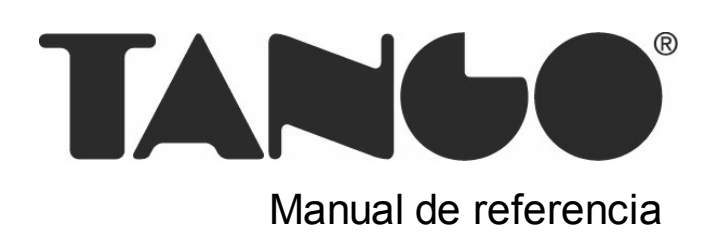

# **Tango Ventas**

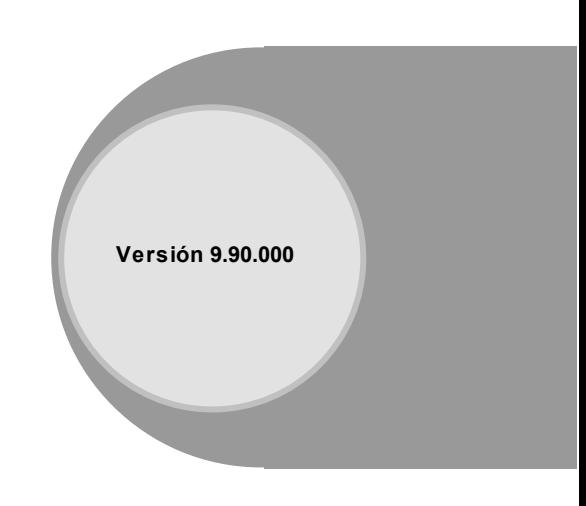

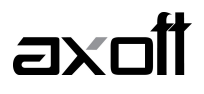

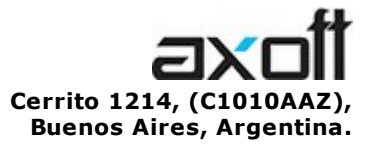

VENTAS 054 (011) 5031-8264 054 (011) 4816-2620 Fax: 054 (011) 4816-2394 ventas@axoft.com

SOPORTE TÉCNICO 054 (011) 5256-2919 Línea Restô: 054 (011) 5256-2964 Fax: 054 (011) 4816-2394 servicios@axoft.com

CONSULTA WEB http://www.axoft.com/redir?id=4

> TELELLAVE 054 (011) 4816-2904

HABILITACIÓN DE SISTEMAS cuotas@axoft.com

CURSOS

054 (011) 4816-2620 Fax: 054 (011) 4816-2394 Dirigido a CAPACITACION cursos@axoft.com

> SITIO WEB http://www.axoft.com

Word, Excel, Access, Outlook, MS Office, Windows y Microsoft son marcas registradas de Microsoft Corporation.

Otros productos y compañías mencionadas en este manual son marcas registradas de sus respectivos dueños.

La información contenida en este manual está sujeta a cambios sin previo aviso. Los datos utilizados en los ejemplos son ficticios. Prohibida la reproducción total o parcial del contenido de este manual por cualquier medio, mecánico o electrónico.

**Nota** Este documento está configurado para ser impreso en hojas del tipo A4. Para realizar una impresión en base a hojas Carta (u otro tipo de tamaño de papel) configure adecuadamente las opciones de impresión.

## **Sumario**

### Capítulo 1

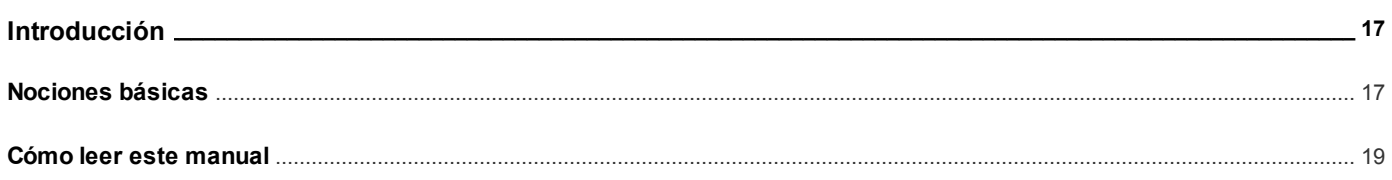

### Capítulo 2

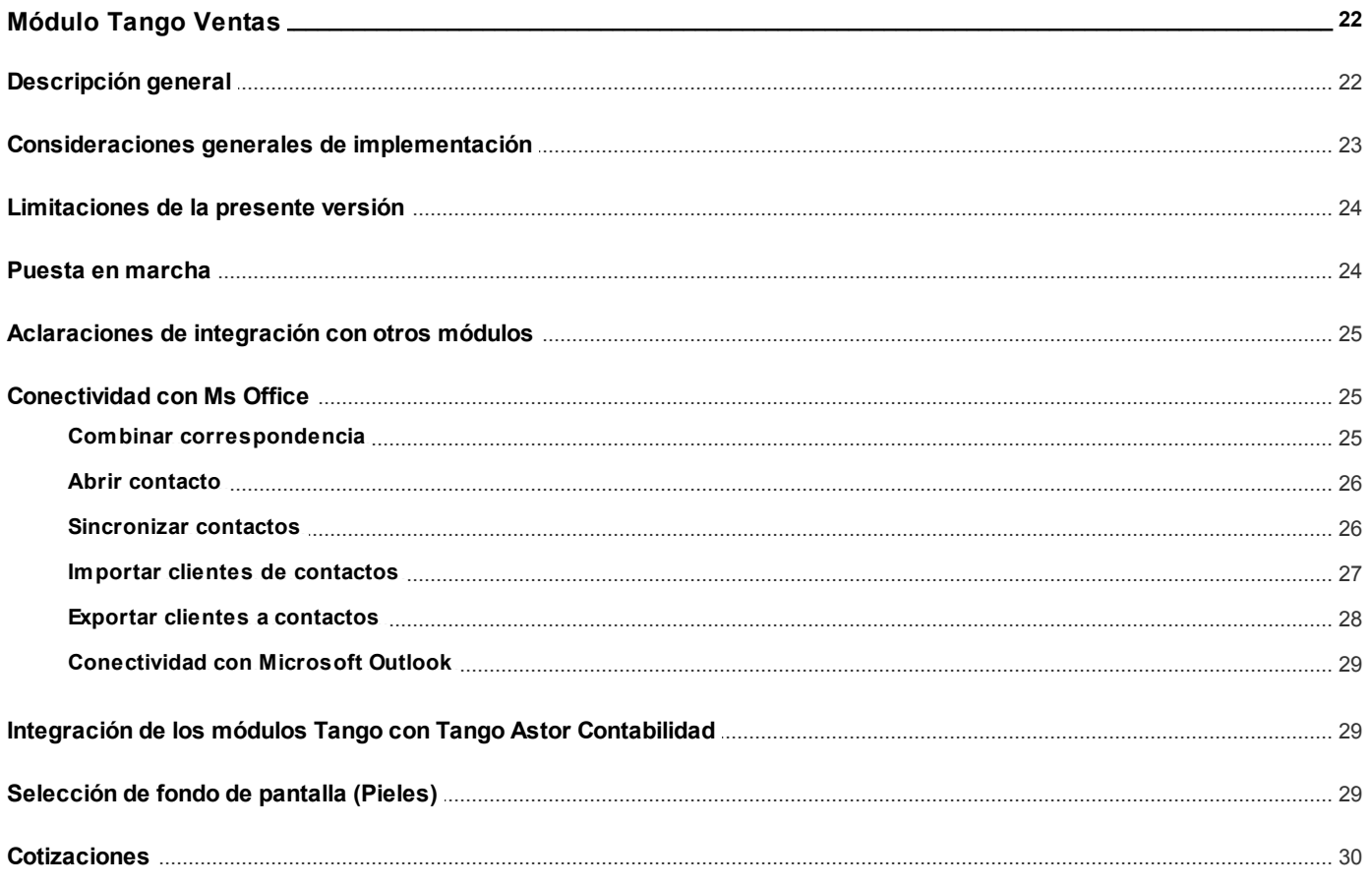

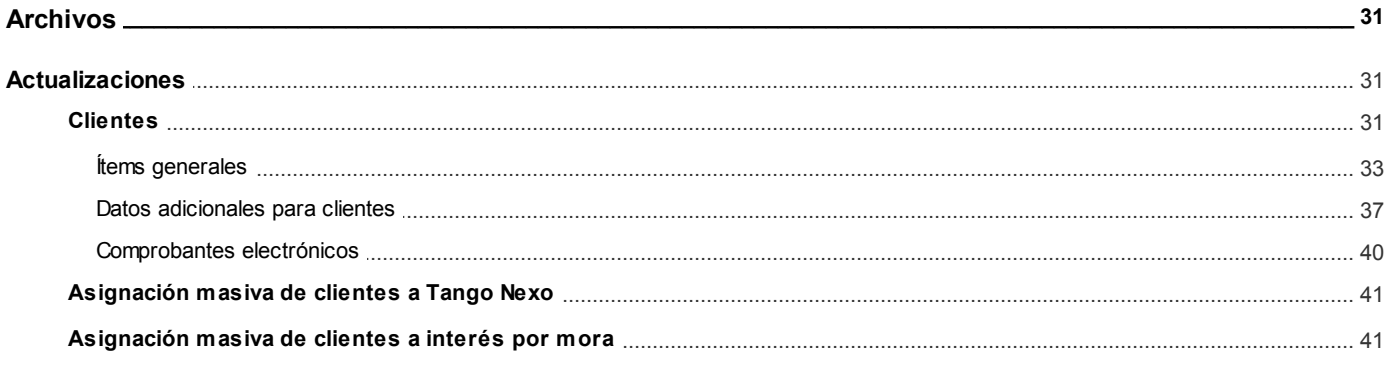

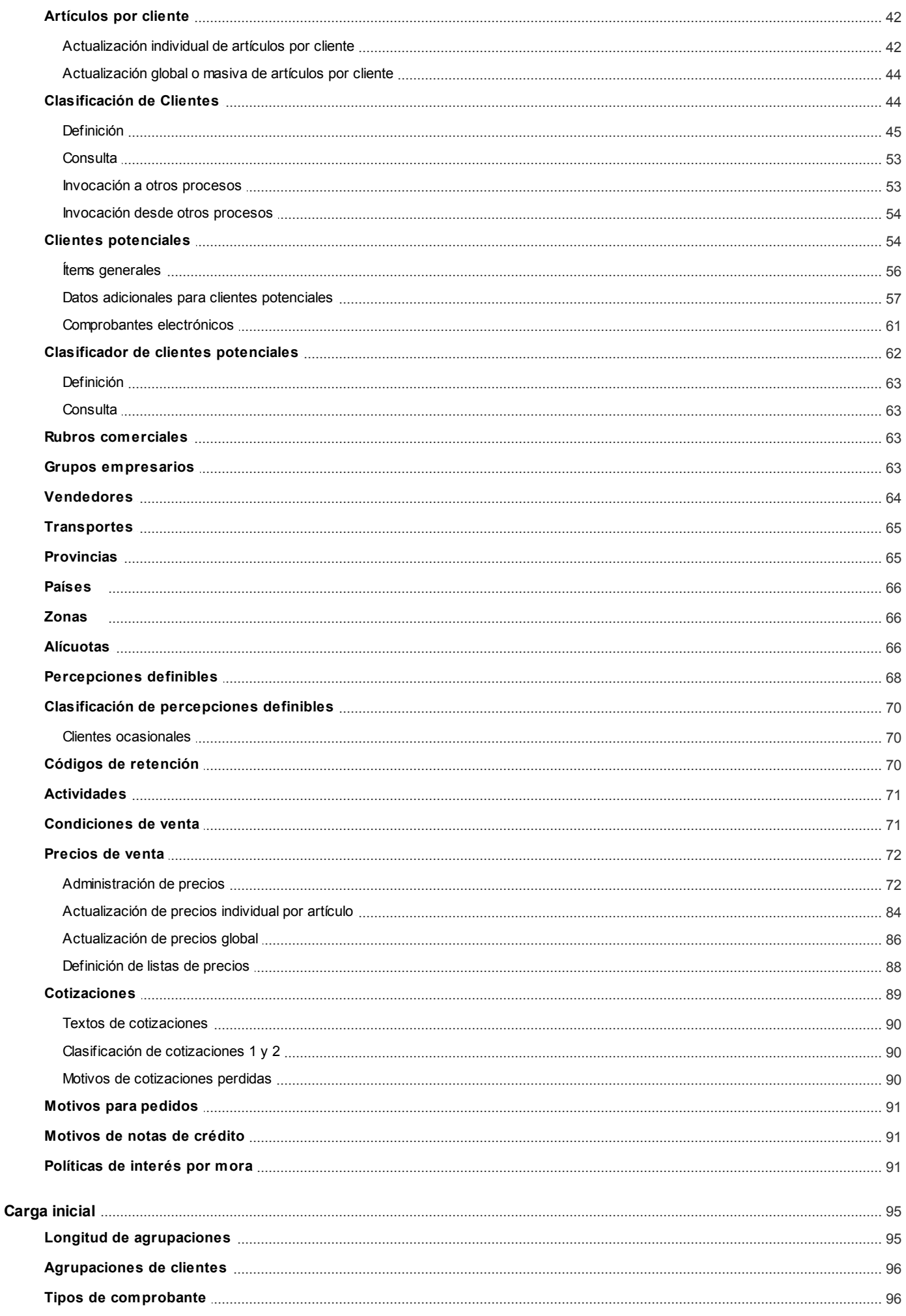

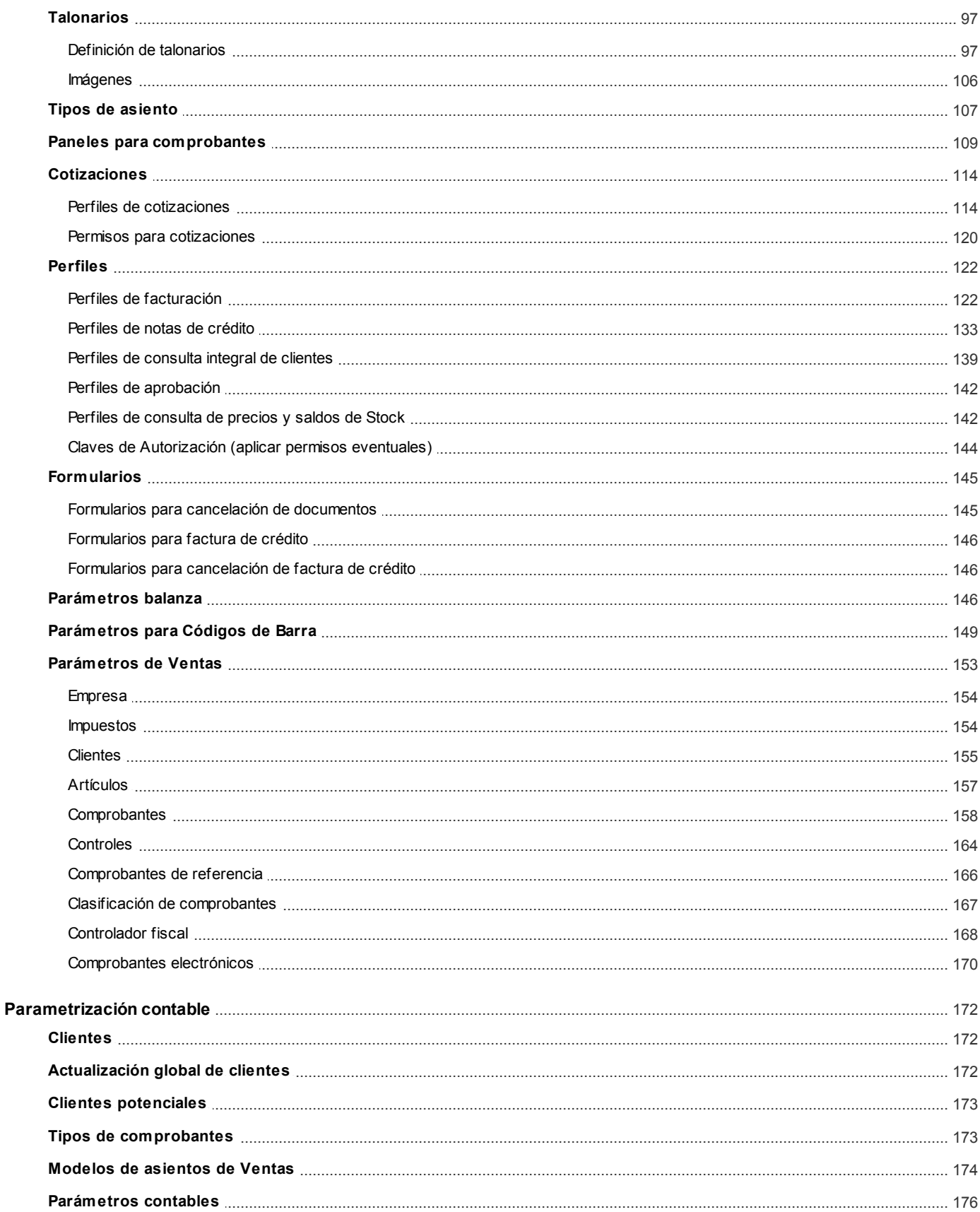

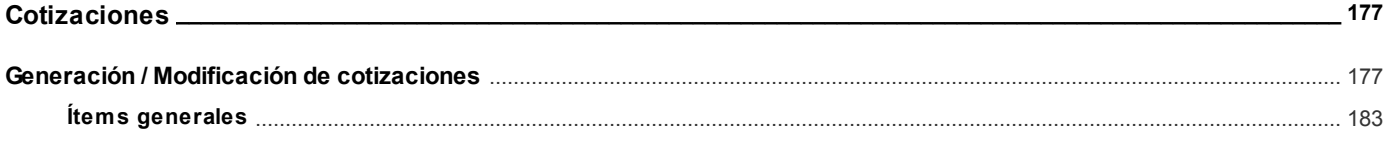

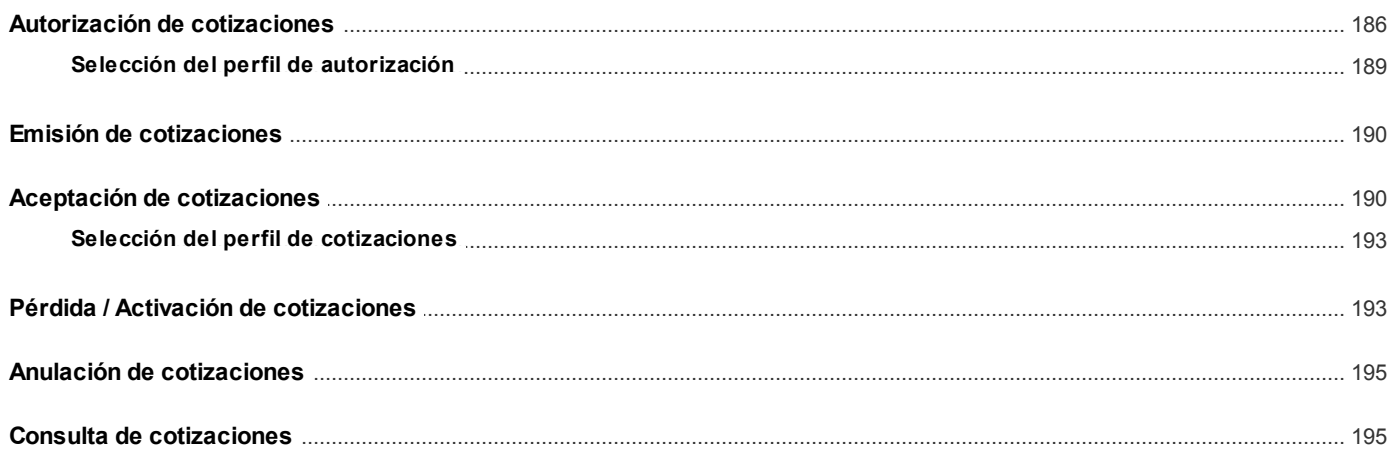

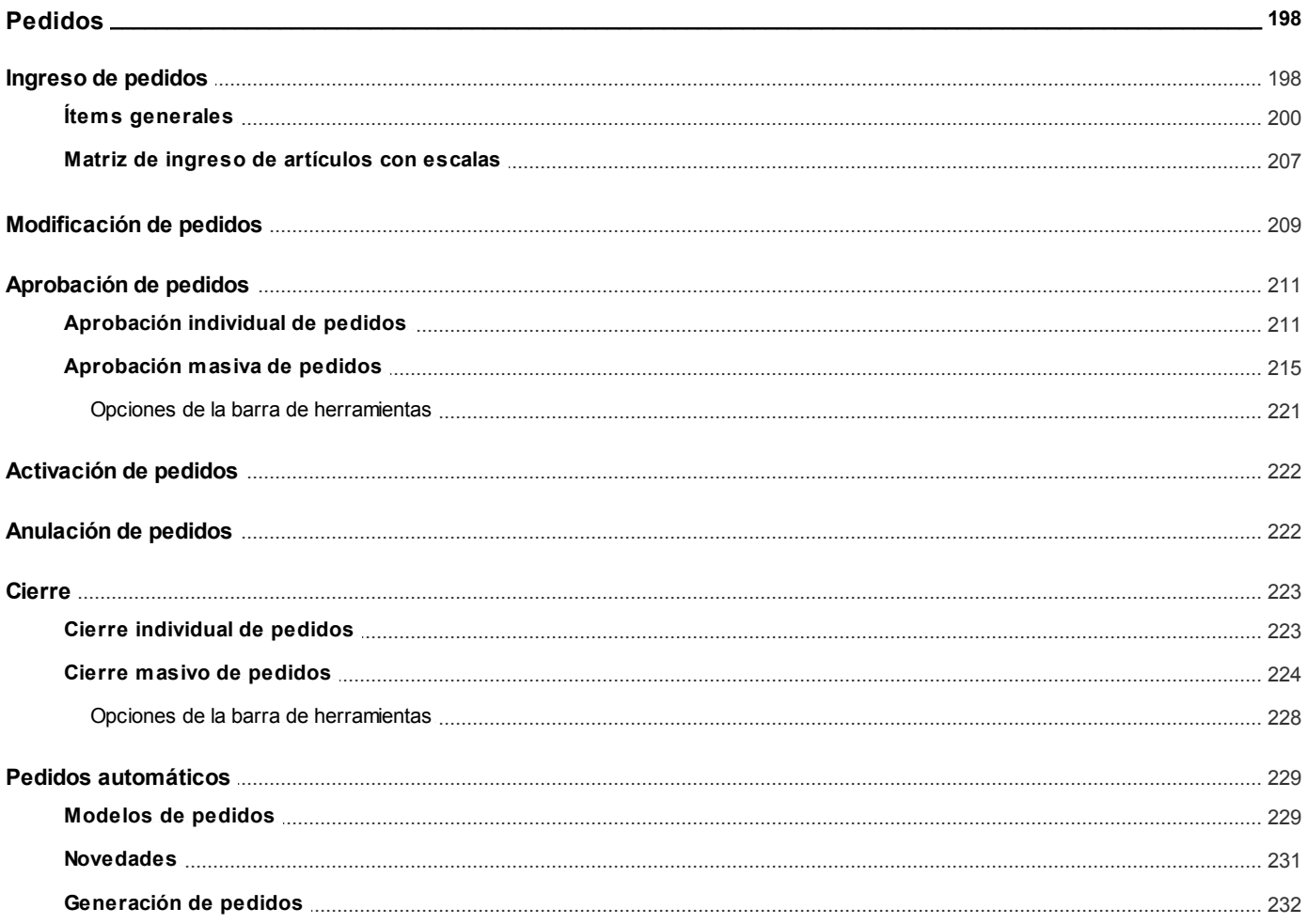

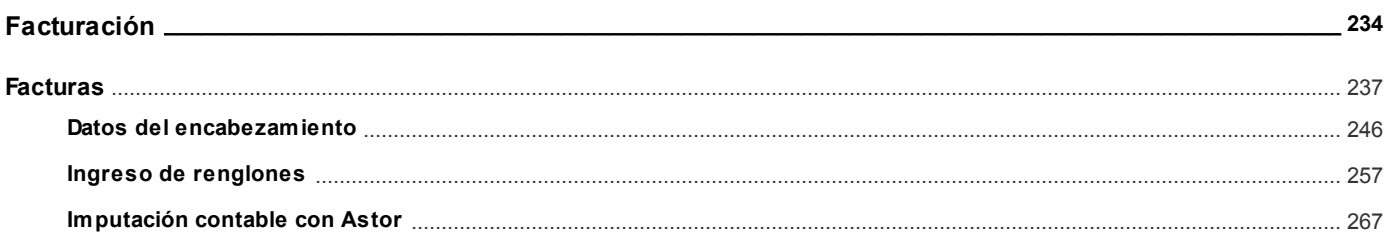

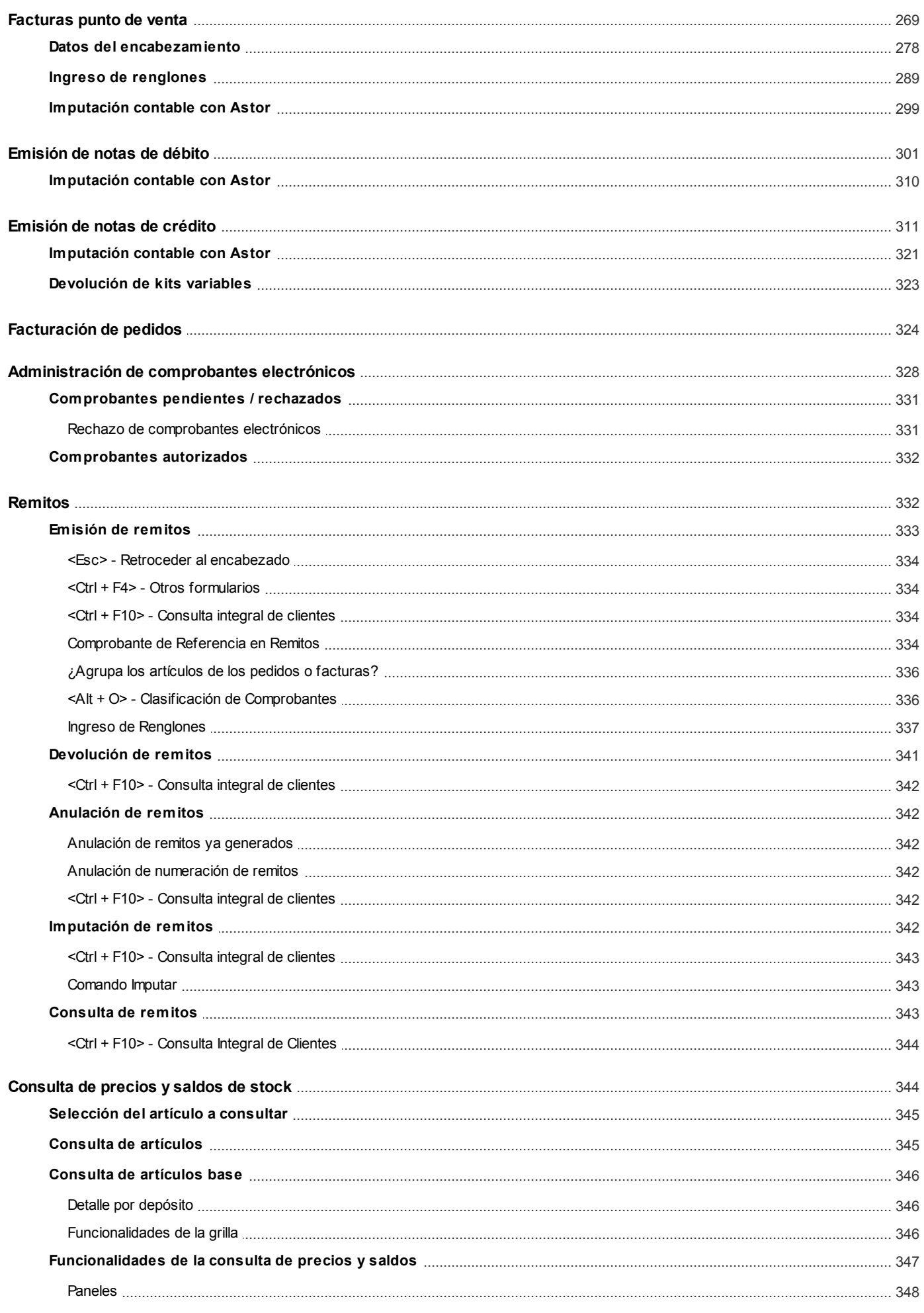

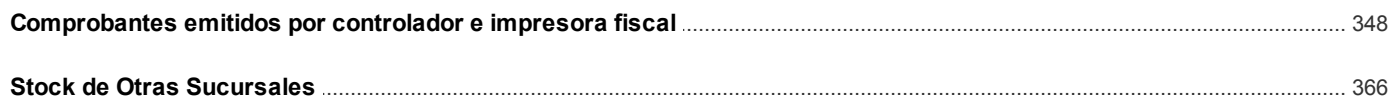

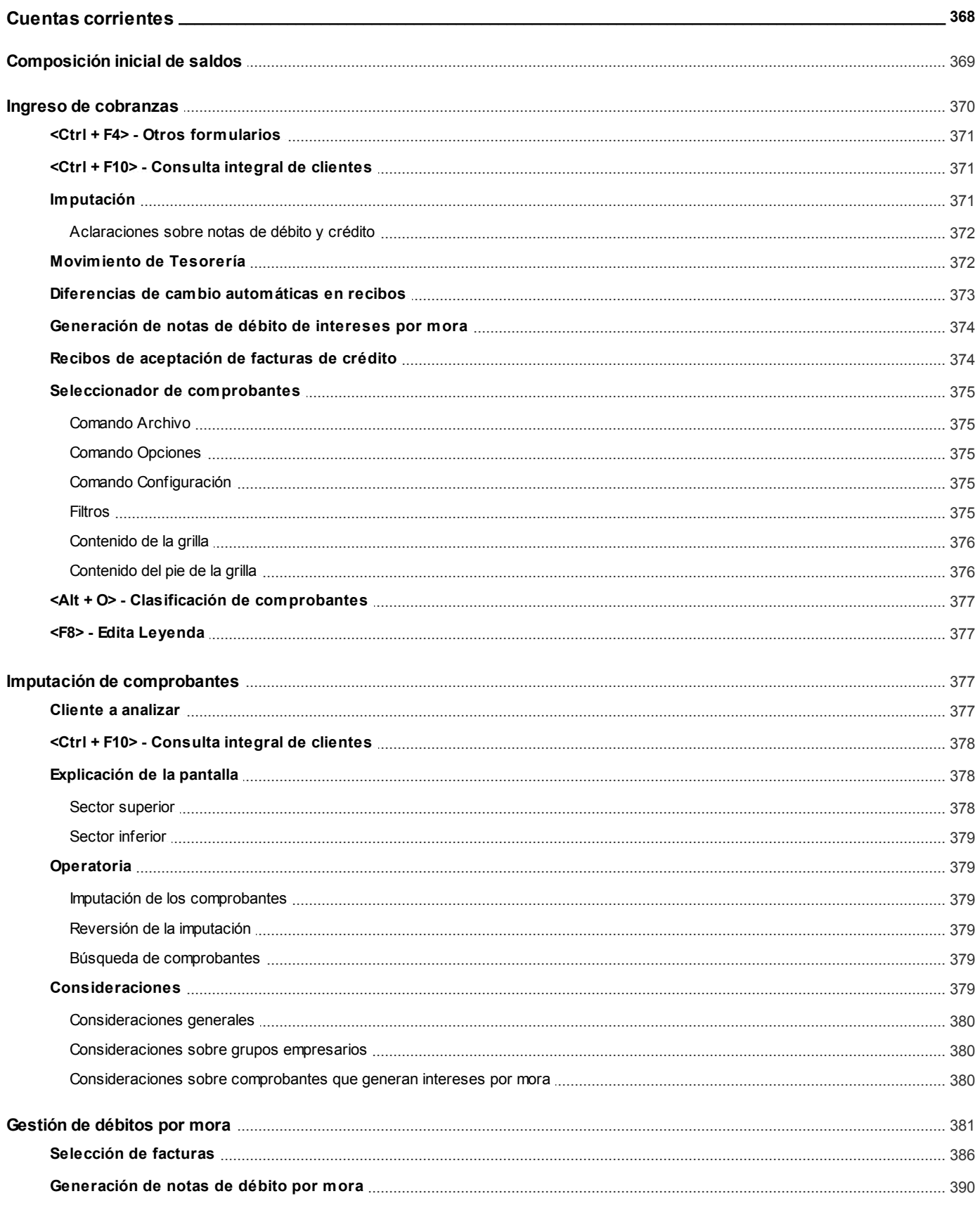

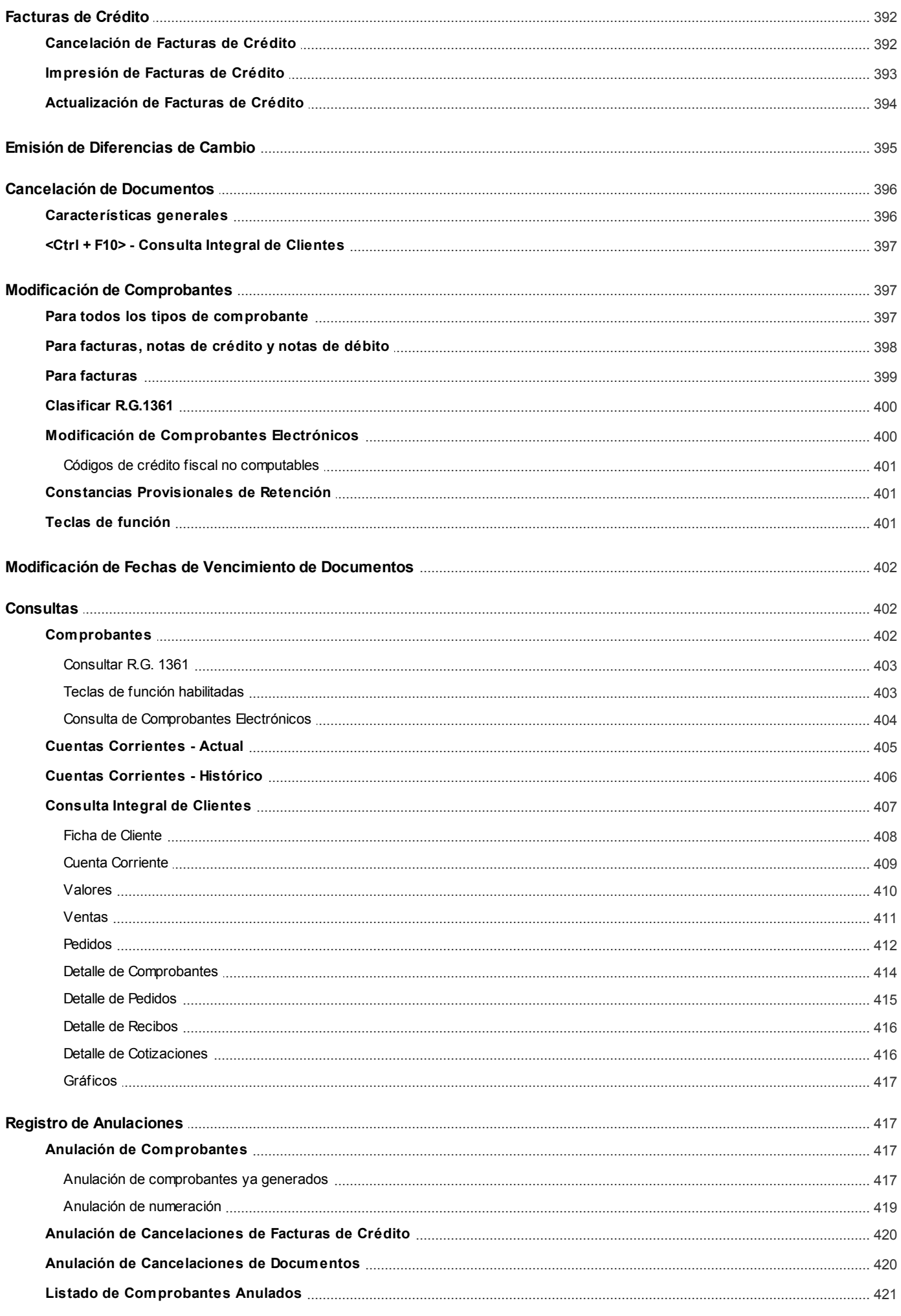

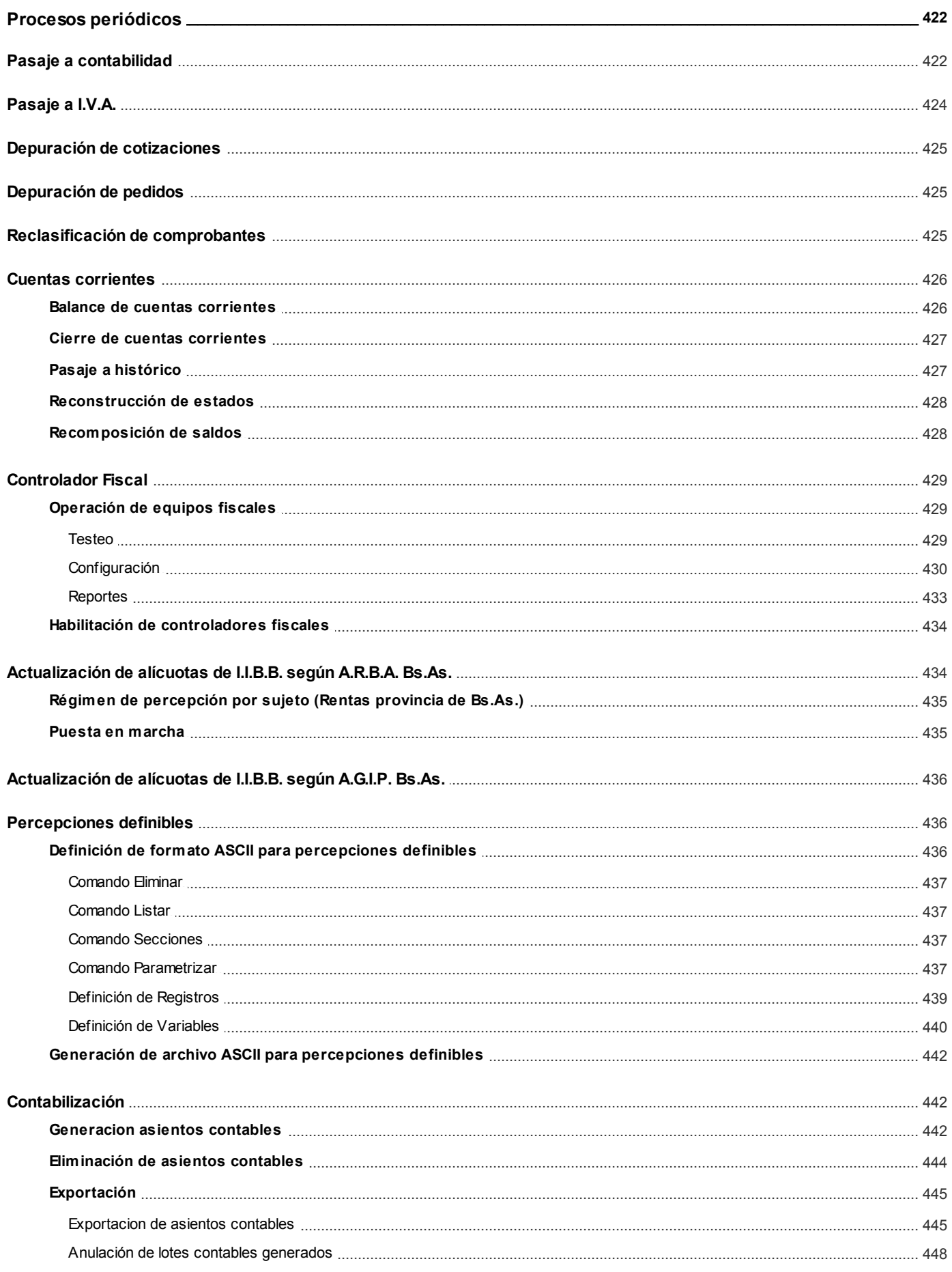

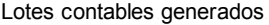

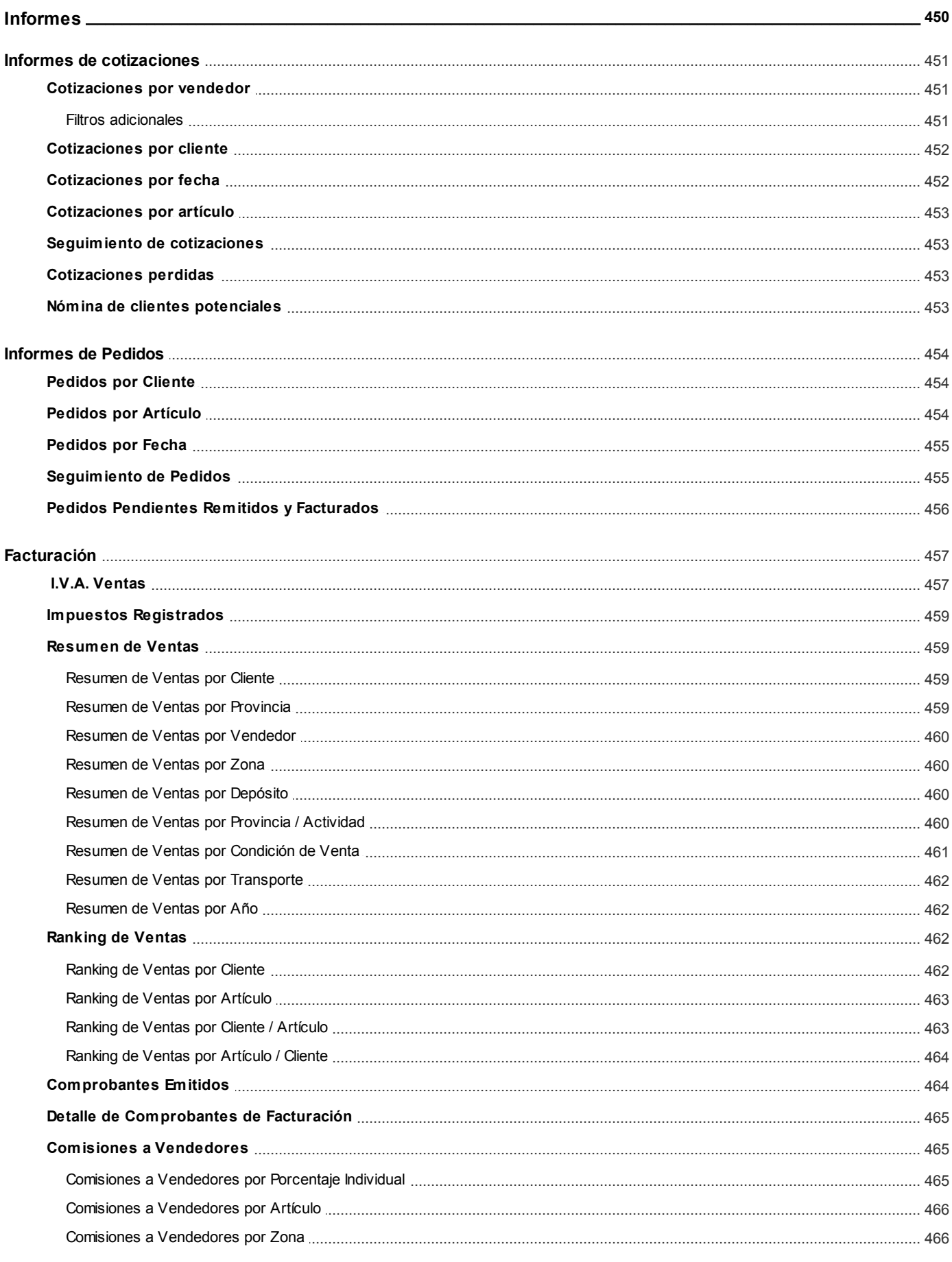

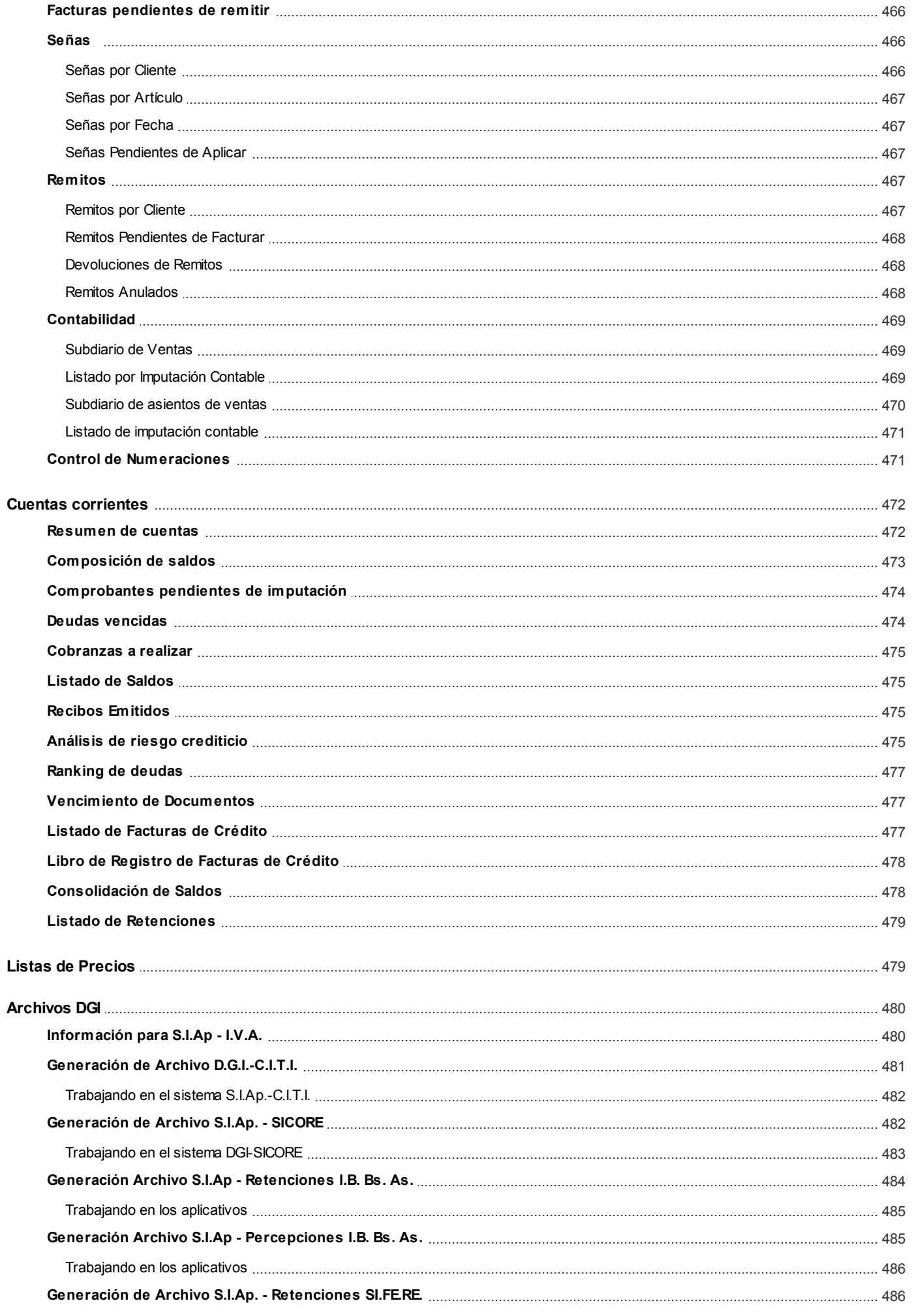

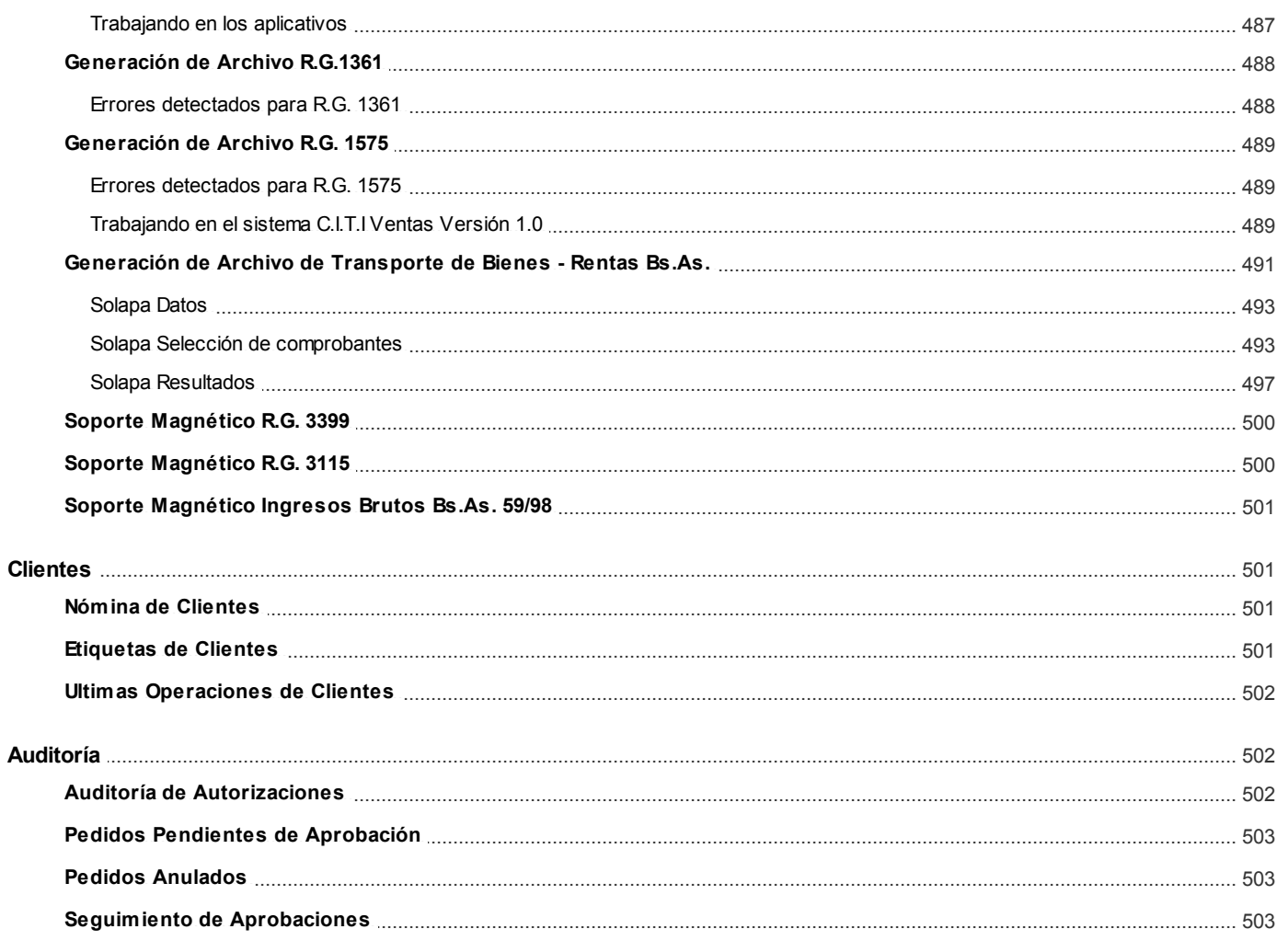

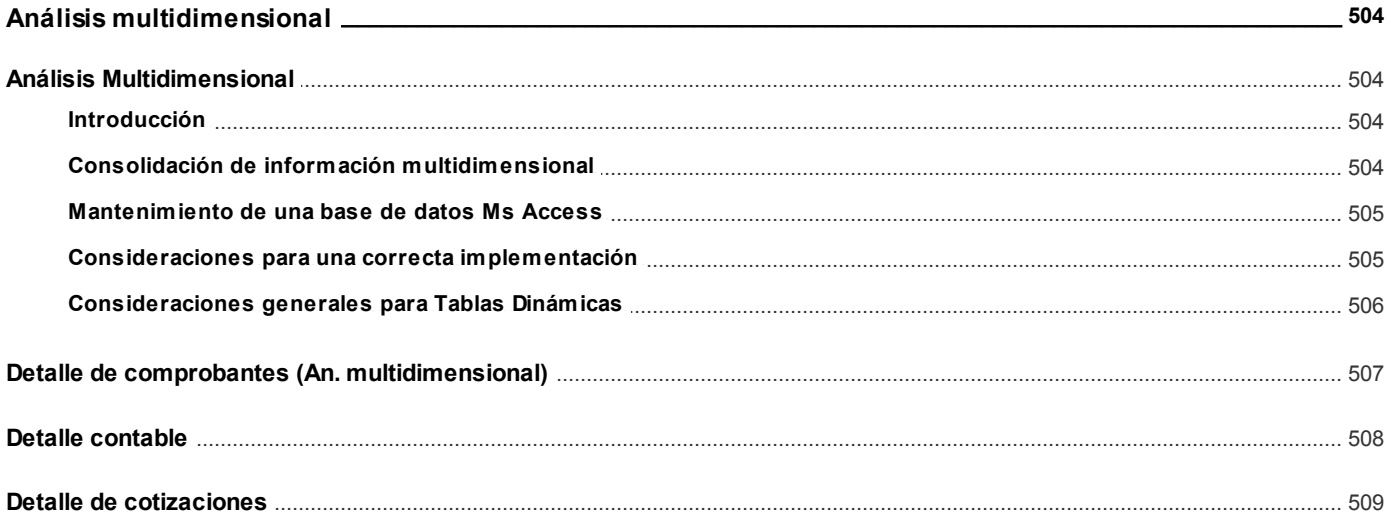

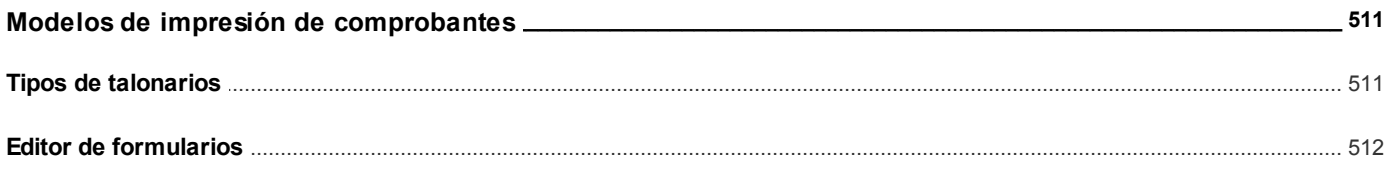

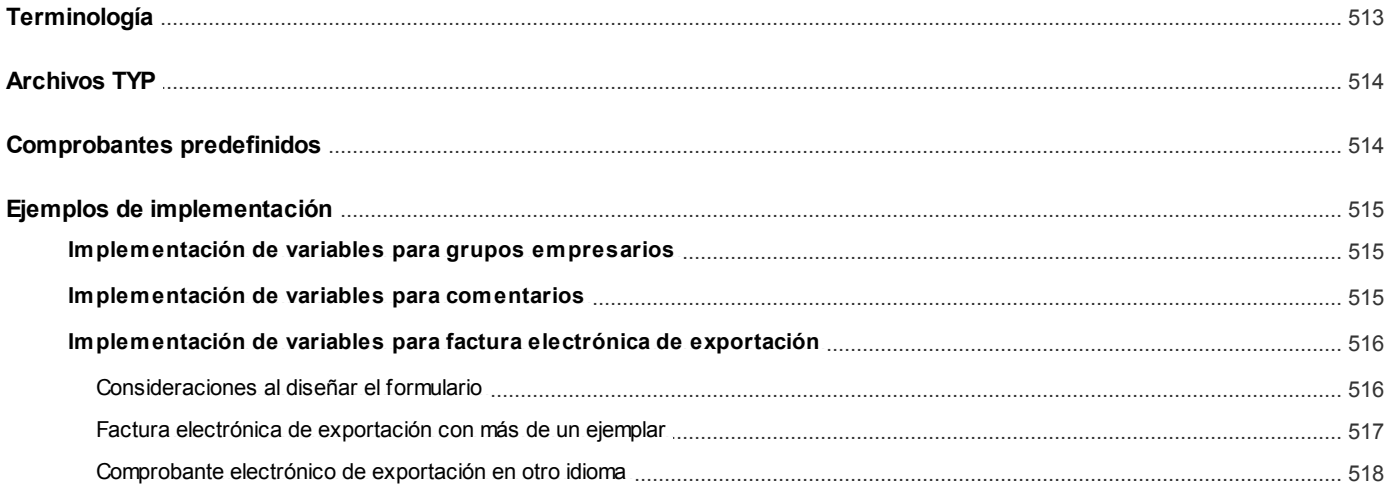

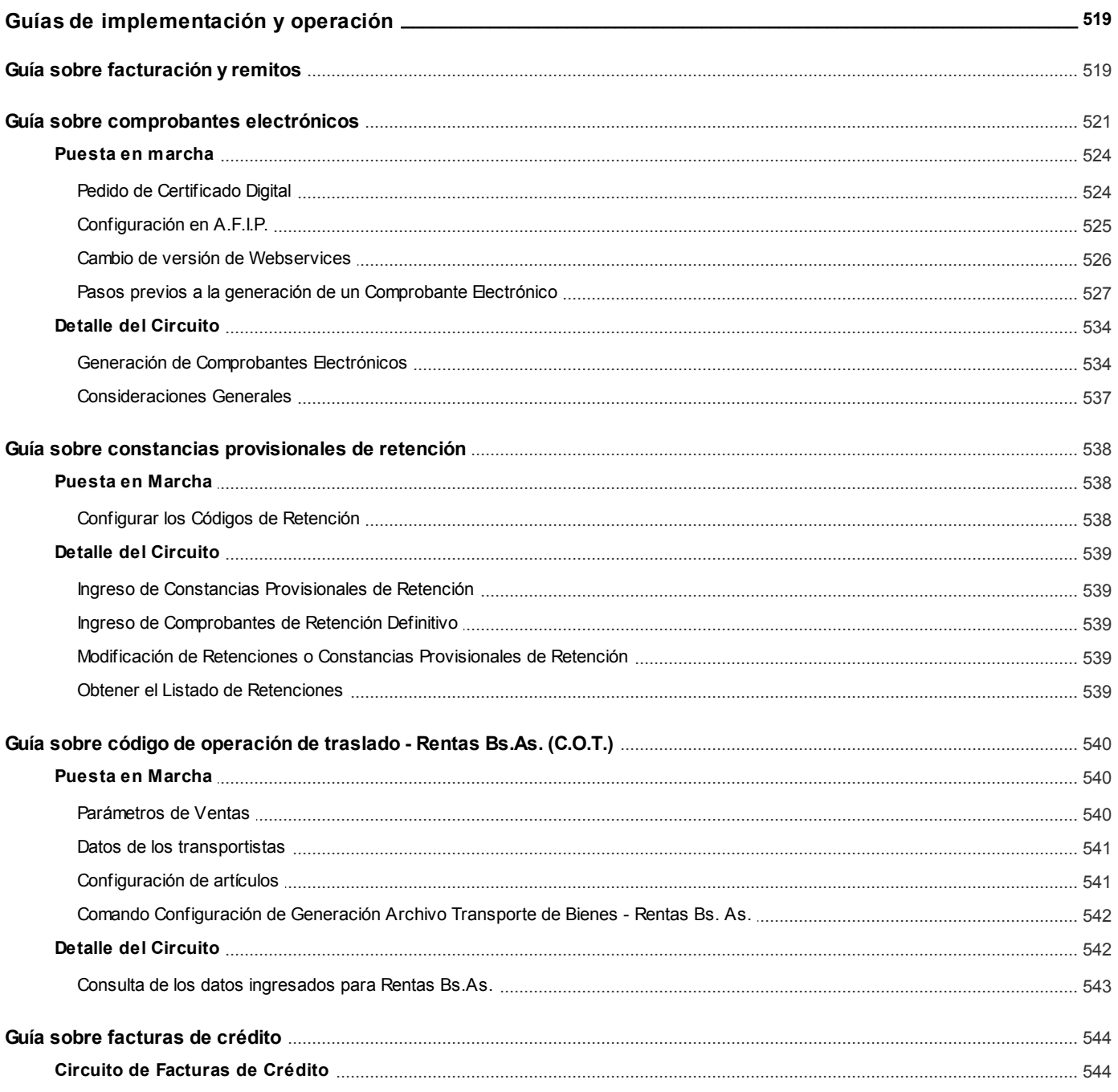

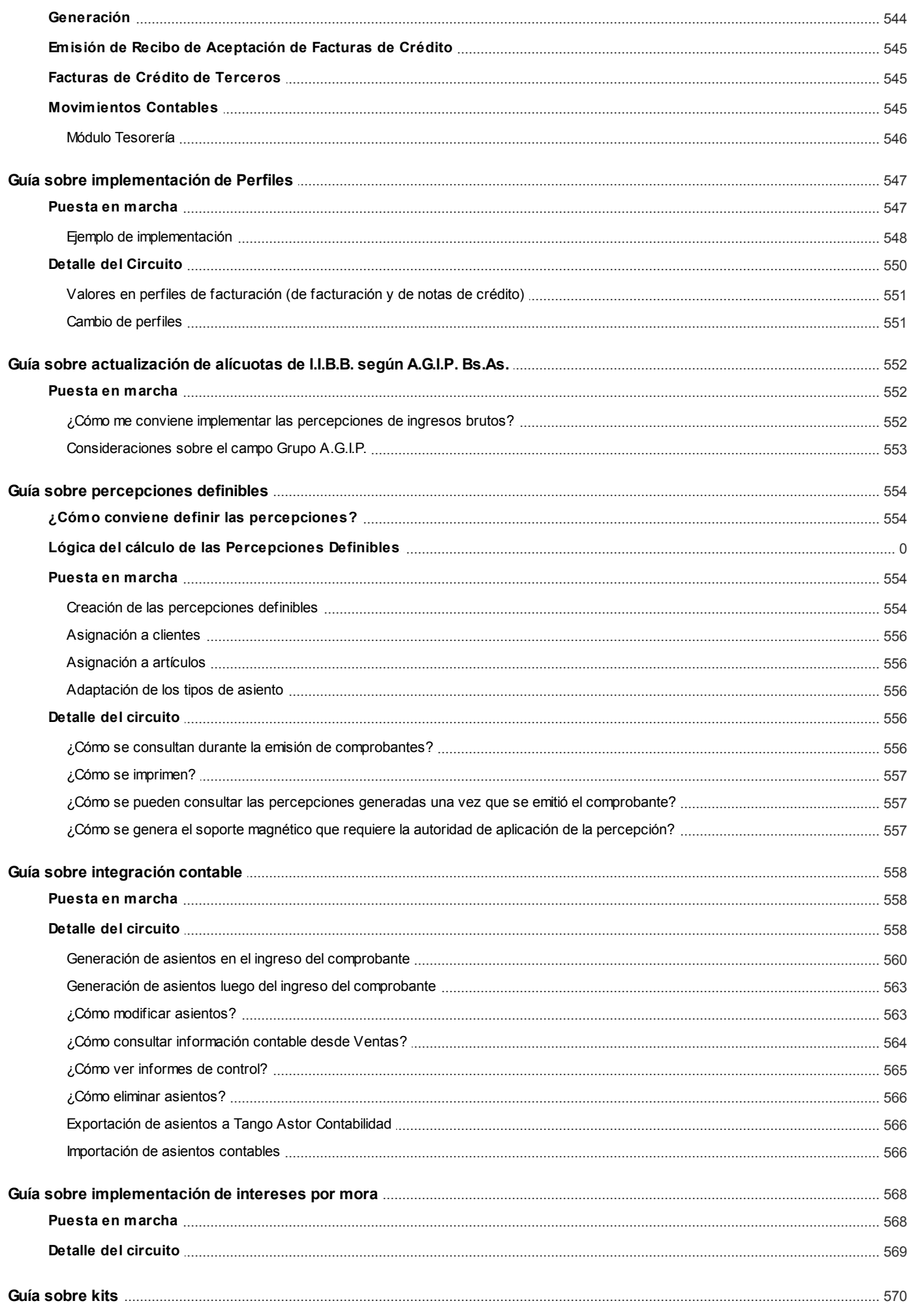

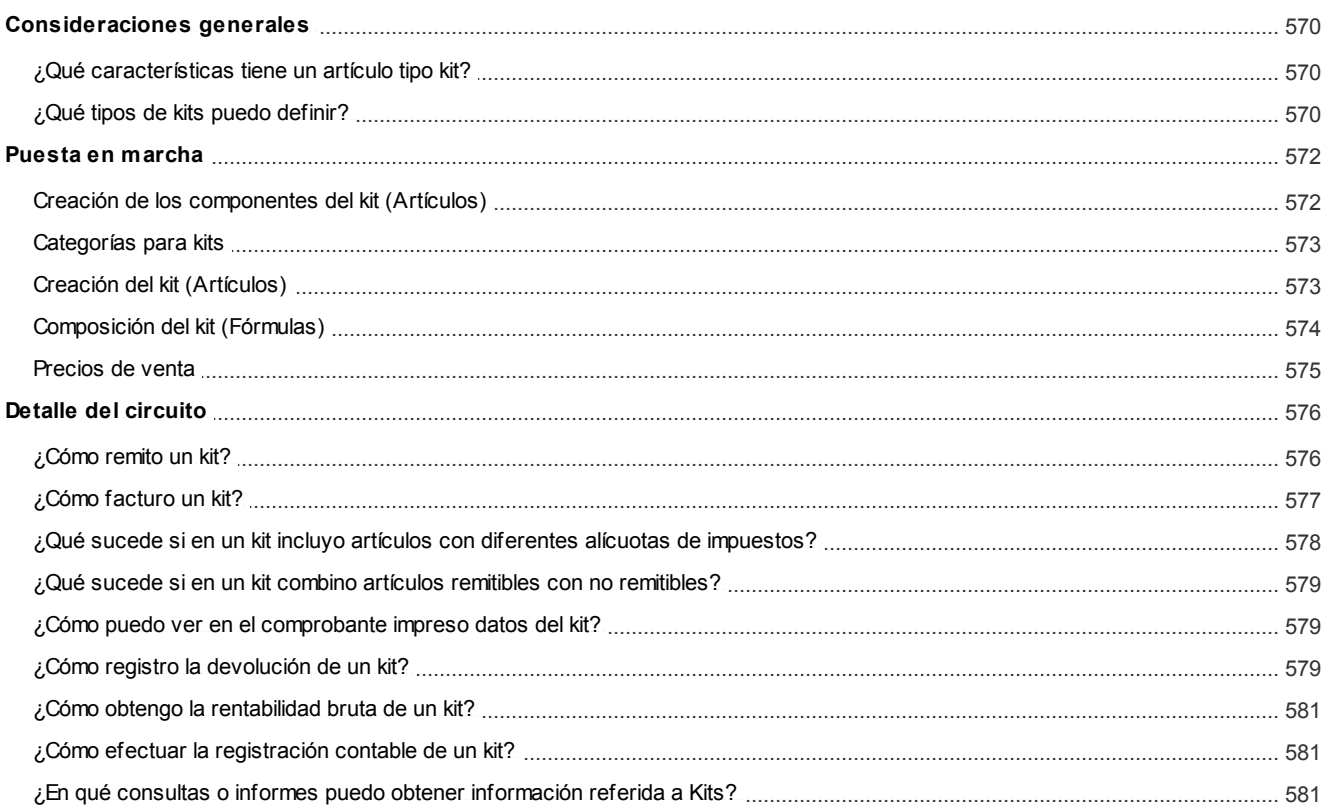

# **Tango Ventas**<br> **Capítulo 1**

**Introducción**

### **Nociones básicas**

**Tango Gestión constituye un concepto en software de gestión. Es la solución para su empresa, estudio contable o comercio.**

Es un concepto que a usted le permite no sólo administrar eficientemente su empresa sino también manejar su negocio de un modo inteligente, evitando errores y detectando oportunidades.

#### **Tango Punto de Venta**

**Tango Punto de Venta** está especialmente orientado a la gestión de comercios minoristas, por su agilidad y funciones de facturación rápida.

Este producto ha sido desarrollado específicamente para trabajar con controladores fiscales y es compatible con todos los equipos homologados de mayor venta en el mercado.

Usted puede conectarlo con distintos periféricos, como lectoras de tarjetas de crédito, códigos de barras, cheques, visores y cajón de dinero.

#### **Tango Estudios Contables**

**Tango Estudios Contables** le permite trabajar desde su estudio contable e integrarse en forma automática con el sistema **Tango Gestión** de su empresa cliente. Así, podrá incorporar a su módulo **Liquidador de I.V.A.,** todos los comprobantes generados en los módulos **Ventas** y **Proveedores** (o **Compras / Importaciones**) de un **Tango Gestión** y de un **Tango Punto de Venta.**

Podrá enviar asientos desde los módulos **Liquidador de I.V.A.** y **Sueldos** al módulo contable.

También es posible importar a su módulo **Contabilidad,** los asientos generados por los módulos **Ventas** y **Proveedores** (o **Compras / Importaciones**).

A su vez, el módulo **Estados Contables** recibirá la información de **Tango Contabilidad** o de **Tango Astor Contabilidad,** para su exposición.

#### **Tango Restô**

**Tango Restô** es el sistema que resuelve todas las necesidades operativas, logísticas y administrativas de restaurantes y servicios de comida, en forma totalmente integrada.

Ha sido diseñado para todo tipo de restaurante, desde uno chico como administración simple hasta

una gran cadena, lo que le permite acompañarlo en el crecimiento de su negocio.

#### **Módulos Astor**

A partir de la versión **8.00.000** usted también puede utilizar los módulos **Astor.**

Los módulos **Astor** ofrecen no sólo una renovada interfaz de usuario sino además amplía la funcionalidad del sistema, ya que no sólo permite su operación a través de Intranet sino que además posibilita el acceso de forma remota desde alguna sucursal o desde su propia casa, utilizando una conexión Internet.

**Astor** incluye las siguientes soluciones:

- El módulo **Sueldos** para la liquidación de haberes
- El módulo **Control de personal** para la generación de partes diarios mediante el procesamiento de fichadas.
- El módulo **Tango Astor Contabilidad** para cubrir los requerimientos en materia de registración contable.
- El módulo **Activo Fijo** para llevar a cabo la administración y el control de los bienes que forman parte del activo de la empresa.
- El módulo **Tesorería** para la administración de caja, bancos, tarjetas, cheques y otros valores de la empresa.

**Astor** cuenta, además, con un **Administrador General del sistema,** con una amplia funcionalidad.

#### **Integración**

**Tango** incluye los módulos **Ventas, Stock, Cash Flow, Contabilidad, Sueldos, Control de Horarios, Central, I.V.A. + Ingresos Brutos, Estados Contables, Compras, Compras con Importaciones o Proveedores;** además, las herramientas de **Tablero de Control, Automatizador de Tareas, Automatizador de Reportes** y **Tango Live.**

Los módulos trabajan en forma individual o totalmente integrada, con la ventaja de que usted ingresa la información una sola vez y el sistema genera los movimientos de stock, valores, cuentas corrientes y asientos contables en forma automática. Una vez que los asientos fueron registrados en **Contabilidad** se puede enviar la información a **Estados Contables** para la emisión de los balances.

#### **Beneficios adicionales**

#### **Facilidad de uso**

Para su instalación el sistema cuenta con un asistente que lo guiará paso por paso evitando cualquier inconveniente en esta etapa. Asimismo, el sistema se entrega con una base ejemplo y tablas precargadas que permiten su rápida puesta en marcha.

La integración de los módulos **Tango** entre sí y con los utilitarios **Ms Office** le permite simplificar sus tareas y ahorrar tiempo.

Para agilizar el ingreso al sistema, **Tango** puede generar accesos directos a todos los procesos, de esta manera, usted accede directamente a aquellos que utiliza habitualmente.

#### **Agilidad y precisión en información gerencial**

A través de la generación del cubo de información para el análisis multidimensional de sus datos, usted obtiene información gerencial dinámica y precisa que le permitirá tomar, con un alto grado de seguridad, decisiones claves para el crecimiento de su empresa.

#### **Seguridad y confidencialidad de su información**

El administrador general de su sistema **Tango** permite definir un número ilimitado de usuarios, restringiendo el acceso a los procesos de acuerdo a distintos roles por empresa.

### **Cómo leer este manual**

**Este manual fue diseñado para asistirlo en la comprensión de nuestro producto. Se encuentra dividido en capítulos que reflejan el menú principal del sistema, existiendo apartados especiales dedicados a temas particulares que requieren de un mayor detalle.**

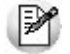

Para agilizar la operación del sistema, el manual hace hincapié en las teclas de función. No obstante, recuerde que puede utilizarlo en forma convencional mediante el menú y la barra de herramientas.

Toda la funcionalidad correspondiente a la barra de herramientas, menú y destinos de impresión está detallada en el capítulo Operación del manual de **Instalación y Operación.**

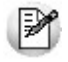

Recomendamos leer el manual de cada módulo antes de comenzar su operación. Hemos incluido junto con el sistema una *empresa ej emplo* a fin de que pueda realizar prácticas para su capacitación.

#### **Convenciones**

Las convenciones que se mencionan a continuación le serán de utilidad para una mejor comprensión del texto desarrollado en este manual. Hemos optado por diferenciar los distintos elementos con diferentes tipografías, para lograr una lectura más ágil.

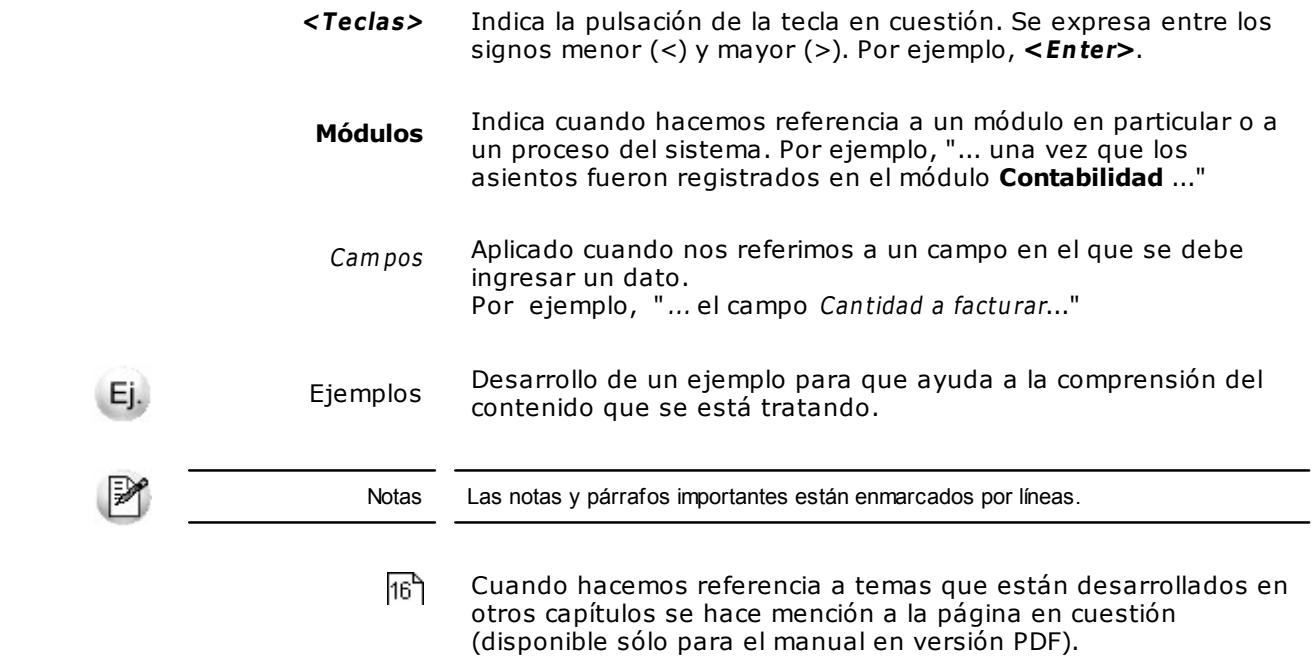

#### **Organización de la documentación**

Su sistema está compuesto por módulos: **Ventas, Contabilidad, Stock, Compras,** etc., que se integran e interactúan entre sí.

Para conocer todo lo referente a la funcionalidad de un módulo, invoque su ayuda en línea; o bien, consulte su manual electrónico (en formato pdf).

Tenga en cuenta que usted puede conocer la lista de cambios realizados en cada versión de su sistema, mediante el archivo de Novedades. Acceda a esta información desde su escritorio de **Ms Windows** (Inicio | Programas | nombre del producto | Novedades).

 $\mathbb{P}$ 

Háganos llegar sus sugerencias, con relación a las ayudas y/o manuales electrónicos de su sistema **Tango,** a la siguiente dirección: [manuales@axoft.com.](mailto:manuales@axoft.com)

#### **Ayudas en línea**

Es posible acceder a la ayuda en línea de cada módulo, mediante una de las siguientes opciones:

- Desde el botón Inicio, seleccione Programas | Tango Gestion | Ayuda | nombre del módulo.
- Desde la carpeta Ayuda del menú principal. En esta opción, seleccione Módulos y luego, elija el nombre del módulo a consultar.
- Presionando la tecla **<F1>** sobre la opción de menú a consultar.
- En un determinado proceso, desde la carpeta Ayuda o presionando la tecla

**<F1>** o haciendo clic en el botón .

#### **Manuales electrónicos**

Para acceder al manual electrónico de cada uno de los módulos de su sistema, coloque el CD de instalación en la unidad lectora de CD.

Si no tiene el AUTORUN activo en su computadora, ejecute el archivo AUTORUN desde el explorador de **Ms Windows** o bien, desde la ventana de comandos Ejecutar.

Seleccione la opción Manuales para elegir el módulo cuyo manual desea consultar.

Para más información, la siguiente lista detalla el nombre de cada uno de los módulos y el archivo (con formato .pdf) que contiene el manual electrónico:

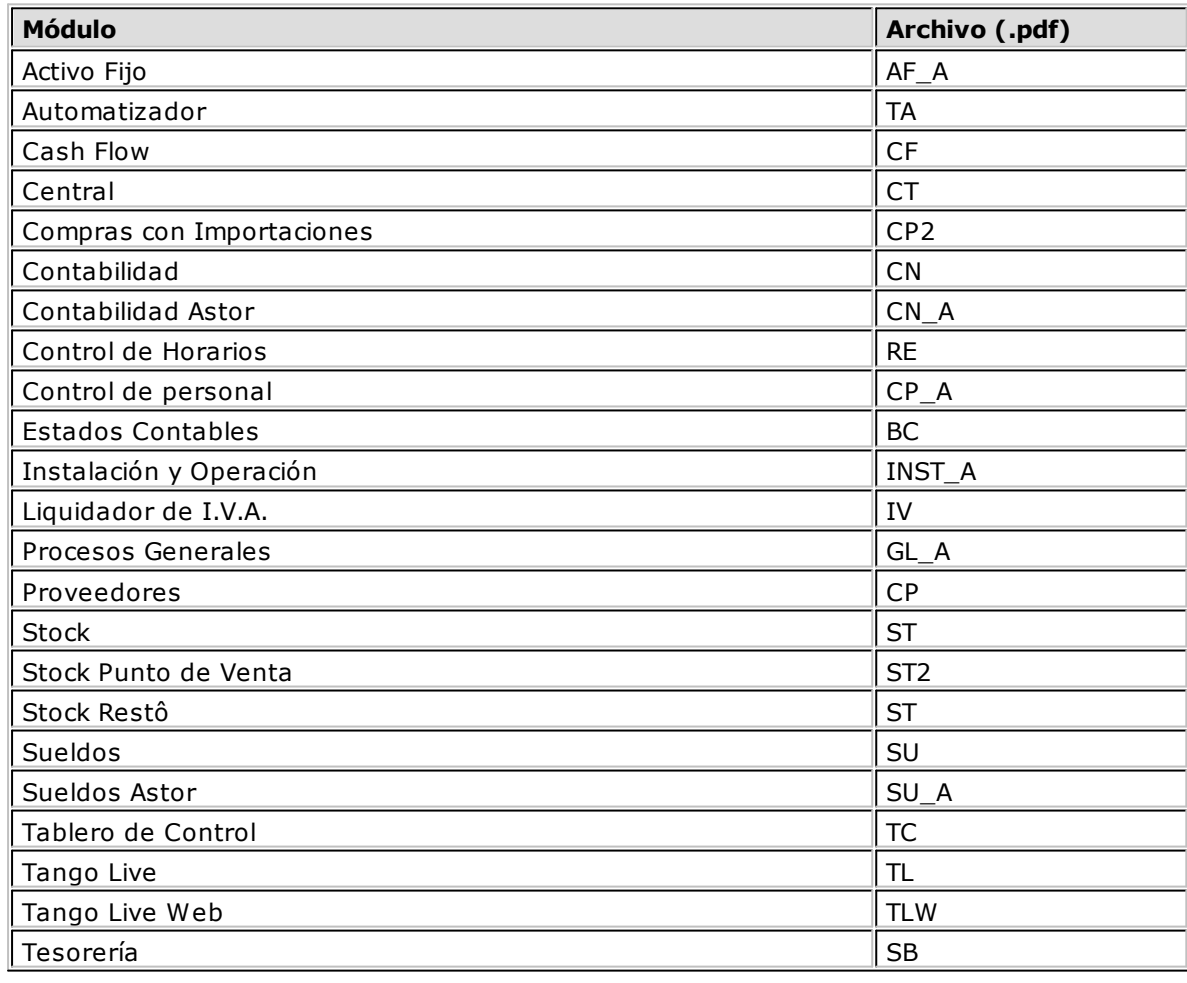

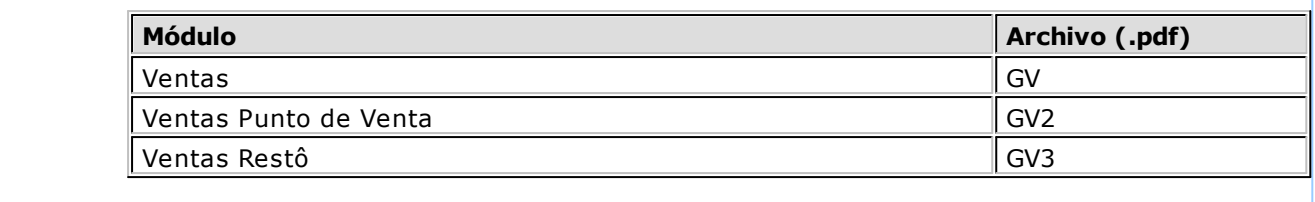

# **Tango Ventas**<br> **Capítulo 2**

## **Módulo Tango Ventas**

El objetivo de este módulo es el de cubrir todas las necesidades correspondientes a la **Gestión de Ventas.** Contempla las funciones referentes a pedidos de clientes, facturación y cuentas corrientes deudoras.

Se conecta e integra en forma automática con los siguientes módulos:

- **Stock,** que centraliza toda la información referente a productos.
- **Tesorería,** que centraliza toda la información referente a valores.
- **Contabilidad,** que recibe la información contable por las ventas efectuadas.
- **Compras,** que le brinda información para la confección de listas de precios de ventas.
- **Cash Flow,** que recibe la información financiera por las ventas efectuadas.

### **Descripción general**

**A continuación, realizamos una breve descripción de los archivos y procesos que componen el módulo.**

### **Archivos**

Incluye la parametrización del módulo y la actualización de los archivos maestros del sistema. Todos estos datos son los que permitirán trabajar con las registraciones y operaciones de la gestión de ventas.

### **Cotizaciones**

Permite administrar las cotizaciones que usted realiza a clientes habituales, potenciales u ocasionales, con la posibilidad de transformarlas luego en pedidos.

De manera opcional, es posible manejar la aprobación interna y la conformidad del cliente, pudiendo coexistir distintos circuitos según los permisos del operador. Así, por ejemplo, algunas cotizaciones nacerán como aprobadas y otras, requerirán aprobación.

Cuenta con diversos reportes y la posibilidad de generar el análisis multidimensional de cotizaciones.

#### **Pedidos**

Abarca la generación y seguimiento de pedidos, para aquellas empresas que trabajan con esta modalidad.

#### **Facturación**

Generación de los comprobantes de ventas: facturas, notas de crédito, notas de débito y remitos a clientes.

#### **Cuentas Corrientes**

Incluye las funciones referentes a cobranzas y seguimiento de las cuentas deudoras. También permite registrar cualquier actualización o novedad sobre comprobantes de facturación ya generados.

#### **Procesos Periódicos**

Procesos que corresponden a funciones de cierta periodicidad, como las generaciones contables, depuración de información, etc.

#### **Informes**

Concentra una amplia gama de reportes y estadísticas con toda la información de ventas y cuentas corrientes, además de informes y soportes legales.

#### **Análisis Multidimensional**

Abarca la generación de información en formato multidimensional y la integración automática con tablas dinámicas de **Ms Excel.**

### **Consideraciones generales de implementación**

**Para implementar el módulo Tango Ventas es importante la correcta definición de los parámetros de Ventas y archivos maestros. Es conveniente realizar un análisis global de todas las alternativas y adoptar la que sea más favorable para la modalidad de trabajo de su empresa o comercio.**

#### **Parámetros**

Un parámetro es un dato que influye en el comportamiento del sistema. Por ejemplo, en el ingreso de los datos de un cliente, el parámetro Cláusula Moneda Extranjera contable provocará en el sistema un funcionamiento diferente; en cambio, la Dirección del cliente, si bien es un dato importante, no cambia el funcionamiento del sistema cualquiera sea su valor.

Hay parámetros que son de tipo general, es decir únicos para todo el sistema, y otros que son a nivel particular. Por ejemplo, un parámetro general indica si el sistema descarga stock al facturar, mientras que un parámetro particular indica si una condición de venta es de contado o de cuenta corriente. Este último parámetro afecta únicamente la facturación con esa condición de venta, mientras que el primero genera un comportamiento distinto en la facturación.

Si se implementan varios módulos, y por ser **Tango** un sistema integrado, los parámetros influyen en algunos casos en el resto de los módulos.

Al instalar el módulo **Ventas,** el módulo **Stock** estará automáticamente presente en la instalación. Por ello, para comenzar a trabajar, la puesta en marcha también involucra la puesta en marcha conjunta de estos dos módulos.

### **Limitaciones de la presente versión**

Desde los procesos de Gestión de débitos por mora e Ingreso de cobranzas:

- No es posible generar notas de débito de interés por mora en modo automático a grupos empresarios.
- No es posible efectuar impresiones de nota de débito por mora en modo automático en controladores fiscales.
- No es posible obtener CAE, ni imprimir notas de débito electrónicas en línea desde los procesos. Debe ingresar luego en el proceso Administración de comprobantes electrónicos para efectuar la obtención del CAE e impresión o envío de mail.

### **Puesta en marcha**

**Para implementar el módulo es importante la correcta definición de los parámetros de Ventas y archivos maestros. Es conveniente realizar un análisis global de todas las alternativas y adoptar la que sea más favorable para la modalidad de trabajo de su empresa.**

D

Al instalar el módulo **Tango Ventas,** el módulo **Stock** estará automáticamente presente en la instalación. Por ello, para comenzar a trabajar en **Tango Ventas,** su puesta en marcha involucra la puesta en marcha conjunta del módulo **Stock.**

La implementación sigue un orden de pasos. Hay pasos necesarios y otros optativos (no obligatorios para comenzar a trabajar con las funciones básicas). Los optativos pueden implementarse con posterioridad, cuando se considere oportuno.

A continuación, detallamos el orden sugerido para la implementación de **Tango Ventas.** Para comenzar a trabajar con el sistema, se efectuará también la puesta en marcha del módulo **Stock** (que comprende toda la definición referente a parámetros de stock, artículos y depósitos).

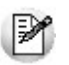

Para implementar el módulo es importante la correcta definición de los parámetros de **Ventas** y archivos maestros. Algunos de estos parámetros son opcionales, y pueden ser necesarios según la modalidad de su empresa.

A continuación, detallamos el orden sugerido para la implementación de **Tango Ventas.**

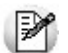

Para ubicar rápidamente los procesos citados en la ayuda, recuerde que la función **Buscar** (ubicada en el Menú del sistema, se activa pulsando la tecla *<F3>*) permite realizar una búsqueda de un texto en el árbol de procesos de todos los módulos. Como resultado, se exhibirá el nombre de los procesos que incluyen el texto ingresado, con la indicación del módulo y carpeta en la que se encuentran.

- 1.Parámetros de Ventas
- 2.Alícuotas
- 3.Tipos de Asiento
- 4.Talonarios
- 5.Tipos de Comprobante
- 6.Longitud de Agrupaciones
- 7.Agrupaciones de Clientes
- 8.Provincias

9.Zonas

10.Vendedores

11.Transportes

12.Definición de Listas de Precios de Venta

13.Condiciones de Venta

14.Clientes

- 15.Perfiles de Facturación. Cómo veremos más adelante, el uso de perfiles de facturación es opcional; por lo tanto pueden ingresarse después de comenzar a utilizar el sistema.
- 16.Actualización de Precios. Para la actualización de precios de venta, defina previamente los artículos en el módulo **Stock.**
- 17.Definir el formato de los comprobantes a emitir. Esta definición se realiza a través de las opciones Talonarios y Formularios.
- 18.Composición Inicial de Saldos. No es obligatorio. Permite inicializar los saldos de cuenta corriente resultantes de operaciones anteriores a la utilización del sistema.
- 19.Actividades para Ingresos Brutos. No es obligatoria la definición de códigos de actividad.

### **Aclaraciones de integración con otros módulos**

**Para comenzar a trabajar con comprobantes (pedidos y de facturación), realice la puesta en marcha del módulo Stock.**

Para trabajar en forma integrada con el módulo **Tesorería** (cobranzas y facturas contado), realice la puesta en marcha correspondiente. Esta definición será necesaria para emitir facturas contado o ingresar recibos de cobranza.

### **Conectividad con Ms Office**

**La integración de los módulos Tango entre sí y con los utilitarios Ms Office le permite simplificar sus tareas y ahorrar tiempo.**

**Tango** permite integrar y automatizar muchas de sus operaciones, pudiendo utilizar los datos de clientes, artículos, etc. directamente en los aplicativos propios de la **Ms Office,** por ejemplo, importando información de clientes desde una planilla de **Ms Excel,** abriendo contactos, exportando o sincronizando los datos de clientes en **Ms Outlook** o combinando correspondencia desde **Ms Word** a partir de la información de los clientes almacenada en **Tango.**

### **Combinar correspondencia**

**Esta opción permite generar una tabla con toda la información correspondiente a clientes, para utilizarla desde Ms Word para combinar correspondencia, automatizando el envío de correspondencia a sus clientes.**

**Ms Word** permite, a partir de una "lista de correspondencia", generar cartas modelo, sobres y etiquetas; emitiendo estos documentos para todos los integrantes de la lista.

Usted puede generar en forma automática una lista de correspondencia, que puede ser luego utilizada desde **Ms Word.**

Seleccionando la opción, un asistente lo guiará paso a paso, para la generación de la lista de correspondencia.

El "Origen de Datos" a generar, puede ser tanto un documento de **Ms Word** o una tabla de **Ms Access,** ambas opciones pueden ser utilizadas desde **Ms Word** para combinar la tabla con el documento principal.

El Origen de datos indica el almacenamiento donde se va a generar la lista de correspondencia.

Usted puede seleccionar diferentes rangos para acotar los clientes a enviar a la lista. Recuerde que en **Ms Word,** también podrá establecer posteriormente distintos tipos de filtros.

### **Abrir contacto**

**Esta opción permite abrir la pantalla con los datos del contacto desde los procesos Clientes o Clientes Potenciales para el registro que se visualiza en pantalla en ese momento.**

Al activar esta opción el sistema buscará el contacto y se posicionará en la ventana correspondiente de **Ms Outlook.**

Se emitirá un mensaje si el cliente no existe en contactos. Recuerde que la búsqueda se realiza comparando la Razón Social del cliente con la Organización o Nombre Completo del contacto. Asimismo, el contacto debe corresponder a la categoría Cliente Principal.

### **Sincronizar contactos**

**La sincronización de contactos permite verificar los datos de los clientes y contactos, actualizando la información del cliente en base al contacto o viceversa.**

Se sincronizan aquellos clientes cuya Razón Social exista en Contactos como Organización o Nombre Completo.

Es posible seleccionar el rango de clientes a sincronizar. La sincronización se puede realizar en forma automática o individual:

- **Automática:** en el caso que seleccione esta opción usted no necesita intervenir en el proceso de sincronización. Seleccione los datos a modificar (clientes en base a contactos o contactos en base a clientes) y se realizará el proceso en forma automática.
- **Individual:** en este caso el sistema comenzará el proceso de sincronización evaluando las diferencias en cada uno de los campos comunes, siendo posible indicar los pasos a seguir en cada caso.

### **Sincronización Individual**

Al comenzar este proceso, el sistema controlará que cada cliente del rango exista como contacto. Si el contacto existe, verificará uno por uno todos los datos comunes con el fin de encontrar diferencias.

Si no existen diferencias pasará en forma automática al próximo cliente. De existir una diferencia, se mostrará en pantalla el dato y los valores registrados en Clientes y en Contactos.

Nos referimos como "Dato" a cada uno de los campos comunes entre clientes y contactos; como por ejemplo, dirección, teléfono, fax, etc. Los "Valores" indican el contenido del dato ("Cerrito 1214", "4816- 2620", etc.).

En ese momento se podrá optar por las siguientes opciones:

- **Actualizar Todos los Clientes:** el sistema toma el valor del dato en el contacto y lo actualiza en el cliente. Como se indicó 'Todos', no volverá a pedir confirmación de ese dato en el resto de los clientes, actualizando siempre el cliente con el valor del contacto.
- **Actualizar Todos los Contactos:** es igual al anterior, pero en este caso tomará como válido el valor del dato del cliente, actualizando todos los contactos.
- **Ignorar Todos:** no se realiza la actualización del dato indicado por el sistema en ningún cliente o contacto, y no se volverá a pedir confirmación en el próximo cliente.
- **Aceptar Cliente:** el sistema toma como válido el valor del dato en el cliente y lo actualiza en el contacto. Cuando vuelva a encontrar una diferencia en el mismo dato en otro cliente, volverá a

mostrar la pantalla de confirmación. En este caso la actualización es sólo para ese contacto.

- **Aceptar Contacto:** el sistema toma como válido el valor del dato en el contacto y lo actualiza en el cliente. Cuando vuelva a encontrar una diferencia en el mismo dato en otro cliente, volverá a mostrar la pantalla de confirmación. En este caso la actualización es sólo para ese cliente.
- **Ignorar:** en este caso no se actualiza este dato particular, pero el sistema continúa la búsqueda de diferencias.
- **Cancelar:** si cancela el proceso se habrán actualizado sólo los clientes o contactos procesados hasta la cancelación.

Independientemente de la opción seleccionada (a excepción de la opción "Cancelar"), el sistema realizará la actualización (si corresponde) y continuará buscando diferencias.

Al encontrar una diferencia en otro dato se volverá a desplegar la pantalla de confirmación. Si encuentra una diferencia en un dato ya presentado, pedirá confirmación o no según se haya indicado una opción de actualizar o ignorar particular o para todos.

Las distintas opciones comentadas, permiten utilizar el proceso de sincronización en distintas condiciones.

Ejemplo de sincronización

Supongamos una situación en la que la secretaria de la empresa actualizó todos los Teléfonos en los contactos de **Ms Outlook** y queremos pasar esta información a Clientes.

Sin embargo, no nos interesa modificar otros datos debido a que no existe la seguridad de que éstos se encuentren actualizados en contactos. En este caso, cuando el proceso muestre una diferencia, por ejemplo en la Dirección, se indicará 'Ignorar Todos'; pero cuando la diferencia corresponda a un Teléfono, indicaremos 'Actualizar todos los clientes'.

Los datos que se comparan en la sincronización son:

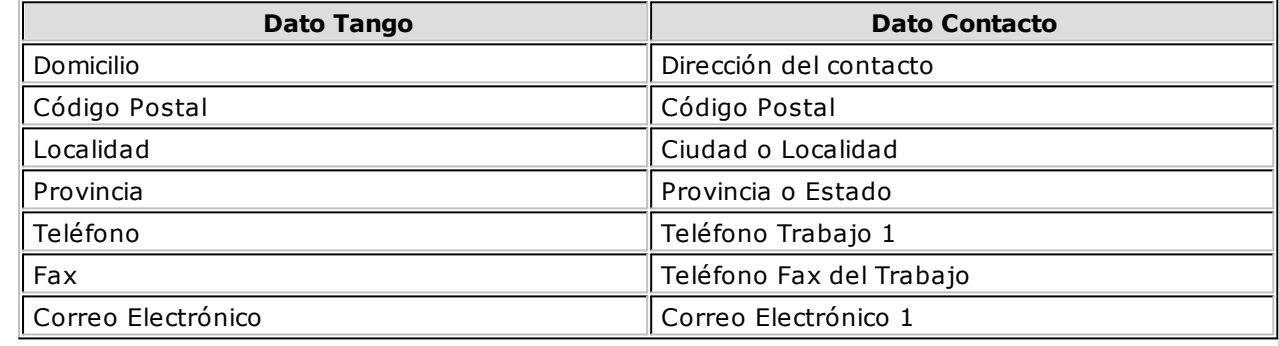

### **Importar clientes de contactos**

**Permite ingresar un nuevo cliente importando los datos en forma automática desde el comando Contactos.**

Esta opción se encuentra disponible cuando se activa el comando Agregar para ingresar un nuevo cliente.

En primer término se ingresará el código correspondiente al cliente. Una vez ingresado el código, pulsando **<F4>** se desplegará una lista de contactos. Seleccione el que corresponda y se actualizarán en forma automática los datos del cliente.

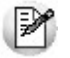

Si no se visualiza ningún contacto en pantalla, recuerde revisar las categorías, ya que sólo se podrán seleccionar aquellos que tengan como categoría *cliente principal*.

Los datos que se importan desde el comando Contactos para el cliente sonlos siguientes:

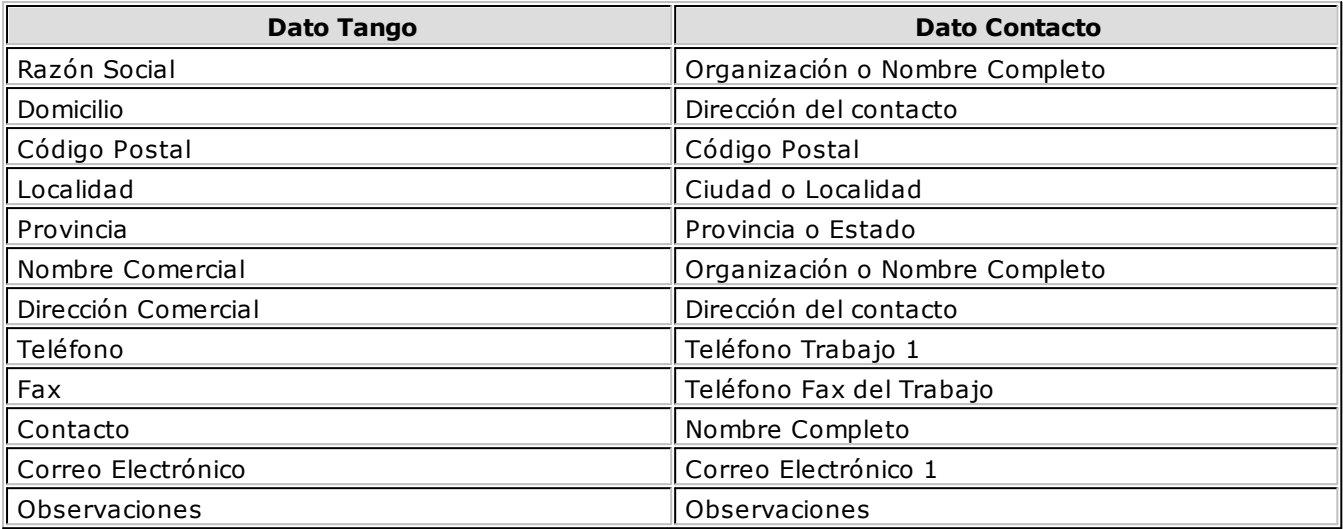

Si se encuentra algún dato en el campo Organización, éste será importado como Razón Social, de lo contrario tomará el Nombre Completo.

Verifique que haya ingresado en forma correcta la dirección en Contactos, separando la localidad y la provincia.

Una vez importados los datos desde Contactos, se completará la información del cliente en forma normal.

### **Exportar clientes a contactos**

**Permite generar un nuevo contacto en Ms Outlook, en base a los datos de un cliente o un rango seleccionado.**

Al seleccionar la opción, usted puede ingresar un rango de clientes a exportar. Por defecto, se visualiza el cliente que se encuentra en pantalla.

Confirmando la opción comenzará el proceso de exportación. El sistema controla que la Razón Social del cliente no exista como Organización o Nombre Completo en **Ms Outlook,** antes de proceder a agregar el contacto.

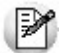

En caso de existir la *Razón Social* como contacto, no se agregará el cliente, y tampoco se actualizarán ninguno de sus datos.

Los datos que se exportan del cliente a Contactos son:

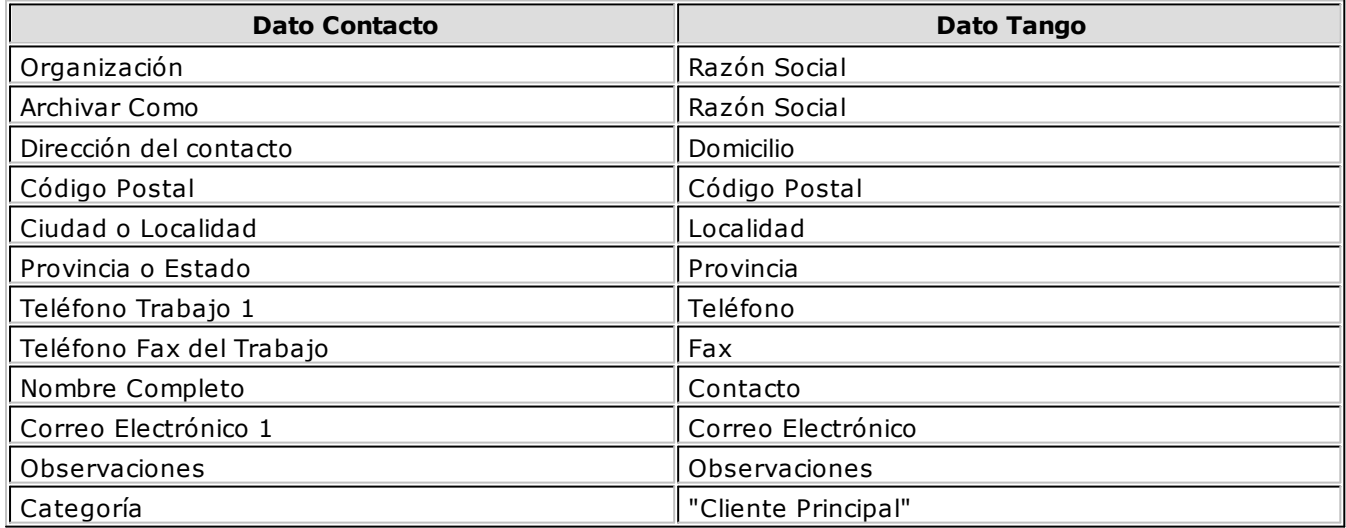

Además de los datos mencionados, se exportarán la foto y el archivo adjunto (si existen) como archivos asociados al contacto.

### **Conectividad con Microsoft Outlook**

**Los procesos que se describen a continuación, permiten la conectividad entre Tango y Ms Outlook.**

Para todas estas opciones, es muy importante considerar que la "relación" entre un cliente de **Tango** y un contacto de **Ms Outlook** se realiza por comparación de la Razón Social del cliente contra la Organización o Nombre Completo del contacto.

Dentro de los datos posibles a definir para los contactos en **Ms Outlook,** se encuentra la Categoría del contacto.

En **Ms Outlook,** es muy habitual que dentro de la carpeta de contactos se ingresen clientes, proveedores, personales, etc. Debido a ello, **Tango Ventas** considera para estos procesos sólo aquellos contactos con categoría 'Cliente Principal' o 'Key Customer'. Estos valores son los que utiliza **Ms Outlook** para las versiones en castellano e inglés respectivamente.

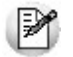

Es muy importante observar esta aclaración, ya que si no se utilizan estas categorías en los contactos, no se podrán utilizar estos procesos.

### **Integración de los módulos Tango con Tango Astor Contabilidad**

**Esta documentación está dirigida a los usuarios de Astor que operan otros módulos: Ventas, Compras, Stock, etc., cuya información necesitan contabilizar.**

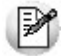

Si elige contabilizar su información a través del módulo **Tango Astor Contabilidad,** recomendamos la lectura de las siguientes consideraciones de implementación para una correcta integración de datos.

Los módulos comerciales se integran con **Contabilidad** de la siguiente manera:

- Para generar los asientos a contabilizar.
- Para incorporar en **Contabilidad** los asientos generados por los módulos.
- Para indicar y validar cuentas y centros de costo en los diferentes procesos del sistema que utilizan esta funcionalidad.

Para conocer los diferentes escenarios de integración y cómo debe proceder para integrar los módulos **Tango** con **Tango Astor Contabilidad** consulte las consideraciones generales de la guía sobre integración contable.

### **Selección de fondo de pantalla (Pieles)**

**Es posible modificar el fondo con el que se visualizan varias de las pantallas del sistema.**

Presionando el botón derecho del mouse se despliega una lista con los fondos disponibles para seleccionar el deseado: usted puede elegir fondos basados en colores amarillo, azul, verde o rojo.

#### **Imagen aplicada al fondo**

Si en Perfiles de Cotizaciones usted indicó un Archivo de Pieles, la imagen elegida se mostrará por defecto cada vez que usted ingrese al proceso.

Tenga en cuenta que la imagen elegida como fondo de pantalla debe tener un formato BMP y una resolución de 569 x 366 píxeles.

### **Cotizaciones**

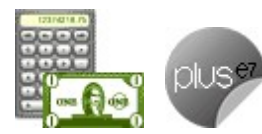

**Cotizaciones le permite administrar las cotizaciones que usted realiza a clientes habituales, potenciales u ocasionales, con la posibilidad de transformarlas luego en pedidos.**

De manera opcional, es posible manejar la aprobación interna y la conformidad del cliente, pudiendo coexistir distintos circuitos según los permisos del operador. Así, por ejemplo, algunas cotizaciones nacerán como aprobadas y otras, requerirán aprobación.

Cuenta con diversos reportes y la posibilidad de generar el análisis multidimensional de cotizaciones.

En este manual encontrará la explicación de los procesos u opciones propios de **Cotizaciones,** y podrá identificarla gracias al ícono propio de **Cotizaciones.**

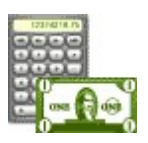

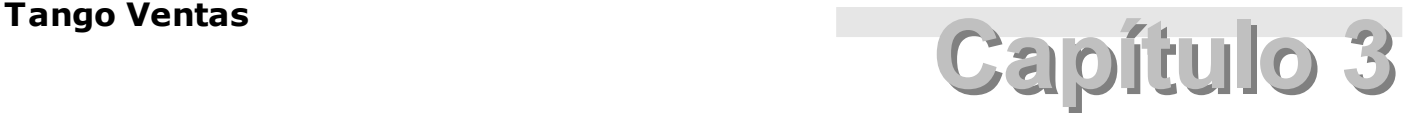

### **Archivos**

### **Actualizaciones**

### **Clientes**

**Este proceso permite agregar, consultar y modificar clientes, o bien dar de baja a aquellos que no posean saldo en cuenta corriente ni movimientos.**

Mediante esta opción no es posible modificar saldos de clientes, ya que éstos serán actualizados automáticamente a través de procesos específicos.

Para dar de alta clientes, será necesario ingresar previamente zonas, provincias y condiciones de venta.

### **Opciones del proceso**

A continuación se detallan los comandos disponibles desde el botón Opciones del proceso.

- Datos Adjuntos
- Comentarios

### **Datos Adjuntos**

Este comando permite asociar una imagen y un archivo al cliente. La imagen debe respetar el formato BMP o JPG, mientras que el archivo asociado puede ser de cualquier formato.

**Tango** le mostrará en pantalla el contenido del archivo cuando su formato sea RTF o TXT, de lo contrario mostrará el icono que representa al archivo. Haciendo doble clic sobre el icono, **Tango** mostrará el contenido utilizando la aplicación asociada en **Ms Windows.**

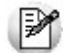

Algunos ejemplos pueden ser: condiciones particulares del cliente, estadísticas en **Ms Excel,** informes de **Tango**, etc.

Para más información sobre el comando Datos Adjuntos, consulte el tópico respectivo del manual de **Instalación y Operación.**

### **Comentarios**

Acceda a este comando para ingresar libremente un texto, relacionado con el cliente en pantalla.

### **Comandos del menú Clientes**

A continuación se detallan los comandos disponibles desde el menú de esta ventana.

- Agregar
- Copiar
- Eliminar
- Modificar
- Clasificar
- Buscar
- Ms Office
- · Más Información

#### **Agregar**

#### **Utilice este comando para dar de alta un nuevo cliente.**

Si en la solapa Clientes del proceso Parámetros de Ventas está activo el parámetro Clasifica clientes en Altas, luego de confirmar el ingreso del nuevo cliente se abre automáticamente el clasificador para incorporar el nuevo cliente a alguna clasificación.

#### **Copiar**

#### **Utilice este comando para generar un registro de un cliente similar a uno ya existente.**

Para ello, siga los siguientes pasos:

- 1. Ubique en pantalla el cliente a copiar, mediante la barra de navegación o el comando Buscar.
- 2. Ejecute el comando Copiar. La pantalla se completará con todos los datos del cliente.
- 3. Modifique los datos que sean necesarios.
- 4. Presione la tecla **<F10>** para confirmar el ingreso.

#### **Eliminar**

### **Utilice este comando para eliminar o borrar el cliente seleccionado.**

Sólo es posible eliminar clientes que no tengan cotizaciones generadas.

### **Modificar**

**Este comando permite modificar todos los datos del cliente seleccionado, a excepción de su código de cliente.**

### **Clasificar**

### **Este comando le permite acceder al clasificador de clientes en modo definición.**

Sólo podrá utilizar este comando cuando tenga permiso para acceder al Clasificador de Clientes.

#### **Buscar**

**Permite localizar un cliente, aplicando distintos criterios de búsqueda.**

Estos criterios pueden ser: código de cliente, provincia, zona, Razón Social, C.U.I.T. y grupo.

#### **Ms Office**

**Este grupo de opciones permite la conectividad con Outlook y Word, para realizar tareas relacionadas con los clientes potenciales.**

Para más información, consulte el ítem conectividad con Ms Office.

#### **Más Información**

**Este comando reúne los comandos Adjunto y Comentarios.**

### **Ítems generales**

**Código de Cliente:** identifica en forma unívoca al cliente a ingresar. Estos códigos pueden agruparse, como se describe en el proceso Longitud de Agrupaciones en el menú de Carga Inicial.

Está compuesto por: código de familia, código de grupo y código de individuo.

Los nombres de los códigos de familia y los códigos de grupo se definen en el proceso Agrupaciones de Clientes.

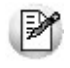

El campo *Código de Cliente* puede contener tanto números como letras o cualquier otro caracter. Tenga en cuenta que no es necesario ocupar todos los caracteres disponibles para el "código", pero sí debe respetar las ubicaciones de cada agrupación.

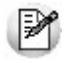

Las agrupaciones permiten generar informes agrupados por familia / grupo.

Codificación de clientes usando familias y grupos

En el proceso Longitud de Agrupaciones se define lo siguiente:

- Longitud de Familia:1
- Longitud de Grupo:1

Automáticamente, y teniendo en cuenta que se asignan 6 dígitos para el código de cliente, la longitud del individuo será 4, que resulta de: 6 - (1+1).

En el proceso Agrupaciones de Clientes se define:

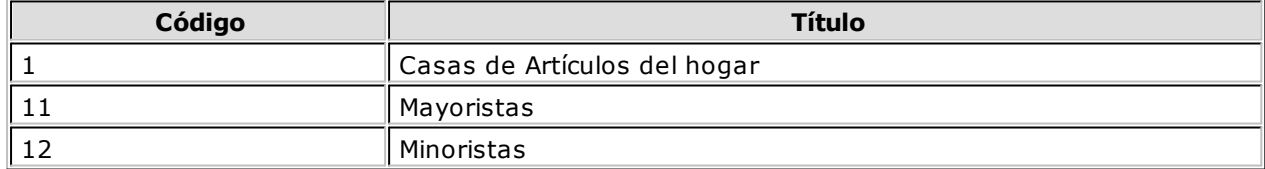

Finalmente, en el proceso Clientes ingresamos:

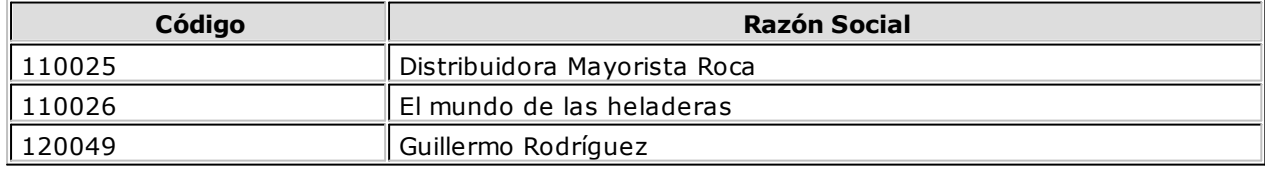

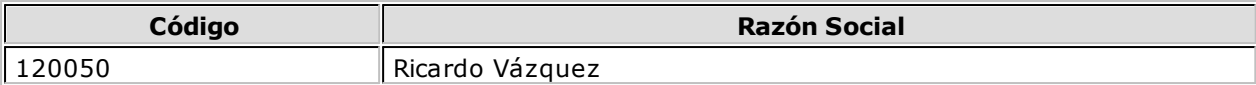

Los clientes, entonces, quedan ordenados en orden jerárquico de la siguiente manera:

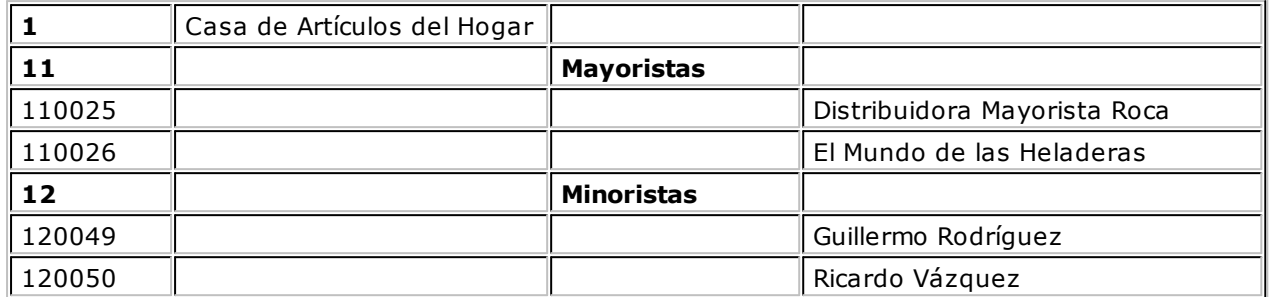

El campo Código de Cliente puede contener tanto números como letras o cualquier otro carácter. En el ejemplo, se utilizan números para clarificar el concepto de agrupación.

Tenga en cuenta que no es necesario ocupar todos los caracteres disponibles para el "código", pero sí debe respetar las ubicaciones de cada agrupación.

#### **Codificación automática de clientes**

Con respecto al código de cliente a asignar, es posible parametrizar si se aplica la codificación automática de clientes.

Si usted elige esta modalidad, al ingresar un nuevo cliente, se genera automáticamente el código a asignar (de acuerdo a lo ingresado en el proceso Parámetros de Ventas en el campo Próximo Código de Cliente). En este caso, el código de cliente generado no es editable.

Si usted opta por no utilizar la codificación automática de clientes, al registrar un nuevo cliente, ingrese el código a asignar o bien, al menos un dígito y utilice la funcionalidad Próximo Cliente **<F3>.**

**Correo electrónico:** ingrese la dirección de correo electrónico del cliente. Permitirá generar e-mails a través de su cliente de correo (por ejemplo; **Ms Outlook**) en forma automática para el envío del resumen de cuenta.

**Página W eb:** ingrese la URL del sitio web del cliente. Este dato puede ser impreso en los comprobantes mediante una variable.

**Sucursal Origen:** indica la sucursal que dio de alta al cliente. Este dato es útil si se está trabajando en una empresa configurada como **Casa Central,** la cual recibe el alta de nuevos clientes que le envían las sucursales, con ese dato **Casa Central** puede identificar de qué sucursal proviene ese cliente. Este dato es informativo y no se puede modificar. El sistema lo completa en forma automática.

Los Códigos de Vendedor y Transporte no son obligatorios. Si habitualmente corresponden a un código específico, es conveniente ingresarlos para que sean sugeridos por el sistema durante el ingreso de comprobantes.

**Exporta Facturas:** en el caso de exportar comprobantes para cuenta corriente a otro sistema, a través de los módulos **Procesos generales** o **Central,** indique para cada cliente si exporta los comprobantes. Este parámetro es muy útil cuando algunos clientes realizan los pagos en la casa central y otros en la sucursal.

**Grupo em presario:** indique el grupo empresario al que pertenece el cliente. Puede administrar la cuenta corriente de todo el grupo empresario o la de cada cliente en forma individual.

**Fecha de Alta:** es posible indicar, de manera opcional, la fecha de alta de los clientes, para ser utilizada luego en exportaciones, multidimensionales e informes.

**Fecha de Inhabilitación:** esta fecha sirve como referencia del día de la inhabilitación del cliente. Si la fecha está en blanco significa que el cliente está habilitado.

El tratamiento en el sistema de los clientes inhabilitados dependerá de lo configurado en el proceso Parámetros de Ventas para cada uno de los parámetros del ítem Clientes Inhabilitados.

**Condición de Venta:** este campo es obligatorio. Ingrese el código de condición de venta habitual asociado al cliente. Este código será sugerido posteriormente en el ingreso de comprobantes y podrá ser modificado.

**Cupo de Crédito:** este campo permite indicar un importe de crédito en cuenta corriente para el cliente.

El sistema controla los importes en los procesos de ingreso de comprobantes y si se excede el crédito disponible, emite un mensaje o bien no permite el ingreso, según la parametrización del perfil. Para más información, consulte el proceso Perfiles de Facturación.

**En <sup>m</sup> oneda:** seleccione la moneda de expresión del importe del cupo de crédito ('Corriente' o 'Extranjera contable'). Por defecto, se considera la moneda corriente.

Si el cupo de crédito está expresado en una moneda distinta con respecto al campo Cláusula moneda extranjera contable, el sistema convierte todos los importes según la definición de este campo.

**Lista Habitual:** permite ingresar, opcionalmente, la lista de precios habitual asociada al cliente, que será sugerida en los procesos de facturación, emisión de remitos valorizados y pedidos.

**% Bonificación:** si habitualmente corresponde un porcentaje de descuento, es conveniente ingresarlo para que sea sugerido por el sistema durante el ingreso de comprobantes.

**C.U.I.T. <sup>o</sup> Identificación:** sugerimos ingresar correctamente los valores correspondientes a estos campos, ya que son utilizados en aquellos procesos que generan información en archivos para otros sistemas (I.V.A. Ventas, SICORE, etc.). El sistema realiza la verificación automática del número de C.U.I.T..

<F6>y <F7>:C.U.I.T. para personas jurídicas o físicas

Tenga en cuenta que el sistema propone el C.U.I.T. correspondiente a las personas jurídicas del país al que pertenece el cliente. Esta opción resulta de utilidad cuando el cliente reside en el extranjero, pues el número de C.U.I.T. es único por país.

Pulse la tecla **<F7>** para utilizar el C.U.I.T. correspondiente a personas físicas o **<F6>** para considerar el C.U.I.T. correspondiente a personas jurídicas.

Si usted parametrizó la aplicación de un 'control medio' de estos valores, ante el ingreso de un número de C.U.I.T. repetido, el sistema exhibirá un mensaje solicitando su confirmación. Si, en cambio, usted configuró la aplicación de un 'control estricto'; ante el ingreso de un número de C.U.I.T. repetido, el sistema presenta un mensaje de atención para que modifique ese valor (evitando así que dos clientes tengan el mismo número de C.U.I.T.).

**Pago Electrónico:** permite indicar el código de cliente a utilizar en el pago electrónico de facturas ('Pago Fácil' o 'Rapipago').

**Rubro Com ercial:** indique el rubro comercial al cual pertenece el cliente. Este será de utilidad para la clasificación de clientes y para obtener informes de ventas por rubro comercial en **Tango Live.**

**Activ idad:** consigne la actividad empresaria a la que se dedica su cliente. Este dato puede ser impreso en los comprobantes de facturación mediante una variable.

**Cláusula <sup>m</sup> oneda extranjera contable:** si activa este parámetro, las facturas que se generen para ese cliente estarán canceladas cuando el total en moneda extranjera de la factura coincida con el total en moneda extranjera de los comprobantes que se le imputen, independientemente de la moneda con la que se confeccione cada comprobante.

Es decir que sus deudas serán expresadas en moneda extranjera y, contablemente, la cuenta en moneda corriente se irá ajustando a través de comprobantes por diferencia de cambio. De lo contrario, las deudas del cliente serán en moneda corriente y podrán expresarse en moneda extranjera considerando la cotización de origen de cada comprobante que conforma la cuenta, o bien reexpresando la cuenta corriente con una cotización ingresada en el momento de la consulta.

Los clientes que integren grupos empresarios deben respetar la cláusula moneda extranjera del grupo.

**Débitos por <sup>m</sup> ora:** defina si se debe calcular interés por mora sobre los comprobantes impagos vencidos del cliente. En el caso de que el parámetro esté inhabilitado, los comprobantes del cliente no generarán interés, aun cuando se cobren vencidos.

 $\blacktriangleright$  Más información...

En el caso de haber generado facturas sin política asociada, posteriormente puede asignarles una política y comenzar a generar mora sobre los comprobantes que así lo requieran, utilizando el proceso Gestión de débitos por mora.

A la inversa, si generó facturas con política asignada y luego decide que no deben devengar interés, es posible mediante el mismo proceso, efectuar esta operación.

**Política de cálculo:** indique la política de cálculo de interés por mora que debe aplicarse sobre los comprobantes del cliente. Este campo no es obligatorio. En el caso de no haber asignado un valor, se considera la política asignada a la condición de ventas o la asignada a nivel general en Parámetros de Ventas.(\*)

(\*) Más información...

La asignación de la política al comprobante se realiza teniendo en cuenta el siguiente orden de prioridades:

- · En primer lugar se utiliza la política del cliente si éste tiene alguna asignada.
- En segundo lugar se utiliza la política de la condición de venta si ésta tiene alguna asignada.
- En tercer lugar, se utiliza la política definida a nivel general, en Parámetros de Ventas.

Para más información consulte la Guía de implementación sobre intereses por mora.

**Publica inform ación en Tango Nexo:** indique en esta opción si desea publicar información del cliente seleccionado en **Tango Nexo.** 

Puede asignar clientes en forma masiva mediante el asistente de asignación masiva de clientes a Tango Nexo.

Para más información consulte<http://clientes.axoft.com/Faq>

Luego de ingresar todos los datos del cliente, pulse **<F10>** para acceder a la ventana donde podrá ingresar la información correspondiente al cálculo de impuestos.

#### **Relación Maestro – Sucursal**

Si se encuentra trabajando en una empresa definida como casa central, en el momento de dar de alta un cliente, usted tendrá la opción de relacionarlo con sucursales.

La relación cliente – sucursal depende de la configuración de Parámetros de transferencias del módulo **Central,** pudiendo ser:

- Automática: se genera la relación con todas las sucursales en el momento del alta.
- Manual: luego de procesada el alta, puede seleccionar las sucursales asociadas al cliente.
Al exportar clientes se incluirán únicamente aquellos asociados a la sucursal a la que se envía información.

# **Datos adicionales para clientes**

Al pulsar **<F10>** luego de cargar los Ítems generales tendrá la posibilidad de cargar o modificar los siguientes valores:

### **Características de Facturación**

**Las características de facturación indican qué impuestos deben calcularse cuando se emite un comprobante de facturación al cliente y la forma de exponerlos. Esta información se combina con las tasas de impuestos definidas para los artículos que se incluyen en el comprobante.**

**R.G. 1817 - Vencim iento y Nro. Certificado:** con relación a lo establecido por la R.G. 1817 y si está activo el parámetro general Controla vigencia certificado según R.G. 1817, ingrese la fecha de vencimiento y el número de certificado presentado por el cliente.

Para conocer las fechas de vencimiento de los certificados de sus clientes, utilice el proceso Nómina de Clientes, emitiendo el informe con destino **Ms Excel.**

**Clasificación para Percepciones Definibles:** este campo permite asignar una clasificación especial para ser utilizada en el cálculo de la percepción definible.

Si se completa este campo la percepción solo se calculará para aquellos clientes y artículos que tengan definida la misma clasificación.

### **Concepto**

**Liquida IVA:** este campo indica si se calculará o no el I.V.A. en los comprobantes, y está asociado a la categoría de I.V.A. del cliente.

Los valores posibles son:

- **S:** Cliente con categoría Responsable Inscripto o Consumidor Final.
- **I:** Cliente I.V.A. No Responsable.
- **E:** Cliente I.V.A. Exento.
- **M:** Cliente Responsable Monotributo.
- **C:** Cliente con condición de Sujeto No Categorizado.
- **N:** El cliente no paga I.V.A. ya que es exento en sus compras.

De los valores comentados, 'N' (Exento en las compras) es el único que no realiza el cálculo de I.V.A. en los comprobantes de facturación.

Si el cliente liquida I.V.A. (valor 'S'), indique si discrimina el importe de I.V.A. en los comprobantes y además, si corresponde liquidar sobretasas (percepciones) o subtasas de I.V.A..

**Porcentaje de Exclusión:** en caso de liquidar sobretasas de I.V.A. (Percepciones), se podrá indicar un porcentaje por el cual el cliente queda exceptuado en las percepciones del impuesto al valor agregado.

Si indica un porcentaje distinto a cero, el sistema realizará la reducción correspondiente en la percepción calculada al cliente en los comprobantes de facturación.

**Im puesto Interno:** indique en este campo si corresponde aplicar impuestos internos al facturar, si se discriminan y si se aplican tasas o sobretasas.

Si se indica que liquidan impuestos internos, se realizarán los cálculos teniendo en cuenta todas las tasas y sobretasas de impuestos internos definidas en cada artículo.

**IVA Liberado:** si activa este parámetro, el sistema realiza los cálculos correspondientes al I.V.A. liberado.

**Percepción de Ingresos Brutos:** indique si se calcula la percepción para el cliente.

### **Ingreso de códigos de alícuota**

Se podrán ingresar, opcionalmente, hasta dos códigos de alícuota. De existir la alícuota 1, ésta será considerada en los comprobantes, independientemente de la alícuota ingresada para los artículos (salvo en aquellos artículos en los que no active este campo y que en ningún caso calcularán percepción).

La alícuota adicional permite incluir una segunda percepción, que se calculará sobre todos los artículos del comprobante que generen percepción de Ingresos Brutos. Esto permite adaptar el cálculo a distintas normas vigentes para la percepción, según dependa el porcentaje a calcular del artículo o del cliente, y contemplar los casos en los que se calculan dos percepciones por la jurisdicción de la empresa y la del cliente.

### **<F8> - Asignación de alícuota de I.B. s/padrón Rentas provincia Bs.As.**

Pulse **<F8>** - Asignación de alícuota de I.B. s/padrón Rentas provincia Bs.As. para consultar el padrón de Rentas (provincia de Bs.As.) y asignar en forma automática la alícuota de percepción que se le debe aplicar al cliente.

Esta tecla de función sólo está habilitada cuando el cliente tiene definido un C.U.I.T. y el cursor se encuentra posicionado en alguno de los siguientes campos: Percepción Ing. Brutos o Alícuota fija.

Para más información sobre este tema consulte: Régimen de percepción por sujeto (Rentas provincia de Bs.As.)

### **<F9> - Asignación de alícuota de I.B. s/padrón Rentas ciudad Bs.As.**

Pulse **<F9>** - Asignación de alícuota de I.B. s/padrón Rentas ciudad Bs.As. para consultar el padrón de Rentas (ciudad de Bs.As.) y asignar en forma automática la alícuota de percepción que se le debe aplicar al cliente.

Esta tecla de función sólo está habilitada cuando el cliente tiene definido un C.U.I.T. y el cursor se encuentra posicionado en alguno de los siguientes campos: Percepción Ing. Brutos o Alícuota fija.

Para más información sobre este tema consulte Circuito de actualización de alícuotas de I. I.B.B. según A.G.I.P. Bs.As.

**Percepción IB Bs.As. 59/98:** indica si se calcula el impuesto sobre los ingresos brutos correspondiente a la provincia de Buenos Aires 59/98, que deben aplicar las industrias elaboradoras de cervezas y los agentes de comercialización mayorista de dichos bienes.

Esta percepción se calculará en forma independiente de las anteriores. Si se indica una alícuota, será considerada en los comprobantes independientemente de la alícuota ingresada para los artículos (salvo en aquellos artículos en los que no active este campo y que en ningún caso calcularán la percepción). Si usted activa el parámetro pero no ingresa ninguna alícuota, el sistema considerará las alícuotas ingresadas en cada uno de los artículos. Esta percepción tiene algunas diferencias respecto de las anteriores en cuanto a la base de cálculo. Si el cliente es Responsable Inscripto, se considerará sólo el neto gravado como base para aplicar la percepción. En los demás casos se considerará el neto gravado más el I.V.A.

**Incluy <sup>e</sup> Im p. Interno:** en caso de liquidar el impuesto sobre los ingresos brutos correspondiente a la provincia de Buenos Aires 59/98, puede agregar a la base del cálculo, descripta anteriormente para cada cliente, los impuestos internos que se liquiden en la facturación.

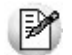

Es importante considerar que para una correcta administración de las percepciones de ingresos brutos, no se deben repetir las alícuotas entre las distintas percepciones, por lo que recomendamos definir rangos de percepciones diferentes para cada caso.

**Alícuota Percepción No Categorizado:** este campo es obligatorio para aquellos clientes que defina como 'Sujetos no Categorizados'. En ese caso, deberá ingresar un código de alícuota de percepción (del 11 al 20).

Esta alícuota se aplicará sobre el total del comprobante o sobre todos los conceptos gravados más impuestos que figuren en el comprobante, pudiéndose discriminar e imprimir a través de una variable de impresión.

### **Percepciones definibles**

**Si el cliente liquida percepciones definibles, es necesario asociarle un código previamente definido en el proceso Clasificación Percepciones Definibles.**

El campo **Alícuota** no es dato un obligatorio, si no se completa se considerará para liquidar el impuesto, el código que tenga asignado en el artículo.

Si se completa el **Código de alícuota,** ésta será considerada en los comprobantes, independientemente de la alícuota ingresada para los artículos (salvo en aquellos artículos en los que no se parametrice la percepción definible y que en ningún caso calcularán percepción).

Si se asigna una clasificación al cliente, el artículo debe tener parametrizado la misma percepciónclasificación para que se calcule la percepción.

Si se encuentra habilitada la opción Edita percepciones definibles en Parámetros de Ventas será posible agregar o eliminar los códigos de percepción parametrizados en el cliente o cambiar la alícuota asignada. Estas modificaciones pueden realizarse desde los procesos de Facturación, Notas de crédito y Notas de débito.

### **Formularios**

**Indique el formulario (archivo .Typ) a utilizar para la impresión de Facturas; Notas de crédito y/o Notas de débito, independientemente que el comprobante sea electrónico o no electrónico, de exportación o de uso en el mercado local.**

El sistema tiene en cuenta por defecto, el formulario 'Habitual', pero usted puede elegir 'Otro'. En este último caso, seleccione el Nombre del TYP a considerar.

### **Parametrización contable**

**Acceda a informar los parámetros contables si previamente configuró que no integra con Tango Astor Contabilidad, en caso contario acceda a parametrización contable de Clientes.**

**Cuenta Cliente:** señala la cuenta contable asociada al cliente para el total del comprobante, para su imputación automática en los asientos. Si el campo está en blanco, el asiento tomará la cuenta genérica asignada al valor 'TO' según la definición del tipo de asiento utilizado.

**Centro de Costo Cliente:** se utiliza para indicar a qué centro de costo se aplicarán los importes destinados a la cuenta contable del cliente. Se pedirá su ingreso sólo si el campo Cuenta no está en blanco.

El ingreso del campo Centro de Costo es optativo y pueden presentarse las siguientes situaciones:

- Si éste queda en blanco, habiéndose ingresado un código de cuenta contable, los importes destinados a la cuenta quedarán sin asignación de centro de costo.
- Si los campos Cuenta y Centro de Costo quedan en blanco, al realizarse el proceso Pasaje a Contabilidad, el asiento generado tomará la cuenta genérica asignada según la definición del tipo

de asiento utilizado y la distribución en centros de costo definida en el tipo de asiento.

La definición de los campos Cuenta y Centro de Costo está relacionada con la definición de tipos de asiento en el módulo de **Ventas.**

Para mayor información sobre cómo definir el valor 'CL' a fines de generar el asiento contable con el Total del Comprobante en la cuenta del cliente, consulte el ítem Tipos de Asiento.

# **Contactos**

**Este comando permite acceder a la lista de contactos del cliente.**

Al agregar o modificar un cliente, es posible además, agregar, modificar o eliminar contactos existentes.

Los datos que se registran para cada contacto son: el nombre, teléfono, cargo y correo electrónico. También, es posible ingresar un texto de observaciones e indicar si se trata de un contacto habitual.

Si está editando los contactos, puede modificar los datos de un registro presionando la tecla **<Enter>** y eliminar un registro, presionando la tecla **<F2>.**

Luego de ingresar el último contacto, es necesario posicionarse en el renglón siguiente pulsando **<Enter>** y confirmar el proceso, pulsando **<F10>** para que se almacenen los datos ingresados.

# **Comentarios**

**Este comando permite ingresar un texto asociado al cliente.**

Al agregar o modificar un cliente, es posible agregar, modificar o eliminar comentarios referidos a ese cliente.

Luego de ingresar el texto deseado, es necesario confirmar el proceso, pulsando **<F10>** para que se almacenen los datos ingresados.

# **Comprobantes electrónicos**

### **Envío de comprobantes electrónicos**

Si su empresa emite comprobantes electrónicos complete los siguientes datos:

**Form <sup>a</sup> de Env ío:** indique la modalidad de envío a su cliente de los comprobantes electrónicos que usted emita.

Puede optar por una de las siguientes opciones: e-mail, e-mail / papel o tener en cuenta la definición del talonario.

**Mail Env ío:** es la dirección de e-mail para el envío de los comprobantes electrónicos. Por defecto, se propone la dirección ingresada en el campo Correo electrónico del cliente.

### **Comprobantes Electrónicos de Exportación**

Si usted emite comprobantes electrónicos de exportación (según R.G. 3066) y necesita definir una parametrización particular para el cliente, complete los datos que se mencionan a continuación.

**Identificación Tributaria:** indique la clave de identificación tributaria del cliente.

**Idiom <sup>a</sup> del com probante:** elija el idioma en el que confeccionará los comprobantes de exportación (facturas, notas de crédito y notas de débito) para su cliente. Usted puede optar por el idioma definido como parámetro general o bien, elegir otro diferente.

Las opciones posibles son: 'P' – Parámetro General, '1' – Español, '2' – Inglés o '3' – Portugués. Por defecto, el sistema considera el idioma definido en la solapa Comprobantes electrónicos del proceso Parámetros de Ventas.

### **Artículos**

Para comprobantes electrónicos de exportación y para los comprobantes del mercado interno generados según R.G. 2904 – Art. 4º (Notificación Juez), ingrese los siguientes datos:

**Detalle de los Artículos:** defina si tiene en cuenta la descripción de los artículos ingresada en cada 'Artículo' o bien, la definida en la relación 'Cliente – Artículo'. Por defecto, el sistema considera lo definido en el proceso Parámetros de Ventas.

**Incluy <sup>e</sup> Com entarios de los Artículos:** indique si en la descripción del producto a informar a la A.F.I.P. incluye los comentarios ingresados para cada artículo desde el proceso Artículos del módulo **Stock.** Por defecto, el sistema considera lo definido en el proceso Parámetros de Ventas.

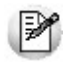

**Recuerde:**para operar con comprobantes electrónicos, parametrice correctamente los campos respectivos en la solapa *Comprobantes electrónicos* de Parámetros de Ventas.

# **Asignación masiva de clientes a Tango Nexo**

**Este asistente le permite asignar clientes a Tango Nexo, para publicar información de los mismos en su propio sitio web para clientes.**

Para asociar clientes siga estos pasos:

- Seleccione los clientes a modificar
- Seleccione la operación a realizar. Puede asignar clientes en forma masiva, o eliminar la asignación.

Para más información sobre **Tango Nexo**, ingrese a<http://clientes.axoft.com/Faq>

# **Asignación masiva de clientes a interés por mora**

**Desde este proceso, usted puede definir en modo masivo que comportamiento asigna a sus clientes respecto a la generación de débitos por mora.**

Para establecer una política de interés por mora a nivel general, asígnela en Parámetros de ventas.

En el caso de trabajar con diferentes políticas para algunos clientes en particular, puede utilizar este proceso para seleccionarlos y definirles la política deseada

Para actualizar información de clientes, siga estos pasos:

- 1. Seleccione los clientes que desea modificar, utilizando el seleccionador de clientes.
- 2. Indique si desea generar débitos por mora para los clientes seleccionados, o dejar de hacerlo.
- 3. En el caso que desee asignar alguna política de interés por mora a los clientes seleccionados puede asignarla en el pie de la pantalla.

Para aplicar los cambios indicados, haga clic en el botón "Terminar".

# **Artículos por cliente**

# **Actualización individual de artículos por cliente**

**Este proceso permite establecer la relación clientes – artículos, asignar un porcentaje de bonificación especial para el cliente y registrar, para cada artículo, el sinónimo utilizado por el cliente.**

Será posible visualizar y seleccionar los artículos de cada cliente, cuando ejecute los procesos de Facturación, Pedidos, Cotización, Notas de Crédito y Notas de Débito y active la modalidad Artículos / Cliente con las teclas de función **<Alt <sup>+</sup> F10>.**

Tenga en cuenta que si usted modifica un artículo relacionado a un cliente y le asigna el perfil 'Inhabilitado' o 'Compra', no visualizará ese artículo en la lista de artículos asociados al cliente.

## **Individual por Artículo**

En esta opción es posible asociar para un artículo, todos los clientes.

### **Comando Agregar:**

Utilice este comando para relacionar uno o más clientes a un artículo seleccionado.

Para cada cliente, indique un porcentaje de bonificación especial para ese cliente, el sinónimo del artículo utilizado por el cliente y la descripción del sinónimo.

### **Alta de Artículos**

Si está activo el parámetro Permite Alta de Artículos desde Procesos en el módulo **Stock,** usted puede agregar un nuevo artículo, pulsando la tecla **<F6>** desde el campo Código de Artículo. Se abrirá una pantalla igual a la del proceso Artículos del módulo **Stock,** para ingresar todos los datos correspondientes. Una vez finalizada la carga, pulse **<F10>** para confirmar el alta del artículo.

## **Individual por Cliente**

En este caso, será posible asociar todos los artículos para un cliente determinado.

### **Comando Agregar:**

Utilice este comando para relacionar uno o más artículos a un cliente seleccionado.

Para cada artículo, indique un porcentaje de bonificación especial para el cliente, el sinónimo del artículo utilizado por el cliente y la descripción del sinónimo.

### **Alta de Artículos**

Si está activo el Parámetro general Permite Alta de Clientes desde Procesos, usted puede agregar un nuevo cliente, pulsando la tecla **<F6>** desde el campo Código de Cliente. En ese momento, se abrirá una pantalla igual a la del proceso Clientes, para ingresar todos los datos correspondientes. Una vez finalizada la carga, pulse **<F10>** para confirmar el alta del artículo.

# **Comandos de Actualización individual de artículos**

A continuación se detallan los comandos disponibles desde el menú de esta ventana.

- Agregar
- Copiar
- Eliminar
- Modificar
- Buscar
- Seleccionar
- Listar

### **Agregar**

**Utilice este comando para dar de alta un nuevo registro.**

### **Copiar**

**Utilice este comando para copiar las relaciones de un artículo / cliente a otro artículo / cliente.** Para ello, siga los siguientes pasos:

- Elija mediante el comando Seleccionar el criterio a aplicar: por cliente o por artículo.
- Seleccione el cliente o el artículo mediante el comando Buscar o los botones de navegación.
- Seleccione el comando Copiar.
- Ingrese un nuevo código de artículo o código de cliente, según el criterio de selección aplicado.
- Modifique los datos necesarios o pulse **<F10>** para aceptar la información en pantalla.

## **Eliminar**

**Este comando elimina para un determinado cliente o artículo, todas sus relaciones.**

### **Modificar**

### **Este comando permite modificar la relación establecida entre artículos - clientes.**

Para ello, siga los siguientes pasos:

- · Elija mediante el comando Seleccionar el criterio a aplicar: por cliente o por artículo.
- Seleccione el cliente o el artículo mediante el comando Buscar o los botones de navegación.
- Seleccione el comando Modificar.
- Modifique los datos necesarios, agregue nuevas relaciones, o elimine una o más relaciones pulsando la tecla **<F2>.**

### **Buscar**

### **Permite realizar una búsqueda aplicando distintos criterios.**

Estos criterios pueden ser: código de artículo, código de cliente o sinónimo.

### **Seleccionar**

**Este comando le permite indicar si realiza la actualización individual por artículo o por cliente.**

### **Listar**

### **Invoque este comando para obtener un informe por cliente o por artículo.**

Definiendo los rangos de clientes o artículos, obtendrá el detalle de sus relaciones, porcentaje de bonificación y datos del sinónimo asignados.

# **Actualización global o masiva de artículos por cliente**

**La actualización global permite actualizar en forma masiva la relación entre clientes y artículos, con la posibilidad de asignarles un bonificación.**

**Rango de Clientes y de Artículos:** indique el rango de clientes y artículos a actualizar.

Por defecto, se consideran todos los clientes y todos los artículos.

**Bonificación <sup>a</sup> Im plem entar:** este campo es de ingreso opcional.

**Tipo de actualización:** elija la modalidad de la actualización global a realizar.

Las posibilidades son:

- **Sólo crea relaciones inexistentes:** en este caso, se generan únicamente las relaciones entre clientes y artículos comprendidos en los rangos ingresados anteriormente, aplicándoles el porcentaje ingresado como descuento. Sólo serán considerados aquellos clientes - artículos paralos que no existía relación previa.
- **Sólo actualiza relaciones existentes:** se aplica la bonificación a las relaciones ya establecidas entre clientes y artículos. Es decir que, para hacer uso de esta opción, es necesario que previamente haya ejecutado el proceso Actualización Individual de Artículos por Cliente.
- **Ambas:** se crean las relaciones entre clientes y artículos (para los que no existía relación alguna) y se les aplica la bonificación ingresado en el campo bonificación a implementar. Además, para las relaciones ya establecidas entre clientes y artículos, se asigna la bonificación ingresado.

# **Clasificación de Clientes**

**Esta herramienta le permite clasificar los clientes de acuerdo a los criterios que desee definir, es decir le permite la definición libre de agrupaciones utilizando una estructura de árbol.**

La correcta utilización del Clasificador de clientes resulta muy útil para la generación de informes en **Tango** o **Tango Live.**

Es posible invocar al clasificador en modo de edición 'Definición' (para actualizar las relaciones y jerarquías de carpetas) o simplemente en modo visualización 'Consulta' con funcionalidad acotada a la consulta y exploración.

### **Sectores de pantalla**

La pantalla se encuentra dividida en dos sectores: el izquierdo o de carpetas y el derecho o de clientes.

# **Sector izquierdo (o de carpetas)**

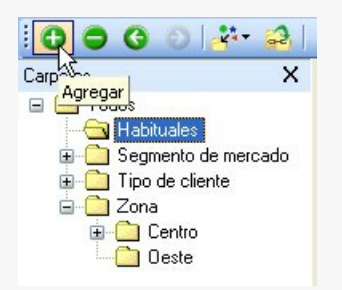

En este sector se define cada una de las carpetas que serán utilizadas para clasificar los clientes.

Por defecto, se muestra la carpeta Todos, que contiene a todos los clientes. A partir de ésta puede agregar nuevas carpetas.

Existen dos tipos de carpetas:

- Carpeta principal: se denomina carpeta principal a cada una de las carpetas que dependen directamente de la carpeta Todos. Es decir, son las carpetas de nivel 1 y que le dan el nombre a toda la rama que depende de ella, por ejemplo segmento de mercado.
- Carpeta secundaria: se denomina carpeta secundaria a cada una de las carpetas que dependen directamente de una carpeta principal o de otra secundaria. Si la carpeta secundaria posee otras carpetas que dependen de ella, se la denomina carpeta intermedia.

#### **Consideraciones para el análisis multidimensional de ventas**

Tenga en cuenta que sólo será posible analizar la información de una sola carpeta principal por vez.

Siguiendo el ejemplo anterior, debe optar por analizar sus ventas por segmento de mercado o por tipo de cliente.

#### **Sector derecho (o de clientes)**

En este sector se visualizan los clientes pertenecientes a la carpeta activa. Para cada cliente es posible consultar el código, razón social, número de C.U.I.T., teléfono, fax, página web, contacto, etc.

Utilice esta clasificación de clientes para:

- Seleccionar clientes desde el ingreso o emisión de comprobantes.
- Acceder a la consulta integral del cliente seleccionado.
- Acceder a la ficha del cliente .
- Obtener información de gestión a través del análisis multidimensional de ventas.

# **Definición**

**El clasificador de clientes le permite definir libres agrupaciones de acuerdo a sus necesidades.**

Básicamente, el procedimiento para operar con esta herramienta es el siguiente:

Si es necesario, defina una nueva carpeta, denominándola con un nombre descriptivo, mediante el botón "Agregar" de la barra de herramientas o desde el menú Archivos.

Teniendo la nueva carpeta seleccionada, ejecute Lista de todos los ítems desde el menú Ver o el botón "Asignar ítems" de la barra de herramientas. Luego seleccione aquellos clientes que desea copiar a esa carpeta y haga clic en el botón "Agregar".

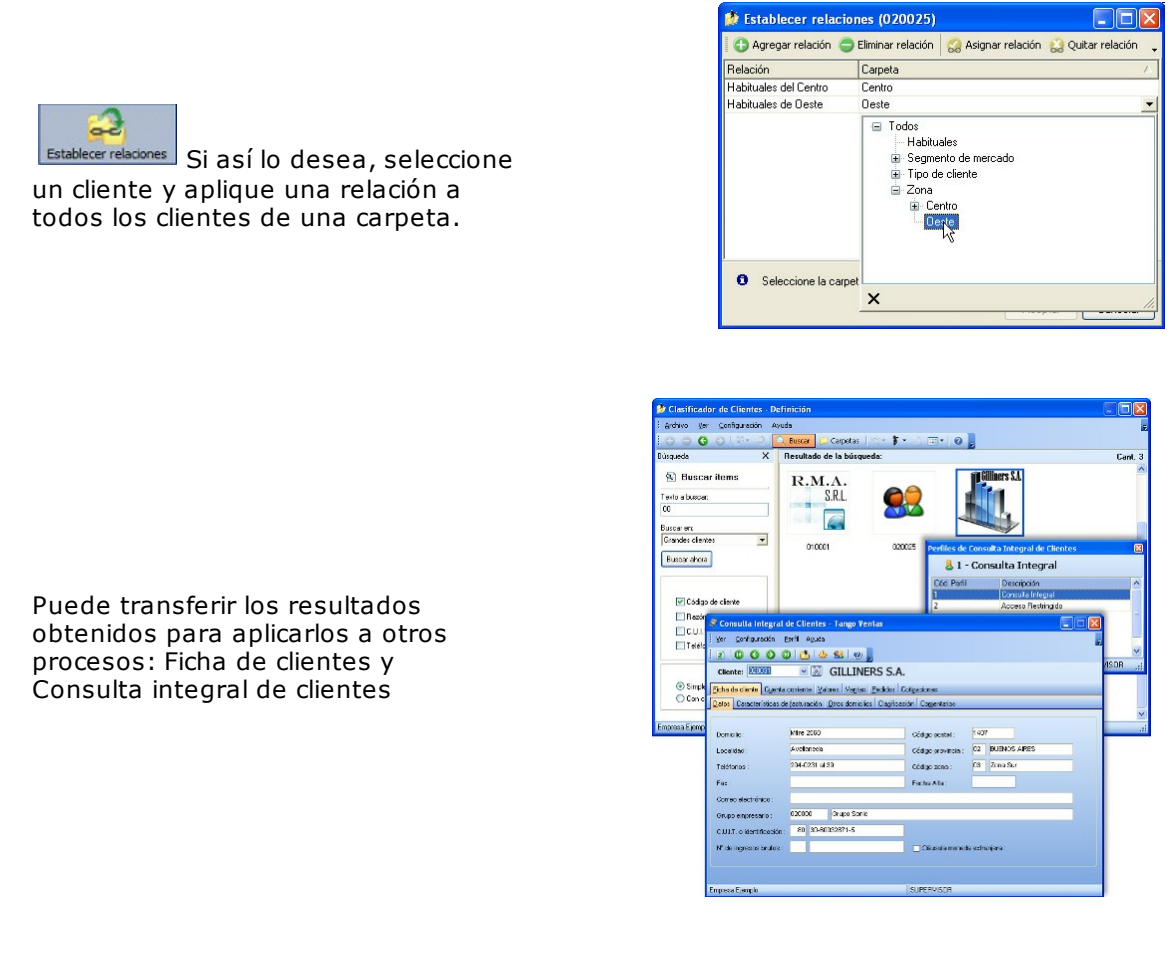

El multidimensional de ventas puede incluir estas agrupaciones para potenciar el análisis desde distintos puntos de vista.

Para más información, consulte el proceso Clasificador de clientes - Definición y Clasificador de clientes - Consulta.

## **Carpetas**

B

И

Las carpetas representan las agrupaciones a utilizar para clasificar ítems, como por ejemplo, segmento de mercado, tipo de cliente, etc.

Utilizamos la palabra *ítem* como un término genérico que puede hacer referencia a clientes, artículos, proveedores, etc.

### **Agregar carpetas**

Para agregar una carpeta sólo será necesario posicionarse en la carpeta de la que dependerá la nueva y pulsar la opción 'Agregar'.

Tenga en cuenta que no será posible agregar una carpeta dentro de otra que contenga ítems asignados; previamente deberá eliminarlos o moverlos a otra carpeta en forma provisoria.

### **Parámetros de una carpeta**

Al abrir el menú de contexto de una carpeta haciendo clic con el botón derecho sobre ésta, tendrá

 $\Box$ o $\boxtimes$ 

disponible la opción Propiedades. Desde allí será posible modificar las propiedades de la carpeta.

Los parámetros de una carpeta son:

**Adm ite clasificación <sup>m</sup> últiple de ítem s:** marque esta opción cuando permita que un cliente pertenezca a más de una carpeta secundaria dentro de una misma carpeta principal. En este caso, para seleccionar más de una carpeta, haga clic con el mouse o utilice las teclas **<Ctrl <sup>+</sup> barra espaciadora>.** Por defecto, el parámetro está desmarcado.

En el caso que una carpeta secundaria admita multiplicidad de ítems, todas las carpetas que se encuentren en su mismo nivel también admitirán idéntica multiplicidad de ítems.

**Módulos:** indique si el módulo **Tango - Astor** puede visualizar esta carpeta. Esta marca es tenida en cuenta por los procesos de ingreso de comprobantes de **Ventas** Por defecto, la carpeta está habilitada para ese módulo.

Es posible definir una carpeta que no pertenezca al módulo **Tango - Astor**. En ese caso, sólo podrá visualizarla desde los procesos Definición o Consulta del clasificador de clientes.

## **Eliminar carpeta**

Para eliminar una carpeta se deberá posicionar en la carpeta a borrar y cliquear sobre el botón

 $"Fliminar"$ 

Recuerde que no será posible eliminar la carpeta Todos.

## **Paneles de Relaciones**

Usted puede visualizar hasta dos relaciones al mismo tiempo en la zona inferior del sector de cliente. Sólo se pueden mostrar hasta dos paneles.

Ellos presentan una forma de ver los clientes relacionados, de alguna manera, con aquel que se haya seleccionado. Cada vez que se posicione en un cliente, verá los clientes relacionados en el sector inferior de la pantalla.

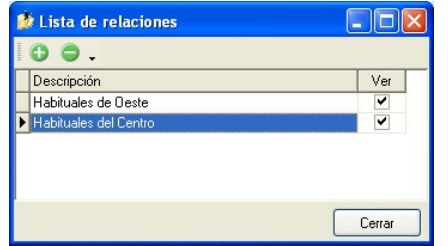

Para indicar las relaciones que desea visualizar, ingrese al proceso Configurar relaciones dentro del menú Herramientas. Aparece una ventana donde se presentan todas las relaciones creadas, tilde o destilde los casilleros de la columna "Ver" para visualizar o no los paneles de la relación.

Tenga en cuenta que visualizar las relaciones puede afectar el tiempo de navegación entre clientes, cuando trabaje con relaciones que contengan muchos registros.

Para mas información consulte la sección Relaciones.

# **Opciones de visualización**

## **Preferencias**

Ingrese al proceso Preferencias, dentro del menú Herramientas, para definir los siguientes parámetros:

### **Preferencias de búsqueda**

**Cam po defecto:** indica el campo en el que se realizará la búsqueda. En esta lista se encontrarán todos los campos que componen las carpetas (Código de cliente, razón social, etc.).

**Criterio de búsqueda:** indica el criterio con el que se realizará la búsqueda. Estos pueden ser 'Empieza', 'Termina' y 'Contiene'.

Por ejemplo: si usted desea buscar todos los clientes que comiencen con el código '01', el campo defecto será "Código de cliente" y el criterio de búsqueda será "Empieza".

## **Preferencias de visualización**

**Visualiza ítem <sup>s</sup> en carpetas interm edias:** marque esta opción para visualizar los Clientes que forman parte de este tipo de carpeta.

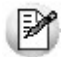

Tenga en cuenta que el parámetro *Visualizar ítems en carpetas intermedias* puede afectar seriamente el rendimiento del sistema cuando posea muchos clientes en su base de datos.

### **Filtrado**

Presionando la tecla **<F3>** es posible definir filtros para una carpeta, en base a cualquiera de las columnas que vea en pantalla.

Posiciónese sobre la carpeta en la que desea realizar la búsqueda.

Ingrese el texto y seleccione la columna en las que desea buscar, así obtendrá el listado de aquellos que cumplan con la condición.

Recuerde que usted puede seleccionar los criterios de búsqueda dentro de Herramientas | Preferencias.

## **Clientes**

En este sector, usted asigna clientes a carpetas o relaciones a clientes.

### **Asignación de clientes a carpetas**

Usted dispone de varias opciones para asignar clientes a carpetas:

- Haciendo drag & drop desde otra carpeta.
- Desde la herramienta de búsqueda.
- Desde el menú contextual del sector de clientes o desde el botón Asignar ítems de la barra de herramientas, seleccione:
	- Lista de ítems no asignados en la carpeta principal.
	- Lista de ítems no asignados a la carpeta actual.
	- Lista de todos los ítems.
	- Asignar ítem en forma manual.
	- Lista de todos los ítems sin clasificar.

Recuerde que no es posible asignar clientes a carpetas intermedias.

### **Drag & drop desde otra carpeta**

Esta opción le permite copiar o mover ítems desde otras carpetas. Puede copiar / mover ítems desde:

- la carpeta Todos (en este caso siempre copia)
- cualquier otra carpeta (por defecto mueve, aunque también puede copiarlos, manteniendo presionado el botón derecho del mouse mientras arrastra el ítem o arrastrando el ítem con botón izquierdo y manteniendo presionada la tecla **<Ctrl>**).

Tenga en cuenta que la carpeta Todos estará vacía si tiene activado el parámetro Visualiza ítems en carpetas intermedias dentro del menú Configuración | Opciones.

### **Lista de ítems no asignados a la carpeta principal**

Utilice esta opción cuando quiera conocer cuáles son los clientes no asignados dentro de la carpeta principal con la que está trabajando.

A continuación, seleccione los clientes que desea asignar y pulse "Agregar".

Si ejecuta esta opción estando posicionado en la carpeta Grandes Clientes, traerá todos los clientes que no estén clasificados por tipo de cliente (carpeta principal a la que pertenece Grandes Clientes).

### **Lista de ítems no asignados a la carpeta actual**

Utilice esta opción cuando quiera conocer cuáles son los clientes no asignados a la carpeta con la que está trabajando.

A continuación, seleccione los clientes que desea asignar y pulse "Agregar".

Si ejecuta esta opción estando posicionado en la carpeta Grandes Clientes, traerá todos los clientes que no pertenezcan a la carpeta Grandes Clientes.

## **Lista de todos los ítems**

Utilice esta opción para visualizar todos los clientes.

A continuación, seleccione los clientes que desea asignar y pulse "Agregar".

## **Lista de todos los ítems sin clasificar**

Utilice esta opción para visualizar todos los ítems que aún no han sido clasificados en ninguna carpeta.

### **Asignar ítem en forma manual**

Utilice esta opción cuando quiera agregar un nuevo cliente a la carpeta activa. Finalmente, pulse Aceptar o **<Enter>** para agregar el cliente.

Usted posee una forma ágil para agregar uno o varios ítems a una carpeta:

- Seleccione la carpeta en la que se desea agregar ítems.
- Vaya a Asignar ítems/Lista de todos los ítems, o el listado que usted desee.
- Seleccione el criterio y el campo en el que se realizará la búsqueda.
- Posiciónese en el listado que desee buscar e ingrese el dato en Buscar **<F3>.**
- Agregue los datos en la carpeta que desee.

## **Desde la herramienta de búsqueda**

Una vez realizada la búsqueda que considere más apropiada, pulse sobre el botón "Agregar a carpeta". Para más información sobre este tema, consulte el ítem Búsquedas.

## **Impresión**

Pulse el botón  $\Box$  "Vista preliminar" para obtener una visualización del informe, configure su formato (títulos, numeración de página, etc.).

Desde el botón "Imprimir" obtendrá el resultado impreso de los clientes que pertenecen a la selección activa.

Tenga en cuenta que para imprimir el contenido de las carpetas intermedias debe tener activado el parámetro Visualiza clientes en las carpetas intermedias.

# **Relaciones**

Una relación es un concepto que le permite vincular un cliente con todos los ítems de una carpeta, a fin de obtener un resultado determinado. Usted puede definir múltiples relaciones para establecer diferentes criterios.

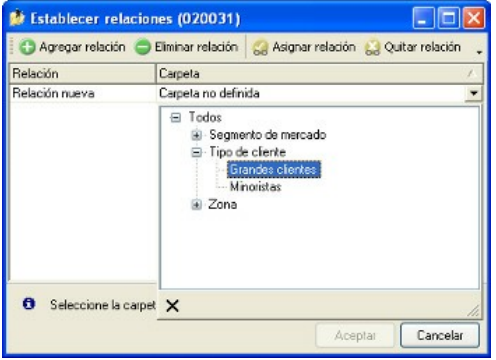

## **Visualización de relaciones**

Usted dispone de dos opciones para visualizar las relaciones del cliente:

- Visualizar las relaciones desde los paneles de relaciones.
- Visualizar cada relación cuando sea necesario:Seleccione la relación a visualizar desde el menú contextual, que aparece al pulsar el botón derecho de su mouse, estando posicionado en un cliente. También puede ver y editar las relaciones de un cliente cliqueando sobre el botón "Establecer Relaciones" de la barra de herramientas.

## **Definición de relaciones**

Para definir una nueva relación, ingrese al proceso Configurar relaciones dentro del menú Herramientas.

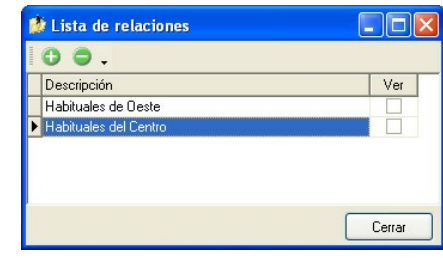

Si desea agregar una nueva relación, haga clic en el botón , ingrese su nombre e indique si desea visualizar esta relación al pie del sector de clientes.

Tenga en cuenta que visualizar las relaciones puede afectar el tiempo de navegación entre clientes, sobre todo cuando trabaje con relaciones que contengan muchos registros.

También puede crear nuevas relaciones desde la opción Establecer relaciones (ya sea desde la barra de herramientas o desde el listado contextual). Para más información sobre este tema, consulte el ítem Asignación de relaciones a clientes.

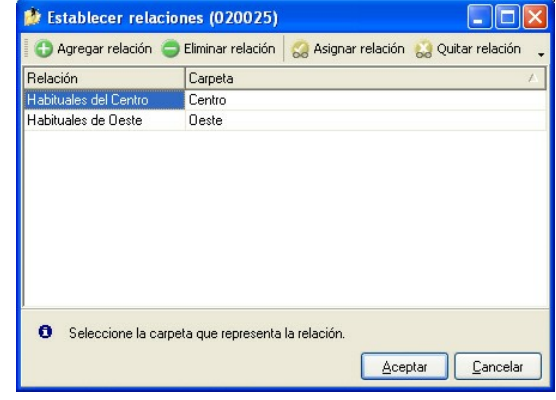

## **Asignación de relaciones a clientes**

Respete los siguientes pasos para asignar relaciones a un cliente:

- 1.Seleccione el cliente para el que desea definir una relación.
- 2.Pulse el botón derecho del mouse y elija la opción "Establecer relaciones" desde el menú contextual o pulse sobre el botón  $\frac{2}{\sqrt{2}}$  "Establecer relaciones" de la barra de herramientas.
- 3.A continuación, seleccione la relación a establecer e ingrese la carpeta a utilizar, cliqueando en el botón **68** Asignar relación "Asignar relación".
- 4.Finalmente pulse "Aceptar".

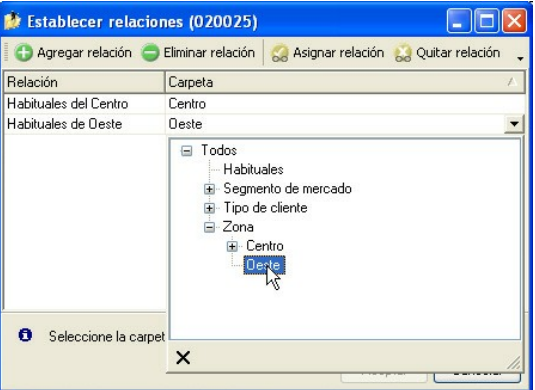

Para eliminar la asignación de carpetas a una relación se debe seguir los pasos 1 y 2 del punto anterior y eliminar la asignación de la carpeta utilizando la tecla **<Suprim ir>** o pulsando sobre el botón os<br>os Quitar relación nQuitar relación".

|≫

Puede definir una relación para varios clientes a la vez con sólo seleccionar los clientes y luego, acceder a la opción *Establecer relaciones*.

Desde la opción Establecer relaciones también puede crear o eliminar relaciones con sólo cliquear sobre los respectivos iconos. Tenga en cuenta que en caso de eliminar una relación, se la borrará para todos los clientes.

Para más información sobre este tema, consulte el ítem Relaciones.

# **Búsquedas**

El clasificador de clientes puede activarse como un completo buscador. Para ello cuenta con un mecanismo de búsqueda más amplia que la que ofrece el buscar común.

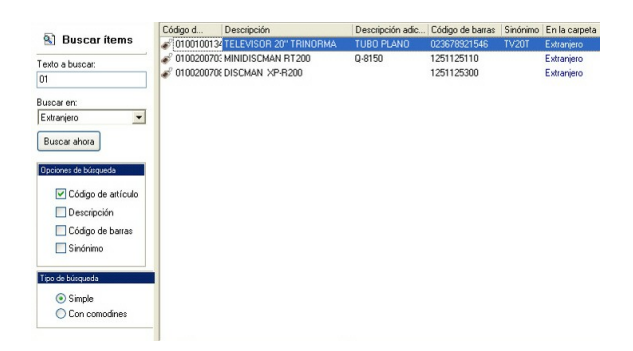

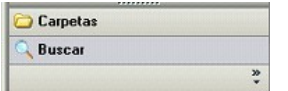

Para acceder el modo de búsqueda, simplemente haga clic en el panel Buscar.

Mediante esta opción será posible buscar dentro de ítems no clasificados, o por carpeta.

Además, dispone de un método de opciones más avanzadas, en la que será posible seleccionar la o las columnas que desee realizar la búsqueda y el o los filtros usa series o usa partidas.

Para el caso de los filtros, será necesario seleccionar una columna para la búsqueda.

## **Tipos de búsqueda**

## **Búsqueda simple (opción por defecto)**

En este caso, se busca que el texto ingresado forme parte de alguno de los campos en los que se realizar la búsqueda. Es una búsqueda similar a la que realiza **Ms Windows.**

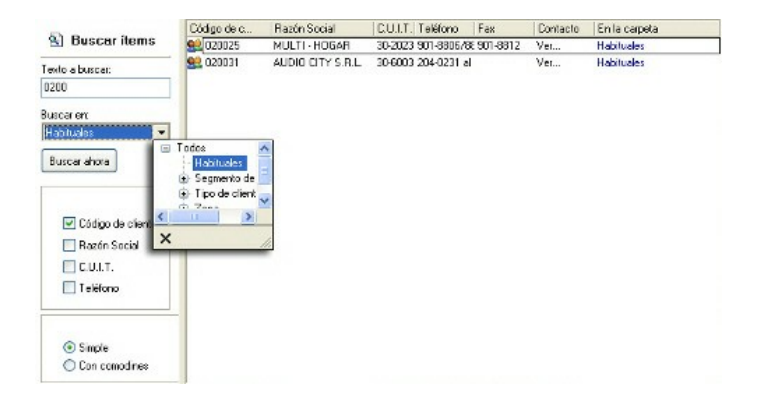

Por ejemplo: si ingresa el texto "AUDIO?CITY\*", el sistema devolverá todos los artículos que empiecen con "AUDIO", continúen con un solo carácter (sin importar cual), siga con "CITY" y termine con cualquier cadena de caracteres, como ser "AUDIO CITY S.R.L", "AUDIO CITY S.A.", etc. (no devuelve registros como "audio city s.r.l." o "AUDIOS CITY S.R.L.").

## **Búsqueda con comodines**

En este tipo de búsqueda puede ingresar comodines (?, \*, [ ]) para acotar más aún el texto a buscar.

Tenga en cuenta que en la *búsqueda simple* no se pueden utilizar comodines, pues el sistema los interpreta como parte del texto a buscar. Así, por ejemplo, si ingresa el texto "*TEL2?FLAT\**" lo buscará en forma literal.

### **Agregar clientes a carpetas**

Una vez realizada la búsqueda que considere más apropiada, pulse sobre el botón Agregar a carpeta.

A continuación, indique si quiere agregar sólo los clientes seleccionados o todos los clientes resultantes de la búsqueda.

Finalmente, seleccione la carpeta a la que quiere agregar los ítems y pulse "Aceptar".

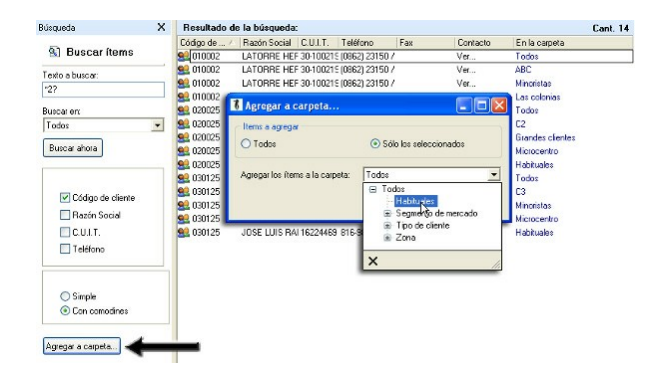

# **Consulta**

**Utilice este proceso para consultar la clasificación de clientes, sin poder realizar modificaciones.**

Tenga en cuenta que no podrá:

- Crear / eliminar carpetas.
- Crear / eliminar relaciones.
- Asignar / eliminar clientes de carpetas.
- Asignar / eliminar relaciones de clientes.
- Modificar los parámetros del proceso.

Para obtener más información sobre como realizar modificaciones en el circuito del Clasificador de Clientes y operar con él, consulte el proceso Clasificador de Clientes - Definición.

# **Invocación a otros procesos**

Desde el clasificador de clientes, usted puede invocar a:

- La ficha del cliente
- La Consulta Integral de Clientes

Para ello, posiciónese sobre un cliente y seleccione el proceso al que desea acceder, eligiendo alguna de las siguientes opciones:

- Haga doble clic sobre el cliente para acceder a la consulta integral de clientes.
- Pulse el botón derecho de su mouse y elija dentro del menú contextual, el proceso al que quiere acceder.
- Elija el proceso al que quiere acceder desde el botón "Procesos relacionados".

# **Invocación desde otros procesos**

Es posible invocar al clasificador de clientes desde todos los procesos de ingreso de comprobantes de **Ventas.**

Cuando ingrese un cliente, puede optar por:

- ingresarlo directamente;
- pulsar **<Enter>** y elegirlo desde la lista;
- pulsar **<Alt <sup>+</sup> C>** para llamar al clasificador y hacer doble clic o pulsar **<Enter>** sobre la grilla de clientes o sobre la grilla de relaciones, para seleccionar el cliente.

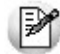

También puede invocar al clasificador de clientes desde la ficha de clientes, utilizando la opción Clasificar.

## **Aclaraciones**

- El clasificador se invocará en modo Consulta, por lo que no podrá realizar modificaciones.
- Sólo podrá visualizar las carpetas habilitadas para el módulo desde el que lo está llamando.

Para más información sobre la habilitación de módulos para una carpeta, consulte Parámetros de una carpeta del ítem Parámetros.

# **Clientes potenciales**

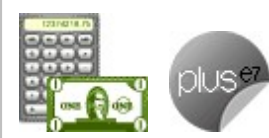

**Este proceso permite agregar, consultar, modificar y dar de baja clientes**

### **potenciales.**

Este tipo de clientes se utiliza únicamente en los procesos relacionados con Cotizaciones.

### **Clientes potenciales**

Llamamos clientes potenciales a aquellos que pueden convertirse en clientes habituales o clientes ocasionales para los que se ingresa información básica que posibilite emitir cotizaciones. Esta información se mantiene en el sistema y puede ser consultada con posterioridad a la emisión de la cotización.

Los clientes potenciales se transforman en clientes habituales o clientes ocasionales una vez que usted decida registrarlos como tales, al general un pedido o desde el comando Contactos.

<F3>- Próximo cliente

Esta función está disponible sólo si se encuentra habilitado el parámetro Codificación automática de clientes potenciales en la solapa Clientes del proceso Parámetros de Ventas, y se completa utilizando el valor ingresado en el próximo código de cliente.

# **Comandos del menú Clientes potenciales**

A continuación se detallan los comandos disponibles desde el menú de la ventana de Clientes Potenciales.

- Agregar
- Copiar
- Eliminar
- Modificar
- Contactos
- Operaciones
- Buscar
- Ms Office
- Adjunto

### **Agregar**

### **Utilice este comando para dar de alta un nuevo cliente potencial.**

Si en la solapa Clientes del proceso Parámetros de Ventas está activo el parámetro Clasifica clientes potenciales en altas, luego de confirmar el ingreso del nuevo cliente potencial, se abre automáticamente el clasificador para incorporar el nuevo cliente potencial a alguna clasificación.

### **Copiar**

### **Utilice este comando para generar un registro de un cliente potencial similar a uno ya existente.**

Para ello, siga los siguientes pasos:

- 1. Ubique en pantalla el cliente a copiar, mediante la barra de navegación o el comando Buscar.
- 2.Ejecute el comando Copiar. La pantalla se completará con todos los datos del cliente potencial.
- 3.Modifique los datos que sean necesarios.
- 4.Presione la tecla **<F10>** para confirmar el ingreso.

#### **Eliminar**

### **Utilice este comando para eliminar o borrar el cliente potencial seleccionado.**

Sólo es posible eliminar clientes potenciales que no tengan cotizaciones generadas.

### **Modificar**

### **Este comando permite modificar todos los datos del cliente potencial seleccionado, a excepción de su código de cliente.**

Desde este comando, usted tiene acceso a las siguientes funciones: Próximo Cliente - <F3>, Crear Habitual - <F5>y Contactos - <F9>.

#### **Contactos**

**Mediante este comando, usted accede a la pantalla de ingreso de datos de cada uno de los contactos del cliente potencial.**

Es posible registrar el nombre, teléfono, cargo, correo electrónico de cada contacto, y además, indicar si es cliente habitual e ingresar observaciones.

### **Operaciones**

**Este comando reúne un grupo de opciones: Crear habitual y Clasificar.**

### **Crear Habitual**

Esta opción convierte el cliente potencial en un cliente habitual.

Si en la solapa Clientes del proceso Parámetros de Ventas está activo el parámetro Codificación automática de clientes, el código de cliente se genera en forma automática, teniendo en cuenta el valor ingresado en el campo Próximo código de cliente.

Caso contrario, es necesario que ingrese el nuevo código de cliente a asignar.

El sistema solicita su confirmación para convertir el cliente potencial seleccionado en un cliente habitual.

El cliente potencial es eliminado del sistema, siendo reemplazado por el nuevo cliente habitual. En la conversión del cliente se mantiene toda la información del cliente potencial (datos asociados, contactos, características de la facturación).

Si el cliente potencial tiene cotizaciones, éstas se reclasifican, asignándoseles el código del nuevo cliente habitual generado.

### **Clasificar**

Utilice este comando para acceder al clasificador de clientes potenciales en modo definición.

Sólo es posible utilizar este comando si tiene permiso para acceder al proceso Clasificador de Clientes Potenciales - Definición.

### **Buscar**

### **Permite localizar un cliente potencial, aplicando distintos criterios de búsqueda.**

Estos criterios pueden ser: código de cliente, provincia, zona, Razón Social, C.U.I.T. y grupo.

### **Ms Office**

**Este grupo de opciones permite la conectividad con Outlook y Word, para realizar tareas relacionadas con los clientes potenciales.**

Para más información, consulte el ítem conectividad con Ms Office.

### **Adjunto**

### **Este comando permite asociar una imagen y un archivo al cliente potencial.**

La imagen debe respetar el formato BMP o JPG, mientras que el archivo asociado puede ser de cualquier formato.

**Tango** muestra en pantalla el contenido del archivo cuando su formato es RTF o TXT, de lo contrario, muestra el icono que representa al archivo. Al hacer doble clic sobre el icono, **Tango** exhibe el contenido utilizando la aplicación asociada en **Ms Windows.**

# **Ítems generales**

**Código de Cliente:** identifica en forma unívoca al cliente potencial.

Puede contener tanto números como letras o cualquier otro caracter. Tenga en cuenta que no es necesario ocupar todos los caracteres disponibles para el "código".

### **Codificación automática de clientes potenciales**

Con respecto al código de cliente potencial a asignar, es posible parametrizar si aplica la codificación automática.

Si elige esta modalidad, al ingresar un nuevo cliente potencial, se genera automáticamente el código a asignar (de acuerdo a lo ingresado en el proceso Parámetros de Ventas en el campo Próximo Nro. de la ventana Clientes Potenciales). En este caso, el código generado no es editable.

Si opta por no utilizar la codificación automática, al registrar un nuevo cliente potencial, ingrese el código a asignar o bien, al menos un dígito y utilice la funcionalidad Próximo Cliente - **<F3>.**

Los Códigos de Zona y Provincia son obligatorios.

**Condición de Venta:** este campo es obligatorio. Ingrese el código de condición de venta asociado al cliente potencial.

Este código será sugerido posteriormente en el ingreso de cotizaciones, pero es posible modificarlo.

**Lista Habitual:** ingrese, de manera opcional, la lista de precios habitual asociada al cliente potencial. Este dato será sugerido en el ingreso de la cotización.

**% Bonificación:** si habitualmente corresponde un porcentaje de bonificación, es conveniente ingresarlo para que sea sugerido por el sistema durante el ingreso de la cotización.

**Correo electrónico:** ingrese la dirección de correo electrónico del cliente potencial.

De esta manera, podrá generar E-mails a través de **Ms Outlook** en forma automática.

**Página W eb:** ingrese la página Web del cliente potencial.

**Rubro Com ercial:** indique el Rubros comerciales al cual pertenece el cliente.

Este dato será de utilidad para la clasificación de Clientes y para obtener informes de ventas por Rubro comercial en **Tango Live.**

Luego de ingresar todos los datos requeridos, pulse **<F10>** para acceder a la ventana donde podrá ingresar la información correspondiente al cálculo de impuestos.

# **Datos adicionales para clientes potenciales**

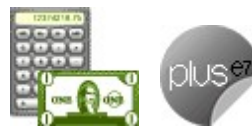

**Los siguientes datos están disponibles luego de ingresar o modificar los datos del cliente potencial, al pulsar <F10> tendrá la posibilidad de cargar o modificar los siguientes valores.**

Desde esta ventana podrá parametrizar los valores correspondientes al cálculo de impuestos:

- Características de Facturación
- Concepto
- Percepciones definibles
- Formularios

Parametrización contable

### **Características de Facturación para clientes potenciales**

**Las características de facturación indican qué impuestos deben calcularse cuando se emite una cotización a un cliente potencial y la forma de exponerlos.**

Esta información se combina con las tasas de impuestos definidas para los artículos que se incluyen en el comprobante.

**C.U.I.T.:** ingrese el tipo y número de documento asociado al cliente.

El sistema realiza la verificación automática del número de C.U.I.T. e informa si no es correcto.

### **C.U.I.T. para personas físicas o jurídicas**

Tenga en cuenta que el sistema propone el C.U.I.T. correspondiente a las personas jurídicas del país al que pertenece el cliente.

Esta opción resulta de utilidad cuando el cliente reside en el extranjero, pues el número de C.U.I.T. es único por país.

Pulse la tecla **<F7>** para utilizar el C.U.I.T. correspondiente a personas físicas o **<F6>** para considerar el C.U.I.T. correspondiente a personas jurídicas

**Clasificación para Percepciones Definibles:** este campo permite asignar una clasificación especial para ser utilizada en el cálculo de la percepción definible.

Si se completa este campo la percepción solo se calculará para aquellos clientes y artículos que tengan definida la misma clasificación.

### **Concepto**

**Liquida IVA:** este campo indica si se calculará el I.V.A. en las cotizaciones, está asociado a la categoría de I.V.A. del cliente potencial.

Los valores posibles son:

- **S:** Cliente con categoría Responsable Inscripto o Consumidor Final.
- **I:** Cliente I.V.A. No Responsable.
- **E:** Cliente I.V.A. Exento.
- **M:** Cliente Responsable Monotributo.
- **C:** Cliente con condición Sujeto No Categorizado.
- **N:** El cliente no paga I.V.A. ya que es exento en sus compras.

De todos los valores comentados, 'N'(Exento en las compras) es el único que no realiza el cálculo de I.V.A. en las cotizaciones.

Si el cliente potencial liquida I.V.A. (valor 'S'), indique si discrimina el importe de I.V.A. en las cotizaciones, y si además corresponde liquidar sobretasas (percepciones) o subtasas de I.V.A.

**Porcentaje de Exclusión:** en caso de liquidar sobretasas de I.V.A. (percepciones), puede indicar un porcentaje por el cual el cliente potencial queda exceptuado en las percepciones del impuesto al valor agregado.

En ese caso, el sistema realiza la reducción correspondiente en la percepción calculada al cliente potencial en las cotizaciones.

**Im puesto Interno:** indique en este campo si corresponde aplicar impuestos internos al generar cotizaciones, si se discriminan y si se aplican tasas o sobretasas.

**IVA Liberado:** si activa este parámetro, el sistema realiza los cálculos correspondientes al I.V.A. liberado.

**Percepción de Ingresos Brutos:** indique si calcula la percepción para el cliente potencial.

### **Ingreso de dos códigos de alícuota**

Es posible ingresar, de manera opcional, hasta dos códigos de alícuota.

De existir la alícuota 1, ésta es considerada en las cotizaciones independientemente de la alícuota ingresada para los artículos (salvo en aquellos artículos en los que no active este campo y que en ningún caso calcularán percepción).

La alícuota adicional permite incluir una segunda percepción, que se calculará sobre todos los artículos de la cotización que generen percepción de Ingresos Brutos.

Esto permite adaptar el cálculo a distintas normas vigentes para la percepción, según dependa el porcentaje a calcular del artículo o del cliente potencial, y contemplar los casos en los que se calculan dos percepciones por la jurisdicción de la empresa y la del cliente potencial.

### **<F8> - Asignación de alícuota de I.B. s/padrón Rentas provincia Bs.As.**

Pulse **<F8>** - Asignación de alícuota de I.B. s/padrón Rentas provincia Bs.As. para consultar el padrón de Rentas (provincia de Bs.As.) y asignar en forma automática la alícuota de percepción que se le debe aplicar al cliente.

Esta tecla de función sólo está habilitada cuando el cliente tiene definido un C.U.I.T. y el cursor se encuentra posicionado en alguno de los siguientes campos: Percepción Ing. Brutos o Alícuota fija.

Para más información sobre este tema consulte: Régimen de percepción por sujeto (Rentas provincia de Bs.As.)

### **<F9> - Asignación de alícuota de I.B. s/padrón Rentas ciudad Bs.As.**

Pulse **<F9>** - Asignación de alícuota de I.B. s/padrón Rentas ciudad Bs.As**.** para consultar el padrón de Rentas (ciudad de Bs.As.) y asignar en forma automática la alícuota de percepción que se le debe aplicar al cliente.

Esta tecla de función sólo está habilitada cuando el cliente tiene definido un C.U.I.T. y el cursor se encuentra posicionado en alguno de los siguientes campos: Percepción Ing. Brutos o Alícuota fija.

Para más información sobre este tema consulte Circuito de actualización de alícuotas de I. I.B.B. según A.G.I.P. Bs.As.

**Percepción IB Bs.As. 59/98:** indica si se calcula el impuesto sobre los ingresos brutos correspondiente a la provincia de Buenos Aires 59/98, que deben aplicar las industrias elaboradoras de cervezas y los agentes de comercialización mayorista de esos bienes.

### **Particularidades de la Percepción IB Bs.As. 59/98**

Esta percepción se calculará en forma independiente de las anteriores. Si indica una alícuota, ésta es considerada en las cotizaciones independientemente de la alícuota ingresada para los artículos (salvo en aquellos artículos en los que no active este campo y que en ningún caso calcularán la percepción).

Si usted activa el parámetro pero no ingresa ninguna alícuota, el sistema considera las alícuotas ingresadas en cada uno de los artículos.

Esta percepción tiene algunas diferencias respecto de las anteriores en cuanto a la base de cálculo. Si el cliente potencial es Responsable Inscripto, se considera sólo el neto gravado como base para aplicar la percepción. En los demás casos se considera el neto gravado más el I.V.A.

**Incluy <sup>e</sup> Im p. Interno:** en el caso de liquidar el impuesto sobre los ingresos brutos correspondiente a la provincia de Buenos Aires 59/98, puede agregar a la base del cálculo descripta anteriormente para cada cliente potencial, los impuestos internos que se liquiden en la cotización.

Es importante considerar que para una correcta administración de las percepciones de ingresos brutos, no se deben repetir las alícuotas entre las distintas percepciones, por lo que recomendamos definir rangos de percepciones diferentes para cada caso.

**Alícuota Percepción No Categorizado:** este campo es obligatorio para aquellos clientes potenciales que se definan como 'Sujetos no Categorizados'.

En ese caso, ingrese un código de alícuota de percepción (del 11 al 20). Esta alícuota se aplica sobre el total del comprobante o sobre todos los conceptos gravados más impuestos que figuren en la cotización, pudiéndose discriminar e imprimir a través de una variable de impresión.

### **Percepciones definibles**

**Si el cliente liquida percepciones definibles es necesario asociarle un código previamente definido en el proceso Clasificación Percepciones Definibles.**

El campo **Alícuota** no es dato un obligatorio, si no se completa se considerará para liquidar el impuesto, el código que tenga asignado en el artículo.

Si se completa el código de alícuota, ésta será considerada en los comprobantes, independientemente de la alícuota ingresada para los artículos (salvo en aquellos artículos en los que no se parametrice la percepción definible y que en ningún caso calcularán percepción).

Si se asigno una clasificación al cliente, para que pueda calcularse la percepción, el artículo debe tener parametrizado la misma percepción-clasificación.

### **Formularios**

Indique el formulario (archivo .Typ) a utilizar para la impresión de Facturas; Notas de crédito y/o Notas de débito, independientemente que el comprobante sea electrónico o no electrónico, de exportación o de uso en el mercado local.

El sistema tiene en cuenta por defecto, el formulario 'Habitual', pero usted puede elegir 'Otro'. En este último caso, seleccione el Nombre del TYP a considerar.

### **Parametrización contable**

Acceda a informar los parámetros contables si previamente configuró que no integra con **Tango Astor Contabilidad,** en caso contario acceda a parametrización contable de Clientes potenciales.

**Cuenta Cliente:** señala la cuenta contable asociada al cliente para el total del comprobante, para su imputación automática en los asientos.

Si el campo está en blanco, el asiento tomará la cuenta genérica asignada al valor 'TO' según la definición del tipo de asiento utilizado.

**Centro de Costo Cliente:** se utiliza para indicar a qué centro de costo se aplicarán los importes destinados a la cuenta contable del cliente. Se pedirá su ingreso sólo si el campo Cuenta no está en blanco.

El ingreso del campo Centro de Costo es optativo y pueden presentarse las siguientes situaciones:

Si éste queda en blanco, habiéndose ingresado un código de cuenta contable, los importes destinados a la cuenta quedarán sin asignación de centro de costo.

Si los campos Cuenta y Centro de Costo quedan en blanco, al realizarse el proceso Pasaje a Contabilidad, el asiento generado tomará la cuenta genérica asignada según la definición del tipo de asiento utilizado y la distribución en centros de costo definida en el tipo de asiento.

La definición de los campos Cuenta y Centro de Costo está relacionada con la definición de tipos de asiento en el módulo de **Ventas.**

Para mayor información sobre cómo definir el valor 'CL' a fines de generar el asiento contable con el Total del Comprobante en la cuenta del cliente, consulte el ítem Tipos de Asiento.

# **Comprobantes electrónicos**

### **Envío de comprobantes electrónicos**

Si su empresa emite comprobantes electrónicos complete los siguientes datos:

**Form <sup>a</sup> de Env ío:** indique la modalidad de envío a su cliente de los comprobantes electrónicos que usted emita.

Puede optar por una de las siguientes opciones: e-mail, e-mail / papel o tener en cuenta la definición del talonario.

**Mail Env ío:** es la dirección de e-mail para el envío de los comprobantes electrónicos. Por defecto, se propone la dirección ingresada en el campo Correo electrónico del cliente.

### **Comprobantes Electrónicos de Exportación**

Si usted emite comprobantes electrónicos de exportación (según R.G. 3066) y necesita definir una parametrización particular para el cliente, complete los datos que se mencionan a continuación.

**Identificación Tributaria:** indique la clave de identificación tributaria del cliente.

**Idiom <sup>a</sup> del com probante:** elija el idioma en el que confeccionará los comprobantes de exportación (facturas, notas de crédito y notas de débito) para su cliente. Usted puede optar por el idioma definido como parámetro general o bien, elegir otro diferente.

Las opciones posibles son: 'P' – Parámetro General, '1' – Español, '2' – Inglés o '3' – Portugués.

Por defecto, el sistema considera el idioma definido en la solapa Comprobantes electrónicos del proceso Parámetros de Ventas.

### **Artículos**

Para comprobantes electrónicos de exportación y para los comprobantes del mercado interno generados según R.G. 2904 – Art. 4º (Notificación Juez), ingrese los siguientes datos:

**Detalle de los Artículos:** defina si tiene en cuenta la descripción de los artículos ingresada en cada 'Artículo' o bien, la definida en la relación 'Cliente – Artículo'. Por defecto, el sistema considera lo definido en el proceso Parámetros de Ventas.

**Incluy <sup>e</sup> Com entarios de los Artículos:** indique si en la descripción del producto a informar a la A.F.I.P. incluye los comentarios ingresados para cada artículo desde el proceso Artículos del módulo **Stock.** Por defecto, el sistema considera lo definido en el proceso Parámetros de Ventas.

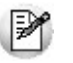

**Recuerde:**para operar con comprobantes electrónicos, parametrice correctamente los campos respectivos en la solapa *Comprobantes electrónicos* de Parámetros de Ventas.

# **Clasificador de clientes potenciales**

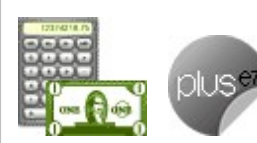

**Mediante esta herramienta, usted clasifica sus clientes potenciales de acuerdo a distintos criterios a definir (por ejemplo, segmento de mercado, tipo de cliente potencial, zona, etc.).**

Utilice esta clasificación para:

- Seleccionar clientes potenciales desde el ingreso o emisión de comprobantes.
- Acceder a la ficha del cliente potencial.
- Obtener información de gestión a través del análisis multidimensional de cotizaciones.

## **Invocación desde otros procesos**

Es posible invocar al clasificador de clientes potenciales desde el proceso Generación / Modificación de cotizaciones.

Cuando ingrese un cliente potencial, puede optar por:

- ingresarlo directamente;
- pulsar **<Enter>** y elegirlo desde la lista;
- pulsar **<ALT <sup>+</sup> C>** para llamar al clasificador y hacer doble clic o pulsar **<Enter>** sobre la grilla de clientes potenciales o sobre la grilla de relaciones, para seleccionar el cliente potencial.

También, es posible invocar al clasificador desde la ficha de clientes potenciales, utilizando la opción Clasificar del comando Operaciones.

### **Aclaraciones**

- El clasificador se invoca en modo Consulta, por lo que no es posible realizar modificaciones.
- Sólo se visualizan las carpetas habilitadas para el módulo desde el que lo está llamando.

Para más información sobre la habilitación de módulos para una carpeta, consulte el ítem Parámetros de una carpeta.

## **Invocación a otros procesos**

Desde el clasificador de clientes potenciales, usted puede invocar la ficha de Clientes Potenciales.

Para ello, posiciónese sobre un cliente potencial y realice una de las siguientes acciones:

- Pulse el botón derecho de su mouse y elija dentro del menú contextual, la opción Actualización de clientes.
- Elija el proceso a acceder desde el botón <sup>18</sup> → "Procesos relacionados".

# **Definición**

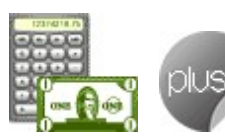

**Este proceso presenta las mismas características que la opción Definición del clasificador de clientes habituales.**

# **Consulta**

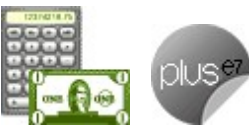

**Este proceso presenta las mismas características que la opción Consulta del clasificador de clientes habituales.**

# **Rubros comerciales**

**Ingrese los rubros comerciales que serán utilizados desde el módulo Ventas para la clasificación de clientes, o desde el módulo Compras para la clasificación de proveedores.**

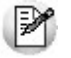

Utilice **Tango Live** para obtener informes de compras por Rubro comercial.

Si desea Eliminar un rubro comercial verifique que este no se encuentre asociado a un Cliente o a un Proveedor.

Si no desea utilizar un rubro comercial para clientes o proveedores, sólo desactive la casilla de **Ventas** o **Compras** según corresponda, en la opción Habilitado para.

# **Grupos empresarios**

**Este proceso le permite agregar nuevos grupos empresarios, así como también consultar, listar, modificar y dar de baja grupos existentes.**

Una vez definidos los datos generales del grupo empresario (código, razón social, domicilio, descripción, observaciones, etc.), complete la siguiente información:

**Correo electrónico:** ingrese la dirección de correo electrónico del grupo empresario.

Esto permitirá generar E-mails a través de **Ms Outlook** en forma automática para el envío del resumen de cuenta.

**Página W eb:** ingrese la página Web del grupo empresario.

**Control de Crédito:** indique si el control sobre el límite de crédito se realizará considerando la cuenta corriente de cada cliente o si se considerará la cuenta corriente de todo el grupo empresario.

**Cupo de Crédito:** este campo permite indicar un importe de crédito en cuenta corriente para el grupo empresario.

El sistema controlará los importes en los procesos de ingreso de comprobantes, si exceden el crédito disponible, el sistema emite un mensaje o bien no permite su ingreso, según la parametrización del perfil. Para más información, consulte el proceso Perfiles de Facturación.

**En <sup>m</sup> oneda:** seleccione la moneda de expresión del importe del cupo de crédito ('Corriente' o 'Extranjera contable'). Por defecto, se considerará la moneda corriente.

Si el cupo de crédito se encuentra expresado en una moneda distinta con respecto al campo Cláusula moneda extranjera contable, el sistema convertirá todos los importes según la definición del campo Cláusula moneda extranjera contable.

**Cláusula <sup>m</sup> oneda extranjera contable:** al activar este parámetro, las facturas que se generan para este grupo empresario estarán canceladas cuando el total en moneda extranjera de la factura coincida con el total en moneda extranjera de los comprobantes que se le imputen, independientemente de la moneda con la que se confeccione cada comprobante.

Es decir que sus deudas serán expresadas en moneda extranjera y, contablemente, la cuenta en moneda corriente se irá ajustando a través de comprobantes por diferencia de cambio.

De lo contrario, las deudas del grupo empresario serán en moneda corriente y podrán expresarse en moneda extranjera contable considerando la cotización de origen de cada comprobante que conforma la cuenta, o reexpresando la cuenta corriente con una cotización ingresada en el momento de la consulta.

Los clientes que integren grupos empresarios deben respetar la cláusula moneda extranjera del grupo.

#### **Algunas consideraciones**

Una vez que defina los grupos empresarios con los que trabaja, indique los clientes que los integran. Debe realizar esta tarea en el proceso Clientes.

**Tango** permite administrar la cuenta corriente unificada para el grupo empresario o administrarla en forma individual para cada cliente del grupo cuando usted así lo prefiera.

Puede ingresar recibos de cobranzas involucrando comprobantes de distintos clientes del grupo empresario. Para modificar las imputaciones realizadas utilice el proceso Imputación de comprobantes.

# **Vendedores**

**Este proceso permite agregar nuevos vendedores, así como también consultar, listar, modificar y dar de baja vendedores existentes.**

**% de Com isión:** utilice este campo para calcular comisiones a vendedores según el porcentaje individual asignado.

**Inhabilita:** active el campo para inhabilitar al vendedor en pantalla.

Defina por lo menos un vendedor para poder facturar con el sistema.

**Datos Shoppings:** si en la solapa Integración con shopping de Comprobantes del proceso Parámetros de Ventas usted configuró la modalidad shoppings para el Solar de la Abadía ó Nuevo Centro, debe configurar para cada vendedor en forma obligatoria el tipo y nro. de documento, a fin de identificarlos en la información generada en el ASCII.

Los tipos de documentos válidos para estos Shoppings son:

- **DNI:** Documento único de identidad
- **CI:** Cedula de identidad
- **LC:** Libreta cívica
- **LE:** Libreta de enrolamiento
- **PAS:** Pasaporte
- **CUIT:** Código único de identificación tributaria
- **CUIL:** Código único de identificación laboral
- **LEG:** Legajo

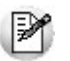

Es posible configurar otro tipo de documento que no exista en la lista, con sólo ingresarlo en el campo. En este caso, el sistema lo informará en el archivo como un nuevo tipo.

El número ingresado como documento no debe tener puntos ni guiones.

# **Transportes**

**La definición de transportes se utiliza para poder incluir en la factura un porcentaje de recargo por flete y, para imprimir en los comprobantes, los datos del transportista.**

Este proceso permite agregar nuevos transportes; consultar, listar, modificar y dar de baja transportes existentes.

Además, desde este proceso indique el Domicilio, la Categoría frente al I.V.A. y el Número de C.U.I.T. Estos datos son necesarios para la generación de Remitos Electrónicos. Para más información, consulte el proceso Generación Archivo de Transporte de Bienes - Rentas Bs.As.

Si no utiliza esta opción, ingrese un código de transporte con porcentaje de recargo igual a cero.

# **Provincias**

**Este proceso le permite agregar nuevas provincias, consultar, listar y modificar las provincias existentes o darlas de baja.**

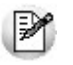

Recuerde que, para poder eliminar una provincia, no debe existir ningún cliente, percepción o retención que pertenezca a la misma.

Cada cliente tiene asociado un código de provincia. Esto le permite obtener listados de ventas por provincia o por provincia y tipo de artículo, que serán utilizados para la liquidación de Ingresos Brutos y/o generación de archivo S.I.Ap. - Retenciones SI.FE.RE.

**País:** indique el país al que pertenece la provincia.

**Clasificación A.F.I.P.:** en caso de practicar percepciones de I.V.A. a los clientes y generar la información para el programa S.I.Ap.-SICORE, indique el código correspondiente a cada provincia, indique el código correspondiente a cada provincia.

Si usted cumple con la Resolución General 2485 (régimen especial de emisión y almacenamiento electrónico de comprobantes originales) o la Resolución General 2557/09 (Bonos Fiscales Electrónicos), controle que la codificación de este dato sea la correcta para cada una de las provincias definidas.

**Clasificación SIFERE:** si recibe retenciones de Ingresos Brutos de los clientes y genera información para el programa S.I.Ap.-SI.FE.RE, indique el código de jurisdicción que le corresponde a cada provincia.

Este campo es obligatorio para la generación del archivo S.I.Ap. - Retenciones SI.FE.RE.

# **Países**

**Este proceso le permite definir los países con los que opera su empresa.**

Una vez definido cada uno de los países, asígnelos a las respectivas provincias.

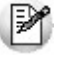

Utilice **Tango Live** para obtener informes de ventas por país.

Si lo prefiere, puede ingresar el Número de C.U.I.T. correspondiente a personas jurídicas y/o físicas al que pertenecen los clientes del exterior, de acuerdo a la Resolución General 1361/2002. Recuerde que esta resolución general estableció un número de C.U.I.T. único para todas las personas jurídicas y otro para todas las personas físicas de cada uno de los países.

Ej. Por ejemplo, el número de C.U.I.T. de una persona jurídica de Brasil es  $\# \# \# \# \# \# \# \# \# \#$ 

Si necesita registrar el C.U.I.T. para Otro tipo de entidad (organismos gubernamentales), ingréselo como C.U.I.T. para Personas Jurídicas.

Al agregar un cliente, el sistema propone el número de C.U.I.T. correspondiente a las personas jurídicas de ese país. Utilice la tecla **<F7>** para considerar el C.U.I.T. correspondiente a personas físicas.

**Clasificación A.F.I.P.:** si usted genera comprobantes electrónicos de exportación, complete este campo con el código que la A.F.I.P. asigna a cada país.

# **Zonas**

**La definición de zonas le permite clasificar a sus clientes, y obtener listados de ventas por zona.**

Este proceso le permite agregar nuevas zonas, consultar, listar y modificar las zonas existentes o dar de baja zonas, siempre que no exista algún cliente que pertenezca a la zona a eliminar.

**% de Com isión:** utilice este campo para calcular comisiones a vendedores según sus zonas de venta.

# **Alícuotas**

**Este proceso le permite definir las tasas correspondientes a cada tipo de impuestos, que luego se aplicarán a los artículos y a los clientes.**

Cada tipo de impuesto tiene un rango válido de códigos. Esto permite que sean diferenciados por el sistema.

Defina por lo menos un código de cada tipo. Para aquellos tipos de impuesto no requeridos (debido a la naturaleza de los artículos que comercializa y las normas legales), defina un solo código con porcentaje cero.

Las tasas o porcentajes pueden ser también valores negativos. Esto se utilizará, fundamentalmente, para definir subtasas.

Para el caso de códigos de I.V.A., es recomendable definir como código '1' a la tasa general de I.V.A.

Las sobretasas de I.V.A. se aplican sobre el total gravado del comprobante, ya que se utilizan para registrar las percepciones que incluyen los grandes contribuyentes en sus facturas.

Las sobretasas y subtasas de Impuestos Internos se calculan sobre el importe de impuesto interno del comprobante.

**Im porte Mínim o:** este campo es de utilidad para el caso de percepciones que se calculan sólo a partir de un importe determinado. En este campo se consigna el importe mínimo gravado a partir del que se calculará la sobretasa correspondiente.

### **Especificaciones referidas a los códigos**

Dentro de los códigos habilitados para impuestos internos, los códigos '40' y '82' se utilizan únicamente para el caso que el impuesto interno no surja de un porcentaje, es decir, que sea un importe fijo y particular en cada artículo. Por ello, al ingresar este código el sistema asume un porcentaje nulo.

En el momento de facturar un artículo que tenga definido este código de impuesto, el proceso de facturación requerirá el importe unitario que corresponda para el impuesto interno, tomando por defecto el que se encuentre definido para el artículo.

Los códigos '51' a '80' permitirán definir alícuotas para el cálculo de percepción de Ingresos Brutos en la facturación.

Para estos códigos usted puede indicar, opcionalmente, el código de provincia al que corresponda cada alícuota. Este código podrá ser utilizado en el informe de Impuestos Registrados para obtener las percepciones calculadas por cada provincia.

En el caso que desee asignar en forma automática la alícuota de ingresos brutos que le corresponda a cada cliente de acuerdo a la Disposición Normativa 70/07 de la provincia de Bs. As. (Régimen de recaudación por sujeto) complete el grupo de Rentas al que pertenece la alícuota que está definiendo (Grupo A.R.B.A.).

En el caso que desee asignar en forma automática la alícuota de ingresos brutos que le corresponda a cada cliente de acuerdo a la Resolución A.G.I.P. 251/08 de la ciudad de Bs. As. complete el grupo de Rentas al que pertenece la alícuota que está definiendo (Grupo A.G.I.P.).

El código '91' será definido en el caso de operar con clientes que posean la característica de 'I.V.A. Liberado'. El porcentaje de liberación no es solicitado en este proceso, ya que es propio de cada cliente y se lo ingresa en el proceso Clientes.

Si está activo el parámetro general Utiliza el sistema de facturación con señas, es posible modificar las alícuotas definidas en el procesoParámetros de Ventas para la generación de señas, sólo si no existen señas con estado 'Ingresado'.

**Código AFIP:** si usted emite comprobantes electrónicos para el mercado interno, indique para cada una de las alícuotas, el código de tributo definido por A.F.I.P.

Los valores posibles de selección (establecidos por A.F.I.P.) son los siguientes:

- Para informar códigos de IVA:
	- **3** (para 0%)
	- **4** (para 10.5%)
	- **5** (para 21%)
	- **6** (para 27%)

El código **3** (para 0%) no está habilitado por A.F.I.P. para la versión de Webservice: Notificación Juez ('J').

- Para informar códigos de tributos:
	- **01** (para Impuestos nacionales)
	- **02** (para Impuestos provinciales)
	- **03** (para Impuestos municipales)
	- **04** (para Impuestos Internos)
	- **99** (para Otros)

# **Percepciones definibles**

**Usted puede definir distintos tipos de percepciones, obteniendo una mayor flexibilidad y la posibilidad de asociarles un modelo de formato adecuado para la generación de soportes magnéticos.**

Este proceso permite agregar, modificar y eliminar tipos de percepción con distintas bases de cálculo y alícuotas.

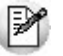

Para definir adecuadamente las percepciones, es recomendable que revise la Guía sobre Percepciones Definibles.

Para cada código de percepción definible se ingresarán los siguientes datos:

**Código** y **Descripción de la Percepción:** permite identificar los distintos tipos, bases y alícuotas de percepciones posibles.

**Tipo:** en este campo se parametriza el tipo de impuesto de la percepción definible.

Los valores posibles son:

- **IV** I.V.A.
- **IB** Ingresos Brutos
- **II** Impuestos Internos
- **OT** Otros impuestos

**Código de Régim en:** ingrese el código asignado por la AFIP u otro organismo para la Percepción indicada.

**Jurisdicción:** ingrese en este campo a qué Jurisdicción pertenece la percepción.

Los valores posibles son:

- **N:** Nacional
- **P:** Provincial
- **M:** Municipal
- **O:** Otra

Si se selecciona una Jurisdicción se habilitará el campo Provincia para poder asignarla.

**Ley enda:** leyenda general que será posible utilizar en la generación de ASCII.

**Modelo ASCII:** ingresando el al ingresar el código respectivo, asociará uno de los modelos de formatos de generación de archivos ASCII.

Los formatos de archivos de texto (ASCII) se definen y parametrizan en el proceso Definición de Formato ASCII (en la carpeta Procesos Periódicos \ Percepciones Definibles del menú principal).

Cada formato está identificado bajo un código de modelo, el que puede ser asociado a Percepciones definibles. La información referida al formato del archivo deberá ser provista por el organismo al que se hará la presentación.

**Mínim <sup>o</sup> no im ponible:** es de utilidad para el caso de percepciones que se calculan sólo a partir de un importe determinado.

En este campo se consigna el importe mínimo gravado a partir del que se calculará la sobretasa correspondiente.

**Código A.F.I.P.:** si usted emite comprobantes electrónicos para el mercado interno, indique para cada una de las alícuotas, el código de tributo definido por A.F.I.P.

Según el Tipo de percepción y la Jurisdicción, los valores posibles de selección (establecidos por A.F.I.P.) son los siguientes:

- **01** (para Impuestos nacionales)
- **02** (para Impuestos provinciales)
- **03** (para Impuestos municipales)
- **04** (para Impuestos Internos)
- **99** (para Otros)

### **Base de Cálculo**

**Clasificación Percepción:** al completar este campo, la percepción sólo se calculará para aquellos clientes y artículos que tengan definida la misma clasificación y de corresponder la misma alícuota.

Para ello, se deben definir con anterioridad las clasificaciones desde el proceso Clasificación para Percepciones Definibles.

**Base de cálculo:** se podrán definir distintas bases de cálculo para una misma Percepción definible:

- Neto Gravado
- Neto Gravado + Exento
- $\bullet$  Neto Gravado + I.V.A.
- $\bullet$  Neto Gravado + Exento + I.V.A.
- Neto Gravado + I.V.A. + Imp. Int.
- $\bullet$  Neto Gravado + Exento + I.V.A. + Imp. Int.
- Neto Gravado + I.V.A. + Imp. Int. + I.B.
- Neto Gravado + Exento + I.V.A. + Imp. Int. + I.B.
- Total del Comprobante
- Otra Percepción Definible (1)
- Importe Fijo por Cantidad (2)
- Neto Gravado + Exento + Imp. Int
- Neto Gravado + Exento + Ing. Brutos
- Neto Gravado + Exento + Imp. Int + IB

**(1)** El campo Percepción relacionada se habilitará cuando la base de cálculo sea "Otra Percepción Definible". No se podrá asociar una Percepción definible cuya base de cálculo sea distinta a "Otra percepción definible".

**(2)** El campo Importe se habilitará cuando la base de cálculo sea "Importe Fijo por Cantidad". En el momento de facturar un artículo que tenga definido este código de impuesto, el proceso de facturación requerirá el importe unitario que corresponda para el código de percepción definible, tomando por defecto el que se encuentre definido para esa percepción.

### **Alícuotas de Percepciones Definibles**

Es posible definir distintas alícuotas para una misma Percepción Definible, y para cada una es necesario definir el porcentaje y de corresponder el código de A.G.I.P.

En el caso que desee asignar en forma automática la alícuota de ingresos brutos que le corresponda a cada cliente de acuerdo a la Resolución A.G.I.P. 251/08 de la Ciudad de Bs. As. (Contribuyentes de Alto Riesgo) complete el grupo de A.G.I.P. al que pertenece la alícuota que está definiendo.

# **Clasificación de percepciones definibles**

**Este proceso permite agregar clasificaciones de clientes, así como también consultar, listar, modificar y dar de baja clasificaciones existentes.**

Estas clasificaciones pueden utilizarse desde los procesos Clientes, Artículos, Percepciones definibles. Para poder eliminar una clasificación, la misma no debe estar utilizada en otros procesos.

Para más información consulte el tópico ¿Para qué se utiliza la clasificación para percepciones definibles?

# **Clientes ocasionales**

**Clasificación para Percepciones Definibles:** este campo permite asignar una clasificación especial para ser utilizada en el cálculo de la percepción definible.

Si se completa este campo, la percepción sólo se calculará para aquellos clientes y artículos que tengan definida la misma clasificación.

**Percepciones definibles:** si el cliente liquida percepciones definibles es necesario asociarle un código previamente definido en el proceso Clasificación Percepciones Definibles.

**Alícuota:** este campo no es dato un obligatorio. Pero si no se completa, para liquidar el impuesto se considerará el código que tenga asignado en el artículo.

Si se completa el código de alícuota, ésta será considerada en los comprobantes, independientemente de la alícuota ingresada para los artículos (salvo en aquellos artículos en los que no se parametrice la percepción definible y que en ningún caso calcularán percepción).

Si se asignó una clasificación al cliente para calcular la percepción, el artículo deberá tener parametrizada la misma percepción-clasificación.

# **Códigos de retención**

**Este proceso permite agregar, consultar, listar y modificar códigos de retención a utilizar durante el proceso de Ingreso de Cobranzas o durante el proceso de Modificación de Comprobantes.**

Al agregar un nuevo código, en primer lugar, asigne el Código de Retención, pudiendo definir una Descripción si así lo desea.

Luego ingrese los siguientes campos:

**Tipo de retención:** indique está ingresando corresponde a I.V.A., Ganancias, Ingresos Brutos u Otras. A continuación, ingrese el régimen de retención.

**Código de Prov incia:** si el código de retención que está definiendo corresponde a una provincia en particular, será posible asignarle el código respectivo.

**Cuenta de Tesorería:** finalmente puede indicar la que representa a la retención.

Durante el ingreso de cobranzas, el sistema propone las cuentas con su respectivo importe, de acuerdo a las retenciones ingresadas. Tenga en cuenta que el valor de este campo debe ser en moneda local.

Este código también le permitirá ingresar Constancias Provisionales de Retención implementadas por la Resolución General 2211/2007.

Para más información consultar Constancias Provisionales de Retención.

# **Actividades**

**Permite diferenciar los artículos para la estadística de Ventas por provincia - actividad.**

Este proceso permite agregar, modificar, dar de baja y consultar las actividades definidas para los artículos.

# **Condiciones de venta**

**La definición de una condición de venta incluye el desglose de los porcentajes del monto, que serán abonados a una determinada cantidad de días a partir de la fecha de la factura.**

Este proceso le permite agregar nuevas condiciones de venta, consultar, listar y modificar condiciones de venta existentes o bien darlas de baja.

Para cada desglose es posible establecer un porcentaje de interés por la financiación.

**Lista de Precios Asociada:** este campo permite asociar una lista de precios a la condición de venta.

Esta lista tiene prioridad sobre la asociada al cliente. Estos datos serán utilizados en los procesos que soliciten la condición de venta y lista de precios.

**Genera Factura de Crédito:** activando este parámetro, en el momento de realizar una factura en cuenta corriente, será posible documentar la venta mediante facturas de crédito.

La condición de venta no deberá ser contado (100% en 1 cuota a 0 días).

**Genera débitos por <sup>m</sup> ora:** defina si se debe calcular interés por mora con una política en particular sobre los comprobantes que se generan con esta condición de venta.

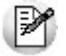

Tenga en cuenta que una factura puede generar mora, a pesar de que este parámetro se encuentre inactivo, si el cliente tiene asignada una política de interés en particular, o si existe una política definida a nivel general.

**Política de cálculo:** es posible asignar una política de cálculo de interés a la condición de venta. En el momento de generar un comprobante, y en el caso que el cliente no tenga asociada una política en particular, se asignará la política de la condición de venta a la factura (\*). No es de ingreso obligatorio.

(\*) Más información...

La asignación de la política al comprobante se realiza teniendo en cuenta el siguiente orden de prioridades:

- En primer lugar se utiliza la política del cliente si éste tiene alguna asignada.
- En segundo lugar se utiliza la política de la condición de venta si ésta tiene alguna asignada.
- En tercer lugar, se utiliza la política definida a nivel general, en Parámetros de Ventas.

Para más información consulte la Guía de implementación sobre intereses por mora.

Puede definir distintas formas de cálculo de interés y la cantidad de cuotas es ilimitada. Para cada porcentaje del monto es posible definir:

**Cantidad de Cuotas:** cantidad de vencimientos en los que se dividirá el importe resultante.

**A Vencer en:** días para el vencimiento de la primer cuota.

**Fecha de Vencim iento:** si se indicaron varias cuotas, esta fecha corresponderá a la primera. En el caso que se deje en blanco el campo A Vencer, será posible ingresar una fecha fija de vencimiento.

**Cantidad de Días / Meses entre Cuotas:** días o meses de diferencia entre cuotas a partir de la primera. Se ingresa si la cantidad de cuotas es mayor a 1.

La diferencia entre seleccionar días o meses se basa en la forma de cálculo de los distintos vencimientos.

Ingreso de fecha vencimiento y cantidad de días

Fecha primer vencimiento: 01/07/2011.

Seleccionando '30 días' como diferencia entre cuotas, el próximo vencimiento calculado será el 31/07/2011.

Seleccionando '1 mes', el vencimiento será el 01/08/2011.

**Porcentaje de Interés:** porcentaje a aplicar al monto correspondiente.

**Cálculo:** forma de cálculo de los intereses.

Los valores posibles son:

- **D: Directo:** en este caso se aplicará el interés correspondiente al importe total y luego, se lo prorrateará en la cantidad de cuotas indicada.
- **A: Acumulado:** se calculará el importe de cada cuota y se acumularán los intereses para cada una.
- **S: Interés sobre Saldo (sistema Francés):** con este método se aplica una fórmula que calcula cuotas iguales, con intereses sobre saldo.

Finalmente, es posible definir también una condición de venta para ventas al contado, indicando que el 100% del monto será abonado en 'cero' días. De este modo, la fecha de vencimiento de la factura será igual a la fecha de emisión.

Esta condición de venta provocará la integración directa con el módulo **Tesorería** para registrar el ingreso de valores.

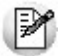

Utilice una condición de "contado" para ventas en efectivo.

# **Precios de venta**

# **Administración de precios**

**Utilice esta herramienta para actualizar y mantener los precios de los artículos, artículos base y artículos con escalas.**

Los pasos a seguir están detallados a continuación:

Selección de los artículos y listas de precios desde el asistente
- Operación en la grilla de administración de precios
- Actualización de precios

### **Resumen de funciones**

Para facilitar la actualización de precios, este proceso le permite:

- Visualizar con rapidez los artículos cuyo precio fue modificado, indicando en forma gráfica, si la variación fue positiva o negativa.
- Comparar los precios entre artículos, tomando un artículo como referencia y ver los valores superiores e inferiores a éste.
- Realizar una selección múltiple, ya sea seleccionando un precio de lista para varios artículos, varios listas para un artículo o varios precios para varios artículos.
- Ordenar los datos por columnas y agrupar.
- Agregar columnas con datos referentes a los artículos y clientes, para un mejor agrupamiento o análisis.
- Actualizar el precio de los artículos mediante la selección de una celda o aplicando multiselección.
- Actualizar el o los precios de un artículo, igualándolos a los precios de otro tomado como referencia.
- Visualizar las modificaciones realizadas en cada uno de los precios de los artículos, mediante la identificación por colores. Esto permitirá diferenciar, en forma simultánea, entre el valor anterior y el valor actual (luego de las modificaciones).
- Deshacer los cambios realizados.
- Visualizar la grilla desde el modo de simulación, verificando el resultado sin necesidad de grabar las modificaciones.
- Exportar la grilla a **Ms Excel** para seguir trabajando en esa aplicación, o enviar a Vista Preliminar y obtener así un informe con formato de lista de precios.

# **Selección de artículos y listas**

**Este proceso permite seleccionar un grupo de artículos y listas de precios para trabajar en forma simultánea. Utilice este asistente para actualizar los precios de los artículos que componen un grupo.**

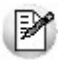

Es posible actualizar los precios de los artículos de las listas XXX y ZZZ para asignarles el mismo importe que la lista YYY. Esta funcionalidad es aplicable también para una lista o artículo en particular.

- Paso 1) Selección de artículos
- Paso 2) Selección de listas
- Paso 3) Selección de opciones de actualización

Aplicando estas selecciones, será posible obtener una grilla con todos los precios de los artículos que usted necesita, pudiendo organizar y ordenar la disposición de información, y permitiendo las actualizaciones de precios necesarias.

## **Selección de artículos**

Utilice el seleccionador de artículos para conformar el conjunto de artículos a visualizar en la grilla de administración de precios o en la grilla de pedidos.

Las opciones de selección son las siguientes:

#### **Rango Desde - Hasta**

En este caso la agrupación se realizará en base a la sucesión de códigos del artículo.

Si no recuerda el código de artículo buscado, presione el botón **que se encuentra al final de cada** campo y desplegará el buscador.

### **Artículo o Base**

Al seleccionar esta opción, habilitará un campo para ingresar el artículo deseado. El sistema buscará la cadena de caracteres en todos los campos de manera simultánea: código del artículo o a su código base (para artículos con escalas), la descripción o la descripción adicional, el sinónimo o el código de barras asignado al artículo.

Presionando **<Enter>** (o presionando el botón "Obtener Datos") aparecen, en la grilla inferior los artículos correspondientes a esa cadena de caracteres.

#### **Proveedor y/o Cliente**

Seleccionando esta opción, se listan en la grilla todos los proveedores o clientes existentes, para que se indique aquel que desea incluir. Esta opción de selección es de utilidad si desea incluir los artículos que tiene asociado determinado proveedor o cliente.

Presione el botón **para realizar una búsqueda. En el caso de los proveedores, se realizará en** base al código, al nombre del proveedor o a su C.U.I.T.. Para los clientes, se realizará sobre el código, la razón social, el nombre comercial o el C.U.I.T. del cliente.

### **Lista**

Esta opción es de utilidad si desea considerar todos los artículos incluidos en una lista en particular. Seleccionando esta opción aparecen en la grilla inferior todas las listas existentes, para que indique aquella que desea incluir.

Presione el botón **para realizar la búsqueda en base al código y descripción de las listas.** 

### **Escala 1 y 2, Valores de escala 1 y 2**

Esta opción es de utilidad para seleccionar los artículos según la escala a la que pertenecen.

Presione el botón **para realizar una búsqueda en base a los caracteres ingresados en el código** de la escala y su descripción. Para los casos de los valores de escalas, la búsqueda se realizará por la descripción del valor o la escala.

#### **Clasificador**

Seleccionando esta opción se listan en la grilla inferior, y con formato de árbol, las carpetas correspondientes a la clasificación de clientes existentes.

Seleccione una o varias de ellas y presione el botón "Agregar >>" para adicionar esa clasificación al listado de condiciones.

Una vez realizada la búsqueda, haga doble clic sobre el artículo para que aparezcan en la sección derecha de la ventana.

Recuerde que será posible agregar múltiples condiciones. Cuanto más conceptos de búsqueda aplique, mayor será la cantidad de registros que devolverá el sistema, ya que en el resultado se mostrarán aquellos registros que estén presentes en cualquiera de las condiciones elegidas.

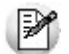

Para quitar una condición del listado, selecciónela con el botón derecho del mouse, y elija la opción *Eliminar.*

### **Función Visualizar Artículos**

Haga clic en este link si usted desea ver los artículos seleccionados. Se desplegará una pantalla con las opciones seleccionadas, y con el listado de artículos resultante.

En el caso que desee eliminar algún artículo, selecciónelo y haga doble clic sobre el mismo. Dicho artículo quedará en un ítem de la lista izquierda como "Artículos Excluidos".

Para volver a la pantalla del seleccionador de artículos, seleccione el link Continuar con la selección.

### **Selección de listas**

En esta pantalla debe seleccionar las listas de precios a las que desea aplicar modificaciones.

Marque una o varias listas, con un doble clic las mismas pasarán a la grilla derecha. También será posible utilizar el botón ">" (Agregar) o ">>" (Agregar todos).

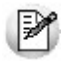

De la misma manera que se puede agregar registros a la selección, usted puede excluirlos. Para ello, puede hacer doble clic, sobre el registro que desea quitar de la selección o una vez marcado, presionar el botón "<" (Borrar) o "<<" (Borrar Todos).

### **Selección de opciones de actualización**

Mediante estas opciones puede definir parámetros para indicar aquellos artículos a los que se aplicarán los cambios.

**Artículos:** utilice estas opciones para filtrar los artículos que desea a visualizar en la grilla.

Dichas opciones son las siguientes:

- **Mostrar todos los artículos:** se incluyen todos los artículos elegidos con el seleccionador de artículos.
- **Mostrar sólo artículos con precios:** se incluyen sólo los artículos elegidos con el seleccionador de artículos que poseen un precio asignado.
- **Mostrar sólo artículos sin precios:** se incluyen sólo los artículos elegidos con el seleccionador de artículos que no poseen un precio asignado.

**Fecha de alta del artículo:** utilice esta opción para filtrar los artículos a visualizar según la fecha de alta del mismo.

**Precios por cliente:** para actualizar precios de artículos por cliente. Habilitando esta opción podrá seleccionar aquellos clientes a los que desea asignarle un precio especial por lista.

Las opciones posibles son:

- Asignar un rango de clientes.
- Realizar una búsqueda de clientes.
- · Tildar una o varias carpetas del Clasificador de clientes. De esa manera trabajará con los clientes que integran esas carpetas.

**Consideraciones <sup>a</sup> aplicar al actualizar precios de artículos base:** en el caso que utilice artículos con escalas debe indicar los artículos especializados que se actualizarán cuando se modifique el precio del artículo base.

**Sólo actualiza el precio del artículo base:** al modificar el precio base, no se modifica el precio de los artículos especializados.

- **Actualiza el precio del artículo base y los artículos especializados que se visualizan en pantalla:** al modificar el precio del artículo base, se modifica también el precio de los artículos especializados que se visualizan en la grilla.
	- o **Actualiza artículos sin precio:** se le asigna el precio del artículo base a aquellos artículos especializados que se visualicen en pantalla y que no posean precio, de lo contrario estos artículos no son actualizados.
- **Actualiza el precio del artículo base y todos sus artículos especializados:** al actualizar el precio base, también se modifica el precio de todos los artículos especializados, aún cuando no los haya seleccionado.
	- o **Actualiza artículos sin precio:** se le asigna el precio del artículo base a aquellos artículos especializados que no poseen precio.

# **Grilla de administración de precios**

**Desde esta grilla usted puede actualizar los precios de los artículos obtenidos desde la selección de clientes, artículos y listas.**

Al finalizar el proceso de selección, el sistema despliega la grilla con los precios de los artículos seleccionados, para que realice las actualizaciones necesarias.

Normalmente, las secciones que se muestran en esta pantalla son las siguientes:

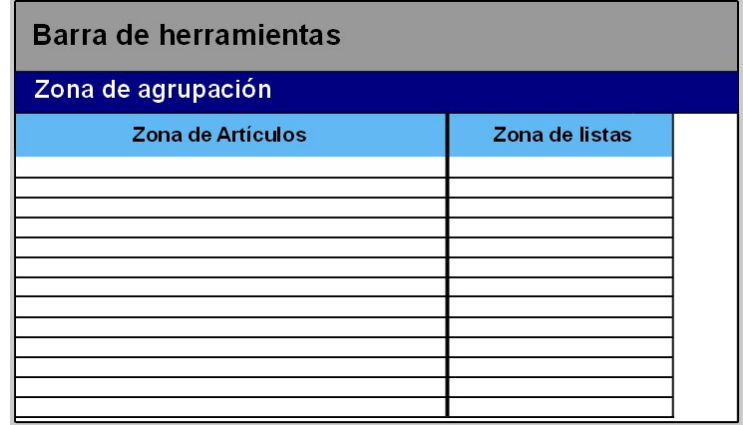

Desde aquí es posible visualizar los artículos que intervienen en la actualización, trabajar con grupos de artículos, ordenar, visualizar cambios, comparar precios entre listas y actualizar precios en base a listas de **Ventas** y **Compras.**

Desde la grilla, usted podrá modificar la estructura de la grilla: agregar columnas, modificar la disposición de las columnas o de las filas, comparar o actualizar precios.

### **Zona de artículos**

**Desde este sector filtre u ordene los datos para una mejor organización.**

El sector izquierdo está integrado por las columnas "Código", "Descripción" y en caso de que utilice artículos con escalas también aparecerán las columnas "Escala 1" y "Escala 2".

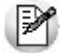

Si necesita agregar otras columnas ("Descripción adicional", "Sinónimo", "Código de barra" y "Unidad de medida") utilice la opción Columnas de la barra de herramientas.

Es posible modificar la ordenación de los datos de la grilla y realizar agrupaciones de artículos

# **Zona de listas**

**Aquí se visualizan los precios de artículos según las listas seleccionadas anteriormente. Desde este sector debe modificar los precios de los artículos que así lo requieran.**

En esta sección encontrará las siguientes columnas:

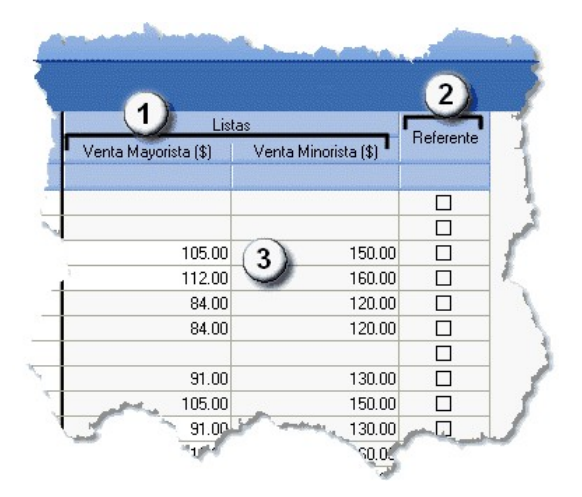

- **Columnas de listas (1):** aparecen las listas definidas en el paso 2: Selección de listas.
- **Columna Referente (2):** desde esta columna podrá elegir un artículo que será considerado como "modelo" o "referencia", pudiendo actualizar valores de artículos utilizando las opciones Igualar precio o Igualar todo de la barra de herramientas.
- **Precios (3):** celdas correspondientes al precio habitual (precios de los artículos, sin tomar particularidades por cliente).

Además, usted puede agregar nuevas columnas:

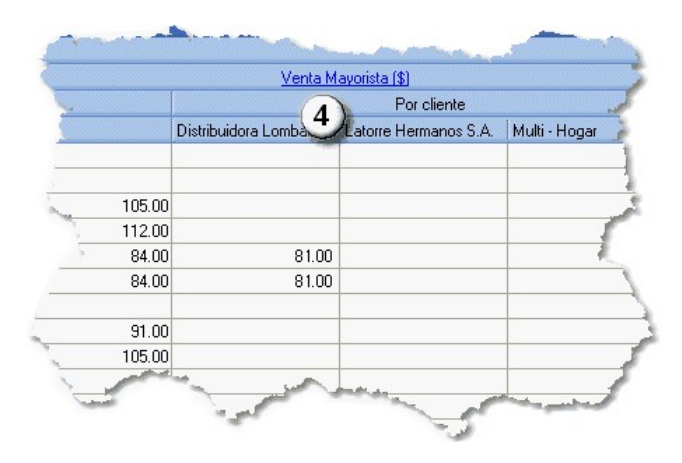

**Precios por clientes (4):** podrá visualizar los precios por cliente seleccionados en el paso 3) Opciones de actualización; para ello seleccione los clientes a los que desea asignarles un precio alternativo para los artículos a visualizar en la grilla. Esta selección será posible si se habilitó la opción Actualiza precios de artículos por clientes

### **Artículos sin precio asignado (celdas en blanco)**

Los campos deshabilitados en color gris corresponden a artículos que no poseen un precio asignado. Para habilitarlos, seleccione las celdas correspondientes y haga clic sobre la opción Habilitar precio de la barra de herramientas, o ingresando un valor. También, usted puede habilitar un precio a varios artículos, seleccionando las filas respectivas.

# **Barra de herramientas del Administrador de precios**

**Esta barra presenta diversas funciones, que también pueden ser invocadas haciendo clic en el botón derecho del mouse sobre los campos de la grilla.**

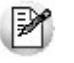

Será posible aplicar estas funciones en más de una celda, utilizando la modalidad de multiselección.

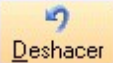

**Deshacer:** devuelve el valor original de o las celdas seleccionadas.

# 田

Deshacer todo **Deshacer todo:** devuelve el valor original de todas las celdas de una o varias filas seleccionadas.

# Е

**Igualar precio Igualar precio:** iguala el precio de la celda activa con el precio del artículo seleccionado como Referencia. Se actualiza sólo el precio de esa columna.

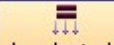

Igualar todo | Igualar todo: iguala el precio de toda la fila con los precio del artículo seleccionado como Referencia.

# 中国

**Deshabilitar precio Habilitar / Deshabilitar precio:** es posible inhabilitar precios para uno o más artículos, o en su defecto volver a habilitarlos. Un artículo está habilitado si tiene un valor igual a '0', y está deshabilitado cuando su celda está en blanco (vacía).

# r.

Actualizar lista **Actualizar lista:** mediante esta opción usted actualiza una lista tomando otra lista como base, ya sea de **Ventas** o de **Compras.**

Para más información, consulte el tópico Actualizar tomando como base otra lista.

# $\frac{1}{15}$

Actualizar precios **Actualizar precios:** para modificar el precio por lista, pudiendo seleccionar uno o varios artículos para una o varias listas.

Para más informacion, consulte el texto referido a la actualización por importe, porcentaje o haciendo reemplazos.

# **Lobo**

**Corrección:** mediante esta opción podrá determinar los criterios a aplicar para los decimales de los precios: 'No Aplicar', 'Redondear' o 'Truncar'.

**Posición a corregir:** si eligió la opción 'Redondear' o 'Truncar', ingrese la posición a corregir. Esta posición no puede ser mayor que la cantidad de decimales de la lista a actualizar.

# **Ejemplo de corrección según criterios**

Tomando las siguientes pautas:

Lista 1: artículos A, B y C tienen un precio de \$12.00

Incrementamos un 22% los precios de esa lista.

Según el parámetro de corrección que seleccione, el resultado puede ser:

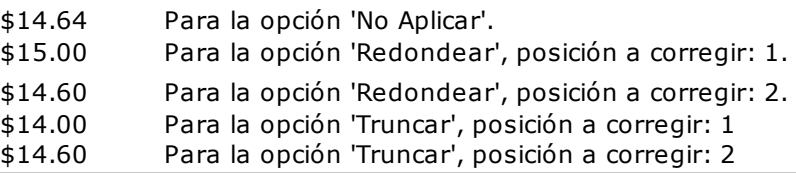

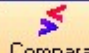

Comparar **Comparar:** utilice esta opción comparar los precios asignados a los artículos por lista, con el artículo seleccionado como Referencia.

▼ Leer más…

Presione la opción Comparar de la barra de herramienta para cotejar los precios asignados a los artículos por lista, con el artículo seleccionado como Referencia.

En color azul se exhiben los valores superiores al artículo de 'Referencia' y, en color rojo, los valores inferiores a dicho artículo. Los colores se asignan por celda.

Usted puede ordenar los valores por columna, para visualizar fácilmente aquellos valores superiores e inferiores al artículo de 'Referencia'.

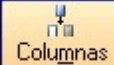

**Columnas:** para seleccionar las columnas a visualizar en la grilla: datos del artículo, a datos de clientes y las correspondientes a los valores anteriores para su comparación con las modificaciones realizadas antes de ejecutar la grabación de los datos.

▼ Leer más...

# **Agregar columnas a la grilla:**

Si desea visualizar mas información sobre los artículos, defina la configuración adecuada:

**Valores anteriores:** es de utilidad para comparar los precios de una lista original con las modificaciones que se realicen en los precios de esos artículos, antes de efectuar la grabación de dichos cambios. Los valores de la columna "Anterior" no son editables.

**Artículos:** usted puede agregar nuevas columnas a la grilla de artículos. Como por ejemplo, descripción adicional, sinónimos, códigos de barra o unidades de medida.

**Listas:** puede definir si desea visualizar el número o nombre de ésta.

**Clientes:** especifique si se mostrará el código, la razón social o el nombre comercial del cliente.

Al tildar la casilla Sinónimo del artículo también podrá elegir si lo visualiza según el código o la descripción.

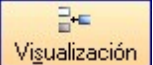

**Visualización:** mediante esta opción podrá configurar que artículos desea ver en la grilla.

 $\blacktriangledown$  Leer más...

#### **Artículos:**

Seleccione los artículos que desea visualizar:

**Todos:** se visualizan todos los artículos (con y sin modificaciones).

- **Con cambios:** se muestran únicamente los artículos que poseen modificaciones.
- **Sin cambios:** se muestran los artículos que no poseen modificaciones.

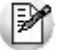

**IE** 

**Artículos con modificaciones:**son aquellos a los que se le ha habilitado o deshabilitado precios o cambiado valores.

Referencias Referencias: seleccione esta opción para conocer el significado de cada color aplicado en la grilla.

**Example 1** Leer más...

Los colores utilizados son los siguientes:

- **Blanco:** precio deshabilitado. No se encuentra asignado el artículo a la lista de precios.
- **Naranja:** el precio del artículo fue asignado a la lista.
- **Verde:** el precio ya estaba asignado al artículo, pero fue modificado.
- **Celeste:** indica el artículo seleccionado como artículo de referencia.
- **Azul:** representa aquellos valores superiores al artículo de 'Referencia'.
- **Rojo:** representa aquellos valores inferiores al artículo de 'Referencia'.

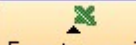

Exportar precios **Exportar precios:** es posible exportar los precios visualizados en la grilla para ser enviados a su cliente. Si su cliente posee el módulo **Tango Compras** mayor a la versión **9.30.000** podrá importar sus precios desde el proceso Administración de precios del módulo **Compras,** utilizando para ello este archivo **Ms Excel.**

La selección del cliente es opcional. En caso de que lo realice, en el archivo **Ms Excel** serán incluidos los precios definidos para ese cliente, en lugar de los generales.

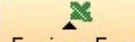

**Enviar a Excel | Enviar a Excel:** exporta a Ms Excel la grilla en pantalla. Si existen agrupaciones, será posible indicar si visualiza todas las agrupaciones en forma expandida.

# C

Vista preliminar **Vista preliminar:** muestra el resultado que se obtendrá al imprimir la grilla en pantalla. Además, podrá modificar el estilo y el formato de impresión.

# **Actualización de precios**

**Una vez que en la grilla haya definido las opciones de visualización, ordenamiento y agrupación, podrá actualizar precios.**

Para ello puede utilizar diferentes métodos:

 $\blacktriangleright$  Actualizar precios manualmente.

Puede modificar los precios por artículo ingresando directamente un valor en la celda. Puede ejecutar las funciones Habilitar / Deshabilitar, Deshacer y Deshacer todo para más de una celda, utilizando la modalidad de multiselección.

Al tomar otro artículo como referencia.

Es posible actualizar precios de uno o más artículo tomando otro como referencia. Para ello, luego de seleccionar un artículo de referencia, utilice las siguientes opciones de la barra de herramientas:

- **Igualar precio:** esta opción iguala el precio de la celda activa con el precio del artículo seleccionado.
- **Igualar todo:** iguala el precio de toda la fila con los precio del artículo seleccionado como referencia.
- Actualizar precios por importe, porcentaje o reemplazando importe.

Ingrese a la opción Actualizar precios de la barra de herramientas para modificar el precio de uno o varios artículos. Mediante esta opción modificará el precio por lista, seleccionando uno o varios artículos de una o varias listas.

Las opciones de actualización son las siguientes:

- **Actualizar por porcentaje:** para actualizar los precios por aumento o disminución, según el porcentaje ingresado.
- **Actualizar por importe:** para actualizar los precios por aumento o disminución, según el importe ingresado.
- **Reemplazar importe:** en este caso, en lugar de actualizar, se reemplaza el precio de la o las celdas seleccionadas por el importe ingresado.

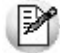

Estas tres opciones de actualización se pueden aplicar a los valores de una o varias celdas.

Actualizar precios tomando como base otra lista de precios.

Ingrese a la opción Actualizar lista de la barra de herramientas, para modificar el precio de uno o más artículos considerando otra lista como base.

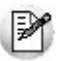

**Lista a actualizar:**en la cabecera de la ventana *Actualizar precios en base a una lista* se muestra el número y nombre de la lista a actualizar.

### **Lista base**

- **Lista:** para seleccionar una lista, ya sea de **Ventas** o **Compras,** que será utilizada como base para calcular los nuevos precios. Tiene la posibilidad de indicar el cliente o el proveedor, según sea el caso.
- **Cliente:** desde este campo puede especificar si aplica una modificación de precios particular sólo para al cliente elegido.
- **Considera el bonificación del artículo como cálculo:** para aplicar la actualización teniendo en cuenta el bonificación aplicada a la lista de **Compras.**

#### **Lista a actualizar como lista base**

Si utiliza como 'lista base' la misma que se indica en 'lista a actualizar', se modificarán los precios de la lista seleccionada. Si, por el contrario, la 'lista base' es distinta a la 'lista a actualizar'; se crearán o actualizarán los precios de la 'lista a actualizar' a partir de los precios de la 'lista base'.

#### **Artículos a actualizar**

Indique los artículos que desea actualizar:

**Todos:** para actualizar los precios de todos los artículos de la lista seleccionada.

- **Seleccionados:** para actualizar los precios solo de los artículos seleccionados en la grilla.
- **Actualiza artículos sin precio:** seleccione esta opción para asignar el precio correspondiente a aquellos artículos que existen en la lista base pero no en la lista a actualizar.

# **Ejemplos de lista a actualizar como lista base**

### **Actualización de artículos sin precio:**

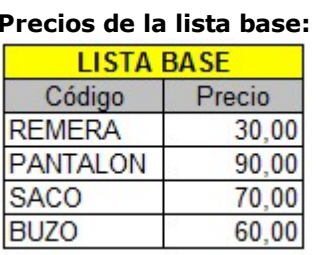

**Precios de la lista a actualizar:**

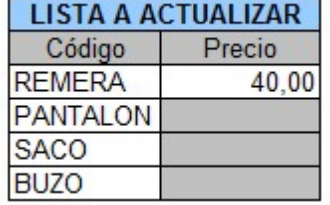

Si Crea artículos inexistentes <sup>=</sup> No. En este caso se actualizaran los precios de los artículos:REMERA, PANTALON y BUZO, pero no del SACO porque no existe en la lista a actualizar.

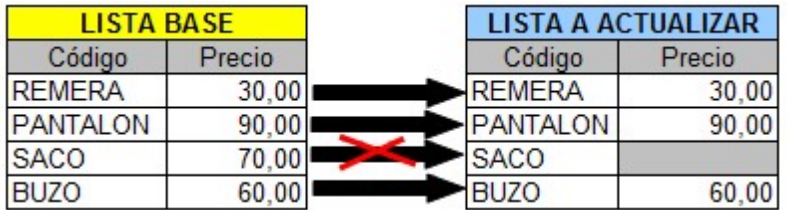

 $\bullet$  Si Crea artículos inexistentes = Si. En este caso se actualizaran los precios de los artículos: REMERA, PANTALON y BUZO, y también para el SACO en donde se le asignará el precio de la lista base.

# **Actualización**

Puede realizar la actualización aplicando un Porcentaje al precio de la lista base; multiplicando el precio por un Coeficiente; aplicando el Margen de Utilidad definido para cada artículo, o asignando un Importe Fijo.

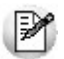

Si selecciona *Margen de Utilidad,* se aplicará al precio base el porcentaje de utilidad asociado a cada uno de los artículos.

- **Considera impuestos para el cálculo:** al actualizar los precios, puede considerar los impuestos de los precios de la lista base y los parámetros de impuestos de la lista a actualizar. Si activa este parámetro, se actualizarán los precios partiendo del precio neto y antes de actualizarlos en la lista destino, se agregarán los impuestos de acuerdo a los parámetros que incluya la lista destino. Si no activa este parámetro, simplemente se actualizarán los precios por el criterio seleccionado, sin tener en cuenta los impuestos.
	- o Si la lista base incluye algún impuesto y la lista a actualizar no, se obtendrá el precio neto de la lista base, y luego se actualizarán los precios en la lista a actualizar.
	- o Si la lista base no incluye impuestos y la lista a actualizar los incluye, se toman los precios de la lista base, se actualizán, y luego se adicionarán los impuestos de la lista a actualizar.

### **Ejemplos de lista a actualizar como lista base**

### **La lista base no incluye impuestos y la lista a actualizar los incluye:**

Lista base: 1 (Incluye I.V.A.)

En la lista 1, el precio del artículo 0001 es de \$121.-

Este artículo tiene asociada una alícuota de I.V.A. del 21%.

Lista a actualizar: 2 (No incluye I.V.A.)

Actualización por: Importe Fijo, de \$5.-

En el momento de realizar la actualización, el sistema efectuará el siguiente cálculo, considerando los impuestos para el cálculo:

121 - 21 = 100 (Precio del artículo - Importe del I.V.A.)

 $100 + 5 = 105$  (Precio del artículo sin impuesto + Importe fijo)

El valor 105 se grabará en la lista 2 como precio del artículo 0001.

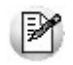

Si la lista a actualizar existe y algunos de los artículos no se encuentran en la lista base, éstos conservarán los precios anteriores.

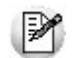

Ejecute este proceso seleccionando solo una lista de precios. En el caso de que elija mas de una lista a actualizar, se aplicarán los cambios en la última seleccionada.

**Cotización:** si la moneda de la lista a actualizar difiere de la moneda de la lista base, debe ingresar la Cotización para convertir los precios durante la actualización.

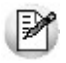

Por defecto, se muestra la cotización configurada en los procesos de Facturación. Si usted modifica la cotización desde este proceso no se actualizará el precio configurado en desde Facturación.

Además, desde la grilla es posible:

- Verificar los cambios a realizar, generando una simulación, y sin necesidad de grabar las modificaciones realizadas.
- Visualizar con rapidez (mediante el uso de colores) los artículos cuyo precios fueron modificados, y si la variación fue positiva o negativa.
- Observar el valor anterior y el valor actual en forma simultánea, luego de realizar las modificaciones.
- Exportar la grilla a **Ms Excel** para seguir trabajando en esa aplicación, o enviar a Vista Preliminar y

obtener así un informe con formato de lista de precios.

# **Actualización de pedidos**

**Si existen pedidos con la lista y artículos seleccionados, se solicita el ingreso de la fecha a partir de la cual se actualizarán los precios de esos pedidos.**

Si no completa la fecha de actualización se actualizarán los precios de los artículos modificados, pero no los pedidos.

Si está activo el parámetro Mantiene pedidos facturados y entregados, no se verán afectados por la actualización los pedidos que se encuentran con estado 'Cumplido', 'Cerrado' o 'Anulado'. Sólo se tienen en cuenta los pedidos con estado 'Ingresado', 'Revisado', 'Desaprobado' y 'Aprobado'.

Si está activo el parámetro Aprueba precios, los pedidos con estado 'Aprobado' que sean modificados por la actualización, podrán cambiar su estado a 'Desaprobado', 'Revisado' o 'Ingresado'. Además, si corresponde, se descompromete el stock por estos pedidos. También, se actualiza el archivo de auditoría de aprobaciones de pedidos.

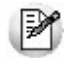

Para que se efectúe la actualización de precios en el pedido, el precio del artículo en el pedido debe coincidir con el precio de lista antes de ser actualizado.

# **Resultado de la actualización**

**Una vez finalizada la actualización de precios, el sistema mostrará una grilla en la que se detallarán los artículos cuyos precios han sido modificados, los valores actuales y anteriores y el porcentaje de variación correspondiente.**

Será posible imprimir estos valores o enviarlos por e-mail.

# **Actualización de precios individual por artículo**

**Este proceso actualiza los precios de cada artículo por separado, en cada una de las listas de precios definidas.**

Para cargar por primera vez los precios de un artículo, es necesario que, previamente, haya dado de alta alguna lista de precios, a través del proceso Definición de Listas de Precios.

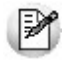

**Importante: Los precios ingresados en este proceso son para unidades de stock, independientemente de la unidad en la que se facture el artículo.**

# **Comandos**

A continuación se detallan los comandos disponibles desde el menú de la ventana.

- Agregar
- Modificar
- Copiar
- Eliminar

#### **Agregar**

**Utilice este comando cuando el artículo aún no tiene precios cargados en el sistema, o bien, para dar de alta artículos nuevos mediante este proceso.**

Se podrán crear nuevos artículos siempre que se encuentre activado en el proceso Parámetros Generales del módulo **Stock**, el parámetro correspondiente.

Una vez seleccionado el artículo, se ingresarán los precios para las distintas listas definidas.

<F6>- Agrega Artículo

Al posicionarse en el campo Código, pulse **<F6>** para agregar un nuevo artículo en los archivos, se abrirá una pantalla igual a la del proceso Artículos del módulo **Stock,** para ingresar todos los datos correspondientes.

Una vez finalizada la carga, pulse **<F10>** para confirmar el alta del artículo. Luego, actualice sus precios.

<F8>- Precios por Cliente

Mediante esta función es posible asignar un precio alternativo para los clientes de un determinado rango.

El sistema propone por defecto, el precio del artículo de la lista, pero es posible modificarlo.

### **Modificar**

**Este comando permite actualizar precios de un artículo que ya tiene precios de venta cargados en el sistema.**

En primer lugar, seleccione el artículo mediante el comando Buscar y luego, proceda a la modificación.

Se exhibirán las listas de precios definidas para las que haya precios cargados, habilitando la modificación del Precio Unitario de cada lista, teniendo en cuenta la cantidad de decimales.

Para agregar el artículo en una nueva lista, ingrese después de la última lista el código correspondiente.

Para eliminar el artículo de una lista, posiciónese en el renglón correspondiente y pulse **<F2>.**

### **Copiar**

**Al posicionarse en un artículo que tiene precios, este comando le permitirá copiar estos precios a otro artículo que aún no los tenga ingresados.**

Un artículo no tiene precios cuando es la primera vez que se los actualiza o cuando se eliminaron previamente todos sus precios ingresados.

Reemplace el código de artículo por el que se quiere actualizar, y el sistema validará la inexistencia de precios del nuevo artículo para efectuar la copia.

#### **Eliminar**

**Utilice este comando para eliminar un artículo en todas las listas de precios.**

En primer lugar, seleccione el artículo mediante el comando Buscar y luego, proceda a su eliminación.

# **Actualización de pedidos**

**Si existen pedidos con la lista y artículos seleccionados, se solicita el ingreso de la fecha a partir de la cual se actualizarán los precios de esos pedidos.**

Si está activo el parámetro Mantiene pedidos facturados y entregados, no se verán afectados por la actualización los pedidos con estado 'Cumplido', 'Cerrado' o 'Anulado'. Sólo se tienen en cuenta los pedidos con estado 'Ingresado' y 'Aprobado'.

Además de las condiciones especificadas anteriormente, la cantidad pendiente de facturar de los pedidos debe ser igual a la cantidad pedida.

Si está activo el parámetro general Aprueba precios, los pedidos con estado 'Aprobado' que sean modificados por la actualización, podrán cambiar su estado a 'Revisado', 'Desaprobado' o 'Ingresado'. Además, si corresponde, se descomprometerá el stock por estos pedidos. También, se actualizará el archivo de auditoría de aprobaciones de pedidos.

# **Actualización de precios global**

**La actualización global permite actualizar una lista de precios seleccionando artículos por rango o por clasificador.**

Puede utilizar una lista existente como "base" para actualizar otra lista definida, la que estará formada con los valores modificados de la lista base, de acuerdo a un porcentaje o coeficiente.

También, es posible actualizar una lista existente por medio de un porcentaje o coeficiente general, que se aplicará en el precio actual de la lista. Se puede realizar por 'Artículo' o por 'Proveedor', si se encuentra instalado el módulo **Proveedores** o **Compras.**

La actualización por proveedor permite modificar los precios de un rango de artículos provistos por un proveedor en particular (utilizará la relación proveedor - artículo para la selección de artículos a actualizar).

Además, si posee el módulo **Compras,** se habilitará la opción en la que se toma como base de cálculo una lista de precios de compra del proveedor para generar los precios de ventas.

La actualización por artículo trabaja directamente sobre el rango de artículos seleccionado en pantalla. Para el cálculo de precios, el sistema se basa en los siguientes datos:

**Base de Cálculo:** indica los precios que se considerarán como base para el cálculo de la actualización. Las opciones son:

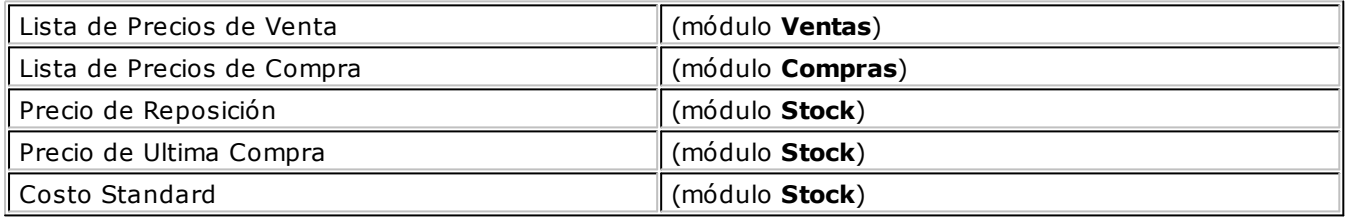

La opción 'Lista de Precios de Compra' sólo se habilitará si se encuentra instalado el módulo **Compras** y si se seleccionó, anteriormente, la actualización por 'Proveedor'.

**Considera im puestos para el cálculo:** en el momento de actualizar los precios es posible considerar los impuestos aplicados a los precios de la lista base y los parámetros de impuestos de la lista a actualizar.

Si activa este parámetro, se actualizarán los precios partiendo del precio neto; pero antes de actualizarlos en la lista destino, se agregarán los impuestos de acuerdo a los parámetros que ésta incluya. Si no activa este parámetro, se actualizarán los precios por el criterio seleccionado, sin tener en cuenta los impuestos.

Si la lista base incluye algún impuesto y la lista a actualizar no los incluye, se obtendrá el precio neto de la Lista base y luego se actualizarán los precios en la lista a actualizar.

Si la lista base no incluye impuestos y la lista a actualizar los incluye, se actualizarán los precios de la lista base, y luego se agregarán los impuestos de la lista a actualizar.

Si la base de cálculo es 'Precio de Reposición', 'Precio de Ultima Compra' o 'Costo Standard', el sistema considerará el precio base como neto y actualizará los precios de la lista destino, siendo posible agregar los impuestos según la configuración de la lista destino.

**Lista Base:** se refiere a la lista desde la que se tomarán los precios para calcular los nuevos precios.

Este campo se habilita si seleccionó como criterio de base de cálculo 'Lista de Precios de Venta' o 'Lista de Precios de Compra'. Los demás criterios tienen un único valor posible.

**Lista <sup>a</sup> Actualizar:** seleccione la lista de precios de venta que desea actualizar.

Si utiliza como lista base la misma que se indica en lista a actualizar, se modificarán los precios de la lista seleccionada. Si, por el contrario, la lista base es distinta a la lista a actualizar; se crearán o actualizarán los precios de la lista a actualizar a partir de los precios de la lista base.

Si la lista a actualizar existe y algunos de los artículos no se encuentran en la lista base, éstos conservarán los precios anteriores.

Si la moneda de la lista a actualizar difiere de la moneda de la lista base, se ingresará la cotización para convertir los precios durante la actualización.

**Actualización por:** la misma se puede realizar aplicando un porcentaje al precio de la lista base; multiplicando el precio por un coeficiente; aplicando el margen de utilidad definido para cada artículo o por un importe fijo (que será positivo en el caso de aumentar el precio o negativo en el caso de disminuirlo).

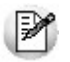

Usted dispone de múltiples criterios para la actualización de precios.

Si selecciona margen de utilidad, se aplicará al precio base el porcentaje de utilidad asociado a cada uno de los artículos.

Ejemplo de actualización por Importe Fijo en una lista con impuestos

Tomando las siguientes pautas:

Lista Base: 1 (Incluye I.V.A.)

En la lista 1, el precio del artículo 0001 es de \$121.-

Este artículo tiene asociada una alícuota de I.V.A. del 21%.

Lista a Actualizar: 2 (No incluye I.V.A.)

Actualización por: Importe Fijo, de \$5.-

En el momento de realizar la actualización global, el sistema efectuará el siguiente cálculo, considerando los impuestos para el cálculo:

121 - 21 = 100 (Precio del artículo - Importe del I.V.A.)

 $100 + 5 = 105$  (Precio del artículo sin impuesto + Importe fijo)

El valor 105 se grabará en la lista 2 como precio del artículo 0001.

**Corrección:** determine un criterio de redondeo para los precios obtenidos. Las opciones disponibles son: 'No Aplicar', 'Redondear' o 'Truncar'.

**Posición <sup>a</sup> corregir:** si eligió la opción 'Redondear' o 'Truncar' en el parámetro anterior, ingrese la posición a corregir.

Esta posición no puede ser mayor que la cantidad de decimales de la lista a actualizar.

Aplicar criterio de redondeo

Lista 1: artículos A, B y C tienen un precio de \$12.00

Incrementamos un 22% los precios de esa lista.

Según el parámetro de corrección que seleccione, el resultado puede ser:

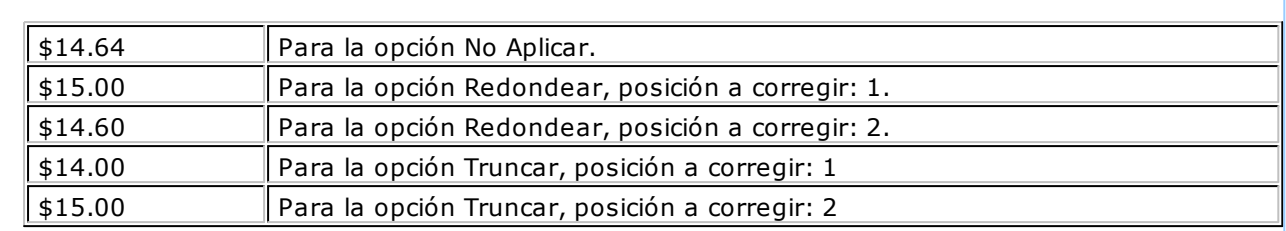

**Crea artículos inexistentes:** al activar este parámetro, se copian los precios de los artículos seleccionados de la lista base en la lista destino.

Si algún artículo no existe en la lista destino, lo crea. Por defecto, este parámetro está activo. Si usted desactiva este parámetro, sólo se copian los precios de los artículos existentes en la lista destino.

**Actualiza precios de clientes:** si activa este parámetro, puede seleccionar un rango de clientes a los que se les actualizarán los precios alternativos según la lista a actualizar.

**Respeta precios de Clientes:** esta opción se habilita si está activo el parámetro Actualiza precios de clientes.

Permite actualizar los precios alternativos asignados a cada cliente en forma individual, al margen de la actualización efectuada en la lista de precios.

# **Actualización de pedidos**

**Si existen pedidos con la lista y artículos seleccionados, se solicita el ingreso de la fecha a partir de la cual se actualizarán los precios de esos pedidos.**

Si está activo el parámetro general Mantiene pedidos facturados y entregados, no se verán afectados por la actualización los pedidos con estado 'Cumplido', 'Cerrado' o 'Anulado'. Sólo se tienen en cuenta los pedidos con estado 'Ingresado', 'Revisado', 'Desaprobado' y 'Aprobado'.

Si está activo el parámetro general Aprueba precios, los pedidos con estado 'Aprobado' que sean modificados por la actualización, cambiarán su estado a 'Desaprobado', 'Revisado' o 'Ingresado'. Además, si corresponde, se descomprometerá el stock por estos pedidos, y también se actualizará el archivo de auditoría de aprobaciones de pedidos.

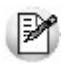

Para que se efectúe la actualización de precios en el pedido, el precio del artículo en el pedido debe coincidir con el precio de lista antes de ser actualizado.

# **Definición de listas de precios**

**Este proceso permite definir las distintas listas de precios a utilizar.**

Para cada una de las listas indique su nombre, moneda utilizada; si incluye impuestos (Impuesto Interno y/o I.V.A.); cantidad de decimales y si se encuentra habilitada.

En el momento de facturar con una lista que incluya I.V.A. y/u Otros impuestos, se desglosará en forma automática los impuestos correspondientes.

Cabe aclarar que si utiliza una lista de precios con impuestos incluidos para facturar a un cliente Responsable Inscripto, el sistema expondrá en la factura (de tipo 'A'), los impuestos discriminados.

**Cantidad de Decim ales:** permite definir la precisión del precio unitario en cada lista de precios.

Es independiente de la cantidad de decimales definida para los importes del módulo **Ventas.** Es útil cuando se trabaja con precios unitarios con mucha precisión, y cuando los importes totales de los comprobantes tengan menor cantidad de decimales.

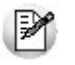

Los decimales a utilizar para precios de **Compras** y **Stock**, se aplican también para todas las valorizaciones y rankings que manejan precios de venta. Por este motivo, para no perder precisión en los cálculos, recomendamos fijar los precios de **Compras** y **Stock** con la máxima cantidad de decimales definida en las listas de precios de venta.

**Habilitada Siem pre:** permite determinar si la lista será utilizada por cualquier usuario en los procesos de facturación y pedidos, o se restringe su uso según el perfil del usuario. Consulte el proceso Perfiles de Facturación.

**Fechas de Referencia:** el ingreso de estas fechas es opcional. Tenga en cuenta que las fechas de referencia, como su nombre lo indica, son de caracter meramente informativo.

### **Relación Maestro – Sucursal**

Si se encuentra trabajando en una empresa definida como casa central, en el momento de crear una lista de precios, usted tendrá la opción de generar la relación Lista de precio de Compras por Sucursal.

La modalidad de la creación de la relación Lista de precios – Sucursal depende de la configuración de Parámetros de transferencias del módulo **Central,** pudiendo ser:

- Automática: se genera la relación con todas las sucursales en el momento del alta.
- Manual: luego de procesada el alta, el usuario puede generar la relación con la/las sucursales

#### **Comando Eliminar**

Permite dar de baja una lista de precios en forma completa. Antes de proceder a la eliminación, el sistema controla que no existan pedidos ni perfiles de consulta de precios y saldos de stock que hagan referencia a la lista, en cuyo caso no permitirá su eliminación.

Además se valida que la lista de precios no esté asignada en el proceso Parámetros de Ventas como lista habitual para el ingreso de remitos.

En caso de existir la relación Lista de precios de Ventas - Sucursal y de estar trabajando en una empresa configurada como **Central,** si se elimina una lista de precios, el sistema avisará de la existencia de una posible relación, usted decidirá si continúa o no con la eliminación de la lista de precios seleccionada.

# **Cotizaciones**

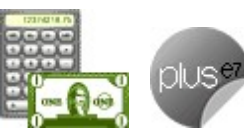

**Podrá elegir entre las siguientes opciones, según sea para definir distintos tipos de textos, para clasificar las cotizaciones con subestados o categorías u obtener información para aplicarse en el proceso Pérdida / Activación de Cotizaciones:**

- Textos de Cotizaciones
- Clasificación de Cotizaciones 1 y 2
- Motivos de Cotizaciones Perdidas

# **Textos de cotizaciones**

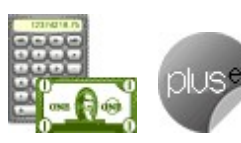

**Desde este proceso es posible definir distintos tipos de textos que serán utilizados posteriormente, para la impresión de cotizaciones.**

Esta opción es de utilidad si usted incluye en las cotizaciones, textos complejos y repetitivos (especificaciones técnicas, condiciones de venta, etc.).

**Código de Texto:** es el código de identificación del texto a definir.

**Descripción:** es un breve comentario o referencia del texto, que permite su rápido reconocimiento por parte del operador.

**Líneas de Texto:** es posible dejar renglones en blanco para separar párrafos del texto o bien, para que se completen al ingresar la cotización.

# **Clasificación de cotizaciones 1 y 2**

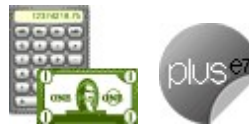

**Mediante estos procesos, usted puede clasificar las cotizaciones con subestados o categorías, y además, controlar su comportamiento para una determinada clasificación.**

Para utilizar clasificaciones adicionales, defina el campo Descripción para clasificación 1 o 2 en la solapa Comprobantes del proceso Parámetros de Ventas. Si no realiza este paso, los campos para la carga de clasificaciones no se visualizarán en las pantallas de los procesos involucrados.

**Código:** identifica a cada clasificación en forma unívoca.

**Descripción:** es un texto descriptivo de la clasificación.

**Perm ite Im prim ir:** mediante este parámetro es posible restringir la impresión de las cotizaciones con esta clasificación.

Si está activado, las cotizaciones que lleven esta clasificación pueden emitirse sin restricción, siempre que el perfil del usuario también lo permita. Caso contrario, las cotizaciones pueden clasificarse pero no se emiten.

**Perm ite Generar Pedidos:** permite restringir la generación de pedidos de una cotización 'Aceptada'.

# **Motivos de cotizaciones perdidas**

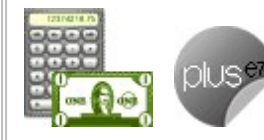

**perdidas.**

**Defina en este proceso, los motivos posibles por los que se generan cotizaciones**

La información ingresada puede utilizarse en el proceso Pérdida / Activación de Cotizaciones, para clasificar las cotizaciones marcadas como perdidas.

Cada motivo que usted ingrese, tiene asociado un código que lo identifica unívocamente y una descripción.

# **Motivos para pedidos**

**Mediante este proceso, usted puede dar de alta en el sistema, distintos motivos de cierre, anulación y/o desaprobación de pedidos.**

Asigne a cada motivo, un código y una descripción.

Esta información puede utilizarse en los procesos Anulación de Pedidos, Cierre de Pedidos y Aprobación de Pedidos (en el caso de desaprobar un pedido) sólo si está activo el parámetro general Mantiene Pedidos Facturados y Entregados.

# **Motivos de notas de crédito**

**Defina los motivos posibles por los que se generan notas de crédito.**

Cada motivo de nota de crédito está identificado por un código (único) y, de manera opcional, una descripción.

La información ingresada puede utilizarse en perfiles de notas de crédito y en emisión de notas de crédito para clasificarlas.

# **Políticas de interés por mora**

**Este proceso le permite configurar diversas modalidades para el cálculo de interés por mora (políticas).**

Brinda la posibilidad de definir distintos métodos de cálculo que luego pueden asignarse a un cliente, a una condición de venta o a nivel general por Parámetros de Ventas.

Es posible configurar: distintas tasas de interés, mínimos sobre los que se debe cobrar la mora, modalidad de cálculo (teniendo en cuenta la fecha de vencimiento solamente o incluyendo la fecha de los valores), modalidad de imputación al comprobante original, cargos adicionales, leyendas para la impresión, etc.

Puede agregar nuevas políticas, modificar las existentes y eliminar aquellas que no se encuentren asignadas para su uso.

La información en este proceso se presenta organizada en las siguientes solapas:

- Principal
- Datos para la generación
- Observaciones

Para más información consulte la Guía de implementación sobre intereses por mora.

### **Solapa Principal**

**Código:** identifique cada política de interés por mora. Su ingreso es obligatorio y su valor único.

**Descripción:** asocie un texto o descripción a cada código ingresado. Este dato no es obligatorio.

**% de interés:** indique el porcentaje de interés que desea aplicar, especificando si está expresado en forma anual, mensual o diaria. (Por ejemplo: 3% mensual, 24% anual, etc).

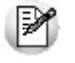

En el momento de realizar una factura asociada a la política, la tasa de interés se guarda como información histórica. En el caso que el comprobante deba generar mora en el futuro, se tomará la tasa registrada a valor histórico, en lugar de la registrada actualmente en la política.

### **Condiciones para la emisión:**

**Em ite sólo si supera un im porte <sup>m</sup> ínim o:** utilice esta opción para habilitar la configuración de un valor mínimo a partir del cual se debe realizar el cálculo de interés por mora.

**Im porte:** indique el valor mínimo a partir del cual se genera el interés por mora.

**Moneda:** indique la moneda en que se expresa el importe.

**Mínim <sup>o</sup> <sup>a</sup> considerar:** el importe ingresado puede estar referido al:

- Importe vencido / cobrado.
- Importe del interés calculado.
- Ejemplo de aplicación...

El cliente efectúa un pago con las siguientes facturas vencidas:

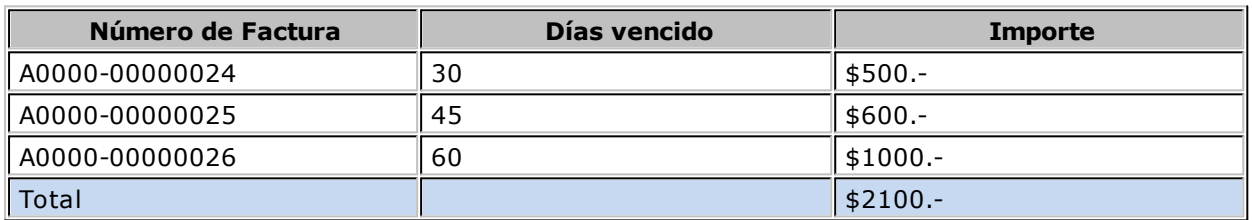

En la política de interés por mora asignada a este cliente, se ha definido un interés mensual de 2% y que se debe superar el importe mínimo de \$500.

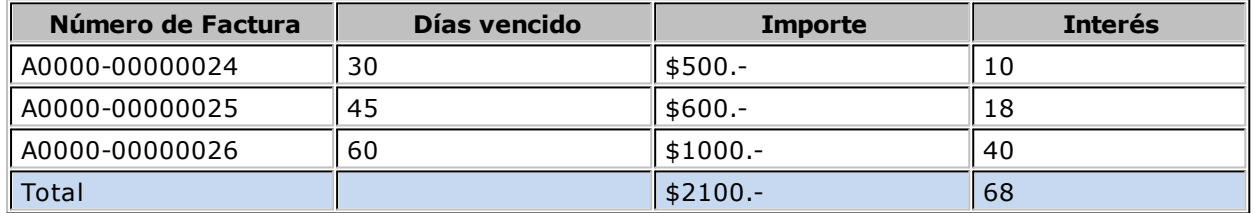

- **Opción 1:** el mínimo a considerar se ha configurado como 'Importe vencido / cobrado'. Como para el ejemplo se definió un mínimo de \$500 y el total vencido (\$2100) supera ese importe, se procederá a generar la nota de débito del interés por un total de \$68.
- **Opción 2:** el mínimo a considerar se ha configurado como 'Importe del interés calculado'. En este caso, el importe del interés calculado (\$68) no supera el importe mínimo de \$500 y por lo tanto no se generará la nota de débito por mora.

**La base del cálculo incluy <sup>e</sup> notas de débito por <sup>m</sup> ora prev iam ente generadas:** defina si se deben considerar para el cálculo de interés aquellas notas de débito por mora que se hayan generado con anterioridad, y se encuentren imputadas a la misma cuota.

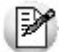

Sólo se consideran aquellas notas de débito cuyo tipo de comprobante indica que registra interés por mora

**Cuando existen recibos:** este grupo de opciones son de aplicación para cuotas que ya fueron cobradas con atraso, y a las que no se les efectuó el cálculo de mora en el momento del ingreso de la cobranza.

**Días de atraso:** indique qué fecha desea tomar para calcular los días de atraso.

- Considera la fecha del recibo.
- Considera la fecha de los valores incluidos en el recibo.

Se ingresa una cobranza por una factura que lleva vencida 30 días. Se cancela ese comprobante con un cheque diferido a 45 días, a partir de la fecha de cobranza.

- En el caso de haber seleccionado la opción considera la fecha del recibo, los días de atraso resultantes son 30.
- En el caso de haber seleccionado la opción considera la fecha de los valores incluidos en el recibo, los días de atraso resultantes son 75 (30 días correspondientes al vencimiento de la factura más 45 días correspondientes al diferimiento del cheque).
- En el caso de contar con varios cheques diferidos, se calculan los días de atraso para cada uno, en forma independiente, considerando desde la fecha de cobranza, hasta la fecha de cada cheque.

**Base de cálculo:** utilice este dato para definir sobre qué importe desea efectuar el cálculo de los intereses.

- Saldo de la cuota vencida.
- Importe cobrado de la cuota vencida.

Ejemplo de operación...

Para la factura "A0000-00000024" de \$500, se ingresan cobros parciales. Se aplica una tasa de interés del 2% mensual. El ejemplo muestra el método de cálculo del interés teniendo en cuenta ambas configuraciones.

- **Considerando como base de cálculo el saldo de la cuota <sup>v</sup> encida:** Fecha de vencimiento de la cuota: 01/07 Primer pago parcial:
	- o Fecha del cobro: 31/07
	- o Días de atraso: 30
	- o Saldo de la cuota vencida: \$500.
	- o Importe del cobro: \$100.
	- $\circ$  Interés a cobrar: saldo de la cuota vencida (\$500) \* días de atraso (30) \* 2% = \$10.
	- Segundo pago parcial:
	- o Fecha del cobro: 15/08
	- o Días de atraso: 15 (al haberse calculado mora al día 30/07, en este caso se consideran los días de atraso a partir de la última fecha en que se calculó interés)
	- o Saldo de la cuota vencida: \$400.
	- o Importe del cobro: \$200.
	- $\circ$  Interés a cobrar = saldo de la cuota vencida (\$400) \* días de atraso (15) \* 2% = \$4.

Tercer pago parcial:

- o Fecha del cobro: 04/09
- o Días de atraso: 20 (al haberse calculado mora al día 15/08, en este caso se consideran los días de atraso a partir de la última fecha en que se calculó interés)
- o Saldo de la cuota vencida: \$200.
- o Importe del cobro: \$200.

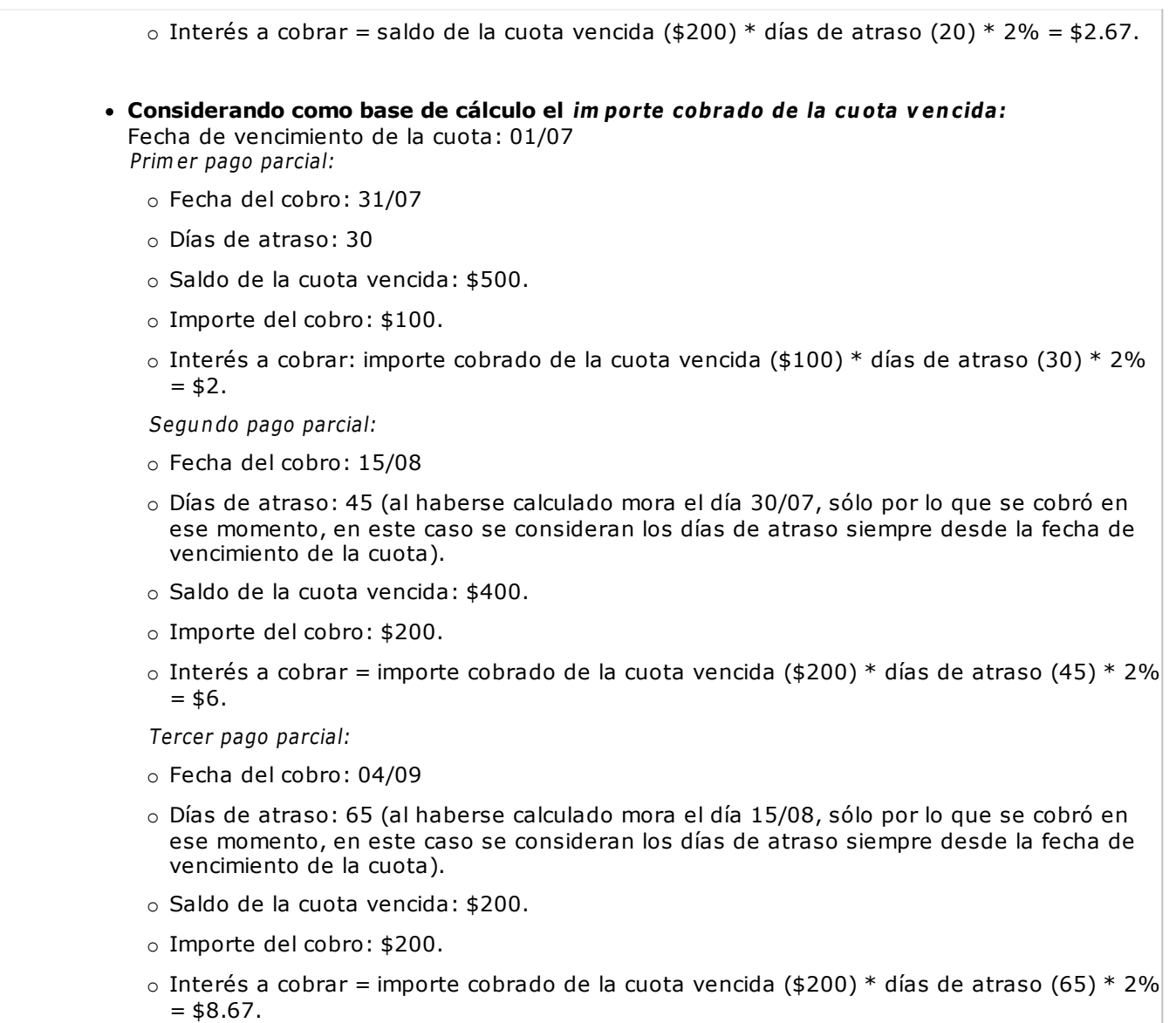

# **Solapa Datos para la generación**

# **Generación de notas de débito**

Defina las opciones de emisión e imputación de las notas de débito de interés por mora. Indique si el sistema debe generar un comprobante por el total del interés calculado o un comprobante por cada cuota vencida.

Más información...

Si usted elige generar un comprobante por el total del interés calculado, es posible indicar si se debe imputar proporcionalmente a cada cuota o si se deja a cuenta para ser imputado posteriormente.

Ejemplo de operación...

Se cobran tres facturas vencidas con un interés mensual de 2%.

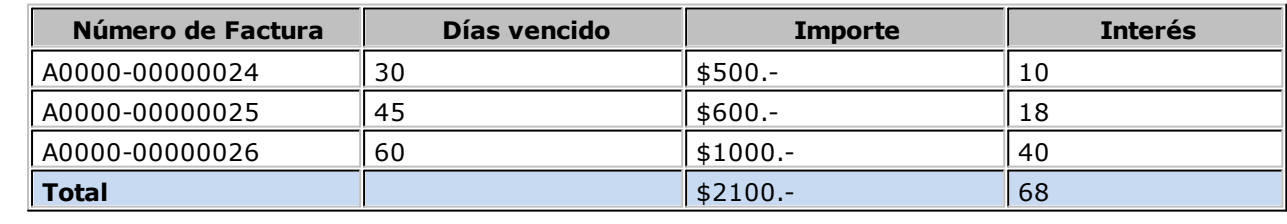

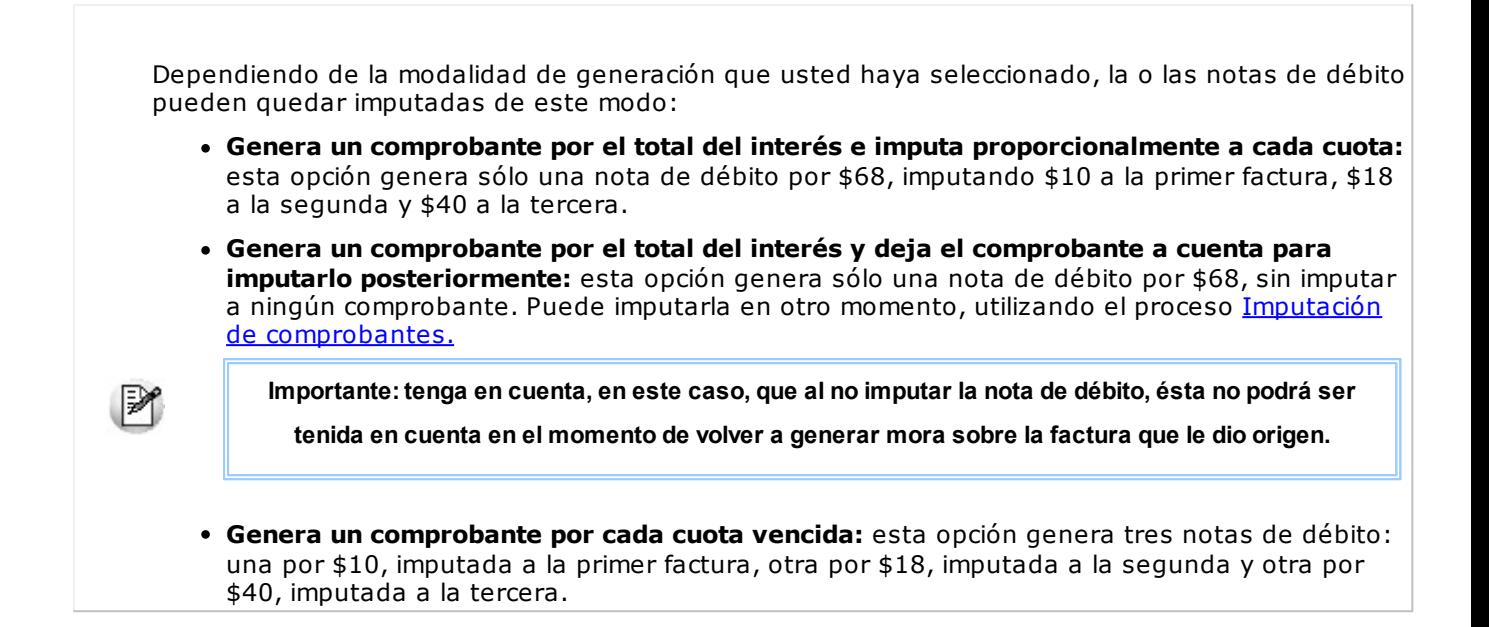

#### **Leyendas y conceptos**

**Ley enda en facturas:** puede ingresar un texto para que se exhiba en las facturas que utilicen esta política de interés. Incluya la variable de impresión **@LN** en el formulario (Typ) de las facturas, para que se imprima el texto ingresado. Por ejemplo: "En el caso de incurrir en mora se aplicará un 2% mensual".

**Concepto para notas de débito por <sup>m</sup> ora:** defina el texto a imprimir como descripción en las notas de débito por mora. Es de ingreso obligatorio y es fijo en la impresión. No es necesario definir variables de impresión para que se exhiba en el comprobante. Este concepto lleva como importe, el total del interés calculado.

**Adicional para notas de débito por <sup>m</sup> ora:** puede utilizar este campo para definir cargos adicionales al interés (por ejemplo: gastos administrativos por gestión de cobranza del interés). No es de ingreso obligatorio. El importe a asignar para este renglón es el definido en el campo Valor y puede ser un importe fijo, o un porcentaje sobre el interés del comprobante a generar.

# **Carga inicial**

**Este submódulo permite cargar una serie de parámetros fijos necesarios para inicializar el sistema y que serán utilizados en todos los procesos, ya que definen las características particulares de operación de su empresa.**

Es importante que ingrese correctamente estos parámetros, ya que en algunos casos no le será posible su posterior modificación.

Independientemente de lo expuesto,se permitirá agregar nuevos códigos en el futuro sin ningún tipo de inconvenientes (tipos de comprobante, tipos de asientos, etc.).

# **Longitud de agrupaciones**

**Dentro del código de cliente, es posible definir la longitud que será asignada a la familia, al grupo y al individuo según su agrupación. Este proceso permite definir la longitud de las agrupaciones de los códigos de clientes.**

Los códigos de los clientes se agrupan, principalmente, para ubicar rápidamente un cliente al realizar un comprobante.

Los códigos de clientes pueden ser divididos en tres agrupaciones: familia, grupo e individuo.

En el caso de clientes es de 6 dígitos. De esta manera, definiendo la cantidad de dígitos a utilizar para la familia y para el grupo, automáticamente quedará definida la longitud del individuo.

Definición de longitud de agrupaciones

Longitud de Familia: 1

Longitud de Grupo: 1

Automáticamente, la longitud del individuo será 4, que resulta de:  $6 - (1 + 1)$ .

Esto significa que al codificar a un cliente, el primer dígito corresponderá a la familia, el siguiente al grupo, y los 4 últimos definirán al cliente.

Si usted no desea agrupar en familias y grupos, defina las longitudes respectivas en 0 (cero).

Tenga en cuenta que la modificación posterior de estos datos puede traer aparejado el mal ordenamiento de los códigos en los listados.

Para más información, consulte el tópico Agrupaciones de Clientes.

# **Agrupaciones de clientes**

**Los códigos de los clientes se agrupan, principalmente, para ubicar rápidamente un cliente al realizar un comprobante.**

Este proceso permite definir un nombre para cada agrupación de los códigos de cliente, es decir, para cada familia y grupo.

Cabe aclarar que la longitud del Código de Agrupación será igual a la definida en el proceso Longitud de Agrupaciones.

# **Tipos de comprobante**

**Este proceso se utiliza para definir los tipos de notas de crédito y notas de débito que se deseen registrar en el sistema, siendo posible asignarles distintos comportamientos.**

En el sistema se encuentra ya creado el comprobante 'FAC' como débito. Este tipo de comprobante no puede ser modificado ya que es utilizado para las facturas, y generado automáticamente por los procesos de facturación.

Los distintos parámetros a indicar para cada comprobante son:

**Tipo de Com probante:** ingrese 'C' o 'D', para créditos o débitos respectivamente.

**Registra Únicam ente Im portes de Im puestos:** al activar este parámetro, el comprobante registrará sólo importes de impuestos.

Este tipo de comprobante es de utilidad para registrar diferencias de impuestos (crear comprobantes de diferencia de I.V.A. o retenciones).

**Registra Diferencia de Cam bio:** activando este parámetro, el comprobante sólo afectará la cuenta corriente en moneda corriente (cotización igual a 0).

**Registra interés por <sup>m</sup> ora:** active este parámetro para definir comprobantes tipo 'Débito' que se utilicen para generar interés por mora.

Para más información consulte la Guía de implementación sobre intereses por mora.

**Tipo de Asiento Asociado:** si previamente definió que no integra con **Tango Astor Contabilidad** (Herramientas para integración contable) puede indicar en este campo el tipo de asiento asociado al comprobante. Este será sugerido en el momento de la emisión del comprobante y puede ser modificado.

Si el comprobante es 'FAC' el ingreso del asiento asociado es obligatorio.

Para más información sobre tipos de asiento, consulte el proceso Tipos de Asiento.

En caso de haber configurado que integra con **Tango Astor Contabilidad,** luego de generar el alta del tipo de comprobante, el sistema lo guiará para acceder a la parametrización contable de Tipos de comprobantes.

**Interv iene en Inform es de Totales de Ventas y Rankings:** indique si los comprobantes ingresados con este código intervendrán en los diferentes informes de Ventas.

**Interv iene en I.V.A. Ventas:** para el caso de comprobantes internos, puede optar por excluirlos del Subdiario de I.V.A. Ventas.

Estos comprobantes tampoco se informarán en la generación del archivo para D.G.I.-C.I.T.I.

**Afecta Stock:** indica si el comprobante afecta los saldos de stock.

Este parámetro le permite crear comprobantes de débito o crédito por diferencia de precio, que afectarán el total de ventas pero no las unidades en stock.

No se activará el parámetro en el caso de comprobantes de diferencia de cambio, ajustes de cuenta corriente, etc.

Este parámetro no se modificará una vez que se hayan generado débitos o créditos que utilicen el tipo de comprobante.

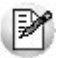

Desactive este parámetro para generar diferencias de precios.

**Com isión por Vendedor:** indique si el tipo de comprobante formará parte de la base de cálculo para comisiones.

# **Talonarios**

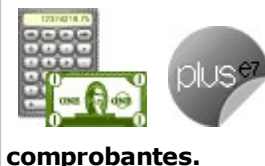

**Este proceso permite configurar los talonarios a utilizar en la emisión de**

**Definición de talonarios**

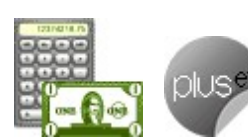

**Este proceso permite definir los distintos talonarios a utilizar en aquellas opciones en las que se emiten comprobantes. La asignación de talonarios facilita el control de la impresión y la numeración de los comprobantes.**

Los números de comprobante tienen una longitud de trece caracteres. Los trece caracteres se distribuyen de la siguiente manera: el primer caracter es una letra y representa el tipo de formulario ('A', 'B', 'C', 'E', 'R', 'T' o 'X'), los cuatro siguientes indican la sucursal y los ocho restantes, el número de comprobante en sí.

Todos los procesos de emisión de comprobantes solicitarán el ingreso de un número de talonario. En base a ese talonario, el sistema obtiene el próximo número de comprobante a utilizar.

### **Para cada talonario se asocian los siguientes datos:**

**Núm ero de Talonario:** número que identifica al talonario.

**Descripción:** es un campo opcional. Puede utilizarlo para describir el talonario definido o bien, para almacenar una leyenda a imprimir en los comprobantes que se emitan con ese talonario.

**Talonario Manual:** este campo se habilita sólo para versiones del sistema que utilicen controladores <sup>o</sup> impresoras fiscales.

Más información...

A continuación, se detalla el significado de su activación:

**Talonario manual activo:** sirve para representar los talonarios que eventualmente utilice como método alternativo manual.

Le permitirá registrar en el sistema, comprobantes fiscales 'A', 'B', 'C', 'T' (facturas y/o notas de débito) y comprobantes de exportación 'E' que fueron emitidos en forma manual o por otro medio, ya sea por la existencia de algún inconveniente con el controlador o impresora fiscal como falla del equipo, facturación superior a 5000 pesos para controladores fiscales, ajustes de cuentas corrientes, etc.

Para más información, consulte el ítem Consideraciones especiales para controladores e impresoras fiscales.

- **Talonario manual inactivo:** es aplicable a las siguientes situaciones:
	- o Cuando el talonario se utiliza para emitir comprobantes fiscales (facturas, notas de débito) mediante un controlador o impresora fiscal.
	- o Cuando el talonario se utiliza para emitir comprobantes que no se imprimen mediante controlador o impresora fiscal (recibos, notas de crédito, remitos).

**Tipo de Talonario Manual:** al crear un talonario manual, indique si este talonario es de tipo 'Fiscal' o 'No Fiscal'.

 $\bullet$  Más información...

Los talonarios manuales de tipo 'Fiscal' son de uso exclusivo para reemplazar los talonarios para controlador fiscal. Por tal motivo, se solicita que ingrese el Código del Controlador Fiscal que reemplazará, en ocasiones en las que es necesario registrar comprobantes que por algún motivo no se registraron en el sistema.

Los talonarios manuales de tipo 'No Fiscal' se utilizan para registrar cualquier comprobante no emitido por un equipo fiscal.

**Asociado <sup>a</sup> Controlador:** este campo se utiliza sólo si el talonario se define para emitir comprobantes (facturas, notas de débito) por medio de un equipo fiscal.

Indique el modelo de equipo fiscal por el que se emitirán las boletas cuando se utilice este talonario desde los procesos de **Facturación**.

### **Equipos habilitados para emitir comprobantes fiscales**

En este caso las opciones son:

- 1.Con Controlador Fiscal Modelo HASAR SMH/P-614F
- 2.Con Controlador Fiscal

Modelo EPSON TM-300A/F

- 3.Con Controlador Fiscal Modelo HASAR SMH/P-PR4F/615F
- 4.Con Controlador Fiscal Modelo EPSON TM-2000AF+ /300AF+ /U950F
- 5.Con Impresora Fiscal Modelo HASAR 320F
- 6.Con Impresora Fiscal Modelo EPSON LX-300F
- 7.Con Controlador Fiscal Modelo EPSON TM-T285F
- 8.Con Impresora Fiscal Modelo EPSON LX-300F+ / FX-880F
- 9.Con Impresora Fiscal Modelo HASAR 425F
- 10.Con Impresora Fiscal Modelo HASAR 321F / 322F
- 11.Con Controlador Fiscal Modelo EPSON TM-2002AF+ / NCR 3140 / SAMSUNG SRP-270DF
- 12.Número reservado para el sistema.
- 13.Con Controlador Fiscal Modelo SAMSUNG SRP-250DF
- 14.Con Controlador Fiscal Modelo HASAR SMH/P-715F
- 15.Con Controlador Fiscal Modelo EPSON TM-U220A
- 16.Con Impresora Fiscal Modelo HASAR 330F
- 17.Con Impresora Fiscal Modelo HASAR 435F

Si el talonario se utiliza para comprobantes que no se emiten mediante controlador fiscal (recibos, notas de crédito, remitos), debe seleccionar la opción 'sin controlador fiscal'.

Para los talonarios manuales, este campo automáticamente tomará el valor 'sin controlador fiscal'.

Consulte en el ítem Comprobantes emitidos por Controlador e Impresora Fiscal los tipos de comprobante que permite emitir cada modelo de equipo fiscal y el tratamiento de cada uno de ellos.

**Tipo de Com probante:** este campo indica qué tipos de comprobante pueden utilizar cada talonario.

Los valores posibles son:

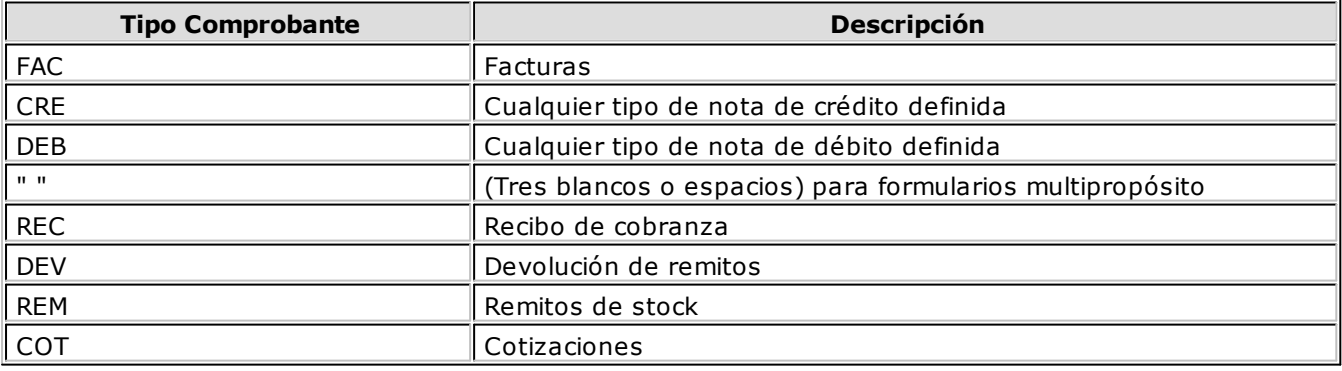

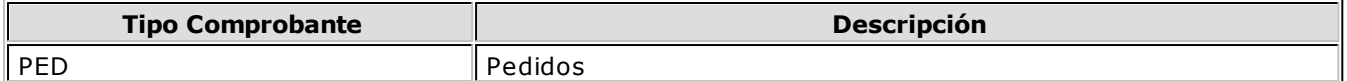

Consulte en el ítem Modelos habilitados y tipos de comprobante emitidos los tipos de comprobantes que permite emitir cada modelo de equipo fiscal.

#### **Aclaraciones**

Cabe aclarar que un talonario definido como multipropósito podrá ser utilizado sólo para facturas, notas de crédito y notas de débito en versiones sin controlador o impresora fiscal. Los remitos y los recibos llevan una numeración independiente.

En versiones para controlador fiscal, no podrán utilizarse talonarios multiprópositos para facturas, débitos y créditos, ya que los controladores e impresoras fiscales cuentan con contadores independientes: uno para las facturas 'A', uno para las facturas 'B', uno para notas de crédito y otro para remitos.

Para más información, consulte en el ítem Consideraciones especiales para controladores e impresoras fiscales, el título Numeración de comprobantes en controladores fiscales.

Los talonarios de remito se utilizan para emitir facturas y remitos en forma independiente, o cuando se generan remitos a clientes por el proceso Emisión de Remitos.

**Form ulario:** sólo para versiones del sistema que utilicen el modelo **HASAR SMH/P-425F** o **435F,** seleccione la opción 'T' si su controlador opera como impresora de tickets o la opción 'F' si opera como impresora de facturas.

Si selecciona la opción 'T' no podrá emitir facturas, notas de débito y notas de crédito en formato ticket.

**Tipo Asociado:** corresponde a la letra del comprobante, puede ser 'A', 'B', 'C', 'E', 'M', 'R', 'T', 'X', 'U', 'V', 'W', 'Y', 'Z' o un 'blanco'.

#### **Consideraciones sobre los tipos de talonarios**

El tipo de talonario 'T' puede ser utilizado por aquellas empresas autorizadas a emitir tickets a través de sistemas computarizados según la RG 3419 de D.G.I.

Las letras 'U', 'V', 'W', 'Y', 'Z' representan como comprobante un ticket, y se identificarán en el informe I.V.A. Ventas con la letra 'T'.

Si el talonario hace referencia a un controlador fiscal para tickets, el tipo asociado podrá elegirse entre las letras 'T' a 'Z', excluyendo las letras 'X' y 'R' de remitos. Para los ticket-factura y facturas fiscales podrá seleccionar las letras 'A', 'B' y 'C'.

Para los remitos en las impresoras fiscales **HASAR** y **EPSON** podrá seleccionar los tipos de letras 'X', 'R' o 'blanco'.

Para los recibos en las impresoras fiscales **HASAR** podrá seleccionar los tipos de letras 'A', 'B', 'C' o 'blanco' y para las impresoras fiscales **EPSON,** la letra 'X' y 'blanco'.

Consulte en el ítem Comprobantes emitidos por Controlador e Impresora Fiscal, los tipos de comprobante que permite emitir cada modelo de equipo fiscal y el tratamiento de cada uno de ellos.

**Copias Com probante (Im p. Fiscal Hasar):** indica la cantidad de comprobantes fiscales (facturas y débitos) y no fiscales homologados (créditos, recibos y remitos) a emitir para cada talonario.

Está disponible únicamente para la impresora fiscal modelo **HASAR 320F / 321F / 322F / 330F / 425F / 435F** como impresora de facturas. Los valores posibles de ingresar son '0', '2', '3' y '4'.

#### **Valores para Copias Comprobante (Imp. Fiscal Hasar)**

Los valores '0', '2', '3' y '4' indican lo siguiente:

- 1.**Valor '0':** se utiliza para los modelos con copia carbónica. La impresora fiscal imprime una sola vez el comprobante, con la leyenda: "ORIGINAL BLANCO/ COPIA COLOR" en su encabezado.
- 2.**Valor "2":** se utiliza para los modelos sin copia carbónica. La impresora fiscal imprime dos veces el comprobante. En el primer comprobante se imprime automáticamente, la leyenda: "ORIGINAL" y para la copia, la leyenda "DUPLICADO".
- 3.**Valor "3":** se utiliza para los modelos sin copia carbónica. La impresora fiscal imprime tres veces el comprobante. En el primer comprobante se imprime automáticamente, la leyenda: "ORIGINAL"; para la primer copia, la leyenda "DUPLICADO" y para la segunda copia, la leyenda "TRIPLICADO".
- 4.**Valor "4":** se utiliza para los modelos sin copia carbónica. La impresora fiscal, imprime cuatro veces el comprobante. En el primer comprobante se imprime automáticamente, la leyenda: "ORIGINAL"; para la primer copia, la leyenda "DUPLICADO"; para la segunda copia, la leyenda "TRIPLICADO" y para la tercer copia, la leyenda "CUADRUPLICADO".

**Punto de <sup>v</sup> enta:** número de sucursal. Si el tipo de edición definido corresponde a la legislación argentina, el sistema completará el número ingresado con ceros a la izquierda.

El sistema permite habilitar distintos talonarios por cada sucursal o puesto de facturación, para que cada uno lleve su numeración independiente.

Es importante que registre correctamente este campo con el número de punto de venta del equipo fiscal que configurará en el talonario (fiscal o manual de tipo fiscal).

**Destino de im presión:** para los talonarios asociados a un controlador fiscal, el ingreso del destino de impresión es obligatorio, siendo los valores posibles desde el 'COM1' al 'COM256'.

Si el talonario no está asociado a un controlador fiscal el uso de este campo es optativo.

Puede indicar la impresora por defecto en la que desea imprimir los comprobantes. Si no ingresa ninguna, deberá indicar el destino al emitir el comprobante.

Indique un "destino" si utiliza un puerto de impresión (LPT1, LPT2, LPT3) o una "ruta" en caso de utilizar impresoras de red. En este último caso es importante que usted ingrese el nombre completo de la ruta correspondiente a la impresora (por ejemplo, \\ServerP\HP).

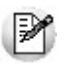

En el momento de emitir el comprobante, el sistema valida que exista la impresora indicada. Si existe, imprimirá directamente en la impresora correspondiente al talonario. Si la impresora no existe, informará el inconveniente y permitirá seleccionar la impresora a utilizar, sugiriendo la impresora por defecto de **Ms Windows.**

En el caso de utilizar impresoras de red, es muy importante que todos los usuarios utilicen el mismo nombre, para identificar a cada impresora por la que se emitirán comprobantes.

**Cantidad <sup>m</sup> áxim <sup>a</sup> de iteraciones:** indique la cantidad máxima de renglones que puede tener un comprobante.

Es de utilidad para definir la cantidad máxima de artículos que puede contener una factura por su tamaño y diseño. Si el comprobante se imprime en un único formulario, esta cantidad será igual a la cantidad de iteraciones indicada en la definición del formulario.

Si la cantidad máxima de iteraciones es mayor a la indicada en la definición del formulario, el sistema realizará el transporte en forma automática, utilizando más de una hoja para el mismo comprobante.

#### **Consideraciones sobre las iteraciones**

La cantidad a ingresar en este campo será menor o igual a 280. Los talonarios asociados a cualquier modelo de controlador o impresora fiscal, tomarán como máximo de iteraciones 280, para los comprobantes 'FAC', 'DEB' y 'CRE'.

Aunque se cargue un límite de artículos de 280, las impresoras fiscales realizan en forma automática el transporte a otra hoja cuando detectan que no caben más artículos en la hoja actual. En el caso de los tickets y tickets-factura no hay problema por el transporte, ya que no lo realizan, solamente limitarán la carga de artículos por este campo.

Para los remitos asociados a la impresora fiscal **HASAR,** se toma como máximo el valor de 100 y realiza el transporte en caso de ser necesario. En cambio, los remitos emitidos por la impresora fiscal **EPSON** tienen como valor máximo: 12 iteraciones y no realizan transporte. El valor máximo de iteraciones es debido al formato de hoja de 10 o 12 pulgadas, que se debe configurar para **Tango.** Consulte el ítem Configuración en el proceso Operación de Controladores Fiscales.

Para los recibos emitidos por la impresora fiscal **HASAR,** el máximo de iteraciones será de 9, ya que este modelo posee una restricción en cuanto a la cantidad de iteraciones a imprimir en los recibos.

Consulte en el ítem Comprobantes emitidos por controlador e impresora fiscal el tratamiento de estos comprobantes.

Este valor también es aplicable a los pedidos.

Para el resto de los casos ('REC', 'DEV', 'REM'), la cantidad a ingresar será menor o igual a 100.

#### **Información sobre impresión de comprobantes**

Si usted está autorizado a imprimir sus números de comprobante, es posible que utilice transporte (una factura puede ocupar más de una hoja). En este caso, no importa que la cantidad máxima de renglones coincida con la cantidad de iteraciones indicada en la definición del formulario. Por el contrario, si no desea que se realice transporte, entonces haga coincidir ambas cantidades.

Si posee formularios preimpresos con numeración correlativa es indispensable que coincida esta definición, de lo contrario dará lugar a inconvenientes en el uso del formulario preimpreso.

**Adm ite Duplicidad de Com probantes según RG 100/98:** este parámetro solo se editará para los tipos de comprobantes 'FAC', 'DEB', 'CRE', y tipo asociado 'A', 'B', 'C' y 'E', y se utilizará para diferenciar los nuevos comprobantes generados por el sistema a partir de la entrada en vigencia de esta resolución.

#### **Solución para el cruzamiento de números de comprobantes**

Si existieran comprobantes anteriores o se produjera cruzamiento de números de comprobantes (entre la numeración anterior a la RG 100/98 y la numeración actual), será necesario activarlo. Sugerimos conservar el parámetro no activado hasta que se produzcan las situaciones antes descriptas.

La RG 100/98 establece que la numeración de los comprobantes preimpresos de tipo 'FAC', 'CRE' y 'DEB'; y de tipo asociado 'A', 'B', 'C' y 'E' debe comenzar a partir de 00000001. Puede darse el caso que usted ya haya generado un comprobante con la misma letra, sucursal y número, y que éste se encuentre todavía activo en el sistema.

Para subsanar este inconveniente deberá agregar un nuevo talonario y utilizar el parámetro mencionado. Los nuevos comprobantes se grabarán en el sistema con una letra minúscula. Téngalo en cuenta en los procesos donde es necesario el ingreso del número del comprobante, como en Ingreso de Cobranzas o Emisión de Remitos.

**Genera com probante electrónico:** complete los datos adicionales referidos a la generación y envío de comprobantes electrónicos a los clientes.

Este campo se habilita sólo cuando desde la solapa Comprobantes electrónicos de Parámetros de Ventas se ha definido la fecha de incorporación al régimen especial de emisión y almacenamiento electrónico de comprobantes originales de la incorporación.

**Rango de núm eros habilitados:** estos campos indican el primer y último número habilitado de cada talonario.

Se utilizan para controlar, desde los procesos de emisión de comprobantes, su correcta numeración.

**Próxim <sup>o</sup> núm ero <sup>a</sup> em itir:** indica cuál será el próximo número de comprobante a emitir por el sistema al utilizar el talonario.

Los comprobantes 'FAC' asociados a controlador fiscal y los comprobantes 'FAC', 'DEB', 'CRE' y 'REM' asociados a impresora fiscal, mantienen su propio control en la numeración. Por lo tanto, este campo lo actualizará el equipo fiscal y deberá ser respetado.

Consulte en el ítem Comprobantes emitidos por controlador e impresora fiscal el título Numeración de comprobantes en controladores fiscales.

**Edita num eración:** mediante este parámetro, usted podrá editar el número del comprobante en el momento de ingresarlo al sistema.

Aplicable a talonarios no fiscales correspondientes a facturas y pedidos.

**Exporta para continuar circuitos:** aplicable a talonarios de pedidos, indica si se exportan los pedidos y se utiliza en el proceso de exportación de pedidos para continuar circuitos.

**Sucursal:** si activa el parámetro anterior, indique el número de la sucursal destino de los pedidos generados con este talonario. Esta sucursal se utiliza como filtro en el proceso Exportación de pedidos para Gestión Central.

**Exporta:** aplicable a talonarios de pedidos, indica si se exportan los pedidos y se utiliza en el proceso de exportación de pedidos para continuar circuitos.

**Fecha de <sup>v</sup> encim iento:** a partir de la RG 100/98, los talonarios para los tipos de comprobantes 'FAC', 'CRE' y 'DEB' y de tipo asociado 'A', 'B', 'C' y 'E' es posible ingresar una fecha de vencimiento.

El sistema validará que no se generen documentos con fecha posterior a la del vencimiento del talonario.

Para los talonarios asociados a controladores o impresoras fiscales, esta fecha de vencimiento no tiene validez, pero continúa utilizándose para restringir el uso del talonario.

**Código del controlador fiscal:** para los talonarios asociados a un equipo fiscal, usted puede ingresar el código y número de serie de su equipo en el talonario.

De esta manera, es posible controlar que cada puesto de facturación utilice solamente el equipo fiscal indicado en el talonario. Si no desea realizar este control, deje este campo en blanco. Para los talonarios definidos como 'Talonario Manual' de tipo 'Fiscal' (utilizados para ingresar un comprobante que no fue registrado en el sistema pero sí fue emitido en el equipo fiscal), es necesario que complete también el código de controlador fiscal.

Configure el código del controlador fiscal en el talonario, una vez que su equipo se encuentre inicializado, ya que no se podrá realizar el control con los equipos en modo de prueba.

**Código de Autorización de Im presión (C.A.I.):** en versiones sin controlador o impresora fiscal, este código será suministrado por la A.F.I.P. en el momento en el que se solicita la impresión de los formularios.

En estos casos, este código podrá ser impreso en los comprobantes a través de su variable de impresión.

Para versiones de controlador o impresora fiscal, este código lo imprimen únicamente y en forma automática, las impresoras fiscales en los comprobantes tipo 'A'. Los controladores fiscales no lo imprimen, ni es necesario enviar este código de autorización de impresión.

### **Generar comprobantes en formato PDF...**

Para talonarios asociados a cotizaciones y recibos, puede completar opcionalmente los parámetros para Generación/envío de comprobantes en formato PDF.

**Ingrese el directorio y la im agen de fondo (\*.bm p, \*.jpg) del PDF:** defina una ruta válida con la imagen que utilizará como fondo en la generación del archivo en formato PDF. El campo admite 255 caracteres como máximo. Puede seleccionar archivos .bmp y .jpg.

### **Copia del archivo PDF:**

**Guarda Copia:** active este parámetro para guardar una copia de todos los comprobantes emitidos en formato PDF. Este parámetro permite mantener una copia de todos los comprobantes emitidos con el talonario, independientemente del destino de impresión que seleccione al emitirlos.

**Directorio:** ingrese una ruta válida para el almacenamiento en el disco o en un servidor de los archivos. Si utiliza un directorio compartido, todos los usuarios que generen comprobantes deben tener acceso a dicho directorio.

**Subdirectorio:** seleccione una clasificación para el almacenamiento en el disco de los archivos en formato PDF. Serán ordenados por código de proveedor o por comprobantes.

Esta opción muestra como ejemplo la ruta seleccionada por el usuario para el almacenamiento. Está Ej. Esta opción muestra como ejemplo la recebeza contra seleccionado.<br>Conformada por el directorio válido y el subdirectorio seleccionado.

#### **Comando Formularios**

**Mediante este comando es posible indicar los nombres de los dibujos (o archivos .TYP) a utilizar para los diferentes tipos de comprobante y definir el dibujo a considerar como habitual o por defecto, en el momento de realizar el comprobante.**

El sistema habilita los tipos de comprobante de acuerdo al campo Tipo de comprobante ingresado como dato asociado al talonario.

En el caso de no utilizar este comando para asociar los formularios en cada talonario, el sistema utiliza como habituales los formularios que provee por defecto.

Para emitir un comprobante con un dibujo diferente, realice los siguientes pasos:

- Desde este proceso, ubique en pantalla el talonario asociado al tipo de comprobante a emitir.
- Seleccione el comando Formularios.
- Elija el nombre del Typ correspondiente al dibujo a aplicar.
- Por último, defina este formulario como habitual.

Otra alternativa a considerar es la siguiente:

- En el proceso de emisión del comprobante correspondiente, presione las teclas de función **<Ctrl+F4>** para invocar Otros Formularios.
- Elija el nuevo formulario a considerar.
- <F6>- Dibujar

A través de este comando es posible editar el diseño del formulario en el que se encuentra posicionado.

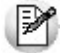

Configure sus propios formularios.

Si el comprobante es 'DEV' (devolución) no se habilita el comando, ya que este tipo de comprobante no tiene impresión asociada.

Este comando no está habilitado para aquellos talonarios asociados a un controlador fiscal.

Para más información sobre la confección de los distintos formularios, consulte el ítem Adaptación de Formularios.

Para más información sobre formularios, consulte el ítem Asistente de Formularios en el manual de **Instalación y Operación.**

<F2>- Borrar Línea

Al presionar la tecla de función **<F2>** es posible eliminar un formulario que ya no desea utilizar.

# **Talonarios para comprobantes electrónicos**

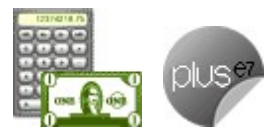

**En este tópico se explica la definición de talonarios, ya sea para la emisión y almacenamiento electrónico de comprobantes originales como para la emisión y almacenamiento de comprobantes originales del mercado interno que respaldan operaciones de exportación.**

- Si usted cumple con el régimen especial de emisión y almacenamiento electrónico de comprobantes originales del mercado interno (R.G. 2485, sus Modificatorias y Complementarias), defina los talonarios con tipo asociado 'A' y/o 'B' para la generación de comprobantes electrónicos.
- Si usted está adherido al Régimen Simplificado para Pequeños Contribuyentes (RS) y cumple con el régimen especial de emisión y almacenamiento electrónico de comprobantes originales (R.G. 3067), defina los talonarios con tipo asociado 'C' para la generación de comprobantes electrónicos.
- Si usted fue notificado por la Administración Federal de Ingresos Públicos respecto de su inclusión en el régimen de emisión de comprobantes electrónicos mediante nota inscripta por el juez administrativo competente (R.G. 2904), defina los talonarios con tipo asociado 'A' y/o 'B' para la generación de comprobantes electrónicos.
- Si usted cumple con la R.G. 2557/09 para la emisión de comprobantes electrónicos del mercado interno y la utilización de los Bonos Fiscales Electrónicos, defina los talonarios con tipo asociado 'A' y/o 'B' para la generación de comprobantes electrónicos. Para cada talonario, tilde el parámetro Utiliza Bono Fiscal Electrónico. De esta forma, los diferenciará de los talonarios electrónicos con letra 'A' y/o 'B' que utilicen otro webservice.
- Si usted cumple con el régimen especial de emisión y almacenamiento electrónico de comprobantes originales que respaldan operaciones de exportación (R.G. 3066, sus Modificatorias y Complementarias), defina los talonarios con tipo asociado 'E' para la generación de facturas, notas de crédito y notas de débito de exportación electrónicas.

Al definir un talonario de comprobantes electrónicos, tenga en cuenta las siguientes consideraciones:

- No es posible aplicar la modalidad 'Multipropósito'.
- El Punto de Venta debe estar comprendido entre los valores 0001 y 9998.
- Para imprimir comprobantes electrónicos, ingrese el destino de impresión en el talonario.
- Active el parámetro Genera Comprobante Electrónico.
- El primer número habilitado del talonario debe ser '1' (uno).
- Defina el tipo de conexión a utilizar para su comunicación con la A.F.I.P. ('En Línea' o bien, 'Diferido'). Elija la modalidad 'Diferido', por ejemplo, no tiene acceso a Internet desde un puesto de trabajo. Opte por la modalidad 'En Línea' para obtener el C.A.E. en forma instantánea. Si al momento de confeccionar el comprobante no estuviera disponible la conexión a Internet el mismo será registrado con estado 'rechazado' y usted podrá obtener el C.A.E. con posterioridad utilizado el proceso Administración de comprobantes electrónicos.
- Indique si imprime el comprobante electrónico una vez obtenido el C.A.E.
- Indique si envía el comprobante generado a su cliente por correo electrónico.
- Ingrese la ubicación (directorio o carpeta) y el nombre de la imagen escaneada (archivo de tipo . bmp o .jpg) del formulario preimpreso a incluir en los comprobantes que se envíen por correo electrónico. Sugerimos escanear el formulario preimpreso grabando la imagen sin márgenes adicionales. Es posible que deba efectuar algunas pruebas hasta que la visualización del archivo pdf sea correcta. Tenga en cuenta que a diferencia de los comprobantes no electrónicos pueden imprimirse o enviarse por correo electrónico cuantas veces lo desee.
- Acceda a la opción Formularios, invoque la función Dibujar **<F6**<sup>&</sup>gt; para agregar las variables de reemplazo para comprobantes electrónicos (C.A.E., Fecha de Vencimiento, etc.). Tenga en cuenta que también es necesario agregar las variables de reemplazo para Tipo de comprobante y Número de Comprobante.

### **¿Cuántos talonarios puedo definir?**

Si usted genera en forma electrónica comprobantes del mercado interno y/o de exportación, sugerimos definir por punto de venta, un talonario electrónico para cada Tipo de comprobante / Tipo asociado / Número de sucursal.

Es decir, no debería tener en uso más de 3 talonarios electrónicos de clase 'A' ('FAC', 'DEB', 'CRE') ni más de 3 talonarios electrónicos de clase 'B' ('FAC', 'DEB', 'CRE') por punto de venta –si emite comprobantes electrónicos para el mercado interno; y no más de 3 talonarios electrónicos de clase 'E' ('FAC', 'DEB', 'CRE') por punto de venta, si emite comprobantes electrónicos de exportación.

Si usted genera en forma electrónica comprobantes del mercado interno según la R.G. 2485 y/o según la R.G. 2557/09 (Bonos Fiscales Electrónicos), defina un juego de talonarios para cada resolución general.

Es decir, 3 talonarios electrónicos de clase 'A' ('FAC', 'DEB', 'CRE') y 3 talonarios electrónicos de clase 'B' ('FAC', 'DEB', 'CRE') por punto de venta si emite comprobantes electrónicos para el mercado interno según R.G. 2485; y además, 3 talonarios electrónicos de clase 'A' ('FAC', 'DEB', 'CRE') que utilicen BFE y 3 talonarios electrónicos de clase 'B' ('FAC', 'DEB', 'CRE') que utilicen BFE por punto de venta, si emite comprobantes electrónicos asociados a Bonos Fiscales Electrónicos.

Para más información acerca de la generación de comprobantes electrónicos, consulte el Circuito de comprobantes electrónicos.

# **Imágenes**

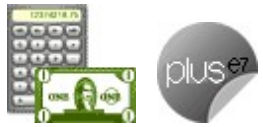

**Mediante este proceso es posible indicar cuál es el directorio y el nombre de la imagen a utilizar en la impresión de los comprobantes.**

La ruta o directorio que indique debe ser accesible desde el servidor del sistema. Tenga en cuenta que, si indica C:\ se asumirá que la imagen está en el disco C de la máquina desde donde se ejecuta este proceso.

Usted puede ingresar hasta 9 archivos de imagen válidos, con extensión jpg o bmp.

La variable de impresión a utilizar en la definición de los formularios para los comprobantes será @X1 a @X9, de acuerdo al número de imagen ingresado.

**Ejemplo:** si usted ingresó en el campo Imagen 1, la referencia de la ruta y el nombre de archivo de Ej, Ejempio: si usteu ingreso en er campo anagon aj de formulario.<br>Imagen, utilice la variable @X1 al definir el diseño del formulario.

Estas variables pueden ser utilizadas en el encabezado o en el pie de los formularios de facturas, notas de crédito, cotizaciones, notas de débito, remitos con factura y pedidos. Las imágenes solo podrán visualizarse cuando la impresión se realice por pantalla o impresora.

Invoque la opción Actualizar para refrescar <sup>o</sup> actualizar la información en pantalla.

Para más información, consulte el capítulo Modelos de Impresión de Comprobantes.

# **Tipos de asiento**

**Este proceso permite definir los modelos de tipos de asiento que generará el sistema en el proceso Pasaje a Contabilidad.**

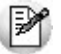

Podrá acceder a este proceso si configuró que integra con **Tango Contabilidad** desde Herramientas para integración. Caso contrario, esta utilidad se reemplaza por el proceso Modelo de asientos de ventas.

El tipo de asiento es requerido en todos los procesos que emiten comprobantes de facturación (facturas, notas de débito y notas de crédito).

Definir un tipo de asiento significa describir el formato de un asiento, indicando las cuentas contables afectadas y el modo en que se las imputa. Además, para cada cuenta contable pueden definirse sus apropiaciones por centros de costo.

Cada tipo de asiento tendrá un Código de identificación y un Concepto, que se utilizará como Concepto del asiento en el Pasaje a Contabilidad.

# **Definición de un tipo de asiento:**

A continuación explicamos el ingreso de las líneas del asiento:

**Código de Cuenta:** código de cuenta contable asociado al renglón.

Este campo puede dejarse en blanco en las siguientes situaciones:

- cuando el renglón representa los subtotales que se desea imputar a las cuentas contables por artículo.
- cuando el renglón representa el total del comprobante que se desea imputar a las cuentas contables por cliente.

**Código Percepción:** este campo se completará cuando en los comprobantes liquiden percepciones definibles, asignando el código del impuesto y luego en las columnas debe / haber el código de alícuota.

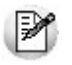

Puede asociar cuentas contables de ventas, en forma general, por artículo o por cliente.

**Debe / Haber:** ingresada la cuenta, posicione el cursor en la columna "Debe" o "Haber", según la forma en que esa cuenta afecta el asiento.

En este campo podrá seleccionar un "valor" desde una lista de valores posibles.

En esta lista, se exhiben los códigos para totales de los comprobantes y todos los códigos de alícuotas definidos en el proceso Alícuotas.

Este "valor", que será variable de acuerdo al comprobante, asocia la cuenta con el importe correspondiente.

### **Valores posibles**

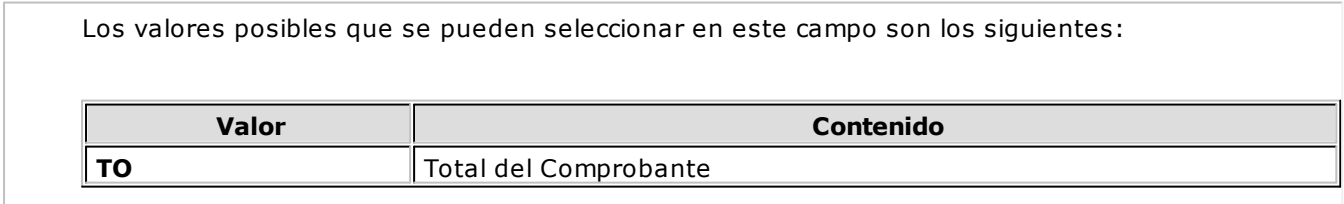

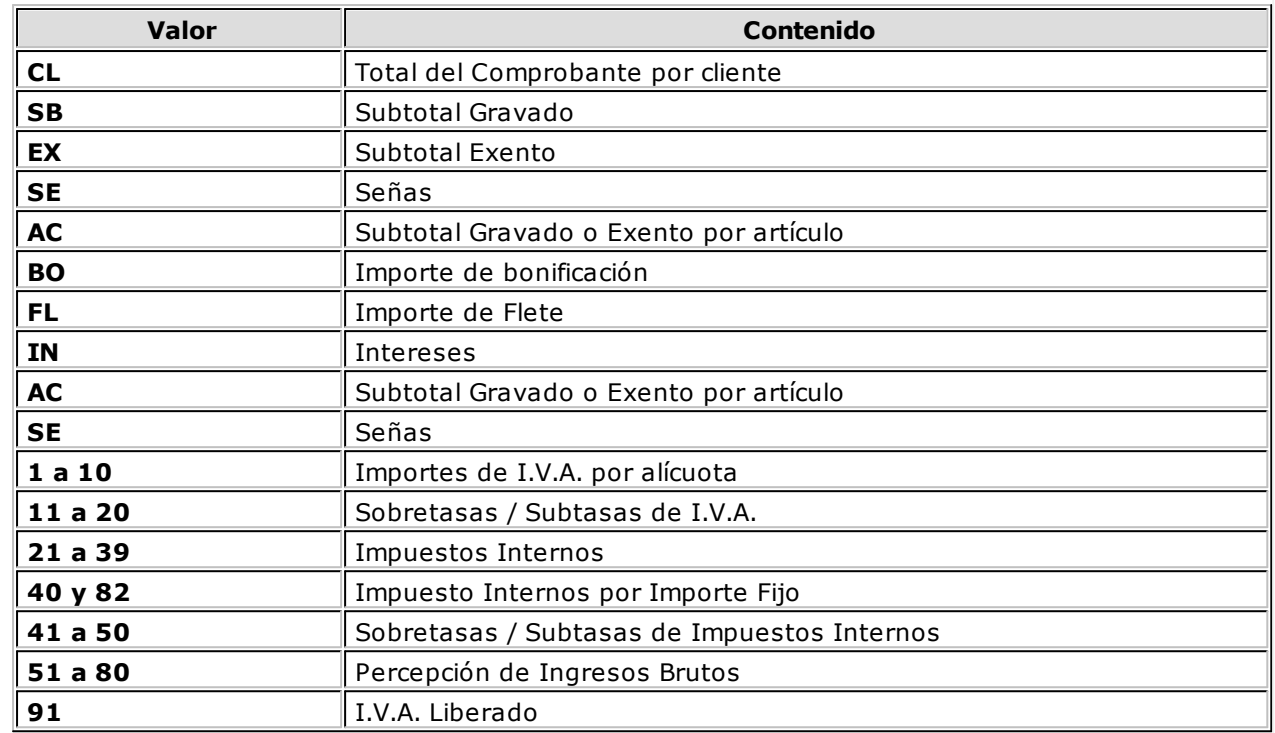

Si el código de Percepción esta vacío:

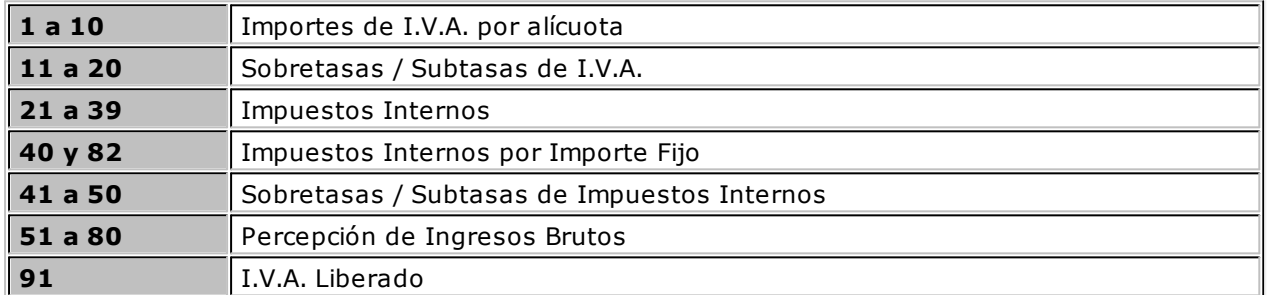

Los valores 'AC' y 'CL' se ingresan únicamente cuando se dejó en blanco el campo Código de Cuenta, ya que indica que el código de cuenta contable asociado es el que se indique como Cuenta Ventas en el artículo o en el cliente respectivamente.Este tipo de definición permite que todos los artículos y todos los clientes se asocien a una misma cuenta contable, salvo aquellos que tengan asociada una cuenta en particular. De esta manera, será posible trabajar en forma simultánea con cuentas de ventas globales o independientes.

El valor 'SE' se utiliza al generar o aplicar un seña, corresponde al haber. Toma un valor positivo, en el caso de generar la seña; y un valor negativo, al aplicarla.

La definición de un tipo de asiento puede ser modificada, en cuyo caso afectará a los comprobantes que tengan el tipo asignado al realizar pasajes a contabilidad con posterioridad al cambio.

El sistema realiza algunos controles de balanceo entre el Debe y el Haber según el origen de los valores ingresados, emitiendo el mensaje "Error en la definición de Debe y Haber" si los valores ingresados no son correctos. Este control consiste en verificar que si existen los valores 'TO' y 'BO', se encuentren en la misma columna, y que los restantes valores estén ingresados en la otra columna.

Por ejemplo: si los valores se encuentran en el Debe, el control verifica que los demás valores se encuentren en el Haber, ya que de existir también en el Debe no balanceará el asiento.

Control de balanceo entre el Debe y el Haber

**Tipo de Asiento: 01**

**Concepto: Contabiliza facturas de clientes.**
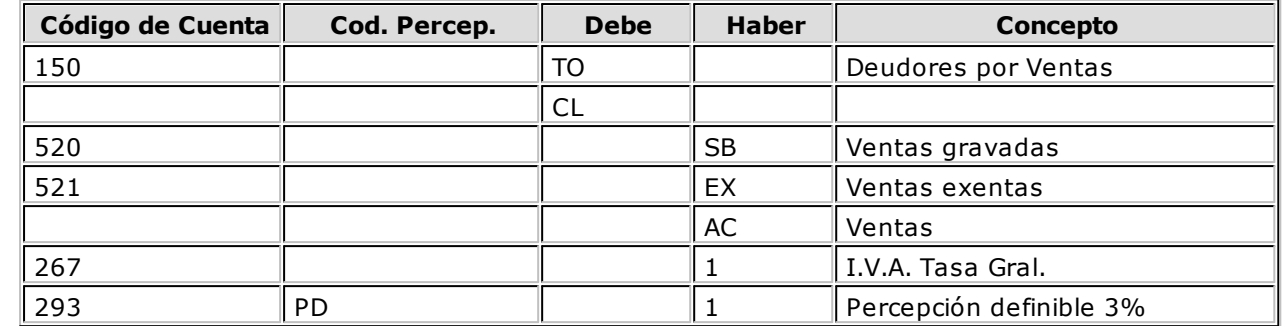

En este ejemplo, se ingresaron los subtotales gravados y exentos además de la cuenta contable del artículo ('AC'). Para el total del comprobante se utiliza la cuenta global especificada para 'TO', salvo para aquellos clientes que tengan asociada una cuenta en particular, ya que la definición del tipo de asiento se especificó el valor 'CL'.

Este tipo de definición permite que todos los artículos se asocien a una misma cuenta contable, salvo aquellos que tengan asociada una cuenta en particular. De esta manera, se podrá trabajar en forma simultánea con cuentas de ventas globales o independientes.

En el campo Concepto de la línea se consignan los nombres de las cuentas afectadas. Este concepto será el asignado por defecto a la leyenda del asiento en cada comprobante.

Los valores 'BO', 'FL' e 'IN' que corresponden a bonificación, flete e intereses respectivamente, pueden no definirse en el tipo de asiento, en cuyo caso estos importes se proporcionarán a los subtotales gravado y no gravado, según corresponda.

Recomendamos incluir en el modelo todos los impuestos para el correcto balanceo del asiento, como así también revisar cuidadosamente la correcta imputación del Debe y el Haber.

Cabe aclarar que si un tipo de asiento contiene todas las variables y códigos de alícuotas, los comprobantes que lo tengan asignado usarán en la confección del asiento, sólo las variables que asuman valores distintos de cero.

<F4>- Distribución

A través de esta tecla se ingresará o modificará la distribución por centros de costo de la cuenta editada. Este ingreso es optativo y está habilitado para los renglones del tipo de asiento con código de cuenta asociado. Para una misma cuenta contable, su distribución no podrá incluir centros de costo repetidos y la suma de los porcentajes no superará el 100%. Si el código de cuenta depende del artículo (AC) o bien depende del cliente (CL), el centro de costo también dependerá del artículo o cliente respectivamente.

El código de cuenta ingresado cumple una serie de condiciones establecidas en el módulo **Contabilidad.** Estas condiciones no se validan en este proceso. Tampoco son validados los códigos de centros de costo indicados en la apropiación de cada cuenta. No obstante, cuando el módulo contable reciba la información generada por el módulo **Ventas,** realizará todas las validaciones pertinentes y en el caso de existir errores, emitirá un listado de rechazos con las aclaraciones necesarias.

# **Paneles para comprobantes**

**Invoque este proceso para definir los paneles (ventanas) auxiliares que desea utilizar en los procesos de facturación.**

Los paneles ofrecen información para potenciar la gestión de venta. Por ejemplo, defina paneles que utilicen clasificaciones de artículos para indicar "promociones vigentes" o bien, defina paneles que utilicen relaciones entre artículos para proponer "sustitutos" o "accesorios".

Para más información sobre el uso de paneles en los procesos de facturación, consulte el ítem Paneles y su interacción con los comprobantes dentro del comando Paneles del proceso Facturas o Facturas Punto de Venta.

#### **Datos a ingresar**

Una vez definido el código de panel y su descripción, indique el tipo de panel. Las opciones posibles son: 'Carpeta', 'Relación', 'Foto', 'Precio y Saldo', 'Comentarios del cliente', 'Comentarios del artículo' , 'Pedidos pendientes de aprobación', 'Pedidos pendientes de activación', 'Pedidos pendientes de facturar' y 'Remitos pendientes de facturar'. Para más información, consulte los Tipos de paneles.

#### **Tipos de paneles**

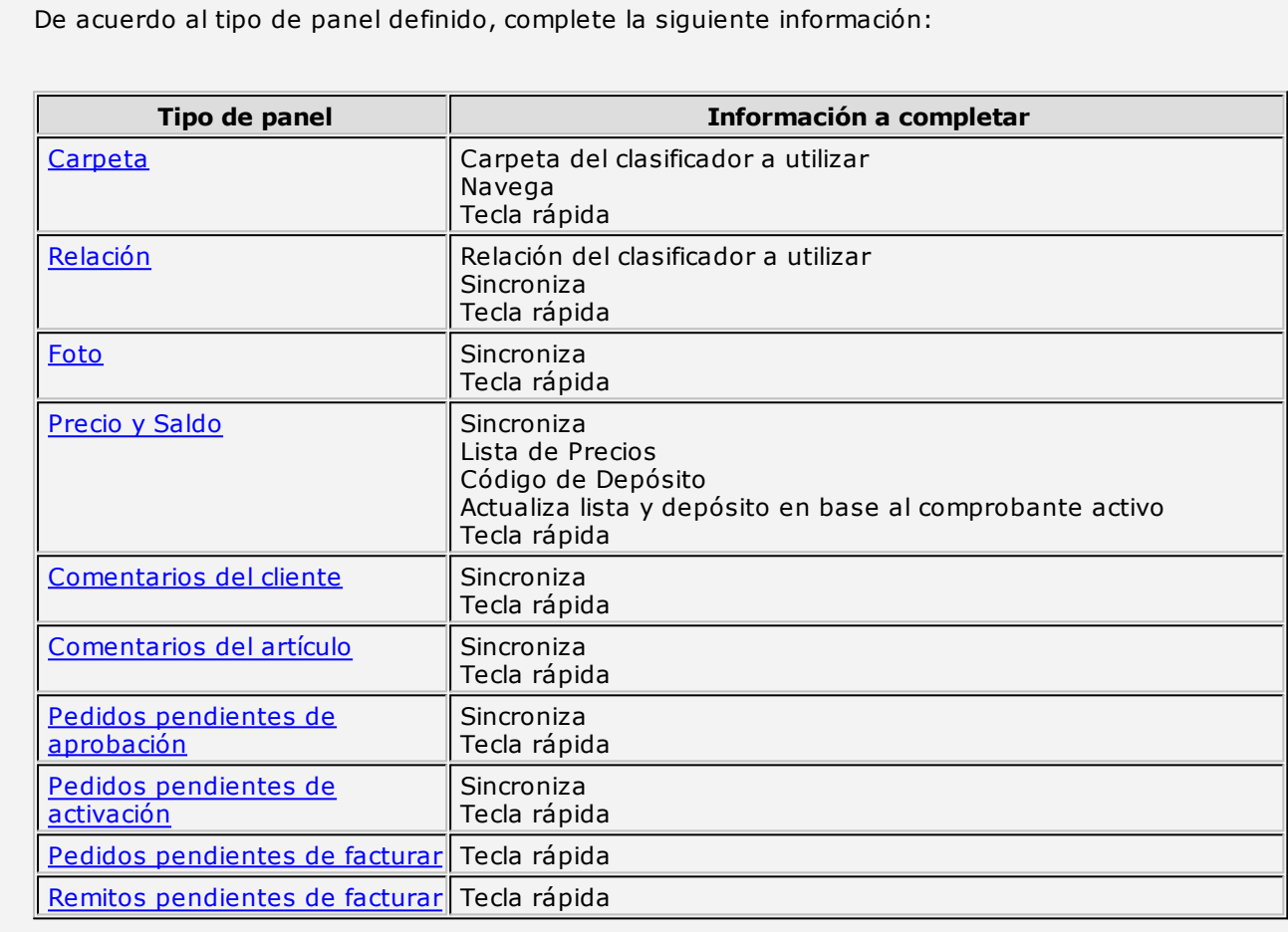

En los siguientes ítems explicamos las características de cada uno de los tipos de paneles posibles de definir.

## **Panel de tipo Carpeta**

Este tipo de panel utiliza información del clasificador de artículos (en este caso, las carpetas).

La información que figura en este panel es independiente de los otros paneles y de la grilla de comprobantes.

Para más información sobre cómo definir carpetas, consulte el proceso Clasificador de artículos del módulo **Stock.**

Este tipo de panel no sólo permite consultar información sino que además, permite seleccionar artículos para incluirlos en el comprobante.

**Ej.** Ejemplos de aplicación: favoritos, promociones del día, ofertas, rubros, etc.

#### **Panel de tipo Relación**

Este tipo de panel utiliza información del clasificador de artículos (en este caso, las relaciones) para mostrar los artículos que pertenecen a una determinada relación.

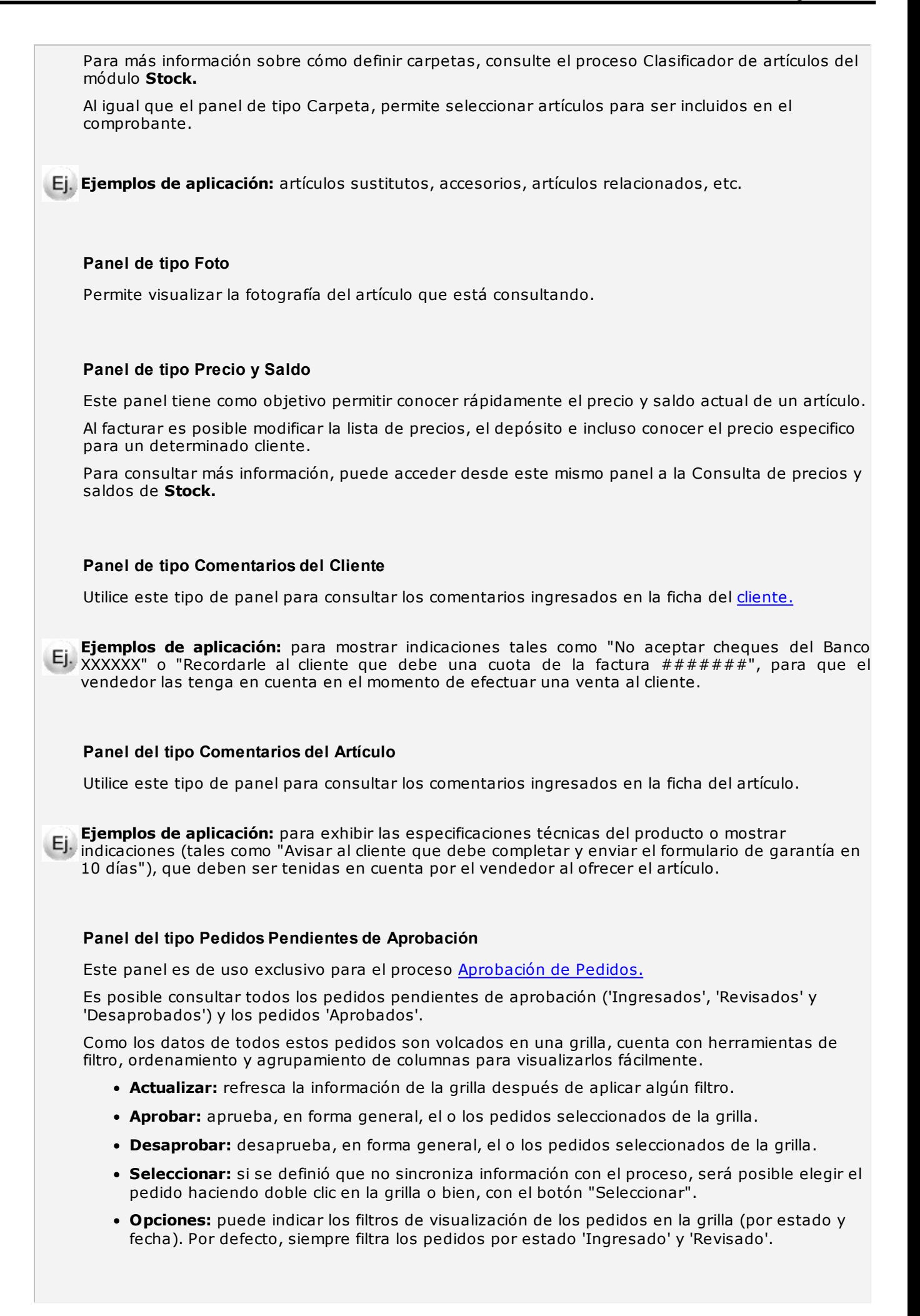

#### **Panel del tipo Pedidos Pendientes de Activación**

Este panel es de uso exclusivo para el proceso Activación de Pedidos.

Usted puede consultar todos los pedidos 'Aprobados pendientes de activación' (cantidades a facturar o cantidades a remitir).

Como los datos de todos estos pedidos son volcados en una grilla, cuenta con herramientas de filtro, ordenamiento y agrupamiento de columnas para visualizarlos fácilmente.

Al abrir el panel siempre visualiza, por defecto, todos los 'pedidos pendientes de activar'.

Como 'pendientes de activar' se exhiben aquellos pedidos que tengan al menos un artículo no activado (cantidad a facturar o cantidad a remitir en cero).

Como activados se exhiben aquellos pedidos que tengan al menos un artículo activado (cantidad a facturar o cantidad a remitir distinta de cero).

Por lo tanto, es posible que visualice los mismos pedidos en ambas opciones.

Si trabaja con el panel en forma sincronizada, cuando modifique las cantidades (activando o desactivando), actualizará automáticamente el pedido en la grilla, visualizándolo de acuerdo al filtro seleccionado (ver pedidos pendientes de activar o pedidos activados).

- **Seleccionar:** si el panel está configurado como que 'no sincroniza' información con el proceso, es posible elegir el pedido haciendo doble clic en la grilla o bien, mediante el botón "Seleccionar".
- **Opciones:** puede indicar los filtros de visualización de los pedidos en la grilla (por activación y fecha).

#### **Panel del tipo Pedidos Pendientes de Facturar**

Este panel es de uso exclusivo para el proceso **Facturas**, en el que se visualiza todos los pedidos pendientes de facturar.

Una vez facturado todo el pedido, se actualiza la información cargada en la grilla.

Desde la grilla no es posible seleccionar los pedidos para facturar, sólo consultar los que se encuentren pendientes.

- **Actualizar:** refresca la información de la grilla después de aplicar algún filtro.
- **Opciones:** es posible indicar los filtros de visualización de los pedidos en la grilla (por fecha).

#### **Panel del tipo Remitos Pendientes de Facturar**

Este panel es de uso exclusivo para el proceso de facturación, y permite visualizar todos los remitos pendientes de facturar.

Una vez facturado el remito, se actualiza la información cargada en la grilla.

Desde la grilla no será posible seleccionar los remitos para facturar, sólo se mostrarán los remitos pendientes.

- **Actualizar:** refresca la información de la grilla después de aplicar algún filtro.
- **Opciones:** puede indicar los filtros de visualización de los remitos en la grilla (por fecha).

**Carpeta:** indique la carpeta del clasificador de artículos a utilizar.

Si se trata de una carpeta intermedia, el sistema mostrará los artículos pertenecientes a todas las subcarpetas que dependan de la carpeta seleccionada. Para seleccionarla, navegue con las teclas de cursor hasta posicionarse en la carpeta deseada y a continuación, pulse **<F10>** o **<Aceptar>.** Este dato es solicitado sólo si el tipo de panel es 'Carpeta'.

**Nav ega:** este parámetro habilita la posibilidad de cambiar (durante el ingreso de facturas) la carpeta seleccionada en el campo anterior.

Este dato es solicitado sólo si el tipo de panel es 'Carpeta'.

**Relación:** indique la relación (definida en el clasificador de artículos) a utilizar.

Este dato es solicitado sólo si el tipo de panel es 'Relación'.

**Sincroniza:** utilice este parámetro para sincronizar, en forma automática, el panel en edición con otros paneles activos y con la grilla de artículos del comprobante a emitir.

Si el panel se encuentra sincronizado, cada vez que ingrese un artículo en el comprobante o se mueva por alguno de los otros paneles, se actualizará la información del panel activo.

**Ejemplo:** si el panel que está definiendo es de tipo 'Foto' y está sincronizado, cada vez que ingrese Ej. **Ejempio:** si el pariel que esta demierrad de este alternativamente su fotografía.

En el caso de indicar que el panel no está sincronizado en forma automática, pulse el botón "Actualizar" cada vez que quiera visualizar la información de este panel.

Utilice también este parámetro si el tipo de panel es 'Pedidos pendientes de aprobación', para actualizar en pantalla, cada pedido de la grilla en el que se posiciona.

Este dato no es solicitado si el tipo de panel es 'Carpeta', 'Pedidos pendientes de facturar' o 'Remitos pendientes de facturar'.

En el cuadro que se detalla a continuación, explicamos qué paneles se sincronizan (se actualizan en función de otros) y qué paneles actúan de sincronizadores (provocan que los otros paneles se actualicen).

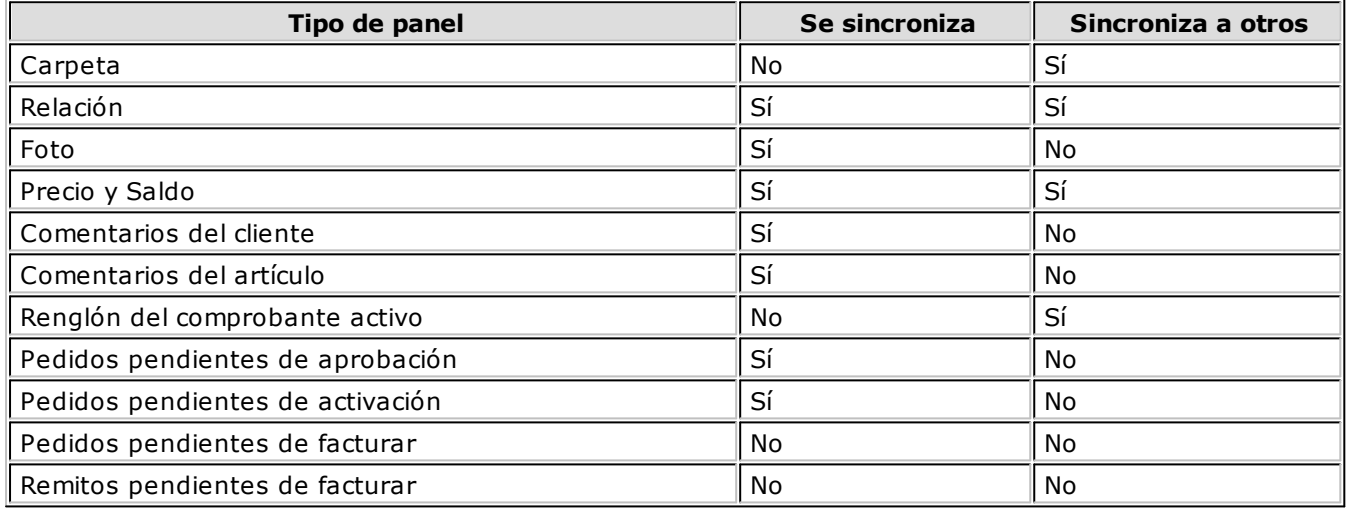

И

Los paneles tipo **relación** no son sincronizados por otros paneles del mismo tipo.

#### **Lista de Precios:** indique la lista de precios que desea visualizar.

Tenga en cuenta que esta lista de precios puede ser modificada cuando consulte el panel. Este dato es solicitado sólo si el tipo de panel es 'Precio y Saldo'.

**Código de Depósito:** indique el depósito a utilizar para determinar el saldo de stock.

En el caso de no indicar uno, el sistema calculará el saldo de stock en toda la empresa. Tenga en cuenta que este depósito puede ser modificado cuando consulte el panel. Este dato es solicitado sólo si el tipo de panel es 'Precio y Saldo'. No se tienen en cuenta los depósitos inhabilitados.

**Actualiza lista y depósito en base al com probante activ o:** active este parámetro para actualizar la lista de precios y el código de depósito del panel (indicados en los campos anteriores) en base a los datos ingresados durante la emisión de comprobantes.

Este dato es solicitado sólo si el tipo de panel es 'Precio y Saldo'.

**Teclas rápidas:** luego de ingresar los datos anteriores, se abre esta ventana en forma automática.

Defina la combinación de teclas a utilizar para invocar al panel durante la emisión de comprobantes. Puede acceder también a esta configuración mediante el comando Teclas rápidas.

#### **Teclas rápidas**

Tenga en cuenta que las teclas rápidas definidas en este proceso sobrescriben a las teclas de función utilizadas por el sistema en los procesos de facturación. Por ejemplo, si asigna **<F9>** como tecla rápida para un panel no podrá acceder con esa tecla a la consulta de saldos durante la emisión de facturas.

En este caso, para acceder a esa consulta deberá seleccionarla con el mouse desde la opción Funciones disponibles ubicada en la barra de herramientas del proceso.

# **Cotizaciones**

## **Perfiles de cotizaciones**

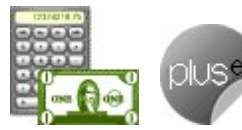

**Este proceso actualiza los perfiles de cotizaciones para los distintos usuarios. Los perfiles de cotizaciones permiten adaptar el ingreso de datos en los procesos mencionados a las necesidades propias de su empresa, como así también determinar restricciones para algunos usuarios en particular.**

A través de los perfiles es posible agilizar el proceso de generación de cotizaciones, bloqueando el ingreso de datos que no se utilizan o tienen siempre el mismo valor.

Los perfiles pueden utilizarse en los procesos Generación / Modificación, Autorización, Aceptación y Emisión de cotizaciones.

La definición de perfiles no es obligatoria. De no existir ningún perfil definido, se ingresarán todos los datos que prevé el sistema en el momento de generar una cotización.

Para cada perfil definido se asignarán los usuarios autorizados que lo utilizarán.

#### **Comportamiento del sistema al aplicar perfiles**

En el momento de ingresar al proceso correspondiente, el sistema realizará los siguientes controles:

- Si no se definieron perfiles, se ingresarán todos los datos en forma normal.
- Si el usuario que ingresa tiene definido un sólo perfil, éste será el que se utilizará en el proceso.
- Si el usuario que ingresa tiene definido más de un perfil, se le permitirá seleccionar desde una ventana, el perfil a utilizar.
- Si se definieron perfiles pero el usuario que ingresa no está asignado a ninguno, se ingresarán todos los datos en forma normal (como si no existieran perfiles definidos), es decir sin restricciones.

Para cada perfil es posible definir el comportamiento de cada uno de los campos, con las distintas variantes, según corresponda.

Salvo algunos casos especiales que se detallarán en particular, los valores posibles para cada uno de los campos a parametrizar son:

- **E:** el campo se edita en forma normal.
- **M:** el campo no se edita, muestra el valor por defecto asignado.
- **O:** el campo tomará el valor asignado en este proceso pero no se verá en pantalla (oculto).

#### **Valores predeterminados**

Puede ingresar valores por defecto para los diferentes campos. Estos valores se comportarán de la siguiente manera:

- Si el campo es editable, el ingreso de un valor por defecto no es obligatorio en el perfil. Pero si existe, se utilizará para los clientes ocasionales o cuando no exista el valor habitual en el cliente.
- Si el campo no es editable, el ingreso de un valor por defecto es obligatorio y se utilizará para los clientes ocasionales o cuando no exista el valor habitual en el cliente.

Al definir un perfil, se visualizarán distintas pantallas, que contienen un grupo de parámetros correspondientes a las distintas características del proceso de cotización.

#### **Comando Usuarios para perfiles de cotización**

**A través de este comando, se ingresarán los usuarios habilitados para el perfil activo (el que se encuentra en pantalla), ya que una vez generado un perfil, es necesario asociar a los usuarios habilitados para utilizarlo.**

El sistema sugerirá, por defecto, el usuario que está trabajando en ese momento en el sistema, siendo posible agregar otros.

## **Ítems generales**

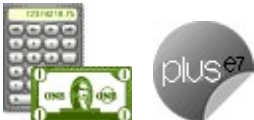

**Perm ite Opción:** indica qué operaciones (ingreso, copia y/o modificación) se permiten al ingresar al proceso Generación / Modificación de Cotizaciones.

**Estado inicial para cotizaciones:** esta opción permite configurar el estado de la cotización ('Ingresada', 'Autorizada' o 'Aceptada') con el que ingresarán o copiarán las cotizaciones, sólo en el caso que desee omitir algunas de las instancias de la cotización.

**Cam pos adicionales de fecha:** indica si mediante este perfil es posible editar los campos de fechas adicionales.

**Cantidad de días para fecha adicional 1 y Cantidad de días para fecha adicional 2:** indica la cantidad por defecto de días de diferencia para las fechas adicionales, con relación a la fecha de alta de la cotización.

En el caso que utilice fechas adicionales, éstas se completarán con la fecha resultante que surge de la suma de cantidad de días indicados en estos campos a la fecha de alta de la cotización.

**Cam pos adicionales de clasificación:** permite configurar el comportamiento de los campos de clasificación adicional (si están habilitados desde el proceso Parámetros de Ventas).

**Clasificación 1 y Clasificación 2:** es posible ingresar un valor por defecto para cada una de las clasificaciones adicionales.

**Perm ite generar pedidos autom áticos desde procesos:** este parámetro indica si el perfil está habilitado para generar pedidos automáticos desde los procesos de cotizaciones.

**Perm ite generar pedidos aprobados:** indique si desde los diferentes procesos de cotizaciones que permiten generar pedidos, éstos se generarán con estado 'Aprobado' (listos para facturar) o 'Ingresado'. **Im prim <sup>e</sup> cotizaciones no autorizadas:** permite restringir la impresión de cotizaciones no autorizadas.

**Im prim <sup>e</sup> cotizaciones al generar:** indica si al generar una nueva cotización, ya sea por ingreso o por copia, se imprime directamente.

Si habilita este parámetro, luego de confirmar el ingreso de una cotización, se presenta la pantalla de destinos de impresión. Caso contrario, puede hacerlo luego por la opción Emitir de los procesos o desde el proceso Emisión de Cotizaciones.

**Perm ite reim prim ir:** restringe la reimpresión de comprobantes.

Si habilita este parámetro, no es posible reimprimir cotizaciones ya emitidas desde los diferentes procesos.

**Controla lím ite de crédito:** en forma similar a los perfiles de facturación, es posible efectuar controles de límite de crédito.

A diferencia de facturación, las cotizaciones no impactan en la cuenta corriente del cliente. Por lo tanto, los controles efectuados son sólo a nivel informativo, ninguno de ellos restringe la carga de datos. Los valores posibles para este campo son:

- **A Confirmar:** el sistema informa que excede el límite pero permite continuar con la carga de la cotización.
- **No utiliza:** no se efectúa ningún control.
- **A Confirmar incluyendo valores:** el sistema informa que excede el límite incluyendo los montos de excedente.

**Archiv <sup>o</sup> de Pieles:** ingrese la ubicación y nombre del archivo (con extensión .bmp) a utilizar como fondo de pantalla (pieles) en los procesos Generación / Modificación de Cotizaciones, Autorización de Cotizaciones y Aceptación de Cotizaciones.

Al elegir un archivo de pieles (skin) por perfil, le será más fácil reconocer el perfil con el que está operando.

Tenga en cuenta que la imagen que asigne como fondo de pantalla debe tener la siguiente resolución: 569 x 366 píxeles.

Si no desea aplicar por defecto un fondo de pantalla, deje en blanco este campo.

Luego de ingresar la información de todos los campos, es necesario confirmar el proceso pulsando **<F10>** para que se almacenen los datos ingresados. Los siguientes datos están disponibles al ingresar o modificar los datos de un perfil.

## **Ventanas adicionales para perfiles de cotizaciones**

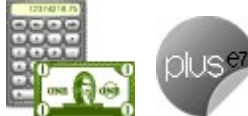

Los siguientes datos están disponibles al ingresar o modificar los datos de un perfil, al pulsar **<F10>** luego de cargar los Ítems generales tendrá la posibilidad de cargar o modificar los siguientes valores:

- Ítems del Encabezado para perfiles de cotización
- Clasificación de Comprobantes en Perfiles
- Ítems del Cuerpo para perfiles de cotización
- Ítems de Generación Automática de Pedidos
- Ítems del Pie para perfiles de cotización

## **Ítems del encabezado**

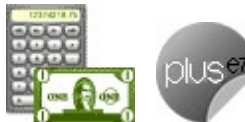

**Talonario:** permite configurar el comportamiento y el talonario por defecto para el ingreso de cotizaciones.

**Fecha de la cotización:** configure el comportamiento de la fecha de alta de la cotización.

**Fecha de Vigencia:** defina el comportamiento de la fecha de vigencia.

**Días de Vigencia:** indica la cantidad por defecto de días a adicionar a la fecha de la cotización (de alta), para proponer como defecto.

**Tipo de Cliente:** indica el tipo de cliente por defecto.

**Código de Cliente:** permite indicar un cliente habitual o potencial.

**Bonificación del cliente:** indica el comportamiento y el valor a tomar en cuenta. Es posible utilizar la bonificación cargada en cada cliente o un descuento fijo.

**Condición de <sup>v</sup> enta:** indica el comportamiento y la condición de venta habitual, pudiendo seleccionar la del cliente u otra fija.

**Lista de precios:** indica el comportamiento del campo, el valor por defecto (del cliente, de la condición de venta u otra) y si se permite seleccionar cualquier lista de precios o sólo las habilitadas.

**Código de <sup>v</sup> endedor:** indique el comportamiento y el valor por defecto para el vendedor.

**Código de transporte:** indica el comportamiento y valor por defecto a considerar para el transporte.

**Moneda del com probante:** indique la moneda habitual y su comportamiento.

## **Clasificación de Comprobantes en Perfiles**

**Clasifica Com probantes:** usted puede controlar mediante este parámetro cómo clasificar los comprobantes.

Los controles pueden ser:

- **Siempre:** el sistema controla que cada vez que se genere un comprobante, éste sea clasificado antes de grabarlo.
- **A Confirmar:** el sistema solicita confirmación para grabar el comprobante sin clasificación.
- **A Pedido:** el sistema no realiza ningún control, permitiendo el ingreso de una clasificación para el comprobante.

**Clasificación Habitual:** usted puede establecer la clasificación que se asignará por defecto al comprobante que está generando.

**Perm ite referenciar com probantes:** para indicar cómo controlar los comprobantes que son referenciados con diferentes clasificaciones desde el comprobante que está generando.

Los controles pueden ser:

- **Con diferente clasificación (Flexible):** active este parámetro para referenciar sin restricciones comprobantes con diferente clasificación (en encabezado y renglones). En caso de coincidir todas las clasificaciones, se propondrá la misma en el comprobante a generar. Caso contrario, se propondrá la clasificación definida como habitual.
- **Sólo cuando tengan la misma clasificación (Estricto):** active este parámetro para respetar las clasificaciones, tanto de los encabezados como de los renglones de los comprobantes que se referencien. El sistema controlará que todos los encabezados tengan la misma clasificación y respetará las clasificaciones de los artículos, trasladando las mismas en el comprobante a generar. Este parámetro es de utilidad para generar comprobantes con las mismas clasificaciones que los comprobantes referenciados.
- **Respetando clasificación de Artículos:** active este parámetro para respetar las clasificaciones de los renglones de todos los comprobantes que se referencien. El sistema permitirá referenciar comprobantes con diferentes clasificaciones en el encabezado y trasladando solamente la clasificación de cada artículo. En caso de coincidir las clasificaciones de los encabezados, se propondrá la misma en el comprobante a generar, caso contrario se propondrá la clasificación definida como habitual.

#### **Ítems del cuerpo**

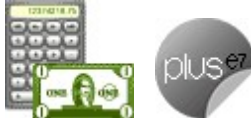

**Carga Rápida:** si activa este parámetro, en el ingreso de cotizaciones se utilizará una forma rápida de edición similar al de una caja registradora, con las siguientes características:

- El único dato a ingresar será el código de artículo, pasando en forma automática al renglón siguiente.
- La cantidad será igual a la indicada en el perfil (en general 1).
- El precio corresponderá al de la lista indicada.
- La bonificación del artículo surgirá del bonificación ingresada en el alta del artículo.
- Si bien al ingresar el artículo pasará en forma automática al renglón siguiente, será posible modificar los distintos valores (cantidad, precio y bonificación) accediendo nuevamente al renglón con las teclas de cursor, en función de los valores indicados en los siguientes campos.

**Indica Cantidad (Alt+F7):** si activa este parámetro, será posible editar la cantidad, presionando las teclas **<Alt <sup>+</sup> F7>.**

**Cantidad del Artículo:** permite indicar si se edita el campo Cantidad y un valor por defecto.

Si activó el parámetro Carga Rápida, la cantidad por defecto será igual a 1.

**Precio del Artículo:** además de seleccionar si edita el precio de cada renglón, será posible indicar los siguientes permisos:

- **Aumenta:** permite modificar el precio siempre que el nuevo importe sea mayor al de la lista.
- **Disminuye:** permite modificar el precio siempre que el nuevo importe sea menor al de la lista.
- **Fija límite:** permite modificar el precio siempre dentro de cierto rango. El rango a establecer se fija mediante un porcentaje, para indicar un límite superior y otro inferior. Esto quiere decir que usted puede establecer los dos límites o uno de ellos.

El porcentaje cero indica que el precio en ese límite, no se modifica.

El porcentaje 999.99 indica que el precio a ingresar no se controla en ese límite.

**E**iemplo

Si % Cota superior es 50, indica que los precios aumentarán hasta un 50%.

Si % Cota inferior es 120, indica que los precios disminuirán hasta un 120%. En ese caso, se permitirá el ingreso de precios negativos.

**Porcentaje de Bonificación del Artículo:** ídem anterior pero para el porcentaje de bonificación por renglón.

Si activó el parámetro Carga Rápida, los valores correspondientes a cantidad, precio y bonificación se utilizarán para la modificación de renglones, pero no se permitirá la edición de aquellos.

**Descripción Adicional:** permite parametrizar el uso de descripciones adicionales por artículo en el ingreso de cotizaciones (tecla **<F3>** - Cambia Edición).

**Unidad de Medida:** indica si se modificará la unidad de venta, para aquellos artículos con equivalencia de venta distinta de uno.

#### **Ítems de generación automática de pedidos**

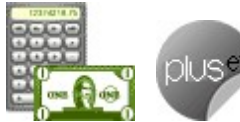

**Cantidad de Días para Fecha de Entrega:** es la cantidad de días a considerar para el cálculo de la fecha de entrega, en el momento de generar en forma automática el pedido en base a una cotización.

En el caso que se deje en cero este parámetro se considerará la fecha de entrega igual a la fecha del pedido, o permitirá el ingreso de una fecha de entrega determinada.

**Fecha de Entrega:** este campo le permitirá el ingreso de una fecha de entrega para los pedidos que se generen en base a cotizaciones.

Pero si usted completó el parámetro Cantidad de Días para Fecha de Entrega, el campo Fecha de Entrega no será editable.

**Respeta Plan de Entrega:** indica si en la generación automática de pedidos se mantiene el plan de entrega ingresado en la cotización.

**Respeta Distribución:** si no está activo el parámetro Respeta Plan de Entrega, es posible indicar si al generar en forma automática un pedido, se conserva la diferencia en días existente entre la fecha de cotización y cada una de las fechas del plan de entrega de la cotización.

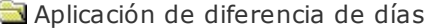

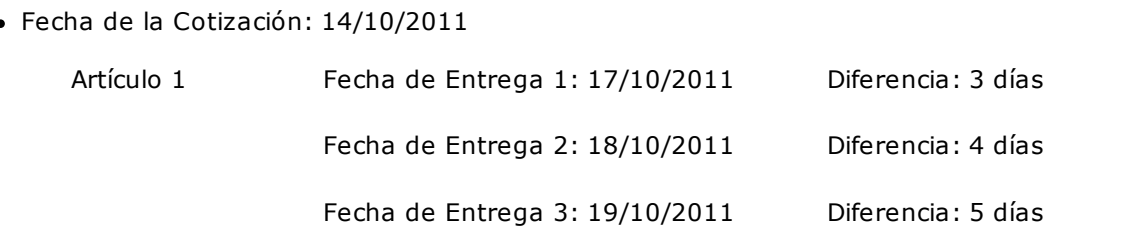

Cuando se genere el pedido, las fechas de entrega se calcularán de la siguiente manera: Fecha del Pedido + Días de diferencia.

Fecha del Pedido: 01/11/2011

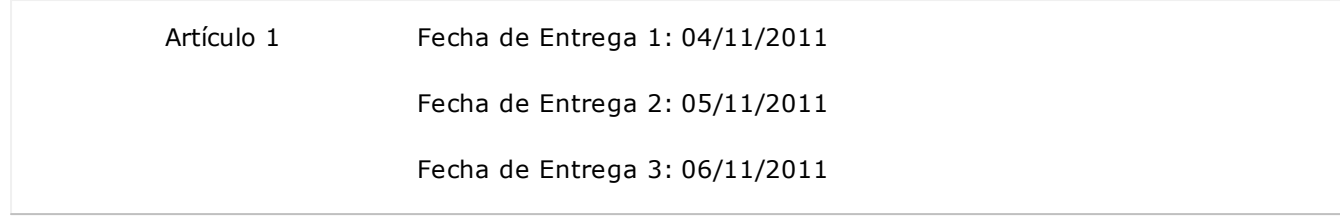

**Tipo de Asiento:** Este dato se visualizará si previamente configuró que integra con **Tango Contabilidad** ( Herramientas para integración). Es uno de los datos requeridos para poder generar el pedido.

**Modelo de asiento:** Este dato se visualizará si previamente configuró que integra con **Tango Astor Contabilidad** (Herramientas para integración). Es uno de los datos requeridos para poder generar el pedido.

## **Ítems del pie**

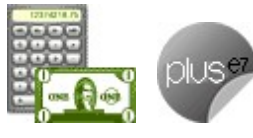

adicionales.

**Edita textos adicionales:** indica si el perfil tiene acceso a la edición de los textos

**Edita Ley endas:** indique si el perfil está habilitado para editar las leyendas del comprobante.

**Ley endas por defecto:** es posible ingresar los valores por defecto para las leyendas que se cargarán automáticamente al ingresar una cotización.

# **Permisos para cotizaciones**

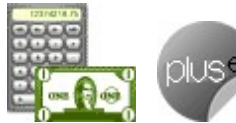

**Mediante este proceso, se indican los usuarios que tienen permisos para visualizar las cotizaciones en los procesos de consulta de cotizaciones, ya sea por pantalla o por informes.**

Desde este proceso se configurará para cada usuario, las cotizaciones posibles de consulta.

Los permisos para cotizaciones pueden desactivarse desde el proceso Parámetros de Ventas mediante el campo Restringe acceso <sup>a</sup> cotizaciones. Si este parámetro está desactivado, no es posible acceder a este proceso.

**Usuario:** muestra los usuarios que tienen permisos cargados.

**Visualiza cotizaciones de:** muestra todos los usuarios para los que es posible consultar sus cotizaciones.

Si en la lista aparece el mismo nombre que el indicado en el campo Usuario, puede ver solamente sus propias cotizaciones.

Ejemplo para habilitar en forma individual

Usted ingresa el siguiente rango de usuarios:

Desde usuario: Fernández

Hasta usuario: García

Se creará para cada uno de los usuarios indicados, un permiso que le permita visualizar sólo sus propias cotizaciones. Es decir, Fernández verá sólo sus cotizaciones y García podrá consultar sólo las cotizaciones ingresadas por él.

Ejemplo para habilitar grupo

Usted ingresa el siguiente rango de usuarios:

- Desde usuario: Fernández
- Hasta usuario: García

Al elegir la opción Habilitar grupo, el sistema solicita el ingreso de un nuevo rango de usuarios.

- Desde usuario: Alvarez
- Hasta usuario: Díaz

Se creará para cada uno de los usuarios indicados (desde Fernández a García), un permiso para visualizar sus cotizaciones y también, las cotizaciones de Alvarez hasta Díaz.

#### **Comandos**

#### **Comando Agregar**

#### **Para definir permisos a usuarios que no los tienen definidos.**

Para agregar un nuevo permiso a un usuario con permisos existentes, utilice el comando Modificar.

#### **Comando Modificar**

#### **Permite modificar los permisos ya cargados.**

Mediante este comando es posible adicionar usuarios, ingresando los nombres el cualquier renglón en blanco o bien, eliminar uno existente presionando la tecla **<F2>.**

#### **Comando Eliminar**

#### **Invoque este comando para quitar todos los permisos para un usuario.**

Al eliminar un registro, el usuario en cuestión no puede acceder a los procesos de cotizaciones, por no tener permisos de visualización para ningún usuario (incluso el propio).

#### **Comando Carga Global**

#### **Permite realizar una actualización masiva de permisos.**

Sugerimos el uso de este comando una vez activado el parámetro general Restringe acceso <sup>a</sup> cotizaciones.

**Usuarios <sup>a</sup> actualizar:** indique el rango de usuarios para los que se crearán permisos.

**Habilitar en form <sup>a</sup> indiv idual:** si elige esta opción, para cada usuario del rango de Usuarios <sup>a</sup> actualizar, se agregan permisos de acceso para visualizar solamente sus propias cotizaciones.

**Habilitar Grupo:** si elige esta opción, para cada usuario del rango de Usuarios <sup>a</sup> actualizar, se agregan permisos de acceso para:

Visualizar sus propias cotizaciones.

Visualizar las cotizaciones de un grupo de usuarios a indicar.

# **Perfiles**

# **Perfiles de facturación**

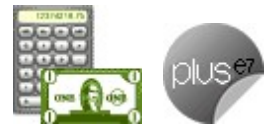

**Este proceso actualiza los perfiles de facturación para los distintos usuarios. Los perfiles pueden ser utilizados en los procesos Ingreso de Pedidos, Modificación de Pedidos, Facturas y Facturas Punto de Venta.**

Los perfiles de facturación permiten adaptar el ingreso de datos en los procesos mencionados a las necesidades propias de su empresa, como así también determinar restricciones para algunos usuarios en particular.

A través de los perfiles es posible agilizar el proceso de facturación, bloqueando el ingreso de datos que no se utilizan o tienen siempre el mismo valor.

#### **Tenga en cuenta...**

**Valores de los campos...**

- La definición de perfiles no es obligatoria. De no existir ningún perfil definido, se ingresarán todos los datos que prevé el sistema en el momento de facturar o ingresar un pedido.
- Para cada perfil definido se asignarán los usuarios autorizados a utilizar el perfil.
- En el momento de ingresar al proceso correspondiente, el sistema realizará los siguientes controles:
- Si no se definieron perfiles, se ingresarán todos los datos en forma normal.
- Si el usuario que ingresa tiene definido un sólo perfil, éste será el que se utilizará en el proceso.
- Si el usuario que ingresa tiene definido más de un perfil, podrá seleccionar desde una ventana el perfil a utilizar.
- Si se definieron perfiles pero el usuario que ingresa no está asignado a ninguno de ellos, se ingresarán todos los datos en forma normal (como si no existieran perfiles definidos); es decir, sin restricciones.
- En los procesos Facturas y Facturas Punto de Venta usted puede cambiar el perfil para generar los distintos comprobantes.
- Para cada perfil es posible definir el comportamiento de cada uno de los campos, con las distintas variantes, según corresponda.

Al definir un perfil se visualizan distintas pantallas, que contienen un grupo de parámetros correspondientes a las distintas características de los procesos de pedidos y facturación.

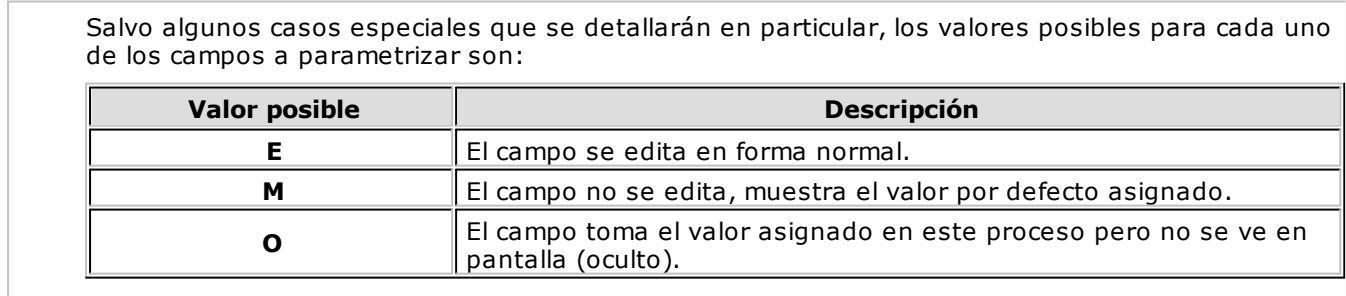

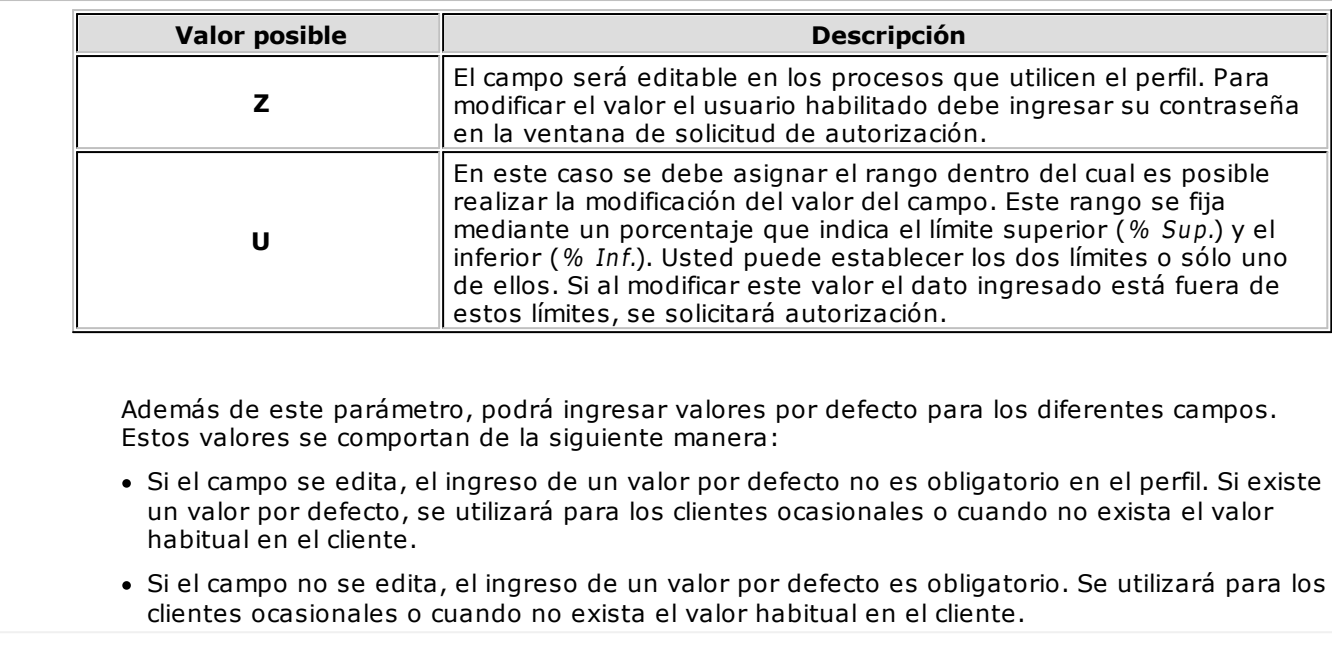

#### **Comando Usuarios**

Una vez generado un perfil, es necesario asociar a los usuarios habilitados para utilizarlo.

A través de este comando, se ingresarán los usuarios habilitados para el perfil activo (el que se encuentra en pantalla).

El sistema sugerirá, por defecto, el usuario que está trabajando en ese momento en el sistema, siendo posible agregar otros.

Luego de ingresar el último usuario, es necesario posicionarse en el renglón siguiente pulsando **<Enter>** y confirmar el proceso pulsando **<F10>** para que se almacenen los datos ingresados.

## **Ítems generales**

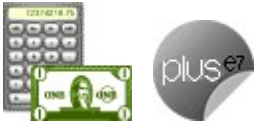

**Facturación Punto de Venta:** si activa este parámetro, el perfil se utilizará en el proceso Facturas Punto de Venta.

Caso contrario, será utilizado en los procesos de Pedidos y en Facturas.

Tenga en cuenta que el proceso Facturas Punto de Venta tiene una definición particular de perfiles.

**Descarga stock al facturar:** este parámetro indica si se realiza descarga de stock en el momento de generar la factura.

Para más información, consulte el ítem Circuito de facturación y remitos.

**Lím ite de Crédito:** se refiere al control del límite de crédito en los procesos Pedidos y Facturas.

- ▼ Valores posibles para este campo...
	- **No Utiliza:** no se realiza el control de límite de crédito.
	- **A Confirmar:** el sistema informa que excede el límite de crédito pero permite continuar con el ingreso del comprobante.
	- **Control Estricto:** el sistema informa que excede el límite de crédito y no permite continuar con el ingreso del comprobante, tanto en Pedidos como en Facturación.
	- **Control Estricto en Facturación:** es igual al anterior, con la diferencia que en el Ingreso de Pedidos permite registrar el comprobante luego de emitir el mensaje de aviso. En el caso de

los procesos de facturación, no permite continuar con el ingreso.

Las tres últimas opciones mencionadas realizan el control de crédito, considerando como "Deuda" el saldo en cuenta corriente del cliente (deuda no documentada).

Existen otros tres valores posibles, equivalentes a los mencionados, que consideran como "Deuda" el saldo en cuenta corriente más el saldo de valores (cheques, documentos, facturas de crédito) del cliente. Estas opciones se identifican como "Incluye Valores".

En caso que el cliente del pedido / factura pertenezca a un grupo empresario, el sistema realiza el control sobre el cupo de crédito del cliente o del grupo de acuerdo a lo indicado en el grupo empresario.

**Edita Datos CITI:** con el fin de generar los archivos que pueden ser importados en forma automática desde el sistema DGI-CITI, es necesario indicar para cada comprobante de ventas el tipo de operación (gravada, exenta, exportaciones al área franca y exportaciones al exterior) y la clasificación de la venta (bienes y servicios, servicios Anexo I o no se informa).

"No se informa" significa que generalmente las operaciones generadas con este perfil no serán tenidas en cuenta para DGI-CITI.

Es conveniente ingresar un valor por defecto para estos campos y ponerlos como 'O' (ocultos) ya que esta presentación se encuentra actualmente en desuso.

**Respeta cotización de la <sup>m</sup> oneda extranjera contable:** active este parámetro para controlar, cuando facture en referencia a varios pedidos, que éstos tengan la misma cotización de la moneda y se utilice la cotización ingresada en los pedidos.

Caso contrario, el sistema solicita su confirmación para facturar los pedidos, si las cotizaciones difieren. En el caso de confirmar, tomará la cotización vigente.

**Respeta Precios de los Com probantes de Cotización:** defina el comportamiento a aplicar para los precios cuando facture pedidos originados desde una cotización.

Las opciones disponibles son las siguientes:

- **S:** Respeta Precio de Comprobante de Referencia.
- **N:** No respeta Precio de Comprobante de Referencia.
- **E:** Propone Precio de Comprobante de Referencia y Edita.
- **Z:** Autoriza Precio.

Luego de ingresar todos estos datos, pulse **<F10>** para acceder a la ventana donde podrá continuar ingresando la información correspondiente al perfil.

## **Ventanas adicionales**

Los siguientes datos están disponibles al ingresar o modificar los datos de un perfil, al pulsar **<F10>** luego de cargar los Ítems generales tendrá la posibilidad de cargar o modificar los siguientes valores:

- Ítems generales para Pedidos
- Ítems generales para Facturas
- Ítems para Encabezado
- Ítems para Cuerpo
- Ítems para Pie
- Ítems para señas
- Ingreso de Tesorería

## **Ítems para pedidos**

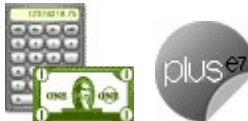

**Referencia Cotizaciones:** este parámetro se utiliza para generar pedidos en base a comprobantes de cotizaciones.

**Com prom ete Stock en Pedidos:** si no activa este parámetro, los pedidos ingresados con este perfil no generan stock comprometido.

Esta opción es de utilidad cuando se utilizan los pedidos para ingresar presupuestos.

**Cantidad Pendiente <sup>a</sup> Facturar:** este parámetro define el comportamiento a aplicar para la cantidad pendiente a facturar en el proceso Ingreso de Pedidos, en el caso de artículos que no se facturan (la cantidad a facturar es cero).

- ▼ Más información...
	- Si el valor de este parámetro es 'E' (Edita), al ingresar un pedido con un artículo con cantidad a facturar en cero, se consultará si deja la cantidad pendiente a facturar en cero y además, se propondrá el precio para ese artículo en cero.
	- Si el valor del parámetro es 'M' (Muestra), al ingresar un pedido con un artículo con cantidad a facturar en cero, automáticamente se dejará la cantidad pendiente a facturar y el precio para ese artículo en cero. Utilice esta modalidad si en sus pedidos incluye habitualmente artículos que no se facturan.
	- Si el valor del parámetro es 'P' (Pendiente), al ingresar un pedido con un artículo con cantidad a facturar en cero, automáticamente se mantendrá la cantidad pendiente a facturar y el precio para ese artículo. De esta manera, usted puede modificar la cantidad a facturar de ese artículo desde el proceso Modificación de Pedidos o desde el proceso Activación de Pedidos.

**Ingreso de Talonario para Factura:** permite determinar si para cada pedido ingresado es obligatorio o no la asignación de un talonario para facturas.

**Agrupa Artículos Iguales:** permite determinar el comportamiento a aplicar cuando en el pedido se referencien varias cotizaciones con artículos repetidos.

**Planes de Entrega:** seleccione la modalidad de operación a aplicar en los planes de entrega.

Los valores posibles son 'Edita', 'No Edita' o bien, 'Edita a Pedido'. En este último caso, usted tendrá acceso al plan de entrega al pulsar la tecla de función **<F8>.**

**Cantidad de Días para Fecha de Entrega:** usted puede parametrizar desde un perfil, la cantidad de días a considerar para el cálculo de la fecha de entrega de los pedidos.

**Respeta Plan de Entrega de Cotización:** indique si, al generar un pedido a partir de una cotización, mantiene el plan de entrega definido en el momento de ingresar la cotización.

**Respeta Distribución:** si no está activo el parámetro Respeta Plan de Entrega de Cotización, es posible indicar si al generar un pedido tomando como comprobante de referencia una cotización, se conserva la diferencia en días existente entre la fecha de cotización y cada una de las fechas de su plan de entrega.

Diferencia entre fecha de cotización y fechas de plan de entrega

Fecha de la Cotización: 14/10/2011

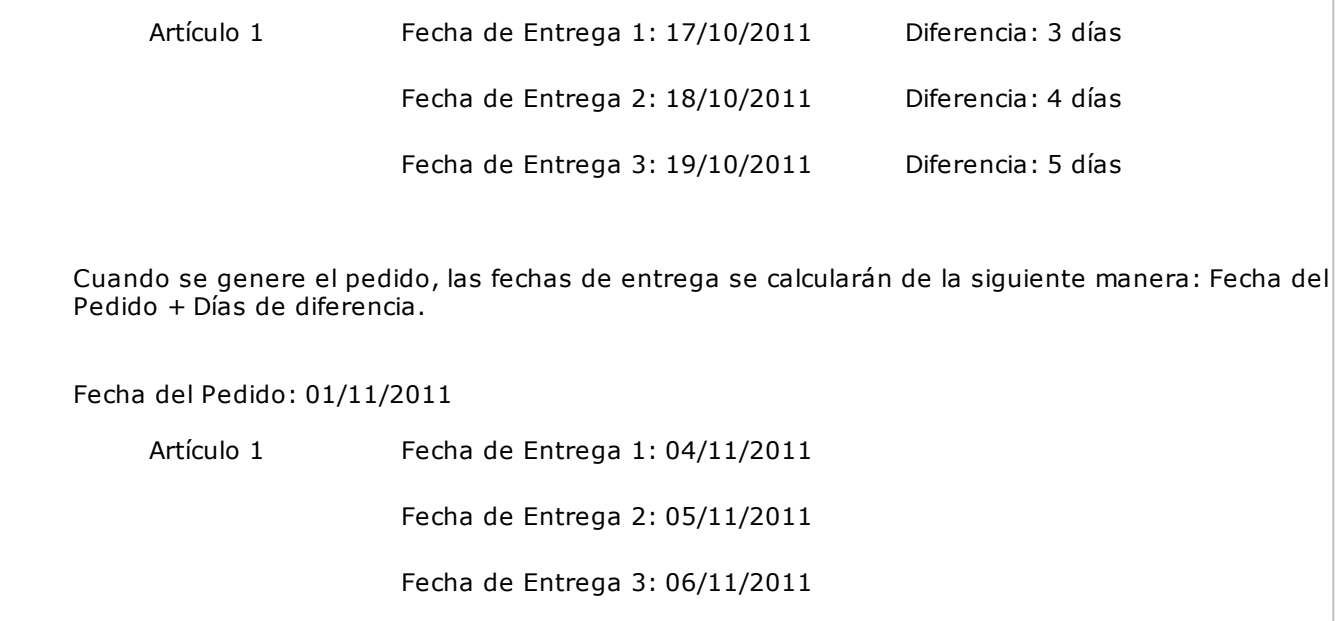

**Ingresa Artículo C/Escala Usando Matriz:** active este parámetro para realizar el ingreso de artículos con escala utilizando la matriz.

Esta funcionalidad se encuentra disponible para el ingreso de pedidos y remitos.

**Muestra Todas las Com binaciones de Escala**: parámetro que permite mostrar u ocultar en la matriz aquellos artículos para los cuales no existen combinaciones de escalas.

**Archiv <sup>o</sup> de Pieles:** ingrese la ubicación y nombre del archivo (con extensión .bmp) a utilizar como fondo de pantalla (pieles) en los procesos Ingreso de Pedidos, Modificación de Pedidos y Activación de Pedidos.

Al elegir un archivo de pieles (skin) por perfil, le será más fácil reconocer el perfil con el que está operando.

Tenga en cuenta que la imagen que asigne como fondo de pantalla debe tener la siguiente resolución: 569 x 366 píxeles.

Si no desea aplicar por defecto un fondo de pantalla, deje en blanco este campo.

## **Ítems para facturas**

**Respeta Precios de Com probantes de Referencia:** este parámetro define el tratamiento para el precio y la bonificación de cada uno de los artículos ingresados en los pedidos, cuando referencie en la factura, pedidos o remitos originados en base a pedidos.

Las opciones disponibles son las siguientes:

- **S:** Respeta Precio de Comprobante de Referencia.
- **N:** No respeta Precio de Comprobante de Referencia.
- **E:** Propone Precio de Comprobante de Referencia y Edita.
- **Z:** Autoriza Precio.

**Respeta Depósito del Pedido:** active este parámetro para considerar, para la descarga de stock en la factura, los depósitos de los pedidos referenciados.

**Renglones del Pedido:** este parámetro define la modalidad de control a aplicar en el momento de ingresar los artículos en una factura con referencia a un pedido.

Valores posibles...

- **Controla carga:** previo a la emisión de una factura con referencia a un pedido, el sistema muestra una ventana para la carga de artículos, los que deben existir en el pedido original. Al finalizar el ingreso de los artículos del pedido a facturar, se visualiza otra ventana con la cantidad total de artículos ingresados, las cantidades originales a facturar del pedido y las cantidades que quedan pendientes por facturar.
- **No controla carga:** no se realiza el control de carga de artículos contra los renglones del pedido. Al facturar con referencia a un pedido, todos los artículos a facturar se cargan directamente en la factura.
- **Confirma control carga:** al ingresar una factura con referencia a un pedido, el sistema solicita su confirmación para aplicar el control de carga de artículos. Si no lo confirma, todos los artículos a facturar se cargan directamente en la factura.

**Acepta Rem itos con Artículos sin Precios:** para controlar al facturar con referencia a remitos o facturar todos los artículos de los remitos referenciados.

Configure este parámetro en 'No', si desea controlar al facturar con referencia a remitos, que todos los artículos de los remitos referenciados tengan precio en la lista de precios indicada en la factura. Caso contrario, configure este parámetro en 'Si' para poder facturar todos los artículos de los remitos referenciados, tengan o no precio en la lista seleccionada.

**Edita tipo hoja HASAR 425:** si elige editar el tipo de hoja, en el momento de ingresar una factura para el modelo **HASAR SMH/P-425F,** podrá seleccionar el tipo de formulario (tickets o facturas) a utilizar para ese comprobante.

Caso contrario, no se mostrará la ventana de selección al facturar y se considerará el valor por defecto, definido en el proceso Talonarios.

**Agrupa Artículos Iguales:** permite determinar el comportamiento a aplicar cuando en la factura se referencien varios pedidos o remitos con artículos repetidos.

**Descripciones Adicionales:** indica el tratamiento a aplicar, con respecto a las descripciones adicionales, al agrupar artículos de comprobantes referenciados.

Si elige la opción 'Mantiene', no se agrupan los artículos y se respetan las descripciones adicionales. Si opta por la opción 'No Mantiene', se omiten las descripciones adicionales y se agrupan los artículos.

**Cuotas del com probante:** permite controlar el comportamiento de la pantalla de vencimientos de los comprobantes.

Si elige la opción 'Edita' o 'Edita a pedido', podrá editar los vencimientos, ya sea en forma manual o automática al confirmar un comprobante. Si elige la opción 'Muestra' o 'Muestra a pedido', sólo será posible consultar los vencimientos sin efectuar modificación alguna. Si opta por la opción 'Oculta', no tendrá acceso a la pantalla de vencimientos.

**Modifica cantidad de cuotas:** si eligió la opción 'Edita' o 'Edita a pedido' en el parámetro Cuotas del comprobante, indique si permite modificar la cantidad de cuotas de los comprobantes.

Si opta por la opción 'No', podrá editar los vencimientos propuestos pero no será posible agregar nuevos o eliminar los existentes.

**Archiv <sup>o</sup> de Pieles:** ingrese la ubicación y nombre del archivo (con extensión .bmp) a utilizar como fondo de pantalla (pieles) en los procesos Facturas y Facturas Punto de Venta.

Al elegir un archivo de pieles (skin) por perfil, le será más fácil reconocer el perfil con el que está operando.

Tenga en cuenta que la imagen que asigne como fondo de pantalla debe tener la siguiente resolución: 569 x 404 píxeles.

Si no desea aplicar por defecto un fondo de pantalla, deje en blanco este campo.

#### **Ítems del encabezado**

**Cliente:** el código de cliente siempre es editable en el comprobante. A través del perfil es posible asignar un valor por defecto.

Esta opción es útil para asignar un perfil que trabaja normalmente con clientes ocasionales en el proceso Facturas Punto de Venta, en cuyo caso se indicará '000000' como cliente por defecto.

**Bonificación Cliente:** este campo presenta, además de las opciones mencionadas para todos los campos ('Edita', 'Muestra', 'Oculta'), la posibilidad de aumentar o disminuir la Bonificación y determinar si requiere autorización.

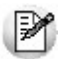

Utilice los perfiles para controlar las bonificaciones permitidas en la facturación.

- $\blacktriangleright$  Más información...
	- Si elige la opción 'Aumenta' o 'Disminuye', el campo se editará y el sistema permitirá su modificación sólo en el sentido indicado en el parámetro (valor mayor o menor, respectivamente).
	- Si activa la opción 'Autoriza', el campo Bonificación será editable en los procesos que utilicen el perfil. Al modificar este dato, se habilitará la ventana de solicitud de autorización, para que un usuario habilitado ingrese su contraseña.
	- Si opta por la opción 'Autoriza Fuera de Límite', ingrese el rango dentro del cual es posible realizar la modificación. El rango a definir se fija mediante un porcentaje, para indicar un límite superior (% Sup.) y otro inferior (% Inf.). Esto quiere decir que usted puede establecer los dos límites o bien, uno de ellos. Si al modificar este dato, su nuevo valor se encuentra fuera de los límites, se solicitará autorización. El porcentaje cero indica que siempre solicitará autorización.

También, es posible aplicar la bonificación indicada en el cliente o ingresar otro valor en el casillero Otra.

**Condición de Venta:** es posible aplicar la condición de venta del cliente o bien, ingresar otro valor en el casillero Otra.

▼ Más información...

Este campo presenta, además de las opciones mencionadas para todos los campos ('Edita', 'Muestra', 'Oculta'), la posibilidad de determinar si requiere autorización.

Si elige la opción 'Autoriza', en el momento de ingresar un comprobante y modificar su condición de venta, se solicitará el ingreso de una contraseña para su autorización.

Siempre se solicita una condición de venta por defecto, la que se tendrá en cuenta para aquellos clientes que no tengan definida una condición habitual.

Si selecciona la opción 'Otra', la condición ingresada se aplicará a todos los clientes que utilicen este perfil.

**Lista de Precios:** este campo presenta, además de las opciones mencionadas para todos los campos ('Edita', 'Muestra', 'Oculta'), la posibilidad de determinar si requiere autorización.

Si elige la opción 'Autoriza', es posible llevar un control de las modificaciones en los precios. Así, en el momento de ingresar un comprobante y cambiar su lista de precios, se solicitará el ingreso de una contraseña para su autorización.

Elija si la lista de precios a considerar para la generación de comprobantes es la del cliente, la de la condición de venta u otra. Si selecciona la opción 'Del cliente' o 'De la condición de venta' y no tiene asociada una lista habitual, se tendrá en cuenta la lista definida en el perfil de facturación.

 $\bullet$  Más información...

Es necesario que ingrese una lista de precios por defecto, la que se tendrá en cuenta para aquellos clientes que no tengan definida una lista habitual.

Si indica que el campo se edita, es posible indicar además de la lista por defecto, si el usuario tendrá acceso a Todas las listas o sólo a aquellas definidas en el proceso Definición de Listas de Precios como 'Habilitada Siempre' (Sólo Habilitadas).

Estos datos se tendrán en cuenta para cada comprobante que lleve asociado un perfil de facturación.

**Código de Vendedor:** en un perfil definido para facturación Punto de Venta, el código de vendedor será el único dato al que no se le podrá indicar el valor 'O' Oculta o 'M' Muestra.

**Código de Depósito:** si existen depósitos inhabilitados, éstos no se tienen en cuenta.

**Código de Transporte:** este campo presenta, además de las opciones mencionadas para todos los campos ('Edita', 'Muestra', 'Oculta'), la posibilidad de determinar si requiere autorización.

Si elige la opción 'Autoriza', en el momento de ingresar un comprobante y modificar su código de transporte, se solicitará el ingreso de una contraseña para su autorización. Además, en el perfil es necesario indicar el código de transporte por defecto, que se propondrá en el momento de ingresar un comprobante.

**Tipo de asiento:** a través del perfil es posible asignar un valor defecto para el tipo de asiento. Esta opción estará disponible sólo si integra con **Tango Contabilidad.**

Eligiendo la opción 'Edita' podrá editar el tipo de asiento en el ingreso del comprobante, al elegir 'Muestra' solo podrá visualizar el tipo de asiento sin poder efectuar modificación alguna. Si opta por la opción 'Oculta', no estará visible el tipo de asiento.

Si previamente configuró que integra con **Tango Astor Contabilidad** (desde Herramientas para integración contable) se visualizarán los siguientes parámetros:

- **Genera asiento:** indica que el comprobante va a generar asiento contable. Si su valor es 'Muestra', desde el comprobante se podrá visualizar la configuración de este parámetro pero no se podrá modificar. En caso que se configure como 'Edita', en el momento del ingreso del comprobante podrá editar el parámetro Genera Asiento, en caso de ocultarlo no aparecerá en la pantalla del comprobante.
- **Modelo de asiento:** si su valor es 'Muestra' u 'Oculta', será necesario configurar el modelo de asiento. En caso de elegir 'Edita', el defecto del modelo de asiento no será obligatorio.
- **Modifica asiento:** afecta a los comprobantes que generan asiento. Active este parámetro si desea que en el momento de ingresar comprobantes, pueda modificar el asiento. Por defecto este parámetro aparece desactivado.
- **Respeta definición del <sup>m</sup> odelo de asiento:** por defecto este parámetro está desactivado, y afecta a los comprobantes que generan asiento. En ese estado no podrá modificar la configuración del modelo de asiento asociado al tipo de comprobante, no podrá agregar o eliminar líneas del asiento, no podrá modificar los importes, pero podrá cambiar una cuenta por otra y modificar el detalle de auxiliares.
- **Edita cuenta contable del asiento:** active el parámetro para modificar las cuentas contables del asiento durante el ingreso del comprobante.
- **Perm ite cancelar asiento:** si el comprobante que se está dando de alta genera asiento, activando este parámetro podrá cancelar la generación del asiento que se efectuará junto con el alta del mismo.
- **Activ <sup>a</sup> im presión del asiento:** por defecto este parámetro está desactivado. En caso de activarlo, al finalizar de ingresar el asiento del comprobante se va a generar la impresión del mismo.
- **Parám etros contables del cliente ocasional:** por defecto este parámetro está desactivado. Al activarlo (configurándolo como 'Edita' o 'Confirma'), permitirá realizar modificaciones de la cuenta contable y de las apropiaciones para el cliente ocasional. En caso de configurar la opción 'Oculta', no se abrirá la pantalla de parámetros contables del cliente ocasional.

#### **Ítems del cuerpo**

**Carga Rápida:** si activa este parámetro, el ingreso de comprobantes utilizará una forma rápida de edición similar al de una caja registradora.

Características generales...

- El único dato a ingresar para un renglón del comprobante será el código de artículo, pasando en forma automática al renglón siguiente.
- La cantidad será igual a la indicada en el perfil (en general 1).
- El precio corresponderá al de la lista indicada.
- La bonificación del artículo surgirá de la ingresada en el alta del artículo.
- Si bien al ingresar el artículo pasará en forma automática al renglón siguiente, será posible modificar los distintos valores (cantidad, precio y bonificación) accediendo nuevamente al renglón con las teclas de cursor, en función de los valores indicados en los siguientes campos.

**Indica Cantidad (Alt <sup>+</sup> F7)**: si activa este parámetro, podrá indicar una cantidad antes de la carga del artículo (ideal para el uso en supermercados). Este parámetro estará disponible sólo si activó el parámetro Carga rápida.

**Cantidad del Artículo:** permite indicar si edita el campo Cantidad y un valor por defecto.

Si activó el parámetro Carga Rápida, la cantidad por defecto será igual a 1.

**Precio del Artículo:** además de indicar si edita el precio de cada renglón, es posible aplicar uno de los siguientes criterios:

- **Aumenta:** permite modificar el precio siempre que el nuevo importe sea mayor al de la lista.
- **Disminuye:** permite modificar el precio siempre que el nuevo importe sea menor al de la lista.
- **Fija límite:** permite modificar el precio siempre dentro de cierto rango. El rango a establecer se fija mediante un porcentaje, para indicar un límite superior y otro inferior. Esto quiere decir que usted puede establecer los dos límites o uno de ellos.
- El porcentaje cero indica que el precio en ese límite, no se modifica.
- El porcentaje 999.99 indica que el precio a ingresar no se controla en ese límite.

**Ejemplo** 

Si el porcentaje tope superior es 50, indica que los precios se podrán aumentar hasta un 50%.

Si el porcentaje tope inferior es 120, indica que los precios se podrán disminuir hasta un 120%. En este caso, se permite el ingreso de precios negativos.

**Autoriza:** se propone por defecto el precio de lista del artículo pero permite modificarlo. En ese caso, se solicitará que un usuario habilitado ingrese su contraseña para autorizar el cambio de precio. El usuario autorizante debe tener asociado un perfil de facturación en el que se haya elegido, para los datos a autorizar, la opción 'Edita'. Los usuarios autorizantes y sus contraseñas se definen en el proceso Aplicar Permisos Eventuales.

**Porcentaje de Bonificación del Artículo:** indique el comportamiento para este campo ('Edita', 'Muestra', 'Aumenta', 'Disminuye', 'Autoriza' o 'Autoriza Fuera de Límite') con relación al bonificación de los artículos no asociados a un comprobante de referencia.

 $\blacktriangleright$  Más información...

Si activa la opción 'Autoriza', el campo Bonificación del Artículo será editable. Si lo modifica en la carga de un comprobante, se solicitará el ingreso de una contraseña para su autorización. Al seleccionar un artículo durante el ingreso de un comprobante, se propone por defecto, la bonificación asociada al artículo.

Si opta por la opción 'Autoriza Fuera de Límite', ingrese el rango dentro del cual es posible realizar la modificación. El rango a definir se fija mediante un porcentaje, para indicar un límite superior (% Sup.) y otro inferior (% Inf.). Esto quiere decir que usted puede establecer los dos límites o bien, uno de ellos. Si al modificar este dato, su nuevo valor se encuentra fuera de los límites, se solicitará autorización. El porcentaje cero indica que siempre solicitará autorización.

**Criterio:** el criterio de bonificación permite establecer la modalidad a aplicar con respecto al descuento para los diferentes artículos en los renglones del comprobante.

Valores posibles...

- **Busca bonificación artículo / cliente, luego busca bonificación artículo:** propone el descuento definido para la relación artículo / cliente. Si no existe, considera la bonificación asignada al artículo.
- **Busca bonificación del artículo, luego busca bonificación artículo / cliente:** propone el descuento del artículo. Si no existe, utiliza la bonificación del artículo/cliente.
- **Utiliza bonificación del artículo:** propone la bonificación definida para el artículo. Para más información, consulte el proceso Artículos en el módulo **Stock.**
- **Utiliza bonificación del artículo / cliente:** considera la bonificación definida para la relación artículo / cliente. Para más información, consulte el proceso Actualización Individual de Artículos por Cliente.
- **Utiliza porcentaje fijo de bonificación:** en este caso, es necesario que ingrese el porcentaje a aplicar.
- **No utiliza bonificación:** en este caso, no se propone ningún valor para el descuento.

Estos criterios serán necesarios al generar un comprobante y al utilizar perfiles de facturación.

Si activó el parámetro Carga Rápida, la definición de los campos Cantidad del Artículo, Precio del Artículo y % Bonificación del Artículo se utilizará sólo en la modificación de renglones ingresados.

**Bonificación por Cliente y Art.:** es posible definir si aplica la bonificación del cliente y la del artículo, en forma simultánea, en el momento de facturar.

Esta modalidad es la sugerida por defecto para este parámetro, pero usted puede optar por no utilizarla o bien, solicitar su confirmación.

**Depósito / Descarga Stock:** los valores disponibles para este campo son los siguientes: 'Edita', 'Edita a pedido (Alt+F6)' o 'No Edita'.

- $\blacktriangleright$  Más información...
	- Si selecciona 'Edita', en cada renglón del comprobante de facturación podrá cambiar el código de depósito e indicar si descarga stock.
	- Si selecciona 'Edita a pedido', en cada renglón del comprobante de facturación podrá cambiar el código de depósito e indicar si descarga stock sólo si presiona las teclas **<Alt <sup>+</sup> F6>.**
	- Si selecciona 'No edita', no podrá cambiar en cada renglón del comprobante de facturación, el código de depósito ni la referencia a la descarga del stock (o inventario).

**Descripción Adicional:** permite parametrizar el uso de descripciones adicionales por artículo en el ingreso de comprobantes (tecla **<F3>** - Cambia Edición).

**Unidad de Medida:** indica si se modificará la unidad de venta en el momento de facturar, para aquellos artículos con equivalencia de venta distinta de uno.

#### **Ítems del pie**

**Bonificación Cliente:** este campo presenta, además de las opciones mencionadas para todos los campos ('Edita', 'Muestra'), la posibilidad de determinar si requiere autorización.

- $\bullet$  Más información...
	- Si activa la opción 'Autoriza', el campo Bonificación Cliente será editable en los procesos que utilicen el perfil. Al modificar este dato, se habilitará la ventana de solicitud de autorización, para que un usuario habilitado ingrese su contraseña.
	- Si opta por la opción 'Autoriza Fuera de Límite', ingrese el rango dentro del cual es posible realizar la modificación. El rango a definir se fija mediante un porcentaje, para indicar un límite superior (% Sup.) y otro inferior (% Inf.). Esto quiere decir que usted puede establecer los dos límites o bien, uno de ellos. Si al modificar este dato, su nuevo valor se encuentra fuera de los límites, se solicitará autorización. El porcentaje cero indica que siempre solicitará autorización.

**Edita Flete / Edita Interés:** este campo presenta, además de las opciones mencionadas para todos los campos ('Edita', 'Muestra'), la posibilidad de determinar si requiere autorización.

Si elige la opción 'Autoriza', es posible llevar un control de las modificaciones en estos valores. Así, en el momento de ingresar un comprobante y modificar su flete y/o intereses, se solicitará el ingreso de una contraseña para su autorización. En el caso de fletes, al ingresar un comprobante se propone por defecto, su porcentaje asociado y el importe calculado para el comprobante.

**Ingresa Docum entos:** indica si se activa la ventana correspondiente al ingreso de documentos en el caso de facturas contado.

**Edita Observ aciones:** si activa este parámetro, en los procesos de ingreso de comprobantes de facturación se habilitará una ventana para que ingrese el texto correspondiente a Observaciones comerciales y de Otras Observaciones.

**Edita Ley endas:** indica si se ingresan o modifican las leyendas en el momento de ingresar el comprobante.

**Respeta Ley endas de la Cotización:** este parámetro indica si se respetan las leyendas de la cotización en el pedido.

**Ley endas por Defecto:** en este campo se ingresarán las leyendas por defecto a sugerir en la carga de comprobantes con este perfil.

#### **Ítems para señas**

**Esta información estará disponible si se encuentra activo el parámetro general Utiliza el sistem <sup>a</sup> de Facturación con Señas.**

**Utiliza Señas:** indique si genera facturas de señas.

**Edita Fecha de Vigencia:** defina si es posible modificar la fecha de vigencia en el momento de generar una factura de seña.

**Días de Vigencia:** indique la cantidad de días que estará vigente la seña, a partir de su fecha de emisión.

**Respeta Precios al Aplicar la Seña:** si activa este parámetro, en el momento de aplicar una factura de señas para la generación de una factura de venta, se visualizan los artículos con los precios definidos en la seña.

Caso contrario, los precios surgen de la lista de precios indicada para la factura de venta.

#### **Ingreso de Tesorería**

#### **Es posible ingresar parámetros por defecto para la pantalla correspondiente al Perfil de Tesorería General.**

Estos parámetros se utilizarán sólo en el proceso de facturación, si la condición de venta corresponde a contado.

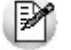

Adapte a su necesidad el ingreso de fondos en facturas contado.

Los campos que permiten parametrizar el perfil para el ingreso de fondos (o valores) son los siguientes:

**Cobro al Contado:** este campo toma la funcionalidad del parámetro Cobro en Efectivo, activando este

parámetro no se desplegará la pantalla de **Tesorería** en el modo habitual, sino que se accede a un sector de la pantalla de facturación llamado Medios de Pago en el comprobante, la que permitirá visualizar el Importe Ingresado y el Vuelto, para realizar la cobranza de la factura o seña contado.

Más información...

Indique la cuenta acreedora, la correspondiente al vuelto y una o más cuentas deudoras.

Si existen cuentas deudoras que tienen asociado un porcentaje de bonificación o de recargo, éste se calculará sobre el importe de la cuenta. En el caso de la cuenta Vuelto, no se tiene en cuenta este porcentaje.

El parámetro Habitual permite visualizar la cuenta en la pantalla Medios de Pago.

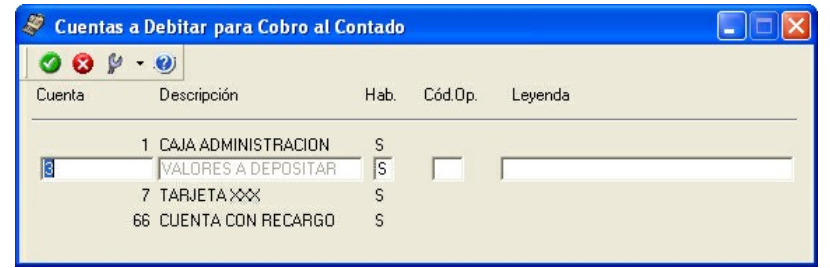

Esta opción agiliza el proceso de facturación para los casos de venta al público que se cobran en el momento con un único medio de pago.

Los datos correspondientes a Código de Operación y Leyenda para las Cuentas Deudoras se tienen en cuenta al grabar el movimiento en **Tesorería**.

**Perm ite Agregar Cuentas:** este parámetro indica si es posible utilizar varias cuentas a debitar para una cobranza. Si no activa el parámetro, la cuenta a debitar (ingreso de valores) será única.

Si usted activó el parámetro Cobro al Contado, el parámetro Permite Agregar Cuentas se exhibirá seleccionado. De esta manera, al facturar, es posible seleccionar las cuentas definidas como Deudoras en el perfil de facturación. Para más información sobre el ingreso de fondos (o valores), consulte el ítem Facturación al Contado.

**Carga Estricta de Cupones:** si habilita este parámetro, al realizar una cobranza con una cuenta de tipo 'Tarjeta' operando en forma manual (no en modo integrado con una Terminal de POS de Tarjetas), el sistema solicitará el ingreso obligatorio del número de socio, fecha de vencimiento de la tarjeta, referencia, teléfono del titular de la tarjeta y número de autorización.

**Habilita Carga Manual de Cupones:** si el modo de emisión de cupones es 'Manual' o 'Con POS no integrado', este parámetro se muestra deshabilitado. Es decir, el sistema considera que la carga de cupones siempre es manual. Este parámetro no es modificable.

En cambio, si en el módulo **Tesorería** se configuró que el modo de emisión de cupones es 'Con POS integrado', este parámetro es editable y usted decide si permite realizar la carga de cupones en forma manual.

Si el modo de emisión de cupones es 'Manual', indique si Permite editar número de lote y si Permite editar número de cupón.

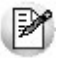

Para más información consulte en el módulo **Tesorería** la Guía sobre tarjetas de crédito y débito.

# **Perfiles de notas de crédito**

**Este proceso actualiza los perfiles de notas de crédito para los distintos usuarios. Los perfiles pueden ser utilizados en el proceso Emisión de Notas de Crédito.**

Los perfiles de notas de crédito permiten adaptar el ingreso de datos en el proceso mencionado a las necesidades propias de su empresa, como así también determinar restricciones para algunos usuarios en particular.

A través de los perfiles es posible agilizar el proceso de emisión de notas de crédito, bloqueando el ingreso de datos que no se utilizan o tienen siempre el mismo valor.

Para más información, consulte la Guía de implementación de Perfiles.

#### **Tenga en cuenta...**

- La definición de perfiles no es obligatoria. De no existir ningún perfil definido, se ingresarán todos los datos que prevé el sistema en el momento de ingresar una nota de crédito.
- Para cada perfil definido se asignarán los usuarios autorizados a utilizar el perfil.
- En el momento de ingresar al proceso mencionado, el sistema realizará los siguientes controles:
	- Si no se definieron perfiles, se ingresarán todos los datos en forma normal.
	- Si el usuario que ingresa tiene definido un sólo perfil, éste será el que se utilizará en el proceso.
	- Si el usuario que ingresa tiene definido más de un perfil, podrá seleccionar desde una ventana el perfil a utilizar.
	- Si se definieron perfiles pero el usuario que ingresa no está asignado a ninguno de ellos, se ingresarán todos los datos en forma normal (como si no existieran perfiles definidos); es decir, sin restricciones.
	- En el proceso Emisión de Notas de Crédito usted puede cambiar el perfil para generar los distintos comprobantes.
	- Para cada perfil es posible definir el comportamiento de cada uno de los campos, con las distintas variantes, según corresponda.

Al definir un perfil se visualizan distintas solapas, cada una de ellas contiene los parámetros correspondientes a las diversas características del proceso de ingreso de notas de crédito.

#### **Valores de los campos...**

Salvo algunos casos especiales que se detallarán en particular, los valores posibles para cada uno de los campos a parametrizar son:

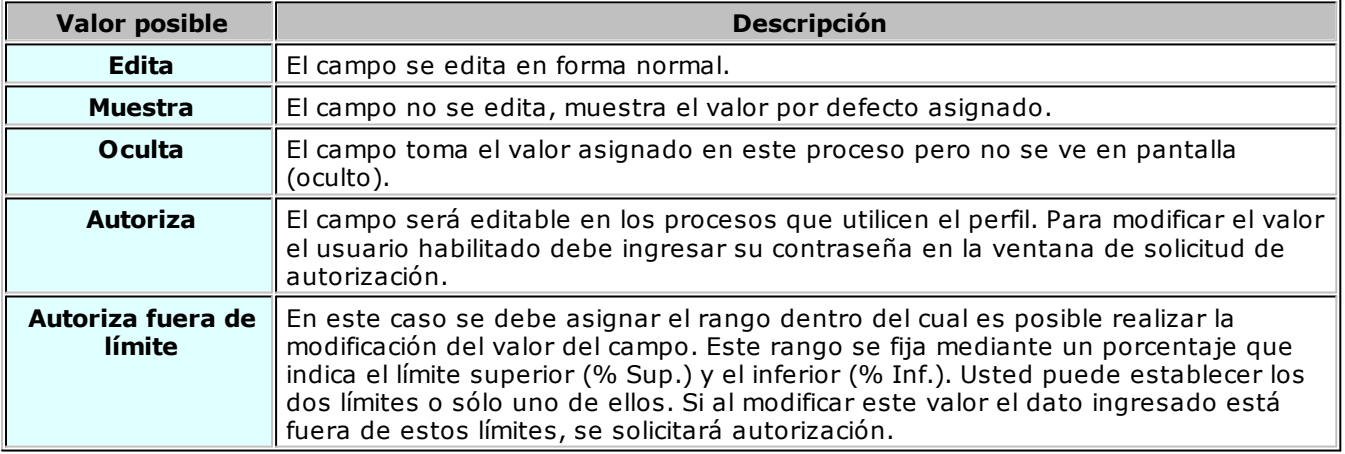

Además de este parámetro, podrá ingresar valores por defecto para los diferentes campos. Estos valores se comportan de la siguiente manera:

Si el campo se edita, el ingreso de un valor por defecto no es obligatorio en el perfil. Si existe un valor por defecto, se utilizará para los clientes ocasionales o cuando no exista el valor habitual en el cliente.

Si el campo no se edita, el ingreso de un valor por defecto es obligatorio. Se utilizará para los clientes ocasionales o cuando no exista el valor habitual en el cliente.

#### **Asignación de usuarios**

Una vez generado un perfil, es necesario asociar a los usuarios habilitados para utilizarlo.

Desde esta solapa, se asignarán los usuarios habilitados para el perfil activo (el que se encuentra en pantalla).

## **Principal para perfiles de notas de crédito**

**Código de com probante:** elija una de las siguientes opciones: 'Edita', 'Muestra' u 'Oculta', para definir el comportamiento de este campo. Usted puede asociar a cada perfil, un tipo de comprobante de crédito particular.

Por ejemplo, usted puede tener un perfil para notas de crédito de sólo impuestos; otro para notas de crédito por diferencia de cambio; y otros para aquellas notas de crédito por devolución.

**Cancela com probante de referencia:** este parámetro permite configurar la exhibición del mensaje de confirmación: "Cancela comprobante de referencia?" cuando el comprobante de referencia cumple con las condiciones para su cancelación total.

**Moneda:** defina cuál será la moneda de expresión de las notas de crédito a generar que utilicen el perfil ('Corriente' o 'Extranjera').

Se tendrá en cuenta la configuración del cliente en lo referente al parámetro Cláusula moneda extranjera.

Por otra parte, elija cuál será el comportamiento de este parámetro ('Edita', 'Muestra' o 'Autoriza').

Si elige la opción 'Autoriza', al modificar la moneda de la nota de crédito, se solicitará autorización.

Si ingresa un comprobante de referencia y está activo el parámetro 'Respeta moneda' (de la solapa Comprobante de referencia), la nota de crédito será emitida en la misma moneda del comprobante de referencia.

**Autoriza com probante / Im porte <sup>m</sup> ínim <sup>o</sup> <sup>a</sup> autorizar:** mediante estos parámetros, usted define si la nota de crédito a generar requerirá autorización y, en ese caso, cuál es el importe mínimo a autorizar.

**Clasificación para S.I.Ap. I.V.A.:** mediante el parámetro Edita datos C.I.T.I. defina el comportamiento a aplicar para el Tipo de operación y la Clasificación de la Venta. Es posible editar estos datos durante el ingreso de la nota de crédito o bien, ocultarlos y considerar los valores definidos en el perfil. Con el fin de generar los archivos que pueden ser importados en forma automática desde el sistema D.G.I.-C.I.T.I. es necesario indicar para cada comprobante de ventas, el tipo de operación (gravada, exenta, exportaciones al área franca y exportaciones al exterior) y la clasificación de la venta (bienes y servicios, servicios Anexo I o no se informa).

La opción "No se informa" significa que, generalmente, las operaciones generadas con este perfil no serán tenidas en cuenta para DGI-CITI.

Es conveniente ingresar un valor por defecto para estos campos y ponerlos como 'Ocultos', ya que esta presentación se encuentra actualmente en desuso.

## **Clasificación de Comprobantes en Perfiles**

**Clasifica Com probantes:** usted puede controlar mediante este parámetro cómo clasificar los comprobantes.

Los controles pueden ser:

**Siempre:** el sistema controla que cada vez que se genere un comprobante, éste sea clasificado antes de grabarlo.

- **A Confirmar:** el sistema solicita confirmación para grabar el comprobante sin clasificación.
- **A Pedido:** el sistema no realiza ningún control, permitiendo el ingreso de una clasificación para el comprobante.

**Clasificación Habitual:** usted puede establecer la clasificación que se asignará por defecto al comprobante que está generando.

**Perm ite referenciar com probantes:** para indicar cómo controlar los comprobantes que son referenciados con diferentes clasificaciones desde el comprobante que está generando.

Los controles pueden ser:

- **Con diferente clasificación (Flexible):** active este parámetro para referenciar sin restricciones comprobantes con diferente clasificación (en encabezado y renglones). En caso de coincidir todas las clasificaciones, se propondrá la misma en el comprobante a generar. Caso contrario, se propondrá la clasificación definida como habitual.
- **Sólo cuando tengan la misma clasificación (Estricto):** active este parámetro para respetar las clasificaciones, tanto de los encabezados como de los renglones de los comprobantes que se referencien. El sistema controlará que todos los encabezados tengan la misma clasificación y respetará las clasificaciones de los artículos, trasladando las mismas en el comprobante a generar. Este parámetro es de utilidad para generar comprobantes con las mismas clasificaciones que los comprobantes referenciados.
- **Respetando clasificación de Artículos:** active este parámetro para respetar las clasificaciones de los renglones de todos los comprobantes que se referencien. El sistema permitirá referenciar comprobantes con diferentes clasificaciones en el encabezado y trasladando solamente la clasificación de cada artículo. En caso de coincidir las clasificaciones de los encabezados, se propondrá la misma en el comprobante a generar, caso contrario se propondrá la clasificación definida como habitual.

## **Comprobante de referencia**

**Com probante de referencia:** defina el comportamiento de este dato, eligiendo una de las siguientes opciones: 'Edita', 'No edita' u 'Obligatorio'.

La opción 'No edita' le permite generar notas de crédito sin hacer referencia a un comprobante.

La opción 'Obligatorio' hará que todas las notas de crédito generadas tengan asociado un comprobante de referencia.

**Respeta precios:** indique el comportamiento a aplicar en relación a los precios de la nota de crédito. Usted puede optar por una de las siguientes opciones:

- Respetar los precios del comprobante de referencia.
- No respetar los precios de referencia.
- Proponer los precios del comprobante de referencia y editarlos (si es necesario).
- Autorizar precio (solicitar autorización ante una modificación del precio).

Si usted elige la opción 'Respeta precio de referencia', automáticamente también se respetará la moneda del comprobante de referencia.

**Respeta parám etro 'Afecta stock' del tipo de com probante:** elija la opción 'Si' para que la nota de crédito a generar tenga el mismo comportamiento que el comprobante de referencia - en lo que respecta a la afectación del stock.

Elija la opción 'No' para generar notas de crédito con un comportamiento distinto al del comprobante de referencia - en lo que respecta a la afectación del stock. De esta manera, podrá generar una nota de crédito que no afecta stock haciendo referencia a un comprobante que sí afectó stock o viceversa (hacer una nota de crédito que afecta stock con referencia a una nota de débito que no afectó el stock).

La opción 'A confirmar' exhibirá un mensaje y solicitará su confirmación si la parametrización del comprobante de referencia difiere de la del tipo de comprobante de crédito.

En tanto que la opción 'Autoriza' requerirá el ingreso de la contraseña de un usuario habilitado ante la diferente parametrización de ambos comprobantes (el de referencia y el de crédito).

**Respeta depósito:** si activa este parámetro, la nota de crédito a generar considerará para la descarga del stock, el o los depósitos del comprobante de referencia.

**Respeta artículos / Valida cantidades / Respeta alícuotas (notas de crédito por sólo im puestos):** estos parámetros permiten controlar la información de los renglones de la nota de crédito a ingresar.

De esta manera, usted puede definir que en la nota de crédito no se ingresen artículos que no existen en el comprobante de referencia y además, que las cantidades ingresadas no sean mayores a las del comprobante de referencia.

En el caso de notas de crédito por sólo impuestos, es posible configurar que no se ingresen códigos de alícuotas inexistentes en el comprobante de referencia.

Los valores posibles de estos parámetros son los siguientes: 'Si', 'No', 'A confirmar' o 'Autoriza'.

**Calcula percepción de Ingresos Brutos:** este parámetro permite calcular la percepción de Ingresos Brutos en aquellas notas de crédito cuyo comprobante de referencia incluye este impuesto pero no reúne las condiciones para su cancelación total.

## **Encabezado**

**Condición de <sup>v</sup> enta:** es posible aplicar la condición de venta del cliente; del comprobante de referencia u otra.

Siempre se solicita una condición de venta por defecto, la que se tendrá en cuenta para aquellos clientes que no tengan definida una condición habitual.

Si selecciona la opción 'Otra', la condición ingresada se aplicará a todos los clientes que utilicen este perfil.

**Lista de precios:** indique si la lista de precios a considerar para la generación de notas de crédito es la del cliente, la de la condición de venta, la del comprobante de referencia u otra.

Si selecciona la opción 'Del cliente' o 'De la condición de venta' y el cliente | condición de venta no tiene asociada una lista habitual, se tendrá en cuenta la lista definida en el perfil de notas de crédito.

**Motiv o:** es posible asignar un motivo a las notas de crédito a generar con el perfil. Usted puede definir un motivo por defecto y editar o sólo mostrar este dato durante el ingreso de las notas de crédito.

**Bonificación:** además de las opciones mencionadas para todos los campos ('Edita', 'Muestra', 'Oculta'), este campo presenta la posibilidad de 'Aumentar' o 'Disminuir' el bonificación o determinar si requiere autorización (siempre o sólo fuera del límite establecido).

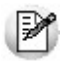

**Utilice los perfiles para controlar las descuentos permitidas en las notas de crédito.**

- $\star$  Más información...
	- Si elige la opción 'Aumenta' o 'Disminuye', el campo se editará y el sistema permitirá su modificación sólo en el sentido indicado en el parámetro (valor mayor o menor, respectivamente).
	- Si activa la opción 'Autoriza', el campo Bonificación será editable. Al modificar este dato, se exhibirá la ventana de solicitud de autorización, para que un usuario habilitado ingrese su contraseña.
	- Si opta por la opción 'Autoriza Fuera de Límite', ingrese el rango dentro del cual es posible realizar la modificación. El rango a definir se fija mediante un porcentaje, para indicar un límite superior (% Sup.) y otro inferior (% Inf.). Esto quiere decir que usted puede establecer los dos límites o bien, uno de ellos. Si al modificar este dato, su nuevo valor se encuentra fuera de los límites, se solicitará autorización. El porcentaje cero indica que siempre solicitará autorización.

También, es posible aplicar el bonificación Del cliente o bien, seleccionar Otra.

## **Ítems del cuerpo**

**Edita descripciones adicionales:** indique el tratamiento a aplicar en las descripciones adicionales de los artículos.

Las opciones posibles de selección son las siguientes: 'No edita'; 'Sólo permite agregar líneas' o 'Permite agregar líneas y modificar la descripción del artículo'. El valor por defecto es 'No edita'.

**Unidad de <sup>m</sup> edida:** indique si modifica la unidad de medida en el momento de ingresar el comprobante de crédito, para aquellos artículos con equivalencia de venta distinta de uno.

**Precio del artículo:** además de indicar si edita el precio de cada renglón o simplemente lo muestra, es posible aplicar uno de los siguientes criterios:

- **Aumenta:** permite modificar el precio siempre que el nuevo importe sea mayor al de la lista.
- **Disminuye:** permite modificar el precio siempre que el nuevo importe sea menor al de la lista.
- **Fija límite:** permite modificar el precio siempre dentro de cierto rango. El rango a establecer se fija mediante un porcentaje, para indicar un límite superior y otro inferior. Esto quiere decir que usted puede establecer los dos límites o uno de ellos.
	- El porcentaje cero indica que en ese límite, el precio no se modifica.
	- El porcentaje 999.99 indica que en ese límite, el precio a ingresar no se controla.

Si % Cota superior es 50, indica que los precios aumentarán hasta un 50%. Si % Cota inferior es 120, indica que los precios disminuirán hasta un 120%. En este caso, se permite el ingreso de precios negativos.

- **Autoriza:** se propone por defecto el precio de lista del artículo, pero permite modificarlo. En ese caso, se solicitará que un usuario habilitado ingrese su contraseña para autorizar el cambio de precio. El usuario autorizante debe tener asociado un perfil de nota de crédito en el que se haya elegido, para los datos a autorizar, la opción 'Edita'. Los usuarios autorizantes y sus contraseñas se definen en el proceso Aplicar Permisos Eventuales.
- **Autoriza fuera de límite:** ingrese el rango dentro del cual es posible realizar la modificación. El rango a definir se fija mediante un porcentaje, para indicar un límite superior (% Sup.) y otro inferior (% Inf.). Esto quiere decir que usted puede establecer los dos límites o bien, uno de ellos. Si al modificar este dato, su nuevo valor se encuentra fuera de los límites, se solicitará autorización. El porcentaje cero indica que siempre solicitará autorización.

**Bonificación del artículo:** indique el comportamiento para este campo ('Edita', 'Muestra', 'Aumenta', 'Disminuye', 'Autoriza' o 'Autoriza Fuera de Límite').

Como criterio para su aplicación, usted puede elegir uno de los siguientes:

- **Busca bonificación artículo / cliente, luego busca bonificación artículo:** propone el bonificación definida para la relación artículo / cliente. Si no existe, considera el bonificación asignada al artículo.
- **Busca bonificación del artículo, luego busca bonificación artículo / cliente:** propone el bonificación del artículo; si no existe, utiliza el bonificación del artículo / cliente.
- **Utiliza bonificación del artículo:** propone el bonificación definida para el artículo. Para más información, consulte el proceso Artículos en el módulo **Stock.**
- **Utiliza bonificación del artículo / cliente:** considera el bonificación definida para la relación artículo / cliente. Para más información, consulte el proceso Actualización Individual de Artículos por Cliente.
- **Utiliza porcentaje fijo de bonificación:** en este caso, es necesario que ingrese el porcentaje a aplicar.
- **No utiliza bonificación:** en este caso, no se propone ningún valor para el bonificación.

**Bonificación sim ultánea (del cliente y del artículo):** es posible definir si aplica el bonificación del cliente y la del artículo, en forma simultánea, en el momento de ingresar notas de crédito.

Esta modalidad es la sugerida por defecto para este parámetro, pero usted puede optar por no utilizarla o bien, solicitar su confirmación.

**Depósito / Descarga de stock:** los valores disponibles para este campo son los siguientes: 'Edita', 'Edita a pedido' o 'No Edita'.

- $\blacktriangleright$  Más información...
	- Si selecciona 'Edita', en cada renglón de la nota de crédito podrá cambiar el código de depósito e indicar si descarga stock.
	- Si selecciona 'Edita a pedido', en cada renglón de la nota de crédito podrá cambiar el código de depósito e indicar si descarga stock sólo si presiona las teclas **<Alt <sup>+</sup> F6>.**
	- Si selecciona 'No edita', no podrá cambiar en cada renglón de la nota de crédito, el código de depósito ni la referencia a la descarga del stock.

## **Asignación de usuarios a perfil**

Esta solapa permite seleccionar, desde la lista de usuarios creados (panel izquierdo), los usuarios a los que les asignará el perfil creado (panel derecho).

#### **Observaciones**

Esta solapa es un campo de texto libre que le permite ingresar las observaciones que usted considere necesarias para el perfil creado.

## **Perfiles de consulta integral de clientes**

#### **Este proceso actualiza los perfiles de consulta integral de clientes para los distintos usuarios.**

Los perfiles de consulta integral de clientes permiten adaptar la configuración de las solapas a visualizar en el momento de acceder a la consulta; establecer los parámetros de fechas para el análisis de gestión y las proyecciones, y modificar dichas configuraciones desde la consulta.

La definición de perfiles es obligatoria para poder acceder al proceso Consulta Integral de Clientes.

Para cada perfil definido se asignarán los Usuarios autorizados a utilizar el perfil.

 $\blacktriangleright$  Más información...

En el momento de ingresar al proceso correspondiente, el sistema realizará los siguientes controles:

- Si no se definieron perfiles, no se podrá acceder al proceso de consulta integral.
- Si el usuario que ingresa tiene definido un solo perfil, éste será el que se utilizará en el proceso.
- Si el usuario que ingresa tiene definido más de un perfil, podrá seleccionar desde una ventana el perfil a utilizar.
- Si se definieron perfiles pero el usuario que ingresa no está asignado a ninguno, no se podrá acceder al proceso de consulta integral.

Para cada perfil es posible definir el comportamiento de cada uno de los campos, con las distintas variantes, según corresponda.

Al definir un perfil, se visualizarán distintas pantallas, que contienen los parámetros correspondientes a los distintos rangos de fechas y parámetros a considerar durante la consulta.

#### **Comando Usuarios**

Una vez generado un perfil, es necesario asociar a los usuarios habilitados para utilizarlo.

A través de este comando, se ingresarán los usuarios habilitados para el perfil activo (el que se encuentra en pantalla).

El sistema sugerirá, por defecto, el usuario que está trabajando en ese momento en el sistema, siendo posible agregar otros.

Luego de ingresar el último usuario, es necesario posicionarse en el renglón siguiente pulsando **<Enter>** y confirmar el proceso pulsando **<F10>** para que se almacenen los datos ingresados.

## **Ítems generales**

**Seleccione las solapas habilitadas en la consulta:** por medio de esta opción indique que solapas se visualizarán en el momento de ejecutar la consulta integral de clientes.

En caso de deshabilitar todas las solapas, el usuario sólo tendrá acceso a la consulta de la ficha de cliente.

**Configura parám etros desde la consulta:** indique si el usuario estará habilitado para modificar los rangos de fechas y parámetros durante la ejecución de la consulta integral de clientes.

Los cambios realizados durante la ejecución de la consulta sólo tendrán efecto durante la consulta. Por lo tanto, independientemente de los cambios realizados, siempre será posible restablecer la configuración original del perfil, volviéndolo a invocar.

**Habilita clientes por usuario:** permite indicar qué clientes puede consultar el usuario. Si no tilda esta opción, efectuará la consulta integral sobre todos los clientes.

 $\blacktriangleright$  Más información...

Si tildó esta opción, se habilita en el menú de este proceso, la opción Clientes por usuario.

Existen 4 formas distintas de asignar los clientes que puede consultar un usuario determinado con el perfil actual:

- **Individual:** indique el nombre del usuario y a continuación, ingrese los clientes posibles de consultar.
- **Por Rango:** indique el nombre del usuario y a continuación, ingrese el rango de clientes que puede consultar.
- **Por Carpeta:** indique el nombre del usuario y a continuación, ingrese el nombre de la carpeta del clasificador de clientes que desea utilizar. Esta es la única asignación dinámica de clientes. Es decir, con sólo cambiar los clientes que pertenecen a la carpeta estará modificando los clientes que puede consultar el usuario.
- **Por usuario:** esta opción le permite copiar a un usuario la configuración realizada para otro usuario.

En todos los casos, los usuarios deben estar previamente asociados al perfil mediante la opción de menú Usuarios.

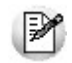

Es posible navegar por todos los clientes pero sólo podrá consultar la información de aquellos en los que tenga permiso según el perfil seleccionado.

Luego de ingresar todos estos datos, pulse **<F10>** para acceder a la ventana donde podrá continuar ingresando la información correspondiente.

Las configuraciones de fechas de Análisis de Gestión, Proyecciones, Cotizaciónes y Ventas por Cliente podrán ser consultas desde la opción Configuración **<Alt <sup>+</sup> C>** en el proceso Consulta Integral de Clientes.

## **Ventanas adicionales**

**Los siguientes datos están disponibles al ingresar o modificar los datos de un perfil de Consulta Integral de Clientes, al pulsar <F10> luego de cargar los Ítems generales tendrá la posibilidad de cargar o modificar los siguientes valores:**

- Análisis de Gestión
- Proyecciones
- Cotización
- Ventas por Cliente

Las configuraciones de fechas de Análisis de Gestión, Proyecciones, Cotización y Ventas por Cliente

podrán ser consultas desde la opción Configuración **<Alt <sup>+</sup> C>** en el proceso Consulta Integral de Clientes.

#### **Análisis de gestión - Rangos de fechas**

**Permite definir los rangos de fechas que serán utilizados para realizar el análisis de gestión en las consultas de las distintas solapas.**

Para ello, asocie a cada solapa un rango de fechas Desde – Hasta. Si opta por la opción 'Definido por el Usuario', ingrese en forma manual el rango de fechas que desea consultar. Dicho rango será considerado desde las consultas, cuando se seleccione este perfil.

Si elige alguna otra opción, al crear el perfil, el sistema calculará las fechas correspondientes a la opción seleccionada, y ésta se actualizará automáticamente cada vez que se invoque el proceso Consulta Integral de Clientes.

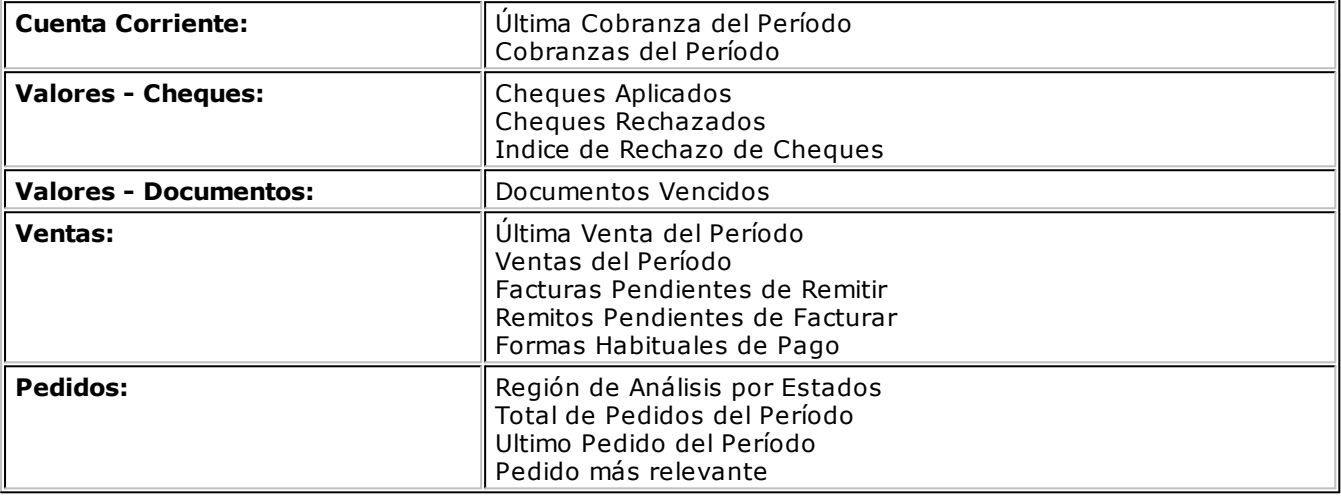

Estos rangos serán considerados para las siguientes consultas:

#### **Proyecciones - Rangos de fechas**

**Permite definir los rangos de fechas que serán utilizados para realizar proyecciones en las consultas de las distintas solapas.**

Para ello, asocie a cada solapa un rango de fechas Desde – Hasta.

Si opta por la opción Definido por el Usuario, se deberá ingresar en forma manual el rango de fechas que uno desea consultar, y dicho rango será considerado desde las consultas, cuando se seleccione dicho perfil.

Si elige alguna otra opción, al crear el perfil el sistema calculará las fechas correspondientes a la opción seleccionada, y la misma se actualizará automáticamente cada vez que se invoque el proceso Consulta Integral de Clientes.

Estos rangos serán considerados para las siguientes consultas:

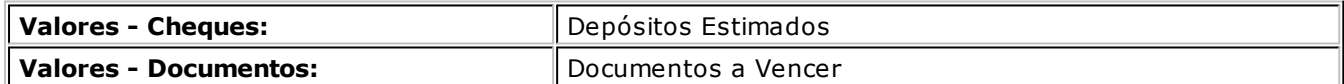

#### **Cotización**

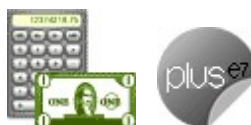

**Seleccione los parámetros de moneda y cotización a ser considerados en las distintas opciones de la consulta.**

Todos los importes de la consulta estarán expresados de acuerdo a esta configuración.

#### **Ventas por cliente**

**Permite indicar que tipos de comprobantes intervendrán en el cálculo del total de ventas del período, de acuerdo a la opción seleccionada.**

Los valores posibles son:

- Todos los tipos de comprobantes.
- Sólo comprobantes de Facturas.
- Sólo comprobantes de Créditos.
- Sólo comprobantes de Débitos.

# **Perfiles de aprobación**

**Este proceso actualiza los perfiles de aprobación para los distintos usuarios.**

Usted tendrá acceso a este proceso sólo si está activa la aprobación de pedidos.

Permiten adaptar la aprobación de pedidos según las necesidades propias de la empresa, como así también determinar restricciones para algunos usuarios en particular.

La aprobación de un pedido puede estar a cargo de más de una persona. Por ello, es posible seleccionar para cada perfil, los ítems a tener en cuenta en la aprobación (o desaprobación) de un pedido.

Los ítems que se proponen son los siguientes: cantidades, precios y condiciones de facturación.

Puede activar todos o algunos de estos ítems, pero al menos uno debe quedar activo.

**Archiv <sup>o</sup> de Pieles:** ingrese la ubicación y nombre del archivo (con extensión .bmp) a utilizar como fondo de pantalla (pieles) en el proceso Aprobación de Pedidos.

Al elegir un archivo de pieles (skin) por perfil, le será más fácil reconocer el perfil con el que está operando.

Tenga en cuenta que la imagen que asigne como fondo de pantalla debe tener la siguiente resolución: 569 x 366 píxeles.

Si no desea aplicar por defecto un fondo de pantalla, deje en blanco este campo.

La definición de perfiles no es obligatoria. De no existir ningún perfil definido, se tendrá en cuenta lo definido como Parámetros de Ventas.

Los perfiles se podrán utilizar en el proceso Aprobación de Pedidos.

Una vez generado un perfil, es necesario asociar a los usuarios habilitados a utilizarlo.

#### **Comando Usuarios**

**A través de este comando se ingresarán los usuarios habilitados para el perfil activo (el que se encuentra en pantalla).**

El sistema sugerirá, por defecto, el usuario que está trabajando en ese momento en el sistema, siendo posible agregar otros.

Luego de ingresar el último usuario, es necesario posicionarse en el renglón siguiente pulsando **<Enter>** y confirmar el proceso pulsando **<F10>** para que se almacenen los datos ingresados.

# **Perfiles de consulta de precios y saldos de Stock**

**Utilice este proceso para definir los perfiles a utilizar en la Consulta de Precios y Saldos de Stock.**

Ingrese el código y la descripción del perfil. Además, complete la siguiente información:

## **Perfil de los Artículos**

Determine el perfil de los artículos ('Compra', 'Venta', 'CompraVenta' o 'Todos') a considerar en la consulta.

Si elige la opción 'Todos', no serán considerados los artículos que se encuentren inhabilitados.

**Incluy <sup>e</sup> inhabilitados:** habilite esta opción para considerar los artículos que se encuentran inhabilitados

#### **Listas de precio**

Defina los siguientes parámetros sobre listas de precios:

**Consulta todas las listas <sup>o</sup> sólo algunas:** en el caso de consultar sólo algunas listas, deberá ingresarlas al finalizar la edición de esta pantalla.

**Controla <sup>v</sup> igencia:** si marca esta opción, sólo visualizará las listas de precios que estén siempre habilitadas y aquellas listas cuya fecha de vigencia incluya la fecha en la que se está realizando la consulta.

#### **Depósitos**

Indique los depósitos a tener en cuenta en la consulta. En el caso de consultar sólo algunoos depósitos, deberá ingresarlos al finalizar la edición de esta pantalla.

## **Moneda**

Seleccione la moneda en la que quiere consultar la lista de precios. Puede expresar los precios en moneda corriente, en moneda extranjera contable o elegir que cada lista se exhiba en su correspondiente moneda.

## **Paneles**

Seleccione los paneles auxiliares a los cuales podrá consultar en la Consulta de precios y saldos.

Los paneles que podrá seleccionar son aquellos de tipo "Carpeta" o "Relación".

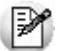

Es posible modificar este parámetro durante la Consulta de Precios y Saldos de **Stock**.

Utilice el comando *Usuarios* para indicar los usuarios que pueden elegir este perfil.

#### **Comando Usuarios**

Una vez generado un perfil, es necesario asociar los usuarios habilitados para utilizarlo. A través de este comando, se ingresarán los usuarios habilitados para el perfil activo (el que se encuentra en pantalla).

El sistema sugerirá, por defecto, el usuario que está trabajando en ese momento en el sistema, siendo posible agregar otros.

Luego de ingresar el último usuario, es necesario posicionarse en el renglón siguiente pulsando **<Enter>** y confirmar el proceso pulsando **<F10>** para que se almacenen los datos ingresados.

# **Claves de Autorización (aplicar permisos eventuales)**

**Si trabaja con perfiles de facturación y/o con perfiles de notas de crédito, puede definir permisos eventuales para que un usuario determinado mediante una clave temporal, autorice la modificación de ciertos campos (con restricciones para ese perfil) durante el ingreso de una factura o un pedido, o bien, de una nota de crédito.**

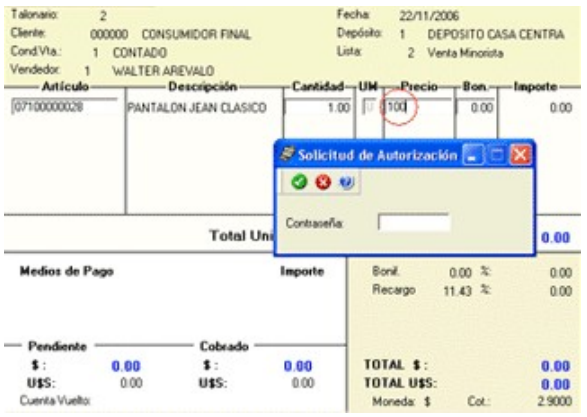

El usuario a ingresar debe ser un usuario de **Tango**.

No es necesario que la contraseña que usted ingrese en este proceso coincida con la definida en el sistema.

Los usuarios autorizantes deben tener asociado un perfil de facturación y un perfil de nota de crédito (si corresponde) en los que se haya elegido, para los datos a autorizar, la opción 'Edita'.

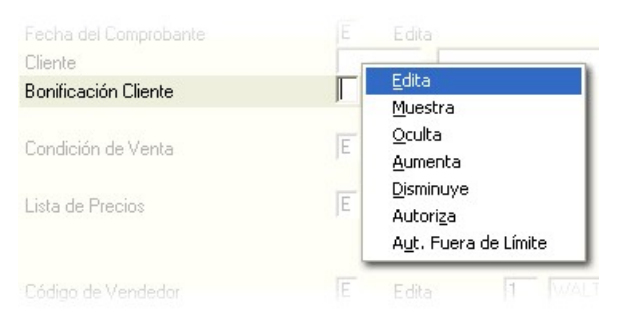

Si eligió para uno o más datos la opción 'Autoriza' o 'Autoriza Fuera de Límite', es necesario que defina desde este proceso, un nombre de usuario y su contraseña para cada una de aquellas personas habilitadas para autorizar.

De esa manera, podrá definir acciones que deberán ser autorizadas por un usuario responsable, por ejemplo, un supervisor.

M

La correcta configuración de permisos eventuales permite que todas las operaciones transcurran bajo el usuario que está operando, evitándose el reingreso al sistema de otro usuario para realizar una operación determinada, obteniendo mayor flexibilidad y seguridad ante determinadas situaciones de trabajo.

Según la definición del perfil de facturación, las acciones que pueden requerir autorización serán las que afecten al total del comprobante:

- bonificación general del encabezado.
- bonificación del pie del comprobante.
- recargo del pie del comprobante.
- lista de precios.
- condición de venta.
- transporte.
- cambio de precio del renglón.
- bonificación del renglón.

Según la definición del perfil de notas de crédito, las acciones que pueden requerir autorización son las siguientes:

- bonificación general (del encabezado).
- condición de venta.
- lista de precios.
- moneda del comprobante.
- ingreso de nuevos artículos.
- ingreso de cantidades mayores al del comprobante de referencia.
- cambio en la afectación del stock.
- cambio de precio del artículo.
- bonificación del artículo.
- ingreso de alícuotas en comprobantes de sólo impuestos.
- importe total del comprobante.

Puede visualizar las aprobaciones realizadas mediante el informe Auditoría de Autorizaciones.

Para más información, consulte el proceso Perfiles de facturación o Perfiles de notas de crédito o la quía sobre implementación de Perfiles.

Ejemplo de aplicación

En el siguiente ejemplo, explicamos cómo es la forma de trabajar con el sistema si usted aplica claves de autorización a distintos datos de un pedido o factura.

El usuario que ingresa un comprobante está vinculado a un perfil de facturación con determinadas restricciones. Una de ellas se refiere a la modificación del precio de los artículos, que sólo le está permitida a través del ingreso de una clave autorizante.

Al ingresar un determinado comprobante es necesario modificar el precio de un artículo. En ese caso, el sistema solicita un código de autorización o contraseña, que será ingresado por el encargado de autorizar este cambio.

Al salir del campo no se podrá volver a realizar ninguna modificación sobre el mismo. Para ello, se debe ingresar nuevamente la clave correspondiente.

## **Formularios**

**Es posible configurar el formato de impresión de los formularios correspondientes a "cancelación de documentos", "factura de crédito" y "cancelación de factura de crédito".**

El resto de los formularios definibles se actualizan desde el proceso Talonarios.

Para más información sobre formularios, consulte el ítem Asistente de Formularios en el manual de **Instalación y Operación.**

## **Formularios para cancelación de documentos**

**Permite definir el formulario a utilizar para la impresión de comprobantes correspondientes a cancelación de documentos.**

Este formulario se almacenará con el nombre CAND.TYP.

Para más información sobre la confección de los distintos formularios, consulte el ítem Adaptación de Formularios.

Para más información sobre formularios, consulte el ítem Asistente de Formularios en el manual de **Instalación y Operación.**

## **Formularios para factura de crédito**

**Permite definir el formulario a utilizar para la impresión de comprobantes correspondientes a facturas de crédito.**

Este formulario se almacenará con el nombre GVAFCRED.TYP.

Para más información sobre la confección de los distintos formularios, consulte el ítem Adaptación de Formularios.

Para más información sobre formularios, consulte el ítem Asistente de Formularios en el manual de **Instalación y Operación.**

## **Formularios para cancelación de factura de crédito**

**Permite definir el formulario a utilizar para la impresión de comprobantes correspondientes a cancelación de facturas de crédito.**

Este formulario se almacenará con el nombre CANF.TYP.

Para más información sobre la confección de los distintos formularios, consulte el ítem Adaptación de Formularios.

Para más información sobre formularios, consulte el ítem Asistente de Formularios en el manual de **Instalación y Operación.**

## **Parámetros balanza**

**Mediante este proceso se define una serie de parámetros y valores iniciales que permiten adaptar el comportamiento del sistema para facturar artículos pesables.**

Es posible configurar cómo interpretar los códigos de barra que indican peso o importe.

#### **Características generales**

**Lectura de Artículo:** indica si la lectura del artículo se realiza por el 'código de artículo' o por su 'sinónimo'.

**Código por Im porte:** ingrese el código que interpreta los dígitos del código de barras como el importe del artículo.

**Cantidad de decim ales im porte:** indique la cantidad de decimales para el importe del artículo leído en el código de barras, a considerar como parte decimal.

**Código por Peso:** ingrese el código que interpreta los dígitos del código de barras como el peso del artículo.

**Cantidad de decim ales peso:** indique la cantidad de decimales para el peso del artículo leído en el código de barras, a considerar como parte decimal.

**Conv ierte unidad de peso:** cuando se lean códigos de barra configurados por peso y éstos estén en una unidad de medida diferente a la utilizada en el sistema, indique por medio de este parámetro, que debe convertir los pesos a la unidad de medida del sistema.

**Equiv alencia:** si está activo el parámetro Convierte unidad de peso, ingrese la equivalencia para la

reexpresión de los pesos leídos.

**Unidad de <sup>m</sup> edida <sup>a</sup> utilizar:** independientemente de que convierta o no las unidades de peso, indique con qué unidad de medida se ingresará el artículo en la factura.

Si configura la unidad de medida como 'U' (**Stock**), se tomará directamente para facturar y descargar stock, el peso "interpretado" del código de barras. En cambio, si la unidad de medida es 'V' (**Ventas**), se facturará y descargará stock, el peso "interpretado" del código de barras por la equivalencia de ventas (configurada en el artículo).

#### **Definición del Código de Barras**

Configure los siguientes datos:

**Longitud total:** ingrese la longitud total del código de barras.

**Código por Im porte / Peso:** indique las posiciones (Desde / Hasta Dígito) que ocupa la bandera del importe o peso en el código de barras.

**Código de Artículo:** indique las posiciones en el código de barras que ocupa el código de artículo o el sinónimo (según la modalidad de lectura del artículo).

**Im porte / Peso:** indique las posiciones en el código de barras que ocupa el valor del importe o del peso del artículo.

Para más información, consulte en los siguientes ejemplos:

Ejemplo 1 de parámetros de balanza

Considere:

- Que su balanza genera los códigos utilizando la unidad de peso: "gramos" y usted utiliza en su sistema, "kilogramos".
- Que su balanza no utiliza decimales para el peso, pero considera 2 para los importes.

**Código pesable generado por la balanza:**

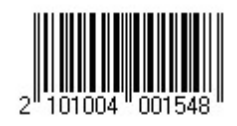

Donde:

**21**: Bandera artículo pesable

**01004**: Código del artículo

**00154**: Cantidad en gramos

**8**: Dígito verificador

**Código no pesable generado por la balanza:**

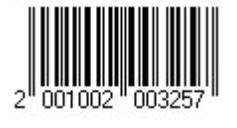

Donde:

**20**: Bandera artículo no pesable

**01002**: Código del artículo

**00325**: Precio

**7**: Dígito verificador

#### **Datos a completar como parámetros de balanza**

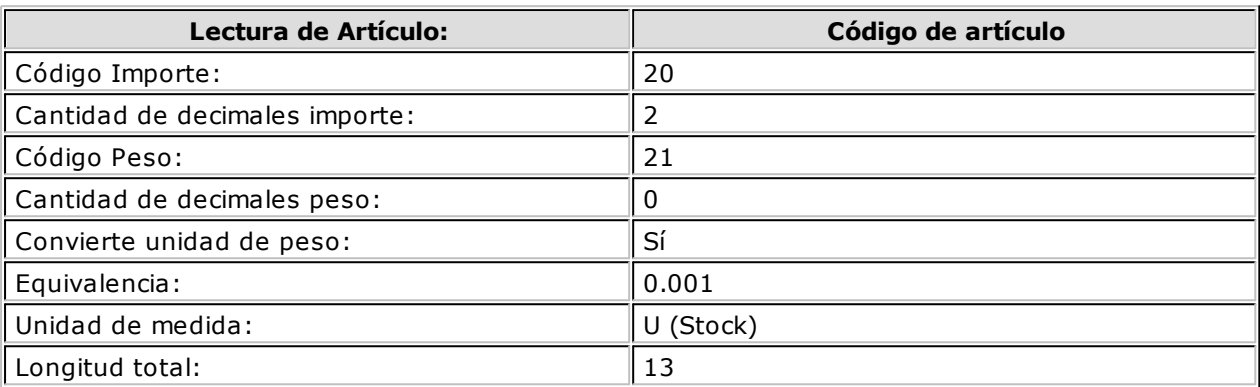

#### **Definición del código de barras**

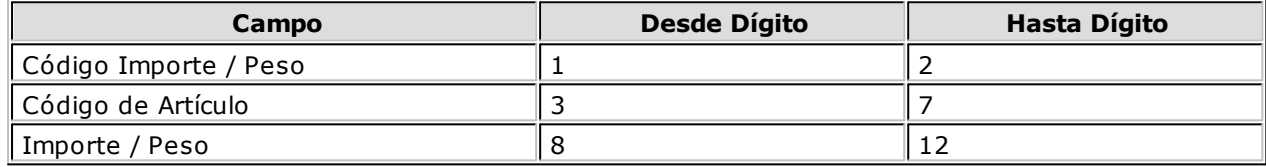

#### Ejemplo 2 de parámetros de balanza

Considere:

- Que su balanza genera los códigos utilizando la unidad de peso: "kilogramos" y usted utiliza en su sistema, "gramos".
- Que su balanza utiliza 2 decimales para el peso y 2 decimales para los importes.
- Se tienen en cuenta los mismos códigos de barras del ejemplo 1.

#### **Datos a completar como parámetros de balanza**

Usted debería parametrizar:

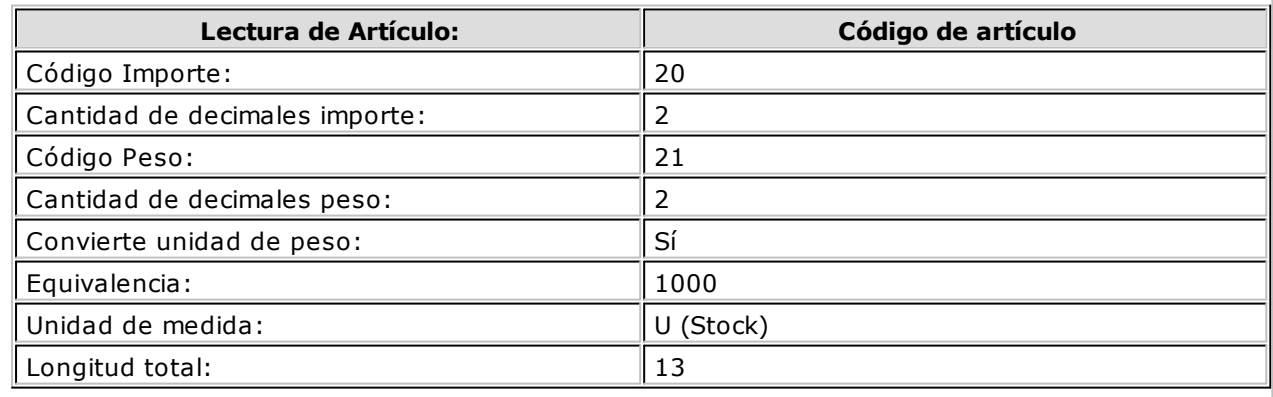

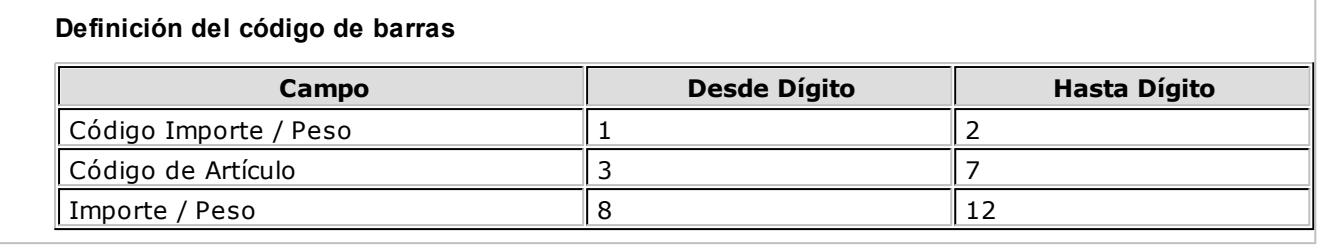

## **Parámetros para Códigos de Barra**

**Mediante este proceso es posible configurar los modelos de impresión del código de barras en las facturas, para su posterior cobranza mediante el pago electrónico.**

Para su emisión, la condición de venta del comprobante debe ser cuenta corriente.

**Código Pago Electrónico:** identifica unívocamente a la empresa que prestará el servicio.

**Em presa de Cobro:** indique mediante la selección de este parámetro si la empresa de cobro es Banelco, Rapipago <sup>o</sup> Pago Fácil.

**Código de Em presa:** este código es provisto por la empresa de cobro electrónico (por ejemplo: Pago Fácil o Rapipago ) para su identificación.

**Variable:** indica la información a incluir en el código de barras.

En el caso de necesitar dos (2) dígitos verificadores, ingrese la variable @DV en dos (2) renglones consecutivos.

**Ley enda:** describe el nombre de la variable seleccionada.

**Com ienzo:** realiza automáticamente el cálculo de la posición en la que comenzará la variable.

**Longitud:** indica la cantidad de dígitos que ocupará la información de la variable.

Si el valor a utilizar en la variable @CE fuera de 4 dígitos y en el código de empresa se le asignó un valor de 10 dígitos, en el código de barras se imprimirán los últimos 4 dígitos.

**Ejemplo:** el código de empresa es '1000012345' y la longitud definida es 4, en el código de barras Ej. se imprimirá el número '2345'.

**Tipo:** indica si el dato a incluir en el código de barras es 'Numérico', 'Carácter' o 'Fecha'.

#### **Variables para Códigos de Barra**

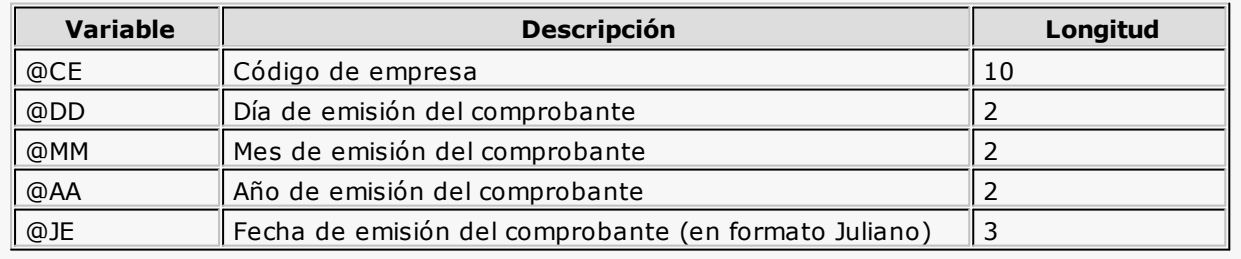

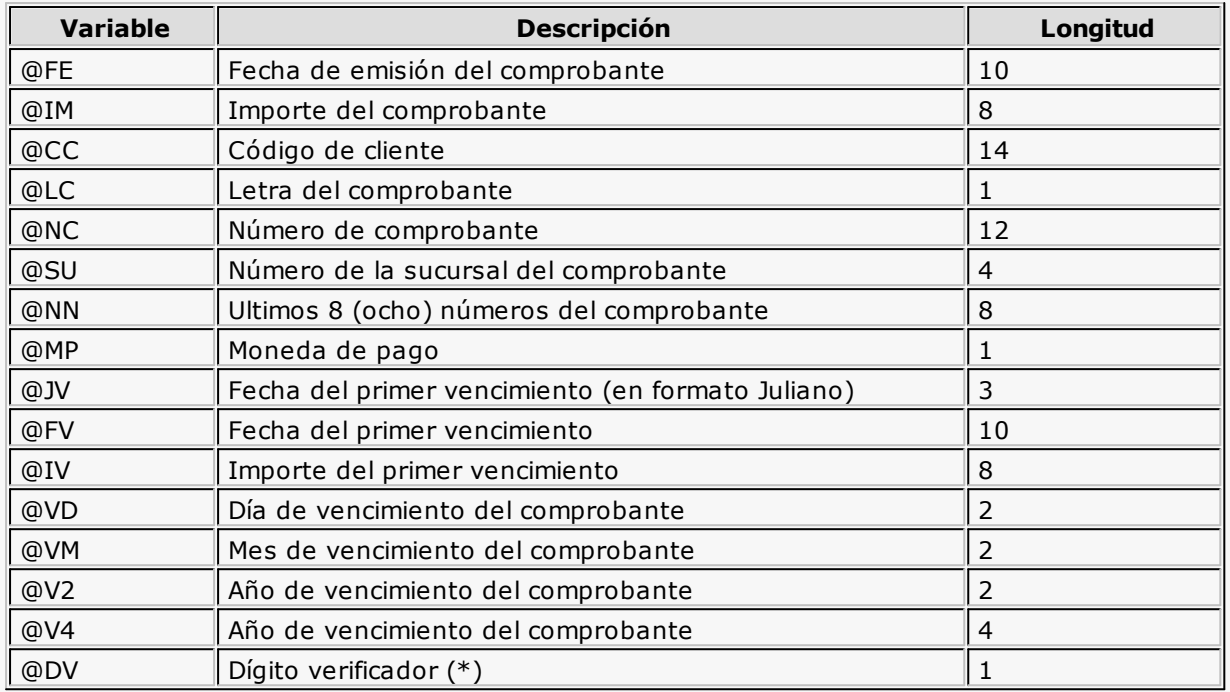

#### **(\*) Algoritmo de Cálculo del Dígito Verificador para Rapipago y Pago fácil**

Dado un string numérico, se deberán aplicar los siguientes pasos para la obtención de sus dígitos de verificación.

#### **Cálculo del primer dígito verificador:**

Paso 1: comenzando por el primer dígito del string numérico, asignarle la secuencia 1, 3, 5, 7, 9; y luego, 3, 5, 7, 9 hasta completar su longitud total.

**Paso 2:** realizar el producto de cada elemento de la secuencia por el elemento correspondiente del string a verificar.

Paso 3: sumar todos los productos.

**Paso 4:** dividir el resultado de la suma por 2.

**Paso 5:** tomar la parte entera del **Paso 4** y dividirla por 10. El resto de esta división (módulo 10) será el primer dígito verificador.

#### **Cálculo del segundo dígito verificador:**

**Paso 6:** agregar el primer dígito verificador obtenido (**Paso 5**) al final de la cadena original, y aplicar nuevamente los **pasos 1 al 5**. El nuevo resultado será el segundo verificador.

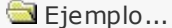

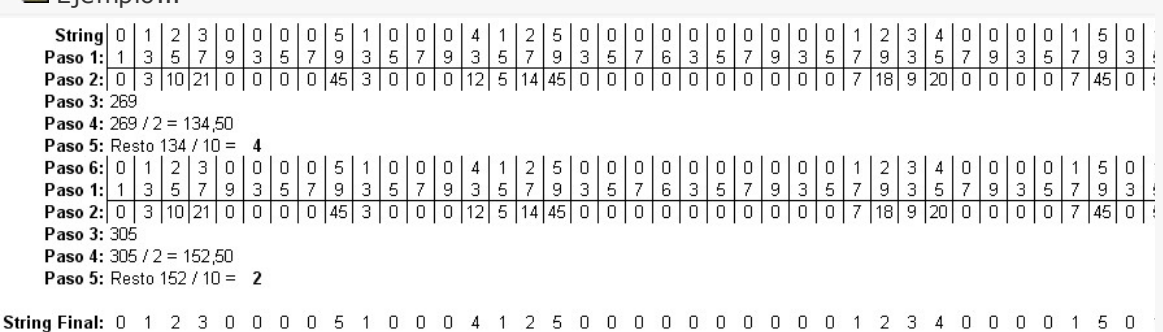

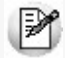

Coloque la variable @DV en renglones consecutivos tantas veces como dígitos verificadores necesite.

#### **(\*) Algoritmo de Cálculo del Dígito Verificador para Banelco**

Dado un string numérico, se deberán aplicar los siguientes pasos para la obtención de su dígito de verificador (DV) .

**Paso 1:** tomar el string numérico y cada dígito ocupa una posición par o impar en dicho código.

**Paso 2:** tomar cada número en posición impar y multiplicarlo por 3, y tomar a cada número en posición par y multiplicarlo por 1.

**Paso 3:** sumar cada resultado parcial y al resultado de esa suma, dividirlo por 10 obteniendo un resto.

**Paso 4:** tomar el resto de esa división, entonces:

a) si el resto es igual a cero, el dígito verificador es igual a cero.

b) si el resto es mayor que cero, entonces el dígito verificador es el resultado de restarle a 10 ese resto  $(10 - R = DV)$ .

#### Ejemplo...

- String: 224415887469
- Desglose: 2 2 4 4 1 5 8 8 7 4 6 9
- Posición: I P I P I P I P I P I P

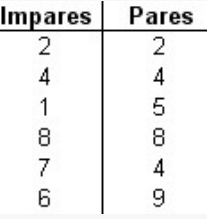

Se realizan los productos correspondientes:

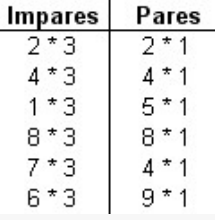

Se suman los resultados:

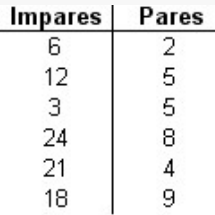

Se suman los resultados de la suma de las dos columnas:

 $84 + 32 = 116$ 

Se calcula el resto del resultado de la suma, dividiéndolo por 10.

 $116/10 = 11,6$  -> Resto = 6

Como el resto es 6 que es mayor que cero, el dígito verificador es el resultado de restarle a 10 dicho resto:

```
DV = 10 - 6
```
 $DV = 4$ 

El código resultante quedaría de la siguiente manera: 2244158874694 (el último número corresponde al  $DV = 4$ )

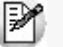

Si el resto hubiese sido igual a cero (Resto = 0), entonces el dígito verificador sería cero.

#### **Variables Comodines**

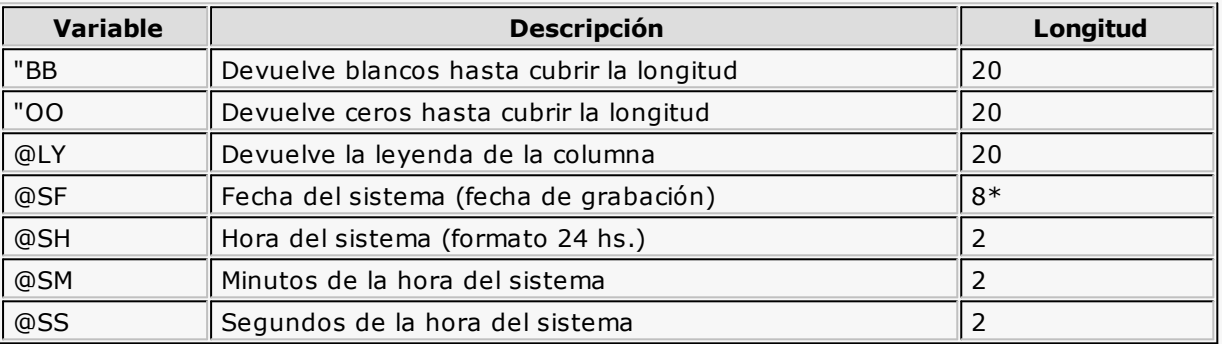

**(8\*)** La longitud de esta variable depende de la parametrización general del tipo de dato. Sume la

cantidad de decimales más los separadores configurados.

#### **Comando Parametrizar**

**Los parámetros que detallamos más adelante, brindan la información necesaria para la correcta impresión de los distintos tipos de datos (fechas, caracteres y números).**

Mediante el comando Parametrizar se indicará la máscara para importes, la máscara para fechas y la máscara para otros campos.

#### **Parametrización general**

#### **Máscara para Importes:**

**Separa Cam pos:** mediante esta opción es posible indicar que cada campo del registro a grabar se separe por algún caracter (',' ';' '.', etc.).

No respetará las longitudes de los campos, salvo con los campos numéricos, si parametrizó que se completen con ceros.

**Separa Decim ales:** los decimales pueden generarse a continuación de la parte entera, o bien, separados mediante un símbolo especial.

Si éste es el caso, se indicará el separador decimal requerido para informar en el ASCII.

**Decim ales:** define la cantidad de decimales a tener en cuenta para la generación de datos tipo importe.

Es independiente del separador de decimales. Si no parametrizó algún tipo de separador, se incluirá la cantidad de decimales indicados para los importes a continuación de la parte entera.

**Máscara para Fechas:** Seleccione el formato a tener en cuenta para la generación de datos tipo fecha, que no sean de formato Juliano.

Según la máscara elegida, este proceso de generación ubicará en un orden determinado, el día, mes y año, considerando 2 o 4 dígitos para el año.

**Separa Fecha:** los datos tipo fecha pueden generarse sin separar las partes significativas, o bien, separando días, meses y años mediante un símbolo especial.

Si éste es el caso, se indicará el separador de fecha requerido para la generación del ASCII. Por defecto, se propone la barra de división "/".

#### **Máscara para otros campos:**

**Separa Núm ero de Com probante:** los números de comprobante se pueden generar separando los cuatro primeros números correspondientes a la sucursal.

Por defecto, se propone el guión "-". Esto será válido para aquellas variables que impriman el número completo.

**Com pleta Núm eros con:** los datos de tipo numérico se completarán hacia la izquierda, con blancos o ceros hasta llegar a la longitud indicada.

#### **Códigos para Factura**

**Factura:** identifica la letra asociada al comprobante.

#### **Códigos para Moneda**

Se utiliza para identificar el tipo de moneda de cobro.

## **Parámetros de Ventas**

**Mediante este proceso se define una serie de parámetros y valores iniciales, que permiten adaptar el comportamiento del sistema a las necesidades de cada empresa en particular.**

Detallamos a continuación, los parámetros de ventas a aplicar:

- Empresa
- Impuestos
- Clientes
- Artículos
- Comprobantes
- Controles
- Comprobantes de referencia
- Clasificación de comprobantes
- Controlador fiscal
- Comprobantes electrónicos

Observaciones

Esta solapa está disponible para el ingreso opcional de un texto o comentario.

## **Empresa**

#### **En esta solapa usted podrá parametrizar los datos referentes a su empresa.**

Por ejemplo: razón social, número de C.U.I.T. (o identificación tributaria), fecha de inicio de actividades, número de inscripción de ingresos brutos y domicilio de la empresa.

Asimismo, el sistema prevé la posibilidad de parametrizar ciertos nombres que son propios del país donde se está trabajando. Como por ejemplo, sigla para el subdiario de I.V.A. Ventas (sigla para el listado del I. V.A.), sigla para la identificación tributaria, leyenda para la moneda corriente y leyenda para la moneda extranjera.

## **Impuestos**

**En esta solapa usted debe parametrizar los valores posibles y datos necesarios para el cálculo de impuestos.**

**Im puestos para flete <sup>e</sup> intereses:** indica las tasas a utilizar en el cálculo del impuesto para estos conceptos.

Por defecto, se propone la 'tasa general'.

**Base de cálculo de I.V.A. para intereses:** se puede optar entre dos métodos:

- **Sobre el total de intereses:** calculará el I.V.A. sobre el total de intereses, sin considerar si los ítems facturados son gravados.
- **Sobre los intereses de importes gravados:** calculará el I.V.A. de la parte de intereses correspondiente a los ítems gravados del comprobante (aquellos en los que se calcule I.V.A.).

**Base de cálculo de I.V.A. del flete:** permite seleccionar uno de los dos criterios anteriores (sobre los fletes de importes gravados o sobre el total del flete) para el cálculo de I.V.A. del flete en facturación.

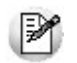

Los parámetros definidos para la base de cálculo a considerar para el I.V.A. de intereses y flete se utilizan en los procesos de de facturación y Pasaje a Contabilidad. Por tal motivo, no es conveniente la modificación de estos parámetros, ya que el valor que tienen asignado en el momento de facturar debe ser el mismo que el que detecte el sistema al generar el pasaje a **Contabilidad**.

**Valores por defecto para el cálculo de im puestos en el alta de clientes:** los valores ingresados en esta pantalla serán sugeridos en el alta de clientes, siendo posible su modificación.

Recomendamos ingresar los valores habituales, es decir, aquellos que más se repetirán en varios clientes.

Indique para cada uno de los impuestos, si se calcularán y si se discriminarán en los comprobantes. En la explicación del proceso Clientes detallamos el uso de estos campos.

Cabe recordar que el cálculo de impuestos en los comprobantes surgirá siempre de la combinación de las alícuota ingresadas en los artículos con los parámetros del cliente.

#### **Percepciones**

**Edita percepciones definibles:** si activa este parámetro y corresponde el cálculo de la percepción, según lo indicado en los campos correspondientes a los artículos y clientes, será posible agregar o eliminar los códigos de percepción parametrizados en el cliente o modificar la alícuota asignada.

Esta opción es de utilidad para aquellos comprobantes en los cuales no corresponda calcular la percepción o se aplique otro porcentaje.

**Edita percepción de ingresos brutos:** en los procesos Facturas, Notas de crédito y Notas de débito es posible modificar en forma manual el código de percepción de ingresos brutos adicional del cliente.

Si activa este parámetro y corresponde el cálculo de la percepción (según lo indiquen los campos correspondientes de los artículos y el cliente), se podrá modificar la alícuota adicional de percepción a utilizar para el comprobante. Esta opción es de utilidad para aquellas jurisdicciones en las que se calculan dos percepciones de ingresos brutos, y puede ser necesaria la modificación de la alícuota en el comprobante según la dirección de entrega del cliente.

## **Clientes**

#### **Clientes habituales**

**Codificación autom ática de clientes / Próxim <sup>o</sup> código de cliente:** elija si utiliza la codificación automática de clientes. En el caso de optar por esta modalidad, se propone el próximo código de cliente a generar, pero es posible cambiarlo.

Una vez ingresado este dato, se realizan las siguientes validaciones:

- Si el código de cliente existe, deberá ingresar otro código;
- Si existen códigos mayores al ingresado, se solicita su confirmación.

Recuerde que al proponer el próximo código de cliente a generar, sólo se tienen en cuenta los códigos de cliente de tipo numérico.

**Utiliza prefijo para codificación / Valor del prefijo:** usted podrá utilizar un prefijo para la codificación de clientes.

Asimismo, el sistema validará que entre el próximo código de cliente y el prefijo no supere los 6 caracteres.

**Perm ite alta de clientes desde procesos:** usted puede dar de alta nuevos clientes desde los distintos procesos de ingreso de comprobantes (cotizaciones, pedidos, facturas, créditos, débitos, remitos, cobros, composición inicial).

Si no desea hacer uso de esta facilidad, con el fin de permitir las altas sólo a los usuarios habilitados, no active este parámetro.

**Clasifica clientes en altas:** si activa este parámetro, al dar de alta un cliente en el sistema, se solicita su confirmación para clasificarlo en ese momento.

Si confirma esta acción, se abre automáticamente el clasificador de clientes.

**Duplicación del núm ero de C.U.I.T. (o identificación tributaria):** mediante este parámetro configure el tipo de validación a aplicar en el caso de números repetidos de C.U.I.T. (o sigla ingresada como identificación tributaria).

De esta manera, usted define si aplica un control flexible (habilita el ingreso de números repetidos) de utilidad para aquellas empresas que operan con clientes con sucursales; o bien, un control estricto con el que no se permiten valores repetidos. Por defecto, se propone la opción 'Control flexible'.

Cabe aclarar que este control no se tiene en cuenta en clientes ocasionales (con código '000000').

#### **Escenarios de aplicación**

El sistema tiene en cuenta este parámetro al dar de alta un cliente, en las siguientes situaciones:

1. Desde el proceso Clientes.

- 2. Mediante la tecla **<F6> Alta de Clientes** desde otros procesos, tales como Facturas.
- 3. Al importar clientes desde el proceso Tablas generales del módulo **Procesos generales** o **Central.**
- 4. Al importar pedidos, remitos y/o comprobantes de facturación para la Gestión Central del módulo **Central.**

Y también, al modificar o copiar los datos de un cliente desde el proceso Clientes.

#### **Clientes habituales / ocasionales**

**Tipo de docum ento habitual:** es el tipo de documento habitual a considerar para el cliente (habitual u ocasional).

**Prov incia habitual:** es la provincia a considerar por defecto, para los clientes habituales y ocasionales, en los procesos de facturación, pedidos y cotizaciones.

**Control de clientes inhabilitados:** mediante estos parámetros, usted define el comportamiento del uso de la fecha de inhabilitación de clientes.

Se controlan las operaciones de cotizaciones: pedidos; facturas / créditos / débitos y remitos.

Los valores posibles a ingresar son los siguientes:

- No permitir operar.
- Inhabilitar ante fechas posteriores.
- Confirmar ante fechas posteriores.

El valor por defecto de estos parámetros es 'No permitir operar', que impide operar con clientes inhabilitados.

En las operaciones mencionadas, con clientes que tengan asignada una fecha de inhabilitación, el sistema se comporta de la siguiente manera:

- Si el parámetro es igual a 'No permitir operar', se exhibirá el mensaje "EL CLIENTE ESTA INHABILITADO" y no será posible ejecutar la operación.
- Si el parámetro es igual a 'Inhabilitar ante fechas posteriores' y la fecha del comprobante a emitir es mayor o igual a la fecha de inhabilitación del cliente, se exhibirá el mensaje "EL CLIENTE ESTA INHABILITADO" y no podrá continuar con esa operación. En este caso, para un cliente inhabilitado sólo podrá emitir comprobantes con fecha menor a la de su inhabilitación.
- Si el parámetro es igual a 'Confirmar ante fechas posteriores' y la fecha del comprobante a procesar es mayor o igual a la fecha de inhabilitación del cliente, se exhibirá un mensaje indicando la fecha a partir de la cual el cliente está inhabilitado y usted tiene la opción de decidir si continúa con la operación. En cambio, podrá emitir sin restricciones comprobantes con fecha menor a la de la inhabilitación del cliente.

#### **Clientes potenciales**

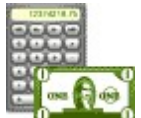

**Codificación autom ática de clientes potenciales:** este parámetro indica si el sistema genera automáticamente los códigos de clientes potenciales.

En ese caso, el código se genera en base al parámetro Próximo código de cliente. Si no lo activa, deberá ingresar en forma manual el código de cada nuevo cliente potencial.

**Próxim <sup>o</sup> código de cliente:** sólo se encuentra disponible si activó el parámetro Codificación automática de clientes potenciales.

En ese caso, defina el próximo número a considerar para el código de un nuevo cliente potencial.

**Clasifica clientes potenciales en el alta:** indica si al confirmar el alta de un cliente potencial, se presenta la pantalla de clasificación de clientes potenciales.

#### **Conversión a cliente habitual**

**Fecha de conv ersión <sup>a</sup> cliente habitual:** indique la fecha de alta a considerar cuando convierta un cliente potencial en habitual, desde el proceso Clientes potenciales o mediante el comando Generar pedido en los procesos Generación / Modificación, Autorización o Aceptación de cotizaciones.

Los valores posibles son: 'fecha del día' o 'alta del potencial'.

**Condición de <sup>v</sup> enta habitual:** es posible ingresar una condición de venta a considerar como habitual para los clientes potenciales.

**Zona habitual:** permite ingresar la provincia habitual a considerar por defecto (habitual) para los clientes potenciales.

#### **Parametrización contable para clientes ocasionales**

Los valores cuenta cliente y centro de costo del cliente se considerarán por defecto si previamente definió que no integra con **Tango Astor Contabilidad** (Herramientas para integración contable) cuando se ingresen datos de clientes ocasionales, en los procesos de Facturación, Pedidos y Cotizaciones.

Al momento de ingresar el cliente ocasional, si estos campos quedan sin especificar, el asiento tomará la cuenta genérica asignada al valor 'TO', según la definición del tipo de asiento utilizado.

En caso que haya definido que integra con **Tango Astor Contabilidad,** acceda a Parametrización contable de clientes para realizar esta configuración.

## **Artículos**

**Descarga stock al facturar:** este parámetro se utiliza en los procesos de facturación (Facturas, Facturas punto de venta y Facturación de pedidos) y se refiere al comportamiento de las facturas con respecto a la descarga de stock.

Su aplicación depende de las siguientes situaciones en los procesos que generan facturas:

En el proceso Facturación de pedidos la descarga depende directamente de este parámetro.

- Si el parámetro está activo, se provocará la descarga de stock junto con la factura de cada pedido. Las cantidades facturadas y descargadas serán las que indique el campo cantidad a facturar del pedido (cantidad activada).
- Si el parámetro no está activo, no se provocará la descarga de stock junto con la factura, y solamente se facturarán las cantidades activadas a facturar.

#### **Seleccionar la modalidad de descarga de stock**

En los procesos Facturas y Facturas Punto de Venta la descarga no depende directamente de este parámetro. Si usted invoca las teclas de función **<Alt <sup>+</sup> F6> - Depósito y descarga,** podrá cambiar la modalidad de descarga del artículo en edición. Caso contrario, se tomará por defecto el valor del parámetro general.

Las facturas que descargan stock realizan la actualización correspondiente del stock. Por el contrario, si una factura no descarga stock, la actualización se realizará a través de la emisión de un remito.

**Descarga partidas en negativ o:** el sistema realiza el control del saldo de partida en los distintos procesos que generan egresos, emitiendo los mensajes de confirmación correspondiente.

Si no se activa este parámetro, se bloqueará en forma automática la descarga de unidades si no existe el saldo de stock necesario.

Este parámetro será considerado en los siguientes procesos:

- Facturas
- Facturas punto de venta
- Notas de crédito / Notas de débito
- **Emisión de remitos**
- Facturación de pedidos

**Ingresa artículos con escala usando <sup>m</sup> atriz durante la em isión del com probante:** active este parámetro para realizar el ingreso de artículos con escala utilizando la matriz.

Esta funcionalidad se encuentra disponible para el ingreso de pedidos y remitos.

**Muestra todas las com binaciones de escala en la <sup>m</sup> atriz:** parámetro que permite mostrar u ocultar en la matriz aquellos artículos para los cuales no existen combinaciones de escalas.

**Actualiza listas de precios desde el proceso artículos:** active este parámetro si desea actualizar los precios de un artículo para las distintas listas de precios, desde el proceso Artículos del módulo **Stock.**

#### **Consulta de saldos de stock desde procesos <F9>**

**Muestra precio del artículo:** al activar este parámetro, en la consulta de saldos (a la que accede en los procesos mediante la tecla de función **<F9>**) se incluirá la columna de precio.

**Muestra únicam ente el saldo del depósito del com probante:** al activar este parámetro, en la consulta de saldos (a la que accede en los procesos mediante la tecla de función **<F9>**) se mostrará el saldo de todas las depósitos para cada uno de los artículos.

## **Comprobantes**

Dentro de la opción comprobantes se encuentran disponibles las siguientes subsolapas:

#### **Generales**

**Edita descripciones adicionales en créditos / débitos:** habilita su ingreso en los procesos Notas de crédito y Notas de débito.

Este parámetro no se utiliza para facturación si se aplican perfiles, ya que considera los valores del parámetro del perfil.

#### **Numeración de comprobantes**

**Num eración autom ática de rem itos:** si activa este parámetro, el sistema sugerirá en forma automática el número de remito, sin permitir su modificación.

**Num eración autom ática de recibos:** activando este parámetro, el sistema le sugerirá el número correspondiente, sin permitir su modificación.

Además, en configuraciones de red controlará y asignará en forma definitiva este número al finalizar la carga del comprobante. Si el parámetro no se activa, mostrará por defecto un número, el que podrá ser modificado.

**Num eración preim presa en recibos:** este parámetro permite trabajar con la numeración de los formularios preimpresos, o asignar a todos los formularios generados el mismo número de recibo.

#### **Facturas de crédito**

**Im prim <sup>e</sup> facturas de crédito en facturación:** al activar este parámetro, en el proceso Facturas se imprimirán las facturas de crédito propias que documentarán la factura generada en cuenta corriente.

**Próxim <sup>o</sup> núm ero de factura de crédito:** indica el próximo número de factura de crédito a emitir por el sistema al generar facturas de crédito propias.

**Modelo de recibo para la anulación de facturas de crédito en cobranzas:** permite seleccionar el modelo de impresión a utilizar en la anulación de facturas de crédito.

Las opciones corresponden a los modelos TYP disponibles:

- Recibo
- Recibo de factura de crédito

#### **Transporte de bienes (C.O.T)**

Es posible ingresar o modificar la información para el proceso Generación de archivo de transporte de Bienes - Rentas Bs. As.

**Genera rem itos electrónicos:** mediante este parámetro, indique si se utiliza el ingreso de información para la generación de Remito Electrónico o C.O.T.

**Edita im porte total con im puestos:** active este parámetro si usted cumple con la Normativa Nº 014/11, vigente desde el 15 de Mayo del 2011, para ingresar el importe con impuestos desde la generación de comprobantes.

- Desde la emisión de remitos, visualizará una ventana donde debe informar el importe con impuestos
- Desde facturas, notas de crédito y notas de débito visualizará una ventana que se completa con el importe total calculado, pudiendo ser modificado.

**Edita cantidad total de kilos:** active este parámetro para ingresar el pasaje correspondiente en kilogramos desde la generación de comprobantes. Será necesario si usted cumple con la Normativa Nº 014/11, vigente desde el 15 de Mayo del 2011.

Este valor debe ser un valor entero y sin decimales. En la emisión de remitos, facturas, notas de crédito y notas de débito se visualizará una ventana para ingresar dicho valor.

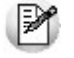

Para que ambos parámetros estén habilitados, active el parámetro *Genera remitos electrónicos.* Si usted no tilda alguno de los parámetros mencionados, y cumple con la Normativa Nº 014/11, podrá ingresar los valores correspondientes desde Generación archivo transporte de bienes-Rentas BS.AS. en las columnas "Importes con impuestos" y "Total kilogramos", antes de realizar la exportación.

#### **Integración con shoppings**

Si usted tiene un punto de venta operando en determinados centros comerciales (consulte el listado de centros comerciales compatibles con este proceso) puede generar desde el módulo **Tango Ventas** la información necesaria para estos centros comerciales.

En este caso, es necesario definir una serie de parámetros que se tendrán en cuenta en el momento de generar comprobantes de facturación (facturas, notas de crédito y notas de débito).

#### **Señas**

**Utiliza el sistem <sup>a</sup> de facturación con señas:** si activa este parámetro, es posible generar una factura de señas al contado y luego, aplicarla en el momento de realizar la factura de la venta.

**Respeta precios al aplicar la seña:** este parámetro está disponible sólo si está activo el parámetro Utiliza el sistema de Facturación con Señas.

Si activa este parámetro, se visualizarán los artículos con los precios definidos en la seña, en el momento de generar una factura de venta. Caso contrario, los precios surgen de la lista de precios indicada para la factura de venta.

#### **Impuestos**

Esta información sólo se encontrará disponible si está activo el parámetro Utiliza el sistema de facturación con señas.

En ese caso, defina los códigos de alícuotas a considerar en el momento de generar y aplicar una seña. Sólo podrá modificar las alícuotas en el caso que no exista una seña con estado 'Ingresado'.

#### **Pedidos**

**Mantiene pedidos facturados y entregados:** el objetivo de este parámetro es el definir el tratamiento a aplicar a los pedidos facturados y entregados en su totalidad.

Más información...

Si el parámetro está activo, la información de los pedidos facturados y entregados permanecerá en los archivos del sistema.

Si el parámetro no está activo, la información de los pedidos se borrará automáticamente en el caso que éstos hayan sido facturados y entregados totalmente.

**Condiciones para la modificación:**es posible desactivar este parámetro, sólo si no existen pedidos cumplidos. Caso contrario deberá realizar la depuración correspondiente.

**Aprueba pedidos ingresados:** indica que los pedidos ingresados deberán ser aprobados para continuar con el circuito del comprobante.

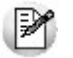

**Condiciones para la modificación:**es posible activar este parámetro en cualquier momento. Si desea desactivarlo y existen pedidos con estado ingresado, deberá aprobarlos correspondiente para continuar.

**Item <sup>s</sup> <sup>a</sup> aprobar:** si está activo el parámetro Aprueba pedidos ingresados indique los ítems del pedido que requieren aprobación (cantidades, precios o condiciones de facturación). Debe quedar activo al menos uno de estos ítems.

 $\bullet$  Más información...

Todo cambio que realice con respecto a los Items <sup>a</sup> aprobar será considerado desde el momento de la modificación en adelante. Es decir, los cambios no se aplican con retroactividad.

Los pedidos aprobados total o parcialmente con anterioridad a estos cambios, no se verán afectados. Si es necesario, ejecute el proceso Aprobación de pedidos para aprobar o desaprobar un comprobante. Aconsejamos también, revisar la definición de los perfiles de aprobación.

**Activ <sup>a</sup> autom áticam ente las cantidades al aprobar:** si está activo el parámetro Aprueba Pedidos Ingresados tendrá la posibilidad que al aprobar un pedido queden activadas las cantidades a facturar o remitir, sin tener la necesidad de ejecutar el proceso Activación de pedidos.

Active este parámetro si no realiza entregas o facturas parciales de pedidos.

Los parámetros no podrán ser modificarlos desde el proceso Perfiles de facturación.

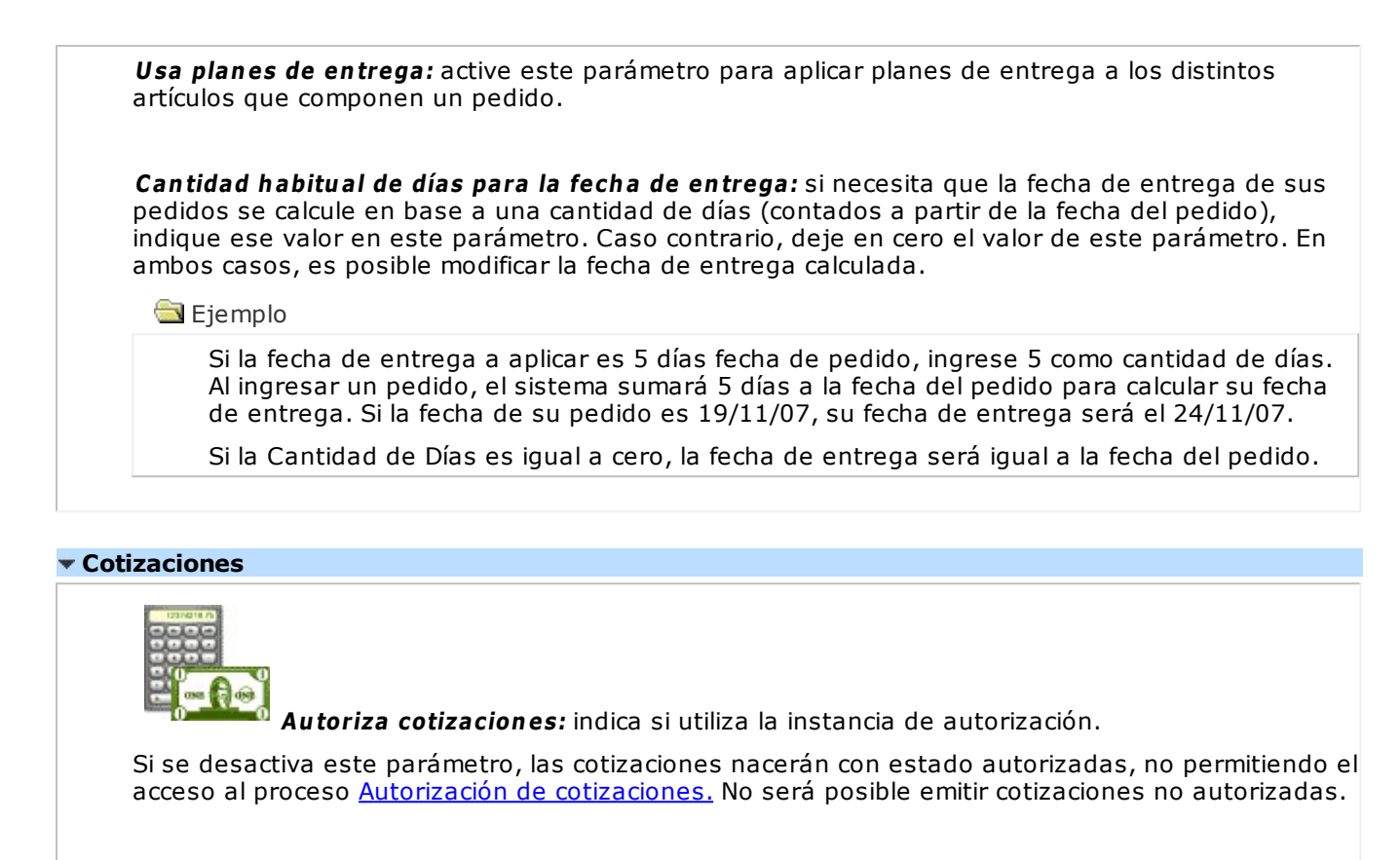

**Acepta cotizaciones:** indica si utiliza la instancia de aceptación por parte del cliente.

Si se desactiva este parámetro, las cotizaciones autorizadas pasan automáticamente al estado aceptadas.

**Aplica perm isos para restringir el acceso <sup>a</sup> cotizaciones:** indica si utiliza permisos para restringir la visualización / consulta de documentos en los diferentes procesos de cotizaciones.

Si se encuentra activo este parámetro, configurare permisos de acceso para cada usuario del sistema. Para más información, consulte el proceso Permisos para cotizaciones.

**Mantiene cotizaciones transform adas en pedidos:** indica si se conservan las cotizaciones que son transformadas en pedidos.

Si activa este parámetro, al pasar una cotización a un pedido, ésta se conserva en el sistema. Caso contrario, la cotización será eliminada al transformarse en pedido.

#### **Clasificaciones adicionales**

**Días de <sup>v</sup> igencia habitual para cotizaciones:** indica la cantidad de días por defecto que se adicionan a la fecha de alta de la cotización, para proponer la fecha de vigencia.

**Descripción para fecha adicional 1** y **Descripción para fecha adicional 2**: texto descriptivo para las dos fechas adicionales de cotizaciones.

El valor de este campo se visualizará en los diferentes procesos que utilicen las fechas adicionales como referencia. Si el campo se encuentra vacío, se desactivará el uso de la fecha adicional en los procesos de cotización.

**Cantidad de días para fecha adicional 1** y **Cantidad de días para fecha adicional 2**: indica la cantidad de días que se adicionará a la fecha de alta de la cotización.

Esta se propondrá como valor predeterminado para las fechas adicionales.

**Descripción para clasificación 1** y **Descripción para clasificación 2:** texto descriptivo para las clasificaciones adicionales de cotizaciones.

El valor de este campo se presenta en los diferentes procesos que utilizan las clasificaciones adicionales como referencia. Si el campo se encuentra vacío, se desactivará el uso de la clasificación adicional en los procesos de cotización.

#### **Emisión de cotizaciones**

**Im prim <sup>e</sup> cotizaciones no autorizadas:** indica si permite la impresión de cotizaciones ingresadas. Este parámetro es de utilidad si autoriza cotizaciones.

**Im prim <sup>e</sup> al generar:** si activa este parámetro, al generar una cotización nueva (ya sea por el comando Ingresar o el comando Copiar), se presenta automáticamente la pantalla de destinos de impresión, en el caso que la cotización cumpla con las siguientes condiciones:

- Que se encuentre en estado autorizada, si configuró en 'No' el parámetro Imprime cotizaciones no autorizadas.
- Que las clasificaciones adicionales (si es que se ingresaron) permitan imprimir la cotización.

#### **Generación de pedidos**

**Genera pedidos aprobados:** si activa este parámetro y se encuentra activo el parámetro general Aprueba pedidos ingresados, será posible generar pedidos con estado aprobado.

Estos se podrán facturar mediante el comando Generar pedido en los procesos de cotizaciones. Si no lo activa, los pedidos generados quedarán con estado ingresado.

**Genera pedidos autom áticos desde procesos:** indica si es posible utilizar el comando Generar pedido en los procesos de cotizaciones (Generación / Modificación, Autorización y Aceptación).

**Cantidad habitual de días para la fecha de entrega:** es la cantidad de días a considerar para el cálculo de la fecha de entrega, en el momento de generar el pedido en base a una cotización.

Usted puede dejar en cero este parámetro, para que la fecha de entrega sea igual a la fecha del pedido.

#### **Visor**

**Utiliza <sup>v</sup> isor:** será posible configurar si utilizará el visor o conectará a las distintas terminales un visor modelo **Dyno Pos - PD220V.** Este periférico permite desplegar la información en el visor mientras se realiza la facturación.

Estos parámetros pueden configurarse en forma independiente para cada terminal, especialmente para que se activen sólo en las terminales que emiten facturas y cuentan con el dispositivo conectado.

**Puerto para el <sup>v</sup> isor:** indica el puerto de comunicaciones COM en el que se encuentra conectado el visor.

**Saludo inicial / Saludo final:** usted puede ingresar un texto que se desplegará en el visor antes de iniciar y al finalizar la emisión de la factura.

**Em ulador en pantalla:** si activa este parámetro, los datos que se despliegan en el visor aparecerán también en pantalla, dentro de una ventana que emula el visor.

Esta opción es de utilidad cuando, aún sin utilizar visor, se desea visualizar en la pantalla los renglones y totales de la factura con un formato especial.

#### **Intereses por mora**

Defina valores por defecto para la generación de notas de débito de interés por mora desde

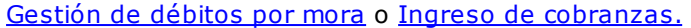

Indique el comportamiento para el ingreso de estos valores en el momento de la generación, asignando permisos de edición para cada uno de ellos.

Los valores posibles para cada uno de los campos a parametrizar son:

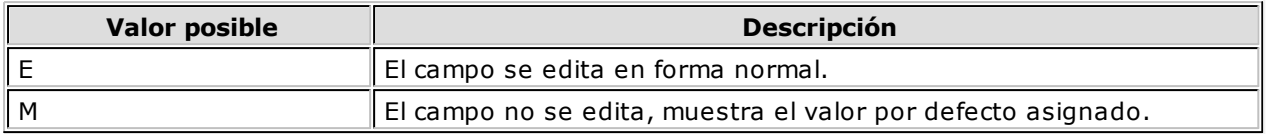

Los valores por defecto se utilizan en el caso que alguno de los campos quede sin valor asignado, cuando alguno de los datos de los comprobantes de referencia no coinciden, y se haya definido un control flexible ante control de datos diferentes.

**Política de interés:** defina la política de cálculo de interés por mora que se considerará a nivel general cuando no exista una definida para la condición de venta o cliente (\*).

La política asignada a nivel general se utiliza también en los casos en que una factura se haya generado sin asignación de política (por ser de una versión anterior o por pertenecer a un cliente que no genera débitos por mora), para realizar la asignación luego de su emisión. En el caso que cuente con permiso de edición, puede optar por elegir otra política en el momento de generar la nota de débito desde Gestión de débitos por mora.

(\*) Más información...

La asignación de la política al comprobante se realiza teniendo en cuenta el siguiente orden de prioridades:

- En primer lugar se utiliza la política del cliente si éste tiene alguna asignada.
- En segundo lugar se utiliza la política de la condición de venta si ésta tiene alguna asignada.
- En tercer lugar, se utiliza la política definida a nivel general, en Parámetros de Ventas.

Para más información consulte la Guía de implementación sobre intereses por mora.

**Alícuota de I.V.A.:** indique la alícuota de I.V.A. a aplicar a las notas de débito de interés por mora.

Tenga en cuenta que si el comprobante original liquidó otros impuestos, estos no se aplican sobre el interés calculado.

**Genera <sup>m</sup> ora en la cobranza:** indique si desea generar notas de débito de interés por mora desde el proceso Ingreso de cobranzas.

Valores posibles para este campo...

- **Siempre:** en este caso siempre que estén dadas las condiciones para generar mora se emite una o varias notas de débito.
- **Nunca:** No se generan notas de débito desde este proceso.
- **Con confirmación:** en el caso de que corresponda generar una o varias notas de débito por mora, se consulta si se desea efectuar esta operación.
- **Sólo avisa:** en el caso de que corresponda generar una o varias notas de débito por mora, se emite un aviso de esta situación, sin posibilidad de emitir los comprobantes.

M

En todos los casos en que no se llega a generar la/s nota/s de débito por mora correspondientes, puede hacerlo posteriormente desde Gestión de débitos por mora utilizando la opción *Incluir facturas cobradas con atraso.*

## **Controles**

**Fecha del com probante igual <sup>a</sup> la fecha del día:** el objetivo del control de las fechas de comprobantes es el de limitar el ingreso y la actualización de comprobantes con fecha diferente a la del día.

Para cada uno de los comprobantes que usted genera en el sistema, es posible indicar si controla que la fecha de emisión sea la fecha del día.

- Controles posibles...
	- **Control estricto:** la fecha del comprobante a generar debe coincidir con la fecha del sistema para poder continuar con el proceso.
	- **Control flexible:** si la fecha de emisión no coincide con la del día, se exhibe un mensaje de confirmación para que usted decida si continúa o cancela el proceso.
	- **No controla:** en este caso es posible ingresar un comprobante con cualquier fecha de emisión.

Además del control de la fecha en los comprobantes, usted puede manejar dos fechas de cierre distintas, una para comprobantes de facturación y otra exclusivamente para recibos.

Estas fechas serán posibles configurarlas desde el proceso Fecha de cierre en el módulo **Procesos Generales.**

#### **Recibos de cobranzas**

**Modo de im putación de com probantes <sup>a</sup> cobrar:** indique si la imputación de comprobantes a cobrar se realiza por 'orden de carga' o bien, en modalidad 'automática'.

Si elige 'Por orden de carga', en el proceso Ingreso de cobranzas los comprobantes se imputan en el orden en que son ingresados. Se controla que el importe a imputar sea mayor a cero. En este caso, se aplican las siguientes validaciones:

- El primer comprobante a cobrar debe ser una factura.
- Los comprobantes de débitos y créditos se imputarán siempre a la factura que los precede.
- El importe del comprobante de crédito no debe superar el importe a pagar de la factura precedente.

Si elige 'Automática', en el proceso Ingreso de cobranzas es posible seleccionar facturas, débitos y créditos en cualquier orden y por cualquier importe (siempre que el monto a pagar sea mayor a cero), para que el sistema se encargue de realizar las imputaciones con la mejor alternativa posible. En este caso, se aplican las siguientes consideraciones:

- Los comprobantes se seleccionan en cualquier orden, ingresándolos uno por uno o bien, seleccionándolos mediante la tecla de función **<F3>** - Selecciona Comprobante.
- El sistema siempre imputa en forma automática, todos los comprobantes de débito a la primer factura seleccionada.
- Luego, se imputa el primer crédito contra la primer factura, tratando de cancelarla. En caso de existir otro comprobante de crédito, se imputa contra las facturas que se encuentren pendientes.
- Si un comprobante de crédito supera el importe de una factura, éste se prorratea en el resto de las facturas pendientes a pagar.

Si utiliza el modo de imputación 'Automática' y realiza un recibo imputando por grupo empresario, se aplicará la misma funcionalidad que la imputación 'Por Orden de Carga'.

#### **Remitos**

**Valoriza rem itos:** active este parámetro si desea informar el total neto de impuestos de las mercaderías remitidas.

 $\bullet$  Más información...

Para que la valorización del remito deba efectuarse en forma obligatoria seleccione 'Si'.

Si, en cambio, necesita valorizar sólo ciertos remitos, puede elegir el valor 'A pedido'. En este caso, no es obligatorio el ingreso de la lista de precios en el momento de generar el comprobante.

**Lista de precios:** defina el comportamiento para el ingreso de este dato, en el momento de efectuar el remito.

▼ Más información...

Los valores entre los que puede optar son:

- **Edita:** elija esta opción si desea que el código de la lista de precios pueda ingresarse y/o modificarse en el momento de la generación del comprobante
- **Muestra:** en el caso de elegir esta opción, el código de la lista no es modificable en el momento del ingreso, y le será requerido, en forma obligatoria, que parametrice un valor habitual, que se tiene en cuenta en el caso que el cliente seleccionado no tenga asignada una lista de precios.

**Lista de precios habitual:** ingrese un valor que será propuesto por defecto al efectuar el remito, en el caso que el cliente no tenga una lista asignada, o no se esté realizando el remito en referencia a otro comprobante que ya tenga una lista seleccionada.

Tenga en cuenta que la lista a elegir no debe incluir I.V.A. y sus precios deben estar expresados en moneda corriente.

**Im porte total del rem ito:** active este parámetro para editar y modificar el total propuesto para valorizar el remito

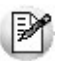

Tenga en cuenta que el valor de esta opción se aplica únicamente en el momento de la impresión o consulta del comprobante. No será trasladado a los documentos posteriores que hagan referencia al remito.

#### **Otros controles**

**Codificación del tipo de com probante:** los valores posibles de selección son multipropósito o comprobante.

Seleccione la opción 'Multipropósito' si utiliza talonarios multipropósito y necesita imprimir el código del tipo de comprobante con una numeración fija (usando la variable de impresión @VR) o el código de barras (usando la variable @BB). Con esta parametrización, para todos los comprobantes tipo "A" (facturas, créditos y débitos) se imprimirá el código '01'; para los comprobantes de tipo "B" se imprimirá el código '06' y para los comprobantes de tipo "E", se imprimirá el código '19'.

Si selecciona la opción 'Por comprobante', el sistema asignará el código de la tabla de la RG 100/98.

**Controla <sup>v</sup> igencia certificado según R.G. 1817:** defina el criterio a aplicar con referencia al control de certificados de sus clientes, según lo establecido por la R.G. 1817.

Al activar este parámetro, el sistema validará que la fecha de la factura a emitir esté comprendida en el período de vigencia del certificado presentado por el cliente.

Los valores posibles son a confirmar y no utiliza.

**Modifica la cotización del com probante <sup>a</sup> generar:** al activar este parámetro, usted podrá cambiar la cotización para aplicarla a un comprobante en particular en el momento de su ingreso.

De esta manera, cuando invoque el comando Cotización e indique una cotización diferente a la registrada en el sistema, ésta afectará únicamente al comprobante a ingresar. Finalizada la operación, el sistema considerará para el comprobante siguiente, la cotización general. En este caso, para cambiar la cotización general, invoque el proceso Cotizaciones del módulo **Tesorería.**

Este parámetro se tiene en cuenta en el ingreso de comprobantes de cotizaciones, pedidos, facturas, recibos de cobranza, notas de crédito y notas de débito.

**Cotización general:** si no está instalado el módulo **Tesorería** y está activo el parámetro Modifica la cotización del comprobante <sup>a</sup> generar, ingrese el valor de la cotización general del sistema para su

aplicación en el módulo **Tango Ventas.**

Si está instalado el módulo **Tesorería** y no está activo el parámetro Modifica la cotización del comprobante <sup>a</sup> generar, actualice la cotización general desde los procesos cotizaciones, pedidos, facturas, notas de crédito y notas de débito.

## **Comprobantes de referencia**

#### **Remitos**

**Com probantes de referencia:** permite indicar si en el remito se edita la referencia de comprobantes.

**Tipo de com probante de referencia:** indica el tipo de comprobante a utilizar en el ingreso del remito.

Los valores posibles son: edita, obligatorio y sin referencia. En el caso que elegir el valor 'Obligatorio', sólo podrá seleccionar factura y pedido.

**Agrupa artículos iguales:** permite determinar el comportamiento a aplicar cuando en el remito se referencien varios pedidos o facturas con artículos repetidos.

**Descripciones adicionales:** indica el tratamiento a aplicar, con respecto a las descripciones adicionales, al agrupar artículos de comprobantes referenciados.

Si elige la opción 'Mantiene', no se agrupan los artículos y se respetan las descripciones adicionales. Si opta por la opción 'No Mantiene', se omiten las descripciones adicionales y se agrupan los artículos.

**Respeta precios de com probante de referencia:** mediante este parámetro defina el tratamiento a aplicar para los precios del comprobante de referencia de los remitos.

Las opciones disponibles son las siguientes:

- Respeta precio de referencia.
- No respeta precio de referencia.
- Propone precio y edita.

**Control de renglones en rem itos con referencia <sup>a</sup> pedidos:** este parámetro define la modalidad de control a aplicar en el momento de ingresar los artículos en un remito con referencia a un pedido.

- ▼ Valores posibles para este campo...
	- **Controla carga:** previo a la emisión de un remito con referencia a un pedido, el sistema muestra una ventana para la carga de artículos, los que deben existir en el pedido original. Al finalizar el ingreso de los artículos del pedido a remitir, se visualiza otra ventana con la cantidad total de artículos ingresados, las cantidades originales a remitir del pedido y las cantidades que quedan pendientes por remitir.
	- **No controla carga:** no se realiza el control de carga de artículos contra los renglones del pedido. Al ingresar remitos con referencia a un pedido, todos los artículos a remitir se cargan directamente en el remito.
	- **Confirma control carga:** al ingresar un remito con referencia a un pedido, el sistema solicita su confirmación para aplicar el control de carga de artículos. Si no lo confirma, todos los artículos a remitir se cargan directamente en el remito.

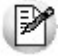

Tenga en cuenta que al utilizar control de carga, éste se aplica solamente a las unidades disponibles en stock.

**Respeta depósitos de pedidos referenciados:** active este parámetro para considerar, para la descarga de stock en el remito, los depósitos de los pedidos referenciados.

#### **Facturas, remitos y pedidos con comprobantes de referencia**

**Ante dism inución de cantidades en renglones que agrupen <sup>v</sup> arios com probantes, distribuy <sup>e</sup> <sup>m</sup> anualm ente las cantidades en los com probantes relacionados:** active este parámetro para distribuir en forma manual las cantidades a remitir o a facturar de un artículo, al momento de referenciar varios comprobantes en una factura o remito.

Caso contrario, al modificar las cantidades propuestas para facturar o remitir, se disminuirá la cantidad de los comprobantes relacionados más antiguos en forma automática.

**Perm ite agregar artículos en facturas y /o rem itos:** permite definir si se pueden agregar artículos al referenciar comprobantes en una factura o en un remito.

#### **Control de datos diferentes para:**

Por medio de esta serie de parámetros es posible controlar si factura o remite referenciando comprobantes (pedidos o remitos) con datos diferentes de los indicados.

Si configura los controles en forma flexible, al referenciar varios comprobantes, y en éstos difiere algún dato, el sistema permitirá facturarlos tomando ese dato del perfil. Si no existen perfiles, deberá ingresar ese campo en el encabezado de la factura o remito. Este control se aplica a los siguientes datos: vendedores, depósitos, transportes, lista de precios, condición de venta y la bonificación. El comportamiento en estos campos puede ser flexible o control estricto.

## **Clasificación de comprobantes**

**Utiliza clasificación:** active este parámetro si desea utilizar los códigos de clasificación para los comprobantes de ventas.

Para más información consulte Clasificación de comprobantes.

**Ley enda para clasificación:** puede ingresar un nombre descriptivo para todas las clasificaciones.

El valor de este campo se visualiza en la pantalla de clasificaciones, en los diferentes procesos que la utilicen. También será posible imprimir este valor en los comprobantes.

#### **Comprobantes a clasificar y su clasificación habitual**

Usted puede seleccionar aquellos comprobantes que desee clasificar indicando también un código de clasificación habitual para cada tipo de comprobante.

#### **Controles a aplicar**

**Clasifica com probantes:** usted puede controlar mediante este parámetro cómo clasificar los comprobantes.

- **EXEC** Los controles pueden ser...
	- **Siempre:** el sistema controla que cada vez que se genere un comprobante, éste sea clasificado antes de grabarlo.
	- **A Confirmar:** el sistema solicita confirmación para grabar el comprobante sin clasificación.
	- **A Pedido:** el sistema no realiza ningún control, permitiendo el ingreso de una clasificación para el comprobante.

**Perm ite referenciar com probantes:** usted puede indicar mediante este parámetro cómo controlar los comprobantes que sean referenciados con diferentes clasificaciones, en los diferentes procesos: Emisión de cotizaciones, Ingreso de pedidos, Facturación, Emisión de remitos, Ingreso de nota de débito <sup>e</sup> Ingreso de nota de crédito.

Los controles pueden ser...

- **Con diferente clasificación (flexible):** active este parámetro para referenciar sin restricciones comprobantes con diferente clasificación (en encabezado y renglones). En caso de coincidir todas las clasificaciones, se propondrá la misma en el comprobante a generar. Caso contrario, se propondrá la clasificación definida como habitual.
- **Sólo cuando tengan la misma clasificación (estricto):** active este parámetro para respetar las clasificaciones, tanto de los encabezados como de los renglones de los comprobantes que se referencien. El sistema controlará que todos los encabezados tengan la misma clasificación y respetará las clasificaciones de los artículos, trasladando las mismas en el comprobante a generar. Este parámetro es de utilidad para generar comprobantes con las mismas clasificaciones que los comprobantes referenciados.
- **Respetando clasificación de Artículos:** active este parámetro para respetar las clasificaciones de los renglones de todos los comprobantes que se referencien. El sistema permitirá referenciar comprobantes con diferentes clasificaciones en el encabezado y trasladando solamente la clasificación de cada artículo. En caso de coincidir las clasificaciones de los encabezados, se propondrá la misma en el comprobante a generar, caso contrario se propondrá la clasificación definida como habitual.

IЭ

Para poder trasladar las clasificaciones de los comprobantes, el sistema validará que las mismas estén habilitadas para el comprobante a generar y que estén vigentes.

Tenga en cuenta que las clasificaciones de los artículos será una condición más para agrupar los mismos. Para más información consulte el ítem Agrupa los artículos de los remitos o pedidos.

## **Controlador fiscal**

**Configura datos adicionales:** active este parámetro para habilitar la edición de las líneas que serán configuradas con variables de impresión, tanto para facturas como ticket-facturas, en todos los modelos de controladores e impresoras fiscales implementados en el sistema.

A su vez, las líneas configuradas para el ítem serán impresas en los comprobantes remitos homologados, que emitan por un equipo fiscal desde el proceso Emisión de remitos.

Para la impresora fiscal **EPSON LX-300** existen algunas limitaciones con respecto a la configuración de datos adicionales para el encabezado y pie, que dependen del tamaño de hoja configurado en la memoria fiscal. En los tamaños de hoja de 8 y 8 x 6 pulgadas, podrán configurar solamente las líneas 1 y 2 del encabezado. Para el resto de los tamaños, podrá configurar de la línea 1 a la 3 en el encabezado y de la línea 12 a la 13 en el pie.

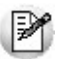

La configuración de líneas en los ítems es igual para todos los modelos.

Esto posibilitará que, en el momento de facturar, se impriman datos referente a la factura, como vendedor, transporte, depósito, etc.

Tanto para la zona del encabezado, pie o ítems no es obligatorio configurar todas las líneas.

Se indicará por línea hasta dos variables de impresión y un texto fijo opcional. Este último consta de una leyenda referente a los datos impresos en cada línea.

En cualquier modelo de controlador fiscal y en la impresora fiscal **EPSON LX-300F,** el tamaño de cada línea del encabezado y pie será de 40 caracteres. En las impresoras fiscales **HASAR 320F, HASAR 321F, HASAR 322F** y **HASAR 425F** es de 50 caracteres. Todo dato que exceda estos tamaños será truncado.

Se utilizan sólo algunas variables de impresión ya existentes para los .TYP, que se seleccionarán de una lista.

Las líneas del encabezado y pie que se configuren con variables de impresión, no podrán ser utilizadas para cargar un dato fijo desde el proceso Operación para controladores fiscales debido a que se utiliza el mismo mecanismo para ingresar textos adicionales en el controlador o impresora fiscal.

Si se configuran variables de impresión para los ítems, se deshabilitará la tecla de función **<F3>** para el ingreso datos adicionales. Estos se cargarán en forma automática a través de las variables.

Consulte en el tópico Descripciones para los ítems la cantidad de caracteres aceptados de acuerdo al modelo utilizado.

Es aconsejable indicar que, cuantas más líneas se configuren con datos, mayor será el tiempo que lleve un comprobante en generarse, ya que estos datos variables deben ser enviados al inicio de cada comprobante, y borrados después de generarlo para dejar el encabezado y pie sin datos para las siguientes facturas que se generen o para cualquier otro comprobante no fiscal como Cierre X, Z o auditoría.

**Im prim <sup>e</sup> form as de pago:** active este parámetro para detallar en el pie del comprobante fiscal las diferentes formas de pago que se realicen con la condición de venta utilizada.

Si no posee el módulo **Tesorería**, es importante también que mantenga activo este parámetro para que se imprima la condición de venta utilizada como un medio de pago.

Consulte la cantidad de formas de pago admitida para su modelo en el tópico Consideraciones especiales para controladores e impresoras fiscales.

**Utiliza apertura de cajón:** active este parámetro para que después de emitir cada comprobante se envíe un comando para posibilitar la apertura del cajón de dinero.

Este comando está disponible sólo para algunos modelos de controladores fiscales

#### **Equipos fiscales para incorporar cajón de dinero**

Los modelos que tienen la posibilidad de incorporar un cajón de dinero son:

- EPSON TM-300AF+
- EPSON TM-2000AF+
- EPSON TM-2002AF+
- EPSON TM-T285F
- EPSON TM-U220A
- EPSON TM-U950F
- HASAR SMH/P-425F
- HASAR SMH/P-435F
- HASAR SMH/P-614F
- HASAR SMH/P-615F
- HASAR SMH/P-715F
- HASAR SMH/P-PR4F
- HASAR SMH/P-441F
- NCR 3140
- SAMSUNG SRP-250DF
- SAMSUNG SRP-270DF

**Activ <sup>a</sup> grabación de auditoría fiscal:** la activación de este campo permite registrar las anormalidades en los comprobantes emitidos por equipos fiscales.

De esta manera, cuando realice el cierre Z correspondiente y consulte las diferencias en los importes facturados entre el equipo fiscal y el sistema, podrá obtener un detalle de los comprobantes no registrados en el sistema y su motivo. Para más información, consulte el proceso Operación de controladores fiscales.

**Detalla com posición de kits:** tilde este parámetro para que se imprima en el ticket el detalle de los artículos que componen el kit.

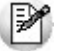

Si su controlador o impresora fiscal lo permite, este detalle también se imprime en notas de crédito y remitos.

**Ticket de cam bio:** este parámetro es de uso exclusivo para equipos fiscales y permite imprimir

comprobantes no fiscales para el cambio de mercadería, luego de la impresión de una factura fiscal.

Los valores posibles son: nunca, siempre o a pedido. Sólo será posible utilizar esta opción en facturas que se emitan a través de equipos fiscales. En el proceso de facturación, mediante tecla de función **<Shift <sup>+</sup> F9>** llamará a la ventana de impresión de ticket de cambio para modificar la impresión de los artículos que por defecto saldrán impresos en el ticket de cambio. También podrá no imprimir dichos artículos en la factura en curso, o cambiar la modalidad de impresión configurada por defecto.

Existen también modalidades de impresión de los artículos incluidos en el comprobante para el cambio de mercadería. De acuerdo a su necesidad puede optar por las siguientes opciones:

- **Un ticket de cambio por unidad de artículo:** elija esta opción para imprimir un comprobante ticket de cambio por cada unidad vendida del artículo. Se imprimirán tantos tickets de cambio como total de unidades de la factura. En cada comprobante se detallará el artículo y como cantidad "1.00".
- **Un ticket de cambio por renglón de artículo:** elija esta opción para imprimir un comprobante ticket de cambio por cada renglón de artículo de la factura. Se imprimirán tantos ticket de cambio como renglones de artículos existan en la factura. En cada comprobante se detallará el artículo y la cantidad vendida.
- **Un ticket de cambio por comprobante:** elija esta opción para imprimir un comprobante ticket de cambio por cada factura. Se imprimirá solamente un ticket de cambio donde se detallarán todos los artículos de la factura con su cantidad.
- **Un ticket de cambio solamente para los artículos que descarguen stock:** elija esta opción para imprimir solamente un ticket de cambio donde se detallen los artículos que descarguen stock con la factura. Se detallará el artículo y su cantidad.

**Texto para el ticket de cam bio:** puede ingresar texto adicional para ser utilizado como título en el ticket de cambio. Este texto se imprimirá como parte del encabezado.

## **Comprobantes electrónicos**

#### **Comprobantes electrónicos (del mercado interno)**

Si usted cumple con el régimen especial de emisión y almacenamiento electrónico de comprobantes originales ('A', 'B' o bien, 'C' para Monotributistas), ingrese su Fecha de incorporación.

Sólo si usted abandona el cumplimiento del régimen indicado deberá ingresar la fecha de exclusión.

**W ebserv ices <sup>a</sup> utilizar:** a continuación se indican las opciones disponibles.

- Si usted emite comprobantes electrónicos 'A' y/o 'B', elija la Versión 0 como Webservices <sup>a</sup> utilizar (vigente a partir del 01 de Julio de 2011). Al seleccionar esta versión será necesario asignar códigos A.F.I.P. a las alícuotas, monedas y percepciones definibles antes de facturar.
- Si usted es Monotributista y cumple con la R.G. 3067 para la emisión de comprobantes electrónicos 'C', elija la Versión 2 como Webservices <sup>a</sup> utilizar.
- Si usted fue notificado por la Administración Federal de Ingresos Públicos respecto de su inclusión en el régimen de emisión de comprobantes electrónicos mediante nota inscripta por el juez administrativo competente, el webservice <sup>a</sup> utilizar es el correspondiente a la opción 'Notificación Juez'.
- Si usted cumple con la R.G. 2557/09 para la emisión de comprobantes electrónicos con aplicación de bonos fiscales electrónicos (según Decreto Nº 2316/08), el webservice a utilizar lo determina el talonario asociado al comprobante electrónico.

Sin embargo, elija un Webservice de referencia, teniendo en cuenta las siguientes consideraciones:

- 1. Si usted cumple sólo con la R.G. 2557/09 para la emisión de comprobantes electrónicos del mercado interno y la utilización de los bonos fiscales electrónicos, elija la opción 'Versión 2'. Los comprobantes electrónicos originales que respaldan las operaciones sujetas al régimen de incentivo para las empresas productoras de bienes de capital, sus partes y accesorios, deben emitirse en los términos de la **Resolución General Nº 2485** y su modificación.
- 2. Si usted también cumple con otro régimen de facturación, elija la opción correspondiente de webservice: 'Versión 2 - Versiones 1, 1.1 y 2 de webservices' o 'Notificación Juez'. De esta manera, podrá emitir comprobantes electrónicos bajo los 2 regímenes de facturación.

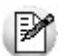

La opción 'Versión 2' del parámetro *Webservices a utilizar* contempla las versiones 1, 1.1 y 2 de w ebservices según R.G. 2485 y también, la versión 1.1 de w ebservices para bonos fiscales electrónicos (BFE) según R.G. 2557.

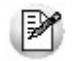

Usted puede cambiar la versión de w ebservices a utilizar sólo si no existen comprobantes electrónicos pendientes de obtener C.A.E.

**Indicador de serv icio:** usted puede parametrizar la edición del indicador de servicio o bien, ocultar su ingreso en los procesos de facturación (facturas, notas de débito y notas de crédito). Si este dato no se exhibe en pantalla, defina el vvalor del indicador a tener en cuenta. Las opciones posibles son: productos, bienes o productos y servicios. Si el valor elegido es '2' o '3', el sistema asume que la empresa es prestadora de servicios y deberá ingresar además, el período del servicio facturado (mes anterior, mes completo o mes siguiente).

Este dato no es solicitado si usted utiliza bonos fiscales electrónicos (R.G. 2557/09).

#### **Comprobantes electrónicos (del mercado exterior)**

Si usted cumple con el régimen especial de emisión y almacenamiento de comprobantes originales que respaldan operaciones de exportación, complete los datos que se mencionan a continuación.

**Fecha de incorporación:** indique la fecha de incorporación al régimen de facturación electrónica para operaciones de exportación.

**Fecha de exclusión:** complete esta fecha sólo si usted abandona el cumplimiento del régimen indicado.

**Idiom <sup>a</sup> del com probante:** elija el idioma en el que se confeccionarán los comprobantes de exportación (facturas, notas de crédito y notas de débito).

Las opciones posibles son: español, inglés o portugués. Por defecto, el sistema considera el español como idioma de todos los comprobantes de exportación.

En comprobantes electrónicos del mercado interno para los que se debe informar el detalle de las operaciones (versión 'Notificación Juez') y en comprobantes del mercado exterior, el sistema solicitará la configuración de los siguientes parámetros:

**Detalle del com probante:** elija si la descripción a considerar es la ingresada en cada artículo, o la definida en el sinónimo del artículo.

Por defecto, el sistema considera la descripción ingresada en cada artículo desde el proceso Artículos del módulo **Stock.**

**Incluy <sup>e</sup> com entarios de los artículos:** indique si en la descripción del producto a informar a la A.F.I.P. se incluyen los comentarios ingresados para cada artículo desde el proceso Artículos del módulo **Stock.**

Por defecto, no se incluyen los comentarios de los artículos.

#### **Prestación de servicios**

Si la actividad de su empresa se relaciona con la prestación de servicios, active el parámetro Es empresa prestadora de servicios e indique la modalidad a considerar para el cálculo de las fechas del período a procesar ('Mes anterior', 'Mes completo' o actual, 'Mes siguiente').

Esta información puede ser modificada desde los procesos de facturación.

#### **Envío de comprobantes electrónicos**

**Directorio:** ingrese la ruta en la que desea guardar los archivos generados en la facturación o en el administrador de comprobantes electrónicos.

**Subdirectorio:** mediante este parámetro podrá seleccionar la estructura de directorios, a partir del directorio establecido anteriormente, en la que se guardarán los comprobantes electrónicos.

- Valores posibles de selección...
	- CC: Cliente (Ejemplo: \\UbicaciónEscritaEnElCampoAnterior\CodigoCliente\TipoyNroComprobante\)
	- CO: Comprobante (Ejemplo: \\UbicaciónEscritaEnElCampoAnterior\Comprobante\)
	- TA: Tipo de Archivo (Ejemplo: \\UbicaciónEscritaEnElCampoAnterior\PDF\ y \ \UbicaciónEscritaEnElCampoAnterior\Otros\Comprobante\)

El valor por defecto es 'CC'

## **Parametrización contable**

## **Clientes**

**En este proceso puede asociar a un cliente una cuenta contable particular, con su detalle de auxiliares, reglas manuales o automáticas, que serán tenidos en cuenta en la generación de asientos de comprobantes del cliente.**

De acuerdo a la configuración realizada en parámetros contables del módulo **Procesos generales,** y estando en el alta de un nuevo cliente, el sistema le preguntará si desea realizar la parametrización contable del cliente.

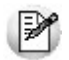

Invoque esta opción si previamente definió la integración con el módulo **Tango Astor Contabilidad,** configuración que se realiza desde Herramientas para integración contable en el módulo **Procesos Generales.**

Aquellos auxiliares que estén en la regla y no estén habilitados se descartan en la generación de asientos.

## **Actualización global de clientes**

**Mediante este proceso usted puede actualizar en forma masiva la parametrización contable de clientes, cuenta contable y apropiaciones seleccionando uno o varios clientes de similares características para la generación de asientos.**

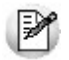

Invoque esta opción si previamente definió la integración con el módulo **Tango Astor Contabilidad**, configuración que se realiza desde Herramientas para integración contable en el módulo **Procesos Generales.**

#### **Parámetros del proceso:**

**Modalidad de actualización:** seleccione la modalidad de actualización a aplicar. Las opciones posibles son: 'Agregar', 'Eliminar' o 'Reemplazar' la parametrización contable de los clientes seleccionados.

**Cuentas y apropiaciones:** seleccione la cuenta contable y/o tipos de auxiliares del cliente.

**Seleccionador de clientes:** es posible procesar todos los clientes o bien, elegirlos en base a un criterio

de selección.

#### **Consideraciones del proceso**

Tenga en cuenta las siguientes consideraciones:

**Agregar:** seleccionando esta modalidad:

- · Si los clientes seleccionados no están dados de alta en el proceso Archivos | Parametrización contable | Clientes significa que no poseen apropiaciones ni una cuenta contable relacionada, entonces el proceso agrega el nuevo registro con su cuenta contable y sus apropiaciones, que es la configuración seleccionada en pantalla.
- Si los clientes seleccionados poseen la misma cuenta contable pero no las apropiaciones, agrega sólo las apropiaciones.
- Si los clientes seleccionados poseen otra cuenta contable el proceso no agrega ninguna información ya que no encuentra coincidencias.

**Eliminar:** seleccionando esta modalidad:

- Si los clientes seleccionados no están dados de alta en el proceso Archivos | Parametrización contable | Clientes significa que no poseen apropiaciones ni una cuenta contable relacionada, entonces el proceso no realiza modificaciones.
- Si en la configuración contable seleccionada por pantalla se elige una cuenta contable y apropiaciones, para poder realizar la eliminación, los clientes deben coincidir con la cuenta contable y apropiaciones. En este caso sólo se eliminan las apropiaciones.
- Si en la configuración contable seleccionada por pantalla se elige una cuenta contable pero no se eligen apropiaciones, para poder realizar la eliminación los clientes deben coincidir con la cuenta contable tengan o no apropiaciones. En este caso elimina la cuenta contable y/o apropiaciones.
- Si los clientes seleccionados poseen otra cuenta contable, el proceso no eliminará información ya que no encontrará coincidencias.

**Reemplazar:** si selecciona esta modalidad el proceso elimina la información sin aplicar ningún filtro, y luego agrega la parametrización seleccionada en pantalla para todos los clientes seleccionados.

## **Clientes potenciales**

**En este proceso puede asociar a un cliente potencial una cuenta contable particular, con su detalle de auxiliares, reglas manuales o automáticas, que serán tenidos en cuenta cuando se cree como cliente habitual.**

Invoque esta opción si previamente definió la integración con el módulo **Tango Astor Contabilidad,** configuración que se realiza desde Herramientas para integración contable en el módulo **Procesos Generales.**

## **Tipos de comprobantes**

**Desde esta opción puede configurar el comportamiento del tipo de comprobante con respecto a la generación del asiento.**

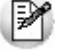

Invoque esta opción si previamente definió la integración con el módulo **Tango Astor Contabilidad,** configuración que se realiza desde Herramientas para integración contable en el módulo **Procesos Generales.**

**Tipo de com probante:** seleccione un tipo de comprobante para asignarle un modelo de asiento.

**Genera asiento:** por defecto aparece activado, indicando que el comprobante va a generar asiento.

**Modelo de asiento:** este parámetro es obligatorio para el tipo de comprobante 'Factura' cuando genera asiento. Para el resto de los comprobantes es opcional cuando genera asiento.

Seleccione el modelo de asiento por defecto para el tipo de comprobante seleccionado.

**Edita <sup>m</sup> odelo de asiento:** este parámetro indica si es posible cambiar el modelo de asiento en el ingreso del comprobante.

**Modifica asientos en el ingreso de com probantes:** al activar este parámetro, se va a permitir editar el asiento generado si en los parámetros contables está configurado que Genera asiento en el ingreso de comprobantes.

## **Modelos de asientos de Ventas**

**Esta opción permite definir prototipos o modelos de asientos, que luego pueden ser asociados a los Tipos de comprobantes o pueden ser asociados a los comprobantes desde el ingreso de los mismos.**

Estos modelos permiten agilizar y facilitar la generación de asientos contables del comprobante.

**Ventas** divide los datos de un modelo de asiento en dos solapas:

- Principal
- Cuentas contables

#### **Principal de un modelo de asiento**

**Esta solapa contiene los datos del encabezado del modelo de asiento.**

Al ingresar un modelo de asiento, asígnele un código, un tipo de asiento y habilite el modelo para uno o varios tipos de comprobantes (facturas, notas de débito y/o notas de crédito)

**Código:** cada modelo que usted defina se identificará por este código. Será posible ingresar hasta 10 caracteres.

El sistema valida que sea único, es decir, que no se repita en dos modelos.

**Descripción:** en este campo podrá ingresar una descripción o referencia.

**Tipo de asiento:** desde aquí podrá seleccionar un tipo de asiento habilitado para el módulo, este es un dato obligatorio.

Los tipos de asiento responden a una clasificación arbitraria, definida por usted. Puede definir varios modelos de asientos para un mismo tipo de asiento.

Esta información será utilizada desde el módulo **Contabilidad** para emitir listados filtrando o agrupando por tipo de asiento.

**Ley enda:** se propone la leyenda defecto para el tipo de asiento seleccionado.

Puede modificarla eligiendo otra leyenda asociada al tipo de asiento seleccionado. Es un valor opcional.

Para más información sobre leyendas para encabezados de asientos consulte la ayuda en línea o el manual del módulo **Procesos Generales.**

Por último, habilite el modelo de asiento para uno o más tipos de comprobantes (facturas, notas de débito y/o notas de crédito) para asignarle al asiento modelo que se está ingresando. Esta habilitación se utilizará como filtro en el momento de seleccionar el modelo de asiento defecto en el tipo de comprobante, o al seleccionar el modelo de asiento desde el ingreso de comprobantes.

#### **Cuentas contables de un modelo de asiento**

#### **En esta solapa, usted define el cuerpo o renglones del asiento modelo.**

El sistema habilita los tipos contables según el tipo de comprobante seleccionado y propone el modelo de asiento para el comprobante:

- Detalle del modelo
- Detalle de apropiaciones

#### **Detalle del modelo**

**Nro:** es el número de renglón del modelo. Este valor no puede modificarse.

**Código de cuenta:** ingrese o seleccione la cuenta contable habilitada para **Ventas** para el renglón.

**Descripción de la cuenta:** este dato se completa automáticamente al completar la columna "Cuenta".

**D/H:** es el tipo de imputación que habitualmente lleva la cuenta en el modelo.

Por defecto, se propone el valor 'D' si el saldo habitual definido para la cuenta es deudor, o 'H' si el saldo habitual definido para la cuenta es acreedor.

**Tipo contable:** esta columna se propone según el tipo de comprobante asociado al modelo.

**Ley enda:** en este campo aparece automáticamente la descripción del tipo contable. Si lo desea, podrá modificar este valor. No es un valor obligatorio.

**Reem plaza:** este parámetro se activa sólo para los tipos contables que permiten el reemplazo de cuentas contables.

En el caso del módulo **Ventas** se habilita para los tipos 'TO', 'SB' y 'EX'. Si se activa este parámetro en el momento de generar el asiento para el comprobante tomará la cuenta configurada para el cliente, o para los artículos que participan en el comprobante.

**Edita cuenta:** de manera predeterminada, este parámetro se encuentra desactivado. En el momento de generar el asiento en el ingreso del comprobante, permitirá cambiar la cuenta contable.

#### **Detalle de apropiaciones**

El ingreso de esta grilla es opcional y se habilita sólo si la cuenta contable usa auxiliares contables.

**Tipo de auxiliar:** ingrese o seleccione el código o descripción del auxiliar contable a utilizar en el modelo. Sólo se podrán asociar tipos de auxiliares manuales.

**Regla de apropiación:** ingrese o seleccione el código o descripción de la regla de apropiación habilitada para el módulo **Ventas.**

La regla de apropiación de un modelo de asiento tiene prioridad sobre la regla de apropiación por defecto asociada al tipo de auxiliar.

Para más información, consulte en la ayuda del módulo **Procesos Generales,** las opciones de la carpeta Auxiliares contables.

## **Parámetros contables**

**En esta opción, usted define los parámetros contables de uso exclusivo para el módulo Ventas.**

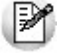

Invoque esta opción si previamente definió la integración con el módulo **Tango Astor Contabilidad,** configuración que se realiza desde Herramientas para integración contable en el módulo **Procesos Generales.**

Los parámetros son de aplicación opcional. En caso de definirlos, serán propuestos por defecto por el sistema en los distintos procesos.

#### **Principal**

**Genera asiento en el ingreso de com probantes:** por defecto este parámetro está desactivado.

Al activarlo afecta a los comprobantes que generan asiento. En caso de desactivarlo se deberá generar el asiento desde el proceso Generación de asientos contables de Ventas.

**Respeta definición del <sup>m</sup> odelo de asiento:** por defecto este parámetro está activado, y afecta a los comprobantes que generan asiento.

Significa que no es posible modificar la configuración del modelo de asiento asociado al tipo de comprobante, no se podrán agregar o eliminar líneas del asiento, no podrá modificar los importes, se podrá cambiar una cuenta por otra y se podrán modificar el detalle de auxiliares.

**Activ <sup>a</sup> im presión del asiento:** por defecto este parámetro está desactivado. En caso de activarlo, podrá realizar la impresión del asiento del comprobante.

**Edita parám etros contables del cliente ocasional:** por defecto este parámetro está desactivado. Al activarlo, permitirá realizar modificaciones tanto de la cuenta contable como de las apropiaciones para el cliente ocasional.

**Aplica cuenta del <sup>m</sup> odelo cuando el artículo no tiene cuenta definida:** si el artículo o el concepto no tiene una cuenta contable definida para **Compras,** tomará la cuenta contable del tipo contable 'SB' / 'EX' del modelo de asiento. Por defecto este parámetro está activado.

**Descripción para el auxiliar autom ático:** seleccione la descripción que va a utilizar para el auxiliar automático.

Las opciones de selección son: 'Razón social' o 'Nombre comercial'. La descripción se visualizará en el asiento contable en que participe el auxiliar automático.

**Contabilización de kits:** indique la parametrización contable 'Por insumo' o 'Por kit' para la generación de asiento del comprobante. Por defecto se encuentra activa la opción 'Por kit'.

# **Tango Ventas**<br> **Capítulo 4**

## **Cotizaciones**

## **Generación / Modificación de cotizaciones**

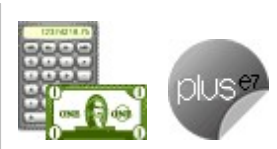

**Invoque este proceso para ingresar, copiar y modificar cotizaciones.**

**La generación de este comprobante es de utilidad para enviar cotizaciones o presupuestos a sus clientes o posibles clientes, sin necesidad de emitir facturas.**

#### **Características del proceso**

- Todas las cotizaciones generadas podrán transformarse en pedidos, para continuar su circuito en el sistema.
- Es posible cotizar en moneda corriente o extranjera contable y generar estos comprobantes a clientes habituales, ocasionales o clientes potenciales (posibles clientes).
- Las cotizaciones no comprometen stock ni afectan la cuenta corriente de clientes habituales.
- En todo momento, usted puede consultar:
	- el riesgo crediticio del cliente habitual **<Ctrl <sup>+</sup> F8>**.
	- los saldos y precios de artículos **<Alt <sup>+</sup> F9>**.
- Además, cuenta con la posibilidad de personalizar puntos de control mediante el uso de:
	- Clasificaciones adicionales para definir subestados.
	- Permisos para la consulta y actualización de cotizaciones.
	- Perfiles para determinar las opciones posibles de realizar.
- Todas las cotizaciones se identifican en el sistema a través de un talonario y un número. Por tal motivo, es necesario que defina un talonario especial para cotizaciones.
- Dependiendo de la configuración del perfil de la cotización para los artículos que llevan doble unidad de medida, en los renglones podrá ingresar las cantidades expresadas en la unidad de medida de ventas o en la unidad de medida que controla stock. Para los artículos que no llevan doble unidad de medida, la unidad que controla stock es la unidad de medida de stock 1.

#### **Estados de una Cotización**

El estado de una cotización depende de diferentes combinaciones de configuración.

Si está activo el parámetro general Autoriza cotizaciones, el estado inicial será 'Ingresada'. Caso contrario, toda cotización nace con estado 'Autorizada', para saltear esa instancia.

A su vez, si está activo el parámetro general Acepta cotizaciones, las cotizaciones quedarán con estado 'Autorizada' hasta su aceptación, requisito para poder transformar una cotización en pedido.

Además de la configuración de Parámetros de Ventas es posible definir mediante el uso de Perfiles de Cotizaciones el estado con el que nace cada cotización. Para ello, en el parámetro Estado inicial para cotizaciones elija uno de los siguientes estados: 'Ingresada', 'Autorizada', 'Aceptada'. Cabe recordar que este parámetro prevalece sobre la configuración de Parámetros de Ventas.

Los estados posibles de una cotización son los siguientes: 'Ingresada', 'Autorizada', 'Aceptada', 'Procesada', 'Anulada', 'Perdida'.

El estado 'Perdida' es independiente de los estados mencionados en el párrafo anterior. Es decir, una cotización puede estar marcada como 'Perdida' y a su vez, tener estado 'Aceptada'. Si con posterioridad se quita la marca de 'Perdida', la cotización vuelve a su estado anterior (en este caso 'Aceptada').

<Alt + F>- Fraccionamiento de artículos

**Esta funcionalidad permite generar una salida de stock de un artículo que lleva doble unidad de medida, para generar un ingreso de stock en un artículo que no lleva doble unidad de medida.**

Si tiene habilitada la funcionalidad de doble unidad de medida desde Parámetros generales de **Stock**, podrá fraccionar artículos que llevan doble unidad de medida.

Por ejemplo: El artículo "Queso en horma" se fracciona para venderlo por gramos como "Queso en Ej. rungs".

En el momento que se está realizando una factura de venta del artículo "Queso en gramos", el sistema le avisa que no hay existencia.

Desde el proceso de facturación puede fraccionar el artículo "Queso en horma" tomando una horma para fraccionarla en gramos. Para ello, ingrese la siguiente información:

**Artículo <sup>a</sup> fraccionar:** es el artículo que lleva doble unidad de medida que sale del stock.

**Artículo <sup>a</sup> ingresar:** es un artículo al que se le hace el ingreso de stock.

#### **Comandos de menú de Generación de Cotizaciones**

A continuación se detallan los comandos disponibles desde el menú de esta ventana.

- Comando Agregar
- Comando Copiar
- Comando Modificar
- Comando Cotiz. Moneda
- Comando Emitir
- Comando Generar Pedido
- Comando Perfil

#### Comando Paneles

#### **Agregar**

#### **Este comando permite ingresar una nueva cotización de un cliente.**

Si utiliza perfiles, el ingreso de datos correspondientes a las cotizaciones dependerá de la configuración del perfil utilizado. De este modo, los campos pueden no editarse o tener asociados valores por defecto.

#### **Copiar**

#### **Utilice este comando para generar una cotización similar a una ya existente.**

Para ello, siga los siguientes pasos:

- 1.Ubique en pantalla la cotización a copiar, mediante la barra de navegación o el comando Buscar.
- 2.Ejecute el comando Copiar. La pantalla se completará con todos los datos de la cotización seleccionada, excepto el número. Si usted utiliza planes de entrega, se copiará también esta información.
- 3.Modifique los datos que sean necesarios.
- 4.Presione la tecla **<F10>** para confirmar el ingreso.

#### **Modificar**

#### **La modificación de cotizaciones consiste en la actualización de algunos de sus datos y el agregado o eliminación de líneas.**

Al modificar una cotización ingresada, en el sector del encabezado se exhibe la referencia de su estado actual.

Los campos tipo de cliente, código de cliente, talonario, número de cotización, lista de precios y estado no son editables.

Si utiliza perfiles, la modificación de la cotización está sujeta a la configuración del perfil utilizado. De este modo, algunos campos pueden no ser modificables.

#### **Modificar la clasificación de artículos y comprobantes**

Si se encuentra activo el parámetro Utiliza clasificación de Comprobantes y la cotización puede modificarse, mediante la tecla de función **<Alt <sup>+</sup> O>** usted podrá modificar el código de clasificación. Si reemplaza la clasificación, ésta se tomará en cuenta para toda la cotización, pero tenga en cuenta que perderá las clasificaciones particulares que pudieran existir para un artículo específico.

También puede modificar la clasificación de los artículos con la tecla de función **<Alt + P>.**

#### <F8>– Plan de Entrega

Si está activo el Parámetro general Usa Planes de Entrega, invoque la tecla de función **<F8>** para consultar y/o modificar el plan de entrega de un artículo.

Al posicionar el cursor en el campo Código de Artículo y presionar **<F8>** podrá ingresar un plan de entrega propio para ese artículo.

#### **Cotiz. Moneda**

#### **Permite actualizar la cotización de la moneda a utilizar.**

No será necesario ejecutar este comando para cada comprobante a generar, ya que el sistema considerará este mismo valor para todos los comprobantes.

#### **Emitir**

#### **Mediante este comando, usted imprime la cotización activa, sin necesidad de utilizar el proceso Emisión de Cotizaciones.**

Para imprimir una cotización siga los siguientes pasos:

- 1.Ubique en pantalla la cotización a imprimir, mediante la barra de navegación o el comando Buscar.
- 2.Ejecute el comando Emitir.
- 3.Seleccione el destino de impresión.

Al imprimir una cotización, el sistema registra la fecha de emisión de cada documento.

Es posible restringir la reimpresión de cotizaciones mediante el uso de perfiles de cotizaciones. Si en el perfil utilizado está activo el parámetro Permite reimprimir o no tiene un perfil de cotizaciones asignado, podrá repetir la emisión sin restricciones. La fecha de emisión se registra únicamente la primera vez que imprime una cotización.

Tenga en cuenta que este comando imprime la cotización seleccionada. Para imprimir en un sólo paso varias cotizaciones, utilice el proceso Emisión de Cotizaciones.

La cotización a emitir utiliza el formulario habitual configurado en el talonario. Usted puede cambiar el formulario por otro, presionando las teclas **<Ctrl <sup>+</sup> F4>.**

#### **Generar Pedido**

**Este comando transforma automáticamente una cotización en un pedido. Este se genera con el estado 'Ingresado' o 'Aprobado'. La cotización debe encontrarse con estado 'Aceptada'.**

Con este comando evita ejecutar el proceso Ingreso de Pedidos y referenciar la cotización.

#### **Cotizaciones de clientes potenciales**

Si la cotización fue generada a un cliente potencial, al generar el pedido es necesario transformar el cliente en habitual o en ocasional. Si lo convierte en un cliente habitual, estará dando de alta un nuevo cliente en el sistema, por lo que será necesario indicar un código de cliente (siempre que no tenga activo el parámetro general Codificación automática de clientes). Además, se recodificarán las cotizaciones existentes para el cliente potencial, asignándoseles el nuevo código de cliente habitual.

Las cotizaciones generadas incluyen los cálculos de intereses, recargos e impuestos de manera similar a los efectuados en facturas. Para más información, consulte los procesos de facturación.

#### **Especificar la cantidad de días para la fecha de entrega**

Si Usa Planes de Entrega y no está activo el parámetro Respeta Plan de Entrega de Cotización, es posible indicar la cantidad de días para el cálculo de la fecha de entrega o ingresar una fecha de entrega particular.

Por defecto, se proponen los valores definidos en el perfil de cotización.

#### **Perfil**

#### **Permite modificar el perfil de cotización seleccionado al ingresar al proceso.**

Es de gran utilidad para el caso en el que usted necesita ingresar un comprobante con los parámetros definidos en un perfil particular, distinto al utilizado habitualmente.
### **Paneles**

**Invoque este proceso para definir los paneles (ventanas) auxiliares que desea utilizar mientras opera con este proceso.**

Llamamos contenedor a la ventana donde se irán ubicando, en forma automática, cada uno de los paneles que usted invoque.

Si lo desea, también puede ubicar paneles fuera de esta ventana, arrastrándolos con el mouse (desde el título de cada panel) y soltándolos en la ubicación que prefiera.

Para visualizar cada uno de los paneles definidos, usted puede:

- Pulsar la tecla rápida asociada al panel.
- Seleccionarlo de la lista de paneles desde el menú del comprobante.
- Utilizar alguna de las vistas grabadas.

Para más información, consulte el proceso Paneles para Comprobantes.

### **Concepto de Vista**

Denominamos "vista" a la distribución y ubicación de los paneles (y el comprobante activo) en la pantalla. El sistema permite grabar ilimitada cantidad de vistas para ser luego invocadas, a medida que usted las necesite.

Ejemplo...

Es posible crear una vista donde muestre los paneles de "foto" y de "precio y saldo" y, en otra vista mostrar las "ofertas del mes", los respectivos "sustitutos" y los accesorios que se pueden ofrecer.

Cada vez que cierre el proceso de facturación, el sistema guardará la distribución actual de paneles con el nombre Última vista. Cuando ingrese al proceso de facturación, tendrá en pantalla la vista utilizada en la última sesión de facturación.

Ejemplo...

Usted crea una vista que muestre los paneles de "foto" y de "precio y saldo", llamada FSP.

En una segunda sesión de facturación, invoca la vista FSP y la modifica, cambiando de lugar los paneles. Sale del proceso, teniendo en pantalla los cambios mencionados.

Al reingresar al proceso de facturación, se exhibe la vista FSP (original).

Si usted invoca la opción 'Última vista', se traerá en pantalla los cambios realizados en FSP en la sesión anterior de facturación.

Las vistas se graban en forma particular en cada computadora, para cada usuario de **Ms Windows** y empresa.

### **Opciones del menú del contenedor de paneles**

**Cerrar:** cierra el contenedor y todos los paneles que se encuentren dentro o fuera de él.

**Vista actual:** muestra la vista en uso. Utilice esta opción para seleccionar otra vista. También, puede cambiar la vista actual desde la opción de menú del comprobante Paneles \ Vistas de usuario.

**Nueva vista:** haga clic en el botón **para definir una nueva vista. Al pulsarlo**, se cierran todos los paneles activos, quedando el contenedor de paneles vacío.

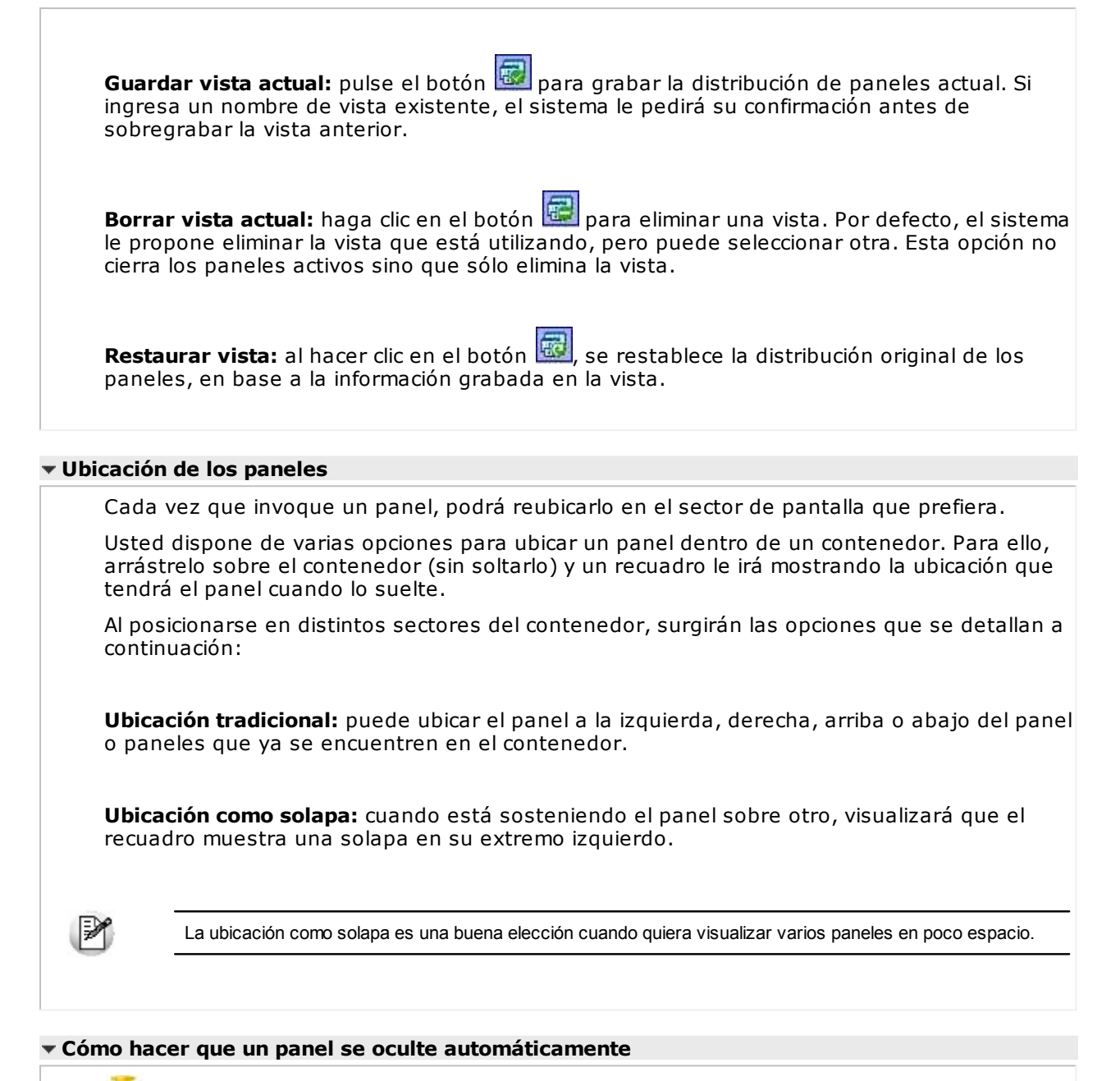

Para hacer que un panel se oculte o se muestre automáticamente, cliquee sobre el pin ubicado en el extremo derecho del panel (a la izquierda de la '**x**'). En ese instante, el panel se transformará en solapa y se contraerá hasta quedar visible sólo la solapa propiamente dicha. Al posicionar el mouse sobre la solapa, el panel se expandirá automáticamente hasta que el mouse deje de estar sobre el panel, momento en que volverá a contraerse. Esta propiedad sólo está disponible en los paneles ubicados en el contenedor.

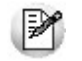

Los paneles *ocultables* son otra excelente opción para manejar mucha información en poco espacio.

### **Uso de los paneles**

En los siguientes ítems explicamos cómo operar con los paneles en el ingreso una factura.

Cómo pasar del comprobante a los paneles

Estando posicionado en los renglones del comprobante, puede pasar a cada uno de los paneles:

pulsando la tecla rápida asociada al panel o bien,

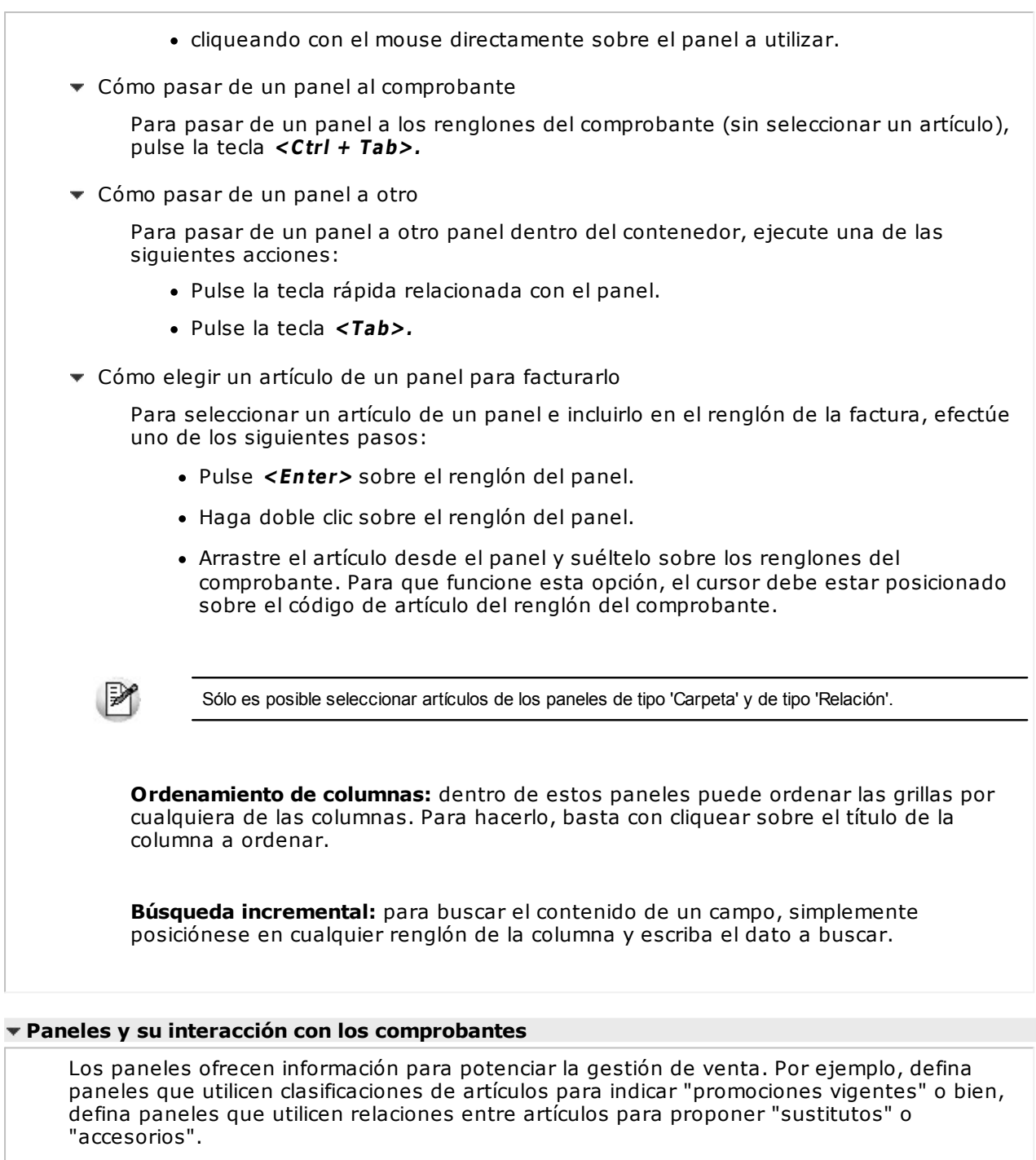

Estos paneles permiten no sólo consultar información sino que además, facilitan la selección de artículos a incluir en el comprobante.

# **Ítems generales**

**Talonario de la Cotización:** es el código de talonario con el que se imprimirá la cotización. El campo contigüo Número de Cotización se completa automáticamente con la información del talonario.

**Fecha:** indica la fecha de alta de la cotización.

**Código de Cliente:** en primer lugar, indique el tipo de cliente para el que ingresará la cotización.

Las opciones posibles son las siguientes:

- **Habitual:** son los clientes con los que opera con frecuencia.
- **Potencial:** son los clientes que pueden convertirse en clientes habituales, para los que se ingresa información básica que posibilite emitir cotizaciones. Esta información se mantiene en el sistema y puede ser consultada con posterioridad a la emisión de la cotización.
- **Ocasional:** son clientes que se ingresan al sistema con una información mínima para emitir una cotización. Esta información no podrá ser consultada con posterioridad a la emisión del documento.
- <F6> Alta de clientes potenciales y habituales

Utilice la tecla **<F6>** para dar de alta clientes potenciales y clientes habituales.

**Vigencia:** indica la fecha de vigencia de la cotización. Pasada esta fecha, la cotización no podrá transformarse en pedido.

**Condición de Venta:** ingrese la condición de venta a considerar en la cotización. Si es necesario, se la utiliza para el cálculo de los recargos.

**Bonificación:** ingrese el porcentaje de descuento general que se aplica a la cotización.

**Lista de Precios:** corresponde a la lista a considerar para sugerir los precios de los artículos, en el caso que el cliente no tenga asociados precios alternativos.

**Moneda:** indica la moneda en la que se genera la cotización (corriente o extranjera contable).

**Observ aciones:** permite ingresar texto adicional para la cotización.

La siguiente tabla indica las funciones disponibles en el sector del encabezado de la cotización:

• <F6> Alta Cliente

Da de alta un cliente (habitual, potencial u ocasional).

• < Ctrl + F8 > Riesgo Crediticio

Una vez ingresado un cliente habitual, es posible ejecutar una consulta de sus saldos pulsando las teclas mencionadas o seleccionando la opción en la barra de herramientas.

Usted visualizará una pantalla con el detalle de deudas documentadas y no documentadas del cliente, como así también su límite de crédito y el importe disponible (expresado en la moneda del cupo de crédito, definida en el proceso Clientes).

El sistema le avisa si el límite de crédito puede verse superado por el importe cotizado.

<Ctrl + F10>Consulta Integral De Clientes

Usted puede acceder desde este proceso, a toda la información comercial y financiera que le brinda la Consulta Integral de Clientes.

<Alt + C>Clasificador de Clientes

Al presionar las teclas **<Alt <sup>+</sup> C>** usted puede acceder al Clasificador de clientes habituales o potenciales, según el tipo de cliente ingresado.

La siguiente tabla indica las funciones disponibles en los renglones de la cotización:

- <F3> Cambia edición
- $\cdot$  <F4 > Precios

Usted puede consultar los precios de la lista indicada en la cotización, desde el ingreso de

renglones, pulsando **<F4>**. Asimismo, podrá seleccionar un artículo desde la consulta.

<F7>Totales

Es posible editar la condición de venta.

En una segunda ventana se visualizan los importes correspondientes al subtotal, descuento (bonificación), flete, intereses, impuestos y total de la cotización. También se exhibe el detalle de los vencimientos, si la condición de venta es de cuenta corriente.

- <F8> Cambia edición
- <F9>Saldos

Esta tecla permite visualizar, durante el ingreso de renglones de la cotización, los saldos de stock de cada uno de los artículos (discriminados por depósito).

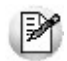

Consulte los saldos de stock desde el ingreso de cotizaciones.

Si el cursor se encuentra posicionado en el campo Código de Artículo, pulsando **<Enter>** desde la consulta de saldos, se ingresará el código de artículo seleccionado.

- <Ctrl + F6>Escala Anterior
- < Ctrl + F7> Escala Siguiente
- < Ctrl + F8 > Riesgo Crediticio

Una vez ingresado un cliente habitual, es posible ejecutar una consulta de sus saldos pulsando las teclas mencionadas o seleccionando la opción en la barra de herramientas.

Usted visualizará una pantalla con el detalle de deudas documentadas y no documentadas del cliente, como así también su límite de crédito y el importe disponible (expresado en la moneda del cupo de crédito, definida en el proceso Clientes).

El sistema le avisa si el límite de crédito puede verse superado por el importe cotizado.

<Ctrl + F9>Saldos Importación

Consulte los saldos de stock y los saldos viajando y en puerto de cada uno de los artículos, discriminados por depósito.

<Ctrl + F10>Consulta Integral De Clientes

Usted puede acceder desde este proceso, a toda la información comercial y financiera que le brinda la Consulta Integral de Clientes.

• <Alt + C> Clasificador de Clientes

Al presionar las teclas **<Alt <sup>+</sup> C>** usted puede acceder al clasificador de clientes habituales o potenciales, según el tipo de cliente ingresado.

<Alt + I>Consulta de Stock Intersucursales

Invoque esta función para acceder al proceso **Stock** de Otras Sucursales y consultar el saldo de stock del artículo en las distintas sucursales de la empresa.

• <Alt + C> Clasificador de Clientes

Accede a la ventana con los documentos relacionados.

<Alt + F10>- Modalidad Artículo / Cliente

Este modo de carga de artículos permite seleccionar los artículos asociados al cliente.

Para más información, consulte el proceso Actualización Individual de Artículos por Cliente.

<Alt + O>- Clasificación de Comprobantes

Invoque esta tecla de función para asignar una Clasificación a todo el comprobante (la misma se asignará por defecto a todos los renglones).

Esta opción se encontrará activa si tiene habilitado los parámetros Utiliza clasificación de Comprobantes y Clasifica Cotizaciones en Parámetros de Ventas.

Se visualizarán sólo los códigos de clasificación configurados para este tipo de comprobante y, a su vez, se encuentren habilitados y vigentes.

Al generar el comprobante el sistema propone la clasificación habitual para cotizaciones (configurada en Parámetros de Ventas), usted podrá modificarla por otra que se encuentre habilitada para este comprobante, presionando la tecla de función **<Alt <sup>+</sup> O>.**

Invoque la tecla de función **<Alt <sup>+</sup> P>** para asignar una clasificación particular al artículo. Sólo podrá seleccionar aquellas que se encuentren configuradas para clasificar renglones. De este modo puede modificar la clasificación defecto asignada a todo el comprobante.

Usted puede parametrizar que el sistema valide el ingreso de una clasificación en forma obligatoria. Para ello debe configurar en Parámetros de Ventas el campo Clasifica Comprobantes.

 $\mathbb{P}$ 

Usted puede clasificar o corregir una clasificación realizada, desde el proceso Reclasificación de Comprobantes.

Para más información consulte el ítem Clasificación de Comprobantes.

<Alt + F9>- Precios y Saldos de Stock

Es posible acceder a toda la información sobre precios de venta y disponibilidad de stock de cada uno de los artículos.

Al posicionar el cursor en el campo Código de Artículo y presionar **<Alt <sup>+</sup> F9>** podrá acceder a la ventana de Perfiles de Consulta de Precios y Saldos de Stock.

<F8>– Plan de Entrega

Es posible ingresar, para cada artículo que compone una cotización, su propio plan de entrega.

Al posicionar el cursor en el campo Código de Artículo y presionar **<F8>** podrá ingresar un plan de entrega propio para ese artículo.

Esta función está disponible sólo si activó el Parámetro general Usa Planes de Entrega.

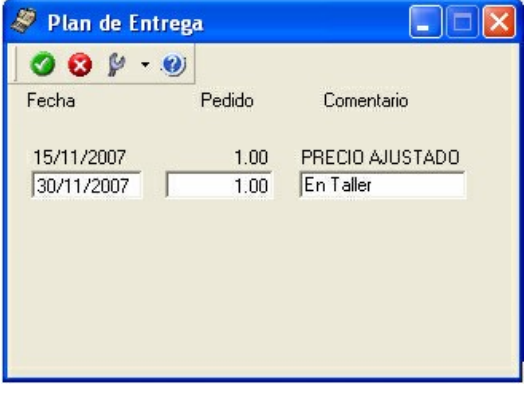

Al definir un plan de entrega, usted indica las fechas y la cantidad a entregar a su cliente, junto con un comentario adicional.

# **Autorización de cotizaciones**

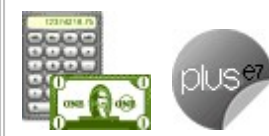

**Invoque este proceso para cambiar el estado de las cotizaciones 'Ingresadas' a**

**'Autorizadas'.**

Sólo es posible acceder a este proceso si está activo el Parámetro de Ventas Autoriza cotizaciones. Sus campos son los mismos que los presentados en la ventana de Generación / Modificación de Cotizaciones. Desde esta opción es posible:

- Autorizar aquellas cotizaciones con estado 'Ingresada', y así continuar con el circuito de pedidos.
- Desautorizar cotizaciones 'Autorizadas' con anterioridad, dejándolas en el estado inicial.
- Consultar información general de una cotización con estado 'Ingresada' o 'Autorizada'.

Este proceso actúa como una consulta general de cotizaciones. Ningún campo es editable, sólo puede cambiar el estado de la cotización y las clasificaciones adicionales, si están activas en la solapa Comprobantes de Parámetros de Ventas.

La autorización puede realizarse en forma individual o por rango. En tanto que la desautorización de cotizaciones se realiza en forma individual.

Siga los siguientes pasos:

- 1.Seleccione el perfil a tener en cuenta (si definió perfiles de cotizaciones).
- 2.Seleccione la cotización que desea autorizar o desautorizar.
- 3.Seleccione el comando Actualizar.
- 4.Utilice las teclas **<Alt <sup>+</sup> F7>** para autorizar o desautorizar la cotización.
- 5.Haga clic en el botón de la barra de herramientas para acceder a otras funciones disponibles en el proceso.
- 6.Presione la tecla **<F10>** o haga clic en el botón para registrar la operación realizada.
- 7.Para actualizar otra cotización, repita el pasos y siguientes.
- 8.Para autorizar un rango de cotizaciones, seleccione el comando Autorizar Rango.

Cuando una cotización cambia su estado (pasando de 'Ingresada' a 'Autorizada' o viceversa), se registran los datos de la operación, los que pueden consultarse desde el proceso Consulta de Cotizaciones.

Al salir de esta opción, se emite un listado de las cotizaciones procesadas que cambiaron su estado ('Autorizada' a 'Ingresada' o viceversa).

### **Consideraciones generales de la autorización**

La autorización afecta al documento completo, es decir, no es posible autorizar en forma parcial o renglones en forma individual.

Dependiendo de los permisos y perfil de cotizaciones con los que acceda, puede autorizar:

- Sólo las cotizaciones emitidas por usted.
- Las cotizaciones pertenecientes a un grupo de usuarios configurados desde la opción Permisos para Cotizaciones.
- Todas las cotizaciones generadas (ya sea porque deshabilitó el parámetro general Restringe acceso <sup>a</sup> cotizaciones o bien, porque desde la opción Permisos para Cotizaciones se asociaron a usted todos los usuarios existentes).

Es posible omitir la instancia de autorización, mediante:

- la no activación del parámetro general Autoriza cotizaciones. En este caso, las cotizaciones nacen con estado 'Aprobadas';
- la configuración del parámetro Estado inicial para cotizaciones en cada perfil de cotización.

### **Comandos de menú**

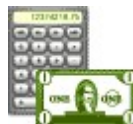

A continuación se detallan los comandos disponibles desde el menú de la ventana de Autorización de Cotizaciones.

- **Comando Actualizar**
- Comando Autorizar Rango
- Comando Seleccionar
- Comando Generar Pedido
- Comando Emitir
- Comando Buscar

### **Actualizar**

**Desde este comando, usted autoriza o desautoriza la cotización en pantalla. Además, puede acceder a una serie de funciones que permiten consultar información general de la cotización.**

Las funciones son las mismas que se encuentran disponibles en el proceso Generación / Modificación de Cotizaciones, pero los datos en pantalla no son editables.

La siguiente tabla indica las funciones disponibles en el sector del encabezado de la cotización:

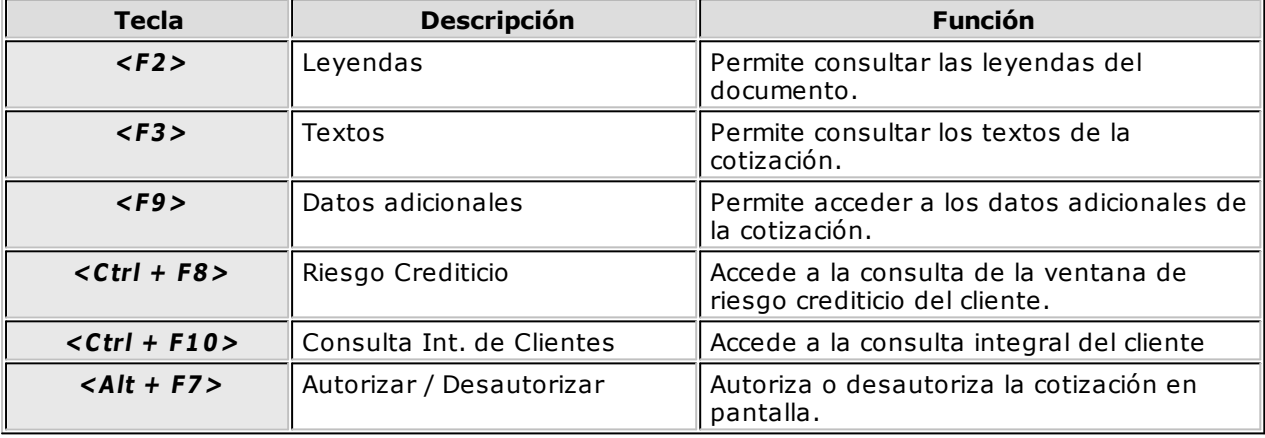

### **Autorizar Rango**

**Este comando brinda la posibilidad de autorizar un rango de cotizaciones.**

Para ello, elija uno de los siguientes criterios de selección de comprobantes:

- Por Número de cotización
- Por Fecha de alta
- Por Fecha de vigencia
- Por Fecha Adicional 1
- Por Fecha Adicional 2
- Por Clasificación 1
- Por Clasificación 2

A continuación, indique el tipo y código de cliente, el talonario y rango a procesar.

### **Seleccionar**

### **Invoque este comando para seleccionar el tipo de cotizaciones a procesar.**

Es posible considerar las cotizaciones 'No Autorizadas', las cotizaciones 'Autorizadas' o ambas.

### **Generar Pedido**

### **Invoque este comando para transformar una cotización 'Aceptada' en un pedido.**

Esto es factible si el perfil que utiliza tiene activo el parámetro Permite generar pedidos automáticos desde procesos.

El pedido a generar tendrá uno de los siguientes estados:

- 'Ingresado' (está activo el parámetro general Aprueba Pedidos Ingresados pero no está activo el parámetro Permite Generar Pedidos Aprobados en el perfil de cotizaciones).
- 'Aprobado' (no está activo el parámetro general Aprueba Pedidos Ingresados o está activo este parámetro y además, está activo el parámetro Permite Generar Pedidos Aprobados en el perfil de cotizaciones).

Si Usa Planes de Entrega y no está activo el parámetro Respeta Plan de Entrega de Cotización, es posible indicar la cantidad de días para el cálculo de la fecha de entrega o bien, ingresar una fecha de entrega particular. Por defecto, se proponen los valores definidos en el perfil de cotización.

### **Emitir**

### **Invoque este comando para emitir cotizaciones 'Autorizadas'.**

Si está activo el parámetro Imprime cotizaciones no autorizadas, podrá emitir también este tipo de cotizaciones.

Para más información, consulte el proceso Emisión de Cotizaciones.

### **Buscar**

### **Permite localizar una cotización, aplicando distintos criterios de búsqueda.**

Dichos criterios pueden ser: número de cotización, código de cliente, fecha de alta de la cotización, fecha de vigencia, estado de la cotización y por los campos de fecha y clasificación adicionales.

# **Selección del perfil de autorización**

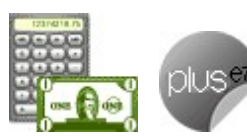

**En el momento de ingresar al proceso, el sistema realiza los siguientes controles con respecto a los perfiles de cotizaciones:**

- Si usted tiene asignado un único perfil, éste será el que se utilice en la autorización.
- Si usted tiene definido más de un perfil, puede seleccionar el perfil a utilizar.
- Si se definieron perfiles, pero usted no está asignado a ninguno de ellos, se autorizarán las cotizaciones en base a la configuración de la solapa Cotizaciones de Comprobantes del proceso Parámetros de Ventas.

Dependiendo de la configuración del perfil, es posible emitir cotizaciones, generar pedidos aprobados y modificar los campos de clasificación adicional. Para más información, consulte el proceso Perfiles de Cotizaciones.

Utilice el comando Perfil para cambiar el perfil de cotizaciones.

# **Emisión de cotizaciones**

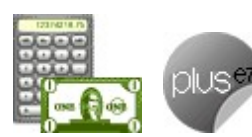

**Este proceso permite imprimir todas aquellas cotizaciones con estado 'Autorizada' o bien, reimprimir cotizaciones ya emitidas con estado 'Aceptada'.**

Al imprimir una cotización 'Autorizada', se registra la fecha de emisión y cambia su estado a 'Emitida'. No es posible emitir desde este proceso, las cotizaciones con estado 'Anulada' o 'Procesada'.

**Tipo de cliente:** seleccione el tipo de cliente cuyas cotizaciones desea emitir. Las opciones posibles son: 'Habitual', 'Potencial', 'Ocasional' o 'Todos'.

**Desde / Hasta Cliente:** indique el rango de clientes a considerar. Si en Tipo de cliente, usted eligió la opción 'Todos' u 'Ocasional', no se solicita el ingreso del rango de clientes.

**Talonario:** se imprimirán sólo las cotizaciones generadas con el talonario indicado.

Recuerde que el modelo de impresión es tomado del talonario.

**Desde / Hasta Cotización:** ingrese el rango de números de cotización a imprimir.

**Rango de fechas:** seleccione la fecha a considerar (de alta, adicional 1, adicional 2 o todas).

Es posible indicar un rango de fechas de generación de cotizaciones, excepto si elige la opción 'Todas'.

**Reim prim <sup>e</sup> cotizaciones em itidas:** si en el rango de fechas indicado existen cotizaciones 'Emitidas', sólo se imprimirán si se encuentra activo este parámetro y además, si el perfil del usuario tiene habilitado el parámetro Permite reimprimir.

Caso contrario, sólo se tienen en cuenta las cotizaciones con estado 'Autorizada'.

**Fecha de Em isión:** para las cotizaciones no emitidas, se registra este dato como fecha de emisión.

En cambio, para las cotizaciones emitidas (reimpresión) no se tiene en cuenta esta fecha, ya que conservan la fecha de emisión original.

**Incluy <sup>e</sup> Clientes con Fecha de Inhabilitación anterior <sup>a</sup> la Fecha de Em isión:** si en el rango de fechas indicado existen clientes a los que se les aplicó, desde el proceso Clientes, una fecha de inhabilitación, sólo se imprimirán si se encuentra activo este parámetro.

# **Aceptación de cotizaciones**

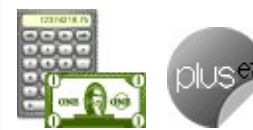

**Este proceso actúa como una consulta general de la cotización. Puede visualizar aquellas cotizaciones a las que tiene acceso, según la configuración de los permisos para cotizaciones.**

La confirmación puede realizarse en forma individual o por rango. En tanto que el rechazo de cotizaciones se realiza en forma individual.

Ningún campo es editable, sólo es posible cambiar el estado de la cotización mediante las funciones habilitadas. Sus campos son los mismos que los que se presentan en la ventana de Generación / Modificación de Cotizaciones.

Este proceso permite:

- Aceptar aquellas cotizaciones con estado 'Autorizadas', para continuar con el circuito de pedidos.
- Rechazar cotizaciones que fueron aceptadas con anterioridad, en ese caso vuelven al estado 'Autorizadas'.
- Consultar información general de una cotización.

Sólo es posible acceder a este proceso si está activo el parámetro general Acepta Cotizaciones Ingresadas.

Siga los siguientes pasos:

- 1. Si existen perfiles de cotizaciones, seleccione el perfil a tener en cuenta.
- 2. Seleccione la cotización que desea aceptar o rechazar.
- 3. Seleccione el comando Actualizar para aceptar o rechazar la cotización elegida.
- 4. Utilice las teclas **<Alt <sup>+</sup> F7>** para aceptarla o rechazarla.
- 5. Haga clic en el botón de la barra de herramientas para acceder a otras funciones disponibles en el proceso.
- 6. Presione la tecla **<F10>** o haga clic en el botón para registrar la operación realizada.
- 7. Para actualizar otra cotización, repita los pasos 2 y siguientes.
- 8. Si desea aceptar un rango de cotizaciones, seleccione el comando Aceptar Rango.

Si utiliza el circuito de aceptación de cotizaciones definido en la solapa Comprobantes del proceso Parámetros de Ventas será posible registrar la aceptación por parte del cliente.

Si no utiliza el circuito de aceptación y utiliza el circuito de autorización, todas las cotizaciones autorizadas quedarán como aceptadas por el cliente, por lo tanto su estado será 'Aceptada'.

### **Definir los días para la fecha de entrega**

Si Usa Planes de Entrega y además no está activo el parámetro Respeta Plan de Entrega de Cotización, es posible indicar la cantidad de días para el cálculo de la fecha de entrega o bien, ingresar una fecha de entrega particular. Por defecto, se proponen los valores definidos en el perfil de cotización.

### **Consideraciones generales de la aceptación**

La aceptación puede efectuarse sobre todo el documento o sobre alguno de sus renglones.

Según el permiso con el que usted acceda, será posible aceptar:

- sólo las cotizaciones emitidas por usted
- las cotizaciones pertenecientes a un grupo de usuarios configurados mediante el proceso Permisos para Cotizaciones
- todas las cotizaciones generadas, ya sea porque deshabilitó el parámetro Utiliza Permisos para Cotizaciones o porque desde Permisos para cotizaciones se asociaron a usted todos los usuarios existentes.

Es posible omitir la instancia de aceptación, ya sea por el parámetro general Acepta Cotizaciones Ingresadas o bien, mediante la configuración del estado inicial para generar una cotización en cada perfil. Para más información, consulte el proceso Perfiles de Cotizaciones.

Todas las cotizaciones aceptadas se transformarán automáticamente en pedidos.

### **Comandos de menú**

A continuación se detallan los comandos disponibles desde el menú de esta ventana:

- Comando Modificar
- Comando Aceptar Rango
- Comando Generar Pedido
- Comando Perfil
- Comando Buscar

### **Modificar**

### **Por medio de este comando, usted acepta o rechaza la cotización en pantalla y además, tiene acceso a una serie de funciones que permiten consultar información general de la cotización.**

Las funciones disponibles en esta opción son las mismas que en el proceso Modificación de Cotizaciones, pero en este caso, los datos en pantalla no son editables.

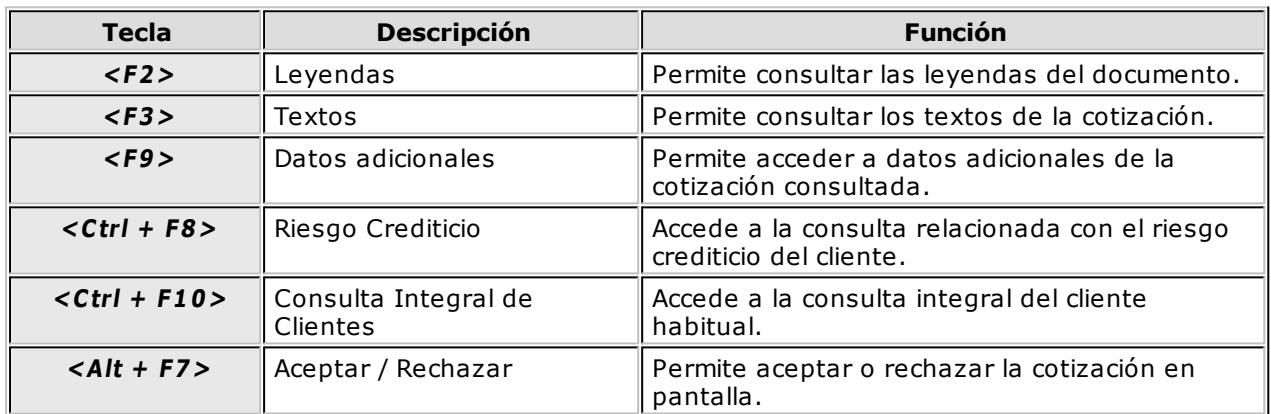

La siguiente tabla indica las funciones disponibles en el sector del encabezado de la cotización:

La siguiente tabla indica las funciones disponibles en los renglones de la cotización:

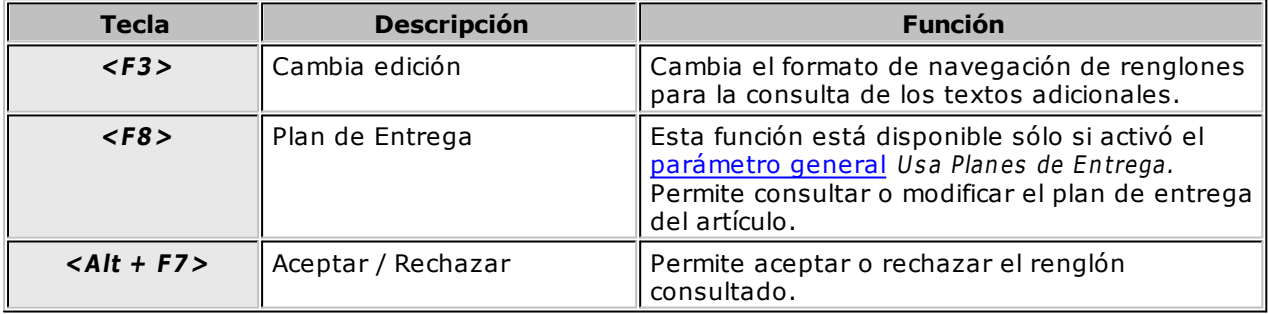

### **Aceptar Rango**

### **Este comando permite aceptar un rango de cotizaciones.**

Los diferentes rangos posibles de ingresar son los siguientes:

- Códigos de cliente
- Números de cotización
- Fechas de alta
- Fechas de vigencia
- Fechas adicionales
- Clasificaciones adicionales

### **Generar Pedido**

**Si el perfil permite generar pedidos automáticamente, a través de esta opción es posible transformar la cotización 'Aceptada' en un pedido con estado 'Ingresado' o 'Aprobado'.**

Los renglones que pasen al pedido serán solamente los aceptados.

Si Usa Planes de Entrega y no está activo el parámetro Respeta Plan de Entrega de Cotización, es posible indicar la cantidad de días para el cálculo de la fecha de entrega o bien, ingresar una fecha de entrega particular. Por defecto, se proponen los valores definidos en el perfil de cotización.

### **Perfil**

**Utilice este comando para cambiar el perfil de cotizaciones.**

### **Buscar**

**Este comando permite buscar una cotización, aplicando distintos criterios de búsqueda.**

Dichos criterios pueden ser: número de cotización, código de cliente, fecha de alta de la cotización, fecha de vigencia, estado de la cotización y por los campos de fecha y clasificación adicionales.

# **Selección del perfil de cotizaciones**

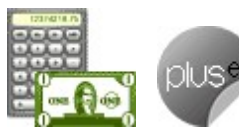

**En el momento de ingresar al proceso, el sistema realiza los siguientes controles con respecto a los perfiles de cotizaciones:**

- Si no se definieron perfiles, las cotizaciones se aceptan teniendo en cuenta lo configurado en la solapa Cotizaciones de Comprobantes del proceso Parámetros de Ventas.
- Si el usuario que ingresa tiene asignado un único perfil, éste será el que se utilice en la aceptación.
- Si el usuario que ingresa tiene definido más de un perfil, puede seleccionar el perfil a utilizar.
- Si se definieron perfiles pero el usuario que ingresa al proceso no está asignado a ninguno de ellos, se permite aceptar cotizaciones en base a la configuración de la solapa Cotizaciones de Comprobantes del proceso Parámetros de Ventas.

Los únicos parámetros del perfil afectados en este proceso son los de fechas y clasificaciones adicionales. El resto de los campos no es editable.

# **Pérdida / Activación de cotizaciones**

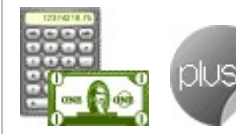

**Utilice este proceso para clasificar cotizaciones perdidas y recuperarlas, filtrar la información y actualizar grupos de cotizaciones en una sola operación en forma sencilla.**

Las cotizaciones clasificadas como perdidas no pueden transformarse en pedidos. Para hacerlo, ingrese a este proceso y recupere la cotización deseada.

Para clasificar la cotización como perdida o recuperar cotizaciones, siga estos pasos:

- Presione el comando Actualizar.
- Seleccione las cotizaciones a actualizar, completando los filtros en la parte superior de la pantalla.
- Ingrese el modo de operación ('Registración de cotizaciones perdidas' o 'Recuperación de cotizaciones perdidas'). Para registrar cotizaciones perdidas es posible ingresar el motivo de pérdida por defecto, que se asignará a todas las cotizaciones que marque como perdidas. Para más información, consulte el proceso Motivos de Cotizaciones Perdidas.
- Recorra la lista de cotizaciones y haga clic en la columna "Pérdida de la cotización a clasificar".
- Confirme la actualización con la tecla **<F10>.**

Es posible consultar información detallada de cada cotización, presionando la tecla **<Enter>** o con doble clic sobre la cotización. Para mas información, consulte el ítem Visualización de cotizaciones.

### **Selección de cotizaciones a actualizar**

Luego de cargar los filtros a aplicar, presione la tecla **<F10>** para pasar a la sección Operaciones.

Si selecciona el modo 'Registración de Cotizaciones Perdidas', se listan todas las cotizaciones que no estén clasificadas previamente como perdidas.

Si selecciona el modo 'Recuperación de Cotizaciones Perdidas', se listan todas las cotizaciones que se hayan clasificado como perdidas con anterioridad.

### **Funciones disponibles para la selección**

- Para desplazarse entre los diferentes filtros, presione la tecla **<Enter>** o utilice las teclas de dirección (flechas).
- Para consultar una cotización, presione la tecla **<Enter>** o haga doble clic sobre el renglón a visualizar.
- Para cambiar la posición de las columnas de la grilla de renglones, arrastre el encabezado a la posición deseada.
- Para limpiar los filtros, presione el botón de la barra de herramientas.

### **Operaciones**

Esta sección permite seleccionar el modo de operación y el motivo de pérdida por defecto, para completar en forma automática las cotizaciones filtradas.

Indique, desde el campo Modo, la operación a efectuar.

Seleccione la opción 'Registración de Cotizaciones Perdidas' para marcar cotizaciones como perdidas.

Seleccione el Motivo de pérdida por defecto para las cotizaciones listadas. Automáticamente, todas las cotizaciones se marcan como perdidas con el motivo seleccionado.

Seleccione la opción 'Recuperación de Cotizaciones Perdidas' para quitar la marca en una cotización perdida.

# **Anulación de cotizaciones**

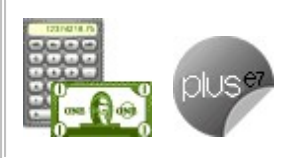

**Permite anular la cotización seleccionada y registrar el motivo de la anulación.**

Si está activo el parámetro Mantiene cotizaciones transformadas en pedidos de la solapa Comprobantes del proceso Parámetros de Ventas, sólo es posible anular aquellas cotizaciones que no tengan pedidos asociados.

Las cotizaciones anuladas cambian su estado ('Anulada') y no se eliminan de los archivos. Para hacerlo, utilice la opción Depuración de cotizaciones.

Seleccione el comando Anular, complete los campos necesarios para identificar la cotización (código de cliente, talonario, número de cotización, etc.) e ingrese un texto con el motivo de la anulación.

Los datos de los campos Fecha e Importe se completarán automáticamente con los valores anteriormente definidos.

# **Consulta de cotizaciones**

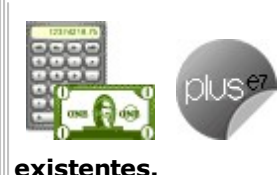

**Este proceso permite consultar, de manera rápida y flexible, las cotizaciones**

Usted puede visualizar en forma completa, los datos de cada cotización registrada, utilizando diferentes criterios de búsqueda.

### **Selección de cotizaciones**

Es posible buscar cotizaciones utilizando diferentes filtros simultáneos. Puede consultar la información completa de una cotización en particular, haciendo doble clic o presionando la tecla **<Enter>** sobre la cotización. Para mas información, consulte Visualización de cotizaciones.

### **Funciones disponibles en la selección**

- Para desplazarse entre los diferentes filtros, presione la tecla **<Enter>** o utilice las teclas de dirección (flechas).
- Para consultar una cotización, presione la tecla **<Enter>** o haga doble clic sobre el renglón a visualizar.
- Para cambiar la posición de las columnas de la grilla de renglones, arrastre el encabezado a la posición deseada.
- Para limpiar los filtros, presione las teclas <Ctrl + B> o bien, haga clic en el botón de la barra de herramientas.

### **Visualización de cotizaciones**

Es posible ocultar o mostrar las diferentes secciones para ver la información más relevante.

### **Datos generales de la consulta**

Los datos generales se exhiben en la parte superior de la pantalla y representan los datos más relevantes de la cotización y del cliente.

Para ver la información detallada de los contactos de un cliente, presione el botón que aparece en la parte inferior derecha de la sección Contacto. Si el cliente tiene asociados varios contactos, presione la flecha hacia abajo de la barra de desplazamiento, para ver los contactos no visualizados en la pantalla.

### **Datos complementarios**

Se encuentran en la parte media de la pantalla, separados en categorías (Observaciones y Leyendas, Auditoría, Datos adicionales).

Si la cotización tiene textos cargados, puede consultarlos presionando el botón "Textos" en la sección Datos adicionales.

Para consultar la información de una categoría, presione el signo **+** en el título de la categoría y expanda la información relacionada.

Por defecto, las categorías de esta sección se encuentran contraídas.

Es posible visualizar todas las categorías al mismo tiempo, siempre que la resolución de su pantalla lo permita. Caso contrario, utilice la barra de desplazamiento.

### **Renglones**

La parte inferior de la pantalla muestra los renglones de la cotización seleccionada.

Si lo prefiere, utilice las opciones de agrupamiento para organizar la información de la manera más conveniente para usted.

### **Funciones disponibles**

- Para ocultar alguna de las secciones, traslade la barra de separación de los renglones hacia arriba o hacia abajo, presionando el botón izquierdo del mouse. Con tan sólo un clic, la sección de renglones se muestra en pantalla completa. Haga clic nuevamente en la barra de separación para restaurar la configuración anterior.
- Para cambiar la posición de las columnas de la grilla de renglones, arrastre el encabezado a la posición deseada.
- Para limpiar los filtros, presione el botón **de la bara.**
- Para ver los textos adicionales cargados para un renglón de la cotización, presione el botón ubicado en la columna "Descripción Adicional" del renglón a consultar.
- Para ver el detalle del total de la cotización, presione el botón que se encuentra a la derecha del importe.

### **Comando Ver**

Desde este comando, usted puede activar las siguientes funciones:

### **Agrupar renglones**

Seleccione esta función o presione la tecla **<F4>** para activar esta funcionalidad.

Arrastre las columnas, por las que desea agrupar la información, hacia el área gris en la parte superior de los renglones.

Arrastre las columnas que desea utilizar para agrupar la información, al área gris que se encuentra en la parte superior de los renglones.

Para deshacer el agrupamiento, arrastre la columna nuevamente al área de los renglones.

### **Detalle adicional**

Al hacer clic en esta función, habilita o deshabilita la exhibición de la columna Detalle adicional en la grilla de renglones.

# **Capítulo 5 Tango Ventas**

# **Pedidos**

# **Ingreso de pedidos**

**Por medio de este proceso se ingresan los pedidos efectuados por los clientes, que quedarán registrados como "pendientes" hasta el momento en que sean facturados y entregados en su totalidad.**

Cada pedido está identificado por un estado que refleja su situación actual (ingresado, aprobado, cumplido, cerrado o anulado).

Ítems Generales

### **Características generales**

**Si utiliza perfiles de facturación, el ingreso de datos correspondientes al pedido dependerá de la configuración del perfil a utilizar.**

En el caso de no utilizar perfiles de facturación, se propone la lista de precios asociada a la condición de venta que usted ingrese. En el caso que no tenga asociada una lista de precios, se propone la lista de precios asociada al cliente.

El ingreso de pedidos puede comprometer el stock involucrado. De esta manera, se controlará el stock con respecto a las cantidades totales menos lo comprometido (más el pendiente de recepción, si se encuentra implementado el módulo **Compras**).

Si activa el parámetro Compromete Stock en Pedidos del proceso Perfiles de Facturación se actualizará el stock comprometido. En caso contrario, se generarán pedidos sin comprometer stock, siendo posible comprometer el stock a la depósito ingresado.

Será posible facturar "en lote" los pedidos registrados a través del proceso Facturación de Pedidos o facturarlos "todos juntos" a través del proceso **Facturas**.

Será posible generar pedidos en moneda corriente o extranjera contable, según la cotización configurada en el sistema. Se propone la moneda que se encuentra configurada en el perfil de Facturación.

### **Respeta Plan de Entrega o Respeta Distribución**

Por otra parte, si utiliza planes de entrega y en el Perfil de Cotizaciones está activo el parámetro Respeta Plan de Entrega, se transfiere a su pedido la información del plan de entrega ingresado en la cotización de origen.

En cambio, si en su perfil está activo el parámetro Respeta Distribución, el plan de entrega de su pedido tendrá en cuenta la diferencia en días existente en el plan de entrega de la cotización con respecto a la fecha de ese comprobante. Para más información, consulte el ejemplo en la ayuda del proceso Perfil de Cotizaciones.

### **Aprobación**

Si está activo el parámetro general Aprueba Pedidos Ingresados, en el momento de grabar un nuevo pedido quedará con estado 'Ingresado'.

Las cantidades de los pedidos con estado 'Ingresado' no comprometen stock. Sólo cuando se apruebe el pedido, y si corresponde, las cantidades comprometerán el stock.

Si no está activo el parámetro general Aprueba Pedidos Ingresados, el pedido se grabará con estado 'Aprobado'. En este caso, la actualización del stock dependerá de la definición del perfil de facturación seleccionado.

### $\blacktriangleright$  <Alt + F> - Fraccionamiento de artículos

**Esta funcionalidad permite generar una salida de stock de un artículo que lleva doble unidad de medida, para generar un ingreso de stock en un artículo que no lleva doble unidad de medida.**

Si tiene habilitada la funcionalidad de doble unidad de medida desde Parámetros generales de **Stock**, podrá fraccionar artículos que llevan doble unidad de medida.

Por ejemplo: El artículo "Queso en horma" se fracciona para venderlo por gramos como "Queso en Ej. runds".

En el momento que se está realizando una factura de venta del artículo "Queso en gramos", el sistema le avisa que no hay existencia.

Desde el proceso de facturación puede fraccionar el artículo "Queso en horma" tomando una horma para fraccionarla en gramos. Para ello, ingrese la siguiente información:

**Artículo <sup>a</sup> fraccionar:** es el artículo que lleva doble unidad de medida que sale del stock.

**Artículo <sup>a</sup> ingresar:** es un artículo al que se le hace el ingreso de stock.

### **Comandos de menú**

### **Comando Ingresar**

### **Este comando permite ingresar un nuevo pedido de un cliente.**

Si utiliza perfiles de facturación, el ingreso de datos correspondientes a los pedidos dependerá de la configuración del perfil utilizado. De ese modo, es posible que algunos campos no se ingresen por tener asociados valores por defecto (del cliente o en el perfil) e indicar los campos que no se editen.

Conozca más sobre el ingreso de renglones...

### **Comando Listar**

**Esta opción permite obtener un informe de los pedidos ingresados previamente, con formato de informe o bien, con formato de formulario.**

**Tipo de im presión:** elija el formato a aplicar. Las opciones posibles son: informe o formulario.

**Seleccione Form ulario:** si como tipo de impresión seleccionó la opción 'Formulario', indique si los pedidos se imprimen con el formulario definido como habitual en el talonario del pedido o selecciona otro formulario.

**Modelo Im presión:** indique el modelo a considerar para la impresión de los pedidos. Al pulsar **<Enter>** se despliega una lista de los modelos existentes.

Este campo sólo estará disponible si eligió la opción 'Otro' en el campo Seleccione Formulario.

**Pedido <sup>a</sup> Listar:** por defecto, se propone la opción 'Pedido Activo', para imprimir el pedido en pantalla. Usted también puede imprimir un rango de pedidos.

Si está activo el parámetro general Mantiene Pedidos Facturados y Entregados, se agrega la posibilidad de incluir los pedidos cumplidos (pedidos con estado 'Cumplido' y pedidos con estado 'Cerrado').

Si está activo el parámetro general Aprueba Pedidos Ingresados, es posible incluir los pedidos aprobados.

La siguiente tabla resume los pedidos posibles de listar, según la configuración de los Parámetros de Ventas:

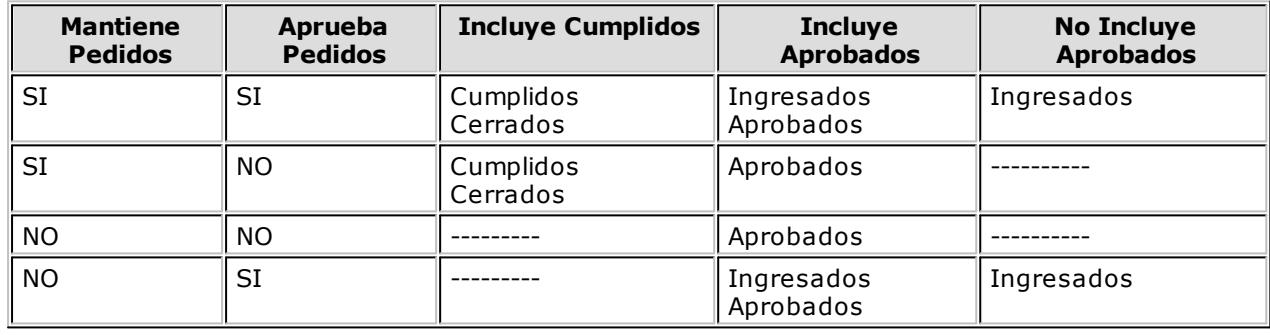

## **Ítems generales**

### **Encabezado**

**Talonario Pedido:** indique el talonario del pedido con el que se identificará el pedido ingresado.

**Talonario Factura:** indique el código de talonario (correspondiente a facturas) con el que se imprimirán las facturas asociadas al pedido.

El ingreso de este talonario es opcional.

Cuando referencie una factura a varios pedidos, el sistema validará que todos éstos tengan asociado el mismo talonario de facturas.

### **Cantidad máxima de renglones en facturación**

Un pedido permite el ingreso de hasta 100 artículos. Si en el momento de facturar, el talonario seleccionado tiene definido una cantidad máxima de iteraciones menor a la ingresada en el pedido (cantidad de renglones), el sistema emitirá el mensaje "Límite máximo de ingresos" y facturará la misma la cantidad de renglones que las definidas en las iteraciones. Posteriormente, será necesario que usted facture el resto del pedido en otro comprobante.

Siguiendo con el caso anterior, si utiliza el proceso Facturación de Pedidos en lugar de Facturas, se facturará el pedido en su totalidad, generándose tantas facturas como sea necesario para completarlo.

**Código de Cliente:** ingrese el cliente para el que se toma el pedido.

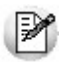

Usted puede definir un nuevo cliente desde el ingreso de pedidos.

<F6>- Ingreso de Clientes

Si es necesario, pulse **<F6>** para definir un nuevo cliente (si está activado el parámetro correspondiente en el proceso Parámetros de Ventas)

Si ingresa el código de cliente '000000', el pedido corresponderá a un cliente ocasional, debiendo ingresar todos los datos correspondientes.

Los campos % de Bonificación, Condición de Venta, Código de Vendedor y Código de Transporte se tomarán por defecto de los valores asociados al cliente, pero pueden modificarse.

**Código de Depósito:** indique el depósito en el que se generará el stock comprometido y la posterior descarga de las unidades.

No se tendrá en cuenta los depósitos inhabilitados.

**Lista de Precios:** corresponde a la lista seleccionada para sugerir los precios de los artículos.

Es posible ingresar pedidos en base a cualquier lista de precios (moneda corriente o moneda extranjera contable), ya que en el momento de facturarlos, el sistema solicita la cotización correspondiente y la moneda de la factura.

**Tipo de asiento:** este dato se visualizará si previamente configuró que integra con **Tango Contabilidad** ( Herramientas para integración) y se utiliza al generar la factura relacionada al pedido. En la generación de la factura el tipo de asiento permite generar en forma automática las cuentas contables asociadas al comprobante.

**Modelo de asiento:** este dato se visualizará si previamente configuró que integra con **Tango Astor Contabilidad** (Herramientas para integración) y se utiliza al generar la factura relacionada al pedido.En la generación de la factura el modelo de asiento permite generar el asiento contable.

**Fecha de Entrega:** corresponde a la fecha prevista de entrega del pedido.

Este campo no es obligatorio, pero es de utilidad para el cálculo del stock proyectado. El sistema valida que la fecha ingresada sea mayor o igual a la fecha del pedido. Este dato quedará automáticamente en blanco si usted define planes de entrega para el pedido.

**Núm ero de Rem ito:** desde este campo se asigna el último remito que se generó con referencia al pedido.

Este dato aparecerá automáticamente, y no será posible editable desde el proceso.

**Referencia de Cotizaciones:** si su módulo **Ventas** incluye **Cotizaciones,** en el perfil de facturación utilizado para el pedido podrá configurar que se referencien cotizaciones.

De esta manera, al seleccionar una o varias cotizaciones, el pedido se genera en base a los datos referenciados. Es posible respetar los precios de la cotización, no considerarlos o modificarlos con o sin autorización de un usuario habilitado, según la configuración del perfil.

<F4>- Número Orden de Compra

Opcionalmente, es posible ingresar a modo de referencia, el número de orden de compra que generó el pedido.

<F8>– Plan de Entrega

Si no está activo el parámetro anterior (Respeta Plan de Entrega <sup>o</sup> Respeta Distribución), usted puede modificar el plan de entrega definido en la cotización, mediante la tecla de función **<F8> – Plan de Entrega.**

 $\blacktriangledown$  Saber más...

Cada artículo que compone un pedido puede tener su propio plan de entrega.

Al definir un plan de entrega, usted indica las fechas y la cantidad a entregar a su cliente.

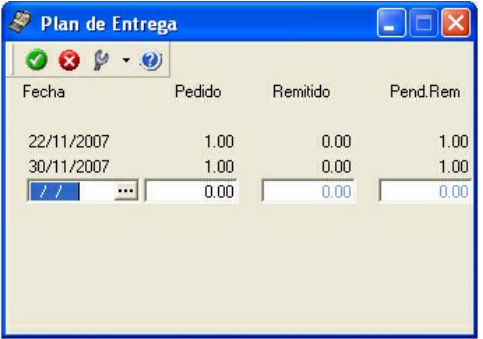

Si usted opera bajo una modalidad de entrega a **xx** días de la fecha del pedido, defina desde el proceso Parámetros de Ventas o desde Perfiles de Facturación, el parámetro Cantidad de días para fecha de entrega.

El sistema calculará la fecha de entrega del pedido, sumando los días indicados a la fecha del pedido.

Si deja en cero este parámetro, la fecha de entrega será igual a la fecha del pedido.

Mediante los perfiles de facturación, usted tiene la posibilidad de definir distintas modalidades de operación en relación a los planes de entrega (Editar, No Editar o bien, Editar a Pedido).

Para la opción 'Edita' (si trabaja con perfiles de facturación) o en el caso de no utilizar perfiles, al finalizar el ingreso de cada renglón del pedido, se abrirá una ventana para el ingreso del plan de entrega del artículo. Se considera como fecha de entrega, la fecha de entrega propuesta en el encabezado del pedido, y como cantidad a entregar, la cantidad pedida del artículo. Usted puede modificar ambos datos y agregar nuevas fechas.

Para la opción 'Edita a Pedido', usted puede acceder a la información del plan de entrega de un artículo, pulsando la tecla **<F8>** - **Plan de Entrega** desde el renglón cuyo plan necesita consultar.

El sistema valida que la fecha de entrega ingresada sea mayor o igual a la fecha del pedido y además, que la suma de las cantidades que componen el plan de entrega no supere la cantidad pedida del artículo.

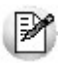

Tenga en cuenta que a partir de la versión 8.90.000, en los informes de pedidos (Informe de Pedidos por Fecha, Informe de Pedidos Pendientes Remitidos y Facturados, Seguimiento de Pedidos) que incluyan la opción 'Por Fecha de Entrega', la información de un mismo pedido podrá estar reflejada en distintas fechas de entrega.

<sup>&</sup>lt;Ctrl + F8>- Riesgo Crediticio

Una vez ingresado el cliente, es posible ejecutar una consulta de sus saldos pulsando las teclas mencionadas o seleccionando la opción en la barra de herramientas.

Usted visualizará una pantalla con el detalle de deudas documentadas y no documentadas del cliente, como así también su límite de crédito y el importe disponible (expresado en la moneda del cupo de crédito, definida en el proceso Clientes).

Para el control automático del límite de crédito en este proceso y en el ingreso de facturas, el sistema considerará el valor del parámetro Límite de Crédito del proceso Perfiles de Facturación.

<Ctrl + F10>- Consulta Integral de Clientes

Usted puede acceder desde este proceso, a toda la información comercial y financiera que le brinda la Consulta Integral de Clientes.

### <Alt + A>- Autorización

Si utiliza perfiles de facturación, el ingreso de datos correspondientes al pedido dependerá de la configuración del perfil a utilizar.

Si el perfil de facturación elegido incluye campos que requieren autorización, al modificar esos datos en el ingreso de un pedido, se habilitará la ventana de solicitud de autorización, para que un usuario habilitado ingrese su contraseña.

El usuario autorizante debe tener asociado un perfil de facturación en el que se haya elegido, para los datos a autorizar, la opción 'Edita'.

También, es posible invocar la función Autorización, desde la lista de Funciones Disponibles o presionando las teclas **<Alt <sup>+</sup> A>** para seleccionar los campos a autorizar e ingresar la contraseña una sóla vez.

Esta función tiene en cuenta para la exhibición de los campos a autorizar, el sector (encabezado o renglones) y el campo en el que se encuentra posicionado (no considera los campos o datos que necesitan autorización y sean anteriores al campo en el que usted está ubicado).

Para el encabezado del comprobante, la ventana de la función Autorización considera también, los datos del pie del comprobante que requieren autorización.

Para los renglones del comprobante, esta función permite afectar todos los renglones o sólo el renglón en el que se encuentra posicionado.

Cada vez que modifique un dato que requiere autorización, se graba una auditoría de autorizaciones.

Para más información, consulte el proceso Claves de Autorización, Perfiles de Facturación o Auditoría de Autorizaciones.

<Alt + F9>- Precios y Saldos

Es posible acceder desde este proceso a toda la información sobre precios de venta y disponibilidad de stock de cada uno de los artículos.

También puede invocar esta función, haciendo clic en el botón .

<Alt + O>- Clasificación de Comprobantes

Invoque esta tecla de función para asignar una clasificación a todo el comprobante (la misma se asignará por defecto a todos los renglones).

Esta opción se encontrará activa si clasifica pedidos y tiene habilitado el parámetro Utiliza clasificación de la solapa Clasificación de comprobantes en Parámetros de Ventas.

Sólo se visualizarán los códigos de clasificación configurados para el tipo de comprobante; y a su vez se encuentren habilitados y vigentes.

Al generar el comprobante, el sistema propone la clasificación habitual para pedidos (configurada en la solapa Clasificación de comprobantes del proceso Parámetros de Ventas). Pero será posible modificarla por otra que se encuentre habilitada para este tipo de comprobante, presionando la tecla de función **<Alt <sup>+</sup> O>.**

Usted puede parametrizar que el sistema valide el ingreso de una clasificación en forma obligatoria en el comprobante que se está generando. Para ello debe configurar en la solapa Clasificación de comprobantes del proceso Parámetros de Ventas el campo Clasifica comprobantes.

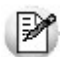

Usted puede clasificar o corregir una clasificación realizada, desde el proceso Modificación de Comprobantes o Reclasificación de Comprobantes.

Para más información consulte el ítem Clasificación de Comprobantes.

 $\blacktriangleright$  <ALT + R> - Comprobantes asociados

Con la tecla de función **<ALT <sup>+</sup> R>** y posicionado en los renglones, consulte los comprobantes asociados para cada artículo.

Cuando los comprobantes relacionados poseen artículos que llevan doble unidad de medida, las cantidades de estos serán siempre expresadas en la unidad de medida de control de stock, según la equivalencia correspondiente.

### **Ingreso de renglones**

En los siguientes ítems, detallamos la información propia de los renglones de un pedido.

### **Retroceder al encabezado**

Durante el ingreso de los renglones del pedido, si presiona la tecla **<Esc>**, regresará al sector del encabezado.

En ese caso tiene la posibilidad de editar los siguientes campos: Talonario del Pedido, Fecha del comprobante, Condición de Venta, Código del Vendedor, Código de Depósito, Lista de Precios, Código de Transporte, Tipo de Asiento, Fecha de entrega y Talonario de Factura.

Tenga en cuenta que la edición de estos campos está sujeta al comportamiento del perfil de facturación que utilice.

**Código de Artículo:** es posible referenciar artículos por su Código, Sinónimo o Código de Barras.

Pulsando **<Enter>** o un código erróneo, se visualizará una lista de los artículos para seleccionar el deseado.

Los artículos que se utilizan en los pedidos deber estar definidos con un perfil de **Venta** o **Compra - Venta.**

### Artículos definidos con Escalas

Si utiliza artículos definidos con escalas, podrá referenciarlos a través de diferentes modalidades, como se describe en el proceso Facturas. Además para el ingreso del comprobante está disponible una funcionalidad que permite ingresar los artículos con escalas mediante el uso de una matriz, para ello debe activar el Parámetro general Ingresa Art. C/Escala Usando Matriz, de forma que al escribir en el renglón un código base y presionar **<Enter>** se abre la matriz de artículos con escalas, con todos los artículos correspondientes al código base ingresado.

Para mayor información sobre su funcionamiento, acceda al tópico Matriz de Ingreso de Artículos con Escalas.

También, cuenta con la posibilidad de imprimir los artículos agrupados por su código base. La definición de artículos con escala (talle, color, etc.) se realiza en el módulo **Stock**.

**Unidad de Medida:** si definió artículos con equivalencia de ventas distinta de "1", podrá seleccionar la unidad de medida del renglón.

 $\bullet$  Más información...

Los valores posibles son:

- unidad de ventas
- unidad de stock

En ambos casos debe seleccionar la sigla de la unidad de medida que desee.

En los artículos definidos para que lleven doble unidad de medida, la unidad de stock disponible es aquella definida desde el proceso de ingreso de artículos, como la unidad que controla el stock.

Si se expresan las cantidades en unidades de ventas, el remito o factura que se emita posteriormente también será en unidades de ventas.

Es importante considerar que el stock comprometido se actualiza siempre en unidades de stock.

**Cantidad Pedida, <sup>a</sup> Facturar y <sup>a</sup> Descargar:** por cada artículo que lleva stock asociado, se indicará la Cantidad Pedida y las Cantidades <sup>a</sup> Facturar y <sup>a</sup> Descargar de stock, que serán menores o iguales a la cantidad pedida.

Estas últimas cantidades serán las que se incluyan en la próxima factura o remito que se confeccione con referencia al pedido (siendo posible modificarlas mediante otros procesos, previo a la generación de facturas o remitos).

Más información...

En el ingreso se exhibirán las cantidades pendientes de facturar y descargar al pie de la pantalla. Estas coincidirán con el total pedido, pero a medida que el artículo se facture y entregue ser irán actualizando en forma automática.

Cabe destacar que la diferencia entre la cantidad a facturar y a descargar depende de la posibilidad de independizar la facturación de un artículo de su descarga de stock.

Si se encuentra activo el parámetro Descarga stock al facturar en el perfil utilizado, o en Parámetros de Ventas no se ingresará cantidades a descargar. Coincidiendo, en todos los casos, con la cantidad a facturar.

Para los artículos que no lleven stock asociado y sean remitibles podrá indicarse las cantidades a facturar y a remitir administrando el sistema las cantidades pendientes.

Para el caso de artículos sin stock asociado y no remitibles, el sistema asume que no poseen cantidad a descargar. Por lo tanto, se indicarán únicamente las cantidades totales pedidas y las cantidades a facturar.

Será posible dejar en cero la cantidad pendiente a facturar; en ese caso el sistema le solicitará su confirmación, según lo parametrizado en el perfil de facturación, y mostrará en cero la cantidad a descargar.

### <F3>- Descripciones adicionales asociadas al artículo

Durante el ingreso de datos correspondientes a los renglones del pedido, es posible agregar descripciones adicionales a cada renglón. Para ello, proceda de la siguiente manera:

Una vez ingresados los datos de un artículo determinado, el cursor se posiciona en el campo Código de Artículo del siguiente renglón.

Pulse la tecla **<F3>** para habilitar el ingreso de descripciones adicionales asociadas a ese artículo, o bien para alterar su descripción original.

Luego de ingresar estas descripciones, pulse nuevamente la tecla **<F3>** para retornar a la pantalla anterior y continuar el ingreso de artículos.

Cabe aclarar que una vez ingresadas las descripciones adicionales asociadas a un artículo, al volver a la pantalla principal se visualizarán guiones en los renglones ocupados por dichas descripciones, ya que estos renglones no pueden ser utilizados para ingresar nuevos artículos.

<F4>- Precio

Puede consultar los precios de la lista indicada en el pedido desde el ingreso de renglones pulsando **<F4>**. Asimismo, podrá seleccionar un artículo desde la consulta.

En el ingreso de renglones, mediante la tecla **<F4>** usted puede consultar los precios de la lista indicada en el pedido y seleccionar un artículo determinado.

<F6>- Alta de Artículos

Si activó el parámetro correspondiente en el proceso Parámetros Generales del módulo **Stock**, pulsando **<F6>** desde el campo Código podrá agregar un nuevo artículo.

Se abrirá una pantalla igual a la del proceso Artículos del módulo **Stock**, para ingresar todos los datos correspondientes. Una vez finalizada la carga, pulse **<F10>** para confirmar el alta del artículo.

<F7>- Totales

Mediante la tecla **<F7>** se visualizarán los totales parciales del pedido y se permitirá la edición de la condición de venta.

Esta opción es de utilidad para visualizar, de manera instantánea, la forma de pago y los intereses que surgen de aplicar las distintas condiciones de venta habilitadas; y permitirá actualizar, opcionalmente, la condición de venta del pedido.

En el caso de utilizar una condición de venta de cuenta corriente, se desplegará una pantalla con los importes totales del pedido y el detalle de los vencimientos.

En la parte inferior derecha de la pantalla se visualizará el subtotal del pedido, que incluye la bonificación del cliente y el total general con impuestos.

 $\blacktriangleright$  <F9> - Saldos

Esta tecla permite visualizar, durante el ingreso de renglones del pedido, los saldos de stock de cada uno de los artículos (discriminados por depósito).

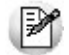

Consulte los saldos de stock desde el ingreso de pedidos.

Si el cursor se encuentra posicionado en el campo Código de Artículo, pulsando **<Enter>** desde la consulta de saldos, se ingresará el código de artículo seleccionado.

<Ctrl + F9>- Saldos Importación

Consulte los saldos de stock y los saldos viajando y en puerto de cada uno de los artículos, discriminados por el depósito.

<Alt + A>- Autorización

Si utiliza perfiles de facturación, el ingreso de datos correspondientes al pedido dependerá de la configuración del perfil a utilizar.

Si el perfil de facturación elegido incluye campos que requieren autorización, al modificar esos datos en el ingreso de un pedido, se habilitará la ventana de solicitud de autorización, para que un usuario habilitado ingrese su contraseña.

El usuario autorizante debe tener asociado un perfil de facturación en el que se haya elegido, para los datos a autorizar, la opción 'Edita'.

También, es posible invocar la función Autorización, desde la lista de Funciones Disponibles o presionando las teclas **<Alt <sup>+</sup> A>** para seleccionar los campos a autorizar e ingresar la contraseña una sóla vez.

Esta función tiene en cuenta para la exhibición de los campos a autorizar, el sector (encabezado o renglones) y el campo en el que se encuentra posicionado (no considera los campos o datos que necesitan autorización y sean anteriores al campo en el que usted está ubicado).

Para el encabezado del comprobante, la ventana de la función Autorización considera también, los datos del pie del comprobante que requieren autorización.

Para los renglones del comprobante, esta función permite afectar todos los renglones o sólo el renglón en el que se encuentra posicionado.

Cada vez que modifique un dato que requiere autorización, se graba una auditoría de autorizaciones.

Para más información, consulte el proceso Claves de Autorización, Perfiles de Facturación o Auditoría de Autorizaciones.

<Alt + F10>- Modalidad Artículo - Cliente

Este modo de carga de artículos permite seleccionar los artículos asociados al cliente.

Para más información, consulte el proceso Actualización Individual de Artículos por Cliente.

<Alt + I>- Consulta de Stock Intersucursales

Invoque esta función para acceder al proceso **Stock** de Otras Sucursales y consultar el saldo de stock del artículo en las distintas sucursales de la empresa.

<Alt + P>- Clasificación de Comprobantes (artículos)

Esta opción se encontrará activa si tiene habilitado el parámetro Utiliza clasificación del proceso Parámetros de Ventas y clasifica comprobantes.

Invoque esta tecla de función para asignar una clasificación particular al artículo. Podrá seleccionar las clasificaciones que estén configuradas para clasificar renglones. De este modo puede cambiar en los artículos la clasificación defecto asignada a todo el comprobante.

Para más información consulte el ítem Clasificación de comprobantes.

<Ctrl + F3>- Descuento en cascada

Invoque estas teclas desde el campo Bonificación del artículo para habilitar una ventana que le permitirá concatenar porcentajes de descuento.

Al confirmar los valores ingresados, el descuento final obtenido se traslada a la columna Bonificación.

El parámetro Conserva valores permite mantener los últimos porcentajes ingresados, para ser utilizados la próxima vez que se invoque esta función durante el ingreso del comprobante.

## **Matriz de ingreso de artículos con escalas**

**Para el ingreso de artículos con escalas en los procesos de ingreso de pedidos y remitos utilice la Matriz de ingreso de artículos con escalas.**

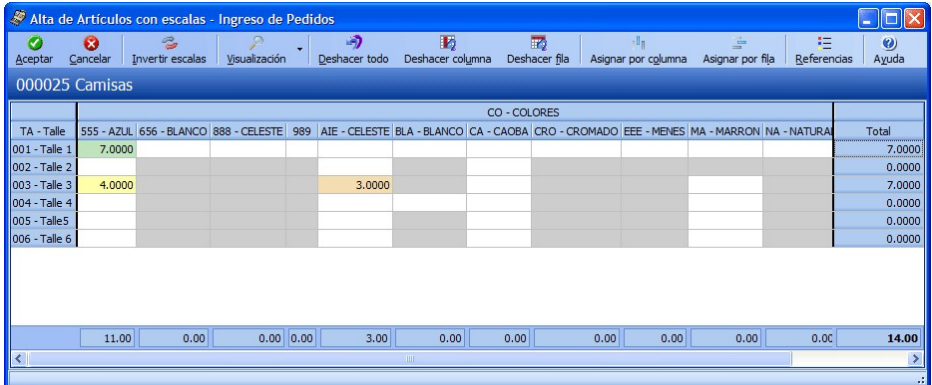

Ingreso de artículos con escalas utilizando la matriz

Tomamos como ejemplo el artículo REMERASAZUL (código base: Remera, escala 1: talle "S", escala 2: color "Azul").

1. Active el parámetro general de **Ventas** Ingresa Art. C/Escala Usando Matriz.

2. Desde el renglón del comprobante ingrese el código base ("REMERA") y pulse **<ENTER>** o la tecla de acceso rápido **<CTRL <sup>+</sup> N>** para acceder a la matriz.

3. Desde la matriz ingrese la cantidad de unidades para cada artículo que va a incluir en el comprobante.

4. Confirme la matriz para incorporar los artículos al renglón del comprobante.

Para consultar, modificar o ingresar nuevos artículos para un código base ya ingresado en el comprobante, siga estos pasos:

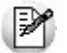

Como requisito, no se tuvo que haber generado el alta del comprobante ya que una vez generada el alta, no es posible acceder a la matriz.

1. Haga clic sobre uno de los artículos ingresados para el código base ("REMERA") y presione la tecla de acceso rápido **<CTRL <sup>+</sup> N>** o desde un nuevo renlgón del comprobante ingrese el código base ("REMERA") y pulse **<ENTER>.**

2. La matriz se completa con las combinaciones de escalas para el código base y además completa las cantidades que ya fueron ingresadas en el comprobante.

3. Desde la matriz, puede modificar las cantidades ya ingresadas, ingresar nuevas cantidades o borrar las que necesite.

4. Al confirmar la matriz, se incorporan, modifican o eliminan los artículos del renglón del comprobante transladando las modificaciones realizadas en la matriz.

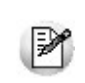

Para navegar en la matriz puede utilizar el mouse, las flechas de desplazamiento o la tecla *<Enter>.*

**Aceptar:** confirma los artículos agregados y modificaciones realizadas en la matriz para pasarlos al renglón del comprobante.

**Cancelar:** cierra la pantalla de la matriz, pero al cerrarla los cambios realizados no se trasladan a los renglones del comprobante.

**Inv ertir escalas:** permite invertir la ubicación de las escalas dentro de la matriz. Al invertir las escalas, la que estaba como columna pasa las filas y viceversa.

**Visaulización:** desde allí se puede configurar si se desean ver las descripciones de las escalas.

**Deshacer todo:** al seleccionar esta opción, se deshacen los cambios realizados en las filas y las columnas en la matriz.

Ejemplo de corrección según criterios

Por ejemplo: Para el artículo REMERASAZUL (Código base: REMERA. Escala 1 : Talle "S". Escala 2: Color "Azul")

- Si había ingresado cinco unidades el artículo con escala REMERASAZUL.
- Luego, desde los renglones del comprobante acceda a la matriz y realice otras modificaciones, como por ejemplo: agregue dos unidades del artículo REMERASROJA, y una unidad del artículo REMERASAZUL.
- Si pulsa la opción "Deshacer todo", al volver a los renglones del comprobante sólo estarán las cinco unidades el artículo REMERASAZUL.

**Deshacer colum na:** esta opción es igual al "Deshacer todo", pero los cambios se aplican en la columna sobre la que se encuentra.

**Deshacer fila:** esta opción es igual al "Deshacer todo", pero los cambios se aplican en la fila sobre la que se encuentra.

**Asignar por colum na:** al seleccionar esta opción, se abre una pantalla que le permite ingresar la cantidad que luego se replica al resto de los artículos de la columna sobre la cual está parado.

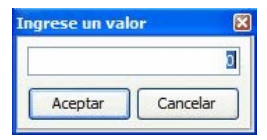

**Asignar por fila:** esta opción es igual a la opción Asignar columna, pero la cantidad ingresada se replica a los artículos de la fila en que se encuentra parado.

**Referencias:** esta opción le permite distinguir el estado de cada una de las celdas.

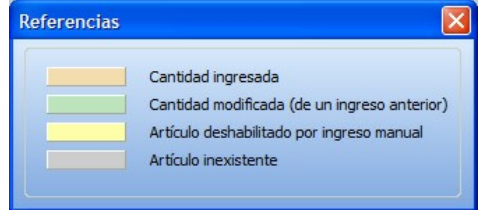

### **Artículos inexistentes**

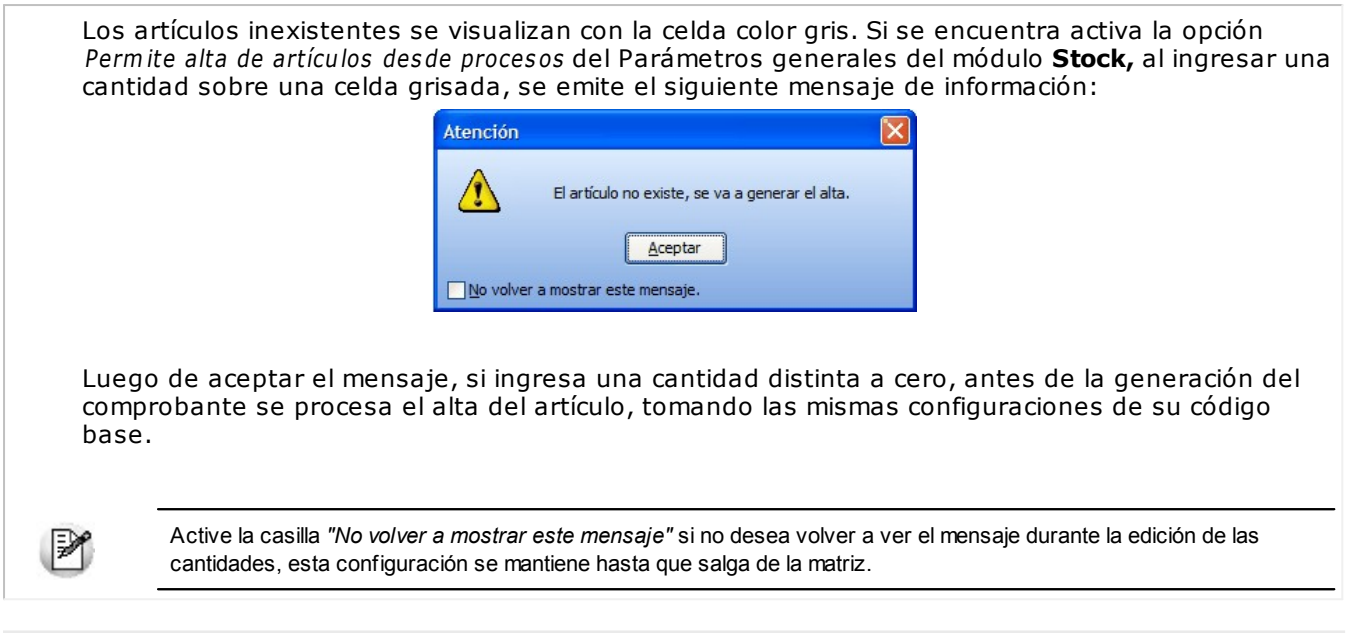

### **Celdas inhabilitadas en la matriz**

Las celdas inhabilitadas se muestran en color amarillo y pueden aparecer por los siguientes motivos:

- Que existan artículos con escala repetidos en los renglones del comprobante.
- Que el renglón tenga descripciones adicionales.
- Que el artículo se encuentre referenciado a otro comprobante.
- Que las cantidades 'a descargar', 'a facturar', 'pendientes de descargar' y/o 'pendiente de facturar' sean distintas que la cantidad pedida (sólo se aplica para pedidos).
- Que al artículo utilice series y/o partidas, y se hayan completado en el comprobante (sólo se aplica para remitos).
- Que el depósito se encuentre inhabilitado por toma de inventario (sólo se aplica a remitos).
- Que el artículo lleve doble unidad de medida.

Al posicionarse con el mouse sobre cada una de las celdas inhabilitadas, al pie de la matriz se muestra el motivo de su inhabilitación.

# **Modificación de pedidos**

**A través de este proceso se modifican los datos de pedidos ya ingresados. La modificación de pedidos incluye la actualización de algunos de sus datos, el agregado o la eliminación de líneas.**

### **Consideraciones generales**

Al modificar un pedido se aplican las siguientes validaciones:

- El código de cliente sólo podrá modificarse si el pedido no tiene comprobantes asociados.
- El número de remito sólo podrá modificarse si el pedido no tiene comprobantes asociados.
- El código de artículo sólo podrá modificarse si no fue facturado o remitido parcial o

totalmente. Si existen comprobantes asociados para un artículo, las teclas **<F2> Borra Línea** y **<F6> Alta Art**. no tienen efecto y el campo código de artículo no es editable.

- Es posible agregar líneas al pedido.
- No es posible modificar la unidad de medida de los renglones del pedido si el artículo tiene comprobantes asociados (facturas o remitos).
- Si está activo el parámetro general Aprueba Pedidos Ingresados y modifica un pedido con estado 'Ingresado', las cantidades no comprometen el stock hasta tanto el pedido sea aprobado. El pedido mantiene el estado 'Ingresado'.
- Si está activo el parámetro general Aprueba Pedidos Ingresados y modifica un pedido con estado 'Aprobado', el estado del pedido cambia a 'Ingresado'. Si el pedido compromete stock, la cantidad actualmente comprometida se descuenta del stock. Las cantidades del pedido modificado no comprometen el stock. Se actualiza el archivo de auditoría de aprobaciones.
- Si el artículo fue remitido o facturado, es posible modificar la cantidad original del pedido teniendo en cuenta que el nuevo valor no sea inferior al valor máximo entre lo facturado y lo remitido.
- Si modifica las cantidades del pedido, el sistema valida la consistencia de las nuevas cantidades ingresadas, con respecto a lo pendiente de facturar y de descargar. En el caso de no quedar cantidades pendientes (a facturar y a remitir) y de tratarse de un pedido con estado 'Aprobado', el pedido se verá afectado por una de las siguientes acciones: 1) Si está activo el parámetro general Mantiene Pedidos Facturados y Entregados, el pedido cambia su estado a 'Cumplido'. 2) Si no está activo el parámetro mencionado, el pedido se borrará de los archivos del sistema.
- Los pedidos con estado 'Ingresado' se clasifican en 2 grupos: a) aquellos pedidos que hasta el momento no han sido aprobados; b) aquellos pedidos que habiendo sido aprobados, fueron modificados, quedando pendientes de una nueva aprobación. Pueden tener también comprobantes asociados.
- Los pedidos con estado 'Cumplido' sólo pueden consultarse.
- Si utiliza planes de entrega, al consultar el plan de entrega de un artículo remitido, se exhiben actualizadas las cantidades 'Remitida' y 'Pendiente de remitir'.
- · Si opera con perfiles de facturación en la modalidad 'No Edita Plan de Entrega', y modifica la cantidad de un artículo para incrementarla, la diferencia se agrega a la última fecha del plan de entrega.
- Si opera con perfiles de facturación en la modalidad 'No Edita Plan de Entrega', y modifica la cantidad de un artículo para disminuirla, la diferencia se resta de la primera fecha del plan de entrega.

En el encabezado del pedido se exhibe la referencia de su estado actual.

Los campos Lista de Precios y Estado no son editables.

Es posible consultar en el pie del pedido, las cantidades remitidas y no facturadas o bien, las cantidades facturadas y no remitidas de cada artículo.

<F7>- Cotización de la moneda

Para consultar la cotización de la moneda, pulse la tecla **<F7>.**

<Alt + O>- Clasificación del Comprobante

Si se encuentra activo el parámetro Utiliza clasificación de Comprobantes y el pedido puede modificarse, mediante la tecla de función **<Alt <sup>+</sup> O>** usted podrá modificar el código de clasificación del Pedido. Si reemplaza la clasificación, ésta se tomará en cuenta para todo el Pedido, perdiendo las clasificaciones particulares que pudieran existir para algún artículo.

Si utiliza perfiles de facturación, el ingreso de datos correspondientes a la modificación del pedido

depende de la configuración del perfil utilizado. De este modo, algunos campos pueden no ser modificables o requerir autorización. Para más información, consulte el Autorización del proceso Ingreso de Pedidos.

Si se encuentra en los renglones del pedido:

<ALT + R>- Comprobantes asociados

Con la tecla de función **<ALT <sup>+</sup> R>** consulte los comprobantes asociados para cada artículo, con cantidades procesadas, fechas y depósitos.

 $\blacktriangleright$  <Alt + P > - Clasificación del comprobante (artículos)

Presione la tecla de función **<Alt <sup>+</sup> P>** para modificar la clasificación de los artículos.

<F8>- Plan de entrega

Si está activo el parámetro general Usa Planes de Entrega, invoque la tecla de función **<F8>** para consultar y/o modificar el plan de entrega de un artículo.

<Esc>- Retroceder al encabezado

Durante el ingreso de los renglones del comprobante, si presiona la tecla **<Esc>** regresa al sector del encabezado.

En este caso, tiene la posibilidad de editar los siguientes campos: Fecha, Condición de Venta, Código del Vendedor, Lista de Precios, Código de Transporte, Tipo de Asiento, Bonificación general.

Tenga en cuenta que la edición de estos campos está sujeta al comportamiento del perfil de facturación que utilice.

Si utiliza controlador fiscal, esta función está disponible si usted factura indicando un comprobante de referencia.

La modificación de cualquiera de los datos implicará las validaciones correspondientes.

# **Aprobación de pedidos**

# **Aprobación individual de pedidos**

**Este proceso actúa como una consulta general del pedido, ningún campo es editable, sólo cambia el estado del pedido.**

- Este proceso le brinda la posibilidad de...
	- Aprobar aquellos pedidos con estado 'Ingresado', 'Revisado' y 'Desaprobado', para que puedan continuar con el circuito de facturación y entrega.
	- Desaprobar pedidos que fueron aprobados o no con anterioridad. El pedido cambia su estado actual ('Aprobado', 'Revisado' o 'Ingresado') al estado 'Desaprobado'. Usted puede indicar el motivo por el que desaprueba un pedido.
	- Revisar pedidos antes de su aprobación definitiva. El pedido cambia su estado a 'Revisado'.
	- Si está activo el parámetro general Deja activadas las cantidades al aprobar, activar automáticamente la cantidad a facturar y la cantidad a descargar, sin tener que ingresar al proceso Activación de Pedidos.
	- Consultar información general de un pedido con estado 'Ingresado', 'Revisado', 'Desaprobado' o 'Aprobado'.

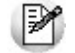

Sólo podrá acceder a este proceso, si está activo el parámetro general *Aprueba Pedidos Ingresados*.

### **Consideraciones generales**

Las cantidades de un pedido con estado 'Ingresado', 'Revisado' o 'Desaprobado' nunca afectan el stock. Cuando el pedido es aprobado, entonces sus cantidades comprometerán el stock, si está activo el parámetro Compromete Stock en Pedidos.

Cuando un pedido 'Aprobado' cambia su estado a 'Ingresado', 'Revisado' o 'Desaprobado', sus cantidades se descontarán de la cantidad comprometida del stock, si está activo el parámetro Compromete Stock en Pedidos.

La siguiente tabla muestra las acciones posibles de realizar sobre un pedido y su efecto en el comprobante y el stock.

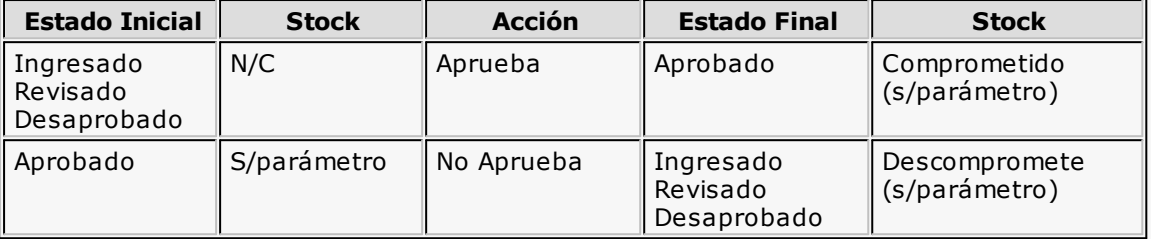

### **Referencias:**

**N/C:** no comprometido. Las cantidades de un pedido con estado 'Ingresado' no afectan el stock.

**S/parámetro:** el stock puede estar comprometido, según lo configurado en el parámetro Compromete Stock en Pedidos.

La aprobación o desaprobación de pedidos puede realizarse en forma individual o por rango. En tanto que la revisión de pedidos se realiza en forma individual.

Una vez en el proceso, siga los siguientes pasos:

- 1.Si existen perfiles de aprobación, seleccione el perfil a tener en cuenta.
- 2.Seleccione el pedido con el que desea trabajar.
- 3.Seleccione el comando Actualizar para aprobar, revisar o desaprobar el pedido elegido.
- 4.Utilice las teclas **<Alt F7>** para aprobar, revisar o desaprobar las cantidades, condiciones o precios del pedido.
- 5.Haga clic en el botón de la barra de herramientas para acceder a otras funciones disponibles en el proceso.
- 6.Presione la tecla **<F10>** o haga clic en el botón para registrar la operación realizada.
- 7.Para actualizar otro pedido, repita los pasos 2 y siguientes.
- 8.Si desea aprobar o desaprobar un Rango de pedidos, seleccione el comando Aprobar / Desaprobar Rango. En el caso de desaprobar un rango de pedidos, es posible indicar el motivo de la desaprobación.

Cuando un pedido cambia su estado, se registran los datos de la operación en un archivo de auditoría de aprobaciones y es posible consultarlo desde el proceso Sequimiento de Aprobaciones.

Al salir del proceso, se emite un listado de los pedidos procesados que cambiaron su estado.

### **Cambios de estados**

La actualización del estado general de un pedido depende de los estados que asigne a los ítems de condiciones, cantidades y precios.

Si está activo el parámetro general Aprueba Pedidos Ingresados, en el momento de grabar un nuevo pedido, éste nace con estado 'Ingresado'. Antes de su aprobación para comenzar con el circuito de facturación y remisión, un pedido puede adoptar uno de los siguientes estados intermedios: 'Revisado' o 'Desaprobado', según el estado de los ítems de aprobación.

Usted puede asignar a los ítems de aprobación (Cantidades, Precios y Condiciones), los siguientes estados:

- **Ingresado:** es el estado con el que nacen todos los ítems de un nuevo pedido.
- **Revisado:** indica que el ítem fue revisado, pero aún no cumple con las condiciones necesarias para su aprobación.
- **Desaprobado:** indica que el ítem no fue aprobado.
- **Aprobado:** representa que el ítem fue aprobado

La siguiente tabla resume el cambio de estado general de un pedido, por orden de prioridad, según la combinación de estados de los ítems de aprobación (condiciones, cantidades y precios):

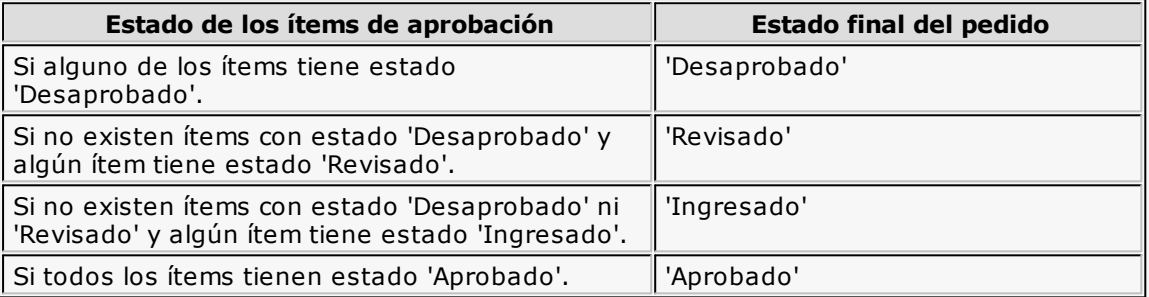

Es posible cambiar el estado de los ítems en cualquier momento. En ese caso, el sistema vuelve a validar el estado final del pedido, según la tabla anterior.

### **Selección del perfil de aprobación**

En el momento de ingresar al proceso, el sistema realizará los siguientes controles con respecto a los perfiles de aprobación:

- Si no se definieron perfiles, se aprobarán los ítems del pedido teniendo en cuenta lo configurado en la solapa Comprobantes del proceso Parámetros de Ventas.
- Si el usuario que ingresa tiene asignado un único perfil, éste será el que se utilice en la aprobación.
- Si el usuario que ingresa tiene definido más de un perfil, podrá seleccionar el perfil a utilizar.
- Si se definieron perfiles pero el usuario que ingresa al proceso no está asignado a ninguno de ellos, se aprobarán los ítems en base a la configuración de la solapa Comprobantes del proceso Parámetros de Ventas.

### **Comandos del menú Aprobación de Pedidos**

A continuación se detallan los principales comandos disponibles desde el menú de la ventana de Aprobación.

Actualizar

- Aprobar Rango
- Perfil
- Buscar
- Listar
- Seleccionar
- Paneles

### **Actualizar**

Desde este comando, usted aprueba o desaprueba el pedido en pantalla y además, tiene acceso a una serie de funciones que le permiten consultar información general del pedido.

Las funciones disponibles en esta opción son las mismas que las del proceso Modificación de pedidos, pero en este caso, los datos en pantalla no son editables.

La siguiente tabla indica las funciones disponibles en el sector del encabezado del pedido:

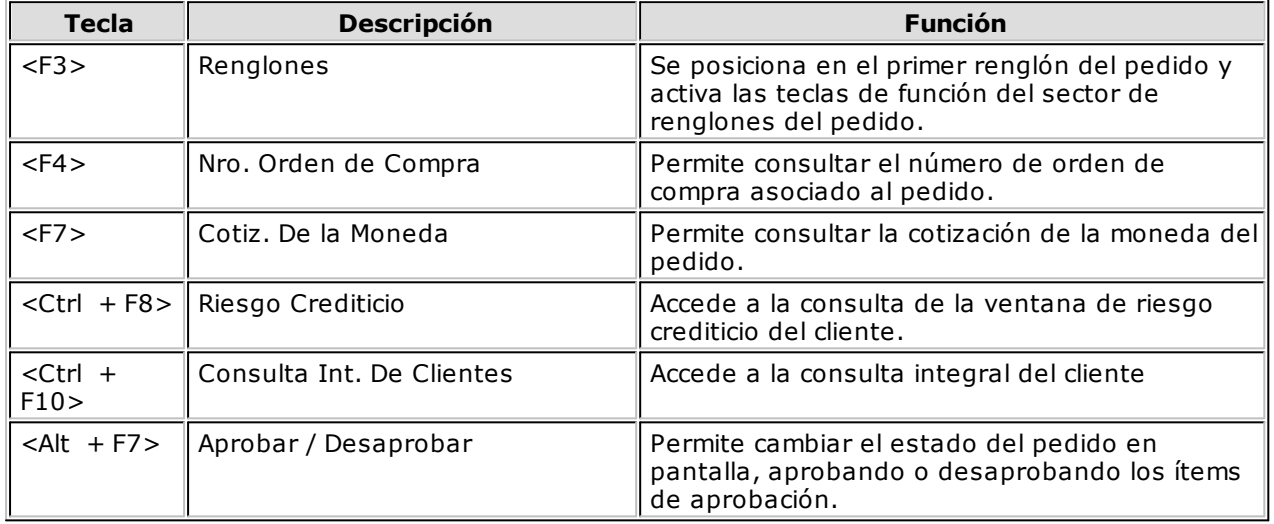

La siguiente tabla indica las funciones disponibles en los renglones del pedido:

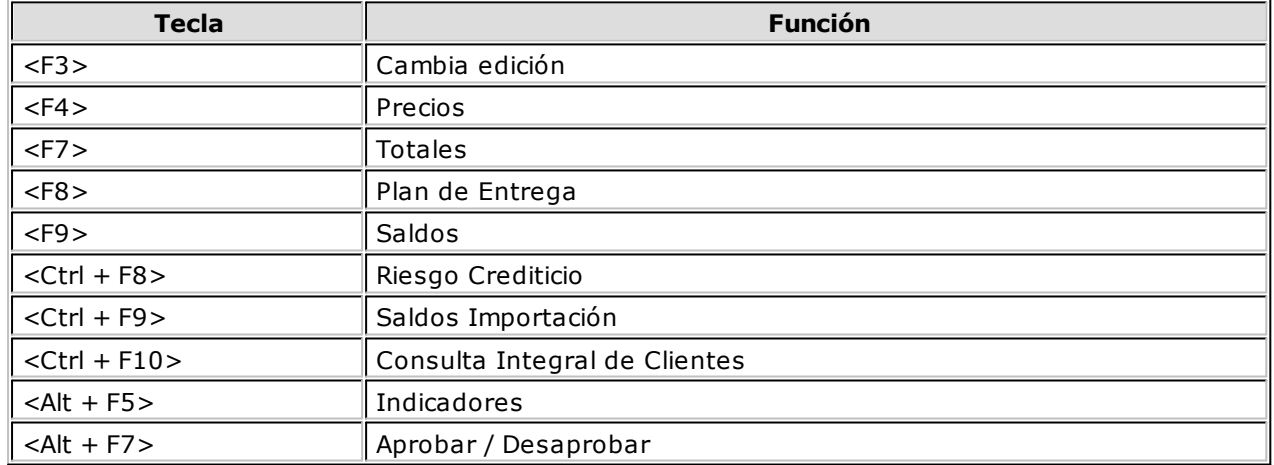

 $\bullet$  <Alt + F5> - Indicadores

Al pulsar las teclas **<Alt <sup>+</sup> F5>** usted accede a la ventana de indicadores, que le informa:

- si el pedido supera el límite de crédito;
- los artículos que tienen cantidades pendientes y para los que no hay existencias;
- si el pedido está en condiciones de ser facturado / remitido.

<F8>- Plan de Entrega

Es posible consultar el plan de entrega de cada uno de los artículos del pedido en pantalla sólo si está activo el *parámetro general Usa Planes de Entrega*.

### **Aprobar Rango**

Este comando le brinda la posibilidad de aprobar o desaprobar en forma general un rango de pedidos pertenecientes a un determinado cliente.

### **Perfil**

Utilice este comando para cambiar de perfil de aprobación.

### **Buscar**

Este comando permite buscar un pedido, aplicando distintos criterios de búsqueda: talonario, número de pedido, código de cliente, fecha del pedido, estado del pedido <sup>o</sup> número de orden de compra.

### **Listar**

Desde este comando se emite un informe de los pedidos pendientes de aprobación (con estado 'Ingresado', 'Revisado' o 'Desaprobado') o los ya aprobados (con estado 'Aprobado'), para un rango de fechas a ingresar.

Las cantidades a considerar pueden estar expresadas en unidades de stock o en unidades de venta.

### **Seleccionar**

Invoque este comando para elegir el estado de los pedidos a procesar.

Es posible considerar y navegar por los pedidos que tengan sólo estado 'Ingresado', 'Revisado', 'Desaprobado', 'Aprobado' o bien, operar con 'Todos' los pedidos.

### **Paneles**

Mediante este comando de menú, usted accede a una segunda pantalla donde es posible visualizar y trabajar con todos los pedidos con estado 'Ingresado', 'Revisado', 'Desaprobado' y 'Aprobado'.

Al exhibirse todos estos pedidos en una grilla, se facilita su selección y búsqueda, a través de filtros y ordenamiento de las distintas columnas.

Con sólo hacer un clic en un pedido de la grilla, éste se carga en la pantalla de aprobación para continuar con el proceso.

También, desde la pantalla del panel, usted puede aprobar o desaprobar en forma general un pedido de la grilla.

# **Aprobación masiva de pedidos**

**Este asistente le brinda la posibilidad de obtener, mediante diversos filtros para su selección, los pedidos de clientes que fueron ingresados, revisados, aprobados y desaprobados, con el objetivo de realizar aprobaciones u otros cambios de estado en forma masiva y ágil.**

- Al invocar este proceso, usted podrá llevar a cabo las siguientes funciones:
	- Registrar la aprobación, desaprobación, revisión o re ingreso de pedidos de clientes, contando con facilidades para agruparlos y ordenarlos.
	- Contar con una herramienta de fácil operación, con múltiples filtros para la selección de los pedidos a procesar.
- Consultar datos del pedido, accediendo a las fichas de cada comprobante y/o cliente relacionado, con el objetivo de facilitar la toma de decisión.
- Listar los pedidos procesados, efectuar vista previa, imprimir los datos de la grilla a **Ms Excel** o enviar la información vía e-mail.

### **Acerca del proceso**

En este asistente los campos no son editables, sólo cambia el estado de los pedidos procesados.

- Este proceso le brinda la posibilidad de...
	- Aprobar aquellos pedidos con estado 'Ingresado', 'Revisado' y 'Desaprobado', para que puedan continuar con el circuito de facturación y entrega.
	- Desaprobar pedidos que fueron aprobados con anterioridad. El pedido cambia su estado actual ('Aprobado', 'Revisado' o 'Ingresado') al estado 'Desaprobado'. Usted puede indicar el motivo por el que desaprueba un pedido.
	- Revisar pedidos antes de su aprobación definitiva. El pedido cambia su estado a 'Revisado'.
	- Si está activo el parámetro general Deja activadas las cantidades al aprobar, activar automáticamente la cantidad a facturar y la cantidad a descargar, sin tener que ingresar al proceso Activación de Pedidos.
	- Consultar información general de un pedido con estado 'Ingresado', 'Revisado', 'Desaprobado' o 'Aprobado'.

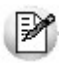

Sólo podrá acceder a este proceso, si está activo el parámetro general *Aprueba Pedidos Ingresados.*

### **Consideraciones generales**

Las cantidades de un pedido con estado 'Ingresado', 'Revisado' o 'Desaprobado' nunca afectan el stock. Cuando el pedido es aprobado, entonces sus cantidades comprometerán el stock, si está activo el parámetro Compromete Stock en Pedidos.

Cuando un pedido 'Aprobado' cambia su estado a 'Ingresado', 'Revisado' o 'Desaprobado', sus cantidades se descontarán de la cantidad comprometida del stock, si está activo el parámetro Compromete Stock en Pedidos.

La siguiente tabla muestra las acciones posibles de realizar sobre un pedido y su efecto en el comprobante y el stock.

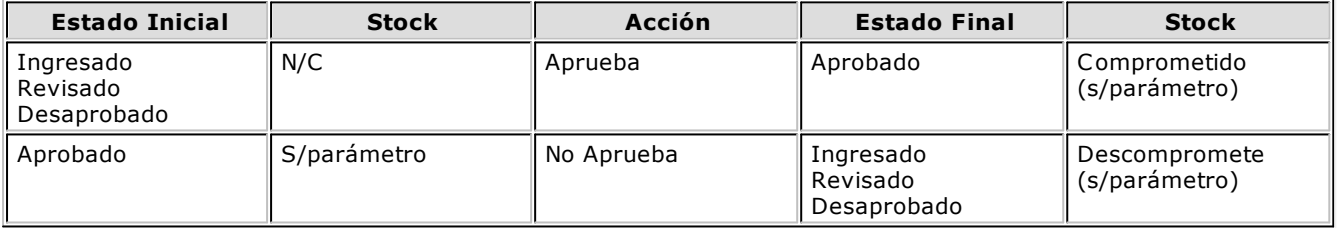

### **Referencias:**

**N/C:** no comprometido. Las cantidades de un pedido con estado 'Ingresado' no afectan el stock.

**S/parám etro:** el stock puede estar comprometido, según lo configurado en el parámetro Compromete Stock en Pedidos.

### **¿Cómo utilizar este proceso?**

Una vez en el proceso, siga los siguientes pasos:

1) Si existen perfiles de aprobación seleccione el perfil a tener en cuenta.

2) Seleccione los filtros para elegir los pedidos con los que desea trabajar.
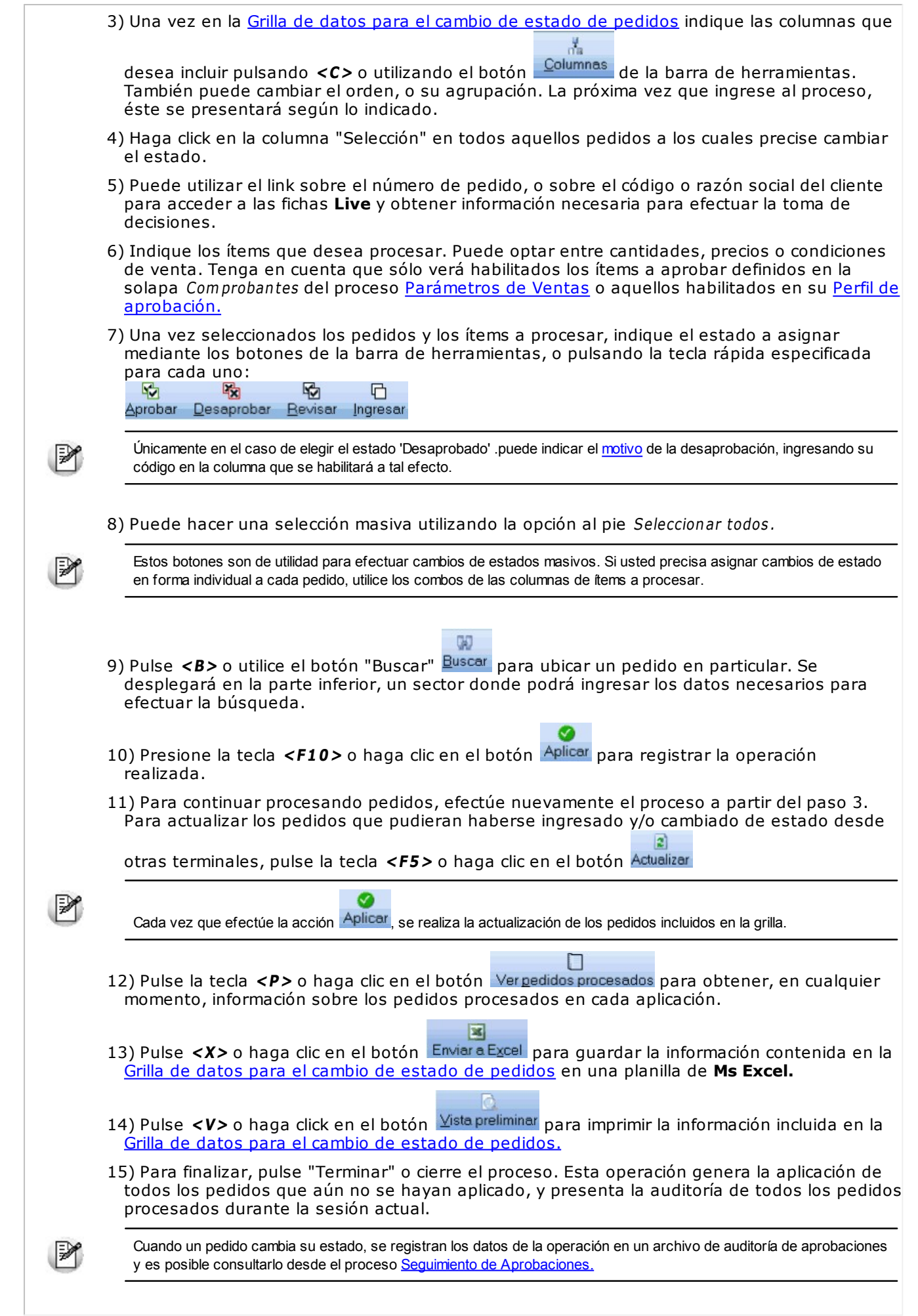

### **Cambios de estados**

La actualización del estado general de un pedido depende de los estados que asigne a los ítems de condiciones, cantidades y precios.

Si está activo el parámetro general Aprueba Pedidos Ingresados, en el momento de grabar un nuevo pedido, éste nace con estado 'Ingresado'. Antes de su aprobación para comenzar con el circuito de facturación y remisión, un pedido puede adoptar uno de los siguientes estados intermedios: 'Revisado' o 'Desaprobado', según el estado de los ítems de aprobación.

Usted puede asignar a los ítems de aprobación (Cantidades, Precios y Condiciones), los siguientes estados:

- **Ingresado:** es el estado con el que nacen todos los ítems de un nuevo pedido.
- **Revisado:** indica que el ítem fue revisado, pero aún no cumple con las condiciones necesarias para su aprobación.
- **Desaprobado:** indica que el ítem no fue aprobado.
- **Aprobado:** representa que el ítem fue aprobado.

La siguiente tabla resume el cambio de estado general de un pedido, por orden de prioridad, según la combinación de estados de los ítems de aprobación (condiciones, cantidades y precios):

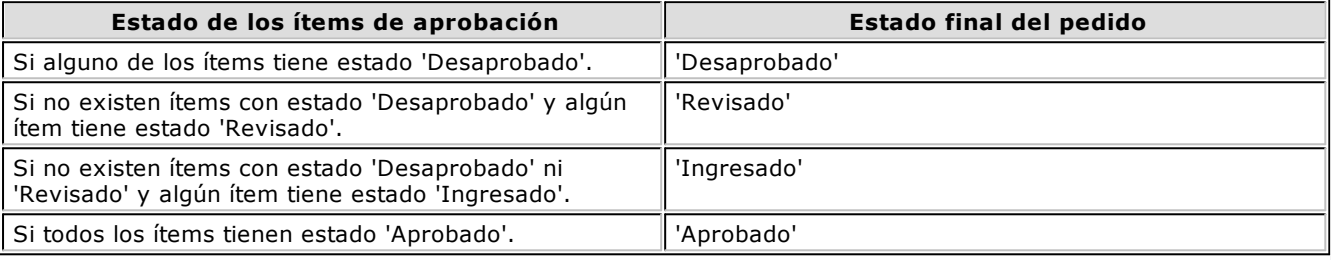

Es posible cambiar el estado de los ítems en cualquier momento. En ese caso, el sistema vuelve a validar el estado final del pedido, según la tabla anterior.

### **Filtros para la selección**

Los filtros posibles de aplicar para la selección de pedidos a procesar son los siguientes:

**Estados:** seleccione los estados que desea procesar.

**Clientes:** puede filtrar pedidos de todos los clientes, o solamente incluir los pedidos de clientes habituales o potenciales

**Talonarios:** indique un rango de talonarios habilitados para pedidos.

**Núm eros:** puede indicar un rango de número de pedidos, o bien seleccionar diferentes números sin necesidad de que cuenten con una correlatividad específica.

**Fecha de ingreso:** indique un rango de fechas a procesar.

**Núm ero de orden de com pra:** en el caso de haber ingresado el número de órden de compra otorgado por el cliente puede utilizar este dato para filtrar los pedidos a procesar.

**Clientes:** utilice el seleccionador de clientes para filtrar los clientes habituales que desea incluir. Esta solapa se verá habilitada si en la solapa Parámetros usted eligió incluir todos los clientes o únicamente los habituales.

**Clientes ocasionales:** esta solapa se habilita si usted eligió incluir todos los clientes o únicamente los

ocasionales.

**Artículos:** utilice el seleccionador de artículos para definir aquellos con los que desee operar.

**Vendedores:** puede seleccionar los pedidos de determinados vendedores. Por defecto se incluyen todos.

**Transportes:** seleccione los transportes relacionados con los pedidos que desea procesar. Por defecto se incluyen todos.

**Depósitos:** Puede indicar uno o varios depósitos asignados a sus pedidos. Por defecto se incluyen todos.

**Condiciones de <sup>v</sup> entas:** para filtrar pedidos relacionados a determinadas condiciones de venta. Por defecto se incluyen todas.

**Clasificación del pedido:** seleccione las clasificaciones que desea incluir. Por defecto incluye todas. Este filtro estará visible si tiene habilitados los parámetros Utiliza clasificación de Comprobantes en Parámetros de Ventas.

**Sucursales:** seleccione las sucursales que desea incluir. Por defecto se incluyen todas las sucursales.

### **Solapa Parámetros**

Para comenzar a trabajar con la aprobación de pedidos ingrese los siguientes datos:

**Estados:** seleccione al menos un estado de los que desea procesar.

**Clientes:** puede filtrar pedidos de todos los clientes, o solamente incluir los pedidos de clientes habituales o potenciales. Debe seleccionar al menos un valor.

**Talonarios:** indique un rango de talonarios habilitados para pedidos. Este dato no es de ingreso obligatorio. Por defecto se incluyen todos los talonarios habilitados para el tipo de comprobante 'PED'.

**Núm eros:** si desea filtrar los pedidos según un rango, ingrese los números de comprobantes en los buscadores  $\left[\mathbf{C}_\bullet\right]$  **Euser** ... **L**, Tango le propondrá todos aquellos pedidos que contengan los números ingresados. En el caso que desee incluir pedidos que no cumplen con una correlatividad, utilice la opción "Seleccionar", indicando en el buscador los números que desea incluir en su selección.

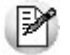

Tenga en cuenta que este grupo se habilita únicamente si indicó un rango de talonarios.

**Fecha de ingreso:** indique un rango de fechas a procesar. Puede ingresar dos fechas, o elegir entre las fechas relativas propuestas en el combo superior del grupo. En el caso de dejar vacías las fechas, se considerarán todos los pedidos para los estados seleccionados.

**Núm ero de orden de com pra:** en el caso de haber ingresado el número de orden de compra otorgado por el cliente puede utilizar este dato para filtrar los pedidos a procesar. No es un dato de ingreso obligatorio.

### **Grilla de datos para el cambio de estado de pedidos**

La grilla de datos le muestra los pedidos comprendidos dentro de los filtros seleccionados.

Puede agrupar las columnas y cambiarlas de lugar para ordenarlas según su conveniencia, visualizando únicamente las columnas que sean de su interés. Esta información persistirá para la próxima vez que utilice el proceso.

Columnas que componen esta grilla...

### **Detalle:**

**Selección:** haga click sobre esta columna, en todos aquellos pedidos a los cuales precise cambiar el estado. Una vez seleccionados, indique el estado a asignar meditante los botones de la barra de herramientas, o pulsando la tecla rápida especificada para cada uno:  $\blacksquare$  $\Box$ 

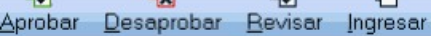

Puede hacer una selección masiva utilizando la opción Seleccionar todos.

**Estado:** indica el estado actual del pedido. Luego de efectuar operaciones en la grilla, indica el nuevo estado asignado al pedido.

Para mas información sobre los estados posibles de un pedido, consulte Consideraciones generales o Cambios de estados. Esta columna no es editable, se calcula en base al valor que toman los ítems a procesar.

**Talonario y núm ero:** son los datos que identifican al pedido. Ejecute el link presentado debajo del número para acceder a la ficha del comprobante.

**Total:** indica el importe total del pedido, expresado en la moneda en que se ingresó el comprobante.

### **Items a procesar:**

Las columnas que se detallan a continuación son las únicas editables(\*) en este proceso.

- Cantidades
- Precios
- Condiciones de venta

Siempre que la columna se encuentre editable (\*) usted podrá asignarle uno de estos estados:

**Ingresado:** es el estado con el que nacen todos los ítems de un nuevo pedido.

**Revisado:** indica que el ítem fue revisado, pero aún no cumple con las condiciones necesarias para su aprobación.

**Desaprobado:** indica que el ítem no fue aprobado.

**Aprobado:** representa que el ítem fue aprobado.

La combinación de estados de los ítems de aprobación determina el estado general del pedido. Para más información consulte Cambios de estados.

**Motiv o:** esta columna estará visible cuando asigne el estado 'Desaprobado' a cualquiera de los ítems. Puede ingresar un motivo para justificar la acción tomada. No es de ingreso obligatorio.

**(\*)** Tenga en cuenta que sólo serán editables las columnas de ítems a aprobar definidos en la solapa Comprobantes del proceso Parámetros de Ventas.

### **Datos adicionales:**

Pulse **<C>** o utilice el botón "Columna" de la barra de herramientas, para indicar las columnas que desea incluir en este sector. Puede optar entre cualquiera de estos datos, ingresados en el

momento de generar el pedido:

- Fecha de ingreso
- Código de cliente
- Razón social
- Total
- Moneda
- Cotización
- Vendedor
- Transporte
- Depósito
- Condición de venta
- Clasificación

### **Opciones de la barra de herramientas**

Utilice este botón o presione la tecla **<F10>** para registrar la operación realizada y guardar los cambios de estados asignados a los pedidos.

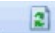

 $\bullet$ 

Utilice este botón o pulse **<F5>** para actualizar los pedidos que pudieran haberse ingresado y/o cambiado de estado desde otras terminales.

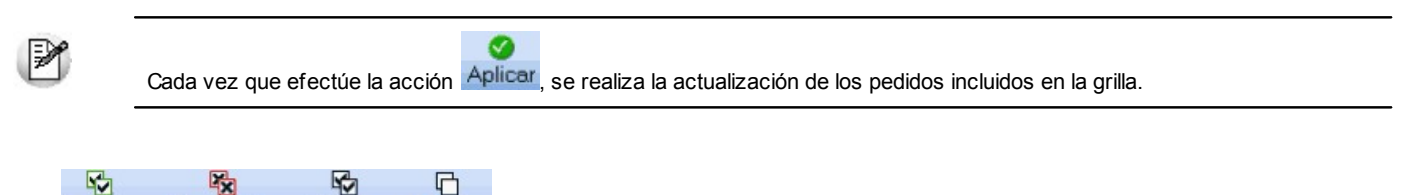

Ingresar Es posible seleccionar un cambio masivo de estado, marcando un Aprobar Desaprobar Revisar grupo de pedidos, mediante la columna "Selección", o efectuando la selección masiva utilizando la opción Seleccionar todos. Luego de indicar los pedidos deseados, pulse en alguno de los cuatros botones (o presione las letras **<A>** para indicar 'Aprobados', **<D>** para indicar 'Desaprobados', **<R>** para indicar 'Revisados' o **<I>** para volver al estado 'Ingresado'). Se exhibirá en la grilla el nuevo estado asignado.

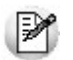

Únicamente en el caso de elegir el estado 'Desaprobado' .puede indicar el motivo de la desaprobación, ingresando su código en la columna que se habilitará a tal efecto.

### 図

Pulse este botón, o la tecla **<X>** para guardar la información contenida en la Grilla de datos para el cambio de estado de pedidos en una planilla de **Ms Excel.**

Pulse este botón, o la tecla **<V>** para imprimir la información incluida en la Grilla de datos para el cambio de estado de pedidos.

### CAD

Utilice este botón, o la tecla **<B>** para ubicar un pedido en particular. Se desplegará en la parte inferior, un sector donde podrá ingresar los datos necesarios para efectuar la búsqueda.

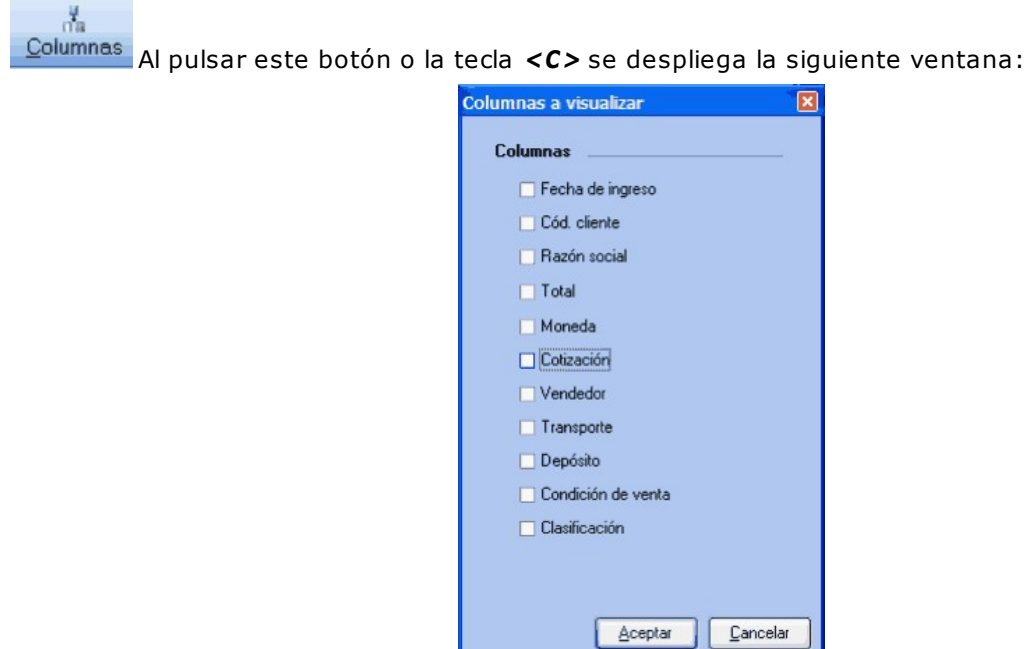

Marque las columnas de su preferencia, para incluir en la Grilla de datos para el cambio de estado de pedidos.

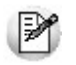

Tenga en cuenta que también puede cambiar el orden, o su agrupación. La próxima vez que ingrese al proceso, éste se presentará según lo indicado.

### O

Vergedidos procesados Pulse <P> o haga clic en este botón para obtener, en cualquier momento, información sobre los pedidos procesados en cada aplicación.

# **Activación de pedidos**

**Este proceso es utilizado para activar la cantidad de artículos a facturar y a descargar en un pedido con estado 'Aprobado'.**

Permite indicar la cantidad de artículos de un pedido ya ingresado que se desea facturar y/o remitir al cliente.

El uso de este proceso es opcional. Si por la modalidad de trabajo de su empresa, usted factura y remite siempre las cantidades pedidas controlando si hay stock suficiente, no es necesario utilizar este proceso, ya que la cantidad a descargar y a facturar se actualiza al momento de ingresar el pedido.

Si la descarga de stock es independiente de la facturación, el proceso Facturación de Pedidos tomará la cantidad a facturar activada y el proceso Emisión de Remitos tomará la cantidad a descargar activada.

Los únicos campos modificables son, en este caso, la Cantidad a Facturar y la Cantidad a Descargar de cada artículo.

## **Anulación de pedidos**

**Mediante este proceso es posible realizar una anulación de los pedidos ingresados al sistema, antes de que ellos sean cerrados.**

### **Tenga en cuenta...**

Para la anulación de pedidos se tienen en cuenta las siguientes validaciones:

- Si no está activo el parámetro general Mantiene Pedidos Facturados y Entregados, se podrán eliminar pedidos sea cual fuere su situación actual (totalmente pendiente o con comprobantes aplicados). Si usted utiliza planes de entrega, se eliminará también esta información. Además, es posible borrar la información del seguimiento del pedido a anular.
- · Si está activo el parámetro general Mantiene Pedidos Facturados y Entregados, sólo podrán anularse aquellos pedidos que no tengan comprobantes asociados (facturas o remitos). Los pedidos anulados cambian su estado (a Anulado) y no se eliminan de los archivos.

### **Comandos del menú Anulación de Pedidos**

A continuación se detallan los principales comandos disponibles desde el menú de la ventana de Anulación.

- Anular
- Anular Rango
- Perfil
- Buscar
- Listar
- Seleccionar
- Paneles

#### **Anular**

Permite eliminar un pedido seleccionado, asociando un código del motivo por el que se anula el comprobante.

Si existen cantidades remitidas o facturadas en forma parcial para alguno de los renglones del pedido, se desplegará un mensaje de aviso, siendo necesario confirmar la anulación.

Si está activo el parámetro general Mantiene Pedidos Facturados y Entregados, es posible indicar el motivo de la anulación.

#### **Anular rango**

Permite anular varios pedidos en forma simultánea, ingresando un rango de números de pedido.

Usted puede indicar el código del motivo por el que anula el rango de comprobantes.

Si está activo el parámetro general Mantiene Pedidos Facturados y Entregados, usted puede indicar el código del motivo por el que anula el rango de pedidos seleccionado.

### **Cierre**

### **Cierre individual de pedidos**

**Este proceso tiene por objetivo dar por cerrados aquellos pedidos que fueron facturados o remitidos parcialmente y para los cuales el cliente no tiene interés de completar su entrega / facturación.**

Usted puede ejecutar este proceso sólo si está activo el Parámetro de Ventas Mantiene pedidos facturados

y entregados.

Es posible cerrar un pedido con estado 'Ingresado', 'Revisado', 'Desaprobado' o 'Aprobado'. Usted puede indicar el código del motivo de cierre del pedido.

Si el pedido no tiene comprobantes asociados, utilice el proceso Anulación de pedidos.

El estado del pedido pasa a 'Cerrado' y no se borran las cantidades pendientes (de facturar y de remitir), para no perder la información de las unidades que no fueron entregadas / facturadas.

Para localizar el pedido a cerrar, ingrese el código de cliente.

Una vez cerrado un pedido, no es posible revertir su situación.

### **Cierre masivo de pedidos**

**Este asistente le brinda la posibilidad de obtener y procesar en forma masiva, mediante diversos filtros para su selección, todos los pedidos de clientes que fueron facturados o remitos parcialmente.**

Su objetivo es dar por cerrados aquellos pedidos que ya sea por decisión del cliente, mercadería discontínua, etc, no continuarán su proceso de entrega / facturación.

Al invocar este proceso, usted podrá llevar a cabo las siguientes funciones:

- Registrar el cierre de pedidos de clientes, contando con facilidades para agruparlos y ordenarlos.
- Contar con una herramienta de fácil operación, con múltiples filtros para la selección de los pedidos a procesar.
- Consultar datos del pedido, accediendo a las fichas de cada comprobante y/o cliente relacionado, con el objetivo de facilitar la toma de decisión.
- Listar los pedidos procesados, efectuar vista previa, imprimir los datos de la grilla a **Ms Excel.**

### **Consideraciones generales**

Usted puede ejecutar este proceso sólo si está activo el parámetro general Mantiene Pedidos Facturados y Entregados.

Es posible cerrar un pedido con estado 'Ingresado', 'Revisado', 'Desaprobado' o 'Aprobado'. Usted puede indicar el código del motivo de cierre del pedido.

Si el pedido no tiene comprobantes asociados, utilice el proceso Anulación de Pedidos.

И

Tenga en cuenta que una vez cerrado un pedido, no es posible revertir su situación.

El estado del pedido pasa a 'Cerrado' y no se borran las cantidades pendientes (de facturar y de remitir), para no perder la información de las unidades que no fueron entregadas / facturadas.

#### **¿Cómo utilizar este proceso?**

Una vez en el proceso, siga los siguientes pasos:

1) Seleccione los filtros para elegir los pedidos que desea cerrar.

2) Una vez en la Grilla de datos para el cierre de pedidos indique las columnas a incluir d.

pulsando <C> o utilizando el botón **Columnas** de la barra de herramientas. También puede cambiar el orden, o su agrupación. La próxima vez que ingrese al proceso, éste se presentará según lo indicado.

3) Haga click en la columna "Selección" en todos aquellos pedidos a cerrar.

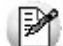

Puede hacer una selección masiva utilizando la opción al pie *Seleccionar todos.*

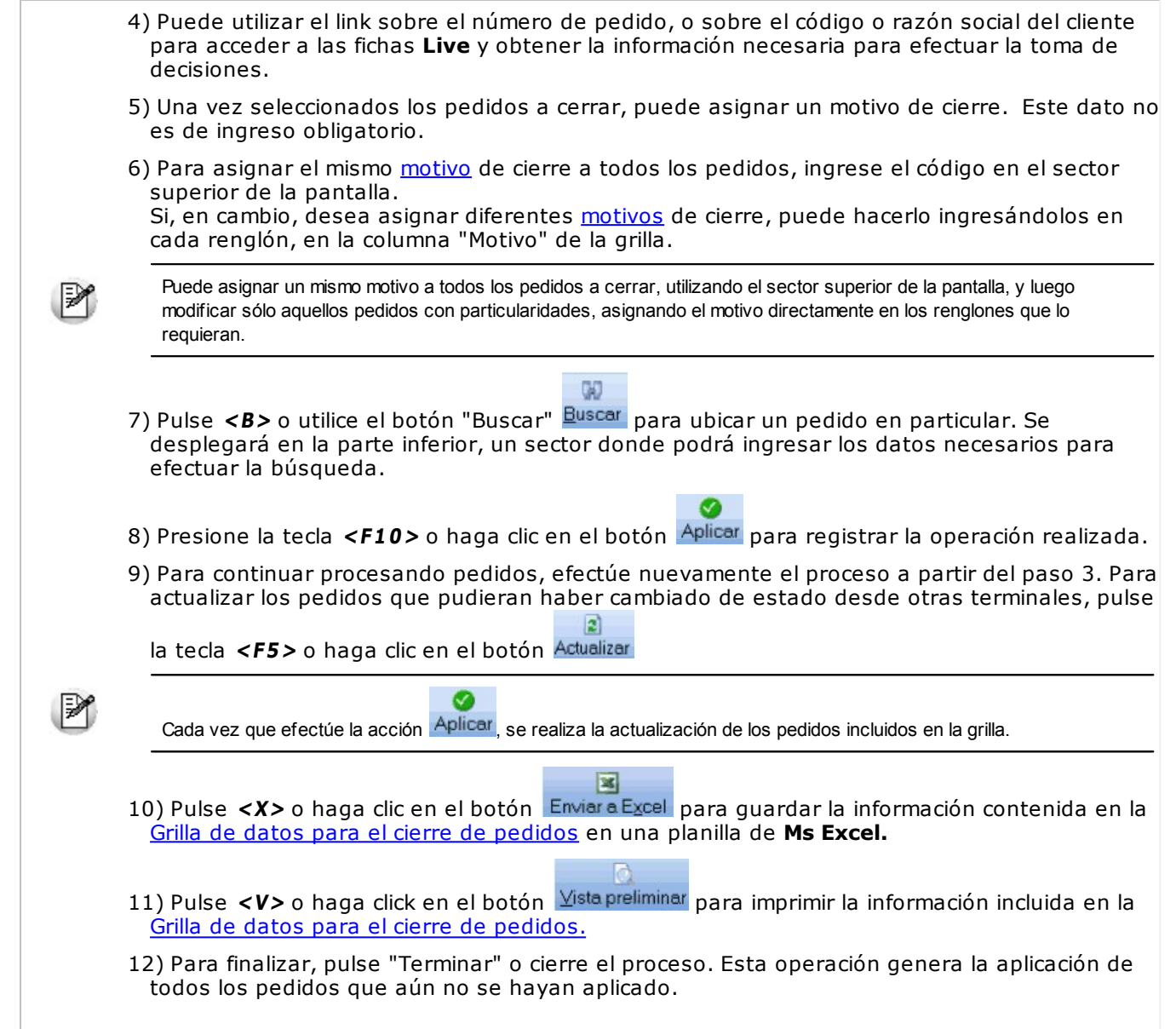

### **Filtros para la selección**

Los filtros posibles de aplicar para la selección de pedidos a cerrar son los siguientes:

**Estados:** seleccione los estados que desea procesar.

**Clientes:** puede filtrar pedidos de todos los clientes, o solamente incluir los pedidos de clientes habituales o potenciales

**Talonarios:** indique un rango de talonarios habilitados para pedidos.

**Núm eros:** puede indicar un rango de número de pedidos, o bien seleccionar diferentes números sin necesidad de que cuenten con una correlatividad específica.

**Fecha de ingreso:** indique un rango de fechas a procesar.

**Núm ero de orden de com pra:** en el caso de haber ingresado el número de órden de compra otorgado por el cliente puede utilizar este dato para filtrar los pedidos a procesar.

**Clientes:** utilice el seleccionador de clientes para filtrar los clientes habituales que desea incluir. Esta solapa se verá habilitada si en la solapa Parámetros usted eligió incluir todos los clientes o únicamente los habituales.

**Clientes ocasionales:** esta solapa se habilita si usted eligió incluir todos los clientes o únicamente los ocasionales.

**Artículos:** utilice el seleccionador de artículos para definir aquellos con los que desee operar.

**Vendedores:** puede seleccionar los pedidos de determinados vendedores. Por defecto se incluyen todos.

**Transportes:** seleccione los transportes relacionados con los pedidos que desea procesar. Por defecto se incluyen todos.

**Depósitos:** Puede indicar uno o varios depósitos asignados a sus pedidos. Por defecto se incluyen todos.

**Condiciones de <sup>v</sup> entas:** para filtrar pedidos relacionados a determinadas condiciones de venta. Por defecto se incluyen todas.

**Clasificación del pedido:** seleccione las clasificaciones que desea incluir. Por defecto incluye todas. Este filtro estará visible si tiene habilitados los parámetros Utiliza clasificación de la solapa Clasificación de comprobantes de Parámetros de Ventas.

**Sucursales:** seleccione las sucursales que desea incluir. Por defecto se incluyen todas las sucursales.

### **Solapa Parámetros**

Para comenzar a trabajar con la aprobación de pedidos ingrese los siguientes datos:

**Estados:** seleccione al menos un estado de los que desea procesar.

**Clientes:** puede filtrar pedidos de todos los clientes, o solamente incluir los pedidos de clientes habituales o potenciales. Debe seleccionar al menos un valor.

**Talonarios:** indique un rango de talonarios habilitados para pedidos. Este dato no es de ingreso obligatorio. Por defecto se incluyen todos los talonarios habilitados para el tipo de comprobante 'PED'.

**Núm eros:** si desea filtrar los pedidos según un rango, ingrese los números de comprobantes en los buscadores  $\left[\mathbf{C}_\bullet\right]$  **Euser** ... **J**, Tango le propondrá todos aquellos pedidos que contengan los números ingresados. En el caso que desee incluir pedidos que no cumplen con una correlatividad, utilice la opción "Seleccionar", indicando en el buscador los números que desea incluir en su selección.

Tenga en cuenta que este grupo se habilita únicamente si indicó un rango de talonarios.

**Fecha de ingreso:** indique un rango de fechas a procesar. Puede ingresar dos fechas, o elegir entre las fechas relativas propuestas en el combo superior del grupo. En el caso de dejar vacías las fechas, se considerarán todos los pedidos para los estados seleccionados.

**Núm ero de orden de com pra:** en el caso de haber ingresado el número de orden de compra otorgado por el cliente puede utilizar este dato para filtrar los pedidos a procesar. No es un dato de ingreso

obligatorio.

### **Grilla de datos para el cierre de pedidos**

La grilla de datos le muestra los pedidos comprendidos dentro de los filtros seleccionados.

Puede agrupar las columnas y cambiarlas de lugar para ordenarlas según su conveniencia, visualizando únicamente las columnas que sean de su interés. Esta información persistirá para la próxima vez que utilice el proceso.

Columnas que componen esta grilla...

### **Detalle:**

**Selección:** haga click sobre esta columna, en todos aquellos pedidos que desee cerrar. Puede hacer una selección masiva utilizando la opción Seleccionar todos.

**Talonario y núm ero:** son los datos que identifican al pedido. Ejecute el link presentado debajo del número para acceder a la ficha del comprobante.

**Total:** indica el importe total del pedido, expresado en la moneda en que se ingresó el comprobante.

**Estado:** al ingresar, indica el estado actual del pedido. Luego de efectuar operaciones en la grilla, indica el nuevo estado asignado.

**Motiv o:** es posible ingresar un motivo para justificar la acción tomada. Su ingreso no es obligatorio.

Utilice esta columna en el caso que desee ingresar diferentes motivos de cierre para los pedidos seleccionados.

### **Datos adicionales:**

Pulse <C> o utilice el botón **Columnas** de la barra de herramientas, para indicar las columnas que desea incluir en este sector. Puede optar entre cualquiera de estos datos, ingresados en el momento de generar el pedido:

d.

- Fecha de ingreso
- Código de cliente
- Razón social
- Total
- Moneda
- Cotización
- Vendedor
- Transporte
- Depósito
- Condición de venta
- Clasificación (\*)

**(\*)** Esta columna sólo estará disponible si usted configuró el sistema para clasificar pedidos. Para más información consulte Parámetros de Ventas.

### **Opciones de la barra de herramientas**

Utilice este botón o presione la tecla **<F10>** para registrar la operación realizada.

 $\mathbf{c}$ 

Ø

Utilice este botón o pulse **<F5>** para actualizar los pedidos que pudieran haber cambiado de estado desde otras terminales.

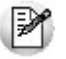

Ø

Cada vez que efectúe la acción Aplicar, se realiza la actualización de los pedidos incluidos en la grilla.

### $\overline{\mathbf{z}}$

Pulse este botón, o la tecla **<X>** para guardar la información contenida en la Grilla de datos para el cierre de pedidos en una planilla de **Ms Excel.**

Pulse este botón, o la tecla **<V>** para imprimir la información incluida en la Grilla de datos para el cierre de pedidos.

 $QQ$ 

Utilice este botón, o la tecla **<B>** para ubicar un pedido en particular. Se desplegará en la parte inferior, un sector donde podrá ingresar los datos necesarios para efectuar la búsqueda.

na. Al pulsar este botón o la tecla **<C>** se despliega la siguiente ventana:

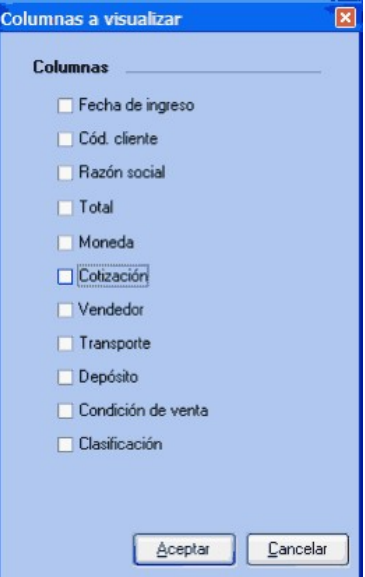

Marque las columnas de su preferencia, para incluir en la Grilla de datos para el cierre de pedidos.

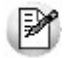

Tenga en cuenta que también puede cambiar el orden, o su agrupación. La próxima vez que ingrese al proceso, éste se presentará según lo indicado.

## **Pedidos automáticos**

**Este grupo de procesos es de gran utilidad si usted realiza algún tipo de facturación periódica a sus clientes con ítems habituales (abonos de mantenimiento, clubes, institutos educacionales, etc.).**

Le permitirá definir la facturación habitual de cada cliente, para generarla en forma automática en el momento que corresponda. De este modo evita la necesidad de repetir la carga en todos los periodos.

### **Modelos de pedidos**

D

**A través de este proceso es posible definir configuraciones habituales de pedidos llamadas "modelos", las que tendrán asociados clientes y renglones a facturar. De esta manera, podrá generar periódicamente los pedidos en forma automática, sin necesidad de ingresarlos en forma manual.**

Los modelos son muy útiles si usted realiza en forma periódica la misma facturación (abonos mensuales, cuotas sociales, etc.).

Cada modelo se identificará con un Código de Modelo y una Descripción. Asimismo, se ingresarán datos asociados a la facturación con el modelo ingresado.

**Talonario:** ingrese el código de talonario para generar los pedidos.

**Moneda:** indique la moneda con la que se generarán los pedidos.

**Utiliza el Porcentaje de Bonificación del Cliente:** si activa este parámetro, cada pedido tendrá asociada la bonificación ingresada en el cliente correspondiente.

**% de Bonificación:** si no se activó el parámetro anterior, podrá indicar un porcentaje de bonificación que se asignará a todos los pedidos del modelo.

**Utiliza el Precio de Lista para los Artículos:** si activa este parámetro, el precio de los artículos corresponderá al precio de una lista en particular a ingresar. En el momento de generar los pedidos, se utilizarán los precios correspondientes a la lista con las actualizaciones que ésta haya tenido, es decir que se actualizarán automáticamente.

Si, en cambio, no activa este parámetro; el sistema sugerirá los precios de lista ingresada, los que podrán ser modificados. Estos serán los precios a considerar para los pedidos, sin tener en cuenta las modificaciones posteriores en las listas de precios.

Si selecciona 'C', los precios de los artículos corresponderán al precio de la lista habitual del cliente. En el caso de no haberse indicado una lista en el cliente, los precios serán en base al número de lista indicada en este proceso.

**Núm ero de Lista:** corresponde a la lista de precios a utilizar para el modelo. Se comporta según el caso indicado en el parámetro anterior.

Si se activó el parámetro es directamente la lista a utilizar.

Si no se activó, se utiliza para tomar como base la parametrización de decimales e impuestos. Los precios se proponen por defecto, pero pueden modificarse desde el modelo y quedan congelados.

Si seleccionó 'C' sólo se utiliza en el caso que algún cliente no tenga definida una lista habitual en el momento de la generación de pedidos.

**Utiliza el Porcentaje de Bonificación del Artículo:** si activa este parámetro, el porcentaje de descuento de cada renglón será el asignado al artículo y, no podrá ser modificado. Si en cambio, no activa el

parámetro, se sugerirá el descuento del artículo, permitiendo modificarlo.

**Genera Pedidos con la Condición de Venta del Cliente:** si activa este parámetro, la condición de venta de cada pedido será la correspondiente al cliente.

**Condición de Venta:** si no activó el campo anterior, ingrese un código de condición de venta, que se utilizará para todos los pedidos a generar con el modelo.

**Genera Pedidos con el Código de Transporte del Cliente / Código de Transporte:** estos campos indican si se utiliza el código de transporte asociado al cliente y, en caso contrario, cual será el código general para todos los pedidos.

Aún en el caso de indicar que utiliza el transporte del cliente, se ingresará el código general. Esto se debe a que el código de transporte no es un dato obligatorio en la carga de clientes; por lo tanto, si éste no existe, se generará el pedido con el código habitual.

**Genera Pedidos con el Código de Vendedor del Cliente / Código de Vendedor:** ídem al campo anterior, pero referido al vendedor asociado al pedido.

**Cantidad de Días para Fecha de Entrega:** indique la cantidad de días a tener en cuenta para el cálculo de la fecha de entrega los pedidos que se generen en base al modelo. La fecha de entrega calculada afectará a todos los artículos de todos los clientes asociados al modelo.

Si usted necesita aplicar distintas fechas de entrega para uno o más clientes, defina distintos modelos de pedidos.

Si necesita aplicar distintas fechas de entrega, según el artículo involucrado, defina los planes de entrega mediante las novedades para la generación.

**Talonario para Facturas "A" / Talonario para Facturas "B":** estos campos indican los talonarios por defecto para las facturas tipo 'A' y 'B', respectivamente. En el proceso Generación de Pedidos, el sistema asignará el talonario respectivo según las características de facturación del cliente.

**Código de Depósito:** si existen depósitos inhabilitados, éstos no se tienen en cuenta.

Una vez confirmados estos datos, se desplegará la pantalla de carga de renglones del modelo (igual al ingreso de renglones en la carga de pedidos).

Estos ítems del modelo se generarán en los pedidos cada vez que se ejecute el proceso Generación de Pedidos para el modelo ingresado.

Tenga en cuenta que las cantidades de los modelos siempre se ingresarán en unidades de stock.

### **Comandos**

### **Clientes**

Una vez generado el modelo, debe ingresar los códigos de clientes para los que se generarán los pedidos correspondientes. Cada código de modelo tendrá asociado un grupo de clientes.

Al acceder con este comando, se puede realizar la carga de clientes por dos modalidades distintas:

### **Individual**

Permite agregar, consultar o eliminar clientes en forma individual.

### **Global**

Genera automáticamente un grupo de clientes asociados al modelo, los que serán consultados o modificados a través de la opción 'Individual'.

Esta opción será de utilidad en el caso de asociar a un modelo todo un rango de clientes, con ciertas características que permitan agruparlos. Es posible acotar los clientes a seleccionar aplicando distintos rangos a elección.

**Agrega <sup>a</sup> los Ya Existentes:** este campo permite seleccionar el criterio a emplear en caso que ya existan clientes asociados al modelo. Los valores posibles son:

- **Agrega:** se agregarán los clientes seleccionados a los existentes.
- **Reemplaza:** los clientes existentes serán reemplazados por los que se encuentren dentro del rango seleccionado.

### **Novedades**

**El objetivo de las novedades es el de ingresar renglones a facturar para determinados clientes (o todos), que se agregarán a los existentes en el modelo.**

A través de este proceso es posible agregar, eliminar, consultar o modificar novedades para la generación automática de pedidos.

Para las novedades, si bien siempre se pide un precio, el precio a considerar para la generación de los pedidos depende de la parametrización de cada modelo:

**El <sup>m</sup> odelo NO utiliza el precio de lista para los artículos:** el precio será el indicado en el renglón de la novedad, independientemente de la lista de precios asociada al modelo.

El modelo SI utiliza el precio de lista para los artículos o bien la LISTA HABITUAL del Cliente: el precio de las novedades se obtendrá con el mismo criterio del modelo, según esta definición, independientemente del precio indicado en la novedad.

Al ingresar al proceso se desplegarán las novedades existentes, siendo posible agregar, eliminar o modificarlas. Se mantienen hasta 999 novedades cargadas.

Si no ingresa el código de cliente, la novedad se aplicará a todos los clientes del modelo en el momento de la generación.

Permite asociar una fecha de vigencia a las novedades, útil para el caso en que desee facturar un concepto durante un cierto período de tiempo.

El rango de fechas de vigencia permite indicar un período de tiempo en el que se incluirá la novedad en los pedidos. Si no se ingresa, la novedad se incluirá siempre, hasta tanto no sea eliminada.

<F8>- Planes de Entrega para Novedades de Pedidos

Si usted usa planes de entrega, al ingresar las novedades para la generación de pedidos automáticos, tiene la posibilidad de definir el plan de entrega para cada artículo.

Para ello, pulse la tecla **<F8>** desde el renglón cuyo plan de entrega desea ingresar e indique la(s) fecha(s) y la(s) cantidad(es) a entregar.

### **Comandos**

### **Depurar**

A través de esta opción es posible borrar del archivo, novedades correspondientes a un grupo de clientes, cuya fecha de vigencia Hasta sea menor o igual a una fecha a ingresar.

Es importante tener en cuenta que aquellas novedades que se ingresaron sin fechas de vigencia se

eliminarán manualmente, pues no es posible borrarlas mediante la depuración.

Cuando en el proceso Generación de Pedidos se activa la consideración de novedades, se agregarán en los renglones de los pedidos aquellas novedades correspondientes a los clientes incluidos en el modelo de generación, siempre que la fecha del pedido se encuentre dentro del rango de fechas de vigencia. Asimismo, si se generan los pedidos para un rango de modelos, y un cliente está asociado a más de un modelo; se generarán las novedades repetidas para cada modelo asociado al cliente.

### **Generación de pedidos**

**Este proceso permite generar, en forma automática, los pedidos correspondientes a uno o varios códigos de modelo.**

Ingrese, en primer término, el rango de modelos a considerar.

El sistema sugiere como fecha del pedido, la correspondiente al último pedido ingresado, pero puede modificarla.

Usted puede considerar como fecha de entrega, la del modelo o bien, ingresar otra.

**Utiliza el Talonario:** es posible generar los pedidos utilizando los talonarios configurados en cada modelo o bien, seleccionar otro talonario.

Si utiliza el talonario del modelo, cada pedido que se genere utilizará la numeración del talonario configurado en el modelo.

Si utiliza otro talonario, cada pedido que se genere utilizará la numeración del talonario ingresado, sin importar lo configurado en el modelo.

El sistema actualizará siempre en los talonarios utilizados, el Próximo Número <sup>a</sup> Emitir para el pedido.

**Incluy <sup>e</sup> Nov edades:** si activa este parámetro, se agregarán en los renglones de los pedidos a generar, aquellas novedades correspondientes a clientes incluidos en el modelo (siempre que la fecha del pedido se encuentre en el rango de fechas de vigencia). Si usted utiliza planes de entrega, se considerará el plan de entrega definido para cada artículo de la novedad.

**Desde Núm ero de Pedido:** si en el parámetro Utiliza el Talonario eligió la opción 'Otro', ingrese el talonario para la generación de pedidos. En este caso, se numerarán a partir del Próximo Número <sup>a</sup> Emitir configurado en el talonario seleccionado.

**Incluy <sup>e</sup> Nov edades:** si activa este parámetro, se agregarán en los renglones de los pedidos a generar, aquellas novedades correspondientes a clientes incluidos en el modelo (siempre que la fecha del pedido se encuentre en el rango de fechas de vigencia).

**Estado de los pedidos <sup>a</sup> generar:** si está activo el parámetro general Aprueba Pedidos Ingresados, podrá optar por generar pedidos con estado 'Ingresado' o bien, con estado 'Aprobado'. Se actualiza el archivo de auditoría del seguimiento de aprobaciones.

Recuerde que si los pedidos se generan con estado 'Ingresado', no se compromete el stock de los artículos involucrados.

### **Consideraciones generales**

Es importante recalcar que si un cliente se repite en varios modelos, se generarán varios pedidos para ese cliente y, en el caso de existir novedades, se repetirán en cada uno de los pedidos.

El proceso realiza los siguientes pasos:

Genera un pedido por cada cliente asociado a cada uno de los modelos indicados.

- El orden de la generación es en función de los códigos de modelo seleccionados y los clientes incluidos. Un cliente podrá tener más de un pedido generado (si se encuentra asociado a más de un modelo del rango).
- Los renglones del pedido serán los cargados en el modelo más las novedades (si se las incluye y corresponden según su fecha).
- En los renglones se cargan las cantidades expresadas en la unidad de medida de que fue definida como unidad de control de stock. Para los artículos que no llevan doble unidad de medida, la unidad que controla stock es la unidad de stock 1.
- Si no existe ningún renglón para un cliente del modelo, no se le genera ningún pedido.

Esta última salvedad se refiere a que puede ocurrir que no se ingresen renglones en el modelo, pero existan novedades para determinados clientes. En ese caso, se generan pedidos sólo para los clientes con alguna novedad.

Cada vez que el sistema comienza a generar los pedidos de un modelo, realiza todas las validaciones necesarias.

A partir de la versión **8.90.000**, se valida que la fecha de entrega sea mayor o igual a la fecha del pedido.

En caso de existir una inconsistencia, se informará el inconveniente, el modelo al que pertenece y se detendrá la ejecución del proceso de generación. De este modo, usted puede realizar las correcciones y ejecutar nuevamente el proceso (indicando en el campo Desde Modelo, el código de modelo que tenía inconvenientes).

Luego del proceso, el sistema informa la cantidad de pedidos generados.

Estos pedidos podrán ser posteriormente modificados o anulados por las opciones correspondientes a Pedidos, del mismo modo que los generados por el proceso Ingreso de Pedidos.

# **Tango Ventas**<br> **Capítulo 6**

# **Facturación**

**A través de esta opción de menú es posible ingresar a todos los procesos que emiten comprobantes de facturación (facturas, notas de débito y notas de crédito) y remitos.**

El proceso Facturas Punto de Venta tiene funciones propias de facturación rápida para comercios, por lo que es muy recomendable para las ventas realizadas a consumidores finales. Los tipos de comprobante de facturación posibles de generar son los siguientes: Facturas, Facturas Punto de Venta, Señas y Facturación de Pedidos.

Para más información, consulte la Guía sobre facturación y remitos.

### **Tenga en cuenta...**

El proceso Facturas permite emitir facturas a clientes, ingresando los datos correspondientes a la factura. La factura puede ser confeccionada con referencia a un comprobante previamente ingresado (pedido o remito). Usted trabajará con la factura en pantalla, ingresando todos los datos.

Desde los procesos Facturas y Facturas Punto de Venta usted tiene la posibilidad de generar y aplicar Señas de sus clientes habituales, potenciales u ocasionales.

El proceso Facturas Punto de Venta es similar al anterior, al estar orientado exclusivamente a un punto de venta, tiene algunas restricciones con respecto al proceso Facturas, por lo que es recomendable leer detenidamente las prestaciones de cada uno de estos procesos.

El proceso Facturación de Pedidos se utiliza para facturar, en forma automática, un rango de pedidos existentes en el sistema. En este caso, las facturas se confeccionan con los datos existentes en el pedido, sin su intervención.

Los procesos de facturación pueden ser utilizados indistintamente; es decir, puede facturar en algunas ocasiones desde Facturas; desde otra terminal con Facturas Punto de Venta y en otros casos efectuar la facturación de un rango de pedidos.

### **Características de los procesos de facturación**

Los procesos Facturas, Facturas Punto de Venta y Facturación de Pedidos poseen características en común y características particulares de cada proceso. Las características particulares se detallan más adelante, en la explicación de cada proceso.

Utilizan el mismo formulario de impresión (FACT1.TYP, FACT2.TYP, FACT4.TYP, FACT5.TYP) y la misma numeración correlativa asociada al talonario. Cabe aclarar que los formularios de

impresión se utilizarán siempre que no se emita el comprobante a través de un controlador fiscal.

- Si el cliente al que se le emitirá la factura tiene asociado un formulario particular para facturas, el sistema utilizará este formulario para la impresión del comprobante.
- En todos los casos, las facturas pueden ser emitidas en moneda corriente o en moneda extranjera contable, independientemente de la lista de precios que se utilice, de la cláusula pactada con el cliente o de la forma de cobro de la factura.
- Los procesos indicados poseen el comando Cotización, que permite actualizar la cotización con la que se registrará el comprobante. En el proceso Facturas se explica el funcionamiento de este comando.
- Todo lo referente al cálculo y exposición de impuestos en la factura depende en forma directa de los atributos definidos para los artículos y los clientes. El sistema prevé todas las combinaciones posibles. Al definir los atributos de los clientes y de los artículos, usted tiene la posibilidad de anular los tipos de impuesto o combinaciones que no requiera utilizar. El proceso Facturas Punto de Venta permite únicamente realizar facturas que no tengan sobretasas de ningún tipo.
- · El proceso Facturas Punto de Venta permite únicamente realizar facturas que no tengan sobretasas de ningún tipo.

Para todos los tipos de facturación existe la posibilidad de incluir hasta cinco leyendas en la factura. Si la factura se confecciona a través de un pedido previo, las leyendas pueden ser ingresadas mediante los procesos Ingreso de Pedidos o Modificación de Pedidos. En cambio, si se trata de una factura desde los otros procesos, el ingreso de las leyendas se realiza dentro del mismo proceso.

Tanto para la Facturación de Pedidos como para el proceso Facturas, se requiere el ingreso del talonario para remito en el caso que el formulario de factura (FACT1.TYP, FACT2.TYP o FACT4.TYP) correspondiente tenga definido "@REMITO: SI". En este caso, luego de solicitar el destino de impresión para la factura, se solicitará el destino para el remito (por ejemplo: LPT1, LPT2, LPT3, TGA1.REP).

### **Descarga de Stock y Múltiples Depósitos**

En la solapa Artículos del proceso Parámetros de Ventas se define el comportamiento de las facturas con respecto a la descarga de stock.

En los procesos Facturas y Facturas Punto de Venta, este comportamiento puede variarse a través de la utilización de perfiles de facturación.

En un perfil de facturación, usted define (entre otros datos) si la descarga del stock se realiza al facturar. Si usted no utiliza perfiles, el parámetro general Descarga stock al facturar afecta a todos los artículos de un comprobante.

Si definió que la factura descarga de stock, el hecho de facturar pedidos o de emitir facturas independientes, implica la actualización correspondiente del saldo de stock. En cambio, si definió que la factura no descarga de stock, la actualización del stock se realizará a través de la emisión de un remito.

Los comprobantes de facturación (facturas, notas de crédito y notas de débito) y remitos aceptan múltiples depósitos y además, es posible indicar para cada artículo del comprobante, si descarga stock en el momento del ingreso del movimiento o bien, éste queda pendiente de remitir.

De esta manera, una factura puede convertirse en un comprobante asociado a un único depósito o bien, a varios depósitos y con:

- artículos que no se descargan del stock;
- algunos artículos que se descargan del stock y otros que no se descargan;
- artículos que se descargan del stock.

En tanto que un remito puede convertirse en un comprobante asociado a un único depósito o bien, a varios depósitos.

En el encabezado del comprobante se mantiene la referencia a un depósito general (o sucursal de ventas), definido en el perfil de facturación seleccionado o bien, elegido en el momento del ingreso del comprobante.

En los renglones del comprobante podrá ingresar un depósito distinto al depósito general.

Los comprobantes que pueden ser multidepósito son los siguientes:

Facturas sin referencia de comprobantes

Facturas con referencia de pedidos

Remitos sin referencia de comprobantes

Remitos con referencia de pedidos y facturas.

**Em isión del rem ito junto con la factura:** el remito incluirá sólo los artículos que descargan stock en el momento de emitirse el comprobante.

En el caso de una factura con referencia a varios remitos, se respeta el depósito de cada renglón que corresponde los remito referenciado(s).

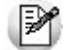

Los pedidos no se ven afectados por esta nueva modalidad.

Es posible efectuar la descarga diferida del stock, pudiendo remitir en la casa central lo que se facturó (en forma total o parcial) en una sucursal.

### **Señas**

Es posible generar facturas de señas a clientes ocasionales, potenciales y habituales, en las que se calculan las alícuotas de impuestos definidas en la solapa Señas de Comprobantes del proceso Parámetros de Ventas.

Para ello, debe estar activo el parámetro general Utiliza el sistema de facturación con señas desde el proceso Facturas o Facturas Punto de Venta

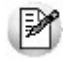

Las señas siempre se reflejan en el sistema mediante facturas al contado y no tienen asociados *comprobantes de referencia*, *bonificaciones* ni *recargos*.

Las facturas de seña no manejan stock. Por lo que el movimiento de stock se realiza desde la factura de venta o bien, desde el remito.

La factura de seña tiene una fecha de vigencia para ser aplicada. Si usted trabaja con perfiles de facturación, puede indicar la cantidad de días de vigencia a considerar para que el sistema calcule la fecha de vigencia a partir de la fecha de emisión de la seña. Caso contrario, la fecha de vigencia es igual a la fecha de emisión.

Una vez generada, la seña se mantiene almacenada en el sistema aún si se encontrara vencida.

Para clientes habituales y clientes potenciales, en el momento de emitir una factura de venta, el sistema propone las señas recibidas pendientes de aplicar para que se apliquen en la factura, las que se descontarán del total de este comprobante. En el caso de clientes ocasionales, realice la aplicación de las señas en el momento de facturar, mediante el uso de la tecla de función respectiva.

Sólo es posible aplicar señas si la factura de venta no tiene asociado un comprobante de referencia. Si se cumple esta condición, es posible aplicar una o más señas, descontándose el total de cada una de ellas.

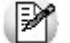

Para sistemas fiscales, la seña se interpreta como un descuento general.

### **Facturas**

**Este proceso permite emitir facturas a clientes, ingresando los datos correspondientes. Para más información, consulte el tópico Introducción a los procesos de facturación.**

Si tiene instalada una versión para controlador o impresora fiscal, sugerimos la lectura del título Comprobantes emitidos por controlador e impresora fiscal (donde se detallan las consideraciones con respecto a la facturación).

A continuación, se detallan las principales características de este proceso.

### **Facturación al contado**

Si se factura a un cliente ocasional (código '000000') o a un cliente existente con condición de venta definida con el total (100%) del monto a cero días, el sistema asume que se está realizando una venta al contado.

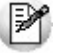

Las facturas contado generan en forma automática el ingreso de valores en el módulo **Tesorería**

Las facturas al contado no figuran en la cuenta corriente del cliente y no pueden ser referenciadas por otro comprobante, dado que en el momento de ser emitidas se cancelan en forma automática.

En este caso, una vez finalizado el ingreso de datos, aparecerá una pantalla de ingreso del movimiento de fondos o valores que resulta de la cobranza de la factura al contado.

El sistema se posiciona directamente en el módulo **Tesorería** para registrar un ingreso de comprobantes de clase 1 (Cobros).

Si se han definido perfiles para cobranzas, seleccione el perfil a aplicar para el ingreso del movimiento.

El sistema valida que la fecha del comprobante sea posterior a la fecha de cierre para comprobantes definida en el proceso Parámetros generales del módulo **Tesorería.**

Las especificaciones de este ingreso se encuentran detalladas en el manual del módulo **Tesorería.**

Si utiliza perfiles de facturación y tiene activo el parámetro Cobro al Contado, visualizará las cuentas deudoras configuradas como 'habituales', con las que registrará el cobro.

En el caso de querer agregar otra cuenta, es posible acceder al comando Buscar, donde se listarán las cuentas deudoras definidas en el perfil de facturación.

Los importes de las cuentas deudoras estarán expresados en la moneda de la cuenta.

Los totales le permiten verificar el importe a cobrar, cobrado y pendiente.

Si el importe pendiente es negativo, se registrará como vuelto en la cuenta definida en el perfil de facturación. En el caso de no haber asignado una cuenta 'Vuelto', éste no se registra en el movimiento de **Tesorería.**

### Ejemplo

Se genera una factura por \$125.00, y nuestro cliente nos paga con \$140.00.

En el caso de no tener registrada una cuenta para el vuelto, el sistema graba el siguiente movimiento en valores:

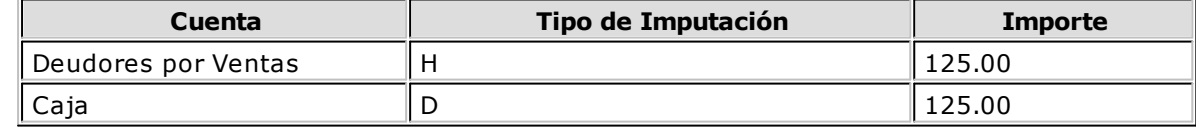

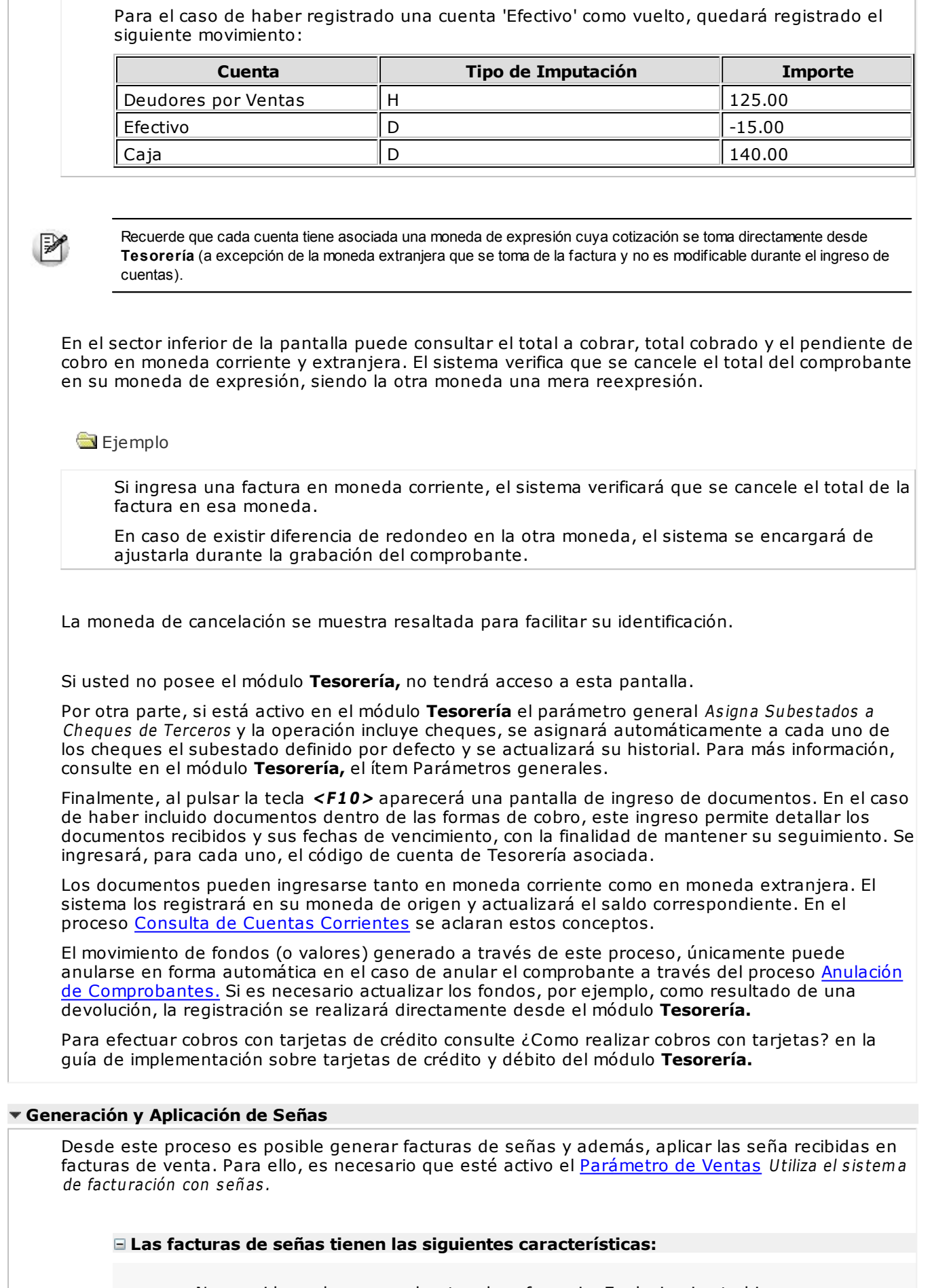

No consideran los comprobantes de referencia. Es decir, si usted ingresa una factura con referencia a un 'Pedido' o un 'Remito' y luego, indica que el

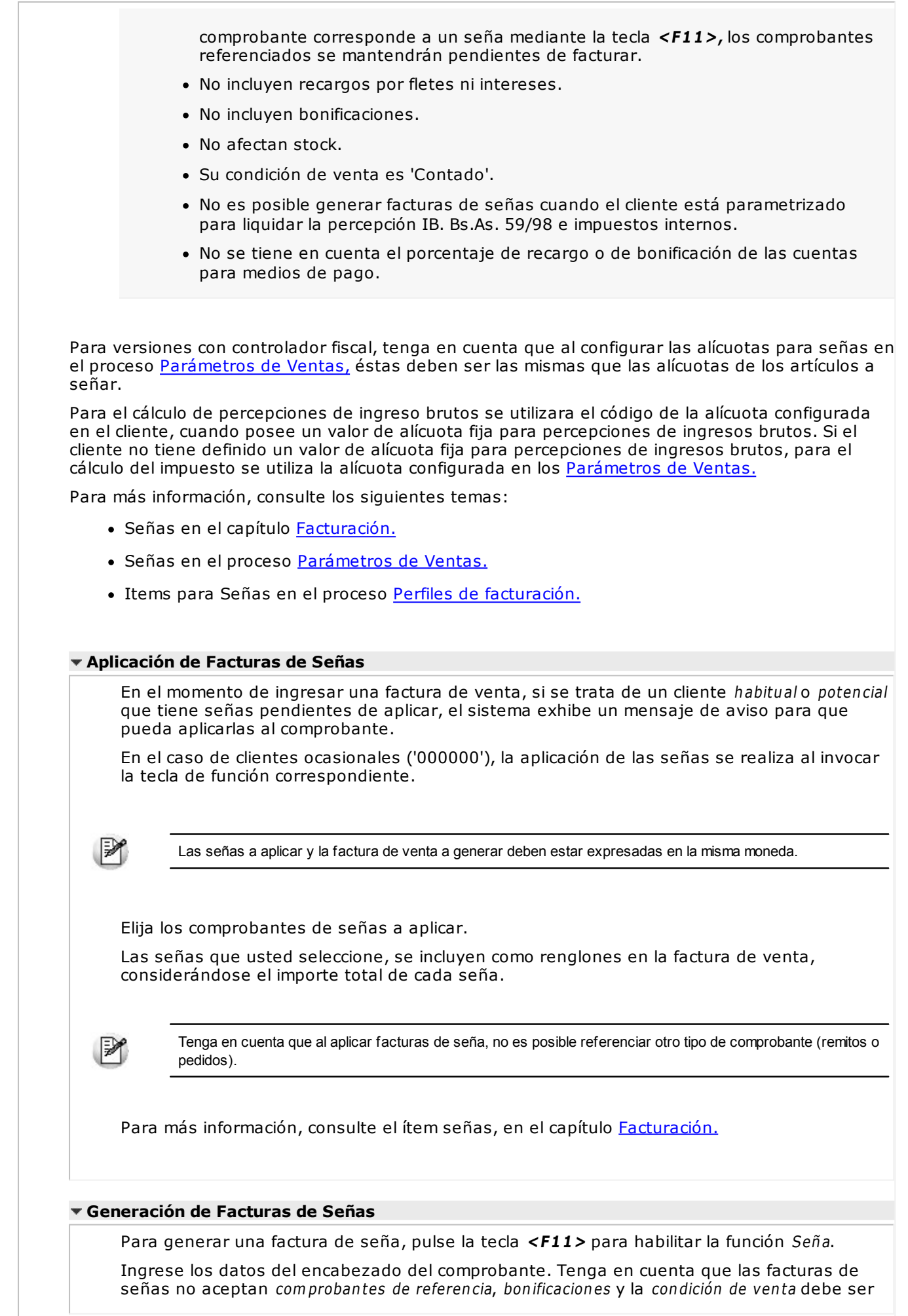

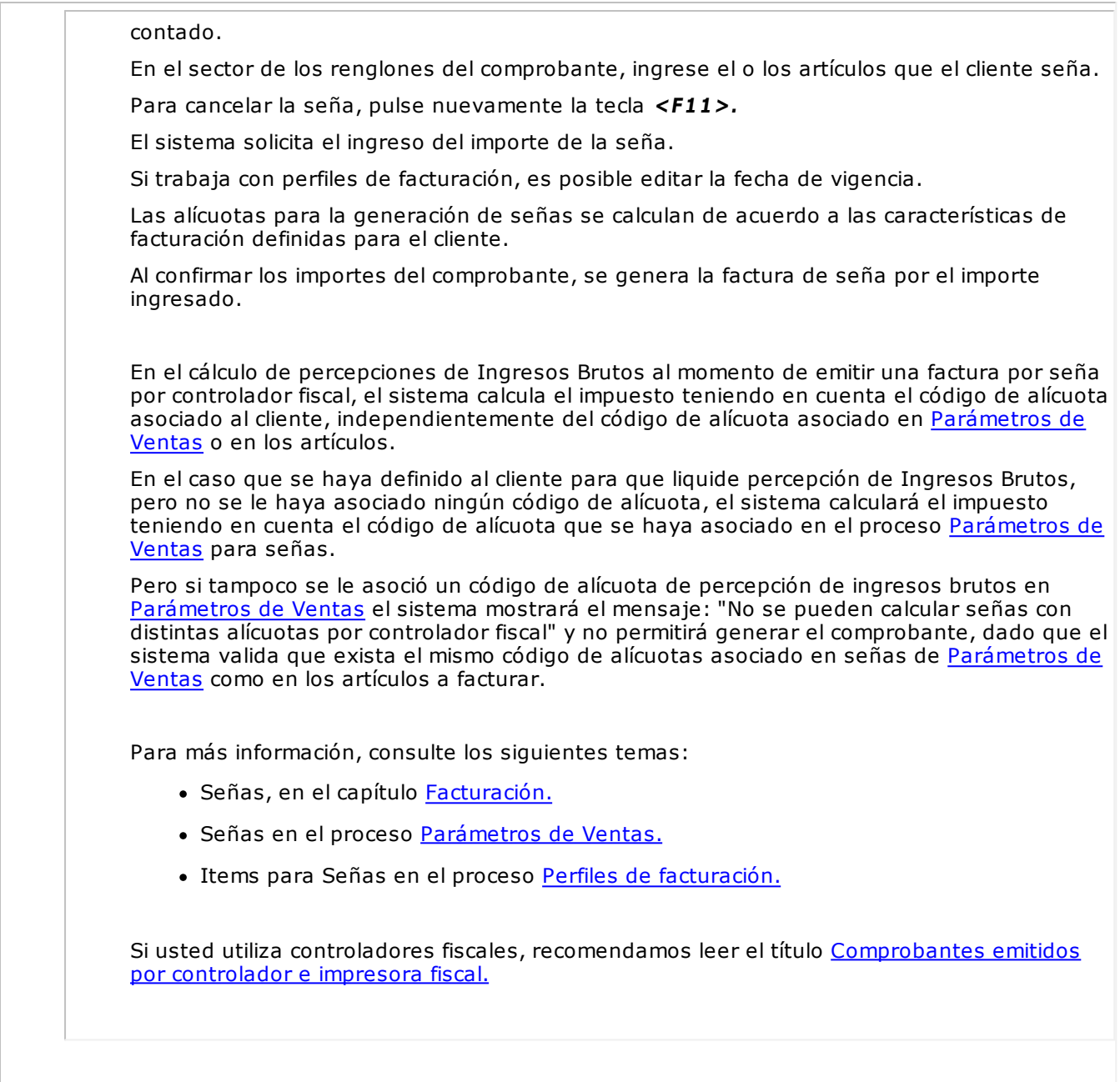

### **Clasificación para S.I.Ap. - I.V.A.**

Se generará la información para S.I.Ap. – I.V.A. con el detalle de los netos gravados, agrupados por alícuota y clasificación de cada uno de los artículos incluidos en el comprobante.

Si un artículo no tiene asignada una clasificación particular, la información para el S.I.Ap. quedará como 'Sin Clasificar'.

Cuando genere un comprobante con recargos por intereses o flete, se informarán los netos correspondientes, clasificados como 'V1 – Venta de Bienes y Servicios'. Sólo en el caso de comprobantes de exportación, se clasificarán los netos por intereses o flete como 'V3 – Exportación'.

### **Recargos y Descuentos en Medios de Pago**

El recargo y la bonificación de los medios de pago se aplican y calculan sobre el total general del comprobante.

### **Facturas documentadas con Facturas de Crédito**

Si selecciona una condición de venta que habilite la generación de facturas de crédito, al finalizar la emisión de la factura en cuenta corriente se abrirá una ventana con el detalle de las facturas de crédito a generar, en base a la definición de la condición de venta seleccionada.

La Cantidad de Cuotas, el Vencimiento y el Importe propuestos pueden modificarse. En este momento, también se ingresarán los Descuentos (anticipos) y una breve descripción del motivo de éstos.

Si el Parámetro general de impresión de facturas de crédito se encuentra habilitado, a continuación se imprimirán los comprobantes generados según el formulario definido por usted en el proceso Formularios.

Todas las facturas de crédito propias quedan con estado 'Emitidas'.

Si se genera la factura con una condición de venta correspondiente a facturas de crédito, en la cuenta corriente del cliente se registrará un único vencimiento por el importe total del comprobante.

Este saldo se cancelará al ingresarse el recibo de aceptación de facturas de crédito mediante el proceso Ingreso de Cobranzas.

Con respecto a las facturas con condición de venta contado, en el momento de realizarse el movimiento de **Tesorería** podrán ingresarse como forma de pago, facturas de crédito de terceros.

### **Autorización de datos de la factura**

Si utiliza perfiles de facturación, el ingreso de datos dependerá de la configuración del perfil a utilizar.

Si el perfil de facturación elegido incluye campos que requieren autorización, al modificar esos datos en el ingreso de una factura, se habilitará la ventana de solicitud de autorización, para que un usuario habilitado ingrese su contraseña.

El usuario autorizante debe tener asociado un perfil de facturación en el que se haya elegido, para los datos a autorizar, la opción 'Edita'.

Más información...

También es posible invocar la función Autorización, desde la lista de Funciones Disponibles o presionando las teclas **<Alt <sup>+</sup> A>,** para seleccionar los campos a autorizar e ingresar la contraseña una sóla vez.

Esta función tiene en cuenta para la exhibición de los campos a autorizar, el sector (encabezado o renglones) y el campo en el que se encuentra posicionado (no considera los campos que necesitan autorización y sean anteriores al campo en el que usted está ubicado).

Para el encabezado del comprobante, la ventana de la función Autorización considera también, los datos del pie del comprobante que requieren autorización.

Para los renglones del comprobante, la función Autorización permite afectar todos los renglones o bien, sólo el actual (renglón en el que se encuentra posicionado).

Cada vez que modifique un dato que requiere autorización, se graba una auditoría de autorizaciones.

Para más información, consulte los procesos Permisos Eventuales, Perfiles de Facturación o Auditoría de Autorizaciones.

- Comandos
- Datos del Encabezamiento
- Ingreso de Renglones
- <Alt + F>- Fraccionamiento de artículos

**Esta funcionalidad permite generar una salida de stock de un artículo que lleva doble unidad de**

### **medida, para generar un ingreso de stock en un artículo que no lleva doble unidad de medida.**

Si tiene habilitada la funcionalidad de doble unidad de medida desde Parámetros generales de **Stock**, podrá fraccionar artículos que llevan doble unidad de medida.

Por ejemplo: El artículo "Queso en horma" se fracciona para venderlo por gramos como "Queso en Ej. gramos".

En el momento que se está realizando una factura de venta del artículo "Queso en gramos", el sistema le avisa que no hay existencia.

Desde el proceso de facturación puede fraccionar el artículo "Queso en horma" tomando una horma para fraccionarla en gramos. Para ello, ingrese la siguiente información:

**Artículo <sup>a</sup> fraccionar:** es el artículo que lleva doble unidad de medida que sale del stock.

**Artículo <sup>a</sup> ingresar:** es un artículo al que se le hace el ingreso de stock.

### **Comandos del menú Facturas**

A continuación se detallan los principales comandos disponibles desde el menú de la ventana de Facturación.

- Facturar
- Cotización
- Perfil
- Shopping
- Comprobante Electrónico
- Paneles

### **Facturar**

A través de este comando se emiten facturas a clientes existentes, en cuyo caso se registrará el movimiento correspondiente; o bien a clientes que no figuran en la cuenta corriente, como ocurre por ejemplo, en los casos de ventas al contado a clientes no habituales.

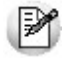

Defina los perfiles de facturación necesarios para agilizar la facturación.

Si usa perfiles de facturación, el ingreso de datos correspondientes a la factura dependerá de la configuración del perfil a utilizar. De este modo, puede suceder que algunos campos no se ingresen por tener asociados valores por defecto (del cliente o en el perfil) y además, haberse indicado que éstos no se editan.

Si no utiliza perfiles de facturación, se propone la lista de precios asociada a la condición de venta que usted ingrese. Si la condición de venta no tiene una lista de precios asociada, entonces se propone la lista de precios del cliente.

Es posible registrar comprobantes no fiscales en cero, sin importar su condición de venta.

#### **Cotización**

**Permite actualizar la cotización vigente a utilizar en los procesos de facturación. No es necesario ejecutar este comando para cada factura, ya que el sistema tomará la misma cotización hasta tanto usted la modifique.**

Tanto la cotización como la leyenda son variables que pueden incluirse en la definición del formulario FACT#.TYP en las versiones que no utilicen controlador fiscal.

**Moneda:** en el caso de documentos tributarios electrónicos (DTE), el documento debe estar expresado en moneda 'Corriente'.

#### **Perfil**

### **Permite modificar el perfil seleccionado al ingresar al proceso.**

Es de gran utilidad para el caso en que usted necesite ingresar un comprobante con los parámetros definidos en un perfil particular, distinto al utilizado habitualmente.

### **Shopping**

Si en la solapa Comprobantes de Parámetros de Ventas usted configuró utilizar modalidad shoppings, podrá invocar este comando para generar en forma batch el archivo TRANCOMP.TXT, informando todos los comprobantes de facturas, débitos y créditos con condición contado o cuenta corriente o anulados para un determinado rango de fechas.

Esta opción es de utilidad ante eventuales problemas que impidan la creación normal de este archivo al generarse un comprobante de facturación.

#### **Comprobante Electrónico**

Permite cambiar el tipo de conexión con la A.F.I.P., a utilizar en el proceso. No es necesario ejecutar este comando para cada comprobante electrónico que ingrese, ya que el sistema tendrá en cuenta el tipo de conexión definido hasta tanto usted lo modifique o abandone el proceso.

#### **Paneles**

### **Invoque este proceso para definir los paneles (ventanas) auxiliares que desea utilizar mientras opera con este proceso.**

Llamamos contenedor a la ventana donde se irán ubicando, en forma automática, cada uno de los paneles que usted invoque.

Si lo desea, también puede ubicar paneles fuera de esta ventana, arrastrándolos con el mouse (desde el título de cada panel) y soltándolos en la ubicación que prefiera.

Para visualizar cada uno de los paneles definidos, usted puede:

- Pulsar la tecla rápida asociada al panel.
- Seleccionarlo de la lista de paneles desde el menú del comprobante.
- Utilizar alguna de las vistas grabadas.

Para más información, consulte el proceso Paneles para Comprobantes.

#### **Concepto de Vista**

Denominamos "vista" a la distribución y ubicación de los paneles (y el comprobante activo) en la pantalla. El sistema permite grabar ilimitada cantidad de vistas para ser luego invocadas, a medida que usted las necesite.

Ejemplo...

Es posible crear una vista donde muestre los paneles de "foto" y de "precio y saldo" y,

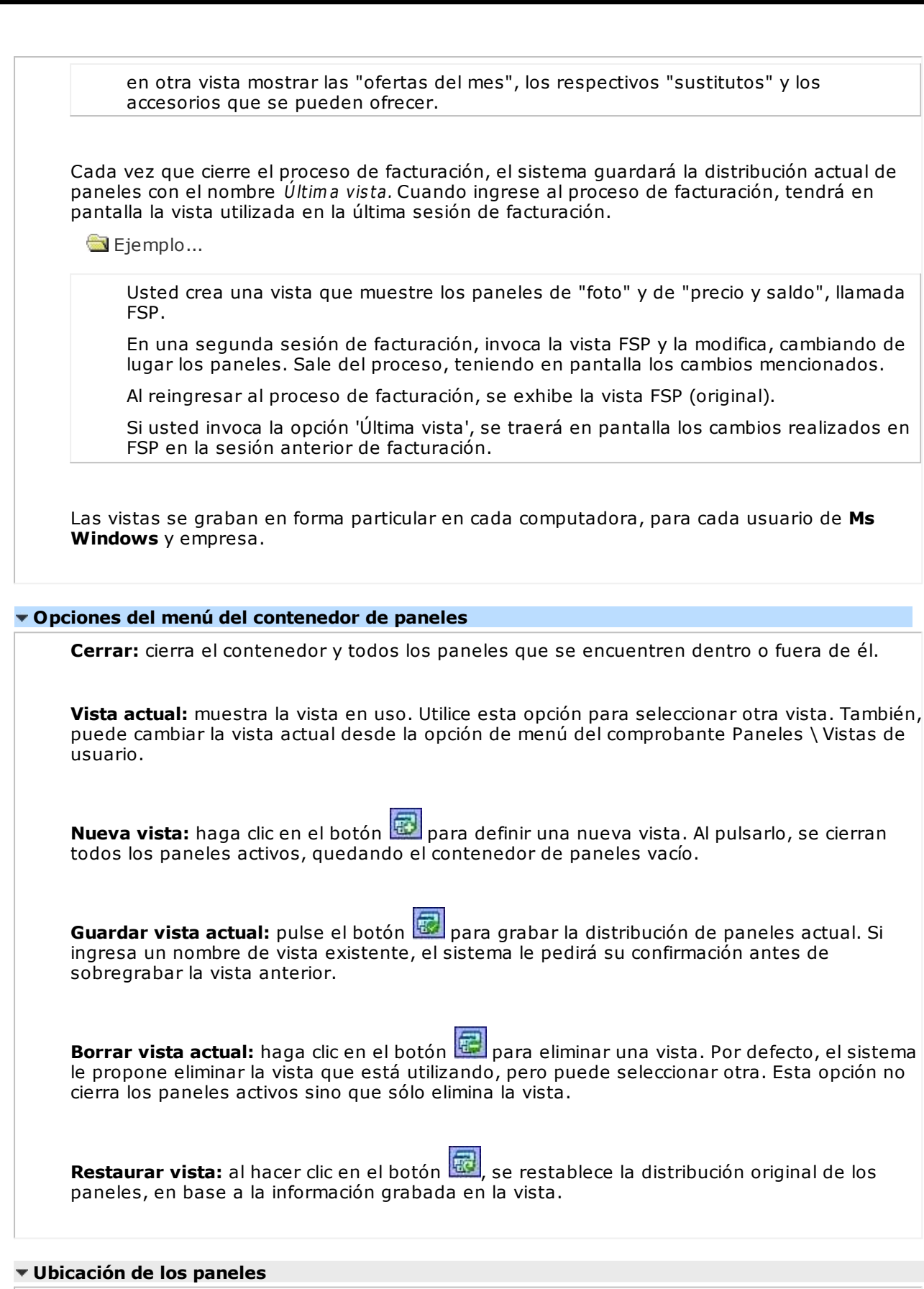

Cada vez que invoque un panel, podrá reubicarlo en el sector de pantalla que prefiera.

Usted dispone de varias opciones para ubicar un panel dentro de un contenedor. Para ello, arrástrelo sobre el contenedor (sin soltarlo) y un recuadro le irá mostrando la ubicación que tendrá el panel cuando lo suelte.

Al posicionarse en distintos sectores del contenedor, surgirán las opciones que se detallan a continuación:

**Ubicación tradicional:** puede ubicar el panel a la izquierda, derecha, arriba o abajo del panel o paneles que ya se encuentren en el contenedor.

**Ubicación como solapa:** cuando está sosteniendo el panel sobre otro, visualizará que el recuadro muestra una solapa en su extremo izquierdo.

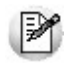

La ubicación como solapa es una buena elección cuando quiera visualizar varios paneles en poco espacio.

#### **Cómo hacer que un panel se oculte automáticamente**

Para hacer que un panel se oculte o se muestre automáticamente, cliquee sobre el pin ubicado en el extremo derecho del panel (a la izquierda de la '**x**'). En ese instante, el panel se transformará en solapa y se contraerá hasta quedar visible sólo la solapa propiamente dicha. Al posicionar el mouse sobre la solapa, el panel se expandirá automáticamente hasta que el mouse deje de estar sobre el panel, momento en que volverá a contraerse. Esta propiedad sólo está disponible en los paneles ubicados en el contenedor.

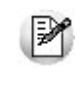

Los paneles *ocultables* son otra excelente opción para manejar mucha información en poco espacio.

#### **Uso de los paneles**

En los siguientes ítems explicamos cómo operar con los paneles en el ingreso una factura.

Cómo pasar del comprobante a los paneles

Estando posicionado en los renglones del comprobante, puede pasar a cada uno de los paneles:

- pulsando la tecla rápida asociada al panel o bien,
- cliqueando con el mouse directamente sobre el panel a utilizar.
- Cómo pasar de un panel al comprobante

Para pasar de un panel a los renglones del comprobante (sin seleccionar un artículo), pulse la tecla **<Ctrl <sup>+</sup> Tab>.**

Cómo pasar de un panel a otro

Para pasar de un panel a otro panel dentro del contenedor, ejecute una de las siguientes acciones:

- Pulse la tecla rápida relacionada con el panel.
- Pulse la tecla **<Tab>.**
- Cómo elegir un artículo de un panel para facturarlo

Para seleccionar un artículo de un panel e incluirlo en el renglón de la factura, efectúe uno de los siguientes pasos:

- Pulse **<Enter>** sobre el renglón del panel.
- Haga doble clic sobre el renglón del panel.
- Arrastre el artículo desde el panel y suéltelo sobre los renglones del comprobante. Para que funcione esta opción, el cursor debe estar posicionado sobre el código de artículo del renglón del comprobante.

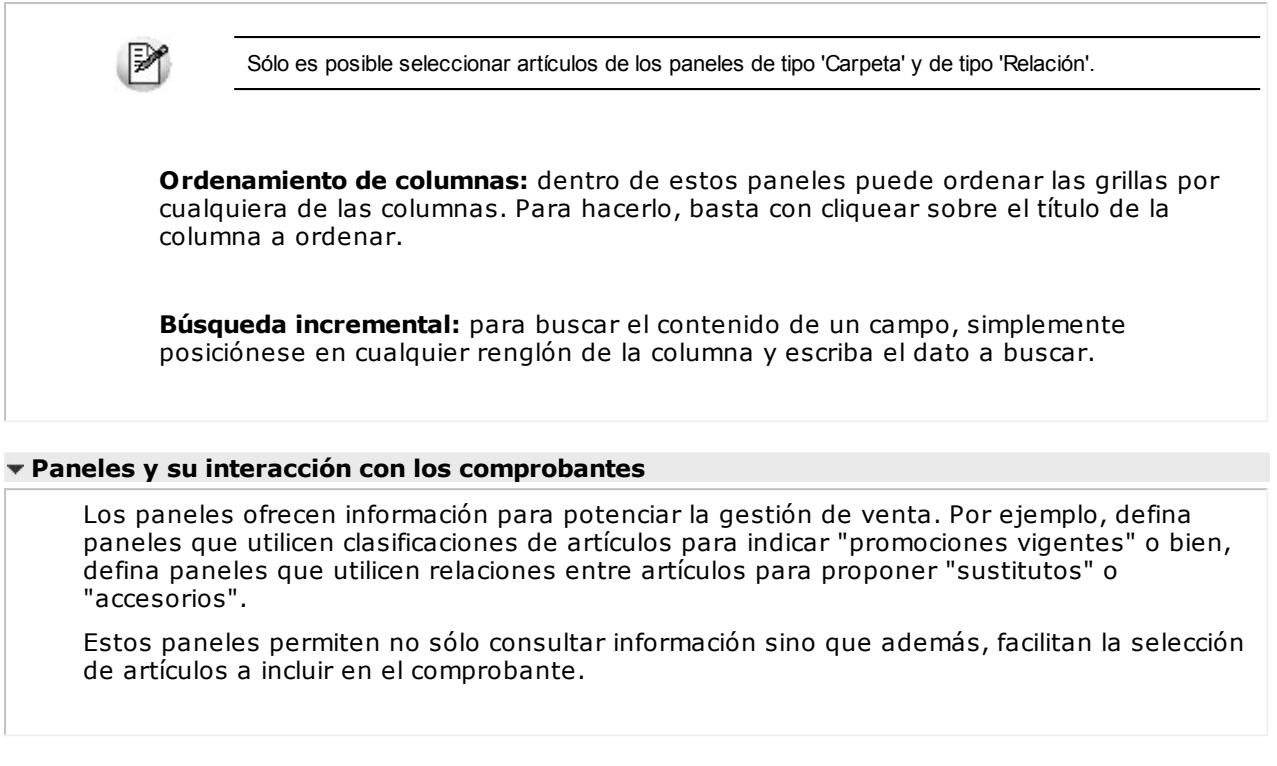

### **Datos del encabezamiento**

**Talonario de Factura:** indica el código de talonario con el que se imprimirá la factura.

A) Para versiones del sistema que no utilicen controlador fiscal, ingrese un código asociado a facturas o multipropósito.

El talonario seleccionado asignará la numeración y el archivo de impresión (.TYP) correspondiente, según la letra asociada al talonario.

Si el cliente al que se le emitirá la factura tiene asociado un formulario para facturas, el sistema utilizará este formulario para la impresión del comprobante.

Los archivos de impresión a utilizar son:

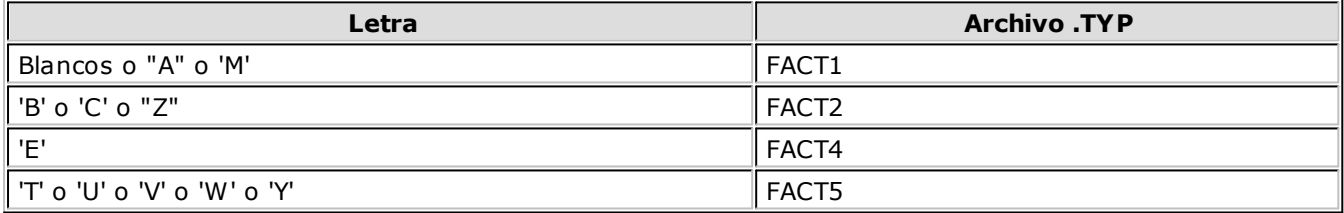

B) Para versiones del sistema que utilicen controlador fiscal, ingrese el código de talonario asociado al modelo de controlador fiscal habilitado. Con respecto a la numeración, se mantendrá la del controlador; de todas maneras, el sistema informará si la numeración del talonario no corresponde a la del controlador fiscal.

Si el talonario indicado se encuentra asociado a un controlador fiscal, no se utiliza formulario de impresión, ya que el formato del comprobante lo establece el controlador fiscal.

El sistema valida siempre la conexión con el controlador fiscal e informa cualquier error en la comunicación.

**Tipo de Hoja Hasar P-425F:** es posible seleccionar el tipo de hoja a utilizar para el comprobante a ingresar, sólo si en el perfil de facturación elegido está habilitada la edición del tipo de hoja. Caso contrario, se tomará el defecto definido en el talonario.

**Talonario de Rem ito:** se solicitará su ingreso si existe la palabra de control @REMITO = 'SI' en el formulario de impresión de la factura.

**Código de Cliente:** en este campo se indica el código correspondiente al cliente.

Ingresando un código inválido, se visualizará una ventana con todos los clientes existentes.

Para seleccionar un código, basta posicionarse con las flechas y pulsar <**Enter>**.

Puede consultar el tópico Clientes ocasionales para obtener información sobre dicho tema.

**R.G. 1817:**si está activo el parámetro general *Controla vigencia certificado según R.G. 1817*, el sistema valida que la fecha del comprobante a emitir esté comprendida en el período de vigencia del certificado presentado por el cliente. Caso contrario, se exhibe un mensaje de aviso para su confirmación.

En el caso de generar facturas en cuenta corriente, si existen políticas de interés por mora definidas, y de que el cliente genere débitos por mora, la factura a generar queda relacionada con la política. Si en el momento de la cobranza la factura se abona atrasada, es posible generar una nota de débito por mora en forma automática. También es posible calcular intereses y generarle débitos por mora, aún cuando no haya sido cobrada, cuando devengue intereses en el transcurso del tiempo.

Más información...

IИ

La asignación de la política al comprobante se realiza teniendo en cuenta el siguiente orden de prioridades:

En primer lugar se utiliza la política del cliente si éste tiene alguna asignada.

En segundo lugar se utiliza la política de la condición de venta si ésta tiene alguna asignada.

En tercer lugar, se utiliza la política definida a nivel general, en Parámetros de Ventas.

Para más información consulte la Guía sobre intereses por mora.

**Percepción de Ingresos Brutos:** si se calculan percepciones de ingresos brutos para el comprobante y, se activó el parámetro de edición de las percepciones de la solapa Impuestos del proceso Parámetros de Ventas podrá visualizar y modificar el código de alícuota adicional de cliente.

Esta opción es de utilidad cuando varía la alícuota de percepción, según la jurisdicción de entrega correspondiente al cliente (a un mismo cliente le corresponden distintas alícuotas en distintos comprobantes).

**Condición de Venta:** el sistema sugerirá la condición habitual asociada al cliente. La condición de venta determina si el comprobante corresponde a una venta contado o cuenta corriente. En el caso de cuenta corriente, permite el cálculo automático de intereses y los vencimientos; mientras que si es contado, se disparará la actualización del movimiento de **Tesorería** (si este módulo se encuentra instalado).

Para el caso de clientes ocasionales, siempre se considerará la condición de venta como de contado, ya que estos comprobantes no se registran en cuenta corriente.

**Código de Depósito:** no se tienen en cuenta los depósitos que se encuentren inhabilitados.

**Si previamente configuró que integra con Tango Contabilidad (Herramientas para integración), uno de los datos que se visualizan en el encabezado del comprobante es el Tipo de asiento, caso contrario, ese dato es reemplazado por los datos de Genera asiento y Modelo asiento.**

Datos que se explican a continuación:

**Tipo de Asiento:** el sistema sugerirá el tipo de asiento asociado al tipo de comprobante definido en el proceso Tipos de Comprobante. El tipo de asiento permite generar en forma automática las cuentas contables asociadas al comprobante.

**Genera Asiento:** indica si el comprobante genera asiento. Por defecto se propone el definido en el

proceso Tipos de comprobantes o en el Perfil de facturación. Su edición dependerá también de lo configurado en el tipo de comprobante o el perfil de facturación.

**Modelo de asiento:** este dato es obligatorio si el comprobante genera asiento. Por defecto se propone el definido en el proceso Tipos de comprobantes o en el Perfil de facturación.

El asiento modelo, junto con el parámetro Genera asiento, permite generar el asiento contable asociado al tipo de comprobante.

El asiento se puede generar al ingresar el comprobante, configuración que se realiza desde Parámetros contables, o generarlo luego manualmente desde el proceso Generación de asientos contables.

### **Funciones disponibles**

<F6>- Alta de Clientes

Si se activó el parámetro Permite alta de clientes desde procesos de la solapa Clientes del proceso Parámetros de Ventas, usted podrá agregar un nuevo cliente pulsando **<F6>** desde el campo Código.

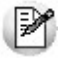

Ingrese nuevos clientes desde el proceso de facturación.

Se abrirá una pantalla igual a la del proceso Clientes para ingresar todos los datos correspondientes.

PY

Tenga en cuenta que para dar de alta un cliente mediante esta función, usted tiene que tener los permisos correspondientes en los procesos Altas y Consultas de Clientes.

Una vez finalizada la carga, pulse **<F10>** para confirmar el alta del cliente.

<F7>- Edita cliente ocasional

Presionando esta tecla de función, es posible editar los datos del cliente ocasional definidos por defecto. Se visualizará una ventana para cargar los datos necesarios del cliente. Estos datos saldrán impresos en la factura y en el Subdiario de I.V.A. Ventas.

A los clientes ocasionales se les asigna un código '000000' para diferenciarlos de los clientes habituales. Siempre corresponderá realizarles facturas de venta al contado, ya que no se les registra deuda en cuenta corriente.

Si no se editan los datos, el comprobante queda registrado como una venta a consumidor final, sin detallar los datos del cliente.

<F8>- Clientes habituales

Consideramos clientes habituales a aquellos definidos con todos sus datos en el sistema, a través del proceso Clientes.

Presionando esta tecla de función se visualizará una ventana con todos los clientes existentes en el sistema, con el fin de seleccionar el deseado.

<Ctrl + F6>- Comentario cliente

Pulse estas teclas para consultar o modificar el texto ingresado desde la opción Comentarios del proceso Clientes.

Las modificaciones que usted ingrese desde el proceso Facturas quedan registradas en el sistema y tendrá acceso a ellas desde el proceso Clientes.

<Shift + F6>- Datos Exportación

Esta función está disponible sólo si usted cumple con el régimen de emisión y almacenamiento de comprobantes originales que respaldan operaciones de exportación.

Permite el ingreso de los datos requeridos por la A.F.I.P. para este tipo de comprobantes (tipo de exportación, país de destino, código de Incoterms, permisos de embarque).

Tenga en cuenta que a partir de la implementación de la R.G. 3066, A.F.I.P. incorporó las siguientes modificaciones:

- Se suprimió el límite en el ingreso de permisos de embarque (5), permitiendo el ingreso ilimitado de estos datos.
- El ingreso del código de Incoterms (Cláusula de Venta) es obligatorio sólo en Facturas de Bienes.
- <Shift + F7>- Observaciones del Comprobante

Esta función permite el ingreso de un texto de hasta 4000 caracteres en concepto de observaciones comerciales y de otro de hasta 1000 caracteres para otras observaciones.

La ventana se divide en 2 sectores: el superior para las observaciones comerciales y el inferior, para las otras observaciones.

Utilice la tecla **<Tab>** para pasar del sector superior al inferior y **<Shift <sup>+</sup> Tab>** para la operación inversa.

Esta función estará disponible para todos los comprobantes (electrónicos y no electrónicos) si usted activa el parámetro Edita observaciones (desde la solapa Comprobantes del proceso Parámetros de Ventas o bien, desde Perfiles de facturación).

 $\bullet$  <Alt + A> - Autorización

Si utiliza perfiles de facturación, el ingreso de datos dependerá de la configuración del perfil a utilizar.

Si el perfil de facturación elegido incluye campos que requieren autorización, al modificar esos datos en el ingreso de una factura, se habilitará la ventana de solicitud de autorización, para que un usuario habilitado ingrese su contraseña.

El usuario autorizante debe tener asociado un perfil de facturación en el que se haya elegido, para los datos a autorizar, la opción 'Edita'.

Más información...

También es posible invocar la función Autorización, desde la lista de Funciones Disponibles o presionando las teclas **<Alt <sup>+</sup> A>,** para seleccionar los campos a autorizar e ingresar la contraseña una sóla vez.

Esta función tiene en cuenta para la exhibición de los campos a autorizar, el sector (encabezado o renglones) y el campo en el que se encuentra posicionado (no considera los campos que necesitan autorización y sean anteriores al campo en el que usted está ubicado).

Para el encabezado del comprobante, la ventana de la función Autorización considera también, los datos del pie del comprobante que requieren autorización.

Para los renglones del comprobante, la función Autorización permite afectar todos los renglones o bien, sólo el actual (renglón en el que se encuentra posicionado).

Cada vez que modifique un dato que requiere autorización, se graba una auditoría de autorizaciones.

Para más información, consulte los procesos Permisos Eventuales, Perfiles de Facturación o Auditoría de Autorizaciones.

<Alt + F9>- Precios y Saldos

Es posible acceder desde este proceso, a toda la información sobre precios de venta y disponibilidad de stock de cada uno de los artículos.

Usted también puede invocar esta función, haciendo clic en el botón .

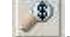

<F11>- Comprobante de Referencia

Las facturas de seña no tienen en cuenta los comprobantes de referencia. Es decir, si usted referencia un 'Pedido' o un 'Remito' y luego, indica que el comprobante corresponde a una seña (usando la tecla **<F11>**), los comprobantes referenciados se mantendrán pendientes de facturar.

Para facturas de venta, es posible referenciar varios pedidos o varios remitos, indicando 'PED' o 'REM' si la factura no descarga stock. Los valores posibles para el tipo de comprobante de referencia varían de acuerdo al parámetro Descarga stock al facturar.

Si la factura descarga stock, puede referenciar pedidos.

Si la factura no descarga stock, puede referenciar pedidos o remitos.

Si utiliza perfiles de facturación y referencia comprobantes, puede asociar 'PED', 'REM', 'SIN' según corresponda, como valor habitual para el campo Tipo de comprobante de referencia.

El sistema valida que :

- Los pedidos referenciados tengan estado 'Aprobado' y con cantidades a facturar mayores a cero.
- Los remitos referenciados tengan estado 'Pendiente' y con cantidades a facturar mayores a cero.

**(\*)** En el caso de una factura electrónica, el sistema valida que la fecha del comprobante de referencia esté comprendida en el rango 01/08/2002 al 31/12/2050.

<Alt + R>- Referencia de Pedidos

Es posible ingresar varios pedidos para facturar, los que pueden ser facturados en forma total o parcial.

Para facturar un pedido en forma parcial, modifique las cantidades a facturar propuestas por el sistema en cada pedido. Para ello, siga los siguientes pasos:

- Desde la ventana Referencia de Comprobantes, puede indicar cantidades parciales en cada pedido ingresado, presionando la tecla de función **<Alt <sup>+</sup> R>.**
- Desde el renglón de la factura, siempre que en la solapa Comprobantes de referencia del proceso Parámetros de Ventas haya indicado que distribuye manualmente las cantidades en los comprobantes relacionados, podrá también modificar la cantidad propuesta de un artículo -presionando la tecla de función **<Alt <sup>+</sup> R>.** Si el artículo fue agrupado, se abre una ventana con los pedidos asociados a ese artículo, para indicar en qué pedido modifica la cantidad. Si en el proceso Parámetros de Ventas indicó que No Distribuye manualmente las cantidades en los comprobantes relacionados, cuando modifique una cantidad a facturar propuesta por el sistema, se disminuirá del primer pedido asociado al artículo en forma automática.

Si genera la factura con referencia a un pedido sin descarga de stock, el egreso de la mercadería a través de un remito se podrá hacer después de la emisión de la factura, referenciando el pedido o la factura generada en base al pedido. En este caso, podrá ver la relación de la factura con el remito mediante el informe de Seguimiento de Pedidos o bien, consultando los renglones de la factura desde el proceso Consulta de Comprobantes o los renglones del remito desde la Consulta de Remitos.

Si está activo el parámetro general Mantiene Pedidos Facturados y Entregados y no quedan en los pedidos de referencia, cantidades pendientes de facturar y entregar, la información del pedido no se borra de los archivos del sistema. En este caso, se actualiza el estado del pedido, cambiándolo a Cumplido.

De la misma manera, se actualizarán las cantidades pendientes de facturar y los estados de los remitos asociados a los pedidos. Los remitos quedan con estado Facturado cuando no tengan cantidades pendientes de facturar (fueron facturados a través de los pedidos).

Si la factura se confecciona en base a pedidos y ésta descarga stock o algún artículo se indica que descargue stock, podrá cambiar el depósito de descarga siempre que en el perfil no esté activo el parámetro Respeta Depósito del Pedido. En el caso de cambiar el depósito de descarga de algún pedido, si éste comprometió stock, el sistema descomprometerá el stock del depósito original y descargará las cantidades en el nuevo depósito asignado.

### **Unidades disponibles en Stock**

En una factura con descarga de stock, si el stock disponible en el depósito no es suficiente para un artículo del pedido y no está activo el Parámetro general Permite descargar stock en negativo, el sistema informará la cantidad de unidades disponibles en ese momento. Al aceptar el mensaje se trasladará a la factura el artículo del pedido por la cantidad disponible en stock y no por la cantidad a facturar. Caso contrario, si permite descargar en negativo y confirma el mensaje de disponibilidad, el sistema trasladará a la factura el artículo por la cantidad total a facturar, ya que es posible descargar stock en negativo.

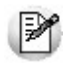

Si borra en la factura cualquier artículo referenciado de un pedido y luego vuelve a ingresarlo, el sistema detectará la situación y le propondrá asociarlo nuevamente al mismo pedido. De esta manera, al grabar la factura actualizará en el pedido las cantidades pendientes para ese artículo.

### **Control de carga de artículos**

Si utiliza Perfiles de Facturación, el sistema se comportará de acuerdo al parámetro Renglones del Pedido. Las situaciones posibles son las siguientes:

- Si No controla carga o No utiliza perfiles de facturación, al ingresar los números de pedido de referencia, se exhiben en pantalla las líneas asociadas. Las cantidades podrán disminuirse o podrá eliminar líneas completas. Cabe aclarar que las líneas exhibidas en pantalla son las activadas en el pedido, es decir las cantidades a facturar y no las cantidades pedidas.
- Si Controla carga, debe ingresar los artículos de los pedidos que desea facturar y su cantidad. Finalizado el ingreso, se exhibe una ventana de conciliación (en la que se muestra para cada artículo, la cantidad a facturar, la cantidad ingresada y la cantidad pendiente). Si acepta la información ingresada, los datos pasarán automáticamente a los renglones de la factura. Usted continúa con el ingreso de los datos restantes de la factura.
- Si Confirma control de carga, el sistema solicita su confirmación para realizar el control de las cantidades de los artículos.
- <Alt + R>- Referencia de Remitos

Los remitos corresponden a los comprobantes generados con anterioridad mediante el proceso Emisión de Remitos y que aún están total o parcialmente pendientes de facturar. Estos, a su vez, pueden tener pedidos asociados (pedidos remitidos).

En el caso de indicar 'REM' (remito) como comprobante de referencia, se desplegarán en pantalla lo s remitos pendientes de facturar del cliente, siendo posible elegir uno o varios de ellos.

Para facturar un remito en forma parcial, modifique las cantidades a facturar propuestas por el sistema en cada remito, de la siguiente manera:

- Desde esta ventana puede indicar cantidades parciales en cada remito ingresado, presionando la tecla de función **<Alt <sup>+</sup> R>.**
- Desde el renglón de la factura, siempre que en el proceso Parámetros de Ventas haya indicado que Distribuye manualmente las cantidades en los comprobantes relacionados, podrá también modificar la cantidad propuesta de un artículo -presionando la tecla de función **<Alt <sup>+</sup> R>.** Si el artículo fue agrupado, se abre una ventana con los remitos asociados a ese artículo, para indicar en qué remito modifica la cantidad. Si indicó que No Distribuye manualmente las cantidades en los comprobantes relacionados, cuando modifique una cantidad a facturar propuesta por el sistema, se disminuirá del primer remito asociado al artículo en forma automática.

Si los remitos tienen pedidos asociados, además de actualizarse las cantidades pendientes de facturar de los remitos, se actualizará la de todos los pedidos asociados al remito facturado. De esta manera, puede quedar un pedido con estado 'Cumplido', luego de haber facturado el remito.

Si el Talonario de Factura y/o el Talonario de remito son electrónicos, la fecha del comprobante de referencia debe estar en el rango comprendido desde el 01/08/2002 al 31/12/2050.

Tenga en cuenta que la cantidad máxima de comprobantes de referencia a informar al SII es 40.

Si ingresa más de 20 documentos de referencia correspondientes a guías de despacho ('REM'), complete el Motivo Referencia. Ejemplo: Factura de todas las guías del mes.

|∌

Tenga en cuenta que si en el ingreso del remito modificó el total del comprobante, el cambio es sólo a los efectos de su impresión y/o consulta, no se toma en cuenta para la generación de la factura.

<Alt + O>- Clasificación de Comprobantes

Invoque la tecla de función **<Alt <sup>+</sup> O>** para asignar una clasificación a todo el comprobante (la misma se asignará por defecto a todos los renglones).

Esta opción se encontrará activa si tiene habilitado el parámetro Utiliza clasificación en la solapa Clasificación de comprobantes del proceso Parámetros de Ventas y a su vez clasifica facturas.

Podrá visualizar sólo los códigos de clasificación configurados para el tipo de comprobante, y que se encuentren a su vez habilitados y vigentes.

Al facturar, el sistema propone la clasificación habitual para facturas configurada en Parámetros de Ventas Usted podrá modificarla por otra que se encuentre habilitada para este comprobante, presionando la tecla de función **<Alt <sup>+</sup> O>.**

Usted puede parametrizar que el sistema valide el ingreso de una clasificación en forma obligatoria en el comprobante que se está generando. Para ello debe configurar el campo Clasifica Comprobantes.

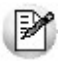

Usted puede clasificar o corregir una clasificación realizada, desde el proceso Modificación de Comprobantes o Reclasificación de Comprobantes.

Para más información consulte el ítem Clasificación de Comprobantes.

<Ctrl + F10>- Consulta Integral de Clientes

Usted puede acceder desde este proceso, a toda la información comercial y financiera que le brinda la Consulta Integral de Clientes.

<Ctrl + F4>- Otros Formularios

En la impresión del comprobante se considera, por defecto, el formulario habitual asociado al cliente (que puede utilizar un formulario particular o el habitual del talonario). Usted puede seleccionar otro formulario de impresión, presionando las teclas **<Ctrl <sup>+</sup> F4>** o seleccionando 'Otros Formularios', antes de acceder a la ventana de destinos de impresión.

Si el cursor está posicionado en los campos Talonario de Factura y Talonario de remito, la opción 'Otros Formularios' no estará disponible. Si el cursor está posicionado en cualquier otro campo del encabezado o en los renglones del comprobante, estará habilitada esta función.

El nuevo formulario puede incluir la palabra de control @REMITO. En el caso de contener @REMITO = SI, se solicita el ingreso del talonario de remito. Si la factura genera movimiento de stock, se imprimirá el remito junto con la factura. Caso contrario, sólo será impresa la factura.

<Ctrl + F11>- Resumen de Caja

Pulse esta combinación de teclas de función para acceder a una consulta resumida del Resumen de Caja. Con esta opción, usted podrá consultar el arqueo de caja básico, que incluye el saldo de los movimientos de todas las cuentas de Tesorería (sin saldo de arrastre), y el arqueo por monedas.

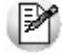

Tenga en cuenta que este proceso estará disponible siempre que su aplicación cuente con el módulo de **Tesorería** instalado, y además, el usuario actual tenga permiso de acceso al proceso Resumen de Caja.

Si usted configuró perfiles de cobranzas con cuentas restringidas, es recomendable que limite el permiso de acceso al proceso Resumen de Caja, a aquellos usuarios relacionados con el perfil, debido que el Arqueo brinda información de todas las cuentas de tesorería que cuenten con saldo.
$\bullet$  <Alt + T> - Remitos de tabaco

Esta función es de utilidad si usted cumple con el régimen especial de emisión y almacenamiento de comprobantes originales que respaldan operaciones de exportación (R.G. 3066) y se encuentra inscripto en el Registro de Acopiadores de Tabaco (R.G. 2509), para informar remitos electrónicos de tabaco o resúmenes de datos, asociados a la factura electrónica de exportación.

Permite el ingreso de los datos requeridos por la A.F.I.P. para este tipo de comprobantes (número de comprobante y C.U.I.T. del emisor).

#### **Clientes Ocasionales**

A través del proceso de Facturación es posible emitir facturas a clientes no habituales, en cuyo caso no se desea asignar un código de identificación. Para ello se ingresará, en el campo Código de Cliente, un código de cliente ocasional.

И

A los clientes ocasionales se les asigna un código '000000' para diferenciarlos de los clientes habituales. Siempre corresponde realizarles facturas de venta al contado, ya que no se les registra deuda en cuenta corriente.

Para ingresar facturas de clientes ocasionales, ingrese '000000' en el campo Código de Cliente. En este caso, se visualizará una ventana para cargar los datos necesarios del cliente. Estos datos saldrán impresos en la factura y en el Subdiario de I.V.A. Ventas.

Si se encuentra habilitada la opción Edita Percepciones definibles en la solapa Impuestos de Parámetros de Ventas será posible agregar o eliminar los códigos de percepción parametrizados en el cliente o cambiar la alícuota asignada. Estas modificaciones pueden realizarse desde los procesos de Facturación, Notas de crédito y Notas de débito.

En caso de integrar con **Tango Astor Contabilidad** (desde Herramientas para integración contable) al momento de generar un comprobante para el cliente ocasional podrá acceder a consultar o editar la parametrización contable del cliente ocasional de acuerdo a la configuración realizada en Parámetros contables del módulo **Procesos generales.**

#### **Consideraciones para Series**

**Sin ingreso obligatorio de series:** si factura por X unidades y se ingresan los X números de serie con la tecla **<F7>,** al aceptar el renglón y volver a modificar la cantidad propuesta para el artículo, no se actualizarán los números de serie cargados. Por lo tanto, deberá corregir manualmente, los números de serie ingresados mediante la tecla **<F7>.**

**Con ingreso obligatorio de series:** si factura por X unidades y se ingresan los X números de serie, al aceptar el renglón y volver a modificar la cantidad propuesta para el artículo, para la impresión se considerarán los números de serie cargados para esa cantidad.

#### **Agrupación de artículos de remitos o pedidos**

Si seleccionó varios remitos o pedidos, es posible indicar a través de un parámetro configurado en Perfiles de Facturación, que se acumulen en un mismo renglón todos los ítems que correspondan a igual código de artículo, sumando las cantidades.

De esta manera se reflejará en la factura, un solo renglón por cada artículo existente en los remitos o pedidos, con la cantidad acumulada.

La condición para poder agrupar artículos es que tengan igual código, precio, depósito, unidad de medida, bonificación y clasificación.

Al agrupar los artículos, tenga en cuenta las siguientes consideraciones:

Todos los números de serie o partida ingresados en distintos comprobantes, se asociarán al artículo agrupado respectivo.

- Puede eliminar de la factura, aquellos artículos que no desea incluir. Utilice para ello, la tecla **<F2>.**
- Es posible modificar las cantidades por otras menores a las propuestas.

Al agrupar artículos con descripciones adicionales ingresadas en los comprobantes referenciados, tenga en cuenta lo siguiente:

- Si en el perfil de facturación configuró agrupar artículos y mantener las descripciones adicionales de cada uno de ellos, no se cargarán en la factura, los artículos agrupados en un mismo renglón. Sino que se cargará cada artículo con su descripción adicional y su cantidad correspondiente.
- Si en el perfil de facturación configuró agrupar artículos y no mantener las descripciones adicionales de cada uno de ellos, éstas se ignorarán y se cargarán en la factura, los artículos agrupados en un mismo renglón.

Si en el perfil de facturación configura no agrupar los artículos, se exhibirán en pantalla, las líneas asociadas a cada artículo de los comprobantes referenciados (que aún no hayan sido facturadas). Estas líneas podrán modificarse (disminuir cantidades) o eliminarse, pulsando la tecla **<F2>.**

Podrá agregar nuevos renglones al comprobante.

Si factura sobre remitos, los nuevos artículos ingresados no podrán descargar stock, incluso utilizando la tecla de función **<Alt <sup>+</sup> F6>,** por lo tanto, la factura quedará pendiente de remitir (por los nuevos artículos ingresados).

De un mismo comprobante de pedido o remito podrá emitir una o más facturas, es decir, que el sistema controla las cantidades pendientes de facturación y las va actualizando. Por lo tanto, siempre que haga referencia a un comprobante, se exhibirá sólo lo pendiente de facturar.

#### **Validaciones en Comprobantes Electrónicos**

El sistema aplica las siguientes validaciones:

# **Para comprobantes electrónicos del mercado interno (webservice 2):**

- Que el comprobante incluya al menos 1 artículo.
- Que el total del comprobante sea mayor a cero.
- Que el precio del artículo no sea negativo.
- Que el importe del artículo no sea negativo.
- Que el importe total del comprobante no sea negativo.
- Que el comprobante clase 'C' no incluya recargos por flete.

# **Para comprobantes electrónicos de exportación (R.G. 3066):**

- Que el comprobante incluya al menos 1 artículo.
- Que el importe del comprobante coincida con la suma del importe de los artículos.
- Que la cantidad del artículo no sea negativa.
- Que el precio del artículo no sea negativo.
- Que el importe del renglón no sea negativo.
- Que el artículo tenga asignada como Unidad de Medida de Stock / de Ventas, la codificación definida por la A.F.I.P.
- Que la moneda del comprobante tenga asignada la codificación definida por la A.F.I.P.
- Que el cliente seleccionado no liquide impuestos.
- Para clientes de Tierra del Fuego, se permite que liquiden Percepciones de Ingresos Brutos.
- Que las cantidades a facturar tengan asignados como máximo 6 decimales.
- Que los importes tengan asignados como máximo 6 decimales.
- Que la lista de precios a aplicar tenga definidos como máximo 6 decimales.
- Tenga en cuenta que, aunque cambie la moneda corriente por otra distinta a 'Pesos', el sistema considera como cotización, el valor 1.
- Que el comprobante no incluya recargos por fletes, intereses ni señas.
- Es posible ingresar bonificación a nivel de ítem, es decir, en los renglones del comprobante.
- Es posible aplicar una bonificación general al comprobante electrónico de exportación.
- Es posible ingresar comprobantes electrónicos de exportación con precio unitario / precio del ítem igual a cero (facturación de muestras de productos).

#### **Para comprobantes electrónicos con codificación de operaciones (Notificación Juez):**

- Que el comprobante incluya al menos 1 artículo.
- Si el comprobante incluye un único artículo con Unidad de Medida igual a '99 Bonificación' (según codificación A.F.I.P.), deberá ingresar otro ítem con igual alícuota de I.V.A. y distinta unidad de medida.
- Para comprobantes electrónicos clase 'A', el cliente debe tener asignado un número válido de C.U.I.T.
- Para comprobantes electrónicos clase 'B' mayores a \$1.000 (un mil pesos), el cliente debe tener asignado un número de identificación válido.
- El Precio del artículo y el Importe del artículo no deben ser negativos.
- En comprobantes clase 'A', si la Unidad de Medida del artículo tiene asignado el código A.F.I. P.: '99' - Bonificación, deberá existir por lo menos otro ítem con igual condición de I.V.A. y distinto código de Unidad de Medida a la informada para este ítem.
- Que el comprobante no incluya bonificación general ni recargos por flete o intereses ni señas.

# **Para comprobantes electrónicos del mercado interno que utilicen Bonos Fiscales Electrónicos:**

- Que el artículo o producto tenga asignada una Descripción.
- Que el artículo o producto tenga asignado un código de producto (según Nomenclador Común del Mercosur).
- Las disposiciones de la Resolución General Nº 2485 y su modificación, resultan de aplicación supletoria en todas las cuestiones relacionadas con la autorización y emisión de comprobantes electrónicos originales en las que no se disponga un tratamiento específico en la R.G. 2557/09.
- Que el comprobante no incluya bonificación general ni recargos por flete o intereses ni señas.

#### **Generación de Comprobantes Electrónicos**

Las siguientes indicaciones son válidas si usted utiliza alguno de los Webservices indicados a continuación:

- 1. Versión 2 para comprobantes 'A', 'B' (según R.G. 2485) o bien, 'C' para Monotributistas (según R. G. 3067).
- 2. Versión 'Notificación Juez' –para cumplir con la R.G. 2904 Artículo 4º y generar comprobantes electrónicos del mercado interno con el detalle de las operaciones.
- La Fecha del comprobante debe estar comprendida en el rango N-5 y N+5, siendo N la fecha de envío del pedido de autorización a A.F.I.P. para comprobantes con Indicador de concepto igual a 01 – Productos. Para comprobantes con Indicador de servicio igual a 02 – Servicios o 03 – Productos y Servicios, la fecha del comprobante debe estar comprendida en el rango N-10 y N+10.

A.F.I.P. valida que la fecha del comprobante sea mayor o igual a la fecha del último comprobante emitido para un mismo tipo y punto de venta. De no cumplirse esta condición, el comprobante

electrónico será rechazado.

- Ingrese el Indicador de concepto del comprobante. Los valores posibles son: 1 Productos; 2 Servicios o 3 – Productos y Servicios.
- Si el Indicador de concepto es '2' o '3', ingrese el período a facturar (Fecha Desde Fecha Hasta).
- Invoque la función Servicios presionando las teclas **<Alt+F10>** para modificar los datos asociados.
- Para comprobantes electrónicos clase 'A', A.F.I.P. valida que el cliente tenga asignado un número válido de C.U.I.T.
- Para comprobantes electrónicos clase 'B' mayores a \$1.000 (un mil pesos), A.F.I.P. valida que el cliente tenga asignado un número de identificación válido.

Las siguientes indicaciones son válidas si el talonario electrónico seleccionado tiene activo el parámetro Utiliza Bono Fiscal Electrónico (según R.G. 2557/09):

- La Fecha del comprobante puede ser un valor hasta N-5, siendo 'N' la fecha actual.
- Para comprobantes electrónicos clase 'A', A.F.I.P. valida que el cliente tenga asignado un número válido de C.U.I.T.
- Tenga en cuenta que debe emitir los comprobantes electrónicos en forma separada por actividad y por proyecto.
- Indique si el comprobante electrónico a generar corresponde a una actividad alcanzada por el beneficio de Bonos Fiscales Electrónicos y, en ese caso, ingrese el número identificatorio del proyecto.
- Invoque la función Proyecto presionando las teclas **<Alt+F10>** para modificar los datos asociados.
- Las disposiciones de la Resolución General Nº 2485 y su modificación, resultan de aplicación supletoria en todas las cuestiones relacionadas con la autorización y emisión de comprobantes electrónicos originales en las que no se disponga un tratamiento específico en la R.G. 2557/09

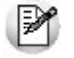

Consulte el detalle del circuito de comprobantes electrónicos en el ítem Introducción a los procesos de facturación.

#### **Generación de Comprobantes Electrónicos de Exportación**

Las siguientes indicaciones son válidas si usted cumple con la R.G. 3066 (que regula la emisión y almacenamiento de comprobantes originales que respaldan operaciones de exportación).

- El sistema solicita el ingreso de la siguiente información:
	- o Tipo de exportación ('Bienes', 'Servicios', 'Otros')
	- o Permiso de embarque
	- o País de destino
	- o C.U.I.T. país de destino
	- o Cláusula de venta (código Incoterms)
	- o Información complementaria Incoterms
	- o Detalle de los permisos de embarque
	- o Destino de las mercaderías
	- o Detalle de remitos de tabaco

# **Remitos de Tabaco Asociados**

**Si usted cumple con el régimen especial de emisión y almacenamiento de comprobantes originales que respaldan operaciones de exportación (R.G. 3066) y se encuentra**

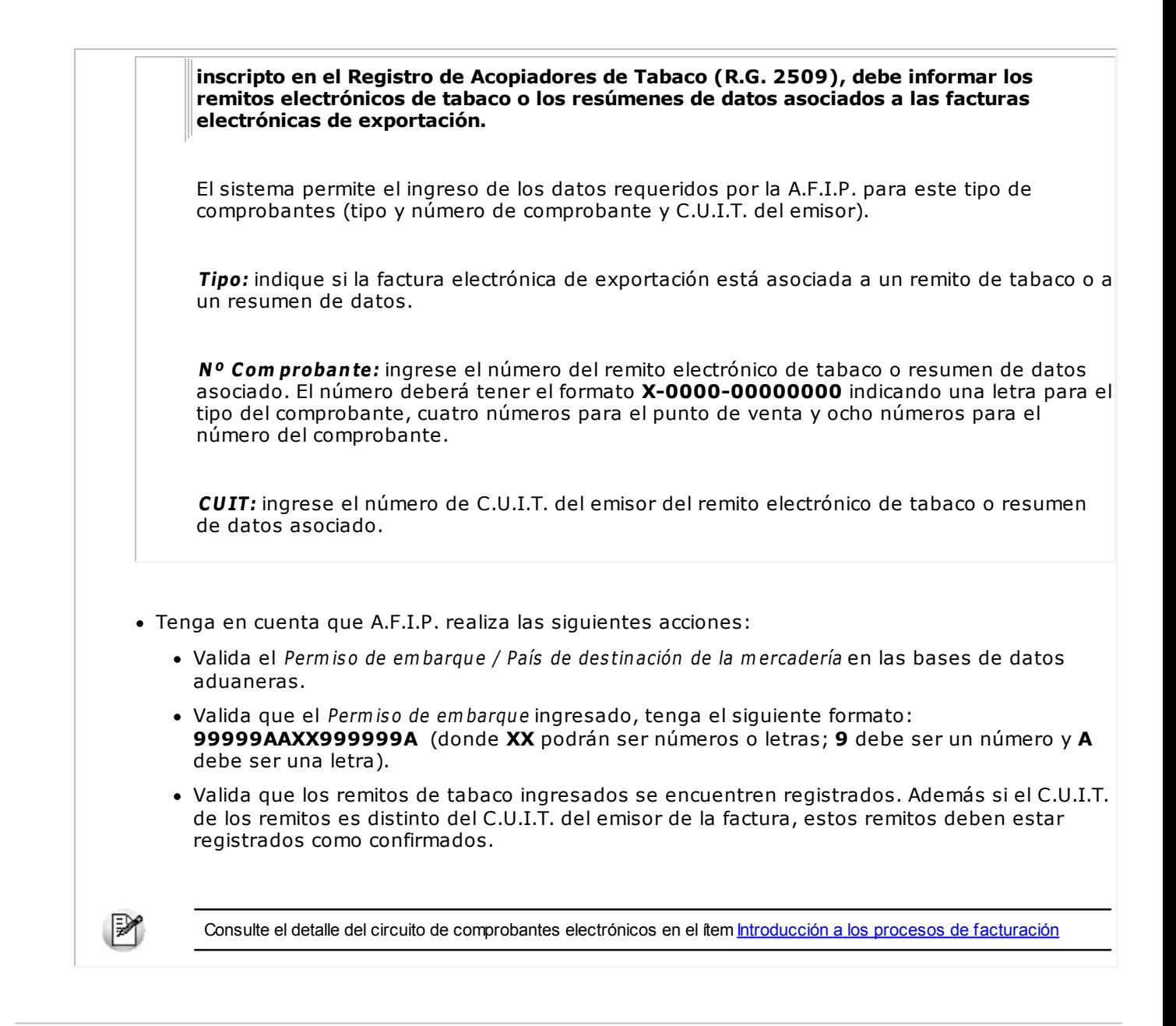

# **Ingreso de renglones**

Los datos a ingresar para cada renglón de la factura son los siguientes:

**Cantidad <sup>a</sup> Facturar:** si utiliza un perfil de facturación que tiene activo el parámetro Indica Cantidad, pulse las teclas **<Alt <sup>+</sup> F7>** para ingresar la cantidad a facturar antes de indicar el artículo.

**Código de Artículo:** código de identificación correspondiente al artículo. Es posible referenciarlo por su código, sinónimo o código de barras.

Pulsando **<Enter>** o ingresando un código erróneo, se visualiza una lista de los artículos a fin de seleccionar el deseado.

Los artículos que se utilizan en los comprobantes de facturación estarán definidos con un perfil de venta o compra-venta.

**Cantidad:** podrá ingresar para los artículos, cantidades positivas como negativas. Las cantidades positivas reflejan la salida de la mercadería en stock. En tanto que las negativas representan las devoluciones de mercadería, registrándose su movimiento de entrada en stock.

Para el caso de los artículos que llevan doble unidad de medida:

Debe informar la cantidad de stock 1 y la cantidad de stock 2, siempre que el comprobante afecte stock. Luego de ingresar la cantidad del renglón, se abrirá la pantalla Cantidad equivalente para

cargar la cantidad en la otra unidad de medida de stock.

Si el comprobante no afecta stock y en el renglón se ingresa la cantidad expresada en unidad de stock 2, se abrirá la pantalla Cantidad equivalente para cargar la cantidad en la unidad de medida de stock 1, debido a que es necesaria para calcular el importe del renglón.

Puede utilizar la función Depósito y descarga para cambiar el depósito de descarga para el artículo como así también indicar la modalidad de descarga.

**Unidad de Medida:** si el artículo seleccionado tiene una equivalencia de ventas distinta de '1', podrá seleccionar la unidad de medida del renglón.

Si el artículo no lleva doble unidad de medida. Los valores posibles son:

- Unidad de ventas
- Unidad de stock

Si el artículo lleva doble unidad de medida. Los valores posibles son:

- Unidad de ventas
- Unidad de stock 1
- Unidad de stock 2

Seleccione la sigla de la unidad de medida que corresponda, la cantidad total de unidades a facturar surgirá de multiplicar el valor ingresado como cantidad por la equivalencia del artículo.

En la impresión de la factura podrá incluir las tres cantidades (de ventas y de unidad de stock 1 y unidad de stock 2).

Cuando se factura con referencia a otro comprobante (pedido o remito) no será posible modificar la unidad de medida.

**Precio Unitario:** si el comprobante se ingresa sobre un pedido, el sistema sugerirá los precios ingresados en el pedido, y podrá modificarlos o no de acuerdo a la configuración del campo Respeta Precios de Comprobantes de Referencia del perfil de facturación. Caso contrario, el sistema le sugerirá los precios de acuerdo al siguiente orden de prioridad:

- 1. Se buscará si el artículo tiene un precio especial para la lista seleccionada y el cliente, de ser así propondrá ese precio,
- 2. Se buscará el precio para el artículo en la lista seleccionada,
- 3. Si el artículo lleva escalas y no se ingresaron precios para el artículo, se propondrá el precio del código base,
- 4. De no cumplirse las condiciones anteriores, se propondrá el precio cero.

El precio unitario puede estar expresado con impuestos incluidos, según lo indicado en los parámetros correspondientes a la lista de precios seleccionada.

**Ajustes de precios:** para realizar ajustes de precio en una factura, usted puede ingresar ítems con precio negativo. En este caso no se actualizará, para ese artículo, su saldo; y además, no se registrará el movimiento correspondiente en stock. Esto es así a efecto de realizar únicamente el ajuste en el precio.

#### **Es posible facturar artículos que no lleven stock asociado. La única diferencia es que, en este caso, el sistema no realizará el control de stock ni actualizará el saldo en stock de esos artículos.**

**Im puestos internos fijos:** para los artículos que tengan definido un código de impuesto interno igual a '40' u '82' (por importe fijo), el sistema solicitará el ingreso del valor del impuesto interno por unidad. Este será ingresado en moneda corriente, independientemente de la lista de precios elegida y de la moneda en la que se emita la factura.

A medida que se ingresan los renglones, el sistema desplegará en la parte inferior de la pantalla, los totales parciales de la factura.

**Bonificación / Fletes / Intereses:** según se haya definido en el perfil seleccionado, usted puede ingresar un porcentaje o un importe fijo de bonificación, fletes e intereses para el comprobante. Si ingresa un importe, se calculará en forma automática, el porcentaje correspondiente, la bonificación se restará del subtotal, mientras que el flete y el interés se sumarán al subtotal, calculando así el total de la factura.

# **Una vez finalizada la carga de renglones, pulse <F10> para confirmar el ingreso del comprobante.**

# **Funciones disponibles**

<Shift + F6>- Datos Exportación

Esta función está disponible sólo si usted cumple con el régimen de emisión y almacenamiento de comprobantes originales que respaldan operaciones de exportación.

Permite el ingreso de los datos requeridos por la A.F.I.P. para este tipo de comprobantes (tipo de exportación, país de destino, código de Incoterms, permisos de embarque).

Tenga en cuenta que a partir de la implementación de la R.G. 3066, A.F.I.P. incorporó las siguientes modificaciones:

- Se suprimió el límite en el ingreso de permisos de embarque (5), permitiendo el ingreso ilimitado de estos datos.
- El ingreso del código de Incoterms (Cláusula de Venta) es obligatorio sólo en Facturas de Bienes.
- <Shift + F7>- Observaciones del Comprobante

Esta función permite el ingreso de un texto de hasta 4000 caracteres en concepto de observaciones comerciales y de otro de hasta 1000 caracteres para otras observaciones.

La ventana se divide en 2 sectores: el superior para las observaciones comerciales y el inferior, para las otras observaciones.

Utilice la tecla **<Tab>** para pasar del sector superior al inferior y **<Shift <sup>+</sup> Tab>** para la operación inversa.

Esta función estará disponible para todos los comprobantes (electrónicos y no electrónicos) si usted activa el parámetro Edita observaciones (desde la solapa Comprobantes del proceso Parámetros de Ventas o bien, desde Perfiles de facturación).

<Shift + F8>- Comentario del Artículo

Pulse estas teclas para consultar o modificar el texto ingresado desde la opción Comentarios del proceso Artículos (del módulo **Stock**).

Las modificaciones que usted ingrese desde el proceso Facturas quedan registradas en el sistema y tendrá acceso a ellas desde el proceso Artículos.

<Esc>- Retroceder al encabezado

Durante el ingreso de los renglones del comprobante, si presiona la tecla **<Esc>** regresa al sector del encabezado.

En este caso, tiene la posibilidad de editar los siguientes campos: Fecha, Condición de Venta, Código del Vendedor, Lista de Precios, Código de Transporte, Tipo de Asiento, Bonificación general.

Tenga en cuenta que la edición de estos campos está sujeta al comportamiento del perfil de facturación que utilice.

Si utiliza controlador fiscal, esta función está disponible si usted factura indicando un comprobante de referencia.

<Alt + E>- Alta de artículos con escala

Al pulsar las teclas **<Alt. <sup>+</sup> E>** desde el campo Artículo será posible dar de alta un nuevo artículo con escalas, si es que se encuentra activado el parámetro Permite Alta de Artículos desde Procesos en el módulo **Stock.**

De esa manera, se abrirá una pantalla en donde debe ingresar el código base del artículo, el valor de escala 1 y el valor de escala 2, si corresponde. Pulsando **<Enter>** o ingresando un código erróneo se visualiza una lista de los artículos base o valores de escalas posibles, según el campo

en donde se encuentra posicionado, a fin de seleccionar el deseado.

Una vez finalizada la carga, pulse la tecla **<F10>** para confirmar el alta del artículo.

 $\bullet$  <F4 $>$  - Precios

Usted puede consultar los precios de la lista indicada en el pedido desde el ingreso de renglones, pulsando **<F4>.** Asimismo, podrá seleccionar un artículo desde la consulta.

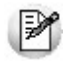

Consulte las listas de precios desde la facturación.

<F6>- Alta de Artículos

Pulse la tecla **<F6>** desde el campo Código para agregar un nuevo artículo en los archivos (si se encuentra activado el parámetro correspondiente en el módulo **Stock**).

Se abrirá una pantalla igual a la del proceso Artículos del módulo **Stock** para ingresar todos los datos correspondientes.

Una vez finalizada la carga, pulse la tecla **<F10>** para confirmar el alta del artículo.

 $\bullet$  <F9> - Saldos

Pulsando esta tecla puede visualizar, durante el ingreso de renglones de la factura, los saldos de stock de cada uno de los artículos discriminados por depósito.

Si el cursor se encuentra posicionado en el campo Código de Artículo, pulsando **<Enter>** desde la consulta de saldos, se ingresará el código de artículo seleccionado.

<Ctrl + F3>- Descuento en cascada

Invoque estas teclas desde el campo Bonificación del artículo para habilitar una ventana que le permitirá concatenar porcentajes de descuento.

Al confirmar los valores ingresados, el descuento final obtenido se traslada a la columna Bonificación.

El parámetro Conserva valores permite mantener los últimos porcentajes ingresados, para ser utilizados la próxima vez que se invoque esta función durante el ingreso del comprobante.

<Ctrl + F5>- Cambio de alícuota de I.V.A.

En el momento de facturar un ítem, es posible cambiar la alícuota de I.V.A. cargada por defecto en el artículo.

Si está posicionado en los campos Cantidad, Precio <sup>o</sup> Bonificación del artículo, presionando **<Ctrl F5>** se editará una ventana solicitándole una nueva alícuota de I.V.A. (del 1 al 10) para el artículo, la que será tomada como referencia para los cálculos.

Tenga en cuenta que si utiliza perfiles de facturación con el parámetro Carga rápida, esta tecla de función no estará disponible para cambiar la alícuota de I.V.A. del artículo.

<Alt + A>- Autorización

Si utiliza perfiles de facturación, el ingreso de datos dependerá de la configuración del perfil a utilizar.

Si el perfil de facturación elegido incluye campos que requieren autorización, al modificar esos datos en el ingreso de una factura, se habilitará la ventana de solicitud de autorización, para que un usuario habilitado ingrese su contraseña.

El usuario autorizante debe tener asociado un perfil de facturación en el que se haya elegido, para los datos a autorizar, la opción 'Edita'.

▼ Más información...

También es posible invocar la función Autorización, desde la lista de Funciones Disponibles o presionando las teclas **<Alt <sup>+</sup> A>,** para seleccionar los campos a autorizar e ingresar la contraseña una sóla vez.

Esta función tiene en cuenta para la exhibición de los campos a autorizar, el sector (encabezado o renglones) y el campo en el que se encuentra posicionado (no considera los campos que necesitan autorización y sean anteriores al campo en el que usted está ubicado).

Para el encabezado del comprobante, la ventana de la función Autorización considera también, los datos del pie del comprobante que requieren autorización.

Para los renglones del comprobante, la función Autorización permite afectar todos los renglones o bien, sólo el actual (renglón en el que se encuentra posicionado).

Cada vez que modifique un dato que requiere autorización, se graba una auditoría de autorizaciones.

Para más información, consulte los procesos Permisos Eventuales, Perfiles de Facturación o Auditoría de Autorizaciones.

<Alt + F7>- Cantidad a facturar

Pulse las teclas **<Alt <sup>+</sup> F7>** para ingresar la cantidad a facturar antes de indicar el artículo.

Tenga en cuenta que esto es posible si utiliza un perfil de facturación que tiene activo el parámetro Indica Cantidad.

<Alt + F6>- Depósito y descarga

Invoque la función Depósito y descarga presionando **<Alt <sup>+</sup> F6>** desde los renglones del comprobante (desde el campo Cantidad) para cambiar el depósito de descarga para el artículo y/o indicar la modalidad de descarga del stock para el artículo en edición.

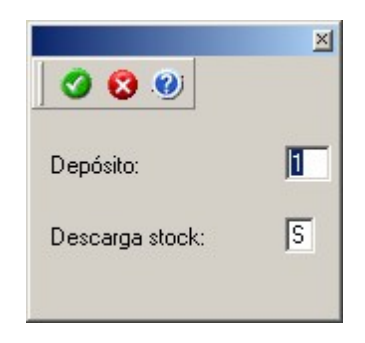

**Depósito:** se propone por defecto el código de depósito general (indicado en el encabezado del comprobante) o los depósitos de los pedidos referenciados. Si referenció 'Pedidos' y el perfil indica que se respetan los depósitos de los pedidos, no podrá cambiar el valor de este campo.

**Descarga Stock:** se propone por defecto 'S' o 'N' según el parámetro del perfil seleccionado o en su defecto, el valor del parámetro general correspondiente.

Si el comprobante de facturación tiene asociado un remito, los campos anteriores no son editables.

Si usted presiona las teclas **<Alt <sup>+</sup> F6>** en un renglón correspondiente a un artículo que no mueve stock o que corresponde a una descripción adicional, se exhibirán los campos mencionados con los valores por defecto y no será posible su edición.

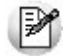

Tenga en cuenta que si presiona *<ALT+F6>*sobre un artículo tipo kit, la acción se replica hacia todos sus componentes. Sin embargo, si se presiona sobre uno de los componentes, la acción sólo aplica para ese renglón. <Alt + F9>- Precios y Saldos

Es posible acceder desde este proceso, a toda la información sobre precios de venta y disponibilidad de stock de cada uno de los artículos.

Usted también puede invocar esta función, haciendo clic en el botón .

<Alt + F10>- Modalidad Artículo / Cliente

Este modo de carga de artículos permite seleccionar los artículos asociados al cliente. Para más información, consulte el proceso Actualización Individual de Artículos por Cliente.

<Alt + U>- Vencimiento del Comprobante

Invoque estas teclas luego de ingresar los renglones del comprobante, para consultar sus vencimientos.

Si la condición de venta seleccionada en el encabezado fue definida para varias cuotas, es posible consultar los vencimientos del comprobante antes de confirmarlo.

Según la configuración del perfil de facturación utilizado, usted puede consultar o incluso editar los vencimientos, ya sea la fecha o el importe. Para más información, consulte el proceso Perfiles de Facturación.

Tenga en cuenta que, si bien los importes están expresados en moneda corriente y en moneda extranjera, sólo es posible editar la columna correspondiente a la moneda del comprobante.

La suma de los vencimientos debe ser igual al importe total del comprobante. Invoque la función Asigna diferencia - **<F3>** sobre la columna de importe correspondiente, para aplicar automáticamente el valor restante.

Además, es posible consultar el riesgo crediticio del cliente, presionando las teclas **<Ctrl <sup>+</sup> F8>.**

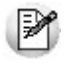

Una vez confirmados los vencimientos, regresa a la pantalla de ingreso del comprobante. Si efectúa modificaciones en el comprobante, los vencimientos y sus importes se vuelven a calcular, perdiéndose las modificaciones antes realizadas.

<Alt + P>- Clasificación de Comprobantes (artículos)

Esta opción se encontrará activa si tiene habilitado el parámetro Utiliza clasificación en Parámetros de Ventas y además clasifica facturas.

Invoque esta tecla de función para asignar una clasificación particular al artículo. Podrá seleccionar las clasificaciones que estén configuradas para clasificar renglones. De este modo puede cambiar en los artículos la clasificación defecto asignada a todo el comprobante.

Para más información consulte el ítem Clasificación de comprobantes.

<Ctrl + F9>- Saldos Importación

Consulte los saldos de stock y los saldos viajando y en puerto de cada uno de sus artículos, discriminados por depósito.

<Alt + F5>- Alícuota de Percepción de Ingresos Brutos

En el momento de facturar un ítem es posible cambiar las alícuotas de percepción de Ingresos Brutos, cargadas por defecto en la ficha del cliente.

Si está posicionado en los campos Cantidad, Precio <sup>o</sup> Bonificación del artículo, al presionar **<Alt <sup>+</sup> F5>,** se editará una ventana solicitándole las nuevas alícuotas de Ingresos Brutos (del '51' al '80') para el cliente, las que serán tomadas como referencia para los cálculos.

Tenga en cuenta que si utiliza perfiles de facturación con el parámetro Carga rápida, esta tecla de función no estará disponible.

<Shift + F5>- Percepciones Definibles

En el momento de facturar un ítem, será posible cambiar o eliminar los códigos de las percepciones definibles o modificar el código de la alícuota ingresada por defecto en la ficha del cliente.

Si se encuentra posicionado en los campos cantidad, precio o bonificación del artículo, y al presionar **<Shift <sup>+</sup> F5>** se abrirá una ventana, editable, con el detalle de las percepciones asignadas por defecto al cliente y las alícuotas correspondientes.

Tenga en cuenta que si utiliza perfiles de facturación con el parámetro Carga rápida, esta tecla de función no se encontrará disponible.

<Alt + I>- Consulta de Stock Intersucursales

Invoque esta función para acceder al proceso **Stock** de Otras Sucursales y consultar el saldo de stock del artículo en las distintas sucursales de la empresa.

<Ctrl + F11>- Resumen de Caja

Pulse esta combinación de teclas de función para acceder a una consulta resumida del Resumen de Caja. Con esta opción, usted podrá consultar el arqueo de caja básico, que incluye el saldo de los movimientos de todas las cuentas de Tesorería (sin saldo de arrastre), y el arqueo por monedas.

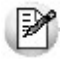

Tenga en cuenta que este proceso estará disponible siempre que su aplicación cuente con el módulo de **Tesorería** instalado, y además, el usuario actual tenga permiso de acceso al proceso Resumen de Caja. Si usted configuró perfiles de cobranzas con cuentas restringidas, es recomendable que limite el permiso de acceso al proceso Resumen de Caja, a aquellos usuarios relacionados con el perfil, debido que el Arqueo brinda información de todas las cuentas de tesorería que cuenten con saldo.

# <Alt + T>- Remitos de tabaco

Esta función es de utilidad si usted cumple con el régimen especial de emisión y almacenamiento de comprobantes originales que respaldan operaciones de exportación (R.G. 3066) y se encuentra inscripto en el Registro de Acopiadores de Tabaco (R.G. 2509), para informar remitos electrónicos de tabaco o resúmenes de datos, asociados a la factura electrónica de exportación.

Permite el ingreso de los datos requeridos por la A.F.I.P. para este tipo de comprobantes (número de comprobante y C.U.I.T. del emisor)

#### **Comportamiento de ítems negativos**

Existen dos maneras de facturar ítems negativos.

Una manera consiste en registrar devoluciones de mercadería en una factura. Se debe facturar los artículos con cantidad negativa (opción más utilizada para versión con controlador fiscal), registrándose el ingreso a stock y la actualización del saldo correspondiente.

La otra manera consiste en realizar ajustes de precios dentro de la factura. Se debe ingresar artículos con precios en negativo. Para estos artículos no se registrará el control del stock ni se actualizará el saldo correspondiente. Si posee una versión para controlador o impresora fiscal, lea este tema en Comprobantes emitidos por controlador e impresora fiscal.

# **Escalas**

Si utiliza artículos definidos con escalas, podrá referenciarlos a través de diferentes modalidades.

El método más ágil de acceso consiste en ingresar el código base del artículo (consulte el ítem Artículos con Escalas del módulo **Stock**) y seleccionar luego, los valores de las escalas asociadas.  $\mathbb{P}$ 

Las escalas son ampliamente utilizadas por empresas de rubro textil para administrar su stock por talle y color de prenda.

Una vez ingresado el código base, se desplegarán los valores posibles de la escala 1 para seleccionar el correspondiente. Si el artículo tiene 2 escalas, se seleccionará a continuación el valor de la escala 2.

Otra forma de acceso consiste en seleccionar de la lista de artículos, el código base del artículo para seleccionar luego las escalas correspondientes.

Finalmente, puede optar por ingresar el código completo (código base + valores de escalas) como forma de acceso al artículo.

Si ingresó un renglón correspondiente a un artículo con escalas, en los renglones siguientes podrá acceder en forma rápida y ágil a las otras combinaciones del artículo, según su ordenamiento alfabético.

Pulse las teclas **<Ctrl <sup>+</sup> F6>** para desplegar el artículo anterior.

Pulse las teclas **<Ctrl <sup>+</sup> F7>** para desplegar el artículo siguiente.

Esta opción es de suma utilidad cuando, en un movimiento, se ingresan cantidades para distintos valores de escalas de un mismo artículo (por ejemplo, distintos talles o colores de una misma prenda).

# **Partidas**

Si utiliza artículos con partidas y se encuentra activado el parámetro Descarga stock al facturar, se generará el egreso de partidas correspondiente para cada renglón. (Consulte el capítulo Partidas en el módulo **Stock.**)

Si no se descarga stock en la factura, será posible ingresar un número de partida por renglón como referencia. Para ello, pulse la tecla **<F7>.** Al no existir movimiento de stock, tampoco se registrará un movimiento de partida; en este caso, la partida sólo se utilizará para imprimirse en los comprobantes.

Cabe aclarar que las cantidades de las partidas se ingresarán siempre en unidades de stock, independientemente de la presentación utilizada en la factura.

Si el artículo lleve doble unidad de medida, las cantidades de las partidas se deben ingresar en la unidad de stock 1 y en la de stock 2.

Si utiliza artículos con partidas y se encuentran activados los parámetros Descarga stock al facturar y Descarga Partidas según Antigüedad, no es posible ingresar un mismo artículo en dos renglones del comprobante.

Es posible indicar como comprobante de referencia, un pedido ('PED') que tenga partidas sin movimientos.

#### **Series**

Si utiliza artículos con número de serie, podrá ingresar las series correspondientes pulsando **<F8>.**

Si el artículo lleva doble unidad de medida, debe ingresar tantas series como cantidad en unidad de stock 2 se haya ingresado para el artículo.

Para mayor información, consulte el capítulo Series en el módulo **Stock.**

#### **Ingreso de Descripciones Adicionales por Artículo**

Durante el ingreso de datos correspondientes a los renglones de la factura, es posible agregar descripciones adicionales a cada renglón. Para ello, proceda de la siguiente manera:

Ingresados los datos de un artículo determinado, el cursor se posiciona en el campo Código de Artículo del siguiente renglón.

Pulse la tecla **<F3>** y se habilitará el ingreso de descripciones adicionales asociadas a ese artículo, permitiéndose además, alterar su descripción original.

Luego de ingresar dichas descripciones, pulse nuevamente la tecla **<F3>** para retornar a la pantalla anterior y continuar el ingreso de artículos.

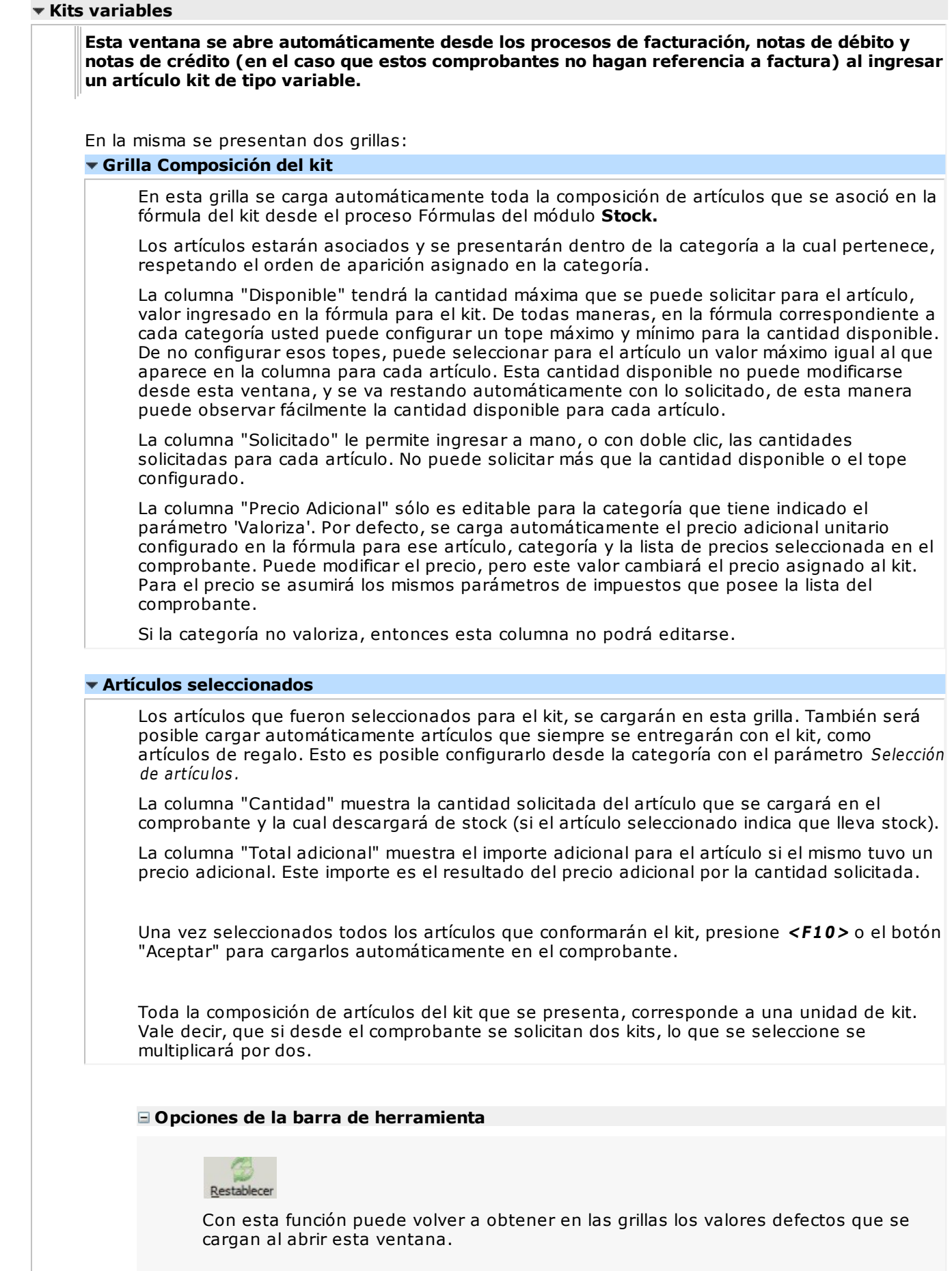

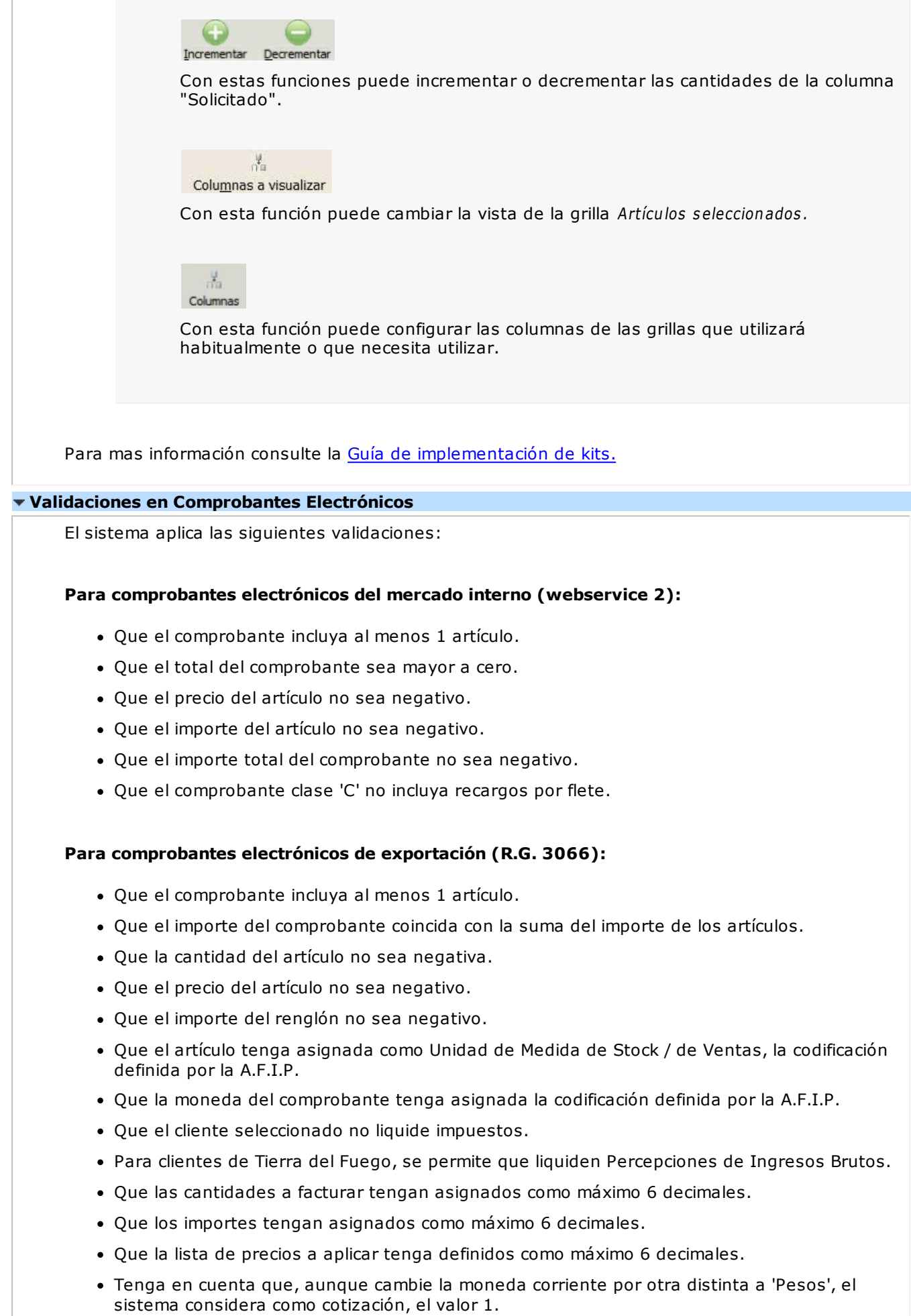

- Que el comprobante no incluya recargos por fletes, intereses ni señas. Es posible ingresar bonificación a nivel de ítem, es decir, en los renglones del comprobante. Es posible aplicar una bonificación general al comprobante electrónico de exportación. Es posible ingresar comprobantes electrónicos de exportación con precio unitario / precio del ítem igual a cero (facturación de muestras de productos). **Para comprobantes electrónicos con codificación de operaciones (Notificación Juez):** Que el comprobante incluya al menos 1 artículo. Si el comprobante incluye un único artículo con Unidad de Medida igual a '99 - Bonificación' (según codificación A.F.I.P.), deberá ingresar otro ítem con igual alícuota de I.V.A. y distinta unidad de medida. Para comprobantes electrónicos clase 'A', el cliente debe tener asignado un número válido de C.U.I.T. Para comprobantes electrónicos clase 'B' mayores a \$1.000 (un mil pesos), el cliente debe tener asignado un número de identificación válido. El Precio del artículo y el Importe del artículo no deben ser negativos. En comprobantes clase 'A', si la Unidad de Medida del artículo tiene asignado el código A.F.I. P.: '99' - Bonificación, deberá existir por lo menos otro ítem con igual condición de I.V.A. y distinto código de Unidad de Medida a la informada para este ítem. Que el comprobante no incluya bonificación general ni recargos por flete o intereses ni señas. **Para comprobantes electrónicos del mercado interno que utilicen Bonos Fiscales Electrónicos:** Que el artículo o producto tenga asignada una Descripción. Que el artículo o producto tenga asignado un código de producto (según Nomenclador Común del Mercosur). Las disposiciones de la Resolución General Nº 2485 y su modificación, resultan de aplicación supletoria en todas las cuestiones relacionadas con la autorización y emisión de comprobantes electrónicos originales en las que no se disponga un tratamiento específico en la R.G. 2557/09.
	- Que el comprobante no incluya bonificación general ni recargos por flete o intereses ni señas.

# **Imputación contable con Astor**

**Los datos del asiento se exhiben en formato grilla, podrán existir más o menos líneas de acuerdo a la definición del modelo de asiento y de los artículos o conceptos ingresados en el comprobante.**

Al pie de la grilla, se exhibe la suma de los importes en la columna "Debe", la suma de los importes en la columna "Haber" y la diferencia entre ambas.

Cada renglón se compone de los siguientes datos:

**Núm ero:** es el número de renglón del asiento. Este dato no es editable.

**Código de cuenta:** ingrese o seleccione el código de cuenta contable. Este dato es de ingreso obligatorio. En caso de poder editar la cuenta o de agregar más renglones, puede seleccionar una cuenta contable habilitada para el módulo en el que se encuentra.

**Descripción de cuenta:** este dato se completa automáticamente al completar la columna "Código de cuenta".

**Debe / Haber:** por defecto el importe se completará automáticamente de acuerdo al comprobante. Usted puede editar el importe. El sistema realiza los siguientes controles: el asiento debe tener dos líneas como mínimo, el asiento debe balancear, no se permite ingresar importes negativos, ni dejar renglones con importe en cero, los importes del asiento deben coincidir con los valores ingresados en el comprobante.

El ingreso de este dato es obligatorio.

Si ingresa el importe en la columna "Debe", se deshabilita la edición de la columna "Haber" y viceversa.

haga clic en este botón para abrir la calculadora.

**Auxiliares:** el valor de este campo depende de la definición del parámetro Usa auxiliares contables en la cuenta contable y de los tipos de auxiliares asociados a la cuenta contable desde el proceso Actualización individual de auxiliares contables.

Para ingresar o consultar las imputaciones a auxiliares y subauxiliares contables de la cuenta contable en la que está posicionado, ubique el cursor sobre esta columna y haga clic o presione la tecla **<Enter>.** Las imputaciones pueden ser manuales o bien, basadas en reglas de apropiación automáticas asociadas a la cuenta - tipo de auxiliar.

Es posible ingresar el Porcentaje y que se calcule en forma automática el Importe, o viceversa. Si la imputación a auxiliares contables queda pendiente por el total del importe de la línea o renglón del asiento, el Porcentaje será igual a 100% para el auxiliar 'Sin Asignar'.

Usted puede seleccionar una regla de apropiación, puede elegir una regla que esté habilitada para el módulo en el cual se encuentra.

 $\bullet$  Más información...

Usted puede definir una regla por defecto y si el tipo de auxiliar es del tipo 'Manual' y no usa apertura en Subauxiliares, puede asociar un grupo de auxiliares para relación cuenta – tipo auxiliar. Esto permite habilitar sólo algunos auxiliares de todos los auxiliares creados para el tipo de auxiliar y actúa como un filtro.

Es prioritario aplicar la regla de apropiación por defecto (ya sea del módulo o definida en **Procesos generales** sobre un grupo de auxiliares asociado) en el asiento. Una vez aplicada la regla, presione el botón "Ver todos los auxiliares" para reemplazar los auxiliares de la regla defecto, por los auxiliares del grupo asociado. Esto significa que el asiento:

- O es excluyente.
- O aplica la regla.
- O apropia uno o más de los auxiliares del grupo de auxiliares asociados.

Si no posee un grupo de auxiliares asociados, cuando presione el botón "Ver todos los auxiliares" se agregarán todos los auxiliares sin aplicar ningún filtro o grupo.

Para más información consulte el ítem Actualización individual de auxiliares contables.

**Ley enda:** el sistema exhibe la leyenda definida en el modelo de asiento, será posible modificarla.

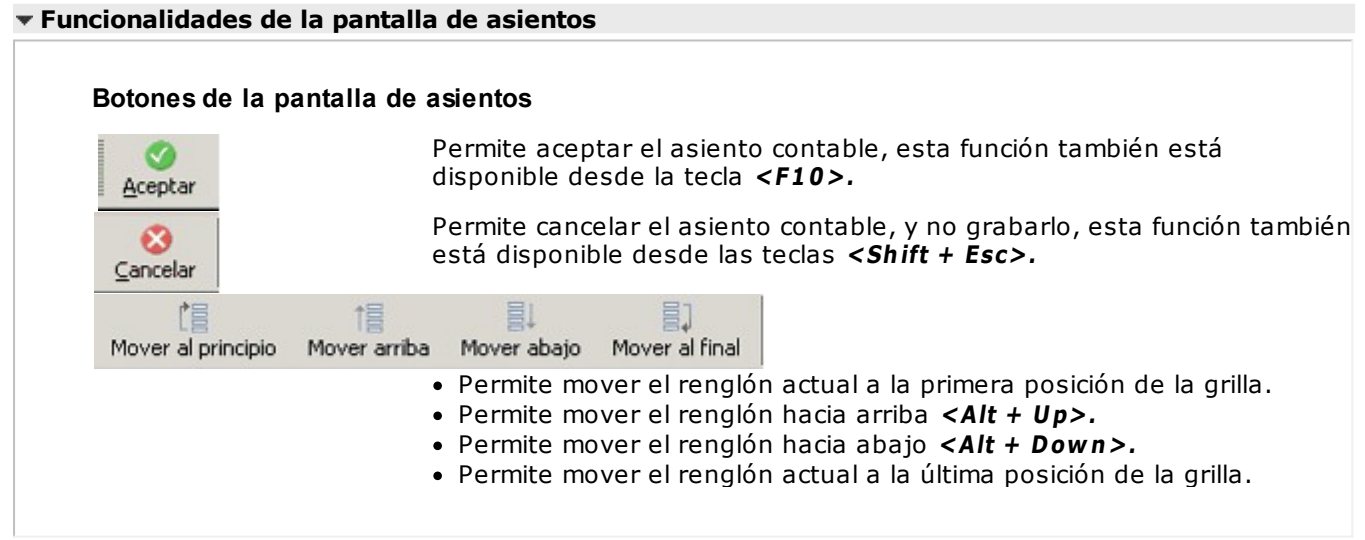

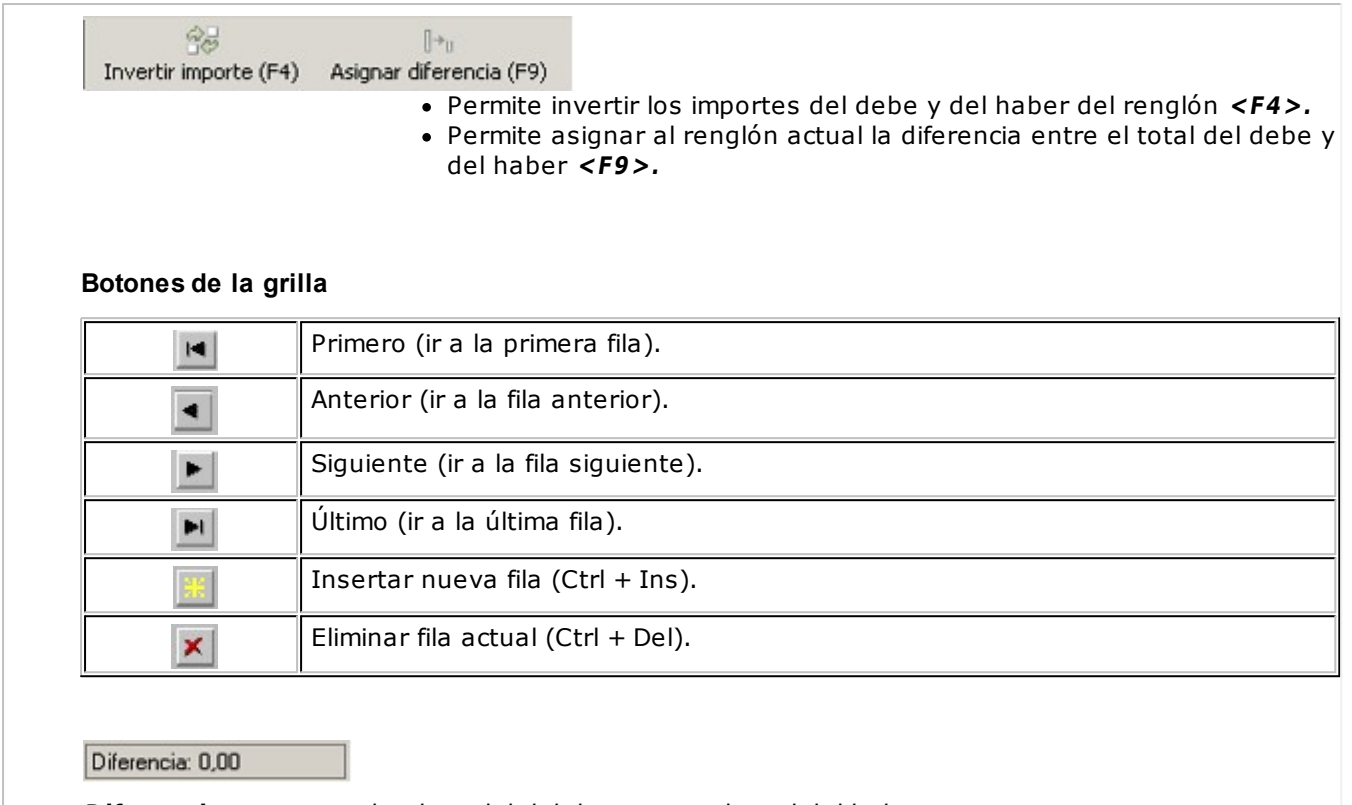

**Diferencia:** corresponde al total del debe menos el total del haber.

No es posible grabar un asiento con diferencia distinta a cero.

# **Facturas punto de venta**

**Este proceso permite emitir facturas a clientes o tickets fiscales, ingresando los datos correspondientes.**

Si bien este proceso es similar a **Facturas, tiene funciones propias de facturación rápida para comercios**, por lo que es recomendable para las ventas realizadas a consumidores finales. Para más información, consulte el tópico Introducción a los procesos de facturación.

Usted puede hacer referencia a un remito ingresado previamente o ingresar toda la información desde este proceso.

Si el comprobante de referencia es remito, se desplegarán en pantalla los remitos del cliente seleccionado que tengan estado 'Pendiente', siendo posible elegir uno o varios de ellos.

Las características que distinguen a las facturas punto de venta de las emitidas por el proceso Facturas son las siguientes:

- No se calculan recargos por intereses.
- No se calcula ningún tipo de percepción, a excepción de la relacionada a 'Sujeto no Categorizado'.
- Las listas de precios incluyen impuestos (I.V.A. e impuestos internos).

# **Facturación al contado**

Si se factura a un cliente ocasional (código '000000') o a un cliente existente con condición de venta definida con el total (100%) del monto a cero días, el sistema asume que se está realizando una venta al contado.

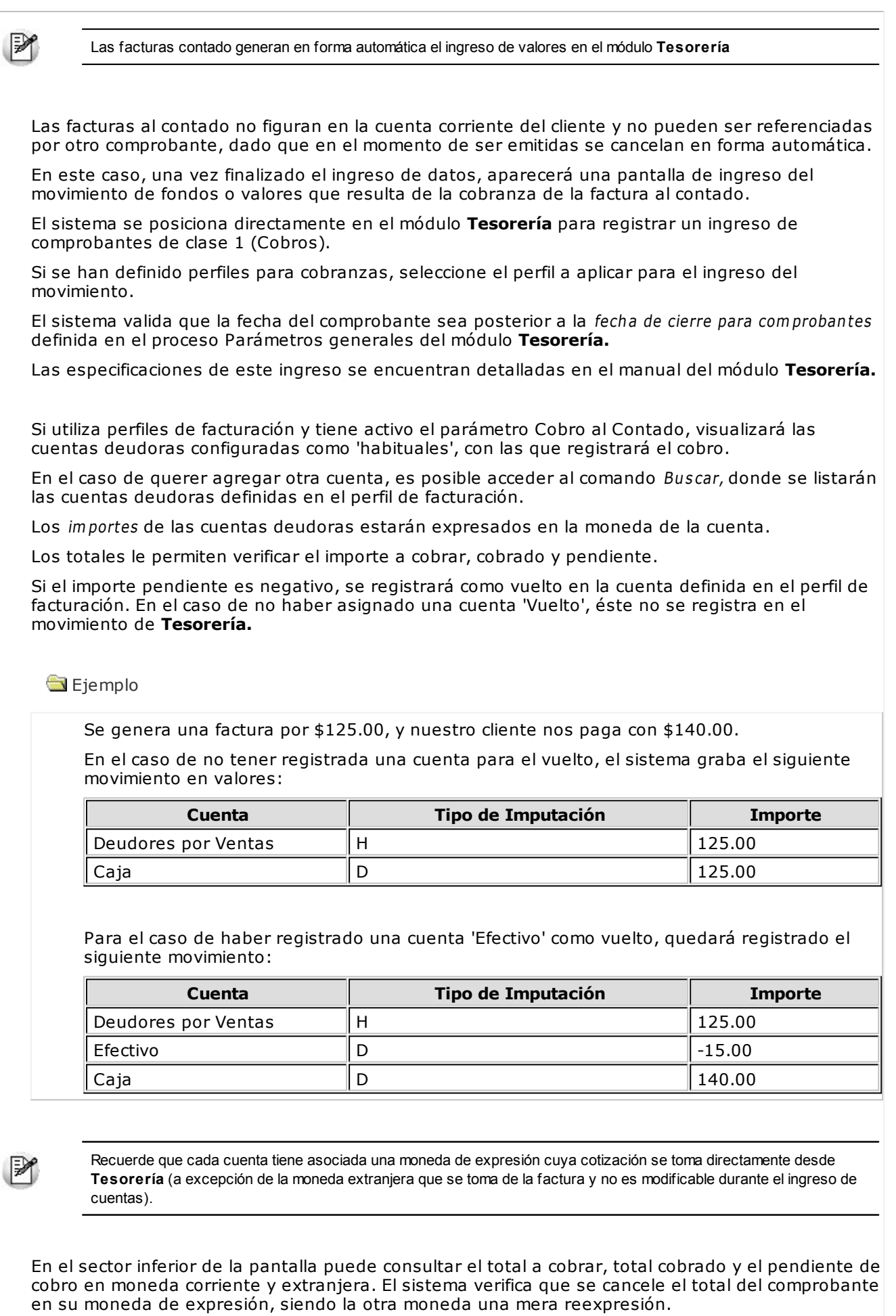

Ejemplo Si ingresa una factura en moneda corriente, el sistema verificará que se cancele el total de la factura en esa moneda. En caso de existir diferencia de redondeo en la otra moneda, el sistema se encargará de ajustarla durante la grabación del comprobante. La moneda de cancelación se muestra resaltada para facilitar su identificación. Si usted no posee el módulo **Tesorería,** no tendrá acceso a esta pantalla. Por otra parte, si está activo en el módulo **Tesorería** el parámetro general Asigna Subestados <sup>a</sup> Cheques de Terceros y la operación incluye cheques, se asignará automáticamente a cada uno de los cheques el subestado definido por defecto y se actualizará su historial. Para más información, consulte en el módulo **Tesorería,** el ítem Parámetros generales. Finalmente, al pulsar la tecla **<F10>** aparecerá una pantalla de ingreso de documentos. En el caso de haber incluido documentos dentro de las formas de cobro, este ingreso permite detallar los documentos recibidos y sus fechas de vencimiento, con la finalidad de mantener su seguimiento. Se ingresará, para cada uno, el código de cuenta de Tesorería asociada. Los documentos pueden ingresarse tanto en moneda corriente como en moneda extranjera. El sistema los registrará en su moneda de origen y actualizará el saldo correspondiente. En el proceso Consulta de Cuentas Corrientes se aclaran estos conceptos. El movimiento de fondos (o valores) generado a través de este proceso, únicamente puede anularse en forma automática en el caso de anular el comprobante a través del proceso Anulación de Comprobantes. Si es necesario actualizar los fondos, por ejemplo, como resultado de una devolución, la registración se realizará directamente desde el módulo **Tesorería.** Para efectuar cobros con tarjetas de crédito consulte ¿Como realizar cobros con tarjetas? en la guía de implementación sobre tarjetas de crédito y débito del módulo **Tesorería.**

#### **Generación y Aplicación de Señas**

Desde este proceso es posible generar facturas de señas y además, aplicar las seña recibidas en facturas de venta. Para ello, es necesario que esté activo el Parámetro de Ventas Utiliza el sistema de facturación con señas.

# **Las facturas de señas tienen las siguientes características:**

- No consideran los comprobantes de referencia. Es decir, si usted ingresa una factura con referencia a un 'Pedido' o un 'Remito' y luego, indica que el comprobante corresponde a un seña mediante la tecla **<F11>,** los comprobantes referenciados se mantendrán pendientes de facturar.
- No incluyen recargos por fletes ni intereses.
- No incluyen bonificaciones.
- No afectan stock.
- Su condición de venta es 'Contado'.
- No es posible generar facturas de señas cuando el cliente está parametrizado para liquidar la percepción IB. Bs.As. 59/98 e impuestos internos.
- No se tiene en cuenta el porcentaje de recargo o de bonificación de las cuentas para medios de pago.

Para versiones con controlador fiscal, tenga en cuenta que al configurar las alícuotas para señas en el proceso Parámetros de Ventas, éstas deben ser las mismas que las alícuotas de los artículos a señar.

Para el cálculo de percepciones de ingreso brutos se utilizara el código de la alícuota configurada en el cliente, cuando posee un valor de alícuota fija para percepciones de ingresos brutos. Si el cliente no tiene definido un valor de alícuota fija para percepciones de ingresos brutos, para el

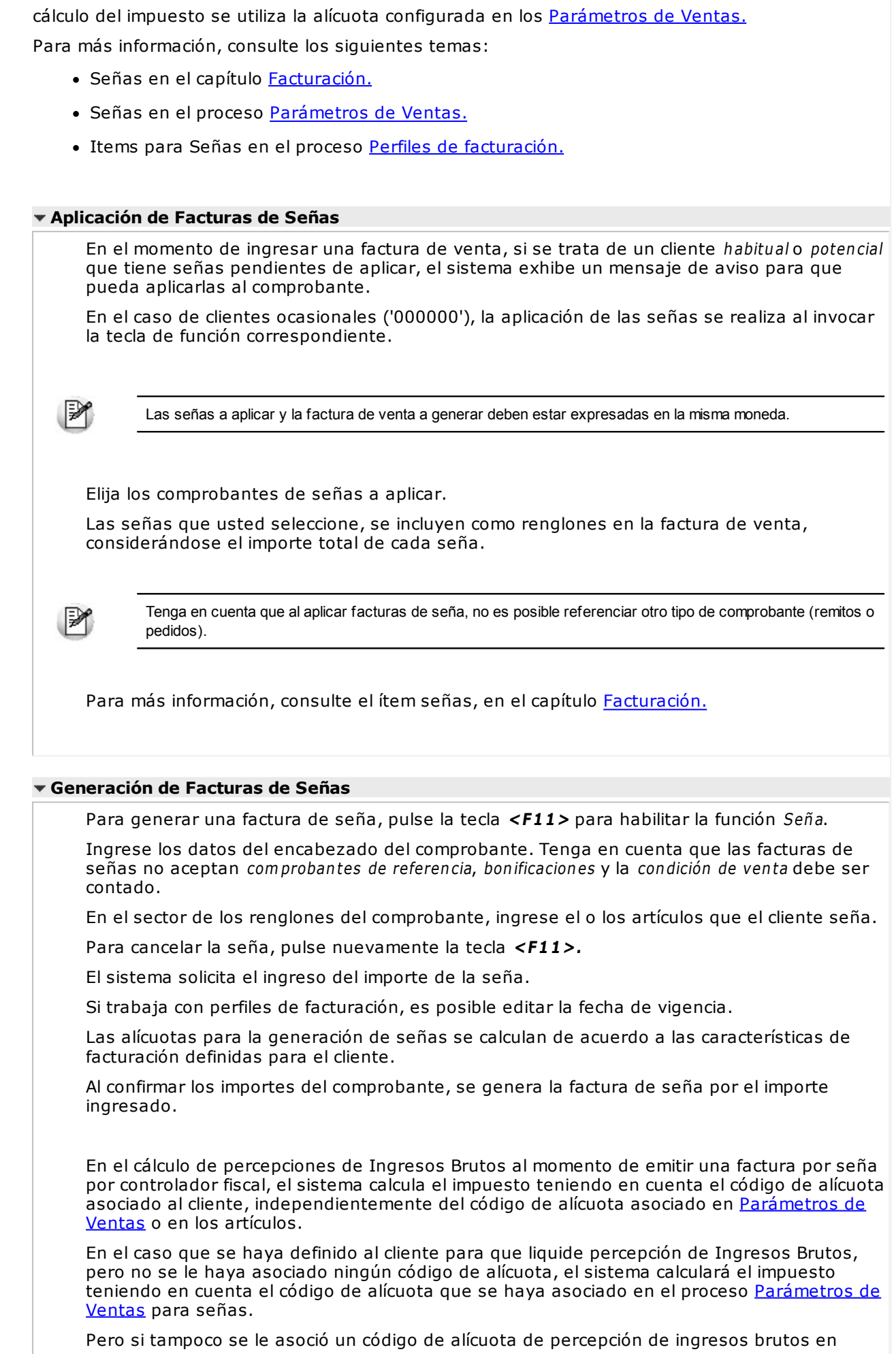

Parámetros de Ventas el sistema mostrará el mensaje: "No se pueden calcular señas con distintas alícuotas por controlador fiscal" y no permitirá generar el comprobante, dado que el sistema valida que exista el mismo código de alícuotas asociado en señas de Parámetros de Ventas como en los artículos a facturar. Para más información, consulte los siguientes temas: · Señas, en el capítulo **Facturación.** · Señas en el proceso Parámetros de Ventas. Items para Señas en el proceso Perfiles de facturación.

Si usted utiliza controladores fiscales, recomendamos leer el título Comprobantes emitidos

**Recargos y Descuentos en Medios de Pago**

por controlador e impresora fiscal.

El recargo y la bonificación de los medios de pago se aplican y calculan sobre el total general del comprobante.

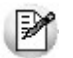

Si usted utiliza controladores fiscales recomendamos leer, además de la ayuda general, el título Comprobantes emitidos por controlador e impresora fiscal donde se detallan algunas diferencias y consideraciones con respecto a la facturación.

Es posible hacer referencia a un remito ingresado previamente o ingresar toda la información a través de este proceso.

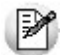

El cliente por defecto es el ocasional (consumidor final). En el caso de usar perfiles de facturación, el cliente por defecto es el que está configurado por defecto.

Si está emitiendo una factura a un cliente habitual, puede cambiar el cliente con la tecla *<F8>*. Para mas información consulte <F8> Clientes Habituales.

<Alt + F>- Fraccionamiento de artículos

**Esta funcionalidad permite generar una salida de stock de un artículo que lleva doble unidad de medida, para generar un ingreso de stock en un artículo que no lleva doble unidad de medida.**

Si tiene habilitada la funcionalidad de doble unidad de medida desde Parámetros generales de **Stock**, podrá fraccionar artículos que llevan doble unidad de medida.

Por ejemplo: El artículo "Queso en horma" se fracciona para venderlo por gramos como "Queso en Ej. gramos".

En el momento que se está realizando una factura de venta del artículo "Queso en gramos", el sistema le avisa que no hay existencia.

Desde el proceso de facturación puede fraccionar el artículo "Queso en horma" tomando una horma para fraccionarla en gramos. Para ello, ingrese la siguiente información:

**Artículo <sup>a</sup> fraccionar:** es el artículo que lleva doble unidad de medida que sale del stock.

**Artículo <sup>a</sup> ingresar:** es un artículo al que se le hace el ingreso de stock.

# **Comandos del menú Facturas Punto de Ventas**

A continuación se detallan los comandos disponibles desde el menú de la ventana de Facturas Punto de Ventas.

- Facturar
- Cotización
- Perfil
- Shopping
- Clasificación para S.I.Ap. I.V.A.
- Paneles

# **Facturar**

A través de este comando se emiten facturas a clientes existentes, en cuyo caso se registrará el movimiento correspondiente; o bien a clientes que no figuran en la cuenta corriente, como ocurre por ejemplo, en los casos de ventas al contado a clientes no habituales.

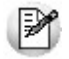

Defina los perfiles de facturación necesarios para agilizar la facturación.

Si usa perfiles de facturación, el ingreso de datos correspondientes a la factura dependerá de la configuración del perfil a utilizar. De este modo, puede suceder que algunos campos no se ingresen por tener asociados valores por defecto (del cliente o en el perfil) y además, haberse indicado que éstos no se editan.

Si no utiliza perfiles de facturación, se propone la lista de precios asociada a la condición de venta que usted ingrese. Si la condición de venta no tiene una lista de precios asociada, entonces se propone la lista de precios del cliente.

Es posible registrar comprobantes no fiscales en cero, sin importar su condición de venta.

#### **Cotización**

**Permite actualizar la cotización vigente a utilizar en los procesos de facturación. No es necesario ejecutar este comando para cada factura, ya que el sistema tomará la misma cotización hasta tanto usted la modifique.**

Tanto la cotización como la leyenda son variables que pueden incluirse en la definición del formulario FACT#.TYP en las versiones que no utilicen controlador fiscal.

**Moneda:** en el caso de documentos tributarios electrónicos (DTE), el documento debe estar expresado en moneda 'Corriente'.

#### **Perfil**

#### **Permite modificar el perfil seleccionado al ingresar al proceso.**

Es de gran utilidad para el caso en que usted necesite ingresar un comprobante con los parámetros definidos en un perfil particular, distinto al utilizado habitualmente.

## **Shopping**

Si en la solapa Comprobantes de Parámetros de Ventas usted configuró utilizar modalidad shoppings, podrá invocar este comando para generar en forma batch el archivo TRANCOMP.TXT, informando todos los comprobantes de facturas, débitos y créditos con condición contado o cuenta corriente o anulados para un determinado rango de fechas.

Esta opción es de utilidad ante eventuales problemas que impidan la creación normal de este archivo al generarse un comprobante de facturación.

# **Clasificación para S.I.Ap. - I.V.A.**

Se generará la información para S.I.Ap. – I.V.A. con el detalle de los netos gravados, agrupados por alícuota y clasificación de cada uno de los artículos incluidos en el comprobante.

Si un artículo no tiene asignada una clasificación particular, la información para el S.I.Ap. quedará como 'Sin Clasificar'.

Cuando genere un comprobante con recargos por intereses o flete, se informarán los netos correspondientes, clasificados como 'V1 – Venta de Bienes y Servicios'. Sólo en el caso de comprobantes de exportación, se clasificarán los netos por intereses o flete como 'V3 – Exportación'.

#### **Paneles**

#### **Invoque este proceso para definir los paneles (ventanas) auxiliares que desea utilizar mientras opera con este proceso.**

Llamamos contenedor a la ventana donde se irán ubicando, en forma automática, cada uno de los paneles que usted invoque.

Si lo desea, también puede ubicar paneles fuera de esta ventana, arrastrándolos con el mouse (desde el título de cada panel) y soltándolos en la ubicación que prefiera.

Para visualizar cada uno de los paneles definidos, usted puede:

- Pulsar la tecla rápida asociada al panel.
- Seleccionarlo de la lista de paneles desde el menú del comprobante.
- Utilizar alguna de las vistas grabadas.

Para más información, consulte el proceso Paneles para Comprobantes.

# **Concepto de Vista** Denominamos "vista" a la distribución y ubicación de los paneles (y el comprobante activo) en la pantalla. El sistema permite grabar ilimitada cantidad de vistas para ser luego invocadas, a medida que usted las necesite. Ejemplo... Es posible crear una vista donde muestre los paneles de "foto" y de "precio y saldo" y, en otra vista mostrar las "ofertas del mes", los respectivos "sustitutos" y los accesorios que se pueden ofrecer. Cada vez que cierre el proceso de facturación, el sistema guardará la distribución actual de paneles con el nombre Última vista. Cuando ingrese al proceso de facturación, tendrá en pantalla la vista utilizada en la última sesión de facturación. Ejemplo... Usted crea una vista que muestre los paneles de "foto" y de "precio y saldo", llamada FSP. En una segunda sesión de facturación, invoca la vista FSP y la modifica, cambiando de lugar los paneles. Sale del proceso, teniendo en pantalla los cambios mencionados.

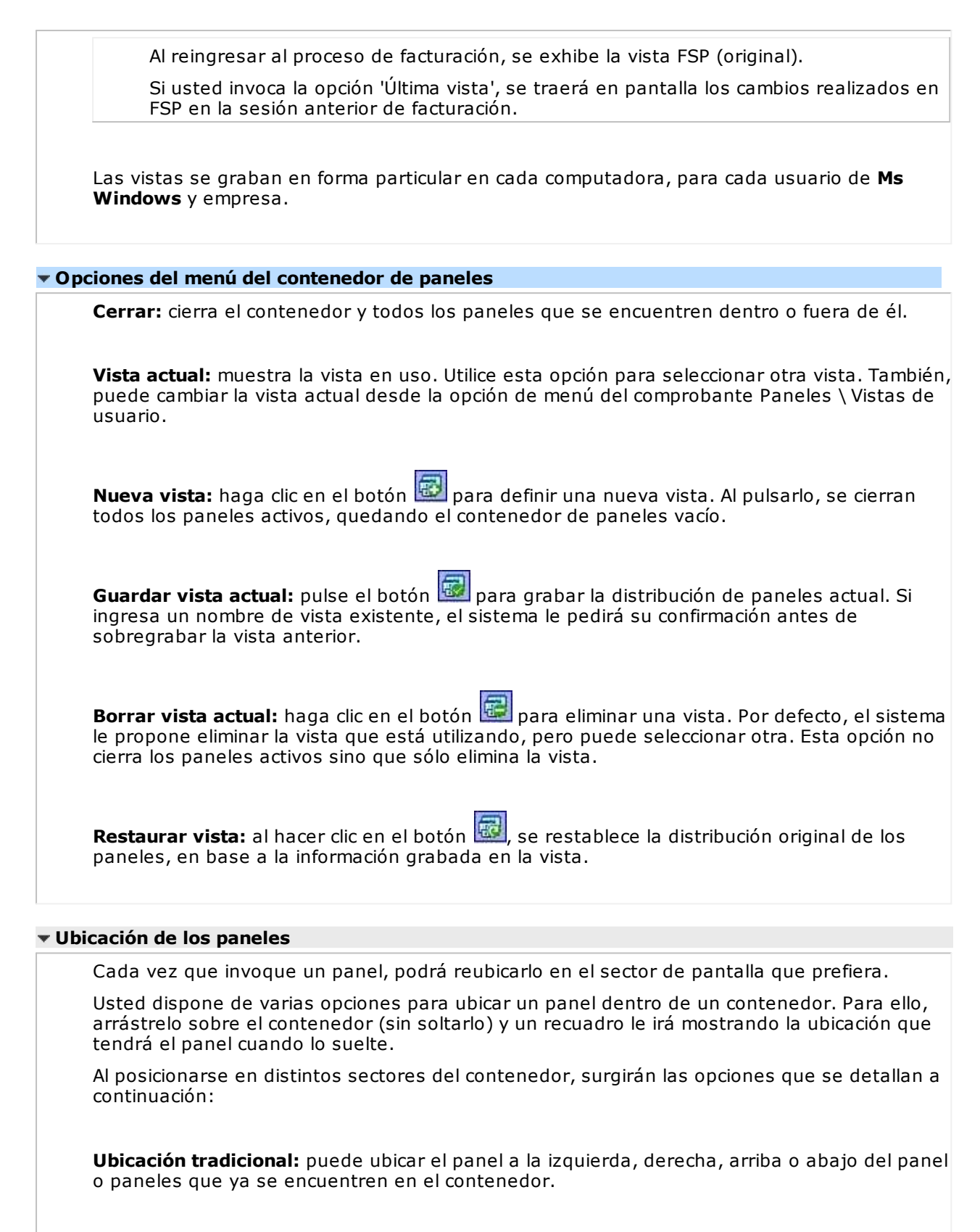

**Ubicación como solapa:** cuando está sosteniendo el panel sobre otro, visualizará que el recuadro muestra una solapa en su extremo izquierdo.

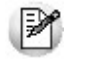

La ubicación como solapa es una buena elección cuando quiera visualizar varios paneles en poco espacio.

#### **Cómo hacer que un panel se oculte automáticamente**

Para hacer que un panel se oculte o se muestre automáticamente, cliquee sobre el pin ubicado en el extremo derecho del panel (a la izquierda de la '**x**'). En ese instante, el panel se transformará en solapa y se contraerá hasta quedar visible sólo la solapa propiamente dicha. Al posicionar el mouse sobre la solapa, el panel se expandirá automáticamente hasta que el mouse deje de estar sobre el panel, momento en que volverá a contraerse. Esta propiedad sólo está disponible en los paneles ubicados en el contenedor.

Los paneles *ocultables* son otra excelente opción para manejar mucha información en poco espacio.

#### **Uso de los paneles**

En los siguientes ítems explicamos cómo operar con los paneles en el ingreso una factura.

Cómo pasar del comprobante a los paneles

Estando posicionado en los renglones del comprobante, puede pasar a cada uno de los paneles:

- pulsando la tecla rápida asociada al panel o bien,
- cliqueando con el mouse directamente sobre el panel a utilizar.
- Cómo pasar de un panel al comprobante

Para pasar de un panel a los renglones del comprobante (sin seleccionar un artículo), pulse la tecla **<Ctrl <sup>+</sup> Tab>.**

Cómo pasar de un panel a otro

Para pasar de un panel a otro panel dentro del contenedor, ejecute una de las siguientes acciones:

- Pulse la tecla rápida relacionada con el panel.
- Pulse la tecla **<Tab>.**
- Cómo elegir un artículo de un panel para facturarlo

Para seleccionar un artículo de un panel e incluirlo en el renglón de la factura, efectúe uno de los siguientes pasos:

- Pulse **<Enter>** sobre el renglón del panel.
- Haga doble clic sobre el renglón del panel.
- Arrastre el artículo desde el panel y suéltelo sobre los renglones del comprobante. Para que funcione esta opción, el cursor debe estar posicionado sobre el código de artículo del renglón del comprobante.

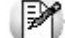

Sólo es posible seleccionar artículos de los paneles de tipo 'Carpeta' y de tipo 'Relación'.

**Ordenamiento de columnas:** dentro de estos paneles puede ordenar las grillas por cualquiera de las columnas. Para hacerlo, basta con cliquear sobre el título de la columna a ordenar.

**Búsqueda incremental:** para buscar el contenido de un campo, simplemente posiciónese en cualquier renglón de la columna y escriba el dato a buscar.

#### **Paneles y su interacción con los comprobantes**

Los paneles ofrecen información para potenciar la gestión de venta. Por ejemplo, defina paneles que utilicen clasificaciones de artículos para indicar "promociones vigentes" o bien, defina paneles que utilicen relaciones entre artículos para proponer "sustitutos" o "accesorios".

Estos paneles permiten no sólo consultar información sino que además, facilitan la selección de artículos a incluir en el comprobante.

# **Datos del encabezamiento**

**Talonario de Factura:** indica el código de talonario con el que se imprimirá la factura.

A) Para versiones del sistema que no utilicen controlador fiscal, ingrese un código asociado a facturas o multipropósito.

El talonario seleccionado asignará la numeración y el archivo de impresión (.TYP) correspondiente, según la letra asociada al talonario.

Si el cliente al que se le emitirá la factura tiene asociado un formulario para facturas, el sistema utilizará este formulario para la impresión del comprobante.

Los archivos de impresión a utilizar son:

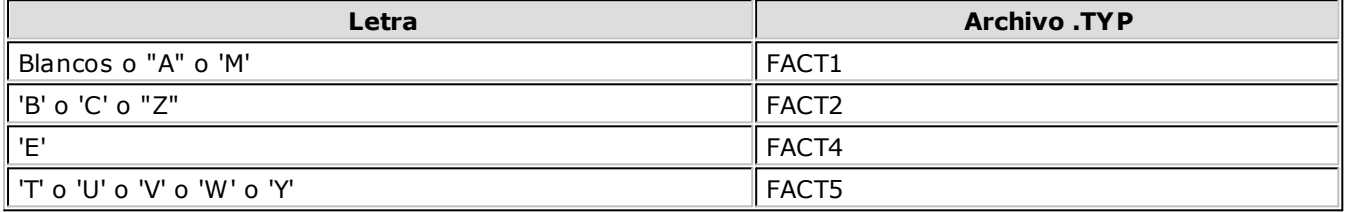

B) Para versiones del sistema que utilicen controlador fiscal, ingrese el código de talonario asociado al modelo de controlador fiscal habilitado. Con respecto a la numeración, se mantendrá la del controlador; de todas maneras, el sistema informará si la numeración del talonario no corresponde a la del controlador fiscal.

Si el talonario indicado se encuentra asociado a un controlador fiscal, no se utiliza formulario de impresión, ya que el formato del comprobante lo establece el controlador fiscal.

El sistema valida siempre la conexión con el controlador fiscal e informa cualquier error en la comunicación.

**Tipo de Hoja Hasar P-425F:** es posible seleccionar el tipo de hoja a utilizar para el comprobante a ingresar, sólo si en el perfil de facturación elegido está habilitada la edición del tipo de hoja. Caso contrario, se tomará el defecto definido en el talonario.

**Talonario de Rem ito:** se solicitará su ingreso si existe la palabra de control @REMITO = 'SI' en el formulario de impresión de la factura.

**Código de Cliente:** en este campo se indica el código correspondiente al cliente.

Ingresando un código inválido, se visualizará una ventana con todos los clientes existentes.

Para seleccionar un código, basta posicionarse con las flechas y pulsar <**Enter>.** 

Puede consultar el tópico Clientes ocasionales para obtener información sobre dicho tema.

**R.G. 1817:**si está activo el parámetro general *Controla vigencia certificado según R.G. 1817*, el sistema valida que la fecha del comprobante a emitir esté comprendida en el período de vigencia del certificado presentado por el cliente. Caso contrario, se exhibe un mensaje de aviso para su confirmación.

En el caso de generar facturas en cuenta corriente, si existen políticas de interés por mora definidas, y de que el cliente genere débitos por mora, la factura a generar queda relacionada con la política. Si en el momento de la cobranza la factura se abona atrasada, es posible generar una nota de débito por mora en forma automática. También es posible calcular intereses y generarle débitos por mora, aún cuando no haya sido cobrada, cuando devengue intereses en el transcurso del tiempo.

- Más información...
	- La asignación de la política al comprobante se realiza teniendo en cuenta el siguiente orden de prioridades:
	- En primer lugar se utiliza la política del cliente si éste tiene alguna asignada.
	- En segundo lugar se utiliza la política de la condición de venta si ésta tiene alguna asignada.
	- En tercer lugar, se utiliza la política definida a nivel general, en Parámetros de Ventas.
	- Para más información consulte la Guía sobre intereses por mora.

**Percepción de Ingresos Brutos:** si se calculan percepciones de ingresos brutos para el comprobante y, se activó el parámetro de edición de las percepciones de la solapa Impuestos del proceso Parámetros de Ventas podrá visualizar y modificar el código de alícuota adicional de cliente.

Esta opción es de utilidad cuando varía la alícuota de percepción, según la jurisdicción de entrega correspondiente al cliente (a un mismo cliente le corresponden distintas alícuotas en distintos comprobantes).

**Condición de Venta:** el sistema sugerirá la condición habitual asociada al cliente. La condición de venta determina si el comprobante corresponde a una venta contado o cuenta corriente. En el caso de cuenta corriente, permite el cálculo automático de intereses y los vencimientos; mientras que si es contado, se disparará la actualización del movimiento de **Tesorería** (si este módulo se encuentra instalado).

Para el caso de clientes ocasionales, siempre se considerará la condición de venta como de contado, ya que estos comprobantes no se registran en cuenta corriente.

**Código de Depósito:** no se tienen en cuenta los depósitos que se encuentren inhabilitados.

**Si previamente configuró que integra con Tango Contabilidad (Herramientas para integración), uno de los datos que se visualizan en el encabezado del comprobante es el Tipo de asiento, caso contrario, ese dato es reemplazado por los datos de Genera asiento y Modelo asiento.**

Datos que se explican a continuación:

**Tipo de Asiento:** el sistema sugerirá el tipo de asiento asociado al tipo de comprobante definido en el proceso Tipos de Comprobante. El tipo de asiento permite generar en forma automática las cuentas contables asociadas al comprobante.

**Genera Asiento:** indica si el comprobante genera asiento. Por defecto se propone el definido en el proceso Tipos de comprobantes o en el Perfil de facturación. Su edición dependerá también de lo configurado en el tipo de comprobante o el perfil de facturación.

**Modelo de asiento:** este dato es obligatorio si el comprobante genera asiento. Por defecto se propone el definido en el proceso Tipos de comprobantes o en el Perfil de facturación.

El asiento modelo, junto con el parámetro Genera asiento, permite generar el asiento contable asociado al tipo de comprobante.

El asiento se puede generar al ingresar el comprobante, configuración que se realiza desde Parámetros contables, o generarlo luego manualmente desde el proceso Generación de asientos contables.

# **Funciones disponibles**

<F6>- Alta de Clientes

Si se activó el parámetro Permite alta de clientes desde procesos de la solapa Clientes del proceso Parámetros de Ventas, usted podrá agregar un nuevo cliente pulsando **<F6>** desde el campo Código.

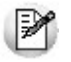

Ingrese nuevos clientes desde el proceso de facturación.

Se abrirá una pantalla igual a la del proceso Clientes para ingresar todos los datos correspondientes.

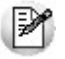

Tenga en cuenta que para dar de alta un cliente mediante esta función, usted tiene que tener los permisos correspondientes en los procesos Altas y Consultas de Clientes.

Una vez finalizada la carga, pulse **<F10>** para confirmar el alta del cliente.

<F7>- Edita cliente ocasional

Presionando esta tecla de función, es posible editar los datos del cliente ocasional definidos por defecto. Se visualizará una ventana para cargar los datos necesarios del cliente. Estos datos saldrán impresos en la factura y en el Subdiario de I.V.A. Ventas.

A los clientes ocasionales se les asigna un código '000000' para diferenciarlos de los clientes habituales. Siempre corresponderá realizarles facturas de venta al contado, ya que no se les registra deuda en cuenta corriente.

Si no se editan los datos, el comprobante queda registrado como una venta a consumidor final, sin detallar los datos del cliente.

<F8>- Clientes habituales

Consideramos clientes habituales a aquellos definidos con todos sus datos en el sistema, a través del proceso Clientes.

Presionando esta tecla de función se visualizará una ventana con todos los clientes existentes en el sistema, con el fin de seleccionar el deseado.

<Ctrl + F6>- Comentario cliente

Pulse estas teclas para consultar o modificar el texto ingresado desde la opción Comentarios del proceso Clientes.

Las modificaciones que usted ingrese desde el proceso Facturas quedan registradas en el sistema y tendrá acceso a ellas desde el proceso Clientes.

<Shift + F6>- Datos Exportación

Esta función está disponible sólo si usted cumple con el régimen de emisión y almacenamiento de comprobantes originales que respaldan operaciones de exportación.

Permite el ingreso de los datos requeridos por la A.F.I.P. para este tipo de comprobantes (tipo de exportación, país de destino, código de Incoterms, permisos de embarque).

Tenga en cuenta que a partir de la implementación de la R.G. 3066, A.F.I.P. incorporó las siguientes modificaciones:

- Se suprimió el límite en el ingreso de permisos de embarque (5), permitiendo el ingreso ilimitado de estos datos.
- El ingreso del código de Incoterms (Cláusula de Venta) es obligatorio sólo en Facturas de

Bienes.

<Shift + F7>- Observaciones del Comprobante

Esta función permite el ingreso de un texto de hasta 4000 caracteres en concepto de observaciones comerciales y de otro de hasta 1000 caracteres para otras observaciones.

La ventana se divide en 2 sectores: el superior para las observaciones comerciales y el inferior, para las otras observaciones.

Utilice la tecla **<Tab>** para pasar del sector superior al inferior y **<Shift <sup>+</sup> Tab>** para la operación inversa.

Esta función estará disponible para todos los comprobantes (electrónicos y no electrónicos) si usted activa el parámetro Edita observaciones (desde la solapa Comprobantes del proceso Parámetros de Ventas o bien, desde Perfiles de facturación).

<Alt + A>- Autorización

Si utiliza perfiles de facturación, el ingreso de datos dependerá de la configuración del perfil a utilizar.

Si el perfil de facturación elegido incluye campos que requieren autorización, al modificar esos datos en el ingreso de una factura, se habilitará la ventana de solicitud de autorización, para que un usuario habilitado ingrese su contraseña.

El usuario autorizante debe tener asociado un perfil de facturación en el que se haya elegido, para los datos a autorizar, la opción 'Edita'.

 $\blacktriangleright$  Más información...

También es posible invocar la función Autorización, desde la lista de Funciones Disponibles o presionando las teclas **<Alt <sup>+</sup> A>,** para seleccionar los campos a autorizar e ingresar la contraseña una sóla vez.

Esta función tiene en cuenta para la exhibición de los campos a autorizar, el sector (encabezado o renglones) y el campo en el que se encuentra posicionado (no considera los campos que necesitan autorización y sean anteriores al campo en el que usted está ubicado).

Para el encabezado del comprobante, la ventana de la función Autorización considera también, los datos del pie del comprobante que requieren autorización.

Para los renglones del comprobante, la función Autorización permite afectar todos los renglones o bien, sólo el actual (renglón en el que se encuentra posicionado).

Cada vez que modifique un dato que requiere autorización, se graba una auditoría de autorizaciones.

Para más información, consulte los procesos Permisos Eventuales, Perfiles de Facturación o Auditoría de Autorizaciones.

 $\bullet$  <Alt + F9> - Precios y Saldos

Es posible acceder desde este proceso, a toda la información sobre precios de venta y disponibilidad de stock de cada uno de los artículos.

Usted también puede invocar esta función, haciendo clic en el botón

<F11>- Comprobante de Referencia

Las facturas de seña no tienen en cuenta los comprobantes de referencia. Es decir, si usted referencia un 'Pedido' o un 'Remito' y luego, indica que el comprobante corresponde a una seña (usando la tecla **<F11>**), los comprobantes referenciados se mantendrán pendientes de facturar.

Para facturas de venta, es posible referenciar varios pedidos o varios remitos, indicando 'PED' o 'REM' si la factura no descarga stock. Los valores posibles para el tipo de comprobante de referencia varían de acuerdo al parámetro Descarga stock al facturar.

Si la factura descarga stock, puede referenciar pedidos.

Si la factura no descarga stock, puede referenciar pedidos o remitos.

Si utiliza perfiles de facturación y referencia comprobantes, puede asociar 'PED', 'REM', 'SIN' según corresponda, como valor habitual para el campo Tipo de comprobante de referencia.

El sistema valida que :

- Los pedidos referenciados tengan estado 'Aprobado' y con cantidades a facturar mayores a cero.
- Los remitos referenciados tengan estado 'Pendiente' y con cantidades a facturar mayores a cero.

**(\*)** En el caso de una factura electrónica, el sistema valida que la fecha del comprobante de referencia esté comprendida en el rango 01/08/2002 al 31/12/2050.

<Alt + R>- Referencia de Pedidos

Es posible ingresar varios pedidos para facturar, los que pueden ser facturados en forma total o parcial.

Para facturar un pedido en forma parcial, modifique las cantidades a facturar propuestas por el sistema en cada pedido. Para ello, siga los siguientes pasos:

- Desde la ventana Referencia de Comprobantes, puede indicar cantidades parciales en cada pedido ingresado, presionando la tecla de función **<Alt <sup>+</sup> R>.**
- Desde el renglón de la factura, siempre que en la solapa Comprobantes de referencia del proceso Parámetros de Ventas haya indicado que distribuye manualmente las cantidades en los comprobantes relacionados, podrá también modificar la cantidad propuesta de un artículo -presionando la tecla de función **<Alt <sup>+</sup> R>.** Si el artículo fue agrupado, se abre una ventana con los pedidos asociados a ese artículo, para indicar en qué pedido modifica la cantidad. Si en el proceso Parámetros de Ventas indicó que No Distribuye manualmente las cantidades en los comprobantes relacionados, cuando modifique una cantidad a facturar propuesta por el sistema, se disminuirá del primer pedido asociado al artículo en forma automática.

Si genera la factura con referencia a un pedido sin descarga de stock, el egreso de la mercadería a través de un remito se podrá hacer después de la emisión de la factura, referenciando el pedido o la factura generada en base al pedido. En este caso, podrá ver la relación de la factura con el remito mediante el informe de Seguimiento de Pedidos o bien, consultando los renglones de la factura desde el proceso Consulta de Comprobantes o los renglones del remito desde la Consulta de Remitos.

Si está activo el parámetro general Mantiene Pedidos Facturados y Entregados y no quedan en los pedidos de referencia, cantidades pendientes de facturar y entregar, la información del pedido no se borra de los archivos del sistema. En este caso, se actualiza el estado del pedido, cambiándolo a Cumplido.

De la misma manera, se actualizarán las cantidades pendientes de facturar y los estados de los remitos asociados a los pedidos. Los remitos quedan con estado Facturado cuando no tengan cantidades pendientes de facturar (fueron facturados a través de los pedidos).

Si la factura se confecciona en base a pedidos y ésta descarga stock o algún artículo se indica que descargue stock, podrá cambiar el depósito de descarga siempre que en el perfil no esté activo el parámetro Respeta Depósito del Pedido. En el caso de cambiar el depósito de descarga de algún pedido, si éste comprometió stock, el sistema descomprometerá el stock del depósito original y descargará las cantidades en el nuevo depósito asignado.

# **Unidades disponibles en Stock**

En una factura con descarga de stock, si el stock disponible en el depósito no es suficiente para un artículo del pedido y no está activo el Parámetro general Permite descargar stock en negativo, el sistema informará la cantidad de unidades disponibles en ese momento. Al aceptar el mensaje se trasladará a la factura el artículo del pedido por la cantidad disponible en stock y no por la cantidad a facturar. Caso contrario, si permite descargar en negativo y confirma el mensaje de disponibilidad, el sistema trasladará a la factura el artículo por la cantidad total a facturar, ya que es posible descargar stock en negativo.

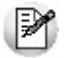

Si borra en la factura cualquier artículo referenciado de un pedido y luego vuelve a ingresarlo, el sistema detectará la situación y le propondrá asociarlo nuevamente al mismo pedido. De esta manera, al grabar la factura actualizará en el pedido las cantidades pendientes para ese artículo.

### **Control de carga de artículos**

Si utiliza Perfiles de Facturación, el sistema se comportará de acuerdo al parámetro Renglones del Pedido. Las situaciones posibles son las siguientes:

- Si No controla carga o No utiliza perfiles de facturación, al ingresar los números de pedido de referencia, se exhiben en pantalla las líneas asociadas. Las cantidades podrán disminuirse o podrá eliminar líneas completas. Cabe aclarar que las líneas exhibidas en pantalla son las activadas en el pedido, es decir las cantidades a facturar y no las cantidades pedidas.
- Si Controla carga, debe ingresar los artículos de los pedidos que desea facturar y su cantidad. Finalizado el ingreso, se exhibe una ventana de conciliación (en la que se muestra para cada artículo, la cantidad a facturar, la cantidad ingresada y la cantidad pendiente). Si acepta la información ingresada, los datos pasarán automáticamente a los renglones de la factura. Usted continúa con el ingreso de los datos restantes de la factura.
- Si Confirma control de carga, el sistema solicita su confirmación para realizar el control de las cantidades de los artículos.
- <Alt + R>- Referencia de Remitos

Los remitos corresponden a los comprobantes generados con anterioridad mediante el proceso Emisión de Remitos y que aún están total o parcialmente pendientes de facturar. Estos, a su vez, pueden tener pedidos asociados (pedidos remitidos).

En el caso de indicar 'REM' (remito) como comprobante de referencia, se desplegarán en pantalla lo s remitos pendientes de facturar del cliente, siendo posible elegir uno o varios de ellos.

Para facturar un remito en forma parcial, modifique las cantidades a facturar propuestas por el sistema en cada remito, de la siguiente manera:

- Desde esta ventana puede indicar cantidades parciales en cada remito ingresado, presionando la tecla de función **<Alt <sup>+</sup> R>.**
- Desde el renglón de la factura, siempre que en el proceso Parámetros de Ventas haya indicado que Distribuye manualmente las cantidades en los comprobantes relacionados, podrá también modificar la cantidad propuesta de un artículo -presionando la tecla de función **<Alt <sup>+</sup> R>.** Si el artículo fue agrupado, se abre una ventana con los remitos asociados a ese artículo, para indicar en qué remito modifica la cantidad. Si indicó que No Distribuye manualmente las cantidades en los comprobantes relacionados, cuando modifique una cantidad a facturar propuesta por el sistema, se disminuirá del primer remito asociado al artículo en forma automática.

Si los remitos tienen pedidos asociados, además de actualizarse las cantidades pendientes de facturar de los remitos, se actualizará la de todos los pedidos asociados al remito facturado. De esta manera, puede quedar un pedido con estado 'Cumplido', luego de haber facturado el remito.

Si el Talonario de Factura y/o el Talonario de remito son electrónicos, la fecha del comprobante de referencia debe estar en el rango comprendido desde el 01/08/2002 al 31/12/2050.

Tenga en cuenta que la cantidad máxima de comprobantes de referencia a informar al SII es 40.

Si ingresa más de 20 documentos de referencia correspondientes a guías de despacho ('REM'), complete el Motivo Referencia. Ejemplo: Factura de todas las guías del mes.

Tenga en cuenta que si en el ingreso del remito modificó el total del comprobante, el cambio es sólo a los efectos de su impresión y/o consulta, no se toma en cuenta para la generación de la factura.

<Alt + O>- Clasificación de Comprobantes

Invoque la tecla de función **<Alt <sup>+</sup> O>** para asignar una clasificación a todo el comprobante (la

misma se asignará por defecto a todos los renglones).

Esta opción se encontrará activa si tiene habilitado el parámetro Utiliza clasificación en la solapa Clasificación de comprobantes del proceso Parámetros de Ventas y a su vez clasifica facturas.

Podrá visualizar sólo los códigos de clasificación configurados para el tipo de comprobante, y que se encuentren a su vez habilitados y vigentes.

Al facturar, el sistema propone la clasificación habitual para facturas configurada en Parámetros de Ventas Usted podrá modificarla por otra que se encuentre habilitada para este comprobante, presionando la tecla de función **<Alt <sup>+</sup> O>.**

Usted puede parametrizar que el sistema valide el ingreso de una clasificación en forma obligatoria en el comprobante que se está generando. Para ello debe configurar el campo Clasifica Comprobantes.

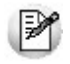

Usted puede clasificar o corregir una clasificación realizada, desde el proceso Modificación de Comprobantes o Reclasificación de Comprobantes.

Para más información consulte el ítem Clasificación de Comprobantes.

<Ctrl + F10>- Consulta Integral de Clientes

Usted puede acceder desde este proceso, a toda la información comercial y financiera que le brinda la Consulta Integral de Clientes.

<Ctrl + F4>- Otros Formularios

En la impresión del comprobante se considera, por defecto, el formulario habitual asociado al cliente (que puede utilizar un formulario particular o el habitual del talonario). Usted puede seleccionar otro formulario de impresión, presionando las teclas **<Ctrl <sup>+</sup> F4>** o seleccionando 'Otros Formularios', antes de acceder a la ventana de destinos de impresión.

Si el cursor está posicionado en los campos Talonario de Factura y Talonario de remito, la opción 'Otros Formularios' no estará disponible. Si el cursor está posicionado en cualquier otro campo del encabezado o en los renglones del comprobante, estará habilitada esta función.

El nuevo formulario puede incluir la palabra de control @REMITO. En el caso de contener @REMITO = SI, se solicita el ingreso del talonario de remito. Si la factura genera movimiento de stock, se imprimirá el remito junto con la factura. Caso contrario, sólo será impresa la factura.

<Ctrl + F11>- Resumen de Caja

Pulse esta combinación de teclas de función para acceder a una consulta resumida del Resumen de Caja. Con esta opción, usted podrá consultar el arqueo de caja básico, que incluye el saldo de los movimientos de todas las cuentas de Tesorería (sin saldo de arrastre), y el arqueo por monedas.

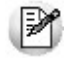

Tenga en cuenta que este proceso estará disponible siempre que su aplicación cuente con el módulo de **Tesorería** instalado, y además, el usuario actual tenga permiso de acceso al proceso Resumen de Caja. Si usted configuró perfiles de cobranzas con cuentas restringidas, es recomendable que limite el permiso de acceso al proceso Resumen de Caja, a aquellos usuarios relacionados con el perfil, debido que el Arqueo brinda información de todas las cuentas de tesorería que cuenten con saldo.

<Alt + T>- Remitos de tabaco

Esta función es de utilidad si usted cumple con el régimen especial de emisión y almacenamiento de comprobantes originales que respaldan operaciones de exportación (R.G. 3066) y se encuentra inscripto en el Registro de Acopiadores de Tabaco (R.G. 2509), para informar remitos electrónicos de tabaco o resúmenes de datos, asociados a la factura electrónica de exportación.

Permite el ingreso de los datos requeridos por la A.F.I.P. para este tipo de comprobantes (número de comprobante y C.U.I.T. del emisor).

## **Clientes Ocasionales**

A través del proceso de Facturación es posible emitir facturas a clientes no habituales, en cuyo caso no se desea asignar un código de identificación. Para ello se ingresará, en el campo Código de Cliente, un código de cliente ocasional.

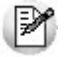

A los clientes ocasionales se les asigna un código '000000' para diferenciarlos de los clientes habituales. Siempre corresponde realizarles facturas de venta al contado, ya que no se les registra deuda en cuenta corriente.

Para ingresar facturas de clientes ocasionales, ingrese '000000' en el campo Código de Cliente. En este caso, se visualizará una ventana para cargar los datos necesarios del cliente. Estos datos saldrán impresos en la factura y en el Subdiario de I.V.A. Ventas.

Si se encuentra habilitada la opción Edita Percepciones definibles en la solapa Impuestos de Parámetros de Ventas será posible agregar o eliminar los códigos de percepción parametrizados en el cliente o cambiar la alícuota asignada. Estas modificaciones pueden realizarse desde los procesos de Facturación, Notas de crédito y Notas de débito.

En caso de integrar con **Tango Astor Contabilidad** (desde Herramientas para integración contable) al momento de generar un comprobante para el cliente ocasional podrá acceder a consultar o editar la parametrización contable del cliente ocasional de acuerdo a la configuración realizada en Parámetros contables del módulo **Procesos generales.**

#### **Consideraciones para Series**

**Sin ingreso obligatorio de series:** si factura por X unidades y se ingresan los X números de serie con la tecla **<F7>,** al aceptar el renglón y volver a modificar la cantidad propuesta para el artículo, no se actualizarán los números de serie cargados. Por lo tanto, deberá corregir manualmente, los números de serie ingresados mediante la tecla **<F7>.**

**Con ingreso obligatorio de series:** si factura por X unidades y se ingresan los X números de serie, al aceptar el renglón y volver a modificar la cantidad propuesta para el artículo, para la impresión se considerarán los números de serie cargados para esa cantidad.

#### **Agrupación de artículos de remitos o pedidos**

Si seleccionó varios remitos o pedidos, es posible indicar a través de un parámetro configurado en Perfiles de Facturación, que se acumulen en un mismo renglón todos los ítems que correspondan a igual código de artículo, sumando las cantidades.

De esta manera se reflejará en la factura, un solo renglón por cada artículo existente en los remitos o pedidos, con la cantidad acumulada.

La condición para poder agrupar artículos es que tengan igual código, precio, depósito, unidad de medida, bonificación y clasificación.

Al agrupar los artículos, tenga en cuenta las siguientes consideraciones:

- Todos los números de serie o partida ingresados en distintos comprobantes, se asociarán al artículo agrupado respectivo.
- Puede eliminar de la factura, aquellos artículos que no desea incluir. Utilice para ello, la tecla **<F2>.**
- Es posible modificar las cantidades por otras menores a las propuestas.

Al agrupar artículos con descripciones adicionales ingresadas en los comprobantes referenciados, tenga en cuenta lo siguiente:

Si en el perfil de facturación configuró agrupar artículos y mantener las descripciones adicionales de cada uno de ellos, no se cargarán en la factura, los artículos agrupados en un

mismo renglón. Sino que se cargará cada artículo con su descripción adicional y su cantidad correspondiente.

Si en el perfil de facturación configuró agrupar artículos y no mantener las descripciones adicionales de cada uno de ellos, éstas se ignorarán y se cargarán en la factura, los artículos agrupados en un mismo renglón.

Si en el perfil de facturación configura no agrupar los artículos, se exhibirán en pantalla, las líneas asociadas a cada artículo de los comprobantes referenciados (que aún no hayan sido facturadas). Estas líneas podrán modificarse (disminuir cantidades) o eliminarse, pulsando la tecla **<F2>.**

Podrá agregar nuevos renglones al comprobante.

Si factura sobre remitos, los nuevos artículos ingresados no podrán descargar stock, incluso utilizando la tecla de función **<Alt <sup>+</sup> F6>,** por lo tanto, la factura quedará pendiente de remitir (por los nuevos artículos ingresados).

De un mismo comprobante de pedido o remito podrá emitir una o más facturas, es decir, que el sistema controla las cantidades pendientes de facturación y las va actualizando. Por lo tanto, siempre que haga referencia a un comprobante, se exhibirá sólo lo pendiente de facturar.

# **Validaciones en Comprobantes Electrónicos**

El sistema aplica las siguientes validaciones:

# **Para comprobantes electrónicos del mercado interno (webservice 2):**

- Que el comprobante incluya al menos 1 artículo.
- Que el total del comprobante sea mayor a cero.
- Que el precio del artículo no sea negativo.
- Que el importe del artículo no sea negativo.
- Que el importe total del comprobante no sea negativo.
- Que el comprobante clase 'C' no incluya recargos por flete.

# **Para comprobantes electrónicos de exportación (R.G. 3066):**

- Que el comprobante incluya al menos 1 artículo.
- Que el importe del comprobante coincida con la suma del importe de los artículos.
- Que la cantidad del artículo no sea negativa.
- Que el precio del artículo no sea negativo.
- Que el importe del renglón no sea negativo.
- Que el artículo tenga asignada como Unidad de Medida de Stock / de Ventas, la codificación definida por la A.F.I.P.
- Que la moneda del comprobante tenga asignada la codificación definida por la A.F.I.P.
- Que el cliente seleccionado no liquide impuestos.
- Para clientes de Tierra del Fuego, se permite que liquiden Percepciones de Ingresos Brutos.
- Que las cantidades a facturar tengan asignados como máximo 6 decimales.
- Que los importes tengan asignados como máximo 6 decimales.
- Que la lista de precios a aplicar tenga definidos como máximo 6 decimales.
- Tenga en cuenta que, aunque cambie la moneda corriente por otra distinta a 'Pesos', el sistema considera como cotización, el valor 1.
- Que el comprobante no incluya recargos por fletes, intereses ni señas.
- Es posible ingresar bonificación a nivel de ítem, es decir, en los renglones del comprobante.
- Es posible aplicar una bonificación general al comprobante electrónico de exportación.
- Es posible ingresar comprobantes electrónicos de exportación con precio unitario / precio del ítem igual a cero (facturación de muestras de productos).

# **Para comprobantes electrónicos con codificación de operaciones (Notificación Juez):**

- Que el comprobante incluya al menos 1 artículo.
- Si el comprobante incluye un único artículo con Unidad de Medida igual a '99 Bonificación' (según codificación A.F.I.P.), deberá ingresar otro ítem con igual alícuota de I.V.A. y distinta unidad de medida.
- Para comprobantes electrónicos clase 'A', el cliente debe tener asignado un número válido de C.U.I.T.
- Para comprobantes electrónicos clase 'B' mayores a \$1.000 (un mil pesos), el cliente debe tener asignado un número de identificación válido.
- El Precio del artículo y el Importe del artículo no deben ser negativos.
- En comprobantes clase 'A', si la Unidad de Medida del artículo tiene asignado el código A.F.I. P.: '99' - Bonificación, deberá existir por lo menos otro ítem con igual condición de I.V.A. y distinto código de Unidad de Medida a la informada para este ítem.
- Que el comprobante no incluya bonificación general ni recargos por flete o intereses ni señas.

# **Para comprobantes electrónicos del mercado interno que utilicen Bonos Fiscales Electrónicos:**

- Que el artículo o producto tenga asignada una Descripción.
- Que el artículo o producto tenga asignado un código de producto (según Nomenclador Común del Mercosur).
- Las disposiciones de la Resolución General Nº 2485 y su modificación, resultan de aplicación supletoria en todas las cuestiones relacionadas con la autorización y emisión de comprobantes electrónicos originales en las que no se disponga un tratamiento específico en la R.G. 2557/09.
- Que el comprobante no incluya bonificación general ni recargos por flete o intereses ni señas.

#### **Generación de Comprobantes Electrónicos**

Las siguientes indicaciones son válidas si usted utiliza alguno de los Webservices indicados a continuación:

- 1. Versión 2 para comprobantes 'A', 'B' (según R.G. 2485) o bien, 'C' para Monotributistas (según R. G. 3067).
- 2. Versión 'Notificación Juez' –para cumplir con la R.G. 2904 Artículo 4º y generar comprobantes electrónicos del mercado interno con el detalle de las operaciones.
- La Fecha del comprobante debe estar comprendida en el rango N-5 y N+5, siendo N la fecha de envío del pedido de autorización a A.F.I.P. para comprobantes con Indicador de concepto igual a 01 – Productos. Para comprobantes con Indicador de servicio igual a 02 – Servicios o 03 – Productos y Servicios, la fecha del comprobante debe estar comprendida en el rango N-10 y  $N+10$ .

A.F.I.P. valida que la fecha del comprobante sea mayor o igual a la fecha del último comprobante emitido para un mismo tipo y punto de venta. De no cumplirse esta condición, el comprobante electrónico será rechazado.

- Ingrese el Indicador de concepto del comprobante. Los valores posibles son: 1 Productos; 2 Servicios o 3 – Productos y Servicios.
- Si el Indicador de concepto es '2' o '3', ingrese el período a facturar (Fecha Desde Fecha Hasta).
- Invoque la función Servicios presionando las teclas **<Alt+F10>** para modificar los datos asociados.
- Para comprobantes electrónicos clase 'A', A.F.I.P. valida que el cliente tenga asignado un número válido de C.U.I.T.

Para comprobantes electrónicos clase 'B' mayores a \$1.000 (un mil pesos), A.F.I.P. valida que el cliente tenga asignado un número de identificación válido.

Las siguientes indicaciones son válidas si el talonario electrónico seleccionado tiene activo el parámetro Utiliza Bono Fiscal Electrónico (según R.G. 2557/09):

- La Fecha del comprobante puede ser un valor hasta N-5, siendo 'N' la fecha actual.
- Para comprobantes electrónicos clase 'A', A.F.I.P. valida que el cliente tenga asignado un número válido de C.U.I.T.
- Tenga en cuenta que debe emitir los comprobantes electrónicos en forma separada por actividad y por proyecto.
- Indique si el comprobante electrónico a generar corresponde a una actividad alcanzada por el beneficio de Bonos Fiscales Electrónicos y, en ese caso, ingrese el número identificatorio del proyecto.
- Invoque la función Proyecto presionando las teclas **<Alt+F10>** para modificar los datos asociados.
- Las disposiciones de la Resolución General Nº 2485 y su modificación, resultan de aplicación supletoria en todas las cuestiones relacionadas con la autorización y emisión de comprobantes electrónicos originales en las que no se disponga un tratamiento específico en la R.G. 2557/09

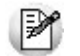

Consulte el detalle del circuito de comprobantes electrónicos en el ítem Introducción a los procesos de facturación.

# **Generación de Comprobantes Electrónicos de Exportación**

Las siguientes indicaciones son válidas si usted cumple con la R.G. 3066 (que regula la emisión y almacenamiento de comprobantes originales que respaldan operaciones de exportación).

- El sistema solicita el ingreso de la siguiente información:
	- o Tipo de exportación ('Bienes', 'Servicios', 'Otros')
	- o Permiso de embarque
	- o País de destino
	- o C.U.I.T. país de destino
	- o Cláusula de venta (código Incoterms)
	- o Información complementaria Incoterms
	- o Detalle de los permisos de embarque
	- o Destino de las mercaderías
	- o Detalle de remitos de tabaco

# **Remitos de Tabaco Asociados**

**Si usted cumple con el régimen especial de emisión y almacenamiento de comprobantes originales que respaldan operaciones de exportación (R.G. 3066) y se encuentra inscripto en el Registro de Acopiadores de Tabaco (R.G. 2509), debe informar los remitos electrónicos de tabaco o los resúmenes de datos asociados a las facturas electrónicas de exportación.**

El sistema permite el ingreso de los datos requeridos por la A.F.I.P. para este tipo de comprobantes (tipo y número de comprobante y C.U.I.T. del emisor).

**Tipo:** indique si la factura electrónica de exportación está asociada a un remito de tabaco o a un resumen de datos.
**Nº Com probante:** ingrese el número del remito electrónico de tabaco o resumen de datos asociado. El número deberá tener el formato **X-0000-00000000** indicando una letra para el tipo del comprobante, cuatro números para el punto de venta y ocho números para el número del comprobante. **CUIT:** ingrese el número de C.U.I.T. del emisor del remito electrónico de tabaco o resumen de datos asociado. Tenga en cuenta que A.F.I.P. realiza las siguientes acciones: Valida el Permiso de embarque / País de destinación de la mercadería en las bases de datos aduaneras. Valida que el Permiso de embarque ingresado, tenga el siguiente formato: **99999AAXX999999A** (donde **XX** podrán ser números o letras; **9** debe ser un número y **A** debe ser una letra). Valida que los remitos de tabaco ingresados se encuentren registrados. Además si el C.U.I.T. de los remitos es distinto del C.U.I.T. del emisor de la factura, estos remitos deben estar registrados como confirmados. |∌ Consulte el detalle del circuito de comprobantes electrónicos en el ítem Introducción a los procesos de facturación

## **Ingreso de renglones**

Los datos a ingresar para cada renglón de la factura son los siguientes:

**Cantidad <sup>a</sup> Facturar:** si utiliza un perfil de facturación que tiene activo el parámetro Indica Cantidad, pulse las teclas **<Alt <sup>+</sup> F7>** para ingresar la cantidad a facturar antes de indicar el artículo.

**Código de Artículo:** código de identificación correspondiente al artículo. Es posible referenciarlo por su código, sinónimo o código de barras.

Pulsando **<Enter>** o ingresando un código erróneo, se visualiza una lista de los artículos a fin de seleccionar el deseado.

Los artículos que se utilizan en los comprobantes de facturación estarán definidos con un perfil de venta o compra-venta.

**Cantidad:** podrá ingresar para los artículos, cantidades positivas como negativas. Las cantidades positivas reflejan la salida de la mercadería en stock. En tanto que las negativas representan las devoluciones de mercadería, registrándose su movimiento de entrada en stock.

Para el caso de los artículos que llevan doble unidad de medida:

- Debe informar la cantidad de stock 1 y la cantidad de stock 2, siempre que el comprobante afecte stock. Luego de ingresar la cantidad del renglón, se abrirá la pantalla Cantidad equivalente para cargar la cantidad en la otra unidad de medida de stock.
- Si el comprobante no afecta stock y en el renglón se ingresa la cantidad expresada en unidad de stock 2, se abrirá la pantalla Cantidad equivalente para cargar la cantidad en la unidad de medida de stock 1, debido a que es necesaria para calcular el importe del renglón.

Puede utilizar la función Depósito y descarga para cambiar el depósito de descarga para el artículo como así también indicar la modalidad de descarga.

**Unidad de Medida:** si el artículo seleccionado tiene una equivalencia de ventas distinta de '1', podrá seleccionar la unidad de medida del renglón.

Si el artículo no lleva doble unidad de medida. Los valores posibles son:

- Unidad de ventas
- Unidad de stock

Si el artículo lleva doble unidad de medida. Los valores posibles son:

- Unidad de ventas
- Unidad de stock 1
- Unidad de stock 2

Seleccione la sigla de la unidad de medida que corresponda, la cantidad total de unidades a facturar surgirá de multiplicar el valor ingresado como cantidad por la equivalencia del artículo.

En la impresión de la factura podrá incluir las tres cantidades (de ventas y de unidad de stock 1 y unidad de stock 2).

Cuando se factura con referencia a otro comprobante (pedido o remito) no será posible modificar la unidad de medida.

**Precio Unitario:** si el comprobante se ingresa sobre un pedido, el sistema sugerirá los precios ingresados en el pedido, y podrá modificarlos o no de acuerdo a la configuración del campo Respeta Precios de Comprobantes de Referencia del perfil de facturación. Caso contrario, el sistema le sugerirá los precios de acuerdo al siguiente orden de prioridad:

- 1. Se buscará si el artículo tiene un precio especial para la lista seleccionada y el cliente, de ser así propondrá ese precio,
- 2. Se buscará el precio para el artículo en la lista seleccionada,
- 3. Si el artículo lleva escalas y no se ingresaron precios para el artículo, se propondrá el precio del código base,
- 4. De no cumplirse las condiciones anteriores, se propondrá el precio cero.

El precio unitario puede estar expresado con impuestos incluidos, según lo indicado en los parámetros correspondientes a la lista de precios seleccionada.

**Ajustes de precios:** para realizar ajustes de precio en una factura, usted puede ingresar ítems con precio negativo. En este caso no se actualizará, para ese artículo, su saldo; y además, no se registrará el movimiento correspondiente en stock. Esto es así a efecto de realizar únicamente el ajuste en el precio.

### **Es posible facturar artículos que no lleven stock asociado. La única diferencia es que, en este caso, el sistema no realizará el control de stock ni actualizará el saldo en stock de esos artículos.**

**Im puestos internos fijos:** para los artículos que tengan definido un código de impuesto interno igual a '40' u '82' (por importe fijo), el sistema solicitará el ingreso del valor del impuesto interno por unidad. Este será ingresado en moneda corriente, independientemente de la lista de precios elegida y de la moneda en la que se emita la factura.

A medida que se ingresan los renglones, el sistema desplegará en la parte inferior de la pantalla, los totales parciales de la factura.

**Bonificación / Fletes / Intereses:** según se haya definido en el perfil seleccionado, usted puede ingresar un porcentaje o un importe fijo de bonificación, fletes e intereses para el comprobante. Si ingresa un importe, se calculará en forma automática, el porcentaje correspondiente, la bonificación se restará del subtotal, mientras que el flete y el interés se sumarán al subtotal, calculando así el total de la factura.

### **Una vez finalizada la carga de renglones, pulse <F10> para confirmar el ingreso del comprobante.**

### **Funciones disponibles**

<Shift + F6>- Datos Exportación

Esta función está disponible sólo si usted cumple con el régimen de emisión y almacenamiento de comprobantes originales que respaldan operaciones de exportación.

Permite el ingreso de los datos requeridos por la A.F.I.P. para este tipo de comprobantes (tipo de exportación, país de destino, código de Incoterms, permisos de embarque).

Tenga en cuenta que a partir de la implementación de la R.G. 3066, A.F.I.P. incorporó las siguientes modificaciones:

- Se suprimió el límite en el ingreso de permisos de embarque (5), permitiendo el ingreso ilimitado de estos datos.
- El ingreso del código de Incoterms (Cláusula de Venta) es obligatorio sólo en Facturas de Bienes.
- <Shift + F7>- Observaciones del Comprobante

Esta función permite el ingreso de un texto de hasta 4000 caracteres en concepto de observaciones comerciales y de otro de hasta 1000 caracteres para otras observaciones.

La ventana se divide en 2 sectores: el superior para las observaciones comerciales y el inferior, para las otras observaciones.

Utilice la tecla **<Tab>** para pasar del sector superior al inferior y **<Shift <sup>+</sup> Tab>** para la operación inversa.

Esta función estará disponible para todos los comprobantes (electrónicos y no electrónicos) si usted activa el parámetro Edita observaciones (desde la solapa Comprobantes del proceso Parámetros de Ventas o bien, desde Perfiles de facturación).

<Shift + F8>- Comentario del Artículo

Pulse estas teclas para consultar o modificar el texto ingresado desde la opción Comentarios del proceso Artículos (del módulo **Stock**).

Las modificaciones que usted ingrese desde el proceso Facturas quedan registradas en el sistema y tendrá acceso a ellas desde el proceso Artículos.

<Esc>- Retroceder al encabezado

Durante el ingreso de los renglones del comprobante, si presiona la tecla **<Esc>** regresa al sector del encabezado.

En este caso, tiene la posibilidad de editar los siguientes campos: Fecha, Condición de Venta, Código del Vendedor, Lista de Precios, Código de Transporte, Tipo de Asiento, Bonificación general.

Tenga en cuenta que la edición de estos campos está sujeta al comportamiento del perfil de facturación que utilice.

Si utiliza controlador fiscal, esta función está disponible si usted factura indicando un comprobante de referencia.

<Alt + E>- Alta de artículos con escala

Al pulsar las teclas **<Alt. <sup>+</sup> E>** desde el campo Artículo será posible dar de alta un nuevo artículo con escalas, si es que se encuentra activado el parámetro Permite Alta de Artículos desde Procesos en el módulo **Stock.**

De esa manera, se abrirá una pantalla en donde debe ingresar el código base del artículo, el valor de escala 1 y el valor de escala 2, si corresponde. Pulsando **<Enter>** o ingresando un código erróneo se visualiza una lista de los artículos base o valores de escalas posibles, según el campo en donde se encuentra posicionado, a fin de seleccionar el deseado.

Una vez finalizada la carga, pulse la tecla **<F10>** para confirmar el alta del artículo.

<F4>- Precios

Usted puede consultar los precios de la lista indicada en el pedido desde el ingreso de renglones, pulsando **<F4>.** Asimismo, podrá seleccionar un artículo desde la consulta.

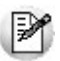

Consulte las listas de precios desde la facturación.

<F6>- Alta de Artículos

Pulse la tecla **<F6>** desde el campo Código para agregar un nuevo artículo en los archivos (si se encuentra activado el parámetro correspondiente en el módulo **Stock**).

Se abrirá una pantalla igual a la del proceso Artículos del módulo **Stock** para ingresar todos los datos correspondientes.

Una vez finalizada la carga, pulse la tecla **<F10>** para confirmar el alta del artículo.

 $\cdot$  <F9> - Saldos

Pulsando esta tecla puede visualizar, durante el ingreso de renglones de la factura, los saldos de stock de cada uno de los artículos discriminados por depósito.

Si el cursor se encuentra posicionado en el campo Código de Artículo, pulsando **<Enter>** desde la consulta de saldos, se ingresará el código de artículo seleccionado.

<Ctrl + F3>- Descuento en cascada

Invoque estas teclas desde el campo Bonificación del artículo para habilitar una ventana que le permitirá concatenar porcentajes de descuento.

Al confirmar los valores ingresados, el descuento final obtenido se traslada a la columna Bonificación.

El parámetro Conserva valores permite mantener los últimos porcentajes ingresados, para ser utilizados la próxima vez que se invoque esta función durante el ingreso del comprobante.

<Ctrl + F5>- Cambio de alícuota de I.V.A.

En el momento de facturar un ítem, es posible cambiar la alícuota de I.V.A. cargada por defecto en el artículo.

Si está posicionado en los campos Cantidad, Precio <sup>o</sup> Bonificación del artículo, presionando **<Ctrl F5>** se editará una ventana solicitándole una nueva alícuota de I.V.A. (del 1 al 10) para el artículo, la que será tomada como referencia para los cálculos.

Tenga en cuenta que si utiliza perfiles de facturación con el parámetro Carga rápida, esta tecla de función no estará disponible para cambiar la alícuota de I.V.A. del artículo.

<Alt + A>- Autorización

Si utiliza perfiles de facturación, el ingreso de datos dependerá de la configuración del perfil a utilizar.

Si el perfil de facturación elegido incluye campos que requieren autorización, al modificar esos datos en el ingreso de una factura, se habilitará la ventana de solicitud de autorización, para que un usuario habilitado ingrese su contraseña.

El usuario autorizante debe tener asociado un perfil de facturación en el que se haya elegido, para los datos a autorizar, la opción 'Edita'.

 $\bullet$  Más información...

También es posible invocar la función Autorización, desde la lista de Funciones Disponibles o presionando las teclas **<Alt <sup>+</sup> A>,** para seleccionar los campos a autorizar e ingresar la contraseña una sóla vez.

Esta función tiene en cuenta para la exhibición de los campos a autorizar, el sector (encabezado o renglones) y el campo en el que se encuentra posicionado (no considera los campos que necesitan autorización y sean anteriores al campo en el que usted está ubicado).

Para el encabezado del comprobante, la ventana de la función Autorización considera

también, los datos del pie del comprobante que requieren autorización.

Para los renglones del comprobante, la función Autorización permite afectar todos los renglones o bien, sólo el actual (renglón en el que se encuentra posicionado).

Cada vez que modifique un dato que requiere autorización, se graba una auditoría de autorizaciones.

Para más información, consulte los procesos Permisos Eventuales, Perfiles de Facturación o Auditoría de Autorizaciones.

<Alt + F7>- Cantidad a facturar

Pulse las teclas **<Alt <sup>+</sup> F7>** para ingresar la cantidad a facturar antes de indicar el artículo.

Tenga en cuenta que esto es posible si utiliza un perfil de facturación que tiene activo el parámetro Indica Cantidad.

 $\bullet$  <Alt + F6 > - Depósito y descarga

Invoque la función Depósito y descarga presionando **<Alt <sup>+</sup> F6>** desde los renglones del comprobante (desde el campo Cantidad) para cambiar el depósito de descarga para el artículo y/o indicar la modalidad de descarga del stock para el artículo en edición.

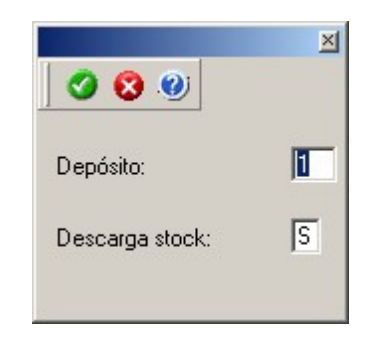

**Depósito:** se propone por defecto el código de depósito general (indicado en el encabezado del comprobante) o los depósitos de los pedidos referenciados. Si referenció 'Pedidos' y el perfil indica que se respetan los depósitos de los pedidos, no podrá cambiar el valor de este campo.

**Descarga Stock:** se propone por defecto 'S' o 'N' según el parámetro del perfil seleccionado o en su defecto, el valor del parámetro general correspondiente.

Si el comprobante de facturación tiene asociado un remito, los campos anteriores no son editables.

Si usted presiona las teclas **<Alt <sup>+</sup> F6>** en un renglón correspondiente a un artículo que no mueve stock o que corresponde a una descripción adicional, se exhibirán los campos mencionados con los valores por defecto y no será posible su edición.

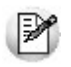

Tenga en cuenta que si presiona *<ALT+F6>*sobre un artículo tipo kit, la acción se replica hacia todos sus componentes. Sin embargo, si se presiona sobre uno de los componentes, la acción sólo aplica para ese renglón.

<Alt + F9>- Precios y Saldos

Es posible acceder desde este proceso, a toda la información sobre precios de venta y disponibilidad de stock de cada uno de los artículos.

Usted también puede invocar esta función, haciendo clic en el botón .

<Alt + F10>- Modalidad Artículo / Cliente

Este modo de carga de artículos permite seleccionar los artículos asociados al cliente. Para más información, consulte el proceso Actualización Individual de Artículos por Cliente.

<Alt + U>- Vencimiento del Comprobante

Invoque estas teclas luego de ingresar los renglones del comprobante, para consultar sus vencimientos.

Si la condición de venta seleccionada en el encabezado fue definida para varias cuotas, es posible consultar los vencimientos del comprobante antes de confirmarlo.

Según la configuración del perfil de facturación utilizado, usted puede consultar o incluso editar los vencimientos, ya sea la fecha o el importe. Para más información, consulte el proceso Perfiles de Facturación.

Tenga en cuenta que, si bien los importes están expresados en moneda corriente y en moneda extranjera, sólo es posible editar la columna correspondiente a la moneda del comprobante.

La suma de los vencimientos debe ser igual al importe total del comprobante. Invoque la función Asigna diferencia - **<F3>** sobre la columna de importe correspondiente, para aplicar automáticamente el valor restante.

Además, es posible consultar el riesgo crediticio del cliente, presionando las teclas **<Ctrl <sup>+</sup> F8>.**

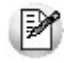

Una vez confirmados los vencimientos, regresa a la pantalla de ingreso del comprobante. Si efectúa modificaciones en el comprobante, los vencimientos y sus importes se vuelven a calcular, perdiéndose las modificaciones antes realizadas.

<Alt + P>- Clasificación de Comprobantes (artículos)

Esta opción se encontrará activa si tiene habilitado el parámetro Utiliza clasificación en Parámetros de Ventas y además clasifica facturas.

Invoque esta tecla de función para asignar una clasificación particular al artículo. Podrá seleccionar las clasificaciones que estén configuradas para clasificar renglones. De este modo puede cambiar en los artículos la clasificación defecto asignada a todo el comprobante.

Para más información consulte el ítem Clasificación de comprobantes.

<Ctrl + F9>- Saldos Importación

Consulte los saldos de stock y los saldos viajando y en puerto de cada uno de sus artículos, discriminados por depósito.

<Alt + F5>- Alícuota de Percepción de Ingresos Brutos

En el momento de facturar un ítem es posible cambiar las alícuotas de percepción de Ingresos Brutos, cargadas por defecto en la ficha del cliente.

Si está posicionado en los campos Cantidad, Precio <sup>o</sup> Bonificación del artículo, al presionar **<Alt <sup>+</sup> F5>,** se editará una ventana solicitándole las nuevas alícuotas de Ingresos Brutos (del '51' al '80') para el cliente, las que serán tomadas como referencia para los cálculos.

Tenga en cuenta que si utiliza perfiles de facturación con el parámetro Carga rápida, esta tecla de función no estará disponible.

<Shift + F5>- Percepciones Definibles

En el momento de facturar un ítem, será posible cambiar o eliminar los códigos de las percepciones definibles o modificar el código de la alícuota ingresada por defecto en la ficha del cliente.

Si se encuentra posicionado en los campos cantidad, precio o bonificación del artículo, y al presionar **<Shift <sup>+</sup> F5>** se abrirá una ventana, editable, con el detalle de las percepciones asignadas por defecto al cliente y las alícuotas correspondientes.

Tenga en cuenta que si utiliza perfiles de facturación con el parámetro Carga rápida, esta tecla de función no se encontrará disponible.

<Alt + I>- Consulta de Stock Intersucursales

Invoque esta función para acceder al proceso **Stock** de Otras Sucursales y consultar el saldo de stock del artículo en las distintas sucursales de la empresa.

<Ctrl + F11>- Resumen de Caja

Pulse esta combinación de teclas de función para acceder a una consulta resumida del Resumen de Caja. Con esta opción, usted podrá consultar el arqueo de caja básico, que incluye el saldo de los movimientos de todas las cuentas de Tesorería (sin saldo de arrastre), y el arqueo por monedas.

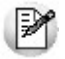

Tenga en cuenta que este proceso estará disponible siempre que su aplicación cuente con el módulo de **Tesorería** instalado, y además, el usuario actual tenga permiso de acceso al proceso Resumen de Caja. Si usted configuró perfiles de cobranzas con cuentas restringidas, es recomendable que limite el permiso de acceso al proceso Resumen de Caja, a aquellos usuarios relacionados con el perfil, debido que el Arqueo brinda información de todas las cuentas de tesorería que cuenten con saldo.

<Alt + T>- Remitos de tabaco

Esta función es de utilidad si usted cumple con el régimen especial de emisión y almacenamiento de comprobantes originales que respaldan operaciones de exportación (R.G. 3066) y se encuentra inscripto en el Registro de Acopiadores de Tabaco (R.G. 2509), para informar remitos electrónicos de tabaco o resúmenes de datos, asociados a la factura electrónica de exportación.

Permite el ingreso de los datos requeridos por la A.F.I.P. para este tipo de comprobantes (número de comprobante y C.U.I.T. del emisor)

### **Comportamiento de ítems negativos**

Existen dos maneras de facturar ítems negativos.

Una manera consiste en registrar devoluciones de mercadería en una factura. Se debe facturar los artículos con cantidad negativa (opción más utilizada para versión con controlador fiscal), registrándose el ingreso a stock y la actualización del saldo correspondiente.

La otra manera consiste en realizar ajustes de precios dentro de la factura. Se debe ingresar artículos con precios en negativo. Para estos artículos no se registrará el control del stock ni se actualizará el saldo correspondiente. Si posee una versión para controlador o impresora fiscal, lea este tema en Comprobantes emitidos por controlador e impresora fiscal.

### **Escalas**

Si utiliza artículos definidos con escalas, podrá referenciarlos a través de diferentes modalidades.

El método más ágil de acceso consiste en ingresar el código base del artículo (consulte el ítem Artículos con Escalas del módulo **Stock**) y seleccionar luego, los valores de las escalas asociadas.

₽

Las escalas son ampliamente utilizadas por empresas de rubro textil para administrar su stock por talle y color de prenda.

Una vez ingresado el código base, se desplegarán los valores posibles de la escala 1 para seleccionar el correspondiente. Si el artículo tiene 2 escalas, se seleccionará a continuación el valor de la escala 2.

Otra forma de acceso consiste en seleccionar de la lista de artículos, el código base del artículo para seleccionar luego las escalas correspondientes.

Finalmente, puede optar por ingresar el código completo (código base + valores de escalas) como forma de acceso al artículo.

Si ingresó un renglón correspondiente a un artículo con escalas, en los renglones siguientes podrá acceder en forma rápida y ágil a las otras combinaciones del artículo, según su ordenamiento alfabético.

Pulse las teclas **<Ctrl <sup>+</sup> F6>** para desplegar el artículo anterior.

Pulse las teclas **<Ctrl <sup>+</sup> F7>** para desplegar el artículo siguiente.

Esta opción es de suma utilidad cuando, en un movimiento, se ingresan cantidades para distintos valores de escalas de un mismo artículo (por ejemplo, distintos talles o colores de una misma prenda).

### **Partidas**

Si utiliza artículos con partidas y se encuentra activado el parámetro Descarga stock al facturar, se generará el egreso de partidas correspondiente para cada renglón. (Consulte el capítulo Partidas en el módulo **Stock.**)

Si no se descarga stock en la factura, será posible ingresar un número de partida por renglón como referencia. Para ello, pulse la tecla **<F7>.** Al no existir movimiento de stock, tampoco se registrará un movimiento de partida; en este caso, la partida sólo se utilizará para imprimirse en los comprobantes.

Cabe aclarar que las cantidades de las partidas se ingresarán siempre en unidades de stock, independientemente de la presentación utilizada en la factura.

Si el artículo lleve doble unidad de medida, las cantidades de las partidas se deben ingresar en la unidad de stock 1 y en la de stock 2.

Si utiliza artículos con partidas y se encuentran activados los parámetros Descarga stock al facturar y Descarga Partidas según Antigüedad, no es posible ingresar un mismo artículo en dos renglones del comprobante.

Es posible indicar como comprobante de referencia, un pedido ('PED') que tenga partidas sin movimientos.

### **Series**

Si utiliza artículos con número de serie, podrá ingresar las series correspondientes pulsando **<F8>.**

Si el artículo lleva doble unidad de medida, debe ingresar tantas series como cantidad en unidad de stock 2 se haya ingresado para el artículo.

Para mayor información, consulte el capítulo Series en el módulo **Stock.**

### **Ingreso de Descripciones Adicionales por Artículo**

Durante el ingreso de datos correspondientes a los renglones de la factura, es posible agregar descripciones adicionales a cada renglón. Para ello, proceda de la siguiente manera:

Ingresados los datos de un artículo determinado, el cursor se posiciona en el campo Código de Artículo del siguiente renglón.

Pulse la tecla **<F3>** y se habilitará el ingreso de descripciones adicionales asociadas a ese artículo, permitiéndose además, alterar su descripción original.

Luego de ingresar dichas descripciones, pulse nuevamente la tecla **<F3>** para retornar a la pantalla anterior y continuar el ingreso de artículos.

### **Kits variables**

**Esta ventana se abre automáticamente desde los procesos de facturación, notas de débito y notas de crédito (en el caso que estos comprobantes no hagan referencia a factura) al ingresar un artículo kit de tipo variable.**

En la misma se presentan dos grillas:

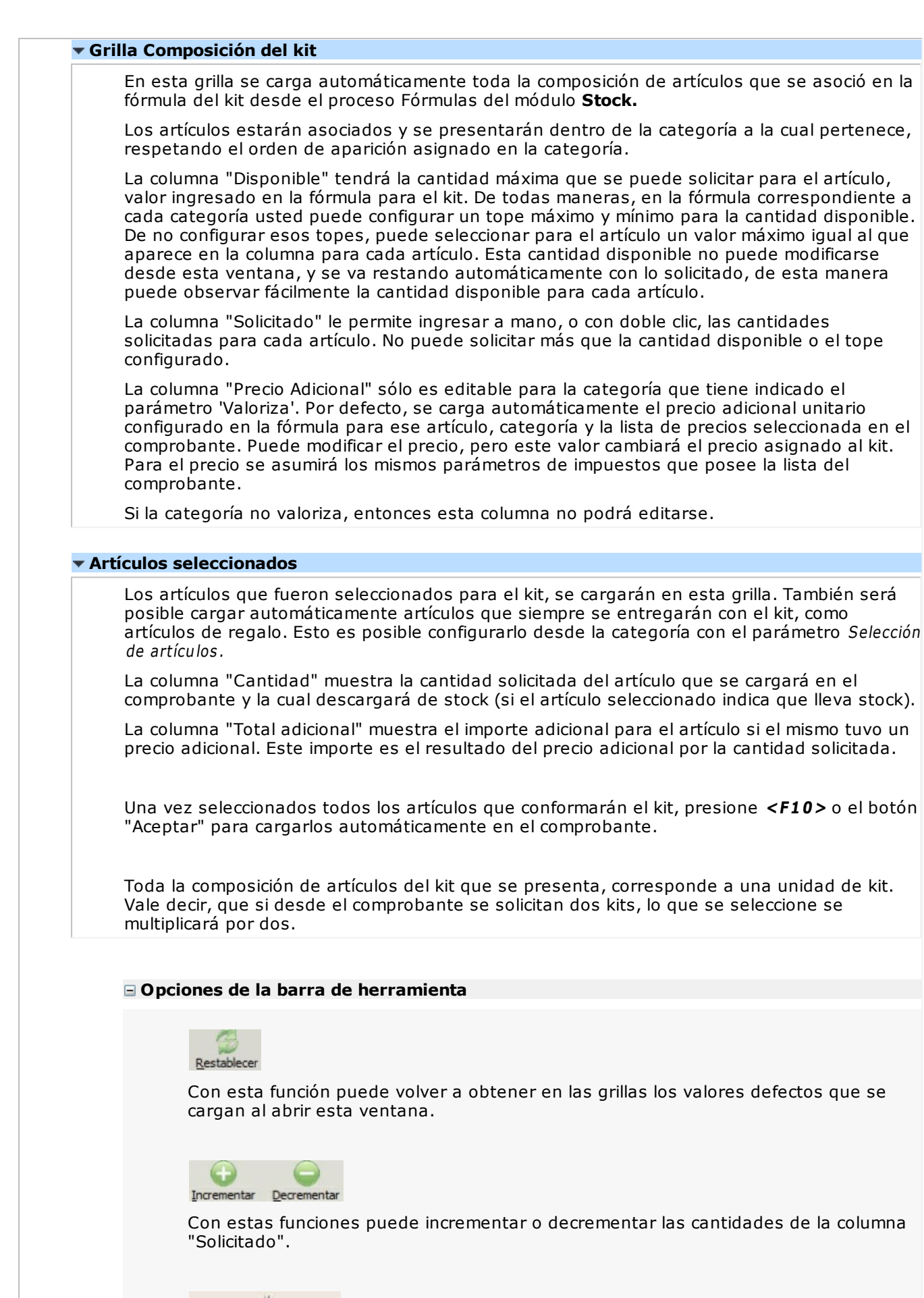

光 Columnas a visualizar

Con esta función puede cambiar la vista de la grilla Artículos seleccionados.

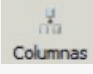

Con esta función puede configurar las columnas de las grillas que utilizará habitualmente o que necesita utilizar.

Para mas información consulte la Guía de implementación de kits.

### **Validaciones en Comprobantes Electrónicos**

El sistema aplica las siguientes validaciones:

### **Para comprobantes electrónicos del mercado interno (webservice 2):**

- Que el comprobante incluya al menos 1 artículo.
- Que el total del comprobante sea mayor a cero.
- Que el precio del artículo no sea negativo.
- Que el importe del artículo no sea negativo.
- Que el importe total del comprobante no sea negativo.
- Que el comprobante clase 'C' no incluya recargos por flete.

### **Para comprobantes electrónicos de exportación (R.G. 3066):**

- Que el comprobante incluya al menos 1 artículo.
- Que el importe del comprobante coincida con la suma del importe de los artículos.
- Que la cantidad del artículo no sea negativa.
- Que el precio del artículo no sea negativo.
- Que el importe del renglón no sea negativo.
- Que el artículo tenga asignada como Unidad de Medida de Stock / de Ventas, la codificación definida por la A.F.I.P.
- Que la moneda del comprobante tenga asignada la codificación definida por la A.F.I.P.
- Que el cliente seleccionado no liquide impuestos.
- Para clientes de Tierra del Fuego, se permite que liquiden Percepciones de Ingresos Brutos.
- Que las cantidades a facturar tengan asignados como máximo 6 decimales.
- Que los importes tengan asignados como máximo 6 decimales.
- Que la lista de precios a aplicar tenga definidos como máximo 6 decimales.
- Tenga en cuenta que, aunque cambie la moneda corriente por otra distinta a 'Pesos', el sistema considera como cotización, el valor 1.
- Que el comprobante no incluva recargos por fletes, intereses ni señas.
- Es posible ingresar bonificación a nivel de ítem, es decir, en los renglones del comprobante.
- Es posible aplicar una bonificación general al comprobante electrónico de exportación.
- Es posible ingresar comprobantes electrónicos de exportación con precio unitario / precio del ítem igual a cero (facturación de muestras de productos).

**Para comprobantes electrónicos con codificación de operaciones (Notificación Juez):**

- Que el comprobante incluya al menos 1 artículo. Si el comprobante incluye un único artículo con Unidad de Medida igual a '99 - Bonificación' (según codificación A.F.I.P.), deberá ingresar otro ítem con igual alícuota de I.V.A. y distinta unidad de medida. Para comprobantes electrónicos clase 'A', el cliente debe tener asignado un número válido de C.U.I.T. Para comprobantes electrónicos clase 'B' mayores a \$1.000 (un mil pesos), el cliente debe tener asignado un número de identificación válido. El Precio del artículo y el Importe del artículo no deben ser negativos. En comprobantes clase 'A', si la Unidad de Medida del artículo tiene asignado el código A.F.I. P.: '99' - Bonificación, deberá existir por lo menos otro ítem con igual condición de I.V.A. y distinto código de Unidad de Medida a la informada para este ítem. Que el comprobante no incluya bonificación general ni recargos por flete o intereses ni señas. **Para comprobantes electrónicos del mercado interno que utilicen Bonos Fiscales Electrónicos:** Que el artículo o producto tenga asignada una Descripción. Que el artículo o producto tenga asignado un código de producto (según Nomenclador Común del Mercosur). Las disposiciones de la Resolución General Nº 2485 y su modificación, resultan de aplicación supletoria en todas las cuestiones relacionadas con la autorización y emisión de comprobantes electrónicos originales en las que no se disponga un tratamiento específico en la R.G. 2557/09.
	- Que el comprobante no incluya bonificación general ni recargos por flete o intereses ni señas.

## **Imputación contable con Astor**

**Los datos del asiento se exhiben en formato grilla, podrán existir más o menos líneas de acuerdo a la definición del modelo de asiento y de los artículos o conceptos ingresados en el comprobante.**

Al pie de la grilla, se exhibe la suma de los importes en la columna "Debe", la suma de los importes en la columna "Haber" y la diferencia entre ambas.

Cada renglón se compone de los siguientes datos:

**Núm ero:** es el número de renglón del asiento. Este dato no es editable.

**Código de cuenta:** ingrese o seleccione el código de cuenta contable. Este dato es de ingreso obligatorio. En caso de poder editar la cuenta o de agregar más renglones, puede seleccionar una cuenta contable habilitada para el módulo en el que se encuentra.

**Descripción de cuenta:** este dato se completa automáticamente al completar la columna "Código de cuenta".

**Debe / Haber:** por defecto el importe se completará automáticamente de acuerdo al comprobante. Usted puede editar el importe. El sistema realiza los siguientes controles: el asiento debe tener dos líneas como mínimo, el asiento debe balancear, no se permite ingresar importes negativos, ni dejar renglones con importe en cero, los importes del asiento deben coincidir con los valores ingresados en el comprobante.

El ingreso de este dato es obligatorio.

Si ingresa el importe en la columna "Debe", se deshabilita la edición de la columna "Haber" y viceversa.

**haga clic en este botón para abrir la calculadora.** 

**Auxiliares:** el valor de este campo depende de la definición del parámetro Usa auxiliares contables en la cuenta contable y de los tipos de auxiliares asociados a la cuenta contable desde el proceso Actualización individual de auxiliares contables.

Para ingresar o consultar las imputaciones a auxiliares y subauxiliares contables de la cuenta contable en la que está posicionado, ubique el cursor sobre esta columna y haga clic o presione la tecla **<Enter>.** Las imputaciones pueden ser manuales o bien, basadas en reglas de apropiación automáticas asociadas a la cuenta - tipo de auxiliar.

Es posible ingresar el Porcentaje y que se calcule en forma automática el Importe, o viceversa. Si la imputación a auxiliares contables queda pendiente por el total del importe de la línea o renglón del asiento, el Porcentaje será igual a 100% para el auxiliar 'Sin Asignar'.

Usted puede seleccionar una regla de apropiación, puede elegir una regla que esté habilitada para el módulo en el cual se encuentra.

 $\blacktriangleright$  Más información...

Usted puede definir una regla por defecto y si el tipo de auxiliar es del tipo 'Manual' y no usa apertura en Subauxiliares, puede asociar un grupo de auxiliares para relación cuenta – tipo auxiliar. Esto permite habilitar sólo algunos auxiliares de todos los auxiliares creados para el tipo de auxiliar y actúa como un filtro.

Es prioritario aplicar la regla de apropiación por defecto (ya sea del módulo o definida en **Procesos generales** sobre un grupo de auxiliares asociado) en el asiento. Una vez aplicada la regla, presione el botón "Ver todos los auxiliares" para reemplazar los auxiliares de la regla defecto, por los auxiliares del grupo asociado. Esto significa que el asiento:

- O es excluyente.
- O aplica la regla.
- O apropia uno o más de los auxiliares del grupo de auxiliares asociados.

Si no posee un grupo de auxiliares asociados, cuando presione el botón "Ver todos los auxiliares" se agregarán todos los auxiliares sin aplicar ningún filtro o grupo.

Para más información consulte el ítem Actualización individual de auxiliares contables.

**Ley enda:** el sistema exhibe la leyenda definida en el modelo de asiento, será posible modificarla.

## **Funcionalidades de la pantalla de asientos Botones de la pantalla de asientos** Permite aceptar el asiento contable, esta función también está disponible desde la tecla **<F10>.** Aceptar Permite cancelar el asiento contable, y no grabarlo, esta función también  $\boldsymbol{\alpha}$ está disponible desde las teclas **<Shift <sup>+</sup> Esc>.** Cancelar ΞI 慣 Mover al principio Mover abajo Mover al final Mover arriba Permite mover el renglón actual a la primera posición de la grilla. Permite mover el renglón hacia arriba **<Alt <sup>+</sup> Up>.** Permite mover el renglón hacia abajo **<Alt <sup>+</sup> Dow n>.** Permite mover el renglón actual a la última posición de la grilla.  $\frac{1}{10}$  $\mathbb{P}$ Invertir importe (F4) Asignar diferencia (F9) Permite invertir los importes del debe y del haber del renglón **<F4>.** Permite asignar al renglón actual la diferencia entre el total del debe y del haber **<F9>.**

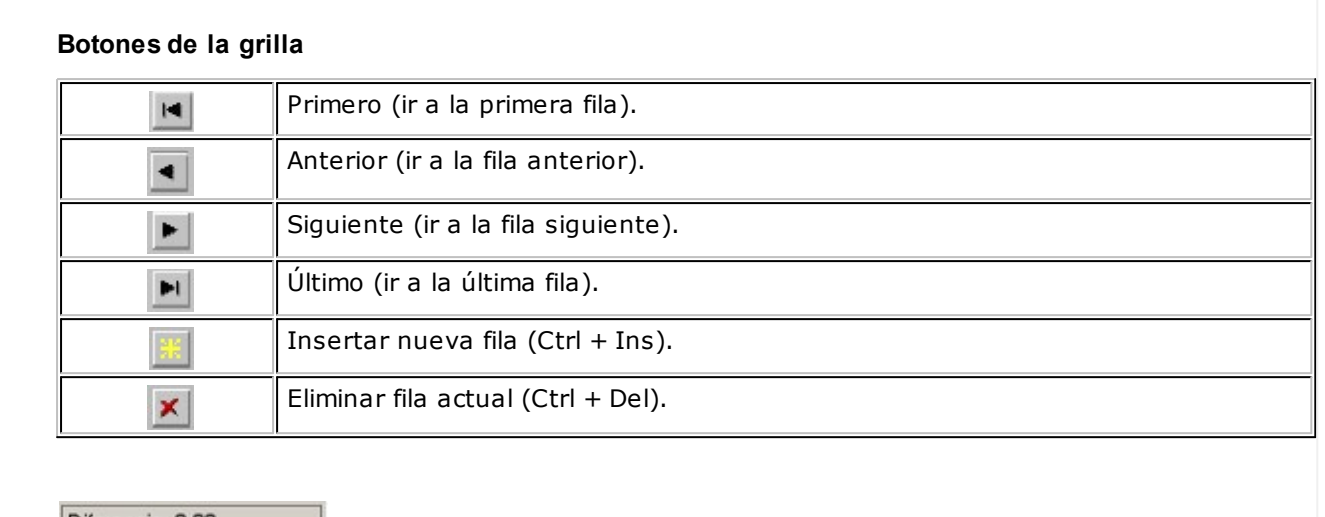

### Diferencia: 0,00

**Diferencia:** corresponde al total del debe menos el total del haber.

No es posible grabar un asiento con diferencia distinta a cero.

# **Emisión de notas de débito**

**Este proceso permite emitir notas de débito contado o en cuenta corriente a clientes habituales y notas de débito contado a clientes ocasionales.**

Los distintos tipos de notas de débito están definidos en el proceso Tipos de Comprobante. En este proceso se indica en qué estadísticas de ventas interviene cada tipo de comprobante, si afecta al stock, si registra una diferencia de cambio, si registra importes de impuestos o interviene en el I.V.A. Ventas.

### **Notas de Débito de I.V.A.**

Si el Código de Comprobante utilizado, indica que la nota de débito registra únicamente importes de Impuesto, el sistema requerirá los datos necesarios para registrar dicho comprobante.

En este caso, el total del comprobante coincide con el total de la suma de los importes de los impuestos.

En un mismo comprobante, pueden registrarse distintas tasas de Impuestos y no se ingresarán renglones de artículos.

### **Notas de Débito de intereses por mora**

Ingrese un tipo de comprobante que tenga activo el parámetro registra intereses por mora.

Puede realizar referencia a una factura a la cual imputar el débito por mora. En este caso se genera el historial correspondiente al interés cobrado a la factura, registrando cuál fue la última fecha en que se calculó interés para esa factura.

En el caso de no realizar referencia a ningún comprobante, puede hacerlo posteriormente en el proceso Imputación de comprobantes, generando el historial de interés por mora en este momento.

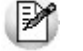

**Importante: tenga en cuenta que desde este proceso el cálculo del interés no se realiza en forma**

**automática, se debe ingresar el importe por el cual se generara el comprobante.**

P

En los casos en que el cliente no tenga activo el parámetro débitos por mora o si la factura de referencia no fue asociada a una política de interés por mora en el momento de su generación, se emite un aviso de esta situación. Es posible, de todos modos, continuar con la generación de la nota de débito por mora, grabando la información del historial correspondiente.

Para más información consulte la Guía sobre intereses por mora.

#### **Notas de Débito por Diferencia de Cambio**

A través de este proceso también es posible confeccionar notas de débito por diferencia de cambio, en forma automática o manual, definiendo un código de comprobante que las registre.

Si el talonario elegido es electrónico y no está asignado el Código AFIP a cada una de las alícuotas y percepciones definibles, se exhibirá un mensaje de atención avisando de la imposibilidad de generar la diferencia de cambio automática.

Si el talonario elegido es electrónico de exportación (Tipo asociado: 'E'), se exhibirá un mensaje de atención avisando de la imposibilidad de generar la diferencia de cambio automática.

Si se trabaja con un cliente con cláusula moneda extranjera contable, y se ingresa como comprobante de referencia una factura cuyo saldo en moneda extranjera es igual a cero, el sistema calcula automáticamente la diferencia de cambio existente entre la registración de la factura y de los comprobantes que la fueron cancelando.

No obstante, si ingresa un comprobante de referencia que no se encuentre cancelado en moneda extranjera o bien no se ingresa comprobante de referencia, el sistema brinda la posibilidad de realizar el comprobante por diferencia de cambio en forma manual.

### **Notas de Débito contado**

Una nota de débito con condición de venta contado registra el movimiento de la cobranza en **Tesorería**. Una vez finalizado el ingreso de datos, aparecerá una pantalla para permitir el ingreso de los movimientos de fondos o valores.

En este tipo de comprobante se valida que la fecha del comprobante sea posterior a la fecha de cierre para comprobantes definida en el proceso Parámetros Generales del módulo **Tesorería**.

El sistema se posiciona directamente en el módulo **Tesorería** para registrar un ingreso de comprobantes de clase 1 (Cobros).

Si usted no posee el módulo **Tesorería**, no tendrá acceso a esta pantalla.

Cabe recordar que es necesario que el comprobante de débito exista como comprobante en el módulo **Tesorería** para poder registrar los movimientos. Las especificaciones de este ingreso se encuentran detalladas en el manual del módulo.

Si se han definido perfiles para débitos de ventas, seleccione el perfil a aplicar para el ingreso del movimiento.

El sistema permite registrar la forma de cobro en cualquier moneda, independientemente de la moneda en la que se haya emitido la nota de débito.

Recuerde que cada cuenta tiene asociada una moneda de expresión cuya cotización se toma directamente desde **Tesorería** (a excepción de la moneda extranjera que se toma de la nota de débito y no es modificable durante el ingreso de cuentas).

En el sector inferior de la pantalla puede consultar el total <sup>a</sup> cobrar, total cobrado y el pendiente de cobro en moneda corriente y extranjera contable. El sistema verifica que se cancele el total del comprobante en su moneda de expresión, siendo la otra moneda una mera reexpresión.

### **Ejemplo**

Si ingresa una nota de débito en moneda corriente, el sistema verificará que se cancele el total de la nota de débito en esa moneda. En caso de existir diferencia de redondeo en la otra moneda, el sistema se encargará de ajustarla durante la grabación del comprobante.

La moneda de cancelación se muestra resaltada para facilitar su identificación.

Por otra parte, si en el módulo **Tesorería** está activo el parámetro general Asigna Subestados <sup>a</sup> Cheques de Terceros y la operación incluye cheques, se asignará automáticamente a cada uno de los cheques, el subestado definido por defecto y se actualizará su historial. Para más información, consulte en el módulo **Tesorería**, el ítem Parámetros Generales.

El movimiento de fondos generado a través de este proceso, únicamente puede anularse en forma automática en el caso de anular el comprobante, a través del proceso Anulación de comprobantes. Si es necesario actualizar los fondos, por ejemplo, como resultado de una devolución, la registración se realizará directamente desde el módulo **Tesorería.**

Para efectuar cobros con tarjetas de crédito consulte ¿Cómo realizar cobros con tarjetas? en la guía sobre tarjetas de crédito y débito.

### **Clasificación para S.I.Ap. - I.V.A.**

La clasificación de la información para S.I.Ap. – I.V.A. se comporta de la misma manera que la detallada en el proceso Facturas.

Los comprobantes de sólo I.V.A. y los generados por diferencia de cambio son registrados como 'Sin Clasificar'.

Los comprobantes de débito que no se registren en el libro I.V.A. no se incluyen en el informe para S.I.Ap. – I.V.A.

### **Notas de débito electrónicas**

Si usted emite comprobantes electrónicos para el mercado interno (clase 'A', 'B' según R.G. 2485 o bien, 'C' para Monotributistas, según R.G. 3067):

- Puede ingresar los datos del comprobante de referencia (Tipo y Número).
- Se solicita el ingreso del Indicador de concepto del comprobante (1 Productos; 2 Servicios o 3 - Productos y Servicios) y las Fechas de Servicio (si eligió la opción 2 o 3 como Indicador).

Si usted emite comprobantes electrónicos para el mercado interno y utiliza la versión 'Notificación Juez' de webservices (según R.G. 2904 - Art. 4º):

- Ingrese los datos del comprobante de referencia (Tipo y Número).
- Si el comprobante de referencia no es electrónico o bien fue emitido utilizando el webservice 0, el sistema solicitará el ingreso de los siguientes datos: Indicador de concepto del comprobante (1 - Productos; 2 - Servicios o 3 - Productos y Servicios) y las Fechas de Servicio (si eligió la opción 2 o 3 como Indicador).

Si usted emite comprobantes electrónicos para el mercado interno (clase 'A', 'B' según R.G. 2557/09):

- Puede ingresar los datos del comprobante de referencia (Tipo y Número).
- Indique si el comprobante electrónico a generar corresponde a una actividad alcanzada por el beneficio de Bonos Fiscales Electrónicos y, en ese caso, ingrese el número identificatorio del proyecto.
- Invoque la función Proyecto presionando las teclas **<Alt+F10>** para modificar los datos asociados.
- Las disposiciones de la Resolución General Nº 2485 y su modificación, resultan de aplicación supletoria en todas las cuestiones relacionadas con la autorización y emisión de comprobantes electrónicos originales en las que no se disponga un tratamiento específico en la R.G. 2557/09.

### **Notas de débito electrónicas de exportación**

Si usted cumple con el régimen de emisión y almacenamiento de comprobantes originales que respaldan operaciones de exportación, al ingresar una nota de débito electrónica de exportación debe informar el comprobante de referencia (tipo y número).

Se solicita el ingreso de los datos referidos al tipo de exportación ('Bienes', 'Servicios', 'Otros'); permiso de embarque; país de destino; C.U.I.T. país de destino; cláusula de venta (código Incoterms); información complementaria Incoterms y el detalle de los permisos de embarque y el destino de las mercaderías.

Si el comprobante de referencia tiene permisos de embarque asociados, el sistema valida que el permiso de embarque ingresado en la nota de débito exista en el comprobante de referencia.

Caso contrario, se exhibirá el mensaje de atención 'Permiso de embarque inexistente en el comprobante de referencia.'

Si el comprobante de referencia no tiene permisos de embarque asociados y usted indica que la nota de débito tiene permisos de embarque, una vez ingresado el permiso, el sistema exhibirá el mensaje 'El comprobante referenciado no tiene permisos de embarque. Confirma?'. Si confirma el ingreso, se solicitará el código de país de destino de la mercadería; si no confirma la operación, puede pulsar **<Esc>** para reingresar los datos en pantalla.

Tenga en cuenta que AFIP realiza las siguientes acciones:

- Valida el Permiso de embarque / País de destinación de la mercadería en las bases de datos aduaneras.
- Valida que el Permiso de embarque ingresado tenga el siguiente formato: 99999AAXX999999A (donde XX podrán ser números o letras; 9 debe ser un número y A debe ser una letra).

Es posible registrar comprobantes no fiscales en cero, sin importar su condición de venta.

El talonario seleccionado corresponderá a un tipo de comprobante 'DEB' (débitos) o bien, a un talonario multipropósito.

En el momento de realizar la impresión del comprobante, se considera por defecto el formulario habitual asociado al cliente (que puede utilizar un formulario particular o el habitual del talonario).

Usted puede seleccionar otro formulario de impresión, presionando las teclas **<Ctrl <sup>+</sup> F4>** o seleccionando la función Otros Formularios, antes de acceder a la ventana de destinos de impresión.

Si bien la condición de venta de cuenta corriente no cumple ninguna función en cuanto al cálculo de intereses o vencimientos en este proceso, permite la inclusión correcta del comprobante en los informes de ventas por condición de venta.

En el momento de generar el comprobante, se propone la lista de precios asociada a la condición de venta. En el caso que ésta no cuente con una lista de precios, se propone la del cliente.

Con relación al depósito, no se tienen en cuenta los que se encuentren inhabilitados.

₩

El ingreso de renglones del comprobante es similar al descripto para el proceso Facturas.

Una nota de débito que afecta stock puede tener renglones que mueven stock y otros que no.

Tenga en cuenta que según cómo haya definido estos comprobantes, usted puede emitir comprobantes de débito que afectan o no stock. En base a esto, la función **<Alt <sup>+</sup> F6> Depósito y Descarga** sólo estará disponible para comprobantes que afectan stock.

Si elige un tipo de comprobante que afecta stock y todos los artículos incluidos no mueven stock, se exhibirá un mensaje solicitando que cambie el tipo de comprobante.

Si se indicó comprobante de referencia, el sistema controlará que los artículos ingresados se encuentren en

la factura de referencia; si no existen, emitirá un mensaje de aviso solicitando su confirmación.

Para las notas de débito contado que se generen en base a un comprobante de referencia, es posible consultar las imputaciones generadas en el informe Detalle de comprobantes de facturación.

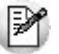

Usted puede generar débitos por intereses u otros conceptos no asociados a artículos.

Para incluir en una nota de débito, conceptos que no sean artículos del stock, incorpore un artículo que no lleve stock asociado (a través del proceso Artículos del módulo **Stock**). Además, asígnele una descripción genérica que identifique al concepto (por ejemplo: intereses por pago fuera de término). Ya en este proceso, utilice la alternativa de descripciones adicionales por artículo, para completar las leyendas del comprobante.

Para que una nota de débito esté en condiciones de ser pasada a archivo histórico, es necesario que sea contado o esté aplicada o imputada a uno o varios comprobantes.

- El sistema prevé dos maneras de efectuar esta imputación
	- Ingresando un comprobante de referencia en el momento en que se emite la nota de débito.
	- Aplicando la nota de débito a uno o más comprobantes después de haberla emitido, a través del proceso Imputación de Comprobantes.

### **Funciones Disponibles**

<Alt + E>- Alta de Artículos con escala

Al pulsar las teclas **<Alt. <sup>+</sup> E>** desde el campo Artículo será posible dar de alta un nuevo artículo con escalas, si es que se encuentra activado el parámetro Permite Alta de Artículos desde Procesos en el módulo **Stock.**

De esa manera, se abrirá una pantalla en donde debe ingresar el código base del artículo, el valor de escala 1 y el valor de escala 2, si corresponde. Pulsando **<Enter>** o ingresando un código erróneo se visualiza una lista de los artículos base o valores de escalas posibles, según el campo en donde se encuentra posicionado, a fin de seleccionar el deseado.

Una vez finalizada la carga, pulse la tecla **<F10>** para confirmar el alta del artículo.

<Alt + F9>- Precios y Saldos

Es posible acceder desde este proceso, a toda la información sobre precios de venta y disponibilidad de stock de cada uno de los artículos.

Usted también puede invocar esta función, haciendo clic en el botón ...

<Alt + C>Clasificador de Artículos

Al pulsar las teclas **<Alt. <sup>+</sup> C>** podrá trabajar sobre el Clasificador de Artículos.

Para más información sobre esta funcionalidad, consulte la ayuda correspondiente.

 $\blacktriangleright$  <Alt + D> Detalles de Impuestos

Utilice este proceso para consultar el detalle y los totales de los impuestos aplicados durante la emisión de comprobantes.

 $\blacktriangleright$  <Ctrl + F4> Otros Formularios

Si el cursor está posicionado en el campo Talonario, la opción Otros Formularios no está disponible. Si el cursor está posicionado en cualquier otro campo del encabezado o en los renglones del comprobante, estará habilitada esta función.

En la impresión de cada comprobante se considera, por defecto, el formulario habitual asociado al cliente (que puede utilizar un formulario particular o el habitual del talonario).

Usted puede seleccionar otro formulario de impresión, presionando las teclas **<Ctrl <sup>+</sup> F4>** o seleccionando la función Otros Formularios, antes de acceder a la ventana de destinos de impresión.

#### <Ctrl + F8>Análisis de Riesgo Crediticio

**Este proceso emite un informe de la deuda total y saldo de cada cliente de acuerdo a su límite de crédito. Incluye los saldos en cuenta corriente, documentos , cheques y facturas de crédito recibidos, ordenado por código de cliente.**

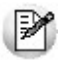

Analice las deudas de sus clientes en cuenta corriente, cheques y documentos.

Asimismo, en el caso de deudas en cheques, permite analizar su composición separando los cheques del cliente de los que corresponden a terceros o agrupando opcionalmente, por número de cuenta bancaria de origen.

El informe puede ser emitido en moneda corriente, en moneda extranjera (con cotización de origen o a ingresar) o en moneda cláusula. Si se emite en moneda cláusula, la información a imprimir puede estar expresada en moneda 'Corriente' o 'Extranjera contable', según lo parametrizado en el proceso Clientes.

Pueden incluirse en forma opcional, algunos de los componentes del total de deudas:

### **Cuentas Corrientes**

El saldo de cuentas corrientes se obtiene dividido en dos columnas, Deudas Vencidas y Deudas a Vencer.

Para el cálculo de las deudas vencidas toma como referencia la fecha del día. Asimismo, aquellos créditos no aplicados en cuenta corriente restarán de la columna de Deudas a Vencer.

#### **Documentos**

El saldo de documentos corresponderá a la suma de todos los documentos pendientes de cancelación.

### **Facturas de crédito**

Corresponde a la suma de facturas de crédito en cartera pendientes de cancelación.

### **Cheques**

El saldo de cheques estará compuesto por el total de cheques en cartera recibidos del cliente más aquellos cheques entregados en comprobantes de pago.

Para los cheques entregados, se considera la fecha del cheque, incluyendo sólo aquellos cheques con fecha mayor o igual a la del día.

**Acum ula Cheques:** permite incluir un total acumulado de cheques en forma de ranking, por cada cliente, con las siguientes opciones:

- **Por Cuenta:** acumula los cheques por número de cuenta bancaria (del cliente o de terceros).
- **Por Origen:** acumula el importe de cheques en dos totales (cliente y terceros).
- **No Acumula:** no informa subtotales acumulados de los cheques de cada cliente.

Además del criterio para acumular los cheques, es posible indicar si se incluirá en el informe, el detalle de cada uno de los cheques que componen el saldo.

Opcionalmente, usted puede incluir el detalle de los cheques aplicados y rechazados de cada uno de los clientes.

Si en el módulo **Tesorería** está activo el parámetro general 'Asigna Subestados <sup>a</sup> Cheques de Terceros', es posible seleccionar los rangos de subestados a considerar en el detalle de cheques.

**Acum ula grupos em presarios:** seleccione este parámetro cuando desee consultar los clientes de grupos empresarios como un único cliente.

Los clientes que pertenezcan a algún grupo empresario podrán mostrar, bajo la columna TOTAL DISPONIBLE, su saldo disponible si parametrizó en el grupo empresario que el control de crédito es por cliente, en caso contrario se mostrará la leyenda 'Control por grupo'.

Cuando se acumule por grupo empresario y el control de crédito se controle por grupo, se mostrarán en cero las columnas TOTAL CREDITO y TOTAL DISPONIBLE para cada cliente perteneciente al grupo, totalizando al final el crédito y disponibilidad general del grupo empresario, caso contrario mostrará el crédito y disponibilidad de cada cliente del grupo empresario.

Los grupos empresarios se muestran al final del informe.

<Ctrl + F10>- Consulta Integral de Clientes

Usted puede acceder desde este proceso, a toda la información comercial y financiera que le brinda la Consulta Integral de Clientes.

### <Alt + O>- Clasificación de Comprobantes

Invoque esta tecla de función para asignar una Clasificación a todo el comprobante (la misma se asignará por defecto a todos los renglones).

Esta opción se encontrará activa si tiene habilitado el parámetro Utiliza clasificación la solapa Clasificación de comprobantes del proceso Parámetros de Ventas y a su vez clasifica notas de débito.

Podrá visualizar sólo los códigos de clasificación configurados para el tipo de comprobante, y que se encuentren a su vez habilitados y vigentes.

Al general el comprobante, el sistema propone la clasificación habitual para notas de débito (configurada en la solapa Clasificación de comprobantes del proceso Parámetros de Ventas). Usted podrá modificarla por otra que se encuentre habilitada para este comprobante, presionando la tecla de función **<Alt <sup>+</sup> O>.**

Usted puede parametrizar que el sistema valide el ingreso de una clasificación en forma obligatoria en el comprobante que se está generando. Para ello debe configurar en la solapa Clasificación de comprobantes del proceso Parámetros de Ventas el campo Clasifica comprobantes.

Usted puede clasificar o corregir una clasificación realizada, desde el proceso Modificación de Comprobantes o Reclasificación de Comprobantes.

Para más información consulte el ítem Clasificación de comprobantes.

<Alt + P>- Clasificación de Comprobantes (artículos)

Esta opción se encontrará activa si tiene habilitado el parámetro Utiliza clasificación la solapa Clasificación de comprobantes del proceso Parámetros de Ventas y clasifica notas de débito.

Invoque esta tecla de función para asignar una clasificación particular al artículo. Podrá seleccionar las clasificaciones que estén configuradas para clasificar renglones. De este modo puede cambiar en los artículos la clasificación defecto asignada a todo el comprobante.

Para más información consulte el ítem Clasificación de comprobantes.

<Alt + E>- Alta de Artículos con escala

Al pulsar las teclas **<Alt. <sup>+</sup> E>** desde el campo Artículo será posible dar de alta un nuevo artículo con escalas, si es que se encuentra activado el parámetro Permite Alta de Artículos desde Procesos en el módulo **Stock.**

De esa manera, se abrirá una pantalla en donde debe ingresar el código base del artículo, el valor de escala 1 y el valor de escala 2, si corresponde. Pulsando **<Enter>** o ingresando un código erróneo se visualiza una lista de los artículos base o valores de escalas posibles, según el campo en donde se encuentra posicionado, a fin de seleccionar el deseado.

Una vez finalizada la carga, pulse la tecla **<F10>** para confirmar el alta del artículo.

<Alt + F>- Fraccionamiento de artículos

**Esta funcionalidad permite generar una salida de stock de un artículo que lleva doble unidad de medida, para generar un ingreso de stock en un artículo que no lleva doble unidad de medida.**

Si tiene habilitada la funcionalidad de doble unidad de medida desde Parámetros generales de **Stock**, podrá fraccionar artículos que llevan doble unidad de medida.

Por ejemplo: El artículo "Queso en horma" se fracciona para venderlo por gramos como "Queso en Ej. rules.

En el momento que se está realizando una factura de venta del artículo "Queso en gramos", el sistema le avisa que no hay existencia.

Desde el proceso de facturación puede fraccionar el artículo "Queso en horma" tomando una horma para fraccionarla en gramos. Para ello, ingrese la siguiente información:

**Artículo <sup>a</sup> fraccionar:** es el artículo que lleva doble unidad de medida que sale del stock.

**Artículo <sup>a</sup> ingresar:** es un artículo al que se le hace el ingreso de stock.

 $\blacktriangleright$  <Shift + F5> Percepciones Definibles

En el momento de facturar un ítem, será posible cambiar o eliminar los códigos de las percepciones definibles o modificar el código de la alícuota ingresada por defecto en la ficha del cliente.

Si se encuentra posicionado en los campos cantidad, precio o bonificación del artículo, y al presionar **<Shift <sup>+</sup> F5>** se abrirá una ventana, editable, con el detalle de las percepciones asignadas por defecto al cliente y las alícuotas correspondientes.

Tenga en cuenta que si utiliza perfiles de facturación con el parámetro Carga rápida, esta tecla de función no se encontrará disponible.

<F2>Borrar renglón

Al presionar la tecla de función **<F2>** se elimina el renglón donde está ubicado el cursor.

<F3>Descripciones Adicionales por Artículo

Durante el ingreso de datos correspondientes a los renglones, es posible agregar descripciones adicionales asignados a cada uno de dichos renglones.

Ingresados los datos de un artículo determinado, el cursor se posiciona en el campo Código de Artículo del siguiente renglón.

Pulse la tecla **<F3>** y se habilitará el ingreso de descripciones adicionales asociadas a ese artículo, permitiéndose además, alterar su descripción original.

Luego de ingresar dichas descripciones, pulse nuevamente la tecla **<F3>** para retornar a la pantalla anterior y continuar el ingreso de artículos.

<Shift + F6>- Datos exportación

Esta función está disponible sólo si usted cumple con el régimen de emisión y almacenamiento de comprobantes originales que respaldan operaciones de exportación.

Permite el ingreso de los datos requeridos por la A.F.I.P. para este tipo de comprobantes (tipo de exportación, país de destino, código de Incoterms, permisos de embarque).

Tenga en cuenta que a partir de la implementación de la R.G. 3066, A.F.I.P. incorporó las siguientes modificaciones:

- Se suprimió el límite en el ingreso de permisos de embarque (5), permitiendo el ingreso ilimitado de estos datos.
- El ingreso del código de Incoterms (Cláusula de Venta) es obligatorio sólo en Facturas de Bienes.
- <Shift + F7>- Observaciones del Comprobante

Esta función permite el ingreso de un texto de hasta 4000 caracteres en concepto de observaciones comerciales y de otro de hasta 1000 caracteres para otras observaciones.

La ventana se divide en 2 sectores: el superior para las observaciones comerciales y el inferior, para las otras observaciones.

Utilice la tecla **<Tab>** para pasar del sector superior al inferior y **<Shift <sup>+</sup> Tab>** para la operación inversa.

Esta función estará disponible para todos los comprobantes (electrónicos y no electrónicos) si usted activa el parámetro Edita observaciones (desde la solapa Comprobantes del proceso Parámetros de Ventas o bien, desde Perfiles de facturación).

<Shift + F8>- Comentario del Artículo

Pulse estas teclas para consultar o modificar el texto ingresado desde la opción Comentarios del proceso Artículos (del módulo **Stock**).

Las modificaciones que usted ingrese desde el proceso Facturas quedan registradas en el sistema y tendrá acceso a ellas desde el proceso Artículos.

<Ctrl + F6>- Comentario cliente

Pulse estas teclas para consultar o modificar el texto ingresado desde la opción Comentarios del proceso Clientes.

Las modificaciones que usted ingrese desde el proceso Facturas quedan registradas en el sistema y tendrá acceso a ellas desde el proceso Clientes.

 $\blacktriangleright$  <Alt + T> - Remitos de tabaco

Esta función es de utilidad si usted cumple con el régimen especial de emisión y almacenamiento de comprobantes originales que respaldan operaciones de exportación (R.G. 3066) y se encuentra inscripto en el Registro de Acopiadores de Tabaco (R.G. 2509), para informar remitos electrónicos de tabaco o resúmenes de datos, asociados a la factura electrónica de exportación.

Permite el ingreso de los datos requeridos por la A.F.I.P. para este tipo de comprobantes (número de comprobante y C.U.I.T. del emisor).

<Esc>- Retroceder al encabezado

Para comprobantes no fiscales, durante el ingreso de los renglones, al presionar la tecla **<Esc>** regresa al encabezado del comprobante.

En este caso tiene la posibilidad de editar los siguientes campos: Talonario, Código de Comprobante, Condición de Venta, Fecha, Cliente, Bonificación (general), Código del Vendedor, Lista de Precios y Tipo de Asiento.

La modificación del campo Fecha del comprobante está sujeta al valor del parámetro Notas de débito para el control de fechas en comprobantes del proceso Parámetros de Ventas.

## **Imputación contable con Astor**

**Los datos del asiento se exhiben en formato grilla, podrán existir más o menos líneas de acuerdo a la definición del modelo de asiento y de los artículos o conceptos ingresados en el comprobante.**

Al pie de la grilla, se exhibe la suma de los importes en la columna "Debe", la suma de los importes en la columna "Haber" y la diferencia entre ambas.

Cada renglón se compone de los siguientes datos:

**Núm ero:** es el número de renglón del asiento. Este dato no es editable.

**Código de cuenta:** ingrese o seleccione el código de cuenta contable. Este dato es de ingreso obligatorio. En caso de poder editar la cuenta o de agregar más renglones, puede seleccionar una cuenta contable habilitada para el módulo en el que se encuentra.

**Descripción de cuenta:** este dato se completa automáticamente al completar la columna "Código de cuenta".

**Debe / Haber:** por defecto el importe se completará automáticamente de acuerdo al comprobante. Usted puede editar el importe. El sistema realiza los siguientes controles: el asiento debe tener dos líneas como mínimo, el asiento debe balancear, no se permite ingresar importes negativos, ni dejar renglones con importe en cero, los importes del asiento deben coincidir con los valores ingresados en el comprobante.

El ingreso de este dato es obligatorio.

Si ingresa el importe en la columna "Debe", se deshabilita la edición de la columna "Haber" y viceversa.

haga clic en este botón para abrir la calculadora.

**Auxiliares:** el valor de este campo depende de la definición del parámetro Usa auxiliares contables en la cuenta contable y de los tipos de auxiliares asociados a la cuenta contable desde el proceso Actualización individual de auxiliares contables.

Para ingresar o consultar las imputaciones a auxiliares y subauxiliares contables de la cuenta contable en la que está posicionado, ubique el cursor sobre esta columna y haga clic o presione la tecla **<Enter>.** Las imputaciones pueden ser manuales o bien, basadas en reglas de apropiación automáticas asociadas a la cuenta - tipo de auxiliar.

Es posible ingresar el Porcentaje y que se calcule en forma automática el Importe, o viceversa. Si la imputación a auxiliares contables queda pendiente por el total del importe de la línea o renglón del asiento, el Porcentaje será igual a 100% para el auxiliar 'Sin Asignar'.

Usted puede seleccionar una regla de apropiación, puede elegir una regla que esté habilitada para el módulo en el cual se encuentra.

 $\star$  Más información...

Usted puede definir una regla por defecto y si el tipo de auxiliar es del tipo 'Manual' y no usa apertura en Subauxiliares, puede asociar un grupo de auxiliares para relación cuenta – tipo auxiliar. Esto permite habilitar sólo algunos auxiliares de todos los auxiliares creados para el tipo de auxiliar y actúa como un filtro.

Es prioritario aplicar la regla de apropiación por defecto (ya sea del módulo o definida en **Procesos generales** sobre un grupo de auxiliares asociado) en el asiento. Una vez aplicada la regla, presione el botón "Ver todos los auxiliares" para reemplazar los auxiliares de la regla defecto, por los auxiliares del grupo asociado. Esto significa que el asiento:

- O es excluyente.
- O aplica la regla.
- O apropia uno o más de los auxiliares del grupo de auxiliares asociados.

Si no posee un grupo de auxiliares asociados, cuando presione el botón "Ver todos los auxiliares" se agregarán todos los auxiliares sin aplicar ningún filtro o grupo.

Para más información consulte el ítem Actualización individual de auxiliares contables.

**Ley enda:** el sistema exhibe la leyenda definida en el modelo de asiento, será posible modificarla.

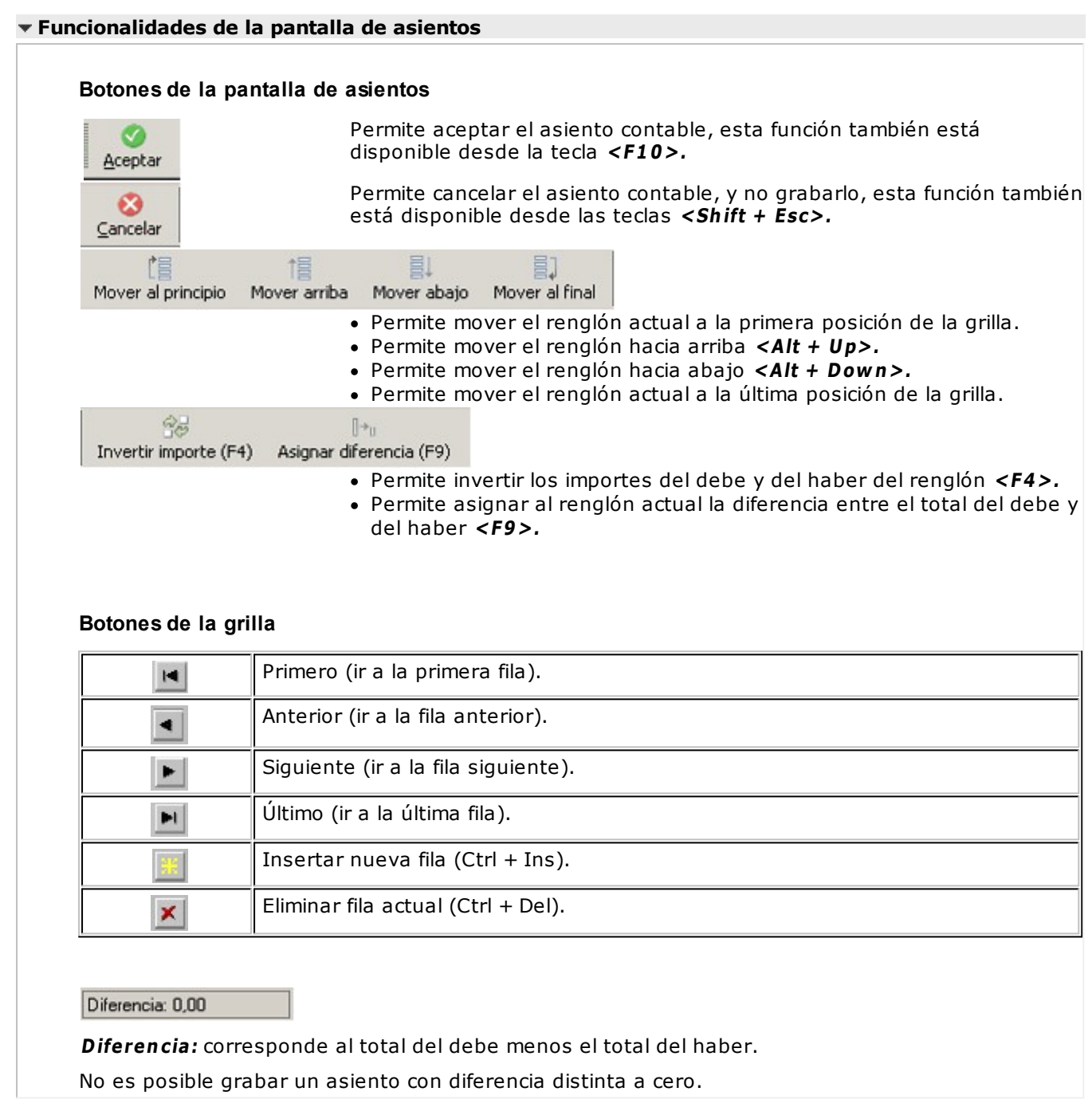

# **Emisión de notas de crédito**

**Este proceso permite emitir notas de crédito contado o en cuenta corriente a clientes habituales y notas de crédito contado a clientes ocasionales.**

Los distintos tipos de notas de crédito son definidos mediante el proceso Tipos de Comprobante. En este proceso se indica en qué estadísticas de ventas interviene cada tipo de comprobante, si afecta al stock, si registra una diferencia de cambio, si registra importes de impuestos o interviene en el I.V.A. Ventas.

## **Notas de crédito de I.V.A.**

Si el código de comprobante ingresado indica que la nota de crédito registra únicamente importes de Impuesto, el sistema requerirá los datos necesarios para su registración.

En este caso, el total del comprobante coincide con el total de Impuesto correspondiente.

En un mismo comprobante pueden registrarse, si fuese necesario, distintas tasas de Impuestos.

Por ejemplo, este tipo de comprobante puede utilizarse:

- 1.en los casos que el cliente realice retenciones de I.V.A. y se las desee exponer en el Subdiario de I.V.A. Ventas
- 2.cuando en una factura se liquidó un impuesto que no correspondía
- 3.cuando se liquidó un impuesto por un importe superior al que correspondía

Estos comprobantes se emitirán en moneda corriente y pueden ser imputados a otro comprobante o bien, ser ingresados a cuenta para su posterior imputación.

#### **Notas de crédito por diferencia de cambio**

A través de este proceso se confeccionan además, notas de crédito por diferencia de cambio en forma automática o manual, definiendo en el proceso Tipos de Comprobante un código de comprobante que lo contemple.

Si el talonario elegido es electrónico y no está asignado el Código AFIP a cada una de las alícuotas y percepciones definibles, se exhibirá un mensaje de atención avisando de la imposibilidad de generar la diferencia de cambio automática.

Si el talonario elegido es electrónico de exportación (Tipo asociado: 'E'), se exhibirá un mensaje de atención avisando de la imposibilidad de generar la diferencia de cambio automática.

Si se trabaja con un cliente con cláusula moneda extranjera contable y, se ingresa como comprobante de referencia una factura cuyo saldo en moneda extranjera es igual a cero, el sistema calcula automáticamente la diferencia de cambio existente entre la registración de la factura y de los comprobantes que la fueron cancelando.

No obstante, si se ingresa un comprobante de referencia que no se encuentre cancelado en moneda extranjera o bien no se ingresa comprobante de referencia, el sistema brinda la posibilidad de realizar el comprobante por diferencia de cambio en forma manual.

### **Notas de crédito contado**

Una nota de crédito con condición de venta contado registra el movimiento del pago en **Tesorería**. Una vez finalizado el ingreso de datos, aparecerá una pantalla para permitir el ingreso de los movimientos de fondos o valores.

Se valida que la fecha del comprobante sea posterior a la fecha de cierre para comprobantes definida en el proceso Parámetros Generales del módulo **Tesorería**.

El sistema se posiciona directamente en el módulo **Tesorería** para registrar un ingreso de comprobantes de clase 2 (Pagos). Si desea efectuar devoluciones con tarjetas de crédito consulte el tópico ¿Cómo registrar una devolución de una cobranza efectuada con tarjeta? en la guía de implementación sobre tarjetas de crédito y débito.

Si usted no posee el módulo **Tesorería**, no tendrá acceso a esta pantalla.

Cabe recordar que es necesario que el comprobante de crédito exista como comprobante en el módulo de **Tesorería** para poder registrar los movimientos. Las especificaciones de este ingreso se encuentran detalladas en el manual del módulo.

Si se han definido perfiles para créditos de ventas (desde el proceso Perfiles para cobranzas y pagos de otros módulos en el módulo **Tesorería**), seleccione el perfil a aplicar para el ingreso del movimiento.

El sistema permite registrar la forma de pago en cualquier moneda, independientemente de la moneda en la que se haya emitido la nota de crédito.

Recuerde que cada cuenta tiene asociada una moneda de expresión cuya cotización se toma

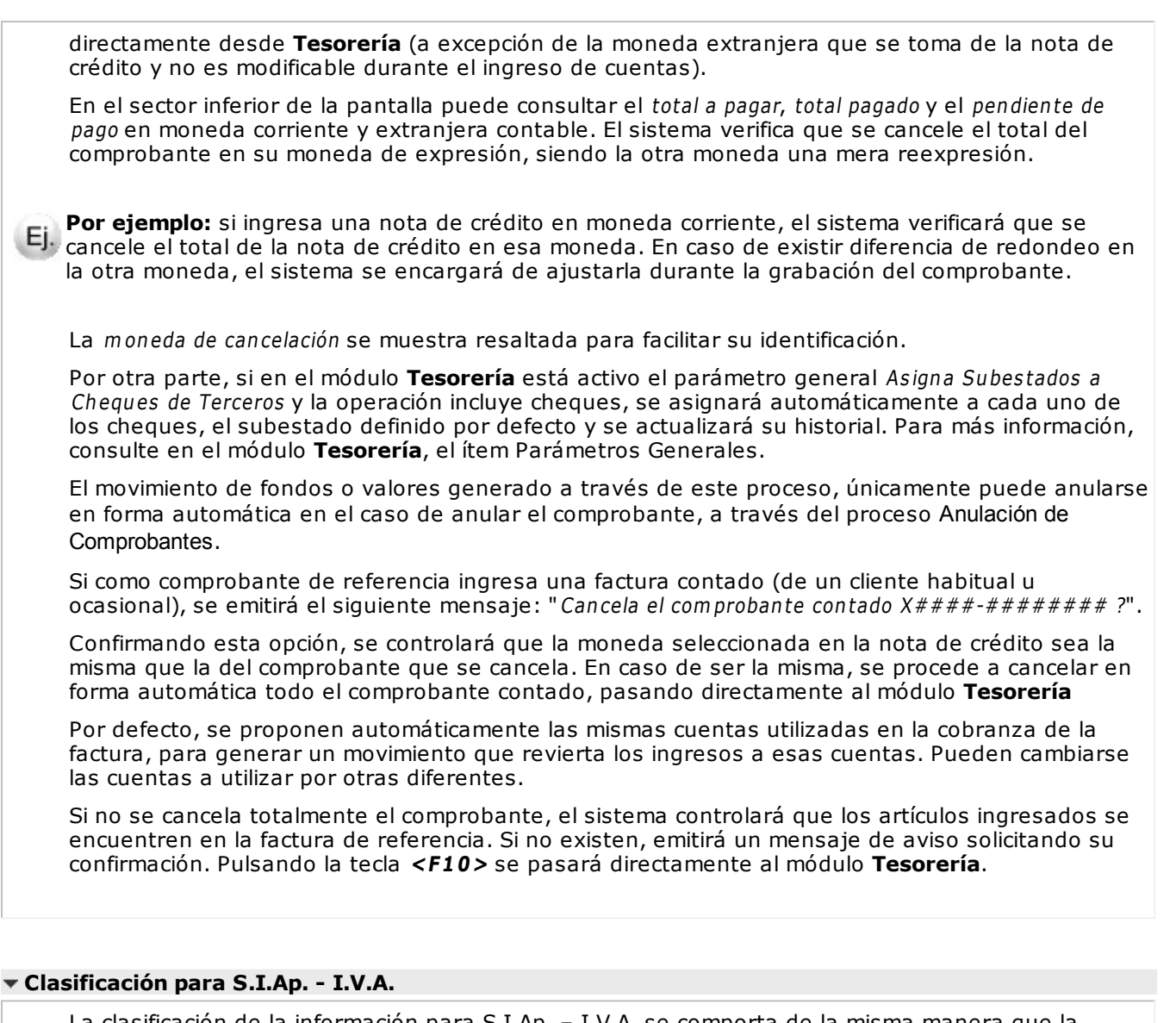

La clasificación de la información para S.I.Ap. – I.V.A. se comporta de la misma manera que la detallada en el proceso **Facturas**.

Los comprobantes de sólo I.V.A. y los generados por diferencia de cambio son registrados como Sin Clasificar.

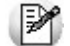

Los comprobantes de crédito que no se registren en el libro I.V.A. no se incluyen en el informe para S.I.Ap. - I.V.A.

## **Notas de crédito electrónicas**

Si usted emite comprobantes electrónicos para el mercado interno (clase 'A', 'B' según R.G. 2485 o bien, 'C' para Monotributistas, según R.G. 3067):

- Puede ingresar los datos del comprobante de referencia (Tipo y Número).
- Se solicita el ingreso del Indicador de concepto del comprobante (1 Productos; 2 Servicios o 3 - Productos y Servicios) y las Fechas de Servicio (si eligió la opción 2 o 3 como Indicador).

Si usted emite comprobantes electrónicos para el mercado interno y utiliza la versión 'Notificación Juez' de webservices (según R.G. 2904 - Art. 4º):

- Ingrese los datos del comprobante de referencia (Tipo y Número).
- Si el comprobante de referencia no es electrónico o bien fue emitido utilizando el webservice 0, el sistema solicitará el ingreso de los siguientes datos: Indicador de concepto del

comprobante (1 - Productos; 2 - Servicios o 3 - Productos y Servicios) y las Fechas de Servicio (si eligió la opción 2 o 3 como Indicador).

Si usted emite comprobantes electrónicos para el mercado interno (clase 'A', 'B' según R.G. 2557/09):

- Puede ingresar los datos del comprobante de referencia (Tipo y Número).
- Indique si el comprobante electrónico a generar corresponde a una actividad alcanzada por el beneficio de Bonos Fiscales Electrónicos y, en ese caso, ingrese el número identificatorio del proyecto.
- Invoque la función Proyecto presionando las teclas **<Alt+F10>** para modificar los datos asociados.
- Las disposiciones de la Resolución General Nº 2485 y su modificación, resultan de aplicación supletoria en todas las cuestiones relacionadas con la autorización y emisión de comprobantes electrónicos originales en las que no se disponga un tratamiento específico en la R.G. 2557/09.

#### **Notas de crédito electrónicas de exportación**

Si usted cumple con el régimen de emisión y almacenamiento de comprobantes originales que respaldan operaciones de exportación, al ingresar una nota de crédito electrónica de exportación debe informar el comprobante de referencia (tipo y número).

Se solicita el ingreso de los datos referidos al tipo de exportación ('Bienes', 'Servicios', 'Otros'); permiso de embarque; país de destino; C.U.I.T. país de destino; cláusula de venta (código Incoterms); información complementaria Incoterms y el detalle de los permisos de embarque y el destino de las mercaderías.

Si el comprobante de referencia tiene permisos de embarque asociados, el sistema valida que el permiso de embarque ingresado en la nota de crédito exista en el comprobante de referencia.

Caso contrario, se exhibirá el mensaje de atención 'Permiso de embarque inexistente en el comprobante de referencia.'

Si el comprobante de referencia no tiene permisos de embarque asociados y usted indica que la nota de crédito tiene permisos de embarque, una vez ingresado el permiso, el sistema exhibirá el mensaje 'El comprobante referenciado no tiene permisos de embarque. Confirma?'. Si confirma el ingreso, se solicitará el código de país de destino de la mercadería; si no confirma la operación, puede pulsar **<Esc>** para reingresar los datos en pantalla.

Tenga en cuenta que AFIP realiza las siguientes acciones:

- Valida el Permiso de embarque / País de destinación de la mercadería en las bases de datos aduaneras.
- Valida que el Permiso de embarque ingresado tenga el siguiente formato: 99999AAXX999999A (donde XX podrán ser números o letras; 9 debe ser un número y A debe ser una letra).

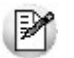

Si una nota de crédito cancela totalmente una factura, no será necesario realizar el ingreso de renglones.

Si el comprobante de referencia es una factura, se visualizará el mensaje "Cancela comprobante de referencia" en el caso de cumplirse las siguientes condiciones: el comprobante de referencia es una factura con descarga de stock y la nota de crédito afecta stock, no se modificó el parámetro de partidas para ninguno de los artículos y además, la factura no tiene imputaciones en cuenta corriente.

Confirmando esta opción, se generará la nota de crédito en forma automática, revirtiendo el movimiento de la factura por los mismos importes, series, partidas y artículos. En este caso, en la impresión del comprobante no se generarán los renglones de artículos, mostrándose la leyenda 'Cancela Comprobante  $X# # # + + # # # # # # + *$ 

Si indicó un comprobante de referencia pero no se dan las condiciones para la opción de cancelación automática, el sistema controlará que los artículos ingresados se encuentren en la factura de referencia. Si no existen, emitirá un mensaje de aviso solicitando su confirmación.

Es posible registrar comprobantes no fiscales en cero, sin importar su condición de venta.

En el momento de generar el comprobante, se propone la lista de precios asociada a la condición de venta. En el caso que ésta no cuente con una lista de precios, se propone la del cliente.

En las notas de crédito es posible indicar Bonificación para el cliente y por renglón, de utilidad en el caso de comprobantes por devolución que revierten facturas que incluían descuentos.

Con relación al depósito, no se tienen en cuenta los que se encuentren inhabilitados.

En el momento de realizar la impresión del comprobante, se considera por defecto el formulario habitual asociado al cliente (que puede utilizar un formulario particular o el habitual del talonario).

Usted puede seleccionar otro formulario de impresión, presionando las teclas **<Ctrl <sup>+</sup> F4>** o seleccionando la función Otros Formularios, antes de acceder a la ventana de destinos de impresión.

El ingreso de renglones del comprobante es similar al descripto para el proceso Facturas.

Consideraciones especiales para artículos de tipo kit...

- Al hacer referencia a una factura, e ingresar artículos tipo kit (fijos o variables) existentes en el comprobante referenciado, los componentes presentados son los que fueron seleccionados al generar el comprobante de referencia. No es posible seleccionar otra composición.
- No es posible definir precios adicionales desde la nota de crédito, cuando se genera en referencia a otro comprobante. Los únicos adicionales a tener en cuenta en este momento, serán los definidos en la fórmula del kit.
- Al hacer referencia a una factura, y seleccionar un kit variable que no existe en el comprobante referenciado, se presentará la ventana correspondiente a la selección de artículos del kit. Indique los componentes devueltos por el cliente.
- Al hacer referencia a una factura, y seleccionar un kit variable que existe más de una vez en el comprobante referenciado, se presenta la ventana de devolución de kits variables. Seleccione el kit a incluir en la nota de crédito.

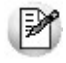

Tenga en cuenta que si ingresa más unidades de kit variables que las facturadas, se exhibirá un mensaje informando tal situación. Ingrese las unidades sobrantes en renglón aparte, como si se tratara de un comprobante sin referencia

- Al no hacer referencia a una factura, y seleccionar un kit variable se presenta la ventana correspondiente a la selección de artículos del kit.
- No es posible devolver sólo alguno de los componentes del kit.

Una nota de crédito que afecta stock puede tener renglones que mueven stock y otros que no.

Tenga en cuenta que según cómo haya definido estos comprobantes, usted puede emitir comprobantes de crédito que afectan o no stock. En base a esto, la función **<Alt <sup>+</sup> F6> Depósito y Descarga** sólo estará disponible para comprobantes que afectan stock.

Si elige un tipo de comprobante que afecta stock y todos los artículos incluidos no mueven stock, se exhibirá un mensaje solicitando que cambie el tipo de comprobante.

Para incluir en una nota de crédito, conceptos que no sean artículos del inventario, será necesario incorporar un artículo que no lleve stock asociado, a través del proceso Artículos del módulo Stock. Este nuevo artículo tendrá una descripción genérica que identifique al concepto (por ejemplo: Diferencia de precio). Ya en este proceso, utilice la alternativa de Descripciones Adicionales por artículo, para completar las leyendas del comprobante.

Para que una nota de crédito esté en condiciones de ser pasada a archivo histórico, es necesario que sea de contado o de cuenta corriente. Si es de cuenta corriente, tiene que estar aplicada o imputada a uno o varios comprobantes.

### **El sistema prevé dos maneras de efectuar esta imputación**

- Indicando un comprobante de referencia en la nota de crédito en el momento en que se la emite.
- Aplicando la nota de crédito a uno o más comprobantes después de haber sido emitida, a través del proceso Imputación de Comprobantes.
- <Alt + F9>- Precios y Saldos

Es posible acceder desde este proceso, a toda la información sobre precios de venta y disponibilidad de stock de cada uno de los artículos.

Usted también puede invocar esta función, haciendo clic en el botón .

<Alt + C>- Clasificador de artículos

Al pulsar las teclas **<Alt. <sup>+</sup> C>** podrá trabajar sobre el Clasificador de Artículos. Para más información sobre esta funcionalidad, consulte la ayuda correspondiente.

<Alt + D>- Detalles de impuestos

Utilice este proceso para consultar el detalle y los totales de los impuestos aplicados durante la emisión de comprobantes.

<Ctrl + F4>- Otros formularios

Si el cursor está posicionado en el campo Talonario, la opción Otros Formularios no está disponible. Si el cursor está posicionado en cualquier otro campo del encabezado o en los renglones del comprobante, estará habilitada esta función.

En la impresión de cada comprobante se considera, por defecto, el formulario habitual asociado al cliente (que puede utilizar un formulario particular o el habitual del talonario).

Usted puede seleccionar otro formulario de impresión, presionando las teclas **<Ctrl <sup>+</sup> F4>** o seleccionando la función Otros Formularios, antes de acceder a la ventana de destinos de impresión.

<Ctrl + F8>- Análisis de riesgo crediticio

**Este proceso emite un informe de la deuda total y saldo de cada cliente de acuerdo a su límite de crédito. Incluye los saldos en cuenta corriente, documentos , cheques y facturas de crédito recibidos, ordenado por código de cliente.**

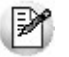

Analice las deudas de sus clientes en cuenta corriente, cheques y documentos.

Asimismo, en el caso de deudas en cheques, permite analizar su composición separando los cheques del cliente de los que corresponden a terceros o agrupando opcionalmente, por número de cuenta bancaria de origen.

El informe puede ser emitido en moneda corriente, en moneda extranjera (con cotización de origen o a ingresar) o en moneda cláusula. Si se emite en moneda cláusula, la información a imprimir puede estar expresada en moneda 'Corriente' o 'Extranjera contable', según lo parametrizado en el proceso Clientes.

Pueden incluirse en forma opcional, algunos de los componentes del total de deudas:

## **Cuentas Corrientes**

El saldo de cuentas corrientes se obtiene dividido en dos columnas, Deudas Vencidas y Deudas a Vencer.

Para el cálculo de las deudas vencidas toma como referencia la fecha del día. Asimismo, aquellos créditos no aplicados en cuenta corriente restarán de la columna de Deudas a Vencer.

### **Documentos**

El saldo de documentos corresponderá a la suma de todos los documentos pendientes de cancelación.

## **Facturas de crédito**

Corresponde a la suma de facturas de crédito en cartera pendientes de cancelación.

### **Cheques**

El saldo de cheques estará compuesto por el total de cheques en cartera recibidos del cliente más aquellos cheques entregados en comprobantes de pago.

Para los cheques entregados, se considera la fecha del cheque, incluyendo sólo aquellos cheques con fecha mayor o igual a la del día.

**Acum ula Cheques:** permite incluir un total acumulado de cheques en forma de ranking, por cada cliente, con las siguientes opciones:

- **Por Cuenta:** acumula los cheques por número de cuenta bancaria (del cliente o de terceros).
- **Por Origen:** acumula el importe de cheques en dos totales (cliente y terceros).
- **No Acumula:** no informa subtotales acumulados de los cheques de cada cliente.

Además del criterio para acumular los cheques, es posible indicar si se incluirá en el informe, el detalle de cada uno de los cheques que componen el saldo.

Opcionalmente, usted puede incluir el detalle de los cheques aplicados y rechazados de cada uno de los clientes.

Si en el módulo **Tesorería** está activo el parámetro general 'Asigna Subestados <sup>a</sup> Cheques de Terceros', es posible seleccionar los rangos de subestados a considerar en el detalle de cheques.

**Acum ula grupos em presarios:** seleccione este parámetro cuando desee consultar los clientes de grupos empresarios como un único cliente.

Los clientes que pertenezcan a algún grupo empresario podrán mostrar, bajo la columna TOTAL DISPONIBLE, su saldo disponible si parametrizó en el grupo empresario que el control de crédito es por cliente, en caso contrario se mostrará la leyenda 'Control por grupo'.

Cuando se acumule por grupo empresario y el control de crédito se controle por grupo, se mostrarán en cero las columnas TOTAL CREDITO y TOTAL DISPONIBLE para cada cliente perteneciente al grupo, totalizando al final el crédito y disponibilidad general del grupo empresario, caso contrario mostrará el crédito y disponibilidad de cada cliente del grupo empresario.

Los grupos empresarios se muestran al final del informe.

▶ <Ctrl + F10> - Consulta integral de clientes

Usted puede acceder desde este proceso, a toda la información comercial y financiera que le brinda la Consulta Integral de Clientes.

<Alt + O>- Clasificación de comprobantes

Invoque esta tecla de función para asignar una Clasificación a todo el comprobante (la misma se asignará por defecto a todos los renglones).

Esta opción se encontrará activa si tiene habilitado el parámetro Utiliza clasificación en la solapa Clasificación de comprobantes del proceso Parámetros de Ventas y a su vez clasifica notas de crédito.

Podrá visualizar sólo los códigos de clasificación configurados para el tipo de comprobante, y que se encuentren a su vez habilitados y vigentes.

Al general el comprobante, el sistema propone la clasificación habitual para notas de crédito (configurado en la solapa Clasificación de comprobantes del proceso Parámetros de Ventas). Usted podrá modificarla por otra que se encuentre habilitada para este comprobante, presionando la tecla de función **<Alt <sup>+</sup> O>.**

Usted puede parametrizar que el sistema valide el ingreso de una clasificación en forma obligatoria en el comprobante que se está generando. Para ello debe configurar el campo Clasifica comprobantes de la solapa Clasificación de comprobantes del proceso Parámetros de Ventas.

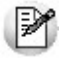

Usted puede clasificar o corregir una clasificación realizada, desde el proceso Modificación de comprobantes o Reclasificación de comprobantes.

Para más información consulte el ítem Clasificación de comprobantes.

<Alt + P>- Clasificación de comprobantes (artículos)

Esta opción se encontrará activa si tiene habilitado el parámetro Utiliza clasificación de la solapa Clasificación de comprobantes del proceso Parámetros de Ventas y clasifica notas de crédito.

Invoque esta tecla de función para asignar una clasificación particular al artículo. Podrá seleccionar las clasificaciones que estén configuradas para clasificar renglones. De este modo puede cambiar en los artículos la clasificación defecto asignada a todo el comprobante.

Para más información consulte el ítem Clasificación de comprobantes.

<Alt + E>- Alta de artículos con escala

Al pulsar las teclas **<Alt. <sup>+</sup> E>** desde el campo Artículo será posible dar de alta un nuevo artículo con escalas, si es que se encuentra activado el parámetro Permite Alta de Artículos desde Procesos en el módulo **Stock.**

De esa manera, se abrirá una pantalla en donde debe ingresar el código base del artículo, el valor de escala 1 y el valor de escala 2, si corresponde. Pulsando **<Enter>** o ingresando un código erróneo se visualiza una lista de los artículos base o valores de escalas posibles, según el campo en donde se encuentra posicionado, a fin de seleccionar el deseado.

Una vez finalizada la carga, pulse la tecla **<F10>** para confirmar el alta del artículo.

<Alt + F>- Fraccionamiento de artículos

**Esta funcionalidad permite generar una salida de stock de un artículo que lleva doble unidad de medida, para generar un ingreso de stock en un artículo que no lleva doble unidad de medida.**

Si tiene habilitada la funcionalidad de doble unidad de medida desde Parámetros generales de **Stock**, podrá fraccionar artículos que llevan doble unidad de medida.

Por ejemplo: El artículo "Queso en horma" se fracciona para venderlo por gramos como "Queso en Ej. ru cy-

En el momento que se está realizando una factura de venta del artículo "Queso en gramos", el sistema le avisa que no hay existencia.

Desde el proceso de facturación puede fraccionar el artículo "Queso en horma" tomando una horma para fraccionarla en gramos. Para ello, ingrese la siguiente información:

**Artículo <sup>a</sup> fraccionar:** es el artículo que lleva doble unidad de medida que sale del stock.

**Artículo <sup>a</sup> ingresar:** es un artículo al que se le hace el ingreso de stock.

<Shift + F5>- Percepciones definibles

En el momento de facturar un ítem, será posible cambiar o eliminar los códigos de las percepciones definibles o modificar el código de la alícuota ingresada por defecto en la ficha del cliente.

Si se encuentra posicionado en los campos cantidad, precio o bonificación del artículo, y al presionar **<Shift <sup>+</sup> F5>** se abrirá una ventana, editable, con el detalle de las percepciones asignadas por defecto al cliente y las alícuotas correspondientes.

Tenga en cuenta que si utiliza perfiles de facturación con el parámetro Carga rápida, esta tecla de función no se encontrará disponible.

### <F7>- Partidas

En las notas de crédito que afectan stock, para el caso de artículos que llevan partidas, se generará un ingreso de partidas.

Pulsando **<F7>** se visualizará una ventana para indicar los números de partida de ingreso.

La diferencia con otros procesos de ingreso de partidas, es que puede ingresar varias partidas por renglón y éstas corresponderán a números de partida existentes en el sistema. (Consulte el capítulo **Partidas** en el módulo **Stock**.)

### <F8>- Series

Si el comprobante afecta stock, se ingresarán los números de serie correspondientes pulsando **<F8>**. (Consulte el capítulo **Series** en el módulo **Stock**.)

## <F2>- Borrar renglón

Al presionar la tecla de función **<F2>** se elimina el renglón donde está ubicado el cursor.

## <F3>- Descripciones adicionales por artículo

Durante el ingreso de datos correspondientes a los renglones, es posible agregar descripciones adicionales asignados a cada uno de dichos renglones.

Ingresados los datos de un artículo determinado, el cursor se posiciona en el campo Código de Artículo del siguiente renglón.

Pulse la tecla **<F3>** y se habilitará el ingreso de descripciones adicionales asociadas a ese artículo, permitiéndose además, alterar su descripción original.

Luego de ingresar dichas descripciones, pulse nuevamente la tecla **<F3>** para retornar a la pantalla anterior y continuar el ingreso de artículos.

<Shift + F6>- Datos exportación

Esta función está disponible sólo si usted cumple con el régimen de emisión y almacenamiento de comprobantes originales que respaldan operaciones de exportación.

Permite el ingreso de los datos requeridos por la A.F.I.P. para este tipo de comprobantes (tipo de exportación, país de destino, código de Incoterms, permisos de embarque).

Tenga en cuenta que a partir de la implementación de la R.G. 3066, A.F.I.P. incorporó las siguientes modificaciones:

Se suprimió el límite en el ingreso de permisos de embarque (5), permitiendo el ingreso ilimitado de estos datos.

- El ingreso del código de Incoterms (Cláusula de Venta) es obligatorio sólo en Facturas de Bienes.
- <Shift + F7>- Observaciones del Comprobante

Esta función permite el ingreso de un texto de hasta 4000 caracteres en concepto de observaciones comerciales y de otro de hasta 1000 caracteres para otras observaciones.

La ventana se divide en 2 sectores: el superior para las observaciones comerciales y el inferior, para las otras observaciones.

Utilice la tecla **<Tab>** para pasar del sector superior al inferior y **<Shift <sup>+</sup> Tab>** para la operación inversa.

Esta función estará disponible para todos los comprobantes (electrónicos y no electrónicos) si usted activa el parámetro Edita observaciones (desde la solapa Comprobantes del proceso Parámetros de Ventas o bien, desde Perfiles de facturación).

<Shift + F8>- Comentario del Artículo

Pulse estas teclas para consultar o modificar el texto ingresado desde la opción Comentarios del proceso Artículos (del módulo **Stock**).

Las modificaciones que usted ingrese desde el proceso Facturas quedan registradas en el sistema y tendrá acceso a ellas desde el proceso Artículos.

<Ctrl + F6>- Comentario cliente

Pulse estas teclas para consultar o modificar el texto ingresado desde la opción Comentarios del proceso Clientes.

Las modificaciones que usted ingrese desde el proceso Facturas quedan registradas en el sistema y tendrá acceso a ellas desde el proceso Clientes.

 $\blacktriangleright$  <Alt + T > - Remitos de tabaco

Esta función es de utilidad si usted cumple con el régimen especial de emisión y almacenamiento de comprobantes originales que respaldan operaciones de exportación (R.G. 3066) y se encuentra inscripto en el Registro de Acopiadores de Tabaco (R.G. 2509), para informar remitos electrónicos de tabaco o resúmenes de datos, asociados a la factura electrónica de exportación.

Permite el ingreso de los datos requeridos por la A.F.I.P. para este tipo de comprobantes (número de comprobante y C.U.I.T. del emisor).

<Alt + M>- Motivo de la nota de crédito

Utilice estas teclas de función para asignar, consultar y/o modificar el motivo para la nota de crédito en edición.

Usted puede asociar a cada nota de crédito, un motivo que identifique el origen o la causa por la que se genera el comprobante.

Es posible incluir el código y/o la descripción del motivo de la nota de crédito en la impresión del comprobante. Para más información, consulte las variables de reemplazo para notas de crédito.

<Esc>- Retroceder al encabezado

Para comprobantes no fiscales, durante el ingreso de los renglones, al presionar la tecla **<Esc>** regresa al encabezado del comprobante.

En este caso tiene la posibilidad de editar los siguientes campos: Talonario, Código de Comprobante, Condición de Venta, Fecha, Cliente, Bonificación (general), Código del Vendedor, Lista de Precios y Tipo de Asiento.

La modificación de la fecha del comprobante está sujeta al valor del parámetro Notas de crédito para el control de fechas en comprobantes del proceso Parámetros de Ventas.

## **Comandos del menú Emisión de notas de crédito**

A continuación, se detallan los principales comandos disponibles desde el menú de la ventana de Emisión de notas de crédito.

- Emitir
- Cotización
- Perfil
- Comprobante electrónico

## **Emitir**

**Mediante este comando se emiten notas de crédito contado o en cuenta corriente a clientes habituales y, notas de crédito contado a clientes ocasionales.**

Los distintos tipos de notas de crédito son definidos mediante el proceso Tipos de Comprobante.

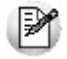

Defina los perfiles de notas de crédito necesarios para agilizar el ingreso de estos comprobantes.

Si usa perfiles de notas de crédito, el ingreso de datos de la nota de crédito dependerá de la configuración del perfil a utilizar. De este modo, puede suceder que algunos campos no se ingresen por tener asociados valores por defecto (del cliente o en el perfil) y además, haberse indicado que éstos no se editan.

Si no utiliza perfiles de notas de crédito, deberá ingresar cada uno de los datos solicitados en pantalla.

### **Cotización**

### **Permite actualizar la cotización vigente a utilizar en los procesos de ingreso de comprobantes.**

No es necesario ejecutar este comando para cada nota de crédito, ya que el sistema tomará la misma cotización hasta tanto usted la modifique.

Tanto la cotización como la leyenda son variables que pueden incluirse en la definición del formulario NOCR#.TYP en las versiones que no utilicen controlador fiscal.

### **Perfil**

## **Permite modificar el perfil seleccionado al ingresar al proceso.**

Es de gran utilidad para el caso en que usted necesite ingresar un comprobante con los parámetros definidos en un perfil particular, distinto al utilizado habitualmente.

Para más información, consulte el proceso Perfiles de notas de crédito.

### **Comprobante electrónico**

### **Permite cambiar el tipo de conexión con la A.F.I.P., a utilizar en el proceso.**

No es necesario ejecutar este comando para cada comprobante electrónico que ingrese, ya que el sistema tendrá en cuenta el tipo de conexión definido hasta tanto usted lo modifique o abandone el proceso.

## **Imputación contable con Astor**

**Los datos del asiento se exhiben en formato grilla, podrán existir más o menos líneas de acuerdo a la definición del modelo de asiento y de los artículos o conceptos ingresados en el comprobante.**

Al pie de la grilla, se exhibe la suma de los importes en la columna "Debe", la suma de los importes en la columna "Haber" y la diferencia entre ambas.

Cada renglón se compone de los siguientes datos:

**Núm ero:** es el número de renglón del asiento. Este dato no es editable.

**Código de cuenta:** ingrese o seleccione el código de cuenta contable. Este dato es de ingreso obligatorio. En caso de poder editar la cuenta o de agregar más renglones, puede seleccionar una cuenta contable habilitada para el módulo en el que se encuentra.

**Descripción de cuenta:** este dato se completa automáticamente al completar la columna "Código de cuenta".

**Debe / Haber:** por defecto el importe se completará automáticamente de acuerdo al comprobante. Usted puede editar el importe. El sistema realiza los siguientes controles: el asiento debe tener dos líneas como mínimo, el asiento debe balancear, no se permite ingresar importes negativos, ni dejar renglones con importe en cero, los importes del asiento deben coincidir con los valores ingresados en el comprobante.

El ingreso de este dato es obligatorio.

Si ingresa el importe en la columna "Debe", se deshabilita la edición de la columna "Haber" y viceversa.

haga clic en este botón para abrir la calculadora.

**Auxiliares:** el valor de este campo depende de la definición del parámetro Usa auxiliares contables en la cuenta contable y de los tipos de auxiliares asociados a la cuenta contable desde el proceso Actualización individual de auxiliares contables.

Para ingresar o consultar las imputaciones a auxiliares y subauxiliares contables de la cuenta contable en la que está posicionado, ubique el cursor sobre esta columna y haga clic o presione la tecla **<Enter>.** Las imputaciones pueden ser manuales o bien, basadas en reglas de apropiación automáticas asociadas a la cuenta - tipo de auxiliar.

Es posible ingresar el Porcentaje y que se calcule en forma automática el Importe, o viceversa. Si la imputación a auxiliares contables queda pendiente por el total del importe de la línea o renglón del asiento, el Porcentaje será igual a 100% para el auxiliar 'Sin Asignar'.

Usted puede seleccionar una regla de apropiación, puede elegir una regla que esté habilitada para el módulo en el cual se encuentra.

 $\blacktriangleright$  Más información...

Usted puede definir una regla por defecto y si el tipo de auxiliar es del tipo 'Manual' y no usa apertura en Subauxiliares, puede asociar un grupo de auxiliares para relación cuenta – tipo auxiliar. Esto permite habilitar sólo algunos auxiliares de todos los auxiliares creados para el tipo de auxiliar y actúa como un filtro.

Es prioritario aplicar la regla de apropiación por defecto (ya sea del módulo o definida en **Procesos generales** sobre un grupo de auxiliares asociado) en el asiento. Una vez aplicada la regla, presione el botón "Ver todos los auxiliares" para reemplazar los auxiliares de la regla defecto, por los auxiliares del grupo asociado. Esto significa que el asiento:

- O es excluyente.
- O aplica la regla.
- O apropia uno o más de los auxiliares del grupo de auxiliares asociados.

Si no posee un grupo de auxiliares asociados, cuando presione el botón "Ver todos los auxiliares" se agregarán todos los auxiliares sin aplicar ningún filtro o grupo.

Para más información consulte el ítem Actualización individual de auxiliares contables.

**Ley enda:** el sistema exhibe la leyenda definida en el modelo de asiento, será posible modificarla.

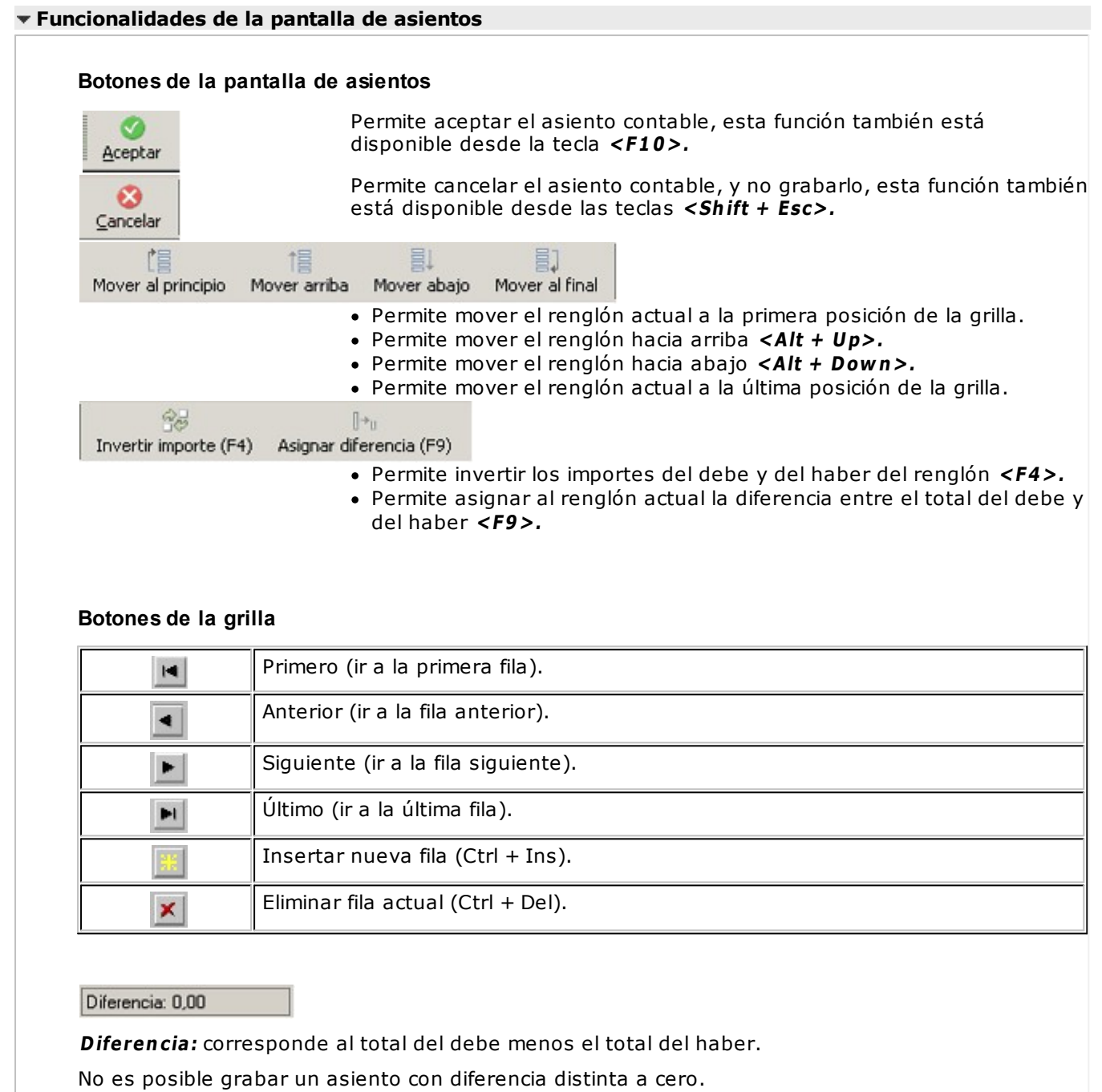

## **Devolución de kits variables**

**Esta ventana se abre automáticamente desde el proceso de notas de crédito, al ingresar un artículo kit de tipo variable que se encuentra en varios renglones diferentes del comprobante de referencia.**

Su objetivo es permitir la selección del kit que desea devolver el cliente, debido a que un mismo código de kit variable podría tener diferentes componentes dentro de la misma factura.

Contiene una grilla que carga automáticamente todos los kits variables que se ingresaron en el comprobante de referencia, bajo el mismo código de artículo, con la composición que se seleccionó para cada uno en el momento de facturar.

Para seleccionar el kit a devolver, marque la columna "Selección" o haga doble click sobre el renglón del artículo kit que desea incluir en la nota de crédito.

Para registrar la devolución de otro kit con el mismo código de artículo, y composición diferente, vuelva a ingresar el código del kit en la ventana de Nota de crédito. Si aún quedan kits pendientes de devolver en el comprobante de referencia, se propone nuevamente la ventana de Devolución de kits variables.

Presione **<F10>** o el botón "Aceptar" para cargar el kit en el comprobante.

Para mas información consulte la Guía de implementación de kits.

# **Facturación de pedidos**

**Este proceso permite facturar total o parcialmente un rango de pedidos previamente ingresado. La principal característica de este tipo de facturación es que es por lote, se ingresan los parámetros necesarios y el sistema emite en forma automática todas las facturas que resulten del rango de pedidos indicado.**

La facturación de pedidos implica la emisión del comprobante correspondiente, la registración del movimiento en la cuenta corriente y, si corresponde, la actualización de stock.

Durante el ingreso de pedidos se indica el Talonario que se utilizará en el momento de facturar el pedido. En base a este dato, el sistema permitirá facturar sólo los pedidos que tengan asignado dicho talonario. Esto se debe a que durante el proceso en lote, todos los comprobantes generados se enviarán a un mismo destino de impresión, y en general es una impresora con papel preimpreso continuo.

Si el cliente al que se le emitirá la factura tiene asociado un formulario para facturas, el sistema utilizará este formulario para la impresión del comprobante. Caso contrario, el sistema utilizará el formulario 'Habitual' del talonario.

Se facturarán los pedidos con estado 'Aprobado' y cuyo número esté comprendido en un rango a ingresar en la pantalla.

Si corresponde la impresión de remitos, se ingresará también el Talonario de Remitos, siendo posible indicar en el momento de la impresión un destino distinto al de las facturas.

 $\blacktriangleright$  Más información...

Este proceso no permite facturar a clientes no registrados en la cuenta corriente, es decir que salteará aquellos pedidos asociados a clientes ocasionales ('000000').

Al ejecutar el proceso se indicará el Tipo de Operación y la Clasificación a asignar a los comprobantes para la información correspondiente a DGI - CITI. Estos datos podrán ser modificados posteriormente por el proceso Modificación de Comprobantes.

Por defecto, el sistema propondrá como fecha de facturación la del día. Esta fecha puede ser modificada por una posterior. El sistema valida que la fecha a asignar sea posterior a la fecha de cierre para facturas definida en el proceso Parámetros de Ventas..

Un pedido puede implicar una o varias facturas no simultáneas; es decir, que es posible facturar una parte del pedido en un momento determinado y el resto en otro momento. Esto se lleva a cabo de la siguiente manera:

Cada pedido está compuesto por varias líneas y cada línea se refiere a un artículo.

Por cada artículo existe una Cantidad Pedida y una Cantidad <sup>a</sup> Facturar.

Cuando se ingresa el pedido, en el campo Cantidad <sup>a</sup> facturar, se ingresará la cantidad de cada artículo que se desee incluir en la primer factura que se emita correspondiente a ese pedido. En algunas líneas, esta cantidad puede ser nula, en otras líneas puede ser menor a la pedida, o bien puede ser la misma. La diferencia entre las cantidades pedidas y las cantidades a facturar quedará registrada como 'Pendiente'.

Si está activo el Parámetro de Ventas Mantiene pedidos facturados y entregados y no quedan en el pedido de referencia, cantidades pendientes de facturar y entregar, la información del pedido y la de sus planes de entrega no se borra de los archivos del sistema. En este caso, se actualiza el estado del pedido, cambiándolo a 'Cumplido'.

Una vez emitida la primera factura, en el momento en que se desee realizar una segunda factura del mismo pedido, se ejecutará el proceso Activación de pedidos volviendo a indicar las cantidades a facturar para la próxima facturación. Así sucesivamente, se irán facturando parcialmente los pedidos, hasta completar la facturación en su totalidad.

Todas las facturas que se generen a partir del rango de pedidos ingresado, utilizan la misma cotización. Por defecto, el sistema propone como cotización el último valor ingresado a través de cualquier proceso de generación de comprobantes (facturas, notas de crédito, notas de débito o recibos).

Aunque se trabaje en moneda corriente, es conveniente mantener el valor de la cotización
actualizado para poder visualizar en cualquier momento, la expresión de la cuenta corriente en moneda extranjera contable.

En el caso que los renglones activados del pedido superen la cantidad máxima de renglones definida en el talonario con el que se va a facturar, el sistema realizará tantas facturas como sea necesario. Es decir, un pedido puede eventualmente generar más de una factura.

Mientras se generan las facturas, si existen renglones de artículo con código de alícuota de Impuesto Interno igual a '40' u '82' (importe fijo) y está activo el parámetro Verifica Impuesto Interno Fijo, se visualizará en pantalla el renglón, siendo posible confirmar o ingresar el importe del impuesto interno correspondiente (siempre unitario y en moneda local). De no activarse el parámetro anterior, se considera automáticamente el valor definido en el artículo.

Este proceso descargará stock según el valor del parámetro Descarga stock al facturar de la solapa Artículos del proceso Parámetros de Ventas ya que en este proceso no se utilizan perfiles de facturación.

Si se realiza descarga de stock no está activado el parámetro Permite Descargar Stock Negativo del proceso Artículos (en el módulo **Stock**), no está activado, no serán facturados aquellos pedidos en los que la cantidad de algún artículo exceda el saldo disponible en stock, emitiéndose el mensaje correspondiente.

Si descarga stock al facturar, los pedidos que fueron previamente remitidos no serán facturados. El sistema informará los pedidos en esta situación. En cambio, si no descarga stock al facturar, se actualizarán las cantidades pendientes de facturar de los remitos asociados, dejando el estado de los remitos como 'Facturados'.

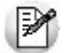

Tenga en cuenta que si los artículos utilizados llevan doble unidad de medida, deber verificar el stock de los artículos facturados, con la posibilidad de tener que generar un ajuste para la segunda unidad.

### **Prestación de servicios**

Si la actividad de su empresa se relaciona con la prestación de servicios, es posible modificar el rango de fechas del servicio a facturar.

Por defecto, estas fechas se calculan según la modalidad elegida en el proceso Parámetros de Ventas.

**Clasificación para S.I.Ap. - I.V.A.**

La clasificación de la información para S.I.Ap. – I.V.A. se comporta de la misma manera que la detallada en el proceso Facturas.

### **Facturas documentadas con facturas de crédito**

Los pedidos ingresados con condición de venta correspondiente a facturas de crédito generarán, en base a los vencimientos y cuotas calculados, las facturas de crédito que documentan la operación.

Todas estas facturas de crédito quedan con el estado 'Emitidas' y se deberán imprimir posteriormente a través del proceso Impresión de facturas de crédito.

#### **Partidas**

La descarga de partidas de este proceso se realiza en forma automática. El criterio utilizado es el indicado en el artículo, y en caso de estar configurado para asignar en forma manual, se asignarán partidas por antigüedad (por número de partida en forma ascendente).

Puede optar por utilizar un criterio de asignación automática específico mediante el comando Partidas.

**Series**

En este proceso NO es posible ingresar los números de serie asociados a los artículos. Si desea facturar pedidos con artículos que llevan número de serie, utilice el proceso Facturas haciendo referencia al pedido.

### **Facturas electrónicas (del mercado interno)**

Si usted utiliza:

la versión 2 de Webservices - comprobantes -'A', 'B' (según R.G. 2485) o bien, 'C' para

Monotributistas (según R.G. 3067). O bien:  $\checkmark$  la versión 'Notificación Juez' de webservices – por estar adherido al Régimen especial de emisión y almacenamiento de comprobantes originales. Codificación de las operaciones efectuadas (según R. G. 2904 - Art. 4º). Ingrese el Indicador de concepto del comprobante. Los valores posibles son: 1 – Productos; 2 – Servicios o 3 – Productos y Servicios. Si el Indicador de concepto es '2' o '3', ingrese el período <sup>a</sup> facturar (Fecha Desde – Fecha Hasta).  $\checkmark$  si usted emite comprobantes electrónicos para el mercado interno (clase 'A', 'B' según R.G. 2557/09): Indique si el comprobante electrónico a generar corresponde a una actividad alcanzada por el beneficio de Bonos Fiscales Electrónicos y, en ese caso, ingrese el número identificatorio del proyecto. |∌ Estos datos se aplicarán a todo el lote de facturas a generar. **Facturas electrónicas de exportación**

Si usted cumple con el régimen de emisión y almacenamiento de comprobantes originales que respaldan operaciones de exportación, para la emisión de facturas electrónicas de exportación con referencia a pedidos, se solicita el ingreso de los siguientes datos: tipo de exportación, país de destino, código de Incoterms. Estos datos se aplicarán a todo el lote de facturas a generar.

## **Funciones disponibles**

▶ <Ctrl + F10> - Consulta integral de clientes

Usted puede acceder desde este proceso, a toda la información comercial y financiera que le brinda la Consulta integral de clientes.

<Alt + O>- Clasificación de comprobantes

Si tiene habilitado el parámetro Utiliza clasificación de Comprobantes en Parámetros de Ventas y clasifica Facturas, puede invocar la tecla de función **<Alt <sup>+</sup> O>** para clasificar las facturas a generar.

Podrá visualizar sólo los códigos de clasificación configurados para el tipo de comprobante y que se encuentren a su vez habilitados y vigentes.

Usted puede indicar a través del parámetro Respeta clasificación del Pedido que cada factura a generar tome la misma clasificación del pedido, tanto para el encabezado como para los renglones. Caso contrario la clasificación que se ingrese, ya sea como defecto o a través de la tecla de función **<Alt <sup>+</sup> O>**, será la misma para todas las facturas sin importar las clasificaciones de los diferentes pedidos.

Usted puede parametrizar que el sistema valide el ingreso de una clasificación en forma obligatoria en el comprobante que se está generando. Para ello debe configurar en Parámetros de Ventas el campo Clasifica Comprobantes.

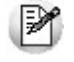

Usted puede clasificar o corregir una clasificación realizada, desde el proceso Modificación de Comprobantes o Reclasificación de Comprobantes.

Para más información consulte el ítem Clasificación de Comprobantes.

<Ctrl + F4>- Otros formularios

En la impresión del comprobante se considera, por defecto, el formulario habitual asociado al talonario.

Usted puede seleccionar otro formulario de impresión, presionando las teclas **<Ctrl <sup>+</sup> F4>** o seleccionando la función Otros Formularios, antes de acceder a la ventana de destinos de impresión.

Tenga en cuenta que si cambia de formulario, el sistema valida que el formulario elegido esté definido de la misma manera que el formulario habitual, con respecto a la impresión del remito ( **@REMITO**). Así, si el formulario habitual está configurado para no imprimir remito, el nuevo formulario que usted elija debe estar definido para no imprimir el remito junto con la factura.

<Shift + F6>- Datos Exportación

Esta función está disponible sólo si usted cumple con el régimen de emisión y almacenamiento de comprobantes originales que respaldan operaciones de exportación.

Permite el ingreso de los datos requeridos por la A.F.I.P. para este tipo de comprobantes (tipo de exportación, país de destino, código de Incoterms, permisos de embarque).

Tenga en cuenta que a partir de la implementación de la R.G. 3066, A.F.I.P. incorporó las siguientes modificaciones:

- Se suprimió el límite en el ingreso de permisos de embarque (5), permitiendo el ingreso ilimitado de estos datos.
- El ingreso del código de Incoterms (Cláusula de Venta) es obligatorio sólo en Facturas de Bienes.
- <Shift + F7>- Observaciones del Comprobante

Esta función permite el ingreso de un texto de hasta 4000 caracteres en concepto de observaciones comerciales y de otro de hasta 1000 caracteres para otras observaciones.

La ventana se divide en 2 sectores: el superior para las observaciones comerciales y el inferior, para las otras observaciones.

Utilice la tecla **<Tab>** para pasar del sector superior al inferior y **<Shift <sup>+</sup> Tab>** para la operación inversa.

Esta función estará disponible para todos los comprobantes (electrónicos y no electrónicos) si usted activa el parámetro Edita observaciones (desde la solapa Comprobantes del proceso Parámetros de Ventas o bien, desde Perfiles de facturación).

## **Comandos del menú Facturación de pedidos**

A continuación se detallan los comandos disponibles desde el menú de la ventana de Facturas Punto de Ventas.

- Filtros
- Comando comprobante electrónico

### **Filtros**

**Invoque este comando para aplicar filtros o condiciones adicionales al rango de pedidos a facturar.**

De esta manera, usted puede indicar rangos de selección para clientes, zonas, vendedores, condiciones de venta, transportes, depósitos y fechas de pedidos.

Con relación a los depósitos, no se tienen en cuenta los que se encuentren inhabilitados.

Con respecto a la selección de clientes, es posible realizarla 'Por Rango' o 'Por Clasificador'. En este último caso, se abre el clasificador de clientes para que elija las carpetas. En pantalla, se exhibe la cantidad de carpetas seleccionadas.

**Especifica Num eración de Pedido:** si este parámetro está activo, será obligatorio el ingreso del rango de pedidos a facturar. Caso contrario, se tienen en cuenta todos los pedidos existentes en el sistema y que cumplan con las condiciones requeridas.

### **Comando comprobante electrónico**

**Permite cambiar el tipo de conexión con la A.F.I.P., a utilizar en el proceso.**

No es necesario ejecutar este comando para cada comprobante electrónico que ingrese, ya que el sistema tendrá en cuenta el tipo de conexión definido hasta tanto usted lo modifique o abandone el proceso.

# **Administración de comprobantes electrónicos**

**Usted podrá administrar los comprobantes electrónicos generados por la empresa, obtener los C.A.E. para los comprobantes pendientes o rechazados y enviar los comprobantes electrónicos a los clientes por correo electrónico, o generar una copia impresa.**

Utilice esta herramienta para la gestión de sus comprobantes electrónicos -del mercado interno como así también los de exportación.

En la primera solapa visualiza los comprobantes electrónicos que todavía no poseen C.A.E. o cuyo pedido fue rechazado debido a algún tipo de inconsistencia detectada por la A.F.I.P., y solicitar el C.A.E. para cada comprobante.

La segunda solapa detalla los comprobantes ya autorizados por la A.F.I.P. permitiendo consultarlos en PDF y XML, imprimirlos o enviarlos por correo electrónico.

#### **Comprobantes autorizados**

Ingrese a esta solapa cuando desee visualizar, imprimir o enviar por correo electrónico los comprobantes ya autorizados por la A.F.I.P.

Mediante la utilización de filtros usted puede consultar los comprobantes electrónicos. Desde la grilla resultante será posible visualizar el comprobante en PDF y XML, y seleccionar cualquiera de ellos para enviarlos por e-mail, imprimirlos o reimprimirlos.

Para cada uno de los comprobantes se detalla el C.A.E. obtenido y su respectiva fecha de vencimiento, la cantidad de impresiones y/o envíos por correo electrónico realizados.

Para visualizar los comprobantes indique el criterio de búsqueda deseado y pulse el botón Obtener comprobantes.

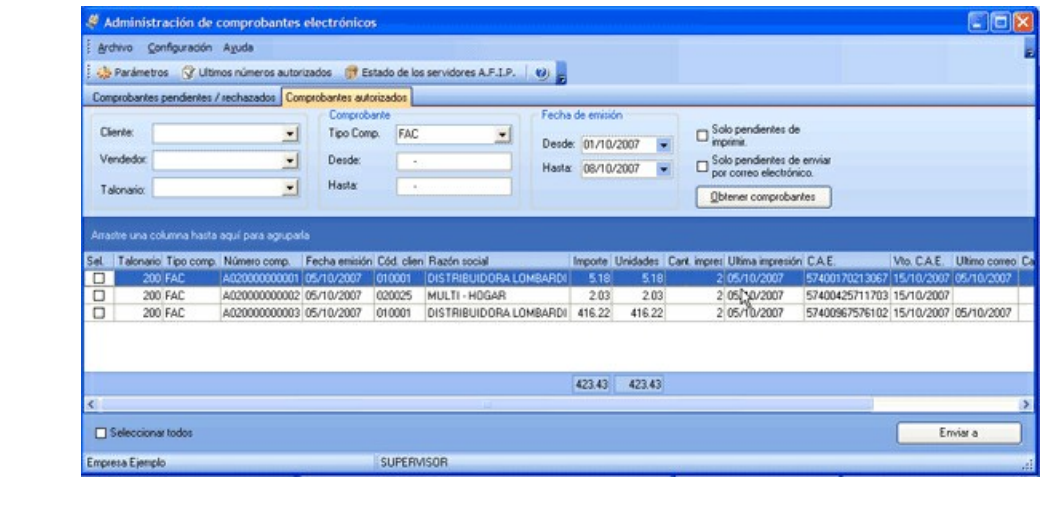

Seleccione el o los comprobantes y pulse el botón "Enviar a". Desde la ventana con el título 'Emitir comprobantes', seleccione la operación a realizar: imprimir, enviar por correo y/o generar a directorio.

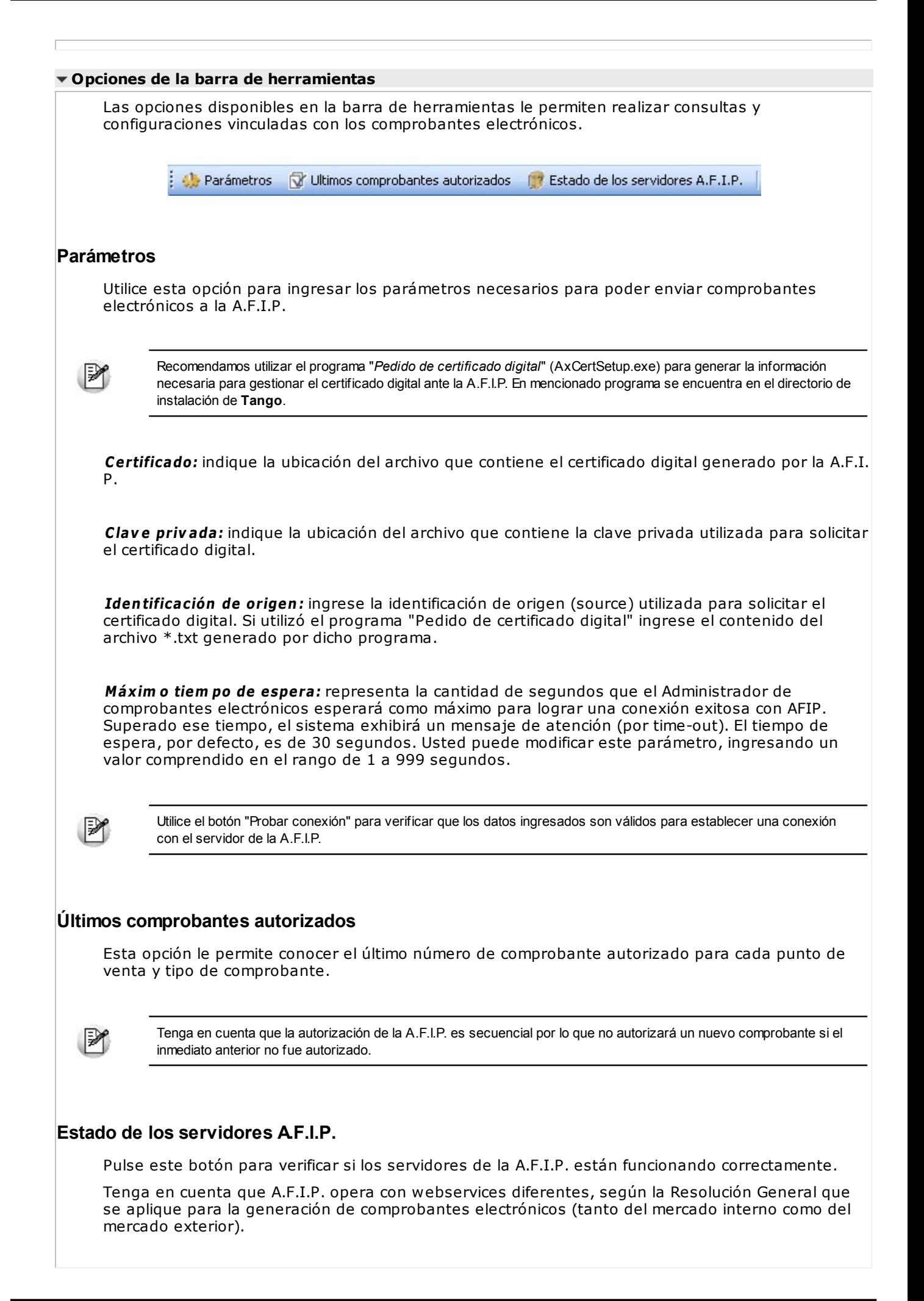

 $\sim$ 

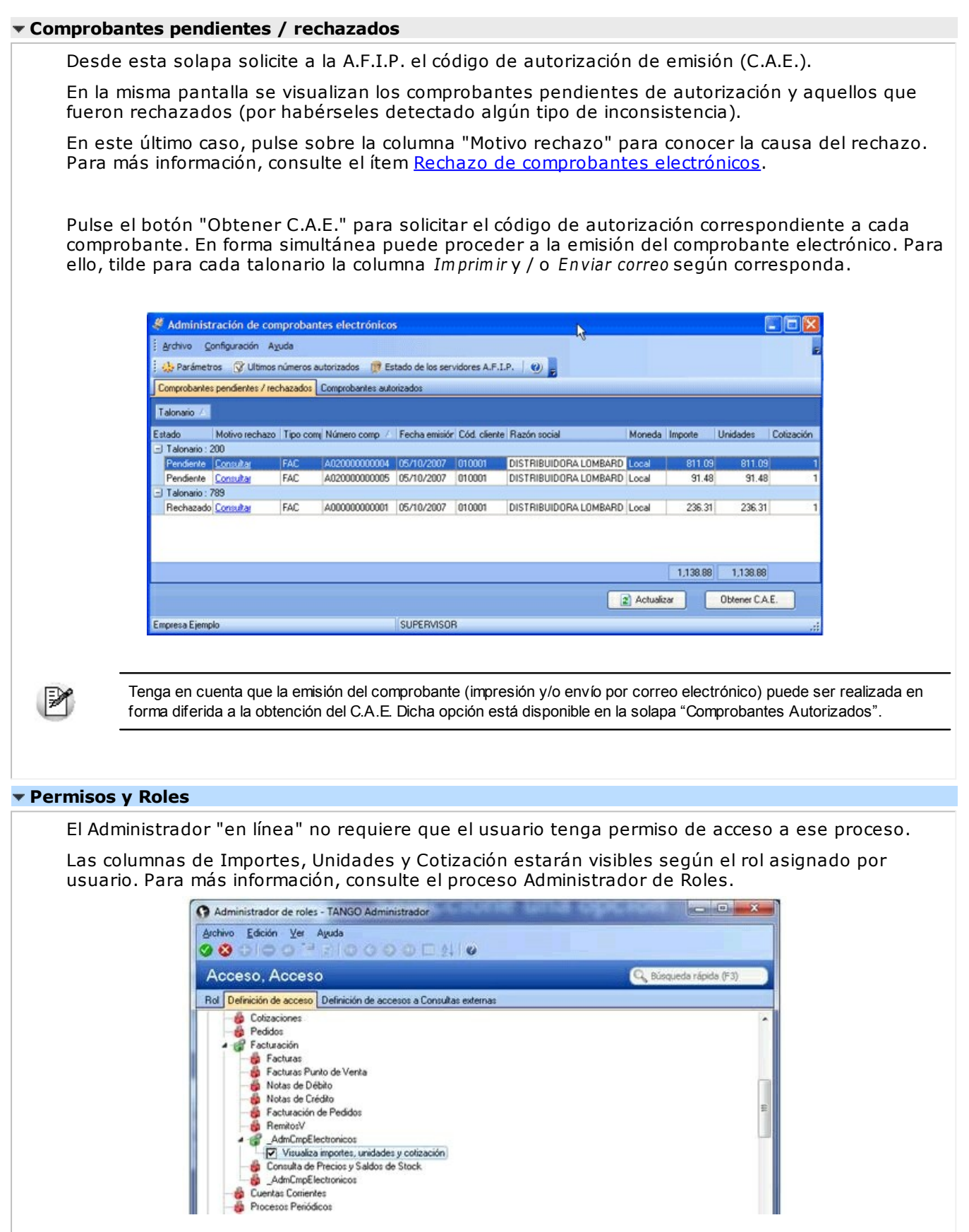

# **Comprobantes pendientes / rechazados**

Desde esta solapa solicite a la A.F.I.P. el código de autorización de emisión (C.A.E.).

En la misma pantalla se visualizan los comprobantes pendientes de autorización y aquellos que fueron rechazados (por habérseles detectado algún tipo de inconsistencia).

En este último caso, pulse sobre la columna "Motivo rechazo" para conocer la causa del rechazo. Para más información, consulte el ítem Rechazo de comprobantes electrónicos.

Pulse el botón "Obtener C.A.E." para solicitar el código de autorización correspondiente a cada comprobante. En forma simultánea puede proceder a la emisión del comprobante electrónico. Para ello, tilde para cada talonario la columna Imprimir y / o Enviar correo según corresponda.

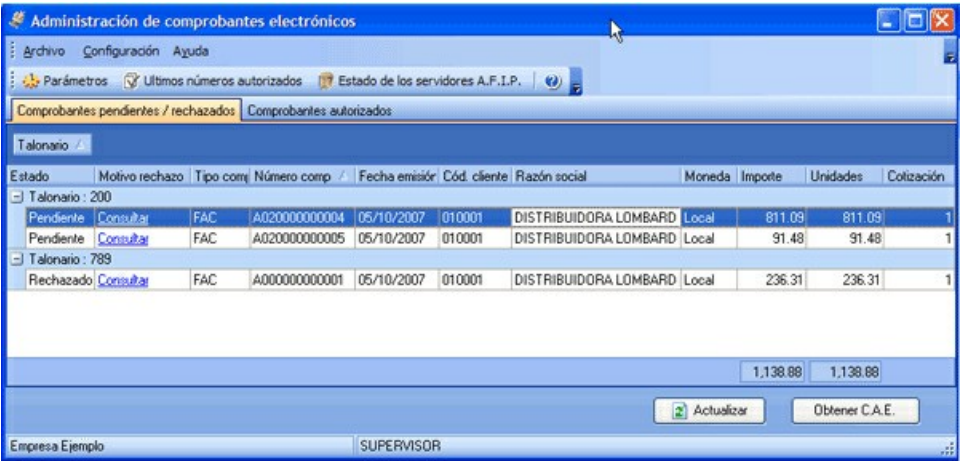

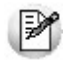

Tenga en cuenta que la emisión del comprobante (impresión y/o envío por correo electrónico) puede ser realizada en forma diferida a la obtención del C.A.E. Dicha opción está disponible en la solapa "Comprobantes Autorizados".

# **Rechazo de comprobantes electrónicos**

- A.F.I.P. rechazará la solicitud de autorización de un comprobante electrónico cuando se detecten inconsistencias en los datos vinculados al emisor. En este caso, el emisor del comprobante puede emitir un comprobante a través del "Controlador Fiscal" o en forma manual, o solicitar nuevamente la autorización de emisión electrónica, una vez subsanado el inconveniente.
- En el caso de comprobantes clase "A", si se detectan inconsistencias en los datos del receptor (C.U.I.T. inválida; no encontrarse categorizado como Responsable Inscripto en el Impuesto al Valor Agregado) durante el proceso de autorización, A.F.I.P. autorizará el comprobante electrónico asignándole un "C.A. E." junto con el/los código/s representativos de las irregularidades observadas. El impuesto discriminado en tales comprobantes no podrá computarse como crédito fiscal del impuesto al valor agregado.
- Si la fecha del comprobante electrónico está fuera del rango permitido por A.F.I.P. (+/- 5 días o bien, +/- 10 días, según el tipo de operación), se rechazará la solicitud de autorización. En este caso, corrija la fecha del comprobante desde el proceso Modificación de Comprobantes. Consulte la ayuda del proceso para conocer las validaciones aplicadas por el sistema.
- Ante cualquier otro de caso de rechazo de un comprobante electrónico, comuníquese con el **Departamento de Servicios**.

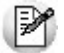

Tenga en cuenta que no es posible anular mediante el proceso Anulación de Comprobantes, un comprobante electrónico ya generado o bien, la numeración de un talonario que genere comprobantes electrónicos. En los casos mencionados, ingrese el comprobante correspondiente (nota de crédito o nota de débito, según corresponda) para registrar la anulación.

# **Comprobantes autorizados**

Ingrese a esta solapa cuando desee visualizar, imprimir o enviar por correo electrónico los comprobantes ya autorizados por la A.F.I.P.

Mediante la utilización de filtros usted puede consultar los comprobantes electrónicos. Desde la grilla resultante será posible visualizar el comprobante en PDF y XML, y seleccionar cualquiera de ellos para enviarlos por e-mail, imprimirlos o reimprimirlos.

Para cada uno de los comprobantes se detalla el C.A.E. obtenido y su respectiva fecha de vencimiento, la cantidad de impresiones y/o envíos por correo electrónico realizados.

Para visualizar los comprobantes indique el criterio de búsqueda deseado y pulse el botón Obtener comprobantes.

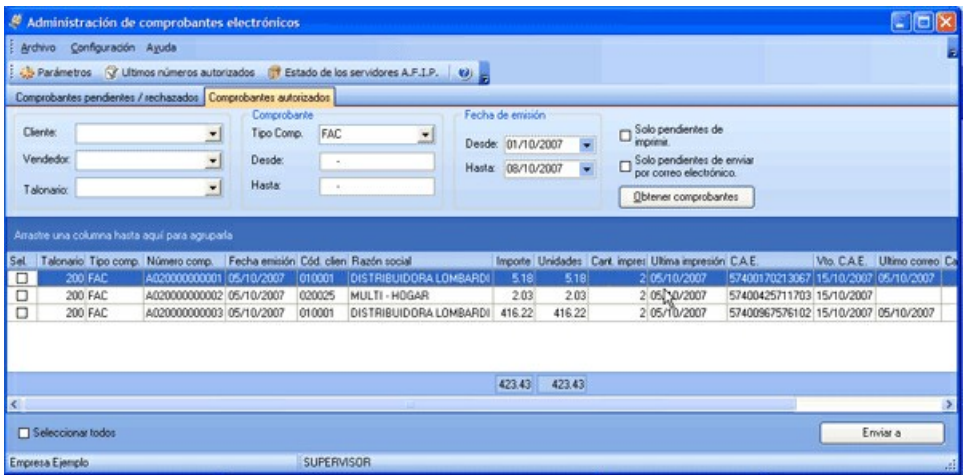

Seleccione el o los comprobantes y pulse el botón "Enviar a". Desde la ventana con el título 'Emitir comprobantes', seleccione la operación a realizar: imprimir, enviar por correo y/o generar a directorio.

# **Remitos**

**Desde de esta opción es posible acceder a todos los procesos relacionados con la generación de remitos de mercadería a los clientes.**

El sistema prevé el ingreso de remitos para su posterior imputación en el momento de la facturación, su devolución, su anulación, su consulta y su imputación a facturas ya ingresadas.

Si usted utiliza controladores fiscales recomendamos leer, además de la ayuda general, el título Comprobantes emitidos por controlador e impresora fiscal.

Para más información, consulte el título Introducción a los procesos de facturación y sus temas relacionados, en el capítulo Facturación.

<Alt + F>- Fraccionamiento de artículos

**Esta funcionalidad permite generar una salida de stock de un artículo que lleva doble unidad de medida, para generar un ingreso de stock en un artículo que no lleva doble unidad de medida.**

Si tiene habilitada la funcionalidad de doble unidad de medida desde Parámetros generales de **Stock**, podrá fraccionar artículos que llevan doble unidad de medida.

Por ejemplo: El artículo "Queso en horma" se fracciona para venderlo por gramos como "Queso en Ej. gramos".

En el momento que se está realizando una factura de venta del artículo "Queso en gramos", el sistema le avisa que no hay existencia.

Desde el proceso de facturación puede fraccionar el artículo "Queso en horma" tomando una horma para fraccionarla en gramos. Para ello, ingrese la siguiente información:

**Artículo <sup>a</sup> fraccionar:** es el artículo que lleva doble unidad de medida que sale del stock.

**Artículo <sup>a</sup> ingresar:** es un artículo al que se le hace el ingreso de stock.

# **Emisión de remitos**

**Mediante este proceso se emitirán los remitos de stock, generándose el movimiento de salida correspondiente.**

Opcionalmente, es posible emitir los remitos con referencia a pedidos o bien a facturas ya emitidas, en los que no se realizó la descarga de stock correspondiente.

**Talonario:** corresponde a un código de talonario con tipo de comprobante igual a remito ("**REM**").

**Cliente:** puede emitir remitos a clientes de cuenta corriente y a clientes ocasionales, en este último caso indique '000000' como código de cliente.

**Lista:** para visualizar este campo active Valoriza remitos de la solapa Controles del Parámetro de Ventas. Seleccione la opción 'A pedido' para que su ingreso sea opcional y si desea que únicamente algunos remitos sean valorizados.

Puede definir el comportamiento para su edición utilizando el Parámetro de Ventas Lista de precios.

Seleccione la lista de precios a considerar para la valorización del remito. Por defecto, se propone la lista de precios del cliente. En el caso que el cliente no tenga una lista asociada, se propondrá la lista habitual definida en Parámetros de Ventas.

Si el remito se emite con referencia a un pedido o a una factura, este campo exhibe la lista de precios del comprobante de origen, siempre que se haya habilitado el parámetro Respeta precios de comprobante de referencia. En el caso de asignar el valor 'No' a dicho parámetro, el proceso propone la lista asignada al cliente o la lista habitual que se definió en Parámetros de Ventas.

Tenga en cuenta que la lista a elegir no debe incluir I.V.A. y sus precios deben estar expresados en moneda corriente.

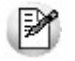

Tenga en cuenta que esta valorización es al solo efecto de informar el monto total del remito, neto de impuestos. Le será de utilidad en el caso que deba declarar el total de la mercadería en tránsito, por ejemplo, para declarar a la compañía aseguradora. No implica una valorización a nivel de artículos.

**Condición de Venta:** se propone la condición de venta del cliente, pero opcionalmente, puede indicar otra para el remito. Este dato sólo será tenido en cuenta en la impresión del comprobante.

Si se hace referencia a un pedido o a una factura, se exhibe por defecto la condición de venta del comprobante de referencia.

**Depósito:** en el encabezado del remito, usted elige el depósito en el que se realizará la descarga de stock. No se tienen en cuenta los depósitos inhabilitados.

**Sucursal Destino:** indique la sucursal destino donde será exportado el comprobante. Este dato es opcional, pero no se debe omitir su ingreso si es un comprobante que será exportado. Este dato se utiliza en el proceso de exportación de movimientos de stock.

**Im porte total:** este campo estará visible si activó el Parámetro de Ventas Valoriza remitos.

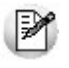

En el caso que desee modificar este dato, asigne el valor 'Edita' al Parámetro de Ventas *Importe total del remito.* No obstante, tenga en cuenta que este importe sólo será tomado en cuenta para la impresión y consulta del comprobante, no será trasladado a los comprobantes que hagan referencia a la *remito*.

Una vez confirmados los renglones, pulse **<F10>** y se emitirá el remito correspondiente.

## **<Esc> - Retroceder al encabezado**

Durante el ingreso de los renglones del comprobante, si presiona la tecla **<Esc>** regresa al sector del encabezado.

En este caso, tiene la posibilidad de editar los siguientes campos: Talonario, Fecha, Código de Transporte, Observaciones, Condición de Venta, Sucursal Destino y Depósito.

Si está activo el parámetro Respeta depósitos de pedidos (en la solapa Comprobantes de referencia del proceso Parámetros de Ventas), la modificación del campo depósito del encabezado no afectará el depósito de los artículos provenientes de los comprobantes referenciados. Si el parámetro mencionado no está activo, el cambio del depósito se reflejará también en los renglones del comprobante.

Al retroceder al encabezado se borran de la pantalla, los artículos pertenecientes a los comprobantes referenciados, éstos se exhibirán al posicionarse nuevamente en los renglones.

## **<Ctrl + F4> - Otros formularios**

Esta función está disponible si el cursor está posicionado en cualquier campo del encabezado (a excepción del campo Talonario) o bien, en los renglones del comprobante.

En el momento de realizar la impresión del comprobante se considera, por defecto, el formulario habitual asociado al talonario.

Usted puede seleccionar otro formulario de impresión, presionando las teclas **<Ctrl <sup>+</sup> F4>** o seleccionando la función Otros Formularios, antes de acceder a la ventana de destinos de impresión.

## **<Ctrl + F10> - Consulta integral de clientes**

Usted puede acceder desde este proceso, a toda la información comercial y financiera que le brinda la Consulta Integral de Clientes. Para ello, pulse las teclas **<Ctrl <sup>+</sup> F10>**.

## **Comprobante de Referencia en Remitos**

Opcionalmente, un remito puede generarse con referencia a varios comprobantes previamente ingresados.

Los tipos de comprobantes de referencia a utilizar serán: pedidos o facturas.

El Tipo de Comprobante de Referencia a utilizar será 'PED' para el caso de pedidos o 'FAC' para facturas o boletas.

Ingrese, en ambos casos, los números de comprobante correspondientes; de lo contrario, al pulsar **<Enter>** se desplegará una lista de aquellas facturas o pedidos que tengan unidades pendientes de remitir.

Si está activo el Parámetro General de **Stock** Lleva doble unidad de medida, se consideran facturas o pedidos pendientes a aquellos donde las cantidades pendientes de remitir expresados en la unidad de medida de control de stock sean mayores a cero.

El sistema valida que los pedidos ingresados como comprobantes de referencia tengan estado Aprobado y las facturas estén pendientes de remitir.

Si está activo el Parámetro de Ventas Mantiene pedidos facturados y entregados y no quedan en el pedido

de referencia, cantidades pendientes de facturar y entregar, la información del pedido y la de sus planes de entrega no se borra de los archivos del sistema. En este caso, se actualiza el estado del pedido, cambiándolo a 'Cumplido'.

En caso de seleccionar comprobante de referencia, el sistema sugerirá como renglones del remito, los renglones del comprobante seleccionado; y como cantidad, las unidades pendientes de remitir de los comprobantes. (\*)

Si el remito se confecciona con referencia a **facturas**, es posible seleccionar los artículos a incluir en el comprobante y además, cambiar el depósito de descarga.

**Tenga en cuenta si facturó un kit, fijo o variable, los componentes presentados en este momento son los que se seleccionaron al generar el comprobante de referencia. No será posible seleccionar otros componentes. No es posible definir precios adicionales desde el remito, ni agregarlos en el momento de facturar, cuando la factura se genera en referencia a un remito. Los únicos adicionales a tener en cuenta en el momento de generar la factura, serán los definidos en la fórmula del kit. En el caso que no se remita el kit completo, puede eliminar alguno de los componentes no remitidos presionando** *<F2>***y dejarlos pendientes para enviar al cliente en un próximo remito. El kit seguirá pendiente**

**hasta que remita todos sus componentes.**

Si el remito se confecciona en base a pedidos, podrá modificar el depósito de descarga siempre que no se encuentre activo el parámetro Respeta depósitos de pedidos referenciados de la solapa Comprobantes de referencia de Parámetros de Ventas. En el caso de cambiar el depósito de descarga en algún pedido, si éste comprometió stock, el sistema descomprometerá el stock del depósito original y descargará las cantidades en el nuevo depósito asignado.

Al referenciar varias facturas o varios pedidos, si existen diferentes depósitos para la descarga de los artículos, el campo Depósito se exhibirá en blanco y usted puede elegir un depósito en particular -pero el sistema lo utilizará sólo para los artículos que se ingresen en el remito y que no provengan de un comprobante de referencia. De esta manera, se generará un remito multidepósito.

Podrá agregar nuevos renglones al comprobante.

**(\*)** Control de carga de artículos

Teniendo en cuenta el valor del parámetro Control de renglones en remitos con referencia <sup>a</sup> pedidos, el sistema se comportará de acuerdo al valor que usted haya seleccionado. Las situaciones posibles son las siguientes:

- Si **No controla carga:** al ingresar los números de pedido de referencia, se exhiben en pantalla las líneas asociadas. Las cantidades podrán disminuirse o podrá eliminar líneas completas. Cabe aclarar que las líneas exhibidas en pantalla son las activadas en el pedido, es decir las cantidades a remitir y no las cantidades pedidas.
- Si **Controla carga:** debe ingresar los artículos de los pedidos que desea remitir y su cantidad. Finalizado el ingreso, se exhibe una ventana de conciliación (en la que se muestra para cada artículo, la cantidad a remitir, la cantidad ingresada y la cantidad pendiente). Si acepta la información ingresada, los datos pasarán automáticamente a los renglones del remito. Usted continúa con el ingreso de los datos restantes del remito.
- Si **Confirma control de carga:** el sistema solicita su confirmación para realizar el control de las cantidades de los artículos.

# **¿Agrupa los artículos de los pedidos o facturas?**

Si seleccionó varios pedidos o varias facturas, es posible indicar desde el proceso Parámetros de Ventas que se acumulen en un mismo renglón todos los ítems que correspondan a igual código de artículo, sumando las cantidades.

De esta manera se reflejará en el remito, un solo renglón por cada artículo existente en las facturas o pedidos, con la cantidad acumulada.

La condición para poder agrupar artículos es que tengan igual código, precio, depósito, unidad de medida y bonificación. No es posible agrupar artículos de tipo kit.

Al agrupar los artículos, tenga en cuenta las siguientes consideraciones:

- Todos los números de serie o partida ingresados en distintos comprobantes, se asociarán al artículo agrupado respectivo.
- Puede eliminar del remito aquellos artículos que no desea incluir. Utilice para ello, la tecla **<F2>**.
- Es posible modificar las cantidades por otras menores a las propuestas.

Al agrupar artículos con descripciones adicionales ingresadas en los comprobantes referenciados, tenga en cuenta lo siguiente:

- Si en el proceso Parámetros de Ventas configuró agrupar artículos y mantener las descripciones adicionales de cada uno de ellos, no se cargarán en la factura, los artículos agrupados en un mismo renglón. Sino que se cargará cada artículo con su descripción adicional y su cantidad correspondiente.
- Si en el proceso Parámetros de Ventas configuró agrupar artículos y no mantener las descripciones adicionales de cada uno de ellos, éstas se ignorarán y se cargarán en la factura, los artículos agrupados en un mismo renglón.

Si en el proceso Parámetros de Ventas configura no agrupar los artículos, se exhibirán en pantalla, las líneas asociadas a cada artículo de los comprobantes referenciados (que aún no hayan sido remitidos). Estas líneas podrán modificarse (disminuir cantidades) o eliminarse, pulsando la tecla **<F2>**.

De un mismo comprobante de pedido o factura podrá emitir uno o más remitos, es decir, que el sistema controla las cantidades pendientes de remitir y las va actualizando. Por lo tanto, siempre que se haga referencia a un comprobante, se exhibirá sólo lo pendiente de remitir.

# **<Alt + O> - Clasificación de Comprobantes**

Invoque esta tecla de función para asignar una Clasificación a todo el comprobante (la misma se asignará por defecto a todos los renglones).

Esta opción se encontrará activa si tiene habilitado el parámetro Utiliza clasificación de la solapa Clasificación de comprobantes del proceso Parámetros de Ventas y clasifica remito.

Podrá visualizar sólo los códigos de clasificación configurados para el tipo de comprobante y que se encuentren a su vez habilitados y vigentes.

Al generar el comprobante el sistema propone la clasificación habitual para remitos (configurada en solapa Clasificación de comprobantes del proceso Parámetros de Ventas), usted podrá modificarla por otra que se encuentre habilitada para este comprobante, presionando la tecla de función **<Alt <sup>+</sup> O>**.

Usted puede parametrizar que el sistema valide el ingreso de una clasificación en forma obligatoria en el comprobante que se está generando. Para ello debe configurar el campo Clasifica comprobantes de la solapa Clasificación de comprobantes del proceso Parámetros de Ventas.

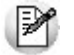

Usted puede clasificar o corregir una clasificación realizada, desde el proceso Reclasificación de Comprobantes. Para más información consulte ese ítem

## **Ingreso de Renglones**

Los datos a ingresar para cada renglón del remito son:

**Código de Artículo:** código de identificación correspondiente al artículo. Es posible referenciar el artículo por su Código, Sinónimo o Código de Barras.

Los artículos que se utilizan en estos comprobantes deberán ser remitibles y estar definidos con un perfil de Venta o Compra - Venta.

<F6>- Alta de Artículos

Pulse la tecla **<F6>** desde el campo Código para agregar un nuevo artículo en los archivos (si se encuentra activado el parámetro correspondiente en el módulo **Stock**).

Se abrirá una pantalla igual a la del proceso Artículos del módulo **Stock** y se ingresarán todos los datos correspondientes.

Una vez finalizada la carga, pulse la tecla **<F10>** para confirmar el alta del artículo.

**Unidad de Medida:** si el artículo seleccionado tiene una equivalencia de ventas distinta de "1", podrá seleccionar la unidad de medida del renglón.

Si el artículo no lleva doble unidad de medida. Los valores posibles son:

- Unidad de ventas
- Unidad de stock

Si el artículo lleva doble unidad de medida. Los valores posibles son:

- Unidad de ventas
- Unidad de stock 1
- Unidad de stock 2

Seleccione la sigla de la unidad de medida correspondiente.

Seleccionando la sigla de la unidad de medida correspondiente a la presentación de ventas, la cantidad total de unidades a remitir surgirá de multiplicar el valor ingresado como cantidad por la equivalencia del artículo.

En la impresión del comprobante, se podrán incluir las tres cantidades (de ventas y unidad de stock 1 y unidad de stock 2).

**Cantidad:** para los artículos que llevan doble unidad de medida, debe informar la cantidad de stock 1 y la cantidad de stock 2. Luego de ingresar la cantidad del renglón, se abre pantalla Cantidad equivalente para cargar la cantidad en la otra unidad de medida de stock.

**Depósito y descarga - <Alt <sup>+</sup> F6>:** invoque esta función desde los renglones del comprobante (desde el campo Cantidad) para cambiar el depósito de descarga para el artículo.

**Depósito:** se propone por defecto, el código de depósito general (indicado en el encabezado del comprobante) o los depósitos de los pedidos o facturas referenciados. Si referenció 'Pedidos' y el parámetro general indica que se respetan los depósitos de los pedidos, no podrá cambiar el valor de este campo.

**Descarga Stock:** por defecto siempre se propone lo que indique el artículo con respecto al parámetro Lleva Stock. Este campo no es editable.

Si indicó Comprobante de Referencia y no desea remitir alguno de los renglones, elimine ese renglón pulsando **<F2>.**

Una vez confirmados los renglones, pulse **<F10>** y se emitirá el remito correspondiente.

<Alt + P>- Clasificación de Comprobantes (artículos)

Esta opción se encontrará activa si tiene habilitado el parámetro Utiliza clasificación del proceso Parámetros de Ventas y clasifica comprobantes.

Invoque esta tecla de función para asignar una clasificación particular al artículo. Podrá seleccionar las clasificaciones que estén configuradas para clasificar renglones. De este modo puede cambiar en los artículos la clasificación defecto asignada a todo el comprobante.

Para más información consulte el ítem Clasificación de comprobantes.

## **<F9> - Saldos**

Esta tecla permite visualizar, durante el ingreso de renglones del remito, los saldos de stock de cada uno de los artículos discriminados por depósito.

Si el cursor se encuentra posicionado en el campo Código de Artículo, al pulsar **<Enter>** desde la consulta de saldos se ingresará el código de artículo seleccionado.

En el caso de existir comprobante de referencia, es posible modificar las Cantidades de un renglón por un valor menor, pero en ningún caso podrá modificar el Código de Artículo.

## **Escalas**

Si utiliza artículos definidos con escalas, podrá referenciarlos a través de diferentes modalidades, como explicamos en el proceso Facturas.

Además, usted dispone de una funcionalidad que le permite ingresar los artículos con escalas mediante el uso de una matriz, para ello tiene que activar el Parámetro general Ingresa Art. C/Escala Usando Matríz. De esta forma, al escribir en el renglón un código base y presionar **<ENTER>** se abre la matriz de artículos con escalas con todos los artículos correspondientes al código base ingresado. Para más información, acceda al tópico Matriz de Ingreso de Artículos con Escalas.

Asimismo, es posible imprimir los artículos con escalas agrupados por su código base.

## **Matriz de Ingreso de Artículos con Escalas**

**Para el ingreso de artículos con escalas en los procesos de ingreso de pedidos y remitos utilice la Matriz de ingreso de artículos con escalas.**

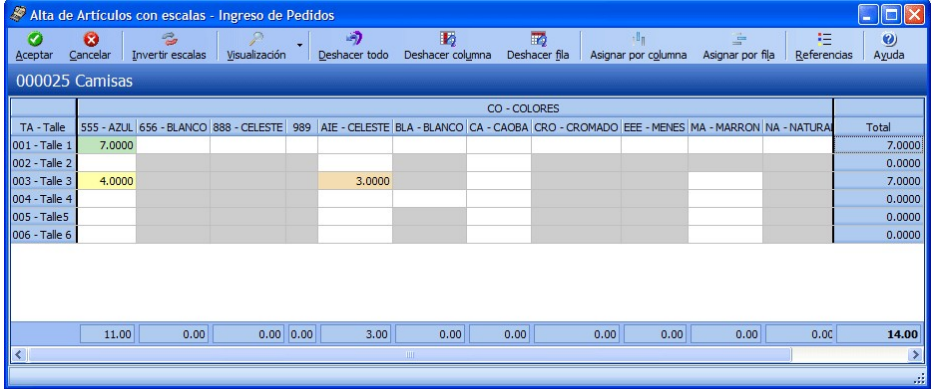

Ingreso de artículos con escalas utilizando la matriz

Tomamos como ejemplo el artículo REMERASAZUL (código base: Remera, escala 1: talle "S", escala 2: color "Azul").

1. Active el parámetro general de **Ventas** Ingresa Art. C/Escala Usando Matriz.

2. Desde el renglón del comprobante ingrese el código base ("REMERA") y pulse **<ENTER>** o la tecla de acceso rápido **<CTRL <sup>+</sup> N>** para acceder a la matriz.

3. Desde la matriz ingrese la cantidad de unidades para cada artículo que va a incluir en el comprobante.

4. Confirme la matriz para incorporar los artículos al renglón del comprobante. Para consultar, modificar o ingresar nuevos artículos para un código base ya ingresado en el comprobante, siga estos pasos: Como requisito, no se tuvo que haber generado el alta del comprobante ya que una vez generada el alta, no es posible FУ acceder a la matriz. 1. Haga clic sobre uno de los artículos ingresados para el código base ("REMERA") y presione la tecla de acceso rápido **<CTRL <sup>+</sup> N>** o desde un nuevo renlgón del comprobante ingrese el código base ("REMERA") y pulse **<ENTER>.** 2. La matriz se completa con las combinaciones de escalas para el código base y además completa las cantidades que ya fueron ingresadas en el comprobante. 3. Desde la matriz, puede modificar las cantidades ya ingresadas, ingresar nuevas cantidades o borrar las que necesite. 4. Al confirmar la matriz, se incorporan, modifican o eliminan los artículos del renglón del comprobante transladando las modificaciones realizadas en la matriz. PY Para navegar en la matriz puede utilizar el mouse, las flechas de desplazamiento o la tecla *<Enter>.*

**Aceptar:** confirma los artículos agregados y modificaciones realizadas en la matriz para pasarlos al renglón del comprobante.

**Cancelar:** cierra la pantalla de la matriz, pero al cerrarla los cambios realizados no se trasladan a los renglones del comprobante.

**Inv ertir escalas:** permite invertir la ubicación de las escalas dentro de la matriz. Al invertir las escalas, la que estaba como columna pasa las filas y viceversa.

**Visaulización:** desde allí se puede configurar si se desean ver las descripciones de las escalas.

**Deshacer todo:** al seleccionar esta opción, se deshacen los cambios realizados en las filas y las columnas en la matriz.

Ejemplo de corrección según criterios

Por ejemplo: Para el artículo REMERASAZUL (Código base: REMERA. Escala 1 : Talle "S". Escala 2: Color "Azul")

- Si había ingresado cinco unidades el artículo con escala REMERASAZUL.
- Luego, desde los renglones del comprobante acceda a la matriz y realice otras modificaciones, como por ejemplo: agregue dos unidades del artículo REMERASROJA, y una unidad del artículo REMERASAZUL.
- Si pulsa la opción "Deshacer todo", al volver a los renglones del comprobante sólo estarán las cinco unidades el artículo REMERASAZUL.

**Deshacer colum na:** esta opción es igual al "Deshacer todo", pero los cambios se aplican en la columna sobre la que se encuentra.

**Deshacer fila:** esta opción es igual al "Deshacer todo", pero los cambios se aplican en la fila sobre la que se encuentra.

**Asignar por colum na:** al seleccionar esta opción, se abre una pantalla que le permite ingresar la cantidad que luego se replica al resto de los artículos de la columna sobre la cual está parado.

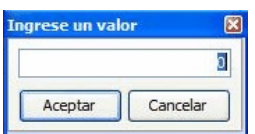

**Asignar por fila:** esta opción es igual a la opción Asignar columna, pero la cantidad ingresada se replica a los artículos de la fila en que se encuentra parado.

**Referencias:** esta opción le permite distinguir el estado de cada una de las celdas.

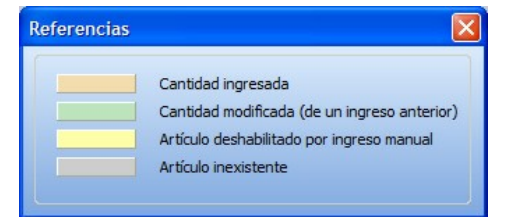

### **Artículos inexistentes**

Los artículos inexistentes se visualizan con la celda color gris. Si se encuentra activa la opción Permite alta de artículos desde procesos del Parámetros generales del módulo **Stock,** al ingresar una cantidad sobre una celda grisada, se emite el siguiente mensaje de información:

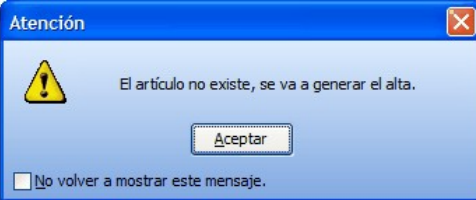

Luego de aceptar el mensaje, si ingresa una cantidad distinta a cero, antes de la generación del comprobante se procesa el alta del artículo, tomando las mismas configuraciones de su código base.

Active la casilla "No volver a mostrar este mensaje" si no desea volver a ver el mensaje durante la edición de las cantidades, esta configuración se mantiene hasta que salga de la matriz.

### **Celdas inhabilitadas en la matriz**

Las celdas inhabilitadas se muestran en color amarillo y pueden aparecer por los siguientes motivos:

- Que existan artículos con escala repetidos en los renglones del comprobante.
- Que el renglón tenga descripciones adicionales.
- Que el artículo se encuentre referenciado a otro comprobante.
- Que las cantidades 'a descargar', 'a facturar', 'pendientes de descargar' y/o 'pendiente de facturar' sean distintas que la cantidad pedida (sólo se aplica para pedidos).
- Que al artículo utilice series y/o partidas, y se hayan completado en el comprobante (sólo se aplica para remitos).
- Que el depósito se encuentre inhabilitado por toma de inventario (sólo se aplica a remitos).
- Que el artículo lleve doble unidad de medida.

Al posicionarse con el mouse sobre cada una de las celdas inhabilitadas, al pie de la matriz se muestra el motivo de su inhabilitación.

## **Partidas**

Si utiliza artículos con partidas, se generará el egreso de partidas correspondiente para cada renglón. (Consulte el capítulo **Partidas** en el módulo **Stock**)

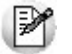

Puede utilizar las partidas para administrar lotes internos de productos o despachos de aduana.

Es posible ingresar como comprobante de referencia, un pedido (**'PED'**) que tenga partidas sin movimientos .

## **Series**

Si utiliza artículos con número de serie, se podrán ingresar las series correspondientes pulsando **<F8>**. (Consulte el capítulo **Series** en el módulo **Stock**.)

## **<Alt + P> - Clasificación de Comprobantes (artículos)**

Esta opción se encontrará activa si tiene habilitado el parámetro Utiliza clasificación del proceso Parámetros de Ventas y clasifica comprobantes.

Invoque esta tecla de función para asignar una clasificación particular al artículo. Podrá seleccionar las clasificaciones que estén configuradas para clasificar renglones. De este modo puede cambiar en los artículos la clasificación defecto asignada a todo el comprobante.

Para más información consulte el ítem Clasificación de comprobantes.

## **Devolución de remitos**

Este proceso permite ingresar comprobantes correspondientes a devoluciones parciales o totales de remitos emitidos.

Este comprobante generará un ingreso de stock por la mercadería devuelta.

Se indicará un código de Talonario correspondiente a devoluciones (tipo de comprobante = '**DEV**'), el remito a devolver debe tener un estado de "pendiente", es decir que no puede estar totalmente facturado o anulado.

Pulse <**Enter>** en el campo Remito Número y se desplegará una lista con todos los remitos pendientes del cliente.

El sistema desplegará los renglones del remito con la cantidad de unidades originales y la cantidad a devolver, mostrando por defecto la cantidad pendiente.

La cantidad pendiente del remito surgirá de la diferencia entre: cantidad del remito - cantidad facturada - cantidad devuelta.

Las devoluciones siempre se ingresan en unidades de stock, independientemente de la unidad con la que se haya generado el remito.

La cantidad <sup>a</sup> devolver debe ser mayor a '0'. Si no desea devolver unidades de algún renglón, elimine ese renglón del comprobante pulsando **<F2>**.

Si el Parámetro General de **Stock** Lleva doble unidad de medida está activo, las cantidades de los renglones se ingresan en la unidad de medida de control de stock, para luego ingresar la otra unidad de stock. Es obligatorio ingresar ambas unidades de stock.

Para los artículos que no llevan doble unidad de medida, la unidad de control de stock es siempre la unidad de stock 1.

Para los artículos que llevan doble unidad de medida, la unidad de control de stock se define en el proceso de ingreso de artículos, y puede ser la de stock 1 o la de stock 2.

Si el remito tenía asociadas partidas, el ingreso de stock se realizará sobre las mismas partidas de egreso. Pulse **<F7>** para consultar los números de partida asociados al renglón y redistribuir las cantidades entre las diferentes partidas si fuera necesario.

Si el artículo utiliza números de serie se podrán indicar los números de serie a devolver pulsando **<F8>**. El sistema sugerirá los números de serie asociados al remito. En el capítulo Series del módulo **Stock**, explicamos en detalle su utilización.

## **<Ctrl + F10> - Consulta integral de clientes**

Usted puede acceder desde este proceso, a toda la información comercial y financiera que le brinda la Consulta Integral de Clientes.

# **Anulación de remitos**

Este proceso permite anular remitos de clientes previamente emitidos.

## **Anulación de remitos ya generados**

Esta opción permite anular un remito previamente emitido de un cliente determinado.

La anulación del comprobante borrará todos sus renglones, actualizando los saldos de stock.

El número de comprobante no podrá volver a utilizarse, quedando registrado como 'anulado'.

Si el remito se confeccionó sobre una factura, se actualizarán las unidades pendientes de remitir en la factura de referencia.

Para efectuar la anulación de un remito, el sistema realizará las siguientes validaciones:

- El comprobante no debe tener cantidades devueltas.
- Si se utiliza Precio Promedio Ponderado, la fecha del remito debe ser mayor a la del último cierre de PPP.
- Si alguno de los artículos del remito lleva partidas, controlará que exista el movimiento de partida por el egreso para también anularlo. Si se modificó el parámetro de partidas, asignando partidas al artículo luego de haber ingresado el remito, éste no podrá ser anulado.
- Si alguno de los artículos del remito no lleva doble unidad de medida y se modificó el parámetro de doble unidad de medida, asignándole la doble unidad de medida luego de haber ingresado el remito, éste no podrá ser anulado. El caso inverso tampoco permitirá anular el remito.

## **Anulación de numeración de remitos**

Esta opción permite anular números de remitos que aún no se han emitido y por lo tanto, no se encuentran registrados en el sistema.

Es posible anular un único número remito o bien, un rango de números del talonario seleccionado.

Cabe aclarar que un número de comprobante anulado no puede volver a utilizarse.

# **<Ctrl + F10> - Consulta integral de clientes**

Usted puede acceder desde este proceso, a toda la información comercial y financiera que le brinda la Consulta Integral de Clientes.

# **Imputación de remitos**

A través de este proceso, es posible generar la relación entre una factura y uno o varios remitos. Esta relación es equivalente a la que se genera cuando se ingresa una factura con imputación a remitos.

Este proceso es de gran utilidad cuando se produce alguna de las siguientes situaciones:

Si se generan normalmente facturas pendientes de remitir (la factura es anterior al envío de la mercadería), y no se referenció la factura en el momento de generar el remito, se utilizará este proceso para relacionar ambos comprobantes.

Si se omitió imputar los remitos en el momento de ingresar la factura, se podrá establecer la relación entre la factura y los remitos por este proceso.

En primer término se seleccionará la factura a la que se desea imputar los remitos pendientes.

El sistema permitirá la selección de aquellas facturas que tengan unidades pendientes de remitir.

Cuando el Parámetro General de **Stock** Lleva doble unidad de medida está activo, se consideran facturas pendientes a aquellas facturas que tengan cantidad pendiente en la unidad de medida de control de stock.

## **<Ctrl + F10> - Consulta integral de clientes**

Usted puede acceder desde este proceso, a toda la información comercial y financiera que le brinda la Consulta Integral de Clientes.

## **Comando Imputar**

Una vez seleccionada la factura (por medio del comando Buscar), se accederá a la ventana de remitos para indicar uno o varios remitos que se imputarán a la factura.

Elegidos los remitos, el cursor se posicionará en los renglones de la factura, indicando la cantidad pendiente de imputar y la cantidad asignada.

Pulsando **<F3>** se visualizarán los renglones de los remitos seleccionados que correspondan al artículo de la factura. En esta ventana se realizará la asignación de las cantidades a los renglones de los remitos. La cantidad asignada no puede ser mayor a la pendiente de la factura. Sí puede ser menor, en cuyo caso quedarán cantidades pendientes de Remitir.

Pulse **<F10>** para confirmar el renglón, y se visualizará en pantalla la cantidad asignada.

Una vez imputados todos los renglones, pulse **<F10>** para confirmar el procedimiento, generándose las actualizaciones correspondientes.

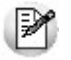

La correcta imputación entre facturas y remitos permite un mejor seguimiento de los comprobantes a través de los informes correspondientes.

# **Consulta de remitos**

Este proceso permite consultar remitos o devoluciones previamente emitidos.

En el sector del encabezado se indica el Estado del comprobante con relación al stock. Los valores posibles son:

**Pendiente**: tiene cantidades pendientes de facturar.

**Cerrado**: el comprobante se encuentra totalmente facturado o devuelto, o fue emitido con referencia a un pedido.

**Anulado**: el comprobante fue anulado.

**Inf. Rentas:** indica si el comprobante tiene asociado un Código de Operación de Traslado (C.O.T.) o bien, un Código de Integridad. Es decir, indica si el comprobante ha sido informado a Rentas Bs. As.

Las cantidades de cada renglón del remito se visualizarán siempre en unidades de stock.

Puede consultar la descripción adicional correspondiente a cada renglón del comprobante presionando la tecla **<F3>**.

Pulse la tecla **<F6>** para ingresar y/o consultar los datos asociados con el transporte o traslado de

bienes - Rentas Bs.As. Para más información, consulte en la ayuda o manual del módulo **Ventas**, el proceso Modificación de Comprobantes.

Usted puede consultar en forma masiva esta información mediante el Informe de Remitos electrónicos / C. O.T desde **Tango Live**.

Si utiliza partidas, es posible consultarlas pulsando **<F7>** desde los renglones del comprobante.

Pulse **<F8>** para consultar los números de series.

Las cantidades del renglón que se muestran en la consulta están expresadas en la unidad de control de stock. Para el caso de los artículos que no llevan doble unidad de medida, es la unidad de stock 1. Para los artículos que llevan doble unidad de medida, es la unidad de medida de stock de control definida desde el proceso de carga de artículos.

## **<Ctrl + F10> - Consulta Integral de Clientes**

Usted puede acceder desde este proceso a toda la información comercial y financiera que le brinda la Consulta Integral de Clientes pulsando las teclas **<Ctrl <sup>+</sup> F10>.**

# **Consulta de precios y saldos de stock**

**Este proceso permite consultar desde un sólo lugar, los precios de venta y la disponibilidad de stock de un determinado artículo.**

Como veremos a continuación, usted podrá:

- Consultar el precio del artículo según las distintas listas habilitadas.
- Aplicar descuentos simples y en cascada sobre el precio de cada lista.
- Reexpresar los precios a moneda local o extranjera contable.
- Consultar el saldo de stock en cada depósito habilitado.
- Consultar el saldo desglosado por stock actual, stock comprometido por pedidos y mercadería <sup>a</sup> recibir
- Consultar el saldo de stock desglosado por partidas.
- Consultar el desglose de la mercadería a recibir (local o las distintas etapas de una importación).
- Visualizar los datos generales de un artículo incluyendo su foto y sus datos adjuntos.
- Acceder al clasificador de artículos.
- Consultar los precios y saldos disponibles para todas las combinaciones existentes de los artículos que poseen escalas.
- Consultar los artículos relacionados mediante Paneles para comprobantes.
- Consulta el saldo de stock de sucursales.

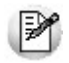

.

Sólo podrá consultar las listas de precio y los depósitos que tenga habilitados por el perfil asignado. Para más información, consulte el proceso Perfiles de Consulta de Precios y Saldos de stock.

En los siguientes ítems, detallamos las características principales de la consulta.

# **Selección del artículo a consultar**

Seleccione las opciones según la información a consultar.

**Artículo:** ingrese directamente el código del artículo a analizar o selecciónelo utilizando el buscador de artículos, donde podrá realizar la búsqueda por código, descripción, descripción adicional, sinónimo o código de barras.

**Lista:** desde esta opción puede seleccionar la lista de precios que se mostrará en la consulta de un artículo o un artículo base. Para ello, puede invocar el número o el nombre de la lista de precios.

La lista de precios es obligatoria cuando el Artículo seleccionado es un artículo Base.

**Cliente:** si desea consultar precios de artículos por cliente seleccione el mismo.

Podrá escoger los clientes que posean un precio asignado al artículo en consulta.

# **Consulta de artículos**

Cuando seleccione un artículo que no es base podrá consultar la información referente a:

**Precios:** en la ficha Precios y Saldos de Stock, es posible consultar los valores de las distintas listas de precio para el artículo en análisis.

Tenga en cuenta que puede ingresar un porcentaje de bonificación para obtener así un precio de venta bonificado. También, puede ingresar un bonificación en cascada (por ejemplo: 5%+4%+4%) con sólo pulsar sobre el icono Descuento en cascada.

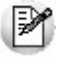

Recuerde que algunas listas de precios pueden incluir impuestos.

**Moneda de expresión:** las listas de precios pueden estar expresadas en distintas monedas (local o extranjera).

De acuerdo a lo indicado en el perfil, se las mostrará en su moneda de expresión o reexpresadas a moneda local o extranjera.

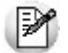

También, desde la opción *Parámetros de la consulta*, es posible modificar la moneda de expresión y la cotización de la moneda extranjera utilizada.

**Saldos de stock:** consulte en la ficha Saldos de Stock la unidad de medida y el saldo de stock del artículo, existente en los distintos depósitos de la empresa.

Para cada depósito se muestra el stock actual, el desglose del saldo por partida, el stock comprometido por pedidos y la mercadería a recibir (desglosada por mercado local y las distintas etapas de una importación).

También si se tienen sucursales asociadas a la empresa se podrá consultar el stock de las mismas ingresando a la ficha Saldo de sucursales.

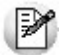

Recuerde que por defecto, no se muestran los depósitos con saldo cero.

**Inform ación adicional:** consulte en esta ficha, los datos generales de un artículo como por ejemplo, la descripción adicional, el sinónimo, el código de barras, la foto del artículo y sus datos adjuntos.

Recuerde que el código y la descripción del artículo son visibles desde cualquier ficha.

Si el artículo consultado es un artículo con escalas, también podrá visualizar las escalas y valores de escalas del mismo.

**Consultar artículo base:** cuando consulte un artículo con escalas mediante esta opción podrá consultar rápidamente los datos referentes al artículo base y de los especializados.

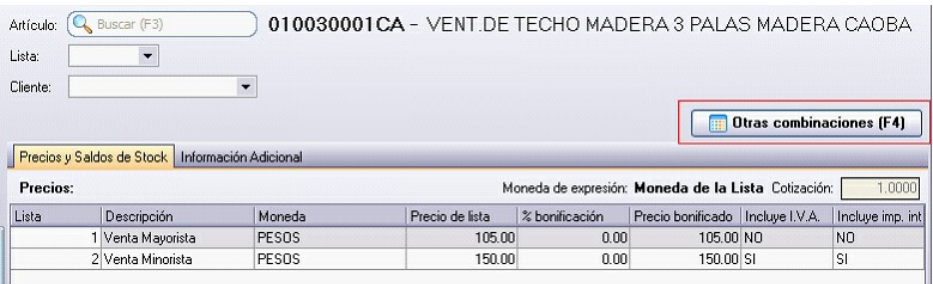

# **Consulta de artículos base**

Cuando selecciona un artículo base la información se muestra en una grilla de tipo "pívot" compuesta por el precio y el saldo de stock para cada combinación de escala 1 y escala 2, si corresponde, del código base.

Si el código de artículo base seleccionado no posee asignado una escala 2 se muestra una única columna.

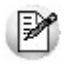

Al realizar doble click con el mouse sobre una celda correspondiente al precio, podrá visualizar el detalle de precios y saldos correspondiente al articulo en el cual se esta posicionado.

Tenga en cuenta que en el caso que existan códigos de valores de escalas con la misma descripción, la pivot sumará los importes correspondientes a precios y saldo de los mismos. Por lo tanto, recomendamos que cada código de valor de escala posea una descripción diferente para así obtener una óptima consulta.

# **Detalle por depósito**

Los valores correspondientes al stock se muestran en la grilla en forma sumarizada, si desea visualizar el detalle por depósito realice doble click con el mouse sobre la celda y se abrirá una grilla donde se muestra el detalle del saldo del artículo por depósito.

Puede adicionar al saldo de stock de la sucursal activa, el saldo en forma sumarizada de las sucursales, habilitando la opción Incluye stock de sucursales.

# **Funcionalidades de la grilla**

Desplegando la fecha que se encuentra en el margen derecho de cada nombre de columna o fila pude seleccionar aquellos valores que desea visualizar u ocultar.

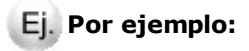

Para las filas:

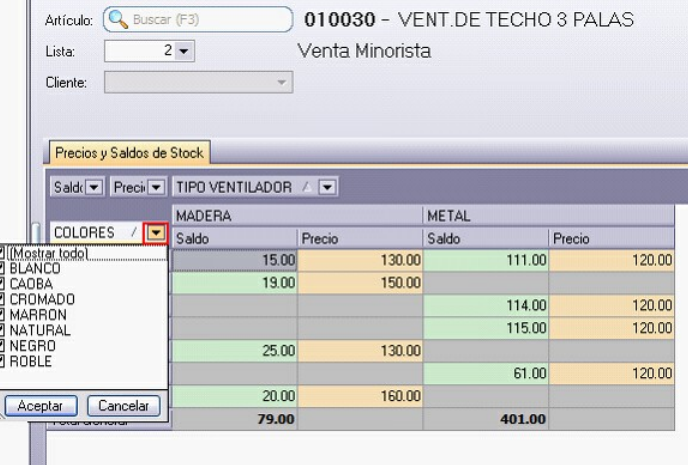

Para las columnas:

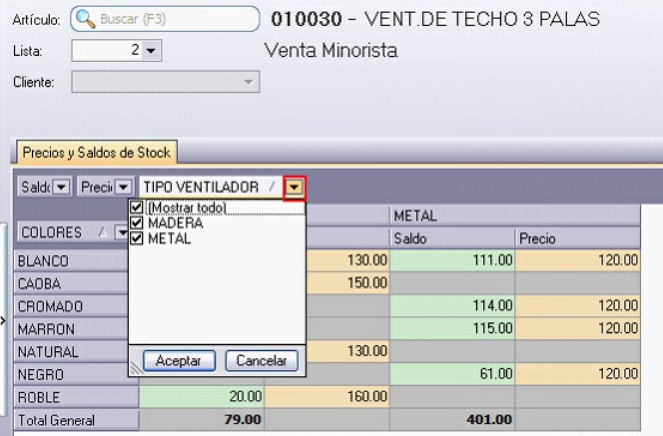

**Ordenar por escalas:** mediante esta opción puede modificar la posición (como fila o columna) en la cual desea visualizar los valores de escala 1 y los valores de escala 2 (si corresponde).

**Ver:** mediante esta opción podrá indicar que columnas desea visualizar en la consulta del artículo base, si el precio, el saldo o ambos datos de los artículos especializados. Si selecciona visualizar solo la columna de "Saldo" se mostrará el total del saldo por fila.

# **Funcionalidades de la consulta de precios y saldos**

Presionando sobre la flecha que posee a la izquierda de la consulta, se despliega un panel desde donde podrá acceder a las siguientes funciones:

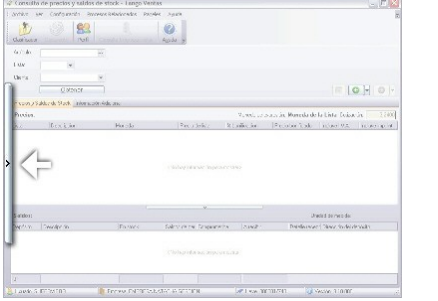

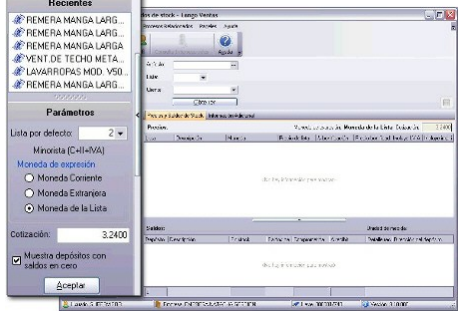

**Parám etros:** desde esta opción para configurar los siguientes parámetros:

Cotización de la moneda extranjera contable: por defecto, se muestra la cotización utilizada en el módulo **Ventas**.

- Muestra depósitos con saldos en cero: tilde esta opción cuando quiera consultar todos los depósitos. De lo contrario, no se mostrarán los depósitos que tengan saldo cero en la columna stock actual, en stock comprometido y en mercadería a recibir.
- Moneda de expresión: indique la moneda en la que quiere consultar los precios. Puede optar entre moneda corriente, moneda extranjera y moneda de la lista.

**Recientes:** habilitando esta opción se muestra a la izquierda de la consulta de precios y saldos los 10 últimos artículos consultados.

Cuando oculta este panel puede consultar los 10 últimos artículos utilizando los botones "Atrás" y "Adelante".

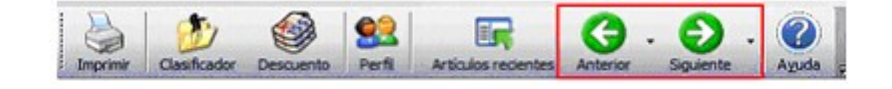

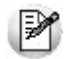

Al realizar doble click con el mouse sobre un artículo, podrá visualizar el detalle de precios y saldos correspondiente al articulo en el cual se esta posicionado.

## **Paneles**

Ingresando a la opción Paneles del menú, podrá seleccionar que paneles desea visualizar según lo configurado en Panel 1 o Panel 2 de Perfiles de Consulta de Precios y Saldos de Stock.

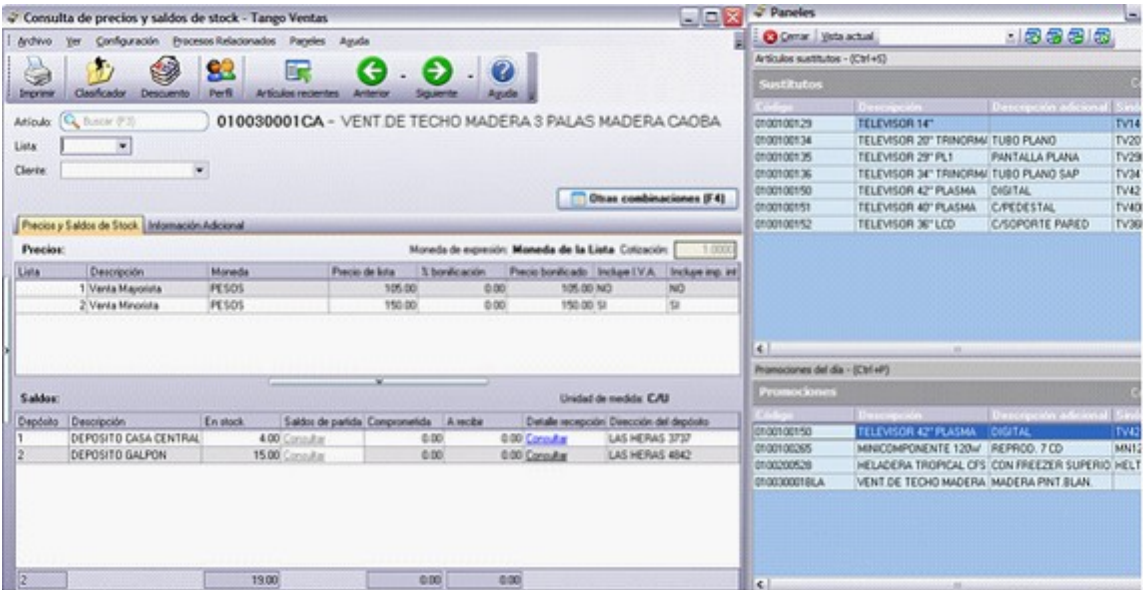

# **Comprobantes emitidos por controlador e impresora fiscal**

**Si el talonario seleccionado está asociado a un controlador fiscal, el comprobante a ingresar se emitirá por una impresora fiscal.**

### **Modelos habilitados y tipos de comprobantes emitidos**

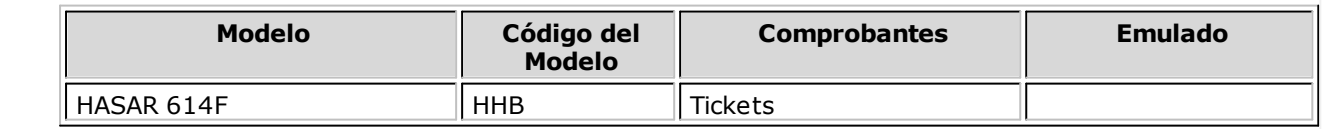

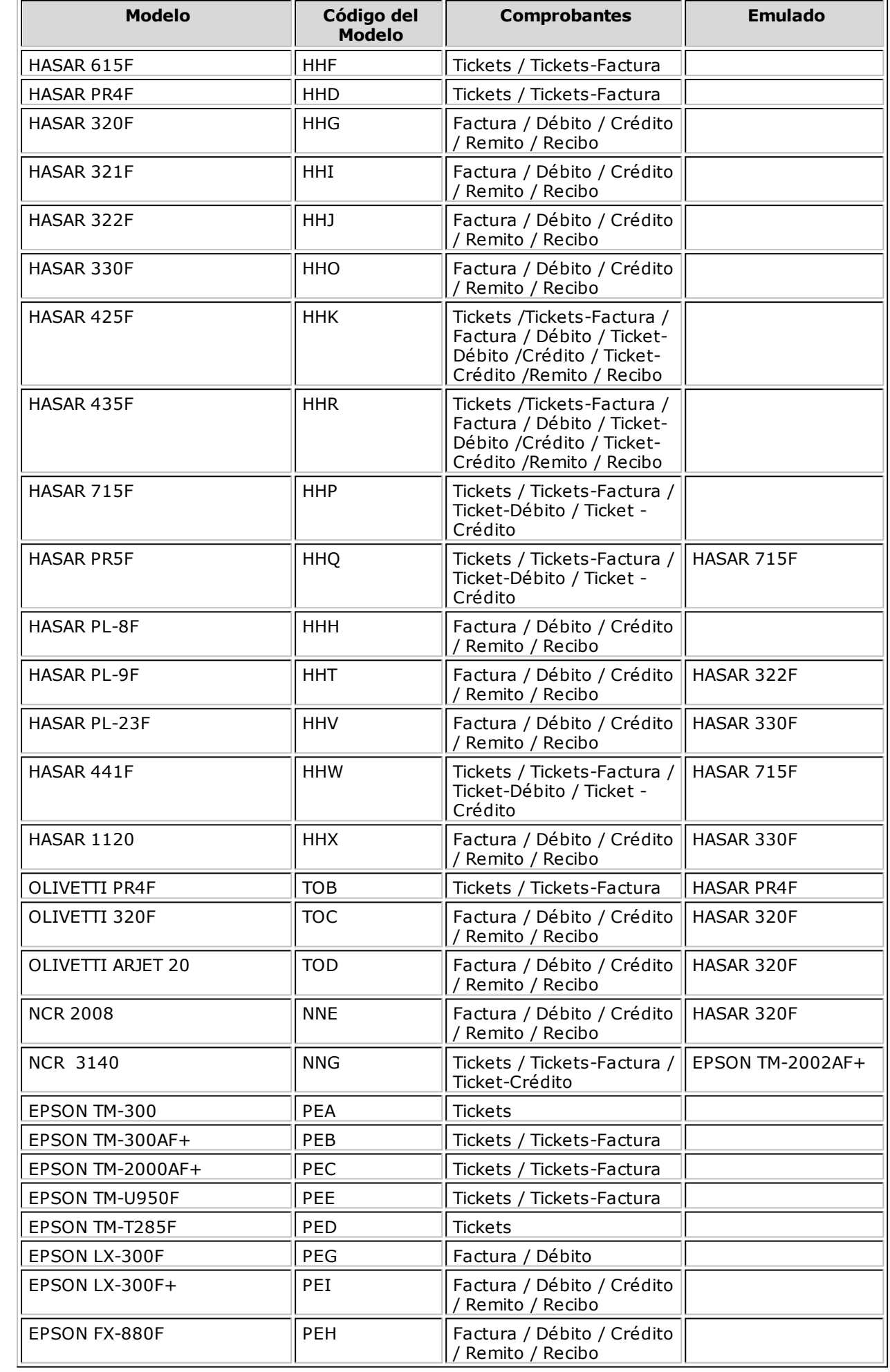

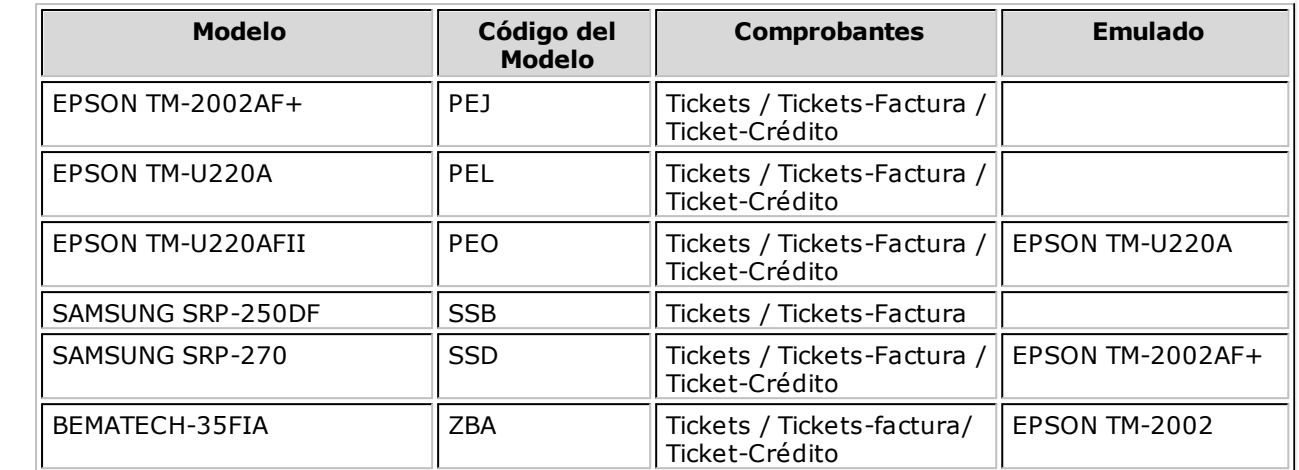

### **Generalidades para tickets**

El sistema valida que los tickets que se emitan a través de un controlador fiscal sean a "consumidor final" y que la lista de precios utilizada esté definida con impuestos incluidos (I.V.A. e impuestos internos).

### **Generalidades para tickets / tickets factura**

La línea de ítem está dividida en tres campos: descripción del ítem, porcentaje de I.V.A. aplicado y monto del ítem.

Si en un mismo ticket / ticket-factura se incluyen artículos gravados a una alícuota de I.V.A. distinta al 21%, ésta aparecerá en el comprobante encerrada entre paréntesis.

Para los ítems que lleven impuestos internos, se imprimirá (entre corchetes) a continuación de la descripción, la base imponible correspondiente.

Para todas las categorías de I.V.A. de los clientes, exceptuando los consumidores finales, deberá ingresar el correspondiente número de C.U.I.T., ya que es un dato necesario para la emisión de comprobantes a través del controlador fiscal.

En caso de producirse un error durante la impresión del ticket / ticket factura, el comprobante quedará registrado como 'Comprobante Cancelado' tanto para el controlador fiscal como para el módulo **Ventas.**

Condición de venta

Siempre se imprime en el pie del ticket o ticket-factura, la descripción de la condición de venta utilizada en el sistema.

Cuando se trate de una condición de venta 'contado', además se detallarán las diferentes formas de pago utilizadas.

Consulte este tema en el ítem Consideraciones especiales para Controladores e Impresoras Fiscales.

### **Generalidades para facturas**

La distribución de los datos en la factura depende del modelo de impresora fiscal. De todas maneras, tanto los modelos de **HASAR** como los de **EPSON** respetan la ubicación de los datos dispuestos por la R.G. 259.

Puede obtener la máscara de impresión para su modelo de impresora desde nuestra Web: [www.](http://www.axoft.com) [axoft.com](http://www.axoft.com)

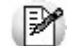

En caso de producirse un error durante la impresión de la factura, el comprobante quedará registrado como **Comprobante Cancelado**, tanto para la impresora fiscal como para el módulo **Tango Ventas**.

▼ Línea del ítem...

En ambos modelos, está dividida en:

- Cantidad del ítem
- Descripción del ítem

Consulte los datos a imprimir para su modelo en el ítem Descripciones para los ítems.

- Precio unitario
- Porcentaje del I.V.A. aplicado (impreso entre paréntesis)
- Coeficiente del impuesto interno aplicado (impreso entre corchetes)
- Monto total del ítem
- Número C.A.I. y Fecha de Vencimiento...

El número C.A.I. lo generan e imprimen automáticamente las impresoras fiscales, y se calcula solamente para las facturas 'A'.

La fecha de vencimiento que se imprime debajo del C.A.I., también lo realizan las impresoras, según lo dispuesto por la R.G. 259.

Sólo los modelos **HASAR 330F** y **HASAR 435F** permiten leer el C.A.I de la memoria fiscal para que el sistema pueda registrarlo automáticamente. Para otros modelos de impresoras fiscales como: **HASAR 320F/321F/322F/425F** , **EPSON LX-300F** / **LX-300F+** / **FX-880F**, si usted necesita informar el C.A.I. de cada comprobante emitido, podrá ingresarlo manualmente desde el proceso Modificación de comprobantes.

▼ Palabra 'Recibimos'...

Esta palabra, que se imprime en ambos modelos siempre en el pie de la factura, es una "palabra defecto" que imprimen las impresoras fiscales **HASAR** y **EPSON** automáticamente. Además, por R.G. 259 es una de las palabras que debe figurar en la factura. No se puede eliminar por medio del software.

Condición de venta...

Siempre se imprime en el pie de la factura, la descripción de la condición de venta utilizada en el sistema.

Cuando se trate de una condición de venta 'contado', se detallarán además, las diferentes formas de pago utilizadas. Para más información, consulte el ítem Consideraciones especiales para Controladores e Impresoras Fiscales.

### **Descripciones para los ítems**

Tenga en cuenta las consideraciones que detallamos a continuación.

Controladores fiscales...

Todos los modelos de controladores fiscales tienen un espacio de 20 caracteres para imprimir datos referentes al ítem vendido.

El sistema envía, en esos 20 caracteres, sólo la descripción del artículo que se factura. Como la descripción del artículo en **Tango** es de 30 caracteres, al ser enviado al controlador fiscal, se trunca a 20 caracteres para que no sea rechazado.

 $\blacktriangleright$  Impresoras fiscales...

Las impresoras fiscales **HASAR 320F / HASAR 321F / HASAR 322F / HASAR 425F /**

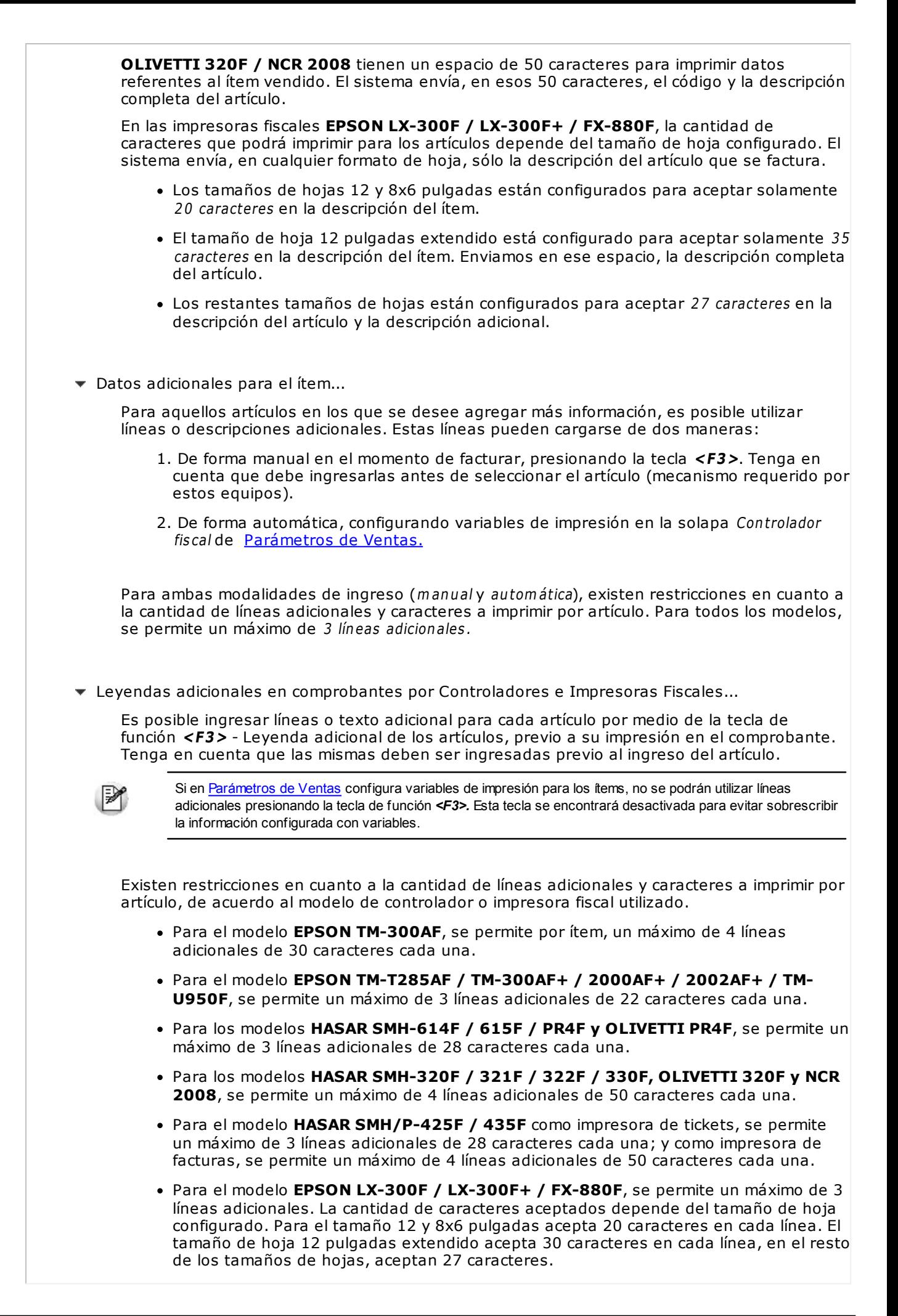

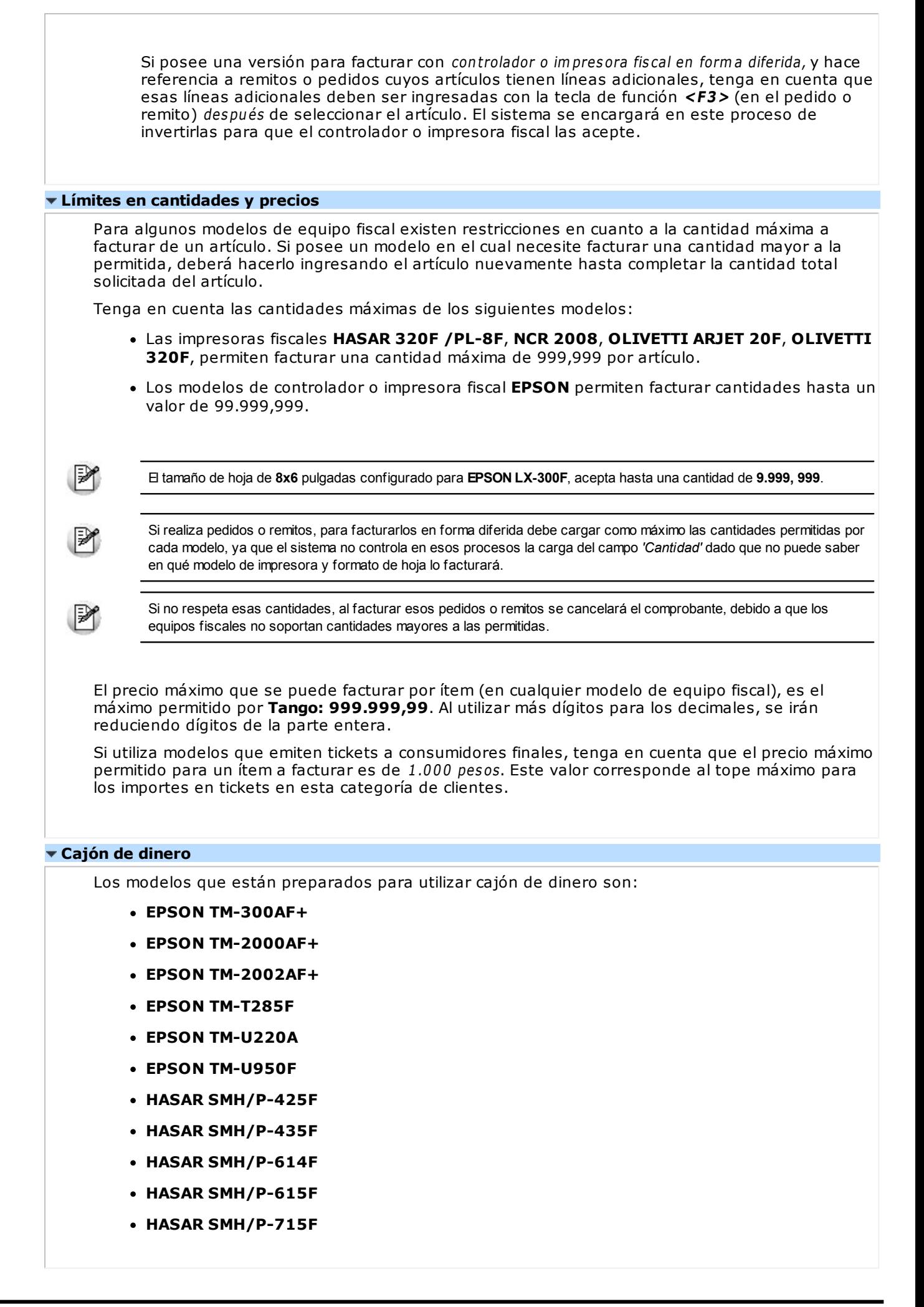

- **HASAR SMH/P-PR4F**
- **HASAR SMH/P-441F**
- **NCR 3140**
- **SAMSUNG SRP-250DF**
- **SAMSUNG SRP-270DF**

Para poder realizar la apertura del cajón de dinero al facturar al contado, debe configurarlo en Parámetros de Ventas.

## **Tratamiento para ajustes de precios**

Para realizar ajustes de precio en un comprobante ticket, ticket-factura o factura, usted puede ingresar ítems con precio negativo. En este caso, no se actualizará para estos artículos su saldo y además, no se registrará el movimiento correspondiente en stock. Esto es así a efecto de realizar únicamente el ajuste en el precio.

El tratamiento a aplicar depende del controlador fiscal que se utilice, respetando el artículo 6 de la R.G. 259:

- Si el controlador o impresora fiscal es cualquier modelo de **EPSON** o **SAMSUNG SRP-250DF**, los ítems con precio negativo se imprimirán bajo la leyenda "Bonif.", validándose que exista previamente en el comprobante un mismo artículo con precio positivo y controlándose que el importe a descontar no sea superior al facturado anteriormente.
- Si el controlador fiscal es **HASAR Modelo SMH/P-614F**, los ítems con precio negativo se imprimirán bajo la leyenda "DESCUENTO", validándose que exista previamente en el comprobante un mismo artículo con precio positivo y controlándose que el importe a descontar no sea superior al facturado anteriormente.
- Para el resto de los modelos **HASAR**, los ítems con precio negativo se imprimirán como un artículo más, validándose que exista previamente en el comprobante un mismo artículo con precio positivo y controlándose que el importe a descontar no sea superior al facturado anteriormente. Cuando se facture un ítem con impuestos internos fijos y luego se lo vuelva a facturar con precio negativo, se deberá ingresar el mismo precio facturado para ese artículo anteriormente, ya que estos modelos no permiten modificar el precio en estos casos.

Cualquiera sea el modelo de controlador fiscal que se utilice, siempre se validará que el total del comprobante en este caso sea mayor a cero.

### **Tratamiento para devoluciones de mercadería**

Es posible registrar las devoluciones de mercadería mediante un comprobante de nota de crédito o en la misma factura.

Para registrar la devolución mientras está facturando, ingrese el artículo a devolver con cantidad negativa. Se registrará el movimiento de entrada en stock, al igual que las partidas y las series (si corresponde), realizándose también la actualización de su saldo.

Cuando el artículo a devolver no exista o el importe a devolver supera lo facturado anteriormente para ese artículo, los artículos devueltos son impresos en el ticket o factura con precio \$0.01 junto a la palabra 'Dev.' y el importe total devuelto se registra en el pie del comprobante como un descuento. Si el total de la factura es cero y existe al menos una devolución, se solicita su confirmación para generar el comprobante por \$0.01 y registrarlo en el sistema.

Si en la factura devuelve el mismo artículo por la misma cantidad y precio (reversión de la venta), se imprimirá como un artículo más, con el mismo precio en negativo y no será posible cerrar el comprobante fiscal si el total es \$0.00. En ese caso, cancele el comprobante abierto o bien, continúe con el ingreso de artículos, ya que no es considerado como una devolución de mercadería sino como una reversión de lo facturado.

Reversión de carga de artículos para Controladores e Impresoras Fiscales...

Al facturar artículos con controlador o impresora fiscal, se agrega la posibilidad de revertir la

venta de un artículo en forma automática, presionando simplemente una tecla de función.

Mientras que el comprobante fiscal (factura, ticket o ticket-factura) se encuentre abierto, puede seleccionar con el cursor, cualquiera de los artículos facturados en el momento.

Presionando la tecla de función **<F2>**, se genera la reversión del artículo, cargándose una nueva línea en el comprobante fiscal con el mismo precio y la cantidad invertida.

Si se presiona la tecla **<F2>** al estar posicionado en un renglón vacío, se generará la reversión automática del último artículo facturado.

#### **Tratamiento para las bonificaciones**

Con respecto a las bonificaciones a clientes, el tratamiento a aplicar depende del controlador fiscal que se utiliza:

- Si el controlador fiscal es **EPSON Modelo TM-300A/F** la bonificación se refleja como un ítem más del ticket, apareciendo en carácter de "DEVOLUCION". Imprimirá una línea por cada alícuota que intervino en el comprobante.
- Si el controlador fiscal es **HASAR Modelo SMH/P-614F** el monto de la bonificación es descontado automáticamente del subtotal parcial y del I.V.A. acumulados hasta el momento en forma proporcional. Imprimirá una única línea con la leyenda "DESCUENTO".
- Para el resto de los modelos **EPSON**, **HASAR**, **NCR** y **SAMSUNG** el monto de la bonificación es descontado automáticamente del subtotal parcial, del I.V.A., impuestos internos y percepciones acumulados hasta el momento en forma proporcional. Imprimirá una única línea con la leyenda "DESCUENTO".

#### **Tratamiento para recargos**

Independientemente de lo definido en el proceso Parámetros de Ventas el I.V.A. de los intereses se calcula sobre el total de intereses. De la misma forma, el I.V.A. del flete se calcula sobre el total del flete. En el caso de Facturas Punto de Venta, el I.V.A. del recargo general se calcula sobre el total del recargo general.

Si su modelo de controlador fiscal es **HASAR SMH-614F** o **EPSON TM-300AF** puede utilizar recargos de transporte en Facturas o recargo general en Facturas Punto de Venta. Para el resto de los modelos de controladores e impresoras fiscales es necesario que defina un artículo y lo parametrice para tal fin. No es posible utilizar el recargo de transporte o recargo general existente en el sistema.

Para el Facturador Punto de Venta, se valida que para hacer un recargo general, todos los artículos a facturar tengan igual tasa de I.V.A que la configurada en Parámetros de Ventas. De lo contrario, será necesario ingresar el recargo por medio de un artículo.

#### **Tratamiento para los impuestos internos**

Puede utilizar impuestos internos por porcentaje e impuestos internos fijos.

Siempre se imprimirán entre corchetes en los tickets, tickets-factura y facturas.

El sistema permite usar los impuestos internos fijos en los artículos bajo ciertas consideraciones dependiendo del modelo.

- Para los modelos **HASAR**, **OLIVETTI** y **NCR 2008**. No se podrán utilizar impuestos internos fijos en comprobantes 'A' cuando existan bonificaciones o recargos generales.
- Para **EPSON TM-300F** / **TM-T285F**. No se podrán utilizar impuestos internos fijos en los tickets cuando existan bonificaciones generales.
- Para el resto de los modelos **EPSON**, **SAMSUNG** y **NCR 3140**. Pueden utilizarse impuestos internos fijos con descuentos y recargos en el comprobante.

Al utilizar impuesto interno fijo, es conveniente configurarlo por defecto en el artículo y no modificarlo o cargarlo en el proceso de facturación, ya que si bien al facturar, los cálculos serán correctos, el valor ingresado no se guardará en el sistema y las referencias posteriores a dicha factura (notas de crédito, etc.) se basarán en el valor cargado en el artículo.

### **Tratamiento de las percepciones**

Todos los modelos de controladores fiscales permiten calcular percepciones únicamente en comprobantes fiscales (ticket-factura) de tipo 'A'. En caso de ser necesario practicar percepciones en comprobantes 'B', tratar de simularlo con un artículo creado para tal fin.

Los equipos fiscales modelos **HASAR 320F / 321F / 322F / 330F / 425F / 435F / 715F, OLIVETTI 320F, NCR 2008 / 3140, EPSON TM-2000AF+ / 2002AF+ / TM-U220A / LX-300F / LX-300F+ / FX-880F y SAMSUNG SRP-250DF / 270DF,** además de calcular percepciones en comprobantes 'A', permiten realizar percepciones generales en comprobantes 'B' como de Ingresos Brutos o sobretasas de impuestos internos. Las percepciones de I.V.A. deben ser realizadas únicamente en facturas 'A'.

### **Tratamiento para el I.V.A. liberado**

Ningún controlador o impresora fiscal está preparado para aceptar la liberación o reducción de un importe de I.V.A. calculado. Todos los importes que se envían a la memoria fiscal deben ir acompañados de la tasa de I.V.A. correspondiente, y no existe manera de indicar que de ese importe de I.V.A. se tome en cuenta una parte o no se lo tome en cuenta totalmente (liberación del 100%).

Por tal motivo, ante estos casos, la única solución posible es realizar la facturación en forma manual y luego, ingresarla al sistema configurando un talonario para tal fin (solución brindada por la A.F.I.P., ya que no existe el tratamiento en los controladores e impresoras fiscales).

#### **Notas de débito con impresora fiscal**

Si su sistema es una versión fiscal, sólo podrá emitir comprobantes fiscales notas de débito por equipo fiscal que esté preparado para emitir estos tipos de comprobantes.

Los modelos preparados para emitir estos comprobantes son:

- **HASAR 320F / 321F / 322F / 330F**
- **HASAR 425F / 435F** como impresora de facturas
- **OLIVETTI 320F**
- **NCR 2008**
- **EPSON LX-300**
- **EPSON LX-300+**
- **EPSON FX-880**

Estos comprobantes no se pueden emitir por ningún otro medio de impresión que no sea fiscal.

Para ello, en el proceso Talonarios debe crear un talonario para débitos, configurado para algunos de los modelos de impresoras fiscales habilitados.

De todas maneras, las notas de débito que se realicen en forma manual o los ajustes en las cuentas corrientes de los clientes que se necesite realizar, podrán registrarse en el sistema, configurando en el proceso Talonarios, un talonario de tipo manual para comprobantes 'DEB'.

El sistema permite, en estos casos, registrar los comprobantes de débito pero no los emite por ningún destino de impresión.

No es posible generar un comprobante débito que registre solamente un importe de I.V.A. Si necesita registrarlo:

Genere las notas de débito de sólo I.V.A. en forma manual e ingréselas en el sistema por medio de un talonario no asociado a un equipo fiscal.

O bien,

Confeccione una nota de crédito para anular la factura y vuelva a generarla con los impuestos correctos.

Es posible generar una nota de débito en referencia a otro comprobante. En este caso, indique el comprobante correspondiente, con el que quedará automáticamente imputado. El sistema controla en el ingreso de los renglones, que los artículos estén asociados al comprobante referenciado. No se imprime para las notas de débito, ninguna leyenda del comprobante de referencia.

Cabe aclarar que por más que se utilice una condición de venta contado para generar el comprobante, no se registran los correspondientes movimientos en el módulo **Tesorería**. Por lo tanto, la impresora fiscal imprimirá siempre debajo de la leyenda "Recibimos" (ubicada al pie del comprobante), la leyenda obtenida de la memoria fiscal de la impresora y el total del comprobante generado por el sistema.

Para más información, consulte el ítem Consideraciones especiales para controladores e impresoras fiscales.

### **Notas de débito con controlador fiscal**

Si su sistema es una versión fiscal, sólo podrá emitir comprobantes fiscales notas de débito por una impresora fiscal que esté preparada para emitir estos tipos de comprobantes. Para más información, consulte el ítem Comprobantes emitidos por Controlador e Impresora Fiscal

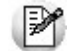

No se puede emitir estos comprobantes por ningún otro medio de impresión que no sea fiscal.

Si utiliza algún modelo de equipo fiscal que no emite comprobantes notas de débito, sólo podrá registrar en el sistema las notas de débito que se realicen en forma manual o registrar ajustes en las cuentas corrientes de los clientes. Para ello, configure desde el proceso Talonarios, un talonario de tipo manual para comprobantes 'DEB'. El sistema registrará, en estos casos, los comprobantes de débito pero no los emitirá por ningún destino de impresión.

### **Notas de crédito con impresora fiscal**

Los comprobantes 'notas de crédito' son comprobantes no fiscales, por tal motivo pueden emitirse por cualquier destino de impresión, incluso en aquellos controladores o impresoras fiscales que estén preparados para emitir comprobantes no fiscales homologados notas de crédito.

Para los modelos fiscales que no están preparados para tal fin, la única forma de emitir notas de crédito será a través de los destinos de impresión que el sistema le ofrece para la emisión de cualquier comprobante o informe.

Los modelos preparados para emitir estos comprobantes son:

- **HASAR 320F / 321F / 322F / 330F**
- **HASAR 425F / 435F**
- **OLIVETTI 320F**
- **NCR 2008**
- **EPSON LX-300+**
- **EPSON FX-880**

Para emitir las notas de crédito por la impresora fiscal es necesario crear, desde el proceso Talonarios, un talonario para créditos configurado para alguno de esos modelos.

No es posible generar un comprobante crédito que registre solamente un importe de I.V.A. Si necesita registrarlo:

Genere las notas de crédito de sólo I.V.A. en forma manual e ingréselas en el sistema, por medio de un talonario no asociado a un equipo fiscal.

O bien,

Confeccione una nota de crédito para anular la factura y vuelva a generarla con los impuestos correctos.

Es posible generar una nota de crédito en referencia a otro comprobante. En este caso, indique el

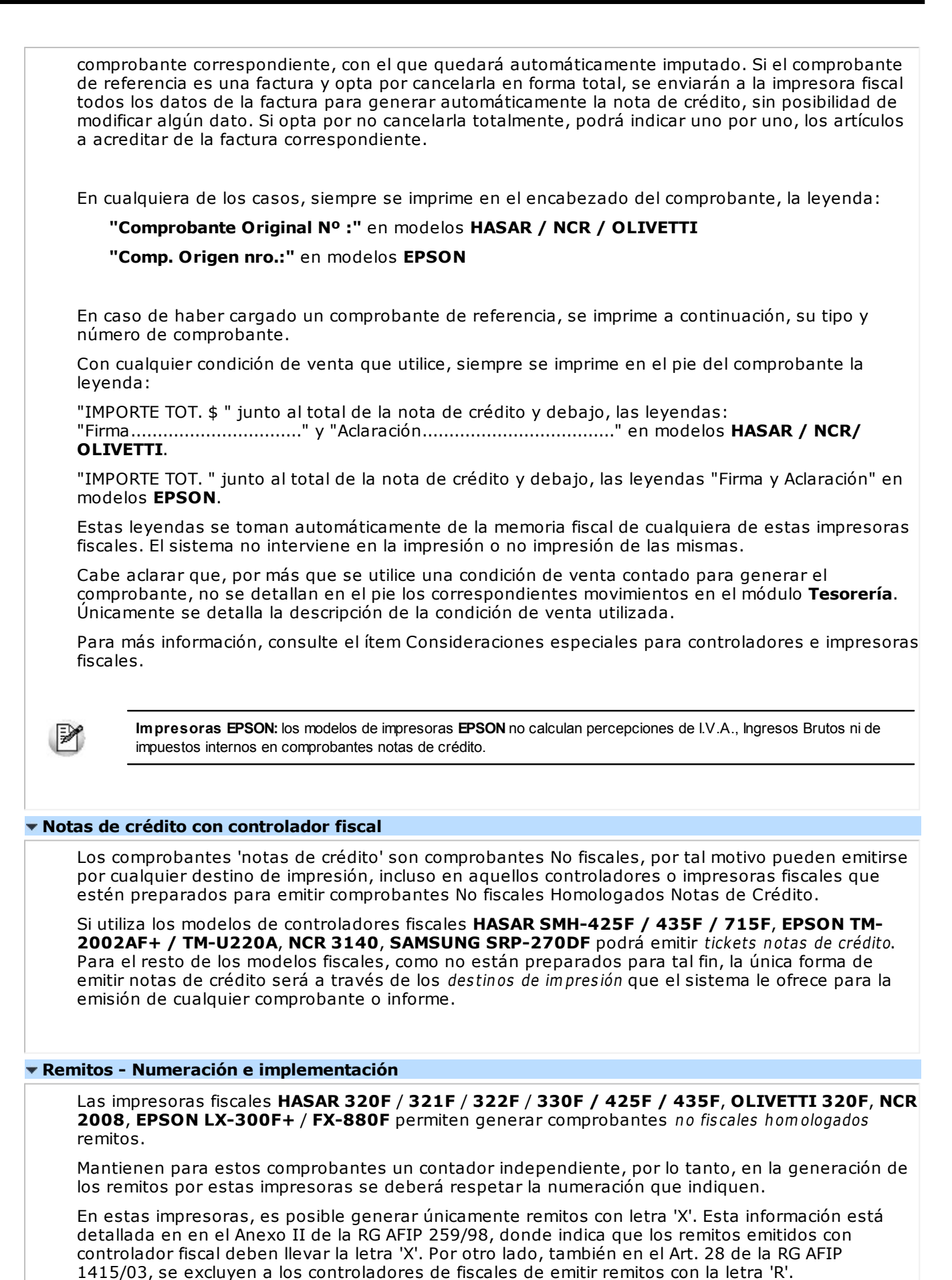

Para comenzar a emitir remitos en el sistema por estas impresoras, deberá crear un nuevo talonario con letra 'X', 'R' o blanco (es indistinta la letra para el sistema, ya que imprimirá en la hoja siempre la letra 'X'). También deberá indicar '00000001' como próximo número, si nunca fueron emitidos remitos por estos equipos o indicar el próximo número que corresponda, según lo mencionado en el proceso Operación de controladores fiscales. Consulte la configuración de

remitos en el proceso Talonarios.

Es importante remarcar que si genera remitos por estas impresoras, el diseño del comprobante es fijo, con leyendas que se imprimen automáticamente y no pueden ser modificadas, como por ejemplo:

"Documento no válido como factura".

"Esto no es una factura, sino un remito de su mercadería para su información y verificación. Por favor, no realice ninguna compra ni pago contra este documento".

"Exija su factura por su compra, locación o servicio recibido. De no hacerlo, se arriesga a ser sancionado".

En los modelos **HASAR 320F / 321F / 322F / 425F, OLIVETTI 320F, NCR 2008,** los únicos datos que se detallarán son:

- Datos del cliente
- Cantidad del artículo
- Código del artículo
- Descripción del artículo
- Descripción adicional del artículo
- Unidad de medida

En los modelos **EPSON LX-300F+** / **FX-880F**, los únicos datos que se detallarán son:

- Datos del cliente
- Cantidad del artículo
- Descripción del artículo

Para los remitos emitidos por todos los modelos mencionados de impresoras fiscales es posible configurar el imprimir datos adicionales del artículo, a través de variables de impresión. Para más información, consulte el ítem Variables de Reemplazo.

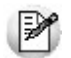

Ante cualquier error de comunicación, no se generará ningún comprobante como *cancelado* en el sistema, podrá volver a generarlo sin inconveniente, ya que se trata de comprobantes no fiscales.

#### **Recibos - Numeración e implementación**

Las impresoras fiscales que permiten generar comprobantes no fiscales homologados recibos de cobranza son: **HASAR 320F / 321F / 322F / 330F / 425F / 435F**, **OLIVETTI 320F**, **NCR 2008**, **EPSON LX-300F+ / FX-880F**.

En los modelos **HASAR**, **OLIVETTI** y **NCR**, estos comprobantes no mantienen un contador independiente; por lo tanto, en la generación de los recibos por estas impresoras se enviará como texto el próximo número que corresponda en el sistema para ser impreso en el comprobante.

Los recibos de cobranza que se generen, saldrán impresos con letra 'X', sin importar la letra del talonario utilizada en el sistema, ya que la impresora asigna siempre esta letra en este tipo de comprobante.

No es necesario crear un nuevo talonario para los recibos, puede utilizarse el mismo hasta el momento. Consulte la configuración de recibos en el proceso Talonarios.

Es importante remarcar que si genera recibos por esta impresora, el diseño del comprobante es fijo y los únicos datos que se detallarán son:

- Datos del cliente.
- Hasta 9 imputaciones de comprobantes (facturas, créditos, etc.) con número del comprobante, fecha de vto. de la cuota e importe.
- No se podrá indicar medios de pago.
- Imprime automáticamente el importe en letras.
- No realiza transporte a otra hoja.
- Tope de \$999.999,99.

En el proceso Operación de controladores fiscales no se informará el último recibo generado, ya que estas impresoras no poseen contador independiente para recibos de cobranza.

En los modelos **EPSON**, estos comprobantes sí mantienen un contador independiente determinado por el equipo (el mismo contador para los documentos no fiscales homologados remitos y notas de crédito).

Los recibos de cobranza que se generen, saldrán impresos con letra 'X', sin importar la letra del talonario utilizada en el sistema, ya que la impresora asigna siempre esta letra en este tipo de comprobante.

Es necesario crear un nuevo talonario para estos recibos. Consulte la configuración de recibos en el proceso Talonarios.

Es importante remarcar que si genera recibos por esta impresora, el diseño del comprobante es fijo, no configurable y los únicos datos que se detallarán son:

- Datos del cliente.
- Una sola línea de 60 caracteres como concepto del recibo.
- No se podrá indicar medios de pago.
- Imprime automáticamente el importe en letras.
- No realiza transporte a otra hoja.
- Tope de \$ 9.999.999,99.

Debido a los datos que el sistema tiene que enviar, se podrán generar en el sistema, recibos siempre que en la memoria fiscal de la impresora se haya configurado un formulario de 10 o 12 pulgadas.

En el proceso Operación de controladores fiscales podrá consultar el último recibo generado.

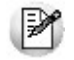

Ante cualquier error de comunicación, no se generará ningún comprobante como *cancelado* en el sistema, podrá volver a generarlo sin inconveniente, ya que se trata de comprobantes no fiscales.

### **Versión concomitante**

### **Características de esta versión:**

- Emite comprobantes fiscales facturas / tickets / tickets-factura únicamente por controlador o impresora fiscal.
- Genera comprobantes fiscales únicamente en forma concomitante con controles y restricciones de la R.G. 4104, 259 y 811.
- Emite comprobantes fiscales débitos únicamente por las impresoras fiscales **HASAR 320F / 321F / 322F / 330F / 425F / 435F** como impresora de facturas; **OLIVETTI 320F, NCR 2008, EPSON LX-300F / LX-300F+ / FX-880F** en forma concomitante.
- Permite cargar en el sistema, comprobantes fiscales facturas y débitos que hayan sido generados en forma manual o por otro medio.
- No permite facturar en referencia a ningún comprobante remito o pedido.
- No permite facturar a través del proceso Facturación de Pedidos (en esta versión la facturación debe ser concomitante y no puede ser en forma diferida).
- Permite emitir comprobantes no fiscales (créditos, recibos y remitos) por cualquier destino de impresión, incluso por las impresoras fiscales **HASAR 320F / 321F / 322F / 330F / 425F /**
#### **435F** como impresora de facturas, **OLIVETTI 320F, NCR 2008**.

#### **Versión diferida**

#### **Características de esta versión:**

Este producto es exclusivamente para aquellas actividades que declaren estar exceptuadas a la concomitancia.

- Emite comprobantes fiscales facturas / tickets / tickets-factura únicamente por controlador o impresora fiscal.
- Genera comprobantes fiscales en forma concomitante con controles y restricciones de la R.G. 4104, 259 y 811.
- Genera comprobantes fiscales en forma diferida con referencia a remitos y pedidos, permitiendo modificar y borrar datos del artículo.
- Emite comprobantes fiscales débitos únicamente por las impresoras fiscales **HASAR 320F / 321F / 322F / 330F / 425F / 435F** como impresora de facturas; **OLIVETTI 320F, NCR 2008, EPSON LX-300F / LX-300F+ / FX-880F** en forma concomitante.
- Permite cargar en el sistema, comprobantes fiscales facturas y débitos que hayan sido generados en forma manual o por otro medio.
- · No permite facturar a través del proceso **Facturación de Pedidos** (no está implementado aún en esta versión, generar por este medio facturas diferidas por impresora o controlador fiscal).
- Permite emitir comprobantes no fiscales (créditos, recibos y remitos) por cualquier destino de impresión, incluso por las impresoras fiscales **HASAR 320F / 321F / 322F / 330F / 425F / 435F** como impresora de facturas, **OLIVETTI 320F, NCR 2008**.

#### **Versión 963 concomitante**

#### **Características de esta versión:**

- Emite comprobantes fiscales facturas / tickets / tickets-factura únicamente por controlador o impresora fiscal.
- Genera comprobantes fiscales únicamente en forma concomitante con controles y restricciones de la R.G. 4104, 259 y 811.
- Emite comprobantes fiscales débitos únicamente por las impresoras fiscales **HASAR 320F / 321F / 322F / 330F / 425F / 435F** como impresora de facturas; **OLIVETTI 320F, NCR 2008, EPSON LX-300F / LX-300F+ / FX-880F** en forma concomitante.
- Permite cargar en el sistema, comprobantes fiscales facturas y débitos que hayan sido generados en forma manual o por otro medio.
- No permite facturar en referencia a ningún comprobante remito o pedido.
- No permite facturar a través del proceso Facturación de Pedidos (en esta versión la facturación debe ser concomitante y no puede ser en forma diferida).
- Permite emitir comprobantes no fiscales (créditos, recibos y remitos) por cualquier destino de impresión, incluso por las impresoras fiscales **HASAR 320F / 321F / 322F / 330F / 425F / 435F** como impresora de facturas, **OLIVETTI 320F, NCR 2008**.

#### **Versión 963 diferido**

#### **Características de esta versión:**

Este producto es exclusivamente para aquellas actividades que declaren estar dentro de la R.G. 963, y que a su vez están exceptuadas a la concomitancia.

- Emite comprobantes fiscales facturas / tickets / tickets-factura a cualquier categoría de cliente, por controlador o impresora fiscal.
- Emite facturas / tickets a cualquier categoría de cliente, por impresora común.

Genera comprobantes fiscales por controlador o impresora fiscal en forma concomitante con controles y restricciones de la R.G. 4104, 259 y 811. Genera comprobantes en forma diferida con referencia a remitos y pedidos, por impresora común, impresora fiscal o controlador fiscal, permitiendo modificar y borrar datos del artículo. Emite comprobantes fiscales débitos a cualquier categoría de I.V.A. por las impresoras fiscales **HASAR 320F / 321F / 322F / 330F / 425F / 435F** como impresora de facturas; **OLIVETTI 320F, NCR 2008, EPSON LX-300F / LX-300F+ / FX-880F** en forma concomitante, y por impresoras comunes. Permite cargar en el sistema, comprobantes fiscales facturas y débitos que hayan sido generados en forma manual o por otro medio. Permite facturar a través del proceso Facturación de Pedidos, por cualquier destino de impresión que no sea fiscal, a cualquier categoría de cliente. Permite emitir comprobantes no fiscales (créditos, recibos y remitos) por cualquier destino de impresión, incluso por las impresoras fiscales **HASAR 320F / 321F / 322F / 330F / 425F / 435F** como impresora de facturas, **OLIVETTI 320F, NCR 2008**. **Consideraciones especiales para controladores e impresoras fiscales** Tenga en cuenta las siguientes consideraciones para implementar un controlador fiscal: Mientras su controlador fiscal se encuentre en modo de entrenamiento podrá emitir comprobantes facturas "no fiscales" a modo de prueba. En los controladores fiscales podrá realizar pruebas con tickets 'T' a consumidores finales. En las impresoras fiscales **HASAR / OLIVETTI 320F / NCR 2008**, podrá realizar facturas 'C' a consumidores finales. Para las impresoras fiscales **EPSON** podrá realizar pruebas de facturas a cualquier tipo de cliente. Esto es provisorio hasta que el equipo se inicialice. De esta manera podrá configurar desde el proceso Operación del Controlador Fiscal, datos que desee imprimir en el encabezado y cola del comprobante fiscal, además de los datos obligatorios que se imprimen automáticamente de la memoria fiscal. Si posee un controlador fiscal **EPSON TM-2002AF+ / TM-U220A** podrá emitir Tickets Factura 'A' y 'B', siempre que tenga configurada la línea 50 del encabezado. Caso contrario, podrá emitir sólo Tickets 'T'. Esta línea debe configurarla en el momento de la inicialización, caso contrario, lo puede realizar algún técnico de **EPSON** en cualquier momento. o Una vez que su controlador fiscal se encuentre inicializado, el primer paso a realizar es la habilitación del uso del mismo en el sistema, con el password provisto por **Axoft Argentina S.A.** La habilitación deberá realizarla desde el proceso Habilitación del Controlador Fiscal. Es importante que sincronice fecha y hora correcta de su sistema **Tango** y su controlador fiscal antes de comenzar a emitir comprobantes fiscales. Podrá realizarlo a través del proceso Operación del Controlador Fiscal. Desde el proceso Talonarios deberá definir los distintos talonarios de los comprobantes fiscales (tickets, tickets facturas y facturas) que se emitirán a través de su controlador o impresora fiscal y, otros talonarios para los comprobantes no fiscales que se emitirán a través de un impresor común (notas de crédito, remitos, etc.). Precios con más de dos decimales en controladores fiscales... Los controladores fiscales y la impresora fiscal **EPSON LX-300F / LX-300F+ / FX-880F** sólo aceptan dos decimales en los precios de los artículos. Esto acarrea errores de redondeo en los cálculos de la cantidad por el precio del artículo, cuando se configura en el sistema listas de precios con más de dos decimales. En este caso, los cálculos verdaderos no coinciden con los realizados por el controlador fiscal. Para solucionar este inconveniente, el sistema automáticamente facturará aquellos artículos que posean más de dos decimales en sus precios en forma de lote. Esto quiere decir que se enviará al controlador fiscal para cada artículo, el resultado de la operación cantidad por precio unitario, aclarándose en una leyenda adicional la verdadera cantidad facturada con el precio unitario configurado en el sistema.

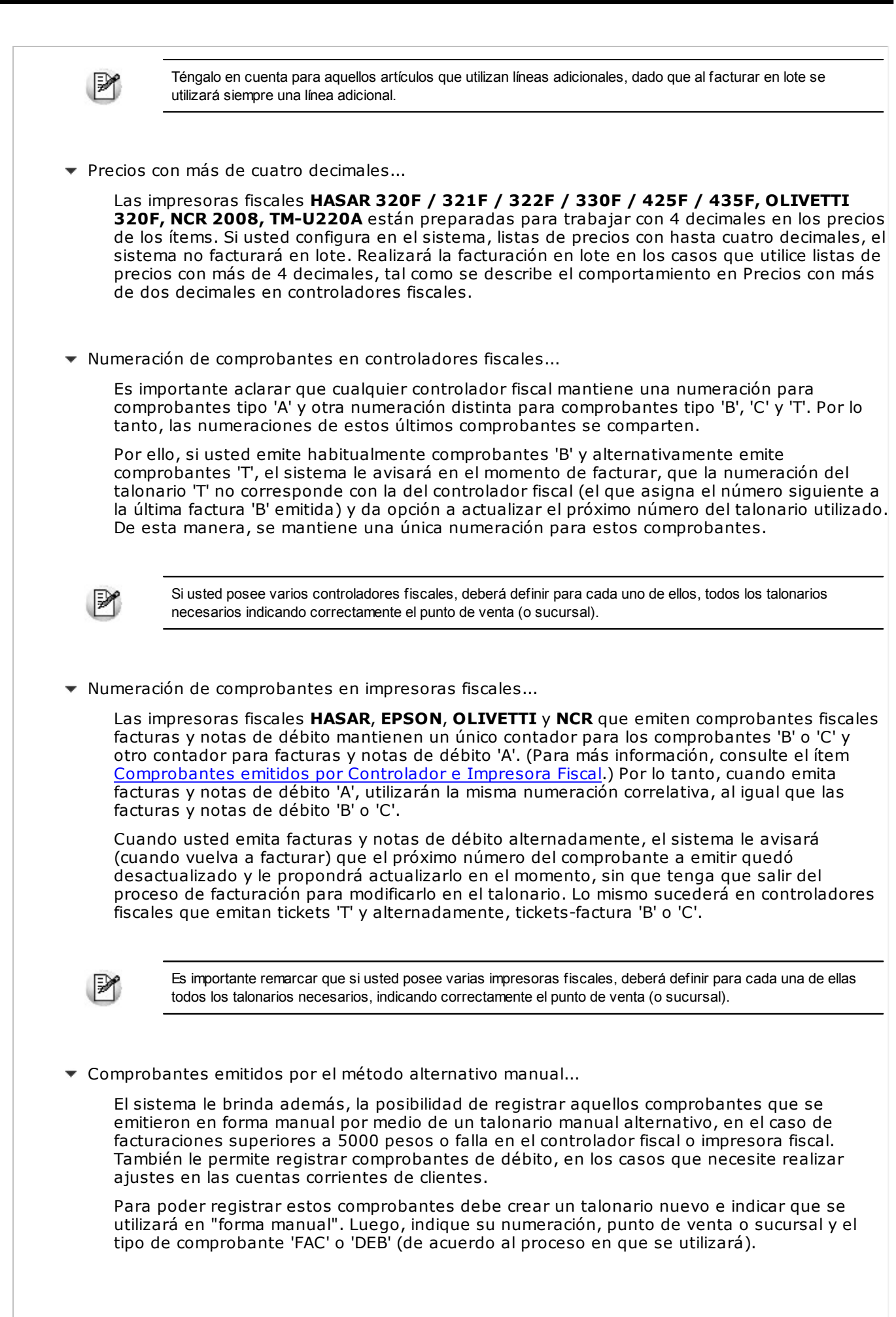

М

Los talonarios que defina en reemplazo del equipo fiscal debe configurarlos con el mismo número de punto de venta o sucursal y completar el campo *Código de controlador fiscal* con el código del equipo fiscal que reemplaza. Consulte el código de su equipo fiscal en el proceso Habilitación de controladores fiscales.

Aclaramos que estos comprobantes no se imprimen por ningún medio, sólo se da la posibilidad de registrarlos en el sistema para que puedan figurar en las estadísticas de ventas, cuentas corrientes de clientes, I.V.A. Ventas, etc.

#### **Ej.** Ejemplo de definición de un Talonario

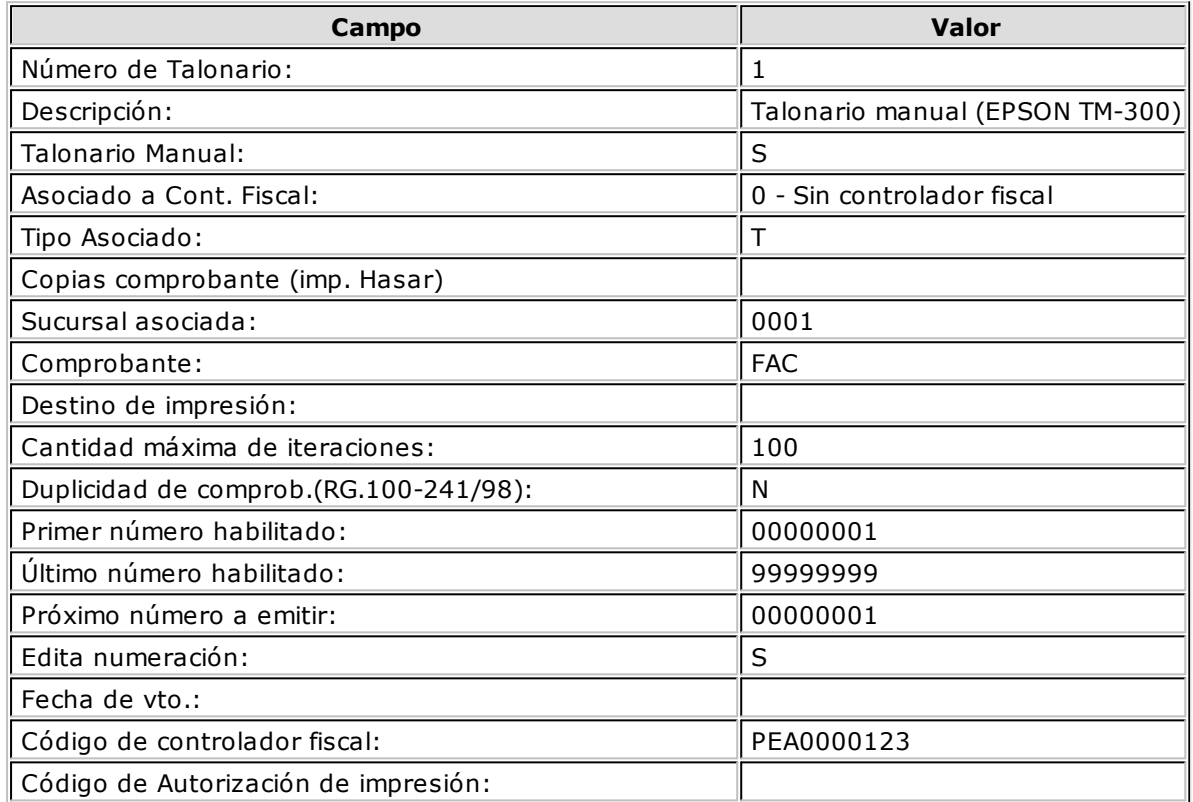

Impresión de las formas de pago...

#### **Ventas al Contado**

Para la emisión de comprobantes fiscales factura o ticket-factura con la condición de venta contado, se podrá incluir en el pie del comprobante sus diferentes formas de pago. Para ello, es necesario configurarlo en Parámetros de Ventas.

Las formas de pago a imprimir serán las descripciones de las correspondientes cuentas de **Tesorería** que se utilicen para efectuar el pago. La longitud de la descripción no debe ser mayor a 25 caracteres para los modelos de **EPSON**, o mayor a 24 caracteres para los modelos de **HASAR** (téngalo en cuenta al detallar las descripciones de las cuentas de **Tesorería**).

De acuerdo al modelo de controlador o impresora fiscal será la cantidad de formas de pago que podrá incluir en los comprobantes.

- Para **EPSON TM-300A/F** se podrán utilizar hasta 3 formas de pago al contado. Se detallarán debajo de la palabra 'TOTAL'. Abajo de esas formas de pago, se imprimirá automáticamente 'SU VUELTO' con el importe del vuelto calculado.
- Para **HASAR SMH/P-614** se podrán utilizar hasta 3 formas de pago al contado. Se detallarán debajo de la palabra 'TOTAL'. Debajo de esas formas de pago, se imprimirá automáticamente 'CAMBIO' con el importe del vuelto calculado.
- Para **EPSON TM-300AF+ / 2000AF+ / 2002AF+ / T285F / U950F / U220A, SAMSUNG SRP-250DF / SRP-270DF, NCR 3140**, se podrán utilizar hasta 4 formas de pago al contado. Se detallarán debajo de la palabra 'TOTAL'. Debajo de las formas de pago, se imprimirá automáticamente 'SUMA DE SUS PAGOS' y 'SU VUELTO' con el importe del vuelto calculado.
- Para **HASAR SMH / P-615F / PR4F / 425F / 435F** como impresora de tickets, **OLIVETTI-PR4F**, se podrán utilizar solamente 4 formas de pago al contado. Se detallarán debajo de la palabra 'TOTAL' y 'RECIBIMOS'. Estos modelos no imprimen ni calculan vuelto en los ticket-factura, sí lo realiza en los tickets.
- Para **HASAR SMH / 320F / 321F / 322F / 425F / 435F** como impresora de facturas, **OLIVETTI-320F** y **NCR- 2008** se podrán utilizar solamente 4 formas de pago al contado. Se detallarán debajo de la palabra 'RECIBIMOS'. El vuelto, en caso de existir, se imprimirá debajo junto a la palabra 'Cuenta Corriente'.
- Para la impresora fiscal **EPSON Modelo LX-300F** se podrá detallar solamente 1 forma de pago al contado cuando se configura el formato de hoja de 12 pulgadas básico. Para el resto de los formatos de hoja (8, 8x6, 9, 10, 12 pulgadas y 12 pulgadas extendido) se podrán detallar, debajo de la palabra 'RECIBIMOS', 4 formas de pago. Debajo, se imprimirá siempre automáticamente 'SUMA DE SUS PAGOS' y 'SU VUELTO' con el importe del vuelto calculado.
- Para la impresora fiscal **EPSON Modelo LX-300F+ / FX-880F** se podrán detallar, debajo de la palabra 'RECIBIMOS', 4 formas de pago (para cualquier formato de hoja de estos modelos). Debajo, se imprimirán automáticamente las leyendas 'SUMA DE SUS PAGOS' y 'SU VUELTO' con el importe del vuelto calculado.

En todos estos casos se imprimirá, en el pie de la factura, la descripción de la condición de venta utilizada.

En caso de utilizarse una cuenta de tipo Tarjeta, la descripción se truncará a 11 caracteres, imprimiéndose a continuación el número de cupón ingresado.

Tenga en cuenta que para cada cuenta de tipo Tarjeta se imprimirá el número del primer cupón ingresado. En caso de ser necesario ingresar varios cupones, debe ingresar un cupón por cuenta.

#### **Ventas en Cuenta Corriente**

Al facturar con una condición de venta cuenta corriente, de acuerdo al modelo de equipo fiscal que utilice, se imprimirán diferentes leyendas.

Para cualquier modelo de controlador fiscal, se imprime siempre debajo de la palabra 'TOTAL', la descripción de la condición de venta utilizada.

Para las impresoras fiscales **HASAR SMH / P-320F / P-321F / P-322F / P-330F**, **HASAR 425F / 435F** como impresora de facturas, **OLIVETTI 320F**, **NCR 2008** y **EPSON LX-300F+ / FX-880F** se imprime siempre debajo de la palabra 'RECIBIMOS', la leyenda 'Cuenta Corriente' con el importe total de la factura.

Para la impresora fiscal **EPSON Modelo LX-300F**, se imprime solamente y en forma automática la palabra 'RECIBIMOS'.

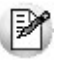

En todos estos casos se imprimirá, en el pie de la factura, la descripción de la condición de venta utilizada.

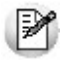

Si no posee el módulo **Tesorería** y utiliza impresoras fiscales, es importante que active en Parámetros de Ventas el campo *Imprime formas de pago*, con cualquier condición de venta que utilice. Esto hará que se imprima en el pie de la factura, el medio de pago utilizado con la condición de venta del comprobante.

Si no activa el parámetro, la impresora fiscal imprimirá en estos casos una leyenda por defecto debajo de la palabra 'Recibimos'.

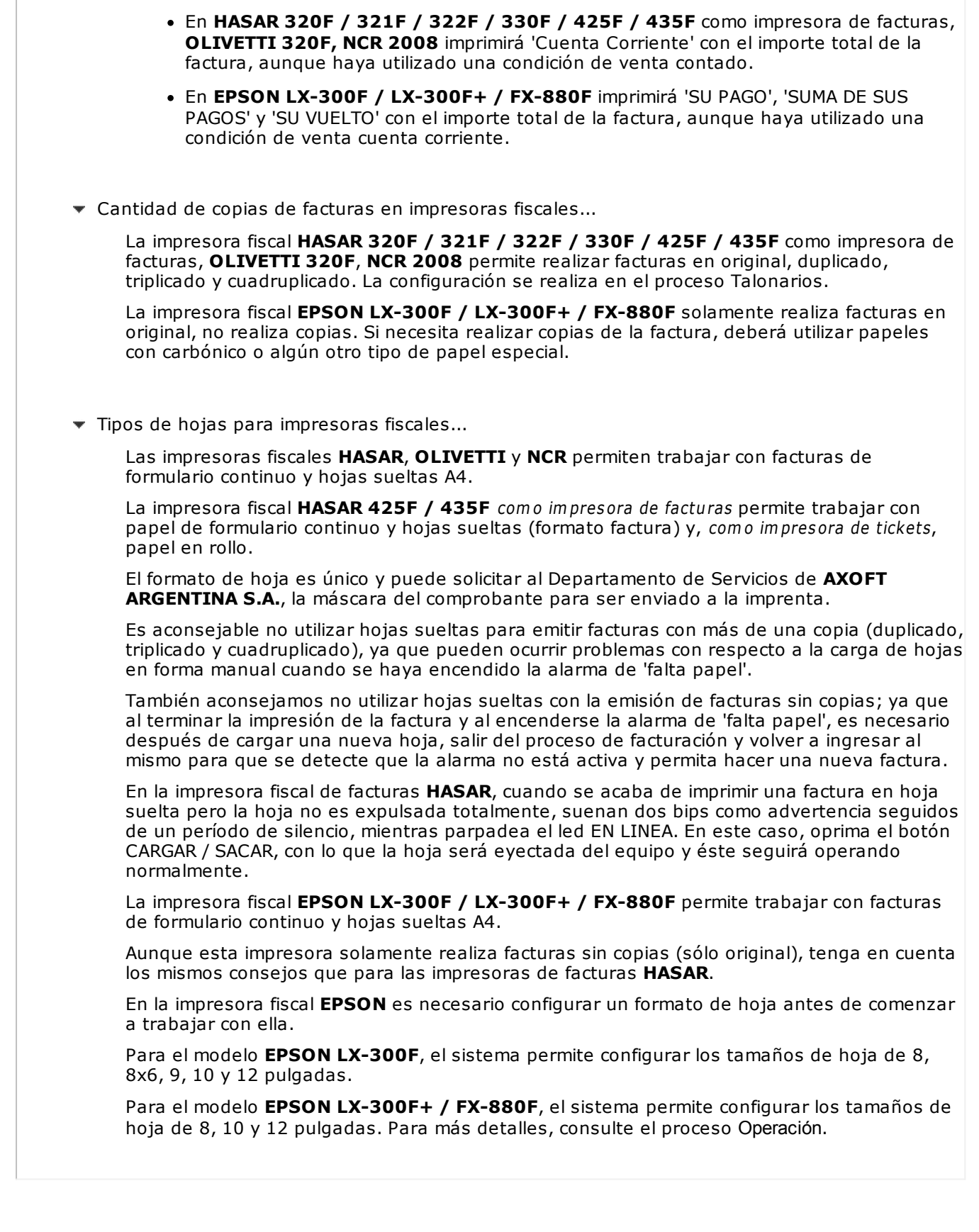

# **Stock de Otras Sucursales**

Consulte, desde este proceso, el saldo de stock de un artículo existente en las distintas sucursales de la empresa.

**Artículo:** ingrese el artículo cuyo saldo quiere consultar. Puede hacerlo ingresando el código, la descripción

el sinónimo o el código de barras del artículo. Seleccione el criterio de búsqueda haciendo clic en el botón

o desde el menú contextual (pulsando el botón derecho de su mouse).

**Artículos con escalas:** para ingresar un artículo mediante su código base, haga clic sobre el icono Artículos con escalas. A continuación, seleccione el código base a utilizar y luego, la escala 1 y la escala 2. Por último, pulse el botón Aceptar.

**Sucursales:** indique las sucursales a consultar.

**Muestra depósitos con saldos en cero:** tilde esta opción cuando necesite consultar todos los depósitos. De lo contrario, sólo se muestran los depósitos que tengan saldo mayor a cero en alguna de las siguientes columnas: stock actual, stock comprometido <sup>o</sup> en mercadería <sup>a</sup> recibir.

**Consulta stock en línea:** tilde esta opción para conocer el saldo actual registrado en cada depósito de cada sucursal; de lo contrario, el sistema exhibe los últimos saldos registrados en casa central.

Pulse el botón <Consultar> para efectuar la consulta.

En el caso de no poder conectarse con casa central, el sistema emite el siguiente mensaje: "No se pudo conectar con Casa Central. Verifique que los datos de conexión sean correctos y que la conexión a Internet se encuentre disponible."

Para verificar que los datos de conexión sean correctos, tenga en cuenta las indicaciones que mencionamos a continuación.

**En Casa Central:** deben estar completos los datos de conexión a cada una de las sucursales (proceso Actualización de Sucursales en el menú **Archivos** del módulo **Central**).

**En la Sucursal que realiza la consulta:** deben estar completos los Datos para conexión <sup>a</sup> Casa Central (proceso Parámetros Generales en el menú Archivos del módulo **Conexión a Casa Central**).

Tenga en cuenta que el usuario ingresado en el campo Usuario de conexión debe tener permiso para ejecutar el proceso Stock de Otras Sucursales en el sistema destino.

**Grilla de saldos:** el sistema muestra el saldo del artículo desglosado por sucursal y depósito.

Para cada depósito se detalla el saldo en stock, la cantidad comprometida y la cantidad <sup>a</sup> recibir.

La columna fecha de actualización puede mostrar:

- La fecha y hora de actualización del saldo (cuando es obtenido desde **Central**).
- El texto "en línea" (cuando se trata de un saldo obtenido directamente de la sucursal).
- El texto "sin información" (cuando no es posible obtener el saldo de la sucursal ni existen saldos registrados en la casa central).

Es posible acceder a la consulta de stock de otras sucursales desde los procesos de Pedidos, Facturas, Notas de Débito, Notas de Crédito, Cotizaciones y Consulta de Precios y Saldos de Stock, mediante la tecla de función **<Alt <sup>+</sup> I>** - Consulta de Stock Intersucursales.

# **Tango Ventas**<br> **Capítulo 7**

# **Cuentas corrientes**

**Estos procesos permiten registrar todos los comprobantes que afectan las cuentas corrientes deudoras, que no se generan en los procesos de facturación.**

Las cuentas corrientes deudoras son bimonetarias. Por lo tanto, en cualquier momento puede visualizar la expresión de la cuenta corriente en moneda corriente o en moneda extranjera.

Para ello, cada comprobante se registra en ambas monedas, con excepción de los comprobantes por diferencia de cambio.

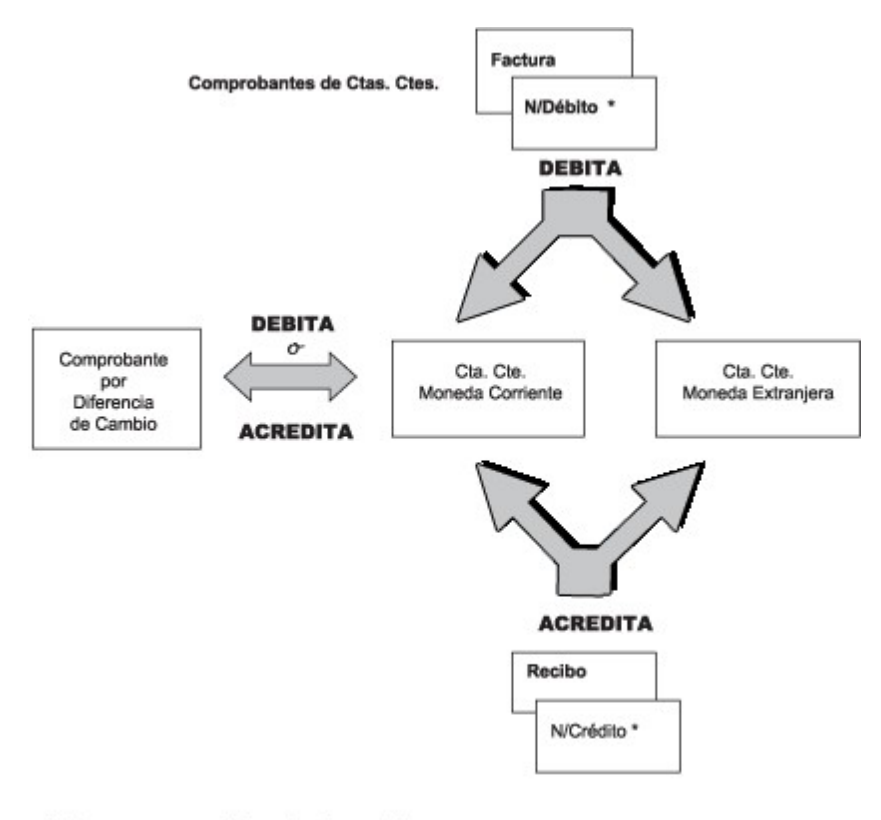

\* Que no sean por diferencias de cambio

# **Composición inicial de saldos**

**Mediante este proceso se define la composición inicial del saldo en la cuenta corriente de cada cliente.**

Definir la composición inicial implica ingresar todos aquellos comprobantes del cliente que no se encuentren cancelados, y que conforman el saldo de ese cliente al momento de comenzar a utilizar el sistema.

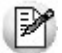

Los saldos iniciales son muy útiles para la puesta en marcha del sistema.

Tenga en cuenta que todos estos comprobantes no serán incluidos en el informe I.V.A. Ventas, informes legales, estadísticas de ventas ni en la generación del archivo DGI - CITI. . Únicamente formarán parte de los informes y procesos referidos a cuentas corrientes.

Usted puede comenzar a facturar sin haber ingresado los comprobantes de carga inicial, ya que éstos pueden ser registrados en cualquier momento.

Todos los importes de los comprobantes se ingresan en moneda 'Corriente' o 'Extranjera contable'. Para cada comprobante, indique la cotización correspondiente para obtener los valores en la otra moneda ('Extranjera contable' si la moneda del comprobante es 'Corriente' o viceversa).

Los comprobantes que se ingresan a través de este proceso son:

**Facturas:** el código que corresponde a este comprobante es 'FAC'.

**Recibos:** el código que corresponde a este comprobante es 'REC'. Es necesario ingresar únicamente los recibos de cobranzas generadas por cobros a cuenta que se encuentren pendientes de imputación a facturas.

**Notas de Crédito** y Notas de Débito: es necesario que se definan previamente, a través del proceso Tipos de Comprobante en el menú de **Carga Inicial**, los tipos de comprobante a utilizar. Los códigos que correspondan a estos tipos de comprobante serán los definidos por usted.

En el caso de existir dentro de la composición inicial del saldo de un cliente una factura parcialmente cancelada, solo debe ingresar el comprobante por el importe pendiente.

Las notas de débito y crédito que se ingresen pueden ser imputadas a las facturas que le dieron origen, por lo que estas facturas se incorporarán antes que las notas de débito y de crédito. En este caso, una vez finalizado el ingreso del registro correspondiente a la nota de débito o crédito, aparecerá el símbolo "\*" en el registro del comprobante de referencia. Este símbolo indica que para ese comprobante no pueden ser borrados ni modificados los campos Tipo de Comprobante y Número de Comprobante, ya que se encuentran relacionados a otro comprobante. En este caso, modifique o anule primero la imputación de referencia en la nota de crédito o débito.

En este proceso se ingresarán los siguientes datos:

**Saldo:** indique el saldo de la cuenta del cliente a la fecha de ingreso de la composición inicial. Si el saldo del cliente es acreedor, ingrese el importe con signo negativo. Tenga en cuenta que el saldo está expresado en la moneda según la definición del campo cláusula moneda extranjera del cliente.

**Fecha de Saldo:** indique la fecha del saldo inicial de la cuenta del cliente. Si ya hay comprobantes registrados en el sistema, esta fecha debe ser anterior a la fecha de todos los comprobantes del cliente que se encuentren registrados.

**Diferencia:** en este campo el sistema irá desplegando la diferencia entre el campo Saldo y los importes de los comprobantes que se van ingresando en este proceso. Esto tiene la finalidad de controlar la

correcta composición del saldo.

**Detalle de com probantes que com ponen el saldo:** en esta sección se ingresan los comprobantes pendientes del cliente.

**Moneda:** seleccione la moneda ('Corriente' o 'Extranjera contable') de cada uno de los comprobantes que componen el saldo.

**Cotización:** ingrese la cotización de origen del comprobante, siempre y cuando éste no haya sido originado por diferencia de cambio, en cuyo caso la cotización es cero. Esta cotización se utiliza para componer el saldo del cliente en la otra moneda ('Extranjera contable' si la moneda del comprobante es 'Corriente' o viceversa).

En la definición de tipos de comprobante, el campo Registra Diferencia de Cambio permite parametrizar si un tipo de comprobante es utilizado para representar las diferencias de cambio.

La ventana que contiene las columnas Fecha de Vencimiento e Importe al Vencimiento será activada únicamente en los casos en que se ingrese como tipo de comprobante (columna T/C) el código 'FAC' (correspondiente a facturas). El importe al vencimiento está expresado en la moneda del comprobante.

Los campos Tipo de Comprobante de Referencia y Número de Comprobante de Referencia serán activados cuando el tipo de comprobante corresponda a una nota de crédito o nota de débito.

## **Ingreso de cobranzas**

**Este proceso emite y registra recibos, imputados o a cuenta, actualizando la cuenta corriente del cliente y el estado de cada comprobante afectado.**

Asimismo, en el caso de ventas con facturas de crédito, registra la aceptación de las facturas de crédito por parte del cliente, emitiendo el recibo correspondiente.

El sistema valida que la fecha del recibo sea posterior a la Fecha de cierre para comprobantes definida en el proceso Parámetros Generales del módulo **Tesorería**.

Cada ingreso de cobranza genera, automáticamente, los movimientos correspondientes en el módulo **Tesorería**.

Para registrar una cobranza, se ingresarán en primer término, los datos generales y la imputación del recibo (facturas, notas de crédito, notas de débito), pudiendo modificar el importe a cancelar (siempre que no exceda el total a cancelar del comprobante).

Antes de pasar a la imputación, indique si el recibo se confecciona en moneda corriente o extranjera.

Si en la solapa Controles del proceso Parámetros de Ventas usted eligió la opción 'Automática' en el parámetro Modo de imputación de comprobantes <sup>a</sup> cobrar, podrá invocar la ventana de selección de comprobantes a cancelar mediante la tecla de función **<F3>** - Selecciona Comprobante.

Es posible imputar facturas de otros clientes cuando el cliente del recibo pertenece a un grupo empresario.

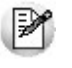

Si utiliza el modo de imputación 'Automático' y realiza un recibo imputando por grupo empresario, el sistema aplicará la misma funcionalidad que para el modo de imputación 'Por orden de carga'. Para más información, consulte el proceso Parámetros de Ventas.

Si se encuentra instalado el módulo **Tesorería** y la cobranza se realiza en dos monedas, confeccione dos recibos por separado, uno en cada moneda.

Si usted utiliza controladores fiscales recomendamos leer, además de la ayuda general, el título Comprobantes emitidos por controlador e impresora fiscal.

Si en la configuración del TYP de recibos se agregó la variable de control @Transporte = S, se utilizarán tantos formularios como sean necesarios para imprimir toda la información.

En caso de integrar con **Tango Astor Contabilidad** (Herramientas para integración contable), el asiento contable se generará si el tipo de comprobante y parámetros contables del módulo **Tesorería** fueron configurados para ello. Para obtener mayor información sobre la generación del asiento contable, acceda a Imputación contable con Astor

## **<Ctrl + F4> - Otros formularios**

Esta función está disponible si el cursor está posicionado en cualquier campo del encabezado (excepto el campo Talonario) o bien, en el sector de imputación.

En el momento de realizar la impresión del comprobante se considera, por defecto, el formulario habitual asociado al talonario.

Usted puede elegir otro formulario de impresión, presionando las teclas **<Ctrl <sup>+</sup> F4>** o seleccionando la función Otros Formularios, antes de acceder a la ventana de destinos de impresión.

## **<Ctrl + F10> - Consulta integral de clientes**

Usted puede acceder desde este proceso, a toda la información comercial y financiera que le brinda la Consulta Integral de Clientes.

## **Imputación**

Comprende el ingreso de los comprobantes afectados. Estos comprobantes pueden ser: facturas, notas de débito o notas de crédito (que se encuentren sin imputar). En el caso de facturas, se ingresará en forma adicional la fecha de vencimiento a cancelar. Para todos los casos se indicará el número de comprobante y el importe a cobrar o a acreditar (créditos).

Los valores posibles para el Tipo de Comprobante son "FAC" para facturas o cualquiera de los definidos en el proceso Tipos de Comprobante (créditos y débitos).

Al ingresar el tipo de comprobante y pulsar **<Enter>** en el número de comprobante, se abre una ventana con los comprobantes del tipo seleccionado correspondientes al cliente. En el caso de facturas, al pulsar **<Enter>** en la fecha de vencimiento, se presenta una ventana con la fecha de vencimiento, el importe y el estado de cada vencimiento.

Si elige un comprobante electrónico, el sistema valida que esté aceptado por A.F.I.P (es decir, que tenga C.A.E.).

Para clientes con cláusula moneda extranjera contable, en la selección del comprobante es posible visualizar los comprobantes pendientes, mostrando sus totales en moneda corriente y extranjera. Seleccionado el comprobante, el sistema propone el importe pendiente en la moneda en la que se ingresa el recibo.

El ingreso de imputaciones en el recibo no es obligatorio, ya que éstas pueden ingresarse posteriormente a través del proceso Imputación de Comprobantes. No obstante, es recomendable ingresar correctamente las imputaciones para una mejor visualización de la composición de las cuentas corrientes.

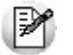

Al ingresar recibos, indique las facturas afectadas en la cobranza.

Si el comprobante seleccionado fue exportado al módulo **Central**, se exhibirá un mensaje y no podrá imputar el comprobante. Recuerde que los comprobantes de facturación exportados son aquellos cuya cobranza se realiza en la casa central.

Pulse **<F7>** para ingresar las retenciones (RET) o las constancias provisionales de retención (CPR) recibidas durante la cobranza.

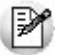

La fecha contable de la retención debe ser mayor a la fecha de cierre definida en el proceso Parámetros de Ventas.

Es posible asignar o modificar la provincia correspondiente a la retención de Ingresos Brutos.

El sistema pedirá su confirmación en caso que el importe total de retenciones sea superior al total del recibo.

Una vez ingresados los comprobantes o bien, si no es necesario ingresar imputaciones, pulse **<F10>** para continuar con la confección del comprobante.

Para mas información consulte Constancias Provisionales de Retención.

#### **Aclaraciones sobre notas de débito y crédito**

Si se imputa un grupo de comprobantes en el recibo, las notas de crédito o débito que se encuentren debajo de una factura serán asociadas automáticamente a la factura. Por ello, el orden de los renglones es de importancia si se imputan varios comprobantes. Siempre ingrese primero la factura y a continuación, los créditos y débitos que se le quieran asociar, y así sucesivamente. De todas maneras, las imputaciones generadas pueden consultarse y modificarse mediante el proceso Imputación de Comprobantes.

Tenga en cuenta que no puede imputar notas de débito o crédito de un cliente a facturas de otro cliente.

Si bien es posible incluir en un recibo únicamente notas de débito y/o crédito, el sistema no genera la imputación en forma automática, quedando bajo su responsabilidad la imputación de estos comprobantes mediante el proceso Imputación de comprobantes.

## **Movimiento de Tesorería**

Luego de confirmar los datos de la primer pantalla, se visualizará la pantalla de movimientos del módulo **Tesorería** para registrar un "Ingreso de Comprobante" de clase 1 (cobros).

Si se han definido perfiles para cobranzas, seleccione el perfil a aplicar para el ingreso del movimiento.

Las especificaciones de este ingreso se encuentran detalladas en el manual del módulo **Tesorería**.

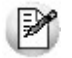

Si desea efectuar cobranzas con tarjetas de crédito consulte ¿Cómo realizar cobros con tarjetas? en la guía sobre tarjetas de crédito y débito.

El sistema permite registrar la forma de cobro en cualquier moneda, independientemente de la moneda en la que se haya emitido la factura.

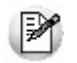

Recuerde que cada cuenta tiene asociada una moneda de expresión cuya cotización se toma directamente desde **Tesorería** (a excepción de la *moneda extranj era* que se toma del recibo y no es modificable durante el ingreso de cuentas).

En el sector inferior de la pantalla puede consultar el total a cobrar, total cobrado y el pendiente de cobro en moneda corriente y extranjera. El sistema verifica que se cancele el total del comprobante en su moneda de expresión, siendo la otra moneda una mera reexpresión.

**Por ejemplo:** si ingresa un recibo en moneda corriente, el sistema verificará que se cancele el total del recibo en esa moneda. En caso de existir diferencia de redondeo en la otra moneda, el sistema se encargará de ajustarla durante la grabación del comprobante.

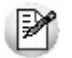

La *moneda de cancelación* se muestra resaltada para facilitar su identificación.

Si el total cobrado supera al total <sup>a</sup> cobrar, el sistema le permite considerar esa diferencia como un cobro a cuenta en la cuenta corriente.

Cabe recordar que la forma en que se visualiza esta pantalla depende del valor indicado en el parámetro Cobro en Efectivo del perfil utilizado.

El sistema propone por defecto las cuentas de **Tesorería** asociadas a los códigos de retención ingresados durante la cobranza (siempre que el recibo sea en moneda local).

Si usted no posee el módulo **Tesorería**, no tendrá acceso a esta pantalla.

Por otra parte, si está activo en el módulo **Tesorería** el parámetro general Asigna Subestados <sup>a</sup> Cheques de Terceros y la operación incluye cheques, se asignará automáticamente a cada uno de los cheques el subestado definido por defecto y se actualizará su historial. Para más información, consulte en el módulo **Tesorería**, el ítem Parámetros Generales.

Al completar el recibo, pulsando la tecla **<F10>** aparecerá una pantalla de ingreso de documentos. En el caso de haber incluido documentos dentro de las formas de pago, este ingreso permite detallar los documentos emitidos y sus fechas de vencimiento con la finalidad de mantener su seguimiento. Indique para cada uno, el código de cuenta de **Tesorería** asociada.

Los documentos se ingresarán en la moneda en que se emita el recibo. El sistema los registrará en su moneda de origen y actualizará el saldo correspondiente. Para más información sobre estos conceptos, consulte el ítem Consulta de Cuentas Corrientes - Actual.

Una vez que se confirma el ingreso de datos mediante la tecla **<F10>**, el sistema da opción a imprimir el recibo según el formato definido por usted con el nombre **RECC.TYP**.

## **Diferencias de cambio automáticas en recibos**

Para que se genere una diferencia de cambio, el recibo tiene que estar imputado y el cliente estar definido con cláusula moneda extranjera. Además, sólo se generará el comprobante si su fecha de emisión es posterior a la fecha de cierre para comprobantes de facturación. El recibo puede ser ingresado en moneda corriente o extranjera.

Si el cliente fue definido con cláusula moneda extranjera contable y las cotizaciones de los comprobantes imputados difieren con respecto a la cotización del recibo que se está confeccionando, al finalizar el ingreso de datos usted tendrá opción de generar el comprobante por diferencia de cambio en forma automática.

Si no se desea generar en ese momento el comprobante, se puede emitir posteriormente a través de los procesos Notas de crédito y Notas de débito

Cuando se generan diferencias de cambio mediante este proceso, tenga en cuenta los siguientes puntos:

- Si se generan débitos o créditos mediante este proceso, no se imprimen en ese momento. La impresión se realizará por el proceso Emisión de Diferencias de Cambio.
- Usted indicará con qué talonario se numera cada tipo de comprobante.
- Si usted eligió un talonario electrónico ('A' o 'B') y el importe final de I.V.A. de la diferencia de cambio es cero, se exhibirá un mensaje de atención para informar que no es posible generar en forma automática el comprobante electrónico por diferencia de cambio.
- Para el cálculo de impuestos en la diferencia de cambio, son 2 los criterios posibles de elegir: Todos los del comprobante original o bien, Alícuota de I.V.A. a ingresar. En el primer caso, la diferencia de cotización incluirá todos los impuestos calculados en la factura (por ejemplo: I.V.A. 21%, percepción de Ingresos Brutos, etc.). Si en cambio elige la segunda opción, la diferencia de cotización incluirá sólo la alícuota ingresada en esta pantalla.
- No olvide emitir el comprobante antes de imprimir otro comprobante que utilice el mismo talonario, ya que puede dar lugar a problemas en el uso de comprobantes preimpresos.

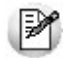

El sistema no genera diferencias de cambio en forma automática cuando ingresa recibos con imputaciones entre distintos clientes de un grupo empresario.

# **Generación de notas de débito de intereses por mora**

Si se encuentre habilitado el Parámetro de Ventas Genera mora en la cobranza, y si se realiza una cobranza que incluye facturas vencidas y relacionadas a una Política de interés por mora, es posible generar de modo automático (\*), el cálculo de interés por mora, con la posibilidad de emitir la o las notas de débitos correspondientes al finalizar el ingreso del recibo. También se pueden generar notas de débito por mora si la política de interés por mora que está utilizando está configurada para que tenga en cuenta los valores (cheques diferidos) de la cobranza.

(\*) Puede definir distintas opciones de comportamiento con respecto al cálculo de interés por mora y generación de notas de débito desde este proceso.

Asigne alguno de los siguientes valores al Parámetro de Ventas genera mora en la cobranza:

- **Siempre:** en este caso siempre que estén dadas las condiciones para generar mora se emite una o varias notas de débito.
- **Nunca:** no se generan notas de débito desde este proceso.
- **Con confirmación:** en el caso de que corresponda generar una o varias notas de débito por mora, se consulta si se desea efectuar esta operación.
- **Sólo avisa:** en el caso de que corresponda generar una o varias notas de débito por mora, se emite un aviso de esta situación, sin posibilidad de emitir los comprobantes.

En todos los casos en que no se llega a generar la o las notas de débito por mora correspondientes, puede hacerlo posteriormente desde Gestión de débitos por mora utilizando la opción Incluir facturas cobradas con atraso.

Para más información consulte la Guía sobre intereses por mora.

## **Recibos de aceptación de facturas de crédito**

En este caso, se ingresará como primer comprobante imputado, una factura. Si la factura está documentada con facturas de crédito, se mostrará el mensaje en pantalla "FC" (Comprobante Documentado con Factura de Crédito).

Es posible imputar en un mismo recibo, más de un comprobante de factura fiscal con condición de venta con facturas de crédito.

Para los casos en los que el cliente entrega otros medios de pago que sustituyen las facturas de crédito, es posible anular desde este proceso todas las facturas de crédito asociadas al comprobante. En ese caso, todas las facturas de crédito pasarán al estado 'Anulada', emitiéndose un recibo común imputado a la cuenta corriente.

Una vez confirmada la pantalla de imputación, el sistema muestra todas las facturas de crédito asociadas al comprobante imputado (siempre y cuando se encuentren en estado **Emitida**).

En esta pantalla se podrán eliminar cuotas con la tecla **<F2>** e ingresar los importes por retenciones de cada una de las facturas de crédito. Si previamente se ha realizado la carga de retenciones recibidas, el sistema imputará automáticamente las retenciones, comenzando por la primera cuota de factura de crédito y hasta agotar el importe por retenciones.

Se habilita luego, el ingreso del movimiento de **Tesorería** para registrar un "Ingreso de Comprobantes" de clase 1 (cobros), a fin de debitar una cuenta representativa de las facturas de crédito en cartera (de tipo Otras de **Tesorería**) y acreditar la correspondiente al deudor en cuenta corriente.

La cuenta de cartera estará definida en la misma moneda que la factura de crédito a aceptar.

Para la impresión de los recibos de aceptación de las facturas de crédito se utiliza el diseño almacenado con el nombre **RECF.TYP**, y que puede ser modificado desde el proceso correspondiente a Talonarios.

Una vez confirmado el comprobante de **Tesorería**, las facturas de crédito quedan con estado 'Cartera', actualizándose automáticamente el número del recibo de aceptación.

Para más información, consulte el Circuito de Facturas de Crédito.

# **Seleccionador de comprobantes**

Usted tiene la posibilidad de elegir aquellos comprobantes con estado 'Pendiente' o 'A Cuenta' para realizar su cancelación.

Los comprobantes se presentan ordenados por fecha de vencimiento, tomando como fecha inicial, la más antigua. Para los comprobantes de débito y crédito, se considera la fecha de emisión.

La imputación se realiza en base a los comprobantes seleccionados.

## **Comando Archivo**

lBI. **Actualizar:** permite visualizar los datos en la grilla en base a los filtros aplicados.

## **Comando Opciones**

 $|\mathbf{C}|$ **Seleccionar todos:** permite seleccionar todos los comprobantes cargados en la grilla. Usted puede desmarcar, individualmente, los que no corresponda.

后 **Deseleccionar todos:** elija esta opción para desmarcar todos los comprobantes cargados en la grilla.

R. **Env iar Grilla <sup>a</sup> Excel:** es posible grabar un archivo xls con la información de la grilla.

## **Comando Configuración**

**Activ ar Carga de Com probantes:** al hacer clic en este botón, se muestran todos los comprobantes pendientes. Esta configuración se graba en el editor de registro de su PC. Mientras esté activo, cada vez que acceda al seleccionador de comprobantes, usted visualiza todos los comprobantes pendientes.

**Restablecer filtros:** elimina los filtros indicados en la grilla y muestra todos los comprobantes pendientes de cancelar.

#### **Filtros**

Para mayor facilidad en la selección de comprobantes en la grilla, puede definir los siguientes filtros:

**Por Fecha:** es posible indicar un rango de fechas de emisión de los comprobantes a incluir en la grilla.

**Por Fecha de Vencimiento:** cuando el tipo de comprobante seleccionado es factura, puede indicar un rango de fechas de vencimiento de las cuotas. Esta selección es excluyente con respecto a la fecha de emisión de comprobantes.

**Por Importe:** permite ingresar un importe mínimo y un importe máximo a contemplar para la visualización de los comprobantes. Indique además, el tipo de moneda para los importes ingresados (corriente o extranjera contable).

**Por Tipo de Comprobante:** indique el rango de tipos de comprobante a incluir (facturas, créditos, débitos).

**Por Número de Comprobante:** siempre que seleccione un único tipo de comprobante, puede definir un

rango de números de comprobante.

### **Contenido de la grilla**

Los datos a visualizar en la grilla de selección de comprobantes son los siguientes:

**Seleccionado:** marque este campo para seleccionar un comprobante en particular.

Para afectar toda la grilla, utilice las opciones Seleccionar todos o Deseleccionar todos.

**Tipo:** corresponde al tipo de comprobante asociado a cada nota de crédito, nota de débito y factura.

**Núm ero de Com probante:** letra y número de cada comprobante a cobrar.

**Vencim iento:** fecha de la cuota a cobrar correspondiente al tipo de comprobante 'factura'.

**Moneda:** moneda de origen del comprobante. Se exhibe 'CTE' para la moneda corriente y 'EXT' para la moneda extranjera.

**Pendiente:** exhibe el importe pendiente del comprobante (cuando se trata de notas de crédito y notas de débito) o de la cuota a cobrar (cuando se trata de una factura).

**Im porte Original:** importe de la cuota a cobrar (cuando se trata de una factura) o del comprobante (cuando se trata de notas de crédito y notas de débito). Se expresa siempre en moneda corriente. Para visualizar este importe, haga clic en el botón **de la columna Pendiente.** 

**Pendiente en Unidades:** este importe es igual al de la columna Pendiente, pero reexpresado en moneda extranjera según la cotización ingresada.

**Unidades de Origen:** este importe es igual Importe Original, pero reexpresado en moneda extranjera según la cotización ingresada. Para visualizar este importe, haga clic en el botón **de la columna** Pendiente en Unidades.

**Em isión:** fecha en la que se dio de alta el comprobante en el sistema.

**Im porte <sup>a</sup> Cobrar:** al seleccionar un comprobante (haciendo clic con el mouse en el campo Seleccionado y dejándolo marcado), el sistema propone en la columna Importe <sup>a</sup> Cobrar, su importe pendiente. En el caso de una cancelación parcial, usted puede modificar el importe, asignando el que corresponda cobrar.

**Saldos:** los saldos representan la sumatoria de cada una de las columnas.

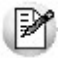

Los comprobantes correspondientes a créditos se informan con saldo negativo.

## **Contenido del pie de la grilla**

**Seleccionados:** cantidad de comprobantes a cancelar.

**A Cobrar:** saldo a cancelar mediante el recibo, de acuerdo a lo indicado en la columna Importe <sup>a</sup> Cobrar.

**A Cobrar en Unidades:** importe a cobrar reexpresado en moneda extranjera, según la cotización ingresada.

**Moneda:** indica la moneda seleccionada para la emisión del recibo.

**Cotización:** cotización ingresada para la moneda extranjera.

## **<Alt + O> - Clasificación de comprobantes**

Invoque esta tecla de función para asignar una clasificación al recibo.

Esta opción se encontrará activa si tiene habilitado el parámetro Utiliza clasificación en la solapa Clasificación de comprobantes del proceso Parámetros de Ventas y a su vez clasifica recibos de cobranza.

Podrá visualizar sólo los códigos de clasificación configurados para el tipo de comprobante, y que se encuentren a su vez habilitados y vigentes.

Al generar el comprobante, el sistema propone la clasificación habitual para Recibos de Cobranzas (configurada en la solapa Clasificación de comprobantes del proceso Parámetros de Ventas). Usted podrá modificarla por otra que se encuentre habilitada para este comprobante, presionando la tecla de función **<Alt <sup>+</sup> O>**.

Usted puede parametrizar que el sistema valide el ingreso de una clasificación en forma obligatoria en el comprobante que se está generando. Para ello configure el campo Clasifica comprobantes de la solapa Clasificación de comprobantes del proceso Parámetros de Ventas.

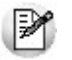

Usted puede clasificar o corregir una clasificación realizada, desde el proceso Modificación de comprobantes o Reclasificación de comprobantes

Para más información consulte el ítem Clasificación de comprobantes.

## **<F8> - Edita Leyenda**

Invoque esta función, desde cualquier sector de la pantalla, para ingresar una leyenda u observación para el recibo en edición.

Esta no quedará registrada en el recibo, pero sí podrá imprimirla utilizando la variable de impresión @LY (la misma utilizada para la impresión de la leyenda de la cotización).

## **Imputación de comprobantes**

**Este proceso permite realizar las imputaciones de todos aquellos comprobantes que no se encuentren aplicados, además de consultar o modificar las imputaciones existentes.**

Nos referimos a "imputaciones" como la relación que se establece entre los recibos, notas de débito y notas de crédito con una factura de origen. Esta imputación permite relacionar los comprobantes para afectar los saldos de la factura y realizar la composición de las cuentas corrientes.

## **Cliente a analizar**

Lo primero a decidir es si analiza la cuenta corriente de un *cliente* en particular o la de todo un grupo em presario.

**Im puta:** si el cliente pertenece a un grupo empresario puede indicar si desea imputar comprobantes (recibos) de otros clientes del grupo a facturas propias.

**Filtro:** esta opción le permite trabajar únicamente con los comprobantes no cancelados (pendientes).

**Cláusula:** este dato se completa en forma automática, según la definición del campo Cláusula moneda extranjera contable del proceso Clientes.

**Moneda:** este campo se habilita sólo si el cliente tiene asignada cláusula moneda extranjera contable. En ese caso, seleccione la moneda ('Corriente' o 'Extranjera contable') en la que realizará la imputación de los comprobantes. Si elige moneda Extranjera contable, se exhiben todos los comprobantes pendientes, excepto los de diferencia de cambio. Estos últimos sólo se visualizan cuando la imputación se realiza en 'moneda Corriente'.

## **<Ctrl + F10> - Consulta integral de clientes**

Usted puede acceder desde este proceso, a toda la información comercial y financiera que le brinda la Consulta Integral de Clientes.

## **Explicación de la pantalla**

La pantalla se encuentra dividida en dos sectores: Composición de comprobantes y Comprobantes a Cuenta.

El sector superior (Composición) contiene el detalle de cada factura con sus vencimientos, más los comprobantes imputados, mientras que el sector inferior (Comprobantes <sup>a</sup> Cuenta) contiene los comprobantes que no se encuentran imputados.

#### **Sector superior**

En este sector visualiza la siguiente información:

- **Facturas:** se detalla cada factura con su fecha de emisión, importe, saldo pendiente de cancelar y estado del comprobante.
- **Cuotas:** a continuación de cada factura se detallan las cuotas que la componen. A diferencia de las facturas, se muestra la fecha de vencimiento en lugar de la fecha de emisión.
- **Recibos, créditos y débitos:** para cada cuota de factura se muestran los comprobantes imputados.

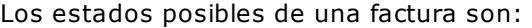

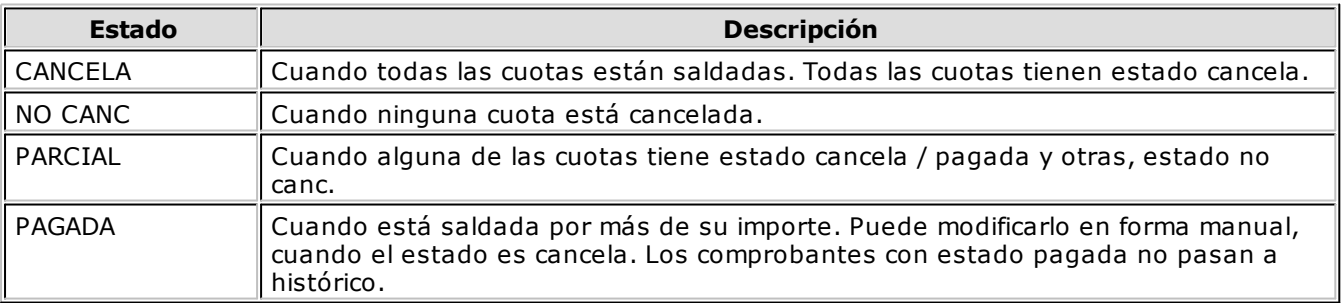

Los estados posibles de una cuota de factura son:

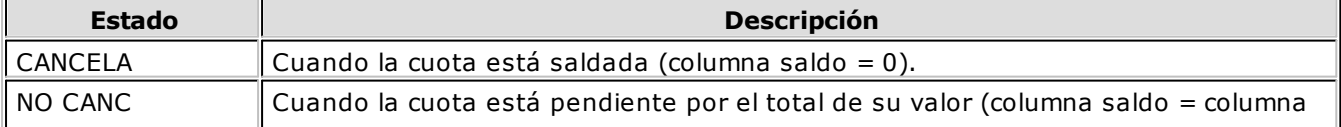

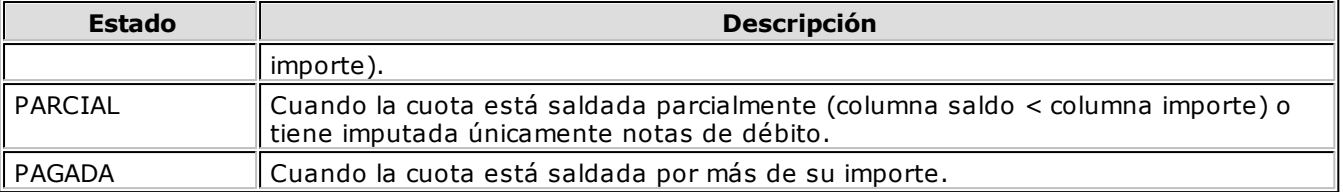

#### **Sector inferior**

En este sector visualiza los comprobantes (recibos, notas de débito y crédito) a cuenta que tiene el cliente (o clientes en caso de tratarse de grupos empresarios).

Para cada uno de ellos se detalla su tipo y número de comprobante, fecha de emisión, importe y saldo a cuenta actual.

## **Operatoria**

En los siguientes ítems se detallan las características principales referidas a la operación del proceso.

## **Imputación de los comprobantes**

Pulse la tecla **<F3>** para posicionarse en el sector inferior de la pantalla y seleccionar el comprobante a imputar. La selección se realiza mediante las teclas de dirección.

Una vez seleccionado el comprobante, pulse **<Enter>** para retornar al sector superior de la pantalla. Nuevamente, utilizando las teclas de dirección, seleccione la cuota a la que desea imputar el comprobante a cuenta.

Finalmente, pulse **<Enter>** para imputar los comprobantes. Automáticamente, se recalcula el saldo de la cuota (y de la factura) imputada, y se posiciona el cursor en la columna Importe del comprobante trasladado. Si lo desea, modifique el importe por otro menor, en caso de aplicar sólo una parte del comprobante a esa cuota. En este caso, el saldo del comprobante retornará automáticamente al sector inferior de la pantalla para poder ser aplicado a otro vencimiento.

## **Reversión de la imputación**

La tecla **<F2>** permite deshacer una imputación. Para ello debe posicionarse sobre el recibo, nota de crédito o débito y pulsar la tecla **<F2>**. En ese caso, el comprobante desimputado pasará al sector inferior de la pantalla actualizándose los saldos respectivos.

## **Búsqueda de comprobantes**

Pulse la tecla **<F6>** para buscar un comprobante. Los criterios de búsqueda son: Por tipo y número de comprobante, Por fecha de emisión y Por importe total del comprobante.

**Tango** busca los comprobantes dentro del sector de pantalla donde pulsó **<F6>** (Composición de comprobantes o Comprobantes a cuenta).

Pulse la tecla **<F7>** para buscar el próximo comprobante que cumple con el criterio de búsqueda seleccionado.

## **Consideraciones**

Lea en los siguientes ítems, las consideraciones generales y las referidas a grupos empresarios.

#### **Consideraciones generales**

Todas las facturas con estado Cancelada pasan al archivo histórico en caso de ejecutar el proceso Pasaje a Histórico. Si desea conservar esos comprobantes siga los siguientes pasos:

- Posicionándose en el campo Estado de la factura en cuestión.
- Pulse la tecla **<Enter>**. En ese instante el estado de la factura pasará a ser Pagada.

Si accedió al proceso con el comando **Ingresar**, se podrán grabar las modificaciones realizadas pulsando **<F10>**. Accediendo a través del comando **Consultar**, las modificaciones no serán consideradas por el sistema.

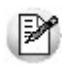

Ingrese por la opción *"Consultar"*si no desea realizar cambios en las imputaciones.

Si una factura tiene varios vencimientos, realice las imputaciones a cada uno de ellos en forma independiente, de lo contrario no será consistente el estado de cada vencimiento en los informes de Deudas Vencidas y Cobranzas a Realizar.

Este proceso opera con los comprobantes en moneda corriente o en moneda extranjera, según lo parametrizado.

Para clientes con cláusula moneda extranjera = 'Si' y en el caso de haber existido variación en las cotizaciones de los comprobantes, registre los comprobantes por diferencia de cambio e impútelos para cancelar definitivamente las facturas.

Para visualizar los comprobantes por diferencia de cambio, en el campo Moneda seleccione la opción 'Corriente'.

#### **Consideraciones sobre grupos empresarios**

- Tenga en cuenta que no puede imputar notas de débito o crédito de un cliente a facturas de otro cliente.
- Si trabaja con grupos empresarios puede consultar el cliente de cada comprobante en la última columna de la pantalla.
- Recuerde que, a diferencia de clientes individuales, este proceso puede modificar el saldo de clientes cuando impute o desimpute comprobantes entre distintos clientes del grupo empresario.
- Si modifica alguna imputación existente (o crea una nueva imputación) entre comprobantes de distintos clientes con fecha anterior a la fecha de cierre de ctas. ctes. se actualizará el saldo al cierre (saldo anterior de cta. cte.) de cada cliente afectado.

#### **Consideraciones sobre comprobantes que generan intereses por mora**

Mediante el proceso de imputación es posible relacionar una nota de débito de interés por mora a las cuotas de las facturas elegidas. Esta acción queda grabada en el historial de mora de la cuota.

De este modo se registra como última fecha de generación de intereses por mora, para la cuota seleccionada, la fecha de emisión de la nota de débito imputada.

 $\bullet$  Más información...

En los casos en que el cliente no tenga activo el parámetro débitos por mora o si la factura de referencia no fue asociada a una política de interés por mora en el momento de su generación, se emite un aviso de esta situación. Es posible, de todos modos, continuar con la imputación de la nota de débito por mora a la cuota seleccionada, grabando la información del historial correspondiente.

La asignación de la política al comprobante se realiza teniendo en cuenta el siguiente orden de prioridades:

En primer lugar se utiliza la política del cliente si éste tiene alguna asignada.

- En segundo lugar se utiliza la política de la condición de venta si ésta tiene alguna asignada.
- · En tercer lugar, se utiliza la política definida a nivel general, en Parámetros de Ventas.

Al revertir la imputación de una nota de débito de interés por mora, el sistema le consulta si desea marcar la factura para que ya no vuelva a generar interés. En el caso que usted decida que la factura continúe generando mora, es posible que si la reprocesa desde alguno de los procesos de cálculo automático (Gestión de débitos por mora o Ingreso de cobranzas), se vuelva a calcular mora sobre la misma cuota, ya que al revertir la imputación de la nota de débito original, se interpreta que no se calculó mora sobre esa cuota.

## **Gestión de débitos por mora**

**Este asistente le brinda la posibilidad de obtener, mediante diversos filtros para su selección, las facturas vencidas y/o cobradas con atraso, con el objetivo de realizar el cálculo de interés por mora en forma masiva y ágil, generando las notas de débito correspondientes (\*).**

(\*) Siempre que cuente con permiso para efectuar esta operación

#### **Al invocar este proceso, usted podrá llevar a cabo...**

- Indicar un grupo de facturas, vencidas e impagas o cobradas con atraso, sobre las que generará interés por mora.
- · Consultar el interés que debería cobrar al cliente.
- Simular el ingreso de una cobranza para efectuar el cálculo de interés estimado. (\*)
- Simular el ingreso de cheques y documentos a los efectos de calcular el respectivo interés de acuerdo a la fecha de los valores. (\*)
- Incluir facturas que fueron emitidas sin una política de cálculo de interés por mora aún cuando éstas todavía no hayan vencido.
- · Excluir del cálculo facturas que fueron emitidas con una política de cálculo de interés por mora y marcarlas definitivamente como para que no sigan generando interés.
- Consultas datos de las facturas, accediendo a las fichas de cada comprobante y/o cliente relacionado, con el objetivo de facilitar la toma de decisión.
- Listar las facturas procesadas y notas de débito a generar, efectuar vista previa, imprimir los datos de la grilla a **Ms Excel** o enviar la información vía e-mail.
- Consultar el detalle de cálculo del interés a generar.
- **Emitir las notas de débito en forma masiva para enviárselas a los clientes.**

(\*) Función disponible sólo para facturas vencidas e impagas, y para cuando trabaja con sólo un cliente.

Este proceso cuenta con un asistente que lo ayudará a calcular los débitos por mora generados por facturas vencidas, o cobradas con atraso.

Puede incluir facturas aún no vencidas para simular el interés a cobrar a un cliente en particular. También puede simular el ingreso de valores, en el caso que desee aplicar interés por la entrega de valores diferidos.

 $\bullet$  Más información...

Para la selección de facturas, puede optar entre la fecha de emisión, vencimiento, o cobranza (si tuvieron cobros en el período ingresado).

El sistema le propone todas las facturas (comprendidas dentro de los filtros seleccionados) en condiciones de generar interés. Usted puede seleccionar sobre cuales desea generar la mora. Una vez propuestas las notas de débito a generar, podrá desmarcar aquellas que no desea generar.

Es posible modificar el importe final de la nota de débito a generar, siempre que se encuentre activado este Parámetro de Venta.

Usted puede filtrar, agrupar y ordenar la información.

Brinda la posibilidad de informar los datos que dieron origen al cálculo, de modo que pueda explicar claramente al cliente los motivos de la mora. Es posible consultar luego esta información desde la ficha **Live** de la nota de débito, o en la consulta **Live** de Ventas\Cuentas corrientes\Notas de débito de interés por mora.

Una vez confirmadas las facturas sobre las que se generará la mora, emita las notas de débito a los clientes seleccionados. (\*)

(\*) Para generar notas de débito es necesario contar con un permiso de usuario. En el caso de no contar con este permiso, sólo podrá consultar el interés calculado y realizar simulaciones de ingreso de cobranzas.

Para más información consulte la Guía sobre intereses por mora.

#### **Consideraciones generales**

#### **¿Cómo utilizar este proceso?**

Una vez en el proceso, siga los siguientes pasos:

1) Seleccione los filtros e ingrese los parámetros para elegir las facturas con las que desea trabajar.

2) Pulse Siguiente.

3) Una vez en la Grilla de datos para la selección de facturas indique las columnas que desea incluir pulsando **<Alt <sup>+</sup> C>** o utilizando el botón "Columnas" de la barra de herramientas. También puede cambiar el orden, o su agrupación. La próxima vez que ingrese al proceso, éste se presentará según lo indicado.

4) En el caso que no desee calcular mora sobre alguna de las facturas incluidas en la grilla, desmárquela utilizando la columna "Selección". En el momento de pasar a la siguiente pantalla, el sistema le consulta si desea seguir calculando interés sobre las facturas que destildó. Puede decidir que a partir de este momento ya no continúen generando mora en forma automática. En el caso de haber desmarcado varias facturas, se presenta una ventana secundaria donde puede dejar pendientes algunas para que calculen interés en otra ocasión.

Tenga en cuenta que siempre puede volver a considerarlas para el cálculo de interés, utilizando el botón "Incluir otras facturas".

5) En el caso de que desee calcular mora sobre alguna factura que originalmente no se relacionó con una política de interés por mora (ya sea por ser de versión anterior, o por ser de un cliente que no genera débitos por mora (\*)) pulse **<Alt +I>** o utilice el botón "Incluir otras facturas" para seleccionar otros comprobantes que se incluyen en la grilla de datos para la selección de facturas. Estas facturas pueden quedar relacionadas a la política asignada al cliente, a la condición de venta, o a la ingresada en Opciones avanzadas de este asistente, según como usted haya configurado el circuito de intereses por mora. Para más información consulte la guía de implementación de intereses por mora.

(\*) Tenga en cuenta que si el cliente tiene inactivo el parámetro débitos por mora, no es posible incluir sus facturas en este proceso. Para incorporar sus comprobantes, active el campo correspondiente.

Cada vez que una factura cambia su condición con respecto a la generación de mora, o se le imputan notas de débito por interés, se registran los datos de la operación en un archivo de auditoría que luego puede ser consultado desde la ficha **Live** del comprobante, en la solapa *Vencimientos.*

6) Puede utilizar el link sobre el número de factura, o sobre el código o razón social del cliente para acceder a las fichas Live y obtener información necesaria para efectuar la toma de decisiones.

7) En el caso de haber seleccionado sólo un cliente, se habilita el botón "Simulación de ingreso de valores" y se presenta la columna "Cobrado en modo editable" (1). Puede utilizar esta función para simular el ingreso de una cobranza, tipeando el importe a cobrar en la columna correspondiente. Si la cobranza se efectúa con valores diferidos pulse **<Alt <sup>+</sup> S>** o utilice el botón "Simulación de ingreso de valores" para simular el ingreso de cheques o documentos diferidos a los fines de calcular un interés estimado.

Esta opción es de utilidad para el caso en que el cliente informe anticipadamente que efectuará el pago con ciertos valores, y solicite el importe del interés que se le aplicará al efectuar el pago.

Puede generar la nota de débito en esta instancia, dejándola ya imputada a las facturas correspondientes (2). En el momento de ingresar la cobranza real desde el proceso Ingreso de cobranzas, la nota de débito que se generó en este momento influirá en el saldo de la factura original, pudiendo ser cobrada junto con el comprobante que le dio origen.

(1) Sólo para el caso en que la base de cálculo de la política de interés por mora se calcule sobre el importe cobrado de la cuota vencida.

(2) Tenga en cuenta que en el caso de transcurrir varios días entre la generación de una nota de débito en base a una simulación y la cobranza efectiva, **Tango** puede volver a calcular mora por los días transcurridos entre la fecha del último cálculo y la fecha real de cobranza.

8) Pulse **<Alt <sup>+</sup> E>** o haga clic en el botón "Enviar a Excel" para guardar la información contenida en la Grillade datos para la selección de facturas en una planilla de **Ms Excel**.

9) Pulse **<Alt <sup>+</sup> V>** o haga clic en el botón "Vista preliminar" para imprimir la información incluida en la Grilla de datos para la selección de facturas.

10) Pulse **<Alt <sup>+</sup> B>** o haga clic en el botón "Buscar" para ubicar una cadena de caracteres o números en la Grilla de datos para la selección de facturas. Se desplegará en la parte inferior, un sector donde podrá ingresar los datos necesarios para efectuar la búsqueda.

11) Una vez definidas las facturas sobre las que se generará interés por mora, pulse "Siguiente" para pasar a la solapa para la generación de notas de débito por mora.

12) En esta solapa se proponen las notas de débito a generar en base a las facturas seleccionadas en la solapa previa. Puede ver varias notas de débito (por cada cuota y cliente), o sólo una agrupando el total de intereses de cada cliente.

 $\bullet$  Más información...

Dependiendo de la opción que haya seleccionado en el sector generación de notas de débito en el proceso Políticas de interés por mora, y del tipo de control de datos diferentes que haya seleccionado en Parámetros de Ventas. Por ejemplo: en el caso de generar intereses sobre dos facturas con diferentes vendedores, si usted seleccionó control flexible, se agrupa el importe del interés, asignando a la nota de débito el valor por defecto definido para vendedor en la solapa de Interés por mora de Parámetros de Venta.

Puede cambiar este valor por defecto para cada nota de débito en particular, en la columna de la grilla correspondiente, o a nivel general, pulsando **<Alt <sup>+</sup> M>** o utilizando el botón "Modificar datos".

En el caso de haber seleccionado control estricto, no se agrupan facturas que contengan datos diferentes.

13) Indique las columnas que desea incluir pulsando **<Alt <sup>+</sup> C>** o utilizando el botón "Columnas" de la barra de herramientas. También puede cambiar el orden, o su agrupación. La próxima vez que ingrese al proceso, éste se presentará según lo indicado.

14) Defina los datos necesarios para generar las notas de débito de interés por mora. Configure valores por defecto y modalidad de edición para cada campo del comprobante a generar en Parámetros de Venta.

15) Utilice el detalle de la columna "Imputaciones" para consultar el interés parcial de cada cuota incluido en la nota de débito global a generar.

16) Consulte la columna "Detalle del cálculo" para informar a su cliente los datos que originan al cálculo del interés.

 $\blacktriangleright$  Más información...

Tenga en cuenta que si modifica algún dato luego de realizar la impresión del detalle del cálculo, pueden existir diferencias entre la información brindada al cliente y la nota de débito registrada en el sistema.

En el caso de efectuar modificaciones manuales a los importes calculados por el sistema, tales cambios se informan en el reporte del detalle del cálculo mediante una leyenda al pie.

Puede consultar e imprimir el detalle posteriormente, utilizando la ficha **Live** de la nota de débito generada, o mediante la consulta **Live** del menú Ventas\Cuentas Corrientes\Notas de débito de interés por mora.

17) Pulse **<Alt <sup>+</sup> E>** o haga clic en el botón "Enviar a Excel" para guardar la información contenida en la Grilla de datos para la generación de notas de débito en una planilla de **Ms**

#### **Excel**.

18) Pulse **<Alt <sup>+</sup> V>** o haga clic en el botón "Vista Preliminar" para imprimir la información incluida en la Grilla de datos para la generación de notas de débito.

19) Pulse **<Alt <sup>+</sup> B>** o haga clic en el botón "Buscar" para ubicar una cadena de caracteres o números en la Grilla de datos para la generación de notas de débito. Se desplegará en la parte inferior, un sector donde podrá ingresar los datos necesarios para efectuar la búsqueda.

20) Para finalizar, pulse "Generar" <sup>(1)</sup>. Esta operación genera todas las notas de débito que quedaron seleccionadas en la grilla.

(1) Es posible que el botón indique "Terminar", debido a que el usuario no posee permiso de generación de notas de débito desde este proceso.

▼ Más información...

Al generar notas de débito se efectúan todos los controles y validaciones que se realizan al emitir este tipo de comprobante desde el proceso habitual de emisión de notas de débito (control de fechas, talonarios, validaciones sobre el cliente, validaciones por factura electrónica, etc.)

En el caso que algún comprobante falle en el control realizado por **Tango**, queda pendiente en la grilla de datos para la generación de notas de débito. Consulte el motivo del rechazo haciendo clic en la columna "Estado" (2).

(2) La columna "Estado" sólo es visible en el caso de existir rechazos en la generación de notas de débito.

#### **Solapa Parámetros...**

Para comenzar a trabajar con la gestión masiva de débitos por mora es necesario ingresar los siguientes datos:

#### **Incluir facturas:**

**Con saldo <sup>v</sup> encido:** este filtro es de utilidad cuando usted desee generar notas de débito a cuotas de facturas que aún no han sido cobradas. El interés se calcula sobre el saldo pendiente de las cuotas incluidas. En el caso de que la cuota esté parcialmente pendiente, se incluyen las facturas, calculando el interés sólo sobre el saldo adeudado.(1)

**Cobradas con atraso:** en el caso que no haya generado la nota de débito en el momento de efectuar la cobranza, puede utilizar este filtro para realizarla en el momento que usted decida. Si desea generar una nota de débito relacionada a alguna cobranza en particular puede seleccionar el cliente y la fecha de cobranza en que se realizó la operación.(2)

**No <sup>v</sup> encidas:** utilice este filtro para incluir en el proceso cuotas de facturas que aún no vencieron. Es de utilidad para simular el interés que calcularían a una fecha determinada (ingresándola en Fecha de corte). En el caso de seleccionar sólo un cliente puede, además, simular el ingreso de valores diferidos<sup>(3)</sup>. Puede generar la nota de débito en este momento para tenerla disponible cuando el cliente efectúe el pago de tales facturas.

(1) En el caso que la configuración de la política de interés por mora utilizada indique que el interés se calcula sobre el importe cobrado de la cuota vencida, puede simular el ingreso de un importe para efectuar el cálculo de interés.

(2) Si el pago efectuado por su cliente incluyó valores diferidos y su política de interés por mora indica que considera la fecha de los valores incluidos en el recibo, éstos serán tenidos en cuenta en el momento de efectuar el cálculo del interés

(3) Disponible sólo para políticas que consideran la fecha de los valores incluidos en el recibo.

Tenga en cuenta que si seleccionó un solo cliente, el proceso brinda la posibilidad de simular cálculo de interés para facturas que aún no han vencido o que aún no han sido cobradas, por lo que puede ver entre los comprobantes incluidos algunos que no presentan interés calculado. Puede ingresar manualmente un importe en la columna "Cobrado", y simular de este modo el ingreso de una cobranza vencida para averiguar el importe de interés que devengaría a una fecha determinada.

**Fechas para facturas im pagas:** en el caso de haber seleccionado el filtro para facturas aún no cobradas (con saldo vencido o no vencidas), puede optar por seleccionarlas por las siguientes

#### fechas:

- De vencimiento
- De emisión

**Fechas para facturas cobradas con atraso:** en el caso de haber seleccionado el filtro para facturas ya cobradas puede optar por seleccionarlas por las siguientes fechas:

- De vencimiento
- De emisión
- De cobranza

**Calcular interés al día:** esta fecha se utiliza para calcular los días de atraso entre la fecha de vencimiento de las cuotas y el día ingresado en este ítem.

 $\bullet$  Más información...

Esta fecha se utiliza sólo en el caso de incluir facturas con saldo pendiente y que la política de interés por mora utilizada tenga configurada como base de cálculo el saldo de la cuota vencida.

En el caso de incluir facturas cobradas con atraso, la fecha de corte para el cálculo del interés es la del día en que se efectuó la cobranza.

**Cotización de referencia:** este ítem se utiliza para efectuar la reexpresión de los importes de los comprobantes a la moneda extranjera contable, y para el caso en que desee generar notas de débito en la mencionada moneda.

Puede definirlo como editable en el proceso Parámetros de Ventas.

**Opciones avanzadas...**

**Política de interés por <sup>m</sup> ora:** es posible asignar otra política de interés a la relacionada originalmente a los comprobantes a procesar, para ello seleccione el ítem Aplicar <sup>a</sup> todas las facturas seleccionadas.

Tenga en cuenta que al cambiar la política asignada originalmente, es posible que el proceso incluya cuotas de comprobantes que inicialmente no se tuvieron en cuenta en los filtros.

Ejemplo...

Se generaron 4 cuotas utilizando una política de interés por mora cuya base de cálculo aplica sobre el importe cobrado de la cuota vencida. Todas las cuotas tienen saldo pendiente y vencido. En el caso que aún no hayan sido cobradas, no se consideran para el cálculo del interés.

Al cambiar la política original de los comprobantes por otra cuya base de cálculo aplica sobre el saldo de la cuota vencida, se comenzarán a considerar para el cálculo del interés, incluyéndolas en el proceso.

La opción de aplicar sólo a comprobantes sin política de mora asignada es de utilidad para el caso en que desee calcular interés por mora sobre facturas que en el momento de su generación no fueron relacionadas a una política de interés (por ser de versiones anteriores, o porque el cliente no genera débitos).

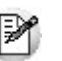

Al utilizar esta opción, tenga en cuenta que las demás facturas incluidas en la selección (si ya tienen una política asignada), mantendrán su política original.

**Alícuota de I.V.A.:** indique la alícuota que se aplicará a las notas de débito a generar desde este proceso. Puede definir un valor por defecto en el proceso Parámetros de Ventas, indicando si desea que sea editable.

#### **Filtros para la selección...**

Los filtros posibles de aplicar para la selección de facturas están organizados en distintas solapas, y son los siguientes:

**Clientes:** puede filtrar facturas de todos los clientes en situación de generar mora, utilizando el seleccionador de clientes. En el caso que desee generar mora a facturas de un cliente que tiene inactivo el parámetro débitos por mora, es necesario activar este valor, para incluir luego la factura en el proceso.

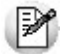

Tenga en cuenta que la función de simulación de ingreso de cobranzas o valores para realizar un cálculo estimado de interés, sólo está disponible si selecciona un cliente en particular.

**Com probantes:** indique un rango de talonarios habilitados para facturas. Puede ingresar también un rango de número de facturas, o bien seleccionar diferentes números sin necesidad de que cuenten con una correlatividad específica.

**Políticas de interés por <sup>m</sup> ora:** puede seleccionar las facturas relacionadas a determinadas políticas. Por defecto se incluyen todas.

**Condiciones de <sup>v</sup> enta:** utilice este filtro para incluir facturas relacionadas a determinadas condiciones de venta. Por defecto se incluyen todas.

**Vendedores:** puede seleccionar las facturas de determinados vendedores. Por defecto se incluyen todos.

**Clasificaciones de facturas:** seleccione las clasificaciones que desea incluir. Por defecto incluye todas. Este filtro estará visible si tiene habilitados los parámetros Utiliza clasificación de Comprobantes en Parámetros de Ventas.

**Sucursales:** seleccione las sucursales que desea incluir. Por defecto se incluyen todas las sucursales.

#### **Selección de facturas**

**Generación de notas de débito por mora**

## **Selección de facturas**

#### **Grilla de datos para la selección de facturas**

La grilla de datos le muestra las facturas comprendidas dentro de los filtros seleccionados.

Puede agrupar las columnas y cambiarlas de lugar para ordenarlas según su conveniencia, visualizando únicamente las columnas que sean de su interés. Esta información persistirá para la próxima vez que utilice el proceso.

Columnas que componen esta grilla...

#### **Datos de las facturas**

En esta sección puede visualizar los datos que identifican al comprobante que da origen al cálculo de interés, utilizando las fichas de comprobantes y clientes, lo cual es de utilidad para la toma de decisiones

**Selección:** por defecto se presentan seleccionadas para el cálculo de interés todas las facturas en condiciones de generar mora que seleccionó previamente en los filtros, o las que seleccionó mediante el botón "Incluir otras facturas".

En el caso que no desee generar nota de débito de interés por mora sobre ciertos comprobantes, puede desmarcarlos haciendo clic sobre esta columna. Al avanzar a la siguiente grilla el sistema le consulta si desea que esos comprobantes dejen de generar mora en forma definitiva, o los deja pendiente para calcular el interés en otra ocasión.

Las siguientes columnas (talonario, comprobante, código de cliente y razón social) son de utilidad para obtener información sobre los comprobantes y clientes que generan débitos por mora. Haga clic sobre los link presentados, para acceder a las fichas correspondientes.

#### **Datos para el cálculo**

En esta sección puede visualizar los datos que dan origen al interés calculado.

**Fecha de em isión y fecha de <sup>v</sup> encim iento:** estas columnas están relacionadas a la cuota de la factura.

**Fecha de cobranza:** presenta datos sólo en el caso que la factura tenga algún cobro efectuado en forma total o parcial.

**Ultim <sup>a</sup> N/D <sup>m</sup> ora:** puede hacer link sobre esta columna para obtener información sobre la última nota de débito que generó sobre esta cuota, accediendo a la ficha del comprobante.

**Fecha últim <sup>a</sup> N/D:** en el caso que la cuota esté relacionada a una política de interés configurada para que su base de cálculo sea el saldo de la cuota vencida, los días de atraso a considerar para calcular la mora son los comprendidos entre la fecha de última nota de débito y la fecha ingresada en el ítem calcular interés al día de la solapa Parámetros.

**Pendiente (en <sup>m</sup> oneda local y en unidades):** en el caso que la cuota esté relacionada a una política de interés configurada para que su base de cálculo sea el saldo de la cuota vencida, la mora se calcula sobre el importe exhibido en esta columna.

**Cobrado (en <sup>m</sup> oneda local y en unidades):** en el caso que la cuota esté relacionada a una política de interés configurada para que su base de cálculo sea el importe cobrado de la cuota vencida, la mora se calcula sobre el importe exhibido en esta columna.

Además, si la política está configurada de este modo y seleccionó un solo cliente, puede editar el importe informado para simular el cálculo de interés sobre otro valor. Aún en el caso que la cuota aún esté pendiente, usted puede utilizar esta columna para simular el cálculo de interés ante una cobranza vencida. Ese importe actuará conjuntamente con la fecha ingresada en el ítem calcular interés al día de la solapa Parámetros y le propone un interés calculado hasta esa fecha.

#### **Interés por cuota (en <sup>m</sup> oneda local y en unidades):**

- **Para políticas configuradas con una base de cálculo que considera el importe cobrado de la cuota vencida:** informa el interés calculado entre la fecha de vencimiento de la cuota y el día de cobranza.
- **Para políticas configuradas con una base de cálculo que considera el saldo de la cuota vencida:** informa el interés calculado entre la fecha de vencimiento de la cuota y la fecha ingresada en el ítem calcular interés al día de la solapa Parámetros.

**Interés por <sup>v</sup> alores (en <sup>m</sup> oneda local y en unidades):** sólo disponible para políticas configuradas para que su base de cálculo sea el importe cobrado de la cuota vencida: informa el interés calculado entre el día de cobranza y la fecha de diferimiento de los valores.

**Interés total (en <sup>m</sup> oneda local y en unidades):** es la suma de las dos columnas anteriores.

#### **Datos adicionales**

Puede agregar las siguientes columnas para ayudar a la comprensión del cálculo de interés realizado:

**Política de interés:** indica la política de interés por mora asociada a la cuota que está analizando.

**Calcula sobre:** informa el método de cálculo que aplica la política relacionada a la cuota (saldo de la cuota vencida o importe cobrado de la cuota vencida).

**Tasa <sup>a</sup> aplicar:** porcentaje de interés definido en la política utilizada.

**Período:** indica si la tasa a aplicar está expresada a nivel diario, mensual o anual.

#### **Días de atraso:**

- **Para políticas configuradas con una base de cálculo que considera el im porte cobrado de la cuota <sup>v</sup> encida:** informa los días comprendidos entre la fecha de vencimiento de la cuota y el día de cobranza.
- $\blacktriangleright$  Más información...

En el caso en que en el período solicitado se hayan efectuado cobranzas en diferentes fechas sobre una misma cuota, generando una cantidad de días de atraso diferente para cada cobro, se puede consultar esta información haciendo clic sobre el link Detalle que se presenta en esta columna.

**Para políticas configuradas con una base de cálculo que considera el saldo de la cuota <sup>v</sup> encida:** informa el interés calculado entre la fecha de vencimiento de la cuota, o la fecha de la última nota de débito de interés por mora imputada (si tuviera), y la fecha ingresada en el ítem calcular interés al día de la solapa Parámetros.

**Base de cálculo:** informa el importe sobre el cual se calcula el interés.

▼ Más información...

El importe que se exhibe en esta columna puede estar relacionado a:

- el importe cobrado de la cuota vencida, si la política relacionada a la cuota tiene configurada esta base imponible.
- el saldo de la cuota vencida, si la política relacionada a la cuota tiene configurada esta base imponible.

En el caso que la política de interés por mora tenga configurado que la base de cálculo, indique que incluye notas de débito por mora previamente generadas, y la cuota ya tiene notas de débito por mora imputadas, el importe se suma a los previamente mencionados, calculando de este modo, interés sobre intereses que no fueron abonados.

**Fecha de corte:** es la fecha utilizada para calcular los días de atraso sobre los que corresponde cobrar interés.

- **Para políticas configuradas con una base de cálculo que considera el im porte cobrado de la cuota <sup>v</sup> encida:** informa la fecha en que se efectuó la cobranza.
- **Para políticas configuradas con una base de cálculo que considera el saldo de la cuota <sup>v</sup> encida:** informa la fecha ingresada en el ítem calcular interés al día de la solapa Parámetros.

#### **Opciones de la barra de tareas...**

Utilice el botón "Actualizar" o pulse **<F5>** para actualizar la información que pudiera haberse

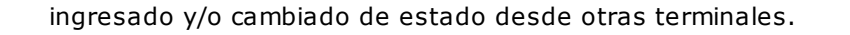

En el caso que desee calcular mora sobre alguna factura que originalmente no se relacionó con una política de interés por mora (ya sea por ser de versión de anterior, o por ser de un cliente que no genera débitos por mora(\*)) pulse **<Alt <sup>+</sup> I>** o utilice el botón "Incluir otras facturas" para seleccionar otros comprobantes que se incluyen en la grilla de datos para la selección de facturas. Estas facturas pueden quedar relacionadas a la política asignada al cliente, a la condición de venta, o a la ingresada en Opciones avanzadas de este asistente, según como usted haya configurado el circuito de intereses por mora. Para más información consulte la guía de implementación de intereses por mora.

(\*) Tenga en cuenta que si el cliente tiene inactivo el parámetro débitos por mora, no es posible incluir sus facturas en este proceso. Para incorporar sus comprobantes, active el campo correspondiente.

Cada vez que una factura cambia su condición con respecto a la generación de mora, o se le imputan notas de débito por interés, se registran los datos de la operación en un archivo de auditoría que luego puede ser consultado desde la ficha **Live** del comprobante, en la solapa *Vencimientos.*

Pulse **<Alt <sup>+</sup> E>** o haga clic en el botón "Enviar a Excel" para guardar la información contenida en la grilla de datos para la selección de facturas en una planilla de **Ms Excel.**

Pulse **<Alt <sup>+</sup> V>** o haga clic en el botón "Vista Preliminar" para imprimir la información incluida en la grilla de datos para la selección de facturas.

Pulse **<Alt <sup>+</sup> B>** o haga clic en el botón "Buscar" para ubicar una cadena de caracteres o números en la grilla de datos para la selección de facturas. Se desplegará en la parte inferior, un sector donde podrá ingresar los datos necesarios para efectuar la búsqueda.

Al pulsar el botón "Columnas" o **<Alt <sup>+</sup> C>** se despliega la siguiente ventana:

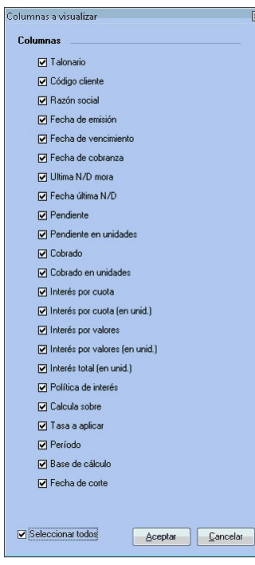

Marque las columnas de su preferencia, para incluir en la grilla de datos para la selección de facturas.

M

P

Tenga en cuenta que también puede cambiar el orden, o su agrupación. La próxima vez que ingrese al proceso, éste se presentará según lo indicado.

En el caso de haber seleccionado sólo un cliente, se habilita el botón "Simulación de ingreso de valores" y se presenta la columna "Cobrado" en modo editable (1). Puede utilizar esta función para simular el ingreso de una cobranza, tipeando el importe a cobrar en la columna correspondiente. Si la cobranza se efectúa con valores diferidos pulse **<Alt <sup>+</sup> S>** o utilice este botón para simular el ingreso de cheques o documentos diferidos a los fines de calcular un interés estimado.

Esta opción es de utilidad para el caso en que el cliente informe anticipadamente que efectuará el pago con ciertos valores, y solicite el importe del interés que se le aplicará al efectuar el pago.

Puede generar la nota de débito en esta instancia, dejándola ya imputada a las facturas

correspondientes (2). En el momento de ingresar la cobranza real desde el proceso Ingreso de cobranzas, la nota de débito que se generó en este momento influirá en el saldo de la factura original, pudiendo ser cobrada junto con el comprobante que le dio origen.

(1) Sólo para el caso en que la base de cálculo de la política de interés por mora se calcule sobre el importe cobrado de la cuota vencida.

(2) Tenga en cuenta que en el caso de transcurrir varios días entre la generación de una nota de débito en base a una simulación y la cobranza efectiva, **Tango** puede volver a calcular mora por los días transcurridos entre la fecha del último cálculo y la fecha real de cobranza.

## **Generación de notas de débito por mora**

#### **Grilla de datos para la generación de notas de débito**

La grilla de datos le muestra las notas de débito de interés por mora a generar en base la información de las facturas procesadas en la solapa anterior

En el caso que usted haya configurado la política de interés por mora para generar un comprobante por el total del interés, se presentan agrupadas en un solo comprobante todas las facturas correspondientes a un mismo cliente y misma política.

Más información...

Es posible que aún estando definida la política con una configuración que implica agrupar facturas, éstas no se presenten agrupadas, debido a que cuentan con datos diferentes (en vendedores, listas de precios, clasificaciones, condiciones de ventas, depósitos o transportes) y en Parámetros de Ventas estos se encuentren configurados con controles estrictos ante datos diferentes en comprobantes de referencia.

En el caso de que los datos de los comprobantes de referencia estén configurados con controles flexibles y existan diferencias, las datos se completan con los valores por defecto definidos en la solapa Intereses por mora de Parámetros de Ventas.

Puede cambiar estos valores en el renglón correspondiente a cada nota de débito, o a nivel general pulsando **<Alt - F>** o el botón "Modificar datos". Se despliega una ventana con todos los datos necesarios para generar notas de débito (los mismos que se solicitan en el proceso Notas de débito tradicional).

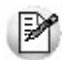

Tenga en cuenta que al generar las notas de débito se efectúan sobre los datos los mismos controles que se realizan en el proceso tradicional de emisión de notas de débito, por lo que es posible que si algún dato no cumple los requisitos necesarios, el comprobante no pueda generarse. Puede consultar el motivo del rechazo, ya que el mismo quedará pendiente en la Grilla de datos para la generación de notas de débito, utilizando la columna "Estado".

Puede agrupar las columnas y cambiarlas de lugar para ordenarlas según su conveniencia, visualizando únicamente las columnas que sean de su interés. Esta información persistirá para la próxima vez que utilice el proceso.

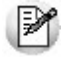

Para ejecutar este proceso de un modo automático, defina valores por defecto y comportamiento para la edición de cada columna en la solapa Intereses por mora de Parámetros de Ventas.

Columnas que componen esta grilla...

#### **Detalle:**

**Selección:** puede desmarcar alguna nota de débito que no desea generar.

**Talonario:** indique el talonario a utilizar. Puede corresponder a un tipo de comprobante 'DEB' (débitos) o bien, a un talonario multipropósito.

En el momento de realizar la impresión del comprobante, se considera por defecto el formulario habitual asociado al cliente (que puede utilizar un formulario particular o el habitual del talonario).

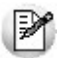

No es posible seleccionar talonarios que estén asociados a un controlador fiscal, ni a facturas electrónicas de exportación.

**Código del com probante (Código y descripción del tipo de com probante):** sólo se proponen tipos de comprobantes que tengan activo el parámetro registra interés por mora.

**Código y razón social del cliente:** sólo se incluyen clientes que tengan activo el parámetro débitos por mora.

**Interés total (en <sup>m</sup> oneda local y en unidades):** representa la suma del interés devengado por cada cuota seleccionada en la solapa anterior (en el caso de agrupar facturas). Puede incluir interés por las cuotas e interés por valores diferidos relacionados a la cobranza.

**Adicional (en <sup>m</sup> oneda local y en unidades):** informa el importe o porcentaje adicional definido para la política de interés por mora asociada a las cuotas que generan mora.

Asigne el valor editable al parámetro Importe calculado en el proceso Parámetros de Ventas si desea modificar el valor propuesto por el sistema. Tenga en cuenta que en el caso de modificaciones manuales, el valor no coincidirá con la suma de los intereses calculados a nivel de cada cuota imputada a la nota de débito a generar.

**Total débito (en <sup>m</sup> oneda local y en unidades):** indica el interés neto de impuestos a generar.

**Ley endas:** puede definir leyendas a nivel general o en particular para cada nota de débito, haciendo click sobre el link Detalle

**Im putaciones:** utilice el link Detalle para consultar información relativa a las cuotas que originan el cálculo de interés, y que se agrupan en la nota de débito a generar.

**Detalle del cálculo:** esta columna presenta un reporte que informa datos de la política utilizada para generar el cálculo, cuotas sobre las que se genera el interés, valores diferidos que se tuvieron en cuenta, etc. Es de utilidad para informar al cliente el método que se utilizó para calcular el interés que se aplicará a su cuenta corriente.

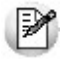

Una vez generadas las notas de débito, puede volver a consultar este detalle en la ficha del comprobante generado, o mediante la consulta **Live** *Notas de débito de interés por mora.*

**Moneda:** indique la moneda en que desea generar las notas de débito.

Las siguientes columnas son las mismas que se solicitan al generar una nota de débito por el proceso tradicional de **Tango** y se efectúan sobre cada una de ellas las mismas validaciones.

- $\bullet$  Fecha
- Condición de venta (código y descripción)
- Clasificación del comprobante (código y descripción)
- Depósito (código y descripción)
- Lista de precios (código y descripción)
- Vendedor (código y descripción)
- Tipo de operación
- Clasificación de la venta
- Datos para generación contable: Tenga en cuenta que si integra con **Tango Astor Contabilidad**

se respeta la parametrización contable del tipo de comprobante. Sin embargo no es posible editar los asientos desde este proceso, aún cuando hayan sido parametrizados según esta modalidad.

#### **Opciones de la barra de tareas...**

Pulse el botón "Modificar datos" o **<Alt <sup>+</sup> M>** para cambiar valores de las notas de débito a generar, a nivel general. Estos datos son los mismos que se solicitan en el proceso *Emisión de* notas de débito y cuentan con las mismas validaciones.

Pulse **<Alt <sup>+</sup> E>** o haga clic en el botón "Enviar a Excel" para guardar la información contenida en la grilla de datos para la generación de notas de débito en una planilla de **Ms Excel.**

Pulse **<Alt <sup>+</sup> V>** o haga clic en el botón "Vista Preliminar" para imprimir la información incluida en la grilla de datos para la generación de notas de débito.

Pulse **<Alt <sup>+</sup> B>** o haga clic en el botón "Buscar" para ubicar una cadena de caracteres o números en la grilla de datos para la generación de notas de débito. Se desplegará en la parte inferior, un sector donde podrá ingresar los datos necesarios para efectuar la búsqueda.

Al pulsar el botón "Columnas" o **<Alt <sup>+</sup> C>** se despliega la siguiente ventana:

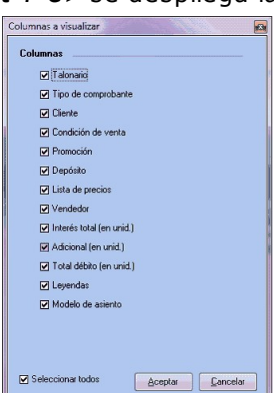

Marque las columnas de su preferencia, para incluir en la grilla de datos para la generación de notas de débito.

DМ

Tenga en cuenta que también puede cambiar el orden, o su agrupación. La próxima vez que ingrese al proceso, éste se presentará según lo indicado.

# **Facturas de Crédito**

**Este grupo de procesos permite la administración de los comprobantes correspondientes a facturas de crédito.**

Para más información sobre el circuito completo de Facturas de Crédito, consulte la Guía sobre facturas de crédito.

## **Cancelación de Facturas de Crédito**

**Este proceso permite cancelar las facturas de crédito en cartera, generadas por facturación (propias) o recibidas en parte de pago (de terceros), generando además el movimiento de tesorería e imprimiendo el comprobante correspondiente.**

Ingresando el código del cliente, es posible cancelar varias cuotas de facturas de crédito que aún no han

sido canceladas (con estado Cartera). De esta manera, se registra en el módulo **Tesorería** un mismo comprobante.

Automáticamente, el sistema se posiciona en el módulo **Tesorería** para registrar un "Ingreso de Comprobantes" de clase 1 (cobros), debitar los valores que ingresan (efectivo, cheques o documentos) y acreditar la cuenta de cartera correspondiente a la factura de crédito.

Si se han definido perfiles para cobranzas, seleccione el perfil a aplicar para el ingreso del movimiento. Para más información, consulte el manual del módulo **Tesorería.**

El sistema valida que la fecha del comprobante sea posterior a la fecha de cierre para comprobantes definida en el proceso Parámetros Generales del módulo **Tesorería.**

El tipo de comprobante a ingresar es uno de los definidos por usted en el módulo **Tesorería,** siendo recomendable utilizar un tipo de comprobante distinto de REC (recibo de cobranzas) para diferenciar los comprobantes en **Tesorería.**

Si usted posee el módulo **Tesorería** tendrá acceso a esta pantalla, pudiendo ingresar el tipo y número de comprobante correspondiente a la cancelación de la factura de crédito. Si por el contrario, este módulo se encuentra ausente no podrá acceder a esta funcionalidad.

Por otra parte, si está activo en el módulo **Tesorería** el parámetro general 'Asigna Subestados <sup>a</sup> Cheques de Terceros' y la operación incluye cheques, se asignará automáticamente a cada uno de los cheques el subestado definido por defecto y se actualizará su historial. Para más información, consulte en el módulo **Tesorería,** el proceso Parámetros Generales.

Una vez finalizado el ingreso de datos, pulsando la tecla **<F10>,** aparecerá en pantalla un mensaje que confirma la cancelación realizada.

El sistema da opción a imprimir un comprobante preconfigurado por usted (CANF.TYP). El diseño de este comprobante puede ser modificado a través del proceso Formularios.

El sistema actualizará automáticamente, el estado de la factura de crédito a Cobrada y almacenará los datos del comprobante de egreso.

Para más información, consulte el Circuito de Facturas de Crédito.

En caso de integrar con **Tango Astor Contabilidad** (desde Herramientas para integración contable) al momento de generación del comprobante, se va a generar el asiento contable, si el tipo de comprobante y parámetros contables del módulo **Tesorería** fueron configurados para ello. Para obtener mayor información sobre la generación del asiento contable, acceda a Imputación contable con Astor

## **Impresión de Facturas de Crédito**

**Este proceso permite imprimir todas aquellas facturas de crédito propias existentes en el sistema, o reimprimir aquellas ya emitidas.**

Para la impresión se utilizará el formulario definido con el nombre **GVAFCRED.TYP**, el que puede ser modificado a través del proceso Formularios.

Las modalidades habilitadas para la selección de las facturas de crédito a imprimir son las siguientes:

- a) Seleccionando un tipo de comprobante de origen (facturas o débitos en cuenta corriente) y un rango de números. Para cada número de comprobante solicitado se imprimirán todas las facturas de crédito. Si se elige sólo un número de comprobante, podrá entonces especificar un rango de facturas de crédito.
- b) Seleccionando un rango de clientes y de fechas de emisión.

Se emitirán todas las facturas de crédito correspondientes a los comprobantes seleccionados, cualquiera sea su estado.

## **Actualización de Facturas de Crédito**

**Este proceso permite agregar nuevas facturas de crédito (propias o de terceros), modificar, depurar, consultar y listar los comprobantes ya existentes.**

Es de gran utilidad al comenzar a utilizar el sistema, ya que permitirá ingresar las facturas de crédito en cartera en el momento de la carga inicial. También permite realizar todas las correcciones necesarias en las facturas de crédito ya existentes.

# **Datos asociados** Los datos asociados a una factura de crédito son: **Com probante:** los tipos de comprobante habilitados para este proceso son recibos, débitos o facturas. En el caso de seleccionar un tipo de comprobante "REC" se generará una factura de crédito de terceros. En el caso de seleccionar un tipo de comprobante "FAC" o de débito, se pueden presentar dos situaciones: a)Si el número de comprobante ingresado no figura entre los comprobantes existentes en el sistema, se pedirá el origen de la factura de crédito a generar (propia o de terceros). b)Si el comprobante existe y su condición de venta es en cuenta corriente, se generará una factura de crédito propia. En cambio, si la condición de venta es contado, se generará una factura de crédito de terceros. **Nº de Factura de Crédito:** ingrese el número de la factura de crédito sólo en el caso de facturas de crédito de terceros. Para las facturas de crédito propias, el número será correlativo a la última factura de crédito generada. **Nº Interno:** este número es generado por el sistema en forma automática utilizando dos numeraciones distintas, una para los comprobantes propios y otra para los de terceros, para facilitar las tareas de auditoría. **C.A.I.:** corresponde al Código de Autorización de Impresión del comprobante que documenta la factura de crédito. Para los existentes, el sistema propone el C.A.I. indicado en el talonario. **Fecha de Em isión:** este dato se solicita tanto para los comprobantes nuevos como para los ingresados con anterioridad. Para los existentes, el sistema propone la fecha del comprobante de origen. **Moneda:** los comprobantes pueden ser ingresados en moneda corriente o extranjera. Para los comprobantes existentes, la factura de crédito mantiene la moneda del comprobante de origen. **Cliente:** este dato se solicita sólo si el comprobante ingresado no existe en el sistema. En caso de existir, se asigna el cliente del comprobante de origen. **Em isión F.C.:** corresponde a la fecha de emisión de la factura de crédito. **Fecha de Vencim iento:** corresponde al vencimiento de la factura de crédito. **Im porte Bruto:** corresponde al valor de la factura de crédito previo a todo descuento y/o retención.

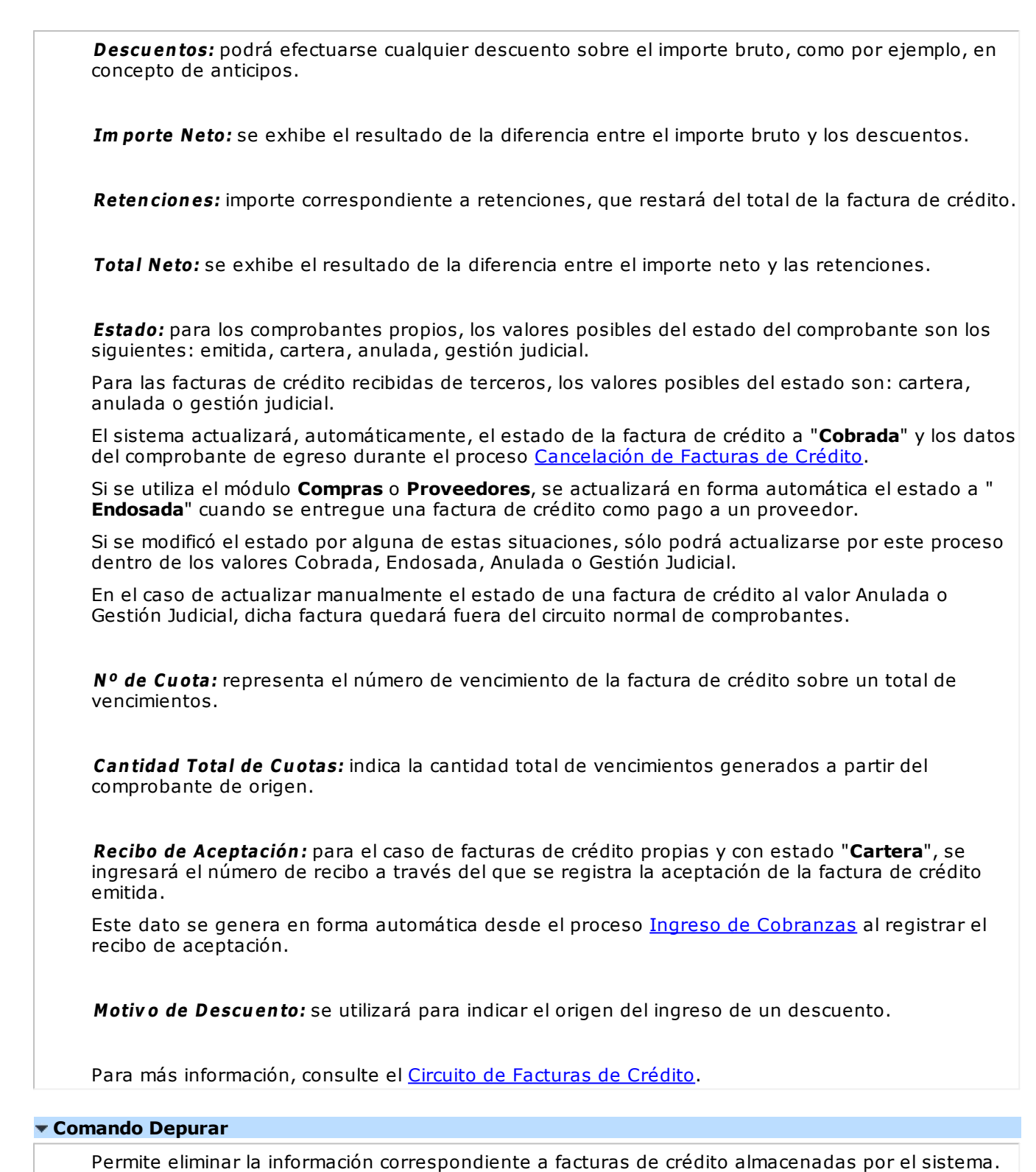

Se podrán depurar las facturas de crédito con estado Cobrada, Endosada o Anulada, comprendidas en un rango de fechas de vencimiento solicitado.

# **Emisión de Diferencias de Cambio**

**Este proceso imprime los comprobantes por diferencia de cambio generados en forma automática a través del proceso Ingreso de Cobranzas.**

El sistema requiere el ingreso del Tipo de Comprobante que se desea imprimir, el Número de Talonario asociado y el rango de Números de Comprobante.

Los números de comprobante ya fueron asignados durante el proceso Ingreso de Cobranzas; por lo tanto, es muy importante realizar su posterior impresión. Emita el comprobante antes de imprimir un comprobante que utilice el mismo talonario, ya que puede dar lugar a problemas en cuanto al uso de formularios con numeración preimpresa.

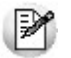

Imprima los comprobantes por Diferencias de Cambio una vez generados.

En caso de ingresar un rango de comprobantes, el sistema informa si los comprobantes generados por diferencia de cambio no son correlativos.

## **Cancelación de Documentos**

**Permite ingresar la cobranza de un documento previamente generado.**

Si la forma de pago de una operación incluye documentos, se genera un movimiento deudor en la cuenta documentos del cliente en el momento de la cobranza.

Cuando se cancela ese documento, dicha cancelación es ingresada para generar el movimiento acreedor correspondiente.

Es posible ingresar cancelaciones de documentos en forma parcial o total.

En caso de integrar con **Tango Astor Contabilidad** (Herramientas para integración contable) al momento de generación del comprobante, se va a generar el asiento contable, si el tipo de comprobante y parámetros contables del módulo **Tesorería** fueron configurados para ello. Para obtener mayor información sobre la generación del asiento contable, acceda a Imputación contable con Astor

## **Características generales**

Al ingresar el Código del Cliente, se muestran en pantalla todos aquellos documentos recibidos de ese cliente, que aún no han sido totalmente cancelados.

Utilice las flechas para seleccionar el documento a cancelar y luego, pulse **<Enter>**.

El sistema mostrará los datos del documento, sugiriendo como importe a cancelar, el saldo pendiente del documento. Es posible ingresar un importe menor, pero en ningún caso, un importe mayor al saldo pendiente.

En este momento, el sistema se posiciona directamente en el módulo **Tesorería** para registrar un "Ingreso de Comprobantes" de clase 1 (cobros).

El sistema valida que la fecha del comprobante sea posterior a la fecha de cierre para comprobantes definida en el proceso Parámetros Generales del módulo **Tesorería**.

Si se han definido perfiles para cobranzas, seleccione el perfil a aplicar para el ingreso del movimiento.

Las especificaciones de este ingreso se encuentran detalladas en el manual del módulo **Tesorería**.

El tipo de comprobante a ingresar será uno de los definidos por usted en el módulo **Tesorería**.

El sistema permite cancelar los documentos en cualquier moneda, independientemente de la moneda con la que se emitió el documento.

Asimismo, es posible cancelar documentos con nuevos documentos, en cuyo caso se utilizará una cuenta distinta de documentos en cartera para realizar el ingreso.

Si usted no posee el módulo **Tesorería**, no tendrá acceso a esta pantalla, pudiendo ingresar un tipo y número de comprobante correspondiente a la cancelación del documento.

Por otra parte, si en el módulo **Tesorería** está activo el parámetro general Asigna Subestados <sup>a</sup> Cheques de Terceros y la operación incluye cheques, se asignará automáticamente a cada uno de los cheques el subestado definido por defecto y se actualizará su historial. Para más información, consulte en el módulo **Tesorería**, el proceso Parámetros Generales.
Una vez confirmado el ingreso de los datos, es posible imprimir un comprobante de cancelación, que utilizará un formato previamente definido (**CAND.TYP**).

# **<Ctrl + F10> - Consulta Integral de Clientes**

Usted puede acceder desde este proceso, a toda la información comercial y financiera que le brinda la Consulta Integral de Clientes.

# **Modificación de Comprobantes**

**Este proceso permite modificar algunos datos de los comprobantes emitidos.**

**Inf. Rentas:** para facturas, notas de crédito y notas de débito que afecten stock, este parámetro indica si el comprobante en edición tiene asociado un Código de Operación de Traslado (C.O.T.) o bien, un Código de Integridad. Es decir, indica si el comprobante ha sido informado a Rentas Bs. As. (No es posible editar este dato).

# **Para todos los tipos de comprobante**

Es posible modificar los siguientes datos (si el comprobante no es de composición inicial):

- Fecha de emisión en facturas, créditos y débitos no electrónicos siempre que no hayan afectado stock. Si usted definió fechas de cierre para comprobantes de facturación (en el proceso Parámetros Generales), la fecha de emisión será modificable sólo en los casos en que sea posterior a las fechas de cierre definidas.
- Fecha de emisión en facturas, créditos y débitos electrónicos. Se contempla la misma validación explicada en el punto anterior con respecto al control de la fecha de cierre, además si el comprobante afectó stock se permitirá actualizar la fecha siempre que en Parámetros Generales de **Stock** no se haya definido el uso de P.P.P. o la fecha de cierre de P.P.P. es anterior a la fecha modificada. En este caso se actualizará la nueva fecha en todos los movimientos de stock asociados al comprobante.
- Fecha de emisión en recibos o comprobantes contado, siempre que la fecha del comprobante sea posterior a la fecha de cierre definida en el proceso Parámetros Generales del módulo **Tesorería**. Si modifica la fecha de emisión de un comprobante contado, se modificará también la fecha del comprobante de **Tesorería** correspondiente a la cobranza.
- Observaciones
- Código de vendedor
- Pulsando **<F7>** es posible agregar, modificar o eliminar "Retenciones" o "Constancias Provisionales de Retención" asociadas al comprobante. Si se esta ingresando una retención (RET) se habilitará el campo para referenciarla con la una constancia provisional de retención (CPR), de esa manera ambos comprobantes quedaran relacionados. Se aplican las mismas validaciones que para la fecha de emisión con relación a las fechas de cierre.

Si se encuentra activo el parámetro Utiliza clasificación de Comprobantes, mediante la tecla de función **<Alt <sup>+</sup> O>**, usted podrá modificar el código de clasificación asociado al Comprobante. Si reemplaza la clasificación, ésta se tomará en cuenta para todo el comprobante, perdiendo las clasificaciones particulares que pudieran existir para algún artículo.

Si se encuentra en la ventana de renglones, presione la tecla de función **<Alt <sup>+</sup> P>** para modificar la clasificación de los artículos.

# **Para facturas, notas de crédito y notas de débito**

Son modificables los siguientes datos:

- Condición de venta
- Tipo de operación y clasificación para DGI CITI
- Código de vendedor
- Datos del cliente ocasional
- Clasificación para A.F.I.P. S.I.Ap., pulsando la tecla **<F9>**. Es posible modificar los importes de cada clasificación; agregar nuevos registros o borrar algunos de los ingresados (siempre que quede definida al menos una clasificación por alícuota existente en el comprobante). Se valida que la suma del importe gravado y el exento sea igual a la suma de los importes proporcionados por tales conceptos.

#### **Datos contables:**

Podrá realizar distintas modificaciones según haya configurado que integra con **Tango Astor Contabilidad** o con **Tango Contabilidad** (configuración que se realiza desde Herramientas para integración).

#### **Integración con Tango Contabilidad:**

- Código de tipo de asiento de referencia.
- Si el comprobante se encuentra contabilizado.

#### **Integración con Tango Astor Contabilidad:**

- Código del modelo de asiento.
- Genera asiento: podrá modificarlo si el comprobante no ha sido transferido.
- Asiento generado: indica si el asiento fue generado y podrá modificarlo si el asiento no se encuentra transferido.
- Asiento Contable. Pulse las teclas **<Ctrl <sup>+</sup> F5>** para modificar el asiento contable.
- Parametrización contable del cliente ocasional. Pulse las teclas **<Ctrl <sup>+</sup> F4>** para modificar el la cuenta contable del cliente ocasional. Al confirmar un cambio en la parametrización contable, se abrirá la pantalla del asiento para visualizar como quedará el asiento con los cambios realizados. Podrá acceder a la modificación de la parametrización contable del cliente ocasional solo si el comprobante tiene asiento generado. En caso que el comprobante se haya exportado a contabilidad, solo podrá ingresar a consultar la parametrización contable.

Estos datos podrá modificarlos según la configuración realizada en Parámetros contables del módulo **Compras,** y en caso de utilizar perfiles de facturación, según la configuración realizada en el perfil de facturación de compras.

**<F6> - Código Transporte Rentas:** utilice esta tecla de función para consultar y/o modificar los datos asociados con el transporte o traslado de bienes - Rentas Bs.As.

Usted puede consultar en forma masiva esta información mediante el Informe de Remitos electrónicos / C. O.T desde **Tango Live**.

Los datos posibles de modificar están condicionados por el campo Inf. Rentas.

**Si el campo Inf. Rentas = 'N' (No Informado a Rentas Bs. As.):** usted puede ingresar el Código de Operación de Traslado (C.O.T.) correspondiente al comprobante (obtenido en Rentas Bs. As. en forma telefónica o bien, mediante su aplicativo). Es posible completar también los siguientes datos:

- Fecha y Hora de Salida del transporte
- Patente del Transporte
- Patente del Acoplado (dato opcional)
- Número de Planta y de número de Puerta de partida de los bienes (datos opcionales)
- Tipo de Recorrido (se propone por defecto: 'No informado')
- Localidad / Ruta / Calle del recorrido (datos opcionales)

Si acepta la información ingresada en la ventana Código de Transporte Rentas Bs. As. y acepta la modificación del comprobante, el campo Inf. Rentas cambia automáticamente y queda igual a **'S'**.

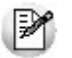

Este comprobante no será enviado a Rentas mediante el proceso Generación Archivo de Transporte de Bienes - Rentas Bs.As.

#### **Si el campo Inf. Rentas = 'S' (Informado a Rentas Bs. As.):**

En el caso que usted haya registrado manualmente el Código de Operación de Traslado (C.O.T.) del comprobante, puede modificar los siguientes datos:

- $\bullet$  C.O.T.
- Fecha y Hora de Salida del transporte
- Patente del Transporte y Patente del Acoplado
- Número de Planta y de número de Puerta de partida de los bienes
- Tipo de Recorrido
- Localidad / Ruta / Calle del recorrido

En cambio, si usted generó remitos electrónicos mediante el proceso Generación Archivo de Transporte de Bienes - Rentas Bs.As., es posible modificar los datos correspondientes a:

- Fecha y Hora de Salida del transporte
- Patente del Transporte y Patente del Acoplado
- Número de Planta y de número de Puerta de partida de los bienes
- Tipo de Recorrido
- Localidad / Ruta / Calle del recorrido

# **Para facturas**

Ingrese por esta opción para modificar los vencimientos de las facturas ya emitidas.

Usted puede modificar:

- Fechas de vencimiento
- Importes a cada vencimiento

La modificación de fechas de vencimiento e importes implica la redistribución de los vencimientos aún no cancelados de la factura.

Los importes de cada una de las cuotas están expresados en la moneda del comprobante.

# **Clasificar R.G.1361**

Mediante esta opción es posible completar o modificar la información necesaria para la R.G. 1361.

**Tipo de Form ulario:** indique ticket factura o factura, según corresponda.

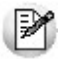

Complete este campo sólo si el comprobante fue emitido mediante controlador fiscal **HASAR 425 / 435** en fecha anterior a la instalación de la versión **7.30.000** de **Tango**. Caso contrario, se considerará como tipo de formulario, una *factura*.

Este campo no es editable si usted no utiliza controlador fiscal o bien, utiliza otro tipo de controlador fiscal. En estos casos, **Tango** se encargará de determinar el tipo de formulario correspondiente.

**Código de Autorización de Im presión:** este campo exhibe el C.A.I. correspondiente a las facturas "A" emitidas por Impresora Fiscal.

Si el modelo asociado al controlador fiscal es uno de los indicados a continuación: **HASAR 320F / 321F / 322F / 330F / 425F o 435F** o bien, **EPSON LX-300F / LX-300F+ / FX-880F**, es posible ingresar / modificar el C.A.I. del comprobante.

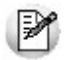

Tenga en cuenta que sólo los modelos **HASAR 330F**y **HASAR 435F**permiten registrar el C.A.I. del comprobante durante el proceso de facturación.

**Fecha y Motiv <sup>o</sup> de Anulación:** ingrese la fecha y motivo de anulación del comprobante.

Si el comprobante corresponde a un cliente ocasional (con código '000000') es posible modificar sus datos.

**Tipo de Exportación:** indique el destino de la exportación. Ingrese "**E**" para venta al exterior y "**Z**" para venta a zona franca.

Tenga en cuenta que sólo podrá acceder a esta ventana cuando se cumplan algunas de las condiciones arriba mencionadas.

# **Modificación de Comprobantes Electrónicos**

Si usted cumple con el régimen especial de emisión y almacenamiento electrónico de comprobantes originales del mercado interno y/o con el régimen de emisión y almacenamiento de comprobantes originales que respaldan operaciones de exportación, utilice la tecla de función **<Alt+F10>** para consultar y modificar los datos de sus comprobantes electrónicos (facturas, notas de débito y notas de crédito).

Desde esta función, usted puede consultar el estado de un comprobante electrónico ('Aceptado', 'Rechazado' o 'Pendiente').

También tiene acceso a los siguientes datos:

- C.A.E. (código de autorización electrónico)
- Fecha de Vencimiento del C.A.E.
- Códigos y Motivos de Crédito Fiscal No Computable

Si usted utiliza:

 $\checkmark$  la versión 2 de Webservices - comprobantes 'A', 'B' (según R.G. 2485) o comprobantes 'C' para Monotributistas (según R.G. 3067).

O bien,

- $\checkmark$  la versión 'Notificación Juez' de webservices por estar adherido al Régimen especial de emisión y almacenamiento de comprobantes originales. Codificación de las operaciones efectuadas (según R.G. 2904 - Art. 4º):
	- Tiene acceso al Período facturado (fechas Desde Hasta), si se trata de un comprobante electrónico originado por prestación de servicios
	- Puede consultar / modificar: el Indicador de concepto del comprobante. (Los valores posibles son: 1 Productos; 2 - Servicios o 3 - Productos y Servicios.) y las Fechas de Servicio (Desde - Hasta), si corresponde.

Si usted emite comprobantes electrónicos clase 'A', 'B' y utiliza Bonos Fiscales Electrónicos (según R.G. 2557/09):

Puede consultar / modificar el Número Identificatorio del Proyecto.

Si el comprobante seleccionado es un comprobante electrónico de exportación, es posible consultar los datos correspondientes a:

- Tipo de exportación
- País de destino
- Código de Incoterms
- Permisos de embarque
- Remitos de tabaco

ЕЙ

Es posible modificar esta información sólo si el comprobante no ha sido aceptado por la A.F.I.P.

## **Códigos de crédito fiscal no computables**

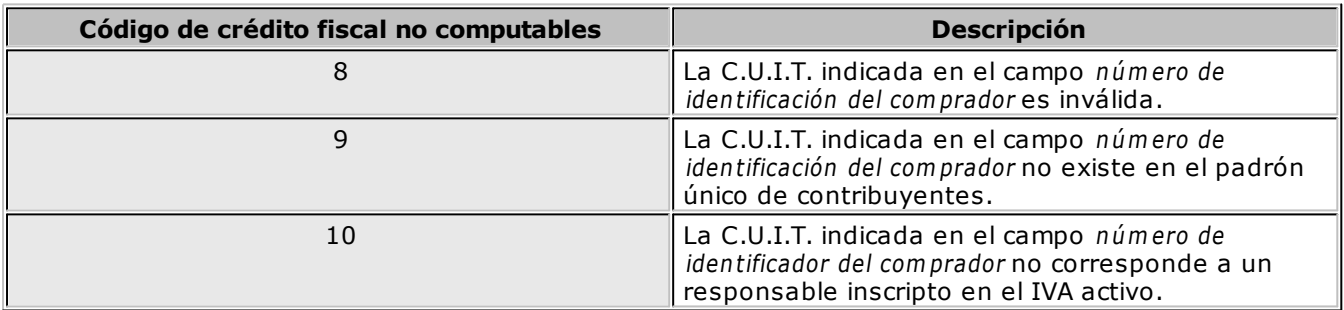

# **Constancias Provisionales de Retención**

Cuando se hace un ingreso de cobranza se pueden ingresar las Constancias provisionales de Retención a través de la función **<F7>**. Hasta tanto no se referencie una retención la constancia quedará como pendiente.

Cuando reciba el comprobante de retención definitivo, desde el proceso Modificación de comprobante, para Facturas y recibos presionando la tecla de función **<F7>** podrá ingresarlo y referenciarlo a la constancia respectiva.

# **Teclas de función**

Para modificar los datos del cliente ocasional, pulse la tecla **<F4>** y accederá a una ventana con los datos del cliente ocasional del comprobante.

Para facturas, notas de crédito y notas de débito, consulte los renglones del comprobante pulsando la

tecla **<F3>**.

Para facturas, notas de crédito y notas de débito, pulse la tecla **<F6>** para consultar y/o modificar los datos asociados con el transporte o traslado de bienes - Rentas Bs.As.

Desde la ventana de renglones es posible consultar las partidas (**<F7>**), las series (**<F8>**) y acceder a la función **<Alt <sup>+</sup> F6> - Depósito y descarga** para consultar si el movimiento de ese artículo descargó stock y el depósito asociado.

Para facturas, notas de crédito y notas de débito, modifique los importes de la clasificación para A.F.I.P. – S.I.Ap. pulsando la tecla **<F9>**.

Usted puede acceder desde este proceso, a toda la información comercial y financiera que le brinda la Consulta Integral de Clientes, pulsando las teclas **<Ctrl <sup>+</sup> F10>**.

Para notas de crédito, modifique el motivo asociado al comprobante, pulsando las teclas **<Alt <sup>+</sup> M>**.

Si en la solapa Generales de Comprobantes del proceso Parámetros de Ventas usted indicó que reimprime recibos, se habilitará la tecla de función **<Alt <sup>+</sup> F11>** para realizar la reimpresión.

En el caso que realice una modificación en algunos de los datos, no se verán reflejados en la reimpresión de dicho comprobante. Tampoco será posible reimprimir recibos que correspondan a carga inicial.

En el caso que se ingrese un recibo a cuenta y luego se le impute a un comprobante, mediante el proceso Imputación de Comprobantes, no será posible reimprimir este recibo en función de las imputaciones correspondientes.

Recuerde, esta opción solo estará habilitada para comprobantes generados a partir de la versión **9.30.000** en adelante.

# **Modificación de Fechas de Vencimiento de Documentos**

**Este proceso permite modificar las fechas de vencimiento de los documentos de un cliente, que no hayan sido cancelados.**

Al ingresar el Código de Cliente, se visualizarán todos los documentos no cancelados. Una vez realizadas las modificaciones, confirme el proceso pulsando **<F10>**.

# **Consultas**

# **Comprobantes**

**Este proceso permite consultar las facturas, notas de crédito, notas de débito y recibos registrados en el sistema.**

Para facturas, notas de crédito y notas de débito es posible consultar algunos datos particulares sobre el comprobante:

**Exportado:** indica que el comprobante fue transferido al módulo **Central**.

**Sucursal:** indica que el comprobante fue generado en una sucursal.

**Afecta Stock:** indica si el comprobante actualizó unidades de stock en el momento de su ingreso. En el caso de facturas pendientes de remitir, se visualizará "**N Pendiente**".

**Cláusula <sup>m</sup> oneda extranjera contable:** indica si se aplica la cláusula moneda extranjera para la cuenta corriente del cliente.

**Estado Cte:** se refiere a la situación del comprobante en la cuenta corriente en moneda corriente del cliente ('Pendiente', 'Cancelado', etc.).

**Estado Ext.:** se refiere a la situación del comprobante en la cuenta corriente en moneda extranjera del cliente ('Pendiente', 'Cancelado', etc.). Este campo se visualiza sólo si el cliente está parametrizado con cláusula moneda extranjera = 'Si'.

**Inf. Rentas:** indica si el comprobante tiene asociado un Código de Operación de Traslado (C.O.T.) o bien, un Código de Integridad. Es decir, indica si el comprobante ha sido informado a Rentas Bs. As.

**Cuotas del Com probante:** en el detalle de las cuotas del comprobante, el importe de cada una está expresado en la moneda del comprobante y es posible identificar el estado de las cuotas según la cláusula del cliente.

**Est. Cte:** indica la situación de la cuota del comprobante en la cuenta corriente en moneda corriente del cliente ('Pendiente', 'Cancelado', etc.).

**Est. Ext:** indica la situación de la cuota del comprobante en la cuenta corriente en moneda extranjera del cliente ('Pendiente', 'Cancelado', etc.). Este campo se completa cuando el cliente tiene asignado el campo cláusula moneda extranjera = 'Sí'.

**Inform ación contable:** en caso que integre con **Tango Contabilidad** se visualizará el tipo de asiento como dato contable. Pero si integra con **Contabilidad Astor** (desde Herramientas para integración), la información contable que se visualiza es la siguiente: Genera asiento, Modelo de asiento. Accediendo al botón "Funciones disponibles" de la barra de herramientas, puede consultar el asiento generado para el comprobante.

## **Consultar R.G. 1361**

Mediante esta opción es posible consultar la información necesaria para la R.G. 1361.

**Tipo de Form ulario:** indica ticket factura o factura, según corresponda (sólo si el comprobante fue emitido mediante controlador fiscal **HASAR 425 / 435** en fecha anterior a la instalación de la versión **7.30.000** de **TANGO**; caso contrario, se considera como tipo de formulario, una factura.)

**Código de Autorización de Im presión:** exhibe el C.A.I. correspondiente a las facturas "A" emitidas por Impresora Fiscal, si el modelo asociado al controlador fiscal es uno de los indicados a continuación: **HASAR 320F / 321F / 322F / 330F / 425F** o **435F** o bien, **EPSON LX-300F / LX-300F+ / FX-880F**.

**Fecha y Motiv <sup>o</sup> de Anulación:** esta información se exhibe sólo si el comprobante tiene estado 'Anulado'.

## **Teclas de función habilitadas**

La tecla **<F3> Artículos** permite consultar los renglones del comprobante visualizando sus cantidades, siempre en unidades de stock.

La tecla **<F4>** permite consultar los datos del cliente ocasional (comprobantes con código de cliente "000000").

La tecla **<F6>** permite conocer los datos asociados con el transporte o traslado de bienes - Rentas Bs.As. Para más información, consulte el proceso Modificación de Comprobantes. Usted puede consultar en forma masiva esta información mediante el Informe de Remitos electrónicos / C.O.T desde **Tango Live**.

La tecla **<F9>** permite consultar la información ingresada para S.I.Ap. – I.V.A.

La tecla **<F7>** exhibe las retenciones o Constancias provisionales de retención asociadas al comprobante.

Desde la consulta de los renglones, pulse **<F7>** para conocer las partidas asociadas a cada renglón; pulse **<F8>** para consultar los números de serie; pulse **<Alt <sup>+</sup> F6>** para consultar si el movimiento de ese artículo descargó stock y el depósito asociado, o bien, pulse **<Alt <sup>+</sup> R>** para conocer los comprobantes asociados. En caso que los comprobantes relacionados posean artículos que lleven doble unidad de medida, las cantidades de estos serán siempre expresadas en la unidad de medida de control de stock, según la equivalencia correspondiente.

Pulsando las teclas **<Ctrl <sup>+</sup> F10>**, usted puede acceder a toda la información comercial y financiera que le brinda la Consulta Integral de Clientes.

Utilice la tecla de función **<Alt <sup>+</sup> F10>** para consultar los datos de sus comprobantes electrónicos (facturas, notas de débito y notas de crédito).

Utilice las teclas **<Alt <sup>+</sup> M>** para consultar el motivo asociado a las notas de crédito.

Si se encuentra activo el parámetro Utiliza clasificación de Comprobantes, mediante la tecla de función **<Alt <sup>+</sup> O>**, usted podrá consultar el código de clasificación asociado al Comprobante.

Si se encuentra en la ventana de renglones, presione la tecla de función **<Alt <sup>+</sup> P>** para consultar la clasificación de los artículos.

## **Consulta de Comprobantes Electrónicos**

Si usted cumple con el régimen especial de emisión y almacenamiento electrónico de comprobantes originales del mercado interno y/o con el régimen de emisión y almacenamiento de comprobantes originales que respaldan operaciones de exportación, utilice la tecla de función **<Alt+F10>** para consultar y modificar los datos de sus comprobantes electrónicos (facturas, notas de débito y notas de crédito).

Desde esta función, usted puede consultar:

- Estado de un comprobante electrónico ('Aceptado', 'Rechazado' o 'Pendiente').
- C.A.E. (código de autorización electrónico)
- Fecha de Vencimiento del C.A.E.
- Códigos y Motivos de Crédito Fiscal No Computable

Si usted utiliza:

la versión 2 de Webservices comprobantes 'A', 'B' (según R.G. 2485) o comprobantes 'C' para Monotributistas (según R.G. 3067).

O bien,

- $\checkmark$  la versión 'Notificación Juez' de webservices por estar adherido al Régimen especial de emisión y almacenamiento de comprobantes originales. Codificación de las operaciones efectuadas (según R.G. 2904 - Art. 4º):
	- Puede consultar el Período facturado (fechas Desde Hasta), si se trata de un comprobante electrónico originado por prestación de servicios
	- Puede consultar el Indicador de concepto del comprobante. (Los valores posibles son: 1 Productos; 2 - Servicios o 3 - Productos y Servicios.) y las Fechas de Servicio (Desde - Hasta), si corresponde.

Si usted emite comprobantes electrónicos clase 'A', 'B' y utiliza Bonos Fiscales Electrónicos (según R.G. 2557/09):

Puede consultar el Número Identificatorio del Proyecto.

Si el comprobante seleccionado es un comprobante electrónico de exportación, es posible consultar los datos correspondientes a:

- Tipo de exportación
- País de destino
- Código de Incoterms
- Permisos de embarque
- Remitos de tabaco

# **Cuentas Corrientes - Actual**

**Este proceso permite consultar saldos, resumen de cuentas y composición de saldos en moneda corriente o extranjera; tanto para la cuenta corriente como para la cuenta de documentos.**

Las cuentas corrientes son bimonetarias; por lo tanto, en cualquier momento puede visualizar la expresión de la cuenta corriente en moneda corriente, o bien, en moneda extranjera. Para ello, cada comprobante se registra en ambas monedas, a menos que se trate de un comprobante por diferencia de cambio.

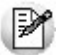

Usted puede seleccionar la moneda en la que desea consultar las cuentas corrientes.

Una vez seleccionado el cliente, se presentará la pantalla de saldos.

Para los clientes definidos con cláusula moneda extranjera, se visualiza en todo momento su saldo en esa moneda. En cambio, para aquellos clientes que se encuentren definidos con cláusula moneda corriente, no se visualizará su saldo en moneda extranjera hasta tanto usted indique si desea expresar los comprobantes con su cotización de origen o bien con una cotización ingresada.

Si elige expresar la cuenta corriente en moneda extranjera con cotización de origen, cada comprobante que compone el saldo del cliente será convertido a moneda extranjera a través de la cotización especificada en el momento de generar el comprobante.

De lo contrario, si elige una cotización ingresada, el sistema requerirá el ingreso de dicha cotización y reexpresará la cuenta corriente en moneda extranjera.

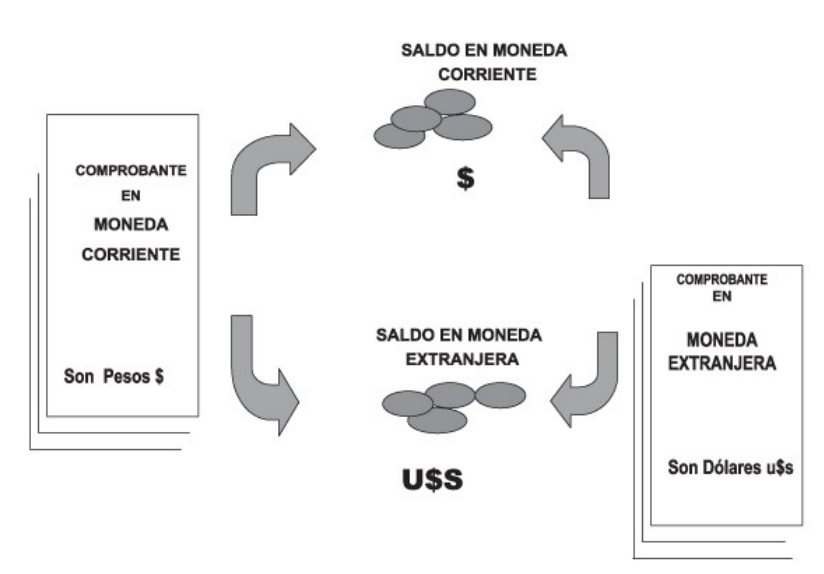

#### **Saldos de Cuentas Corrientes**

En el caso de la cuenta documentos, el saldo en moneda extranjera no es una reexpresión del saldo en moneda corriente ya que se trata de dos saldos diferentes.

Los documentos son valores, por lo tanto no se reexpresan en otra moneda. Cuando se ingresa un documento en moneda extranjera, se actualiza el saldo en dicha moneda; de la misma manera, cuando se ingresa un documento en moneda corriente, se actualizará el saldo correspondiente. Por ello, el saldo total en documentos de un determinado cliente, es la "suma" de sus saldos en ambas monedas.

#### **Saldos de Documentos**

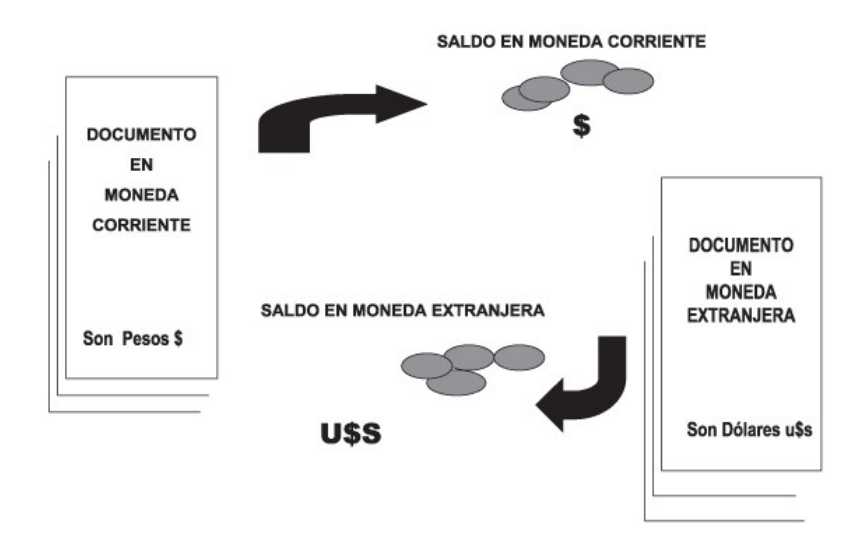

Si desea consultar los movimientos del cliente, seleccione por ejemplo, la opción **Resumen de Cuentas - Cuentas Corrientes**.

La columna EDC del resumen de cuentas corrientes indica el estado del comprobante. Los estados posibles son:

#### **Para facturas:**

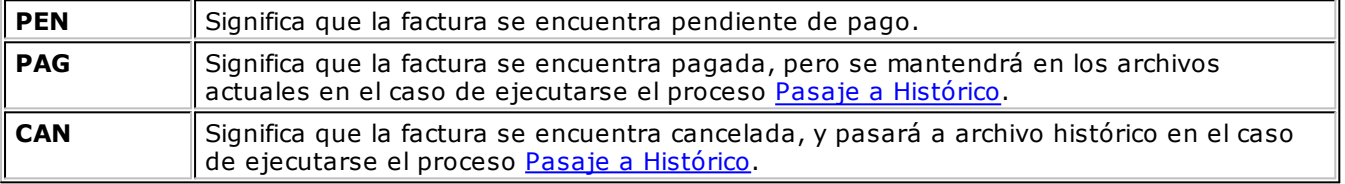

#### **Para recibos, notas de crédito y notas de débito:**

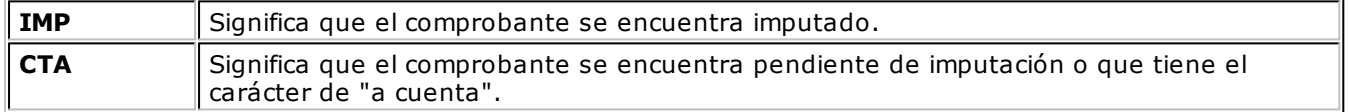

A través de la opción **Cuenta Documentos** se visualizan los documentos del cliente en forma similar a la cuenta corriente. Cabe aclarar que en esta opción los documentos se expresan en su moneda de origen.

En el caso de seleccionar la opción **Composición de Saldos**, aparecerá una pantalla que exhibe la composición de saldos del cliente en la moneda seleccionada.

La composición de saldos muestra cómo se compone el saldo de cada factura emitida para el cliente. Es decir que exhibe todos los comprobantes aplicados a cada factura y el saldo que resulta de esa aplicación.

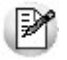

Los recibos de otros clientes del grupo empresario imputados a facturas del cliente activo figuran resaltados con un "\*".

# **Cuentas Corrientes - Histórico**

**Este proceso permite realizar el pasaje a histórico de los movimientos de cuentas corrientes y facturación.**

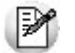

Se recomienda realizar una copia de seguridad de la base de datos antes de ejecutar este proceso.

El proceso almacena en el archivo "histórico" todos aquellos movimientos de cuentas corrientes que ya han sido cancelados, acelerando el acceso a los archivos. Es recomendable ejecutar este proceso una vez realizado el cierre periódico de cuentas corrientes.

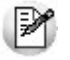

Si usted integra con **Tango Astor Contabilidad** el proceso controla que el estado de los comprobantes sea 'contabilizado', este estado se graba cuando se realiza el Pasaje a Contabilidad. Si usted integra con **Tango Contabilidad** el proceso controla que el comprobante esté habilitado para generar asiento y en estado 'exportado' (el estado se graba cuando se realiza la Exportación de asientos)

Para los movimientos de cuenta corriente que pasan <sup>a</sup> histórico, tendrá la opción de almacenarlos para consultas, especificando cuantos años desea conservar a partir de la fecha de cierre. Active la opción Indica cantidad de años <sup>a</sup> conservar e ingrese la cantidad de años hacia atrás a conservar.

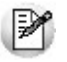

Los comprobantes almacenados en los archivos históricos más antiguos serán eliminados de la base de datos, según la cantidad de años que indique. Por ejemplo, si efectúa un pasaje a histórico con fecha 31/12/2011, y conserva 3 años, todos los comprobantes anteriores al 31/12/2008 serán eliminados.

No sucede lo mismo con los renglones de los comprobantes de facturación, que son eliminados al generar el pasaje a histórico.

Para realizar el pasaje, ingrese la fecha tope para el pasaje y el rango de clientes a procesar. Además, puede seleccionar el pasaje de comprobantes de clientes ocasionales.

Un comprobante pasará al archivo histórico si se cumplen las siguientes condiciones:

- La factura de cuenta corriente debe estar cancelada (ESTADO = CAN).
- Las fechas de todos los comprobantes imputados a una factura deben estar incluidas en el rango de fechas a pasar a histórico.
- Las fechas de los comprobantes deben ser anteriores o iguales al último cierre periódico realizado.
- Las facturas, créditos y débitos que sean de condición contado

Debido a estas condiciones, pueden mantenerse movimientos en los archivos "actuales", aunque ya hayan sido cancelados.

Tenga en cuenta que los movimientos que "pasan a histórico" no son incluidos en ninguno de los informes emitidos por el sistema. Por lo tanto, es aconsejable ejecutar el proceso Pasaje a Histórico una vez listada toda la información del período en curso.

La información para S.I.Ap. - I.V.A. correspondiente a comprobantes incluidos en un pasaje a histórico es eliminada de los archivos.

Si desea contar con el detalle de todos los comprobantes en el Análisis Multidimensional recuerde generar o actualizar las tablas correspondientes antes de realizar este pasaje.

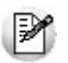

Tenga en cuenta que si el cliente pertenece a un grupo empresario pueden pasar a histórico recibos pertenecientes a otro cliente del grupo.

# **Consulta Integral de Clientes**

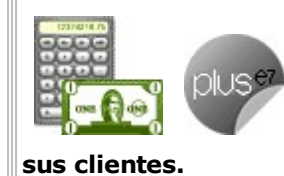

**Obtenga, desde una sola pantalla, toda la información comercial y financiera de**

Con sólo indicar el cliente, podrá visualizar todo lo referente a:

- **Ficha del cliente con sus datos generales.**
- **Situación crediticia y cuenta corriente:** saldos, composición, última fecha de cobro, etc.
- **Valores:** cheques y documentos por estado, índice de rechazos, composición de la cartera de cheques según su fecha y origen, etc.
- **Ventas:** operaciones realizadas, última fecha, estadísticas de artículos, precios facturados, formas de pago habituales, etc.
- **Pedidos:** pedidos gestionados, estadísticas, cantidades, seguimiento y estados.
- **Cotizaciones:** cotizaciones realizadas, estadísticas, cantidades, seguimiento y estados.

En todos los casos, con un sólo clic obtenga gráficos y la composición de los diferentes valores generales hasta el último detalle, llegando a cada comprobante individual.

Defina opciones de visualización para los diferentes usuarios del sistema. Cada operador podrá tener acceso al tipo de información específica que necesita para la gestión del cliente.

Para moverse en los datos de las grillas, utilice las teclas Ctrl-PgUp y Ctrl-PgDn. Además, con Ctrl-Inicio o Home puede ir al comienzo de la grilla, y al final de ella con Ctrl-Fin o End.

Es posible imprimir la información de una grilla, así como también, exportarla a **MS Excel**.

Para generar la consulta integral del cliente seleccionado, presione **<F10>**.

La primera vez que usted accede a la consulta integral, el sistema actualizará automáticamente la información de las distintas solapas.

Presione la tecla **<F10>** cada vez que necesite actualizar la información de las solapas.

Para la selección del cliente, ingrese directamente el código de cliente a analizar o elija uno de la lista de clientes. La modalidad de búsqueda a aplicar es por código, razón social o C.U.I.T.. Seleccione el criterio de

búsqueda haciendo clic en el botón **de l**o desde el menú contextual, pulsando el botón derecho del mouse.

Tenga en cuenta que es posible navegar por todos los clientes pero sólo podrá consultar la información de aquellos en los que tenga permiso según el perfil seleccionado.

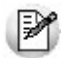

Recuerde que la cantidad de decimales que considera esta consulta es la mayor cantidad de decimales entre la moneda corriente y moneda extranjera que se encuentre cargado dentro del administrador.

## **Ficha de Cliente**

Presenta información general del cliente seleccionado, separada en distintas solapas.

#### **Datos**

Resume datos generales del cliente, tales como dirección, correo electrónico, página web, rubro comercial, número de C.U.I.T. y de Ingresos Brutos, grupo empresario y cláusula moneda extranjera contable.

#### **Características de Facturación**

Esta solapa le brinda información acerca de los distintos impuestos a liquidar en la generación de los comprobantes para el cliente seleccionado.

#### **Otros Domicilios**

Encuentre en esta solapa, los datos correspondientes al domicilio comercial del cliente.

#### **Clasificación**

Desde esta solapa es posible visualizar la clasificación asignada al cliente. Para más información, consulte el proceso Clasificador de Clientes.

### **Cuenta Corriente**

En esta solapa, usted puede consultar la situación de la cuenta corriente del cliente, como así también su información histórica y estadística.

#### **Situación Actual**

**Saldo:** representa el saldo de cuenta corriente del cliente, reexpresado según los parámetros de configuración de la Cotización.

**Detalle de Saldo:** permite consultar la composición del saldo de cuenta corriente del cliente.

**Fecha de Inhabilitación:** esta fecha sirve como referencia del día de inhabilitación del cliente. Si la fecha está en blanco significa que el cliente está habilitado.

#### **Riesgo Crediticio**

Muestra la deuda total del cliente, de acuerdo a su límite de crédito, y cómo está compuesta.

**Cupo de crédito:** total de crédito permitido al cliente.

**Total de deuda:** representa la suma de deudas en cuenta corriente (deudas vencidas + deudas a vencer) y deudas documentadas (cheques y documentos).

**Crédito disponible:** representa el monto disponible de crédito del cliente, y surge de restar al cupo de crédito, el total de deudas del cliente.

**Deudas Vencidas y Deudas <sup>a</sup> Vencer:** entre los dos, representan el saldo de cuenta corriente del cliente.

Para el cálculo de deudas vencidas, toma como referencia la fecha del día.

**Detalle de Deudas Vencidas / A Vencer:** permite consultar una grilla con los comprobantes que conforman cada uno de los saldos.

**Deudas Docum entadas:** representa el total de deudas documentadas del cliente, tanto por cheques como por documentos.

Para consultar el detalle de este saldo, acceda directamente a la solapa Cuenta Corriente, si cuenta con los permisos necesarios para ello.

#### **Análisis de Gestión**

Para obtener la información de esta sección (exceptuando la referida a la Operación pendiente más antigua ), se toma como referencia el Rango de Fechas de Cuentas Corrientes.

**Operación pendiente <sup>m</sup> ás antigua:** indica la fecha de emisión, tipo, número e importe del comprobante de cuenta corriente más antiguo, que aún se encuentra con estado pendiente.

**Detalle del com probante:** permite acceder directamente a la consulta del detalle del comprobante de facturación correspondiente a la operación pendiente más antigua.

**Ultim <sup>a</sup> cobranza del período:** indica la fecha de emisión, tipo, número e importe del último recibo de cobranza emitido al cliente, dentro del rango de fechas establecido.

**Detalle del recibo:** accede directamente a la consulta del detalle del recibo correspondiente a la última cobranza realizada por el cliente.

**Cobranzas del período:** indica el total de comprobantes de cobranzas y el importe total de las cobranzas realizadas para ese cliente, en el rango de fechas establecido.

**Detalle de cobranzas del período:** permite consultar una grilla con el detalle de los comprobantes intervinientes (o comprometidos en el saldo).

Los rangos de fechas son los definidos en la ventana **Análisis de Gestión** de los Perfiles de Consulta Integral de Clientes o bien, desde la solapa **Configuración** en este proceso.

#### **Valores**

Permite obtener una visión general del estado de la cartera de cheques y documentos del cliente.

#### **Cartera de Cheques**

Representa los cheques recibidos del cliente en forma de pago, ya sean cheques de cuenta propia como de cuenta de terceros, de acuerdo a los parámetros de configuración de fechas establecidos en los Perfiles de Consulta Integral de Clientes.

Para cada una de las distintas agrupaciones se muestra la cantidad e importe total de cheques recibidos en los períodos correspondientes.

Seleccionando el botón de detalle, puede visualizar cada uno de los cheques que integran cada agrupación.

**De cuenta propia:** total de cheques (en cantidad e importe) con estado en Cartera, entregados por el cliente de su propia cuenta.

**De cuenta de terceros:** indica el total de cheques (en cantidad e importe) con estado en Cartera, entregados por el cliente de cuentas de terceros.

**Total en cartera:** importe total de cheques en cartera, tanto de cuenta propia como de cuenta de terceros.

**Cheques aplicados:** total de cheques (en cantidad e importe) con estado Aplicado, cuya fecha de aplicación se encuentra incluida en el rango de fechas de **Análisis de Gestión de Cheques**.

**Cheques rechazados:** es el total de cheques (en cantidad e importe) con estado Rechazado, cuya fecha

de rechazo se encuentra comprendida en el rango de fechas de **Análisis de Gestión de Cheques**.

**Indice de rechazo de cheques:** porcentaje de cheques rechazados con relación al total de cheques recibidos, en el rango de fechas de **Análisis de Gestión de Cheques**.

**Depósitos estim ados:** representa una proyección del total de cheques (en cantidad e importe) a depositar, en el rango de fechas de **Proyección de Cheques**.

**Pendientes de depositar:** es el total de cheques (en cantidad e importe) cuya fecha de cheque es anterior a la fecha del día pero que aún se encuentran con estado en Cartera.

**May or fecha en cartera:** indica la fecha de cobro más lejana en un cheque de cliente.

Desde el botón de detalle es posible visualizar una grilla con los principales datos del cheque.

#### **Cartera de Documentos y Facturas de Crédito**

**Docum entos <sup>a</sup> Vencer:** representa el total de documentos (en cantidad e importe) que se encuentran pendientes, y cuya fecha de vencimiento está incluida en el rango de fechas de **Proyección de Documentos**.

**Docum entos Vencidos:** es el total de documentos (en cantidad e importe) que se encuentran pendientes, y cuya fecha de vencimiento es menor o igual a la Fecha Hasta del **Análisis de Gestión de Documentos**.

**Facturas de Crédito en Cartera:** es el importe total de las facturas de crédito en cartera.

**Total en cartera:** importe total de documentos vencidos y a vencer.

#### **Ventas**

Desde esta solapa, consulte la información referente a las operaciones realizadas por el cliente para un período determinado, última venta realizada, estadísticas de artículos por importes y cantidad, último precio de un artículo facturado al cliente y formas de pago habituales.

#### **Análisis de Gestión**

**Ultim <sup>a</sup> <sup>v</sup> enta del período:** indica la fecha de emisión, tipo, número e importe del último comprobante de factura emitido al cliente, dentro del rango de fechas de **Análisis de Gestión de Ventas**.

Desde el botón de detalle, es posible consultar el contenido del comprobante.

**Ventas del período:** representa el total de operaciones registradas (en cantidad e importe), en el rango de fechas establecidos para **Análisis de Gestión de Ventas**.

Componen este total, los comprobantes parametrizados en el ítem **Ventas por Cliente** en el proceso Perfiles de Consulta Integral de Clientes o bien en este proceso, desde la opción **Configuración**, solapa **Parámetros Varios**.

**Facturas pendientes de rem itir:** es el total de facturas (en cantidad e importe) que se encuentran pendientes de remitir, que no han sido exportadas al **Central** y cuya fecha de emisión se encuentra incluida en el rango de fechas establecidos para **Análisis de Gestión de Ventas**.

**Rem itos pendientes de facturar:** total de remitos (en cantidad) pendientes de facturar, generados dentro del rango de fechas de Análisis de Gestión de Ventas.

#### **Valores Habituales**

Presenta distintos valores asociados al cliente, que se muestran por defecto en la emisión de comprobantes de ventas, tales como Lista de Precio, Vendedor, Bonificación del Cliente, Condición de Venta y Transporte habituales.

#### **Ultimo Precio de Venta**

A partir de la selección de un código de artículo, consulte cuál fue el último precio al que se vendió al cliente dicho artículo.

Por medio del botón de detalle puede consultar el comprobante comprometido en esa operación.

#### **Estadísticas**

**Ranking de Artículos Vendidos:** permite obtener una grilla con los artículos facturados al cliente, expresado en cantidad de stock 1, e importe.

Ingrese el rango de Artículos y de Depósitos a considerar en la consulta.

En el caso de incluir los importes correspondientes a bonificación, fletes e intereses, éstos se proporcionarán entre todos los ítems de cada comprobante.

Por defecto, la grilla se muestra ordenada por importe en forma descendente. Pero es posible modificar este ordenamiento, haciendo clic en la columna Cantidad.

Además, usted puede obtener gráficos y apreciar las proporciones de los artículos vendidos, por importe o por cantidad.

#### **Información Adicional**

**Artículos asociados:** permite visualizar los artículos asociados al cliente. El detalle incluye para cada artículo, la siguiente información: código y descripción del artículo, sinónimo, descripción del sinónimo y porcentaje de bonificación. Los datos correspondientes a sinónimo, descripción del sinónimo y porcentaje de bonificación son los asignados desde el proceso Actualización Individual de Artículos por Cliente.

**Form as habituales de pago:** permite obtener una visión acerca de los distintos medios de pagos habituales, utilizados por el cliente para cancelar sus deudas, dentro del período de **Análisis de Gestión de Ventas**.

Haciendo clic en el botón de detalle de cada ítem puede observar las cuentas de **Tesorería** que intervinieron en cada agrupación.

#### **Pedidos**

Permite tener una visión general de los pedidos asociados a un cliente, segmentados por estado, y realizar análisis de gestión, consultas y seguimientos de los mismos.

En la primera pantalla donde se muestra la información resumida, las cantidades están expresadas en la unidad de medida de stock 1. Al consultar el detalle de cada opción podrá observar las cantidades expresadas en dos unidades de stock para los artículos que lleven doble unidad de medida.

Para obtener mayor beneficio de estas consultas, verifique en el proceso Parámetros de Ventas el parámetro Mantiene pedidos facturados y entregados se encuentre activo.

#### **Análisis por Estados**

**Pendientes:** indica la cantidad total de pedidos con estado 'Ingresado' o 'Aprobado', generados en el rango de fechas establecido para el **Análisis de Gestión de Pedidos**.

Para esta categoría, se detalla la cantidad total de pedidos pendientes, la cantidad total de unidades <sup>a</sup> descargar, la cantidad total de unidades <sup>a</sup> facturar y el importe total de pedidos <sup>a</sup> facturar.

**Cum plidos:** representa la cantidad total de pedidos con estado 'Cumplido', que se hayan generado dentro del rango de fechas establecido para el **Análisis de Gestión de Pedidos**.

Para esta categoría se detalla la cantidad total de pedidos, el total en unidades e importes.

El total en unidades e importes está formado por las unidades registradas en los pedidos con estado 'Cumplido' y las unidades cumplidas en los pedidos con estado 'Cerrado'.

**Cerrados:** son aquellos pedidos que fueron facturados y entregados en forma parcial y para los que el cliente no tiene interés de procesar las cantidades pendientes.

Para esta categoría de pedidos se detalla la cantidad sin descargar, la cantidad sin facturar y el importe total .

**Anulados:** son aquellos pedidos para los que no se facturó ni remitió ninguna cantidad y se procedió a anularlos.

Para este tipo de pedidos se informa el total de unidades y el importe total.

Por medio del botón de detalle, puede acceder a la grilla con el detalle de todos los pedidos intervinientes en la categoría.

#### **Análisis de Gestión**

**Total de pedidos del período:** es la cantidad total de pedidos generados dentro del rango de fechas establecido para el **Análisis de Gestión de Pedidos**.

Haciendo clic en el botón de detalle, se accede a la grilla con el detalle de todos los pedidos intervinientes.

**Ultim <sup>o</sup> pedido del período:** indica fecha, número y estado del último pedido generado al cliente, dentro del rango de fechas de **Análisis de Gestión de Pedidos**.

Si el campo Número de Pedido contiene algún valor, podrá acceder a la consulta del pedido por medio del botón de detalle.

**Próxim <sup>a</sup> fecha de entrega:** exhibe la fecha de entrega y el número del próximo pedido a entregar al cliente.

Si el campo Número de Pedido contiene algún valor, se podrá acceder a la consulta del pedido por medio del botón de detalle.

Si los campos Número de Pedido y Fecha aparecen en blanco, esto indica que existe más de un pedido. En el campo Estado se exhibirá la leyenda 'Ver detalle'.

Usted podrá visualizar los distintos pedidos intervinientes desde la grilla de detalle.

**Pedido <sup>m</sup> ás relev ante:** indica fecha, número y estado del pedido más relevante (en cuanto a su importe total).

Acceda a la consulta del pedido por medio del botón de detalle.

#### **Consultas**

Usted puede acceder al seguimiento o a la consulta del pedido seleccionado.

**Seguim iento de pedidos:** desde esta sección se exhibe una grilla con el detalle de las facturas y remitos aplicados al pedido seleccionado.

Para cada pedido se indica el detalle de los comprobantes afectados, con la cantidad facturada y remitida en cada caso.

Desde la grilla, haciendo doble clic sobre los comprobantes de factura, podrá acceder al detalle de la consulta de dicho comprobante.

Además, se indica el estado del pedido en el momento de generarse la consulta.

El estado 'Depurado' para un pedido indica que éste ha sido anulado mediante el proceso Anulación de Pedidos o bien depurado mediante el proceso Depuración de Pedidos.

**Consulta de Pedidos:** por medio de esta opción es posible consultar la fecha de generación, estado y fecha de entrega de todos los pedidos, a excepción de aquellos que han sido depurados del sistema.

A su vez, desde el botón Detalle pedido puede obtener una consulta general del pedido, detallándose el código, la descripción y la descripción adicional de cada uno de los artículos que lo componen.

Los importes corresponden a subtotales netos, no incluyen impuestos.

#### **Detalle de Comprobantes**

Este proceso permite consultar las facturas, notas de crédito y notas de débito.

Es posible conocer el detalle de las codificaciones, posicionando el puntero del mouse sobre los campos.

Para estos tipos de comprobantes, es posible consultar algunos datos particulares sobre el comprobante:

**Estado:** se refiere a la situación del comprobante en la cuenta corriente del cliente (pendiente, cancelado, etc.).

**Exportado:** el comprobante fue transferido al módulo **Central**.

**Afecta Stock:** indica si el comprobante actualizó unidades de stock en el momento de su ingreso. En el caso de facturas pendientes de remitir se visualizará "N Pendiente" en este campo.

**Contabilizado:** indica que el comprobante fue transferido al módulo **Contabilidad**.

#### **Renglones**

Permite consultar los renglones del comprobante, visualizando sus cantidades, siempre en unidades de stock.

Si el comprobante afecta stock y el artículo lleva series, podrán consultarse los números de series afectados al artículo en ese comprobante, haciendo un clic en la opción **Consultar** de la columna Series.

Si el comprobante afecta stock y el artículo lleva partidas, podrá consultar los números de partidas y cantidades afectadas al artículo en ese comprobante, haciendo un clic en la opción **Consultar** de la columna Partidas.

#### **Importes**

Es posible consultar los importes expresados en la moneda de origen del comprobante.

#### **Vencimientos**

Permite consultar las fechas de vencimientos del comprobante, el importe y el estado de cada cuenta.

#### **Retenciones**

Permite consultar la información ingresada para S.I.Ap. – I.V.A.

## **Detalle de Pedidos**

Este proceso permite consultar el detalle de los pedidos emitidos al cliente. Es posible conocer el detalle de las codificaciones, posicionando el puntero del mouse sobre los campos. Para este tipo de comprobante es posible consultar algunos datos particulares sobre el mismo:

**Estado:** se refiere a la situación del comprobante (aprobado, cumplido, etc.).

**Exportado:** indica que el comprobante fue transferido al módulo **Central**.

**Referencias:** es el número de remito y orden de compra de referencia del pedido.

#### **Renglones**

Permite consultar los artículos asociados al pedido. Para cada uno de ellos muestra:

**Cantidad pedida:** unidades solicitadas en el pedido para ese artículo, expresado en la unidad de medida registrada.

**Cantidad <sup>a</sup> facturar:** unidades activas a facturar.

**Cantidad <sup>a</sup> descargar:** unidades activas a descargar.

**Precio unitario:** precio del artículo por cada unidad de stock.

**% Bonificación:** porcentaje de bonificación del artículo.

**Im porte:** importe total renglón de cantidades pedidas.

Si la unidad de medida del artículo es 'Ventas', las unidades correspondientes a la cantidad pedida serán reexpresadas a unidades de stock para el cálculo del importe.

#### **Pendientes**

Permite consultar los artículos asociados al pedido y la cantidad total de unidades pendientes de facturar y descargar de cada uno de ellos.

Los importes corresponden a subtotales netos, no incluyen impuestos.

## **Detalle de Recibos**

Este proceso permite consultar los recibos de cobranzas emitidos al cliente.

Para este tipo de comprobante es posible consultar algunos datos particulares sobre el mismo:

**Estado:** se refiere a la situación del comprobante en la cuenta corriente del cliente (imputado, a cuenta).

**Contabilizado:** indica que el comprobante fue transferido al módulo **Contabilidad.**

#### **Cuentas**

Permite consultar cuentas de **Tesorería** asociadas al comprobante.

Si la cuenta asociada es de tipo Cartera, se puede consultar los cheques entregados por el cliente, haciendo un clic sobre **Consultar** en la columna Cheques.

#### **Imputaciones**

Permite consultar los comprobantes a los cuales ese recibo se encuentra imputado.

#### **Documentos**

Permite consultar los documentos asociados al comprobante, la fecha de vencimiento, el importe y su estado actual, entre otros.

#### **Retenciones**

Permite consultar la información ingresada para S.I.Ap. – I.V.A.

# **Detalle de Cotizaciones**

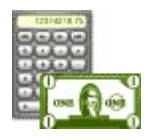

Este proceso permite consultar el detalle de las cotizaciones emitidas al cliente.

Es posible conocer el detalle de las codificaciones, posicionando el puntero del mouse sobre los campos.

Para consultar las descripciones adicionales de los renglones de la cotización, active el parámetro Ver descripciones adicionales.

Si la cotización se encuentra procesada, se exhibe como referencia, el número de pedido asociado.

En la primera pantalla donde se muestra la información resumida, las cantidades están expresadas en la unidad de medida de stock 1. Al consultar el detalle de cada opción podrá observar las cantidades expresadas en dos unidades de stock para los artículos que lleven doble unidad de medida.

# **Gráficos**

Para determinados campos, es posible generar gráficos. Usted puede configurar el tipo de agrupación ( diaria, mensual o anual), el tipo de gráfico (barras, líneas, barras horizontales, área, cilindros horizontales, puntos), los títulos y definir su configuración general (colores, fondo, leyendas).

Una vez generado el gráfico, es posible imprimirlo o bien grabarlo con formato .bmp o .wmf.

# **Registro de Anulaciones**

# **Anulación de Comprobantes**

**A través de esta opción es posible anular comprobantes correspondientes a facturación (facturas, créditos y débitos) o recibos.**

Tenga en cuenta que **no es posible anular mediante este proceso**, un comprobante electrónico ya generado o bien, la numeración de un talonario que genere comprobantes electrónicos.

En los casos mencionados, ingrese el comprobante correspondiente (nota de crédito o nota de débito, según corresponda) para registrar la anulación.

## **Anulación de comprobantes ya generados**

A través de esta opción podrá anular una operación previamente realizada. Si usted tiene en su poder todas las copias del comprobante, legalmente puede proceder a su anulación conservando la documentación.

También puede optar, en lugar de anular el comprobante, por emitir un comprobante opuesto.

**Por ejemplo:** para anular una factura en cuenta corriente, emita una nota de crédito con las mismas Ej. Fui ejemplo: para

Si opera con el módulo **Central**, pueden presentarse los siguientes casos:

- Si el comprobante fue exportado al **Central** para la obtención de informes consolidados, se exhibirá un mensaje indicando el número de lote en el que fue exportado.
- El mensaje "El comprobante fue exportado a **Central**" se exhibe en los casos de comprobantes exportados para el seguimiento de su gestión en la administración central.
- Si el comprobante proviene de alguna sucursal, se exhibirá un mensaje indicando el número de sucursal que lo generó.

La anulación de una factura, crédito o débito contado o de un recibo de cobranza implica además, la actualización automática del módulo **Tesorería**, a través de la generación del comprobante de reversión en ese módulo.

Además, si en el módulo **Tesorería** está activo el parámetro general Asigna Subestados <sup>a</sup> Cheques de Terceros y el comprobante incluía cheques, se borrará del historial de cheques la información del comprobante anulado.

Para anular un comprobante, se ingresan el Tipo de Comprobante y el Número de Comprobante.

El sistema exhibe en pantalla el Cliente, la Fecha de Emisión y el Importe Total.

Ingrese además, la Fecha de Anulación del comprobante y si lo desea, detalle el Motivo de Anulación.

Completados estos datos, en ese momento usted podrá confirmar el proceso de anulación o bien, cancelarlo.

La anulación de comprobantes posee ciertas restricciones que deben ser consideradas:

- Si está activo el parámetro general Mantiene pedidos facturados y entregados, cuando se anula una factura previamente emitida que surge de un pedido o de un remito originado por un pedido, es posible reconstruir el pedido (cantidades pendientes de facturar). Si usted confirma la reconstrucción del pedido, éste queda con estado 'Ingresado' para que sea posible volver a facturarlo. En el caso de no aceptar la reconstrucción del pedido o no estar activo el parámetro mencionado, el pedido queda con estado 'Cumplido'.
- Cuando se anula una factura que hacía referencia a uno o varios remitos, se actualizan los pendientes de facturar en los remitos, que podrán ser facturados nuevamente por otro comprobante.

El sistema realiza una serie de controles para permitir la anulación de un comprobante generado. A continuación, se detalla cada uno de los controles y las posibles alternativas para poder realizar la anulación del comprobante:

- La fecha de emisión del comprobante debe ser posterior a la fecha de cierre para comprobantes de facturación (en el caso de facturas, notas de débito y notas de crédito) o bien, posterior a la fecha de cierre para recibos –si se tratara de recibos de cobranza.
- Si se trata de un comprobante con condición de venta 'Contado', el sistema valida también que la fecha de emisión del comprobante sea posterior a la fecha de cierre para comprobantes definida en el proceso Parámetros de Tesorería. Alternativa: modifique la fecha de cierre correspondiente a través del proceso Parámetros de Tesorería del módulo **Tesorería.**
- Si se trata de un comprobante con cupones relacionados, se podrá anular si los cupones son de origen 'Manual' o 'Pos no integrado' y están 'En Cartera'. En el caso de que alguno de los cupones ya no esté 'En Cartera', consulte el tópico ¿Cómo anular un cobro con Tarjetas? de la Guía sobre tarjetas de crédito y débito.
- Si alguno de los cupones fue generado por una Terminal Pos debe efectuar un nuevo cupón de Devolución, generando una Nota de crédito.
- La fecha de emisión debe ser posterior a la fecha del último cierre de cuentas corrientes realizado. Alternativa: mediante el proceso Recomposición de Saldos, es posible correr hacia atrás la fecha del último cierre realizado.
- Si se trata de un comprobante con condición de venta 'Contado', el sistema valida que la fecha de reversión para **Tesorería** sea posterior a la fecha de cierre para comprobantes definida en el proceso Parámetros generales de ese módulo. Alternativa: modifique la fecha de cierre correspondiente a través del proceso Parámetros de Tesorería del módulo **Tesorería**.
- La fecha contable de las retenciones asociadas al comprobante (si existieran) debe ser posterior a la Fecha de cierre para comprobantes de facturación.
- El comprobante no puede estar imputado en cuenta corriente a una factura, y si es una factura, no puede tener imputaciones. Alternativa:elimine las imputaciones del comprobante a través del proceso Imputación de Comprobantes.
- Si corresponde a un comprobante de facturación, éste no debe estar contabilizado. Alternativa: modifique el estado mediante el proceso Modificación de Comprobantes, controlando que se vuelva a generar el pasaje a Contabilidad.
- El comprobante no debe formar parte del saldo inicial del cliente. Alternativa: en este caso no se podrá anular el comprobante. Una opción posible es ingresar, por el proceso Carga Inicial, un comprobante que revierta al comprobante en cuestión. Luego, se imputa el nuevo comprobante, dejando cancelado el movimiento original.
- Si el comprobante afecta stock y se utiliza el cálculo de precio promedio ponderado, la fecha debe ser mayor a la del último cierre de PPP generado. Alternativa: anule el cierre de PPP y vuelva a generarlo luego de la anulación. Tenga en cuenta que en este caso se modificará el PPP calculado.
- Si alguno de los artículos del comprobante a anular no tenía activado el parámetro Lleva Partidas en el momento en que se generó dicho comprobante, y con posterioridad el artículo se comenzó a llevar por partidas, el comprobante no podrá ser eliminado mediante este proceso. El mensaje a visualizar por pantalla será "Se modificó el parámetro de partidas".
- Si el comprobante a anular corresponde a un recibo o una factura contado en los que se ingresaron documentos, y esos documentos fueron cancelados en forma parcial o total, no podrá anular el comprobante. Alternativa: anule los comprobantes de cancelación correspondientes para luego poder anular el recibo.
- Si el comprobante a anular está documentado con facturas de crédito y alguna de éstas se encuentra aplicada (mediante el proceso Cancelación de Facturas de Crédito) no podrá anular el comprobante. Alternativa: anule los comprobantes de cancelación correspondientes, para luego

poder anular el comprobante documentado con facturas de crédito. Las facturas de crédito involucradas quedarán con estado 'Anuladas'.

- Si el comprobante a anular fue emitido por controlador o impresora fiscal o bien, fue registrado por medio de un talonario 'Manual' de tipo fiscal, el sistema le avisa que no será posible anular el comprobante. Este control es estricto, para que no se anule un comprobante fiscal por error en el sistema, y coincidan los datos del I.V.A. Ventas con la memoria fiscal.
- Si el comprobante a anular corresponde a una factura contado cancelada totalmente por una nota de crédito, se emitirá un mensaje de confirmación por pantalla: "La factura fue cancelada totalmente por una nota de crédito. Confirma?".
- Si el comprobante a anular corresponde a un crédito que cancela totalmente a una factura contado, dejará de nuevo la factura contado pendiente de cancelación; en caso de tener cheques de terceros, quedarán en estado 'Cartera' y los cupones, con estado de 'Rechazo'.
- Si previamente configuró que integra con **Tango Astor Contabilidad** desde las Herramientas para integración, se agrega el siguiente control:
- Si el asiento del comprobante fue exportado a contabilidad, no se puede dar de baja el comprobante, primero debe anular el lote generado.

# **Anulación de numeración**

Esta opción permite anular números de comprobantes que aún no se encuentran registrados en el sistema.

Es posible anular un único número o bien, un rango de números de comprobante del talonario seleccionado.

Utilice esta opción en los siguientes casos:

- Cuando se produce un daño físico en el formulario preimpreso o fallas en la impresión del comprobante.
- Si venció su talonario y necesita anular los números restantes.
- Si imprimió los comprobantes en un talonario posterior y necesita anular los números no utilizados del talonario anterior.
- Si necesita registrar un comprobante anulado, emitido por el equipo fiscal donde también salió impreso como comprobante anulado o cancelado.

Si selecciona un talonario 'Manual' de tipo fiscal o bien, uno asociado a un modelo de controlador fiscal, se solicita el ingreso del código de controlador fiscal por el que salió impreso el comprobante y el número Z al que correspondería, para registrarlo en la auditoría de ese número Z.

Mediante este proceso es posible registrar como anulado, el número de comprobante inutilizado, manteniendo de ese modo la correlatividad numérica.

Cabe aclarar que un número de comprobante anulado no puede volver a utilizarse.

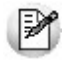

Los números de comprobante que se anulen mediante este proceso serán listados en el Subdiario de I.V.A. Ventas con la leyenda "*comprobante anulado*".

#### **Ejemplo de anulación**

Si por error se imprime un comprobante sobre un formulario preimpreso que no le corresponde por la numeración, se anulará el número de comprobante emitido y el número de comprobante que figura en el formulario preimpreso.

Así, si se emite la factura "A0000-00000024" pero por error, el formulario preimpreso utilizado corresponde a la boleta "B0000-00000012", serán anulados ambos números de comprobante.

En el ejemplo, la factura "A0000-00000024" se anulará por la opción Comprobante Generado, ya que para el sistema es la que se encuentra registrada. En tanto que la boleta "B0000-00000012" se anulará por la opción Numeración, para no volver a utilizar ese número de comprobante.

# **Anulación de Cancelaciones de Facturas de Crédito**

**A través de esta opción, es posible anular comprobantes correspondientes a cancelación de facturas de crédito previamente ingresados.**

Si utiliza el módulo **Tesorería**, la anulación de un comprobante de cancelación implica además, la actualización automática de dicho módulo a través de la generación del comprobante de reversión correspondiente.

El sistema valida que la fecha de reversión para **Tesorería** sea posterior a la fecha de cierre para comprobantes definida en el proceso Parámetros Generales de ese módulo.

Además, si está activo en el módulo **Tesorería** el parámetro general 'Asigna Subestados <sup>a</sup> Cheques de Terceros' y el comprobante incluía cheques, se borrará del historial de cheques la información del comprobante anulado.

Para anular un comprobante, ingrese el Tipo y Número del Comprobante de Cancelación.

Se visualizarán los datos del comprobante de cancelación antes de ingresar la confirmación del proceso.

Realizada la anulación del comprobante de cancelación, el documento de factura de crédito involucrado revierte su estado a **Cartera**.

#### **Asiento de anulación**

En caso de estar integrando con el módulo **Tango Astor Contabilidad,** configuración que se realiza desde Herramientas para integración contable del módulo **Procesos Generales,** en caso de que el comprobante de anulación está configurado para que genere asiento al momento del ingreso, y el comprobante que está anulando había generado asiento, entonces al momento de la anulación se va a generar la reversión del asiento del comprobante que está anulando.

# **Anulación de Cancelaciones de Documentos**

**A través de esta opción es posible anular comprobantes correspondientes a cancelación de documentos previamente ingresados.**

Si utiliza el módulo **Tesorería**, la anulación de un comprobante de cancelación implica además, la actualización automática de ese módulo a través de la generación del comprobante de reversión correspondiente. En ese caso, el sistema valida que la fecha de reversión para **Tesorería** sea posterior a la fecha de cierre para comprobantes.

Además, si en el módulo **Tesorería** está activo el parámetro general Asigna Subestados <sup>a</sup> Cheques de Terceros y el comprobante incluía cheques, se borrará del historial de cheques la información del comprobante anulado.

Para anular un comprobante, ingrese el Tipo y Número de Comprobante.

El sistema exhibe en pantalla el Cliente, la Fecha de Emisión y el Importe Total, pidiendo su confirmación.

Si al generar la cancelación se ingresan nuevos documentos, éstos no deben tener aplicadas nuevas cancelaciones, ya que en ese caso no se permitirá la anulación.

#### **Asiento de anulación**

En caso de estar integrando con el módulo **Tango Astor Contabilidad,** configuración que se realiza desde Herramientas para integración contable del módulo **Procesos Generales,** en caso de que el comprobante de anulación está configurado para que genere asiento al momento del ingreso, y el comprobante que está anulando había generado asiento, entonces al momento de la anulación se va a generar la reversión del asiento del comprobante que está anulando.

# **Listado de Comprobantes Anulados**

**Este proceso emite un listado de control que informa los números de comprobante que han sido registrados como anulados a través del proceso Anulación de Comprobantes, en un rango de fechas a ingresar.**

# **Tango Ventas**<br> **Capítulo 8**

# **Procesos periódicos**

# **Pasaje a contabilidad**

**Este proceso permite generar asientos automáticos que surgen de la facturación a clientes (facturas, notas de crédito y notas de débito).**

Las imputaciones contables dependen del código de tipo de asiento asociado en cada comprobante en particular. Este código se visualiza o se modifica desde los procesos Consulta y Modificación de Comprobantes respectivamente.

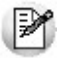

La registración del asiento se realiza a través del módulo **Contabilidad**.

Los asientos generados a través de este proceso quedarán registrados en un almacenamiento común al módulo **Contabilidad** y al módulo **Ventas**, pero no se registran automáticamente en los archivos contables. Su incorporación al sistema contable se lleva a cabo en el proceso Transporte de Otros Módulos del módulo **Contabilidad**.

Se presentan dos opciones para la selección general de comprobantes a contabilizar:

**Por Fecha:** permite seleccionar un rango de tipos de comprobante y un rango de fechas para la generación de los asientos.

**Por Com probante:** permite seleccionar para un único tipo de comprobante, un rango de números correlativos.

Luego de la selección general se indicará:

**Tipo de Agrupación**:es posible generar asientos automáticos según cuatro criterios posibles de agrupación. El tipo de agrupación indica el nivel de detalle o resumen con el que se generarán los asientos.

**Agrupación por Tipo de Asiento y Comprobante:** seleccionando este criterio, se generará un solo asiento por cada tipo de asiento asociado y tipo de comprobante. Es decir que se generarán tantos asientos como tipos se encuentren definidos en el rango, y por cada tipo de asiento, se agruparán los tipos de comprobante.

**Agrupación por Fecha:** en este caso se generará un solo asiento por día y tipo de comprobante. Es decir que se generarán, por cada día, tantos asientos como tipos de comprobante utilizados en ese día.

**Agrupación por Comprobante:** esta es la opción con mayor nivel de detalle de asientos. Generará un asiento por cada comprobante, considerando los comprobantes que se encuentren dentro de los rangos definidos anteriormente. En este caso, cada asiento será generado en la moneda de origen del comprobante. Utilizando esta opción, en el conceptodel asiento generado figurarán el tipo y número de comprobante y el código de cliente que corresponda.

**Resumen General por Tipo de Asiento:** generará un único asiento por cada tipo de asiento incluido en el rango a procesar. Esta es la opción con mayor nivel de agrupación de comprobantes.

En los tipos de agrupación en los que un asiento puede estar formado por más de un comprobante, no se agrupan comprobantes con distinta cotización asociada. Además, si dentro de un grupo todos los comprobantes fueron registrados en la misma moneda, el asiento será generado en dicha moneda; de lo contrario, será generado en moneda corriente.

La fecha con la que se generarán los asientos depende de la agrupación y el tipo de selección ingresados:

Si la agrupación es por Fecha, la fecha de los asientos coincidirá con las fechas de los comprobantes generados.

Si la agrupación es por Comprobante, cada comprobante generará el asiento por su fecha de emisión.

Si la agrupación es por Tipo de Asiento o Resumen General, dependerá de la selección realizada. Si la selección es por fecha, generará los asientos con la "Fecha Hasta" indicada en el rango. Si la selección es por comprobante, se ingresará en pantalla la fecha con la que se generarán los asientos.

Independientemente del criterio adoptado para realizar el pasaje, para cada una de las cuentas incluidas en el asiento a transferir al módulo contable, se calcularán los importes de las apropiaciones por centros de costo. Al respecto, se tendrán en cuenta las siguientes consideraciones:

- Si en el tipo de asiento fueron definidos el código de cuenta contable y su distribución por centros de costo, el asiento resumen utilizará estas definiciones para esa cuenta.
- Si en el tipo de asiento fue definido el código de cuenta pero sin indicar una distribución por centros de costo, el importe de esa cuenta en el asiento resumen quedará sin distribuir.
- La cuenta contable proveniente de un renglón definido con el valor "**AC**" en el tipo de asiento, aplicará el importe calculado en este proceso al centro de costo asignado al artículo en el módulo **Stock**. Si el artículo no tiene asignado ningún centro, el importe de la cuenta quedará sin asignación de centros de costo.
- Si varios artículos tienen asociada la misma cuenta contable, se irán acumulando los importes en los centros de costo definidos para cada uno de los artículos.

Se da opción a imprimir los asientos generados y las apropiaciones por centros de costo, siendo éste el único momento en que pueden visualizarse a través del módulo **Ventas**.

Tanto los asientos como sus apropiaciones (si las hubiere) se registran en archivos transitorios, a la espera de ser ingresados desde el módulo contable. Estos archivos no pueden ser accedidos una vez generados.

Los comprobantes que se incluyan en los asientos actualizan su estado, cambiando a **Contabilizado**. Si dentro del rango, existen comprobantes incluidos en asientos anteriores, el sistema los incluirá en los nuevos asientos según lo indicado en el parámetro Procesa Comprobantes Contabilizados.

Un asistente lo guiará en el ingreso de los datos necesarios para el proceso. Para más información sobre el asistente de exportación, consulte el ítem Asistente de Exportaciones e Importaciones en el manual de **Instalación y Operación**.

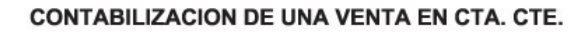

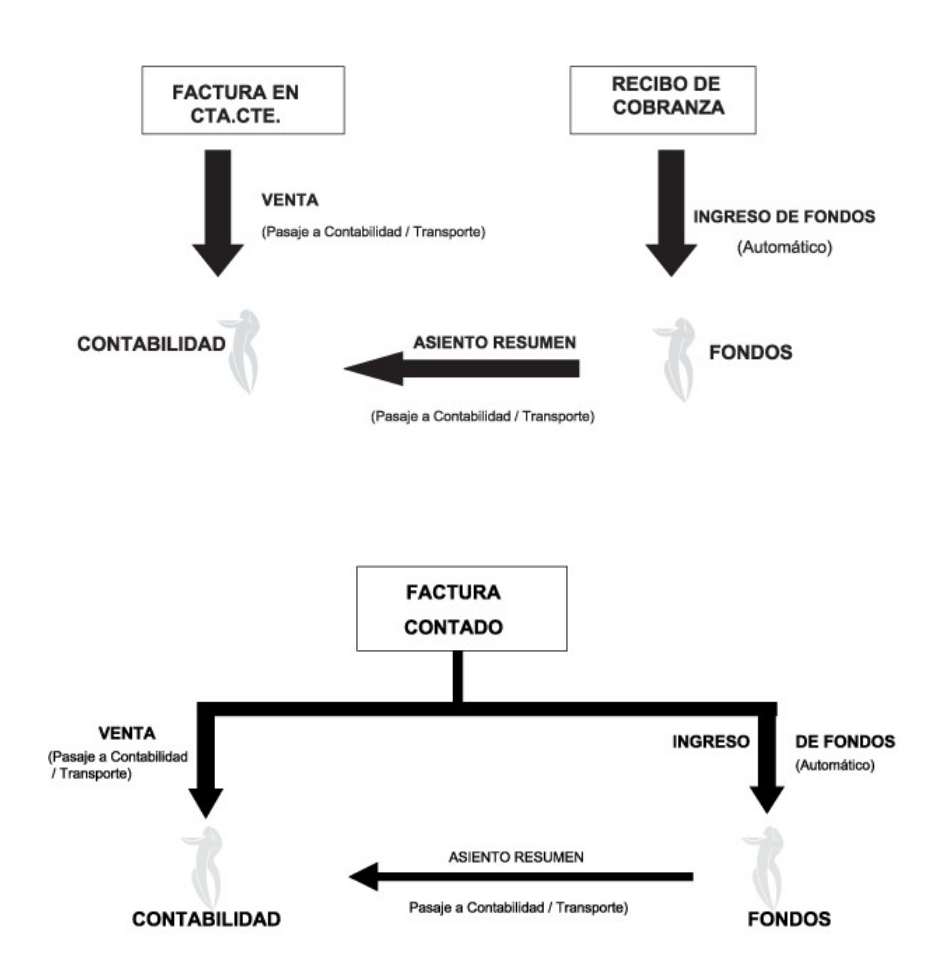

# **Pasaje a I.V.A.**

**Este proceso permite exportar toda la información correspondiente al módulo Ventas, para liquidar I. V.A. e Ingresos Brutos en el módulo Tango Liquidador de I.V.A.**

La información que se exporta es la siguiente:

- Clientes
- Provincias
- Alícuotas
- Percepciones Definibles
- Tipos de comprobante
- Comprobantes generados
- Actividades de Ingresos Brutos
- Asientos (opcional)

Con respecto a la exportación de los comprobantes generados y, si usted cumple con la Resolución General 2177 (régimen especial de emisión y almacenamiento electrónico de comprobantes originales) y/o con la Resolución General 3066 (régimen especial para la emisión y almacenamiento de comprobantes originales que respaldan operaciones de exportación), tenga en cuenta que se exportará la información de los comprobantes electrónicos que tengan asignado el código de autorización electrónico (C.A.E.).

Para más información, consulte la Guía sobre comprobantes electrónicos.

Opcionalmente, se emite un informe con el detalle de los comprobantes exportados.

Un asistente lo guiará en el ingreso de los datos necesarios para el proceso. Para más información sobre el asistente de exportación, consulte el ítem Asistente de Exportaciones <sup>e</sup> Importaciones en el manual de **Instalación y Operación**.

# **Depuración de cotizaciones**

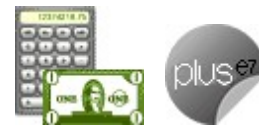

**Este proceso le será de utilidad sólo si está activo el parámetro general Mantiene cotizaciones procesadas.**

Permite eliminar de los archivos, las cotizaciones con el estado seleccionado por usted ('Ingresada', 'Autorizada', 'Aceptada' y 'Procesada').

El menú presenta los siguientes criterios de selección: por cliente, por fecha de alta, por fecha de vigencia o por fechas adicionales (1 <sup>o</sup> 2).

Para cualquiera de los rangos mencionados es posible elegir también, el tipo de cliente, el talonario y un rango de números de cotizaciones.

Una vez ejecutado este proceso, las cotizaciones depuradas no pueden volver a consultarse en el sistema, a igual que la información correspondiente al seguimiento de pedidos generados en base a cotizaciones.

Si está activo el parámetro general Usa Planes de Entrega, se eliminará también la información de los planes de entrega correspondiente a las cotizaciones procesadas.

# **Depuración de pedidos**

**Este proceso le será de utilidad sólo si está activo el parámetro general Mantiene Pedidos Facturados y Entregados.**

Permite eliminar de los archivos, todos aquellos pedidos que se encuentren con estado 'Cumplido', 'Cerrado' y 'Anulado'.

Si está activo el parámetro general Usa Planes de Entrega, se eliminará también la información de los planes de entrega correspondiente a los pedidos procesados.

Para depurar los pedidos con estado 'Desaprobado', tilde el parámetro correspondiente.

También se brinda la posibilidad de eliminar los pedidos exportados al módulo **Central** – aunque no estén cumplidos. Si el pedido exportado tiene estado 'Aprobado' y comprometió el stock, se descontarán del stock, las cantidades del pedido.

Ingrese un rango de fechas de pedidos a depurar.

Una vez ejecutado este proceso, los pedidos eliminados no podrán ser consultados en el sistema.

# **Reclasificación de comprobantes**

**Este proceso es de utilidad cuando, por algún motivo, se necesita asignar o cambiar la clasificación con la que están registrados los comprobantes. Usted podrá reclasificar o eliminar clasificaciones de comprobantes ya registrados.**

Podrá fácilmente reclasificar comprobantes por diferentes criterios.

**Reem plaza Clasificación:** con esta opción podrá reemplazar o eliminar una clasificación asignada previamente en los comprobantes (reemplazar una clasificación que ya no utilice). Debe indicar el código de clasificación que desea reemplazar.

**Nuev <sup>a</sup> Clasificación:** indique aquí la nueva clasificación que desee asignar en los comprobantes. Para eliminar clasificaciones existentes, deje este campo en blanco.

**Aplica clasificación a:** es posible reclasificar una parte del comprobante o todo. O sea, puede seleccionar reclasificar el encabezado y/o renglones del comprobante.

**Selección de Com probantes:** puede seleccionar algún tipo de comprobante en particular para aplicar la nueva clasificación. En caso de seleccionar un solo Comprobante podrá indicar el rango de números de comprobantes a tener en cuenta.

En el caso de Pedidos y Cotizaciones podrá indicar el Talonario y la numeración a la cual hace referencia para seleccionar los comprobantes a reclasificar.

Si selecciona Nota de Crédito o Débito, podrá indicar uno o varios tipos de comprobantes en particular.

**Sólo Com probantes sin clasificar:** puede indicar si actualiza a comprobantes sin clasificar ó también los que ya cuentan con una clasificación previa, la cual quiere modificarse.

**Fecha:** usted puede considerar un rango de fechas en particular. En caso que la Nueva Clasificación tenga una vigencia, solamente se reclasificarán aquellos comprobantes con Fecha de Emisión dentro del rango de vigencia de la Clasificación.

**Incluy <sup>e</sup> com probantes Anulados:** active este parámetro si desea considerar en la reclasificación los comprobantes con estado Anulado.

**Incluy <sup>e</sup> Com probantes Exportados:** seleccione esta opción si desea considerar para la reclasificación, aquellos comprobantes con estado Exportado.

Los comprobantes serán reclasificados con la nueva Clasificación siempre que la misma esté habilitada en dicho comprobante. Para más información consulte el proceso Clasificación de Comprobantes.

# **Cuentas corrientes**

**Estos procesos se utilizan en forma periódica para el correcto mantenimiento de la registración de las cuentas corrientes de los clientes.**

Asimismo, permiten realizar cierres y pasajes de información a archivos históricos.

# **Balance de cuentas corrientes**

**Este proceso permite emitir los balances de cuentas corrientes, verificando la composición de saldos de cada cliente.**

Es necesario ejecutar este proceso antes de realizar un cierre de período, y también puede utilizarse periódicamente para realizar un control.

La verificación de saldos implica tomar el saldo de cada cliente a la fecha del cierre anterior, y aplicarle todos los movimientos del período actual, con la finalidad de verificar que el saldo actual sea correcto. Si surge una diferencia, será informada en el listado de balance.

En el caso de no existir cierre anterior, la fecha inicial del saldo será la correspondiente a la composición inicial de saldos del cliente o en su defecto, la fecha de alta del cliente.

Eventualmente, puede surgir una diferencia como resultado de algún problema de hardware, diferencias de tensión, cortes de luz, etc. Si esto sucede, ejecute el proceso Reconstrucción de Estados y luego el de Recomposición de Saldos.

Seleccionando la opción **Totales**, se emitirá un listado que incluye los saldos anterior y actual de todos los clientes.

Seleccionando la opción **Movimientos**, se ingresará el rango de clientes a procesar, emitiéndose un listado con los movimientos de cuenta corriente de cada cliente en el período actual.

# **Cierre de cuentas corrientes**

**Este proceso realiza el cierre periódico de cuentas corrientes.**

Ingrese la Fecha de Cierre, la que debe ser anterior o igual a la del día y posterior o igual a la fecha del último cierre o composición inicial de saldos.

Es importante tener en cuenta que, al realizar un cierre, el sistema almacena la fecha del cierre como fecha inicial del siguiente balance.

A consecuencia de ello, no podrán registrarse comprobantes con fecha igual o anterior a la fecha de cierre.

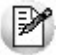

El cierre de cuentas corrientes le permite controlar que no se ingresen comprobantes con fechas anteriores.

Es conveniente ejecutar este proceso luego de haber analizado los balances.

Seleccionando la opción Cerrar, se realizará automáticamente el cierre periódico de cuentas corrientes.

# **Pasaje a histórico**

**Este proceso permite realizar el pasaje a histórico de los movimientos de cuentas corrientes y facturación.**

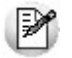

Se recomienda realizar una copia de seguridad de la base de datos antes de ejecutar este proceso.

El proceso almacena en el archivo "histórico" todos aquellos movimientos de cuentas corrientes que ya han sido cancelados, acelerando el acceso a los archivos. Es recomendable ejecutar este proceso una vez realizado el cierre periódico de cuentas corrientes.

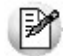

Si usted integra con **Tango Contabilidad** el proceso controla que el estado de los comprobantes sea 'contabilizado', este estado se graba cuando se realiza el Pasaje a Contabilidad. Si usted integra con **Tango Astor Contabilidad** el proceso controla que el comprobante esté habilitado para generar asiento y en estado 'exportado' (el estado se graba cuando se realiza la Exportación de asientos)

Para los movimientos de cuenta corriente que "pasan a histórico", tendrá la opción de almacenarlos para consultas, especificando cuantos años desea conservarlos a partir de la fecha de cierre. Active la opción Indica cantidad de años <sup>a</sup> conservar e ingrese la cantidad de años a conservar.

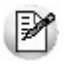

Los comprobantes almacenados en el archivo histórico más antiguos serán eliminados de la base de datos, según la cantidad de años que indique. Por ejemplo, si efectúa un pasaje a histórico con fecha 31/12/2012, y conserva 3 años, todos los comprobantes anteriores al 31/12/2009 serán eliminados.

No ocurre lo mismo con los renglones de los comprobantes de facturación, que son eliminados al generar el pasaje a histórico.

Para realizar el pasaje, ingrese la fecha tope para el pasaje y el rango de clientes a procesar, pudiendo seleccionar opcionalmente el pasaje de comprobantes de clientes ocasionales.

Un comprobante pasará al archivo histórico si se cumplen las siguientes condiciones:

- La factura de cuenta corriente debe estar cancelada (ESTADO <sup>=</sup> CAN).
- Las fechas de todos los comprobantes imputados a una factura deben estar incluidas en el rango de fechas a pasar a histórico.
- Las fechas de los comprobantes deben ser anteriores o iguales al último cierre periódico realizado.
- Las facturas, créditos y débitos que sean de condición contado.

Debido a estas condiciones pueden mantenerse movimientos en los archivos "actuales", aunque ya hayan sido cancelados.

Tenga en cuenta que los movimientos que "pasan a histórico" no son incluidos en ninguno de los informes emitidos por el sistema. Por lo tanto, es aconsejable ejecutar el proceso Pasaje <sup>a</sup> Histórico una vez listada toda la información del período en curso.

La información para S.I.Ap. – I.V.A. correspondiente a comprobantes incluidos en un pasaje a histórico es eliminada de los archivos.

Si desea contar con el detalle de todos los comprobantes en el Análisis Multidimensional, recuerde generar o actualizar las tablas correspondientes antes de realizar este pasaje.

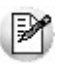

Tenga en cuenta que si el cliente pertenece a un grupo empresario pueden pasar a histórico recibos pertenecientes a otro cliente del grupo.

# **Reconstrucción de estados**

**Este proceso analiza la consistencia de fechas de vencimiento, imputación de comprobantes y el estado de cada comprobante, realizando las correcciones necesarias.**

Reconstruye los estados de los comprobantes en función de las imputaciones.

# **Recomposición de saldos**

**Este proceso recalcula los saldos de la cuenta corriente y cuenta documentos de cada cliente en base a los movimientos existentes.**

Ejecute este proceso con posterioridad al de Reconstrucción de Estados.

Se presentan dos opciones con respecto a la fecha a tener en cuenta para el recálculo del saldo inicial o anterior de cada cliente:

1.Respetar para cada cliente la fecha que actualmente tiene asignada, es decir, la fecha de composición inicial de saldos o la del último cierre realizado.

2.Ingresar una fecha general que será utilizada para todos los clientes. En este caso, todos los comprobantes con fecha anterior o igual a la indicada compondrán el saldo anterior de cada cliente.

Cabe aclarar que este proceso podrá utilizarse también en caso de haber realizado cierres de cuentas corrientes y desear revertir la situación; modificando las fechas iniciales o de cierre de los clientes hacia atrás, permitiendo de este modo procesar información atrasada.

# **Controlador Fiscal**

**Si realiza la emisión de comprobantes a través de un controlador fiscal, le serán de utilidad los procesos Habilitación de Controladores Fiscales y Operación.**

La utilización de controladores fiscales, se define a través del proceso Talonarios.

Para más información sobre controladores fiscales, consulte el ítem Comprobantes emitidos por Controlador <sup>e</sup> Impresora Fiscal.

# **Operación de equipos fiscales**

**Las opciones que se detallan a continuación, proporcionan información acerca del estado en que se encuentra el controlador fiscal seleccionado.**

Permiten solucionar inconvenientes, dejándolo en estado operativo, como así también realizar una serie de configuraciones del controlador fiscal.

Usted puede consultar y también auditar fácilmente todos los comprobantes registrados o no registrados en el sistema, en cada cierre Z. De esta manera, sabrá qué comprobantes no fueron registrados y su motivo.

#### **Testeo**

**Diagnóstico:** esta opción permite conocer el estado en que se encuentra el controlador fiscal.

Informará una serie de datos como: datos de inicialización, código del equipo fiscal, los últimos números de comprobantes emitidos, el estado de la memoria fiscal, si el controlador se encuentra inicializado, si requiere realizar un cierre fiscal (Z), si quedó un comprobante fiscal abierto cuando se presentan inconvenientes técnicos durante el uso (corte de luz, reseteo de la PC, etc.), etc.

Solucionará automáticamente todos los inconvenientes que encuentre e informará los cambios.

Para los modelos **HASAR** informa además, la cantidad total de registros diarios con que cuenta la memoria fiscal y la cantidad de registros diarios que ya se han utilizado.

**Ajustar fecha y hora:** ajusta la fecha y hora del controlador fiscal con la fecha y hora de la PC. Es importante que en su PC tenga la fecha y hora correctamente configuradas.

Para que el controlador fiscal tome los cambios, es necesario que previamente se realice un cierre fiscal  $(Z)$ .

**Guardar inform e:** guarda en archivo el informe del diagnóstico.

**Im prim ir Inform e:** imprime el informe del diagnóstico.

## **Configuración**

Permite configurar líneas de textos adicionales para el encabezado y pie del comprobante fiscal, tamaños de formularios fiscales, logos y marco en comprobantes fiscales. Toda esta configuración estará habilitada de acuerdo al equipo fiscal que configure.

Usted puede cambiar esta configuración las veces que desee.

#### **Líneas de encabezado y pie**

Son útiles para incorporar en el comprobante, datos adicionales como: nombre de fantasía de la empresa, teléfono comercial, etc.

#### **Modelos de controladores fiscales**

Los controladores fiscales modelo **HASAR 615 / PR4 / 425F** como impresora de tickets **/ 715F** permiten configurar hasta 9 líneas en el encabezado y 3 líneas en el pie.

Los controladores fiscales modelo **EPSON TM-300AF** permiten configurar hasta 9 líneas en el encabezado y 9 líneas en el pie.

Los controladores fiscales modelo **EPSON TM-300AF+ / 2000AF+ / 2002AF+ / U220A** permiten configurar en tickets factura, hasta 5 líneas en el encabezado y 5 líneas en el pie. En el caso de tickets, es posible hasta 9 líneas en el encabezado y 9 líneas en el pie.

En todos los modelos, la línea 10 del encabezado siempre se reserva para la impresión del domicilio comercial del comprador, cuando se emitan ticket-factura.

Para trabajar con el modelo **HASAR 441D** debe utilizar un cable serie RS232 (no debe conectarlo mediante USB).

#### **Modelos de impresoras fiscales**

En la impresora fiscal **HASAR 320F / 321F / 322F / 425F como impresora de facturas / OLIVETTI 320F / NCR 2008** se podrán configurar 5 líneas en el encabezado y 3 en el pie del comprobante.

En la impresora fiscal **EPSON LX-300F** se podrán configurar líneas adicionales, dependiendo del tamaño de hoja configurado.

- Para el tamaño de hoja 12 pulgadas básico, **no se podrán configurar líneas fijas** en el encabezado o pie de la factura.
- Para los tamaños de hoja de 8 y 8x6 pulgadas, se podrán configurar solamente 2 líneas en el encabezado.
- Para el resto de los tamaños, se podrán configurar 3 líneas en el encabezado y 2 líneas en el pie.

En la impresora fiscal **EPSON LX-300F+ /FX-880F** se podrán configurar líneas adicionales, dependiendo del tamaño de hoja configurado.

- Para el tamaño de hoja de 8 pulgadas, se podrán configurar solamente **2 líneas** en el encabezado.
- Para el resto de los tamaños (10 y 12 pulgadas), se podrán configurar **3 líneas** en el encabezado y 2 líneas en el pie.

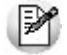

Tanto en los controladores como en las impresoras fiscales, siempre se reserva la línea 11 del pie para la impresión de la condición de venta en los comprobantes fiscales. Por lo tanto, no se podrá utilizar esa línea para incorporar información adicional.

El nuevo modelo **HASAR 1120F** se emula con el modelo **HASAR 330F** y funciona bajo el protocolo de comunicación de su modelo antecesor (Puerto Serial).

#### **Tipos de letras**

Pueden definirse diferentes tipos de letras para estas secciones.

Cada una de las líneas que se desee imprimir con un tipo de letra diferente a la letra normal, se debe configurar en forma independiente. Presione el botón correspondiente al tipo de letra deseado en la línea que necesite modificar.

Si no se activa ninguno de los botones en las líneas que se detallan a continuación, el controlador fiscal asumirá que la impresión de la línea se realizará en letra normal.

#### **Tipos de letras para controladores e impresoras HASAR:**

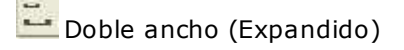

#### **Tipos de letras para controladores e impresoras EPSON:**

Utilice los botones de la solapa Configuración:

N<br>Negrita S Subrayado Doble ancho (Expandido) AA Doble alto (Letra grande)

#### **Comandos de líneas**

**Obtener Líneas:** lee el contenido de las líneas grabadas en la memoria fiscal del equipo.

**Grabar:** utilice este botón si desea modificar el contenido de las líneas y guardar el nuevo valor en la memoria fiscal del equipo.

#### **Logo y marco de impresión**

Esta opción sólo está disponible para la impresora fiscal **HASAR SMH / P-320F / 321F / 322F / P-425F** como impresora de facturas, **OLIVETTI 320F**, **NCR 2008**.

**Form ulario con <sup>m</sup> arco:** permite configurar en la memoria fiscal, que para todos los comprobantes (fiscales y no fiscales) que emita la impresora, dibuje el marco o contorno. Cabe aclarar que al dibujar el marco, la impresión de los comprobantes se vuelve más lenta debido al trabajo que realiza la impresora para dibujar el marco del comprobante mientras imprime los datos. No active este parámetro si utiliza formularios preimpresos.

**Form ulario sin <sup>m</sup> arco:** borra de la memoria fiscal el marco de impresión configurado.

**Carga del Logo:** es posible cargar por este medio, un logo para todos los comprobantes, en la parte superior izquierda de la hoja.

Las características del logo, para este modelo de impresora fiscal, deben ser:

- Un archivo de extensión BMP
- Monocromo
- De 36 pixeles de alto por 300 pixeles de ancho
- De 27 pixeles de alto por 450 pixeles de ancho, sólo para el impresor fiscal **HASAR SMH/ P-425**.

Es necesario cumplir con estas características, de lo contrario, la impresora rechazará el archivo.

**Elim inación del logo:** borra de la memoria fiscal, el logo configurado.

Antes de cargar o eliminar el logo, debe realizar un cierre Z.

#### **Tamaños de formulario**

Para los modelos de impresora fiscal **EPSON LX-300F / LX-300F+ / FX-880F** y **HASAR SMH / P-321F/ P-322F / P-425F** como impresora de facturas, es posible definir diferentes tamaños de formulario u hoja.

Para las impresoras fiscales **EPSON**, el tamaño de hoja puede cambiarse en cualquier momento y las veces que desee; previamente, es obligatorio realizar un cierre Z.

Debe setearse un tamaño de hoja antes de comenzar a trabajar por primera vez, cuando haya sido inicializada, para establecer en la memoria fiscal las zonas donde se imprimirán los datos enviados por el sistema.

Al seleccionar cualquier tamaño de hoja deberá ingresar en forma obligatoria los siguientes datos:

- Domicilio comercial
- Domicilio Fiscal
- Número de Ingresos Brutos
- Fecha de inicio de actividades

Los tamaños de hoja disponibles en el sistema para la impresora fiscal **EPSON LX-300F** son:

- 8 x 6 pulgadas: formulario de 154 mm de ancho y 205 mm de largo
- 8 pulgadas: formulario de 191 mm de ancho y 205 mm de largo
- 9 pulgadas: formulario de 191 mm de ancho y 230 mm de largo
- 10 pulgadas: formulario de 191 mm de ancho y 254 mm de largo
- 12 pulgadas: formulario de 191 mm de ancho y 305 mm de largo
- 12 pulgadas extendido: formulario de 191 mm de ancho y 305 mm de largo
- 12 pulgadas básico: formulario de 191 mm de ancho y 305 mm de largo (primer formulario existente en versiones anteriores del sistema).

Los tamaños de hoja disponibles en el sistema para la impresora fiscal **EPSON LX-300F+** / **FX-880F** son:

- 8 pulgadas: formulario de 203 mm de ancho y 205 mm de largo
- 10 pulgadas: formulario de 204 mm de ancho y 270 mm de largo
- 12 pulgadas: formulario de 204 mm de ancho y 305 mm de largo

El tamaño de hoja de 8 pulgadas no puede ser utilizado para emitir remitos. Por tal motivo, si con estos modelos de impresora fiscal, usted emite facturas, notas de crédito, notas de débito y también remitos, deberá utilizar el tamaño de 10 o 12 pulgadas.

Los tamaños de hoja disponibles en el sistema para la impresora fiscal **HASAR SMH / P321F / P-322F** son:

- **Mínimo:** formulario de 9 pulgadas de largo x 21 cm de ancho (30 ítems por hoja)
- **A4 / Carta:** formulario de 12 pulgadas de largo x 25 cm de ancho (30 ítems por hoja)

En ambos casos, los documentos tienen la misma cantidad de líneas, sólo varía el interlineado.

Los tamaños de hoja disponibles en el sistema para la impresora fiscal **HASAR SMH /P-425F** son:

**Mínimo:** formulario de 9 pulgadas de largo x 18 cm de ancho (29 ítems por hoja)
- **Mínimo:** formulario de 9 pulgadas de largo x 21 cm de ancho (29 ítems por hoja)
- **A4:** formulario de 12 pulgadas de largo x 18 cm de ancho (54 ítems por hoja)
- **A4:** formulario de 12 pulgadas de largo x 21 cm de ancho (54 ítems por hoja)
- **Oficio:** formulario de 14 pulgadas de largo x 18 cm de ancho (70 ítems por hoja)
- **Oficio:** formulario de 14 pulgadas de largo x 21 cm de ancho (70 ítems por hoja)

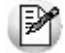

Consulte en el título *Descripciones para los ítems* y en *Consideraciones especiales para controladores e impresoras fiscales* , las características de la impresión de los artículos y formas de pago en los diferentes tamaños de hoja.

### **Reportes**

A través de esta opción es posible ejecutar reportes fiscales, consultar reportes de auditoría en su equipo fiscal y además, obtener en forma independiente, la auditoría del sistema.

Como reportes fiscales, puede realizar los cierres X y cierres Z en su equipo fiscal.

Como reportes de auditoría, puede consultar de la memoria fiscal, los cierres Z realizados por rango de fecha o por rango de número Z.

En ambas opciones es posible consultar si los importes facturados y registrados en la memoria fiscal coinciden con lo registrado en el sistema.

**Cierre X:** al realizar un cierre X se emitirá desde el impresor fiscal, un reporte de totales diarios, quedando en cero los acumuladores de lectura de la memoria de trabajo. Es de utilidad cuando se deben realizar varios cierres de caja en el día.

**Cierre Z:** este cierre hará que se graben los totales diarios en la memoria fiscal y se los borren de la memoria de trabajo. La emisión de este reporte se hará desde el impresor fiscal. Informará el total de la venta diaria, el acumulado de I.V.A., de impuestos internos, de percepciones, los últimos comprobantes emitidos, etc.

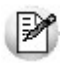

Tenga en cuenta que si selecciona algún modelo de **EPSON**, es necesario realizar por lo menos, un cierre de la jornada fiscal cada 24 horas, previo a la emisión del primer ticket del día. También se debe tener en cuenta que no se puede realizar dos cierres Z seguidos en el día. En caso de querer hacerlo, debe emitir antes un cierre X.

**Consulta de Auditoría Z:** si activa este parámetro se informa, luego de realizado el cierre Z, las posibles inconsistencias detectadas en el sistema. Para ello, se compara todo el rango de números comprendidos en el cierre Z y se informan los comprobantes que no pudieron registrarse en el sistema o tuvieron otro inconveniente. Si no activa el parámetro, de todas maneras es posible consultar esta auditoría en otro momento desde la opción Reporte del sistema.

**Reporte fiscal:** desde el impresor fiscal se emite un reporte de los cierres Z realizados. La auditoría puede realizarse consultando la memoria fiscal, por fecha o por número de cierre Z.

El reporte a obtener desde el impresor fiscal para todos los modelos, puede ser global o detallado por jornada. A diferencia del modelo **EPSON TM-300AF+**, que sólo lo emite en forma global.

**Reporte del sistem a:** a través de esta opción puede consultar, por rango de fechas o bien por número de cierre Z, la auditoría de los comprobantes registrados en el sistema.

Esta consulta es independiente de las realizadas en la memoria fiscal del equipo. Se lleva a cabo mediante el acceso directo a un archivo de auditoría, que se genera cada vez que usted emite un comprobante (factura, débito o crédito) por el equipo fiscal. En el archivo de auditoría queda registrado, para cada comprobante, el número Z del equipo fiscal por el que fue emitido (con un estado que indica si fue generado exitosamente).

Como resultado, se ofrece una pantalla con dos solapas. En una, usted puede consultar un resumen para cada tipo de comprobante, con los importes totales de venta y de I.V.A.; los comprobantes anulados; el último número registrado para esa consulta y además, tiene la posibilidad de ver el detalle de todo el

rango de números de comprobantes que componen esos importes. En otra solapa, y si existieron problemas en la registración de algunos comprobantes, se muestra el detalle de los inconvenientes detectados. De esta manera, usted decide si registra esos comprobantes en forma manual en el sistema.

# **Habilitación de controladores fiscales**

**A través de este proceso podrá habilitar en el sistema el uso de todos los controladores fiscales inicializados con los cuales emitirá comprobantes fiscales.**

Por cada controlador fiscal inicializado que posea, deberá ingresar el código y número de serie del controlador fiscal junto al password provisto por **Axoft Argentina S.A.**

Si posee un controlador fiscal que se encuentra en **modo entrenamiento** (emite comprobantes con la leyenda **No fiscal**), no es necesario que realice este paso. El sistema le permitirá facturar a través del controlador fiscal para realizar todas las pruebas necesarias antes de que sea inicializado.

Una vez que el técnico especializado haya inicializado el controlador fiscal, usted deberá acercar a **Axoft Argentina S.A.** el número de registro fiscal (código y número de serie del controlador fiscal) que figura en el formulario 445/E. En ese momento se le dará una clave de habilitación que deberá ingresar junto al código y número de serie del controlador fiscal. De esta manera quedará habilitado el uso de los controladores inicializados en el sistema **Tango**.

A partir de este momento, todos los comprobantes fiscales (facturas y notas de débito) que emita serán a través del controlador fiscal.

# **Actualización de alícuotas de I.I.B.B. según A.R.B.A. Bs.As.**

**Este asistente le permitirá actualizar la alícuota de ingresos brutos que se deben aplicar a cada cliente teniendo en cuenta el padrón emitido por Rentas de la provincia de Bs.As. (Disposición Normativa 70/07).**

Para más información sobre este tema consulte: Régimen de percepción por sujeto (Rentas provincia de Bs.As.)

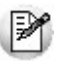

Tenga en cuenta que antes de utilizar por primera vez este asistente debe obtener el padrón de Rentas que corresponda al período en curso.

El sistema utiliza como carpeta por defecto para la lectura del padrón el directorio comunes ubicado en el servidor del sistema (\\NombreDelServidor\COMUN#########, donde ########## representa el número de llave de su sistema).

Sólo es necesario que tilde la opción Actualizar el padrón del sistema cuando obtenga un nuevo padrón generado por Rentas.

Finalmente, seleccione la información que desea consultar al terminar el asistente.

- **Clientes con cambio de alícuota:** tilde esta opción para conocer los clientes que cambiaron de grupo de percepción.
- **Clientes no actualizados por no estar incluidos en el padrón:** seleccione esta opción para conocer los clientes a los que se les percibe ingresos brutos pero no figuran en el padrón de Rentas.
- **Alícuotas de ingresos brutos actualizadas:** marque esta opción para visualizar las alícuotas de ingresos brutos cuyo porcentaje fue modificado en base a la información existente en el padrón.
- **Grupos de Rentas no definidos en el sistema:** tilde esta opción para conocer los grupos de Rentas no asociados a una alícuota de ingresos brutos del sistema. En caso de existir grupos no asociados a una alícuota es necesario que los defina y vuelva a ejecutar este proceso para actualizar la información de los clientes que pertenecen a dicho grupo.

El sistema verifica para cada cliente (que posea C.U.I.T. definido) si existe en el padrón de Rentas. En

caso afirmativo, consulta y actualiza el grupo y el porcentaje de percepción que se le debe aplicar.

En el caso que no se encuentre una alícuota asociada al grupo de Rentas no se actualizará la información del cliente. Si el porcentaje registrado en el padrón de Rentas no coincide con el porcentaje de la alícuota de ingresos brutos registrada en el sistema, se actualizará dicho porcentaje en base a la información del padrón.

Si el cliente está configurado para que no se le liquide percepciones de ingresos brutos pero figura en el padrón de Rentas el sistema actualizará los datos del cliente para que se le comience a liquidar la percepción.

Si el cliente no existe en el padrón de Rentas pero está definido como liquida percepciones de ingresos brutos el sistema lo informará al terminar el asistente para que le asigne en forma manual la alícuota de percepción que se le deba aplicar.

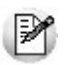

Tenga en cuenta que sólo se actualiza la **alícuota general** correspondiente a la percepción de ingresos brutos del cliente. No se actualiza la alícuota adicional ni la alícuota correspondiente a percepciones de la provincia de Bs.As. de acuerdo a la Disposición Normativa 59/98.

# **Régimen de percepción por sujeto (Rentas provincia de Bs.As.)**

La Disposición Normativa 70/07 ha implementado un procedimiento que implica la generación de un padrón por parte de la Dirección Provincial de Rentas, en donde se especifica la alícuota de percepción y retención que se deberá aplicar a cada contribuyente del Impuesto sobre los Ingresos Brutos, por parte de los agentes de recaudación en cada transacción comercial que con ellos se practique.

Por tal motivo, todos los agentes de retención / percepción de ingresos brutos de la provincia de Buenos Aires deben consultar un archivo ASCII emitido por la autoridad provincial para determinar la alícuota que deben retener o percibir a sus proveedores o clientes respectivamente. Mediante esta disposición Rentas subdividió a los contribuyentes en 15 grupos, cada uno con una alícuota diferente.

El padrón se publica en forma mensual en la página de Rentas. [\(www.arba.gov.ar](http://www.arba.gov.ar)).

# **Puesta en marcha**

A continuación se detallan los pasos a seguir para la asignación de alícuotas de ingresos brutos en base al padrón de Rentas.

- 1.Ingrese al proceso de Alícuotas y defina las alícuotas de ingresos brutos que se correspondan con los 15 grupos definidos por Rentas. Para cada alícuota complete el campo Grupo. Para más información sobre los grupos consulte la página [http://www.ec.gba.gov.ar/Legislacion/Normas/](http://www.ec.gba.gov.ar/Legislacion/Normas/Disposiciones/2007/DispB/B074-07.htm) [Disposiciones/2007/DispB/B074-07.htm.](http://www.ec.gba.gov.ar/Legislacion/Normas/Disposiciones/2007/DispB/B074-07.htm)
- 2.Ingrese al sitio web de Rentas para obtener el padrón actualizado de contribuyentes. [http://www.](http://www.arba.gov.ar/Informacion/IBrutos/LinksIIBB/RegimenSujeto.asp) [arba.gov.ar/Informacion/IBrutos/LinksIIBB/RegimenSujeto.asp](http://www.arba.gov.ar/Informacion/IBrutos/LinksIIBB/RegimenSujeto.asp)
- 3. Copie el padrón en el directorio comunes del servidor (\\NombreDelServidor\COMUN#########, donde ######### representa el número de llave de su sistema).
- 4.Ingrese al proceso Actualización de alícuotas de I.B. s/padrón Rentas Bs.As. para actualizar el padrón del sistema y las alícuotas de percepción de ingresos brutos de sus clientes.
- 5.Al ingresar un nuevo cliente (habitual, potencial u ocasional) pulse la tecla **<F8>** sobre los campos Percepción Ing. Brutos o Alícuota fija para asignar en forma automática la alícuota de ingresos brutos que le corresponda percibir al cliente.

# **Actualización de alícuotas de I.I.B.B. según A.G.I.P. Bs.As.**

**Este asistente le permitirá actualizar el código de percepción de ingresos brutos que se debe aplicar a cada cliente, teniendo en cuenta el padrón emitido por la A.G.I.P. de la ciudad de Bs.As. Para más información sobre este tema consulte: [Resolución 251/08](http://www.rentasgcba.gov.ar/resoluciones/RES_2008/AGIP/n%C2%B0_251.htm).**

Antes de utilizar por primera vez este asistente le recomendamos leer el Circuito de actualización de alícuotas de I.I.B.B. según A.G.I.P. Bs.As.

### **Pasos a seguir para actualizar las alícuotas**

- 1.Obtenga el padrón a utilizar desde la web de Rentas de la ciudad de Buenos Aires. El sistema utiliza como carpeta por defecto para la lectura del padrón el directorio comunes ubicado en el servidor del sistema. \\NombreDelServidor\COMUN#######, donde ########## representa el número de llave de su sistema.
- 2.Ingrese a este asistente y tilde la opción Actualizar el padrón del sistema. Este paso sólo es necesario cuando obtenga un nuevo padrón generado por Rentas.
- 3.Una vez actualizado el padrón ingrese nuevamente al asistente y seleccione la opción Actualizar alícuotas de los clientes.

4.Seleccione la información que desea consultar al terminar el asistente.

- **Clientes con cambio de alícuota:** tilde esta opción para conocer los clientes que cambiaron de grupo de percepción.
- **Alícuotas de ingresos brutos actualizadas:** marque esta opción para visualizar las alícuotas de ingresos brutos cuyo porcentaje fue modificado en base a la información existente en el padrón.
- **Grupos de Rentas no definidos en el sistema:** tilde esta opción para conocer los grupos de

Rentas no asociados a una alícuota de ingresos brutos del sistema. En caso de existir

grupos no asociados a una alícuota, es necesario que los defina y vuelva a ejecutar este

proceso para actualizar la información de los clientes que pertenecen a dicho grupo.

#### **¿Cómo se actualizan las alícuotas asociadas a cada cliente?**

El sistema verifica para cada cliente (que posea C.U.I.T. definido) si existe en el padrón de Rentas. En caso afirmativo, consulta y actualiza el grupo y el porcentaje de percepción que se le debe aplicar.

En el caso que no se encuentre un código de percepción asociado al grupo de Rentas, no se actualizará la información del cliente. Si el porcentaje registrado en el padrón de Rentas no coincide con el porcentaje del código de percepción de ingresos brutos registrado en el sistema, se actualizará dicho porcentaje en base a la información del padrón.

Tenga en cuenta las consideraciones sobre grupo A.G.I.P. detalladas en la ayuda de puesta en marcha del circuito.

# **Percepciones definibles**

# **Definición de formato ASCII para percepciones definibles**

**Mediante este proceso se definen y parametrizan diferentes formatos de archivos de texto (ASCII) identificados bajo un código de modelo, el que puede ser asociado a Percepciones definibles.**

La información referida al formato del archivo deberá ser provista por el organismo al que se hará la presentación.

**Axoft Argentina S.A.**

### **Comando Eliminar**

Mediante este comando se elimina la sección que se visualiza en pantalla, eliminando la totalidad de las columnas de esa sección.

Para eliminar un modelo completo, debe suprimir todas las secciones de ese modelo.

# **Comando Listar**

Permite listar la definición existente del formato de archivo ASCII en pantalla.

### **Comando Secciones**

Si el ASCII solicitado requiere diferentes tipos de registro, con información particular, podrá definir una sección para cada uno.

Mediante el comando Secciones es posible indicar el nombre de las secciones a definir.

Pueden definirse hasta 9 secciones para cada modelo de ASCII.

Una vez definidas las distintas secciones, pulsando la tecla **<ENTER>** en una determinada sección, se obtiene su visualización.

### **Ej.** Ejemplos de secciones:

Sección 1: Registro CABECERA

Sección 2: Registro COMPROBANTES

Sección 3: Registro FINAL

### **Comando Parametrizar**

Los parámetros que detallamos más adelante, brindan la información necesaria para la correcta grabación de los distintos Tipos de Dato (fechas, caracteres y números).

Además, es posible indicar una codificación para los Tipos de documento, Tipos de comprobantes, Categorías de I.V.A.

Mediante el comando Parametrizar se indicará la máscara para importes, la máscara para fechas, la máscara para otros campos y las codificaciones especiales.

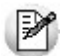

**IMPORTANTE:**los parámetros deben especificarse antes de comenzar a definir las secciones, para garantizar una correcta generación del archivo ASCII. En caso de tener que modificar los parámetros con posterioridad a la definición de columnas y, si existieran columnas definidas con tipo fecha, deberán actualizarse las longitudes. Para su actualización, ingrese en cada sección que posea este tipo de columnas y pulsando *<ENTER>*sobre la columna tipo fecha, automáticamente se actualizará la longitud.

### **Máscara para Importes**

**Separa Cam pos:** mediante esta opción es posible indicar que cada campo del registro a grabar se separe por algún caracter (',' ';' '.', etc.). No respetará las longitudes de los campos, salvo con los campos numéricos, si parametrizó que se completen con ceros.

**Separa Decim ales:** los decimales pueden generarse a continuación de la parte entera, o bien, separados mediante un símbolo especial. Si éste es el caso, se indicará el separador decimal requerido para informar en el ASCII.

**Separa Miles:** se indica si los dígitos de la parte entera de datos tipo importe se separan con un símbolo especial cada tres dígitos, o bien se generan sin separador.

**Decim ales:** define la cantidad de decimales a tener en cuenta para la generación de datos tipo importe. Es independiente del separador de decimales. Si no parametrizó algún tipo de separador, se incluirá la cantidad de decimales indicados para los importes a continuación de la parte entera.

### **Máscara para Fechas**

Se seleccionará el formato a tener en cuenta para la generación de datos tipo fecha. Esta máscara se aplicará, además, a las variables de grabación horas, minutos y segundos.

Según la máscara elegida, este proceso de generación ubicará en un orden determinado, el día, mes y año, considerando 2 ó 4 dígitos para el año.

Para el caso de días y meses de un sólo dígito, el primer carácter sin valor se completará con 0 (nomenclaturas: dd y mm) o blanco (nomenclaturas: DD y MM).

### **Ej.** Ejemplo:

Consideremos el día 3 de enero de 2011:

- seleccionando DD/MM/AAAA se obtiene 3/1/2011
- seleccionando dd/mm/aaaa se obtiene 03/01/2011

**Separa Fecha:** los datos tipo fecha pueden generarse sin separar las partes significativas, o bien, separando días, meses y años mediante un símbolo especial. Si éste es el caso, se indicará el separador de fecha requerido para la generación del ASCII. Por defecto, se propone la barra de división "/".

### **Máscara para otros campos**

**Separa C.U.I.T. / CUIL:** los datos tipo C.U.I.T. / CUIL pueden generarse separando los dos primeros y último dígitos con el caracter indicado. Por defecto, se propone el guión "-".

**Separa núm ero de com probante:** los números de comprobantes pueden generarse separando los cuatro primeros números correspondientes a la sucursal. Por defecto, se propone el guión "-". Esto es válido para aquellas variables que impriman el número completo.

**Com pleta núm eros con:** los datos tipo numérico pueden completarse hacia la izquierda. En ese caso, podrá hacerlo con blancos o ceros, hasta llegar a la longitud indicada.

### **Codificaciones Especiales**

Es posible configurar códigos especiales para ciertos tipos de campos, según la necesidad del ASCII a generar. No es obligatoria su codificación. En caso de no llenar estos campos, no se tendrán en cuenta en la generación del ASCII.

Esta nomenclatura será la que se utilice en el momento de la generación.

Los campos posibles de configurar con otro tipo de codificación son:

**Clasificación de com probantes:** sirve para clasificar los diferentes tipos de comprobantes que se informarán en el ASCII.

**Clasificación de categorías de I.V.A.:** sirve para clasificar cada categoría de I.V.A. que se informará en el ASCII.

**Clasificación de docum entos:** sirve para clasificar los tipos de documentos de los proveedores que se

informarán en el ASCII.

# **Definición de Registros**

El comando Modificar permite seleccionar y definir las columnas que componen la sección que está visualizando.

Se solicita el ingreso de los siguientes datos:

**Colum na:** se ingresa el dato (campo) a informar en el momento de la generación. Existen variables predefinidas que invocan datos del Cliente, comprobante o comodines.

**Ley enda:** opcionalmente, puede indicar un título o descripción del dato a generar en esa columna.

**Com ienzo:** es la posición (columna) en la que comienza el campo. El sistema calcula automáticamente las posiciones de comienzo, en base a las longitudes indicadas para cada columna de la sección.

**Longitud:** es la longitud total del campo. El sistema propone, por defecto, la longitud definida para la variable. Esta longitud puede modificarse y adaptarse a los requerimientos especificados por el organismo que solicita el ASCII.

La longitud para los campos tipo fecha guarda relación con la máscara de fecha seleccionada en la parametrización general y la configuración de los separadores.

- Si la máscara tiene separador de fecha "/" y el formato del año es con 4 dígitos (DD/MM/AAAA), entonces la longitud = 10 caracteres.
- Si la máscara no incluye separador de fecha y el formato del año es de 2 dígitos (DD/MM/AA), entonces la longitud = 6 caracteres. En este caso, no se deben contar los caracteres de separación.

La longitud para los campos tipo numéricos que representan importes, guarda relación con la máscara, la cantidad de decimales y la parametrización de los separadores (decimal y de miles).

- Si la cantidad de decimales es 2, el separador decimal es "." y el separador de miles es "," entonces la longitud = 13 caracteres (8 enteros + 2 decimales + 1 separador decimal + 2 separador de miles).
- Si la cantidad de decimales es 2, el separador decimal es "." y no hay separador de miles, entonces la longitud = 11 caracteres (8 enteros + 2 decimales + 1 separador decimal).

En el caso que la longitud propuesta se pueda modificar a una longitud mayor o menor, los campos se truncarán o completarán según las siguientes consideraciones:

- Si la longitud indicada es mayor a la longitud propuesta: se completará con caracteres hasta alcanzar la longitud. El caracter de relleno guarda relación con el tipo de dato de la columna.
- Si la longitud indicada es menor a la longitud propuesta: el sistema truncará el dato, empleando un criterio en base al tipo de dato de la columna.

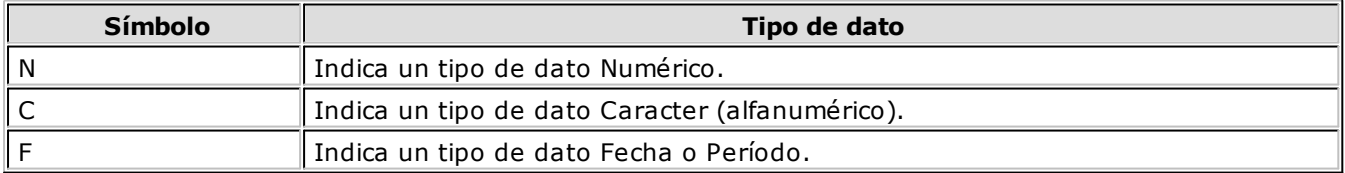

Los campos tipo Carácter se alinean a la izquierda y se completan con blancos hasta cubrir la longitud indicada. Se truncan por la derecha en caso que la longitud sea menor a la propuesta.

Los campos tipo Numérico se alinean a la derecha y se completan según la máscara seleccionada en los

parámetros generales (ceros, blancos o no se completa). Se truncan por la izquierda en caso que la longitud sea menor a la propuesta.

Al finalizar el ingreso de todas las columnas de la sección, es conveniente controlar que coincida el total de los caracteres utilizados (calculados por el sistema) con la longitud de registro requerida para el ASCII.

**IMPORTANTE:**a fin de no cometer errores, cuando se truncan datos numéricos tenga en cuenta la cantidad de dígitos significativos que se emplean en el sistema **Tango** para los importes y los códigos.

# **Definición de Variables**

A continuación se detallan todas las variables que se podrán configurar en las columnas de las secciones creadas para un modelo.

### **Variables referidas al Cliente**

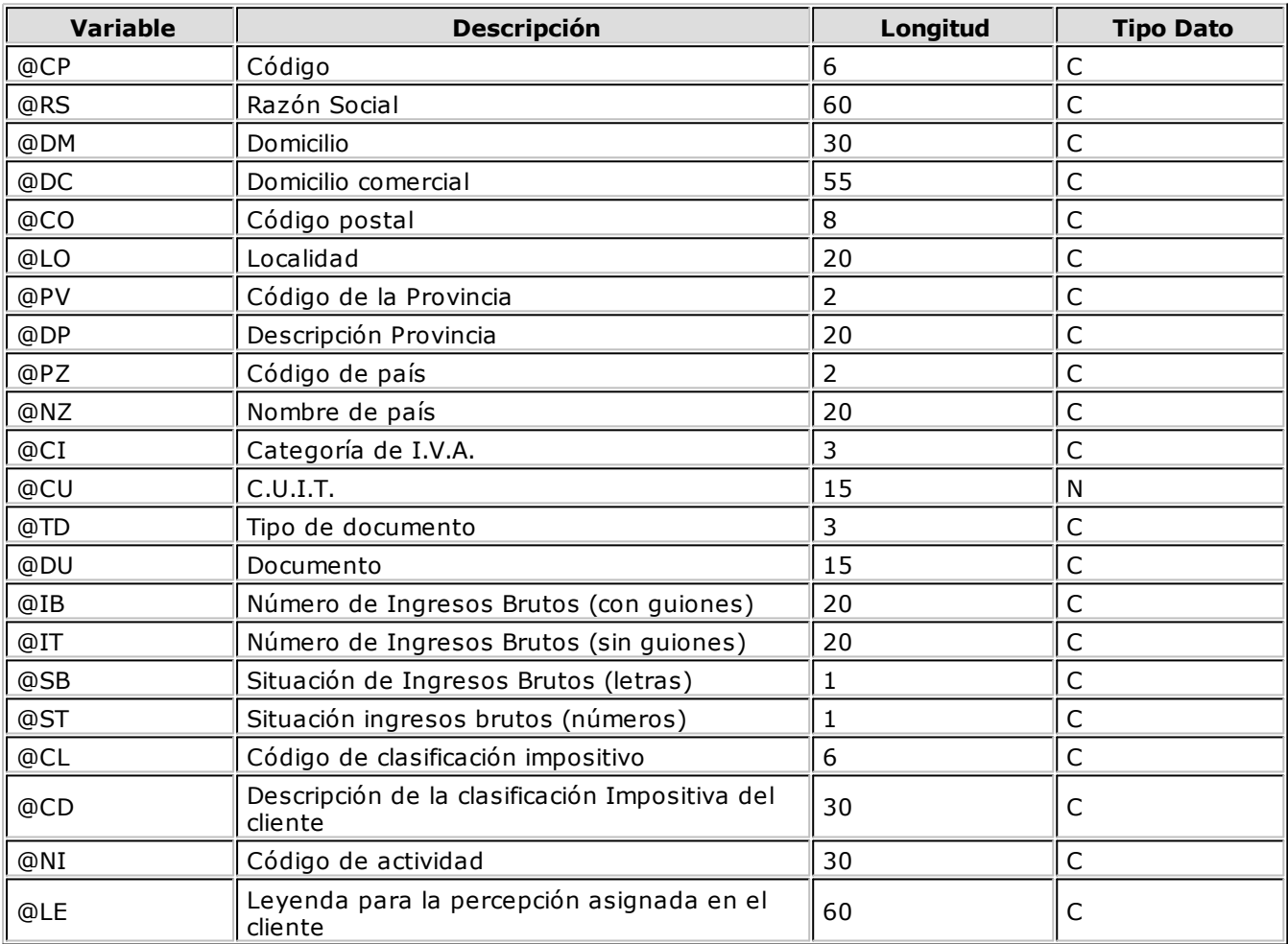

### **Variables referidas a la percepción**

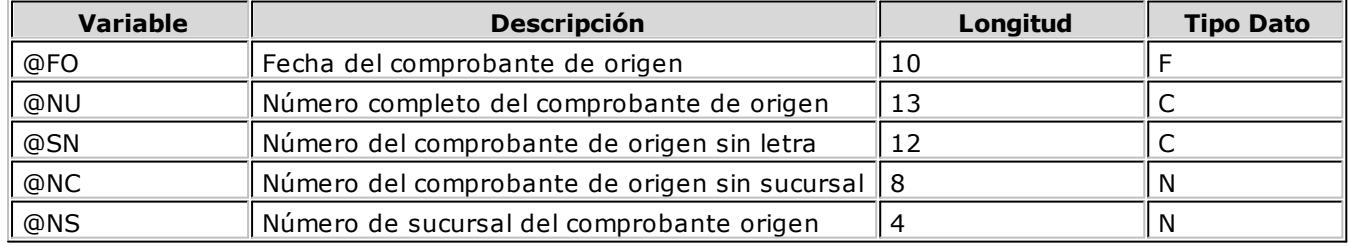

 $\mathbb{P}$ 

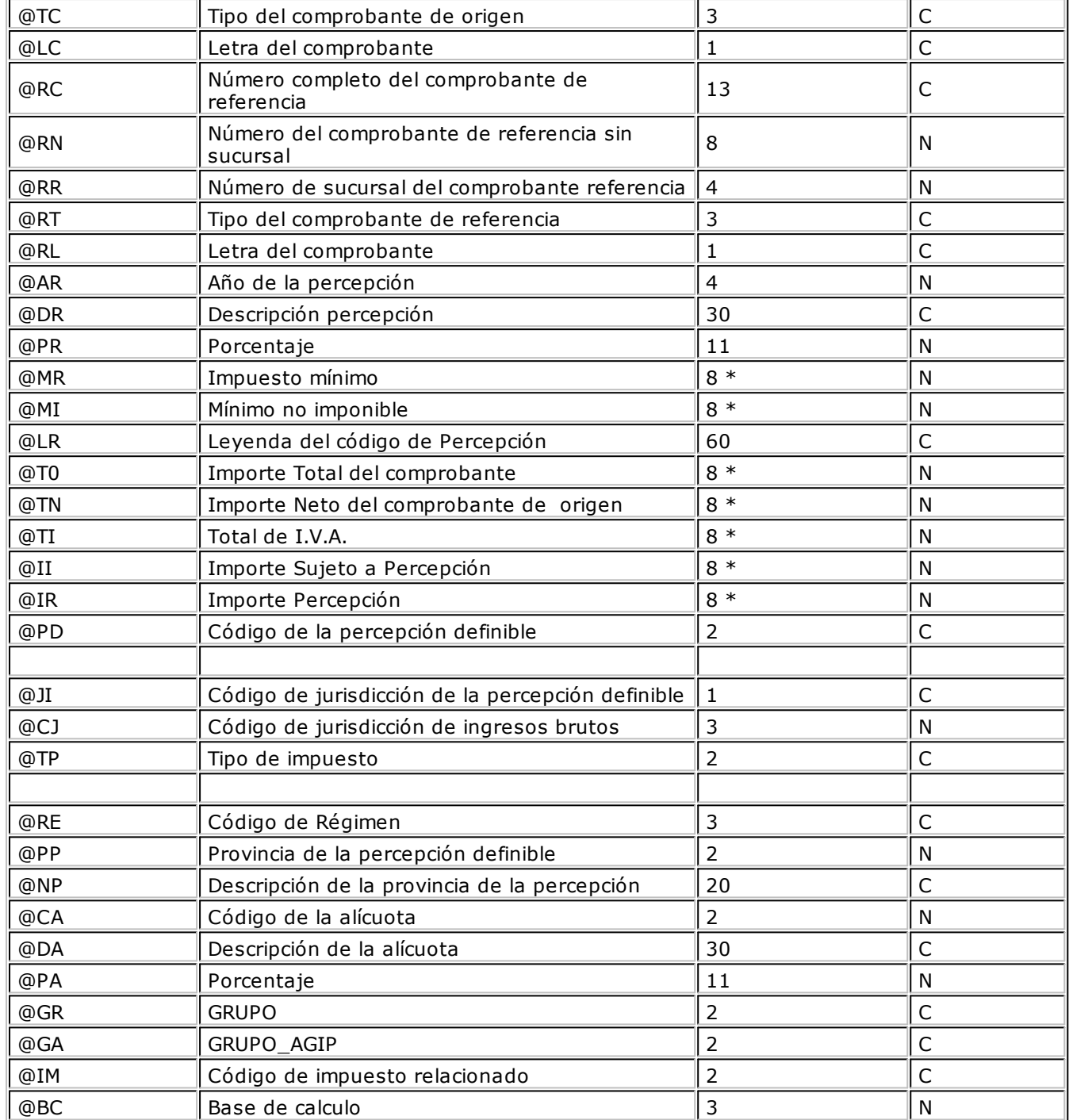

**(8\*)** La longitud de estas variables depende de la parametrización general del tipo de dato. Debe sumar la cantidad de decimales más los separadores configurados.

# **Variables Generales (Datos de la empresa)**

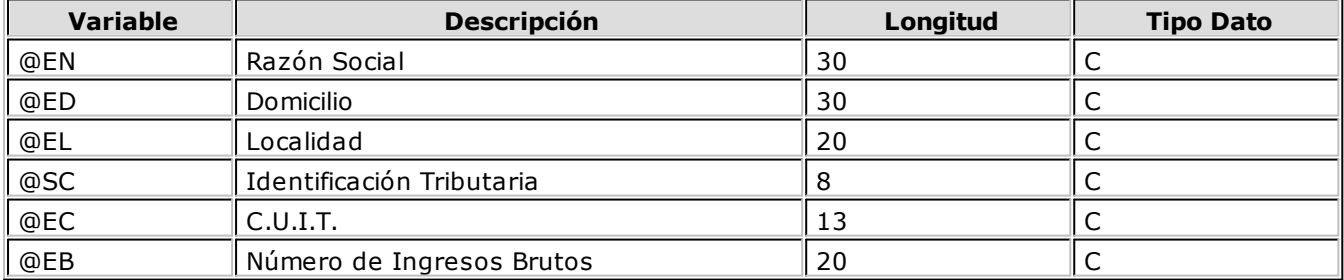

### **Variables Comodines**

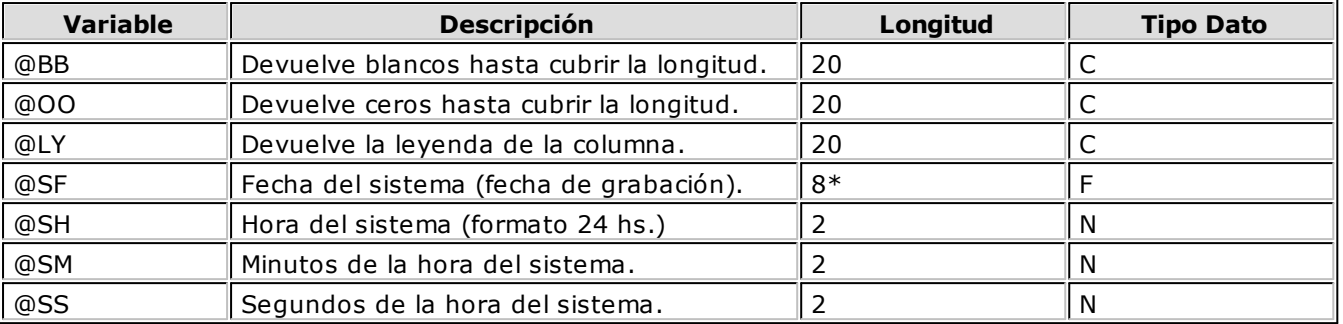

**(8\*)** La longitud de esta variable depende de la parametrización general del tipo de dato. Sume la cantidad de decimales más los separadores configurados.

# **Generación de archivo ASCII para percepciones definibles**

**Mediante este proceso es posible generar un archivo en formato de texto ASCII, con la información de las percepciones definibles, liquidadas en un período.**

Se podrá generar el archivo en base a dos opciones:

**Por código de <sup>m</sup> odelo:** se generará información con todas las Percepciones que tengan asociado el modelo, liquidadas en el periodo ingresado.

**Por código de Percepción:** se generará información para la percepción y el modelo seleccionados, del periodo ingresado.

En ambos casos, se podrán incluir los comprobantes facturas, débitos y créditos.

La generación de la información se realiza teniendo en cuenta la definición del formato de archivo, especificada desde el proceso Definición de Formato ASCII.

**Destino:** se refiere al dispositivo de grabación del archivo ASCII.

**Nom bre del Archiv o:** es el nombre con el que se identificará al archivo ASCII, según especificaciones del organismo. Por defecto, el sistema graba este archivo en el directorio Comunes de la empresa definida en **Tango**; pero si lo desea, puede modificarlo.

# **Contabilización**

# **Generacion asientos contables**

**Este proceso genera o regenera los asientos de los comprobantes de ventas, para un determinado rango de fechas.**

Si definió auxiliares contables con apropiaciones porcentuales, se genera la distribución de los importes de cada cuenta con comprobantes. Para distribuir los importes en cada auxiliar contable, se tendrán en cuenta las apropiaciones asociadas a cada cliente, a cada modelo de asiento y/o a cada cuenta contable.

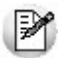

Invoque esta opción si previamente definió la integración con el módulo **Tango Astor Contabilidad,** configuración que se realiza desde Herramientas para integración contable en el módulo **Procesos Generales.**

#### **Generación de asientos contables de comprobantes.**

La generación de asientos contables de **Ventas** es particular al módulo, a fin de obtener un subdiario de **Ventas,** previo a la exportación de asientos al módulo **Tango Astor Contabilidad.**

De esta manera, será posible generar listados de revisión antes de transferir los asientos al módulo contable.

Si usted genera asiento con el ingreso del comprobante, al finalizar el ingreso del comprobante, el asiento queda generado. En caso contario, los comprobantes quedarán sin asiento generado.

La generación de asientos contables de **Ventas** permite generar asientos de comprobantes con asiento generado o con asiento exportado a contabilidad, en ese caso se perderán los cambios realizados manualmente en el momento del ingreso del comprobante o desde la modificación de comprobantes.

Desde el proceso Exportación de asientos contables de Ventas se transfieren los asientos a **Tango Astor Contabilidad,** pudiendo exportar asientos en forma individual por comprobante, o resumidos por fecha, por modelo de asiento o por resumen general.

#### **Consideraciones para la generación de asientos**

#### **Con respecto a la generación de las cuentas contables:**

Al generar los asientos contables, el sistema tomará el modelo de asiento asociado al comprobante. Si en ese modelo alguna de las cuentas tiene activado el parámetro 'Reemplaza', se tomará la cuenta particular asignada al cliente o a los artículos según el tipo contable del modelo de asiento.

Si no se reemplaza cuentas, o el cliente, o en el caso de que los artículos no tengan definida una cuenta particular, se tomará la cuenta contable del modelo. Se priorizará el detalle de las cuentas contables del cliente o de los artículos sobre el modelo de asiento general definido.

#### **Con respecto a la generación de auxiliares contables:**

Al generar los asientos contables, se tomarán las apropiaciones del modelo de asiento asociado al comprobante. Si en el modelo alguna de las cuentas tiene activado el parámetro 'Reemplaza', se tomarán los auxiliares contables asociados al cliente o a los artículos.

Si no se reemplaza cuentas en el modelo de asiento, o el cliente o los artículos no tienen definidos los auxiliares, se tomará la definición de auxiliares asociadas en el módulo **Procesos Generales** en el proceso de Actualización individual de auxiliares contables, en la que se relaciona la cuenta contable con los tipos de auxiliares y con las reglas de apropiación.

#### **Consideraciones generales:**

- Antes de generar los asientos contables, revise los Modelos de asientos de Ventas asociados a los comprobantes.
- Complete las cuentas contables y auxiliares contables relacionadas con los clientes o con los artículos, si el modelo permite el reemplazo de cuentas.
- Si genera asiento con el ingreso del comprobante, y usted modificó el asiento en el momento de ingresar el comprobante, al regenerar el asiento desde este proceso perderá los cambios realizados manualmente.
- Si algunos de los tipos de auxiliares valida apropiación total, y no tiene una regla manual o automática definida que apropie el 100%, deberá reasignar el importe asignado al auxiliar 'Sin Asignar'. Si usted no desea completar en forma obligatoria el tipo de auxiliar deberá acceder al proceso Actualización individual de auxiliares contables y configurar que no valide apropiación total.

### **Parámetros**

**Fechas <sup>a</sup> procesar:** seleccione el rango de fecha de selección. Por defecto se completa con el mes actual. Según el criterio elegido, se solicita el ingreso de rango de fechas a considerar.

**Com probantes <sup>a</sup> procesar:** puede seleccionar entre las siguientes opciones: 'Sin generar', 'Generados' y 'Exportados'. Por defecto está seleccionada la opción 'Sin generar'.

**Visualiza com probantes <sup>a</sup> procesar:** en caso de tildar esta opción, antes de generar los asientos contables, se abrirá una grilla donde se muestran los comprobantes a procesar. Una vez en la grilla podrá destildar aquellos comprobantes para los cuales no desee generar asiento.

En caso de no tildar la opción Visualiza comprobantes <sup>a</sup> procesar, la grilla no se abrirá y se generarán los asientos para todos los comprobantes comprendidos dentro de los parámetros de selección.

### **Tipos de comprobantes**

**Tipo de com probante:** por defecto, se consideran todos los tipos de comprobantes que permite el sistema, pero será posible elegir un tipo de comprobante en particular.

**Tipos de com probante** y **Tipos de com probante <sup>a</sup> procesar:** por defecto, se consideran todos los tipos de comprobantes.

Utilice los botones de selección para cambiar los tipos de comprobantes a procesar.

#### **Modelo de asientos**

**Modelos de asientos** y **Modelos de asientos <sup>a</sup> procesar:** por defecto, se consideran todos los modelos de asientos.

Utilice los botones de selección para cambiar los modelos de asientos a procesar.

#### **Configuración automática**

Este paso estará disponible sólo si usted marcó la opción 'Configurar generación automática de asientos contables'.

En este caso, ingrese los siguientes datos:

- Seleccione los parámetros habilitados para ejecución del proceso en forma automática.
- Defina las características del archivo de parametrización (ubicación, nombre y tipo de archivo a generar). Para su comodidad, utilice el botón "Examinar".
- Indique si registra el resultado de la ejecución. En caso afirmativo, ingrese los datos del archivo a generar.
- Para programar esta tarea en la agenda de tareas de **Ms Windows**, haga clic en el botón "Programar" y configure esta tarea.

# **Eliminación de asientos contables**

**Mediante este proceso es posible eliminar los asientos contables de Ventas.**

Invoque esta opción si previamente definió la integración con el módulo **Tango Astor Contabilidad,** configuración que se realiza desde Herramientas para integración contable en el módulo **Procesos Generales.**

#### **Parámetros**

**Fechas <sup>a</sup> procesar:** seleccione el rango de fecha para seleccionar los comprobantes. Por defecto se completa con el mes actual.

Según el criterio elegido, se solicita el ingreso de rango de fechas a considerar.

**Com probantes <sup>a</sup> procesar:** usted podrá seleccionar entre las siguiente opciones: 'Generados' y 'Exportados'.

Por defecto está seleccionada la opción 'Generados'.

**Obtener com probantes:** desde este botón usted obtiene los comprobantes del rango de fechas solicitado, teniendo en cuenta el resto de los parámetros seleccionados.

**Grilla de com probantes:** esta grilla se completa automáticamente al cliquear el botón "Obtener comprobantes".

Dentro de la grilla puede utilizar el botón derecho del mouse para desmarcar todos los comprobantes en caso de necesitar hacer una selección individual.

#### **Tipos de comprobantes**

**Tipo de com probante:** por defecto, se consideran todos los tipos de comprobantes que permite el sistema, pero será posible elegir un tipo de comprobante en particular.

**Tipos de com probante** y **Tipos de com probante <sup>a</sup> procesar:** por defecto, se consideran todos los tipos de comprobantes.

Utilice los botones de selección para cambiar los tipos de comprobantes a procesar.

### **Modelo de asientos**

**Modelos de asientos** y **Modelos de asientos <sup>a</sup> procesar:** por defecto, se consideran todos los modelos de asientos.

Utilice los botones de selección para cambiar los modelos de asientos a procesar.

# **Exportación**

### **Exportacion de asientos contables**

**Este proceso cuenta con un asistente que lo ayudará a generar la información de asientos contables y de apropiaciones auxiliares para el módulo Tango Astor Contabilidad a partir de los asientos generados para cada comprobante de Ventas existente (es decir, de los asientos de Ventas individuales de cada comprobante con asiento generado) que se generaron según el proceso Generación de asientos contables o con la ingreso del comprobante.**

Una vez realizada la exportación de asientos, los comprobantes intervinientes quedarán con el asiento exportado a contabilidad.

- Parámetros y fechas a procesar
- Asientos
- Comprobantes y filtros adicionales
- Información a mostrar
- Archivo XML
- Resultados del proceso

### **Parámetros y fechas a procesar**

**Destino para la generación de asientos contables:** los asientos contables se podrán generar en forma directa en la 'Base de datos actual' si posee el módulo **Tango Astor Contabilidad** o bien, en 'Otra base de datos' mediante la generación de xml.

**Im porta asientos en la <sup>m</sup> oneda de ingreso:** por defecto este parámetro está inactivo, se habilita sólo para los comprobantes de facturación. En caso de ser activado si ingresa comprobantes en moneda corriente se importarán a **Tango Astor Contabilidad** en moneda Corriente, en cambio, si se ingresa comprobantes en moneda extranjera se importarán a **Tango Astor Contabilidad** en moneda extranjera contable habitual.

**Com probantes <sup>a</sup> procesar:** indique si procesa los asientos individuales de los comprobantes con asientos generados pendientes de exportar, seleccionando la opción 'Generado' y/o si reprocesa la exportación de asientos de comprobantes exportados anteriormente, seleccionando la opción 'Exportado'.

**Fecha <sup>a</sup> procesar:** seleccione el rango de fechas para filtrar los comprobantes. Por defecto se propone el mes actual.

### **Asientos**

**Tipo de generación:** elija un criterio de procesamiento de los comprobantes seleccionados. Las opciones son: 'Comprobante', 'Modelo de asiento', 'Fecha' o 'Resumen general'.

Por defecto se propone agrupar por 'Modelo de asiento'.

- **Comprobante:** esta opción genera un asiento por cada comprobante seleccionado, uno para el asiento del ingreso del comprobante, y otro para el asiento de anulación del comprobante.
- **Modelo de asiento:** esta opción agrupa los asientos por modelo de asiento de los comprobantes seleccionados y para la fecha ingresada
- **Fecha:** esta opción agrupa los asientos por fecha primero y luego por modelo de asiento de los comprobantes seleccionados.
- **Resumen general:** esta opción agrupa en un solo asiento todos los comprobantes seleccionados. Se deberá ingresar el tipo de asiento a generar, el concepto del encabezado del asiento y la fecha del asiento a generar.

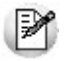

En los criterios de agrupación, cuando un asiento está conformado por más de un comprobante, no se agruparán los comprobantes que tengan distinta cotización asociada. Además, si todos los comprobantes fueron registrados en la misma moneda, el asiento será generado en dicha moneda. De lo contrario, será generado en moneda 'Corriente'. Los comprobantes que se incluyan en los asientos, actualizan su estado, pasando de 'Generado' a 'Exportado'.

**Utiliza datos del com probante para el concepto del asiento:** este parámetro se habilita cuando la modalidad de generación es por 'Comprobante'. Al activar esta opción se asigna como concepto del asiento el código de cliente, y el tipo y número del comprobante. Caso contrario toma la leyenda del modelo de asiento.

**Fecha de asiento:** si la modalidad de generación es por 'Modelo de asientos' o por 'Resumen general', habilite este campo para ingresar en forma manual la fecha del asiento a generar. Por defecto se

propone la fecha hasta del rengo de fechas a procesar.

**Tipo de asiento:** si eligió la opción 'Resumen general', ingrese el tipo de asiento a considerar. Es un valor obligatorio.

Si usted integra con el módulo **Tango Astor Contabilidad** el sistema crea un tipo de asiento genérico para el módulo. Por ejemplo: Tipo de asiento 'GV', 'Asientos de Ventas.

**Concepto de asiento:** si eligió la opción 'Resumen general', ingrese el concepto del encabezado del asiento a considerar. Es un valor obligatorio.

Usted puede ingresar un valor manualmente, o seleccionar alguna de las leyendas asociadas al tipo de asiento. Para automatizar esta selección puede definir una leyenda por defecto para el tipo de asiento. Esta agrupación podrá ser utilizada desde el módulo **Tango Astor Contabilidad** para utilizarla como filtro de listados y/o procesos.

#### **Comprobantes y filtros adicionales**

**Com probantes <sup>a</sup> procesar con asiento:** indique si procesa los comprobantes con asiento generado que están pendientes de exportar y/o si procesa los comprobantes con asientos ya exportados anteriormente.

Por defecto está activa la opción 'Generado'. Es un valor obligatorio.

**Aplica filtros adicionales:** por defecto este parámetro se encuentra desactivado. Si se activa usted puede acceder a los filtros adicionales para aplicar otros filtros sobre los comprobantes a procesar.

La solapa Tipo de comprobante tiene dos opciones, por comprobante o por tipo de comprobante. Por defecto aparece seleccionada la opción por tipo de comprobante.

- **Por comprobante:** podrá seleccionar un tipo de comprobante, debiendo ingresar un rango de números de comprobantes.
- **Por tipo de comprobante:** aparecen los todos los tipos de comprobantes y los tipos de comprobantes a procesar, por defecto se asignan todos los tipos de comprobantes. Utilice los botones de selección para cambiar los tipos de comprobantes a procesar.

#### **Información a mostrar**

**Visualiza asientos exportados:** si activa esta opción, se exhibe un reporte de control con la información correspondiente a los asientos generados.

**Visualiza com probantes sin asiento generado:** si activa esta opción, se exhibe en una grilla la información correspondiente a los comprobantes pendientes de generar asiento.

#### **Archivo XML**

A continuación se explican los parámetros necesarios para la generación del archivo XML para el intercambio con 'Otra base de datos'. Tenga en cuenta que los mismos no aparecerán si en Destino para la generación de asientos contables usted eligió la opción 'Base de datos actual'.

**Destino de la exportación:** ingrese el directorio en que se grabará el archivo a generar. Para su comodidad, utilice el botón "Examinar".

**Env ía duplicado por correo electrónico:** si activa esta opción, podrá enviar vía e-mail, una copia del archivo generado.

**Com prim <sup>e</sup> los archiv os XML generados:** tilde esta opción para generar la información en formato comprimido.

**Nom bre del archiv <sup>o</sup> ZIP:** si está activo el parámetro anterior, ingrese un nombre de archivo ZIP a generar. Se propone por defecto, el nombre Asientos\_ GV.zip, pero será posible cambiarlo.

**Protegido con contraseña:** tilde esta opción si prefiere proteger el archivo ZIP con una contraseña.

**Contraseña y Confirm ación:** si el archivo a importar se protegerá con una contraseña, el sistema solicitará el ingreso de estos datos.

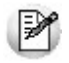

₩

Tenga en cuenta que la contraseña debe tener una longitud mínima de 4 caracteres. El sistema diferencia los caracteres ingresados en mayúsculas de los ingresados en minúsculas. Así, por ejemplo, la contraseña "Ab24" no es igual a la contraseña "AB24".

### **Resultados del proceso**

Si usted realiza la exportación en forma directa en la 'Base de datos actual' al terminar el proceso aparecerá una grilla con todos los asientos importados y con todos los asientos rechazados con el motivo de rechazo. Con doble clic sobre un asiento importado usted puede acceder al asiento de **Tango Astor Contabilidad.**

### **Anulación de lotes contables generados**

**Si usted generó un lote de exportación, mediante el proceso Exportación de asientos contables de Ventas, los comprobantes intervinientes quedarán con el asiento exportado. Mediante este proceso es posible revertir esa situación, volviendo esos comprobantes al estado anterior y liberándolos para futuras exportaciones.**

Invoque esta opción si previamente definió la integración con el módulo **Tango Astor Contabilidad,** configuración que se realiza desde Herramientas para integración contable en el módulo **Procesos Generales.**

**Modalidad de selección:** elija uno de los siguientes criterios:

- Por número de lote de exportación.Se solicita el número de lote de exportación a procesar.
- Por datos de la generación.Si elige esta modalidad, ingrese la fecha, el usuario y/o terminal.

**Obtener lotes de exportación:** desde este botón usted obtendrá los lotes generados en la exportación de asientos, según los parámetros seleccionados.

**Grilla de lotes de exportación:** esta grilla se completará automáticamente al cliquear el botón "Obtener lotes de exportación".

Seleccione los lotes que desea anular y presione el botón "Aceptar".

### **Lotes contables generados**

**Acceda a este proceso para consultar y listar la información referente a las generaciones de lotes de comprobantes que surgen cada vez que efectúa la exportación de asientos de Ventas.**

Invoque esta opción si previamente definió que integra con el módulo de **Tango Astor Contabilidad,** configuración que se realiza desde Herramientas para integración contable del módulo **Procesos Generales.**

Un mismo comprobante con asiento generado de registración o de anulación (comprobante con asiento generado) puede enviarse a **Tango Astor Contabilidad** tantas veces como sea ejecutado el proceso de exportación, quedando referenciado en distintos y sucesivos lotes de exportación.

**Modalidad de selección:** elija uno de los siguientes criterios:

- Por número de lote de exportación.En este caso, se solicita el número de lote de exportación a procesar
- Por datos de la generación o bien.Si elige la modalidad 'Por datos de la generación', ingrese la fecha, el usuario y/o terminal.
- Aplicar filtro.Si opta por esta opción, accede a la búsqueda de lotes contables generados. En este caso no se habilita el botón "Obtener lotes de exportación".

**Obtener lotes de exportación:** este botón hace disponibles los lotes generados en la exportación de asientos según los parámetros seleccionados.

**Grilla de lotes de exportación:** esta grilla se completará automáticamente al cliquear el botón "Obtener lotes de exportación". Seleccione los lotes que desea consultar.

Al hacer clic en el botón "Aceptar", se obtienen los detalles de los comprobantes de los lotes seleccionados en la solapa Parámetros. El proceso se posiciona y habilita en forma automática en la solapa Detalle de comprobantes.

Para obtener un reporte de la información consultada, haga clic en el botón "Imprimir" que se encuentra al pie de la pantalla.

# **Tango Ventas**<br> **Capítulo 9**

# **Informes**

El sistema permite obtener una amplia gama de informes relacionados con este módulo.

La mayoría de estos informes pueden listarse de la siguiente manera:

- En unidad de medida de ventas o unidad de medida de stock. Si selecciona la unidad de stock como la unidad a considerar, las cantidades serán expresadas en la unidad de medida de stock de precios y costos. En caso que se utilice la unidad de ventas las cantidades se visualizarán convertidas a la unidad de medida de ventas.
- Expresados en moneda corriente, en moneda extranjera o en moneda cláusula (si la información a listar corresponde a la cuenta corriente).

El criterio de bimonetarización es el siguiente: cuando se ingresa un comprobante, se registra tanto en moneda corriente como en moneda extranjera, en base a la cotización asociada.

### **Informes en Moneda Corriente**

Los informes emitidos en esta modalidad toman el valor registrado en moneda corriente para cada comprobante, independientemente de la moneda con la que se lo haya ingresado. Es decir, se mantienen los valores originales de cada comprobante en moneda corriente.

### **Informes en Moneda Extranjera**

En esta opción, para aquellos comprobantes que corresponden a clientes con cláusula moneda extranjera, se toman los valores originales en moneda extranjera; y para los correspondientes a clientes con cláusula moneda corriente, se da opción a reexpresarlos según dos criterios de conversión:

**Con Cotización de Origen:** en este caso se toman los valores originales en moneda extranjera, es decir, convertidos con la cotización asociada al comprobante.

**Con Cotización Ingresada:** se calcula para cada comprobante el valor en moneda extranjera en base al valor de origen en moneda corriente y la cotización ingresada para el informe.

En resumen, los comprobantes generados con cláusula moneda extranjera mantienen sus valores originales, mientras que los generados con cláusula moneda corriente pueden ser reexpresados con otra cotización.

Si desea interrumpir un listado una vez comenzada su impresión, pulse la tecla **<Esc>**.

#### **Informes en Moneda Cláusula**

En esta modalidad, para aquellos comprobantes que corresponden a clientes con cláusula moneda extranjera, se toman los valores originales en moneda extranjera; y para los correspondientes a clientes con cláusula moneda corriente, se toman los valores originales en moneda corriente.

Cuando se lista información de cuenta corriente y selecciona la opción 'Moneda Cláusula', el análisis de los datos a generar se realiza de acuerdo a lo parametrizado en el proceso Clientes. Así, por ejemplo, si el cliente tiene cláusula moneda extranjera y parametriza que no se incluyan comprobantes cancelados, se listarán sólo aquellos cuyo estado en moneda extranjera estén 'Pendientes'. Si el informe se emite en 'Moneda Corriente' o en 'Moneda Extranjera' (de origen o a ingresar), el estado del comprobante se analiza en moneda corriente.

Si desea interrumpir un listado una vez comenzada su impresión, pulse la tecla **<Esc>**.

# **Informes de cotizaciones**

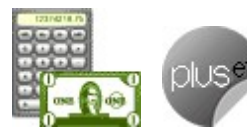

**Esta opción del menú agrupa distintos informes relacionados con el seguimiento de cotizaciones efectuadas a clientes habituales, ocasionales y potenciales.**

### **Cotizaciones por vendedor**

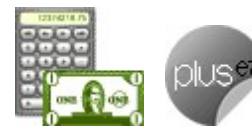

**Este proceso informa, para un rango determinado de vendedores, las cantidades cotizadas, ordenado por código de vendedor.**

Si está activo el parámetro Incluye Vendedores Inhabilitados, podrá analizar la información de los vendedores deshabilitados.

En el campo Cantidades <sup>a</sup> considerar, indique si obtiene el listado en unidades de stock o en unidades de venta (bultos).

### **Filtros adicionales**

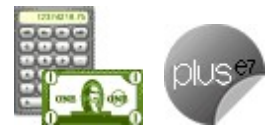

**Mediante este comando es posible aplicar otros filtros, que se suman a los especificados en la pantalla principal de esta opción.**

**Incluy <sup>e</sup> Cotizaciones:** indique el estado de las cotizaciones a incluir en el informe. Es posible considerar sólo las 'Pendientes' (o 'Ingresadas'), sólo las 'Procesadas', sólo las 'Autorizadas', sólo las 'Aceptadas' o todas. Por defecto, se procesan todos los estados de las cotizaciones.

**Incluy <sup>e</sup> Cotizaciones Perdidas:** active este parámetro para incluir las cotizaciones clasificadas como

perdidas. Para más información, consulte el proceso Pérdida y Activación de Cotizaciones.

**Desde / Hasta Fecha Adicional 1/2:** es posible filtrar por los campos fecha adicional 1 y fecha adicional 2, sólo si fueron activados desde el proceso Parámetros de Ventas.

**Desde / hasta Clasificación Adicional 1 / 2:** es posible filtrar por los campos de clasificación adicional 1 y de clasificación adicional 2, si están activos en el proceso Parámetros de Ventas.

# **Cotizaciones por cliente**

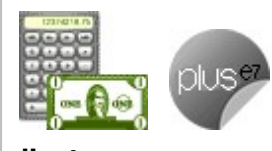

**Este proceso informa todas las cotizaciones correspondientes a un rango de**

**clientes.**

Es posible seleccionar el tipo de cliente a considerar (habitual, potencial u ocasional).

En el campo Cantidades <sup>a</sup> considerar, indique si obtiene el listado en unidades de stock o en unidades de venta (bultos).

Para más información, consulte el ítem Filtros Adicionales.

# **Cotizaciones por fecha**

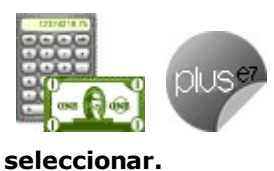

**Este proceso informa todas las cotizaciones, ordenadas por un tipo de fecha a**

Los criterios de ordenamiento disponibles en esta opción son los siguientes: por fecha de ingreso de la cotización, por fecha de vigencia, por fecha de emisión, por fecha adicional 1 o por fecha adicional 2.

En el campo Cantidades <sup>a</sup> considerar, indique si obtiene el listado en unidades de stock o en unidades de venta (bultos).

**Incluy <sup>e</sup> Cotizaciones:** indique el estado de las cotizaciones a incluir en el informe. Es posible considerar sólo las 'Pendientes' (o 'Ingresadas'), sólo las 'Procesadas', sólo las 'Autorizadas', sólo las 'Aceptadas' o todas. Por defecto, se procesan todos los estados de las cotizaciones.

**Incluy <sup>e</sup> Cotizaciones Perdidas:** active este parámetro para incluir las cotizaciones clasificadas como perdidas. Para más información, consulte el proceso Pérdida y Activación de Cotizaciones.

**Desde / hasta Clasificación Adicional 1 / 2:** es posible filtrar por los campos de clasificación adicional 1 y de clasificación adicional 2, si están activos en la solapa Comprobantes del proceso Parámetros de Ventas.

# **Cotizaciones por artículo**

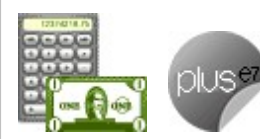

**Este reporte brinda información de las cantidades cotizadas, para un rango de artículos seleccionado.**

En el campo Cantidades <sup>a</sup> considerar, indique si obtiene el listado en unidades de stock o en unidades de venta (bultos).

Para más información, consulte el ítem Filtros Adicionales.

# **Seguimiento de cotizaciones**

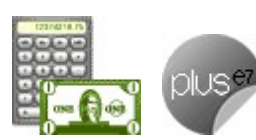

**Este proceso emite un informe de seguimiento de cotizaciones realizadas. Dado que usted puede generar pedidos en base a cotizaciones, este informe brinda la información más relevante de la relación entre ambos documentos.**

Es posible ingresar un rango de números de cotización y de clientes a listar.

Seleccione el tipo de cliente a considerar (habitual, potencial u ocasional).

En el campo Cantidades <sup>a</sup> considerar, indique si obtiene el listado en unidades de stock o en unidades de venta (bultos).

El sistema informa, para cada uno de los renglones de una cotización, el detalle de los comprobantes afectados con la cantidad pedida en cada caso. Además, se indica el estado de cada una de las cotizaciones incluidas, en el momento de emitir este informe.

Para más información, consulte el ítem Filtros Adicionales.

# **Cotizaciones perdidas**

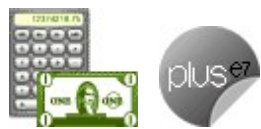

**Este reporte brinda información de las cotizaciones clasificadas como "perdidas", para un rango de motivos de pérdida y de fechas.**

Si selecciona la opción Incluye cotizaciones no Clasificadas, al final del reporte se incluirán todas las cotizaciones marcadas como perdidas pero sin clasificación.

Para más información, consulte el ítem Filtros Adicionales.

# **Nómina de clientes potenciales**

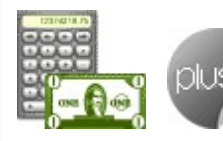

**Desde este proceso se obtiene un informe de los datos personales correspondientes a clientes potenciales, según distintos criterios de selección.**

Es posible emitir la nómina de clientes potenciales en base a una de las siguientes opciones: por código, por nombre, por zona, por provincia, por condición de venta, por vendedor o por fecha de alta.

Si ordena por Fecha de Alta, se incluyen en el listado, los clientes sin fecha de alta asignada. Pero es posible excluirlos, desactivando este parámetro.

Para el resto de las opciones, la nómina incluye el detalle de los contactos. Usted puede omitir esta información, desactivando este parámetro.

# **Informes de Pedidos**

**A través de esta opción es posible acceder a los distintos procesos que emiten informes relacionados con el seguimiento de pedidos.**

En los informes correspondientes a pedidos se ingresará la cotización para convertir las listas de precios expresadas en moneda extranjera.

En los listados por clientes, por artículos y por fecha, usted debe seleccionar los estados de pedidos a analizar en el informe. Puede incluir los pedidos 'Ingresados', 'Revisados', 'Desaprobados', 'Pendientes', 'Cumplidos', 'Cerrados' o 'Todos'.

Tenga en cuenta que los diferentes estados están directamente relacionados con los siguientes parámetros:

- Aprueba Pedidos Ingresados: habilita todos los ítems referidos a pedidos (Ingresados, Revisados, Desaprobados, Pendientes, Cumplidos, Cerrados o Todos)
- Matiene Pedidos Facturados y Entregados:Al destildar este casillero, los ítems Cumplidos y Cerrados aparecerán deshabilitados desde la ventana de Pedidos por Fecha).

# **Pedidos por Cliente**

**Este proceso informa todos aquellos pedidos correspondientes a un rango de clientes y fechas.**

Seleccione los estados de pedidos a analizar en este informe. Usted puede incluir los pedidos 'Ingresados', 'Revisados', 'Desaprobados', 'Pendientes', 'Cumplidos', 'Cerrados' o 'Todos'.

Es posible listar todos los pedidos en forma completa o seleccionar sólo aquellos renglones que tengan cantidades pendientes de facturar o remitir.

En el campo Cantidades <sup>a</sup> Considerar indique si desea obtener el listado en unidades de stock o unidades de venta (bultos).

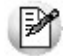

Tenga en cuenta que al emitir el informe seleccionando una unidad de medida distinta al de los renglones del pedido, el sistema mostrará las cantidades en base a la unidad de media (y su equivalencia) definida en el ABM de artículos al momento de generar el listado.

Si el pedido se encuentra 'Anulado', 'Desaprobado' o 'Cerrado' y tiene asociado un motivo (de anulación, desaprobación o cierre), se informa su código y descripción.

# **Pedidos por Artículo**

**Este proceso informa, para un rango determinado de artículos y fechas, las cantidades pendientes de facturación y entrega ordenado por código de artículo.**

Seleccione los estados de pedidos a analizar en este informe. Usted puede incluir los pedidos 'Ingresados' , 'Revisados', 'Desaprobados', 'Pendientes', 'Cumplidos', 'Cerrados' o 'Todos'.

Pueden listarse todos los pedidos en forma completa o seleccionar sólo aquellos renglones que tengan cantidades pendientes de facturar o remitir.

En el campo Cantidades <sup>a</sup> Considerar indique si desea obtener el listado en unidades de stock o unidades de venta (bultos).

Si el pedido se encuentra 'Anulado', 'Desaprobado' o 'Cerrado' y tiene asociado un motivo (de anulación, desaprobación o cierre), se informa su código y descripción.

# **Pedidos por Fecha**

#### **Este proceso informa todos los pedidos ordenados por fecha del pedido o por fecha de entrega.**

Si elige la opción 'Por Fecha del Pedido' y está activo el parámetro general Usa Planes de Entrega, indique si incluye el detalle del plan para cada renglón de pedido a imprimir.

Si elige la opción 'Por Fecha de Entrega' y está activo el parámetro general Usa Planes de Entrega, tenga en cuenta que la información de un pedido se presentará en distintas fechas de entrega, de acuerdo al plan de entrega definido.

Opcionalmente, es posible obtener el informe ordenado por vendedor y fecha.

Seleccione los estados de pedidos a analizar en este informe. Usted puede incluir los pedidos 'Ingresados' , 'Revisados', 'Desaprobados', 'Pendientes', 'Cumplidos', 'Cerrados' o 'Todos'.

Se pueden listar todos los pedidos en forma completa o, seleccionar sólo aquellos renglones que tengan cantidades pendientes de facturar o remitir.

Si activa el parámetro Agrupa por Vendedor podrá ingresar el rango de vendedores a listar.

Estando activo el parámetro Incluye Vendedores Inhabilitados, podrá analizar la información de los vendedores deshabilitados.

En el campo Cantidades <sup>a</sup> Considerar indique si desea obtener el listado en unidades de stock o unidades de ventas (bultos).

Si el pedido se encuentra 'Anulado', 'Desaprobado' o 'Cerrado' y tiene asociado un motivo (de anulación, desaprobación o cierre), se informa su código y descripción.

# **Seguimiento de Pedidos**

**Este proceso emite un informe de las facturas y remitos aplicados a cada uno de los pedidos generados.**

Como al trabajar con pedidos la facturación y descarga de stock se realiza siempre con referencia al pedido; este listado realiza el seguimiento de todos los comprobantes que afectaron cada pedido, permitiendo visualizar también su relación.

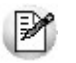

Este informe muestra los comprobantes afectados a cada pedido.

Puede ingresar un rango de números de pedido y clientes a listar.

El sistema informará, para cada pedido indicado como referencia en los procesos Facturación o Remitos, el detalle de los comprobantes afectados con la cantidad facturada y remitida en cada caso.

Se indicará, para cada uno de los pedidos incluidos en este listado, su estado en el momento de emitirse el informe de seguimiento. El estado Depurado para un pedido indica que éste ha sido anulado mediante el proceso Anulación de Pedidos o bien ha sido depurado mediante el proceso Depuración de Pedidos.

Es posible seleccionar las cantidades a considerar entre las unidades de stock y las de ventas, si se utilizan.

Si el pedido se encuentra 'Anulado', 'Desaprobado' o 'Cerrado' y tiene asociado un motivo (de anulación, desaprobación o cierre), se informa su código y descripción.

Si selecciona como la unidad a considerar aquella correspondiente a stock, las cantidades serán expresadas en la unidad de medida de stock de precios y costos. En caso que se utilice la unidad de ventas, las cantidades se visualizarán en dicha unidad de medida.

# **Pedidos Pendientes Remitidos y Facturados**

**Mediante este proceso es posible obtener información de aquellos pedidos que fueron "remitidos" y se encuentran pendientes de facturar, y también, de los pedidos "facturados" que se encuentran pendientes de remitir.**

Se analizará el estado de cada renglón del pedido, obteniendo sólo lo pendiente de facturar o remitir.

Los pedidos que se informan tienen estado Ingresado y Aprobado.

En el campo Cantidades <sup>a</sup> Considerar indique si desea obtener el listado en unidades de stock o unidades de venta (bultos).

Los importes totales se calcularán en base a las cantidades pendientes (de remitir o facturar) por el precio, considerando la bonificación cargada para el artículo.

Opcionalmente, es posible incluir además, la bonificación general del pedido.

Si elige la opción 'Por Fecha de Entrega' y está activo el parámetro general Usa Planes de Entrega, tenga en cuenta que la información de un pedido se presentará en distintas fechas de entrega, de acuerdo al plan de entrega definido.

### **Remitidos pendientes de facturar**

Desde esta opción se obtiene de cada pedido, todos los renglones que fueron remitidos y aún se encuentran sin facturar.

Para los pedidos ingresados que se remitieron por una cierta cantidad y ésta haya sido facturada; o bien, para los pedidos remitidos y facturados por su totalidad, este informe indicará que "No existe información para consultar" (dado que no hay cantidades remitidas sin facturar).

Para más información, consulte el ejemplo de aplicación.

#### **Facturados pendientes de remitir**

Desde esta opción se obtiene de cada pedido, todos los renglones que fueron facturados y aún se encuentran sin remitir.

En el caso de pedidos ingresados que se facturaron por cierta cantidad y ésta ha sido remitida; o bien, los pedidos facturados y remitidos por su totalidad, este informe indicará que "No existe información para consultar" (pues no hay cantidades facturadas sin remitir).

Ejemplo de aplicación...

### Ej. Número de Pedido: 10

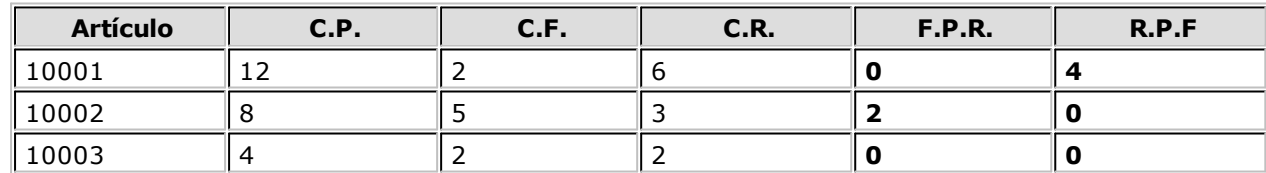

### **Referencias:**

**C.P.:** Cantidad Pedida

**C.F.:** Cantidad Facturada

**C.R.:** Cantidad remitida.

**F.P.R.:** Facturados pendientes de remitir

**R.P.F.:** Remitidos Pendientes de Facturar

# **Facturación I.V.A. Ventas**

**Este proceso permite emitir el Subdiario de I.V.A. Ventas para un rango de fechas y también, generar el archivo IVAVTA y formulario F446 con los datos necesarios para cumplir con la presentación del soporte magnético, conforme a lo dispuesto por la resolución 3419 de DGI y sus modificatorias.**

**Prim er Núm ero de Hoja:** ingrese desde qué número de hoja desea numerar la impresión.

**Título:** el título del informe es definible por usted. No obstante, el sistema propone un título por defecto.

**Ordena por:** el listado puede emitirse ordenado por tipo y número de comprobante o por número de comprobante (conveniente si usted utiliza formularios multipropósito).

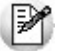

Las facturas "B" y Tickets pueden acumularse en forma diaria en el *I.V.A. Ventas*.

**Acum ula Facturas Tipo "B":** en el caso de comprobantes 'B' para consumidores finales, es posible acumular por fecha los comprobantes correlativos, imprimiendo los totales en una sola línea (que incluirá el Desde / Hasta Número de Comprobante correspondiente).

**Acum ula Tickets:** igual al campo anterior, pero si se definieron talonarios con tipo asociado igual a 'T' (tickets).

**Im porte Máxim <sup>o</sup> de Facturas y Tickets para Acum ular:** si acumula comprobantes 'B' o tickets, ingrese el importe hasta el que es posible acumular los comprobantes mencionados. Los comprobantes cuyo importe superen este máximo se listarán en forma independiente.

**Im porte Máxim <sup>o</sup> por Día para Acum ular:** indique el importe máximo por día permitido para expresar los comprobantes en forma acumulada. Si el total del día supera este monto, se imprimirán en detalle todos los comprobantes.

Para mayor claridad en la registración, se imprimirán en una sola línea aquellos comprobantes anulados.

**Im prim <sup>e</sup> Núm ero de Ingresos Brutos del Cliente:** el sistema imprime en forma opcional, el número de Ingresos Brutos del cliente para cada comprobante emitido. Esta opción es de utilidad para aquellas jurisdicciones en las que esta información es obligatoria.

**Incluy <sup>e</sup> Com probantes sin C.A.E.:** si usted emite comprobantes electrónicos que respaldan operaciones del mercado interno y/o del mercado exterior, indique si incluye en el subdiario, los comprobantes electrónicos que aún no tienen asignado el código de autorización electrónico (C.A.E.). Por defecto, este parámetro no está activado.

**Incluy <sup>e</sup> Retenciones:** puede optar por imprimir las retenciones de I.V.A., Ganancias, Ingresos Brutos u Otras, de acuerdo a los requerimientos legales de la jurisdicción donde está radicada su empresa.

**Im prim <sup>e</sup> Nº de C.A.I. / C.A.E.:** si activa este parámetro, se incluirá en el subdiario el número de C.A.I. o bien, el número de C.A.E. (si se trata de un comprobante electrónico).

**Indica com probantes em itidos por C. Fiscal:** tilde este parámetro para agregar en el subdiario, la referencia para cada comprobante acerca de si fue emitido por un controlador fiscal.

### **Comandos del menú I.V.A. Ventas**

A continuación se detallan los comandos disponibles desde el menú de esta ventana.

- Listar
- Filtros
- Grabar

#### **Listar**

**Usted puede emitir este listado por partes, es decir, imprimir únicamente los encabezamientos para enviar a rubricar; imprimir sólo el cuerpo del listado para sobreimprimir lo que se envió a rubricar o bien, imprimir el listado completo.**

En esta opción, usted elige en primer lugar, la modalidad de emisión del libro:

- **Encabezado:** se imprimen únicamente los encabezados para su timbraje posterior.
- **Cuerpo:** se imprime únicamente el cuerpo o el detalle del libro. Utilice esta modalidad para sobreimprimir los formularios timbrados.
- **Completo:** se imprime el listado en su totalidad (encabezado y cuerpo).

Entre los datos a imprimir en el encabezado del libro, se encuentra la información propia de la empresa (razón social, domicilio, localidad, giro y C.U.I.T.).

#### **Filtros**

#### **Invoque este comando para definir una selección particular para la emisión de este informe.**

Es posible aplicar la acción de incluir o excluir en los siguientes tópicos:

- Tipos de Clientes ('Habituales', 'Ocasionales' o 'Todos')
- Talonarios
- Tipo y Letra de Comprobante
- Punto de Venta
- Número de Comprobante

Cada uno de ellos con selección del rango a procesar.

Dado que el uso de este comando es opcional, por defecto, se incluye en el listado toda la información correspondiente a los tópicos indicados.

#### **Grabar**

**A través de esta opción, es posible ingresar a las generaciones de archivos para DGI.**

#### **Generación archivo IVAVTA**

Permite generar el archivo IVAVTA.DAT con los datos necesarios para cumplir con la presentación del soporte magnético de I.V.A. Ventas, conforme a lo dispuesto por la resolución 3419 de DGI y sus modificatorias (RG 3776).

Se ingresarán los datos correspondientes a la empresa usuaria. El archivo se generará dentro del subdirectorio "C:\Documents and Settings\All users\Application Data\Axoft\XXXXXX-XXX\wrk\Tango\DGI\ivavta.dat", donde "XXXXXX-XXX" corresponde a la llave del producto.

**Generación Formulario F446**

Permite generar el archivo F446.DAT con los datos correspondientes.

Se ingresarán los datos de la empresa y los últimos números de comprobante utilizados e impresos para cada caso.

El archivo se generará dentro del subdirectorio C:\DGI.

# **Impuestos Registrados**

**Este proceso emite un listado de impuestos registrados, ordenado por tipo de impuesto o por fecha.**

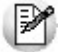

Obtenga las percepciones de ingresos brutos realizadas para cada jurisdicción.

Los tipos de impuesto a emitir son todos los definidos en el proceso Alícuotas y Percepciones definibles.

Si emite el informe por tipo de impuesto, deberá indicar si lista por Código de Impuesto (véase Alícuotas) o por Percepciones Definibles..

Si indica una provincia, se incluirán en el listado para las alícuotas correspondientes a percepción de ingresos brutos ('51' a '80'), sólo aquellas que correspondan a la provincia elegida. Esta opción es de utilidad para emitir el informe de percepciones de ingresos brutos por jurisdicción.

# **Resumen de Ventas**

### **Resumen de Ventas por Cliente**

**Este proceso informa el importe total facturado por cliente, en un período determinado.**

Incluirá las facturas y los comprobantes de crédito y débito que tengan activado el parámetro correspondiente en el proceso Tipos de Comprobante.

**Detalla Com probantes:** permite listar, para cada cliente, los comprobantes que componen el importe total facturado.

**Acum ula grupos em presarios:** seleccione este parámetro cuando desee consultar los clientes de grupos empresarios como un único cliente.

Los grupos empresarios se muestran al final del informe.

### **Resumen de Ventas por Provincia**

**Este proceso informa el importe total facturado por provincia, en un período determinado.**

Incluirá las facturas y los comprobantes de crédito y débito que tengan activado el parámetro correspondiente en el proceso Tipos de Comprobante.

El campo Detalla Comprobantes permite listar, para cada provincia, los comprobantes que componen el importe total facturado.

# **Resumen de Ventas por Vendedor**

**Este proceso informa el importe total facturado por vendedor, en un período determinado.**

Si está activo el parámetro Incluye Vendedores Inhabilitados, podrá analizar la información de los vendedores deshabilitados.

El campo Detalla Comprobantes permite listar, para cada vendedor, los comprobantes que componen el importe total facturado.

Mediante el campo Detalla Señas, indique si lista las facturas correspondientes a señas generadas. Este parámetro está disponible sólo si está activo el campo Detalla Comprobantes.

### **Resumen de Ventas por Zona**

**Este proceso informa el importe total facturado por zona, en un período determinado.**

El campo Detalla Comprobantes permite listar, para cada zona, los comprobantes que componen el importe total facturado.

### **Resumen de Ventas por Depósito**

**Es posible obtener el resumen de ventas por depósito a nivel comprobante o bien, a nivel artículo, en moneda corriente o extranjera.**

### **Por depósito del comprobante**

Esta opción informa, para un período determinado, el importe total facturado por el depósito ingresado en el encabezado de los comprobantes.

El campo Detalla Comprobantes permite listar, para cada depósito, los comprobantes que componen el importe total facturado.

#### **Por depósito del artículo**

Esta opción informa el importe total neto facturado por cada artículo, para un período y rango de artículos determinado, totalizando y agrupando la información por cada depósito.

Junto a los artículos siempre se indica la cantidad y precio unitario neto de cada comprobante.

Utilice esta modalidad de emisión cuando en sus comprobantes, usted ingresa diferentes depósitos para los artículos.

# **Resumen de Ventas por Provincia / Actividad**

**Este proceso informa el importe total facturado por provincia y código de actividad, en un período determinado.**

Incluirá las facturas y los comprobantes de crédito y débito que tengan activado el parámetro correspondiente en el proceso Tipos de Comprobante.

El código de actividad corresponde al asignado a cada uno de los artículos. Esta actividad se utiliza para obtener totales independientes para la liquidación del impuesto sobre los ingresos brutos.

No se incluirán en el reporte aquellos artículos que no posean código de actividad ingresado.

**Prorratea Flete, Bonificación <sup>e</sup> Intereses:** si no realiza el prorrateo, el importe calculado será el que surja de multiplicar la cantidad por el precio unitario sin impuestos.

En cambio, si activa este parámetro, los importes correspondientes a flete, bonificación e intereses se proporcionarán entre todos los renglones de cada comprobante, coincidiendo el total con el neto gravado más no gravado del comprobante.

Ejemplos...

Ej. Provincia: 01 Capital

### **Artículos:**

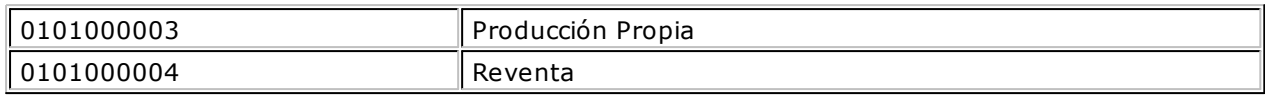

### **Comprobante:**

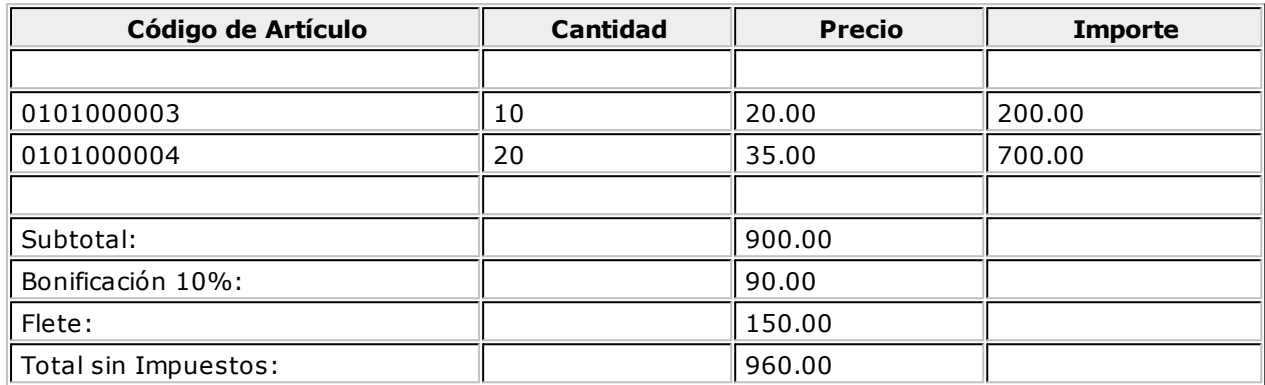

Si no se prorratean los importes, el resumen de compras informará:

Provincia : 01 Capital

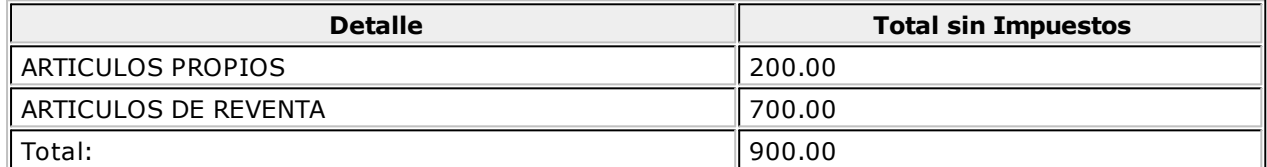

Con prorrateo de flete, bonificación e intereses:

### Provincia : 01 Capital

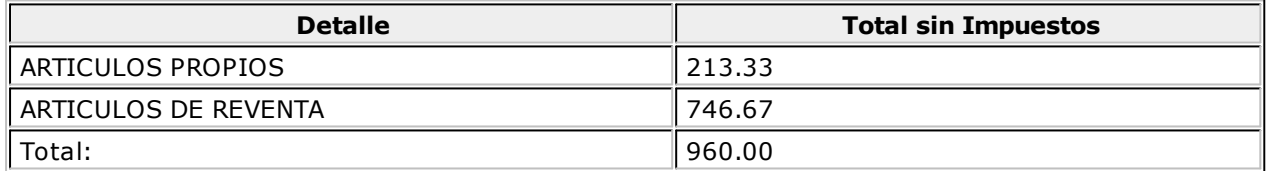

En el último ejemplo, los importes calculados surgen de proporcionar los valores de bonificación y flete sobre el total sin impuestos del comprobante. Esa proporción se distribuye entre cada uno de los renglones del comprobante.

# **Resumen de Ventas por Condición de Venta**

**Este proceso informa el importe total facturado por condición de venta, en un período determinado.**

El campo Detalla Comprobantes permite listar, para cada condición de venta, los comprobantes que componen el importe total facturado.

Puede indicar un rango de clientes e incluir, opcionalmente, los comprobantes de clientes ocasionales.

### **Resumen de Ventas por Transporte**

**Este proceso informa el importe total facturado por transporte, en un período determinado.**

El campo Detalla Comprobantes permite listar, para cada código de transporte, los comprobantes que componen el importe total facturado.

# **Resumen de Ventas por Año**

**Este proceso informa totales facturados por mes / año en forma resumida, acompañado con el gráfico correspondiente.**

Ingrese el rango de años a analizar y las consideraciones en cuanto a moneda de expresión.

Este resumen incluye las facturas y aquellos comprobantes de crédito y débito que tengan activado el parámetro Interviene en Rankings en Valores en el proceso Tipos de Comprobante.

**Incluy <sup>e</sup> Im puestos:** los totales de ventas informados en este listado incluirán los impuestos, según se indique en este parámetro.

# **Ranking de Ventas**

### **Ranking de Ventas por Cliente**

**Este proceso emite un informe de los totales de ventas en importes por cliente, ordenado en forma de ranking, con porcentajes de participación de cada cliente en el total de ventas y porcentaje acumulado de ventas, permitiendo así un análisis de la curva ABC.**

Incluye las operaciones de ventas realizadas dentro de un rango de fechas a seleccionar. Por operaciones se entiende facturas, créditos y débitos.

**Lista Ocasionales:** activando esta opción, los clientes ocasionales participarán en el ranking como un todo, es decir, como un solo cliente más.

**Incluy <sup>e</sup> Im puestos en el Total:** los totales de ventas informados a través de este listado incluirán los impuestos, según se indique en este parámetro.

**Genera gráfico en Excel:** los rankings de ventas permiten, en lugar de emitir un informe, generar un gráfico en una hoja de **Excel**.

Activando este parámetro se visualizará un asistente que lo guiará para la generación del gráfico.

El gráfico incluirá siempre los 10 primeros clientes del ranking dentro del rango seleccionado.

Una vez generado, usted podrá imprimir el gráfico o modificar el tipo de gráfico directamente desde **Excel**.

**Detalla Com probantes:** activando esta opción se listarán, para cada cliente, los comprobantes que componen el importe total facturado.

**Acum ula grupos em presarios:** seleccione este parámetro cuando desee consultar los clientes de grupos empresarios como un único cliente.

Los grupos empresarios se muestran precedidos de la sigla 'GE'.

# **Ranking de Ventas por Artículo**

**Mediante este proceso se obtiene un informe de la distribución de las ventas entre los diferentes artículos. el informe se emite en forma de ranking con porcentajes de participación de cada artículo en el total de ventas y porcentaje acumulado, permitiendo así un análisis de la curva ABC.**

Es posible listarlo según cuatro criterios: por 'Cantidades', por 'Unidades de Venta', por 'Importes Facturados' o por 'Precios de Lista'.

Con respecto al depósito, se tiene en cuenta la sucursal del encabezado de cada comprobante.

**Por Prov eedor:** si se encuentra instalado el módulo **Proveedores** o **Compras**, se seleccionará el rango de artículos desde la relación Proveedor - Artículo. De esta manera, se incluirán los artículos que provee un proveedor a ingresar.

**Lista Ocasionales:** si activa este parámetro, se incluirán los comprobantes de facturación correspondientes a clientes ocasionales.

**Agrupa por Base:** si utiliza artículos con escalas y se activa este parámetro, en el ranking se incluirán los artículos con escalas agrupados por su código base, junto al resto de los artículos. Para ello, se calculará el total de las ventas para cada código base y luego, se analizará su posición en el ranking.

**Genera gráfico en Excel:** los rankings de ventas permiten, en lugar de emitir un informe, generar un gráfico en una hoja de **Excel**.

Activando este parámetro se visualizará un asistente que lo guiará para la generación del gráfico.

El gráfico incluirá siempre los 10 primeros artículos del ranking dentro del rango seleccionado.

Una vez generado, usted podrá imprimir el gráfico o modificar el tipo de gráfico directamente desde **Ms Excel.**

### **Para la opción 'Por importes'**

**Prorratea Flete, Bonificación <sup>e</sup> Intereses:** si no realiza el prorrateo, el importe calculado será el que surja de multiplicar la cantidad por el precio unitario sin impuestos. En cambio, si se activa este parámetro, los importes correspondientes a flete, bonificación e intereses se proporcionarán entre todos los renglones de cada comprobante, coincidiendo el total con el neto gravado más no gravado del comprobante.

#### **Para la opción 'Por precios de lista'**

En este caso se valorizarán las unidades vendidas por un precio de lista a seleccionar.

# **Ranking de Ventas por Cliente / Artículo**

**Este proceso permite obtener un informe de artículos facturados por cliente, en cantidades y en importes, para un rango de artículos.**

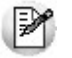

Analice en forma gráfica, los artículos más vendidos a cada cliente.

Para cada cliente los artículos se ordenan en forma de ranking, con porcentajes de participación de cada artículo en el total y porcentaje acumulado de ventas, permitiendo así un análisis de la curva ABC para cada cliente en particular.

Este informe puede listarse según distintos criterios: en cantidades, importes facturados o precios de lista.

Seleccionando la opción 'Por Cantidades', la base del ranking es la cantidad de unidades vendidas por artículo a cada cliente.

Seleccionando las unidades de venta, considerará la cantidad de bultos facturados en cada comprobante.

Seleccionando la opción 'Por Importes', la base del ranking es el importe facturado, y se indicará si se incluyen los importes correspondientes flete, bonificación e intereses. En caso afirmativo, se proporcionarán estos importes entre todos los ítems de cada comprobante.

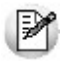

Con respecto al *depósito*, se tiene en cuenta la sucursal del encabezado de cada comprobante.

**Lista Clientes Ocasionales:** si activa esta opción, los clientes ocasionales participarán en el ranking como un todo, es decir, como un cliente más.

**Genera gráfico en Excel:** los rankings de ventas permiten, en lugar de emitir un informe, generar un gráfico en una hoja de **Ms Excel.**

Este parámetro se podrá activar únicamente si se seleccionó un solo cliente dentro del rango, ya que permite graficar los artículos facturados a un cliente en particular.

Activando este parámetro, se visualizará un asistente que lo guiará para la generación del gráfico.

El gráfico incluirá siempre los 10 primeros artículos del ranking para el cliente dentro del rango seleccionado.

Una vez generado, usted podrá imprimir el gráfico o modificar el tipo de gráfico directamente desde **Ms Excel.**

# **Ranking de Ventas por Artículo / Cliente**

**Este proceso permite obtener un informe, en cantidades y en importes, de los clientes a los que se les facturó cada uno de los artículos.**

Para cada artículo, se ordenan los clientes en forma de ranking, con porcentajes de participación de cada cliente en el total y porcentaje acumulado de ventas.

Con respecto al depósito, se tiene en cuenta la sucursal del encabezado de cada comprobante.

**Genera gráfico en Excel:** los rankings de ventas permiten, en lugar de emitir un informe, generar un gráfico en una hoja de **Ms Excel.**

Este parámetro se podrá activar únicamente si se seleccionó un solo artículo dentro del rango, ya que permite graficar los clientes a los que se les facturó un artículo en particular.

Activando este parámetro, se visualizará un asistente que lo guiará para la generación del gráfico.

El gráfico incluirá siempre los 10 primeros clientes del ranking para el artículo dentro del rango seleccionado.

Una vez generado, usted podrá imprimir el gráfico o modificar el tipo de gráfico directamente desde **Ms Excel.**

# **Comprobantes Emitidos**

**Este proceso brinda un listado de comprobantes de facturación emitidos en un rango de fechas, ordenados por número de comprobante o bien por fecha de emisión.**

Seleccionando el comando Listar se presenta un menú con las siguientes opciones:

**Por Tipo de Com probante:** a través de esta opción se emite un listado de facturas (FAC) o cualquier comprobante de crédito o débito definido en el proceso Tipos de Comprobante. Si no indica un tipo de comprobante, el informe incluirá todos los tipos de comprobantes definidos.

**Notas de Crédito en General:** permite obtener un informe de todos los comprobantes definidos como

crédito en el proceso Tipos de Comprobante para un rango de fechas.

**Notas de Débito en General:** en este caso se emite un listado de todos los comprobantes definidos como débito en el proceso Tipos de Comprobante.

Si definió, desde Herramientas para integración contable en el módulo **Procesos Generales,** que integra con **Contabilidad Tango,** opcionalmente, puede incluirse el detalle de las imputaciones contables de cada comprobante y sus apropiaciones por centros de costo.

# **Detalle de Comprobantes de Facturación**

**Este proceso emite un listado de los comprobantes de facturación (facturas, notas de crédito y notas de débito), ordenados por cliente, con el detalle de los renglones de cada comprobante.**

Sólo se listan los comprobantes que tengan renglones (se excluyen los comprobantes de diferencia de cambio automáticos y los comprobantes de sólo I.V.A.)

También permite visualizar la relación de las facturas con los distintos remitos entregados al cliente, y las imputaciones con notas de débito y crédito contado.

Puede optar por listar un tipo de comprobante en particular o todos. Para listar todos los comprobantes, deje en blanco el campo Tipo de Comprobante. Ingresando un tipo de comprobante en particular, se da opción a seleccionar un rango de números de comprobante.

Si no ingresó un rango de números de comprobante o no indicó un tipo de comprobante, puede ingresar un rango de fechas de comprobantes.

El importe a listar coincide con el subtotal sin impuestos de cada renglón de los comprobantes, sin aplicar bonificación, flete e intereses.

La cotización y la moneda son datos que indican cómo se ha generado el comprobante.

**Detalla Rem itos:** si activa este parámetro, se incluirá por cada renglón de las facturas, el detalle de los remitos relacionados.

**Cantidades <sup>a</sup> considerar:** pueden estar expresadas en unidades de Stock o en unidades de Venta. Indique si obtiene el listado en algunas de estas dos posibilidades.

# **Comisiones a Vendedores**

### **Comisiones a Vendedores por Porcentaje Individual**

**Este proceso calcula las comisiones a vendedores considerando el porcentaje individual de cada vendedor.**

Usted puede seleccionar, para el cálculo de comisiones, las ventas o las cobranzas.

Si selecciona las ventas, la base del cálculo serán los importes (sin impuestos ni intereses) de las facturas, notas de crédito y notas de débito asociadas al vendedor.

Si selecciona las cobranzas, es posible incluir también los comprobantes al contado. Para ello, active los parámetros Detalla Facturas Contado, Detalla Débitos Contado y/o Detalla Créditos Contado.

Si opta por incluir sólo los recibos, la base del cálculo serán los importes totales de los recibos asociados al vendedor. En cambio, si detalla las facturas al contado, la base del cálculo podrá ser los importes netos o los importes totales.

El parámetro Incluye Vendedores Inhabilitados activo permite analizar la información de los vendedores deshabilitados.

El parámetro Detalla Comprobantes permite listar, para cada vendedor, los comprobantes que componen la comisión total calculada.

Mediante el parámetro Detalla Señas, indique si lista las facturas correspondientes a señas generadas.

M

Este parámetro está disponible sólo si activó el parámetro Detalla Comprobantes.

# **Comisiones a Vendedores por Artículo**

**Este proceso calcula las comisiones a vendedores considerando el porcentaje por artículo.**

Cada artículo tiene asignado un porcentaje de comisión, de esta manera la comisión del vendedor resultará de la sumatoria de las comisiones de cada artículo vendido.

El parámetro Incluye Vendedores Inhabilitados activo permite analizar la información de los vendedores deshabilitados.

# **Comisiones a Vendedores por Zona**

**Este proceso calcula las comisiones a vendedores considerando el porcentaje de comisión por zona de venta.**

Con este criterio, la comisión del vendedor resultará de la sumatoria de las comisiones de cada zona a la que pertenezcan los clientes con facturación emitida.

La base del cálculo serán los importes (sin impuestos ni intereses) de las facturas, notas de crédito y notas de débito asociadas al vendedor.

El parámetro Incluye Vendedores Inhabilitados activo permite analizar la información de los vendedores deshabilitados.

# **Facturas pendientes de remitir**

**Este proceso emite un listado de las facturas generadas sin descarga de stock ni relación con pedidos, que aún tienen artículos pendientes de remitir.**

Se informa la cantidad facturada, la remitida y la pendiente de remitir.

Este informe es de utilidad cuando se generan facturas antes del correspondiente remito, y se desea llevar un control de las unidades aún no remitidas.

Es posible seleccionar un rango específico de artículos, clientes y fechas a incluir en el informe; como así también, la forma de expresar las cantidades (unidades de stock o ventas).

# **Señas**

### **Señas por Cliente**

**Este proceso informa, para un rango de clientes, los comprobantes de Señas emitidos.**

**Incluy <sup>e</sup> Clientes:** por defecto, se incluyen todos los clientes, pero es posible elegir sólo los clientes habituales o sólo los clientes ocasionales.

**Selección de Clientes:** si eligió 'Todos' los clientes o bien, los 'Habituales', indique su forma de selección. Las opciones posibles son: 'Por Rango' o 'Por Clasificador'.

**Cantidades <sup>a</sup> Considerar:** elija si emite el listado en unidades de Stock o en unidades de Ventas (bultos).

**Incluy <sup>e</sup> Com probantes:** es posible listar todas las señas o bien, sólo las que se encuentran pendientes de aplicación.

# **Señas por Artículo**

**Invoque este proceso para conocer, para un rango determinado de artículos, las cantidades señadas.**

**Cantidades <sup>a</sup> Considerar:** elija si emite el listado en unidades de Stock o en unidades de Ventas (bultos).

**Incluy <sup>e</sup> Com probantes:** es posible listar todaas las señas generadas o bien, sólo las pendientes de aplicación.

Recuerde que si un artículo está asociado a un seña no implica que se encuentre facturado, las señas no afectan el stock.

### **Señas por Fecha**

**Este proceso informa las seña generadas, ordenadas por su fecha de emisión o bien, su fecha de vigencia.**

Es posible agrupar por vendedor y/o incluir vendedores inhabilitados.

**Cantidades <sup>a</sup> Considerar:** elija si emite el listado en unidades de Stock o en unidades de Ventas (bultos).

**Incluy <sup>e</sup> Com probantes:** es posible listar todas las Señas generadas o bien, sólo las pendientes de aplicación.

### **Señas Pendientes de Aplicar**

**Mediante este proceso se obtiene información de las Señas emitidas, que aún no han sido aplicadas.**

**Incluy <sup>e</sup> Clientes:** por defecto, se incluyen todos los clientes, pero es posible elegir sólo los clientes habituales o sólo los clientes ocasionales.

**Selección de Clientes:** si eligió 'Todos' los clientes o bien, los 'Habituales', indique su forma de selección. Las opciones posibles son: 'Por Rango' o 'Por Clasificador'.

Es posible seleccionar un rango de fechas y un rango de artículos a considerar.

Si emite el informe para un cliente en particular, puede indicar un rango de números de comprobante.

**Cantidades <sup>a</sup> Considerar:** elija si emite el listado en unidades de Stock o en unidades de Ventas (bultos).

# **Remitos**

### **Remitos por Cliente**

**Este proceso emite un informe de los remitos generados por cliente, en un rango de fechas.**

Por cada remito se detallan los renglones, con las cantidades totales, facturadas y pendientes de facturar. Cuando exista una cantidad facturada, se detallarán además los números de factura correspondientes.

Si la cantidad total no coincide con la suma de la cantidad facturada y la pendiente, implica que el remito tiene aplicadas devoluciones de mercadería.

Cabe aclarar que los remitos que se incluyen en el listado son exclusivos del módulo **Ventas**. No intervendrán movimientos de egresos de stock originados en otros módulos.

Es posible seleccionar un rango de remitos o sólo a un en particular, cuando el Desde / Hasta Cliente corresponda a un mismo cliente habitual.

**Lista datos del Transporte:** este parámetro brinda la posibilidad de listar los datos del transportista. Si tilda esta opción, es posible indicar el rango de transportes a considerar. Si no ingresa este dato, se listarán todos los remitos.

Tenga en cuenta que los datos referidos al transporte serán listados para aquellos remitos generados a partir de la versión **8.60.001** de su sistema.

### **Remitos Pendientes de Facturar**

**Este proceso permite obtener un informe sobre los remitos emitidos para cada cliente en un rango de fechas, que estén en situación de pendientes de facturar en su totalidad o bien en forma parcial.**

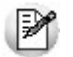

Controle los remitos enviados pendientes de facturación.

El informe sólo incluye aquellos remitos que no han sido exportados a la administración central.

**Cantidades <sup>a</sup> Considerar:** se indicará si desea obtener el listado en unidades de stock o unidades de venta (bultos).

**Valorizado:** indique si emite el informe sin valorizar o bien, valorizado según el precio de una lista de **Ventas** que usted ingrese. Por defecto, el informe se emite sin valorizar. Si emite el informe valorizado, se solicita el ingreso de la moneda y la cotización.

**Lista datos del Transporte:** este parámetro brinda la posibilidad de listar los datos del transportista. Si tilda esta opción, es posible indicar el rango de transportes a considerar. Si no ingresa este dato, se listarán todos los remitos.

Tenga en cuenta que los datos referidos al transporte serán listados para aquellos remitos generados a partir de la versión **8.60.001** de su sistema.

### **Devoluciones de Remitos**

**Este proceso emite un informe sobre las devoluciones de remitos emitidos, en forma total o parcial, para un rango de fechas.**

Corresponde a las operaciones registradas mediante el proceso Devolución de remitos.

Por cada remito se detalla la composición de los renglones de artículos indicando la cantidad devuelta.

Es posible seleccionar un rango de remitos o un remito en particular, cuando el Desde / Hasta Cliente corresponda a un mismo cliente habitual.

### **Remitos Anulados**

**Este proceso permite obtener un informe de los remitos anulados en un rango de fechas.**

Cabe aclarar que las anulaciones de remitos que se incluyen en el listado son exclusivas del módulo **Ventas**. No intervendrán anulaciones de stock originadas en ese módulo.
### **Contabilidad**

#### **Subdiario de Ventas**

**Este proceso emite el subdiario de ventas para un período a ingresar. El subdiario incluye el detalle de los asientos contables de cada uno de los comprobantes emitidos.**

Es de gran utilidad si se generan asientos resumen en el Pasaje a Contabilidad, ya que contiene el detalle de los comprobantes agrupados en el asiento resumen.

Asimismo, permite realizar un control previo a la ejecución del Pasaje a Contabilidad, ya que informa aquellos comprobantes cuyos asientos no balancean, cuentas inexistentes (si se encuentra instalado el módulo **Contabilidad**) y los comprobantes pendientes de contabilizar.

**Núm ero de Hoja:** indica el número de la primer hoja del listado a partir de la que se numerará en forma correlativa.

**Fecha del Inform e:** indica la fecha que se expondrá en el margen superior izquierdo como fecha de emisión del informe.

**Ordenado por:** de igual modo que el subdiario de I.V.A., este informe se obtendrá ordenado por fecha. Dentro de la fecha, es posible ordenar por tipo y número de comprobante o bien, sólo por número (para el caso en que se utilicen formularios multipropósito).

**Código para Im presión:** si se encuentra instalado el módulo **Contabilidad**, es posible imprimir como cuenta contable, el código asignado a la cuenta o su expresión como código jerárquico.

**Mov im ientos <sup>a</sup> incluir:** seleccione si incluye en el informe todos los comprobantes, sólo los contabilizados o únicamente los que no se encuentran contabilizados.

En este punto es importante considerar que, para el módulo **Ventas**, se encontrarán contabilizados aquellos comprobantes incluidos en un **Pasaje a Contabilidad**, sin considerar si éstos fueron incorporados correctamente en el módulo contable.

En el caso de encontrar inconsistencias y para su sencilla identificación, se incluirán los caracteres "**\*\***" al final de los renglones del informe.

Las inconsistencias posibles de informar son:

- **Cuenta Inexistente:** se encuentra instalado el módulo **Contabilidad** pero, un código de cuenta utilizado no existe en el plan de cuentas.
- **Asiento no Balancea:** no coinciden el total de débitos y créditos del comprobante.
- **Comprobante no Contabilizado:** si en la selección se indicó incluir todos los movimientos, el informe identificará aquellos comprobantes no contabilizados (no procesados por el Pasaje a Contabilidad).

### **Listado por Imputación Contable**

**A través de este proceso es posible obtener un informe ordenado por código de imputación contable, correspondiente a un rango de fechas y comprobantes a seleccionar.**

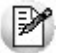

Obtenga un *"Mayor"*de las cuentas contables imputadas en **Ventas**.

Podrá acceder a esta opción si previamente configuró que integra con el módulo **Tango Contabilidad,** configuración que se realiza desde Herramientas para integración contable en el módulo **Procesos Generales,** o si configuró que integra con **Tango Astor Contabilidad** y está activo el parámetro *Visualiza procesos Tango* en Parámetros contables del módulo **Procesos generales.**

El formato del informe es similar al mayor de **Contabilidad**, incluyendo los asientos correspondientes a los comprobantes de ventas.

Es de suma utilidad cuando se utiliza el pasaje de asientos resumen a la contabilidad, ya que permite obtener el detalle de los comprobantes que forman el total de débitos y créditos de cada una de las imputaciones contables.

Si activa el parámetro Detallado, se informará cada uno de los débitos y créditos de las cuentas contables, caso contrario se listarán sólo los totales de cada cuenta.

La posibilidad de seleccionar Movimientos <sup>a</sup> Incluir, permite controlar aquellos comprobantes procesados en el Pasaje a Contabilidad.

#### **Subdiario de asientos de ventas**

**Invoque este proceso para obtener el listado de los asientos generados, en base a los comprobantes con asiento generado, pendientes de exportar y ya exportados a contabilidad.**

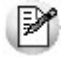

Invoque esta opción si previamente definió la integración con el módulo **Tango Astor Contabilidad,** configuración que se realiza desde Herramientas para integración contable en el módulo **Procesos Generales.**

Será posible incluir la información sobre la distribución de auxiliares y subauxiliares, según los importes de los comprobantes.

#### **Parámetros**

**Fecha <sup>a</sup> procesar:** seleccione el rango de fechas para consultar los asientos de ventas.

**Com probantes con asientos:** las opciones posibles son comprobantes: 'Con asientos sin generar', 'Con asiento generado' o 'Con asiento exportado'.

**Selección de asientos:** las opciones posibles son comprobantes: con asientos sin generar, con asientos generados o con asientos exportados.

**Auxiliares contables:** elija una de las siguientes opciones: 'Todos', 'Selección' o 'Sin auxiliares'.

**Ordenado por:** indique el ordenamiento a aplicar en el informe. Las opciones son: 'Por fecha' o 'Por comprobante'.

**Visualiza com probantes:** al activar este parámetro, antes de listar el informe podrá visualizar los comprobantes que serán incluidos y tendrá la opción de excluir los que no desee listar.

#### **Tipos de Comprobantes**

**Tipos de com probantes:** por defecto, se consideran todos los tipos de comprobantes, pero será posible elegir un tipo en particular.

**Tipos de com probantes y Tipos de com probantes <sup>a</sup> procesar:** por defecto, se consideran todos los tipos de comprobantes de todos los tipos.

Utilice los botones de selección para cambiar los tipos de comprobantes a procesar.

### **Listado de imputación contable**

**Mediante este proceso usted puede obtener el informe del mayor por cuenta contable de los asientos generados y/o exportados, de cada movimiento registrado en el módulo Ventas según un rango de fechas, tipos de comprobantes y modelos de asientos.**

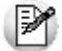

Obtenga un *"Mayor"*de las cuentas contables imputadas en **Ventas**.

Podrá acceder a esta opción si previamente configuró que integra con el módulo **Tango Contabilidad,** configuración que se realiza desde Herramientas para integración contable en el módulo **Procesos Generales.**

#### **Parámetros:**

**Fechas contables <sup>a</sup> procesar:** ingrese el rango de fechas a considerar. Por defecto se propone 'Mes actual'.

**Com probantes con asiento:** las opciones posibles son comprobantes exportados, sin exportar o todos. Por defecto está seleccionada la opción 'Todos'.

**Tipo de inform e:** seleccione si desea obtener el informe 'Detallado' o 'Resumido'. Por defecto está activa la opción 'Detallado'.

#### **Tipos de comprobantes:**

**Tipos de com probantes:** utilice los botones de selección para cambiar los tipos de comprobantes a procesar. Por defecto se consideran todos los tipos de comprobantes.

#### **Modelos de asientos:**

**Modelos de asientos:** por defecto se consideran todos los modelos de asientos. Utilice los botones de selección para cambiar los modelos de asientos a procesar.

#### **Cuentas:**

**Seleccionado de cuentas:** es posible procesar todas las cuentas contables o bien, elegirlas en base a un criterio de selección.

#### **Consideraciones a tener en cuenta...**

- Si la cuenta contable seleccionada no posee registraciones en el módulo, no se incluirá en el listado.
- Si los asientos no fueron migrados o generados en formato **Astor** el listado no exhibirá datos.

### **Control de Numeraciones**

**Esta opción emite un listado para el control de los números de comprobante registrados en el sistema.**

Para cada tipo de comprobante se detallan los rangos correlativos y los casos donde hay una interrupción en la numeración.

**Verifica no correlativ idad contra otros com probantes:** si activa este parámetro, se analizará si el salto de numeración es lógico (utilización de diferentes talonarios, comprobantes que no se manejan en forma estrictamente correlativa, comprobante multipropósito, etc.) o si se debe a una registración incorrecta por parte del operador.

### **Cuentas corrientes**

**Este grupo de informes permiten realizar distintos tipos de análisis de la cuenta corriente de los clientes, deudas, documentos y facturas de crédito.**

- Resumen de Cuentas
- Composición de Saldos
- Comprobantes Pendientes de Imputación
- Deudas Vencidas
- Cobranzas a Realizar
- Listado de Saldos
- Recibos Emitidos
- Análisis de Riesgo Crediticio
- Ranking de Deudas
- Vencimiento de Documentos
- Listado de Facturas de Crédito
- Libro de Registro de Facturas de Crédito
- Consolidación de Saldos
- Listado de Retenciones

#### **Resumen de cuentas**

**Este proceso lista, para un rango de clientes, el detalle de los movimientos de su cuenta en un período (indicando el saldo anterior al período detallado).**

Se da opción a imprimir la cuenta corriente (del cliente o del grupo) o la cuenta documentos en forma independiente.

El informe puede ser emitido en moneda corriente, en moneda extranjera (con cotización de origen o a ingresar) o en moneda cláusula. Si se emite en moneda cláusula, la información a imprimir puede estar expresada en moneda 'Corriente' o 'Extranjera', según lo parametrizado en el proceso Clientes.

Es posible filtrar el informe por un rango de zonas y de vendedores.

**Incluy <sup>e</sup> Vendedores Inhabilitados:** si desactiva este parámetro, no se analizará la información existente para los vendedores que se encuentren inhabilitados.

**Genera E-m ail para Clientes:** activando este parámetro se genera un informe con el resumen de cuenta de cada cliente, el que se envía en forma automática a la dirección de correo electrónico del cliente, a través de **Ms Outlook.**

- Consideraciones particulares para esta opción...
	- Al generar E-mails, no se emitirá el informe general del resumen de cuenta.
- Sólo se incluirán aquellos clientes con dirección de correo electrónico ingresada en el proceso Clientes.
- Al generar cada E-mail, **Outlook** verificará que la dirección de correo electrónico informada en el cliente sea válida. En caso contrario, informará el inconveniente para corregir la dirección de E-mail o cancelar el mensaje para ese cliente.

Tenga en cuenta que si Acumula Grupos Empresarios se enviará el E-mail a la dirección de correo electrónico del grupo empresario.

**Lista con Datos del Cliente:** este parámetro permite incluir el domicilio y el C.U.I.T. del cliente en el informe.

**Sólo Clientes con Mov im ientos en el Período:** por defecto, se incluyen sólo los clientes que tienen movimientos o saldo en el período solicitado.

**Sólo Clientes con Saldo Deudor:** permite excluir del informe a los clientes cuyo saldo sea menor o igual a cero; es decir, lista solamente los clientes que poseen deudas con la empresa. Si el informe se emite en moneda cláusula, la determinación del saldo deudor está en función de la cláusula del cliente.

**Acum ula Grupos Em presarios:** seleccione este parámetro cuando desee consultar los clientes de grupos empresarios como un único cliente.

Los grupos empresarios se muestran al final del informe.

Los recibos de otros clientes del grupo empresario, imputados a facturas del cliente activo, figuran resaltados con un "\*".

### **Composición de saldos**

**Este proceso emite la composición de saldos de cada cliente. Se da opción a imprimir la cuenta corriente o la cuenta documentos, en forma independiente.**

El informe puede ser emitido en moneda corriente, en moneda extranjera (con cotización de origen o a ingresar) o en moneda cláusula.

Si se emite en moneda cláusula, la información a imprimir puede estar expresada en moneda 'Corriente' o 'Extranjera', según lo parametrizado en el proceso Clientes.

Active el parámetro Incluye Vendedores Inhabilitados para analizar la información de los vendedores no habilitados.

También, es posible seleccionar el rango de vendedores a incluir en el informe. Si deja en blanco el campo Desde vendedor, se listarán los comprobantes correspondientes a carga inicial.

#### **Cuentas corrientes**

Permite listar la composición del saldo de cada factura emitida, informando todos los comprobantes aplicados a cada factura y el saldo que resulta de esa aplicación. Esta composición, a su vez, desglosa los vencimientos de cada factura.

El parámetro Lista únicamente Clientes con Saldo Deudor permite excluir del informe, aquellos clientes cuyo saldo sea menor o igual a cero. Si el informe se emite en moneda cláusula, el saldo del cliente se determina según la cláusula del cliente.

Si no activa el parámetro Incluye Comprobantes Cancelados, se listan sólo aquellos comprobantes con saldos pendientes. Si el informe se emite en moneda cláusula, el estado del comprobante está determinado por la cláusula del cliente.

Al pie del informe se detallan también los comprobantes pendientes de imputar a facturas

(comprobantes a cuenta).

**Acum ula grupos em presarios:** seleccione este parámetro cuando desee consultar los clientes de grupos empresarios como un único cliente.

Los grupos empresarios se muestran al final del informe.

Los recibos de otros clientes del grupo empresario, imputados a facturas del cliente activo, figuran resaltados con un "\*".

#### **Cuentas documentos**

Lista la composición de la cuenta documentos correspondiente a cada cliente, emitiendo los documentos y las cancelaciones aplicadas a cada uno.

Opcionalmente, pueden incluirse en el informe sólo los documentos pendientes.

### **Comprobantes pendientes de imputación**

**Este proceso permite listar, para un rango de clientes, los comprobantes (notas de crédito, notas de débito y recibos) que se encuentran pendientes de imputar a facturas.**

El informe puede ser emitido en moneda corriente, en moneda extranjera (con cotización de origen o a ingresar) o en moneda cláusula. Si se emite en moneda cláusula, la información a imprimir puede estar expresada en moneda 'Corriente' o 'Extranjera', según lo parametrizado en el proceso Clientes.

Si el informe se emite en moneda 'Corriente', se incluyen los comprobantes de diferencias de cambio. Cuando el informe se emite en moneda 'Extranjera' o 'Cláusula', no se listan los comprobantes de diferencia de cambio.

### **Deudas vencidas**

**Este proceso lista las deudas vencidas ordenadas por cliente, por grupo empresario, por vendedor o bien, por fecha de vencimiento.**

El informe puede ser emitido en moneda corriente, en moneda extranjera (con cotización de origen o a ingresar) o en moneda cláusula. Si se emite en moneda cláusula, la información a imprimir puede estar expresada en moneda 'Corriente' o 'Extranjera', según lo parametrizado en el proceso Clientes.

En el campo Fecha de Referencia se ingresa la fecha hasta la que se incluirán las deudas vencidas. Se listarán todos los vencimientos anteriores a esa fecha que no se encuentren cancelados.

Si selecciona **Por Vendedor**, se ingresa el rango de vendedores a considerar. En este caso, no se incluyen en el informe, los comprobantes correspondientes a carga inicial. Destilde el parámetro Incluye Vendedores Inhabilitados si prefiere no considerarlos en el listado.

Si selecciona **Por Cliente** o **Por Grupo Empresario**, podrá incluir también las facturas de crédito pendientes de aceptación, cuya fecha de emisión difiera en la cantidad de días definidos en pantalla (en el campo Días Límite para la Aceptación de Facturas de Crédito), mostrando la fecha a partir de la cual es exigible la cancelación de la factura o la aceptación de las facturas de crédito. También se emitirán en este último caso, las facturas de crédito en cartera que se encuentren vencidas a la fecha de referencia.

**Acum ula Grupo Em presario:** en la opción **Por Cliente**, active este parámetro para considerar los clientes de grupos empresarios como un único cliente.

Los grupos empresarios se muestran al final del informe.

#### **Cobranzas a realizar**

**Este proceso lista las cobranzas a realizar en un período determinado; ordenadas por cliente, por grupo, por fecha de vencimiento o por vendedor, permitiendo seleccionar si incluye en el informe los comprobantes a cuenta (recibos, notas de crédito y notas de débito).**

El informe puede ser emitido en moneda corriente, en moneda extranjera (con cotización de origen o a ingresar) o en moneda cláusula. Si se emite en moneda cláusula, la información a imprimir puede estar expresada en moneda 'Corriente' o 'Extranjera', según lo parametrizado en el procesoClientes.

Se listarán los vencimientos comprendidos en el período indicado y que no se encuentren cancelados.

Si se parametriza que incluya los comprobantes a cuenta, para estos comprobantes no se tendrá en cuenta las fechas desde- hasta definidas en la parametrización del informe.

Seleccionando 'Por Cliente' y confirmando el parámetro Acumula grupos empresarios, podrá consultar los clientes de grupos empresarios como un único cliente.

Los grupos empresarios se muestran al final del informe.

Seleccionando 'Por Vendedor', se ingresará el rango de vendedores. En este caso, no se incluyen en el informe, los comprobantes correspondientes a carga inicial. Destilde el parámetro Incluye Vendedores Inhabilitados si prefiere no considerarlos en el listado.

### **Listado de Saldos**

**Este proceso permite listar, para un rango de clientes o grupos empresarios, su saldo en cuenta corriente a una fecha determinada, siendo posible excluir aquellos cuyo saldo es cero.**

El informe puede ser emitido en moneda corriente, en moneda extranjera (con cotización de origen o a ingresar) o en moneda cláusula. Si se emite en moneda cláusula, la información a imprimir puede estar expresada en moneda 'Corriente' o 'Extranjera', según lo parametrizado en el proceso Clientes.

**Acum ula grupos em presarios:** seleccione este parámetro cuando desee consultar los clientes de grupos empresarios como un único cliente.

Los grupos empresarios se muestran al final del informe.

### **Recibos Emitidos**

**Este proceso emite un informe de los recibos emitidos.**

Se indicará un rango de clientes y fechas. El informe se puede emitir ordenado por número de recibo o por fecha de emisión.

### **Análisis de riesgo crediticio**

**Este proceso emite un informe de la deuda total y saldo de cada cliente de acuerdo a su límite de crédito. Incluye los saldos en cuenta corriente, documentos , cheques y facturas de crédito recibidos, ordenado por código de cliente.**

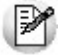

Analice las deudas de sus clientes en cuenta corriente, cheques y documentos.

Asimismo, en el caso de deudas en cheques, permite analizar su composición separando los cheques del

cliente de los que corresponden a terceros o agrupando opcionalmente, por número de cuenta bancaria de origen.

El informe puede ser emitido en moneda corriente, en moneda extranjera (con cotización de origen o a ingresar) o en moneda cláusula. Si se emite en moneda cláusula, la información a imprimir puede estar expresada en moneda 'Corriente' o 'Extranjera contable', según lo parametrizado en el proceso Clientes.

Pueden incluirse en forma opcional, algunos de los componentes del total de deudas:

#### **Cuentas Corrientes**

El saldo de cuentas corrientes se obtiene dividido en dos columnas, Deudas Vencidas y Deudas a Vencer.

Para el cálculo de las deudas vencidas toma como referencia la fecha del día. Asimismo, aquellos créditos no aplicados en cuenta corriente restarán de la columna de Deudas a Vencer.

#### **Documentos**

El saldo de documentos corresponderá a la suma de todos los documentos pendientes de cancelación.

#### **Facturas de crédito**

Corresponde a la suma de facturas de crédito en cartera pendientes de cancelación.

#### **Cheques**

El saldo de cheques estará compuesto por el total de cheques en cartera recibidos del cliente más aquellos cheques entregados en comprobantes de pago.

Para los cheques entregados, se considera la fecha del cheque, incluyendo sólo aquellos cheques con fecha mayor o igual a la del día.

**Acum ula Cheques:** permite incluir un total acumulado de cheques en forma de ranking, por cada cliente, con las siguientes opciones:

- **Por Cuenta:** acumula los cheques por número de cuenta bancaria (del cliente o de terceros).
- **Por Origen:** acumula el importe de cheques en dos totales (cliente y terceros).
- **No Acumula:** no informa subtotales acumulados de los cheques de cada cliente.

Además del criterio para acumular los cheques, es posible indicar si se incluirá en el informe, el detalle de cada uno de los cheques que componen el saldo.

Opcionalmente, usted puede incluir el detalle de los cheques aplicados y rechazados de cada uno de los clientes.

Si en el módulo **Tesorería** está activo el parámetro general 'Asigna Subestados <sup>a</sup> Cheques de Terceros', es posible seleccionar los rangos de subestados a considerar en el detalle de cheques.

**Acum ula grupos em presarios:** seleccione este parámetro cuando desee consultar los clientes de grupos empresarios como un único cliente.

Los clientes que pertenezcan a algún grupo empresario podrán mostrar, bajo la columna TOTAL DISPONIBLE, su saldo disponible si parametrizó en el grupo empresario que el control de crédito es por cliente, en caso contrario se mostrará la leyenda 'Control por grupo'.

Cuando se acumule por grupo empresario y el control de crédito se controle por grupo, se mostrarán en cero las columnas TOTAL CREDITO y TOTAL DISPONIBLE para cada cliente perteneciente al grupo, totalizando al final el crédito y disponibilidad general del grupo empresario, caso contrario mostrará el crédito y disponibilidad de cada cliente del grupo empresario.

Los grupos empresarios se muestran al final del informe.

### **Ranking de deudas**

**Este proceso obtiene un informe de la deuda total de cada cliente, incluyendo los saldos en cuenta corriente, documentos y cheques recibidos.**

El informe se emite ordenado en forma de ranking, con porcentajes de participación de cada cliente en el total de deudas y porcentaje acumulado, permitiendo así un análisis de la curva ABC.

Se pueden incluir opcionalmente, algunos de los componentes del total de deudas:

#### **Cuentas Corrientes**

Corresponde al saldo en cuenta corriente del cliente.

#### **Documentos**

El saldo de documentos corresponderá a la suma de todos los documentos pendientes de cancelación.

#### **Facturas de Crédito**

Corresponde a la suma de facturas de crédito en cartera pendientes de cancelación.

#### **Cheques**

El saldo de cheques estará compuesto por el total de cheques en cartera recibidos del cliente más aquellos cheques entregados en comprobantes de pago.

Para los cheques entregados, se considera la fecha del cheque, incluyendo sólo aquellos cheques con fecha mayor o igual a la del día.

### **Vencimiento de Documentos**

#### **Este proceso lista los documentos vencidos o a vencer, hasta una fecha determinada.**

Seleccionando 'Documentos Vencidos', el informe incluirá aquellos documentos pendientes con fecha de vencimiento menor o igual a la fecha de referencia ingresada.

Seleccionando 'Documentos a Vencer', se incluirán los documentos pendientes cuyo vencimiento se encuentre entre la fecha de referencia y la fecha hasta indicada.

Si los documentos fueron cancelados en forma parcial, informará sólo el saldo pendiente de cada documento.

Opcionalmente, puede indicarse el rango de clientes a incluir en el informe.

### **Listado de Facturas de Crédito**

**Mediante este proceso se obtiene un informe de las facturas de crédito.**

Es posible definir con distintos criterios de selección y ordenamiento, la información a listar referente a las facturas de crédito emitidas (propias) y las recibidas en forma de pago (de terceros).

Se detallan a continuación los criterios de selección disponibles:

#### **Por Cliente**

En esta opción se solicita el ingreso de un rango de códigos de cliente y de fechas de vencimiento a considerar.

Para cada cliente se listarán las facturas de crédito, ordenadas por fecha de vencimiento, totalizando por cliente.

El parámetro Cambia de Hoja por Cliente permite emitir un informe separado por cada uno de los clientes seleccionados.

#### **Por Fecha de Vencimiento**

En esta opción se solicita un rango de fechas de vencimiento y un rango de códigos de cliente a considerar.

Se obtiene un listado ordenado por fechas de vencimiento, totalizando por fecha.

#### **Por Fecha de Emisión**

En este caso se solicita un rango de fechas de emisión y un rango de códigos de cliente a considerar.

Se obtiene un listado ordenado por fechas de emisión, totalizando por fecha.

El comando **Seleccionar Estados** permite elegir, independientemente del criterio que se utilice para emitir el informe, los estados de facturas de crédito que se desea considerar. Por defecto, se incluirán en el listado, las facturas de crédito con estado **E** (emitidas), **C** (en cartera), **O** (cobradas), **D** (endosadas) y **J** (en gestión judicial).

También es posible seleccionar el tipo de moneda de las facturas de crédito a listar.

Se incluirán en el listado las facturas de crédito que cumplan las condiciones de los parámetros indicados anteriormente (moneda, tipo, criterios de selección y estado).

### **Libro de Registro de Facturas de Crédito**

**Este proceso permite generar el libro de registro de las facturas de crédito, con todas aquellas facturas de crédito propias ya emitidas, existentes en el sistema.**

En este libro, el vendedor, locador o prestador registrará las facturas de crédito emitidas consignando como mínimo los siguientes datos:

a)Fecha de emisión.

b)Numeración.

c)Fecha de vencimiento de la obligación de pago, expresada como día fijo.

d)Apellido y nombres, denominación o razón social y C.U.I.T. del comprador, locatario o prestatario.

e)Importe a pagar.

f) Número de factura o documento equivalente, respaldatorio de la operación, indicando el tipo y clase de comprobante, punto de venta y fecha de emisión.

### **Consolidación de Saldos**

**Este proceso permite obtener un informe consolidado de saldos de cuentas corrientes de varias empresas pertenecientes al mismo grupo empresario.**

Puede optar por listar todos los clientes o un rango específico.

Cada empresa tiene definido un "maestro" de clientes, que no necesariamente es igual al de las demás empresas. El informe tomará como base el archivo maestro de clientes de la primera empresa señalada.

Es conveniente que las empresas a consolidar tengan asignados los mismos códigos para los mismos clientes. Si un cliente tiene asignado códigos diferentes en dos empresas, el sistema los consolidará considerándolos como dos clientes diferentes, y los agregará sin sumarlos.

Asimismo, si dos clientes diferentes tienen el mismo código en dos empresas, el sistema los consolidará como uno solo, sumándolos.

La pantalla muestra el nombre de las empresas que se encuentran definidas.

Se podrán seleccionar dos o más empresas, posicionándose a través de la barra selectora y pulsando la tecla **<Enter>**.

#### **Aclaraciones sobre grupos empresarios**

Si genera el informe utilizando la opción 'Todos' o si acumula grupos empresarios, el sistema consolida los saldos de clientes pertenecientes a grupos empresarios al final del informe.

Si un mismo cliente (igual código) en una base de datos pertenece a un grupo empresario y en otra no pertenece, el sistema no los consolida sino que los considera clientes independientes.

### **Listado de Retenciones**

**Este proceso le permite obtener un listado con las retenciones y/o constancias provisionales de retención recibidas durante la cobranza de comprobantes.**

Una vez ingresado el rango de fechas a listar, debe seleccionar el tipo de retención que desea considerar.

Puede optar por listar los siguientes tipos de retención: I.V.A., Ganancias, Ingresos Brutos y Otras.

En el informe se detallaran las retenciones, y/o las constancias provisionales, según lo parametrizado en el informe. Si se parametriza que se liste las constancias provisionales optar por incluir sólo aquellas con estado pendiente (aún no están relacionadas con una retención) o todas.

### **Listas de Precios**

**Este proceso permite la emisión de listas de precios de venta de todos sus artículos.**

Agrupando las escalas en la lista de precios o listando sólo los códigos base, obtendrá un informe más reducido.

Las listas de precios se emiten ordenadas por código de artículo o por descripción.

**Im prim <sup>e</sup> sólo Códigos Base:** si utiliza escalas y asignó precios a los códigos bases, podrá activar este parámetro para imprimir solamente los precios de estos artículos. Para más información consulte la ayuda del proceso Administración de precios.

**Agrupa por Código Base:** si utiliza escalas, podrá activar este parámetro para emitir la lista de precios de aquellos artículos con escalas agrupados por el código base. Esto será posible si los artículos de un código base y el código base, poseen los mismos precios en la lista, caso contrario se detallarán los precios de cada uno.

**Utiliza Agrupaciones:** es posible listar los artículos respetando las agrupaciones definidas en la carga

inicial. Si activa este parámetro, el ordenamiento se realiza dentro de cada agrupación.

**Cliente:** si ingresa un código de cliente, se listan los precios alternativos asignados para ese cliente. Caso contrario, se listan los precios de las listas seleccionadas.

**Listas <sup>a</sup> incluir:** es posible seleccionar hasta 6 listas de las definidas. En el caso de agrupar por código base, podrá seleccionar solamente una lista.

**% de Variación:** el porcentaje de variación del precio de lista puede ser positivo o negativo. Este parámetro permite aumentar o disminuir el precio unitario para la emisión del listado, sin alterar los valores registrados en la lista.

**Discrim ina im puestos:** si selecciona una única lista, se da opción a discriminar los impuestos.

Si emite una lista de precios sin discriminar impuestos se imprimirá para cada artículo, el precio base (precio de lista) y además, en el título del listado se especificarán los parámetros de la lista.

En cambio, si emite una lista de precios discriminando impuestos, el sistema desglosará para cada artículo, los impuestos que tenga incluidos y agregará aquellos que le correspondan y no estén incluidos en el precio base (precio de lista).

En el caso de emitir más de una lista en el mismo informe, no será posible discriminar impuestos ni incluir la Descripción Adicional del artículo.

### **Archivos DGI**

**Estos procesos permiten generar los distintos soportes magnéticos correspondientes a normas legales, que se deben entregar a la DGI o a otros organismos oficiales.**

- Información para S.I.Ap I.V.A.
- **Generación de Archivo D.G.I.-C.I.T.I.**
- Generación de Archivo S.I.Ap. SICORE
- Generación Archivo S.I.Ap Retenciones I.B. Bs. As.
- Generación Archivo S.I.Ap Percepciones I.B. Bs. As.
- Generación de Archivo S.I.Ap. Retenciones SI.FE.RE.
- Generación de Archivo R.G. 1361
- Generación de Archivo R.G. 1575
- Generación de Archivo de Transporte de Bienes Rentas Bs.As.
- · Soporte Magnético R.G. 3399
- · Soporte Magnético R.G. 3115
- Soporte Magnético Ingresos Brutos Bs.As. 59/98

### **Información para S.I.Ap - I.V.A.**

**Este proceso permite obtener un papel de trabajo donde se detallan los acumulados de cada una de las clasificaciones para S.I.Ap. – I.V.A. desglosados por alícuota.**

Si usted emite comprobantes electrónicos, tenga en cuenta que no se procesan los comprobantes electrónicos sin C.A.E. asignado.

Se solicita el ingreso del rango de fechas a considerar.

Opcionalmente, es posible incluir en el listado, el detalle de los comprobantes Sin Clasificar.

Si elige como destino de impresión MS Excel, Wk1, Xbase, MS Access o Grilla y activa el parámetro Imprime comprobantes sin clasificar, sólo se enviarán al destino seleccionado los comprobantes pendientes de clasificación.

Puede completar la clasificación de los comprobantes utilizando el proceso Modificación de comprobantes.

#### **Exportación de retenciones**

Esta opción le permite generar un archivo de texto detallando las retenciones de I.V.A. recibidas durante el período seleccionado.

Este proceso genera el archivo GVSIAPIV.TXT en el directorio que usted seleccione.

No se incluirán aquellos clientes con número de C.U.I.T. inválidos. En este caso, el sistema emitirá un informe de aquellos clientes que tengan ingresado un tipo y número de documento inválidos (para los que no se generaron registros). Realice las correcciones correspondientes y genere nuevamente el archivo.

Sólo se exportan retenciones asociadas a comprobantes de débito porque no es posible importar créditos desde S.I.Ap. – I.V.A.

### **Generación de Archivo D.G.I.-C.I.T.I.**

**A través de este proceso es posible generar un archivo ASCII para su presentación ante la A.F.I.P.**

Este proceso genera el archivo DGICITI.TXT que, posteriormente, puede ser incorporado en forma automática al sistema **S.I.Ap. - C.I.T.I. Compras versión 3.0**.

 $\bullet$  Más información...

La información se genera en forma detallada por comprobante, sin hacer agrupamientos. El procesamiento de la información se hará en el aplicativo C.I.T.I.

Los comprobantes que se generan corresponden a las notas de crédito tipo 'A' y 'B'.

Si usted emite comprobantes electrónicos, tenga en cuenta que no se procesan los comprobantes electrónicos sin C.A.E. asignado.

Tenga en cuenta que sólo se incluyen las alícuotas generales.

#### **Datos solicitados en pantalla**

**Desde / Hasta fecha:** ingrese el período a procesar.

**Razón social del inform ante:** debe coincidir con la denominación declarada en el S.I.Ap.

**C.U.I.T. del inform ante:** corresponde al número de C.U.I.T. del informante, el que ha sido declarado en el S.I.Ap.

**lm prim <sup>e</sup> inform ación para DGI-C.I.T.I:** es posible emitir en forma opcional un informe con el detalle de la información generada.

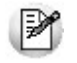

**Importante:**si usted ya realizó la generación de C.I.T.I. en el módulo **Compras / Proveedores** para el mismo período, el sistema exhibirá el mensaje "El archivo ya existe sobregraba?". Para agregar la información correspondiente al módulo **Ventas** en el mismo archivo, responda "No". Caso contrario, se eliminará la información existente generada en **Compras / Proveedores**. Tenga en cuenta que el archivo es único para ambos módulos.

#### **Trabajando en el sistema S.I.Ap.-C.I.T.I.**

**Una vez generado el archivo desde Tango, dentro del sistema S.I.Ap.- C.I.T.I. se importan los datos generados.**

Previo a esto, deberá indicar el período fiscal <sup>a</sup> declarar (en formato mes/año) en el sistema S.I.Ap.– C.I.T.I. Compras.

#### **Formato de importación**

El archivo ASCII generado por **Tango Ventas** debe ser importado en la opción Declaración jurada / Importación de datos / Archivo sin procesamiento.

Las posiciones de cada uno de los campos deben configurarse de la siguiente manera:

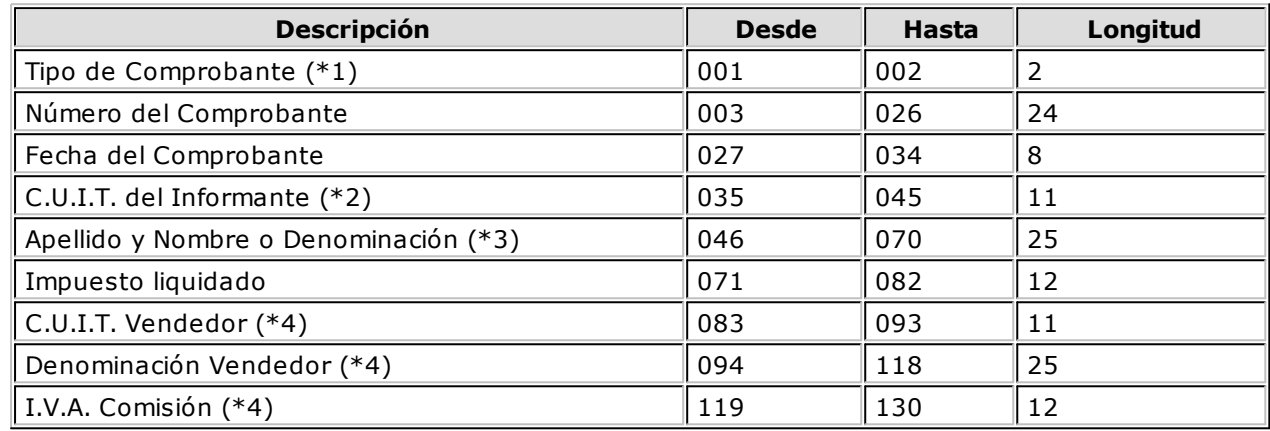

**(\*1)** Se generará el Tipo de Comprobante "03" que corresponde a Notas de crédito.

**(\*2)** Corresponde al número de C.U.I.T. del informante, el que ha sido declarado en el S.I.Ap.

**(\*3)** Debe coincidir con la denominación declarada en el S.I.Ap.

**(\*4)** Estos campos no se informan para el tipo de comprobante "03".

#### **Importación de datos**

Creado el período, a través del comando Declaración Jurada / Importación de datos / Archivo sin formato podrá realizar la actualización automática de datos, tomando los datos desde **Tango Ventas**.

Para ello, indique el directorio y nombre del archivo <sup>a</sup> importar (por ejemplo: C:\Tango\1\DGICITI. TXT).

El programa procederá a leer los datos desde el archivo generado por **Tango** para incorporarlos a S.I.Ap.- C.I.T.I.

Importante**:** si usted realizó previamente una importación o una carga manual de datos en S.I.Ap.- C.I.T.I. Compras versión 3.0, tenga en cuenta que este proceso siempre borrará los comprobantes existentes, quedando sólo los últimos importados.

### **Generación de Archivo S.I.Ap. - SICORE**

**Este proceso es de utilidad si usted practica percepción de I.V.A. en facturación.**

Usted puede generar:

- Percepciones
- Datos de clientes

#### **Generar percepciones**

Permite generar el archivo que, posteriormente, puede ser incorporado en forma automática al sistema **S. I.Ap.-SICORE versión 7.1** para la liquidación y presentación de retenciones y percepciones. El mismo

generará el archivo GVSICORE.TXT en el directorio que usted seleccione.

▼ Más información...

Si usted emite comprobantes electrónicos, tenga en cuenta que no se procesan los comprobantes electrónicos sin C.A.E. asignado.

Los comprobantes se generan asociados a un número de C.U.I.T. y no a un código de cliente. Si un cliente se encuentra ingresado en el sistema con dos códigos de cliente distintos e igual número de C.U.I.T., se acumularán sus comprobantes al mismo C.U.I.T..

No se incluirán aquellos clientes con tipo de documento '99' (consumidor final) ni los que no tengan ingresado un valor correcto en el campo Número de C.U.I.T..

En este caso, el sistema emitirá un informe de aquellos clientes que tengan ingresado un tipo y número de documento inválidos (para los que no se generaron registros). Realice las correcciones correspondientes y genere nuevamente el archivo.

Se informará el Código de alícuota correspondiente a percepción de I.V.A. (entre 11 y 20) y el Código de Régimen de percepción. El sistema sugerirá por defecto '493', que es el que corresponde a percepciones de grandes contribuyentes según la RG 3125 de DGI.

Al finalizar el proceso, el sistema informará la cantidad de registros grabados como control.

Es posible emitir en forma opcional un informe con los importes por percepciones generados.

#### **Generar datos de clientes**

Permite generar un archivo ASCII con los datos de los clientes habituales y/o ocasionales, que posteriormente podrá ser incorporado en forma automática al sistema **S.I.Ap. - SICORE versión 6.1**, mediante el formato de importación Sujetos Retenidos - Estándar Retenciones Versión 6.1.

Se incluirán en la generación, los datos de aquellos clientes parametrizados con sobretasas / subtasas de I.V.A.

Este proceso generará el archivo CLIENTES.TXT en el directorio que usted seleccione.

### **Trabajando en el sistema DGI-SICORE**

**Una vez creado el archivo desde Tango importe dentro del sistema S.I.Ap.–SICORE los datos generados.**

#### **Formato de importación**

El archivo ASCII generado por **Tango Ventas**, es compatible con el formato de importación bajo el nombre Retenciones-Estándar Retenciones Versión 7.1, configurado con separador decimal Coma.

Las posiciones de cada uno de los campos que lo integran, pueden consultarse a través del comando Configuración de Importación de Retenciones dentro de la misma opción de Formatos de Importación.

El formato **S.I.Ap.-SICORE** para la importación de retenciones es el siguiente:

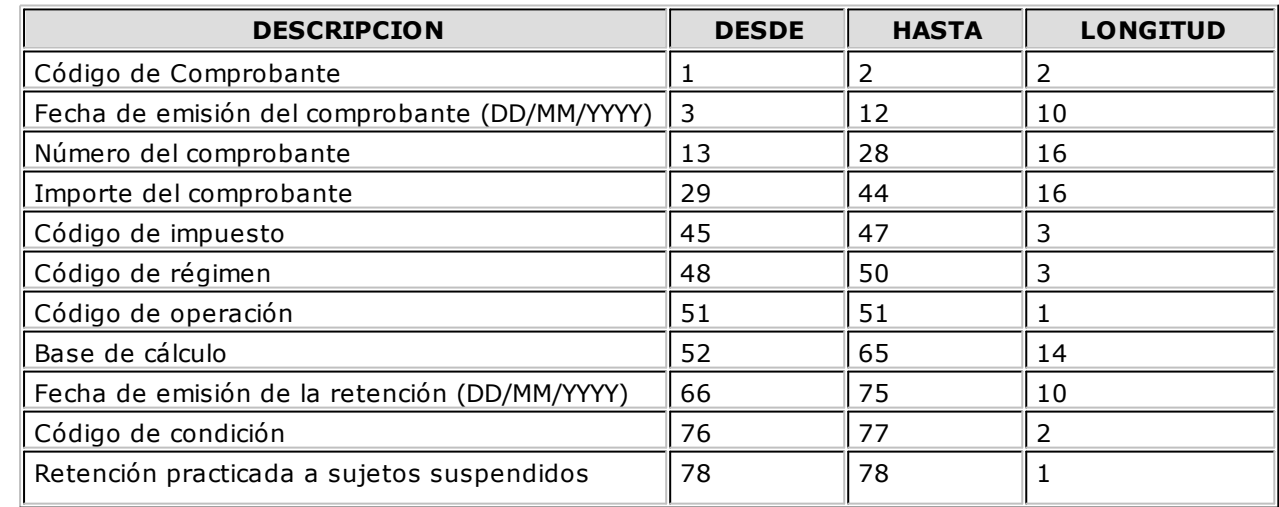

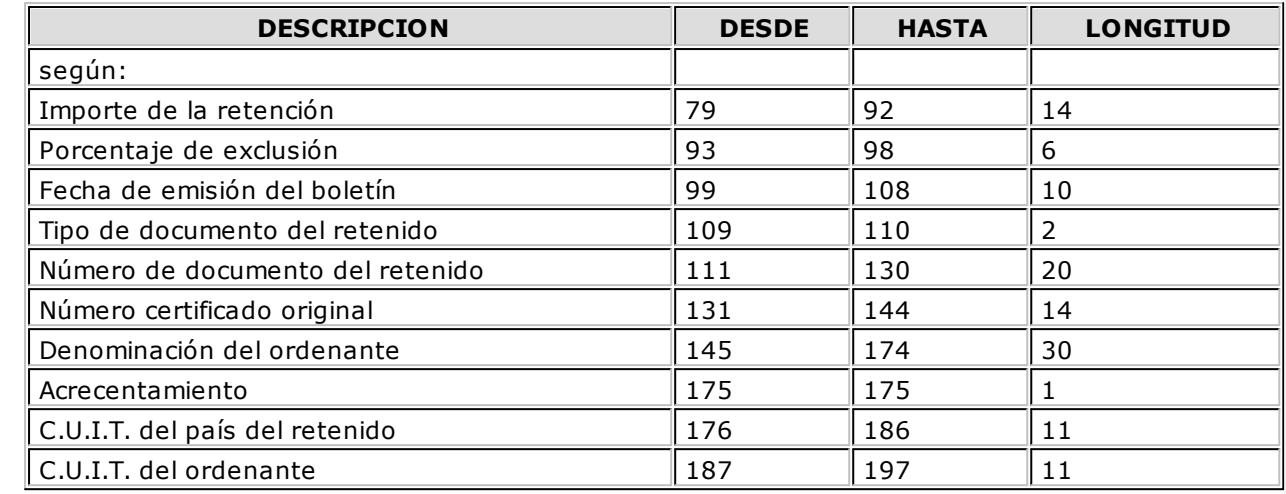

#### **Importación de datos**

Previo a esto, al crear la empresa en el sistema **S.I.Ap.–SICORE**, se deben asociar los regímenes por empresa en el menú de Personalizar Percepciones / Retenciones.

Luego de ingresar a la opción Datos de la Declaración Jurada, deberá indicar el período fiscal a declarar (en formato mes/año).

Creado el período, a través del comando Importar / Exportar Retenciones / Percepciones se podrá realizar actualización automática de datos, tomando los datos desde **Tango Ventas**.

Para ello, se indicará el directorio y nombre del archivo <sup>a</sup> importar (por ejemplo: C:\Tango\1 \GVSICORE.TXT) y el código de formato (en este caso Retenciones-Estándar Retenciones versión 7.1).

El programa procederá a leer los datos desde el archivo generado por **Tango** para incorporarlos a **S.I.Ap.-SICORE**.

Si se realizó previamente una importación o una carga manual de datos, tenga en cuenta que el proceso de importación siempre agrega comprobantes a los existentes, por lo que podrían quedar movimientos duplicados. Es aconsejable revisar los movimientos luego de realizar la importación.

### **Generación Archivo S.I.Ap - Retenciones I.B. Bs. As.**

#### **Este proceso permite generar el archivo para ser incorporado por cualquiera de estos aplicativos:**

- S.I.Ap Ingresos Brutos
- Ingresos Brutos Sirft Baires correspondientes a la provincia de Buenos Aires.

La información que se genera corresponde a las retenciones de Ingresos Brutos ingresadas en el sistema.

Si usted emite comprobantes electrónicos, tenga en cuenta que no se procesan los comprobantes electrónicos sin C.A.E. asignado.

 $\blacktriangleright$  Más información...

Indique el directorio y el nombre del archivo donde se grabarán los datos exportados.

Por defecto se propone como directorio, la siguiente ruta: servidor\directorio de instalación\comunes\directorio de la base activa\ y como nombre de archivo, ib2.txt.

Ej. Ejemplo:  $\Set{Gamma\Tango\complement comunes\ei\ib2.txt}$ 

**Genera inform ación para Resolución Norm ativ <sup>a</sup> Nº. 38/11 (ARBA):** tilde esta opción para generar el archivo con la información necesaria para importarlo en la web de la Agencia de Recaudación de la Provincia de Buenos Aires [\(www.arba.gov.ar](http://www.arba.gov.ar)).

A los efectos de salvaguardar la seguridad e integridad de los datos a transmitir, la Resolución General requiere que los archivos respeten un nombre y secuencia de conformación determinados que se detallan a continuación:

- Nombrar el archivo TXT generado de la siguiente forma: (AR-CUIT-PERIODO-ACTIVIDAD-NOMBRE\_DEL\_LOTE)
	- Comprimir el documento a los efectos de generar un nuevo archivo formato ZIP. El mismo deberá mantener el nombre del TXT generado previamente.

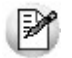

Acceda al siguiente vínculo para ver detalladamente los pasos a seguir para importar la información. [http://w w w .arba.gov.ar/Apartados/MostrarInstructivos.asp?op=25](http://www.arba.gov.ar/Apartados/MostrarInstructivos.asp?op=25)

Opcionalmente, es posible emitir un informe con los datos generados.

Al finalizar el proceso, el sistema indicará para su control, la cantidad de registros grabados.

Usted necesita tener instaladas las versiones actualizadas de dichos sistemas, para poder incorporar información generada por **Tango**.

Puede obtener esta actualización de la siguiente dirección:

<http://www.arba.gov.ar/Informacion/OtrosContri/ARiibb.asp>

#### **Trabajando en los aplicativos**

**Una vez creado el archivo desde Tango importe los datos dentro del sistema de Ingresos Brutos Buenos Aires o de Ingresos Brutos Sirft Baires.**

Para ello, acceda a la opción Ingresar.

Luego de agregar los datos de la declaración jurada correspondiente, acceda a la opción Retenciones, Importar, Seleccionar archivo de origen para la importación e indique el nombre del archivo secuencial (IB2.TXT) y la unidad de origen.

Los registros generados pueden ser consultados o modificados mediante la opción Retenciones.

#### **Formato de importación**

Las posiciones de cada uno de los campos que lo integran, pueden consultarse a través del comando Configurar Tipo de Registro.

El formato S.I.Ap.-Ingresos Brutos – Provincia de Buenos Aires e Ingresos Brutos Sirft Baires para la importación de retenciones es el siguiente:

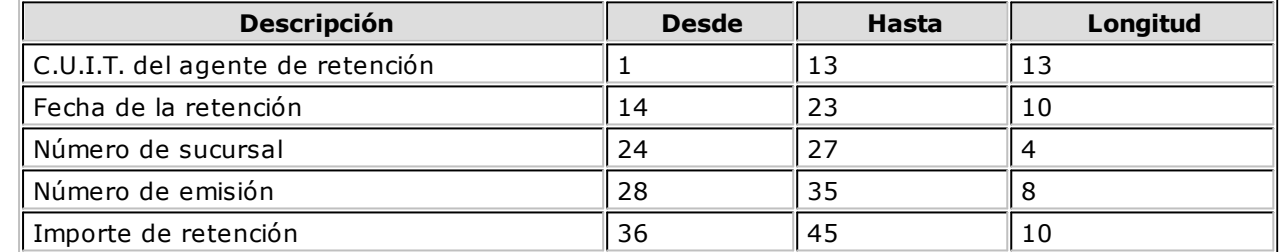

### **Generación Archivo S.I.Ap - Percepciones I.B. Bs. As.**

**Este proceso permite generar el archivo para ser incorporado por cualquiera de estos aplicativos:**

- S.I.Ap Agente de Recaudación Provincia de Buenos Aires versión 1.0 release 36
- Agente de Recaudación Sirft Baires versión 1 release 15 correspondientes a la provincia de Buenos Aires.

La información que se genera corresponde a las percepciones de Ingresos Brutos calculadas por el sistema.

Si usted emite comprobantes electrónicos, tenga en cuenta que no se procesan los comprobantes electrónicos sin C.A.E. asignado.

Indique el directorio y el nombre del archivo donde se grabarán los datos exportados.

Por defecto se propone como directorio, la siguiente ruta: servidor\directorio de instalación\comunes\directorio de la base activa\ y como nombre de archivo, ibper.txt.

Ej. Ejemplo: \\Server1\Tango\comunes\ej\ibper.txt

Opcionalmente, es posible emitir un informe con los datos generados.

Al finalizar el proceso, el sistema indicará para su control, la cantidad de registros grabados.

Usted necesita tener instaladas las versiones actualizadas de dichos sistemas, para poder incorporar información generada por **Tango**.

Puede obtener estas actualizaciones de las siguientes direcciones:

<http://www.arba.gov.ar/Informacion/otroscontri/ARingresosb.htm> <http://www.arba.gov.ar/Informacion/otroscontri/ARsirft.htm>

#### **Trabajando en los aplicativos**

**Una vez creado el archivo desde Tango se deben importar los datos dentro del sistema de Agente de Recaudación o de Agente de Recaudación Sirft Baires.**

Para ello, acceda a la opción Liquidaciones y luego, seleccione el régimen a declarar.

Luego de agregar los datos de la declaración jurada correspondiente, acceda a la opción Detalle de Percepciones efectuadas, Importar, Seleccionar archivo de origen para la importación e indique el nombre del archivo secuencial (IBPER.TXT) y la unidad de origen.

Los registros generados pueden ser consultados o modificados mediante la opción Percepciones.

#### **Formato de importación**

Las posiciones de cada uno de los campos que lo integran pueden consultarse a través del comando Configurar Tipo de Registro.

El formato S.I.Ap. Agente de Recaudación Provincia de Buenos Aires versión 1.0 release 36 o Agente de Recaudación Sirft Baires versión 1 release 15 para la importación de percepciones es el siguiente:

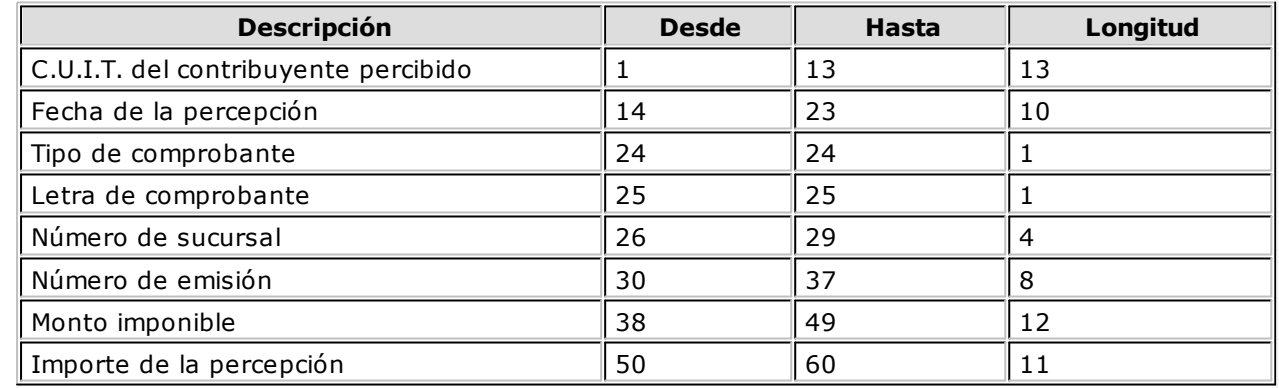

### **Generación de Archivo S.I.Ap. - Retenciones SI.FE.RE.**

**Este proceso permite generar el archivo para ser incorporado por el aplicativo SI.FE.RE. - Sistema Federal de Recaudación Convenio Multilateral Versión 1.0 Release 42.**

Es condición imprescindible que defina la jurisdicción para la provincia a declarar. Para ello, ejecute el

proceso Provincias.

La información que se genera corresponde a las retenciones de Ingresos Brutos ingresadas en el sistema.

 $\blacktriangleright$  Más información...

Si usted emite comprobantes electrónicos, tenga en cuenta que no se procesan los comprobantes electrónicos sin C.A.E. asignado.

Indique el directorio y el nombre del archivo donde se grabarán los datos exportados.

Por defecto se propone como directorio, la siguiente ruta: servidor\directorio de instalación\comunes\directorio de la base activa\ y como nombre de archivo, Gvsifere.txt.

Ej. Ejemplo: \\Server1\Tango\comunes\ej\Gvsifere.txt

Opcionalmente, es posible emitir un informe con los datos generados.

Al finalizar el proceso, el sistema indicará para su control, la cantidad de registros grabados.

Usted necesita tener instaladas las versiones actualizadas de dichos sistemas, para poder incorporar la información generada por **Tango**. Puede obtener el aplicativo en la siguiente dirección: <http://www.ca.gov.ar/comarb/sifere/>

#### **Obtención de la jurisdicción**

Para la obtención de la jurisdicción, el sistema realiza las siguientes validaciones:

- Si la retención ingresada tiene asignada una provincia, el sistema tomará la jurisdicción asignada a esa provincia.
- Si la retención no tiene asociada una provincia, el sistema verificará si el código de retención tiene asignada una provincia y asociará la jurisdicción de esa provincia.
- Si la retención y el código de retención no tienen asignada una provincia, la jurisdicción que se asignará es la correspondiente a la provincia del cliente.

#### **Trabajando en los aplicativos**

**Una vez creado el archivo desde Tango, dentro del sistema de SI.FE.RE. se deben importar los datos generados. Para ello, siga los siguientes pasos.**

Acceda a la opción Carga de las declaraciones juradas.

Luego de agregar los datos de la declaración jurada correspondiente, acceda a la opción Retenciones, Importar, Seleccionar archivo de origen para la importación e indique el nombre del archivo secuencial (Gvsifere.TXT) y la unidad de origen.

Los registros generados pueden ser consultados o modificados mediante la opción Retenciones.

#### **Formato de importación**

Las posiciones de cada uno de los campos que lo integran, pueden consultarse a través del comando Configurar Tipo de Registro.

El formato S.I.Ap.-SIFERE. para la importación de retenciones es el siguiente:

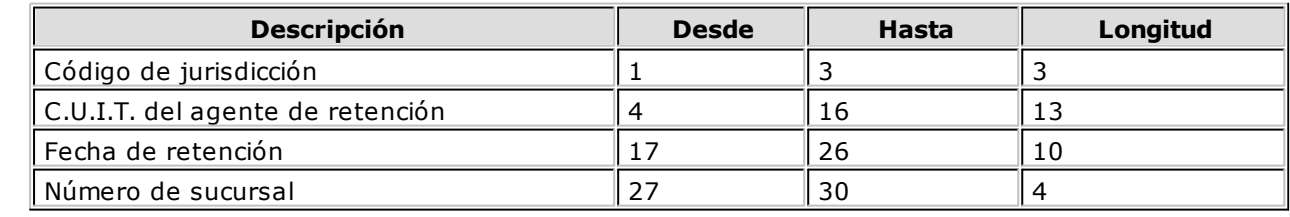

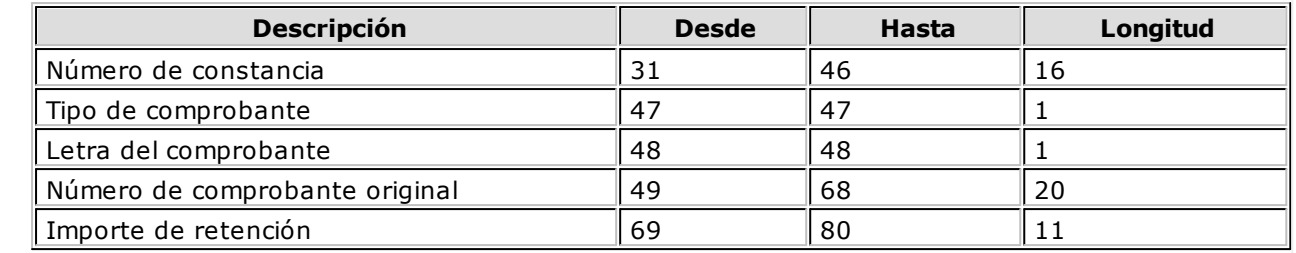

### **Generación de Archivo R.G.1361**

**Este proceso genera los archivos requeridos para el cumplimiento de los Títulos I y II de la R.G. 1361 de la A.F.I.P.**

Esto es válido si usted cumple con la Resolución General 2177 (régimen especial de emisión y almacenamiento electrónico de comprobantes originales) y/o con la Resolución General 3066 (régimen especial para la emisión y almacenamiento de comprobantes originales que respaldan operaciones de exportación).

En este caso, se obtendrán los siguientes archivos: archivos de duplicados electrónicos; archivo de percepciones y el archivo de registraciones de operaciones de ventas.

Si no está adherido a la R.G. 2177 ni a la R.G. 3066; o bien, sólo cumple con la R.G. 3066, invoque este proceso para generar el archivo requerido por el Título II de la R.G. 1361 de la A.F.I.P.

Para crear los archivos correspondientes, ingrese los siguientes datos:

**Mes <sup>a</sup> Generar:** ingrese el mes y año a informar.

**C.U.I.T. del Inform ante:** indique el número de C.U.I.T. de su empresa.

**Destino:** es el directorio donde se generará el archivo.

**Archiv <sup>o</sup> <sup>a</sup> Generar:** indique el nombre del archivo a generar. Por defecto, se propone el nombre indicado por la A.F.I.P., **VENTAS\_AAAAMM** siendo AAAA el año y MM el mes a generar. Por ejemplo: VENTAS\_2011 06.

#### **Errores detectados para R.G. 1361**

Durante la generación del archivo, el sistema realizará una serie de validaciones a fin de garantizar los requerimientos de la resolución.

A continuación, se detalla cada uno de los mensajes que puede informar el sistema cuando detecte alguna inconsistencia:

- **Debe indicar el número de C.U.I.T. del Cliente:** cuando no se trate de un consumidor final.
- **Debe indicar la razón social del cliente con categ. "Responsable Inscripto":** sólo puede ocurrir si el cliente es ocasional.
- **Debe indicar la razón social del cliente con categ. "Consumidor Final" debido a que el comp. supera \$1000:** sólo puede ocurrir si el cliente es ocasional.

Tenga en cuenta que a pesar de estos errores, el sistema genera el archivo requerido por la A.F.I.P. Para corregirlos, utilice el proceso Modificación de comprobantes.

### **Generación de Archivo R.G. 1575**

**A través de este proceso es posible generar el archivo que, posteriormente, puede ser incorporado en forma automática al sistema S.I.Ap. - C.I.T.I. Ventas versión 1.0 (R.G. 1575/2003 modificada por la R.G. 1672/2004 y por la R.G.1681/2004 de la A.F.I.P.).**

Para generar el archivo correspondiente a las operaciones de ventas, ingrese los siguientes datos:

**Mes <sup>a</sup> Generar:** ingrese el mes y año a informar.

**Archiv <sup>o</sup> <sup>a</sup> Generar:** indique el nombre del archivo a generar. Por defecto, se propone **CITI\_AAAAMM** siendo AAAA el año y MM el mes a generar. Por ejemplo: CITI\_200505.

**Destino:** es el directorio donde se generará el archivo.

Si usted emite comprobantes electrónicos, tenga en cuenta que no se procesan los comprobantes electrónicos sin C.A.E. asignado.

#### **Errores detectados para R.G. 1575**

Durante la generación del archivo, el sistema realizará una serie de validaciones a fin de garantizar los requerimientos de la resolución.

A continuación, se detalla cada uno de los mensajes que puede informar el sistema cuando detecte alguna inconsistencia:

- **Debe indicar el número de C.U.I.T. del Cliente:** cuando no se trate de un consumidor final.
- **Debe indicar la razón social del cliente con categ. "Responsable Inscripto":** sólo puede ocurrir si el cliente es ocasional.
- **Debe indicar la razón social del cliente con categ. "Consumidor Final" debido a que el comp. supera \$1000:** sólo puede ocurrir si el cliente es ocasional.

Tenga en cuenta que a pesar de estos errores, el sistema genera el archivo requerido por la A.F.I.P. Para corregirlos, utilice el proceso Modificación de Comprobantes.

#### **Trabajando en el sistema C.I.T.I Ventas Versión 1.0**

**Una vez creado el archivo desde Tango dentro del sistema S.I.Ap.– C.I.T.I. Versión 1.0 se importarán los datos generados.**

#### **Formato de importación**

Las posiciones de cada uno de los campos que lo integran, pueden consultarse a través del comando Importar dentro de la misma opción de Formatos de Importación.

El formato S.I.Ap.- C.I.T.I. Ventas para la importación de retenciones es el siguiente:

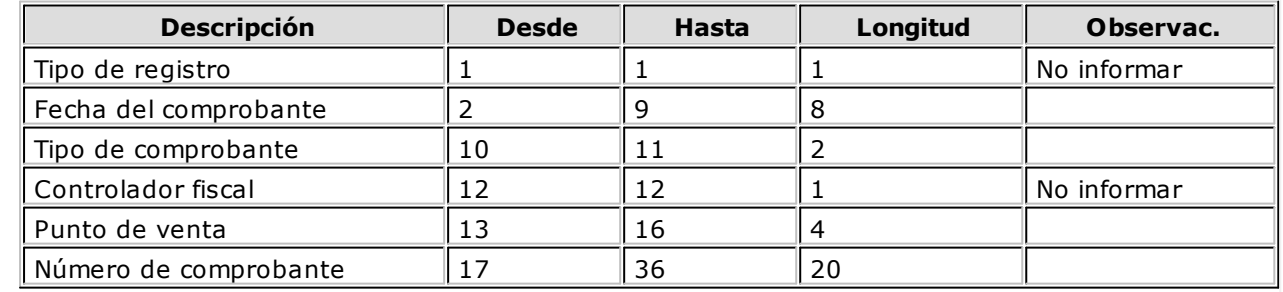

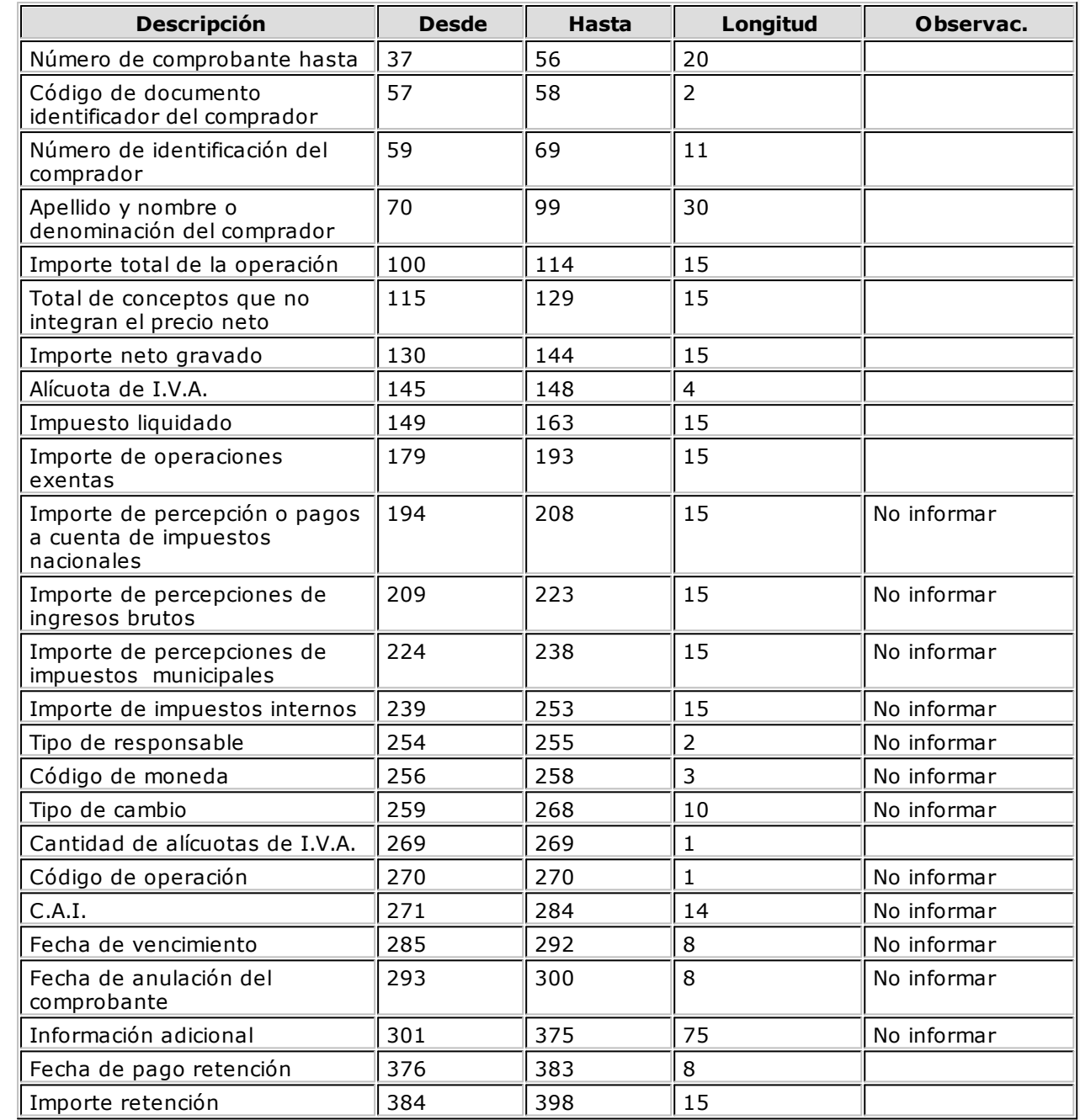

#### **Importación de datos**

1. Crear el período en el sistema **S.I.Ap.– C.I.T.I. Ventas**.

2. Posicionado en el período, ingresar a la opción Declaración Jurada, Detalle.

3. A través del comando Importar se podrá realizar la actualización automática de datos, tomando los datos generados desde **Tango Ventas**.

Para ello, se indicará el directorio y nombre del archivo a importar (por ejemplo: C:\Tango\1\CITI\_ 201105.TXT).

El programa procederá a leer los datos desde el archivo generado por **Tango** para incorporarlos a S.I.Ap.- C.I.T.I. Ventas versión 1.0.

Si realizó previamente una importación o una carga manual de datos, tenga en cuenta que el proceso de importación puede agregar o considerar sólo los nuevos, según lo parametrizado en la pantalla de Importación.

### **Generación de Archivo de Transporte de Bienes - Rentas Bs.As.**

**Por medio de este proceso, usted genera y envía la información correspondiente a remitos electrónicos requerida por Rentas de la Provincia de Buenos Aires, para realizar el traslado o transporte de bienes según el artículo 34 bis del Código Fiscal de la Provincia de Buenos Aires (Ley 10.397, T.O. 2004) incorporado por la Ley 13.405.**

La generación, envío y recepción de los datos para Rentas se realiza de manera "on-line" (en línea), mediante una conexión segura (http o vpn), conforme lo establecido en el art. 11 de la Disposición Normativa "B" 32.

 $\blacktriangleright$  Más información...

Para informar a Rentas Bs. As. las operaciones de traslado o transporte de bienes a realizar, realice los siguientes pasos:

**Complete los datos de la solapa Datos.** 

Si usted ingresó todos los datos a los que hace mención la Puesta en Marcha del *Circuito de Operación del Archivo de Transporte de Bienes - Rentas Bs. As.*, toda la información de la solapa *Datos* aparecerá precargada.

- · Defina los datos en la solapa Selección de comprobantes.
- Envíe la información a Rentas, haciendo clic en el botón **volt** para establecer la conexión web y recibir la respuesta de Rentas Bs. As. Usted también puede ejecutar la opción Enviar a Rentas presionando la tecla **<F10>** o bien, haciendo clic en el comando Archivo y eligiendo la opción Enviar a Rentas.
- Una vez enviada la información, usted recibirá un acuse con los comprobantes aceptados y los rechazados (con la indicación de su motivo). Mediante la respuesta dada por Rentas Bs. As. se actualiza automáticamente el Código de Integridad y el Número Comprobante Rentas, para cada uno de los comprobantes aceptados. Tenga en cuenta que el Código de Integridad y el Número Comprobante Rentas es único para todos los comprobantes involucrados en la transacción.
- Consulte los comprobantes aceptados, los comprobantes rechazados y los errores del envío desde la solapa Resultados.
- Abandone el proceso haciendo clic en el botón **o bien, presionando la tecla <Esc>.**

Esta ventana presenta las siguientes solapas:

- Datos
- · Selección de comprobantes
- Resultados

#### **Información que incluye el archivo TXT**

Desde el proceso Generación de Archivo de Transporte de Bienes - Rentas Bs.As. se genera un archivo de texto con el siguiente nombre:

```
TB + C.U.I.T. empresa + + planta + puerta + + aaaammdd + + secuencia + .txt
```
**Por ejemplo:** TB\_30111111118\_003002\_20111219\_000671.txt

En este archivo se informan los campos obligatorios, de acuerdo a la siguiente tabla:

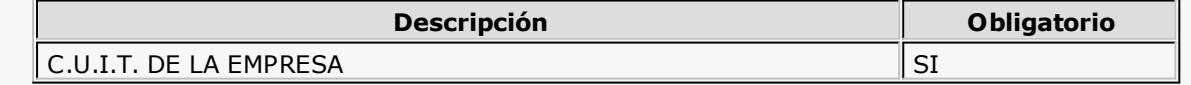

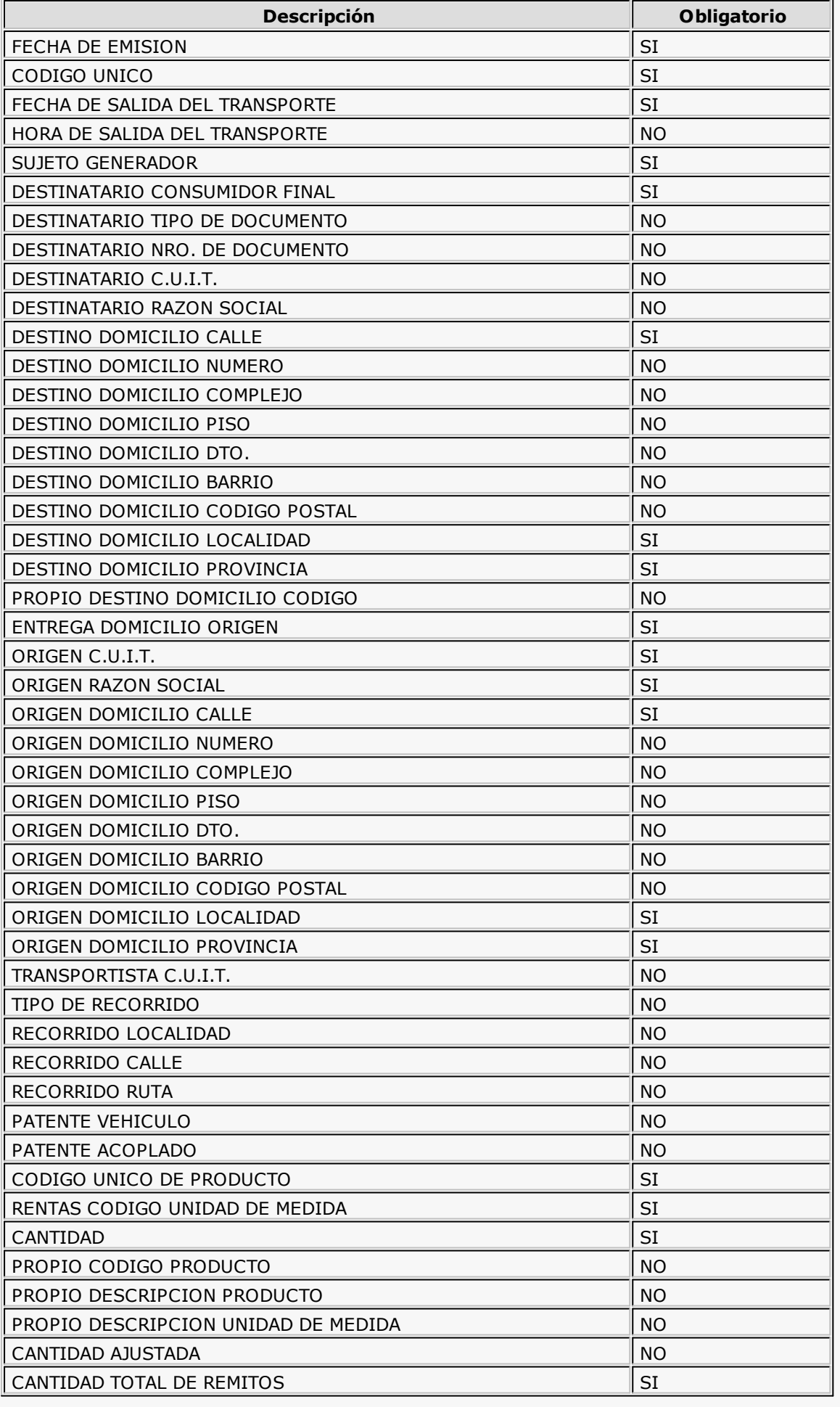

#### **Solapa Datos**

En esta solapa parametrice los está dividida en 4 apartados, a saber:

#### **Origen**

Ingrese el lugar desde donde se traslada la mercadería. Por defecto, se proponen los datos definidos en la solapa Transporte de bienes (C.O.T.) del proceso Parámetros de Ventas.

#### **Destino (datos por defecto)**

Mediante esta opción, indique si la dirección de destino de los bienes es la del transportista o la del cliente, asociado a cada comprobante.

Si usted envía directamente la mercadería a su cliente, elija la opción 'Dirección del cliente'.

En cambio, si usted envía encomiendas o encarga a una empresa de transporte el envío de la mercadería a su cliente, elija la opción 'Dirección del transportista'.

#### **Transporte**

Complete los datos referentes a la fecha y hora de salida, nombre del transportista que trasladará los bienes, número de patente del transporte y número de patente del acoplado (si corresponde).

#### **Recorrido**

Seleccione el tipo de recorrido a realizar por el transporte. También es posible indicar la hoja de ruta del transporte (localidad, ruta y calle).

### **Solapa Selección de comprobantes**

**Desde esta solapa puede obtener una grilla con los detalles de aquellos comprobantes para los que se le pedirá el C.O.T.**

Desde el botón "Seleccionador de Comprobantes" tiene la posibilidad de elegir los comprobantes con los cuales operar, utilizando criterios de selección masiva.

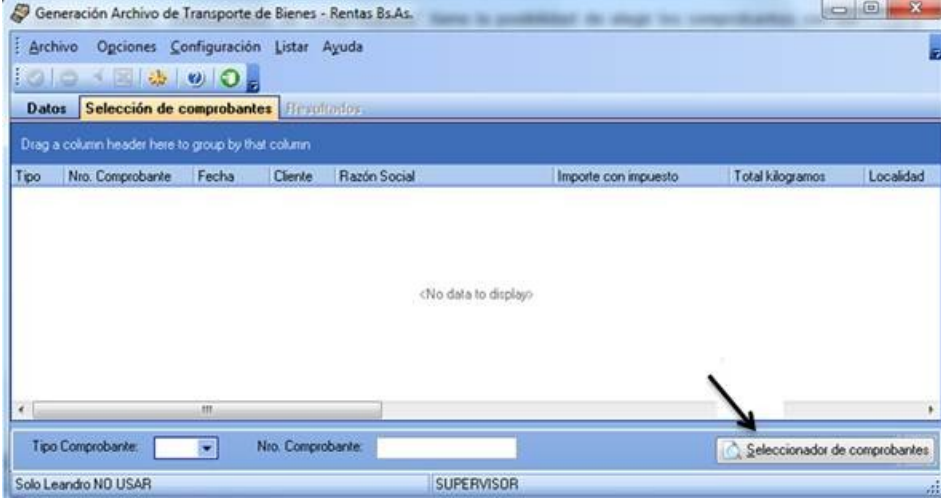

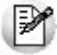

Tenga en cuenta que no son considerados los comprobantes anulados o exportados al módulo **Central**.

Comandos de la barra de herramientas...

Presenta las siguientes funciones

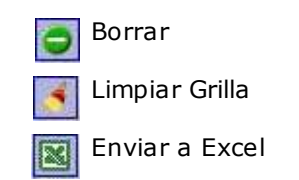

#### **Seleccionador de comprobantes**

**Esta herramienta lo guiará en la selección de comprobantes, mediante la aplicación de filtros que facilitan la búsqueda.**

Es posible definir filtros con relación a Datos de Comprobantes, Datos de Clientes u Otros Datos.

Desde la ventana Seleccionador de Comprobantes puede realizar una búsqueda de comprobantes que cumplan con determinada condición. En el apartado Datos de Comprobantes podrá especificar el Tipo, elegir un rango para el Número de comprobante o la Fecha de emisión.

**Tipo de Com probante:** indique el tipo de comprobante a incluir (factura, nota de débito, nota de crédito, remito).

**Desde - Hasta Núm ero de Com probante:** si eligió un tipo de comprobante, es posible seleccionar el rango de números de comprobante.

**Desde - Hasta Fecha:** es posible indicar el rango de fechas a considerar para la búsqueda de comprobantes.

En el apartado Datos de Clientes es posible definir el Cliente, la Provincia, etc.

**Selección:** este filtro permite indicar si visualiza los comprobantes de los clientes que pertenecen a una carpeta en el 'Clasificador' o bien, si tiene en cuenta solamente los comprobantes de los clientes 'Ocasionales' o de los clientes 'Habituales'.

**Cliente:** si eligió la opción 'Habituales', puede indicar a qué cliente hace referencia.

**Prov incia / Localidad:** puede seleccionar una provincia o localidad a la que pertenece el cliente o el transporte indicado en el comprobante.

Desde Otros Datos puede parametrizar información referida a:

**Zona / Depósito / Transportista / Vendedor:** usted puede utilizar estos filtros según lo indicado en el comprobante (en el caso de depósito, transportista y vendedor) o en la ficha del cliente (para la zona).

Además puede indicar que se incluyan aquellos Comprobantes que no afectan Stock tildando la casilla respectiva. Este parámetro permite contemplar aquellos comprobantes que no han registrado movimiento de mercadería e incluirlos en la generación de datos.

**Im porte total con im puestos:** utilice este filtro para buscar comprobantes basándose en el importe ingresado en la generación de remitos o facturas, en la pantalla de trasporte de bienes. **Cantidad total de Kilo:** utilice este filtro si desea filtrar comprobantes según los kilos ingresados en la generación de remitos o facturas, en la pantalla de trasporte de bienes. Haga clic en el botón "Obtener comprobantes" para obtener, en la parte inferior de la ventana, un

listado con todos aquellos comprobantes que se ajustan a los parámetros definidos.

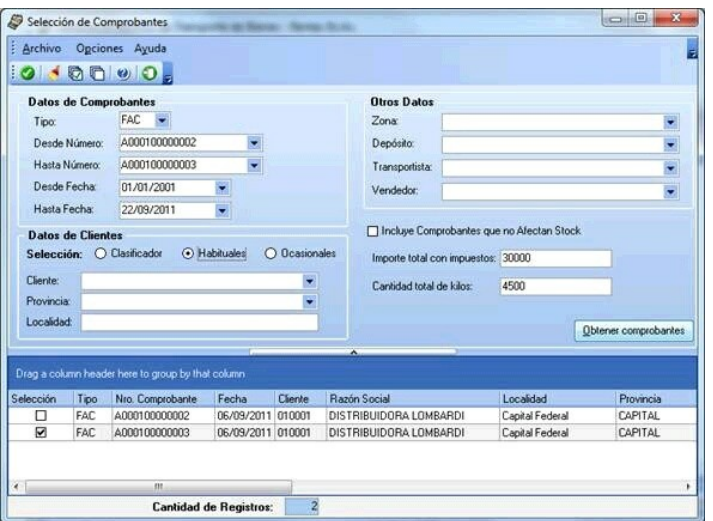

Si desea seleccionar comprobantes que no poseen valor tanto en Importe total con impuestos como en Cantidad total de Kilo (en la pantalla de trasporte de bienes), los filtros Importe total con impuestos y Cantidad total de Kilo deben estar vacíos.

Una vez seleccionado los comprobantes, en la pantalla de Generación Archivo de trasporte de Bienes – Rentas Bs. As. podrá modificar los valores para la obtención de COT.

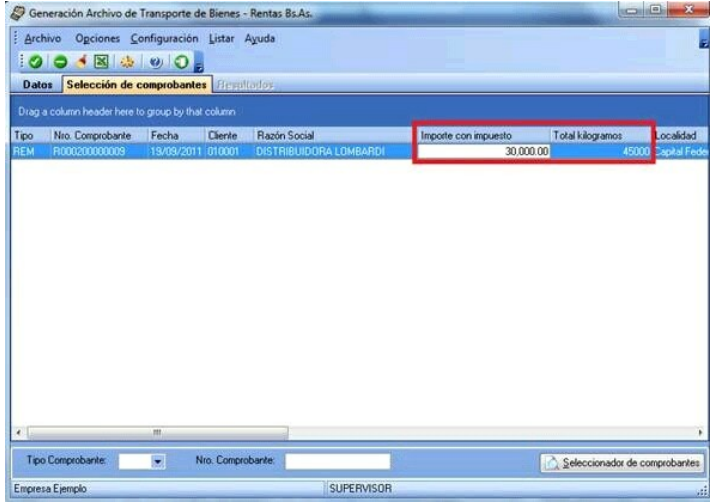

Si desea seleccionar comprobantes que no poseen valor tanto en Importe total con impuestos como en Cantidad total de Kilo (en la pantalla de trasporte de bienes), los filtros Importe total con impuestos y Cantidad total de Kilo deben estar vacíos.

Una vez seleccionado los comprobantes, en la pantalla de Generación Archivo de trasporte de Bienes – Rentas Bs. As. podrá modificar los valores para la obtención de COT.

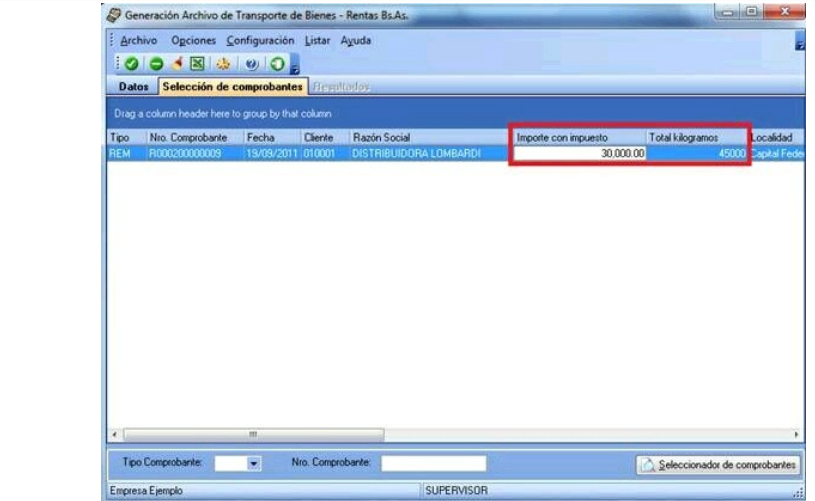

Los comprobantes se presentan ordenados según la columna elegida como referencia. La grilla de selección de comprobantes exhibe la siguiente información: Tipo y Número de Comprobante, Fecha de emisión, Cliente, Razón Social / Localidad / Provincia del cliente, Depósito (correspondiente al renglón del comprobante en el caso de remitos), Vendedor (en facturas y notas de débito), Destino (se exhibe 'Transportista' o 'Cliente', según lo seleccionado en el campo Destino de la solapa Datos), C.P. Entrega / Loc. Entrega / Dom. Entrega (corresponden al código postal, localidad y domicilio de entrega; si es necesario, puede modificar estos datos).

Al pie de la grilla se exhibe la Cantidad de Registros obtenidos.

Marque el campo Selección para elegir un comprobante en particular.

#### **Comandos de la barra de herramientas...**

Desde la barra de herramientas, podrá: Aceptar los comprobantes seleccionados, Limpiar el resultado obtenido (para realizar una nueva búsqueda), Seleccionar o Deseleccionar todos los comprobantes obtenidos, obtener Ayuda y Salir.

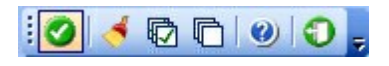

**Comando Opciones:** este comando presenta las siguientes funciones

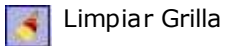

Seleccionar todo

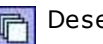

Deseleccionar todo

**Comando Archivo:** este comando presenta las siguientes opciones

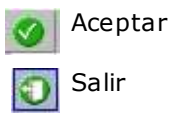

#### **Funciones disponibles en la grilla de selección de comprobantes...**

- Para desplazarse entre los diferentes filtros, presione la tecla **<Enter>** o utilice las teclas de dirección (flechas).
- Para consultar los artículos que componen un comprobante, haga clic o presione **<Enter>** en la columna Detalle Comprobante.
- Para cambiar la posición de las columnas de la grilla, arrastre el título a la posición deseada.

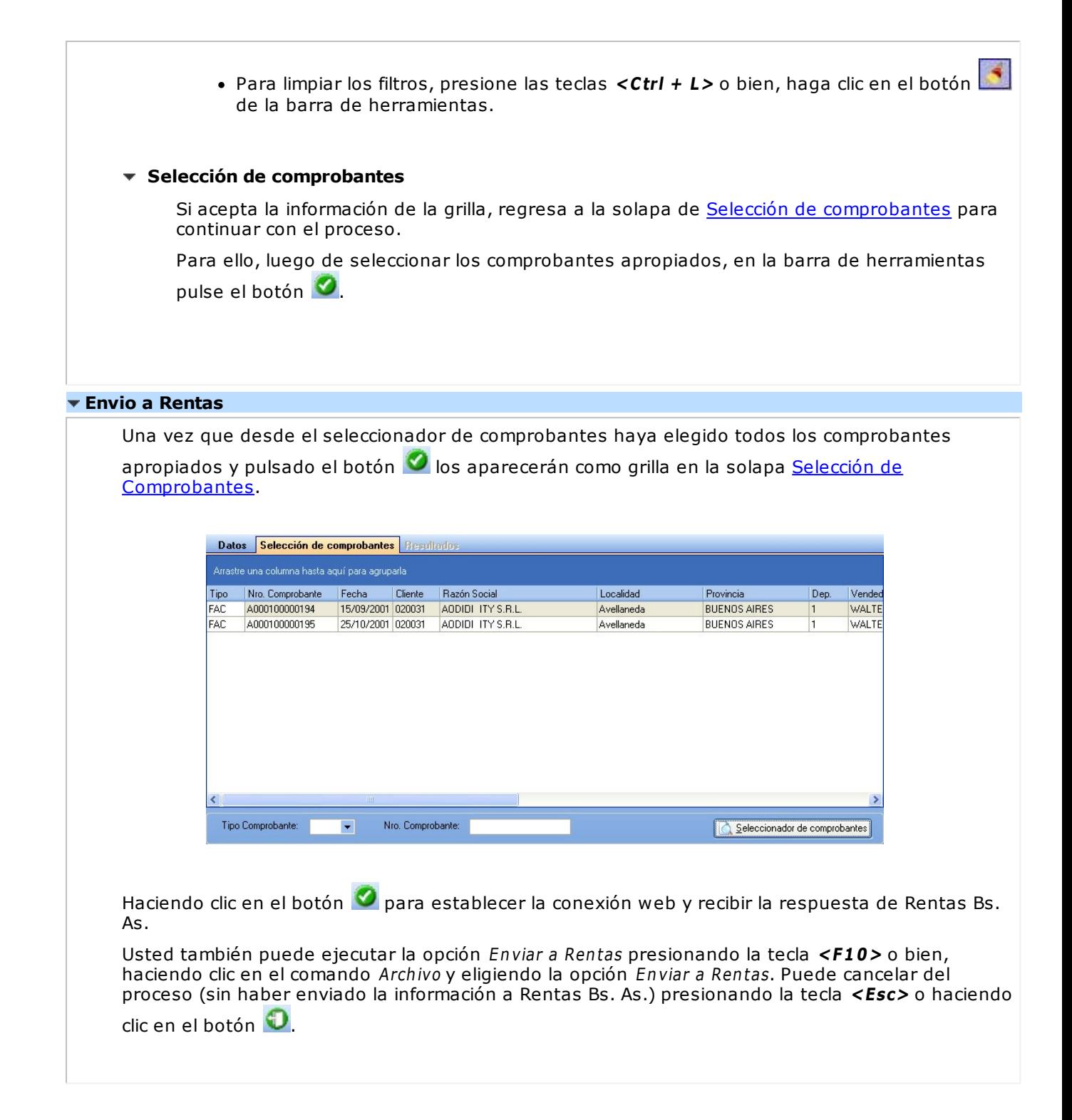

### **Solapa Resultados**

**En esta solapa se informa el resultado del envío de comprobantes a Rentas Bs. As.**

Una vez enviada la información, usted recibirá un acuse con los comprobantes aceptados (aquellos que han sido registrados como correctos por Rentas Bs. As.) y los comprobantes rechazados (con la indicación de su motivo).

Mediante la respuesta dada por Rentas Bs. As. se actualiza automáticamente el Código de Integridad y el Número Comprobante Rentas, para cada uno de los comprobantes aceptados. Tenga en cuenta que el Código de Integridad y el Número Comprobante Rentas es único para todos los comprobantes involucrados en la transacción.

Además, usted cuenta con la información de los errores de envío.

Ejecute el comando Listar para obtener un listado de cada uno de estos datos.

#### **Errores detectados por Rentas Bs. As.**

Los errores, por los que Rentas Bs. As. puede rechazar un comprobante, son los siguientes:

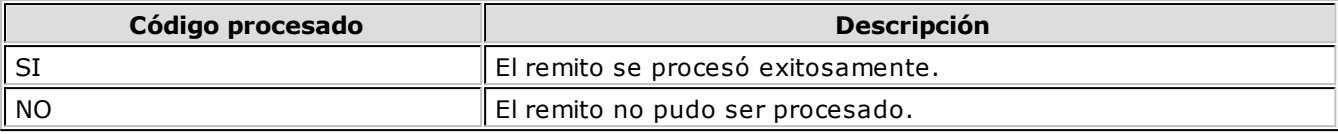

Los códigos anteriores se completan con los de la siguiente tabla:

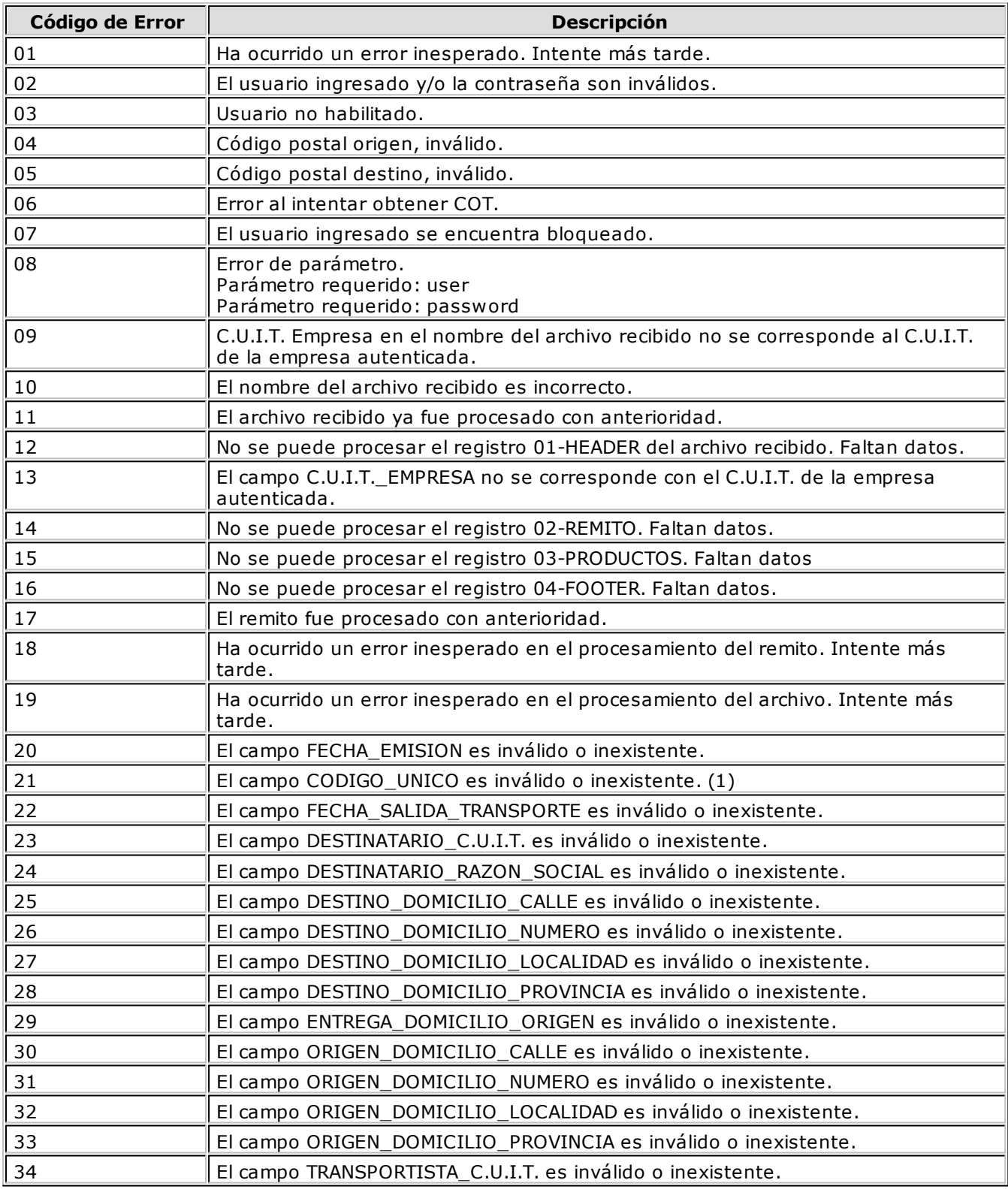

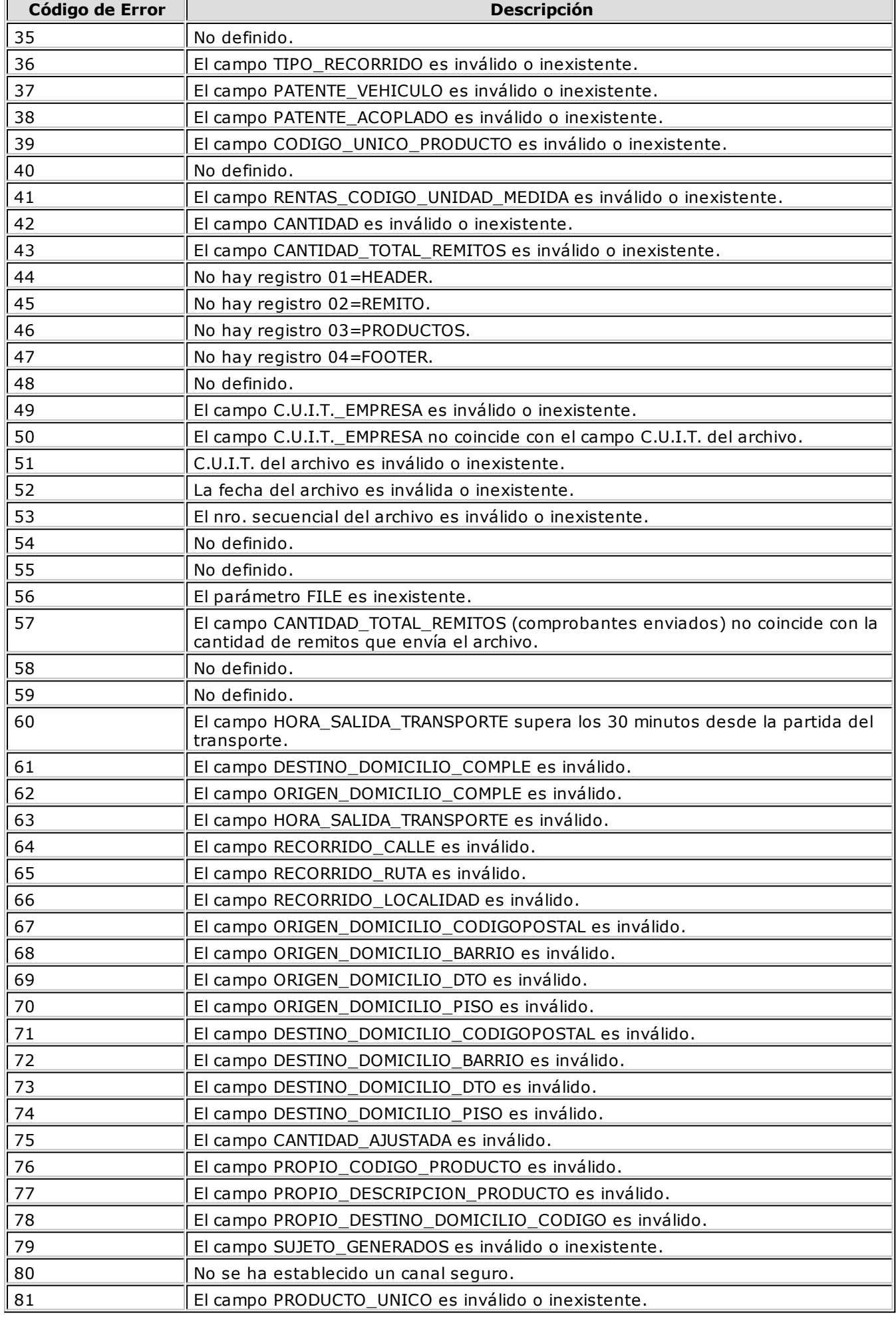

r.

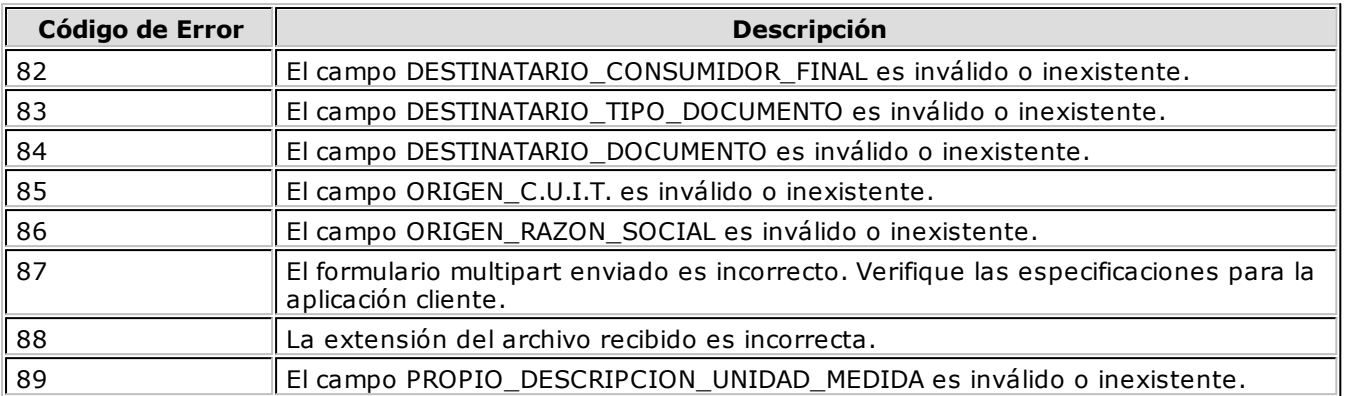

**(1)** Este error puede originarse en el caso que el número de comprobante no tenga una letra asociada.

### **Soporte Magnético R.G. 3399**

**Este proceso es de utilidad para quienes practican percepción de I.V.A. en la facturación. Genera el soporte magnético cuatrimestral con la información de las percepciones practicadas a cada cliente.**

Según la RG 4110 de la DGI, a partir de Marzo de 1996, se utilizará el diskette **DGI - SICORE** para informar las retenciones y percepciones, lo que reemplaza la utilización de este proceso para períodos posteriores.

Si usted emite comprobantes electrónicos, tenga en cuenta que no se procesan los comprobantes electrónicos sin C.A.E. asignado.

### **Soporte Magnético R.G. 3115**

**Este proceso permite generar la declaración jurada trimestral correspondiente a la percepción de Ingresos Brutos, para los casos en que se realizan percepciones conforme a la Resolución General 3115 de DGR.**

El soporte magnético generado contempla las modificaciones introducidas en la RG 3115 por la Resolución 1014 (DGR MCBA).

Si usted emite comprobantes electrónicos, tenga en cuenta que no se procesan los comprobantes electrónicos sin C.A.E. asignado.

Para completar la información de la declaración jurada, se solicitan los siguientes datos con respecto al trimestre a procesar:

**Datos Generales del Usuario:** incluye la razón social, domicilio, localidad, número de inscripción como agente de percepción y número de C.U.I.T..

**Año:** se ingresa el año de la declaración.

**Trim estre:** se ingresa el trimestre del año (1, 2, 3, 4).

Luego se ingresarán, si existen, los datos relacionados con los comprobantes de pago efectuados para cada quincena del trimestre a procesar.

Estos datos no son necesarios para el soporte magnético, pero se imprimen en la declaración jurada opcional.

**Prov incia:** se indicará el código de provincia correspondiente a Capital Federal, de ese modo se incluirán sólo las alícuotas que tengan asociada la misma jurisdicción.

Finalmente, se da opción a imprimir por triplicado la información correspondiente a la declaración jurada.

El sistema grabará un archivo con nombre **DECLAR** en el directorio \DGI, en la unidad de disco donde se encuentra instalado el sistema, por ejemplo: C:\ DGI\ DECLAR.

### **Soporte Magnético Ingresos Brutos Bs.As. 59/98**

**Este proceso permite generar el soporte magnético correspondiente a las percepciones de ingresos brutos según la Disposición Normativa serie "B" Número 59/98 de la provincia de Buenos Aires.**

Si usted emite comprobantes electrónicos, tenga en cuenta que no se procesan los comprobantes electrónicos sin C.A.E. asignado.

Se ingresará el rango de fechas a generar y el rango de alícuotas utilizadas para calcular esta percepción. El sistema sugerirá como nombre del archivo **INGRBRUT.DAT**, en el directorio que usted elija.

### **Clientes**

### **Nómina de Clientes**

**A través de este proceso se obtiene un informe de los datos personales de un rango de clientes, según distintos criterios de selección.**

En el caso de seleccionar el ordenamiento Por Código de Cliente o Por Nombre, el sistema da opción a listar los clientes respetando las agrupaciones definidas en la **Carga Inicial**.

Si elige respetar las agrupaciones, el ordenamiento se realiza dentro de cada agrupación. Por lo tanto, para listar por ejemplo todos los clientes en orden alfabético, no active el campo Utiliza Agrupaciones.

Si el ordenamiento es Por Vendedor y está activo el parámetro Incluye Vendedores Inhabilitados, podrá analizar la información de los vendedores deshabilitados.

Para el resto de los ordenamientos, será posible acotar el rango de clientes a listar según el criterio seleccionado.

Asimismo, es posible obtener un informe de los datos personales de los clientes ocasionales, seleccionando la opción correspondiente.

### **Etiquetas de Clientes**

**Este proceso emite etiquetas para un rango de clientes.**

Los datos a incluir son: razón social, domicilio, localidad, código postal y provincia.

El proceso permite seleccionar los clientes para los que se desea emitir las etiquetas (habituales u ocasionales).

En caso de seleccionar clientes ocasionales, se ingresará un rango de fechas.

El sistema emitirá las etiquetas para todos aquellos clientes ocasionales con comprobantes generados en el período indicado.

El formulario utilizado posee las siguientes características: 2 etiquetas por frente, con una dimensión de 88 mm de ancho por 35 mm de alto.

### **Ultimas Operaciones de Clientes**

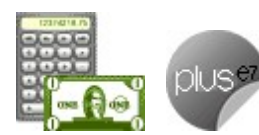

**Este informe permite analizar las últimas operaciones realizadas por sus clientes, incluyendo las de aquellos que se encuentren inactivos, comprendidas en un rango de fechas determinado.**

**Rango de Clientes y de Fechas:** indique los clientes y fechas a considerar.

**Listar:** elija el tipo de listado a obtener:

- **Listado de clientes con operaciones en un rango de fechas.** Este informe detalla el último comprobante registrado para cada tipo de comprobante solicitado, correspondiente al rango de clientes y fechas ingresado.
- **Listado de clientes sin operaciones en un rango de fechas.** Este informe detalla para cada cliente del rango solicitado, el último comprobante registrado para cada tipo de comprobante solicitado, existente fuera del rango de fechas ingresado.

Para los comprobantes emitidos en moneda extranjera, se informa la cotización y el importe en unidades.

**Incluy <sup>e</sup> com probantes:** por defecto, se consideran todos los tipos de comprobantes (facturas, pedidos, remitos, recibos, cotizaciones). Usted puede cambiar esta selección, eligiendo al menos un tipo de comprobante a analizar.

### **Auditoría**

### **Auditoría de Autorizaciones**

**Este informe brinda un seguimiento de las autorizaciones realizadas por cambios en los datos de facturas, pedidos y/o notas de crédito.**

Las opciones disponibles son las siguientes:

**Por Fecha:** permite acotar el rango de fechas a listar.

**Por Comprobante:** permite ingresar un rango de comprobantes a listar.

**Com probantes <sup>a</sup> Listar:** es posible incluir sólo las facturas, sólo los pedidos, sólo las notas de crédito o todos.

**Lista los Cam pos Autorizados:** por defecto, se incluyen en el informe todos los campos que pueden requerir autorización, pero usted puede cambiar esta selección.

En el caso de facturas y/o pedidos, los campos autorizados son los siguientes: bonificación del artículo, bonificación del comprobante, condición de venta, lista de precios, transporte, precio de venta, flete (del pie del comprobante) y/o interés (del pie), pero usted puede cambiar esta selección.

En el caso de notas de crédito, los campos autorizados son los siguientes: bonificación general (del encabezado); condición de venta; lista de precios; moneda del comprobante; ingreso de nuevos artículos; ingreso de cantidades mayores al del comprobante de referencia; cambio en la afectación del stock; precio del artículo; bonificación del artículo; ingreso de alícuotas en comprobantes de sólo impuestos; importe total del comprobante.

En ambas modalidades de emisión es posible seleccionar los siguientes criterios:

**Con detalle:** muestra todos los datos relacionados con la operación autorizada. Además, puede elegir los valores <sup>a</sup> considerar: valores autorizados y/o valores anteriores <sup>a</sup> la autorización. Con respecto a la presentación, elija el orden en el que se presentará la información de cada comprobante. Es posible ordenar los datos por Campo autorizado, Usuario o Autorizante.

Por último, tiene opción a incluir la cantidad de ingresos fallidos (cantidad de veces que el autorizante ingresó en forma errónea su clave en el momento de autorizar el cambio de un dato del comprobante). Cabe aclarar que en la columna 'Logueos Fallidos' del listado se informará la cantidad cero (0), si el autorizante ingresó correctamente su clave o contraseña.

**Sin Detalle:** en este caso, se listan los datos más relevantes de cada operación autorizada.

### **Pedidos Pendientes de Aprobación**

**Este listado tiene por objetivo emitir un detalle de los pedidos pendientes de aprobación (pedidos con estado 'Ingresado', 'Revisado' o 'Desaprobado').**

Se incluirán los pedidos que aún no fueron aprobados; los que fueron aprobados parcialmente y aquellos que habiendo sido aprobados, fueron desaprobados o modificados.

Es posible emitir el listado ordenado por fecha de pedido o por fecha de entrega.

Si está activo el parámetro Incluye Vendedores Inhabilitados, podrá analizar la información de los vendedores deshabilitados.

Este informe sólo estará disponible si está activo el parámetro general Aprueba Pedidos Ingresados.

### **Pedidos Anulados**

**Este proceso lista aquellos pedidos con estado 'Anulado'.**

Indique un rango de clientes y un rango de fechas a considerar.

Con respecto a la fecha, se tiene en cuenta la fecha de emisión del pedido y no la fecha de su anulación. Este informe sólo estará disponible si está activo el parámetro general Mantiene Pedidos Facturados y Entregados.

### **Seguimiento de Aprobaciones**

**Este proceso permite obtener un listado con aquellos pedidos que cambiaron su estado, de 'Ingresado' a 'Aprobado' (pasando por 'Revisado', 'Desaprobado') y de 'Aprobado' a 'Ingresado' (pasando por 'Revisado', 'Desaprobado').**

Se incluye información del pedido así como también del usuario y proceso que afectaron a cada comprobante.

Los criterios de emisión son: por fecha, por número de pedido y por usuario.

Este informe sólo estará disponible si está activo el parámetro general Aprueba Pedidos Ingresados.

# Tango Ventas<br>
Capítulo 10

## **Análisis multidimensional**

### **Análisis Multidimensional**

### **Introducción**

**Las herramientas para el análisis multidimensional constituyen un elemento clave para el nivel gerencial, ya que permiten un análisis totalmente dinámico e interactivo, y ofrecen resultados ágiles y precisos sobre grandes volúmenes de información.**

El concepto de análisis multidimensional se basa en la obtención de diferentes vistas y resultados a partir de un conjunto de datos.

Usted diseña las vistas en función de un objetivo. Todos los datos disponibles se pueden "cruzar", "ordenar", "filtrar", "condicionar", "resumir", "detallar", "combinar", "agrupar".

Para realizar un análisis multidimensional se necesitan dos elementos:

- Un modelo de datos multidimensional (CUBO).
- Una herramienta interactiva que permita realizar un análisis multidimensional, por ejemplo, **Ms Excel.**

**Tango** elabora modelos de datos multidimensionales y se integra en forma automática con **Ms Excel,** generando tablas dinámicas y gráficos.

### **Consolidación de información multidimensional**

**Tango ofrece la posibilidad de mantener en un mismo almacenamiento de datos multidimensional, la información de varias empresas o módulos.**

Usted podrá realizar un análisis multiempresa y obtener resultados resumidos o individuales, ya que la base de datos multidimensional contiene las variables necesarias para identificar el origen de la información.

Las alternativas son las siguientes:
#### **Para las opciones de Detalle de Comprobantes puede consolidar**

- Detalle de fondos de diferentes empresas.
- Detalle de ventas de diferentes empresas.
- Detalle de compras de diferentes empresas.
- Detalle de movimientos de Stock de diferentes empresas.

#### **Para las opciones de Liquidaciones de Sueldos puede consolidar**

Detalle de sueldos de diferentes empresas.

#### **Para las opciones de Detalle Contable puede consolidar**

- Detalle de tesorería, ventas, compras y sueldos de una misma empresa.
- Detalle de tesorería, ventas, compras y sueldos de diferentes empresas.
- Contabilidad general de diferentes empresas.

## **Mantenimiento de una base de datos Ms Access**

**Tango permite generar la información multidimensional en diferentes formatos, entre ellos Ms Access. Usted, ante cada generación, podrá crear nuevas tablas o adicionar la información a tablas existentes.**

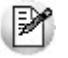

El asistente lo guiará en la selección de la tabla.

Cuando realiza una generación sobre una tabla existente, el sistema lleva a cabo las siguientes actualizaciones:

- Elimina de la tabla, los datos que corresponden al período que está procesando y a la misma empresa/módulo.
- Luego, adiciona los datos del período solicitado, tomando nuevamente los datos de **Tango.**

Esto permite reprocesar un rango de fechas y reflejar las modificaciones realizadas en ese período (nuevos comprobantes, modificaciones, bajas, etc.), manteniendo un archivo histórico, al que le adiciona novedades recientes en forma periódica.

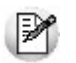

Si usted opta por acumular grandes períodos en una tabla **Ms Access,** sugerimos hacer copias de resguardo de la tabla, sobre todo si en el módulo realiza pasajes a histórico, ya que esa información no estará disponible durante la generación multidimensional.

Para un correcto mantenimiento es muy importante respetar las consideraciones de implementación.

# **Consideraciones para una correcta implementación**

**Las siguientes consideraciones están relacionadas con el mantenimiento de tablas en Ms Access.**

Son muy importantes ya que **Tango** realiza el mantenimiento y actualización de datos en base a las

fechas e identificación de base de datos de origen.

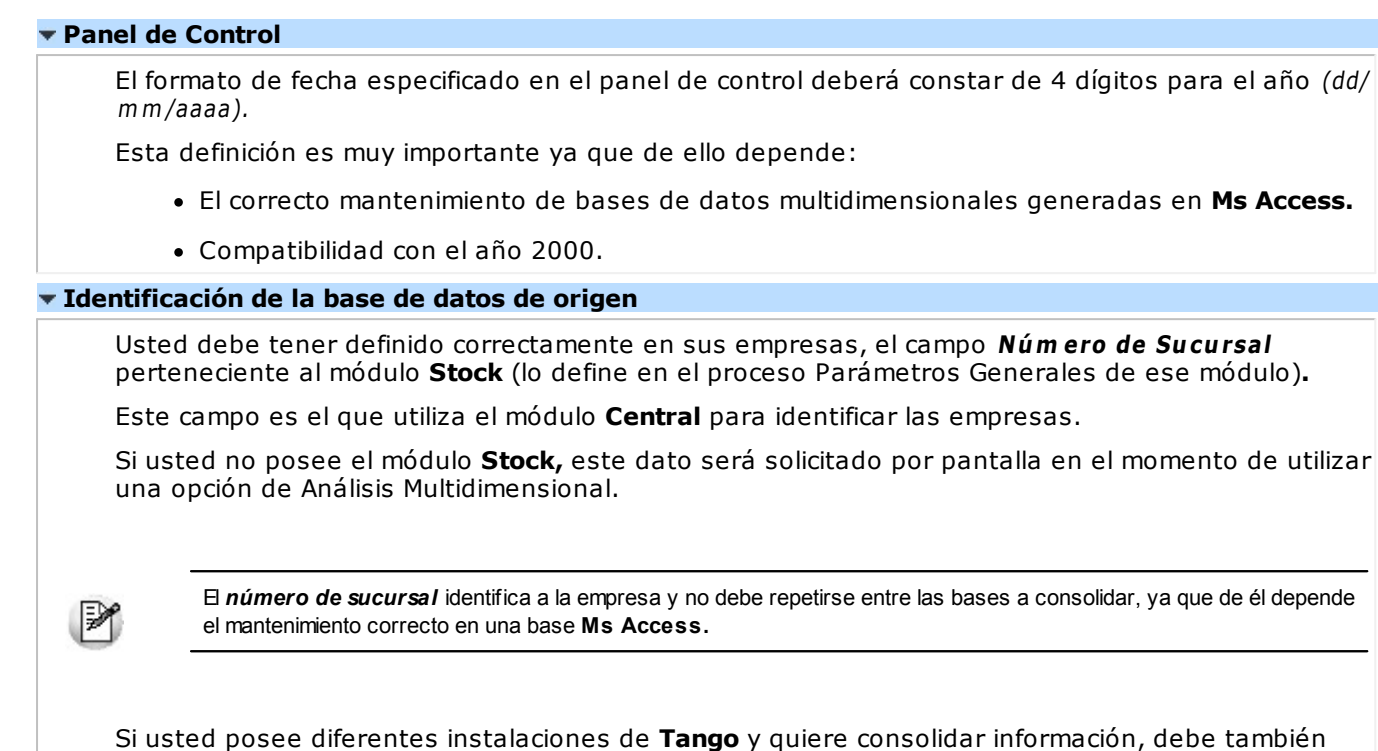

# **Consideraciones generales para Tablas Dinámicas**

revisar esta unicidad entre todas las bases de todas las instalaciones.

**La tabla dinámica generada por Tango es un modelo ejemplo, que usted puede variar trabajando en Ms Excel.**

Sobre el modelo propuesto, puede jugar con todas las acciones disponibles, generando un análisis de acuerdo a sus necesidades.

Recomendamos consultar las ayudas correspondientes a tablas dinámicas en **Ms Excel,** para que explote al máximo las posibilidades del *Análisis Multidimensional.*

#### **Datos de la tabla dependiendo del destino de información**

Si usted volcó la información directamente en **Ms Excel,** la tabla dinámica contendrá la información del período que acaba de procesar.

Si usted volcó la información en una tabla **Ms Access,** la tabla dinámica incluirá toda la información que se encuentre en esa tabla (además del período que acaba de procesar).

Recuerde que usted puede mantener una tabla **Ms Access** e ir agregando períodos de la misma empresa o de otras empresas.

Para poder generar una tabla dinámica en base a una tabla **Ms Access,** deberá tener instalada la aplicación **Microsoft Query**, que permite utilizar datos de origen externo con **Ms Excel** o **Ms Word.**

No es necesario que ejecute la generación de tablas dinámicas para actualizar datos en **Ms Excel, Ms Access** o generar información en cualquiera de los destinos disponibles.

#### **Otras opciones prácticas**

Usted puede:

1.Crear sus propias tablas dinámicas o guardar la que **Tango** propone.

- 2.Configurar en esa tabla, la opción "origen de datos" haciendo referencia a una tabla de **Ms Access.**
- 3.Realizar desde **Tango,** la generación y mantenimiento de la tabla **Ms Access.**
- 4.Cuando quiera consultar tablas dinámicas, puede hacerlo directamente desde **Ms Excel,** eligiendo el modelo almacenado.

# **Detalle de comprobantes (An. multidimensional)**

**Esta opción permite generar un análisis multidimensional basado en el detalle de comprobantes de ventas (facturas, créditos y débitos).**

**Desde / Hasta Fecha:** ingrese el período a procesar

**Tipo de cliente:** es posible realizar el análisis sólo para clientes habituales, sólo para clientes ocasionales o para todos.

**Selección de cliente:** si en tipo de cliente eligió 'Habitual', indique si la selección de los clientes será por rango o por clasificador.

**Desde / Hasta Cliente:** si la selección de clientes es 'Por Rango', ingrese los códigos a incluir en el análisis.

**Selección de carpetas:** si la selección de clientes es 'Por Clasificador', se abre en forma automática el clasificador de clientes para que elija las carpetas a analizar. En pantalla se exhibe la cantidad de carpetas seleccionadas.

**Selección de Artículos:** es posible efectuar la selección de los artículos a analizar, por rango o bien, por clasificador.

**Desde / Hasta Artículo:** este dato se solicita si la selección de artículos es 'Por Rango'.

**Selección de carpetas:** si la selección de artículos es 'Por Clasificador', se abre en forma automática el clasificador de artículos para que elija las carpetas a analizar. En pantalla se exhibe la cantidad de carpetas seleccionadas.

**Analiza inform ación utilizando clasificación de clientes:** si activa este parámetro, podrá analizar la información generada en base a una carpeta principal de su clasificador de clientes.

**Analiza inform ación utilizando clasificación de artículos:** si activa este parámetro, podrá analizar la información generada en base a una carpeta principal de su clasificador de artículos.

De esta manera, de acuerdo a la clasificación definida analizar, por ejemplo, qué hábito de consumo (definiendo rubros en la clasificación de artículos) posee cada segmento de mercado (clasificación de clientes).

Consulte las consideraciones para una correcta implementación y las consideraciones detalladas para tablas dinámicas.

El sistema:

- Genera un archivo multidimensional (CUBO).
- Si el destino es **Ms Excel** o **Ms Access** ofrece la posibilidad de generar automáticamente una tabla

dinámica en **Ms Excel.**

**Núm ero de Sucursal:** este dato será solicitado únicamente si no posee el módulo **Central** en su instalación.

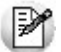

Este dato es muy importante para el mantenimiento de información consolidada diferentes bases de datos **Tango**.

#### **Cuando el destino es Ms Access**

Usted puede crear una nueva tabla, o bien seleccionar una existente.

Si elige una tabla existente, y la tabla no corresponde al diseño correspondiente a Detalle de comprobantes de Ventas el sistema no permitirá realizar la actualización.

#### **Modelo de tabla dinámica para detalle de comprobantes**

Se presentan tres modelos de tablas dinámicas que le permitirán analizar la información desde diferentes perspectivas:

- Totales
- Diferencia
- Participación

Todos los modelos propuestos tienen asignadas variables para filas y columnas, y ofrecen las variables más significativas en el área de página. A partir de allí, usted trabaja en forma interactiva. En todos los casos los cambios se realizan mediante acciones sencillas.

Si no está familiarizado con el uso tablas dinámicas en **Ms Excel** consulte la ayuda correspondiente.

Se incluyen también, gráficos para cada modelo. A medida que usted trabaje sobre la tabla, el gráfico reflejará los datos actualizados.

# **Detalle contable**

Esta opción permite generar un análisis multidimensional basado en el detalle de las imputaciones contables de cada comprobante del módulo.

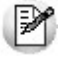

Podrá acceder a esta opción si previamente configuró que integra con **Tango Contabilidad** (Herramientas para integración contable), o si configuró que integra con **Tango Astor Contabilidad** y está activo el parámetro *Visualiza procesos Tango* en Parámetros contables del módulo **Procesos generales.**

Usted sólo debe indicar el período que quiere procesar y seleccionar el destino de la información.

Consulte las consideraciones para una correcta implementación y las consideraciones detalladas para tablas dinámicas.

El sistema:

- Genera un archivo multidimensional (CUBO).
- Si el destino es **Microsoft Excel** o **Access** ofrece la posibilidad de generar automáticamente una tabla dinámica en **Excel**.

**Núm ero de Sucursal:** este dato será solicitado únicamente si usted aún no completó el valor

correspondiente en los parámetros del módulo **Central** o **Conexión a Casa Central**.

Este dato es muy importante para el mantenimiento de información consolidada. **Cuando el destino es Ms Access (detalle contable)** Usted puede crear una nueva tabla o bien, seleccionar una existente. Si elige una tabla existente, y la tabla no corresponde al diseño correspondiente a "Detalle de Contable", el sistema no permitirá realizar la actualización. En particular, la información contable de los módulos **Ventas**, **Proveedores** o **Compras**, **Tesorería** y **Sueldos** tienen el mismo diseño, por lo cual usted puede unificar en una tabla **Microsoft Access** las imputaciones contables de los cuatro módulos. **Modelo de tabla dinámica (para detalle contable)** Se presenta una tabla que totaliza importes de cuentas en función de trimestres y años, dejando disponibles las variables más significativas en el área de página. A partir de allí usted trabaja en forma interactiva y los cambios en el modelo se realizan mediante acciones sencillas. Si no está familiarizado con el uso tablas dinámicas en **Microsoft Excel** consulte la ayuda correspondiente. El diseño cuenta con una variable llamada **Módulo Tango**, la que permitirá filtrar, ordenar, agrupar, detallar, etc., la información de todas las cuentas en función de los módulos de origen. Los datos contables de **Ventas** tienen como valor de módulo 'VE'. **Aclaración con respecto a datos contables** Si usted tiene el módulo **Contabilidad**, las variables correspondientes a Código de Jerarquía, Nombre de la cuenta, Nombre de Centro de costo y Tipo de cuenta tomarán los valores de ese módulo. Si usted no posee **Contabilidad** en la misma empresa, estas variables tomarán valor nulo, y el modelo se presentará por defecto con los códigos de cuenta. El Tipo de cuenta se obtiene del plan de cuentas de **Contabilidad** con el siguiente criterio: **Código Descripción Resultado Saldo Habitual** AC || Activo || N || D PA || Pasivo || N || H PE || Pérdida || S || D GA  $\parallel$ Ganancia  $\parallel$ S H

# **Detalle de cotizaciones**

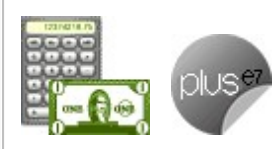

**las cotizaciones.**

**Esta opción permite generar un análisis multidimensional basado en el detalle de**

Después de ingresar el período a procesar, indique si realiza el análisis multidimensional utilizando la clasificación de clientes y de artículos, o bien, ingresando un rango de éstos.

Si opta por la clasificación de clientes o artículos, indique las carpetas que a considerar para realizar el análisis correspondiente. De acuerdo a la clasificación definida podrá analizar, por ejemplo, qué hábito de consumo (definiendo rubros en la clasificación de artículos) posee cada tipo de cliente (clasificación de clientes).

Consulte las consideraciones para una correcta implementación y las consideraciones para tablas dinámicas.

El sistema:

- Genera un archivo multidimensional (CUBO).
- Si el destino es **Ms Excel** o **Ms Access** ofrece la posibilidad de generar automáticamente una tabla dinámica en **Ms Excel.**

#### **Cuando el destino es Ms Access (detalle de cotizaciones)**

Usted puede crear una nueva tabla o bien, seleccionar una existente.

Si elige una tabla existente y la tabla no corresponde al diseño correspondiente a Detalle de Cotizaciones el sistema no permitirá realizar la actualización.

#### **Modelo de tabla dinámica para detalle de cotizaciones**

Se presentan dos modelos de tablas dinámicas que le permitirán analizar la información desde diferentes perspectivas:

- Totales por estado
- Participación y cantidad de cotizaciones

Los modelos propuestos tienen asignadas variables para filas y columnas, y ofrecen las variables más significativas en el área de página. A partir de allí, usted trabaja en forma interactiva. En todos los casos, los cambios se realizan mediante acciones sencillas.

Se incluyen también gráficos para cada modelo. A medida que usted trabaje sobre la tabla, el gráfico reflejará los datos actualizados.

Si no está familiarizado con el uso tablas dinámicas en **Ms Excel** consulte la ayuda correspondiente.

Totales por estado

Es una vista con importes acumulados por estado. Por defecto, se exhiben los totales de todos los estados disponibles por mes y año.

Usted puede, por ejemplo, cambiar la variable mes por la variable vendedor (obteniendo totales por vendedor y año), o hacer cambios que involucren más de una variable, por ejemplo, analizar las cotizaciones por cliente y alguna de las clasificaciones adicionales, en un año determinado, discriminando la información por trimestre, etc.

Participación y cantidad de cotizaciones

Es una vista con porcentajes de participación y cantidad de cotizaciones. Por defecto, exhibe la participación mensual por vendedor y situación de cotizaciones perdidas, filtrando por el estado 'Aceptada'.

Usted puede cambiar la variable de la que mide la participación, por ejemplo, provincia, artículo, etc. (en lugar de meses), o bien, hacer cambios involucrando muchas variables combinadas, aplicar filtros, ordenamientos, etc.

# Tango Ventas<br>
Capítulo 11

# **Modelos de impresión de comprobantes**

**En el sistema Tango, la impresión de formularios de todo tipo se realiza utilizando un formato propio. De esta manera, el formato de los comprobantes (facturas, remitos, notas de crédito, notas de débito, pedidos, cotizaciones, recibos de cobranzas, facturas de crédito, comprobantes de cancelación de facturas de crédito y comprobantes de cancelación de documentos) es totalmente definible por usted. Los archivos TYP's definen el formato de la impresión o "dibujo del formulario", permitiendo personalizar completamente el resultado final.**

No obstante, para cada tipo de comprobante existe un formato de formulario predefinido que puede ser utilizado o modificado de acuerdo a sus propias necesidades.

Usted puede modificar el formato de los comprobantes a través de las siguientes opciones:

- Comando Dibujar del proceso Talonarios para aquellos comprobantes que tengan asociados talonarios (facturas, tickets, notas de crédito, notas de débito, remitos, recibos de cobranzas, pedidos, cotizaciones).
- Proceso Formularios para aquellos comprobantes que no tengan asociados talonarios (cancelación de documentos, comprobantes referidos a operaciones con facturas de crédito).

Para más información sobre formularios, consulte el ítem Asistente de Formularios en el manual de **Instalación y Operación.**

Puede utilizar el buscador de variables de reemplazo para localizar aquella que se ajusta a sus necesidades.

# **Tipos de talonarios**

Debe tener en cuenta dos posibles escenarios:

1) **Usted trabaja con formularios pre-impresos:** en este caso debe ubicar cada una de las variables en el lugar que corresponde a las secciones del formulario:

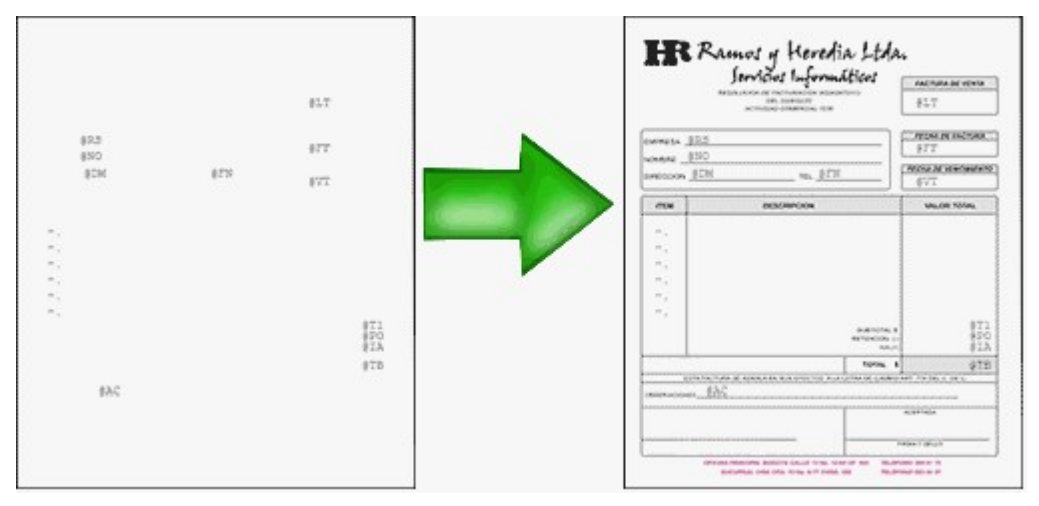

2) **Usted debe imprimir el comprobante en una hoja en blanco:** en este caso necesita definir en el formato del comprobante, no sólo las variables de reemplazo y palabras de control sino también el mismo dibujo del formulario.

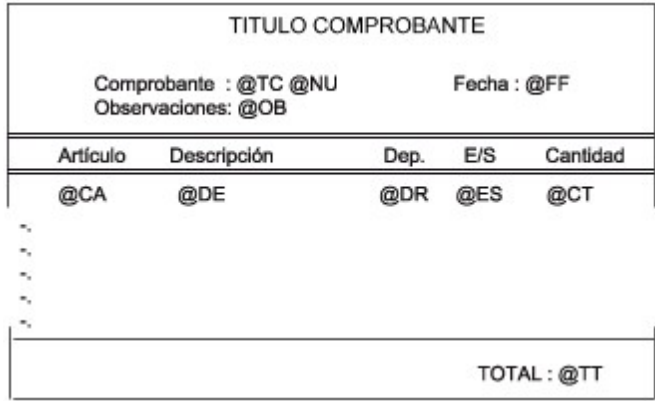

# **Editor de formularios**

Este editor permite "dibujar" el contenido del formulario para la emisión de los comprobantes, para ello, es necesario trabajar en base a los archivos TYP.

Al editar, usted puede ingresar las palabras de control las variables de reemplazo y los distintos textos o líneas a incluir en el formulario.

Para cada tipo de comprobante existe un formato de formulario predefinido que puede ser utilizado o modificado de acuerdo a sus propias necesidades. Debido a ello, al ingresar al editor de formularios, generalmente aparecerá un formulario ya definido, sobre el que es posible realizar las modificaciones necesarias.

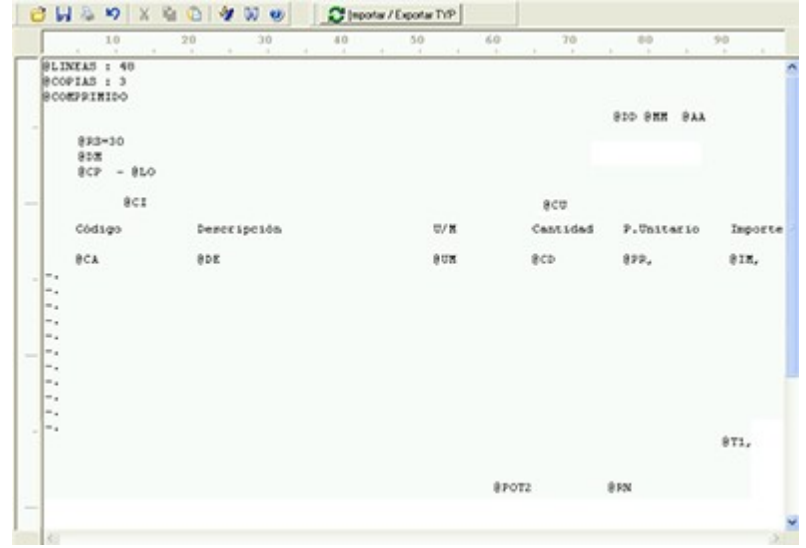

Para modificar la definición del contenido de los formularios, es necesario conocer cierta nomenclatura. Para trabajar dentro del formulario usted dispone de las siguientes opciones:

- Para mover el cursor, utilice las teclas de movimiento **<flechas>.**
- Para pasar al modo dibujo, pulse **<F6>** o el botón Dibujar. Al pasar al modo dibujo utilice las teclas de movimiento **<flechas>** para trazar las líneas.
- Para abandonar el modo dibujo, pulse nuevamente **<F6>** o el botón Dibujar.
- Presionando la tecla **<Ins>** es posible insertar caracteres o dibujo, desplazando hacia la derecha el contenido de la línea activa. Si esta tecla no está activada, se sobrescribe sobre la línea activa.

En la parte inferior de la pantalla, se visualiza el número de fila y columna del formulario, como así también el "modo" en el que se está trabajando (Edición o Dibujo).

Una vez realizadas las modificaciones en el formulario, es posible seleccionar las distintas acciones desde el menú Archivos:

#### **Guardar <Ctrl + G>**

Permite almacenar el formulario con las modificaciones realizadas.

#### **Guardar como**

Permite almacenar el formulario bajo un nombre distinto al del formulario original. Esta opción es de utilidad, por ejemplo, para crear nuevos modelos de pedidos.

#### **Cerrar <Esc>**

Permite cerrar el editor sin almacenar las modificaciones.

En caso de seleccionar Cerrar, si el formulario fue modificado se exhibirá un mensaje de confirmación, que permite descartar los cambios o almacenar las modificaciones realizadas.

Usted puede también imprimir el modelo del formulario desde este proceso.

Si no desea grabar el formulario, pulse **<Esc>** para abandonar la edición.

# **Terminología**

Para modificar la definición del contenido de los formularios, es necesario conocer cierta nomenclatura, conforme a lo siguiente:

- Todo aquello que se escriba dentro del formulario saldrá impreso textualmente salvo que lleve el símbolo @ (arroba) al comienzo de la expresión.
- El símbolo @ identifica a las palabras de control y a las variables de reemplazo.
- Si se utilizan formularios multipropósito, cada archivo de definición de comprobante contendrá como constante, la palabra que identifica al comprobante (por ejemplo: FACTURA).

#### Variables de reemplazo

Son variables que, al imprimir el comprobante, son reemplazadas por los valores correspondientes.

Existen variables que se utilizan para el encabezado de comprobantes, como por ejemplo: fecha, número de comprobante; y otras que se utilizan para las iteraciones o renglones del comprobante, como por ejemplo, código de artículo y precio.

Es importante conocer la longitud de cada una de las variables de reemplazo, ya que si se incluye una variable a continuación de otra sin respetar la longitud de la primera, entonces la segunda variable no saldrá impresa.

Consulte el buscador de variables de impresión disponibles en este módulo.

Palabras de control

Son comandos predefinidos que especifican ciertas características de la impresión del formulario, como por ejemplo, la cantidad de copias.

Las palabras de control no forman parte de la impresión del formulario y, por lo tanto, no ocupan líneas dentro de éste.

Se colocará sólo una palabra de control por línea, en las primeras líneas del comprobante.

Las palabras de control disponibles están listadas en el Buscador de palabras de control.

# **Archivos TYP**

Son archivos de sólo texto, utilizados por los distintos módulos para imprimir sus respectivos comprobantes.

Por ejemplo, FACT1.TYP y FACT2.TYP corresponden a una factura A y una B, respectivamente, mientras que RECC.TYP es el recibo de cobranzas, PPOVFC.TYP es utilizado en la impresión de comprobantes de aceptación, RECI.TYP se refiere al recibo de sueldos, etc. Para más información sobre formularios, consulte el ítem "Asistente de Formularios" en el manual de **Instalación y Operación.**

En el archivo TYP se incluyen tanto las variables de reemplazo como las palabras de control.

Es posible crear o modificar el formato de los comprobantes a través del comando Dibujar. De ser necesario, los formularios pueden ser copiados desde la empresa ejemplo y a continuación, introducirles las modificaciones.

Gracias al Editor de Formularios es posible modificar el "dibujo" de cada uno de estos comprobantes, ubicando cada elemento en el lugar donde debe ser impreso en el formulario final.

Para la configuración de comprobantes, debe valerse tanto de las palabras de control como de las variables de reemplazo.

Además, debe tener en cuenta el tipo de talonario que necesita imprimir.

- Formularios pre-impresos
- Formularios impresos sobre una hoja en blanco

# **Comprobantes predefinidos**

Los comprobantes predefinidos contienen datos básicos, usted puede agregar variables o modificar su formato.

Por ejemplo, la cantidad de copias para facturas es igual a dos, pero si utiliza formularios continuos con papel carbónico, será necesario modificar la cantidad de copias a una.

Si no se utilizan formularios preimpresos, se incluirá al formato del comprobante el dibujo del formulario, además de las variables de reemplazo.

Para más información sobre formularios, consulte el ítem Asistente de Formularios en el manual de **Instalación y Operación.**

# **Ejemplos de implementación**

# **Implementación de variables para grupos empresarios**

Las variables correspondientes a grupos empresarios pueden ser utilizadas cuando desee imprimir información del grupo empresario en lugar de los datos particulares de cada cliente.

En ese caso, reemplace las variables tradicionales correspondientes a clientes por las de grupos empresarios.

- Si el cliente que se está imprimiendo pertenece a un grupo empresario, el sistema imprimirá los datos del grupo empresario.
- De lo contrario, el sistema considerará los datos del cliente.

# **Implementación de variables para comentarios**

**Ej.** Ejemplo del diseño del formulario:

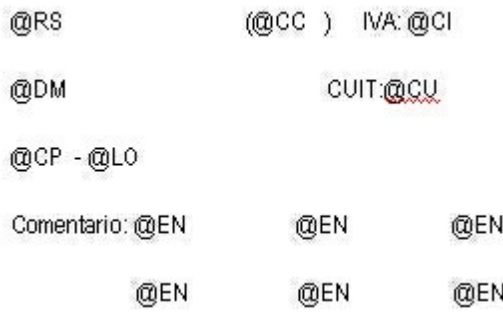

#### **Resultado de la impresión:**

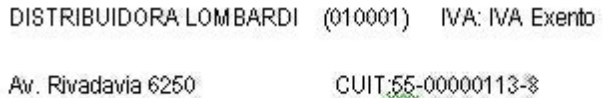

1010 - Capital Federal

Comentario: el cliente solicita siempre que la entrega de la mercadería

seg por la mañana en el horario de 10 hs. a 12 hs.

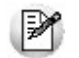

Utilice la variable @MA en el cuerpo del comprobante en la zona de iteraciones. No hace falta repetir la variable cada veinte caracteres. Al ubicarse en la zona de iteraciones automáticamente imprimirá el texto y al llegar al carácter número 20, sino encuentra otra @MA para continuar en el mismo renglón, continuará la impresión del comentario en la línea de abajo. Así sucesivamente hasta finalizar el texto.

### $E_i$ . Ejemplo del diseño del formulario:

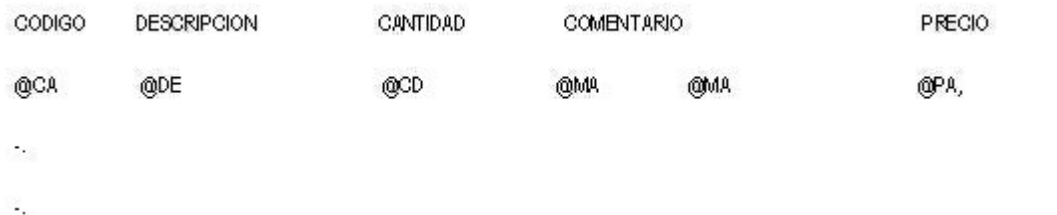

**Resultado de la impresión:**

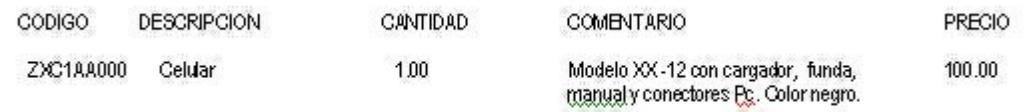

# **Implementación de variables para factura electrónica de exportación**

**Adapte el diseño del formulario, de cada tipo de comprobante electrónico de exportación (factura, nota de crédito y nota de débito), para incluir todos los datos informados a la A.F.I.P.**

Para facilitar esta tarea, al crear una nueva empresa o bien, en la Empresa Ejemplo encontrará el diseño modificado de cada uno de los formularios (FACT4\_FEX.TYP, NOCR4\_FEX.TYP y NOCD4\_FEX.TYP).

Para poder utilizarlos en su empresa, ejecute la opción Importar Typ desde el comando Dibujar en el proceso Talonarios.

# **Consideraciones al diseñar el formulario**

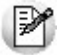

Incluya en el formulario (Typ) del comprobante electrónico, las variables respectivas para que el texto impreso coincida con los datos informados a la A.F.I.P.

- Utilice las variables para Observaciones comerciales (@B6) y para las Otras observaciones (@B1) antes de los renglones del comprobante.
- La Descripción del producto que se informa a la A.F.I.P. está formada por los siguientes datos:
- o Descripción según Artículo o Descripción según Artículo Cliente
- o Descripción Adicional (si existe)
- o Descripciones de los renglones (si existen)
- o Comentarios del Artículo (si corresponde)
- Con respecto a la impresión del comentario del artículo, hay 2 maneras de imprimir este dato:
- 1) Usando la palabra de reemplazo @MA

En el Typ, en la línea donde figura @CA y/o @DE, coloque tantos @MA como sean necesarios (uno o más).

@CA @DE @MA @MA

No es posible continuar la impresión del comentario en una línea posterior.

2) Usando la palabra de control @COMENTARIO

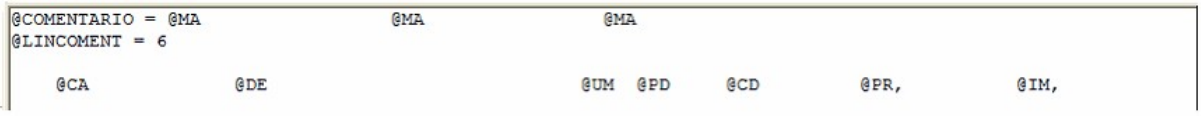

Con esta alternativa se obtiene como resultado, por ejemplo:

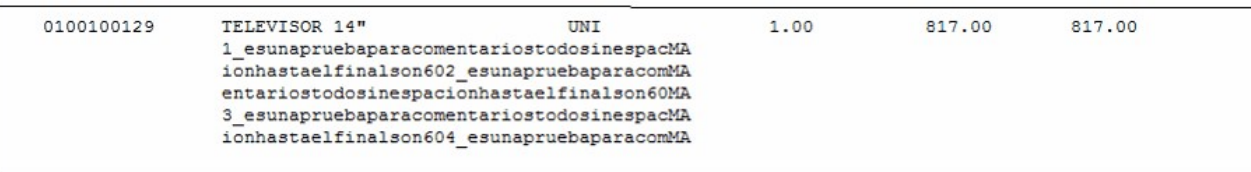

- Se reemplaza el @DE por @COMENTARIO.
- Incluya la variable @DE.
- @LINCOMENT indica la cantidad máxima de renglones de comentarios a imprimir para cada renglón de artículo.

### **Factura electrónica de exportación con más de un ejemplar**

Según la R.G. 2758, cuando una determinada operación requiera el uso de más de un ejemplar del mismo tipo de comprobante, corresponderá proceder de la siguiente forma:

- 1. Asignar a todas las hojas utilizadas el número de comprobante generado por el sistema e imprimir en cada una de ellas el número de las mismas y el número total de ejemplares usados, mediante la simbología: Hoja 1 de n; 2 de n; n de n; y
- 2. Trasladar el importe parcial —subtotal— obtenido en cada uno de ellos al o a los ejemplares siguientes, no correspondiendo totalizar cada ejemplar en forma independiente. El importe total de la operación se deberá consignar en la última hoja utilizada.

Para ello, utilice las palabras de control de comprobantes electrónicos de exportación y las variables de reemplazo de comprobantes electrónicos de exportación.

Para más información, consulte el siguiente modelo de formulario para factura electrónica de exportación. Ejemplo de formulario (Typ)

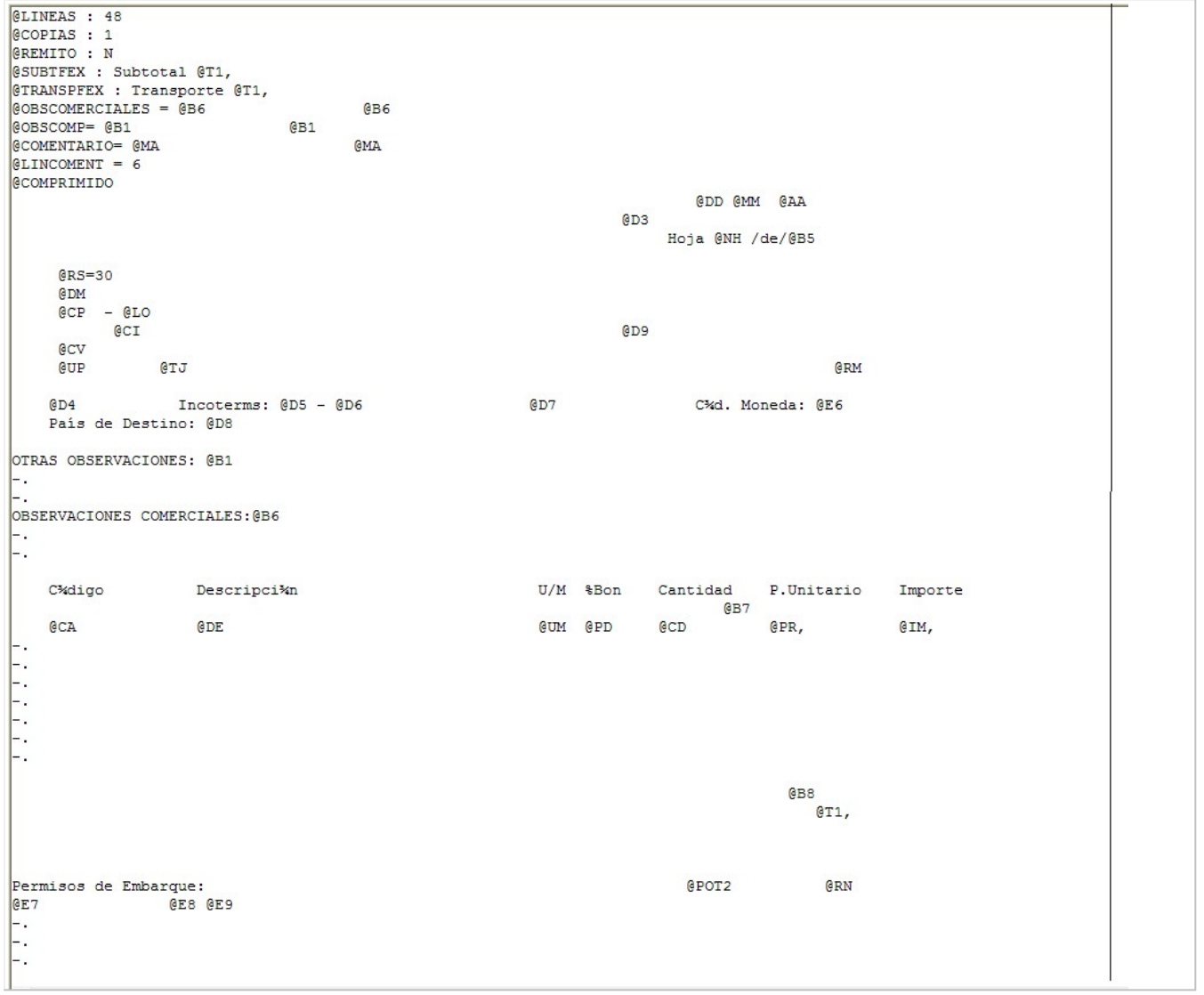

# **Comprobante electrónico de exportación en otro idioma**

Los títulos / encabezados de los comprobantes podrán emitirse en idiomas distintos al español (portugués o inglés).

Para ello, sugerimos realizar los siguientes pasos:

- 1. Desde la solapa Comprobantes electrónicos del proceso Parámetros de Ventas defina el idioma habitual de los comprobantes electrónicos de exportación que usted emita.
- 2. Desde el proceso Clientes y para los clientes a enviar comprobantes en otro idioma, seleccione: inglés o portugués como idioma de sus comprobantes e indique el formulario a utilizar.
- 3. Desde el proceso Actualización Individual de Artículos por Cliente ingrese el sinónimo (expresado en el idioma del cliente).
- 4. Prepare un formulario (typ) –con distinto nombre al habitual- que incluya los textos en el idioma del cliente.

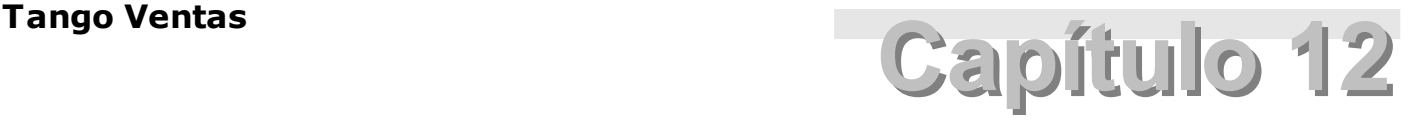

# **Guías de implementación y operación**

En esta sección se exponen los pasos a seguir tanto para implementar los circuitos, como para operar con ellos.

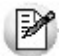

Definimos como "circuito" al procedimiento necesario para completar una acción determinada, que implique parametrizaciones u operaciones con un conjunto de procesos (en el que intervienen uno o más módulos).

El listado de implementaciones que puede consultar son las siguientes:

- Guía sobre facturación y remitos
- Guía sobre comprobantes electrónicos
- Guía sobre constancias provisionales de retención
- Guía sobre código de operación de traslado Rentas Bs.As. (C.O.T.)
- Guía sobre facturas de crédito
- Guía sobre implementación de Perfiles
- Guía sobre actualización de alícuotas de I.I.B.B. según A.G.I.P. Bs.As.
- Guía sobre percepciones definibles
- Guía sobre integración contable
- Guía sobre kits

# **Guía sobre facturación y remitos**

**El sistema contempla distintos circuitos posibles para la emisión de facturas y remitos.**

En cuanto a los remitos, existen dos situaciones diferentes para su generación:

1.Impresión opcional del remito en el momento de imprimir la factura. En este caso, si el comprobante afecta stock, el movimiento de stock se asociará a la factura; pero, es posible imprimir un comprobante de remito con numeración independiente. Si se imprime el remito, se utilizará el modelo de formulario REMI.TYP y la numeración del talonario que se indique para remitos. El proceso Facturas Punto de Venta sólo permite emitir la factura con referencia a un remito previo o la modalidad Factura-Remito.

2. Utilizar el proceso *Emisión de Remitos* para generar el egreso del stock. Estos remitos pueden ser facturados posteriormente o haber sido facturados en forma previa. Este sería el caso en que se utiliza la descarga de stock diferida (en un momento se remite la mercadería y en otro se factura). El modelo de formulario a utilizar en el proceso **Emisión de Remitos será RESK.TYP.** Utilizando este proceso, los movimientos de stock quedan registrados con tipo de comprobante igual a 'REM' y el número de remito correspondiente.

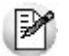

Según el circuito de facturación de su empresa, determine la emisión de facturas y remitos.

En la primera de las opciones descriptas (emisión del remito junto con la factura) se pueden presentar distintas situaciones:

- Si @REMITO='N' no imprime remitos.
- Si @REMITO='S' y al menos existe un renglón de la factura que movió stock, se imprime el remito (que incluirá sólo los artículos que descargan stock en el momento de emitirse el comprobante).
- Si @REMITO='S' y ningún renglón de la factura movió stock, no se imprimirá el remito.

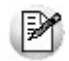

Recuerde que la tecla rápida <F3> permite realizar la búsqueda de un texto en el árbol de procesos de todos los módulos. Como resultado, se exhibirá el nombre de los procesos que incluyen el texto ingresado, con la indicación del módulo y carpeta en la que se encuentran.

# **Guía sobre comprobantes electrónicos**

#### **Comprobantes electrónicos del mercado interno**

La A.F.I.P. ha establecido un régimen especial para la emisión y almacenamiento electrónico de comprobantes originales, respaldatorios de las operaciones de compraventa de cosas muebles, locaciones y prestaciones de servicios, locaciones de cosas y obras y las señas o anticipos que congelen precios.

Le recomendamos visitar la página web <http://www.afip.gov.ar/fe/> para obtener información sobre quienes están obligados a emitir facturas electrónicas, las características de la misma, qué es el Código de Autorización Electrónico "C.A.E.", etc.

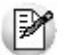

Puede consultar la w eb de la A.F.I.P. para obtener más información referida a la factura electrónica, desde [este link a la](http://www.afip.gov.ar/genericos/guiavirtual/directorio_subcategoria.aspx?id_nivel1=562&id_nivel2=603) [sección ABC Consultas y Respuestas Frecuentes sobre Normativa, Aplicativos y Sistemas.](http://www.afip.gov.ar/genericos/guiavirtual/directorio_subcategoria.aspx?id_nivel1=562&id_nivel2=603)

#### **Comprobantes electrónicos de exportación**

La R.G. 3066/10 de la A.F.I.P., sus Modificatorias y Complementarias establecen un régimen especial para la emisión y almacenamiento de comprobantes originales que respalden operaciones de exportación.

Para conocer las características de este régimen, haga clic aquí: <http://www.afip.gov.ar/fe/#comp>

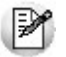

Puede consultar la w eb de la A.F.I.P. para obtener más información referida a la factura electrónica, desde [este link accederá a](http://www.afip.gov.ar/genericos/guiavirtual/directorio_subcategoria_nivel3.aspx?id_nivel1=562id_nivel2=603&id_nivel3=1527) [la sección ABC Consultas y Respuestas Frecuentes sobre Normativa, Aplicativos y Sistemas.](http://www.afip.gov.ar/genericos/guiavirtual/directorio_subcategoria_nivel3.aspx?id_nivel1=562id_nivel2=603&id_nivel3=1527)

#### **Diferencias entre la factura tradicional y la factura electrónica**

#### **Factura tradicional:**

- Para solicitar la impresión de sus comprobantes fiscales, el contribuyente (la empresa emisora) se presenta en una imprenta habilitada por la A.F.I.P. para tal fin.
- La imprenta efectúa el pedido de impresión de comprobantes a la A.F.I.P.
- La A.F.I.P. controla el cumplimento de los requisitos y autoriza la impresión de los comprobantes.
- La imprenta entrega al contribuyente el talonario autorizado con "C.A.I." (Código de Autorización de Impresión).

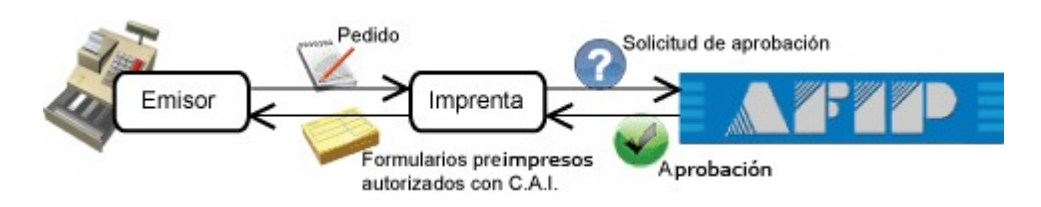

De esa manera, cuando llega la hora de entregar un comprobante al cliente, el emisor le entrega un comprobante autorizado.

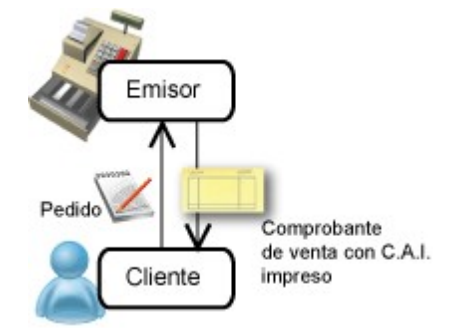

#### **Facturación Electrónica:**

- Para solicitar la impresión de sus comprobantes electrónicos, el contribuyente (empresa emisora) debe solicitar a la A.F.I.P. una **clave fiscal** (contraseña para poder realizar trámites desde Internet) de nivel 3. Para más información acerca de la clave fiscal, consulte la página <http://www.afip.gov.ar/claveFiscal/>
- Además, la empresa emisora debe obtener el **certificado digital** generado por la A.F.I.P. Para más información, acerca de su generación, consulte el ítem Pedido de Certificado Digital. Si usted cumple con más de un régimen de facturación electrónica, puede usar el mismo certificado digital. Para ello, debe relacionarlo con los webservices correspondientes.

Ejemplos...

- a) Usted ya opera con Factura Electrónica (para el mercado interno) y a partir del 1º de Julio del 2010 debe emitir Facturas Electrónicas de Exportación. En este caso, debe agregar la relación de su certificado digital con el webservice de factura electrónica de exportación (WSFEX).
- b) Usted ya opera con Factura Electrónica (para el mercado interno) y a partir del 1º de Enero del 2011 debe emitir Facturas Electrónicas para percibir un bono fiscal y aplicarlo al pago de impuestos nacionales. En este caso, debe agregar la relación de su certificado digital con el webservice de bonos fiscales electrónicos (wsbfev1).

Le recomendamos visitar la página w eb [http://w w w .afip.gov.ar/fe/](http://www.afip.gov.ar/fe/) para obtener más información.

- Si prefiere seguir imprimiendo, la empresa emisora debe generar nuevos formularios preimpresos. Los nuevos formularios no deben estar numerados (no incluir el número de C.A.I. ni su fecha de vencimiento).
- Si prefiere no imprimir el comprobante, puede enviarlo por correo electrónico.

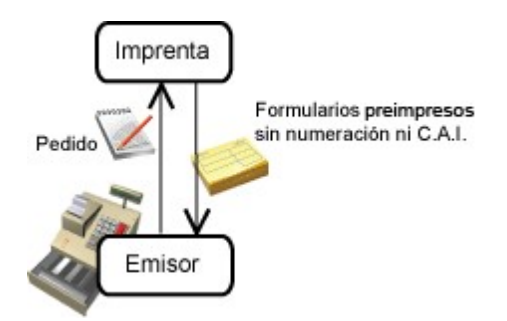

El mismo contribuyente, y no la imprenta, es el que solicita autorización ante la A.F.I.P., obteniendo el C.A.E. que debe detallar junto al comprobante. Ello se realiza por cada uno de los comprobantes emitidos.

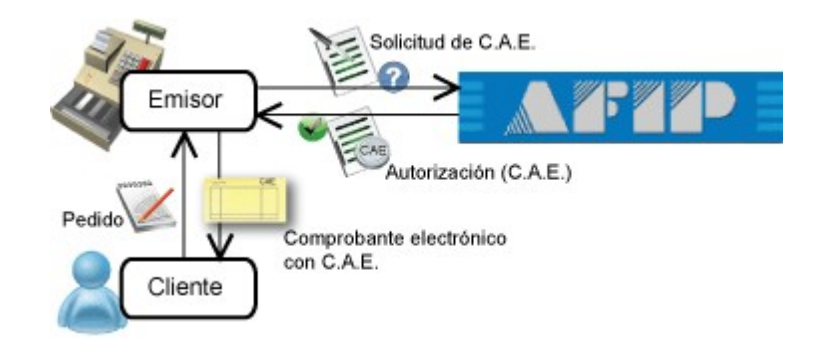

#### **Características de una Factura Electrónica:**

- 1. Posee efectos fiscales frente a terceros si contiene el Código de Autorización Electrónico "C.A.E.", asignado por la A.F.I.P.
- 2. Está identificada con un punto de venta específico, distinto a los utilizados para la emisión de comprobantes manuales o a través de controlador fiscal. El punto de venta debe estar comprendido entre los valores 0001 y 9998.
- 3. Tiene una fecha de vencimiento específica para su remisión (10 días).
- 4. Los aspectos generales de una factura electrónica de exportación son los siguientes:
	- a) Posibilidad de paginación de los comprobantes y de transporte.
	- b) Los títulos / encabezados de los comprobantes podrán emitirse en idiomas distintos al español.
	- c) Se cuenta con campos opcionales para la incorporación de textos libres.

d) Confección de la factura en forma previa o con posterioridad a la oficialización de la destinación aduanera.

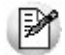

No existe el concepto de talonario "multipropósito" para los comprobantes electrónicos.

La numeración de facturas, notas de crédito y notas de débito se maneja en forma separada, aunque queda a su criterio la utilización de un formulario particular para cada tipo de comprobante, o la utilización de un único formulario para todos los comprobantes imprimiendo la palabra "FACTURA", "NOTA DE CRÉDITO" o "NOTA DE DÉBITO" según el comprobante que se emita.

#### **Procedimiento de emisión de factura electrónica:**

Para que las facturas electrónicas sean consideradas documento con valor fiscal, en el momento de la transacción o luego de la misma, la empresa emisora debe enviarle a la A.F.I.P. los siguientes datos:

- **En el caso de una factura electrónica del mercado interno:** el monto total de la operación, el origen (empresa emisora), datos del emisor y del receptor (el cliente). Si usted utiliza la versión 2 de Webservices -comprobantes 'A' y 'B' (según R.G. 2485) o bien, comprobantes 'C' para Monotributistas (según R.G. 3067), se informa además, el detalle de los comprobantes relacionados; alícuotas de I.V.A. y otros tributos del comprobante a autorizar. Si usted utiliza la versión J de Webservices porque fue notificado por la Administración Federal de Ingresos Públicos respecto de su inclusión en el régimen de emisión de comprobantes electrónicos del mercado interno, mediante nota inscripta por el juez administrativo competente (según R.G. 2904 - Art. 4º), se informa también el detalle de cada operación (ítems del comprobante electrónico generado).
- Si utiliza Bonos Fiscales Electrónicos (según R.G. 2557/09), se informan los datos del comprobante incluyendo el detalle de sus ítems y el número identificatorio de proyecto asociado –si el comprobante corresponde a una actividad alcanzada por el beneficio de Promoción Industrial.
- **En el caso de una factura electrónica de exportación:** el origen (empresa emisora), el cliente o receptor, el detalle de los ítems, el monto total de la operación, el detalle de los documentos aduaneros (si corresponde).

La A.F.I.P. devolverá para cada comprobante un Código de Autorización Electrónico (C.A.E.), que hace referencia a la factura que lo originó.

Incorporando el C.A.E. a la factura, con todos los detalles de precio, cantidades, unidades de medida, etc.

y en el formato deseado, la empresa emisora genera la Factura Electrónica.

El receptor debe recibir la factura electrónica dentro de los 10 días corridos desde la asignación del "C.A. E.", ya sea remitida por correo electrónico o en su versión impresa.

# **Puesta en marcha**

Para implementar el circuito de Comprobantes Electrónicos debe seguir el procedimiento detallado a continuación:

#### Pasos previos que todo cliente debe realizar ante la A.F.I.P.:

- 1. Gestione la clave fiscal de nivel 3. (En [www.afip.gov.ar/clavefiscal](http://www.afip.gov.ar/clavefiscal), conozca cómo obtener la clave fiscal. Este es un trámite personal a cargo del dueño o apoderado de la empresa.)
- 2. Obtenga el certificado digital. Recomendamos utilizar el programa Pedido de certificado digital (AxCertSetup.exe) para generar la información necesaria para gestionar el certificado digital ante la A.F.I.P. El mencionado programa se encuentra en el directorio de instalación de **Tango.** Este programa fue desarrollado para facilitar esta operación, no obstante puede realizar este trámite siguiendo las instrucciones de la A.F.I.P. Si usted cumple con más de un régimen de facturación electrónica, puede usar el mismo certificado

digital. Para ello, debe relacionarlo con los webservices correspondientes.

Ejemplos...

- a) Usted ya opera con Factura Electrónica (para el mercado interno) y a partir del 1º de Julio del 2010 debe emitir Facturas Electrónicas de Exportación. En este caso, debe agregar la relación de su certificado digital con el webservice de factura electrónica de exportación (WSFEX).
- b) Usted ya opera con Factura Electrónica (para el mercado interno) y a partir del 1º de Enero del 2011 debe emitir Facturas Electrónicas para percibir un bono fiscal y aplicarlo al pago de impuestos nacionales. En este caso, debe agregar la relación de su certificado digital con el webservice de bonos fiscales electrónicos (wsbfev1).

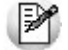

Le recomendamos visitar la página w eb http://www.afip.gov.ar/fe/ para obtener más información.

3. Realice los pasos de configuración desde la página de A.F.I.P.

### **Pedido de Certificado Digital**

Para generar el pedido de certificado debe seguir los pasos que indica la A.F.I.P. Ya que este procedimiento tienen cierto grado de complejidad, **Axoft Argentina S.A.** ha desarrollado un Asistente que lo guiará en la obtención del mismo.

Para acceder a este asistente, seleccione Programas | Tango Gestión | Pedido de certificado digital y siga los pasos que se le indican en pantalla:

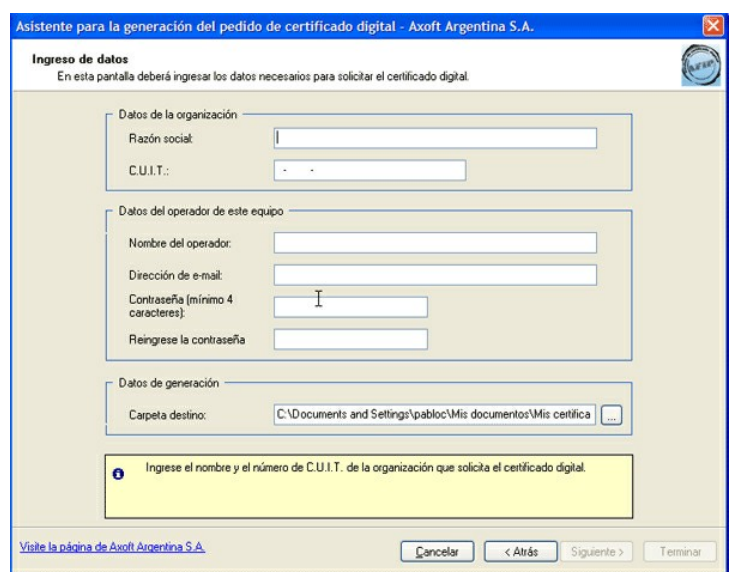

El asistente genera 3 archivos. Al conectarse a la web de la A.F.I.P. para entregar el pedido de certificado digital, indique como nombre de archivo aquél que tenga extensión \*.req (Request) para su validación por parte del A.F.I.P.

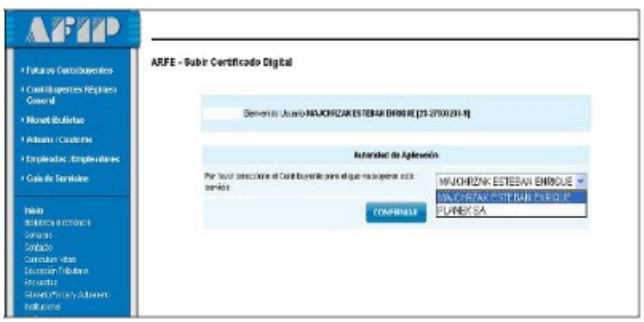

Tenga en cuenta que A.F.I.P. puede devolver el mensaje de error: 'El Request enviado es inválido. Por favor revíselo', en las siguientes situaciones:

- El archivo seleccionado no es el pedido por A.F.I.P.
- El archivo está dañado.
- El archivo no está correctamente generado.

En ese caso, sugerimos realizar los siguientes pasos:

- 1. Reinstale Openssl.
- 2. Verifique que no existan espacios en nombre y alias ingresados.
- 3. Regenere archivo .req (Request).

### **Configuración en A.F.I.P.**

Desde el sitio web de A.F.I.P., apartado Contribuyentes, realice los siguientes pasos:

- 1. **Registre el punto de venta correspondiente ante la A.F.I.P:** desde la opción 'A / B / M de Puntos de Venta', elija 'Alta' y luego, seleccione 'RECE para aplicativo y web services' como sistema de facturación asociado.
- 2. **Habilite el uso de la modalidad 'Comprobantes en línea':** desde la opción 'Administración de Certificados Digitales', elija 'Nueva Relación'; haga clic en "Buscar" para seleccionar el Servicio y elija 'Comprobantes en Línea'. Por último, haga clic en "Buscar" para seleccionar el representante y confirme la operación.
- 3. **Asocie el certificado digital obtenido a un webservice:** desde la opción 'Administrador de Relaciones de Clave Fiscal', elija 'Nueva Relación'; haga clic en "Buscar" para seleccionar el

Webservice a utilizar (ejemplo: WS Factura electrónica). Si utiliza más de un webservice (ejemplo: para Facturación Electrónica del mercado interno y para Facturación de Exportación), asocie el certificado a los servicios requeridos.

# **Cambio de versión de Webservices**

El webservice vigente hasta el 30 de Junio del 2011 para la solicitud y autorización de emisión de comprobantes electrónicos originales del mercado interno, es el correspondiente a la Versión 0.

A partir del 01 de Julio del 2011 y, si usted emite comprobantes electrónicos 'A' y/o 'B' (según la R.G. 2485), elija la Versión 2.

Si usted cumple con el régimen especial de emisión y almacenamiento de comprobantes originales que respaldan operaciones de exportación, con la entrada en vigencia de la R.G. 3066 (que modifica la R.G. 2758), cambia el webservice para el envío a la A.F.I.P. de estos comprobantes. Al actualizar su sistema, el webservice a considerar será WSFEXV1. Este cambio no se configura a través de Parámetros de Ventas.

Si usted debe cumplir con la Resolución General 2904 – Art. 4º (comprobantes electrónicos del mercado interno con detalle de operaciones), el webservice a utilizar será el correspondiente a la Versión J.

Si usted es Monotributista y cumple con la R.G. 3067 para la emisión de comprobantes electrónicos 'C', elija la Versión 2 como Webservices <sup>a</sup> utilizar.

Si usted cumple con la R.G. 2557/09 para la emisión de comprobantes electrónicos con aplicación de Bonos Fiscales Electrónicos (según Decreto Nº 2316/08), el webservice a utilizar lo determina el talonario asociado al comprobante electrónico.

Sin embargo, elija un Webservice de referencia, teniendo en cuenta las siguientes consideraciones:

- 1) Si usted cumple sólo con la R.G. 2557/09 para la emisión de comprobantes electrónicos del mercado interno y la utilización de los Bonos Fiscales Electrónicos, elija la opción 'Versión 2'. Los comprobantes electrónicos originales que respaldan las operaciones sujetas al régimen de incentivo para las empresas productoras de bienes de capital, sus partes y accesorios, deben emitirse en los términos de la **Resolución General Nº 2485** y su modificación.
- 2) Si usted también cumple con otro régimen de facturación, elija la opción correspondiente de webservice: '2 - versiones 1, 1.1 y 2 de webservices' o 'J – Notificación Juez'. De esta manera, podrá emitir comprobantes electrónicos bajo los 2 regímenes de facturación.

Al cambiar a la versión 2 de w ebservices es necesario que asigne el código A.F.I.P. a las Alícuotas, Monedas y Percepciones Definibles *antes de facturar*.

Según el Anexo III de la Resolución General 2904/10 y su modificatoria (R.G. 2969/10), aquellos sujetos que se encuentren utilizando la versión 0 a la fecha de publicación de la presente, podrán continuar con la misma hasta el día **30 de junio de 2011, inclusive. A partir del día 1 de julio de 2011 deberán utilizar la Versión 1.**

La opción 'Versión 2' del parámetro Webservices a utilizar contempla las versiones 1, 1.1 y 2 de w ebservices según R.G. 2485 y también, la versión 1.1 de w ebservices para Bonos Fiscales Electrónicos (BFE) según R.G. 2557.

#### **Pasos a realizar por el cambio de versión de webservices**

Tenga en cuenta las siguientes indicaciones al cambiar de versión 0 a versión 2 de webservice:

- 1. Invoque el proceso Parámetros de Ventas para registrar la versión de webservices a utilizar. Para poder realizar el cambio de versión de webservices, el sistema valida que no existan comprobantes electrónicos pendientes de obtener C.A.E. Si existen comprobantes electrónicos sin C.A.E., ejecute el proceso Administración de Comprobantes Electrónicos y obtenga el C.A.E. de los comprobantes electrónicos pendientes / rechazados. Una vez obtenido el C.A.E. de todos los comprobantes, cambie de versión de webservice desde la solapa Comprobantes electrónicos de Parámetros de Ventas.
- 2. Desde el proceso Alícuotas indique, para cada una de las alícuotas, el código de tributo definido por A. F.I.P.

3. Si usted aplica Percepciones Definibles defina para cada una de ellas, el código habilitado por A.F.I.P.

### **Pasos previos a la generación de un Comprobante Electrónico**

A continuación enumeramos los pasos necesarios para poner en marcha el circuito de Comprobantes Electrónicos:

- 1. Definición de los datos de la empresa
- 2. Definición de los parámetros del Administrador de Comprobantes Electrónicos
- 3. Definición de las provincias
- 4. Definición de los países (sólo para Comprobantes Electrónicos de Exportación)
- 5. Definición de las monedas (sólo para Comprobantes Electrónicos de Exportación)
- 6. Alta de talonarios
- 7. Clasificación de artículos
- 8. Clasificación de los clientes (sólo para Comprobantes Electrónicos de Exportación)
- 9. Codificación de alícuotas
- 10. Codificación de percepciones definibles

#### **1. Definición de los datos de la empresa**

Ingrese a la solapa Empresa del proceso Parámetros de Ventas y complete y/o verifique los datos particulares de su empresa (razón social, domicilio, fecha de inicio de actividades y número de inscripción en Ingresos Brutos).

Luego, ingrese a la solapa Comprobantes electrónicos del proceso Parámetros de Ventas y complete los siguientes datos:

#### o **Para comprobantes electrónicos del mercado interno:**

- Si usted cumple con la R.G. 2485 (sus Modificatorias y Complementarias).
- Si usted cumple con la R.G. 2904 Art. 4º (notificación juez).
- Si usted cumple con la R.G. 3067 (comprobantes clase 'C' emitidos por Monotributistas).
- Si usted cumple con la R.G. 2557/09 (con la utilización de Bonos Fiscales Electrónicos).

Complete los siguientes datos:

- Ingrese la **Fecha de Incorporación** al régimen especial de emisión y almacenamiento electrónico de comprobantes originales.
- No ingrese **Fecha de Exclusión**, ya que el sistema considerará que usted abandonó el régimen de comprobantes electrónicos.
- Seleccione el **Webservices a utilizar**:
	- 1) Para comprobantes electrónicos 'A' y/o 'B' (según R.G. 2485), elija la **Versión 0** Mercado interno (vigente hasta el 30 de Junio del 2011).
	- 2) Para comprobantes electrónicos 'A' y/o 'B' (según R.G. 2485), <sup>a</sup> partir del 01 de Julio del 2011, elija la **Versión 2** - Incluye versiones 1, 1.1 y 2.
	- 3) Si usted es Monotributista y cumple con la R.G. 3067 para la emisión de comprobantes electrónicos 'C', elija la **Versión 2** – Incluye versiones 1, 1.1 y 2.
	- 4) Si usted fue notificado por la Administración Federal de Ingresos Públicos respecto de su inclusión en el régimen de emisión de comprobantes electrónicos mediante nota inscripta por el juez administrativo competente (según R.G. 2904), elija la **Versión J** - Notificación Juez.
	- 5) Si usted cumple con la R.G. 2557/09 para la emisión de comprobantes electrónicos con aplicación de Bonos Fiscales Electrónicos (según Decreto Nº 2316/08), el webservice a utilizar lo determina el talonario asociado al comprobante electrónico. Sin embargo, elija un Webservice de referencia, teniendo en cuenta las siguientes consideraciones:

Si usted cumple sólo con la R.G. 2557/09 para la emisión de comprobantes electrónicos del mercado interno y la utilización de los Bonos Fiscales Electrónicos, elija la opción 'Versión 2'.

Los comprobantes electrónicos originales que respaldan las operaciones sujetas al régimen de incentivo para las empresas productoras de bienes de capital, sus partes y accesorios, deben emitirse en los términos de la **Resolución General Nº 2485** y su modificación.

Si usted también cumple con otro régimen de facturación, elija la opción correspondiente de webservice: 'Versión 2 - versiones 1, 1.1 y 2 de webservices' o 'J – Notificación Juez'. De esta manera, podrá emitir comprobantes electrónicos bajo los 2 regímenes de facturación

La opción 'Versión 2' del parámetro *Webservices a utilizar* contempla las versiones 1, 1.1 y 2 de w ebservices según R.G. 2485 y también, la versión 1.1 de w ebservices para Bonos Fiscales Electrónicos (BFE) según R.G. 2557.

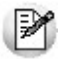

Usted puede cambiar la versión de w ebservices a utilizar sólo si no existen comprobantes electrónicos pendientes de obtener C.A.F.

Configure el **Indicador de servicio** y **Valor del Indicador**: si utiliza el webservice 2 – Incluye versiones 1, 1.1 y 2, puede parametrizar la edición del Indicador de Servicio. Usted puede editar este dato o bien, ocultar su ingreso en los procesos de facturación (facturas, notas de débito y notas de crédito). Si este dato se oculta, defina el valor del indicador a tener en cuenta. Las opciones posibles son: 1 – Productos, 2 – Bienes o 3 – Productos y Servicios. Si el valor elegido es '2' o '3', el sistema asume que la Empresa es Prestadora de Servicios y deberá ingresar además, el período del Servicio Facturado (Mes Anterior, Mes Completo o Mes Siguiente). Este dato no es solicitado si usted utiliza Bonos Fiscales Electrónicos (R.G. 2557/09).

#### o **Para comprobantes electrónicos del mercado exterior:**

Si cumple con la R.G. 3066 (sus Modificatorias y Complementarias), indique la fecha de incorporación al régimen especial de emisión y almacenamiento de comprobantes originales que respaldan operaciones de exportación.

Complete los siguientes datos:

- Ingrese la **Fecha de Incorporación** al régimen especial de emisión y almacenamiento electrónico de comprobantes originales.
- No ingrese **Fecha de Exclusión**, ya que el sistema considerará que usted abandonó el régimen de comprobantes electrónicos.
- Seleccione el **Idioma habitual de los comprobantes** (español, inglés o portugués).
- o **Para comprobantes del mercado interno con codificación de las operaciones** (según R.G.2904 art. 4º) **y comprobantes electrónicos del mercado exterior** (según R.G. 3066):
	- Indique cuál será el **Detalle del comprobante** (descripción del artículo o sinónimo del cliente)
	- Indique si **incluye comentarios de los artículos** como parte de la descripción de los productos.

P

Si necesita aplicar una parametrización especial a uno o más clientes, defina esta configuración en la ficha de cada cliente. Para más información, consulte el ítem Clasificación de los clientes.

#### **Si emite comprobantes electrónicos y la actividad de su empresa se relaciona con la Prestación de Servicios:**

- Active el parámetro Es empresa prestadora de servicios.
- Indique la modalidad para el cálculo de las fechas del servicio facturado (Mes anterior, Mes completo o actual, Mes siguiente). Esta información puede ser modificada desde los procesos de facturación.
- Por ejemplo, seleccione 'Mes Anterior' si su empresa factura el primer día de cada mes, los servicios Ej. Funciones, est.<br>brindados el mes anterior.

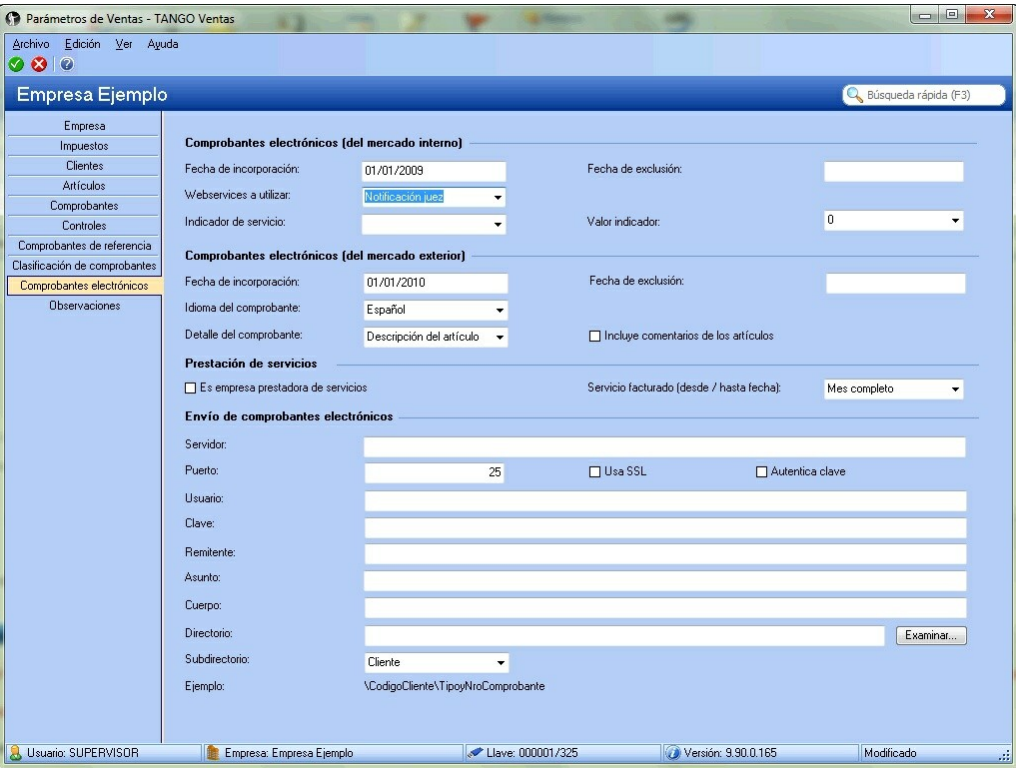

Active el parámetro Empresa Prestadora de Servicios.

#### **Para el envío del comprobante electrónico a su cliente a través de correo electrónico:**

Complete los datos referidos al servidor de correo electrónico, usuario (nombre de la cuenta de mail), clave (contraseña del usuario), remitente, asunto y cuerpo. Este paso no es obligatorio y puede realizarse con posterioridad.

#### **Para el resguardo del comprobante electrónico:**

Ingrese la ubicación en el disco donde se guardarán los archivos (en formato PDF) generados en cada facturación.

#### **2. Definición de los parámetros del Administrador de Comprobantes Electrónicos**

Por cada computadora que emita comprobantes electrónicos, realice los siguientes pasos para poder enviar comprobantes electrónicos a la A.F.I.P.

En la pantalla de Administración de Comprobantes Electrónicos, ingrese a Parámetros y coloque los datos de conexión.

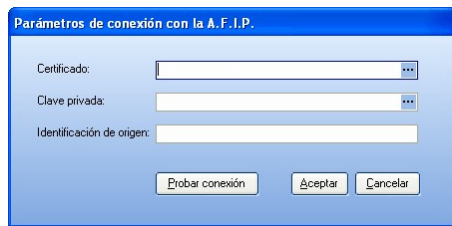

- 1. Ingrese el certificado extendido por la A.F.I.P. (indique ubicación y nombre del archivo).
- 2. Indique la ubicación del archivo que contiene la clave privada (utilizada para solicitar el certificado digital).
- 3. Ingrese la identificación de origen (utilizada para solicitar el certificado digital).

La clave privada y la identificación de origen las puede obtener del asistente mencionado en el ítem Pedido de Certificado Digital. Tenga en cuenta que en Identificación de origen debe ingresar el contenido del archivo con extensión \*.txt (no su ubicación).

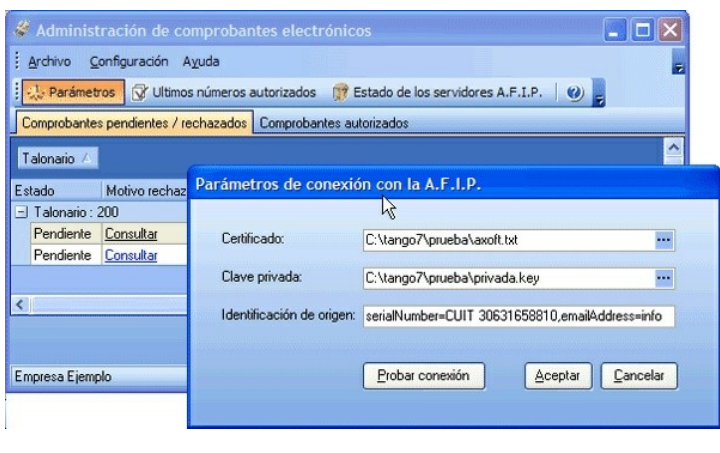

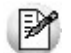

Recuerde que esta configuración debe ser efectuada en cada una de las terminales que emitan comprobantes electrónicos.

#### **3. Definición de las provincias**

Ingrese al proceso Provincias y controle que la codificación asignada en Clasificación A.F.I.P. sea la correcta para cada una de las provincias definidas.

Este dato es requerido por la A.F.I.P. para la preparación de los archivos de comprobantes electrónicos correspondientes a la R.G. 2485 (sus Modificatorias y Complementarias), la R.G. 2557/09 (Bonos Fiscales Electrónicos) y a la R.G. 1361.

#### **4. Definición de los países**

Si usted genera comprobantes electrónicos de exportación (R.G. 3066), invoque el proceso Países del módulo **Ventas** y complete la clasificación A.F.I.P. con el código que este organismo asigna a cada país.

#### **5. Definición de las monedas**

Si usted genera comprobantes electrónicos para el mercado interno y/o de exportación, invoque el proceso Monedas del módulo **Procesos Generales** y complete el Código moneda Comp Elec. con la clasificación que la A.F.I.P. asigna a cada unidad monetaria.

#### **6. Alta de talonarios**

Ingrese al proceso Talonarios y defina los talonarios (nuevos puntos de venta solicitados en A.F.I.P.) a utilizar durante la generación de comprobantes electrónicos.

En cada uno de esos talonarios, active (tilde) el parámetro Genera Comprobante Electrónico.

Al definir un talonario de comprobantes electrónicos, tenga en cuenta las siguientes consideraciones:

- No es posible aplicar la modalidad 'Multipropósito', por lo que deberá dar de alta talonarios para Facturas, N/D y N/C en forma independiente.
- Para imprimir comprobantes electrónicos, ingrese el destino de impresión en el talonario.
- El primer número habilitado del talonario debe ser 1 (uno).
- Defina el Tipo de Conexión a utilizar para su comunicación con la A.F.I.P. ('En Línea' o bien, 'Diferido').
	- **En Línea:** indica que en el momento de emitir el comprobante electrónico,

**Tango** se comunicará con el servidor de la A.F.I.P. para solicitar el C.A.E. correspondiente. Para más información consulte Modalidad en Línea.

**Diferido:** indica que la obtención del C.A.E. será posterior a la confección del comprobante electrónico. Tenga en cuenta que un comprobante electrónico sin C.A.E. no tiene validez legal, y por lo tanto no puede ser entregada al cliente. Para más información consulte Modalidad Diferida.

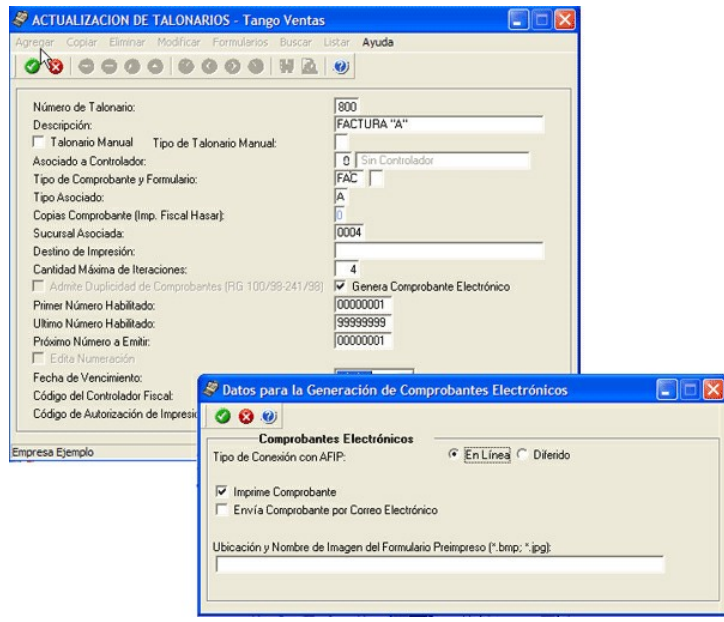

- Si usted cumple con la R.G. 2557/09 para la emisión de comprobantes electrónicos del mercado interno y la utilización de los Bonos Fiscales Electrónicos, defina los talonarios con tipo asociado 'A' y/o 'B' para la generación de comprobantes electrónicos. Para cada talonario, tilde el parámetro Utiliza Bono Fiscal Electrónico. De esta forma, los diferenciará de los talonarios electrónicos con letra 'A' y/o 'B' que utilicen otro webservice.
- Indique si imprime el comprobante electrónico una vez obtenido el C.A.E.
- Indique si envía el comprobante generado a su cliente por correo electrónico.
- Ingrese la ubicación (directorio o carpeta) y el nombre de la imagen escaneada del formulario preimpreso a incluir en los comprobantes que se envíen por correo electrónico. Sugerimos escanear el formulario preimpreso grabando la imagen sin márgenes adicionales. Es posible que deba efectuar algunas pruebas hasta que la visualización del archivo pdf sea correcta. Tenga en cuenta que a diferencia de los comprobantes no electrónicos, los comprobantes electrónicos pueden imprimirse o enviarse por correo electrónico cuantas veces lo desee.
- Acceda a la opción Formularios, invoque la función **Dibujar <F6>** para agregar las variables de reemplazo para comprobantes electrónicos (C.A.E., Fecha de Vencimiento, etc.). Tenga en cuenta que también es necesario agregar las variables de reemplazo para Tipo de comprobante y Número de Comprobante.
- Si cumple con la R.G. 3066, diseñe sus formularios incluyendo las palabras de control para comprobantes electrónicos de exportación y las palabras de reemplazo para comprobantes electrónicos de exportación.

#### **¿Cuántos talonarios debo definir?**

Si usted genera en forma electrónica, comprobantes de facturas, notas de débito y notas de crédito de tipo 'A' y 'B', sugerimos definir por punto de venta, un talonario electrónico para cada Tipo de comprobante / Tipo asociado / Número de sucursal. Es decir, no debería tener definidos más de 3 talonarios electrónicos de clase 'A' (FAC, DEB, CRE) ni más de 3 talonarios electrónicos de clase 'B' (FAC, DEB, CRE) por punto de venta.

Si usted genera en forma electrónica, comprobantes de facturas, notas de débito y notas de crédito de tipo 'C' (para Monotributistas), sugerimos definir por punto de venta, un talonario electrónico para cada Tipo de comprobante / Tipo asociado / Número de sucursal. Es decir, no debería tener definidos más de 3 talonarios electrónicos de clase 'C' (FAC, DEB, CRE) por punto de venta.

Si usted genera en forma electrónica, comprobantes de exportación (facturas, notas de débito y notas de crédito de tipo 'E'), sugerimos definir por punto de venta, un talonario electrónico para cada Tipo de comprobante / Tipo asociado / Número de sucursal. Es decir, no debería tener definidos más de 3 talonarios electrónicos de clase 'E' (FAC, DEB, CRE) por punto de venta.

Si usted genera en forma electrónica, comprobantes de facturas, notas de débito y notas de crédito de tipo 'A' y 'B' (según R.G. 2557/09), sugerimos definir por punto de venta, un talonario electrónico para cada Tipo de comprobante / Tipo asociado / Número de sucursal. Es decir, no debería tener definidos más de 3 talonarios electrónicos de clase 'A' (FAC, DEB, CRE) ni más de 3 talonarios electrónicos de clase 'B' (FAC, DEB, CRE) por punto de venta.

Si usted genera en forma electrónica comprobantes del mercado interno según la R.G. 2485 y/o según la R.G. 2557/09 (Bonos Fiscales Electrónicos), defina un juego de talonarios para cada resolución general.

Es decir, 3 talonarios electrónicos de clase 'A' ('FAC', 'DEB', 'CRE') y 3 talonarios electrónicos de clase 'B' ('FAC', 'DEB', 'CRE') por punto de venta si emite comprobantes electrónicos para el mercado interno según R.G. 2485; y además, 3 talonarios electrónicos de clase 'A' ('FAC', 'DEB', 'CRE') que utilicen BFE y 3 talonarios electrónicos de clase 'B' ('FAC', 'DEB', 'CRE') que utilicen BFE por punto de venta, si emite comprobantes electrónicos asociados a Bonos Fiscales Electrónicos.

#### **7. Clasificación de artículos**

Ingrese al proceso Artículos del módulo **Stock** y complete los siguientes datos en la solapa Datos legales:

#### **Para Comprobantes Electrónicos (del mercado interno)**

Indique el Código de Unidad de Medida de Stock (definido por A.F.I.P.) y su Equivalencia.

Seleccione el Código de Unidad de Medida para la presentación de Ventas (definido por A.F.I.P.) y el valor de su Equivalencia.

Estos datos son requeridos por la A.F.I.P. para el envío de información de los comprobantes electrónicos.

Si usted emite comprobantes electrónicos clase 'A', 'B' y utiliza Bonos Fiscales Electrónicos (según R.G. 2557/09), asigne a sus artículos, el Código de producto (N.C.M.) -según el Nomenclador Común del Mercosur.

#### **Para Comprobantes de Exportación Electrónicos**

Ingrese la clasificación según A.F.I.P. para la Unidad de Medida de Stock y para la presentación de Ventas.

Estos datos son requeridos por la A.F.I.P. para el envío de información de los comprobantes de facturación electrónicos correspondientes a operaciones de exportación.

#### **Para comprobantes electrónicos del mercado interno y para comprobantes electrónicos de exportación**

Tenga en cuenta que:

- Usted puede actualizar los datos de los artículos en forma masiva, utilizando el proceso Actualización Global de Códigos de A.F.I.P. del módulo **Stock**.
- Puede invocar el comando Listar para obtener información de los artículos que han sido configurados y también, aquellos no configurados para la generación de comprobantes electrónicos.
- Usted puede actualizar el Código de producto (N.C.M.) desde el proceso Actualización Masiva de Artículos del módulo **Stock**.

#### **8. Clasificación de los clientes**

**Para el Envío de Comprobantes Electrónicos:**

Si su empresa emite comprobantes electrónicos (del mercado interno y/o de exportación), defina para

cada uno de sus clientes, los siguientes datos:

**Form <sup>a</sup> de Env ío:** indique la modalidad de envío a su cliente de los comprobantes electrónicos que usted emita. Puede optar por una de las siguientes opciones: e-mail, e-mail / papel o tener en cuenta la definición del talonario.

**Mail Env ío:** es la dirección de e-mail para el envío de los comprobantes electrónicos. Por defecto, se propone la dirección ingresada en el campo Correo electrónico del cliente.

#### **Para Comprobantes Electrónicos con Codificación de las Operaciones**

Si cumple con la R.G. 2904 – Art. 4º (Webservice: 'Notificación Juez') para la emisión de comprobantes electrónicos del mercado interno con el detalle de la codificación de las operaciones, y necesita aplicar una configuración particular a uno o más clientes, defina los siguientes parámetros:

**Detalle de los artículos:** indique si considera el definido en el 'Artículo' o el definido para el 'Artículo – Cliente'.

**Incluy <sup>e</sup> Com entarios de los artículos** como parte de la descripción de los productos.

Por defecto, el sistema considera lo definido en la solapa *Comprobantes electrónicos* del proceso Parámetros de Ventas.

#### **Para Comprobantes de Exportación Electrónicos:**

Si cumple con la R.G. 3066 (sus Modificatorias y Complementarias) para la emisión y almacenamiento de comprobantes originales que respaldan operaciones de exportación, ingrese la Identificación Tributaria de cada uno de los clientes a los que emite comprobantes de tipo 'E'.

En el caso de no completar este dato, el sistema informará a la A.F.I.P., el C.U.I.T. del país destino del comprobante electrónico de exportación.

Si necesita aplicar una configuración particular a uno o más clientes, defina los siguientes parámetros para comprobantes electrónicos de exportación:

- **Idioma del comprobante** (español, inglés o portugués).
- **Detalle de los artículos:** indique si considera el definido en el 'Artículo' o el definido para el 'Artículo – Cliente'.
- **Incluye Comentarios de los artículos** como parte de la descripción de los productos.

Por defecto, el sistema considera lo definido en la solapa *Comprobantes electrónicos* del proceso Parámetros de Ventas.

#### **9. Codificación de alícuotas**

Para cada alícuota ingresada en el sistema, indique cuál es el código definido por A.F.I.P. Realice este paso si emite comprobantes electrónicos del mercado interno.

#### **10. Codificación de percepciones definibles**

Para cada percepción definible, seleccione el código definido por A.F.I.P. Realice este paso si emite comprobantes electrónicos del mercado interno.

# **Detalle del Circuito**

Una vez terminada la etapa de puesta en marcha opere con los siguientes procesos para generar comprobantes electrónicos: Facturas, Facturas Punto de Venta, Facturación de Pedidos, Notas de Crédito y Notas de Débito.

Además, usted puede consultar y operar con la información específica de los comprobantes electrónicos desde los siguientes procesos:

- Desde Administración de Comprobantes Electrónicos podrá solicitar a la A.F.I.P. la autorización de emisión de aquellos comprobantes electrónicos pendientes o rechazados por A.F.I.P. Desde esta opción también podrá visualizar, imprimir o enviar por correo electrónico los comprobantes ya autorizados por la A.F.I.P.
- Desde Modificación de Comprobantes podrá consultar y modificar los datos de sus comprobantes electrónicos del mercado interno y de sus comprobantes electrónicos de exportación.
- Si desea anular un comprobante electrónico, el sistema le avisará que no será posible. El procedimiento adecuado es ingresar un comprobante (ya sea nota de crédito o una nota de débito) para registrar la anulación.

Desde el proceso Subdiario de I.V.A. Ventas, podrá listar los comprobantes con su respectivo CAE y aquellos que aún están pendientes de obtenerlo.

Desde el proceso Generación del archivo 1361 podrá obtener los archivos de duplicados electrónicos, archivo de percepciones, el código de seguridad y el archivo de registraciones de operaciones de ventas para cumplir con dicha resolución.

# **Generación de Comprobantes Electrónicos**

Existen dos modalidades con las que puede comunicarse con A.F.I.P. para solicitar el C.A.E.

Al definir cada talonario, usted decide el tipo de conexión con A.F.I.P., las que explicamos a continuación:

- Modalidad "En línea"
- Modalidad "Diferida"

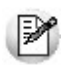

Es posible solicitar el código de autorización "C.A.E." en el mismo momento de la venta (modalidad "En línea") o posteriormente (modalidad "Diferida"). Para esta última modalidad, desde el Administrador de Comprobantes Electrónicos solicite el C.A.E. pendiente. Esta opción también resulta de utilidad cuando algún comprobante fue rechazado por la A.F.I.P.

Tenga en cuenta que, más allá de la configuración general definida para el talonario, durante el proceso de facturación usted puede cambiar el tipo de conexión para obtención del C.A.E.

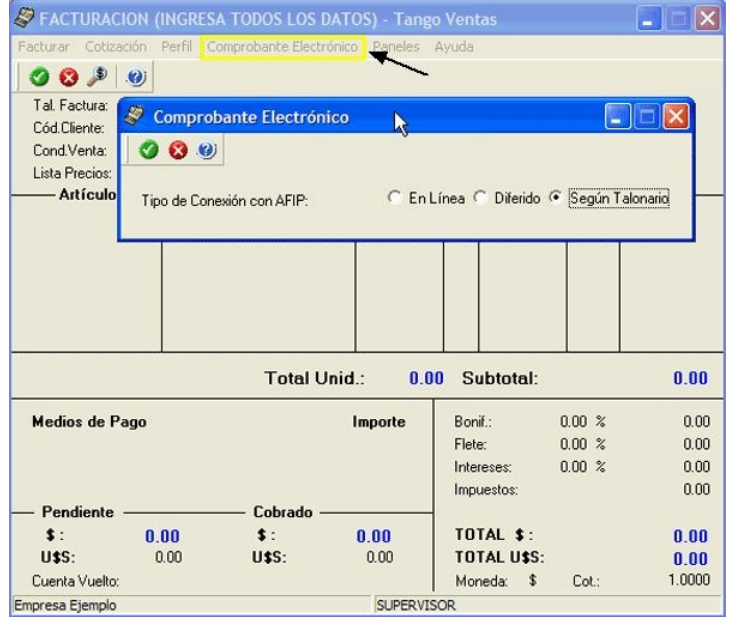

#### **Modalidad 'En línea'**

La modalidad "en línea" es un proceso automático mediante el cual se obtiene el código de autorización (desde el mismo proceso de Facturación) en forma automática, vía Internet.

Para ejemplificar el proceso de facturación electrónica, tomamos el caso de una empresa que emite facturas electrónicas (Emisor) en base a la modalidad de obtención del C.A.E. "en línea". En la figura inferior podemos observar que un cliente realiza un pedido. El emisor envía los datos referidos a la operación a la A.F.I.P. solicitando el código de autorización "C.A.E.".

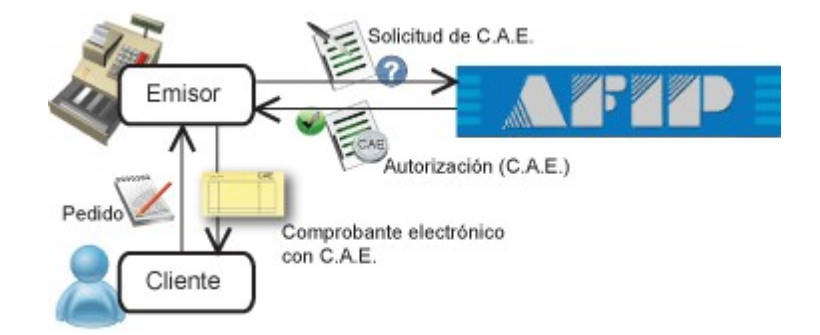

#### **Realice los siguientes pasos para generar comprobantes electrónicos en esta modalidad:**

- 1. Ingrese al proceso de emisión de comprobantes correspondiente (Facturas, Notas de Débito, Notas de Crédito).
- 2. Seleccione un talonario de comprobantes electrónicos que tenga configurada esta modalidad, o indíquela en el proceso de **Facturación**, como se mencionó en párrafos anteriores.
- 3. Ingrese los datos del comprobante.
- 4. Pulse **<F10>** para aceptar el comprobante.
- 5. De manera automática, el sistema se conecta vía web con la A.F.I.P. para obtener el código de autorización electrónico (C.A.E.) correspondiente al comprobante ingresado.
- 6. Si el comprobante fue autorizado por la A.F.I.P.:
	- a) Se exhibe el número de comprobante y el número de C.A.E. obtenido.
	- b) Si activó el parámetro Imprime comprobante, se emite el comprobante con C.A.E. y fecha de vencimiento del C.A.E.
	- c) Si activó el parámetro Envía comprobante por correo electrónico, el comprobante autorizado se envía al cliente. Si cumple con la R.G. 2485, se remite también el

archivo correspondiente al Anexo V de la mencionada resolución.

- 7. Si el comprobante no fue autorizado por la A.F.I.P.:
	- a) Se exhibe el número de comprobante y el motivo de su rechazo. (\*)
- **(\*)** Si el comprobante fue rechazado por la A.F.I.P.:
	- a) Usted puede seguir operando 'En línea' pero tenga en cuenta que los comprobantes posteriores serán también rechazados dado que la A.F.I.P. verifica la correlatividad de los comprobantes para el otorgamiento del C.A.E.
	- b) Usted puede cambiar el tipo de conexión a 'Diferido'. Este cambio puede realizarlo desde los procesos de facturación, mediante la opción Comprobante Electrónico (ubicada en el menú del proceso). De esa forma, evita seguir enviando comprobantes que serán rechazados por la A.F.I.P.
	- c) Usted puede consultar el problema que originó el rechazo del comprobante desde el proceso Administración de Comprobantes Electrónicos. Una vez solucionado el problema puede obtener el C.A.E. desde este proceso.

#### **Modalidad 'Diferida'**

En este caso, el emisor tramita el pedido del C.A.E. en un momento posterior a la confección de la factura, Ej. En este caso, el emisor tramita di positiones de la vez.<br>Popudiendo realizar una solicitud de varios comprobantes a la vez.

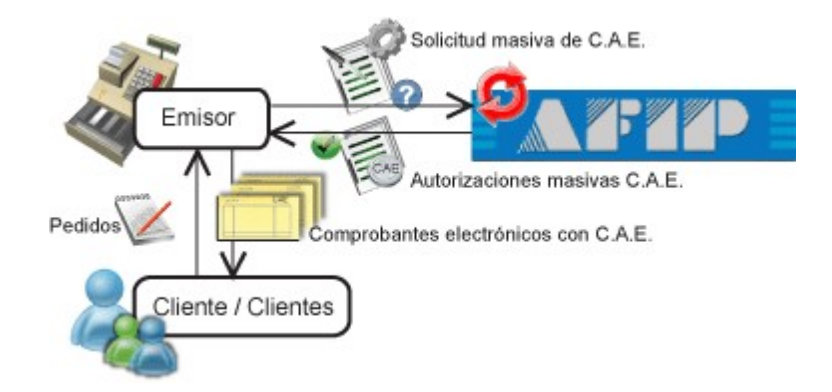

Al recibir las autorizaciones, el emisor podrá generar los comprobantes pendientes.

Si usted elige como tipo de conexión con A.F.I.P., la modalidad 'Diferida', tenga en cuenta que la solicitud de autorización de comprobantes a la A.F.I.P. no puede exceder los 5 (cinco) días corridos de la fecha de los comprobantes. De tratarse de prestaciones de servicios, dicha transferencia podrá efectuarse dentro de los 10 días corridos anteriores o posteriores a la fecha consignada en el comprobante.

#### **Realice los siguientes pasos para generar comprobantes electrónicos en esta modalidad:**

- 1. Ingrese al proceso de emisión de comprobantes correspondiente (Facturas, Notas de Débito, Notas de Crédito).
- 2. Seleccione un talonario de comprobantes electrónicos que tenga configurada esta modalidad, o indíquela en el proceso de Facturación, como se mencionó en párrafos anteriores.
- 3. Ingrese los datos del comprobante.
- 4. Pulse **<F10>** para aceptar el comprobante.
- 5. El sistema informa el número de comprobante generado y le avisa que queda pendiente la autorización del comprobante por parte de la A.F.I.P. (obtención del C.A.E.).
- 6. Para obtener el C.A.E. de los comprobantes generados en esta modalidad, ejecute el proceso Administración de Comprobantes Electrónicos.

## **Consideraciones Generales**

- Tenga en cuenta que un comprobante electrónico no tiene efectos fiscales frente a terceros hasta que la Administración Federal de Ingresos Públicos (A.F.I.P.) otorgue el Código de Autorización Electrónico (C.A.E.). Es decir, no son considerados en los procesos que generan información para los distintos aplicativos.
- Un comprobante puede tener C.A.E. y haber sido 'Observado' por A.F.I.P. En ese caso, consulte el motivo de la observación en la solapa 'Comprobantes autorizados' y realice las correcciones necesarias.
- Si genera un comprobante electrónico para un cliente ocasional es necesario que ingrese los datos de su cliente para que su comprobante pueda ser autorizado por la A.F.I.P.
- Desde los procesos de emisión de comprobantes es posible cambiar el tipo de conexión con A.F.I.P., haciendo clic en el comando Comprobante Electrónico. De esta manera, usted pasa a la modalidad 'En Línea', 'Diferido' o 'Según Talonario'.
- El sistema aplica validaciones particulares en el ingreso de comprobantes electrónicos. Para más información, consulte el proceso **Facturas**:
	- 1. En el tópico Datos del Encabezamiento, la referencia Generación de Comprobantes Electrónicos y Generación de Comprobantes Electrónicos de Exportación.
	- 2. En el tópico Ingreso de Renglones, la referencia Validaciones en Comprobantes Electrónicos.
- · Si usted utiliza el proceso **Facturación de Pedidos** la obtención del C.A.E. se realiza una vez finalizada la generación de todos los comprobantes.
- Si emite el remito junto con la factura, se solicita el destino de impresión del remito (según la definición de su formulario o .Typ) y se informa el número de remito generado.
- Si la actividad de su empresa se relaciona con la prestación de servicios y emite comprobantes electrónicos 'A' o 'B' (para el mercado interno), en procesos de facturación es posible modificar el rango de fechas del servicio facturado. Por defecto, estas fechas se calculan según la modalidad elegida en el proceso Parámetros de Ventas.
- Sólo es posible anular un comprobante electrónico generado mediante otro comprobante electrónico. Ejemplo: una factura electrónica sólo puede anularse mediante una nota de crédito electrónica.

# **Guía sobre constancias provisionales de retención**

**La R.G. 2211/07 establece la emisión de una Constancia Provisional de Retención en los regímenes de retención del I.V.A., cuando el importe de una operación se cancele - total o parcialmente mediante pagarés, letras de cambio o cheques de pago diferido.**

En esta situación, el cliente toma el rol de Agente de Retención de I.V.A., entregando una Constancia Provisional de Retención por el importe detraído del monto de la operación.

A continuación puede observar las distintas etapas que componen el circuito:

#### **Momento 1: Emisión del documento**

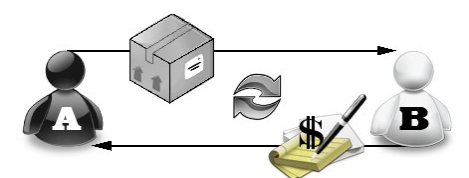

Aquí observamos que el vendedor **A** realiza una transacción con el comprador **B**:

**Vendedor A:** Vende bienes o servicios

**Comprador B:** Entrega un cheque, pagaré o letras de cambio a una determinada cantidad de días, y la Constancia Provisional de Retención

Esta constancia no permitirá el cómputo de la retención por parte del el vendedor **A** hasta que reciba el comprobante de retención definitivo, dicho comprobante se entregará en el momento en que se acredite el cheque, se cancele el documento, o bien, cuando haya transcurrido el plazo determinado en la resolución.

#### **Momento 2: Cancelación del documento**

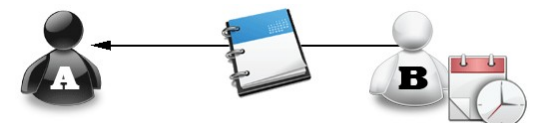

El comprador **B** emite constancia de retención definitiva, la entrega de ese comprobante permitirá el cómputo de la retención al vendedor **A**.

# **Puesta en Marcha**

Para implementar el circuito de Constancias Provisionales de Retención debe Configurar los Códigos de Retención.

# **Configurar los Códigos de Retención**

Desde el proceso Códigos de Retención, disponible desde Archivos | Actualizaciones, usted puede agregar, consultar, listar y modificar los códigos de retención.

Este código le permitirá ingresar, desde el proceso de Ingreso de Cobranzas o durante la Modificación de Comprobantes las Constancias Provisionales de Retención implementadas por la Resolución General 2211/2007.

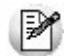

Durante el ingreso de cobranzas, el sistema propone las cuentas con su respectivo importe, de acuerdo a las retenciones ingresadas.

# **Detalle del Circuito**

Para implementar el circuito de Constancias Provisionales de Retención, debe realizar el procedimiento detallado a continuación:

- 1. Ingreso de Constancias Provisionales de Retención
- 2. Ingreso de Comprobantes de Retención Definitivo
- 3. Modificación de Retenciones o Constancias Provisionales de Retención
- 4. Obtener el Listado de Retenciones

### **Ingreso de Constancias Provisionales de Retención**

Cuando se hace un ingreso de cobranza, o desde el proceso Modificación de comprobantes, se pueden ingresar las Constancias provisionales de Retención a través de la función **<F7>.**

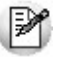

Tenga en cuenta que hasta tanto no se referencie una retención la constancia quedará como pendiente.

# **Ingreso de Comprobantes de Retención Definitivo**

Cuando reciba el comprobante de retención definitivo, cuando ingrese al proceso Modificación de comprobante podrá ingresarlo y referenciarlo a la constancia respectiva. Para ello presione la tecla de función **<F7>** para ingresar los datos de la retención y completar el campo Número de certificado asociado para que quede relacionado con su constancia respectiva.

# **Modificación de Retenciones o Constancias Provisionales de Retención**

Pulsando la tecla de función **<F7>** desde el proceso Modificación de Comprobantes, es posible agregar, modificar o eliminar Retenciones o Constancias Provisionales de Retención asociadas al comprobante.

Si se está ingresando una retención se habilitará el campo para referenciarla con una constancia provisional de retención, de esta manera ambos comprobantes quedan relacionados.

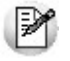

Tenga en cuenta que se aplican las mismas validaciones que para la fecha de emisión con relación a las fechas de cierre.

## **Obtener el Listado de Retenciones**

Este proceso (disponible en Informes | Cuentas Corrientes | Listado de Retenciones) le permite obtener un listado con las retenciones y/o constancias provisionales de retención recibidas durante la cobranza de comprobantes.

Para ello, una vez ingresado el rango de fechas a listar, debe seleccionar el tipo de retención que desea considerar, y el rango de las mismas si además desea listar las constancias provisionales.

# **Guía sobre código de operación de traslado - Rentas Bs.As. (C.O.T.)**

**Según la reglamentación del Régimen de Traslado o Transporte en la Provincia de Buenos Aires, se dictan las normas reglamentarias para dar cumplimiento con la obligación de los propietarios o poseedores de determinados bienes, de amparar el traslado en el territorio provincial mediante un código de operación.**

Dicho traslado o transporte de bienes en el territorio de la provincia de Buenos Aires está amparado por un Código de Operación de Traslado (C.O.T.).

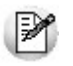

Recuerde que la tecla rápida *<F3>*permite realizar la búsqueda de un texto en el árbol de procesos de todos los módulos. Como resultado, se exhibirá el nombre de los procesos que incluyen el texto ingresado, con la indicación del módulo y carpeta en la que se encuentran.

# **Puesta en Marcha**

Para generar el archivo solicitado por Rentas Bs. As., debe realizar el procedimiento detallado a continuación:

- 1. Parámetros de Ventas
- 2. Datos de los transportistas
- 3. Configuración de artículos
- 4. Comando Configuración

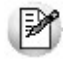

Toda esta información se verá reflejada en el proceso Generación Archivo Transporte de Bienes - Rentas Bs. As., disponible en *Informes | Archivos DGI*.

### **Parámetros de Ventas**

Como primera medida ingrese al proceso Parámetros de Ventas en la ventana Datos de la Empresa, active el parámetro Genera Remitos Electrónicos.

Ingrese los datos relacionados a su domicilio y a continuación, los vinculados con la logística.

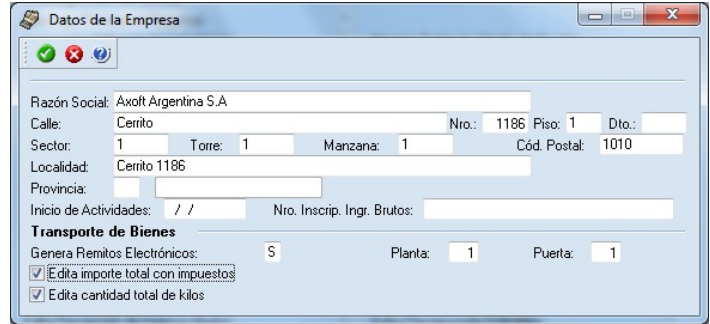

**Genera Rem itos Electrónicos:** este parámetro general habilita la configuración de artículos y el envío de información de los comprobantes a Rentas Bs. As., para obtener el Código de Operación y Traslado (posibilita el uso de la función **<F6>** - **Código Transporte Rentas** en los procesos de Consulta de Remitos , Consulta de Comprobantes y Modificación de Comprobantes).

Para más información consulte Generación Archivo Transporte de Bienes - Rentas Bs. As.
**Nº Planta:** indique el número de planta habitual desde donde parten sus envíos.

**Nº Puerta:** indique el número de puerta habitual desde donde parten sus envíos.

**Edita im porte total con im puestos:** active este parámetro si usted cumple con la Normativa Nº 014/11, vigente desde el 15 de Mayo del 2011, para ingresar el importe con impuestos desde la generación de comprobantes.

- Desde la emisión de remitos debe informar el importe con impuestos.
- Desde Facturas, Notas de crédito y Notas de débito, visualizará una ventana que se completa con el importe total calculado, pudiendo ser modificado.

**Edita cantidad total de kilos:** para ingresar el pasaje correspondiente en kilogramos desde la generación de comprobantes, necesario si usted cumple con la Normativa Nº 014/11, vigente desde el 15 de Mayo del 2011.

Este valor debe ser un valor entero y sin decimales. En la emisión de remitos, facturas, Notas de crédito y Notas de Débito, visualizará una ventana para ingresar dicho valor.

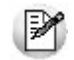

Para que ambos parámetros estén habilitados, configure en 'Si' el parámetro *Genera Remitos Electrónicos.* Si usted no tilda alguno de los parámetros mencionados, y cumple con la Normativa Nº 014/11, podrá ingresar los valores correspondientes desde Generación Archivo Transp. de Bienes-Rentas BS.AS. en las columnas "Importes con impuestos" y "Total kilogramos", antes de realizar la exportación.

### **Datos de los transportistas**

Desde Archivos | Actualizaciones del proceso Transportes, del módulo **Ventas** ingrese la información correspondiente al domicilio, la categoría frente al I.V.A. y el número de C.U.I.T. de los transportistas.

### **Configuración de artículos**

Desde el módulo **Stock**, en el proceso Artículos, complete los datos requeridos por Rentas Bs. As. para la generación de Remitos Electrónicos.

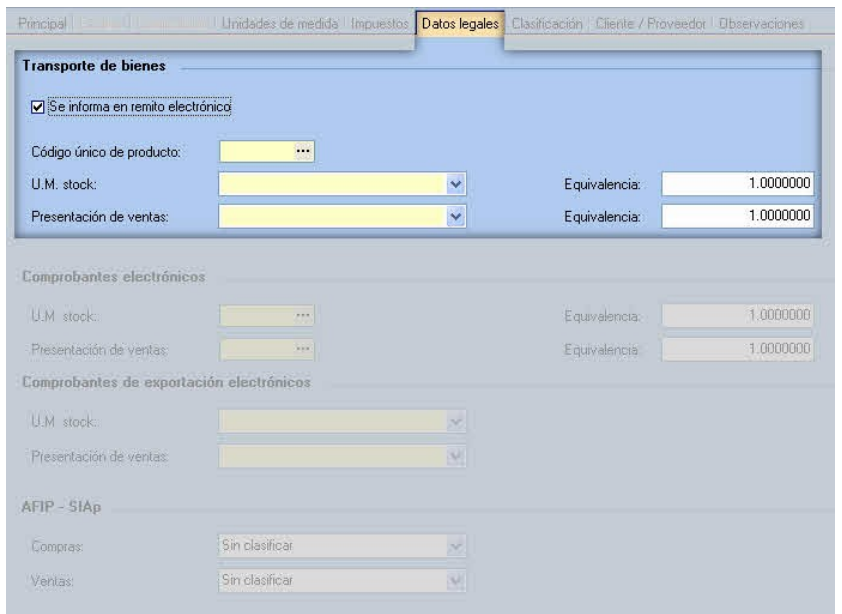

Para ello, indique el código único de producto conforme a la codificación MERCOSUR; el código de las unidades de medida (de **Stock** y de **Ventas**) según la tabla de valorización de Rentas Bs. As. y sus

equivalencias.

Para más información, consulte en la ayuda o en el manual del módulo **Stock**, la explicación correspondiente al proceso Artículos, para el ítem Transporte de Bienes - Rentas Bs.As.

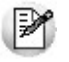

Usted puede actualizar esta información, en forma masiva, mediante el proceso Actualización Global de Códigos de Rentas Bs. As.(del módulo **Stock**).

### **Comando Configuración de Generación Archivo Transporte de Bienes - Rentas Bs. As.**

Para el envío de información a Rentas Bs. As. es necesario establecer un canal seguro (HTTPS).

De acuerdo a lo mencionado en la Disposición Normativa Serie "B" 63/06, debe registrarse como usuario en la aplicación Transporte de Bienes, en el sitio web de Rentas Bs. As. Para ello, ingrese a la dirección: <https://evander.dsi.ec.gba.gov.ar/Registracion/transporteBienes.do>

Una vez que reciba la dirección de URL, el código de usuario y la contraseña para conectarse con el sitio de Rentas Bs.As., ingrese al proceso Generación Archivo Transporte de Bienes - Rentas Bs. As., disponible en Informes | Archivos DGI, haga clic en el comando Configuración y registre estos datos en la solapa Rentas.

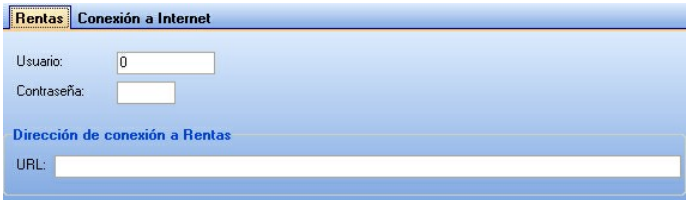

Si utiliza una conexión específica (con Proxy), indique los datos necesarios en la solapa Conexión <sup>a</sup> Internet. Puede definir que el sistema utilice la configuración definida en el Explorador de Internet para facilitar la parametrización de conexión a Internet.

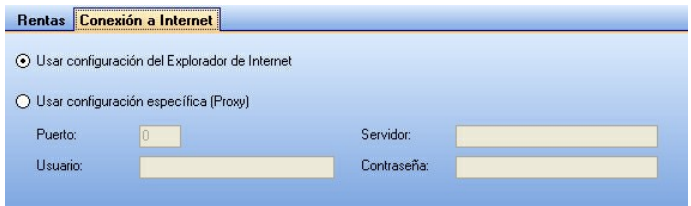

## **Detalle del Circuito**

Como primer medida, usted genera los remitos desde el proceso Remitos o desde las facturas remitidas desde Facturas.

#### **Obtención del C.O.T. correspondiente al traslado o transporte de mercadería a realizar:**

Usted puede trabajar en base a dos modalidades:

- **Obtención automática del C.O.T.:** (modalidad recomendada) para trabajar de esta forma utilice el proceso Generación de Archivo de Transporte de Bienes - Rentas Bs. As.
- **Obtención del C.O.T. de forma manual:** en este caso debe comunicarse telefónicamente con Rentas Bs. As. a fin de conseguir el C.O.T. Posteriormente deberá ingresar al proceso Modificación de Comprobantes para registrar el C.O.T. correspondiente a cada comprobante. Para ello, busque el comprobante a modificar y pulse la tecla **<F6> - Código Transporte Rentas**.

## **Consulta de los datos ingresados para Rentas Bs.As.**

Usted puede consultar la información ingresada, desde los siguientes procesos:

- Consulta de Remitos, pulsando la tecla **<F6> Código Transporte Rentas**
- Consulta de Comprobantes, pulsando la tecla **<F6> Código Transporte Rentas**
- Informe de Remitos electrónicos / C.O.T desde **Tango Live.**

# **Guía sobre facturas de crédito**

**El módulo Ventas permite la generación y posterior seguimiento de las facturas de crédito emitidas, a fin de cumplimentar las exigencias de la ley 24.760/97, los decretos 376/97, 377/97, 411/97, la ley 24.989/98, los decretos 1387/01, 363/02, 1002/02 y la RG 1303/02.**

Para más información, consulte los siguientes ítems:

- Circuito de Facturas de Crédito
- Generación
- Emisión de Recibo de Aceptación de Facturas de Crédito
- Facturas de Crédito de Terceros
- Movimientos Contables

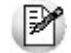

Recuerde que la tecla rápida *<F3>*permite realizar la búsqueda de un texto en el árbol de procesos de todos los módulos. Como resultado, se exhibirá el nombre de los procesos que incluyen el texto ingresado, con la indicación del módulo y carpeta en la que se encuentran.

## **Circuito de Facturas de Crédito**

#### **A través del módulo Ventas es posible:**

- Generar e imprimir las facturas de crédito correspondientes a un comprobante de ventas.
- Emitir el recibo correspondiente a la aceptación de las facturas de crédito por parte del cliente.
- Reimprimir facturas de crédito.
- Actualizar en forma manual los datos correspondientes a una factura de crédito.
- Registrar la cobranza de una factura de crédito.
- Registrar el endoso a favor de un banco de las facturas de crédito recibidas.
- Ingresar en el sistema, facturas de crédito de terceros, como parte de pago de un comprobante.
- Realizar el seguimiento de las facturas de crédito a través de los informes.
- Emitir el libro de registro de facturas de crédito.

## **Generación**

En primer término es necesario definir, en el proceso Condiciones de Venta, aquellas condiciones correspondientes a ventas con facturas de crédito.

Cada una de las cuotas definidas corresponderá a una factura de crédito.

Las facturas de crédito pueden imprimirse en el momento de emitir la factura o con posterioridad desde el proceso Impresión de Facturas de Crédito.

Esta definición depende del valor del parámetro Imprime Facturas de Crédito en Facturación, definido en el proceso Parámetros de Ventas.

Cada factura de crédito tendrá asignado un número único correlativo. Desde el proceso Parámetros de Ventas es posible indicar el próximo número a emitir.

Una vez definidos los parámetros necesarios, en el proceso Facturas, el sistema determinará según la condición de venta seleccionada, si el comprobante corresponde a una venta con facturas de crédito.

Luego de la emisión de la factura (y del remito, si corresponde) se visualizará una pantalla con el detalle

de las facturas de crédito a generar. En esta pantalla se podrán agregar o eliminar cuotas, modificar importes y vencimientos de cada una de las facturas de crédito.

Confirmados los datos, y si está activo el parámetro general de impresión, se emitirán los comprobantes correspondientes.

Para ello, el sistema utiliza el formulario definido con el nombre GVAFCRED.TYP.

El dibujo del formulario puede ser modificado desde el proceso Formularios para Factura de Crédito en el menú de Carga inicial.

Se emitirá un comprobante para cada factura de crédito a generar.

Las facturas de crédito generadas por este proceso se almacenan en el sistema con el estado 'Emitidas', correspondiendo el paso siguiente a la emisión del recibo por la aceptación de las facturas de crédito.

Si se anula la factura, se anularán también las facturas de crédito generadas.

En la cuenta corriente se genera un único vencimiento por el total de la factura, cuya fecha corresponderá a la fecha de vencimiento de la primer factura de crédito. Este saldo de cuenta corriente se cancelará al ingresar la aceptación de las facturas de crédito.

## **Emisión de Recibo de Aceptación de Facturas de Crédito**

A través del proceso Ingreso de Cobranzas, se emite el recibo correspondiente a la aceptación de las facturas de crédito por parte del cliente.

Al ingresar a este proceso e indicar en la pantalla de imputaciones, una o varias facturas con facturas de crédito asociadas, se generará un recibo por aceptación de facturas de crédito. En la cuenta corriente habrá un único vencimiento correspondiente al vencimiento de la primer factura de crédito.

En la parte inferior de la pantalla, se visualizará el mensaje "FC" (comprobante documentado con facturas de crédito).

Al confirmar la selección con **<F10>**, se visualizan las distintas facturas de crédito asociadas al comprobante imputado.

En esta pantalla se podrán eliminar cuotas con la tecla **<F2>** e ingresar los importes por retenciones de cada una de las facturas de crédito. Si previamente se ha realizado la carga de retenciones recibidas, el sistema imputará automáticamente las retenciones, comenzando por la primera cuota de factura de crédito y hasta agotar el importe por retenciones.

Si las facturas de crédito no coinciden con los comprobantes aceptados, éstas deben ser modificadas desde el proceso Actualización de Facturas de Crédito, antes de realizar la aceptación.

Una vez confirmadas las facturas de crédito, se visualizará la pantalla de **Tesorería** para registrar el movimiento correspondiente.

El formulario para la impresión del recibo de aceptación se almacena con el nombre RECF.TYP, y puede ser modificado desde el proceso Talonarios.

La aceptación de facturas de crédito a través del proceso Ingreso de Cobranzas, modifica su estado a 'Cartera'.

Las facturas de crédito en cartera pueden ser cobradas o transferidas a una cuenta bancaria a través del proceso Cancelación de Facturas de Crédito, o entregadas a un proveedor en una compra contado u orden de pago.

## **Facturas de Crédito de Terceros**

En la generación de facturas contado o en el ingreso de cobranzas, es posible ingresar a cartera de facturas de crédito, comprobantes recibidos como parte de pago. Estas facturas de crédito también pueden ser cobradas o endosadas a favor de un proveedor.

### **Movimientos Contables**

Contablemente, el circuito con facturas de crédito es el siguiente:

**Facturación:**

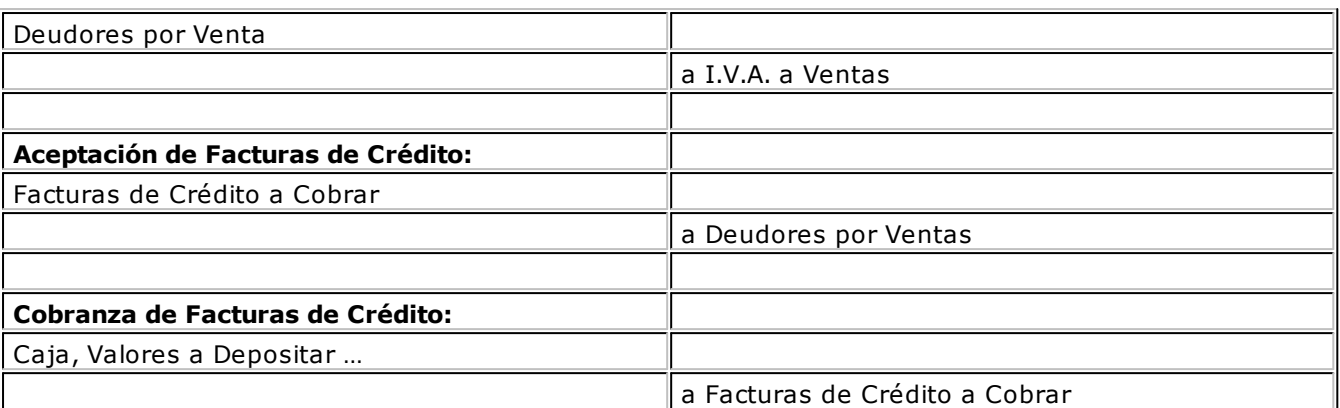

## **Módulo Tesorería**

Las cuentas de **Tesorería** correspondientes a facturas de crédito a cobrar, deben definirse con los siguientes datos:

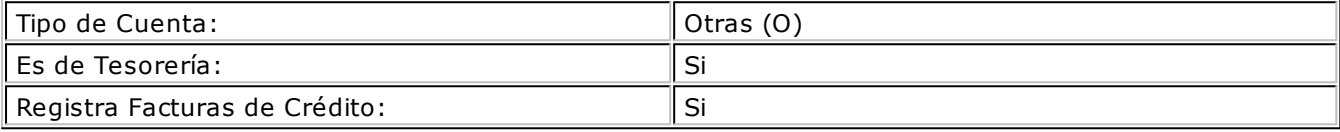

# **Guía sobre implementación de Perfiles**

**Usted puede definir perfiles según usuarios, de modo que algunos procesos operen en base a diferentes parametrizaciones y permisos según aquel que los ejecute. Los perfiles permiten adaptar el ingreso de datos a las necesidades de su empresa, como así también determinar restricciones para algunos usuarios en particular, otorgando permisos sobre determinadas operaciones.**

De esa manera, usted puede definir distintos perfiles, y cada uno de ellos puede tener asociado a uno o más usuarios.

Al definir un perfil de usuario, es posible configurar los permisos sobre cualquiera de las siguientes operaciones:

- Facturación e Ingreso de pedidos
- · Emisión de Notas de Crédito
- Cotizaciones
- Aprobación
- Consulta integral de Clientes
- Consulta de precios y saldos de Stock

Cabe mencionar que la definición de perfiles no es obligatoria. Si un usuario no tiene asignado ningún perfil, entonces estarán disponibles todas las funciones del sistema para ese usuario.

Recuerde que el alta y modificación de usuarios se realiza desde el **Administrador del Sistema**.

Recuerde que la tecla rápida *<F3>*permite realizar la búsqueda de un texto en el árbol de procesos de todos los módulos. Como resultado, se exhibirá el nombre de los procesos que incluyen el texto ingresado, con la indicación del módulo y carpeta en la que se encuentran.

## **Puesta en marcha**

Para definir que un determinado usuario opera bajo un perfil, debe realizar el procedimiento detallado a continuación:

1) Desde Archivos | Carga Inicial | Perfiles elija una de las opciones:

- Perfil de Facturación.
	- o Definir Permisos Eventuales para aplicar claves de autorización temporaria mientras factura.
- Perfil de notas de crédito.
	- o Definir Permisos Eventuales para aplicar claves de autorización temporaria mientras ingresa comprobantes de crédito.
- Perfil de Consulta Integral de Clientes o de Aprobación.
- Perfil de Consulta de Precios y Saldos de Stock.

2) Defina los parámetros correspondientes a ese perfil, para ello:

- Haga clic en el menú Agregar.
- Defina un código para el nuevo perfil e ingrese una descripción. Complete el resto de los campos

de las ventanas, confirmando con **<F10>**.

3) Luego de ingresar todos los valores necesarios para la creación del perfil, el sistema le preguntará si habilita usuarios, al contestar afirmativamente debe definir el o los usuarios que operarán en base al nuevo perfil.

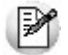

Tenga en cuenta que no es obligatorio que asigne usuarios en este momento.

Seleccione el comando *Usuarios* o la solapa *Asignación de usuarios* (si se trata de Perfiles de notas de crédito)para designar los usuarios habilitados al perfil.

## **Ejemplo de implementación**

Tomemos el caso de una empresa que comercializa electrodomésticos en forma mayorista y minorista (mostrador). Por lo tanto tiene dos circuitos totalmente diferentes para ambas operaciones.

Posee 2 vendedores para atender y facturar a los clientes minoristas en el salón, 1 vendedor para la venta mayorista, y el gerente comercial.

Alberto Rodríguez (vendedor minorista)

Laura González (vendedora minorista)

Patricia Quiroga (vendedor mayorista)

Juan Rodrigo López (gerente comercial)

#### **Creación de Usuarios**

Desde el **Administrador del Sistema** se accede al Administrador de Usuarios para crear los usuarios que intervienen en las operaciones de ventas.

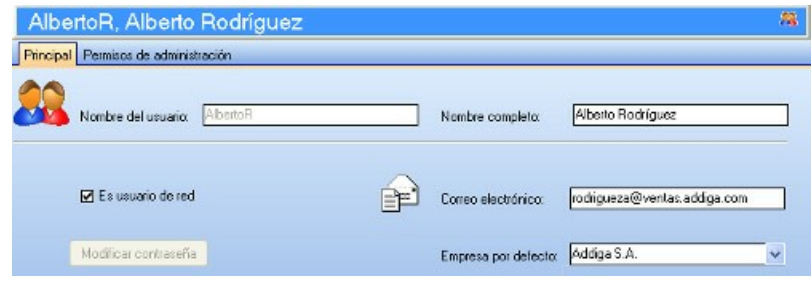

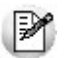

Para más información sobre el alta y modificación de usuarios, consulte la sección correspondiente en la ayuda del **Administrador del Sistema**.

En el caso del ejemplo se definen los siguientes usuarios:

- Alberto Rodríguez (vendedor minorista)
- Laura González (vendedora minorista)
- Patricia Quiroga (vendedor mayorista)
- Juan Rodrigo López (gerente comercial)

#### **Perfiles de Facturación**

Para este esquema debemos generar 3 perfiles, uno para cada tarea, y luego relacionar cada usuario con el perfil de su tarea.

Mencionamos ahora, algunos de los puntos mas importantes a definir en dichos perfiles de acuerdo a los circuitos planteados en nuestro ejemplo:

#### **Perfil Vendedor Minorista:**

- Descarga Stock al facturar (como efectúa venta mostrador, no existe remito ya que la factura es el comprobante de entrega)
- No utiliza límite de crédito (las ventas son a clientes ocasionales y al contado).

#### **Items Grales para facturas:**

No edita comprobantes de referencia (la operación comienza y termina en la factura).

#### **Items del encabezado:**

Edita talonarios para facturas, pero muestra por defecto el talonario "B" (habitualmente son Consumidores Finales, pero eventualmente el cliente puede solicitar factura "A").

No edita bonificación del cliente (no son clientes habituales).

No edita lista de precio, y coloco por defecto la lista de precio minorista.

Edita vendedor.

#### **Items del cuerpo:**

No edita precio del artículo

Bonificación del artículo: autoriza fuera del límite (10%). En este caso el sistema solicitara la autorización del Gerente Comercial para bonificar más de un 10%.

#### **Items de Tesorería:**

Cobro al contado: SI (de esta manera se agiliza la atención al cliente, teniendo la facturación y cobranza en la misma pantalla, y pudiendo calcular recargos automáticos al cobrar con tarjetas de crédito).

Por último se relaciona este perfil a los dos usuarios (vendedores minoristas).

#### **Perfil vendedor mayorista**

- **No** descarga Stock al facturar (la mercadería sale respaldada con un remito).
- Utiliza límite de crédito "a confirmar" (de esta manera el vendedor sabe que la operación excede dicho límite pero puede continuar. De lo contrario podriamos parametrizar controles mas estrictos).

#### **Items Generales para facturas:**

Edita comprobantes de referencia (puede referenciar al pedido ingresado o bien al remito).

#### **Items del encabezado:**

Edita talonarios para facturas, pero muestra por defecto el talonario "A" (habitualmente son R.I. los clientes mayoristas, pero eventualmente se puede facturar "B").

Edita bonificación del cliente ( ya que dependiendo del volumen de la compra, puede tener descuentos especiales).

Edita condición de venta, pero por defecto toma la del cliente.

No edita lista de precio, colocando por defecto la lista de precio mayorista.

No edita vendedor (por defecto Patricia Quiroga, ya que es la única vendedora del sector).

Edita transporte (por defecto colocamos el transporte propio).

#### **Items del cuerpo:**

Edita precio del artículo con clave de autorización.

Bonificación del artículo: Autoriza fuera del límite (10%), y por defecto trae la bonificación "cliente/ artículo". (En este caso el sistema solicitará la autorización del Gerente Comercial para bonificar más de un 10%).

**Items de Tesorería:** No es relevante su parametrización, ya que la facturación a clientes mayoristas nunca es de contado.

Por último se relaciona este perfil al usuario Patricia Quiroga (vendedor mayorista).

#### **Perfil Gerente Comercial**

Gran parte de lo parámetros mencionados en los perfiles previos son indiferentes si se utilizará el perfil sólo para autorizar ciertos valores que deseen modificar los vendedores.

Los campos a autorizar en este ejemplo deben parametrizarse de la siguiente manera:

#### **Items del cuerpo:**

Precio del artículo: Edita

Bonificación del artículo: Edita

De esta manera, cuando los vendedores deseen editar un precio o una bonificación más allá de lo permitido en su perfil, el Gerente coloca su clave y edita dichos valores.

Por último relaciono este perfil al usuario Juan Rodrigo López (Gerente Comercial).

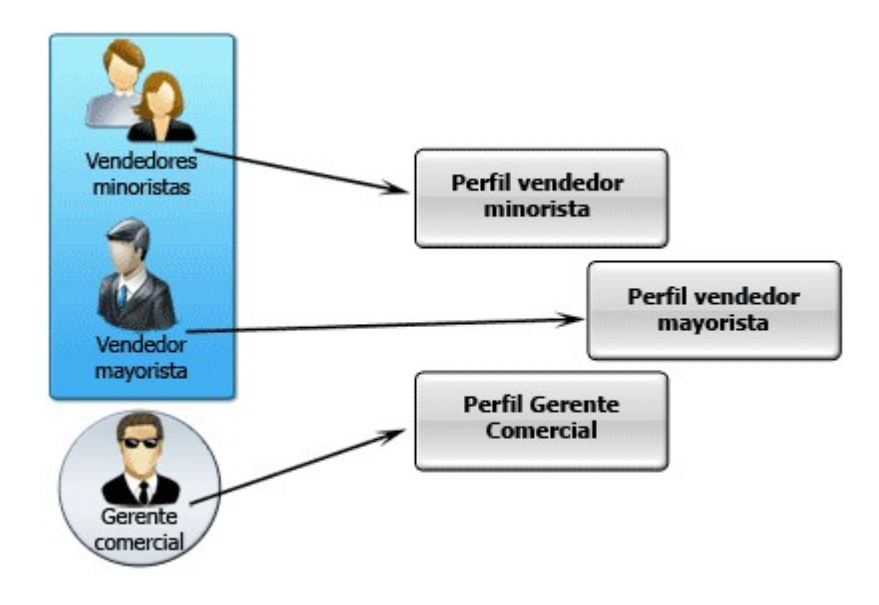

## **Detalle del Circuito**

Para implementar el circuito de Perfiles, puede realizar cualquiera de los siguientes procedimientos:

- Perfiles de facturación
- Perfiles de notas de crédito
- Perfiles de consulta integral de clientes
- Perfiles de aprobación

Perfiles de consulta de precios y saldos de Stock

Además, usted puede definir Permisos Eventuales para indicar las acciones qué sólo pueden se realizadas mediante el ingreso de una contraseña (clave de autorización temporal) por parte de un usuario autorizado, (por ejemplo el ingreso de Perfiles de Aprobación con descuento).

## **Valores en perfiles de facturación (de facturación y de notas de crédito)**

En el momento de ingresar a un proceso, de acuerdo al perfil seleccionado, se aplicarán los siguientes controles:

- Si no se definieron perfiles, se ingresarán todos los datos en forma normal (sin restricciones). Eso mismo sucederá si se definieron perfiles, pero el usuario que ingresa no está asignado a ninguno de ellos.
- Si el usuario que ingresa tiene definido un sólo perfil, éste será el que se utilizará en el proceso.
- Si el usuario que ingresa tiene definido más de un perfil, podrá seleccionar desde una ventana el perfil a utilizar.

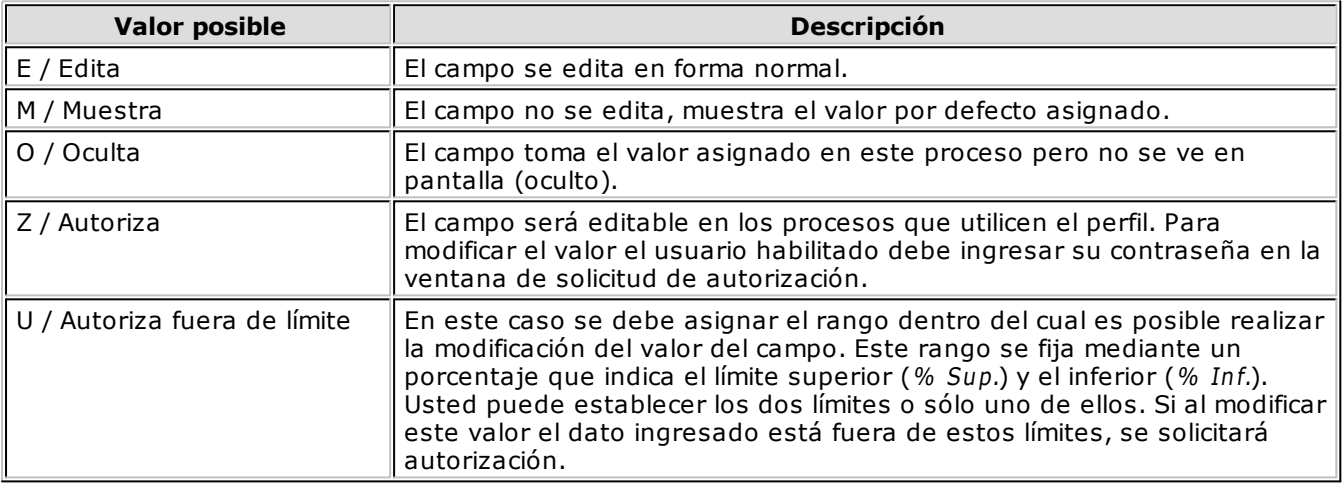

Para cada perfil es posible definir el comportamiento de cada uno de los campos:

Además de este parámetro, podrá ingresar **valores por defecto** para los diferentes campos. Estos valores se comportan de la siguiente manera:

Si el campo **se edita**, el ingreso de un valor por defecto no es obligatorio en el perfil. Si existe un valor por defecto, se utilizará para los clientes ocasionales o cuando no exista el valor habitual en el cliente.

Si el campo **no se edita**, el ingreso de un valor por defecto es obligatorio. Se utilizará para los clientes ocasionales o cuando no exista el valor habitual en el cliente.

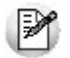

Para obtener un modelo de implementación de estos valores, consulte los tópicos Aplicar Permisos Eventuales y Ejemplo de aplicación de Permisos Eventuales.

## **Cambio de perfiles**

Desde los procesos de ingreso de comprobantes de facturación y de notas de crédito es posible cambiar el perfil. Para ello, seleccione la opción Perfil del menú de comandos y elija el nuevo perfil a aplicar. El ingreso del próximo comprobante se realizará en base al último perfil seleccionado.

# **Guía sobre actualización de alícuotas de I.I.B.B. según A.G.I.P. Bs.As.**

**La Resolución A.G.I.P. 251/08 ha implementado un procedimiento que implica la generación de un padrón por parte de la agencia gubernamental de ingresos públicos en donde se especifica la alícuota de percepción y retención que se deberá aplicar a cada contribuyente del Impuesto sobre los Ingresos Brutos, por parte de los agentes de recaudación en cada transacción comercial que se practique con ellos.**

Por tal motivo, todos los agentes de retención / percepción de ingresos brutos de la ciudad de Buenos Aires deben consultar un archivo ASCII emitido por la autoridad municipal para determinar la alícuota que deben retener o percibir a sus proveedores o clientes respectivamente.

El padrón se publica en forma trimestral en la web de Rentas [\(www.rentasgcba.gov.ar\)](http://www.rentasgcba.gov.ar).

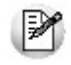

Recuerde que la tecla rápida *<F3>*permite realizar la búsqueda de un texto en el árbol de procesos de todos los módulos. Como resultado, se exhibirá el nombre de los procesos que incluyen el texto ingresado, con la indicación del módulo y carpeta en la que se encuentran.

## **Puesta en marcha**

A continuación se detallan los pasos a seguir para la asignación de códigos de percepción de ingresos brutos en base al padrón de Rentas.

- 1. Decida como prefiere implementar el impuesto a los ingresos brutos en el sistema. Para más información consulte ¿Cómo me conviene implementar las percepciones de ingresos brutos?
- 2. Ingrese al proceso Alícuotas o Percepciones definibles según lo definido en el punto anterior y complete para cada percepción el campo Grupo A.G.I.P. Para más información sobre este campo consulte Consideraciones sobre el campo Grupo A.G.I.P.
- 3. Ingrese a la siguiente página de internet de Rentas para obtener el padrón actualizado de contribuyentes: [http://www.rentasgcba.gov.ar/Portada/comunicacion/alto\\_riezgo/alto\\_riesgo.html](http://www.rentasgcba.gov.ar/Portada/comunicacion/alto_riezgo/alto_riesgo.html)
- 4. Copie el padrón en el directorio comunes del servidor (\\NombreDelServidor\COMUN#########, donde ######### representa el número de llave de su sistema).
- 5. Ingrese al proceso Actualización de alícuotas de I.I.B.B. según A.G.I.P. Bs.As. para actualizar el padrón del sistema y los códigos de percepción de ingresos brutos asociados a cada uno de sus clientes.

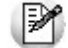

Tenga en cuenta que también puede clasificar a los clientes desde los procesos Clientes, Clientes Potenciales y Clientes ocasionales. Para ello pulse la tecla *<F9>*sobre el campo *Percepción de ingresos brutos* o sobre la columna *Tipo de percepción* para asignar en forma automática el código de percepción de ingresos brutos que le corresponda de acuerdo al padrón.

### **¿Cómo me conviene implementar las percepciones de ingresos brutos?**

Usted puede implementar las percepciones de ingresos brutos mediante alguna de las siguientes opciones:

- Alícuotas: es la forma básica de definir percepciones de ingresos brutos. Aunque cubre la mayor parte de las necesidades de este impuesto posee algunas limitaciones con respecto a las percepciones definibles.
- Percepciones definibles: esta opción permite definir distintos tipos de percepciones. Su beneficio radica en su mayor flexibilidad (más bases de cálculo, asignación de alícuotas o bases de cálculo de acuerdo a distintas clases de clientes) y la oportunidad de asociarle un modelo de formato de

archivo ASCII para la generación de soportes magnéticos requeridos por la autoridad de aplicación del impuesto.

Р

**Importante:** tenga en cuenta que si decide modificar la forma de implementar percepciones debe modificar la parametrización de ingresos brutos de todos sus clientes y artículos. Por ejemplo, si trabajaba con percepciones asociadas a alícuotas y ahora decide trabajar con percepciones definibles no basta con agregar el código de percepción definible, y su correspondiente alícuota sino que debe indicar "N" en el campo *Percepción ingresos brutos* tanto a nivel cliente como artículo; de lo contrario, se liquidará dos veces el impuesto.

## **Consideraciones sobre el campo Grupo A.G.I.P.**

Para trabajar con el padrón es necesario que asigne los siguientes códigos de grupo a las alícuotas de percepción y a las percepciones definibles:

- Grupo "1": asigne este valor al código de percepción que represente a la alícuota general del impuesto. El código de percepción que tenga asociado este grupo será asignado al cliente cuando éste haya figurado en el padrón durante el trimestre anterior y no esté presente en el padrón actual; es decir dejó de ser catalogado como de alto riesgo fiscal.
- Grupo "2":asigne este valor al código de percepción que represente a la alícuota diferencial (o de alto riesgo fiscal) del impuesto. El código de percepción que tenga asociado este grupo será asignado al cliente cuando éste resulte incluido en el padrón (cliente considerado como de alto riesgo fiscal).

# **Guía sobre percepciones definibles**

**Esta opción permite definir distintos tipos de percepciones. Su beneficio radica en su mayor flexibilidad (más bases de cálculo, asignación de alícuotas o bases de cálculo de acuerdo a distintas clases de clientes) y la oportunidad de asociarle un modelo de formato de archivo ASCII para la generación de soportes magnéticos requeridos por la autoridad de aplicación del impuesto.**

Las percepciones definibles pueden combinarse con "clasificaciones auxiliares" que permiten condicionar la aplicación de la percepción de acuerdo a la clasificación indicada en el cliente, en el artículo y en la propia percepción definible. Dicha clasificación permite por ejemplo aplicar una base de cálculo determinada para responsables inscriptos y otra para el resto de los clientes.

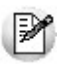

Recuerde que la tecla rápida *<F3>*permite realizar la búsqueda de un texto en el árbol de procesos de todos los módulos. Como resultado, se exhibirá el nombre de los procesos que incluyen el texto ingresado, con la indicación del módulo y carpeta en la que se encuentran.

## **¿Cómo conviene definir las percepciones?**

Usted puede implementar las percepciones de ingresos brutos mediante alguna de las siguientes opciones:

- **Alícuotas:** es la forma básica de definir percepciones. Aunque cubre la mayor parte de las necesidades posee algunas limitaciones con respecto a las percepciones definibles.
- **Percepciones definibles:** esta opción permite definir distintos tipos de percepciones. Su beneficio radica en su mayor flexibilidad (más bases de cálculo, asignación de alícuotas o bases de cálculo de acuerdo a distintas clases de clientes) y la oportunidad de asociarle un modelo de formato de archivo ASCII para la generación de soportes magnéticos requeridos por la autoridad de aplicación del impuesto.

## **Puesta en marcha**

Para implementar percepciones definibles debe realizar los siguientes pasos:

- 1. Creación de las percepciones definibles
- 2. Asignación a clientes
- 3. Asignación a artículos
- 4. Adaptación de los tipos de asiento (opcional)
- 5. Definición del modelo del archivo ASCII (opcional)

## **Creación de las percepciones definibles**

Ingrese al proceso Percepciones definibles para crear el nuevo impuesto. Indique los datos identificatorios del nuevo impuesto (código y descripción) y a continuación seleccione la base de cálculo a utilizar, el modelo del archivo ASCII a generar según lo requerido por la autoridad de aplicación (este dato es opcional y puede ingresarse con posterioridad) y las alícuotas de la percepción.

**Consideraciones a tener en cuenta cuando decida modificar la forma de implementar percepciones:** Tenga en cuenta que si decide modificar la forma de implementar percepciones (deja de trabajar con sobretasas relacionadas con códigos de Alícuotas y pasa a trabajar con Percepciones definibles o viceversa) debe modificar la parametrización impositiva de todos sus clientes y artículos. Por ejemplo, si trabajaba con percepciones de ingresos brutos asociadas a alícuotas y ahora decide trabajar con percepciones definibles no basta con agregar el código de percepción definible y su correspondiente alícuota sino que debe indicar "N" en el campo Percepción ingresos brutos tanto a nivel cliente como artículo; de lo contrario, se liquidará dos veces el impuesto.

Para más información sobre este tema consulte Percepciones definibles.

### **¿Para qué se utiliza la clasificación para percepciones definibles?**

Si bien en la mayoría de los casos no es necesario utilizarla, esta clasificación permite flexibilizar la aplicación y cálculo de las percepciones definibles. Dicha clasificación puede utilizarse para:

**Aplicar distintas bases de cálculo de acuerdo al tipo de cliente:** por ejemplo, existen regímenes de percepción que requieren utilizar la base de cálculo Total del comprobante para un determinado tipo de cliente mientras que para otros se debe aplicar Neto Gravado + I.V.A.. En este caso, debe definir dos clasificaciones para asignar una base de cálculo particular para cada una de ellas en el proceso Percepciones definibles.

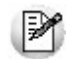

Tenga en cuenta que sólo es necesario que clasifique los clientes con un comportamiento diferente al general. Para el resto de los clientes sólo debe definir una base de cálculo no asignada a una clasificación específica.

Basándonos en lo mencionado en el párrafo anterior, bastaría con definir por ejemplo una clasificación para los clientes cuya base de cálculo sea Total del comprobante. De esta forma evita tener que clasificar a todos los clientes de la empresa.

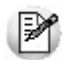

Recomendamos definir como base de cálculo habitual (sin clasificación) a aquella que se aplique a la mayor cantidad de clientes de su empresa.

- **Aplicar distintas alícuotas del impuesto de acuerdo al artículo y tipo de cliente:** otros regímenes requieren aplicar una alícuota de percepción para una determinada combinación cliente / artículo. Por ejemplo, el régimen de percepción de medicamentos de la provincia de Bs.As. indica que se deben aplicar las siguientes alícuotas:
	- $\circ$  una alícuota del ## % cuando se facture a laboratorios y distribuidores.
	- o una alícuota del ## % cuando se facture a sujetos comprendidos en convenio multilateral.
	- o y otra alícuota diferente cuando se facture a farmacias.

Para este caso debe definir tres clasificaciones para asignarle tres alícuotas de percepción diferentes (al mismo artículo) en el proceso Actualización de artículos.

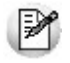

**Importante:**Recuerde que si necesita utilizar el concepto de clasificación para percepciones definibles debe asignarla a cada uno de los clientes, artículos y bases de cálculo que así lo requieran.

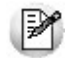

A modo de resumen podemos afirmar que las clasificaciones para percepciones definibles actúan como condicionantes de las bases de cálculo y las alícuotas.

## **Asignación a clientes**

Una vez definida las percepciones, debe ingresar a los procesos Actualización de clientes y Actualización de clientes potenciales para asignarle el código de percepción definible que se le debe liquidar dentro de la pantalla Características de Facturación (bajo el título "Percepciones definibles").

Si completa el campo Alícuota, el sistema liquidará dicha percepción teniendo en cuenta este valor sin importar la alícuota especificada a nivel artículo. De todas formas es requisito que el artículo tenga asignada la percepción para que se la liquide.

Por el contrario, si no especifica un valor para la alícuota del cliente se tomará en cuenta la alícuota del artículo.

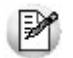

Recuerde que si trabaja con **clasificación para percepciones definibles** debe asignársela a cada uno de los clientes que así lo requieran. De lo contrario sólo se le calculará el impuesto al cliente si existe una alícuota (asignada al artículo) y una base de cálculo (de la percepción definible) que no tengan una clasificación asociada.

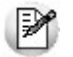

En caso de tener que aplicar distintas bases de cálculo en función del tipo de cliente consulte ¿Para qué se utiliza la clasificación para percepciones definibles?.

Si se encuentra habilitada la opción Edita percepciones definibles en la solapa Impuestos del proceso Parámetros de Ventas será posible agregar o eliminar los códigos de percepción parametrizados en el cliente o cambiar la alícuota asignada. Estas modificaciones pueden realizarse desde los procesos de Facturación, Notas de crédito y Notas de débito.

## **Asignación a artículos**

Una vez asignada las percepciones a los clientes debe hacer lo propio con los artículos. Para ello ingrese al proceso Actualización de artículos para asignarle el código de percepción definible y la respectiva alícuota que se le debe liquidar dentro de la pantalla Impuestos (bajo el título Percepciones definibles).

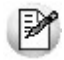

En caso de tener que liquidar distintas alícuotas en función del tipo de cliente consulte ¿Para qué se utiliza la clasificación para percepciones definibles?

## **Adaptación de los tipos de asiento**

En caso de querer desglosar contablemente los importes correspondientes a percepciones definidas, ingrese al proceso Tipos de asiento y agregue nuevos renglones para detallar las cuentas a imputar. Para cada una de ellas indique el código de percepción y la alícuota correspondiente.

## **Detalle del circuito**

Una vez terminada la etapa de puesta en marcha, los procesos donde se realiza el cálculo de las percepciones definibles son los siguientes: Facturas, Facturación de Pedidos, Notas de Crédito y Notas de Débito. Tenga en cuenta que las percepciones también son calculadas por los procesos Ingreso de pedidos y Generación de cotizaciones.

## **¿Cómo se consultan durante la emisión de comprobantes?**

Las percepciones definibles se muestran acumuladas en el campo Otras percepciones junto al resto de los impuestos calculados. Para consultar el detalle por cada tipo de percepción pulse la tecla **<ALT+D>**.

## **¿Cómo se imprimen?**

Si trabaja con controladores o impresoras fiscales, las percepciones (ya sea que utilice percepciones definibles o percepciones a través de alícuotas) se detallarán al pie del comprobante, agrupadas según su tipo: I.V.A., impuestos internos, ingresos brutos y otras. Si desea detallar cada una de las percepciones definibles del comprobante ingrese a Parámetros de Ventas y en la pantalla Valores por Defecto para controlador e impresora fiscal indique las variables de reemplazo que quiere utilizar dentro de la zona denominada Pie.

Si trabaja con impresoras tradicionales, puede optar por imprimirlas agrupadas según su tipo o detallarlas individualmente.

Para más información sobre este tema consulte Variables para Percepciones definibles para conocer las variables de impresión que debe utilizar.

### **¿Cómo se pueden consultar las percepciones generadas una vez que se emitió el comprobante?**

El principal informe que detalla los impuestos calculados por el sistema es el de Impuestos registrados. Para consultar el total de impuestos calculados para este tipo de percepciones seleccione la opción Incluye percepciones definibles.

Otros informes y procesos donde se puede consultar el impuesto calculado son:

- **Libro I.V.A. Ventas:** detallando individualmente las percepciones de tipo otras y acumulando el resto según su tipo (I.V.A., impuestos internos e ingresos brutos).
- **Comprobantes emitidos:** acumulados en la columna otros impuestos.

También puede consultarlas desde los procesos de Consulta de comprobantes, Modificación de pedidos y Consulta de cotizaciones.

### **¿Cómo se genera el soporte magnético que requiere la autoridad de aplicación de la percepción?**

Previo a la generación del soporte magnético (archivo ASCII) debe:

- Definir el formato del archivo ASCII.
- Asignar el formato a la percepción a través del proceso Percepciones definibles.

Una vez que las percepciones tienen asignado su respectivo modelo para ASCII ejecute el proceso Generación de archivo ASCII. Puede optar por generar el archivo para cada código de percepción o generarlo para un modelo de formato en particular. En este último caso, puede ocurrir que genere información de distintas percepciones calculadas (si dichas percepciones tienen el mismo código de modelo).

# **Guía sobre integración contable**

**Esta guía está orientada al usuario de Tango Astor Contabilidad. A continuación, se detallan los pasos y el orden de configuración a seguir para implementar la integración contable entre el módulo Ventas y el módulo Tango Astor Contabilidad.**

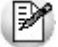

₩

Si usted es usuario de **Tango Astor Contabilidad**, le recomendamos la lectura de esta guía antes de empezar a operar con el módulo **Ventas.**

Recuerde que la tecla rápida *<F3>*permite realizar la búsqueda de un texto en el menú de todos los módulos. Como resultado, se exhibirá el nombre de los procesos que incluyen el texto ingresado, con la indicación del módulo y carpeta en la que se encuentran.

## **Puesta en marcha**

Al integrar con el módulo **Contabilidad,** usted debe definir algunos datos necesarios y obligatorios. Otros valores son opcionales, aunque ayudan a que la información contable sea más rica a la hora de realizar análisis contables.

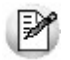

Cada vez que se mencione al módulo **Contabilidad** en la explicación de este circuito, se estará haciendo referencia a **Tango Astor Contabilidad,** salvo que expresamente se informe que se habla de **Tango Contabilidad.**

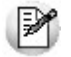

Antes de comenzar la puesta en marcha, le recomendamos leer el tópico Detalle del circuito.

- Indique desde la opción monedas, la moneda corriente y la moneda extranjera contable, necesarias para la integración con el módulo de **Tango Astor Contabilidad** y para la integración con otros módulos como **Activo Fijo** y **Tesorería.**
- Defina en parámetros contables del módulo **Procesos generales** la moneda extranjera contable habitual.
- Ingrese los datos contables necesarios cuentas contables, tipos de asientos, auxiliares contables, reglas de apropiación para poder crear modelos de asientos de ventas. Tenga en cuenta que debe habilitar las cuentas, los tipos de asientos y las reglas de aplicación o de apropiación para el módulo **Ventas.**
- Complete los parámetros contables del módulo **Ventas,** si genera asiento con el ingreso del comprobante o lo genera luego, etc.
- Ingrese los modelos de asientos y la parametrización contable de los tipos de comprobantes.
- · En forma opcional, usted puede definir parámetros contables para clientes, artículos, o para tipo de gastos.

Luego de completar los pasos anteriores, usted está en condiciones de comenzar a generar asientos contables para las operaciones de **Ventas.**

## **Detalle del circuito**

En este capítulo se detalla las distintas variantes que puede presentar el circuito de asientos para el módulo **Ventas** y su integración con **Tango Astor Contabilidad.**

Este circuito puede tener más o menos pasos, dependiendo del escenario seleccionado.

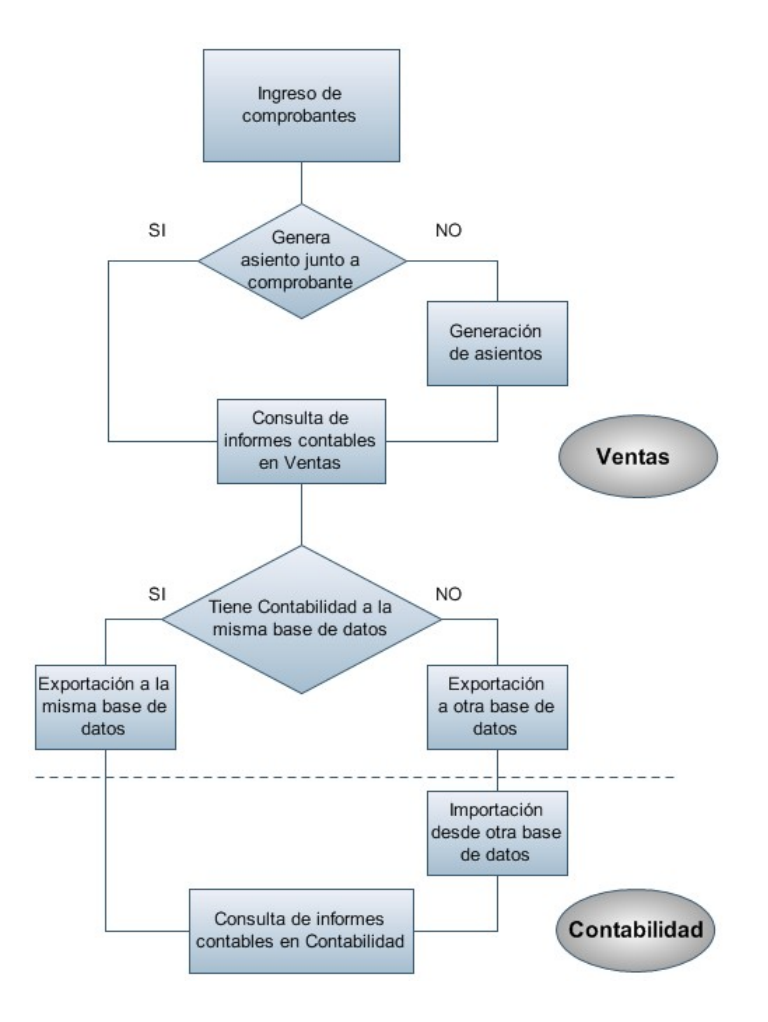

#### **Primer escenario:**

- Generación de asientos junto con el ingreso de comprobante
- Exportación de asiento a Tango Astor Contabilidad a la misma base de datos.

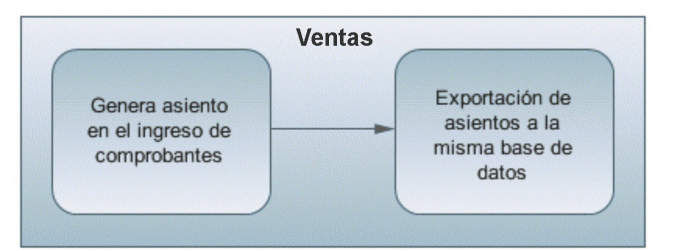

#### **Segundo escenario:**

- No existe generación de asientos con el ingreso del comprobante.
- Generación de asientos contable.
- Exportación de asientos a Tango Astor Contabilidad a la misma base de datos.

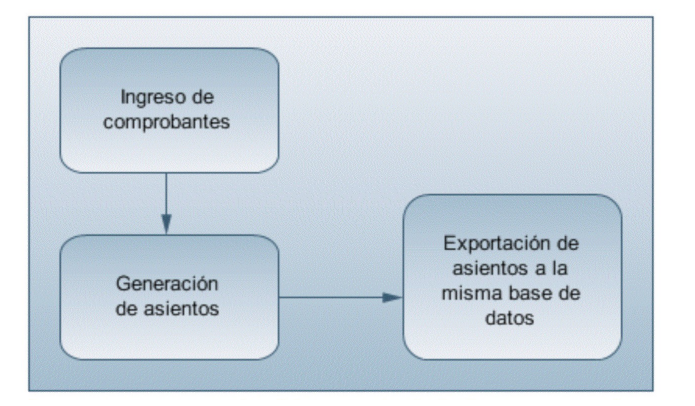

#### **Tercer escenario:**

- Generación de asientos junto al ingreso de comprobante.
- Exportación de asiento a Tango Astor Contabilidad a otra base de datos.
- Importación de asiento a Tango Astor Contabilidad.

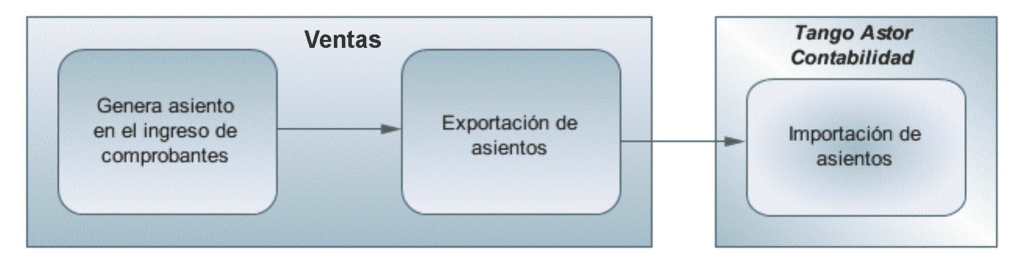

#### **Cuarto escenario:**

- No hay generación de asientos con el ingreso del comprobante.
- Generación de asientos contables.
- Exportación de asientos a Tango Astor Contabilidad a otra base de datos.
- Importación de asiento a Tango Astor Contabilidad.

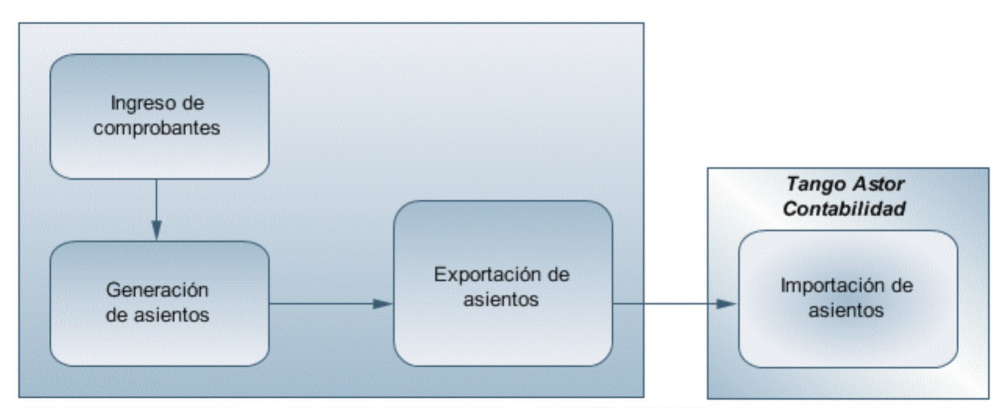

## **Generación de asientos en el ingreso del comprobante**

En caso de activar el parámetro Genera asiento en el ingreso del comprobante en parámetros contables del módulo **Ventas,** al ingresar un nuevo comprobante de factura, nota de débito o nota de crédito, se generará el asiento correspondiente.

**Si es posible modificar el asiento en el ingreso:** porque el perfil de facturación o el tipo de comprobante

lo permite, al terminar la carga del comprobante se abrirá automáticamente la pantalla del asiento, usted podrá consultar el asiento generado, realizar modificaciones e informar las apropiaciones en los casos que se requiera. Más información...

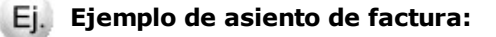

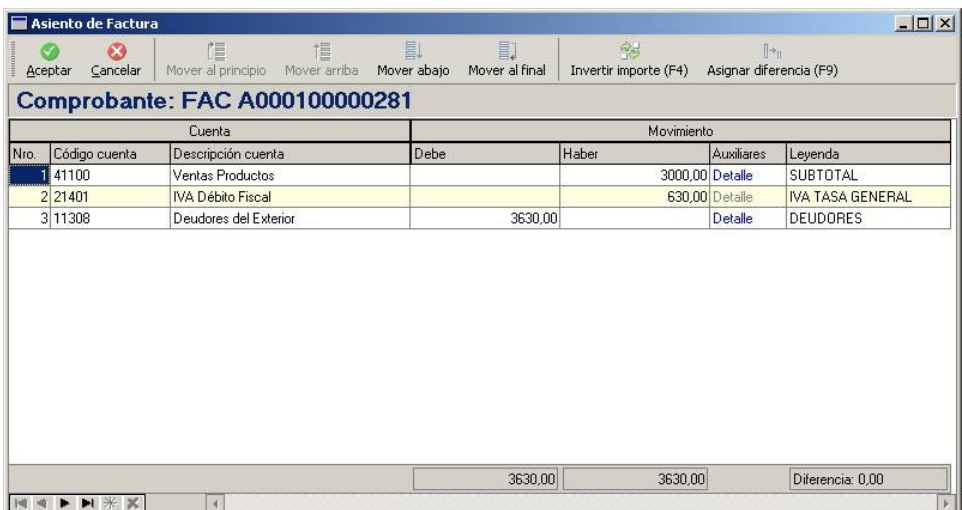

El sistema completa esta pantalla tomando los datos del modelo de asiento, o tomando los datos de artículos y clientes.

Si el renglón reemplaza una cuenta contable, tomará la cuenta particular del clientes, del artículo o del concepto.

**El asiento siempre se genera en la moneda del comprobante:** si el comprobante se ingresa en moneda corriente, el asiento se mostrará en moneda corriente, y si el comprobante se ingresa en moneda extranjera se mostrará en moneda extranjera. Más información...

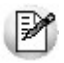

Denominamos *moneda extranj era contable* a aquella definida como habitual en parámetros contables de **Procesos generales.**

Si la cuenta contable del renglón del asiento tiene apertura en auxiliares y tiene asociados auxiliares contables, se habilita en el asiento la columna "Auxiliares".

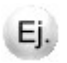

La pantalla muestra dos tipos de auxiliares, uno manual "Centro de costos" y uno automático "Artículos".

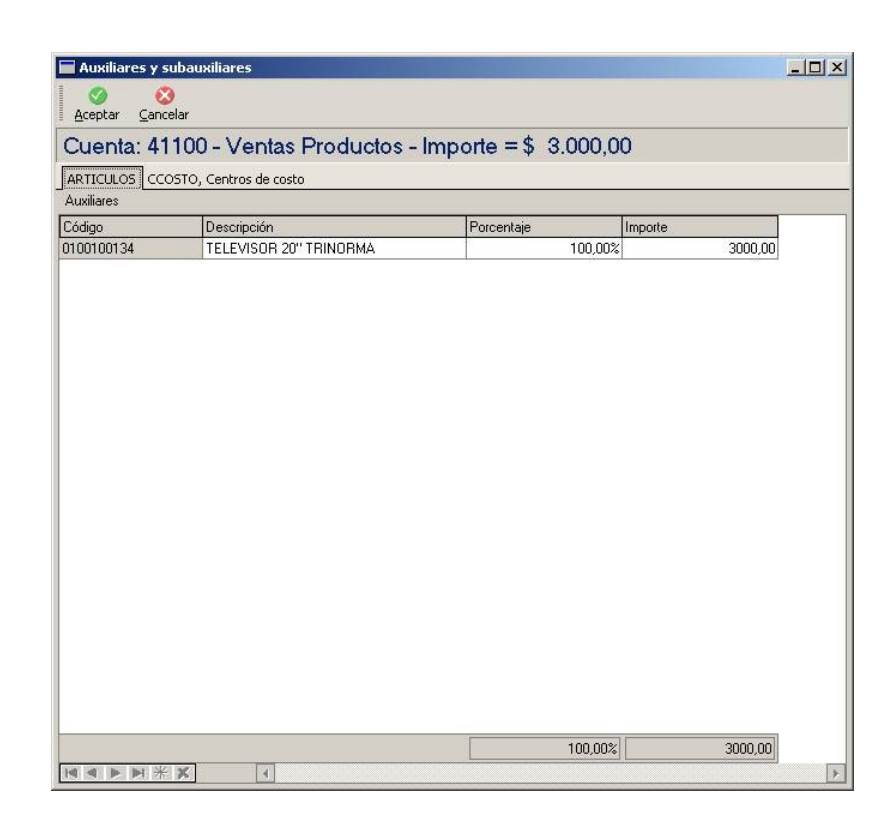

El sistema completa esta pantalla:

- 1. Toma las apropiaciones de artículos o clientes.
- 2. Toma las apropiaciones del modelo de asiento.
- 3. Toma las apropiaciones de la relación de cuenta tipo auxiliar del módulo **Procesos generales.**

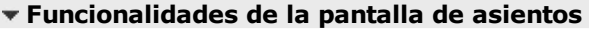

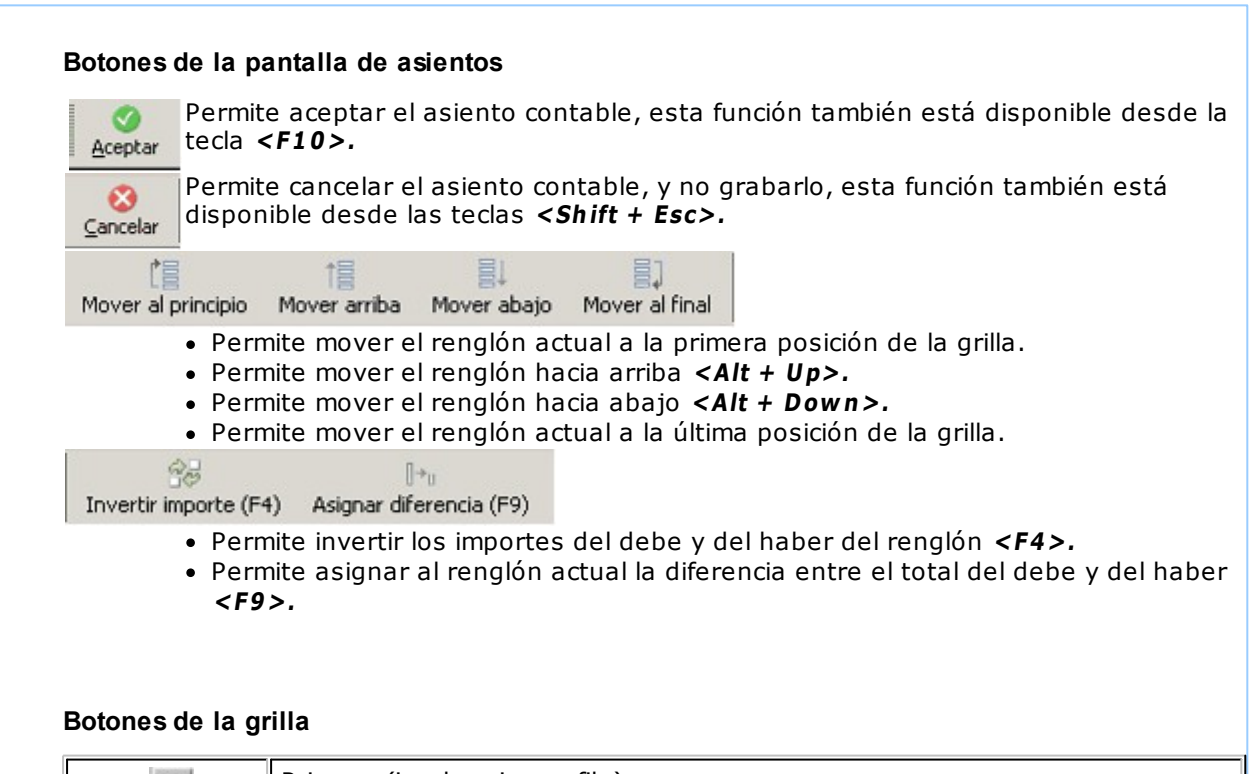

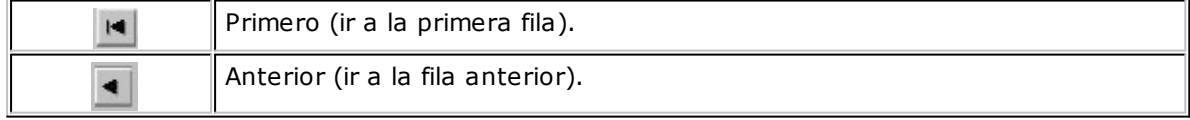

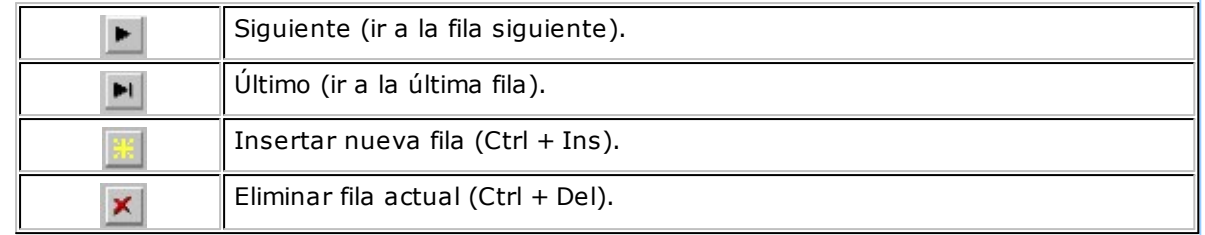

Diferencia: 0,00

**Diferencia:** corresponde al total del debe menos el total del haber.

No es posible grabar un asiento con diferencia distinta a cero.

**Si no es posible modificar el asiento en el ingreso:** no se abrirá la pantalla del asiento al terminar la carga del comprobante, pero el asiento será igualmente generado.

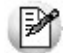

Para poder grabar un asiento, el sistema controla que éste balancee. Usted nunca podrá grabar asientos desbalanceados, independientemente de que haya accedido o no a la pantalla de asiento.

## **Generación de asientos luego del ingreso del comprobante**

En caso de no activar el parámetro Genera asiento en el ingreso del comprobante, al ingresar un nuevo comprobante de factura, nota de débito o nota de crédito, el comprobante se grabará sin generar el asiento correspondiente.

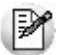

Todos los movimientos de tesorería (ya sean órdenes de pago, cancelación de documentos o cancelación de facturas de crédito) toman la parametrización establecida en el módulo **Tesorería.**

Para poder generar los asientos pendientes ejecute el proceso Generación de asientos contables. Este proceso filtra los comprobantes con asientos sin generar, y los genera en forma masiva, teniendo en cuenta el modelo de asiento asociado al comprobante y la configuración de artículos, conceptos, clientes.

Al finalizar, el proceso mostrará la cantidad de asientos generados, y una grilla de resultados con aquellos comprobantes en los que se encontraron problemas para generar el asiento.

Haciendo doble clic sobre un renglón de la grilla, el sistema lo llevará a la modificación de comprobantes, allí debe ingresar a la pantalla de asiento para corregir los datos necesarios para generar el asiento contable.

Para poder visualizar el asiento desde el subdiario de asientos y transferir la información a **Tango Astor Contabilidad,** es necesario generar todos los asientos.

## **¿Cómo modificar asientos?**

Realice altas o modificaciones de asientos contables durante las siguientes instancias:

#### **Durante el ingreso del comprobante**

En caso de estar permitido, al ingresar un nuevo comprobante de facturación (factura, nota de crédito, nota de débito), usted accede a la pantalla del asiento para modificar o completar las apropiaciones de los auxiliares contables.

Para más información sobre configuración de parámetros contables consulte Parámetros contables.

Para más información sobre la modificación de asientos en el ingreso de comprobantes consulte Imputación contable con Astor.

#### **Con posterioridad al ingreso del comprante**

Una vez ingresado el comprobante, usted puede acceder a la pantalla de asientos desde la opción Modificación de comprobantes para:

- Modificar el asiento generado en el ingreso de comprobante.
- Generar el asiento pendiente, porque se canceló en el ingreso del comprobante o porque se realiza con posterioridad al ingreso con el proceso Generación de asientos contables.
- Modificar los parámetros de la cabecera del comprobante, cambiar la opción Genera asiento o cambiar el Modelo de asiento asociado al comprobante. Al cambiar el modelo el sistema pide confirmación al usuario para regenerar el asientos contables.

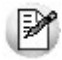

En caso de modificación de asientos ya exportados, no se verán reflejados en contabilidad y viceversa. Sugerimos identifique el número de asiento asignado en contabilidad, mediante la ficha del comprobante. Esto es de utilidad si se generan asientos resúmenes, para luego eliminar el asiento en la contabilidad, realizar la modificación en el módulo y por último exportar nuevamente hacia contabilidad.

## **¿Cómo consultar información contable desde Ventas?**

Usted puede consultar información contable desde los siguientes procesos:

#### **Subdiario de asientos de Ventas:**

Desde este proceso podrá visualizar el detalle de los comprobantes que podrían formar parte de un asiento resumen, esto es de utilidad si no necesita generar un asiento por cada comprobante.

Además, podrá verificar que los asientos estén balanceados, comprobar la utilización de cuentas inexistentes en la contabilidad y aquellos comprobantes que están pendientes de contabilizar. También aquí podrá incluir o filtrar información de auxiliares y subauxiliares.

#### **Consultas Live**

Para realizar consultas sobre la información contable con funcionalidad analítica. Por defecto usted cuenta con las siguientes opciones.

#### **Detalle por comprobante:**

Obtenga el detalle de las imputaciones contables, y tipo de auxiliares que ha recibido cada comprobante, según los parámetros en la consulta.

#### **Detalle por cuenta:**

Puede consultar detalles del comprobantes definiendo un rango de comprobantes que participan en los movimientos de cada cuenta, e ingresando los importes del debe, haber o saldo.

#### **Detalle por auxiliar:**

Consulte las imputaciones, agrupadas por auxiliares contables. Conozca el porcentaje de apropiación seleccionando los importes debe, haber o saldo.

#### **Detalle por subauxiliar:**

Obtenga un detalle de los tipo de auxiliares que se encuentran agrupados, y consulte, entre otros, datos como imputaciones contable o apropiaciones, ingresando por los importes debe, haber o saldo.

#### **Contabilización de comprobantes:**

Obtenga información sobre la contabilización de un comprobante y acceda a su ficha, desde el campo número de comprobante.

#### **Multidimensional de asientos:**

Confeccione una consulta multidimensional con datos del comprobante, cliente, imputación contable, tipos de auxiliares y subauxiliares, entre otros, para un determinado rango.

#### **Ficha del comprobante**

Acceda a la misma desde Modificación de comprobantes o desde una consulta **Live** (funcionalidad no disponible en productos **Restô**), donde encontrará información relacionada con: artículos, vencimientos, imputaciones contables, valores y totales, entre otros.

Desde la ficha del comprobante, podrá tener acceso al asiento generado en la contabilidad.

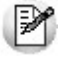

Tenga presente que los datos pueden diferir de los registrados en la contabilidad, ya sea porque el asiento ha sido modificado (en la contabilidad o en el módulo luego de su exportación), o porque se generó la exportación agrupando en asientos resúmenes los comprobantes y no un asiento por cada comprobante.

#### Ingrese a la opción **Ventas** de **Tango Live.** Ei.

Genere una consulta de facturación de ventas, seleccionando Consulta dentro de la carpeta Facturación.

Seleccione los filtros por los cuales buscará el comprobante.

Realice un clic sobre el número del comprobante para acceder a la ficha correspondiente.

Una vez en la ficha del comprobante, desde el menú acciones o desde el panel de acciones consulte el asiento contable para dicho comprobante.

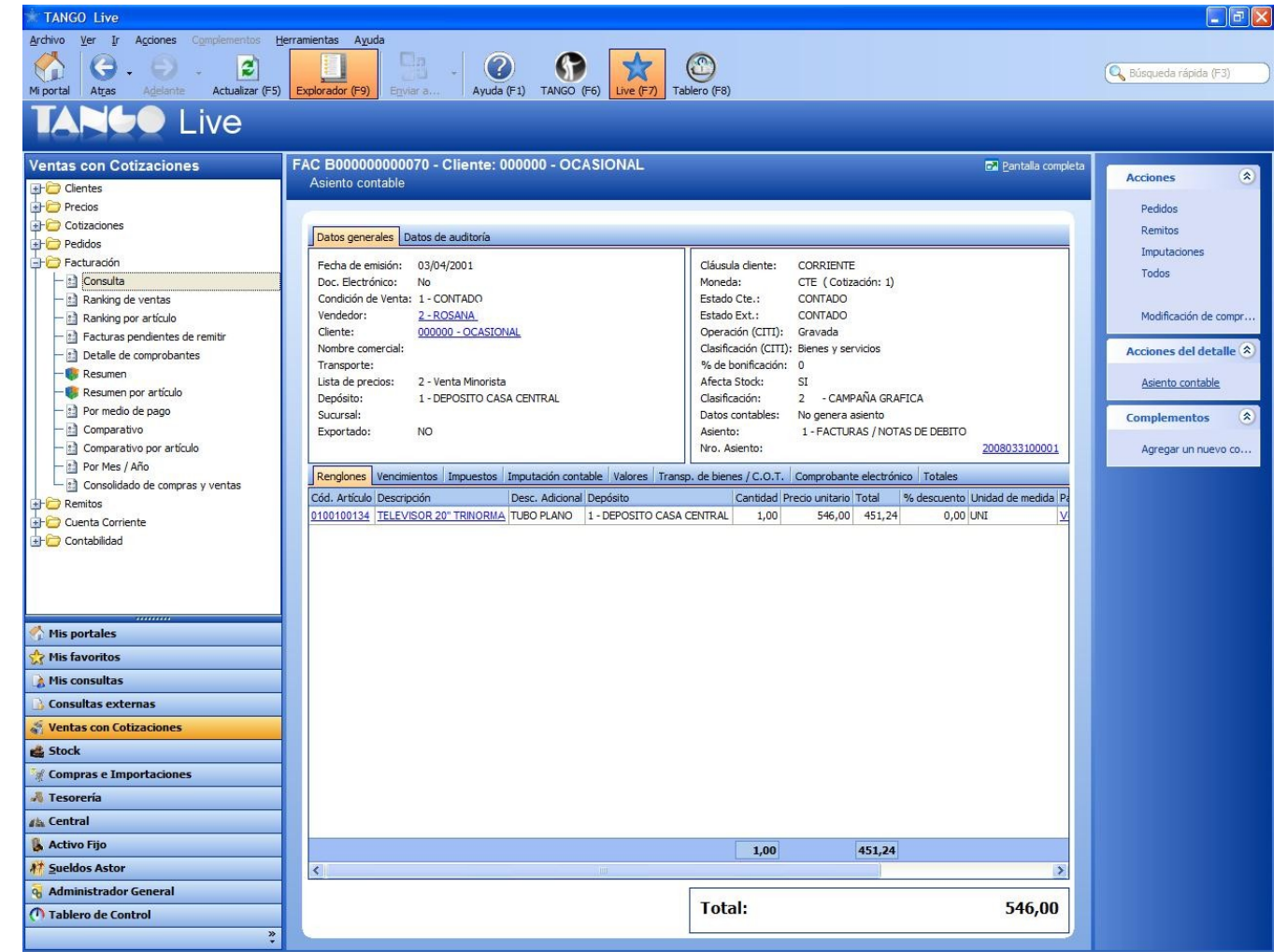

## **¿Cómo ver informes de control?**

Consulte los siguientes procesos de control desde informes o consultas **Live,** ellos le permitirán ver el estado de los asientos contables: pendientes de generar, pendientes de exportar y número de asiento asignado.

#### **Subdiario de Ventas**

Desde este proceso podrá visualizar el detalle de los comprobantes que lo agrupan, ver comprobantes en los cuales sus asientos no balancean, que contengan cuentas inexistentes en contabilidad y aquellos comprobantes que están pendientes de contabilizar. También aquí podrá incluir o filtrar información de auxiliares y subauxiliares.

#### **Exportación de asientos contables**

Obtenga información de los asientos generados en este procesos seleccionado la opción Visualiza asientos exportados.

#### **Consultas Live**

Desde aquí podrá ver información de control utilizando el siguiente proceso **Live.**

#### **Contabilización de comprobantes:**

Obtenga información sobre la contabilización del mismo y acceda a su ficha, desde el campo número de comprobante.

### **¿Cómo eliminar asientos?**

Puede realizar la eliminación de asientos contables utilizando los siguientes criterios de selección: por fecha de emisión o contable, comprobantes con asiento generado o exportado.

Complete la grilla con los comprobantes obtenidos, en caso de necesitar hacer una selección individual utilice las opciones del botón derecho del mouse para seleccionar o deseleccionar todos los comprobantes.

### **Exportación de asientos a Tango Astor Contabilidad**

Una vez generados los asientos de todos los comprobantes, está en condiciones se realizar la Exportación de asientos contables al módulo **Tango Astor Contabilidad.**

Puede controlar los comprobantes que no tienen asientos generados utilizando el subdiario de asientos, o desde el proceso de exportación.

Los destinos de exportación posibles son:

- **Base de datos actual:** para el caso en que tenga instalado el módulo **Tango Astor Contabilidad,** el traspaso será directo a contabilidad, y no será necesario realizar una importación de asientos.
- **Otra base de datos:** si no tiene instalado el módulo **Tango Astor Contabilidad** debe seleccionar esta. El proceso generará un archivo denominado por defecto "Asiento\_GV.zip" que será importado desde el módulo **Tango Astor Contabilidad.**

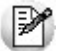

El archivo generado en formato zip no es compatible con el módulo **Tango Contabilidad.**

Para más información sobre el circuito general de asientos y su integración con los módulos **Procesos generales** y **Tango Astor Contabilidad** consulte la Guía sobre implementación para integración contable en la ayuda del módulo **Procesos generales.**

### **Importación de asientos contables**

Si en la exportación de asiento usted seleccionó 'otra base de datos' como destino de exportación, después de generar el archivo zip debe importarlo desde el proceso Importación de asientos contables del módulo **Tango Astor Contabilidad.**

Si el archivo a importar proviene de un sistema que se integra con **Tango Astor Contabilidad**

seleccione 'Formato Astor' y módulo 'Tango Ventas'.

Si el archivo a importar proviene de un sistema que se integra con **Tango Contabilidad** seleccione 'Formato Tango' y módulo 'Tango Ventas'.

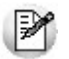

Para obtener más más información sobre la integración del sistema, consulte Herramientas para situación contable del módulo **Procesos generales.**

Al importar un archivo con 'Formato Astor' usted puede controlar si el lote ya fue importado, o si el detalle de comprobantes está participando de algún asiento ingresado.

Cuando el proceso de importación finaliza, se emite una grilla con los resultados de la importación, asientos importados, y asientos rechazados.

# **Guía sobre implementación de intereses por mora**

**A partir de la versión 9.90.000 de Tango Gestión, es posible generar notas de débito correspondiente a intereses por mora en forma automática.**

Principales características de este circuito:

- Definición de políticas para el cálculo de interés, que pueden asignarse a un cliente, a una condición de venta, o a nivel general por Parámetros de Ventas. Estas políticas le permiten definir distintas tasas de interés, mínimos sobre los que se debe cobrar la mora, modalidad de cálculo (teniendo en cuenta la fecha de vencimiento y/ o incluyendo la fecha de los valores si alguno de los vencimientos estuviera cancelado), modalidad de imputación al comprobante original, cargos adicionales, leyendas para la impresión, etc.
- · Posibilidad de generar e imprimir las notas de crédito por mora desde el Ingreso de cobranzas o desde el nuevo proceso de Gestión de débitos por mora. Entre las principales características de este proceso podemos destacar:
	- o Posibilidad de asignar, eliminar y/o cambiar la política de los comprobantes para calcular el interés.
	- o Simulación del interés por mora que se debe generar; permitiendo incluso el ingreso de las fechas de los valores que entregaría el cliente.
	- o Exportación a **Ms Excel** de la hoja de trabajo (facturas incluidas, notas de débito e importes que se van a generar).
	- o Emisión de un reporte en formato PDF con el detalle del cálculo de interés por mora correspondiente a cada nota de débito emitida.
	- o Generación y emisión de notas de débito (la emisión de notas de débito requiere un permiso específico).
	- o Consulta **Live** de notas de débito generadas por mora.

Para más información, consulte los siguientes ítems:

- Puesta en marcha
- Detalle del circuito

## **Puesta en marcha**

- Defina el método de cálculo a utilizar, ingresando al menos una política de interés por mora.
- · Defina un tipo de comprobante de débito, indicando que registra intereses por mora.
- Configure en Parámetros de Ventas el comportamiento de los datos necesarios para generar las notas de débito por mora en forma automática.
- Asigne la política de mora a utilizar, pudiendo hacerlo en forma general para todos los clientes asignando un valor en *Parámetros de Ventas*, y/o en las **condiciones de ventas y/o a cada uno de los** clientes.
- Si la asignación de políticas de mora se realiza en los clientes es posible hacerlo en forma masiva desde el asistente para Asignación masiva de clientes a interés por mora o individualmente en el proceso de actualización de clientes.

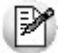

Luego de completar los pasos anteriores, usted está en condiciones de comenzar a generar notas de débito por mora en el caso que se incurran en atrasos en los pagos, o bien que se realicen con valores posdatados.

## **Detalle del circuito**

Una vez realizada la puesta en marcha, usted está en condiciones de comenzar a generar notas de débito de interés por mora.

Es posible generarlas desde tres procesos diferentes:

#### **Ventas \ Cuenta Corriente \ Ingreso de cobranzas**

Si se encuentre habilitado el Parámetro de Ventas genera mora en la cobranza, y si se realiza una cobranza que incluye facturas vencidas se generará en forma automática el cálculo de interés por mora, con la posibilidad de emitir la o las notas de débitos correspondientes al finalizar el ingreso del recibo. También se pueden generar notas de débito por mora si la política de interés por mora que está utilizando está configurada para que tenga en cuenta los valores (cheques diferidos) de la cobranza.

Para más información consulte Ingreso de cobranzas.

#### **Ventas \ Cuenta Corriente \ Gestión de débitos por mora**

Este proceso cuenta con un asistente que lo ayudará a calcular los débitos por mora a generar sobre facturas vencidas, o cobradas con atraso.

Seleccionando un cliente en particular, es posible simular el ingreso de valores, tanto para comprobantes vencidos como para aquellos que aún no lo están, de esta manera se calculará el interés por la entrega de valores diferidos.

Para la selección de facturas puede optar entre la fecha de emisión, vencimiento, o cobranza (si se generaron recibos en el período ingresado)

El sistema le propone todas las facturas (comprendidas dentro de los filtros seleccionados) en condiciones de generar interés. Usted puede seleccionar sobre cuales desea generar la mora. Una vez propuestas las notas de débito a generar, es posible desmarcar aquellas que no desea generar.

Es posible modificar el importe final de la nota de débito a generar, siempre que se encuentre activado este Parámetro de Venta.

Los comprobantes que se muestran en la guilla pueden filtrar, agrupar y ordenar la información.

Brinda la posibilidad emitir un informe con los datos que dieron origen al cálculo, de modo que pueda explicar claramente al cliente los motivos de la mora. Dicha información se puede consultar luego desde la ficha **Live** de la nota de débito.

Una vez confirmadas las facturas sobre las que se calculará mora, será posible emitir las notas de débito a los clientes seleccionados, siempre que el operador tenga permiso para para generar esos comprobantes. En el caso de no contar con este permiso, sólo podrá consultar el interés calculado y realizar simulaciones de ingreso de valores.

Para más información consulte Gestión de débitos por mora.

#### **Ventas \ Facturación \ Notas de débito**

Ingrese un tipo de comprobante que tenga activo el parámetro registra intereses por mora.

Puede realizar referencia a una factura a la que imputar el débito por mora. En este caso se genera el historial correspondiente al interés cobrado a la factura, registrando cuál fue la última fecha en que se calculó interés para esa factura.

En el caso de no realizar referencia a ningún comprobante, puede hacerlo posteriormente en el proceso Imputación de comprobantes, generando el historial de interés por mora en este momento.

**Importante: tenga en cuenta que desde este proceso el cálculo del interés no se realiza en forma automática, se debe ingresar el importe por el cual se generara el comprobante.**

Para más información consulte Emisión de notas de débito.

# **Guía sobre kits**

**Un kit es un grupo de dos o más artículos, que se venden en conjunto bajo una denominación común.**

Tiene la particularidad de no requerir armado previo a su venta.

Al facturarlo se utiliza el precio definido para el kit, y se descargan de stock sus componentes (no el kit propiamente dicho).

- Consideraciones generales
- Puesta en marcha
- Detalle del circuito

## **Consideraciones generales**

Antes de comenzar a trabajar con artículos del tipo kit, tenga en cuenta los siguientes puntos:

- ¿Qué características tiene un artículo tipo kit?
- · ¿Qué tipos de kits puedo definir?

## **¿Qué características tiene un artículo tipo kit?**

- No lleva stock asociado, ya que la descarga del stock la realizan sus componentes en el momento de facturar.
- El precio de venta se toma del kit. Puede, además, asignar precios adicionales para algún componente cuando sea de tipo variable.
- Pueden tener una composición fija o variable.
- Es posible asignarles un período de vigencia.
- Sus componentes pueden ser artículos simples o fórmulas.
- Pueden estar compuestos por artículos que lleven y otros que no lleven stock.
- Su perfil asociado es el de "Ventas".
- No lleva un porcentaje de scrap asociado.

### **Limitaciones de la presente versión**

- Sólo pueden ser utilizados desde los procesos de Facturación, Remitos, Notas de crédito y Notas de débito.
- No es posible facturarle un seña.
- No es posible facturarlo por importe.
- No pueden estar compuestos por otros artículos de tipo kit.
- No es posible asignarle otros costos cuando se define su fórmula.
- Sólo es posible asignarle un código de unidad de medida de stock.

## **¿Qué tipos de kits puedo definir?**

Es posible utilizar dos modalidades diferentes para el manejo de kits:

- Fijos.
- Variables.

#### **¿Qué es un kit fijo?**

Un kit fijo es aquel cuyos componentes no varían en cada transacción. El cliente no puede optar entre los distintos componentes del kit.

En el próximo ejemplo, el cliente debe adquirir todos los artículos que componen el kit.

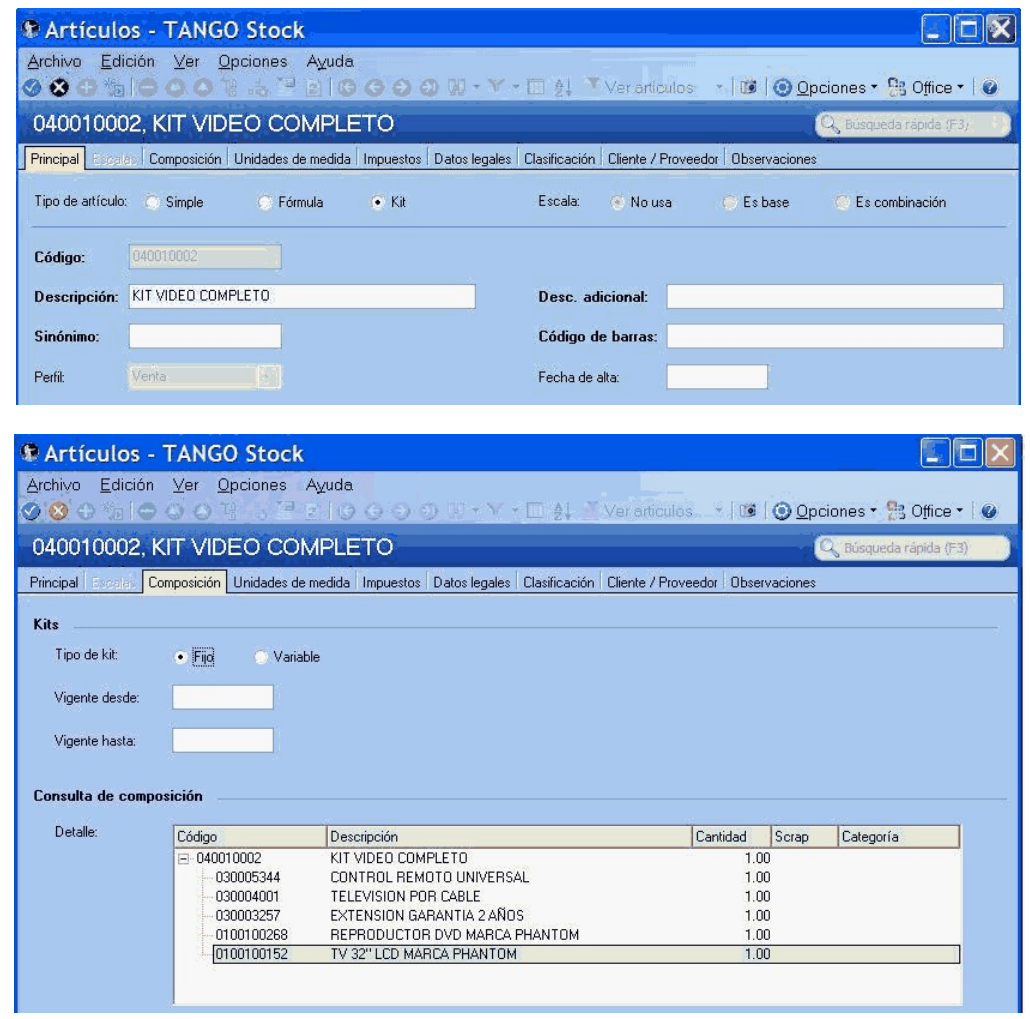

#### **¿Qué es un kit variable?**

Un kit variable es aquel cuyos componentes pueden cambiar en cada transacción. Al facturarlo, el cliente puede optar entre los distintos componentes del kit que pertenezcan a una misma categoría.

Adicionalmente un kit variable permite definir un precio adicional para algunos componentes, incrementando de esta forma el valor total del kit.

En el próximo ejemplo, el cliente puede optar en el momento de la compra la marca de TV y de DVD de su preferencia

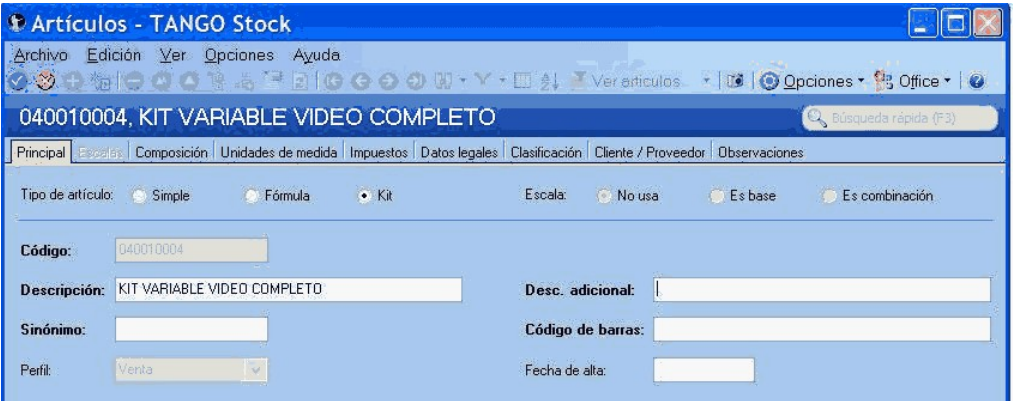

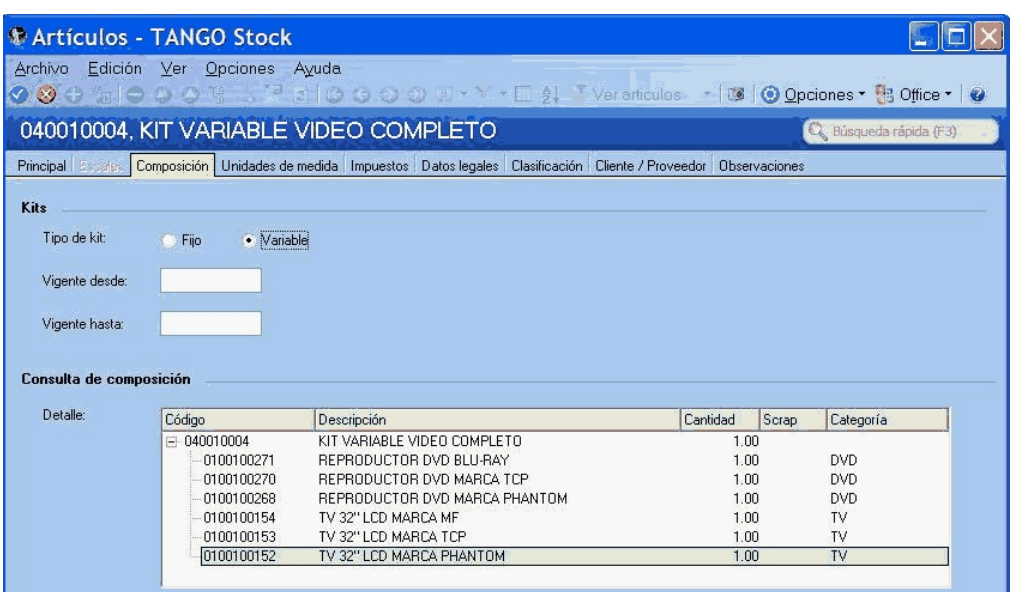

#### **¿Qué es una categoría?**

Es una clasificación que permite agrupar los componentes de un kit a los efectos de aplicarles alguno de los siguientes controles o funciones:

- Exclusividad entre los componentes.
- Ordenamiento de los artículos.
- Definición de precios adicionales al valor del kit.
- Asignación de cantidades máximas y mínimas.
- Indicar si el cliente puede adquirir más de un componente de la misma categoría.

Para más información consulte la ayuda de Artículos, Categorías y Fórmulas.

### **Puesta en marcha**

Para definir un artículo tipo kit, siga los siguientes pasos:

- Creación de los componentes del kit (Artículos)
- Categorías para kits (sólo si utiliza kit variables)
- Creación del kit (Artículos)
- Composición del kit (Fórmulas)
- Precios de venta

### **Creación de los componentes del kit (Artículos)**

Ingrese a Artículos para definir los distintos componentes del kit. Indique si el artículo es de tipo simple o fórmula

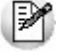

Un artículo tipo kit, no puede incluir entre sus componentes otro artículo de tipo kit.

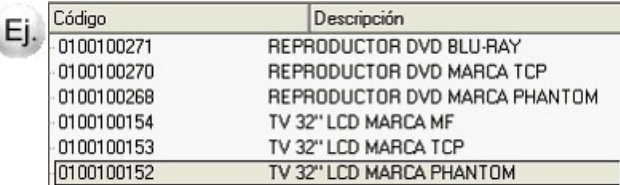

## **Categorías para kits**

Mediante este proceso usted puede definir las clasificaciones necesarias para asociar a cada uno de los componentes de un kit variable que respondan a una misma característica. Este proceso es de uso opcional.

En el caso que no desee asignar categorías puede utilizar el código GEN, existente por defecto en el sistema.

En el caso de los artículos que se proponen en el ejemplo de esta guía, defina una categoría "Televisores" para agrupar todos los TV entre los que puede optar en el kit, y otra categoría "Reproductor DVD" para indicar el comportamiento que debe tener este artículo en el kit (por ejemplo, que el DVD sea de inclusión obligatoria).

Para más información consulte el proceso Categorías para kits.

## **Creación del kit (Artículos)**

Luego de definir los componentes y las categorías (como paso opcional) ingrese nuevamente al proceso Artículos para crear el nuevo artículo de tipo kit, chequeando la opción indicada en la imagen, además del código, la descripción y el resto de datos habituales para cualquier artículo.

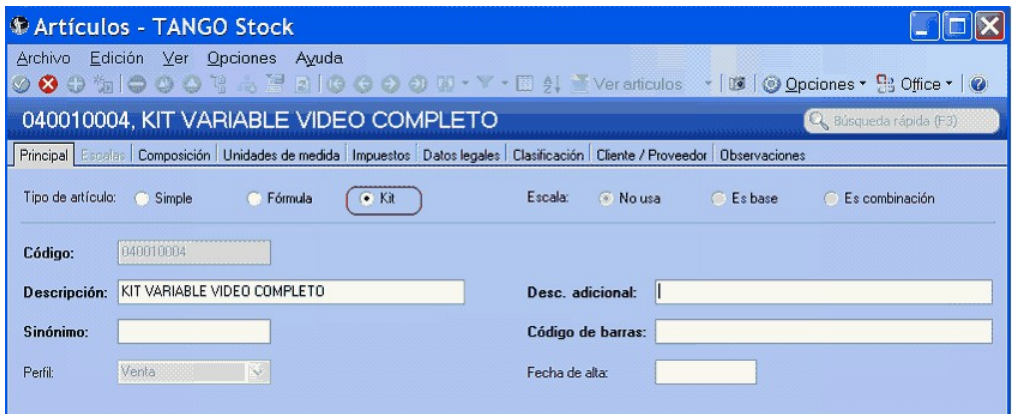

En este momento se habilita la solapa Composición.

Indique si el kit es fijo o variable. Adicionalmente puede asignarle una fecha de vigencia.

Al confirmar el ingreso del artículo, **Tango** le propone definir la composición (fórmula) del kit en ese momento. Si lo prefiere puede optar por hacerlo luego ingresando directamente al proceso Fórmulas.

- $\bullet$  Mas información...
	- Para utilizar el kit desde remitos, debe estar marcado como remitible.
	- Un kit remitible, debe tener al menos un componente remitible.
	- Si un kit no remitible incluye componentes remitibles, éstos no quedarán pendientes de remitir al generar una factura que no descarga stock.
	- Si un kit remitible incluye componentes no remitibles, éstos quedarán pendientes de facturar al generar un remito.

## **Composición del kit (Fórmulas)**

Indique en el proceso Fórmulas los artículos que componen el kit

Los artículos tipo kit aceptan como componente artículos de tipo simple o de tipo fórmula.

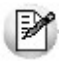

Un artículo tipo kit no puede ser un componente de otro kit.

Al definir los componentes para un kit variable, debe asociarle categorías. En el caso de no utilizarlas, asígneles la categoría 'GEN' – General (propuesta por defecto por el sistema).

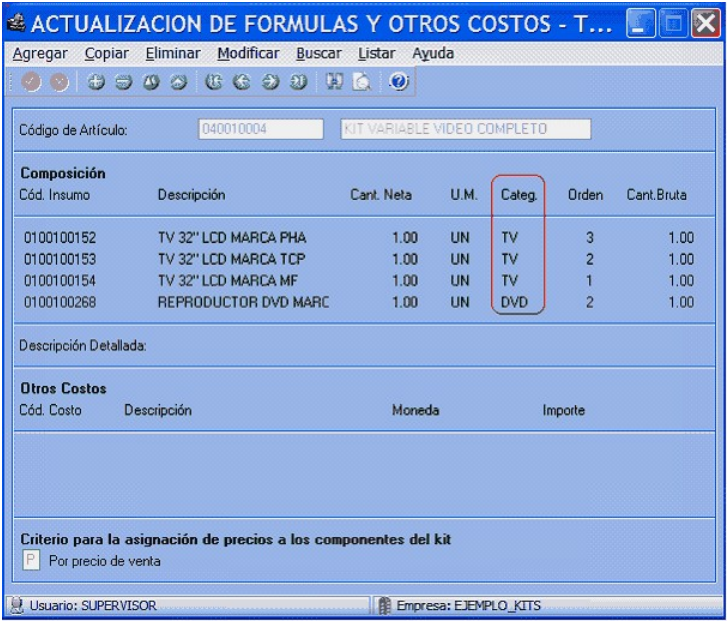

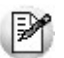

Tenga en cuenta que no es posible asignarle otros costos a la fórmula del kit.

Luego del ingreso de cada componente, y en el caso de que le asocie una categoría valorizada, se presenta una nueva ventana. Ingrese precios adicionales para las listas de precios que necesite. Estos adicionales se suman al importe total del kit.

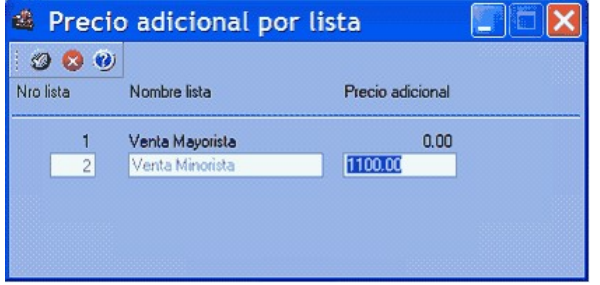

En el ejemplo planteado, el kit básico tiene un precio de \$3000, sin embargo, si al facturar el kit se elige un reproductor de DVD BLU-RAY, el precio final es de \$4100.

Ingrese el orden en que desea que se presente el artículo dentro de la categoría.

Para efectuar el posterior análisis de venta de los productos y poder establecer los márgenes de utilidad de los insumos vendidos dentro o fuera de un kit, indique el Criterio para la asignación de precios a los

componentes del kit.

Los criterios posibles son:

- **Por precio de venta:** al momento de facturar el artículo kit, se toman los precios de venta que tendría cada componente según la lista de precios seleccionada en la factura y se calcula la proporción o peso que tiene con respecto a la suma de todos los precios de los otros componentes. Esa proporción, se aplica luego sobre el precio de venta del artículo kit y se obtiene el precio de venta de cada componente, proporcionado en la venta de ese kit.
- **Por costo de última compra:** al momento de facturar el artículo kit, se toman los precios de costos de última compra de cada insumo y se obtiene la proporción o peso con respecto a la suma de todos los costos de los componentes del kit. Esa proporción, se aplica luego sobre el precio de venta del artículo kit y se obtiene el precio de venta de cada insumo. Para utilizar este criterio, es recomendable que todos los insumos de un kit posean precio de costo de última de compra.

Al confirmar la pantalla anterior, y en el caso de kits variables, se exhibe la ventana para la definición de Control por categoría.

Defina si controla las cantidades de componentes que puede adquirir el cliente para cada categoría. En caso afirmativo, ingrese la cantidad mínima y/o máxima de los componentes que se pueden seleccionar.

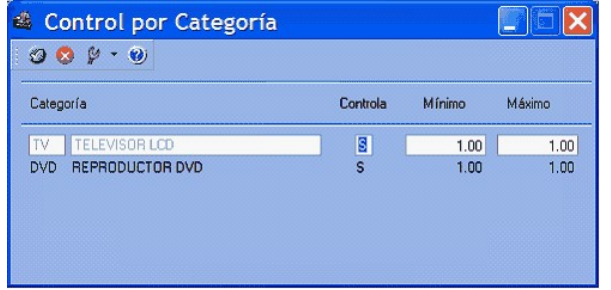

Las opciones posibles son:

**Si:** en el caso de elegir este valor el sistema obliga, en el momento de facturar, que se respeten los topes indicados, siempre que se elija algún componente de la categoría.

En el caso planteado , si controla ambas categorías es obligatorio que al menos haya un Ej. componente de cada una.

Sin embargo, si usted no selecciona ningún artículo de esa categoría, no se efectúa ningún control.

**Si – Estricto:** en el caso de elegir este valor el sistema obliga a respetar los topes indicados. No es posible vender el kit sin haber incluido al menos el tope mínimo de esta categoría.

En el caso planteado, si controla de modo estricto las categorías es obligatorio que haya un Ej. Lu el cabo processor.

**No:** al elegir esta opción no se habilitan los topes, debido a que no se efectúa control alguno.

En el caso planteado, si no controla la categoría DVD el sistema permite facturar un kit sin haber seleccionado ningún artículo asociado a esta categoría.

### **Precios de venta**

Utilice los procesos habituales para la definición de precios de venta, indicando el precio del kit para todas las listas deseadas.

Para más información consulte Administración de precios, Actualización de precios individual por artículo o Actualización global.

# **Detalle del circuito**

Una vez definido el kit y su composición, es posible utilizarlo en los procesos de Facturación, Remitos, Notas de crédito y Notas de débito.

### **¿Cómo remito un kit?**

Desde el proceso Emisión de Remitos seleccione un artículo tipo kit.

**Si el kit es fijo**, automáticamente se exhiben sus componentes en la ventana de remitos.

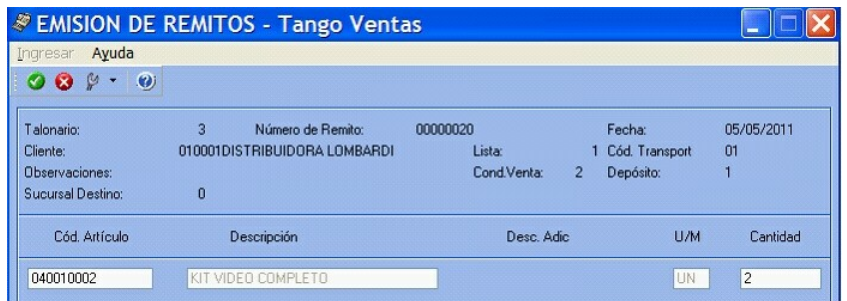

Al confirmarlo, se propone automáticamente el detalle de sus componentes.

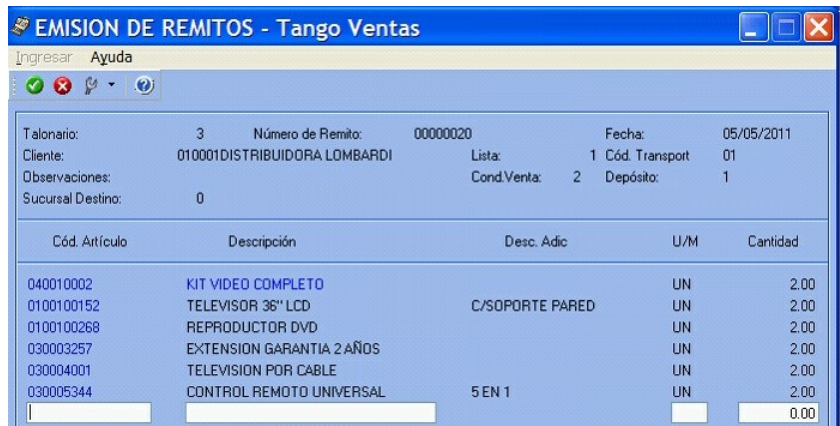

**Si el kit es variable**, se exhibe la ventana relacionada para que pueda elegir los artículos solicitados por el cliente.

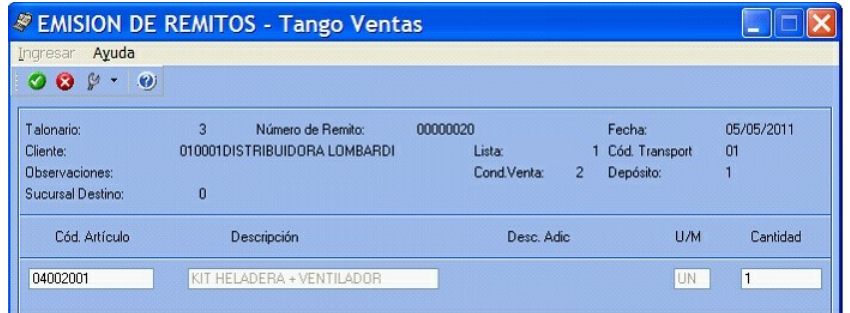

Al confirmarlo, se presenta automáticamente la siguiente ventana, mostrando el detalle de sus componentes para su selección:
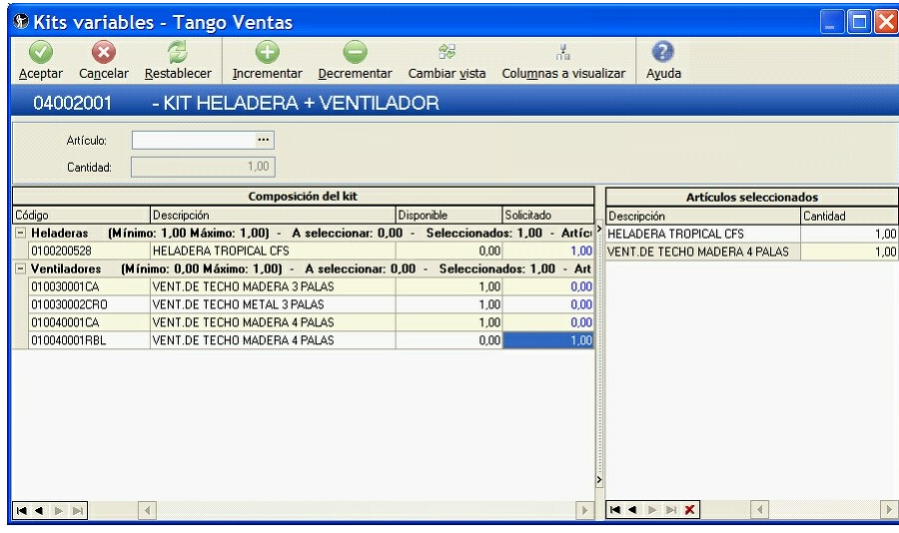

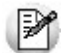

Tenga en cuenta que si el kit incluye algún componente no remitible, este tomará el comportamiento de remitible, quedando pendiente para su facturación posterior.

Para mas información sobre la utilización de esta ventana consulte kits variables.

## **¿Cómo facturo un kit?**

Desde el proceso Facturación seleccione un artículo tipo kit.

Si el kit es fijo, automáticamente se exhiben sus componentes en la ventana de facturación.

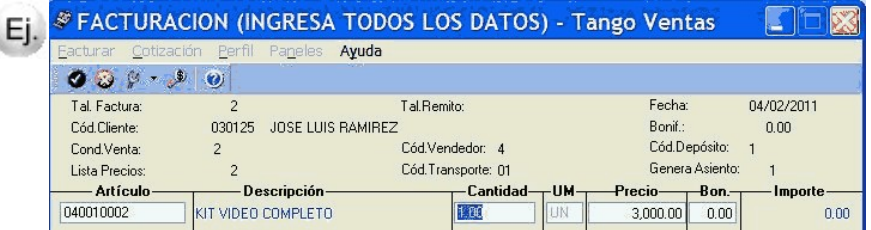

Al confirmarlo, se propone automáticamente el detalle de sus componentes.

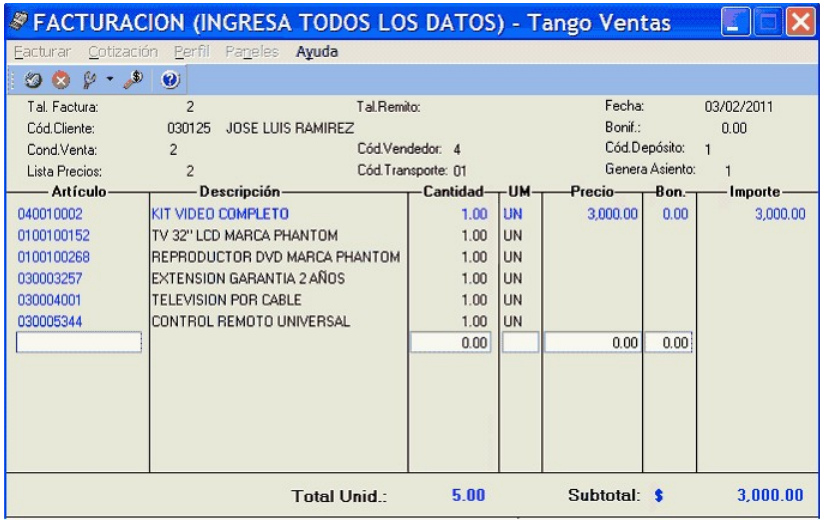

Si el kit es variable, se exhibe la ventana relacionada para que pueda elegir los artículos solicitados por el cliente.

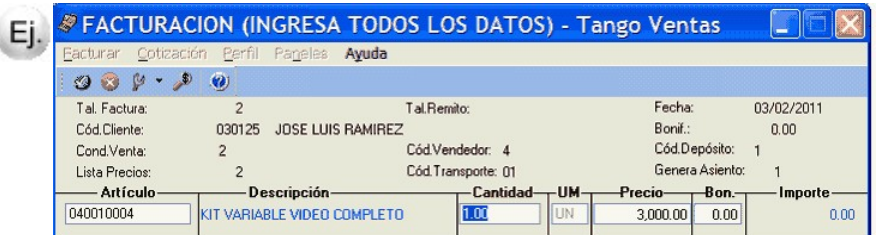

Al confirmarlo, se presenta automáticamente la siguiente ventana, mostrando el detalle de sus componentes para su selección:

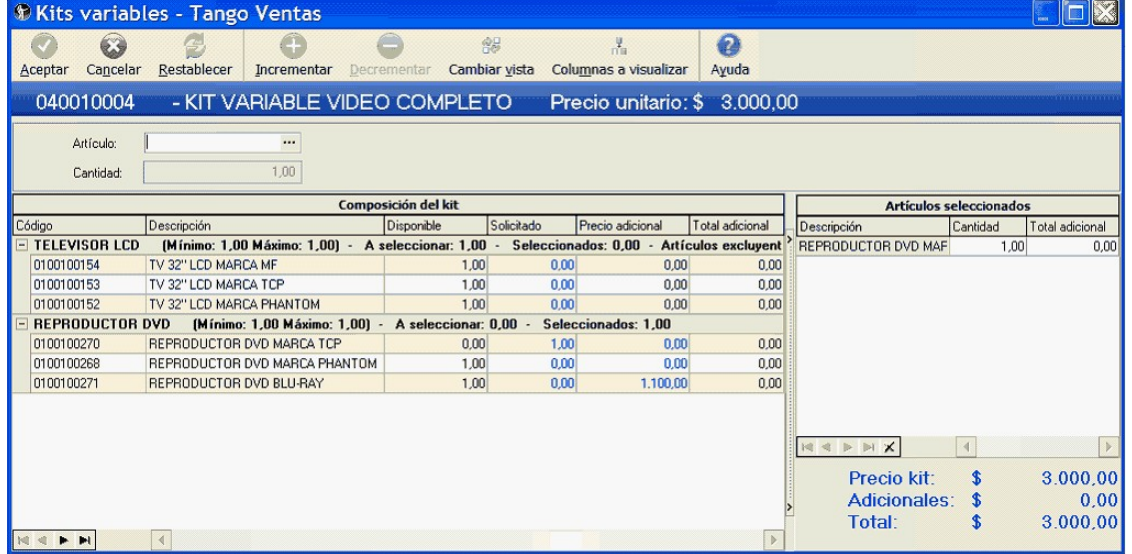

Para mas información sobre la utilización de esta ventana consulte kits variables.

IИ

Tenga en cuenta que si efectuó referencia a un remito, tanto si el kit es fijo como variable, lo que se muestra en este momento son los componentes seleccionados en el momento de efectuar el comprobante de referencia. No es posible seleccionar otros componentes.

## **¿Qué sucede si en un kit incluyo artículos con diferentes alícuotas de impuestos?**

Siguiendo con el ejemplo anterior, se define que el componente "TELEVISION POR CABLE" tiene una alícuota de I.V.A. diferente al resto de los componentes. En ese caso al confirmar el kit, se exhibe el siguiente aviso:

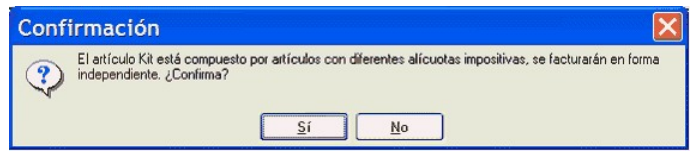

En el caso de confirmar la facturación del kit, el artículo con alícuota diferente es "separado" del kit, para calcular las diferentes bases imponibles. En la ventana del facturador se presenta del siguiente modo:

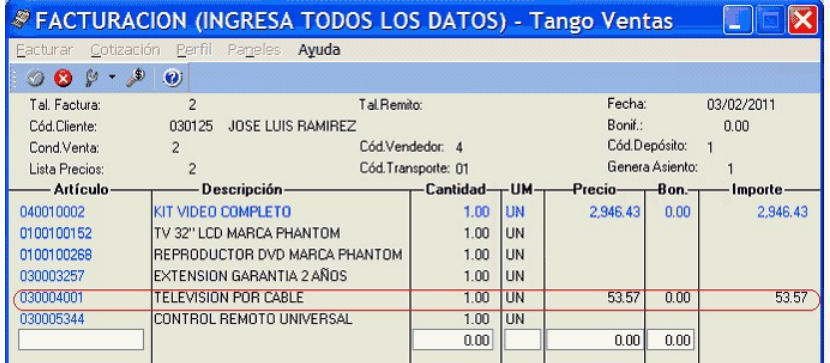

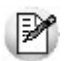

Observe que el artículo "separado" se resta del importe total del kit. Del mismo modo, se presenta impreso en la factura o ticket.

Esta aclaración es válida solo para las alícuotas de I.V.A. e Impuestos Internos. El resto de los impuestos se toman en base a la configuración impositiva definida para el artículo kit.

## **¿Qué sucede si en un kit combino artículos remitibles con no remitibles?**

**Caso 1:** Kit remitible, incluyendo artículos no remitibles.

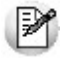

Tenga en cuenta que un kit remitible debe contener al menos un componente con esta misma característica, caso contrario no se permitirá su utilización en operaciones de venta.

Al utilizar este kit desde una factura, puede suceder que:

- a) **La factura descarga stock:** ninguno de sus componentes quedan pendientes de remitir.
- b) **La factura no descarga stock:** los componentes remitibles quedan pendientes de remitir y los no remitibles son cancelados en el momento de generar la factura.

Al utilizar este kit desde un Remito, todos sus componentes toman el comportamiento de artículo remitible.

**Caso 2:** Kit no remitible, incluyendo artículos remitibles.

Al utilizar este kit desde una factura, todos los componentes que descarguen stock, lo harán en este momento, independientemente del modo de descarga de stock configurado en el perfil. Ningún componente quedará pendiente de remitir.

No es posible utilizar este kit desde un Remito.

### **¿Cómo puedo ver en el comprobante impreso datos del kit?**

Para la emisión de facturas sin controlador fiscal, utilice la palabra de control **@KIT** para imprimir la composición del kit.

Para más información consulte la definición de la variable **@KIT** disponible en el buscador de variables.

Para facturación con controlador fiscal, tilde el parámetro Detalla composición de kits en la ventana Valores por defecto para controlador <sup>e</sup> impresora fiscal del proceso Parámetros de Ventas.

## **¿Cómo registro la devolución de un kit?**

Ingrese al proceso Notas de crédito. Cuenta con tres opciones:

#### **Nota de crédito en referencia a un comprobante, con cancelación.**

Si desea cancelar totalmente el comprobante donde se vendió el kit, ingrese los datos del comprobante de referencia. Ante la pregunta:

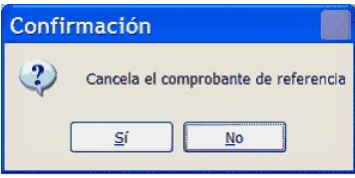

Responda "Si".

#### **Nota de crédito en referencia a un comprobante, sin cancelación.**

Ingrese los datos del comprobante de referencia. Ante la pregunta:

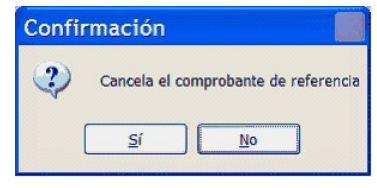

Responda "No".

En la ventana de ingreso de renglones seleccione un artículo tipo kit, e ingrese la cantidad de kits a devolver. Tanto si el kit es fijo como variable, lo que se muestra en este momento son los componentes seleccionados en el momento de efectuar el comprobante de referencia. No es posible seleccionar otros componentes.

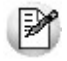

No es posible realizar la devolución parcial de componentes del kit. En el caso que el cliente desee devolver sólo alguno de sus componentes, ingrese los componentes como artículos independientes, sin hacer referencia al kit.

#### **Nota de crédito sin referencia a un comprobante.**

Ingrese un artículo tipo kit.

Si el kit es fijo, automáticamente se exhiben sus componentes en la ventana de nota de crédito

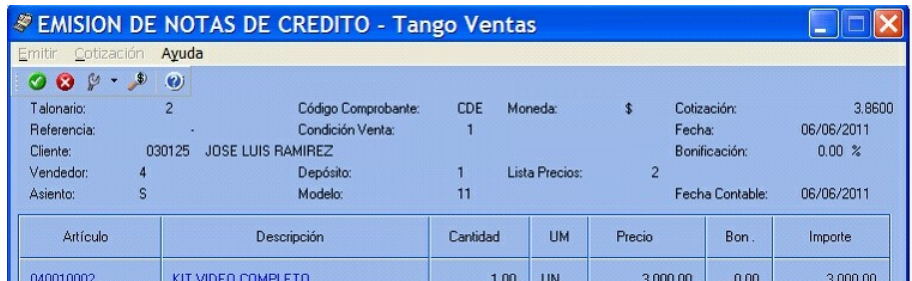

Al confirmarlo, se propone automáticamente el detalle de sus componentes

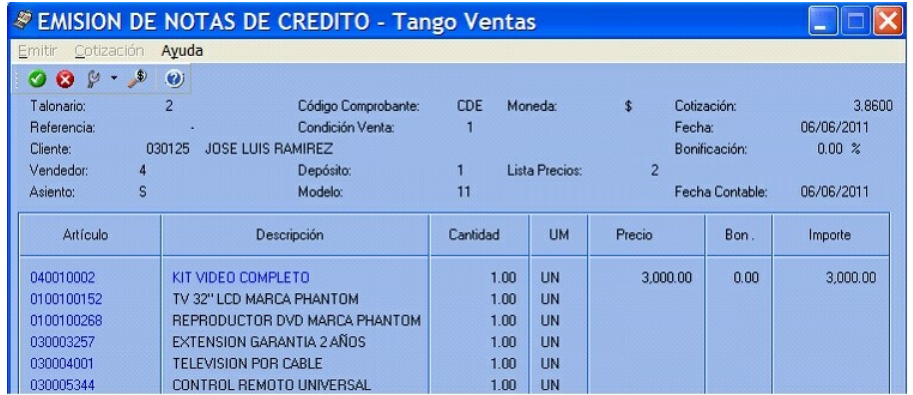

Si el kit es variable, se exhibe la ventana relacionada para que pueda elegir los artículos devueltos por el cliente.

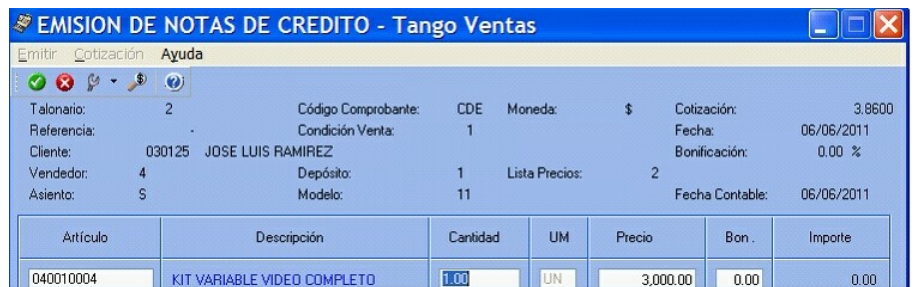

Al confirmarlo, se presenta automáticamente la siguiente ventana, mostrando el detalle de sus componentes para su selección:

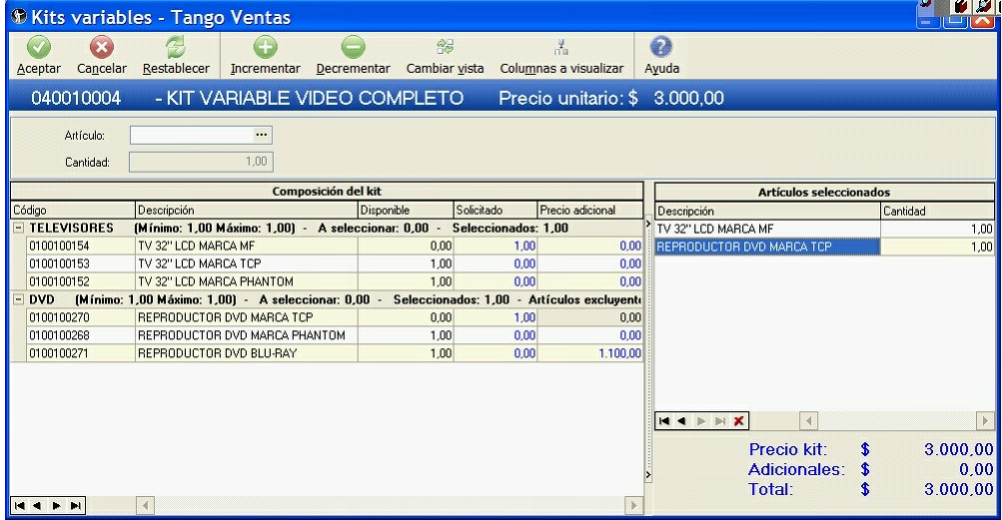

Para mas información sobre la utilización de esta ventana consulte kits variables.

## **¿Cómo obtengo la rentabilidad bruta de un kit?**

- Ingrese los costos para cada artículo que compone el kit.
- Indique en la fórmula asociada, el criterio para la asignación de precios <sup>a</sup> los componentes del kit. Esto posibilita que al generar comprobantes que incluyen kits, se efectúe el cálculo del precio de venta de cada componente en relación al precio total del kit. Este precio luego se compara contra los costos, haciendo posible el cálculo de rentabilidad bruta.
- Utilice el informe de Rentabilidad bruta o la consulta **Live** equivalente.

# **¿Cómo efectuar la registración contable de un kit?**

En el proceso Parámetros contables configure el parámetro Contabilización de kits, indicando si desea hacerlo 'Por insumo' o 'Por kit' para la generación de asiento del comprobante.

Por defecto se encuentra activa la opción 'Por kit'.

## **¿En qué consultas o informes puedo obtener información referida a Kits?**

Utilice las siguientes opciones para consultar información relacionada con los kits vendidos:

### **Consultas Tango Live**

Es posible utilizar el siguiente filtro para indicar de que modo quiere analizar la información referida a kits.

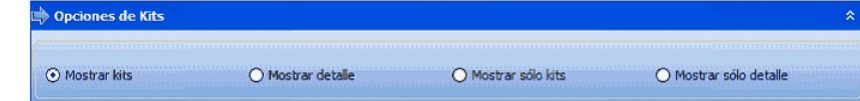

- Tilde Mostrar kits (y no sus componentes) cuando desee que la consulta incluya los artículos tipo kit, además de otros artículos vendidos en el período.
- Tilde Mostrar detalle cuando desee ver la información mostrando los componentes de los kits (y no el kit propiamente dicho), además de otros artículos vendidos en el período.
- Tilde Mostrar sólo kits cuando desee que la consulta incluya los artículos tipo kit, sin tener cuenta otros artículos (ni los componentes de los kits) vendidos en el período.
- Tilde Mostrar sólo detalle cuando desee que la consulta incluya los componentes de los kits, sin tener en cuenta otros artículos (ni los kits propiamente dichos) vendidos en el período.

Las siguientes consultas ofrecen información de kits:

- Resumen por kits.
- Resumen por artículo.
- Comparativo por artículo.
- Ranking por artículo.
- Rentabilidad bruta.
- Remitos pendientes de facturar.

### **Ficha de comprobantes de Ventas (Live)**

Consulte la columna en grilla de detalle de artículos para hacer explosión a detalle de componentes cuando el artículo es un Kit.

### **Ficha de Remitos (Live)**

Consulte la columna en grilla de detalle de artículos para hacer explosión a detalle de componentes cuando el artículo es un Kit.

#### **Informes Tango**

Los siguientes informes ofrecen información de kits:

- Ranking de Artículos.
- Ranking de Artículo/Cliente.
- Ranking de Cliente/Artículo.
- Análisis Multidimensional.
- Detalle de comprobantes.
- Listado de Costo de Ventas.
- Listado de Rentabilidad bruta.
- Detalles de comprobantes de facturación.
- Remitos por cliente.
- Remitos pendientes de facturar.
- Devoluciones de remitos.
- Facturas pendientes de remitir